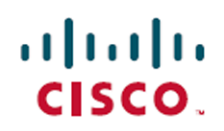

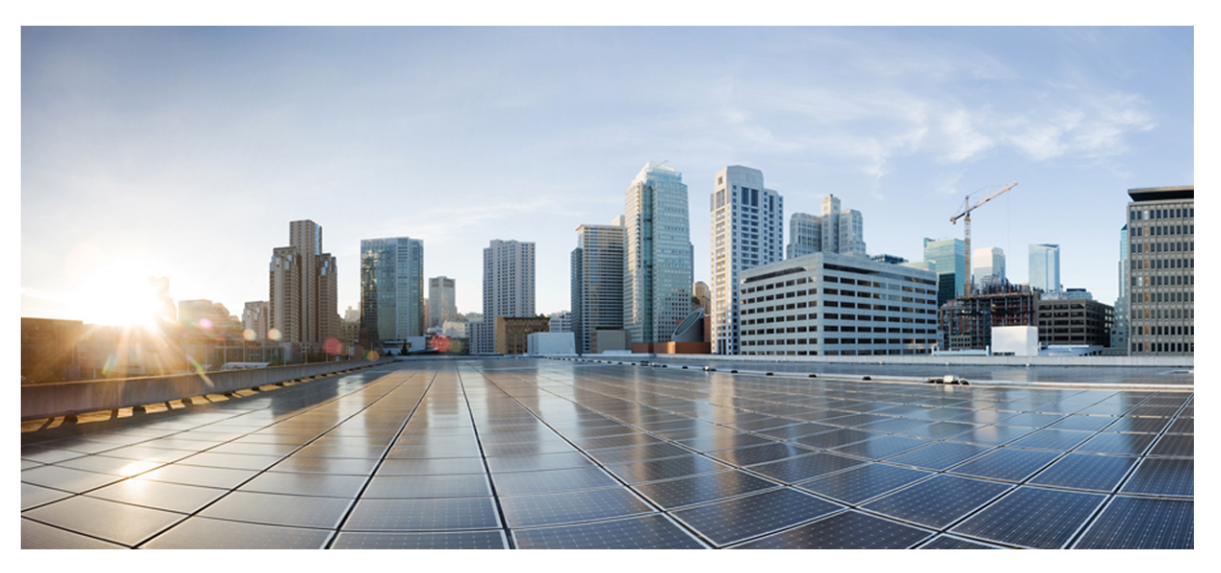

# クラウド導入向け Cisco Webex WFO ユーザーガイド

初版**:**2020 年 7 月 10 日 最終更新日**:**2021 年 50 月 14 日

### **Americas Headquarters**

Cisco Systems, Inc. 170 West Tasman Drive San Jose, CA 95134-1706 **USA** http://www.cisco.com Tel: 408 526-4000 800 553-NETS (6387) Fax: 408 527-0882

このマニュアルに記載されている仕様および製品に関する情報は、予告なしに変更されることがあります。このマニュア ルに記載されている表現、情報、および推奨事項は、すべて正確であると考えていますが、明示的であれ黙示的で あれ、一切の保証の責任を負わないものとします。このマニュアルに記載されている製品の使用は、すべてユーザー側 の責任となります。対象製品のソフトウェア ライセンスと限定保証は、製品に添付された『Information Packet』に記載 されています。添付されていない場合には、代理店にご連絡ください。

シスコが導入する TCP ヘッダー圧縮は、カリフォルニア大学バークレー校( UCB) により、UNIX オペレーティング システ ムの UCB パブリック ドメイン バージョンの一部として開発されたプログラムを適応したものです。全著作権所有。著作 権©1981、カリフォルニア大学理事会。

ここに記載されている他のいかなる保証にもよらず、各社のすべてのマニュアルおよびソフトウェアは、障害も含めて「現 状のまま」として提供されます。シスコおよび上記代理店は、商品性、特定目的適合、および非侵害の保証、もしく は取り引き、使用、または商慣行から発生する保証を含み、これらに限定することなく、明示または暗黙のすべての 保証を放棄します。

いかなる場合においても、シスコおよびその供給者は、このマニュアルの使用または使用できないことによって発生する 利益の損失やデータの損傷をはじめとする、間接的、派生的、偶発的、あるいは特殊な損害について、あらゆる可 能性がシスコまたはその供給者に知らされていても、それらに対する責任を一切負わないものとします。

このマニュアルで使用している IP アドレスおよび電話番号は、実際のアドレスおよび電話番号を示すものではありませ ん。マニュアルの中の例、コマンド出力、ネットワーク トポロジー図、およびその他の図は、説明のみを目的として使用 されています。説明の中に実際の IP アドレスおよび電話番号が使用されていたとしても、それは意図的なものではな く、偶然の一致によるものです。

この文書の印刷されたハード コピーおよび複製されたソフト コピーは、すべて管理対象外と見なされます。最新版に ついては、現在のオンライン バージョンを参照してください。

シスコは世界各国 200 箇所にオフィスを開設しています。各オフィスの住所と電話番号は、当社の Web サイト ( [http://www.cisco.com/web/JP/about/office/index.html\)](../../../../../../Content/car-user-guide/Data/data-set-contributions.htm) をご覧ください。

Cisco および Cisco のロゴは、米国およびその他の国における Cisco およびその関連会社の商標を示します。シスコの 商標一覧は [https://www.cisco.com/c/ja\\_jp/about/legal/trademarks.html](../../../../../../Content/car-user-guide/Data/data-set-contributions.htm) をご覧ください。 本書に記載されているサード パーティの商標は、それぞれの所有者の財産です。「パートナー」という用語の使用は Cisco と他社との間のパートナー シップ関係を意味するものではありません。( 1721R)

© 2000-2021 Cisco Systems, Inc. All rights reserved.

# <span id="page-2-0"></span>目次

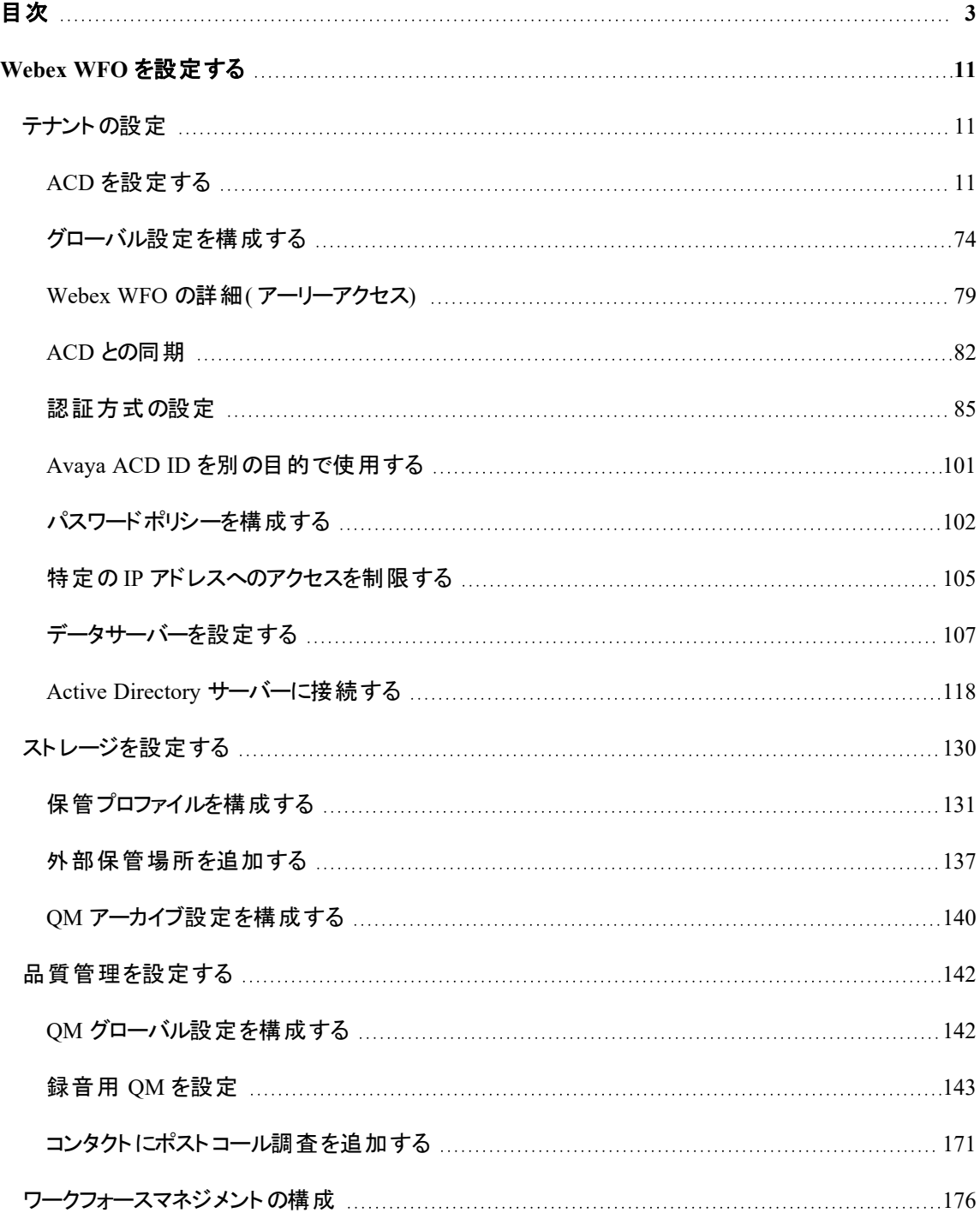

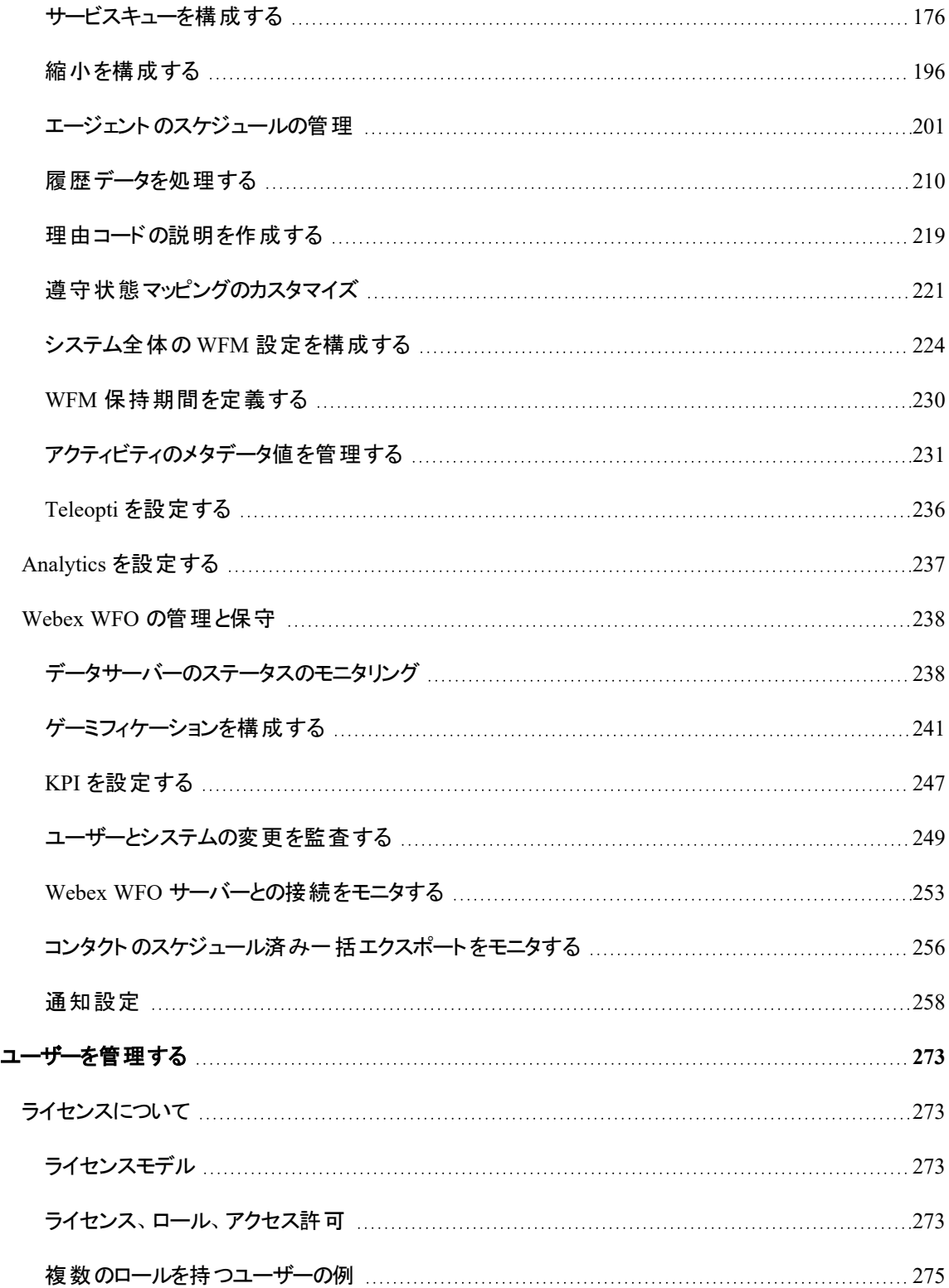

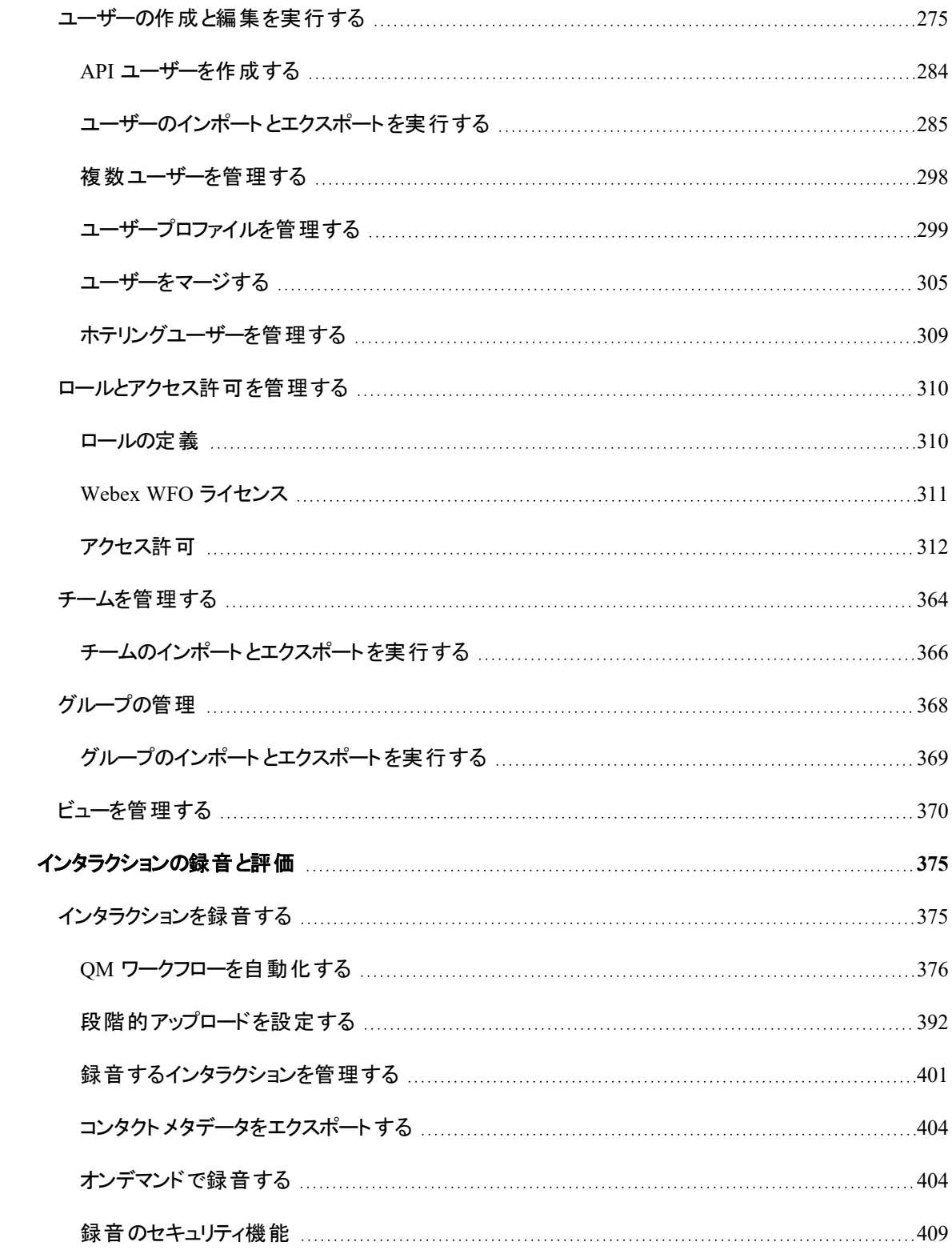

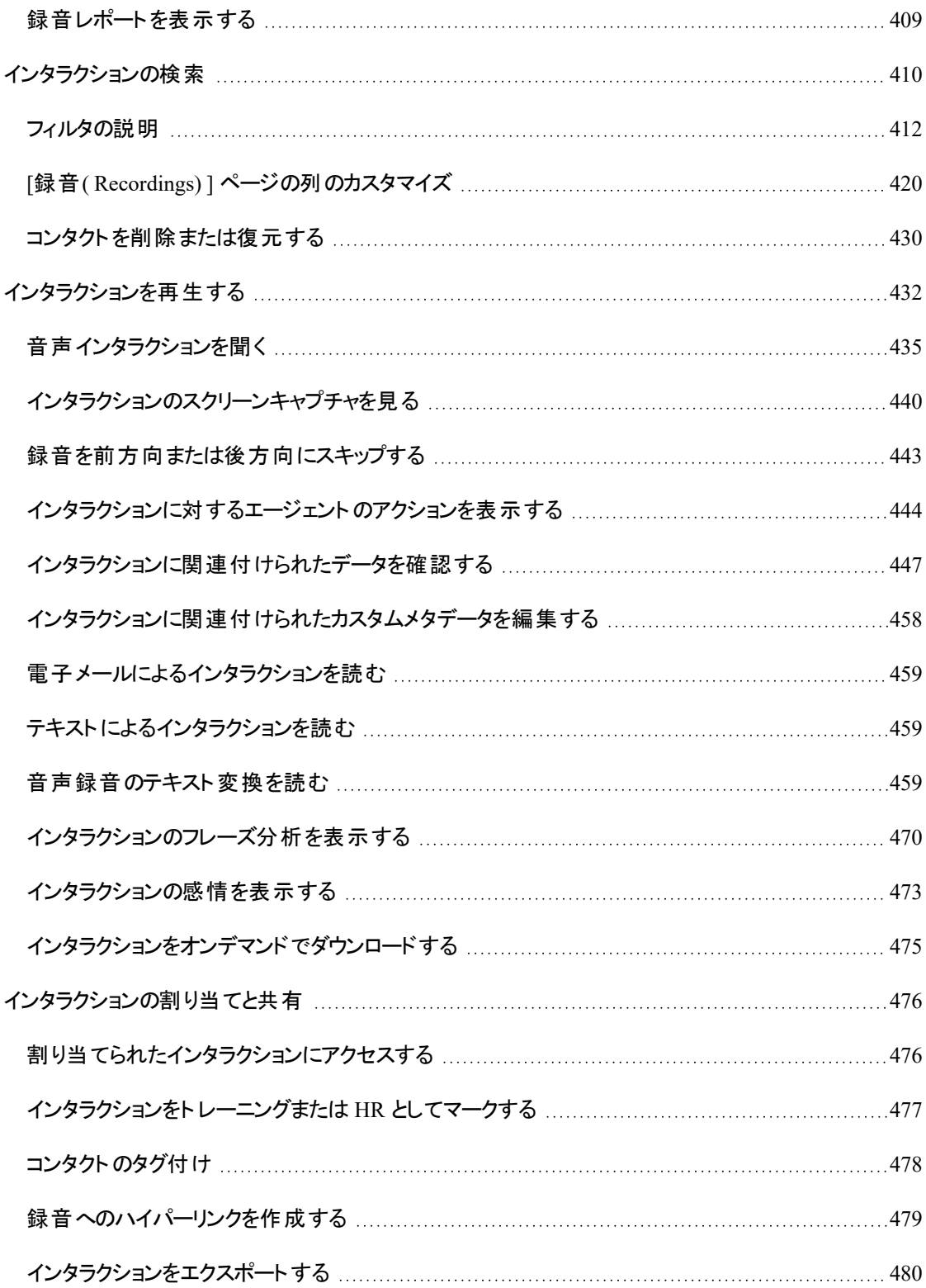

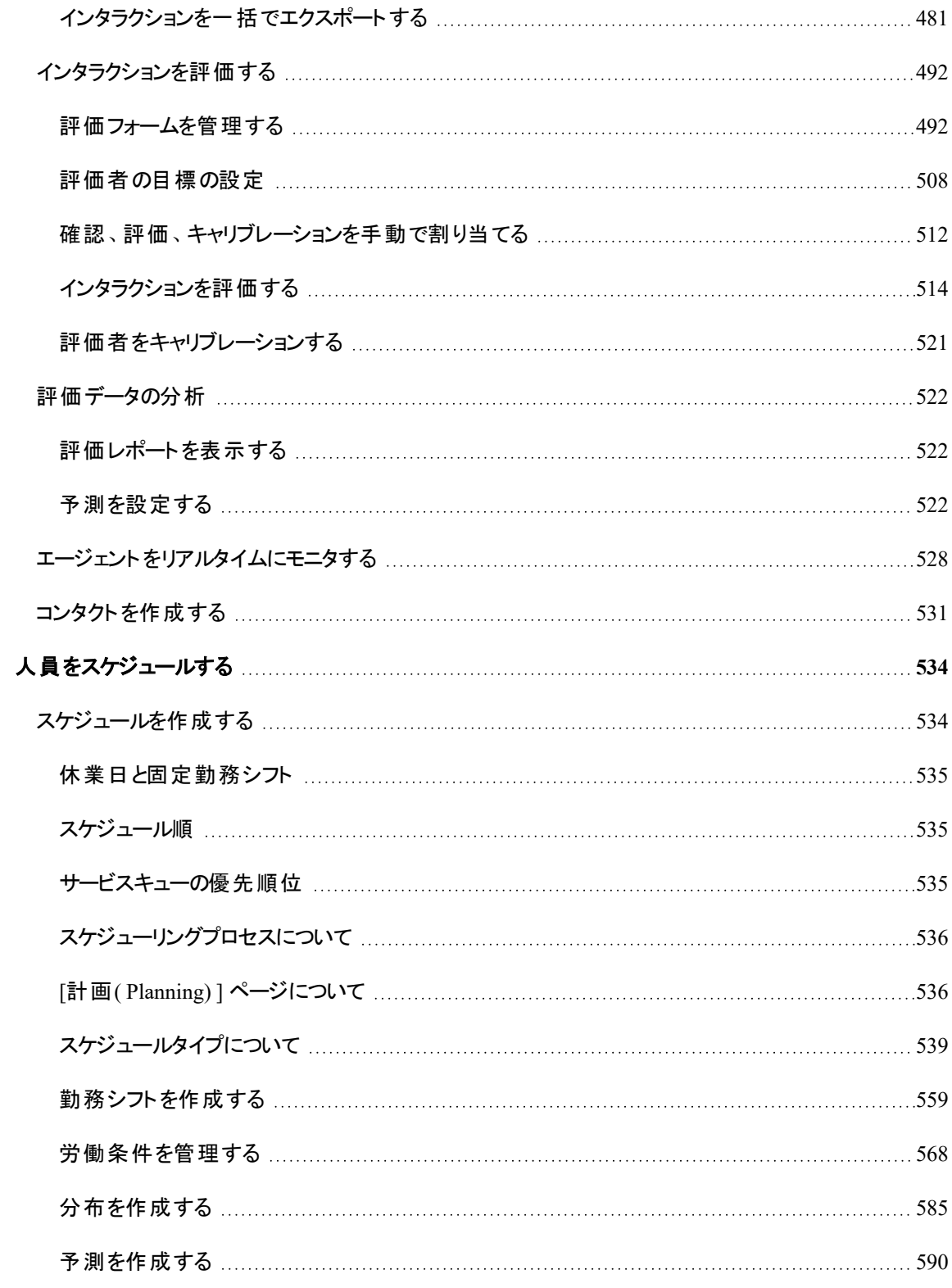

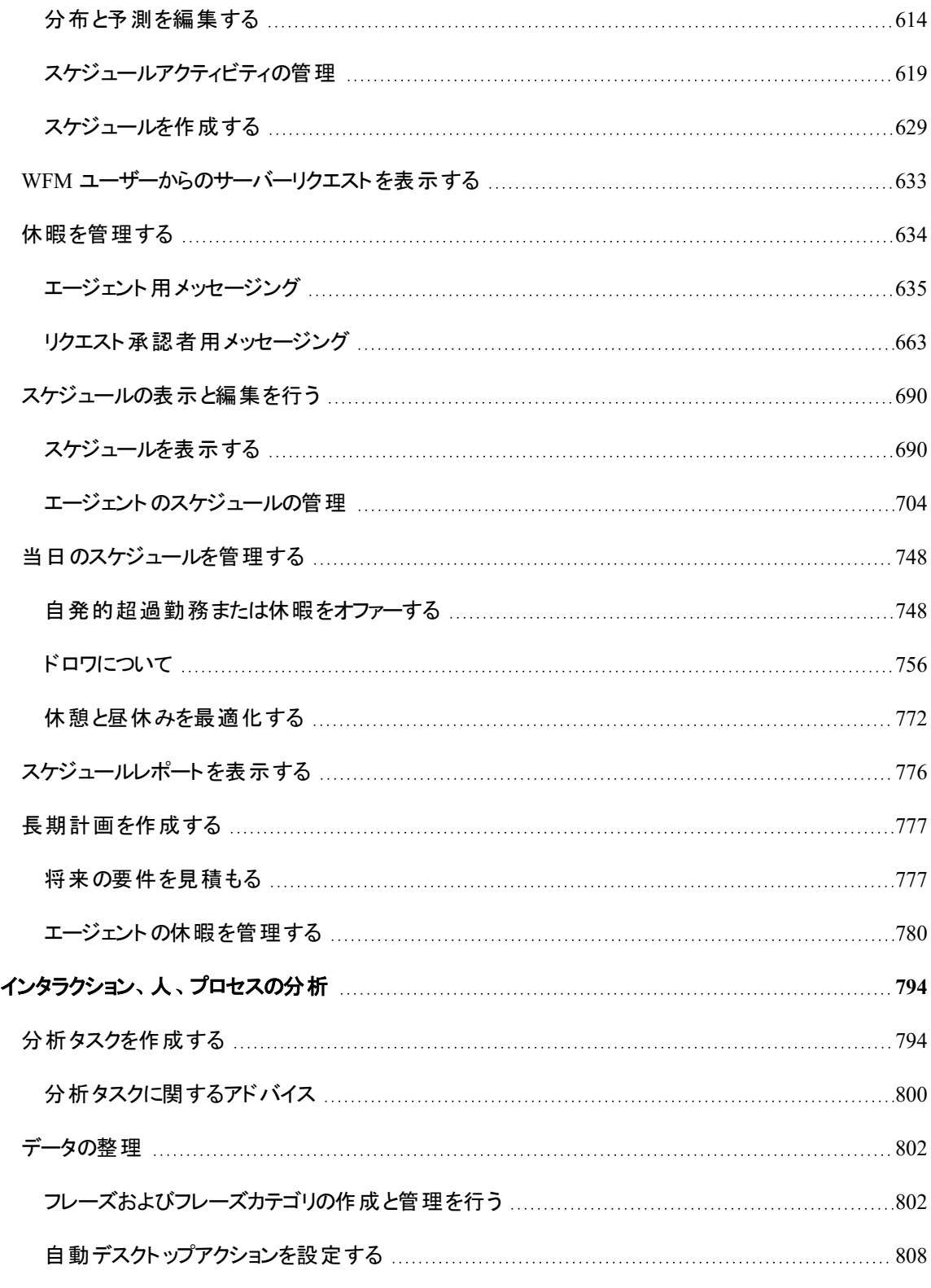

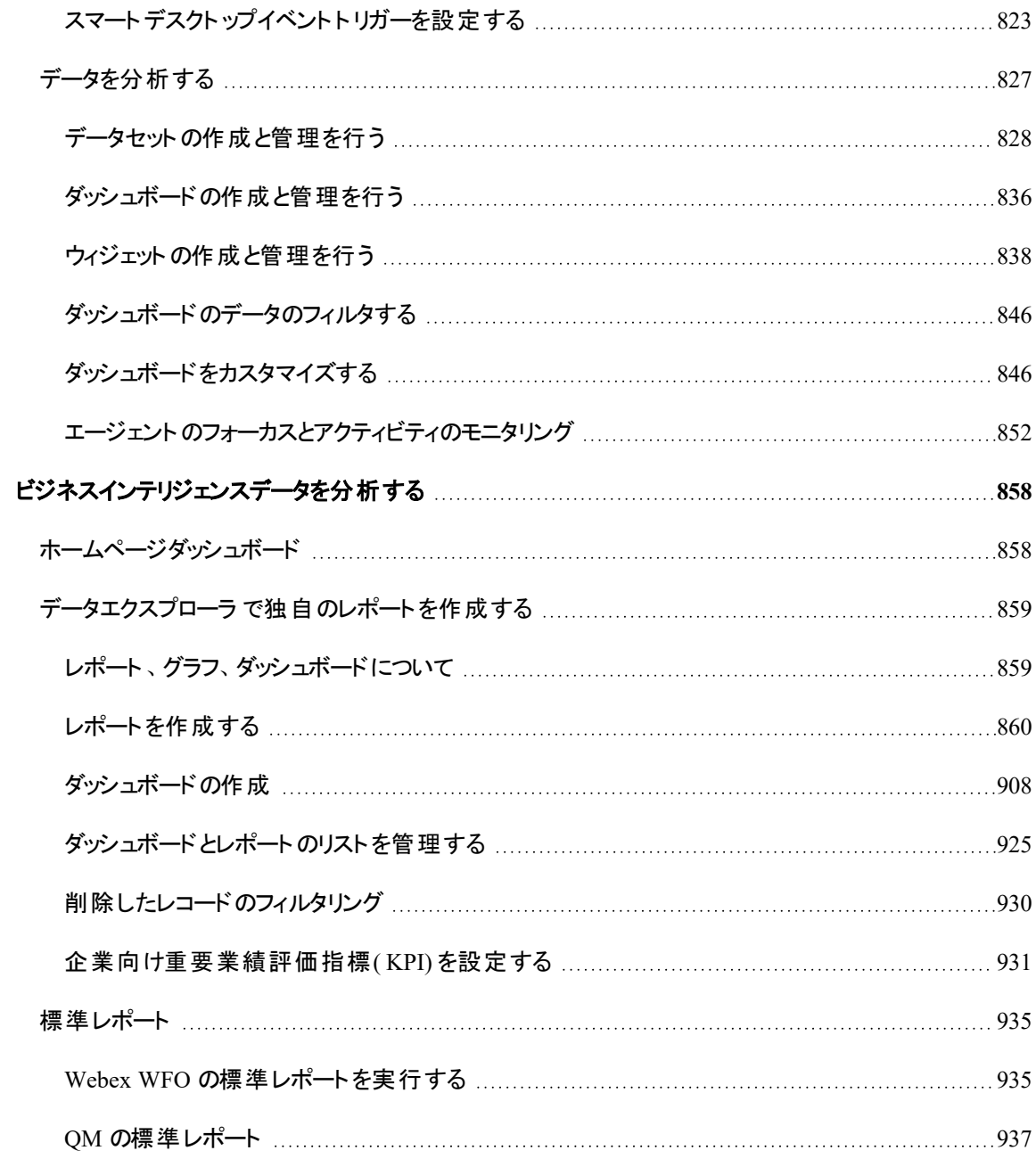

# <span id="page-10-0"></span>Webex WFO を設定する

Webex WFO の各セクションでは、Webex WFO の ACD およびストレージへの接続方法、および Webex WFO アプリケーションとワークフォースの対話方法を設定します。

# <span id="page-10-1"></span>テナントの設定

テナントの設定には、次の手順が含まれます。

- すべてのユーザーとアプリケーションに適用されるシステム要素を設定します。
- ACD からエージェント、チーム、およびサービスキューデータを同期します。
- Webex WFO に接続するユーザーの ID を確認する認証方式を選択して設定します。
- 組織のセキュリティ要件を満たすユーザーパスワードポリシーを設定します。
- ユーザーが Webex WFO にアクセスできる IP アドレスを制御(または「ホワイトリスト化」)することで、 テナントのセキュリティを強化します。
- コンタクトセンターの地理的位置に基づいてデータサーバー機能を設定します。
- ユーザー認証、同期、または両方のために環境内の Active Directory( AD) サーバーに接続しま す。

### <span id="page-10-2"></span>ACD を設定する

[ACDの設定( ACD Configuration) ] ページでは、Webex WFO と 1 つ以上の ACD 間の接続を設定できま す。

# 前提条件

- [ACD設 定 の管 理( Administer ACD Configuration) ] のアクセス許 可を持っている(「 [ロールとアク](#page-309-0) [セス許可を管理する](#page-309-0)」を参照してください) 。
- ACD 接続をテストする前に、 Webex WFO システムにアクセスできるサーバーにデータサーバーサー ビスがインストールされている。

NOTE データサーバーサービスのインストールファイルは、[ダウンロード( Downloads) ] ページ にあります(「スマートデスクトップおよび Webex WFO [データサーバーのインストーラに](#page-143-0) [アクセスする](#page-143-0)」を参照してください) 。接続のテスト時にデータサーバーサービスがインストール されていない場合は、[エラー: 収集サービスが実行されていることを確認してください( Error: Please verify gathering service is running) ] というエラーメッセージが表示されます。

# ページの場所

[アプリケーション管理( Application Management) ] > [グローバル( Global) ] > [システム設定( System Configuration) ] > [ACDの設定( ACD Configuration) ]

# 手順

#### **ACD** の追加

- 1. テナントを選択します。
- 2. [追加( Add) ] をクリックします。[ACDの詳細( ACD Details) ] ダイアログボックスが開きます。Twilio または UJET を設定するには、Twilio ACD の場合は [Twilio の設定( Configure Twilio) ] を、 UJET ACD の場合は [uJet の設定( Configure uJet) ] をクリックします。
- 3. [ACDの選択( Select ACD)] ドロップダウンリストから ACD のタイプを選択します。
- 4. [名前( Name) ] フィールドに ACD の名前を入力します。
- 5. [OK] をクリックします。[ACDの詳細( ACD Details) ] ダイアログボックスが閉じ、[ACDの設定( ACD Configuration) ] ページに設定オプションが表示されます。
- 6. フィールドに入力して ACD を設定します。ACD 固有の手順については、以下のリンクを参照してく ださい。
	- Cisco Unified Contact Center Enterprise [の接続設定](#page-12-0)
	- Cisco Unified Contact Center Express [の接続設定](#page-16-0)
	- Cisco Webex Contact Center [の接続設定](#page-20-0)
	- Contact Center Elite を使用する Avaya CM [の接続設定](#page-25-0)
	- ACCS を使用する Avaya IP Office [の接続設定](#page-28-0)
	- Five9 [の接続設定](#page-29-0)
	- InContact [の接続設定](#page-48-0)
- 一般的な ACD [の接続設定](#page-48-1)
- Amazon Connect [の接続設定](#page-48-2)
- Serenova [の接続設定](#page-52-0)
- Eventide NexLog [の接続設定](#page-59-0)
- Twilio Flex [の接続設定](#page-62-0)
- UJET [の接続設定](#page-65-0)
- 7. [テスト接続( Test Connection) ] をクリックして、エントリが正しく、Webex WFO が ACD に接続され ていることを確認します。
- 8. 接続のテストが正常だった場合、[保存( Save) ] をクリックします。

#### **ACD** の削除または変更

- ACD を削除するには、ACD を選択して [削除( Delete) ] をクリックし、[はい( Yes) ] をクリックしま す。
- ACD を変更するには、ACD を選択し、必要に応じてフィールドを編集して [保存( Save) ] をクリック します。
- ACD の名前を変更するには、ACD を選択して [編集( Edit) ] をクリックし、 [名前( Name) ] フィール ドで名前を変更します。[OK( OK) ] をクリックし、[保存( Save) ] をクリックします。

#### <span id="page-12-0"></span>**Cisco Unified Contact Center Enterprise** の接続設定

選択した ACD が Cisco Unified Contact Center Enterprise の場合は、次のフィールドが表示されます。

NOTE Unified CCE ACD のエージェントが、選択したスキルグループをデフォルトのスキルグループ として使用するように設定されていない場合、エージェントは自動的に ACD のデフォルトのスキルグ ループに属します。履歴データは、ACD のデフォルトのスキルグループではキャプチャされませんが、 特定のデフォルトスキルグループではキャプチャされます。その結果、エージェントの時間が Webex WFO でサポートされているサービスキューに正しく属性付けされません。エージェントの生産性が正 しくレポートされるように、エージェントが主にサポートする特定の ACD スキルグループをデフォルトの スキルグループとして設定するようにお勧めします。エージェントが他のサービスキューのコールを処理 する場合、エージェントの時間が適切なサービスキューに正しく属性付けされない可能性があること に注意してください。

#### **Webex WFO** を設定する **|** テナントの設定

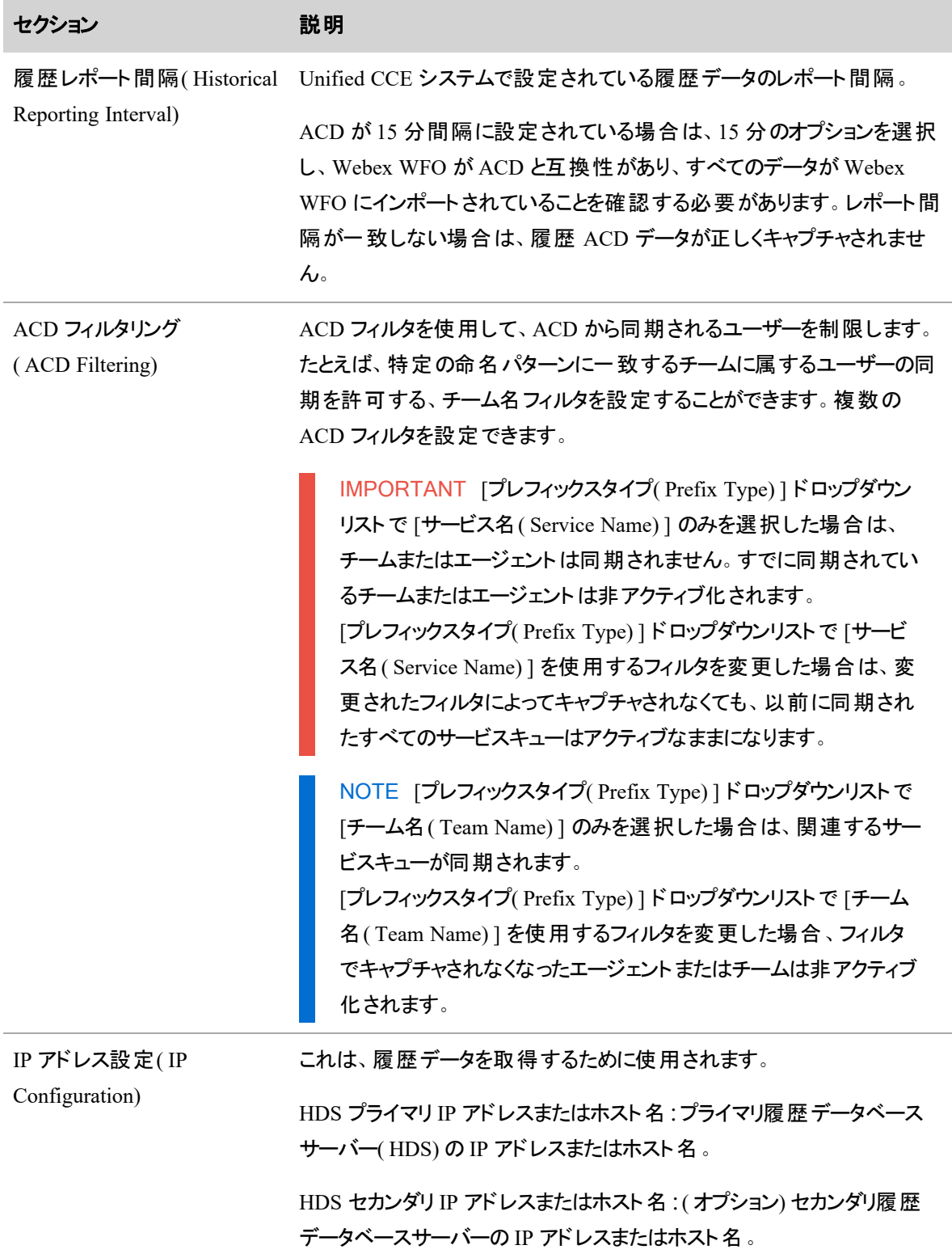

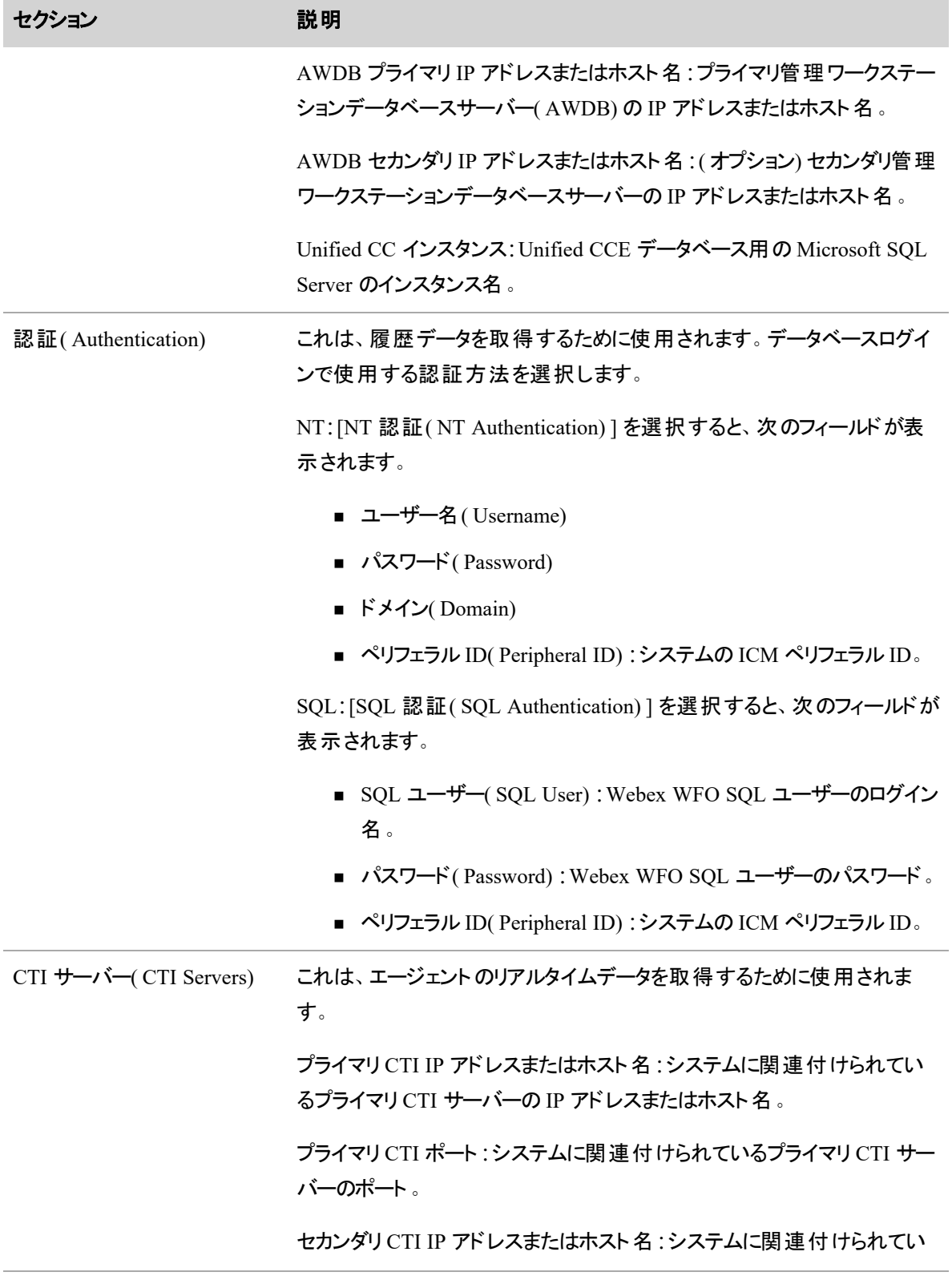

#### **Webex WFO** を設定する **|** テナントの設定

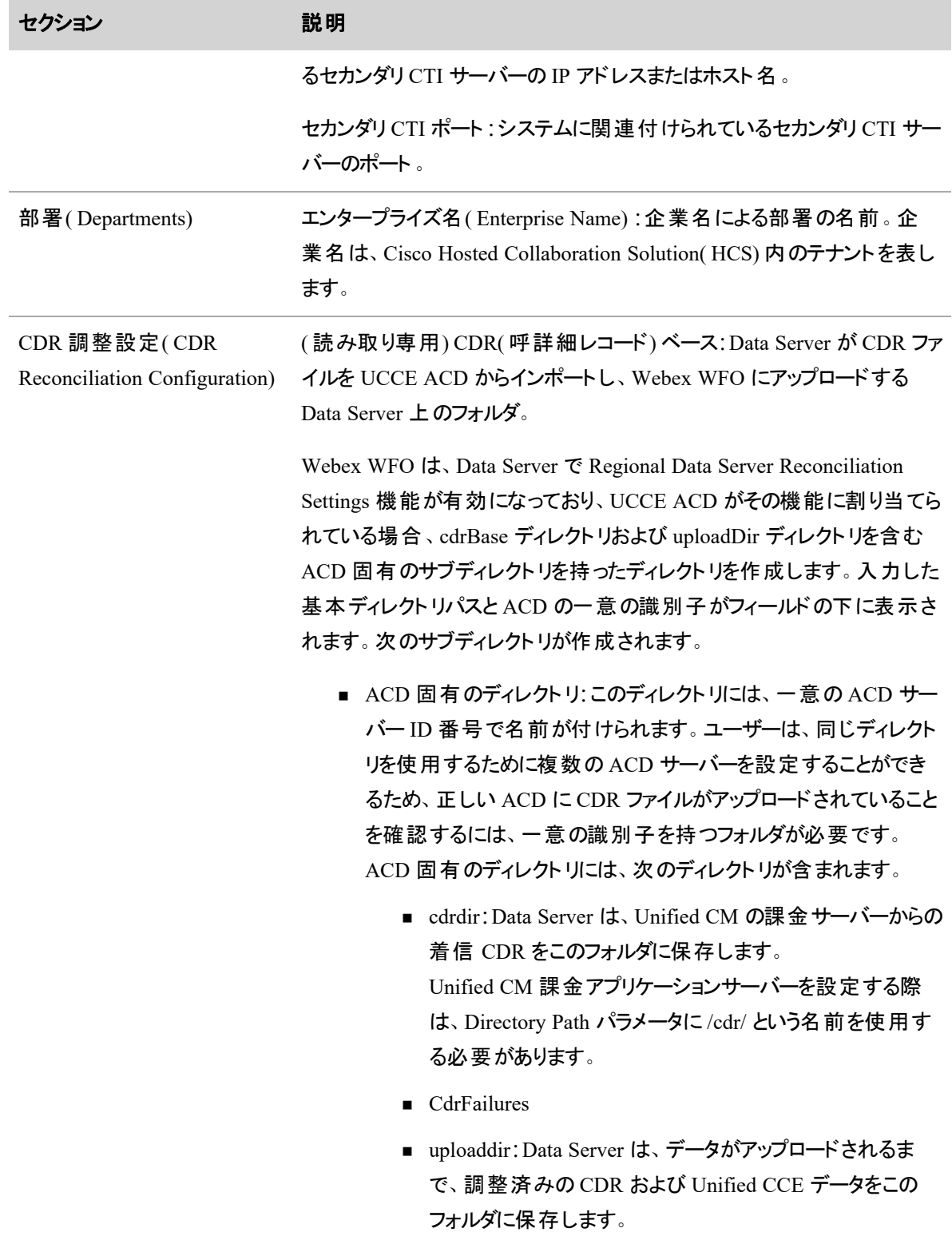

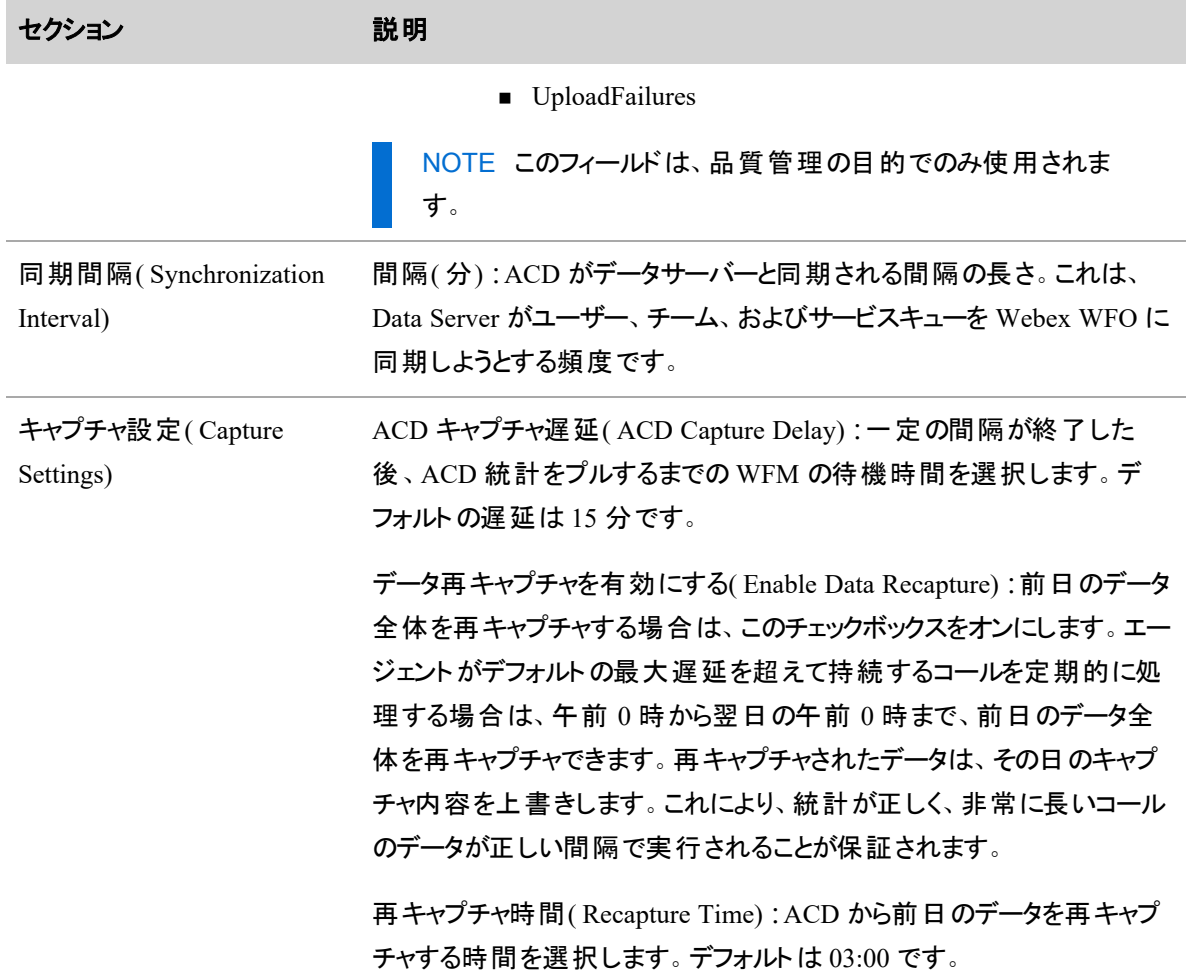

### <span id="page-16-0"></span>**Cisco Unified Contact Center Express** の接続設定

ACD として Cisco Unified Contact Center Express を選択した場合は、次のフィールドが表示されます。

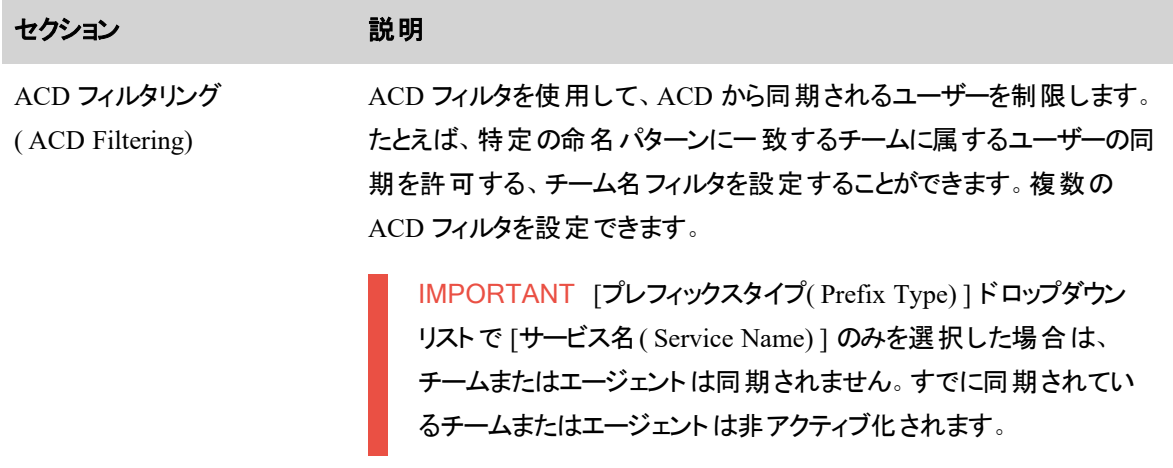

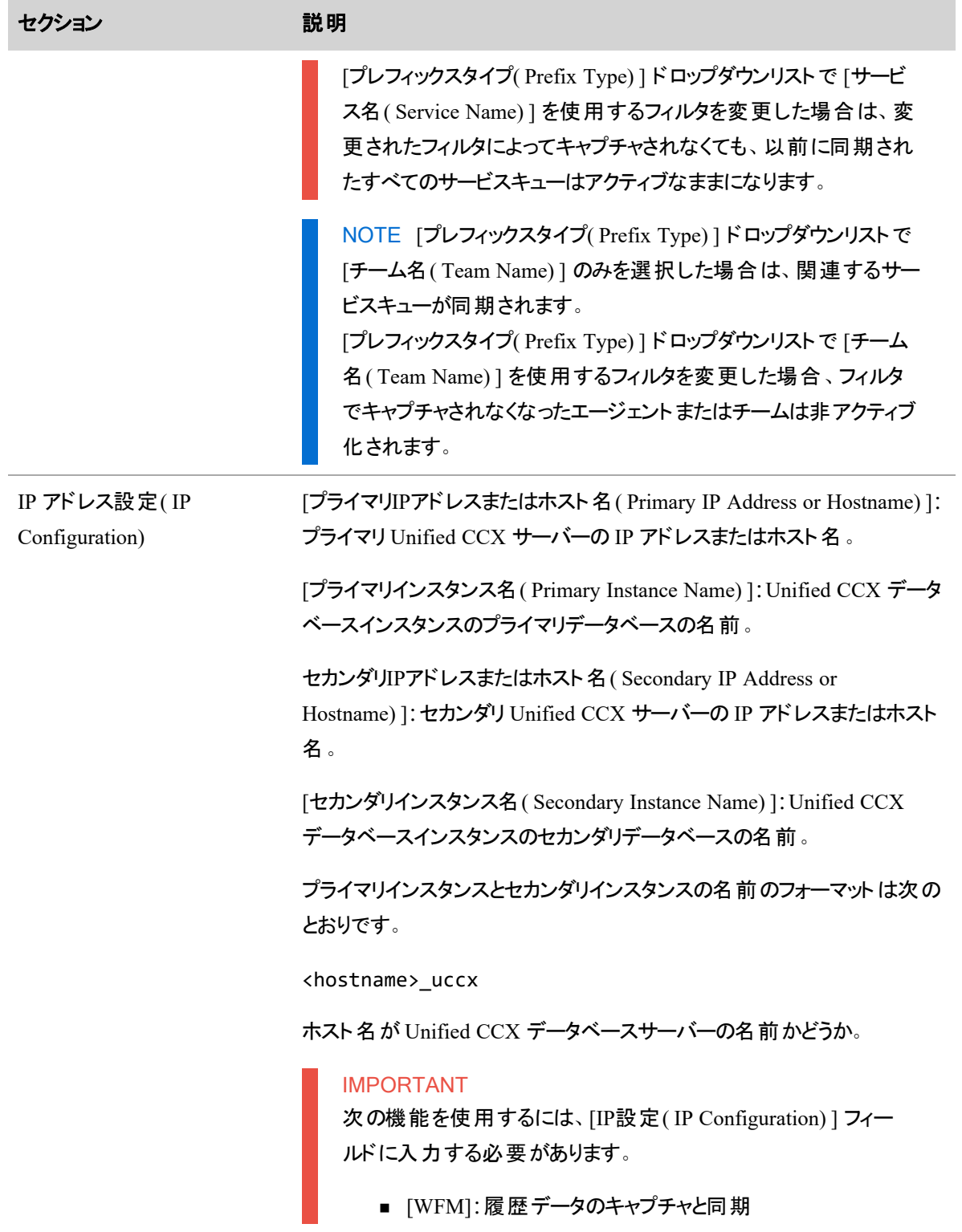

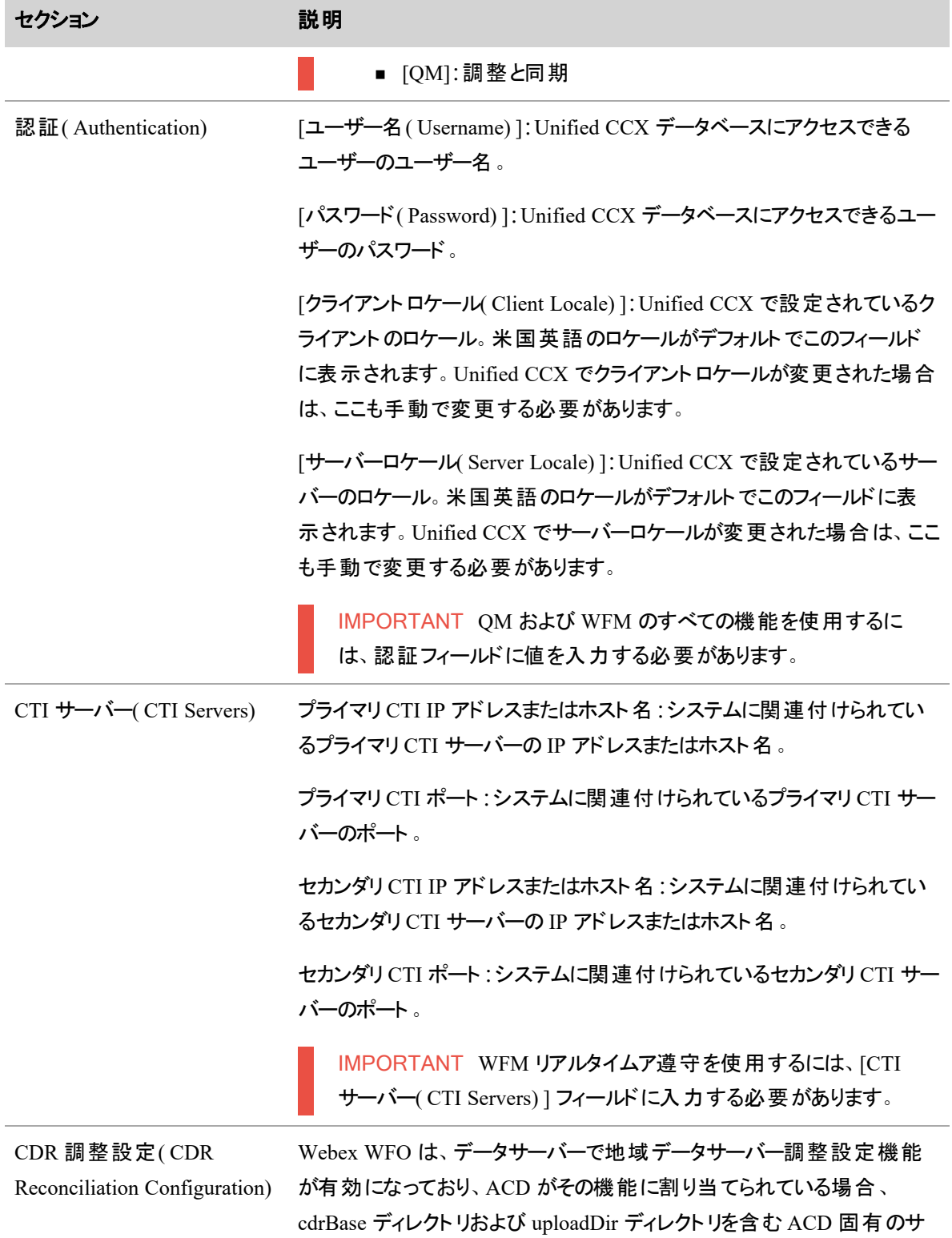

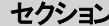

#### セクション 説明

ブディレクトリを持ったディレクトリを作成します。入力した基本ディレクト リパスと ACD の一意の識別子がフィールドの下に表示されます。

ACD 固有のディレクトリには、一意の ACD サーバー ID 番号が付きま す。ユーザーは、同じディレクトリを使用するために複数の ACD サー バーを設定することができるため、正しい ACD に CDR ファイルがアップ ロードされていることを確認するには、一意の識別子を持つフォルダが必 要です。ACD 固有のディレクトリには、cdrBase ディレクトリおよび uploadDir ディレクトリが含まれます。

( 読み取り専用) [CDRベース( CDR Base) ]:Unified CCX コール詳細レ コード( CDR) ディレクトリへのパス。指定するパスは、データサーバーに対 してローカルである必要があります。UNC パスはサポートされていませ ん。次に例を示します。

#### cdrBase

Webex WFO は、データサーバーで地域データサーバー調整設定機能 が有効になっており、Unified CCX ACD がその機能に割り当てられてい る場合、cdrBase ディレクトリおよび uploadDir ディレクトリを含む ACD 固有のサブディレクトリを持ったディレクトリを作成します。これにより、 ベースディレクトリの次のパスが生成されます。

#### C:\cdr\<ACD\_ID>

[CDRディレクトリ( CDR Directory) ]:コール詳細レコード( CDR) ディレク トリへのパス。Unified CM 課金サービスからの着信 CDR がここに保存 されます。指定するパスは、データサーバーに対してローカルである必要 があります。Unified CM 課金アプリケーションサーバーを設定する際は、 Directory Path パラメータに /cdr/ という名前を使用する必要があります。 UNC パスはサポートされていません。次に例を示します。

#### cdrDirectory

[アップロードディレクトリ( Upload Directory) ]:アップロードディレクトリへの パス。調整済み CDR と、Unified CCE データまたは Unified CCX データ が、アップロードされるまでここに保存されます。指定するパスは、データ サーバーに対してローカルである必要があります。UNC パスはサポートさ

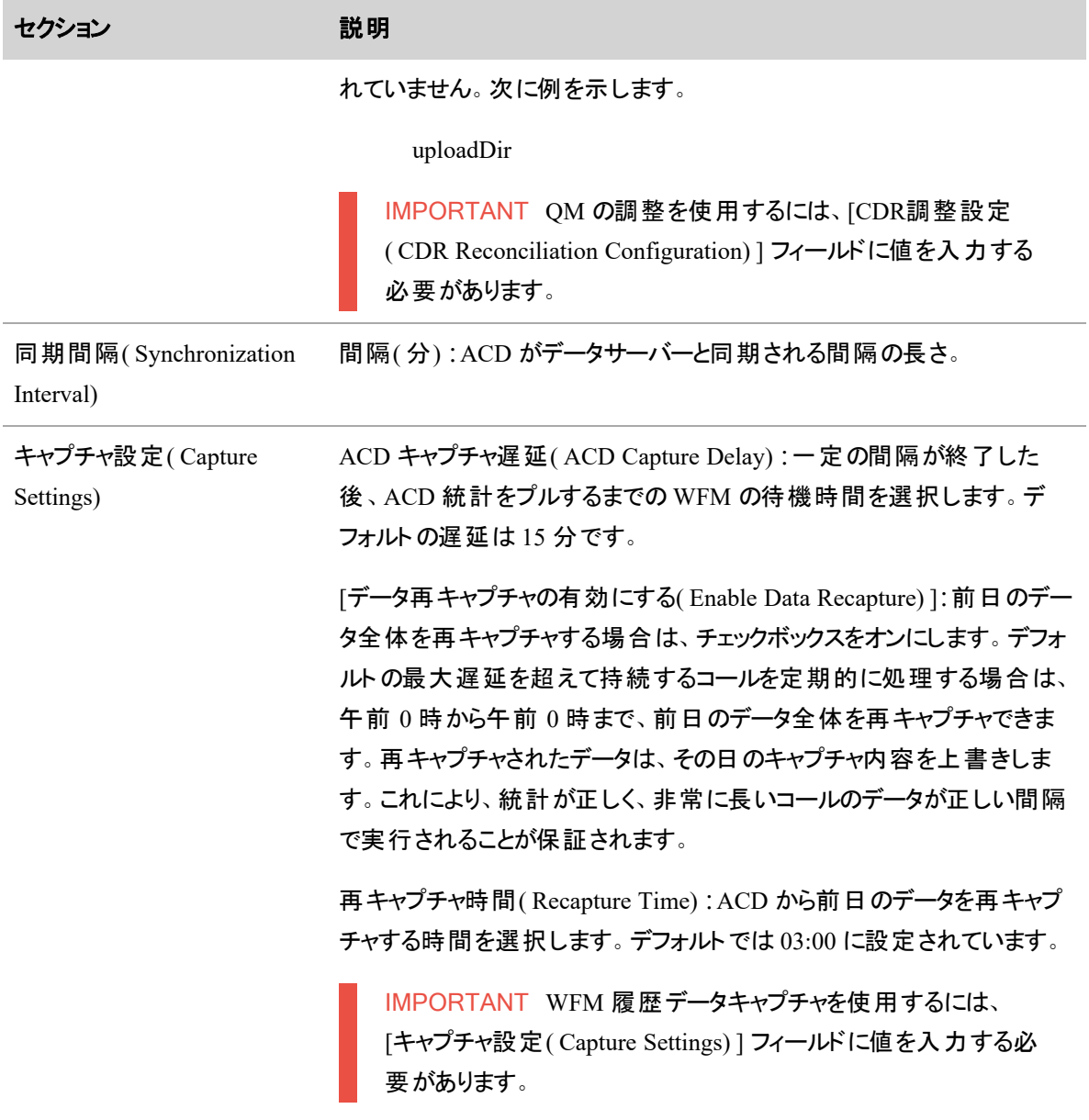

# <span id="page-20-0"></span>**Cisco Webex Contact Center** の接続設定

NOTE Webex WFO は現在、Cisco Webex Contact Center( CWCC) を、Cisco Customer Journey Platform( CJP) として参照しています。

ACD として **Cisco Customer Journey Platform** を選択した場合は、次のフィールドが表示されます。

IMPORTANT すべての機能について、以下のフィールドに入力する必要があります。

#### **Webex WFO** を設定する **|** テナントの設定

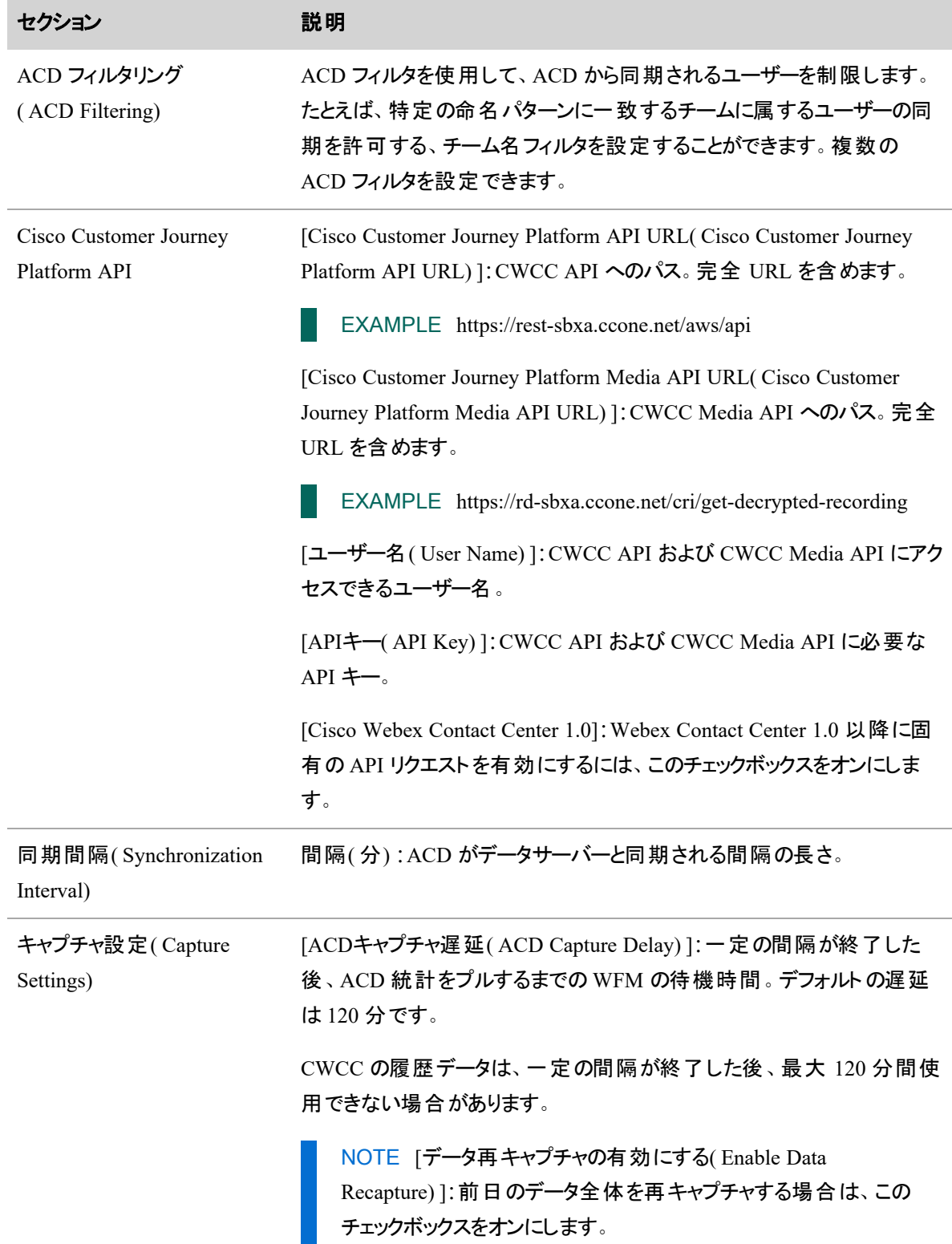

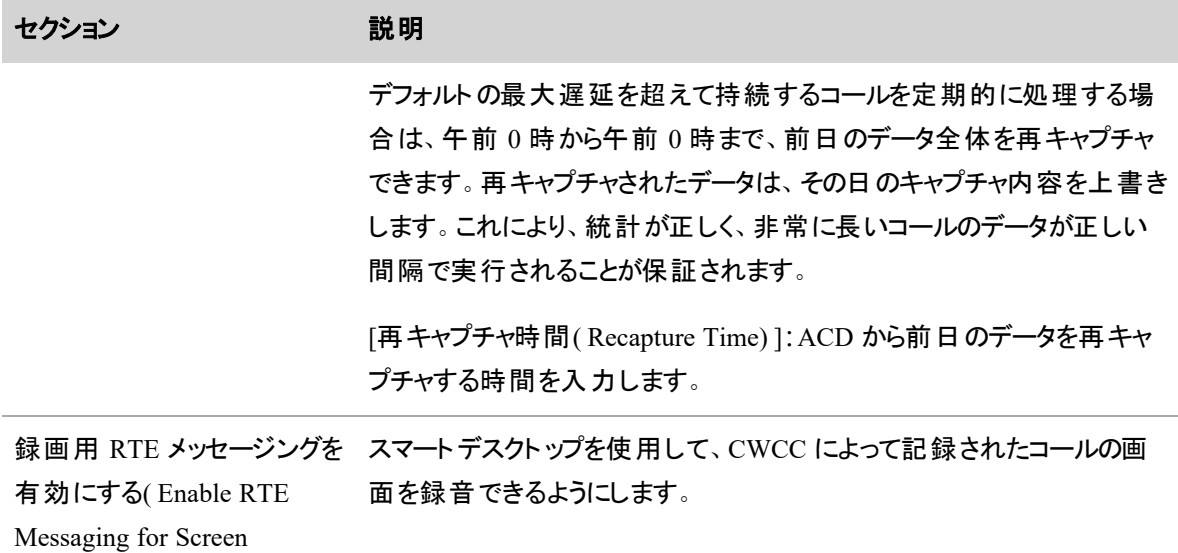

Recording)

#### コア設定データの統合

Webex WFO は 3 つの API リクエストを通して、次のコア設定データを CWCC の相当するデータと同期し ます。

ユーザー

Webex WFO が CWCC から新しいユーザーをインポートすると、CWCC ユーザープロファイルを持つ新しい Webex WFO ユーザーが作成されます。

CWCC でユーザーデータが変更されると、同期サービスはその変更を検出し、Webex WFO でいくつかの変 更を行います。次の表は、これらの変更をまとめたものです。

NOTE CWCC で [非アクティブ( Not Active) ] ステータスのユーザーは、復元されない限りインポー トされません。

#### **CWCC** での変更 反映される変更**:Webex WFO**

- 新しいユーザーが追加された 新しいユーザーが追加されます。具体的に同期サービスは以下を実行 します。
	- CWCC ユーザーの名と姓を Webex WFO ユーザーの名と姓に適 用します。

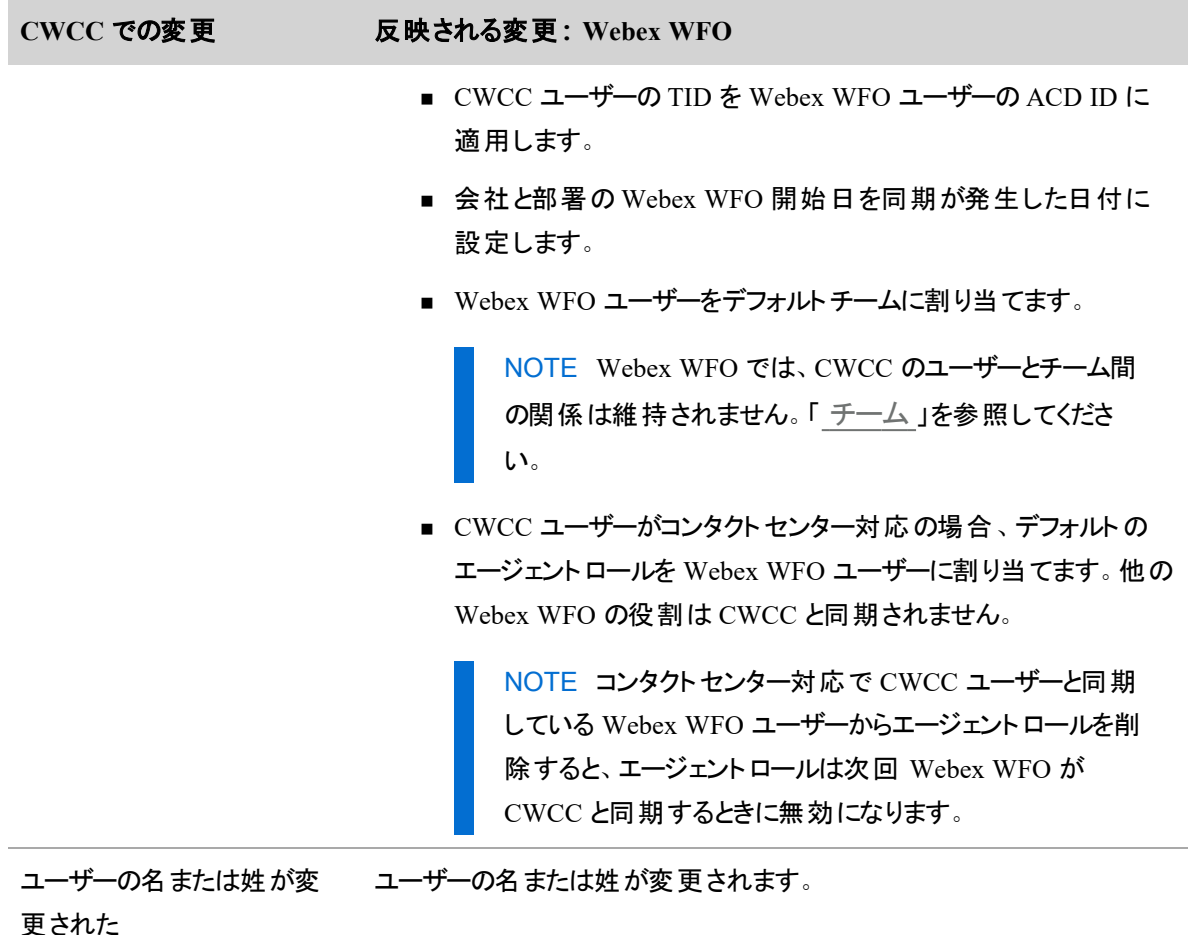

ユーザーが削除された ユーザーが非アクティブ化されます。

<span id="page-23-0"></span>チーム

Webex WFO は、CWCC チームがアクティブである限り、すべてのタイプ(キャパシティベースまたはエージェン トベース) の CWCC チームと同期します。CWCC のユーザーと CWCC チーム間の関係は維持されません。 Webex WFO で手動でユーザーをチームに割り当てる必要があります。

CWCC でチームデータが変更されると、同期サービスはその変更を検出し、Webex WFO でいくつかの変 更を行います。次の表は、これらの変更をまとめたものです。

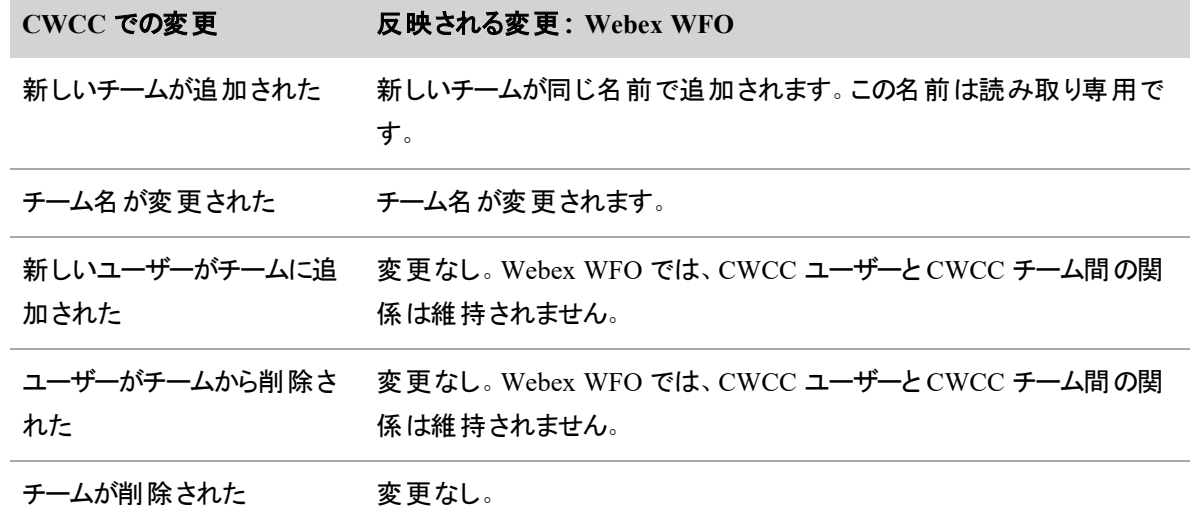

Webex WFO で新しいチームを作成してユーザーを割り当てることはできますが、その新しいチームは CWCC に追加されません。

1 人の Webex WFO ユーザーは 1 つのチームにのみ所属できます。

サービスキュー

Webex WFO は、CWCC から次のエントリポイント/キューをサービスキューと同期します。

- キュー
- アウトダイヤルキュー

CWCC でキューまたはアウトダイヤルキューのデータのいずれかが変更されると、同期サービスはその変更を 検出し、Webex WFO でいくつかの変更を行います。次の表は、これらの変更をまとめたものです。

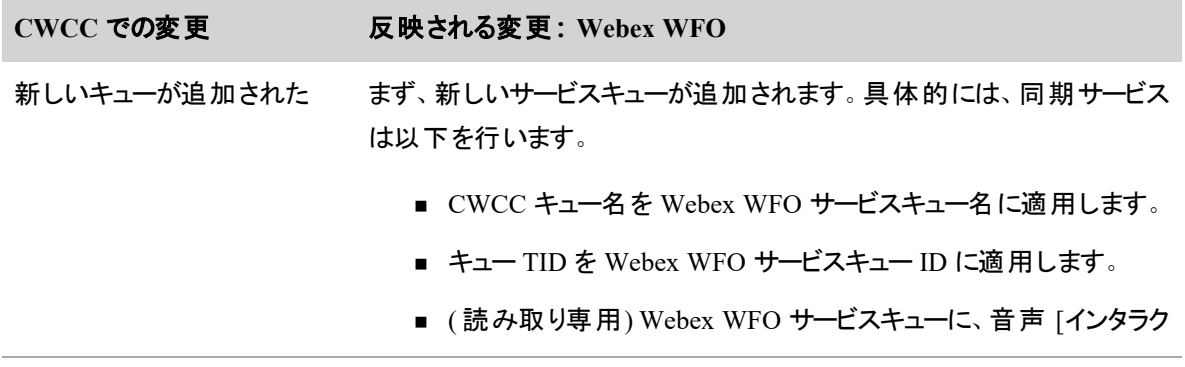

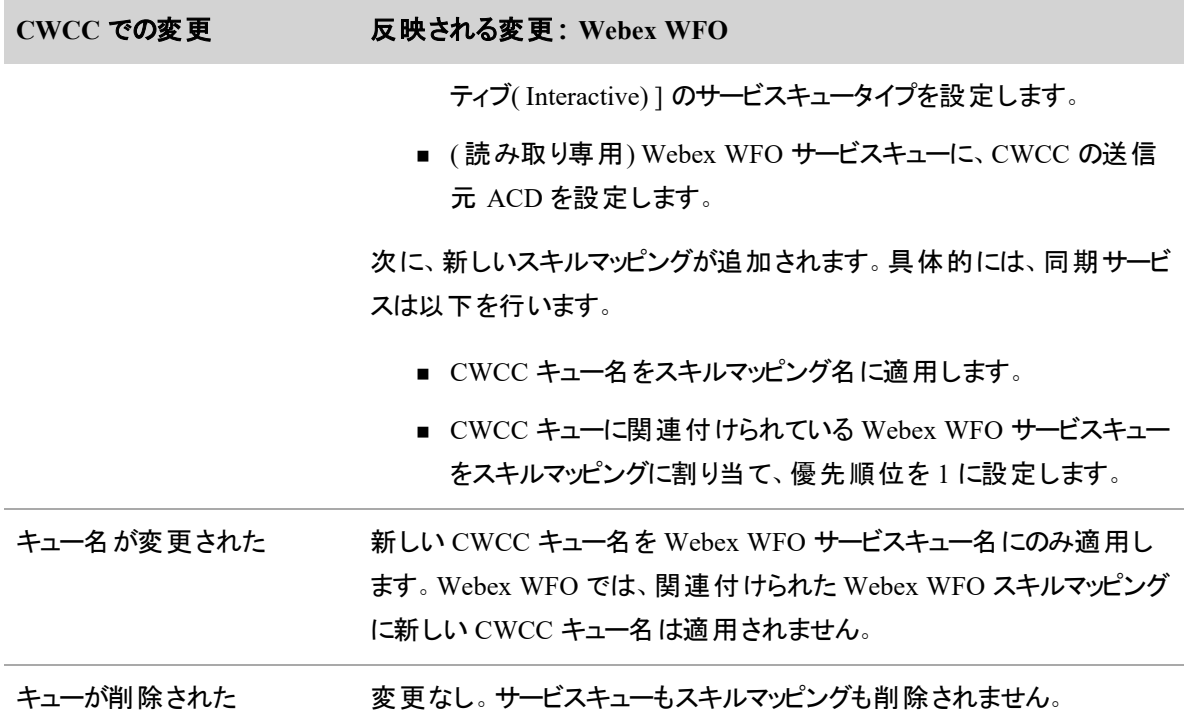

### <span id="page-25-0"></span>**Contact Center Elite** を使用する **Avaya CM** の接続設定

ACD として Contact Center Elite を使用する Avaya CM を選択した場合は、次のフィールドが表示されま す。

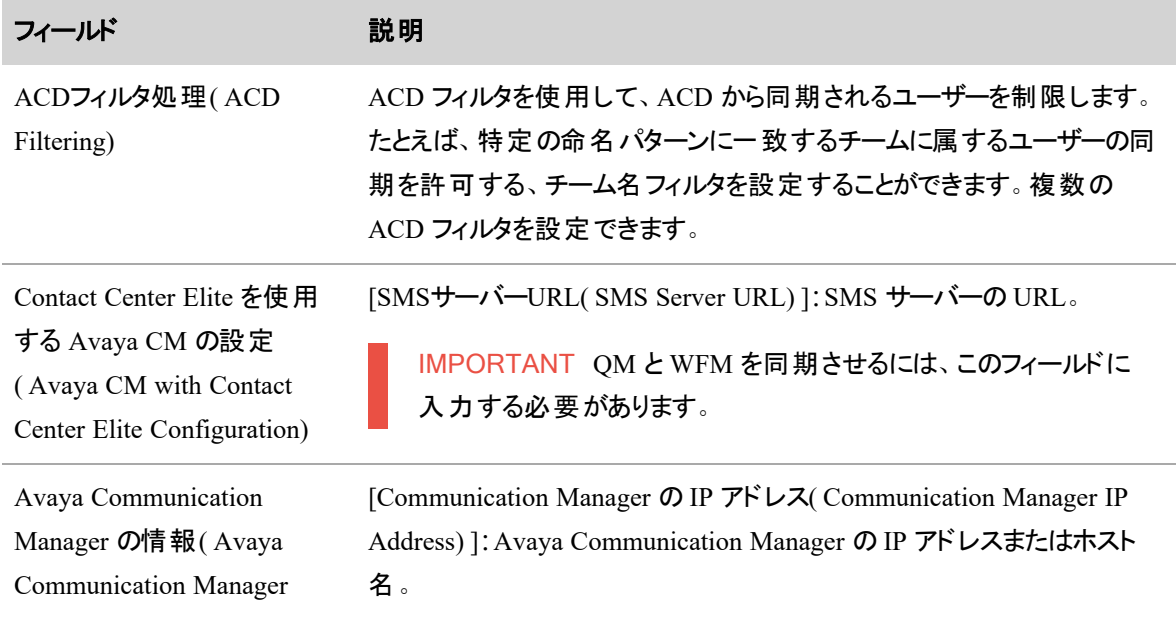

 $\overline{\phantom{a}}$ 

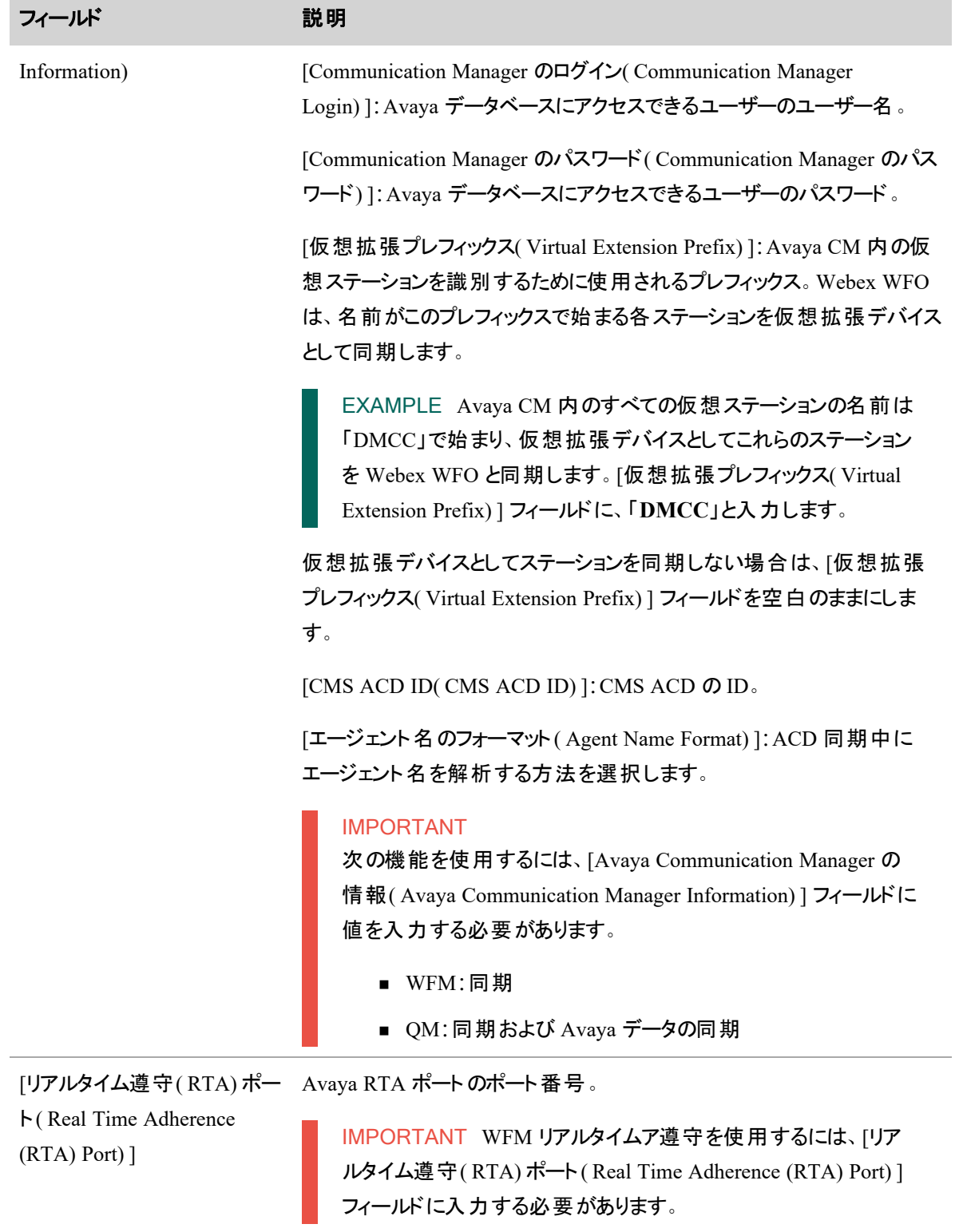

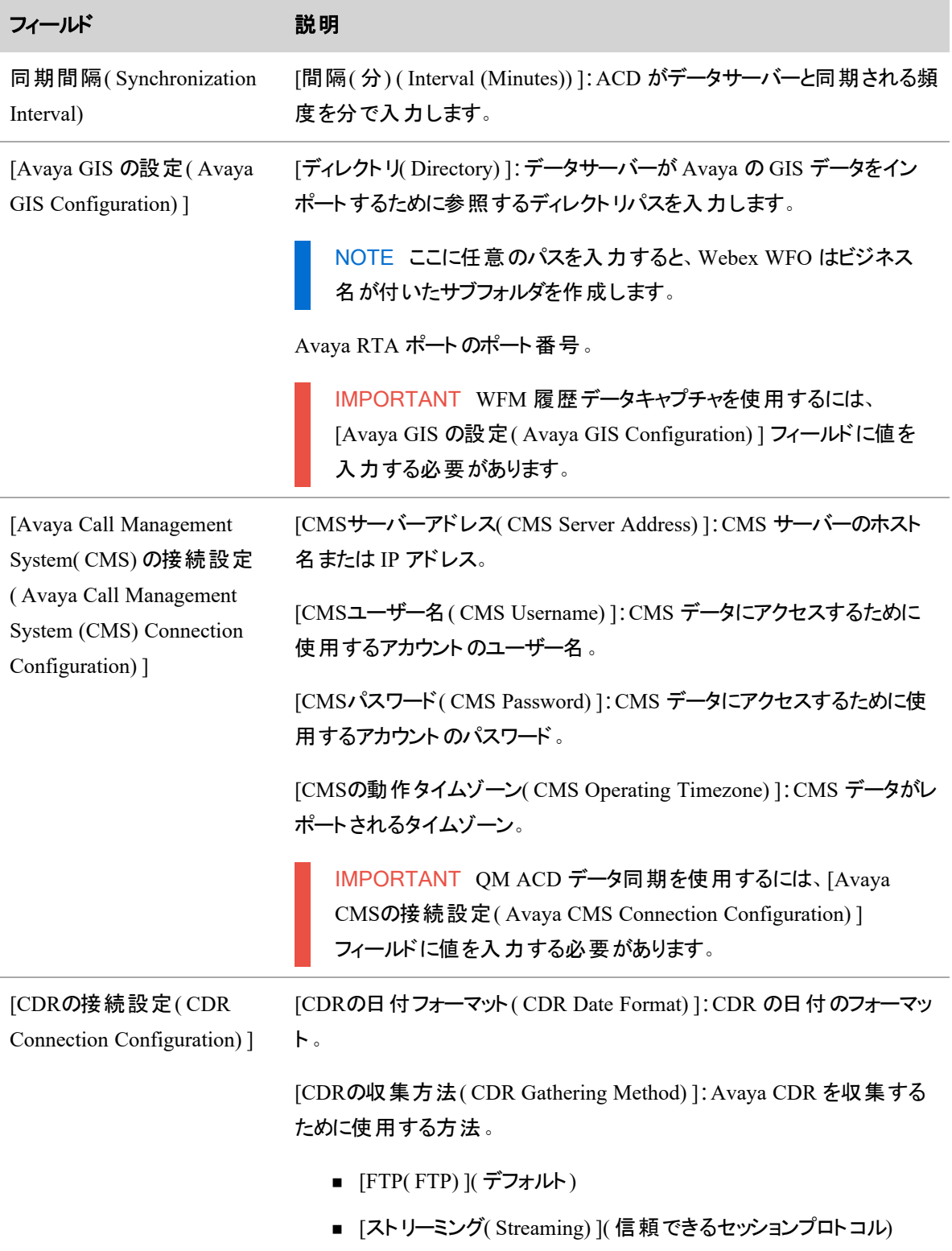

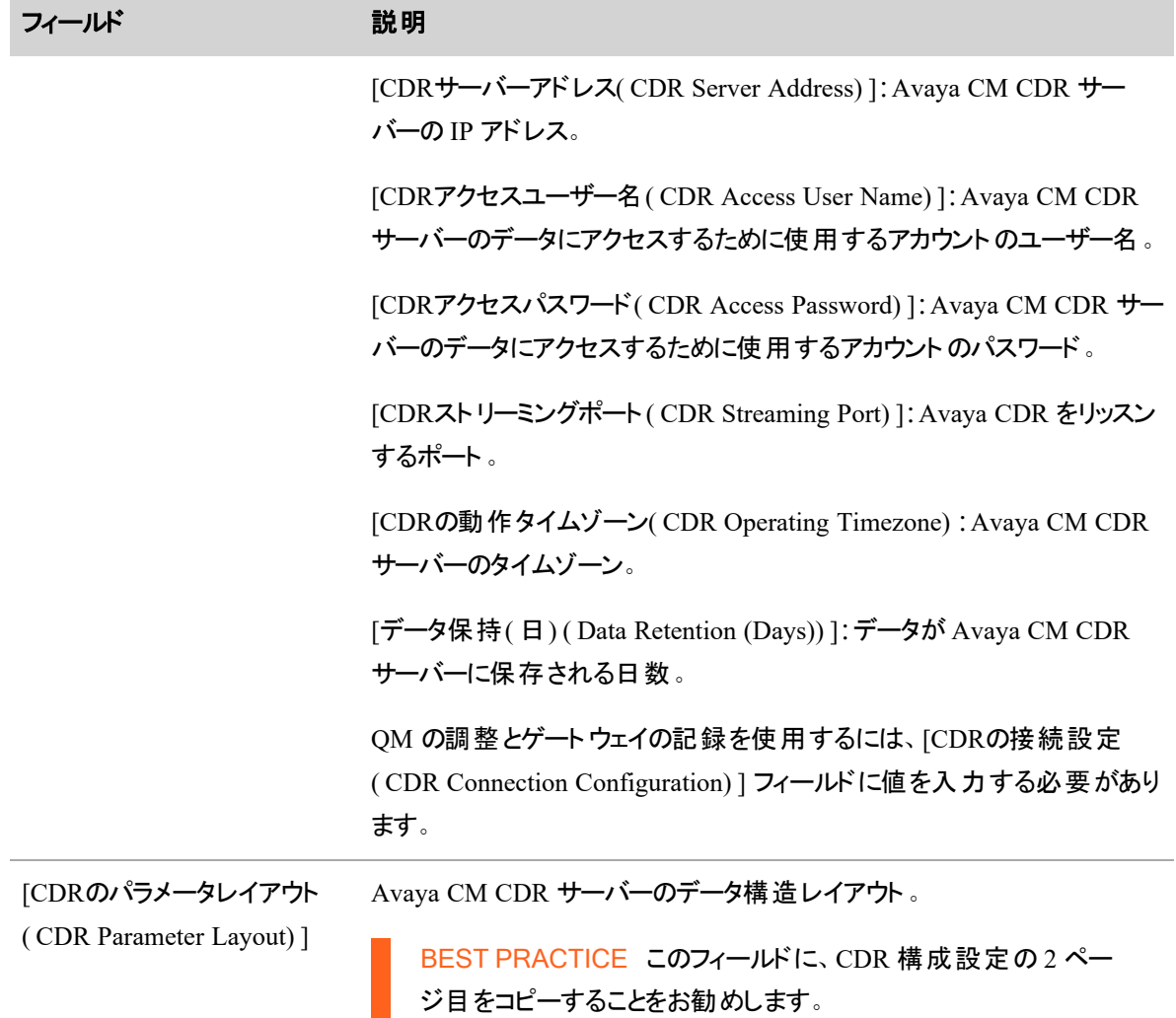

### <span id="page-28-0"></span>**ACCS** を使用する **Avaya IP Office** の接続設定

ACD として ACCS を使用する Avaya IP Office を選択した場合は、次のフィールドが表示されます。

IMPORTANT すべての機能について、以下のフィールドに入力する必要があります。

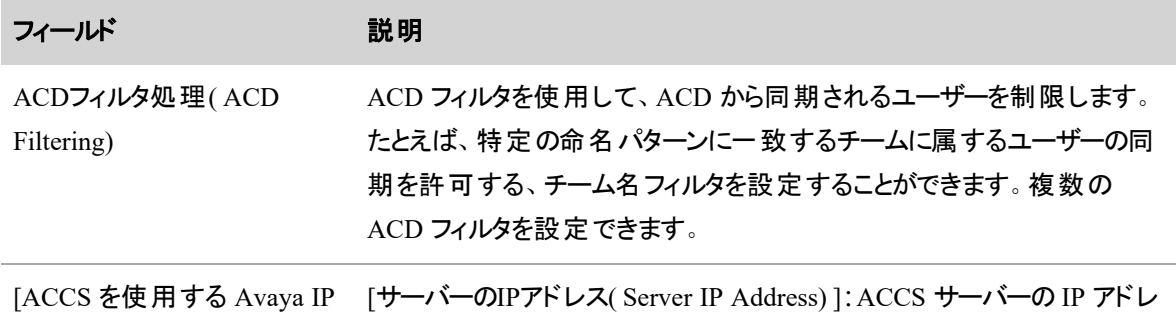

#### **Webex WFO** を設定する **|** テナントの設定

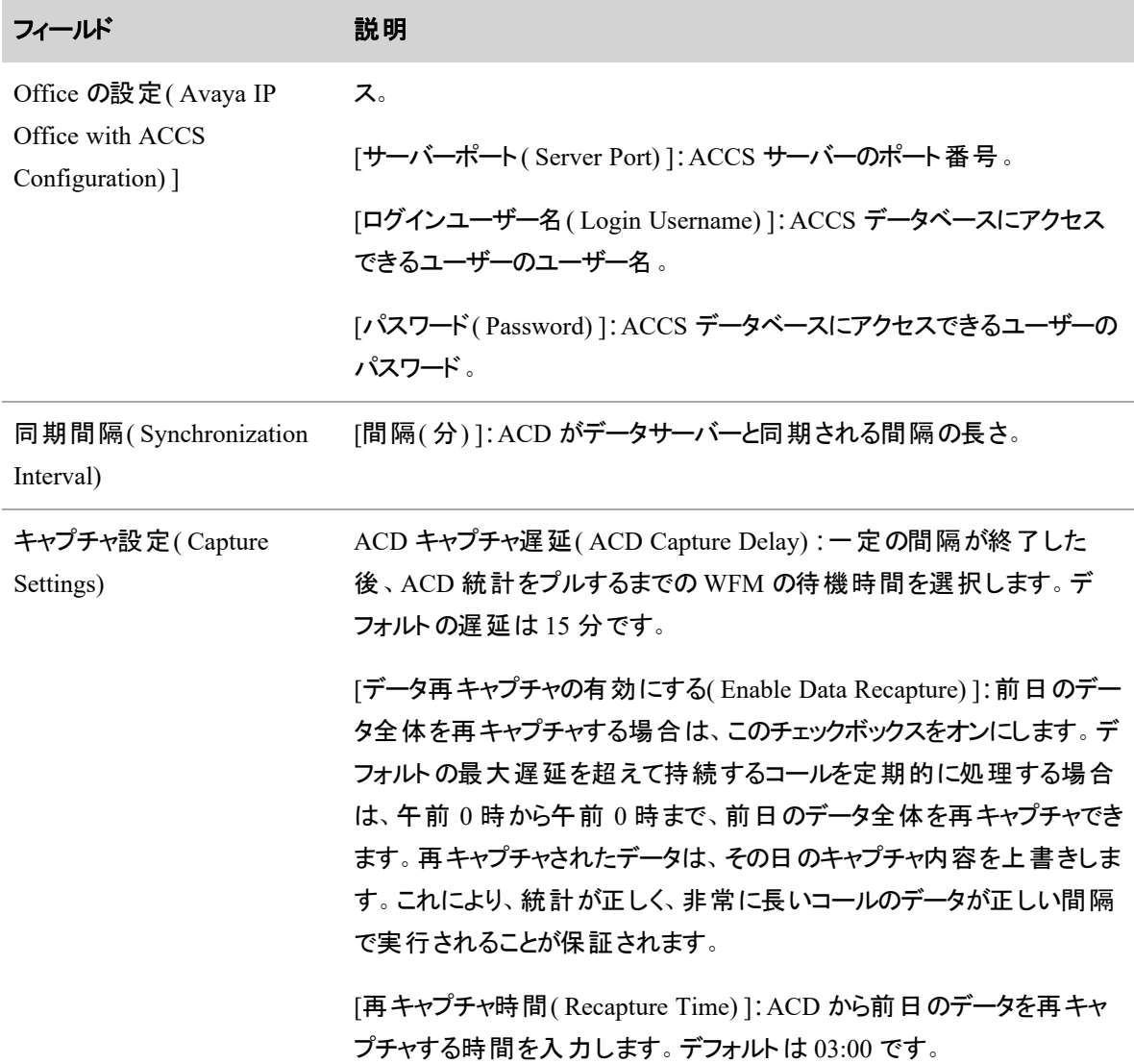

#### <span id="page-29-0"></span>**Five9** の接続設定

Five9 の接続設定を構成する前に、Five9 にログインして、カスタムレポートに新しいフォルダを作成する必 要があります。次に、履歴データキャプチャ用に 5 つのカスタム Five9 レポートを設定し、それぞれをこのフォ ルダに保存する必要があります。「 Five9 [レポートの設定](#page-34-0)」を参照してください。

システム管理者は、Five9 VCC からコール録音をインポートするか、スマートデスクト ップでコールを記録す るかを Webex WFO に設定できます。Webex WFO が Five9 VCC からコール録音をインポートする場合、 転送されたコールの各セグメントは別のコンタクトとしてインポートされ、関連付け先コール ID を使用して 他のセグメントとリンクされます。

# フィールドの説明

ACD として Five9 を選択した場合は、次のフィールドが表示されます。

# **ACD** フィルタリング**( ACD Filtering)**

ACD フィルタを使用して、ACD から同期されるユーザーを制限します。たとえば、特定の命名パターンに 一致するチームに属するユーザーの同期を許可する、チーム名フィルタを設定することができます。複数の ACD フィルタを設定できます。

# **Five9 Web** サービス **API**

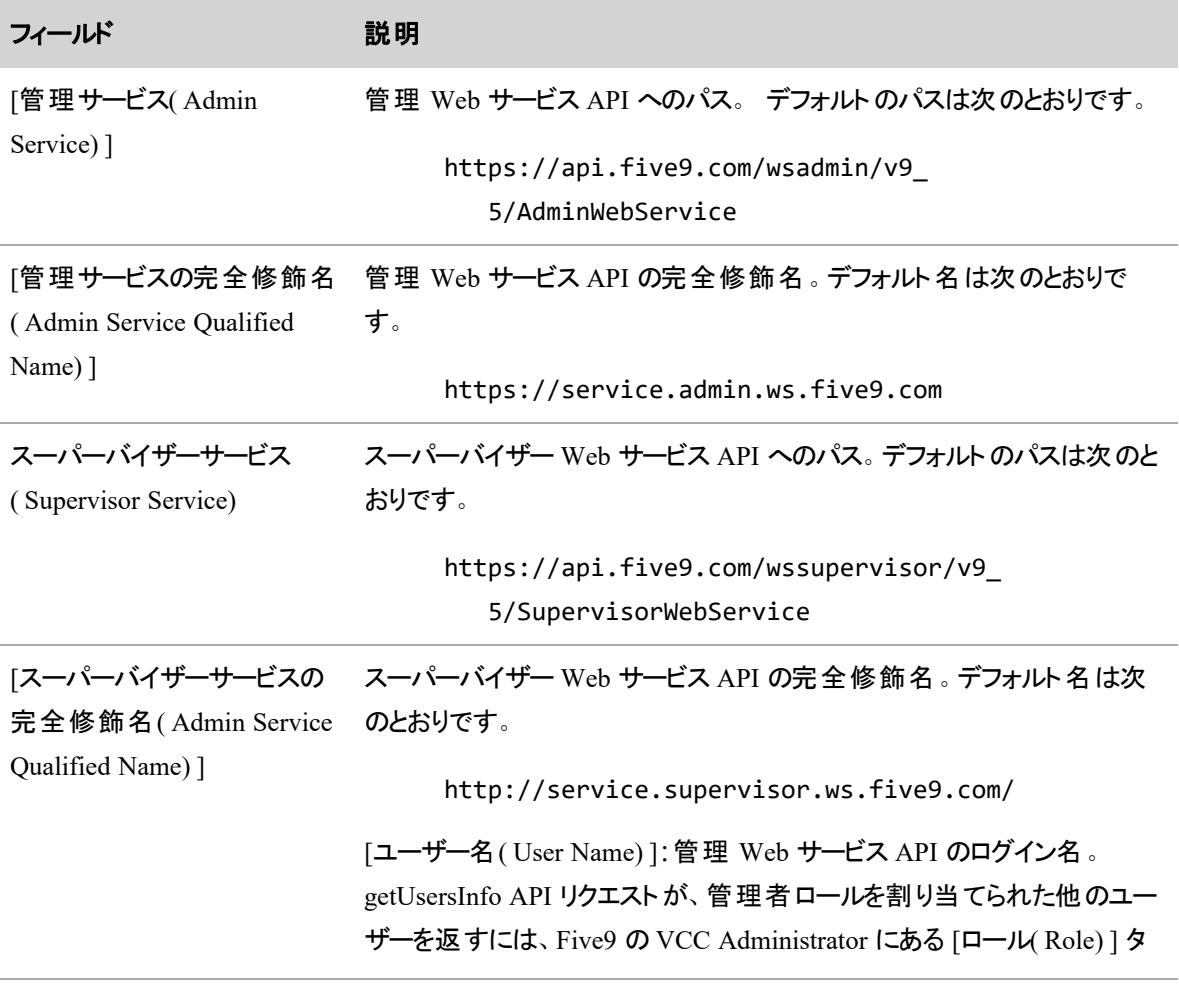

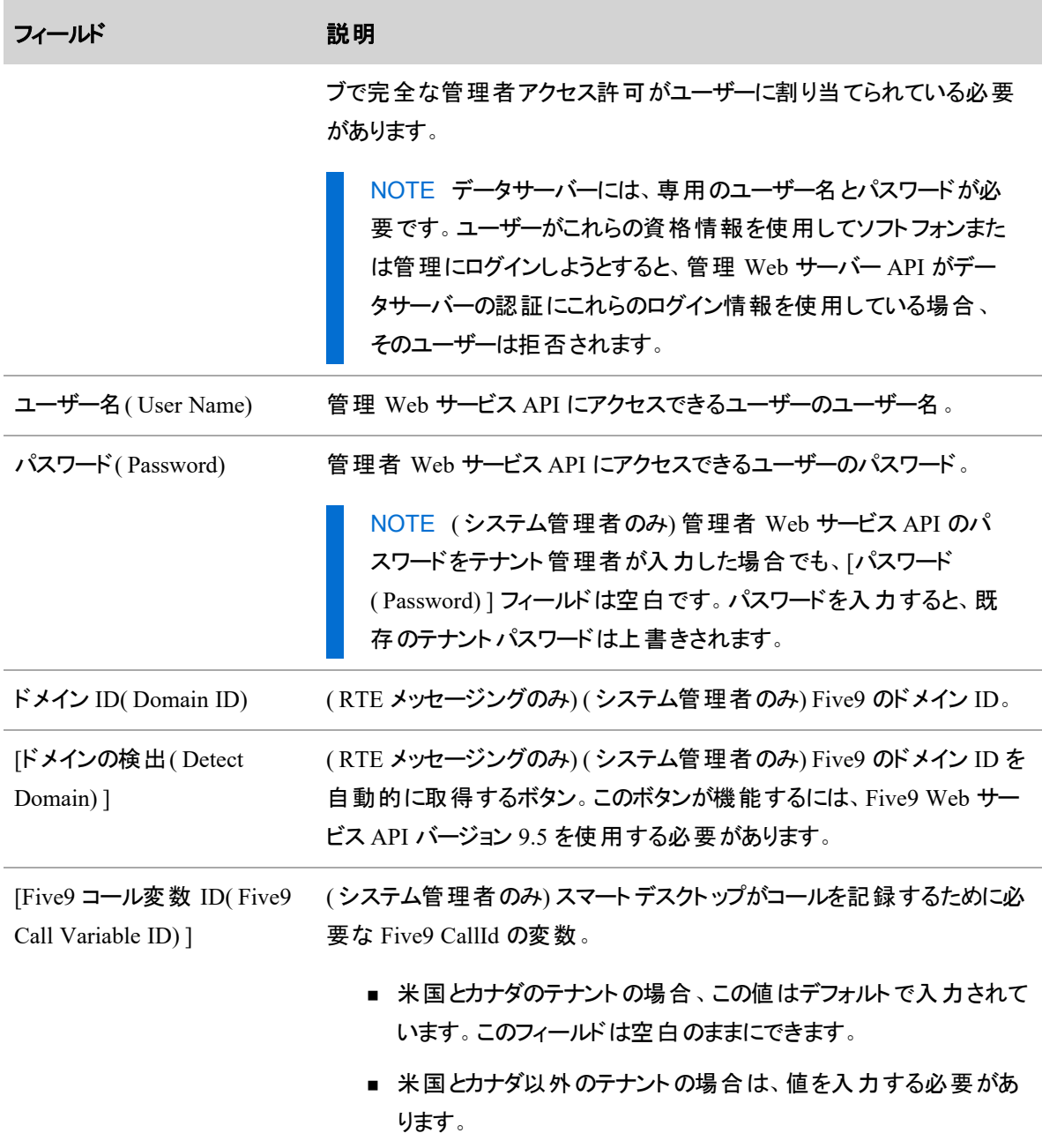

# 同期間隔

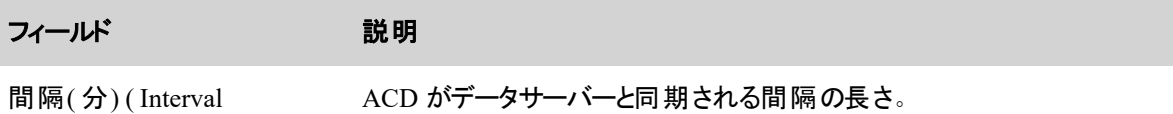

(Minutes))

ACD がデータサーバーと同期される間隔の長さ。

履歴データのキャプチャ

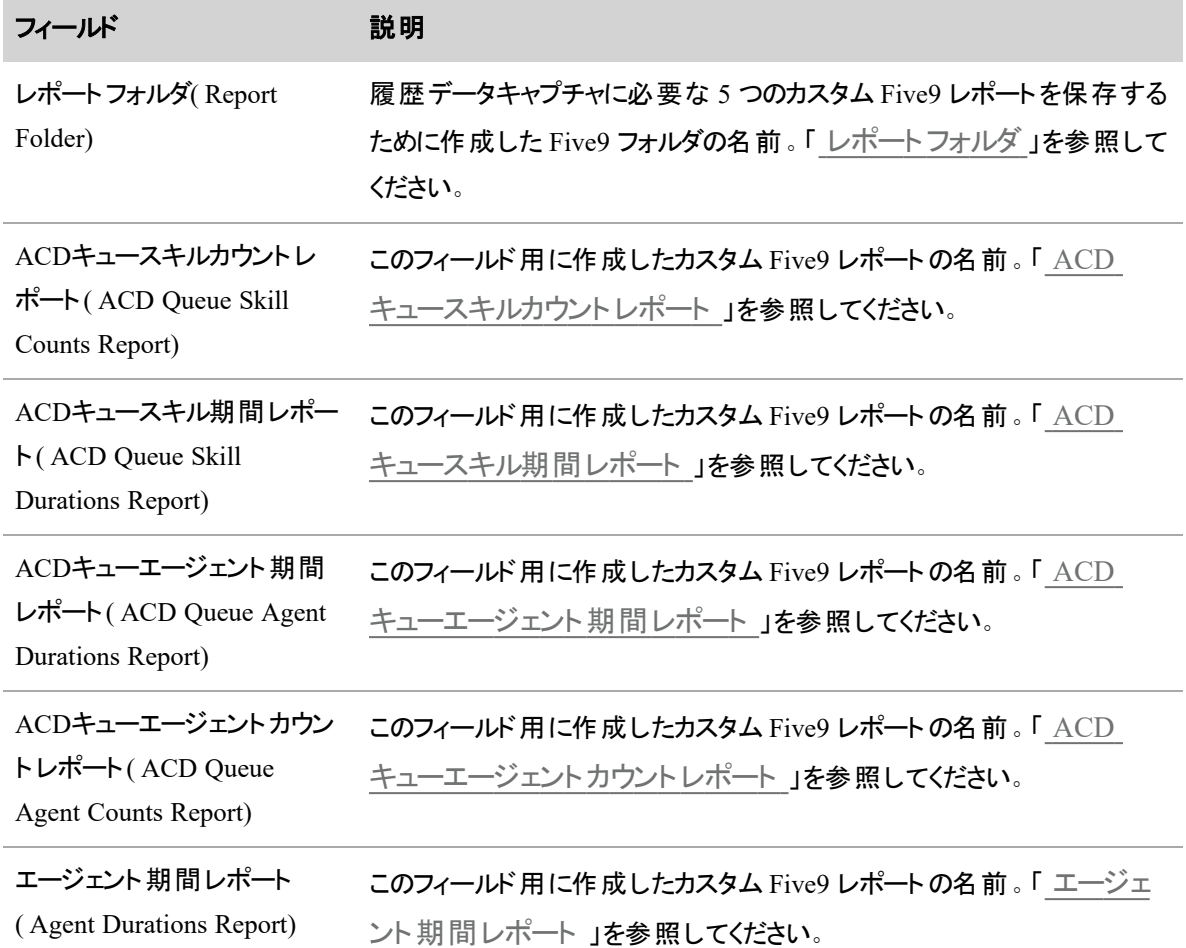

メディアのダウンロード**(** システム管理者のみ**)**

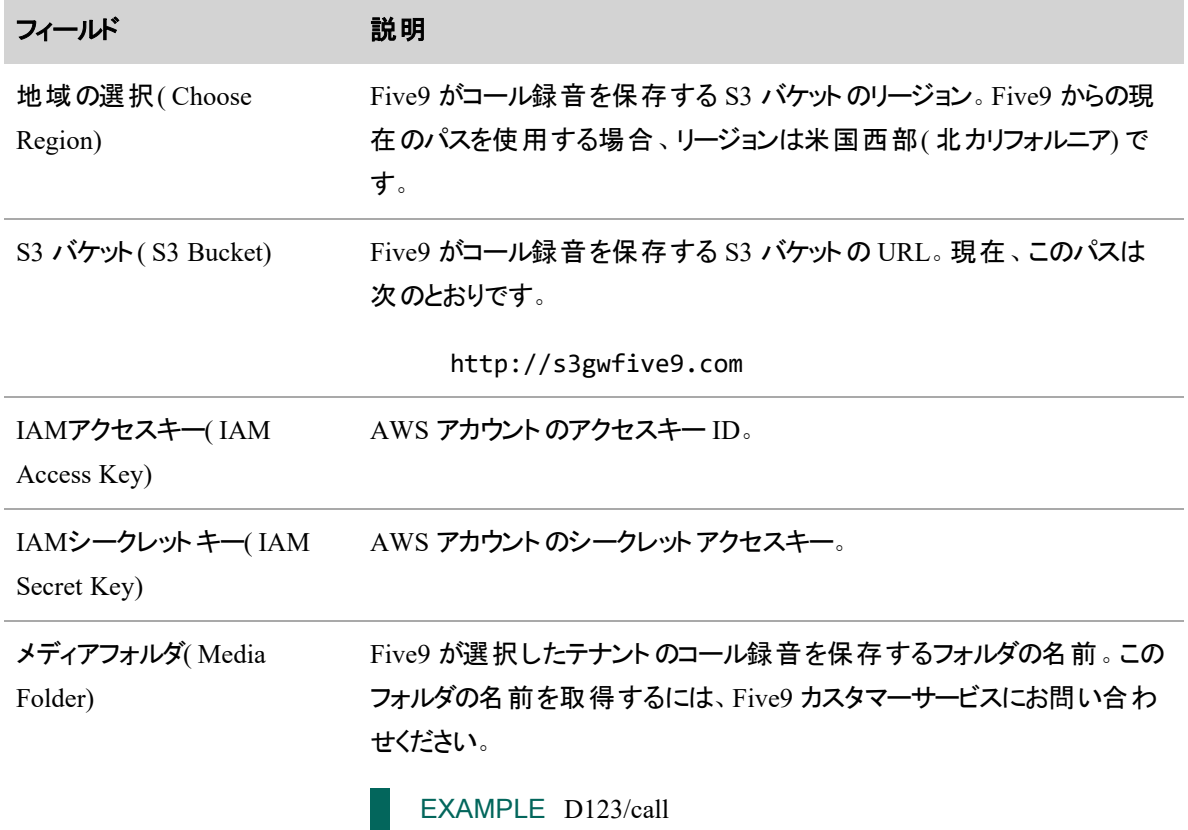

# キャプチャ設定

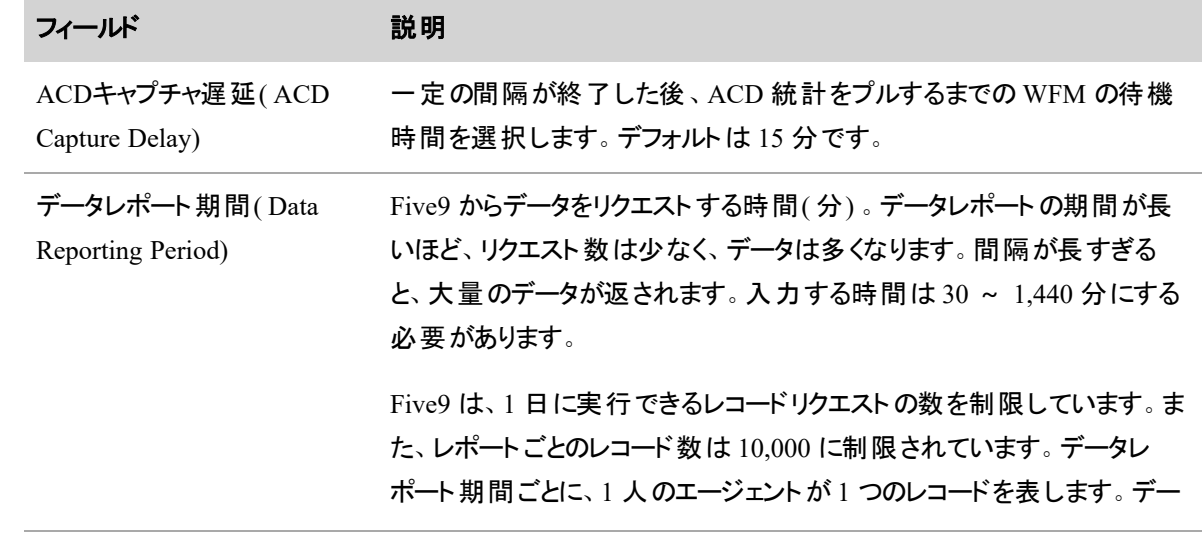

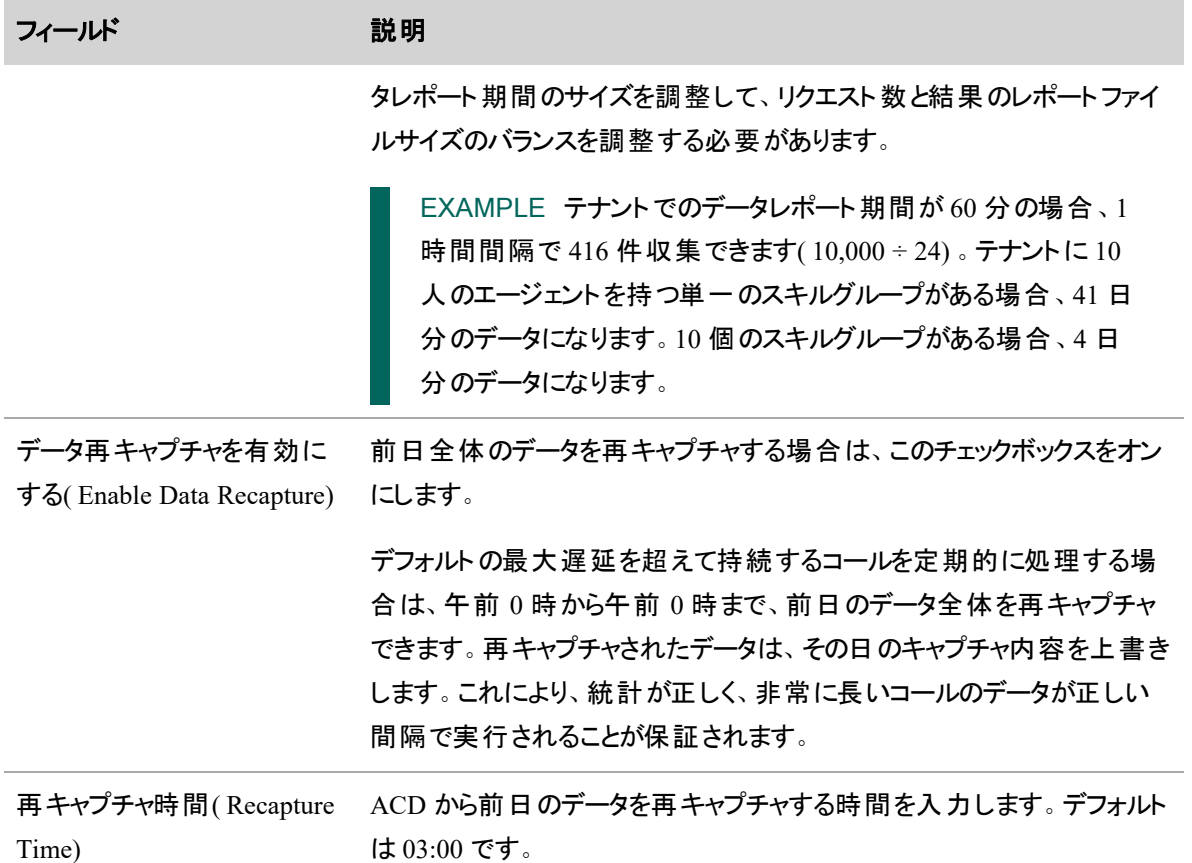

# メッセージング設定**(** システム管理者のみ**)**

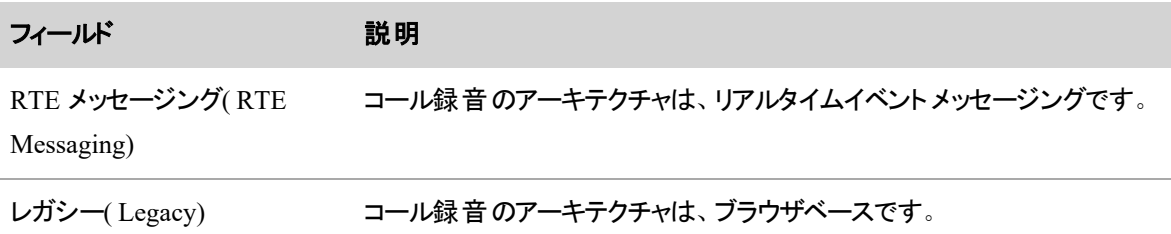

### <span id="page-34-0"></span>**Five9** レポートの設定

次のセクションでは、レポートフォルダと、Webex WFO が Five9 から履歴データをインポートできるように作 成する必要がある 5 つのカスタム Five9 レポートの設定方法について説明します。

#### **Five9** にログインするには

- 1. 次の URL を使用して Five9 ログインページにアクセスします。<https://login.five9.com/index.htm>
- 2. クレデンシャルを入力します。

NOTE Five9 への接続に使用するログイン情報には、スーパーバイザ特権が必要です。そ のため、スーパーバイザライセンスと管理者ライセンスが必要です。

# <span id="page-35-0"></span>レポートフォルダ

カスタムレポートに新しいフォルダを作成して、5 つのカスタム Five9 レポートをすべて保存できる場所を 1 つ 作成する必要があります。

### カスタムレポートにフォルダを作成するには

- 1. [ダッシュボードとレポート( Dashboard & Reports) ] をクリックします。
- 2. [カスタムレポート ( Custom Reports) ] をクリックします。
- 3. [フォルダの新規作成( Create New Folder) ] をクリックします。
- 4. 次のようにフィールドを設定します。

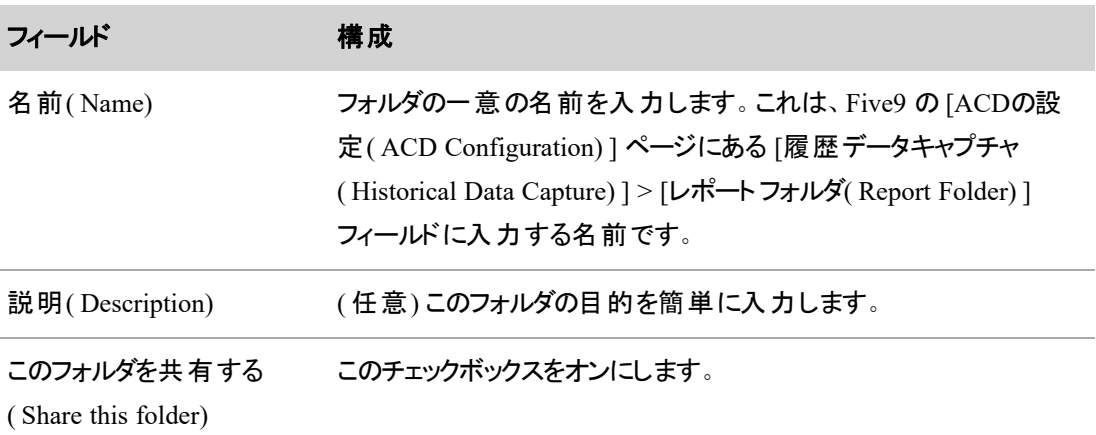

5. [OK] をクリックします。

# <span id="page-35-1"></span>**ACD** キュースキルカウントレポート
### **[ACD**キュースキルカウントレポート**( ACD Queue Skill Counts Report) ]** フィールドのカス タムレポートを作成して保存するには

まず、カスタムレポートを作成します。

- 1. [カスタムレポートの新規作成( Create New Custom Report) ] をクリックします。
- 2. [レポートするデータの種類( Select the type of data you wish to report on)] ページで、[ACDキュー ( ACD Queue) ] を選択します。
- 3. [次へ( Next) ] をクリックします。
- 4. [レポートの種類を選択( Select the type of report) ] ページで、[概要( Summary) ] を選択します。
- 5. [次へ( Next) ] をクリックします。
- 6. [レポートに含める列を選択( Select the columns to include in your report) ] ページで、次のように列 を設定します。

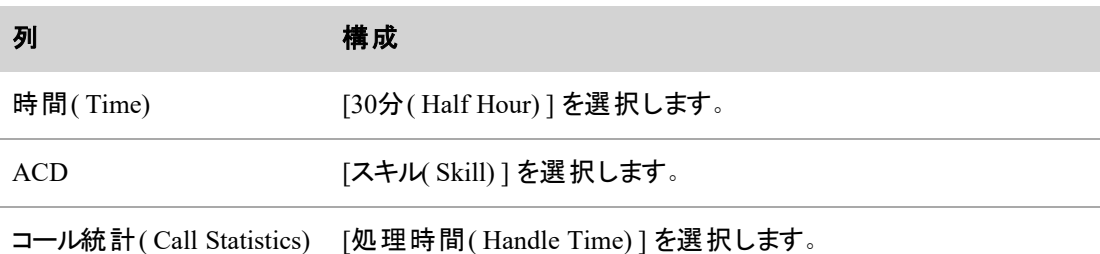

- 7. [次へ( Next) ] をクリックします。
- 8. [レポートの順序付け( Report ordering) ] ページでは、列をデフォルトの順序のままにします。
- 9. [次へ( Next) ] をクリックします。
- 10. [概要情報と概要の種類を選択( Select the summary information and type of summary) ] ページ で、次のように列を設定します。

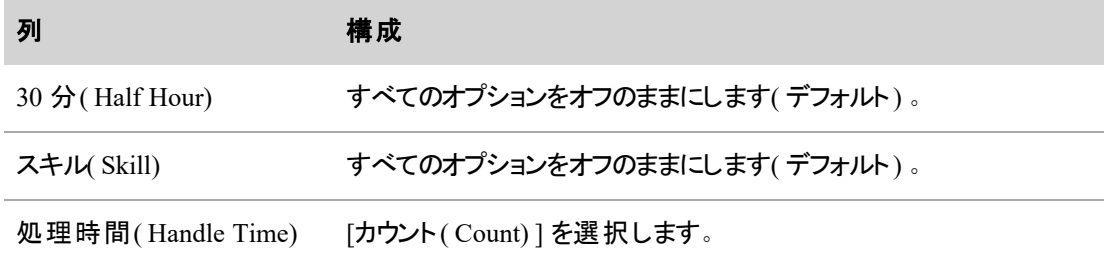

11. [次へ( Next) ] をクリックします。

12. [レポートの順序付け/グループ化情報を選択( Select the ORDER/GROUPING information for the report) ] ページで、次のようにフィールドを設定します。

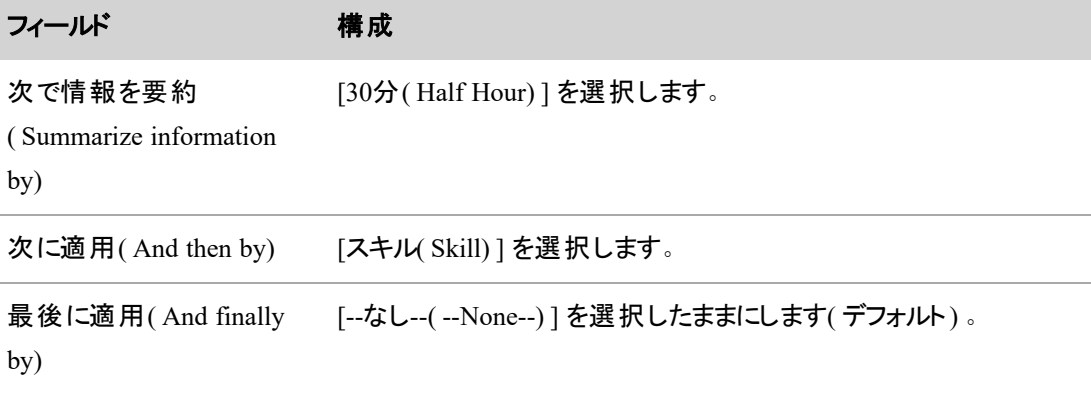

- 13. [次へ( Next) ] をクリックします。
- 14. [表示するレコードの条件を選択( Select the criteria for records to display) ] ページで、次のようにセ クションを設定します。

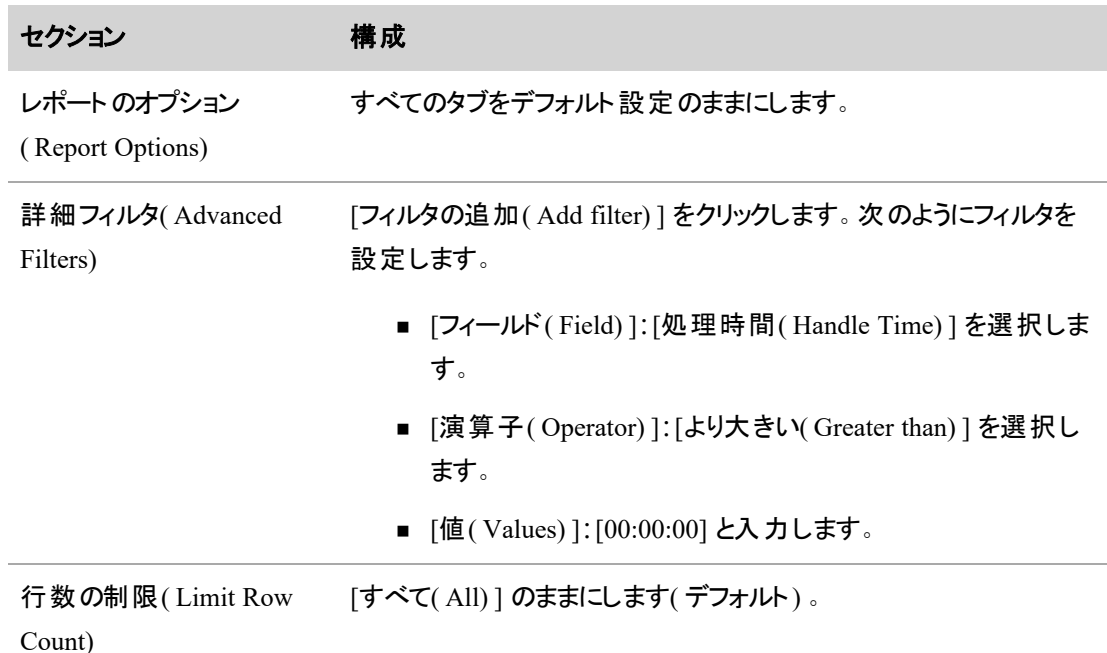

15. [レポートの実行( Run Report) ] をクリックします。

次に、カスタムレポートで作成したフォルダにカスタムレポートを保存します。

- 1. [保存( Save) ] をクリックします。
- 2. [レポート名( Report Name) ] に、レポートの一意の名前を入力します。これは、Five9 の [ACDの設 定( ACD Configuration) ] ページにある [履歴データキャプチャ( Historical Data Capture) ] > [ACD キュースキルカウント( ACD Queue Skill Counts) ] フィールドに入力する名前です。

BEST PRACTICE このレポートに「ACD キュースキルカウント(ACD Queue Skill Counts)」 という名前を付けることをお勧めします。

- 3. ( 任意) [説明( Description) ] に、レポートの目的を簡単に入力します。
- 4. [レポートフォルダ( Report Folder) ] で、カスタムレポートで作成したフォルダを選択します。
- 5. [保存( Save) ] をクリックします。

### **ACD** キュースキル期間レポート

### **[ACD**キュースキル期間レポート**( ACD Queue Skill Durations Report) ]** フィールドのカス タムレポートを作成して保存するには

まず、カスタムレポートを作成します。

- 1. [カスタムレポートの新規作成( Create New Custom Report) ] をクリックします。
- 2. [レポートするデータの種類( Select the type of data you wish to report on)] ページで、[ACDキュー ( ACD Queue) ] を選択します。
- 3. [次へ( Next) ] をクリックします。
- 4. [レポートの種類を選択( Select the type of report) ] ページで、[概要( Summary) ] を選択します。
- 5. [次へ( Next) ] をクリックします。
- 6. [レポートに含める列を選択( Select the columns to include in your report) ] ページで、次のように列 を設定します。

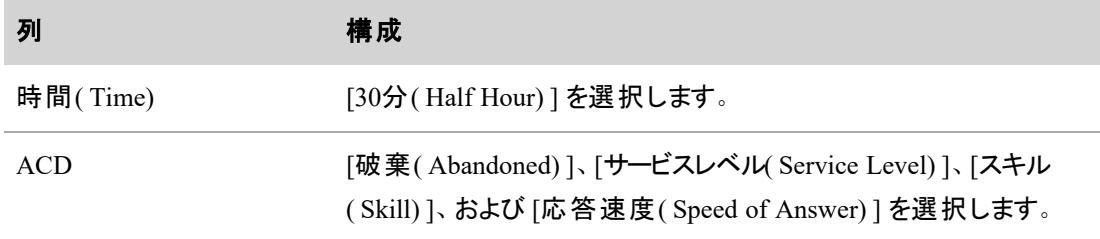

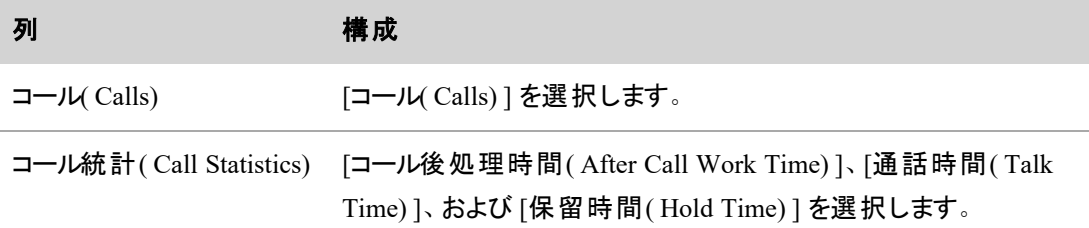

- 7. [次へ( Next) ] をクリックします。
- 8. [レポートの順序付け( Report ordering) ] ページでは、列をデフォルトの順序のままにします。
- 9. [次へ( Next) ] をクリックします。
- 10. [概要情報と概要の種類を選択( Select the summary information and type of summary) ] ページ で、次のように列を設定します。

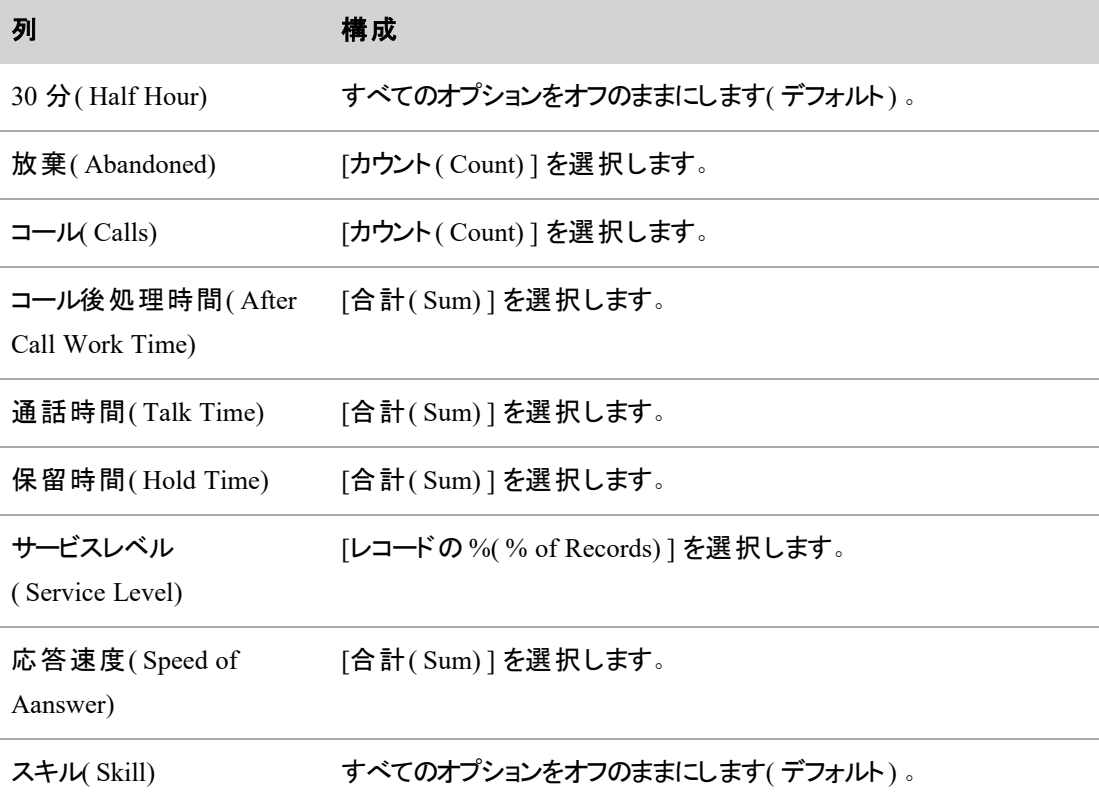

- 11. [次へ( Next) ] をクリックします。
- 12. [レポートの順序付け/グループ化情報を選択( Select the Order/Grouping information for the report) ] ページで、次のようにフィールドを設定します。

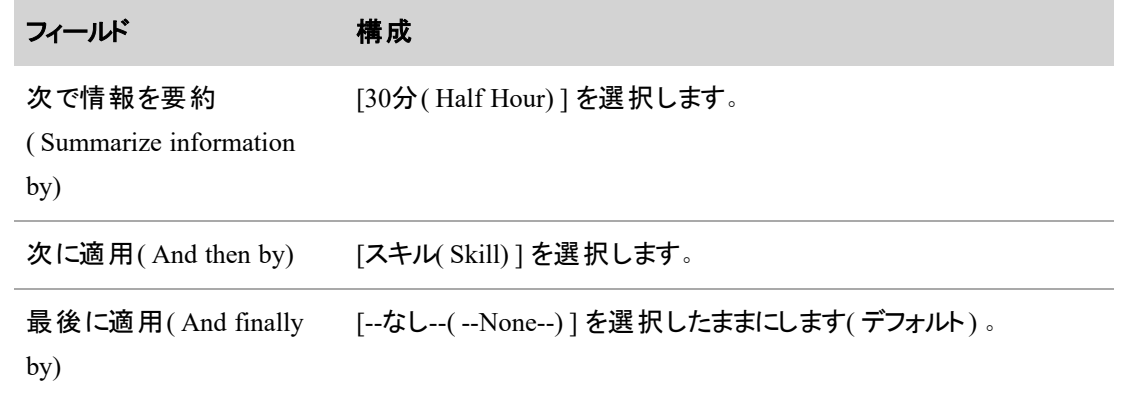

- 13. [次へ( Next) ] をクリックします。
- 14. [表示するレコードの条件を選択( Select the criteria for records to display) ] ページで、すべてのセク ション( [レポートのオプション( Report Options) ]、[詳細フィルタ( Advanced Filters) ]、および [行数の 制限( Limit Row Count) ]) を設定( デフォルト) のままにします。
- 15. [レポートの実行( Run Report) ] をクリックします。

次に、カスタムレポートで作成したフォルダにカスタムレポートを保存します。

- 1. [保存( Save) ] をクリックします。
- 2. [レポート名( Report Name) ] に、レポートの一意の名前を入力します。これは、Five9 の [ACDの設 定( ACD Configuration) ] ページにある [履歴データキャプチャ( Historical Data Capture) ] > [ACD キュースキル期間( ACD Queue Skill Durations) ] フィールドに入力する名前です。

BEST PRACTICE このレポートに「ACD キュースキル期間 (ACD Queue Skill Durations) 」 という名前を付けることをお勧めします。

- 3. ( 任意) [説明( Description) ] に、レポートの目的を簡単に入力します。
- 4. [レポートフォルダ( Report Folder) ] で、カスタムレポートで作成したフォルダを選択します。
- 5. [保存( Save) ] をクリックします。

## **ACD** キューエージェント期間レポート

### **[ACD**キューエージェント期間レポート**( ACD Queue Agent Durations Report) ]** フィール ドのカスタムレポートを作成して保存するには

まず、カスタムレポートを作成します。

- 1. [カスタムレポートの新規作成( Create New Custom Report) ] をクリックします。
- 2. [レポートするデータの種類( Select the type of data you wish to report on)] ページで、[ACDキュー ( ACD Queue) ] を選択します。
- 3. [次へ( Next) ] をクリックします。
- 4. [レポートの種類を選択( Select the type of report) ] ページで、[概要( Summary) ] を選択します。
- 5. [次へ( Next) ] をクリックします。
- 6. [レポートに含める列を選択( Select the columns to include in your report) ] ページで、次のように列 を設定します。

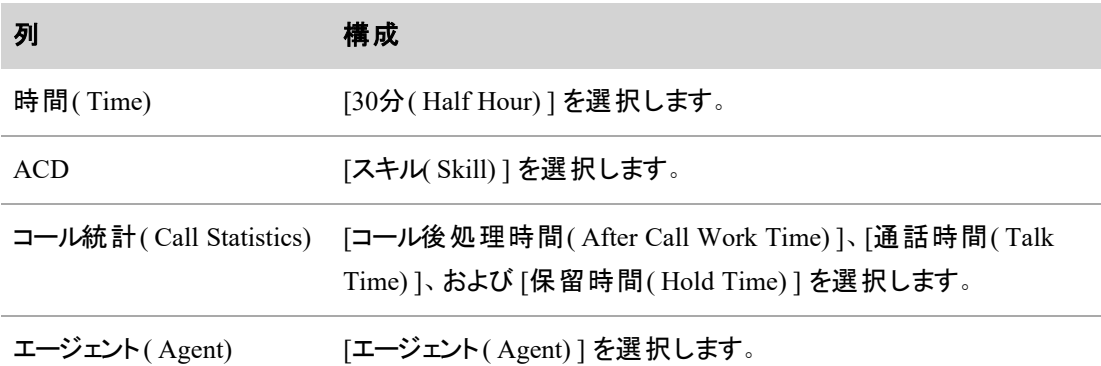

- 7. [次へ( Next) ] をクリックします。
- 8. [レポートの順序付け( Report ordering) ] ページでは、列をデフォルトの順序のままにします。
- 9. [次へ( Next) ] をクリックします。
- 10. [概要情報と概要の種類を選択( Select the summary information and type of summary) ] ページ で、次のように列を設定します。

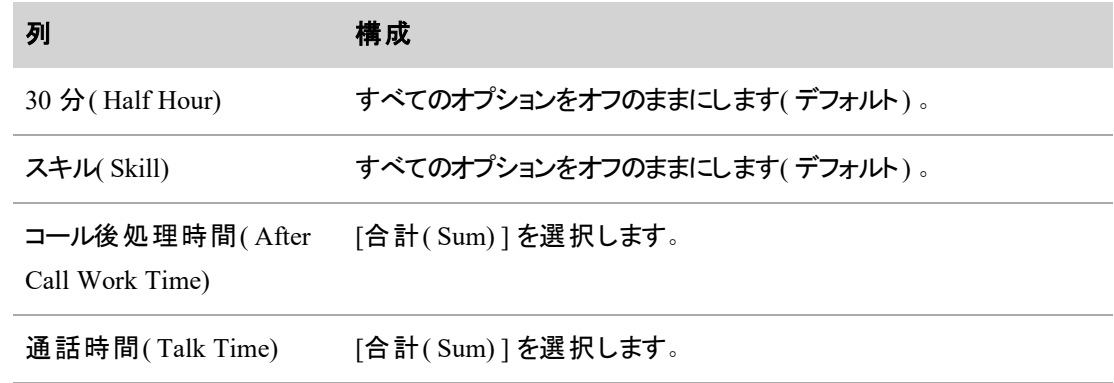

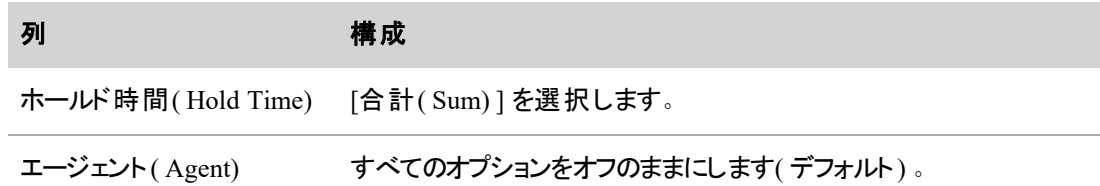

- 11. [次へ( Next) ] をクリックします。
- 12. [レポートの順序付け/グループ化情報を選択( Select the Order/Grouping information for the report) ] ページで、次のようにフィールドを設定します。

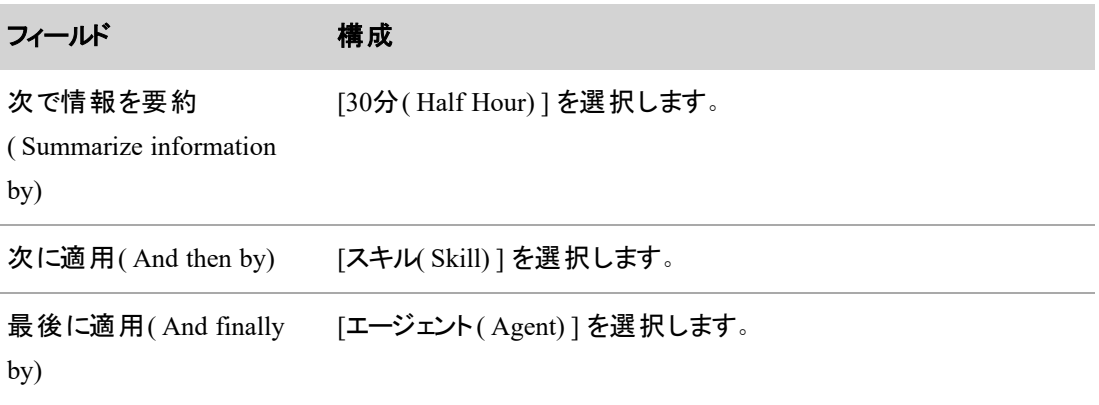

- 13. [次へ( Next) ] をクリックします。
- 14. [表示するレコードの条件を選択( Select the criteria for records to display) ] ページで、すべてのセク ション( [レポートのオプション( Report Options) ]、[詳細フィルタ( Advanced Filters) ]、および [行数の 制限( Limit Row Count) ]) を設定( デフォルト) のままにします。
- 15. [レポートの実行( Run Report) ] をクリックします。

次に、カスタムレポートで作成したフォルダにカスタムレポートを保存します。

- 1. [保存( Save) ] をクリックします。
- 2. [レポート名( Report Name) ] に、レポートの一意の名前を入力します。これは、Five9 の [ACDの設 定( ACD Configuration) ] ページにある [履歴データキャプチャ( Historical Data Capture) ] > [ACD キューエージェント期間( ACD Queue Agent Durations) ] フィールドに入力する名前です。

BEST PRACTICE このレポートに「ACD キューエージェント期間(ACD Queue Agent Durations) 」という名前を付けることをお勧めします。

3. ( 任意) [説明( Description) ] に、レポートの目的を簡単に入力します。

- 4. [レポートフォルダ( Report Folder) ] で、カスタムレポートで作成したフォルダを選択します。
- 5. [保存( Save) ] をクリックします。

## **ACD** キューエージェントカウントレポート

### **[ACD**キューエージェントカウントレポート**( ACD Queue Agent Counts Report) ]** フィール ドのカスタムレポートを作成して保存するには

まず、カスタムレポートを作成します。

- 1. [カスタムレポートの新規作成( Create New Custom Report) ] をクリックします。
- 2. [レポートするデータの種類( Select the type of data you wish to report on) ] ページで、[ACDキュー ( ACD Queue) ] を選択します。
- 3. [次へ( Next) ] をクリックします。
- 4. [レポートの種類を選択( Select the type of report) ] ページで、[概要( Summary) ] を選択します。
- 5. [次へ( Next) ] をクリックします。
- 6. [レポートに含める列を選択( Select the columns to include in your report) ] ページで、次のように列 を設定します。

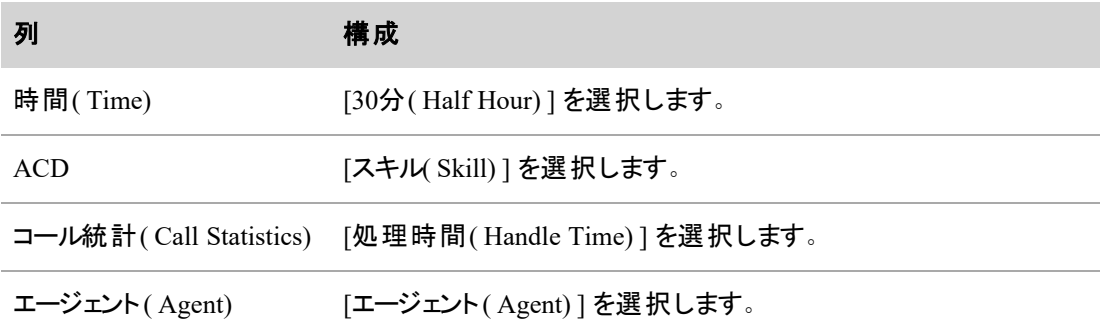

- 7. [次へ( Next) ] をクリックします。
- 8. [レポートの順序付け( Report ordering) ] ページでは、列をデフォルトの順序のままにします。
- 9. [次へ( Next) ] をクリックします。
- 10. [概要情報と概要の種類を選択( Select the summary information and type of summary) ] ページ で、次のように列を設定します。

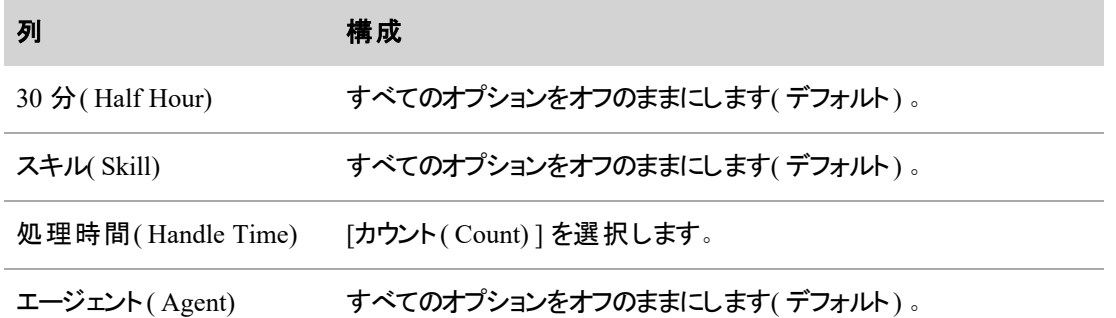

- 11. [次へ( Next) ] をクリックします。
- 12. [レポートの順序付け/グループ化情報を選択( Select the Order/Grouping information for the report) ] ページで、次のようにフィールドを設定します。

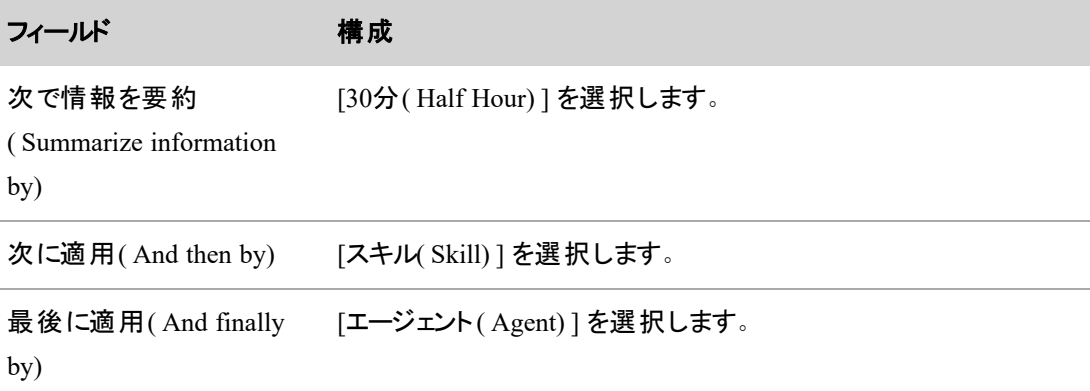

- 13. [次へ( Next) ] をクリックします。
- 14. [表示するレコードの条件を選択( Select the criteria for records to display) ] ページで、次のようにセ クションを設定します。

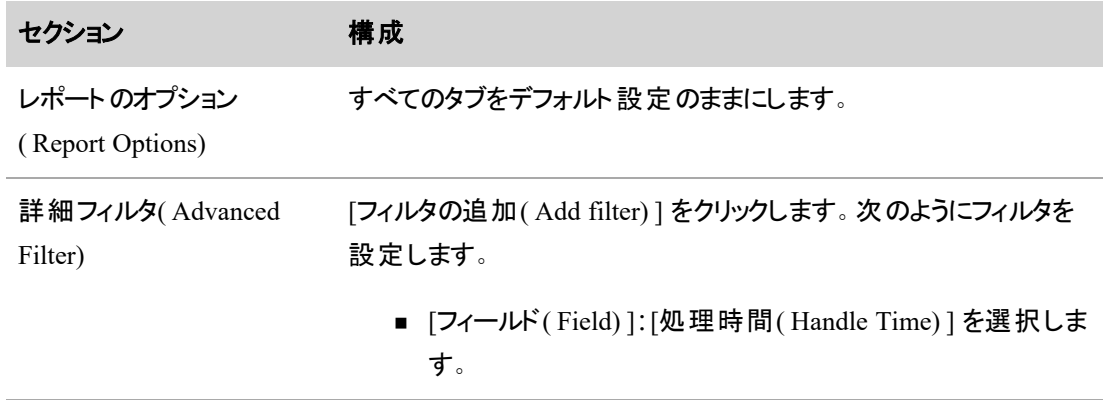

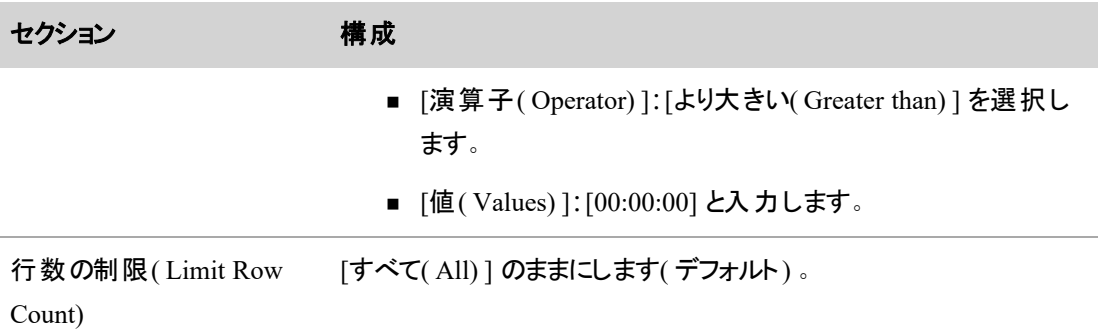

15. [レポートの実行( Run Report) ] をクリックします。

次に、カスタムレポートで作成したフォルダにカスタムレポートを保存します。

- 1. [保存( Save) ] をクリックします。
- 2. [レポート名( Report Name) ] に、レポートの一意の名前を入力します。これは、Five9 の [ACDの設 定( ACD Configuration) ] ページにある [履歴データキャプチャ( Historical Data Capture) ] > [ACD キューエージェントカウント( ACD Queue Agent Counts) ] フィールドに入力する名前です。

BEST PRACTICE このレポートに「ACD キューエージェントカウント (ACD Queue Agent Counts) 」という名前を付けることをお勧めします。

- 3. ( 任意) [説明( Description) ] に、レポートの目的を簡単に入力します。
- 4. [レポートフォルダ( Report Folder) ] で、カスタムレポートで作成したフォルダを選択します。
- 5. [保存( Save) ] をクリックします。

## エージェント期間レポート

### **[**エージェント期間レポート**( Agent Durations Report) ]** フィールドのカスタムレポートを作 成して保存するには

まず、カスタムレポートを作成します。

- 1. [カスタムレポートの新規作成( Create New Custom Report) ] をクリックします。
- 2. [レポートするデータの種類( Select the type of data you wish to report on) ] ページで、[エージェント ( Agent) ] を選択します。
- 3. [次へ( Next) ] をクリックします。
- 4. [レポートの種類を選択( Select the type of report) ] ページで、[概要( Summary) ] を選択します。
- 5. [次へ( Next) ] をクリックします。
- 6. [レポートに含める列を選択( Select the columns to include in your report) ] ページで、次のように列 を設定します。

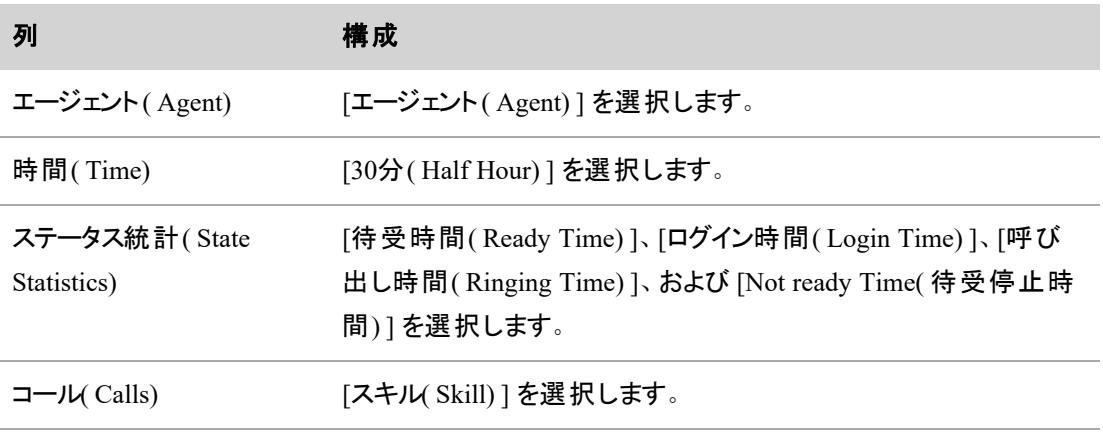

コール統計( Call Statistics) [処理時間( Handle Time) ] を選択します。

- 7. [次へ( Next) ] をクリックします。
- 8. [レポートの順序付け( Report ordering) ] ページでは、列をデフォルトの順序のままにします。
- 9. [次へ( Next) ] をクリックします。
- 10. [概要情報と概要の種類を選択( Select the summary information and type of summary) ] ページ で、次のように列を設定します。

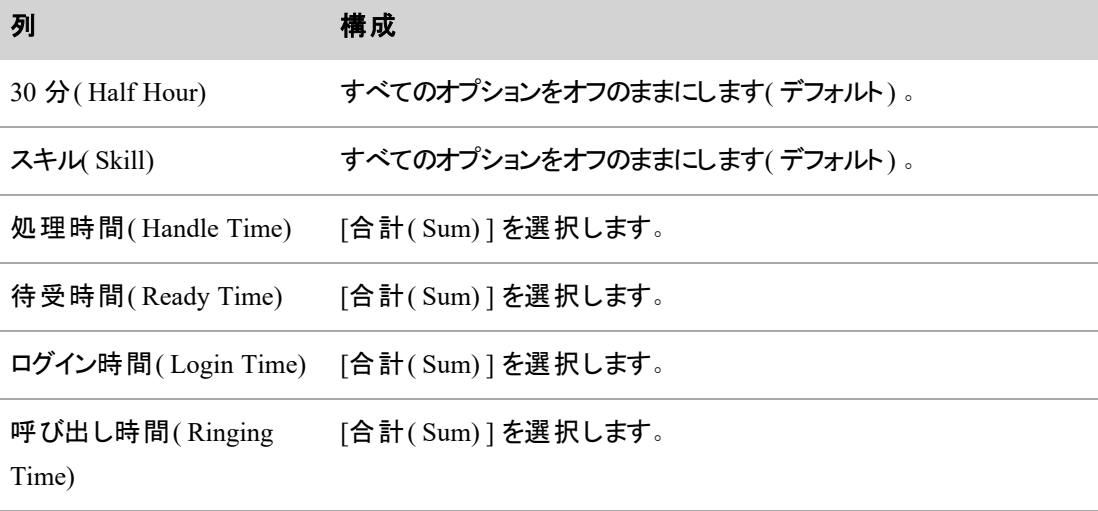

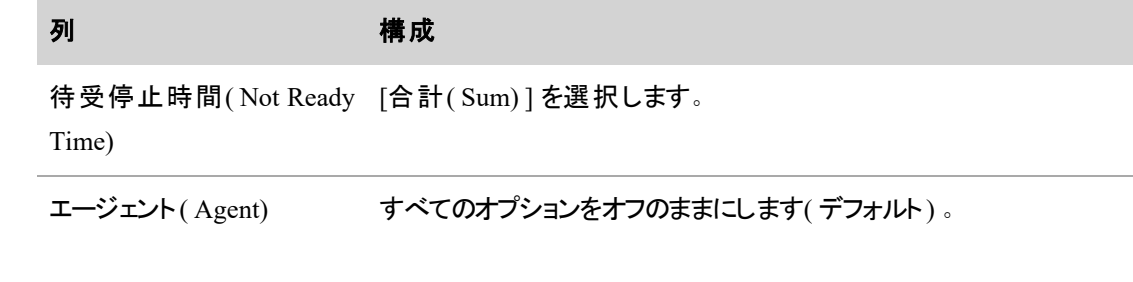

- 11. [次へ( Next) ] をクリックします。
- 12. [レポートの順序付け/グループ化情報を選択( Select the Order/Grouping information for the report) ] ページで、次のようにフィールドを設定します。

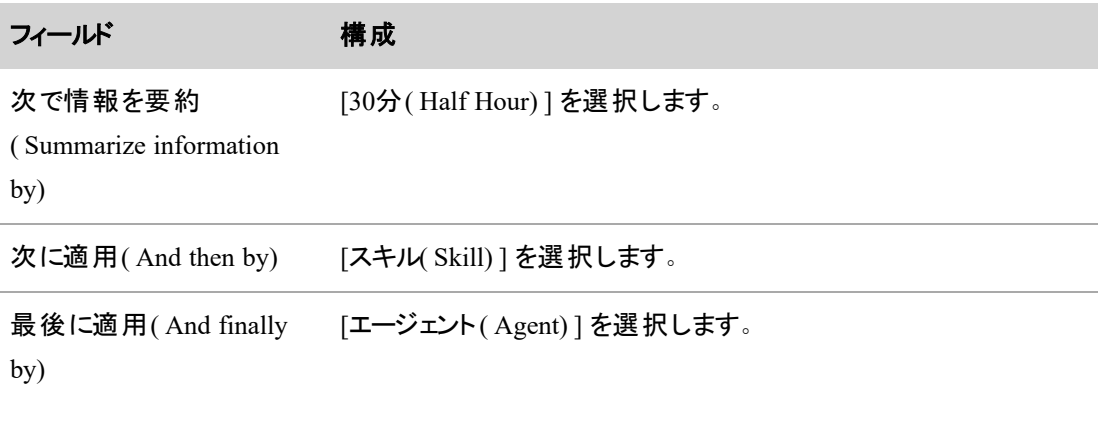

- 13. [次へ( Next) ] をクリックします。
- 14. [表示するレコードの条件を選択( Select the criteria for records to display) ] ページで、すべてのセク ション( [レポートのオプション( Report Options) ]、[詳細フィルタ( Advanced Filters) ]、および [行数の 制限( Limit Row Count) ]) を設定( デフォルト) のままにします。
- 15. [レポートの実行( Run Report) ] をクリックします。

次に、カスタムレポートで作成したフォルダにカスタムレポートを保存します。

- 1. [保存( Save) ] をクリックします。
- 2. [レポート名( Report Name) ] に、レポートの一意の名前を入力します。これは、Five9 の [ACDの設 定( ACD Configuration) ] ページにある [履歴データキャプチャ( Historical Data Capture) ] > [エージェ ント期間( Agent Durations) ] フィールドに入力する名前です。

BEST PRACTICE このレポートに「エージェント期間(Agent Durations)」という名前を付け ることをお勧めします。

3. ( 任意) [説明( Description) ] に、レポートの目的を簡単に入力します。

- 4. [レポートフォルダ( Report Folder) ] で、カスタムレポートで作成したフォルダを選択します。
- 5. [保存( Save) ] をクリックします。

#### **InContact** の接続設定

Webex WFO は InContact と同期して、ユーザー、チーム、およびスキルデータを取り込みます。このデータは InContact では保持されます。Webex WFO で任意の変更を行った場合、その変更は InContact に同期さ れません。

ACD として InContact を選択した場合は、次のフィールドが表示されます。

IMPORTANT QM および WFM のすべての機能を使用するには、次のフィールドに値を入力する 必要があります。

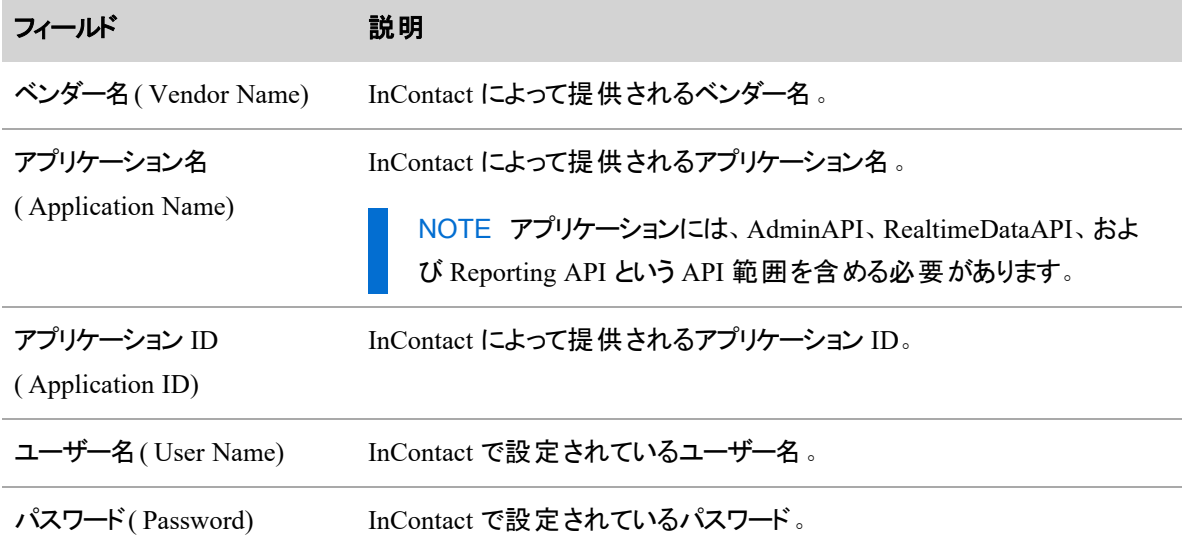

### 一般的な **ACD** の接続設定

一般的な ACD を 1 つ以上追加できます。一般的な ACD を追加すると、ACD サーバー ID が自動的に 作成され、インポートされた CSV ファイル内で履歴データの送信元として使用されます( 詳細については、 『データインポートリファレンスガイド*Webex WFO*』を参照) 。

NOTE ACD サーバー ID は、ページから一度離れて再度開くと表示されます。

#### **Amazon Connect** の接続設定

選択した ACD が Amazon Connect の場合は、以下のフィールドが表示されます。

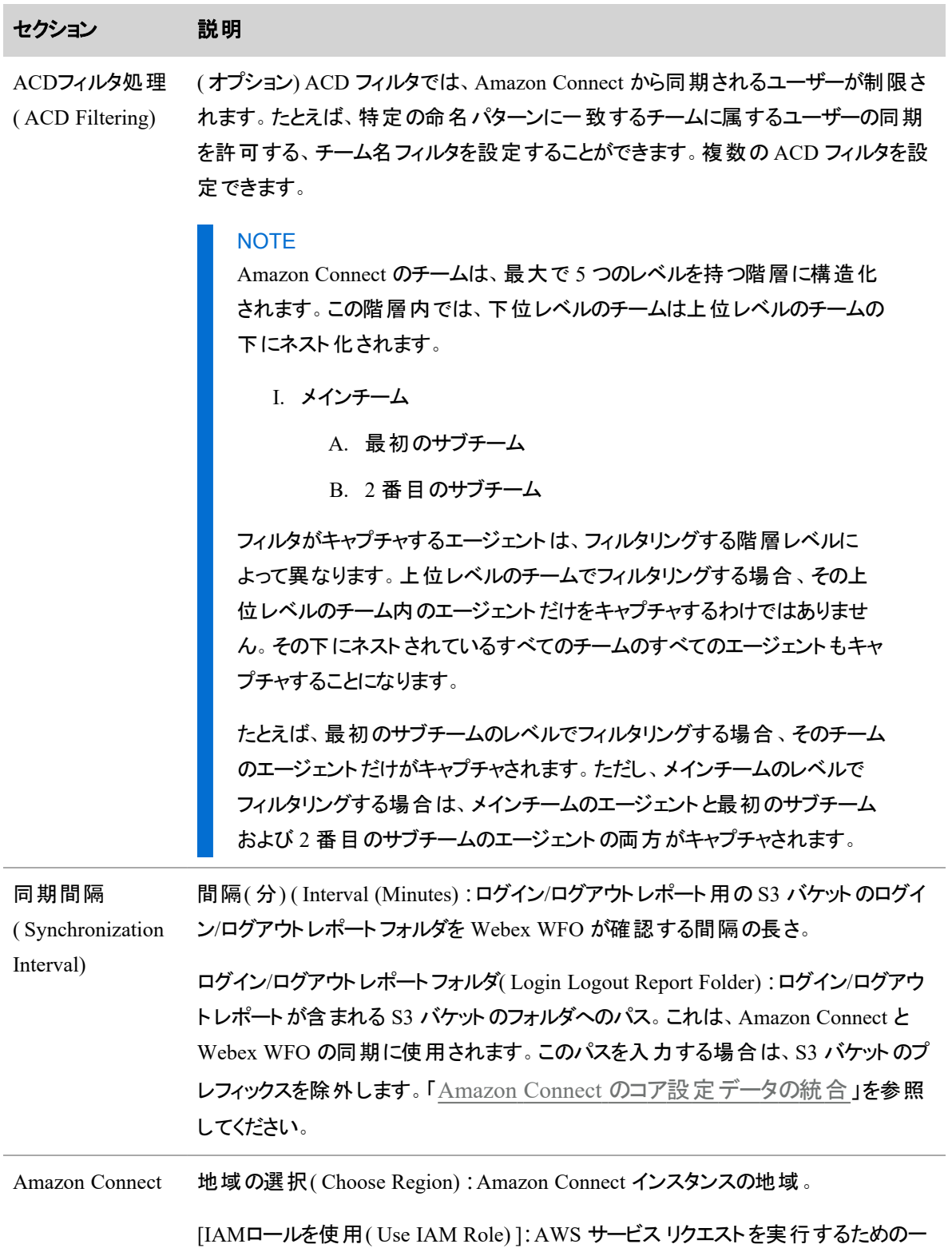

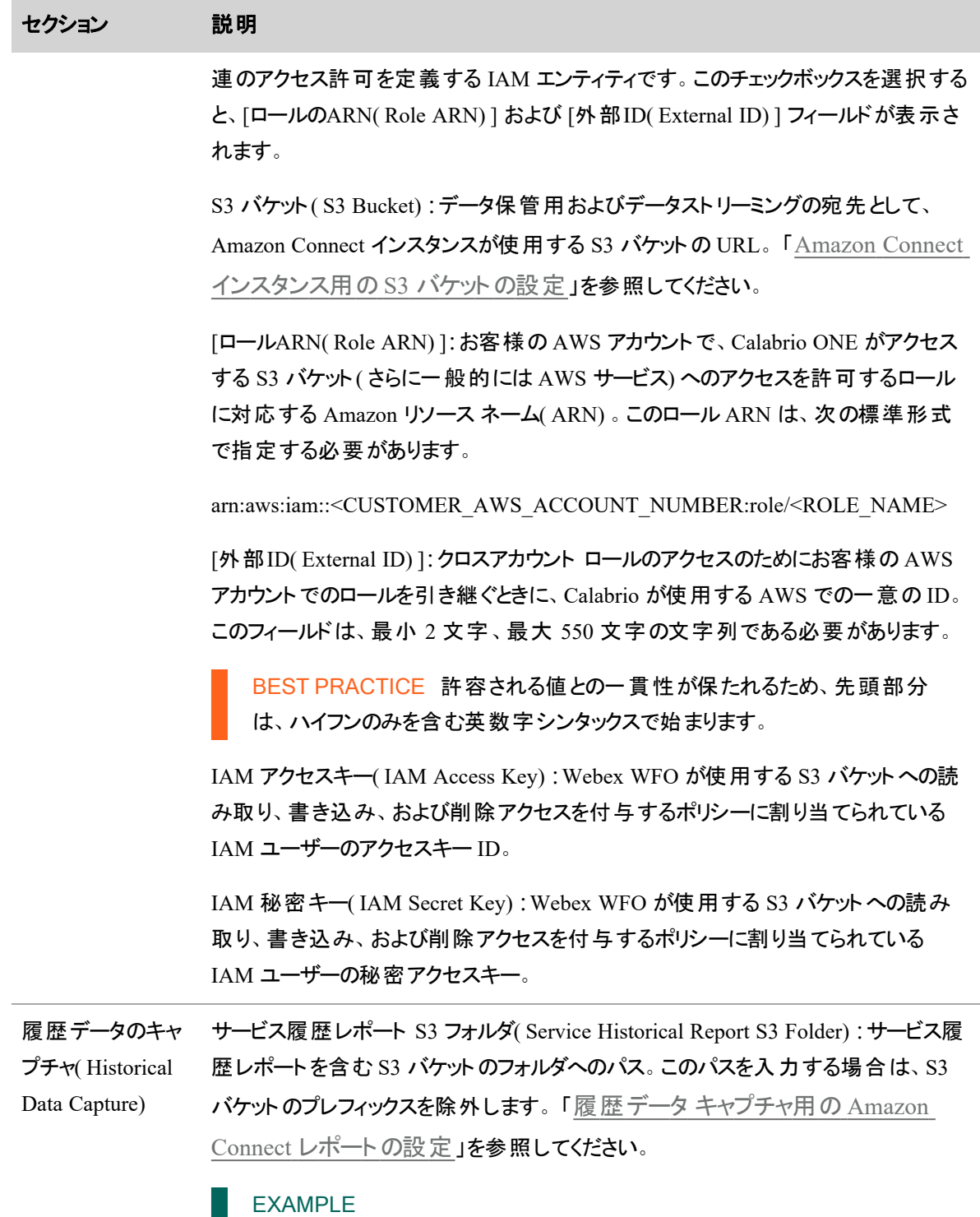

ServiceName/InstanceName/ExportedReportsPrefix/ServiceQueueHistorical

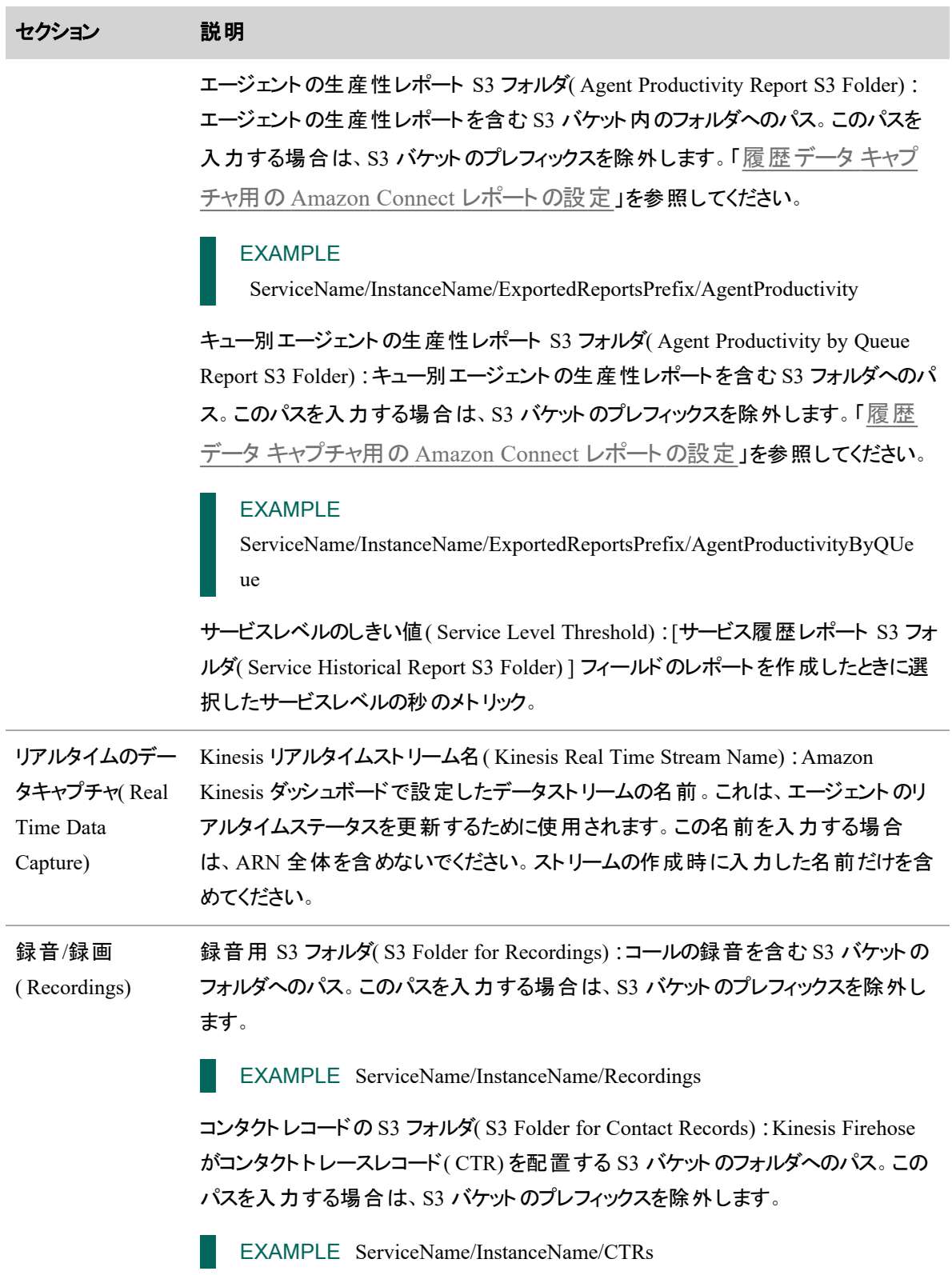

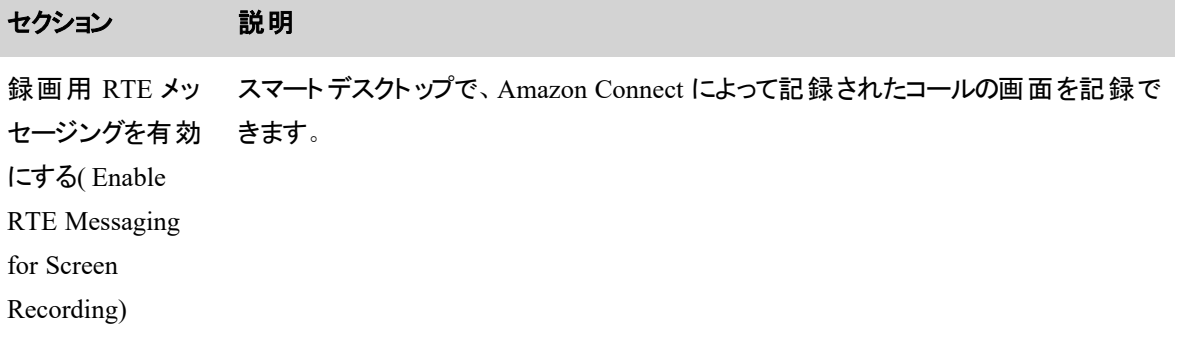

## **Serenova の接続設定**

ACD として Serenova を選択した場合は、次のフィールドが表示されます。

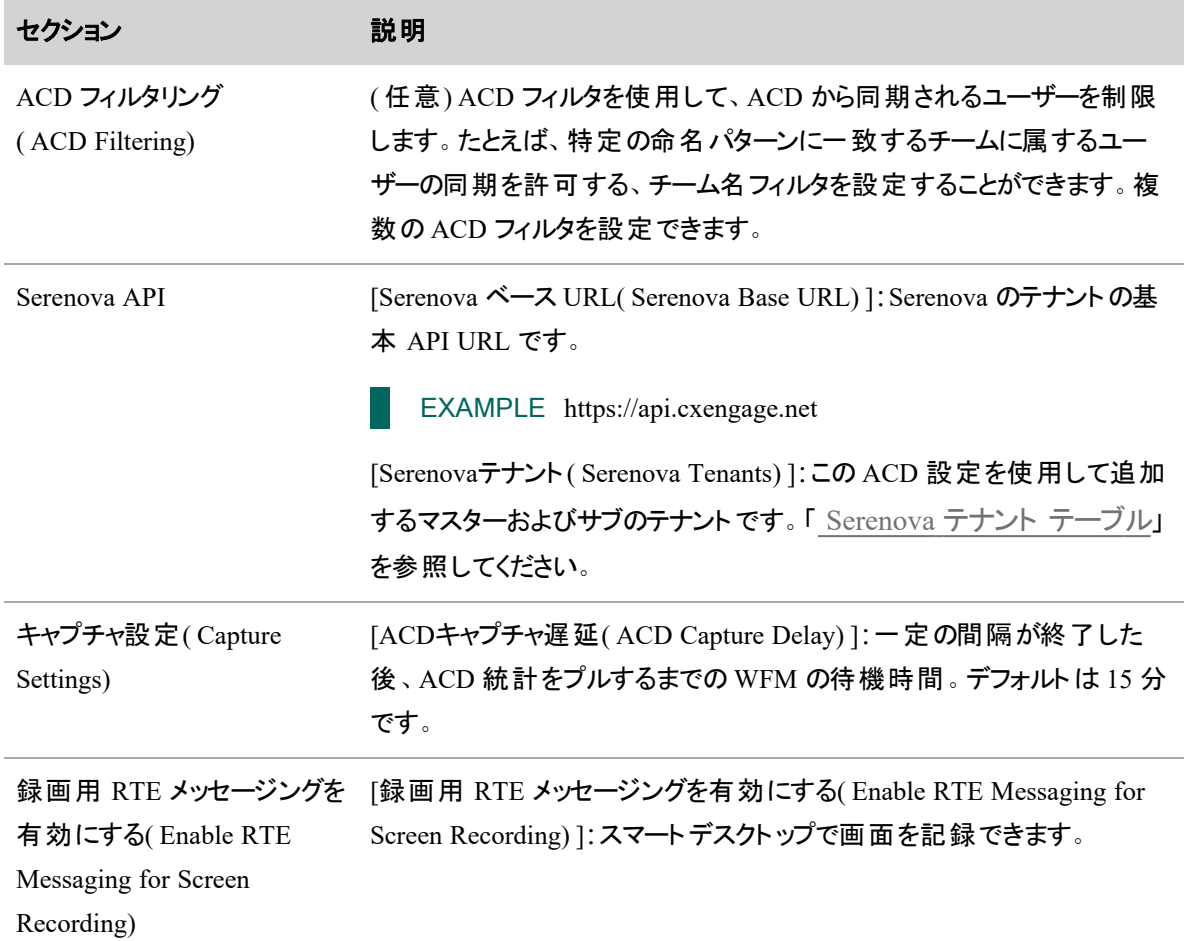

#### <span id="page-53-0"></span>**Serenova** テナント テーブル

Serenova システムには、マスターテナントのみ、または 1 つ以上のサブテナント( 「子 」テナント) を持つマス ターテナント( 「親 」テナント) を含めることができます。Serenova テナントテーブルを使用すると、両方のシス テムセットアップを単一の ACD 設定で統合できます。マスターテナントのみ、または任意の数のサブテナン トを持つマスターテナントを、一度に 1 つ追加できます。

### **Serenova** テナントの追加

Serenova テナントを追加する前に、追加する各テナントについて、次の識別情報を収集し、簡単にアクセ スできる場所に保存することをお勧めします。

- テナント ID
- $API$  Key
- API キーシークレット

「 Serenova [テナントの識別情報の収集](#page-54-0) 」を参照してください。

#### **Serenova** テナントテーブルにテナントを追加するには

- 1. [追加(Add)]をクリックします。[Serenovaテナント( Serenova Tenants)] ダイアログボックスが表示され ます。
- 2. 次の表に示すように、フィールドに入力します。

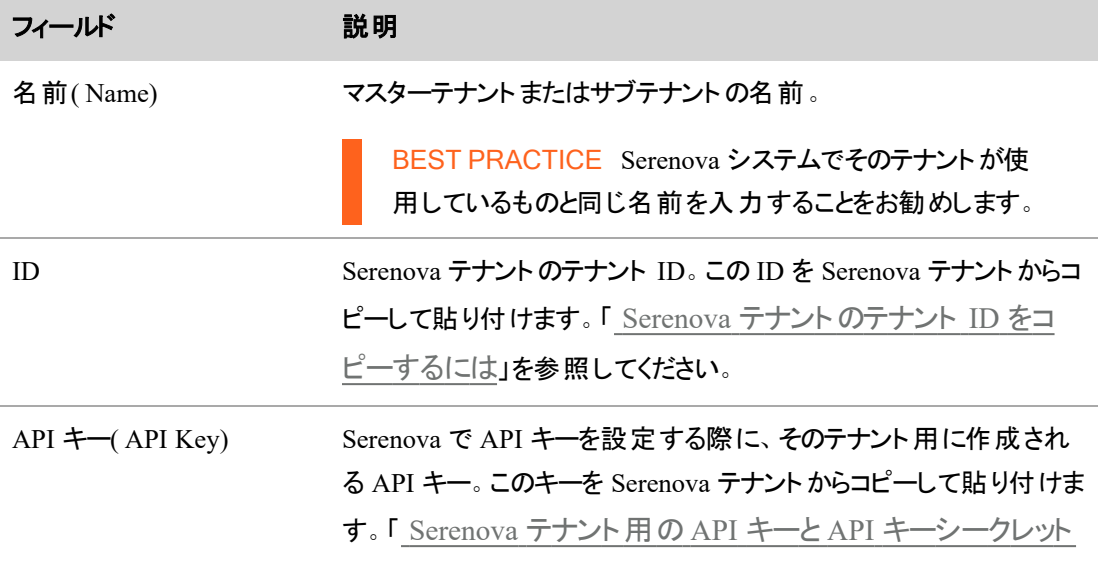

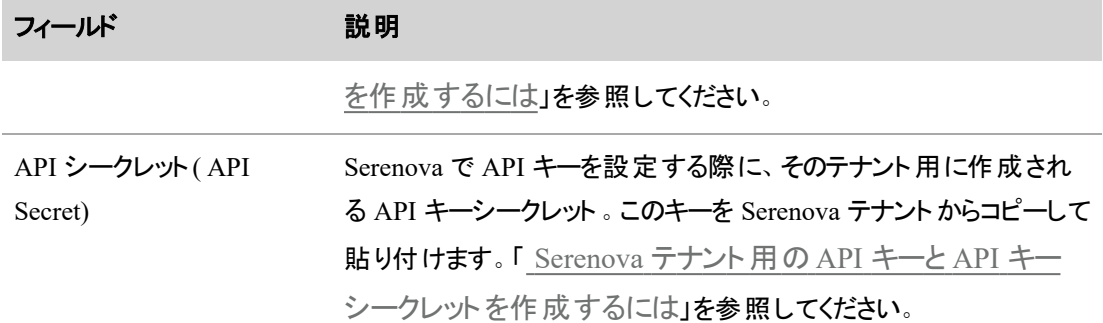

3. [OK] をクリックします。

この ACD 設定を使用してマスターテナントとそのサブテナントを追加する場合は、マスターテナント と各サブテナントに対して上記の手順を繰り返します。

### <span id="page-54-0"></span>**Serenova** テナントの識別情報の収集

次の手順では、各テナントを Serenova テナントテーブルに追加するために必要な、テナント ID、API キー、 および API キーシークレットの収集方法について説明します。

### <span id="page-54-1"></span>**Serenova** テナントのテナント **ID** をコピーするには

- 1. Serenova にログインします。
- 2. [設定( Configuration) ] > [テナント ( Tenants) ] に移動します。
- 3. [テナント管理(Tenant Management) ] テーブルで、テナント名をダブルクリックします。[テナント ( Tenant) ] ペインが表示されます。
- 4. [テナント( Tenant) ] ペインで、[詳細( Details) ] > [テナントID( Tenant ID) ] に移動します。
- 5. [テナントID( Tenant ID) ] をコピーします。
- 6. Webex WFO で Serenova テナントを設定するときに、[ID( ID) ] フィールドに [テナントID( Tenant ID) ] を貼り付けます。

#### <span id="page-54-2"></span>**Serenova** テナント用の **API** キーと **API** キーシークレットを作成するには

- 1. Serenova にログインします。
- 2. [設定( Configuration) ] > [APIキー管理( API Key Management) ] に移動します。
- 3. [作成( Create) ] をクリックします。
- 4. API キーの次のフィールドを設定します。
	- [名前( Name) ]: キーの一意の識別子。
	- [ロール( Role) ]: 管理者 ( Administrator) 。
- 5. [送信( Submit) ] をクリックします。[APIクレデンシャル( API Credentials) ] ダイアログボックスが表示さ れます。
- 6. API キーと API キーシークレットをコピーします。

■ NOTE [OK( OK)] をクリックすると、API キーシークレットを再度表示することはできません。

- 7. Webex WFO に Serenova テナントを追加するときに、次の手順を実行します。
	- [APIキー(API Key) ] フィールドに API キーを貼り付けます。
	- [APIシークレット ( API Secret) ] フィールドに API キーシークレットを貼り付けます。

#### コア設定データの同期

Webex WFO は、次のコア設定データを、Serenova での同等のデータと統合します。

- ユーザー
- チーム
- サービスキューとスキルマッピング

ユーザー

マスターテナントとサブテナントがある Serenova システムでは、Serenova ユーザーはシステム内の任意または すべてのテナントに属することができます。同じ ACD 設定を使用してマスターテナントとそのサブテナントを 統合する限り、 Webex WFO では Serenova ユーザーごとに 1 人の Webex WFO ユーザーのみが作成され ます。

別々の ACD 設定を使用してマスターテナントとそのサブテナントを追加すると、Webex WFO では Serenova ユーザーがいる各マスターテナントと各サブテナント対して新しい Webex WFO ユーザーが作成さ れます。この操作により、1 人の Serenova ユーザーに対して Webex WFO で複数の Webex WFO ユーザー が作成される場合があります。

Webex WFO が Serenova テナント から新しいユーザーをインポートすると、Serenova ユーザープロファイルを 持つ新しい Webex WFO ユーザーが作成されます。次の表に、Serenova ユーザープロファイルと、そのユー ザープロファイルの値が新しい Webex WFO ユーザーにマッピングされる方法をまとめています。

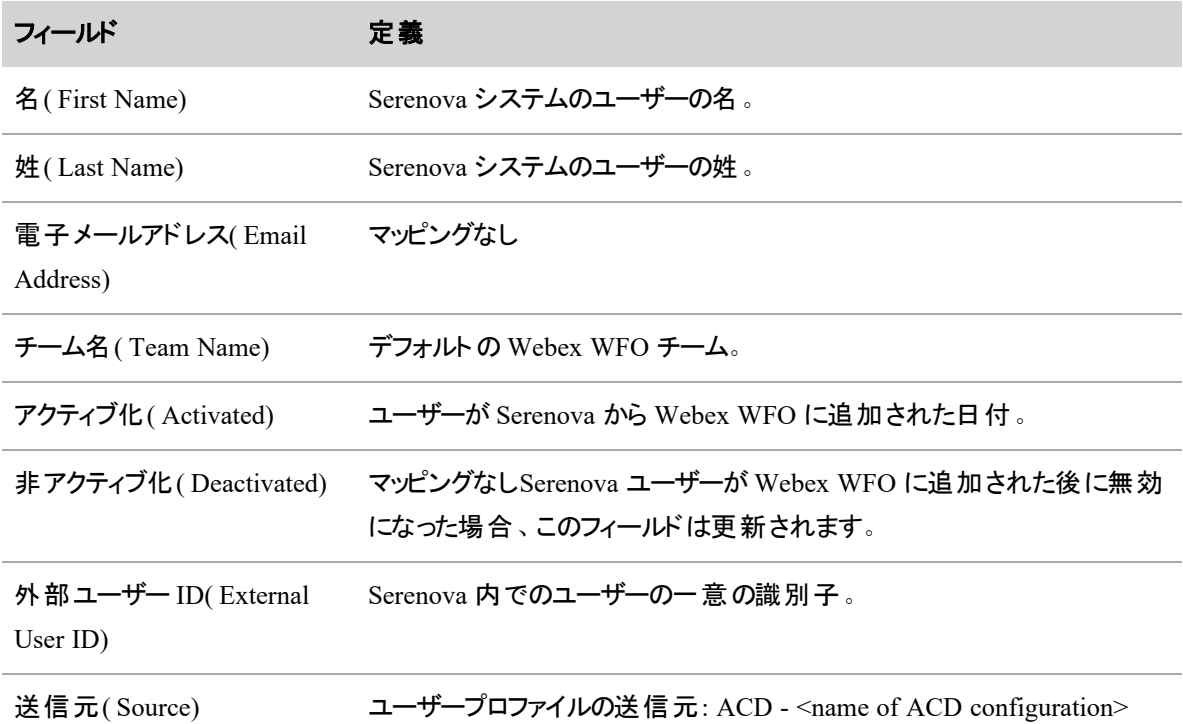

Serenova でユーザーデータが変更されると、同期サービスはその変更を検出し、Webex WFO でいくつかの 変更を行います。次の表は、これらの変更をまとめたものです。

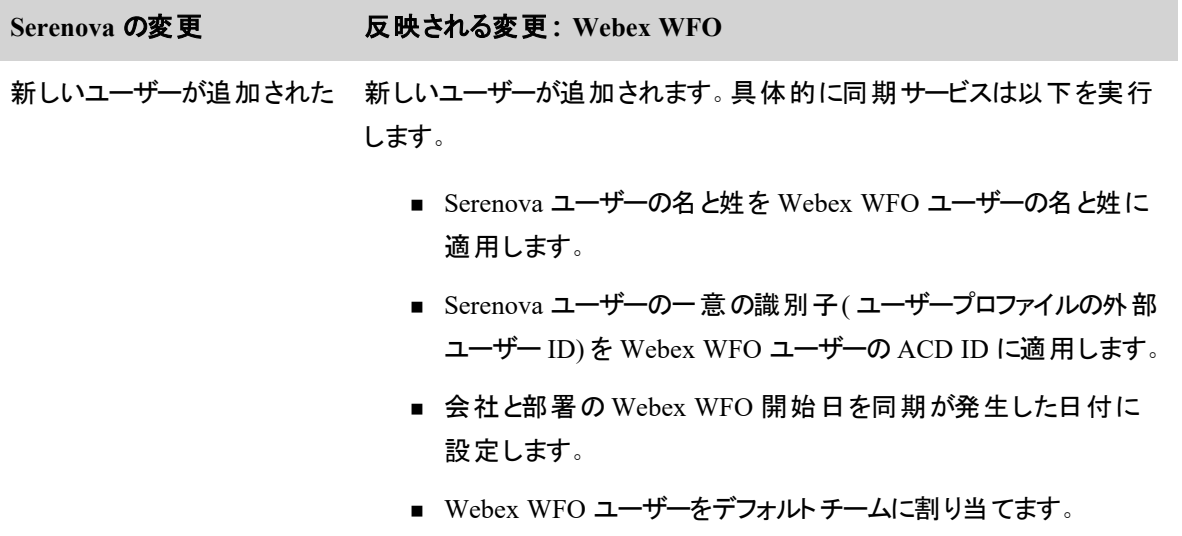

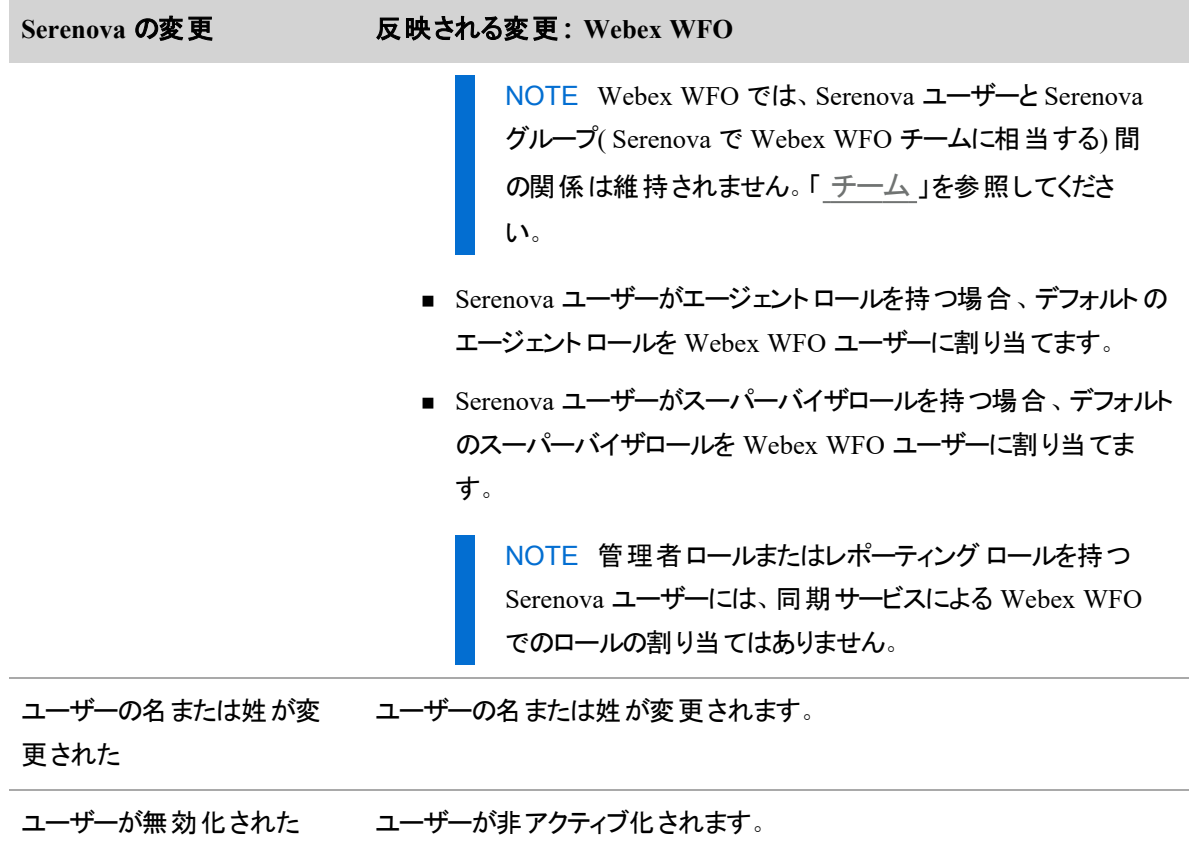

### <span id="page-57-0"></span>チーム

Webex WFO チームは Serenova グループと同期されます。Webex WFO チームでは、Serenova ユーザーと Serenova グループ間の関係は維持されません。

Serenova でグループデータが変更されると、同期サービスはその変更を検出し、Webex WFO でいくつかの 変更を行います。次の表は、これらの変更をまとめたものです。

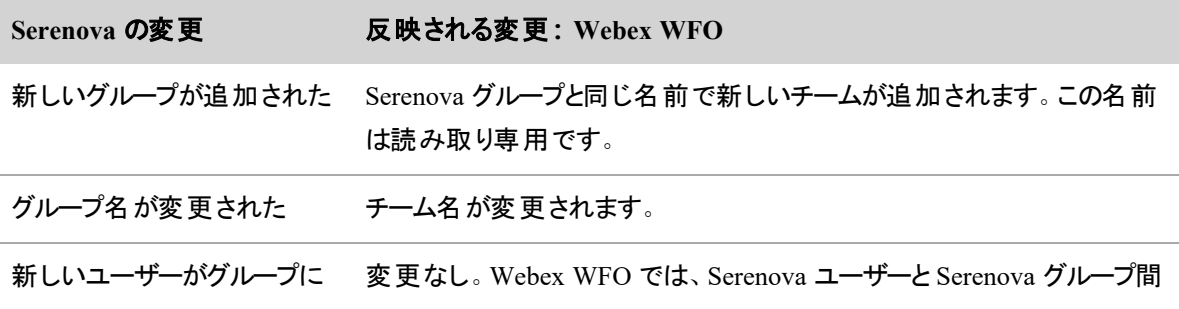

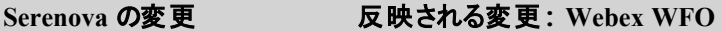

追加された けいちょう の関係は維持されません。

ユーザーがグループから削除 変更なし。Webex WFO では、Serenova ユーザーと Serenova グループ間 された の関係は維持されません。

グループが無効化された 変更なし。

Webex WFO で新しいチームを作成してユーザーを割り当てることはできますが、その新しいチームは Serenova に同期されません。

# サービスキューとスキルマッピング

Webex WFO サービスキューは Serenova キューと同期されます。

Serenova でキューが変更されると、同期サービスはその変更を検出し、Webex WFO でいくつかの変更を 行います。次の表は、これらの変更をまとめたものです。

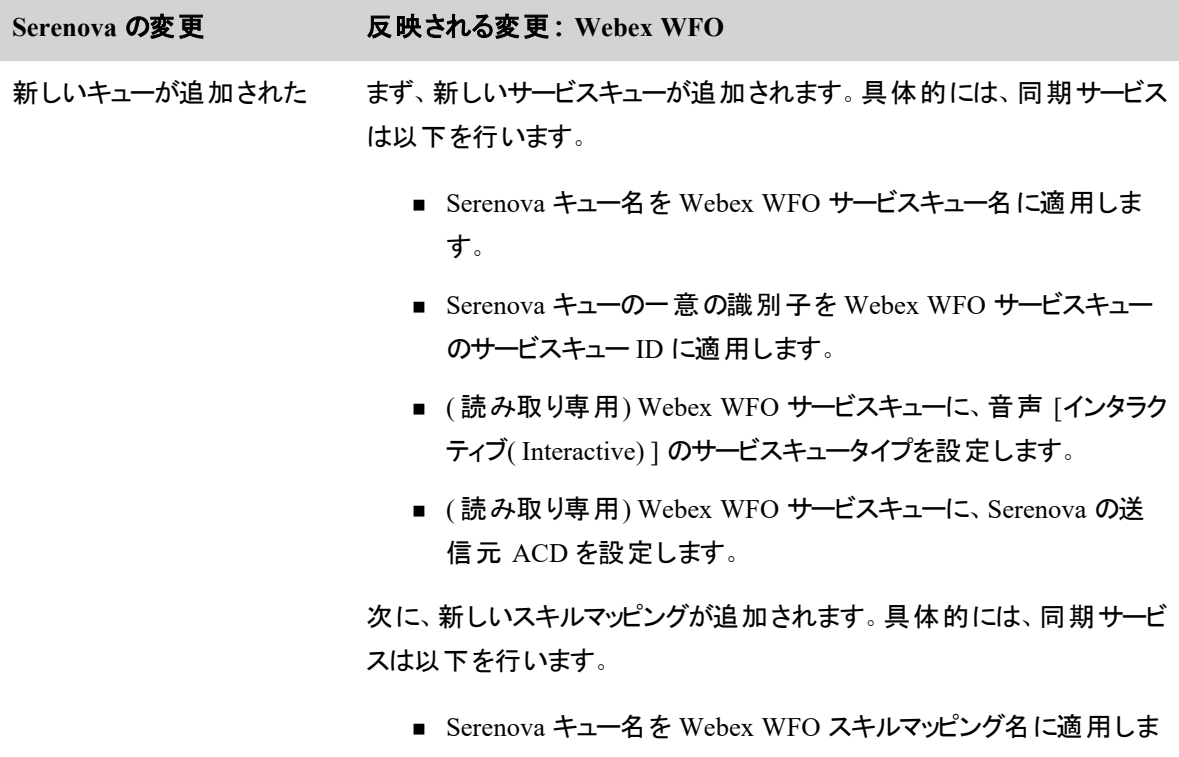

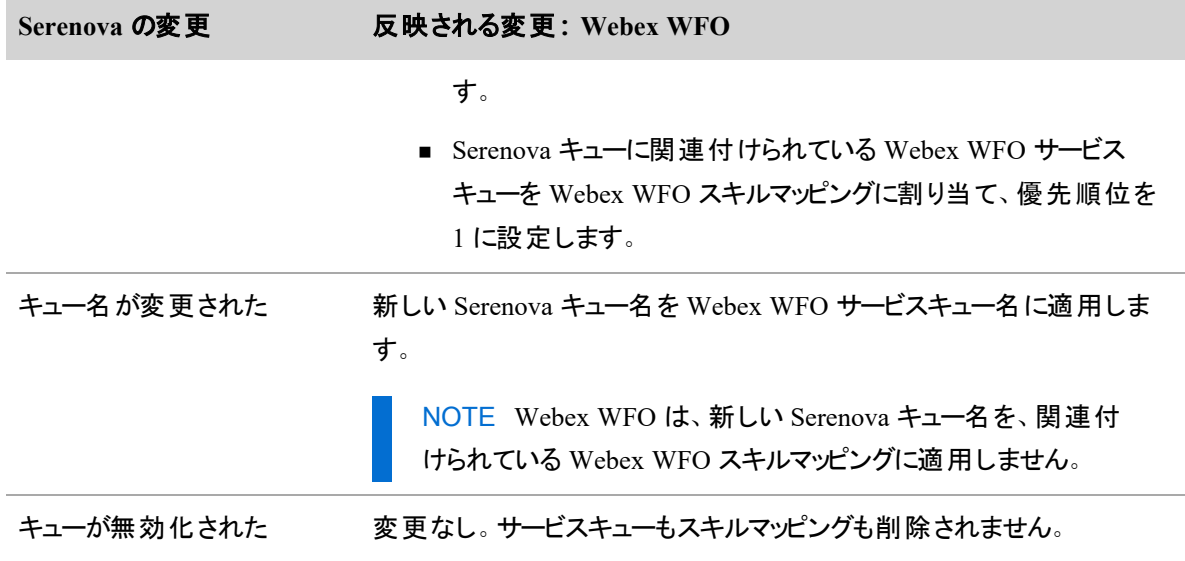

# **Eventide NexLog** の接続設定

ACD として Eventide NexLog を選択した場合は、次のフィールドが表示されます。

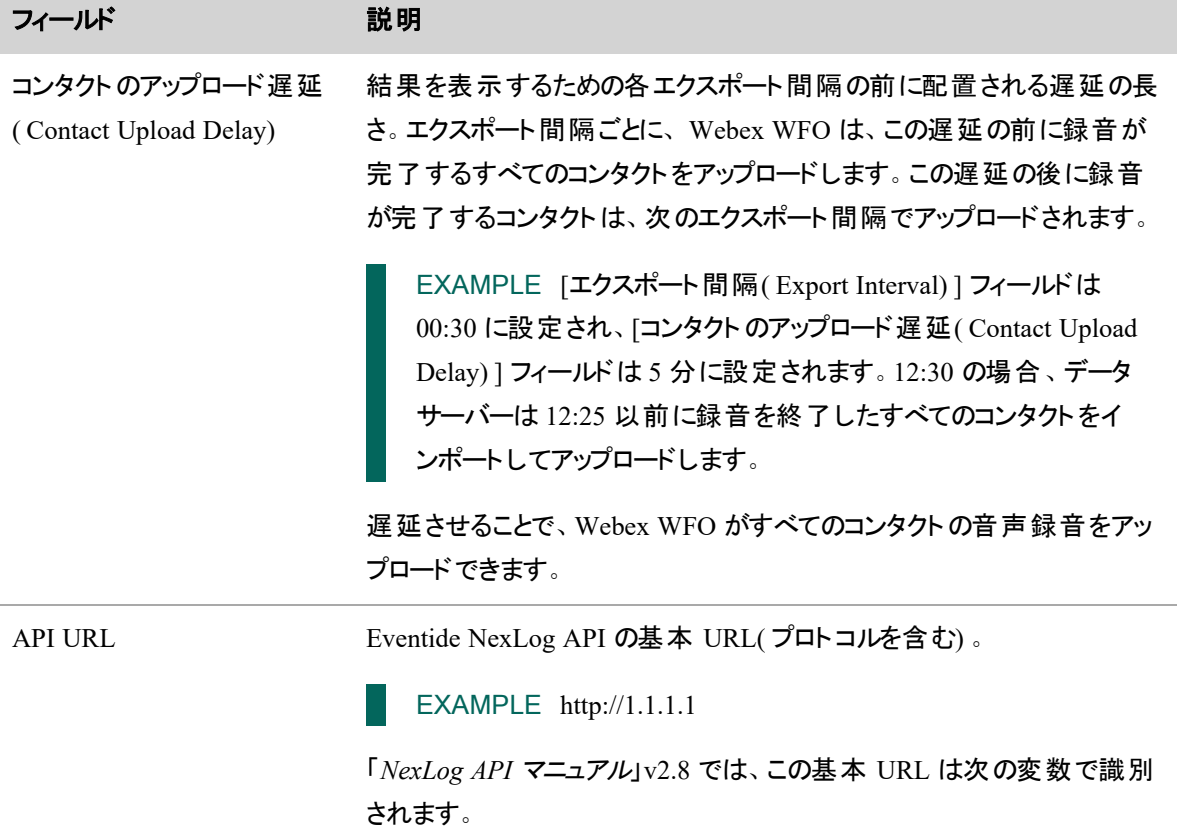

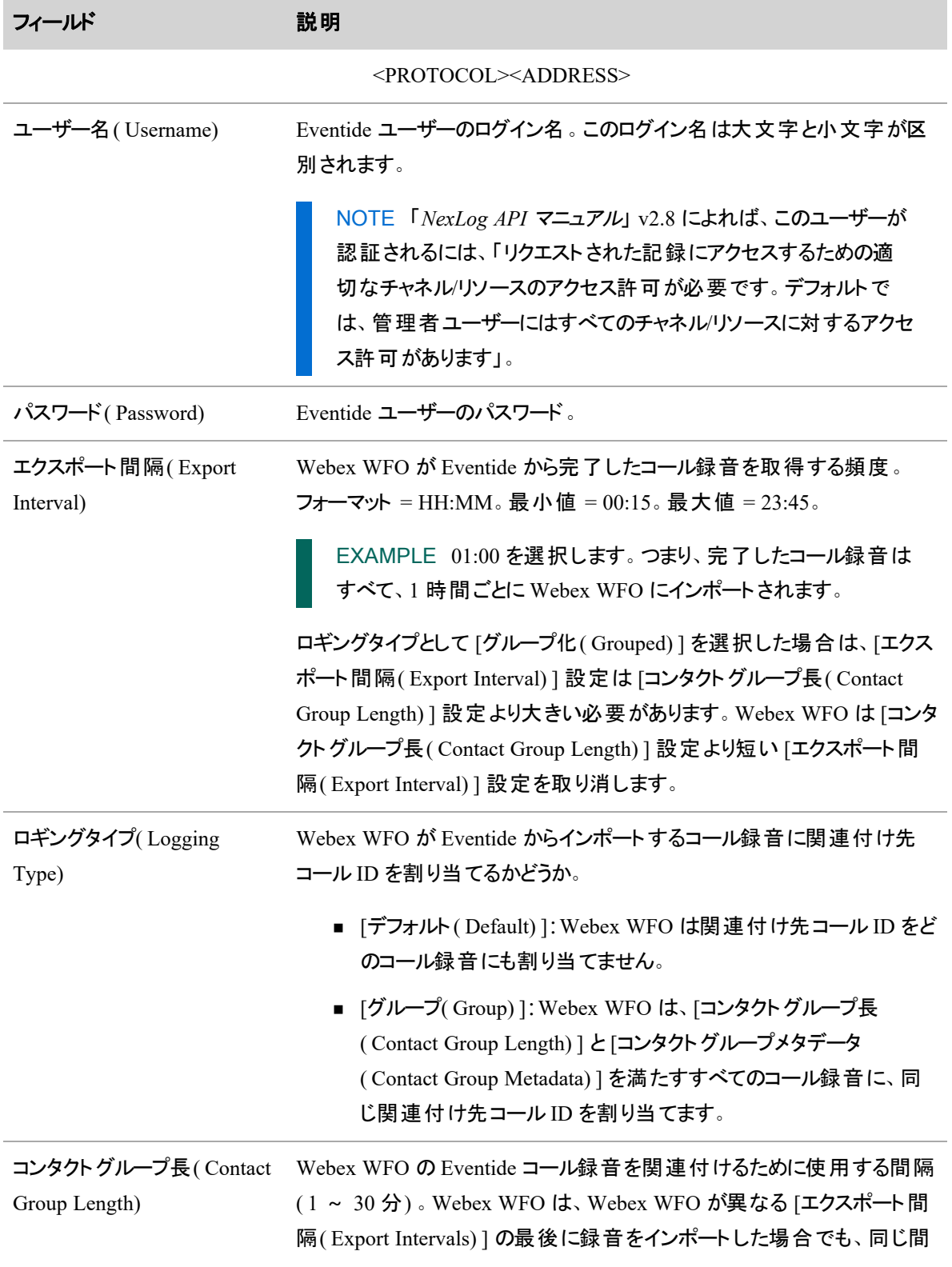

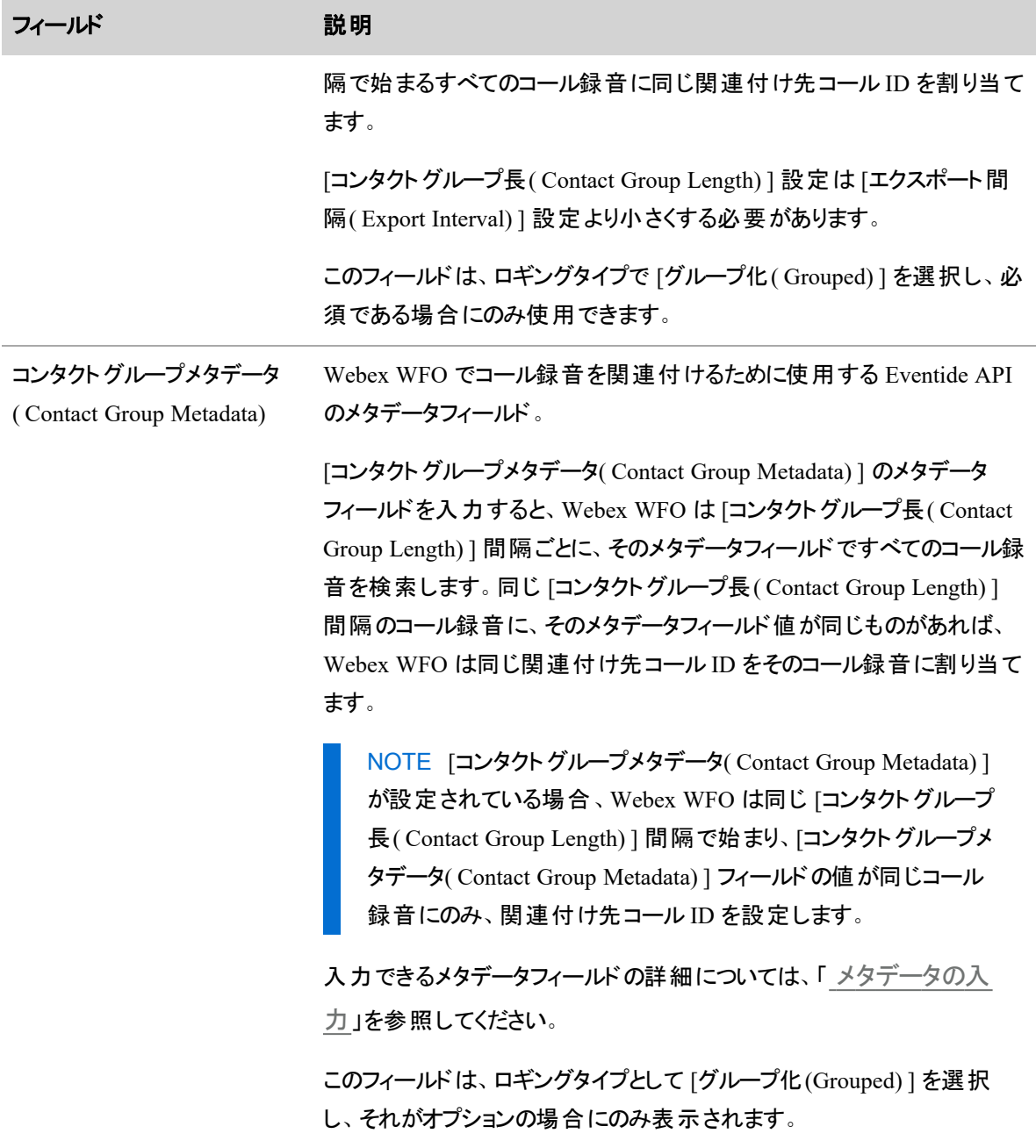

### <span id="page-61-0"></span>メタデータの入力

Webex WFO では、Eventide の任意の標準メタデータまたはカスタムメタデータのフィールドを使用して、コー ル録音をグループ化できます。ただし、Webex WFO で入力するメタデータフィールドは、Eventide API の応 答に表示されるフォーマットにする必要があります。

一般には、メタデータフィールドは小文字で、引用符なしにする必要があるという意味です。4.5.1 のカラム 名欄を参照してください。標準の Eventide メタデータフィールドについては、「NexLog API マニュアル」の V\_ RECORD セクションを参照してください。

次の表に、Eventide のメタデータフィールドの例と、Webex WFO でのこれらのフィールドのフォーマットを示し ます。

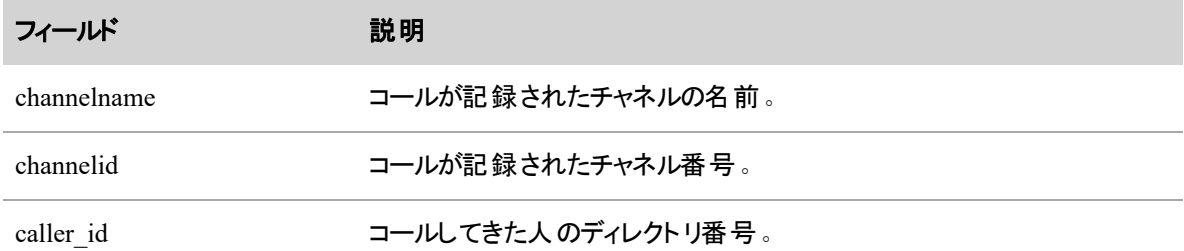

### **Twilio Flex** の接続設定

ACD として Twilio を選択した場合は、次のフィールドが表示されます。

NOTE システム管理者のみが [システム管理者ACD設定( System Administrator ACD Configuration) ] ページで新しい Twilio Flex ACD を作成できます。作成後、Twilio Flex テナント が ACD として [ACD名( ACD Name) ] ドロップダウンリストに表示され、テナント管理者がカスタマイ ズできるようになります。

[Twilio Config( Twilio Config) ] ボタンをクリックして、[Twilio設定( Twilio Configuration) ] ページにアクセ スします。

NOTE 使用可能なフィールドは、システム管理者またはテナント管理者のいずれでログインするか によって異なります。また、有効な製品として品質管理( QM) とワークフォースマネジメント( WFM) のいずれかまたは両方が選択されているかどうかによって異なります。

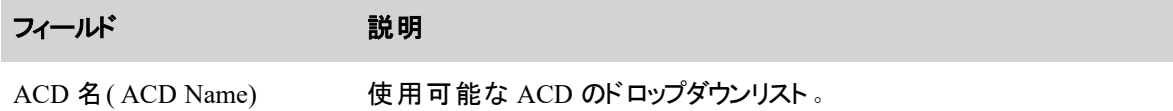

## **Twilio Flex** の設定情報

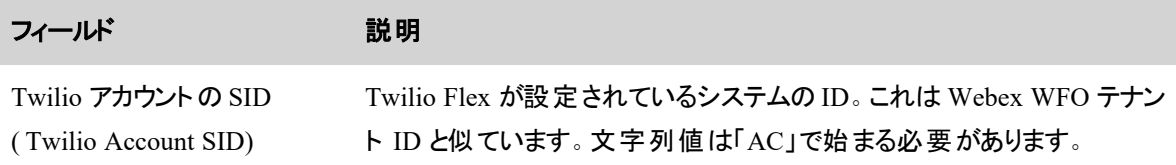

#### **Webex WFO** を設定する **|** テナントの設定

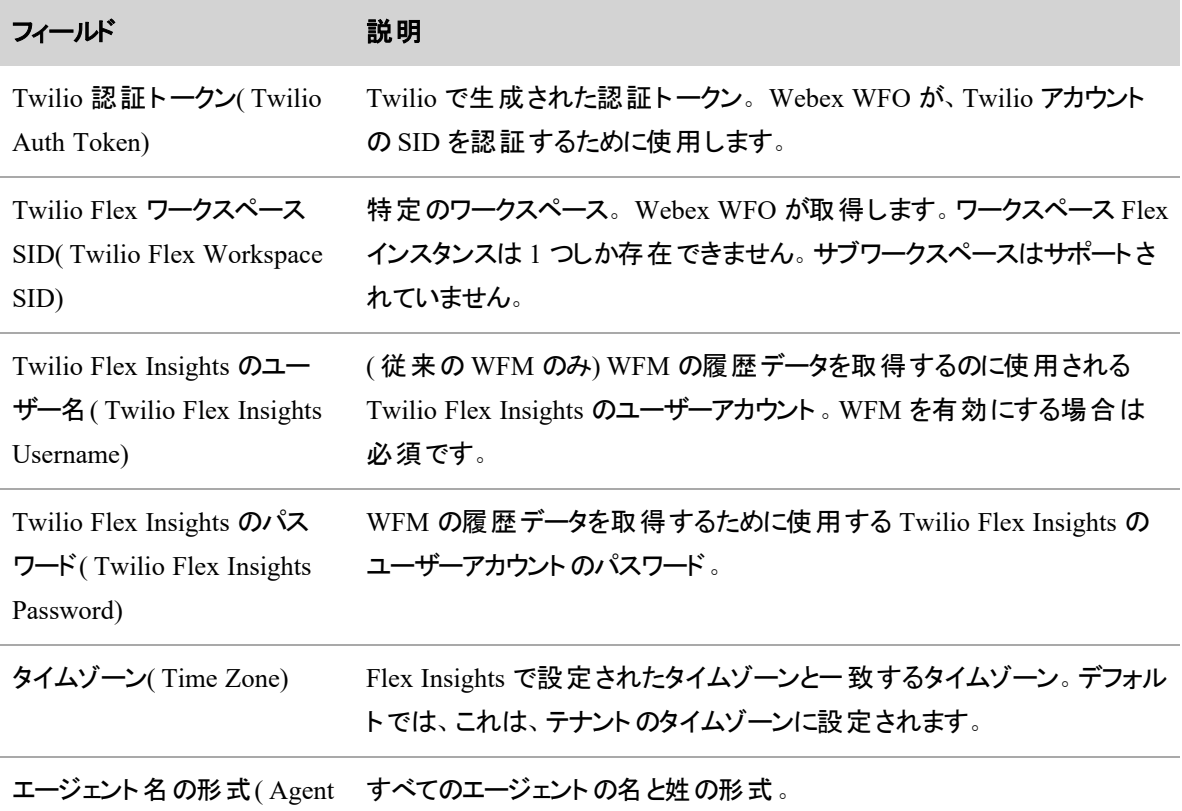

Name Format)

# **Webex WFO** 設定情報

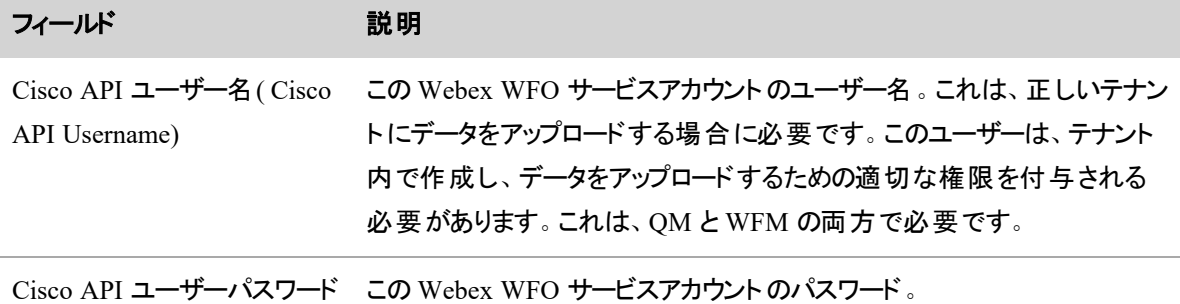

( Cisco API User Password)

# 有効化された製品

有効な製品のチェックボックスは、[システム管理者 ACD 設定( System Administrator ACD Configuration) ] ページでのみ設定できます。

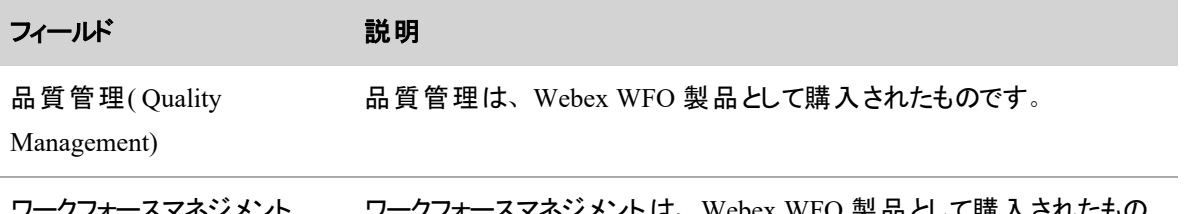

ワークフォースマネジメント ( Workforce Management) IT、Webex WFO 製品として購入されたも です。

# メタデータマッピング

( 品質管理のみ) このセクションでは、製品として品質管理( Quality Management) が有効になっている場 合に、Twilio コンタクトと同期する Twilio タスク属性( 複雑なオブジェクトベースの属性を含む) を定義で きます。これは、Webex WFO カスタムメタデータを Twilio Flex タスク属性にマップするために必要です。ド ロップダウンリストを使用して、コンタクトの会話のメタデータと同期する追加のタスク属性を定義できます。

NOTE まず、カスタムメタデータフィールドをメタデータマネージャで作成する必要があります( [アプリ ケーション管理( Application Management) ] > [QM] > [QM 設定( QM Configuration) ] > [メタデー タマネージャ( Metadata Manager) ]) 。

## 録画用 **RTE** メッセージングを有効にする**( Enable RTE Messaging for**

### **Screen Recording)**

( 品質管理のみ) このチェックボックスを選択すると、設定されている ACD の録画が許可されます。

# 履 歴 データのキャプチャ

( ワークフォースマネジメントのみ) このセクションを設定することで、Webex WFO が Twilio Flex Insights WFM の履歴データレポートを確認し、タスクキューとリアルタイムの遵守データを同期プロセスに追加でき るようになります。Workforce Management の前提条件として収集した Twilio Flex アカウント情報が、この セクションのフィールドに入力されます。

## エージェントの状態マッピング

( ワークフォースマネジメントのみ) WFM を製品として有効にした場合、このセクションで、特定の Twilio ア クティビティを特定の Webex WFO の状態にマップできます。「保留 」状態は事前設定済みで、マッピングす る必要はありません。マッピングをアクティブにするには、[状態理由コードの有効化( Enable State Reason Code) ] スライダをオンにする必要があります。マッピングは、[状態理由コード( State Reason Code) ] スライダ の右側にある [マッピングの編集( Edit Mapping) ] または [削除( Delete) ] アイコンを選択することで編集ま たは削除できます。

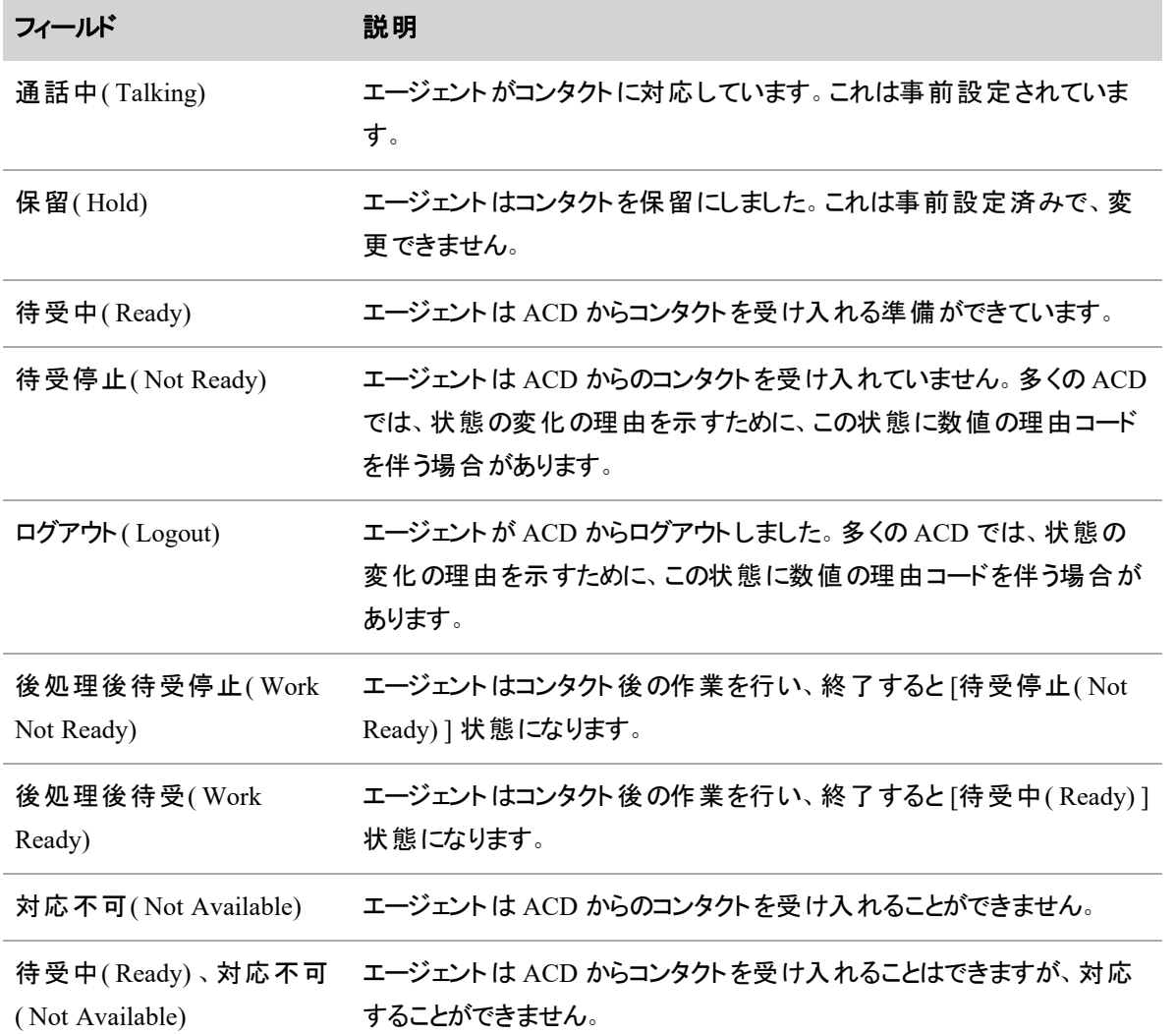

### **UJET** の接続設定

ACD として UJET を選択する場合、以下のフィールドが表示されます。

# **UJET** の設定

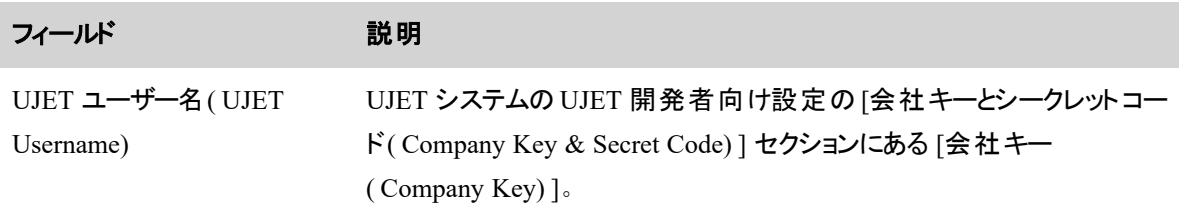

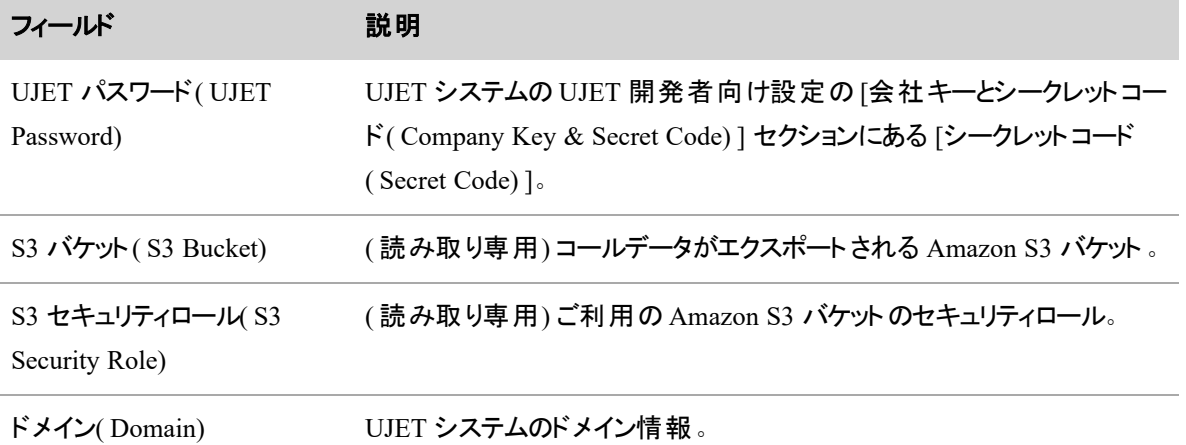

# **Webex WFO** 構成

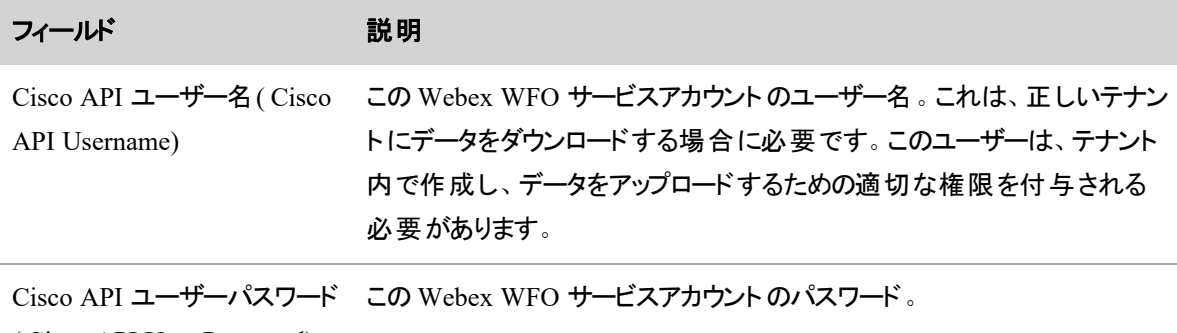

( Cisco API User Password)

# 録画用 **RTE** メッセージングを有効にする**( Enable RTE Messaging for Screen Recording)**

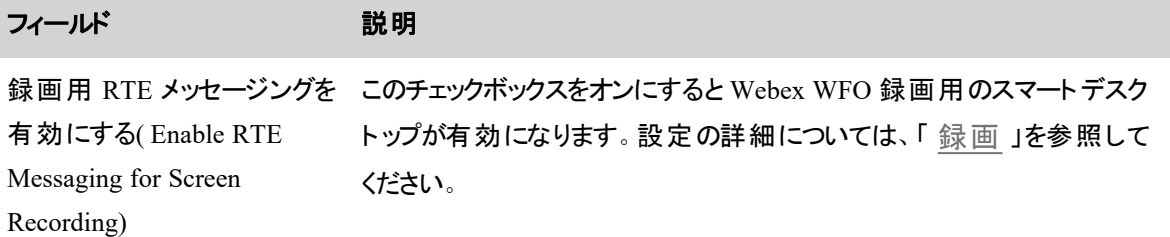

### エージェント、録音グループ、録音タイプに電話機を関連付ける

データサーバーを介してデバイスを同期した後(「[データサーバーを設定する](#page-106-0)」を参照)、ACD のデバイス を Webex WFO ユーザー、録音グループ、録音タイプに関連付ける場合は、[デバイスの割り当て( Device Associations) ] ページを使用します。

このページでは新しいデバイスを追加できません。新しいデバイスを追加するには、データサーバーを介して デバイスを同期する必要があります。

## 前提条件

- デバイスがデータサーバーを介して同期済みである。
- [デバイスの関連付けの設定( Configure Device Associations) ] のアクセス許可がある。
- コンタクトセンター組織全体を担当している。
- エージェントを複数のデバイスに関連付けるためには、ACD として Cisco UCCE バージョン 12 また は 12.5 が必要です。また、それらのデバイスで同じ ACD 回線( DN) を共有する必要があります。 Cisco ACD 内での追加の設定が必要です。

### 場所

[アプリケーション管理( Application Management) ] > [QM( QM) ] > [QM構成( QM Configuration) ] > [デバ イスの割り当て( Device Association) ]

## 手順

### <span id="page-67-0"></span>デバイスを検索する

■ 割り当てを設定または編集するデバイスを検索するには、検索メニューを使用します。[フィルター 致式(Filter Match Expression) ] フィールドでアスタリスク(\*) ワイルドカードを使用すると、任意の数

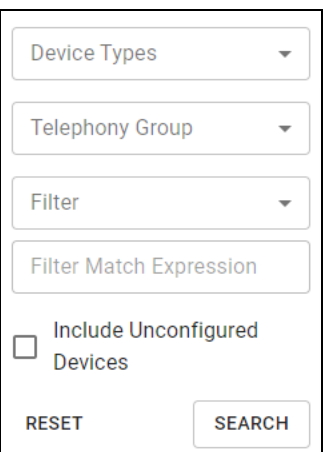

### エージェントを複数のデバイスに関連付ける

- 1. デバイスを見つけたら( 「 [デバイスを検索する](#page-67-0)」を参照)、両方のデバイスで [エ**ージェント ( Agent)** ] ドロップダウンメニューからエージェントを選択します。
- 2. [保存( Save) ] をクリックします。

### デバイスの割り当てを一括で編集する

既存のデバイスの割り当てのみ編集できます。CSV インポートでは、新しいデバイスを追加できません。

- 1. オプションアイコン( 3 つの点) をクリックし、[デバイスのエクスポート( Export Devices) ] を選択します。 CSV ファイルがデバイスにダウンロードされます。
- 2. CSV ファイルを編集して、必要に応じてデバイスをユーザー、録音グループ、録音タイプに割り当て ます。

#### **NOTE**

デバイスをエージェントに割り当てる場合は、次のフィールドの少なくとも 1 つを入力する 必要があります。

- ユーザー名 ( Username)
- ドメイン名 (DomainName)
- 姓(LastName)
- 名(FirstName)

エージェントからデバイスの割り当てを解除するには、4 つのフィールドのすべての値を削除 します。

3. オプションアイコンをクリックして、「デバイスのインポート(Import Devices)] を選択します。

- 4. CSV ファイルをインポートします。
- 5. [保存( Save) ] をクリックします。

次の表に、エクスポートした CSV ファイル中で、デバイスを割り当てるために編集できるフィールドと編集で きないフィールドを示します。

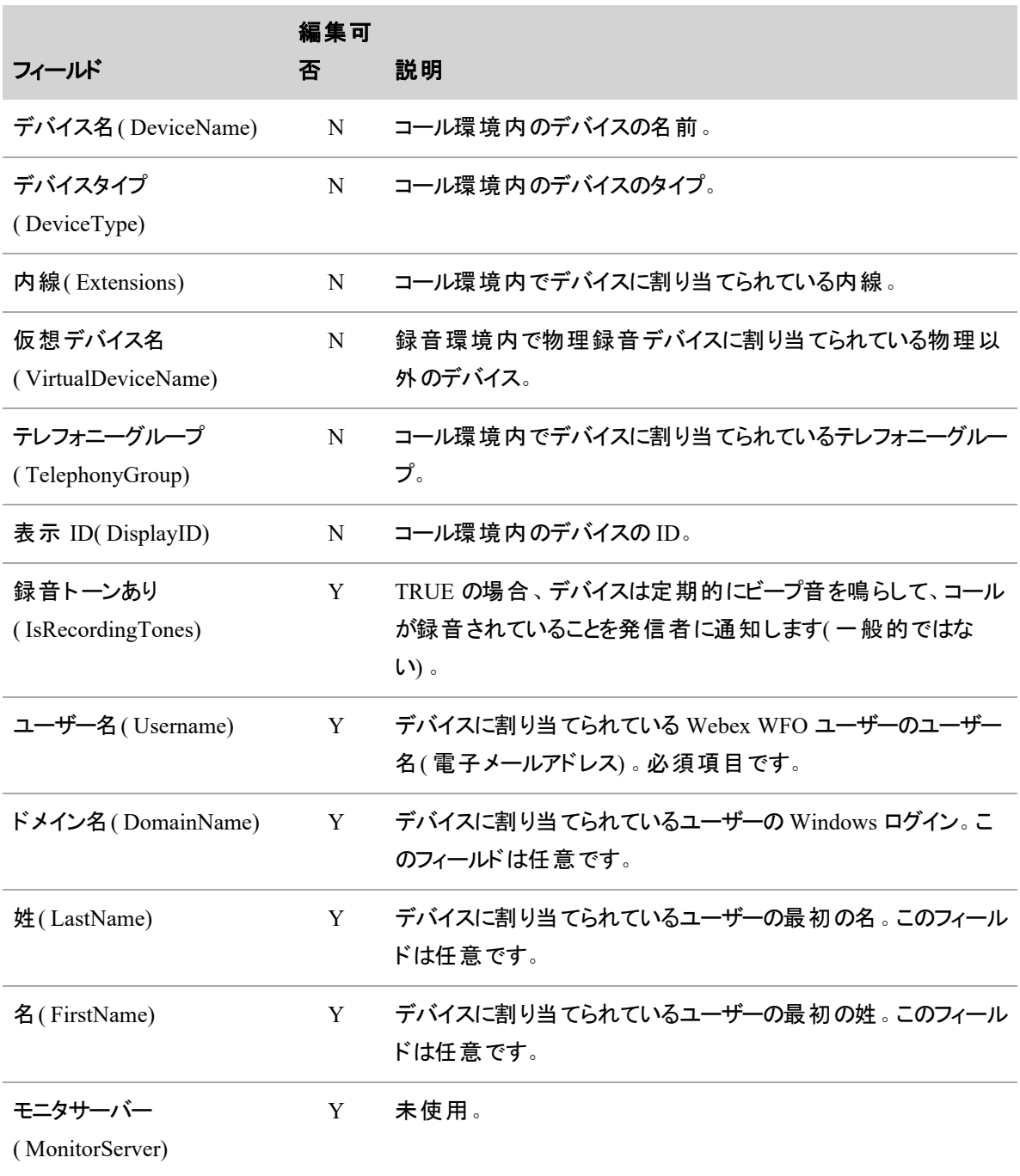

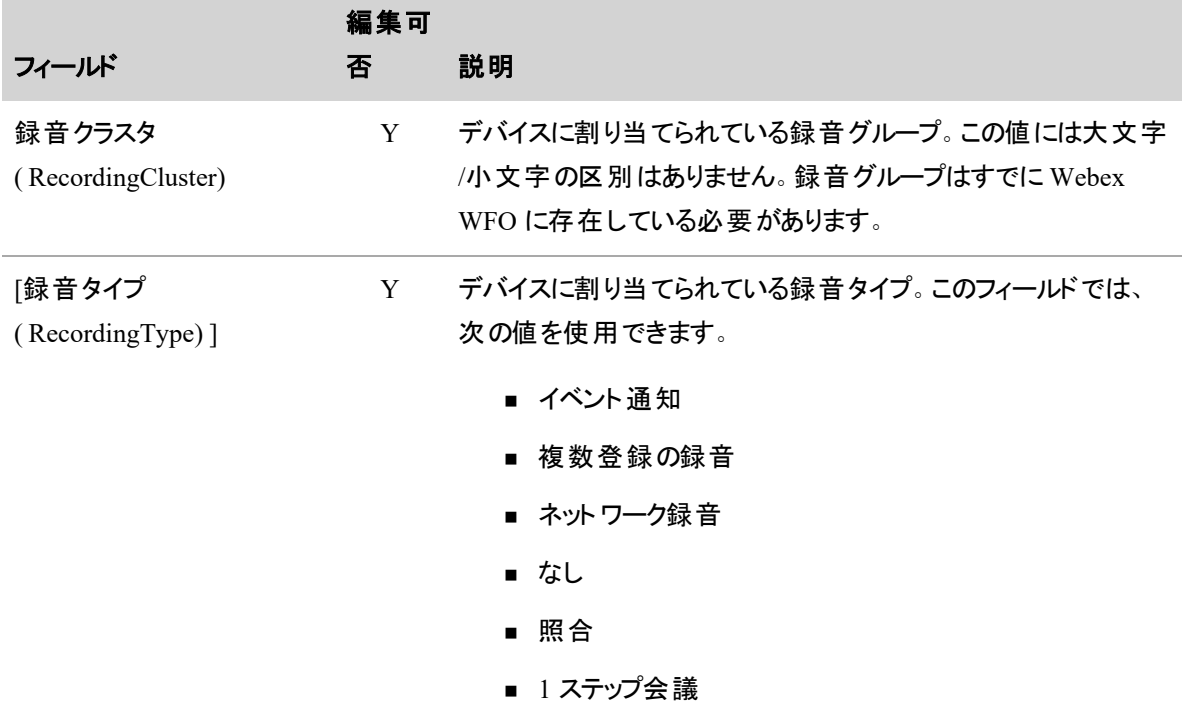

## 関連項目

<sup>n</sup> [データサーバーを設定する](#page-106-0):デバイスを Webex WFO に同期します。

### **Cisco** ネットワーク録音用のエクステンションモビリティの設定

Webex WFO では、シスコネットワーク録音用にエクステンションモビリティ( EM) を設定する 2 通りの方法が サポートされています。このトピックで使用される用語は、現在の製品で使用されている用語です。使用さ れる用語は、製品のバージョンによって異なる場合があります。エクステンションモビリティ用にエージェントを 設定する際は、ユーザーがデバイスからログアウトするときにコール中だった場合、録音は停止されることに 注意してください。

### 標準エクステンションモビリティ

これは Webex WFO で EM を設定する本来の方法です。単一クラスタのシステムで動作します。このよう な環境で EM を設定するための推奨方法です。

### デバイスの関連付けの設定

ユーザープロファイルの設定

- コンタクトデバイスのユーザープロファイルとユーザーを関連付けます
- ユーザープロファイルの録音グループは設定しないでください

■ ユーザープロファイルを Cisco Unified Communications Manager( Unified CM) の JTAPI ユーザーに 関連付ける必要はありません

デバイス設定

- デバイスをデフォルトのホテリングエージェントに関連付けるか、どのユーザーにも関連付けないまま にします
- デバイスの録音グループと録音タイプ(ネットワーク)を設定します
- デバイスは Unified CM の JTAPI ユーザーに関連付ける必要があります

### 仕組み

EM ログインとログアウトの検出は、デバイスで変更される一連の内線番号によって異なります。つまり、 Webex WFO には、ユーザープロファイルの内線番号設定に次の 2 つの要件があります。

- ユーザープロファイルの一連の内線番号は、そのユーザープロファイルを一意に識別する必要があり ます
- ユーザープロファイルの一連の内線番号は、ユーザープロファイルがログインする可能性があるデバイ スに設定されている内線番号とは異なる必要があります

エクステンションモビリティプロファイルがデバイスにログインまたはデバイスからログアウトすると、そのデバイス の一連の内線番号が変更されます。この変更によりログインとログアウトが検出されます。また、どのユー ザープロファイル( ある場合) がデバイスにログインされたかを Webex WFO が判断する方法でもあります。デ バイスで一連の内線番号が変更されるごとに、Webex WFO はその一連の内線番号が Webex WFO で 認識済みのユーザープロファイルと一致するかを確認します。一致する場合、Webex WFO はユーザープロ ファイルのユーザーをデバイスに関連付けます。 デバイスの一連の内線番号がどのユーザープロファイルとも 一致しない場合で、現在デバイスにログインしているユーザープロファイルがある場合、Webex WFO はデバ イスからユーザープロファイルを関連付け解除します。

### クラスタ間 のエクステンションモビリティ

EM を設定するこの方法は、シスコのエクステンションモビリティクロスクラスタ( EMCC) 機能をサポートするた めに導入されました。EMCC 機能を使用するには、各 Unified CM クラスタに多くの設定が必要です。これ は、ここでは取り上げません。EMCC の設定については、ご使用のバージョンの『*Cisco [Unified](https://www.cisco.com/c/en/us/td/docs/voice_ip_comm/cucm/admin/10_5_2/ccmfeat/CUCM_BK_C3A84B33_00_cucm-feature-configuration-guide_1052/CUCM_BK_C3A84B33_00_cucm-feature-configuration-guide_chapter_011110.html#CUCM_TK_E883A2C0_00) CM* の機 [能設定ガイド](https://www.cisco.com/c/en/us/td/docs/voice_ip_comm/cucm/admin/10_5_2/ccmfeat/CUCM_BK_C3A84B33_00_cucm-feature-configuration-guide_1052/CUCM_BK_C3A84B33_00_cucm-feature-configuration-guide_chapter_011110.html#CUCM_TK_E883A2C0_00)』を参照してください。

NOTE IP 電話サービスの録音制御は、シスコの EMCC 機能ではサポートされていません。

### デバイスの関連付けの設定

他のクラスタにある電話機にログオンするユーザープロファイルのユーザープロファイル設定
- コンタクトデバイスのユーザープロファイルとユーザーを関連付けます
- ユーザープロファイルで録音グループと録音タイプ( ネットワーク) を設定します
- ユーザープロファイルは Unified CM の JTAPI ユーザーに関連付ける必要があります

このクラスタのユーザープロファイルがログインするデバイスのデバイス設定

- デバイスをデフォルトのホテリングエージェントに関連付けるか、どのユーザーにも関連付けないまま にします
- デバイスの録音グループと録音タイプ(ネットワーク)を設定します
- デバイスは Unified CM の JTAPI ユーザーに関連付ける必要があります

#### 仕組み

標準設定と同様に、EM ログインとログアウトの正しい検出は、デバイスの現在の内線番号によって異なり ます。同じ構成要件が適用されます。

- ユーザープロファイルの一連の内線番号は、そのユーザープロファイルを一意に識別する必要があり ます。
- ユーザープロファイルの一連の内線番号は、ユーザープロファイルがログインする可能性があるデバイ スに設定されている内線番号とは異なる必要があります。

ホームクラスタデバイスへのログイン

- ユーザープロファイルがホームクラスタ上のデバイスにログインする場合(ユーザープロファイルが設定 されているのと同じ Unified CM クラスタと同様に) 、EM は標準設定と同じように動作します。
- コールは、そのプロファイルでログインしているデバイスに設定された録音グループを使用して録音さ れます。

リモートクラスタデバイスへのログイン

NOTE EMCC を設定する前に、CallManager サービスパラメータ内の訪問先クラスタでビルトイン ブリッジ( BIB) を有効にする必要があります。

- ユーザープロファイルがリモート クラスタ上 にあるデバイスにログインする場合( ユーザープロファイルが 設定されているのとは異なる Unified CM クラスタと同様に) 、ホームの Unified CM クラスタは一時 的なファントム訪問先デバイスを作成します。
- Calabrio CTI サービスは、このデバイスの作成を検出します。ファントムデバイスがサービス状態にな ると、Webex WFO は一連の内線番号をチェックして、ユーザーと録音グループが関連付けられてい るユーザープロファイルと一致するかどうかを確認します。
- 一致する場合、CTI はファントムデバイスを登録して、一致したユーザープロファイルで設定された ユーザーおよび録音グループを使用して録音グします。
- ユーザープロファイルがリモートデバイスからログアウトすると、ファントムデバイスはホームの Unified CM クラスタによって削除され、Calabrio CTI サービスによって廃棄されます。

# 関連項目

■ エージェント 、録音 グループ 、録音 タイプに電話 機を関連 付 ける: ACD **のデバイスを** Webex WFO のユーザー、録音グループ、録音タイプに関連付ける方法を説明します。

# <span id="page-73-0"></span>グローバル設定を構成する

[グローバル設定( Global Settings) ] ページを使用して、すべてのユーザーとアプリケーションに適用するシス テムの要素を設定します。

**[**セッションタイムアウト**(** 分**) ( Session Timeout( in minutes) ) ]**

非アクティブ状態が一定時間続くと、ユーザーは自動的にログアウトします。[セッションタイムアウト( Session Timeout) ] フィールドには、ユーザーが自動的にログアウトするまでにセッションがアイドルになる時間を分で 入力できます。デフォルト値:60 分。この設定の変更は、次回にユーザーがページにログインするかページ を更新した際に行われます。

# **[**自動ユーザー作成**( Automatic User Creation) ]**

[自動ユーザー作成( Automatic User Creation) ] チェックボックスは、コンタクトセンターの従業員がスマート デスクト ップがインストールされている PC にログインするときに、新しい Webex WFO ユーザーを作成するか どうかを制御します。

- オフ:( デフォルト) 新しいユーザーは作成されません
- オン:新しいユーザーが作成されます

次の表に、[自動ユーザー作成( Automatic User Creation) ] チェックボックスがオンかオフかに応じて、スマー トデスクト ップがインストールされている PC に Windows ユーザーがログインした場合の処理を示します。

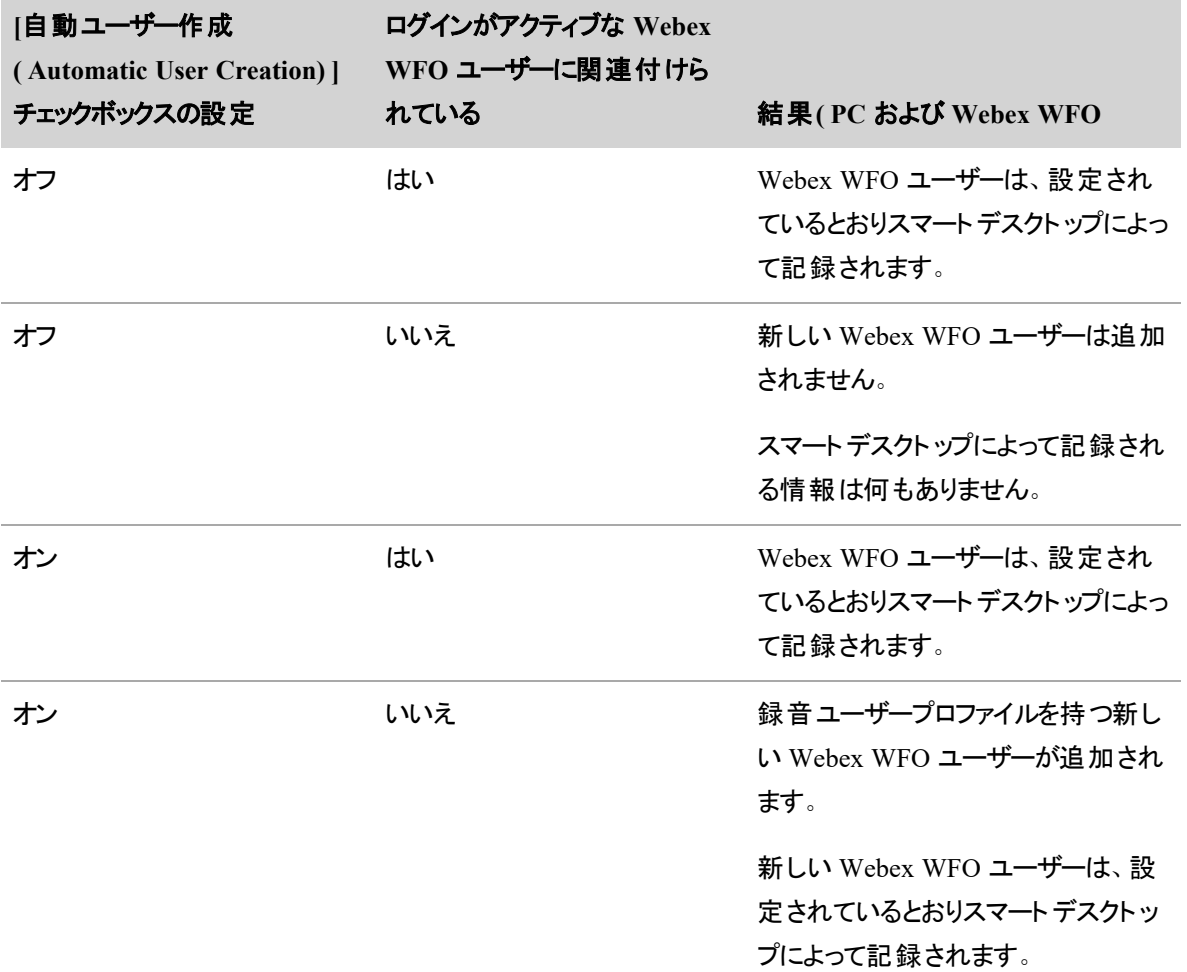

# クライアントの自動更新

スマートデスクト ップの自動更新を有効にするには、[クライアントの自動更新( Client Auto Update) ] チェッ クボックスをオンにします。この機能を有効にすると、ログオン時および午前 0 時から午前 1:00 までのランダ ムな時間に、スマートデスクト ップはバージョンをサーバー上のバージョンと比較し、異なる場合はより新しい バージョンをダウンロードおよびインストールして、互換性を維持します。

# 録音フォーマットの選択

音声によるコンタクトの記録に使用する録音フォーマットを選択します。

# **VPN8** コーデックビデオエンコーディング

Internet Explorer では、VPN9 コーデックでの録音が許可されていません。組織で主に Internet Explorer が 使用されている場合は、[VPN8コーデックビデオエンコーディング( VPN8 Codec Video Encoding) ] チェック ボックスをオンにして、VPN8 ビデオエンコーディングを有効にします。組織で Internet Explorer を使用しない 場合は、このボックスをオフのままにできます。

# ユーザーエンゲージメントとツアー

ユーザーが新機能の説明に役立つトレーニングメッセージやビデオを受信できるようにするには、[ユーザー エンゲージメントとツアーを有効にする( Enable User Engagement and Tours) ] チェックボックスをオンにしま す。このオプションは、ユーザーの動作を追跡し、ユーザーにキャンペーンをプッシュするためにも使用できま す。デフォルトでは、この機能は有効化されていません。

# 録音暗号化キーの生成

このオプションは、ロールで [暗号化キーの管理( Administer Encryption Keys) ] のアクセス許可が有効に なっている場合のみ表示されます。

保存されている録音はすべて暗号化されます。[生成( Generate) ] ボタンを使用して、いつでも新しい録音 暗号化キーを生成できます。新しいキーを生成した場合、既存の録音は再暗号化されません。新しい キーは、次にクライアントが更新または再インストールされたときに有効になります。

新しい暗号化キーは、生成時に表示されます。このキーは録音ファイルを暗号化および復号化できます。 そのため、キーを安全な場所に保管してください。

クラウド展開では、使用可能な暗号化方式は RSA-2048( 非対称キーを使用) および AES-128 です。

## タイムゾーン

ユーザーのデフォルトのタイムゾーンとして使用するタイムゾーンを選択します。このタイムゾーンは、[エージェ ントのスケジュール( Agent Schedules) ] ページでカスタムタイムゾーンを選択している個人ユーザーによって 上書きできます。

## デフォルトの言語

ユーザーのデフォルトの言語として使用する言語を選択します。この言語は、カスタム言語を選択している 個人ユーザーがログイン時に上書きできます。

## ユーザープロファイルの優先順位

ユーザープロファイルの優先順位は、[ユーザープロファイルの優先順位( User Profile Precedence) ] テーブル で順序を変更することで、外部ソース( ACD および録音) から変更できます。

NOTE オーバーライドユーザープロファイルは、デフォルトで最も優先度が高くなります。この優先度 設定を下げることはできません。オーバーライドユーザープロファイルに保存されている値ではなく、 ACD または録音のユーザープロファイルに保存されている値でユーザーを識別する場合は、その ユーザーのオーバーライドユーザープロファイルを手動で削除する必要があります。

この順序変更によって、次の処理が行われます。

- [ユーザー( Users) ] ページにある [ユーザープロファイル( User Profiles) ] テーブル内 のユーザープロファ イルの順序が変更されます。
- ユーザーに任意のフィールドの値が異なる 2 つのユーザープロファイルがある場合、そのユーザーを 識別するために Webex WFO が選択する値を変更することもできます。

BEST PRACTICE ユーザープロファイルの優先順位の順序変更は、それらのユーザープロファイル を持つすべてのユーザーに影響します。最初に Webex WFO を設定するときに、一度だけユーザー プロファイルの優先順位を設定することをお勧めします。

## ユーザープロファイル優先順位の変更の例

次の画像は、Webex WFO ユーザーのユーザープロファイルの優先順位が変更された場合に、そのユー ザーのアイデンティティの変更方法を示しています。

最初の画像では、録音ユーザープロファイルが ACD ユーザープロファイルよりも優先されます。そのため、 Webex WFO は録音ユーザープロファイルからほとんどのフィールドの値を選択します。

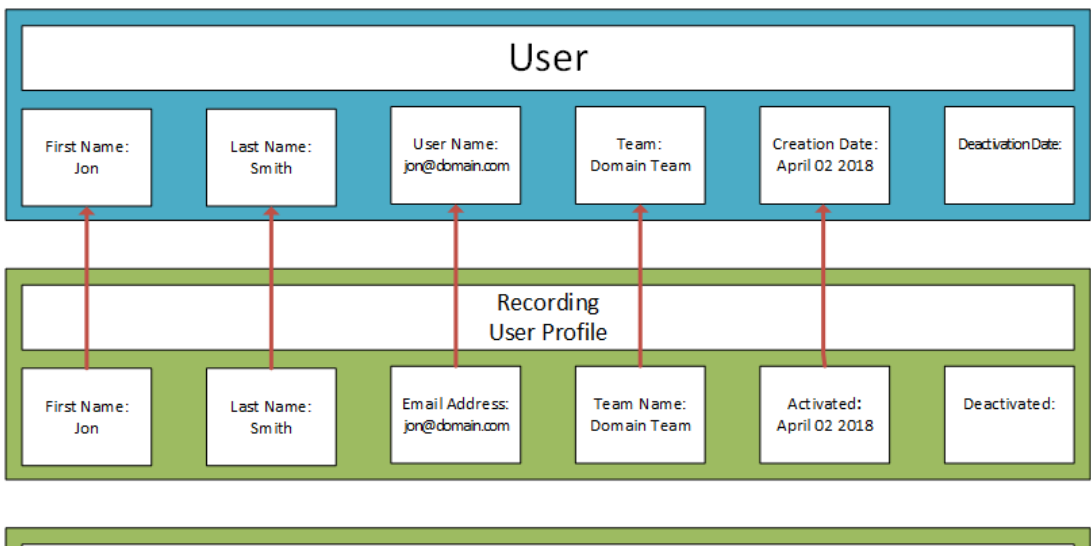

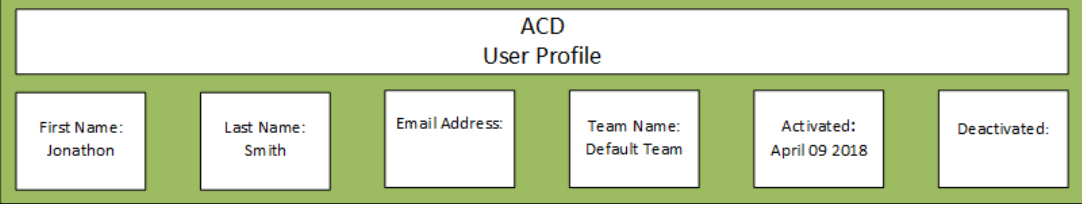

2 番目の画像では、ユーザープロファイルの順序が変更され、ACD ユーザープロファイルの優先順位が録 音ユーザープロファイルよりも高くなっています。Webex WFO は、ACD ユーザープロファイルからほとんどの フィールドの値を選択するようになります。この順序変更により、ユーザーの名、チーム、および作成日が変 更されます。

ユーザープロファイルの優先順位は、ユーザーに録音ユーザープロファイルと ACD ユーザープロファイルの両 方がある場合でも、[外部ユーザーID( External User ID) ] フィールドから選択される値には影響を与えませ ん。Webex WFO は、録音ユーザープロファイルの [外部ユーザーID( External User ID) ] をユーザーの Windows ログインにマッピングして、ACD ユーザープロファイルの [外部ユーザーID( External User ID) ] を ユーザーの ACD ID にマッピングします。

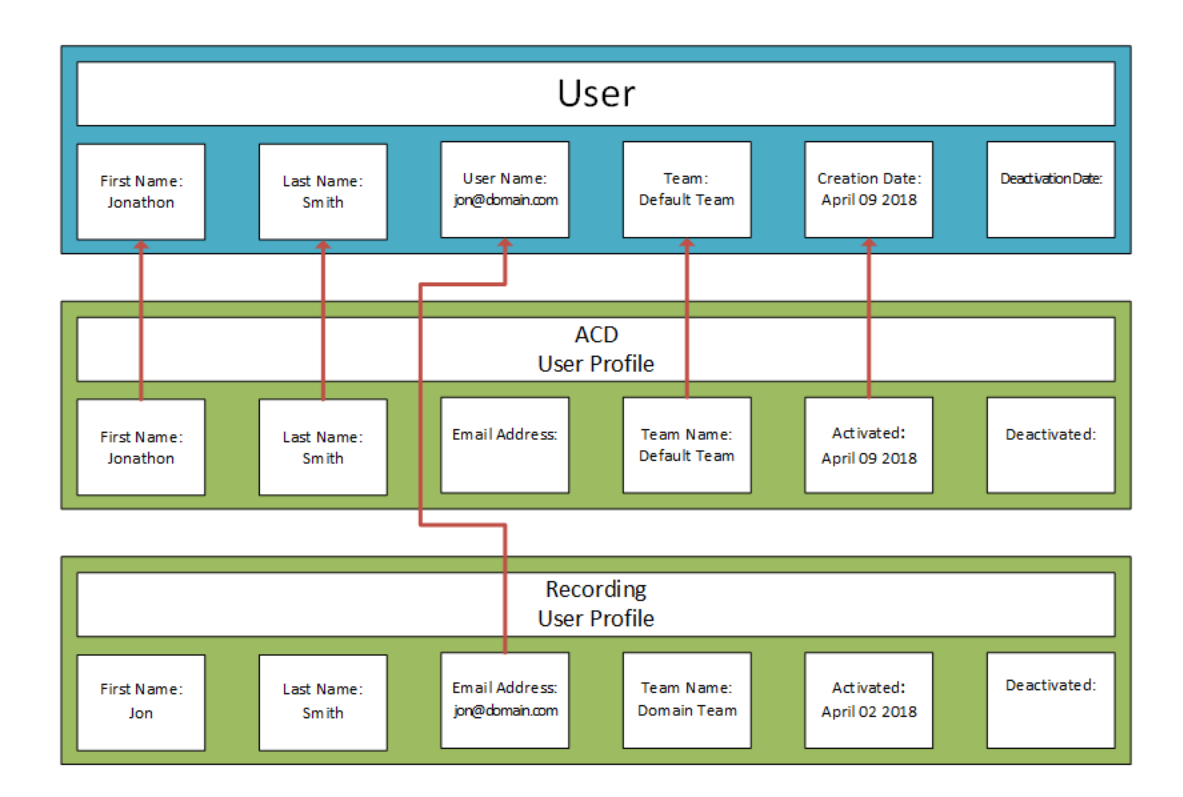

# ダッシュボードの管理

ダッシュボード管理機能を使用すると、コンタクトセンターがバージョン 10.4 からバージョン 11.0 に移行する 場合に、ユーザーの役割に基づいて、そのユーザーに表示されるダッシュボードを制御できます。 デフォルト では、すべてのユーザーに、バージョン 10.4 で表示されるのと同じウィジェットを含む従来のダッシュボードが 表示されます。役割を従来のダッシュボードペインから Data Explorer ペインに移動すると、その役割を持つ ユーザーには、使用しているウィジェットの新しいバージョンが含まれた更新済みダッシュボード、またはその 役割で表示できるとタグ付けされ共有される特定のダッシュボードが表示されます。

# Webex WFO の詳細( アーリーアクセス)

ヒントを使用すると、ユーザーは必要に応じてタイムリーに状況依存のサポートを受けることができます。こ のコンテンツは、アプリケーション内にあるため、ユーザーが必要とするときに必要な情報を参照できます。コ ンテンツは、ユーザープロファイルに基づいて提供されます。そのため、ユーザータイプによって異なる情報が

表示されます。ヒントを使うことでオンボーディングが容易になり、製品の変更点や重要なアナウンスを確 認し、Webex WFO のスキルを深めることができます。

# 前提条件

- 組織で Webex WFO クラウドを使用している
- 組織がユーザーエンゲージメント とツアーを有効にしている
- ヒントの情報は、付与されている Webex WFO のアクセス許可によって異なります。

# ページの場所

すべてのページ > 電球アイコン( ページの右下)

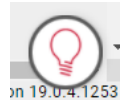

# 手順

#### ヒントにアクセスする

■ 電球アイコン( ページの右下) をクリックします。ヒントが開き、最大 4 つの異なるセクションが表示さ れます。

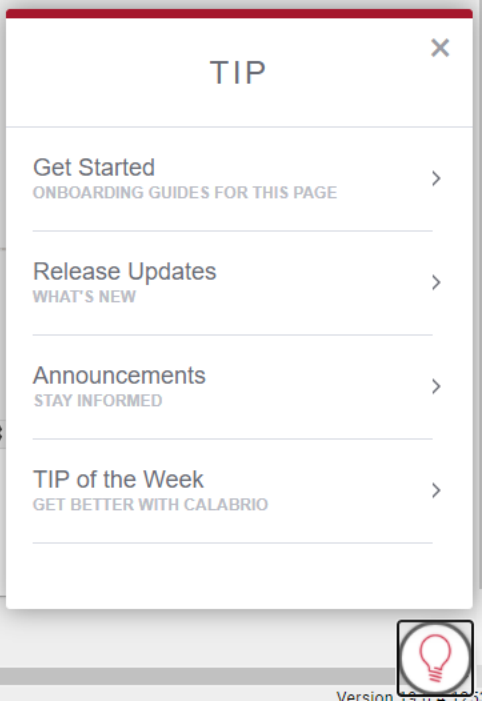

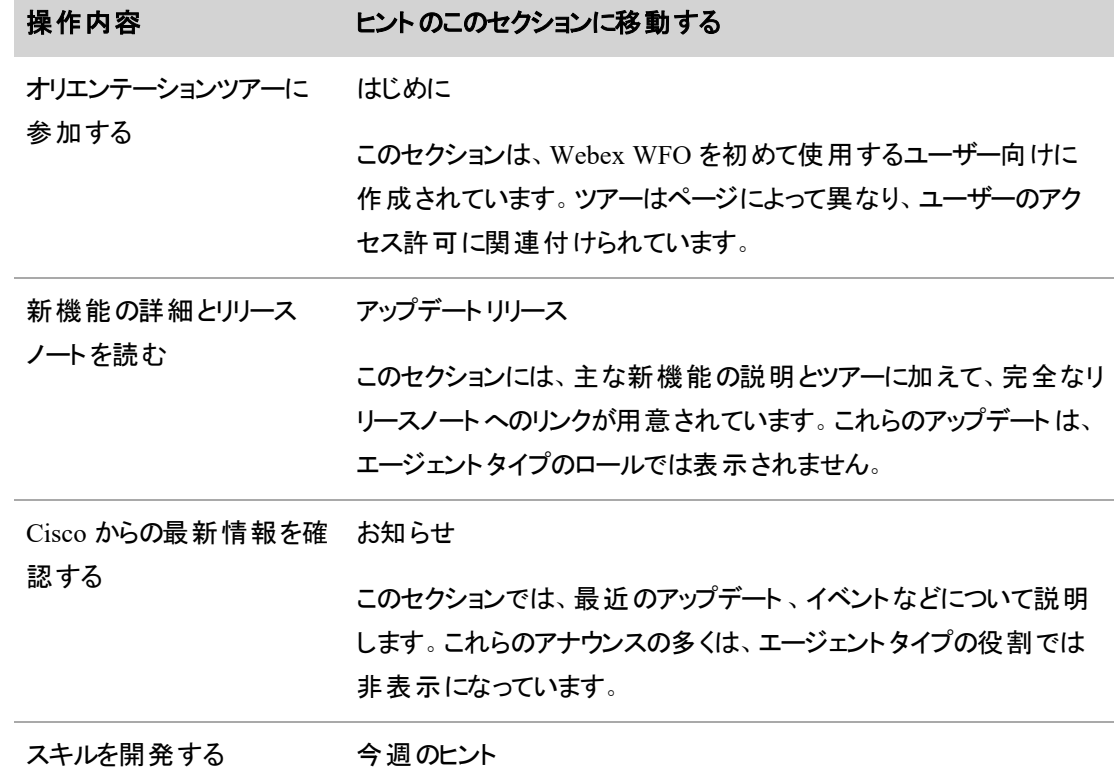

81

#### 操作内容 マントのこのセクションに移動する

今週のヒントは、Webex WFO の使用経験を積んだユーザーが知 識をさらに深めるのに役立ちます。これらのアップデートは、エージェ ントタイプのロールでは表示されません。

## 関連項目

■ グローバル設 定を構成する:[グローバル設定( Global Settings) ] ページでユーザーエンゲージメン トとツアーを有効にします。

#### ACD との同期

Webex WFO は、一部の ACD とデータを同期できます。同期サービスは、ACD から次の情報を自動的 に抽出し、Webex WFO にロードします。

- エージェント
- チーム
- エージェントとチーム間の関係
- サービスキュー

この情報が Webex WFO にロードされたら、Webex WFO を構成して、サービスキューの予測およびスケ ジュール作成します。

NOTE ACD 新規エージェントやチームなどの新規データと同期し、すでにログインしている場合、 そのデータを表示することはできません。範囲はログイン時に決定されます。これらのチームやユー ザーは、ログイン後に作成されるため、ログアウトし、再度ログインするまでチームやユーザーの範囲 は分かりません。

NOTE Webex WFO で作成したチーム、エージェント、関係、またはサービスキューは ACD に同期 されません。これらは、Webex WFO のみで維持されます。

#### エージェントデータを同期する

Webex WFO は、ACDから Webex WFO にインポートされた各ユーザーをエージェントとみなします。その 結果、ユーザーレコードとユーザープロファイルが作成され、エージェントロールがユーザーに割り当されま す。一部の ACD は、スーパーバイザロールをユーザーに割り当て、そのロールは、Webex WFO でユーザー に割り当てられます。

ACD でユーザーデータが変更されると、同期サービスはその変更を検出し、Webex WFO でいくつかの変 更を行います。次の表は、これらの変更をまとめたものです。

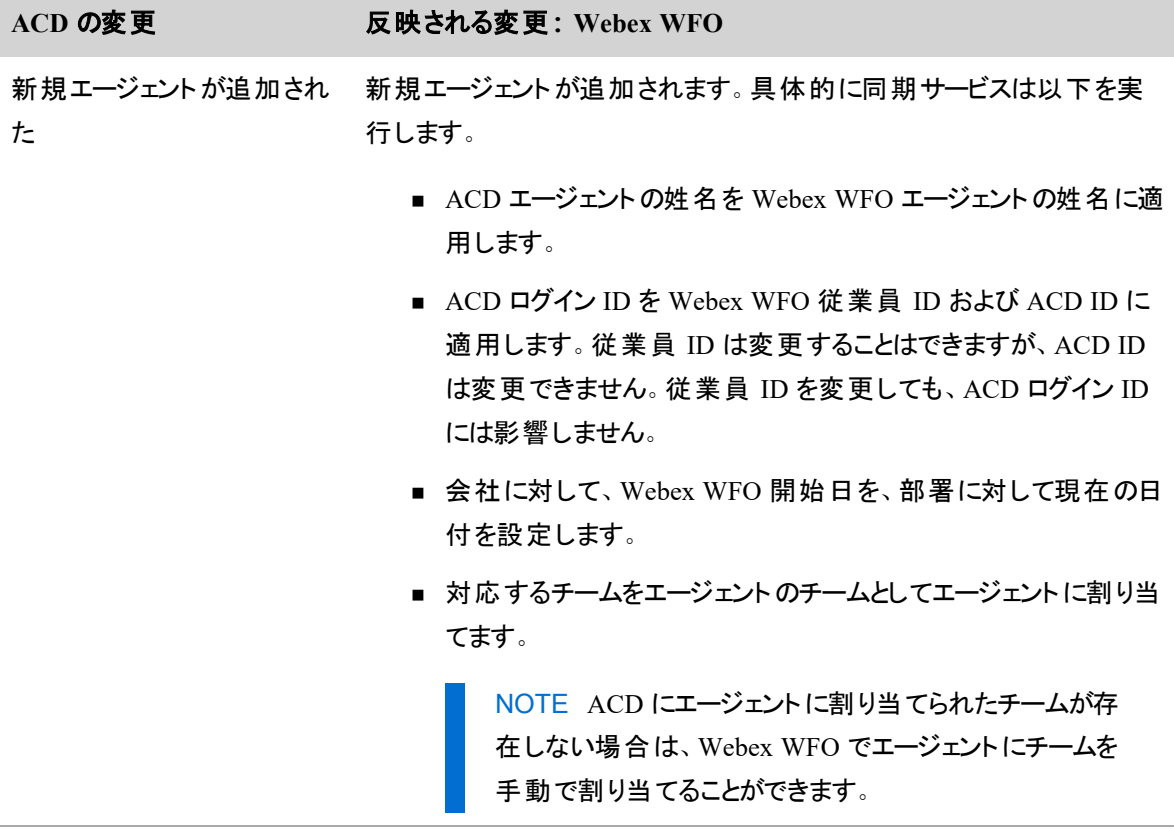

エージェントの名または姓が エージェントの名または姓が変更されます。

#### 変更された

エージェントが削除された エージェントのステータスを非アクティブに設定します。

## チームデータを同期する

ACD でチームデータを変更する際は、同期サービスがそれを検出し、Webex WFO でいくつかの変更を行 います。次の表は、これらの変更をまとめたものです。

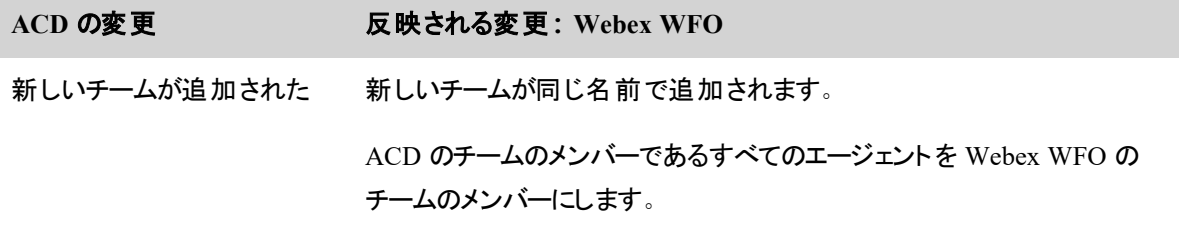

**ACD** の変更 反映される変更**:Webex WFO**

チーム名が変更された チーム名が変更される。

新規エージェントがチームに 新規エージェントがチームに追加されます。

追加された

チームが変更された 変更なし。

エージェントがチームから削除 変更なし。 された

Webex WFO で新しいチームを作成してエージェントを割り当てることはできますが、その新しいチームは ACD に同期されません。

エージェントは 1 つのチームにのみ属することができます。あるチームから Webex WFO の別のチームにエー ジェントを移動させても、ACD でのエージェントのチーム割り当てには影響はありません。

#### サービスキューデータを同期する

ACD でサービスキューデータが変更されると、同期サービスはその変更を検出し、Webex WFO でいくつか の変更を行います。次の表は、これらの変更をまとめたものです。

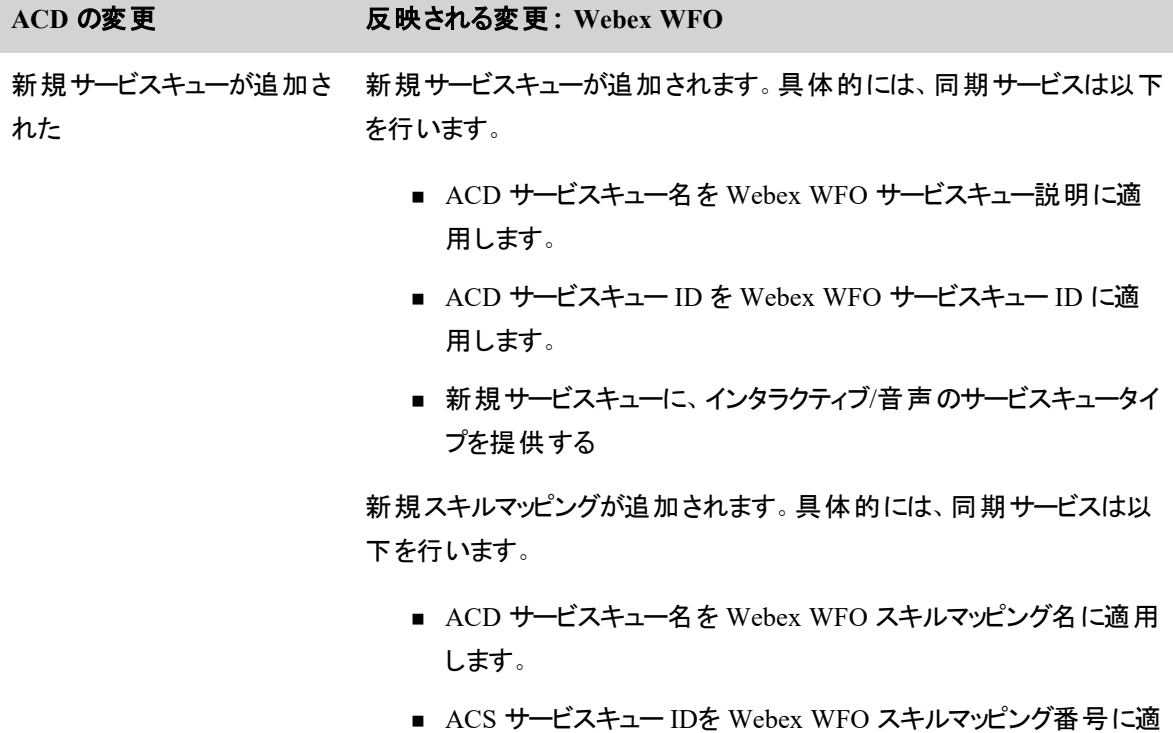

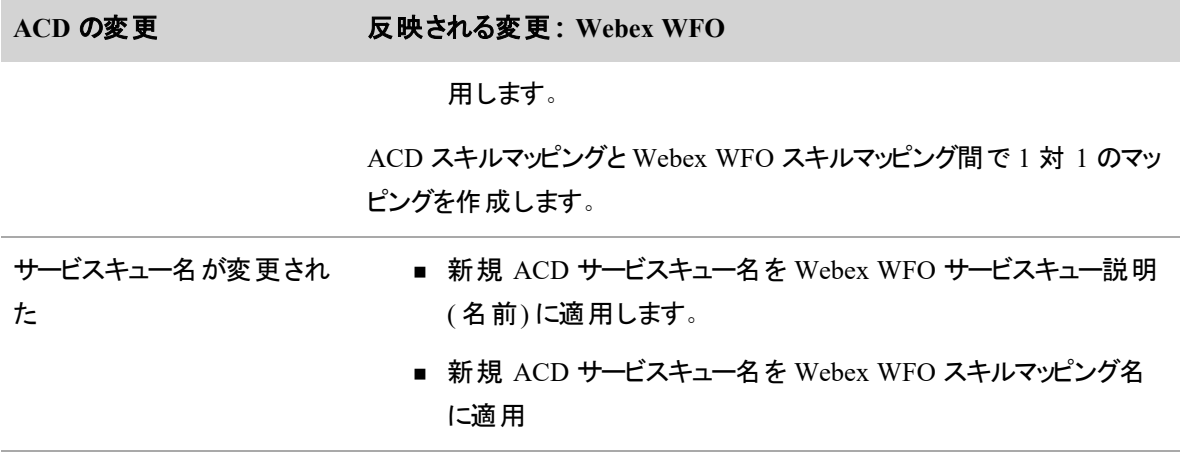

サービスキューが削除された 変更なし。

## <span id="page-84-0"></span>認証方式の設定

[認証( Authentication) ] ページを使用して、Webex WFO に接続するユーザーのアイデンティティを確認す る認証方式を選択および設定します。Webex WFO では、デフォルト Webex WFO 認証、SAML 認証、 Active Directory 認証の 3 つの認証方式をサポートしています。[認証( Authentication) ] ページでは、デ フォルトの認証方式( 「[デフォルト認証の有効化](#page-88-0)」を参照) および SAML 認証方式( 「SAML [認証の](#page-89-0) [設定](#page-89-0)」を参照) を設定して有効化できます。Active Directory 認証方式は、オンプレミス展開の Webex WFO でのみ、[Active Directoryの設定(Active Directory Configuration)] ページ(「アプリケーション管理 ( Application Management) ] > [グローバル( Global) ] > [システム設定( System Configuration) ] > [Active Directory の設定( Active Directory Configuration) ]) で有効化して設定できます( 「Active [Directory](#page-117-0) サー [バーに接続する](#page-117-0)」を参照してください) 。

NOTE システム管理者とテナント管理者はどちらも、特定のテナントに対して SAML 認証を設定 できます。両方の管理者が、特定のテナントに対してプロパティレベルの SAML 認証を設定する場 合、Webex WFO は最新の設定を使用します。

システム管理者がシステム全体の SAML 認証を有効にした場合、テナントレベルの SAML 認証 設定は上書きされます。

Webex WFO では、混合モード認証を使用できます。つまり、複数のユーザー認証方式を同時に有効に できます。

# 前提条件

認証を設定および有効化するには、テナントのアクセス許可が必要です。

SAML 認証を設定する前に、SAML 2.0 をサポートするアイデンティティプロバイダー( IdP) を設定します( 「 [アイデンティティプロバイダーの設定](#page-89-1)」を参照してください) 。IdP を設定する際は、発行者 ID、シングル サインオン URL、および ID プロバイダー証明書を記録し、簡単にアクセスできる場所にこのデータを保存 します。この情報は、SAML 認証を設定するときに使用します。

NOTE Webex WFO ( サービスプロバイダー) でのユーザー名とパスワードの認証には、Okta または Active Directory フェデレーションサービス( ADFS) を ID プロバイダーとして選択して設定することをお すすめします。

# ページの場所

[アプリケーション管理( Application Management) ] > [グローバル( Global) ] > [管理( Administration) ] > [認 証( Authentication) ]

# 手順

[認証( Authentication) ] ページを使用して、Webex WFO 認証の有効化/無効化、または SAML 認証の 有効化/無効化および設定を行います。

## 認証を有効にする

Webex WFO 認証はデフォルトでデフォルトでは有効になっています。

- 1. 有効にする認証方式を選択します。 Webex WFO では複数のユーザー認証方式を同時に有効にできます。
- 2. [保存( Save) ] をクリックします。

## 認証を無効にする

- 1. 無効化する認証方式を選択します。 [保存( Save) ] をクリックする前に、1 つの認証方式を有効にする必要があります。Webex WFO 認 証を無効にするには、まず [SAML認証( SAML Authentication) ] を選択する必要があります。
- 2. [保存( Save) ] をクリックします。

#### **IdP** として **Okta** を使用して **SAML** 認証を構成する

この手順を実行する前に、Okta が IdP として設定されていることを確認します。「 Okta [の設定](#page-90-0) 」を参照 してください。

- 1. [SAML認証の有効化( Enable SAML Authentication) ] を選択します。
- 2. [IDプロバイダー( Identity Provider) ] セクションで、IdP として Okta を設定した際に収集したデータを 使用して次のフィールドを設定します。
- a. [名前( NAME) ] フィールドに、この IdP 設定の一意の名前を入力します。
- b. [発行者ID( ISSUER ID) ] を入力します。Okta の [IDプロバイダー発行元( Identity Provider Issuer) ] フィールドから URL を貼り付けます。
- c. [シングルサインオンURL( SINGLE SIGN ON URL)] を入力します。 Okta の [IDプロバイダー シングルサインオンURL( Identity Provider Single Sign-On URL) ] フィールドから URL を貼り 付けます。

NOTE この URL は IdP によって提供され、Webex WFO の [サービスプロバイダー ( Service Provider) ] で供給されるシングルサインオン URL と同じではありません。

- d. [IDプロバイダー証明書( IDENTITY PROVIDER CERTIFICATE) ] をインポートします。
	- [インポート(Import) ] をクリックして、Okta の [X.509 証明書(X.509 Certificate) ] フィールドからダウンロードした証明書をインポートします。
	- (任意) [エクスポート( Export) ] をクリックして、既存の証明書をエクスポートします。
	- (任意) [詳細の表示( View Details) ] をクリックして、 証明書の詳細を表示します。
- 3. ( 任意) [サービスプロバイダー( Service Provider) ] セクションでは、次の手順は任意です。Okta に は、サービスプロバイダー証明書または秘密キーは不要です。

NOTE Webex WFO はサービスプロバイダーであり、認証 URL、エンティティ ID、およびシン グルサインオン URL は読み取り専用のフィールドです。

- a. [エンティティ ID でのテナント名の使用(Use Entity Name in Entity ID)] を選択して、エンティ ティ ID の中でテナントの名前をそのテナントのパブリックホスト名に付加します。
- b. [SAML署名アルゴリズム( SAML Signature Algorithm) ] を選択します。
- c. [SAMLダイジェストアルゴリズム( SAML Digest Algorithm) ] を選択します。
- d. ( 任意) SAML トークンの署名をオプトアウトするには、[SAML応答の署名( Sign SAML Response) ] チェックボックスをオフにします。
- e. [サービスプロバイダー証明書( SERVICE PROVIDER CERTIFICATE) ] をインポートします。 Webex WFO によって提供されるデフォルトのグローバル証明書を使用するか( クラウド展開 のみ) 、自己管理型証明書と秘密キーをアップロードできます。「 Webex WFO [のサービス](#page-99-0) [プロバイダー証明書の管理](#page-99-0)」を参照してください。
- f. <sup>n</sup> [インポート( Import) ]:Webex WFO にインポートする自己管理型サービスプロバイ ダー証明書に移動します。
	- [エクスポート( Export) ]:現在のサービスプロバイダー証明書をエクスポートします。
	- [詳細の表示( View Details) ]:現在のサービスプロバイダー証明書の詳細( 発行 者、件名、開始日と終了日) を表示します。
	- [メタデータのエクスポート( Export Metadata) ]: 現在 のサービスのメタデータをエクス ポートします。
- g. [秘密キー( PRIVATE KEY) ] をインポートします。自己管理型サービスプロバイダー証明書 の秘密キー。「 Webex WFO [のサービスプロバイダー証明書の管理](#page-99-0)」を参照してくださ い。
- 4. [保存( Save) ] をクリックします。

## **IdP** として **ADFS** を使用した **SAML** 認証の設定

この手順を実行する前に、ADFS が IdP として設定されていることを確認します。「 ADFS [の設定](#page-94-0) 」を参 照してください。

- 1. [SAML認証の有効化( Enable SAML Authentication) ] を選択します。
- 2. [IDプロバイダー( Identity Provider) ] セクションで、IdP として ADFS を設定した際に収集したデータ を使用して次のフィールドを設定します。
	- a. [名前( NAME) ] フィールドに、この IdP 設定の一意の名前を入力します。
	- b. [発行者ID( ISSUER ID) ] を入力します。これは通常、次のような構造です。 https://<Active Directory domain name>/adfs/services/trust
	- c. [シングルサインオンURL( SINGLE SIGN ON URL) ] を入力します。これは通常、次のような 構造です。https://<Active Directory domain name>/adfs/ls

NOTE この URL は IdP によって提供され、Webex WFO の [サービスプロバイダー ( Service Provider) ] で供給されるシングルサインオン URL と同じではありません。

- d. [IDプロバイダー証明書( IDENTITY PROVIDER CERTIFICATE) ] をインポートします。
	- [IDプロバイダ―証 明 書 ( Identity Provider Certificate) ] で、[インポート( Import) ] をク リックします。
	- ADFS の設定時にエクスポートした ID プロバイダー証明書に移動し、選択します。
	- [開く( Open) ] をクリックします。
- (任意) [エクスポート( Export) ] をクリックして、 既存の証明書をエクスポートします。
- (任意) [詳細の表示( View Details) ] をクリックして、証明書の詳細を表示します。
- 3. [サービスプロバイダー( Service Provider) ] セクションで、次の手順を実行します。

NOTE Webex WFO はサービスプロバイダーであり、認証 URL、エンティティ ID、およびシン グルサインオン URL は読み取り専用のフィールドです。

- a. (任意) [エンティティ ID でのテナント名の使用(Use Entity Name in Entity ID)] を選択し て、エンティティ ID の中でテナントの名前をそのテナントのパブリック ホスト名に付加します。
- b. [SAML署名アルゴリズム( SAML Signature Algorithm) ] を選択します。
- c. [SAMLダイジェストアルゴリズム( SAML Digest Algorithm) ] を選択します。
- d. ( 任意) SAML トークンの署名をオプトアウトするには、[SAML応答の署名( Sign SAML Response) ] チェックボックスをオフにします。
- e. [サービスプロバイダー証明書( SERVICE PROVIDER CERTIFICATE) ] をインポートします。 Webex WFO によって提供されるデフォルトのグローバル証明書を使用するか( クラウド展開 のみ) 、自己管理型証明書と秘密キーをアップロードできます。「 Webex WFO [のサービス](#page-99-0) [プロバイダー証明書の管理](#page-99-0)」を参照してください。
	- [インポート( Import) ]: Webex WFO にインポート する自己 管理型 サービスプロバイ ダー証明書に移動します。
	- [エクスポート( Export) ]: 現在 のサービスプロバイダー証 明書をエクスポートします。
	- [詳 細の表示( View Details) ]: 現在のサービスプロバイダー証 明書の詳 細( 発行 者、件名、開始日と終了日) を表示します。
	- [メタデータのエクスポート( Export Metadata) ]: 現在 のサービスのメタデータをエクス ポートします。
- f. [秘密キー( PRIVATE KEY) ] をインポートします。自己管理型サービスプロバイダー証明書 の秘密キー。「 Webex WFO [のサービスプロバイダー証明書の管理](#page-99-0)」を参照してくださ い。
- 1. [保存( Save) ] をクリックします。

#### <span id="page-88-0"></span>デフォルト認証の有効化

デフォルトでは、ユーザー認証とパスワードは Webex WFO を使用して管理されます。ACD と同期するシス テムでは、ユーザーの作成と管理は ACD で行いますが、Webex WFO でユーザーを作成することもできま す(「 [ユーザーを管理する](#page-272-0)」を参照してください)。

NOTE システム管理者によって追加されたテナント管理者は、Webex WFO のログイン情報を使 用していつでもログインできます。これは、Webex WFO 認証が無効で、別の形式の認証( SAML または Active Directory) が有効になっている場合も同様です。

システム管理者の場合、この選択は読み取り専用です。

#### **Webex WFO** 認証を有効にするには

- 1. [ 認証の有効化**( Enable Webex WFO Authentication) ]** を選択します。
- 2. [保存( Save) ] をクリックします。

#### <span id="page-89-0"></span>**SAML** 認証の設定

セキュリティアサーションマークアップ言語( SAML) 認証を使用すると、一般的な外部 ID プロバイダー ( IdP) を使用して、Webex WFO( サービスプロバイダーまたは SP) のユーザー名とパスワードを認証できま す。ユーザー認証とパスワード管理のこの方法は、一般に「シングルサインオン」と呼ばれます。

SAML を使用しており、エージェントが Microsoft Outlook、Google カレンダー、Apple カレンダーなどのサー ドパーティ製カレンダーを通じて勤務時間外にスケジュールにアクセスできるようにするには、WFM の [グ ローバル設定( Global Settings) ] で「SSO を使用した iCal 同期 」チェックボックスをオンにします( 「[システム](#page-223-0) 全体の WFM [設定を構成する](#page-223-0)」を参照してください) 。SAML が有効である場合、エージェントが勤務 時間外にスケジュールにアクセスできるように Webex WFO を設定する方法の詳細については、「[別のカレ](#page-694-0) [ンダーアプリでスケジュールを表示する](#page-694-0)」を参照してください。

NOTE システム管理者によって追加されたテナント管理者は、Webex WFO のログイン情報を使 用していつでもログインできます。これは、Webex WFO 認証が無効で、別の形式の認証( SAML または Active Directory) が有効になっている場合も同様です。

#### <span id="page-89-1"></span>アイデンティティプロバイダーの設定

Webex WFO は、SAML 2.0 認証をサポートしているすべての IdP と統合されます。IdP で SAML アサー ションを構成する場合は、次の一般的なパラメータが適用されます。

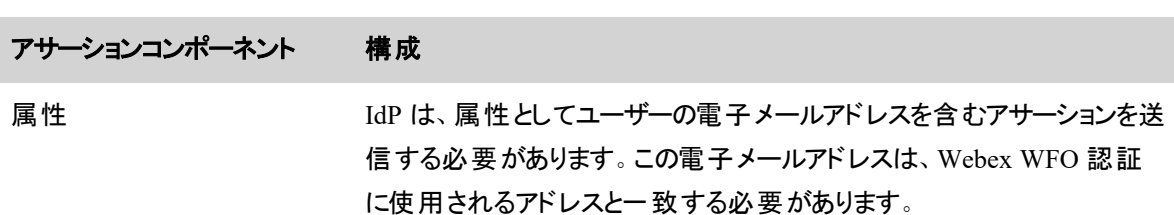

特定の IdP [の設定](#page-94-0)の詳細については、「Okta の設定」および「ADFS の設定

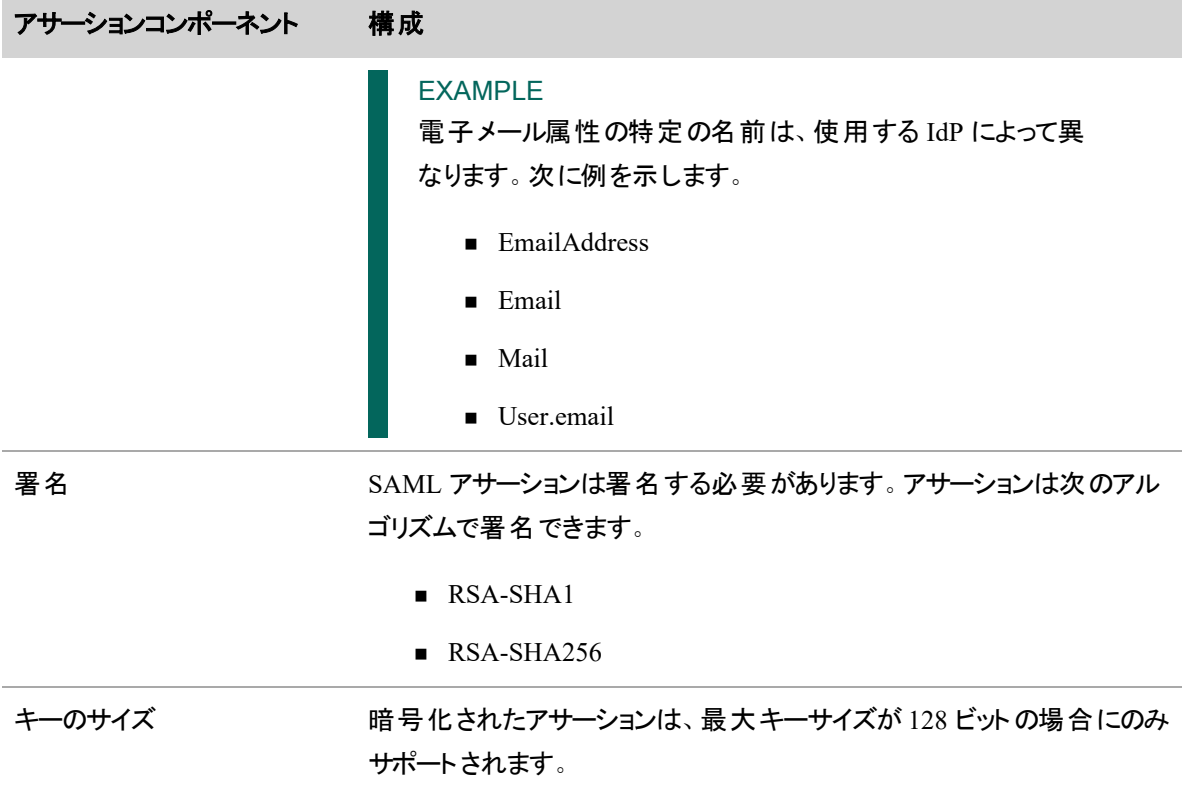

Webex WFO は、使用する IdP に応じて、SP によって開始される SAML および IdP によって開始される SAML の両方と統合できます。

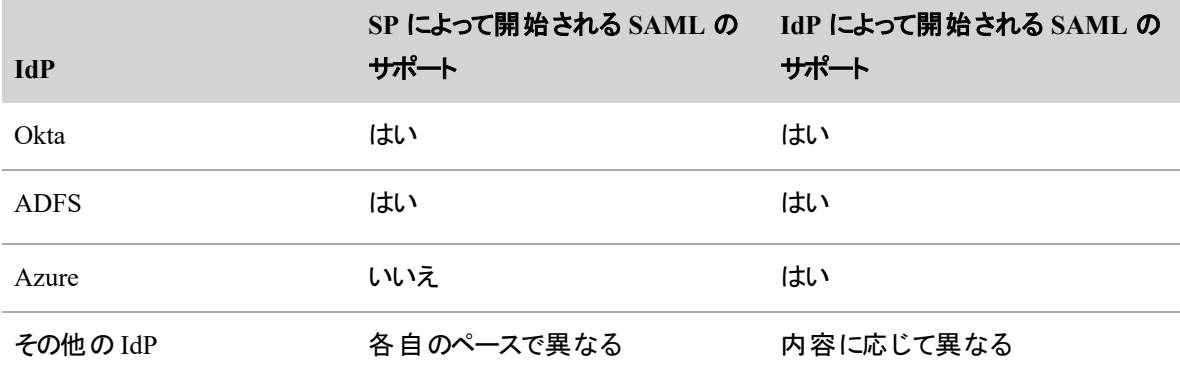

<span id="page-90-0"></span>**Okta** の設定

BEST PRACTICE

Okta を設定する前に、 Webex WFO の [認証 ( Authentication) ] ページにある [サービスプロバイ ダー( Service Provider) ] セクションから次の情報を収集し、簡単にアクセスできる場所に保存し ます。

- シングルサインオン URL
- エンティティ ID

以下に、IdP として Okta を設定する方法の概要を示します。

- 1. Okta アプリを作成します。
- 2. Okta アプリを設定します。
- 3. Okta アプリに関する情報を収集します。
- 4. Webex WFO で Okta を IdP として設定します。

## **Okta** でアプリを作成する

1. Okta にログインします。

NOTE アプリを作成および設定するには、Okta のスーパー管理者である必要があります。

- 2. [アプリケーション( Applications) ] > [アプリケーション( Applications) ] に移動します。
- 3. [Add Application] をクリックします。
- 4. [新しいアプリケーションの作成( Create New App) ] をクリックします。
- 5. [新しいアプリケーション統合の作成( Create New Application Integration) ] ダイアログボックスで、次 のようにフィールドを設定します。

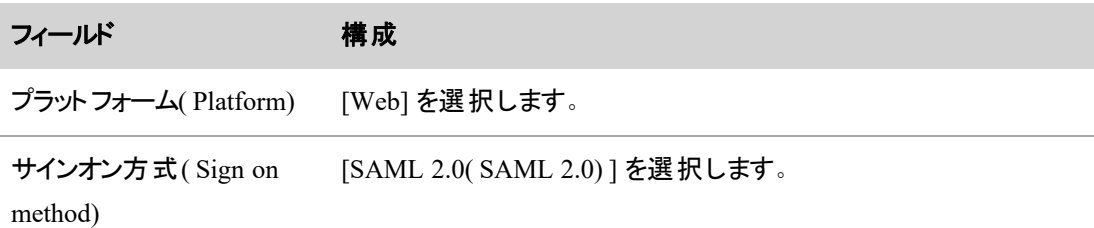

# **Okta** アプリの設定

1. [全般設定( General Settings) ] タブで、次のようにフィールドを設定します。

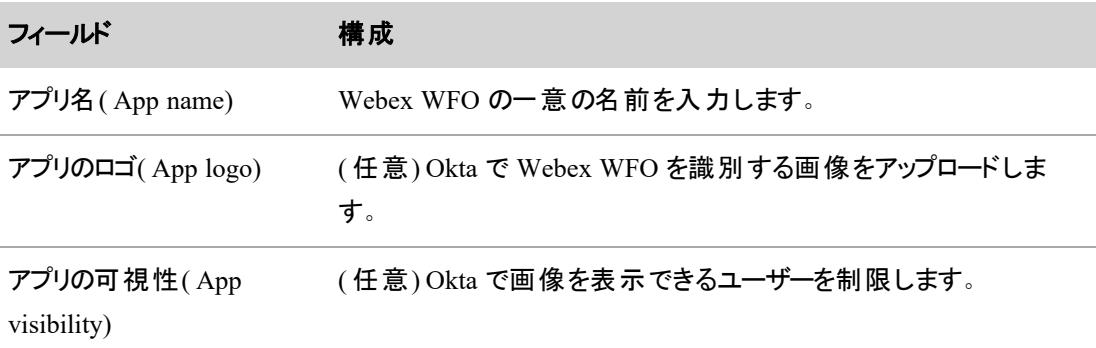

- 2. [次へ( Next) ] をクリックします。
- 3. [SAMLの設定( Configure SAML) ] タブで、次のようにフィールドを設定します。

NOTE [詳細設定( Advanced Settings) ] が非表示の場合は、[詳細設定の表示( Show Advanced Settings) ] をクリックします。

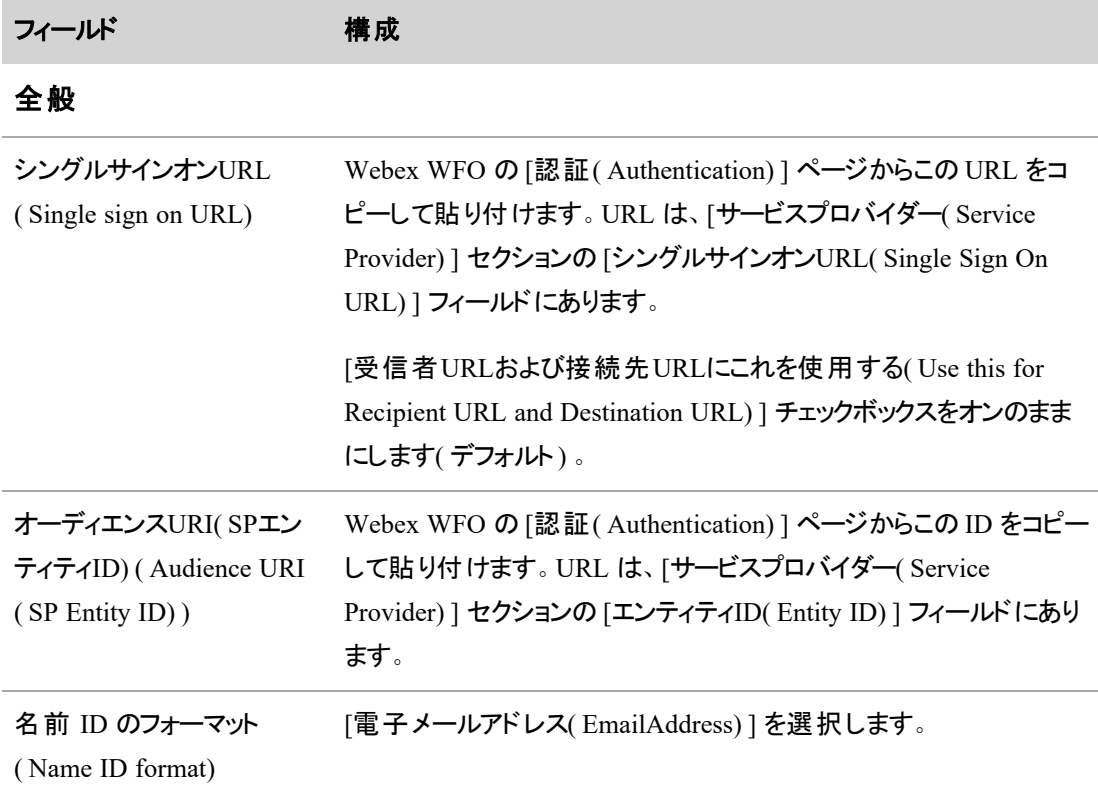

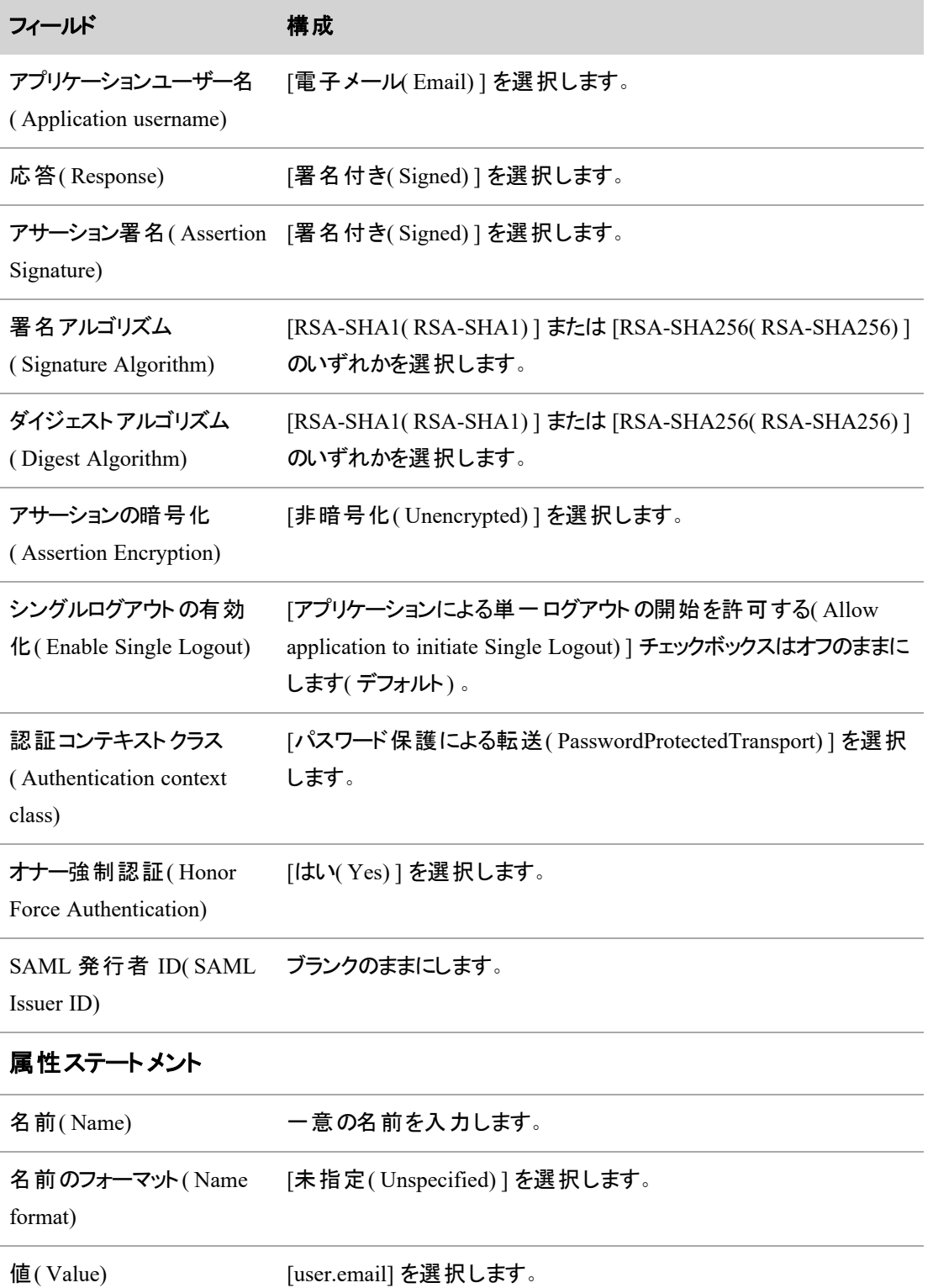

NOTE [グループ属性ステートメント( Group Attribute Statements) ] セクションで属性を設定 する必要はありません。

- 4. [次へ( Next) ] をクリックします。
- 5. [フィードバック( Feedback) ] タブで、企業における Okta の用途に該当する [フィードバック ( Feedback) ] オプションを選択します。

NOTE この選択は、Webex WFO で Okta を IdP として使用する機能には影響しません。

6. [終了( Finish) ] をクリックします。

#### **Okta** アプリから **Webex WFO** 用の情報を収集する

- 1. [アプリケーション( Applications) ] > [アプリケーション( Application) ] に移動し、Webex WFO 用の Okta アプリをクリックします。
- 2. [サインオン( Sign On) ] タブを選択します。
- 3. [セットアップ手順の表示( View Setup Instructions) ] をクリックします。

手順

4. 次のフィールドから Okta アプリに関する情報を収集します。

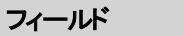

アイデンティティプロバイダー URL をコピーして簡単にアクセスできる場所に保存します。 のシングルサインオンURL ( Identity Provider Single Sign-On URL) アイデンティティプロバイダー URL をコピーして簡単にアクセスできる場所に保存します。 発行元( Identity Provider Issuer)

X.509 証明書( X.509 Certificate) 証明書をダウンロードし、簡単にアクセスできる場所に保存しま す。

5. 「認証方式の設定 」を参照して、Webex WFO を使用して OKTA ID プロバイダーを設定し、 SAML 認証を有効にします。

## <span id="page-94-0"></span>**ADFS** の設定

以下に、Active Directory フェデレーションサービス( ADFS) のシングルサインオンを設定する方法の概要を 示します。

- 1. ID プロバイダーの信頼当事者証明を設定します。
- 2. Webex WFO の信頼用に LDAP 電子メール請求ルールを設定します。
- 3. Webex WFO の信頼用に着信請求変換ルールを設定します。
- 4. セキュアハッシュアルゴリズムを設定し、サービスプロバイダーの証明書をインポートします。
- 5. ID プロバイダーの証明書をエクスポートします。
- 6. Webex WFO を使用して ADFS ID プロバイダーを設定し、SAML 認証を有効にします。

#### **ID** プロバイダーの信頼当事者証明を設定する

ID プロバイダーの信頼当事者証明の設定には、複数の手順があります。

まず、信頼当事者証明の追加ウィザードを開始します。

- 1. Windows Server AD FS 管理コンソールを開きます。
- 2. [信頼関係( Trust Relationships) ] フォルダを展開します。
- 3. [信頼当事者証明( Relying Party Trusts) ] フォルダを右クリックし、[信頼当事者証明の追加( Add Relying Party Trust) ] をクリックして、信頼当事者証明の追加ウィザードを開始します。
- 4. [開始( Start) ] をクリックします。

次に、信頼当事者証明の追加ウィザードを使用して、信頼当事者証明を設定します。

- 1. [証明書利用者に関するデータを手動で入力( Enter data about the relying party manually) ] を選 択し、[次へ( Next) ] をクリックします。
- 2. [表示名( Display name) ] フィールドに「Webex WFO」と入力し、「次へ( Next) ] をクリックします。
- 3. [AD FS プロファイル(AD FS profile) ] を選択し、[次へ( Next) ] をクリックします。
- 4. [証明書の設定( Configure Certificate) ] 手順で [次へ( Next) ] をクリックします。オプションのトーク ン暗号化証明書を指定する必要はありません。
- 5. [SAML 2.0 WebSSO プロトコルのサポートを有効にする( Enable support for the SAML 2.0 WebSSO protocol) ] チェックボックスをオンにして、シングルサインオン URL( [認証( Authentication) ] ページの [サービスプロバイダー( Service Provider) ] にあります) を入力し、[次へ( Next) ] をクリックします。
- 6. [信頼当事者証明の識別子( Relying party trust identifier) ] フィールドにエンティティ ID( [認証 ( Authentication) ] ページの [サービスプロバイダー( Service Provider) ] にあります) を入力し、[追加 ( Add) ] をクリックした後、[次へ( Next) ] をクリックします。
- 7. [Permit all users to access this relying party( すべてのユーザーに対してこの証明書利用者へのアク セスを許可する) ] を選択し、[次へ( Next) ] をクリックします。
- 8. [信頼を追加可能( Ready to Add Trust) ] 手順で [次へ( Next) ] をクリックし、設定を完了して信頼 当事者証明を追加します。
- 9. [ウィザードを閉じるときにこの信頼当事者証明の請求ルールの編集ダイアログを開く(Open the Edit Claim Rules dialog for the relying party trust when the wizard closes) ] チェックボックスをオンにし、 [閉じる( Close) ] をクリックします。[請求ルールの編集( Edit Claim Rules) ] ウィンドウが自動的に開 きます。

#### **Webex WFO** の信頼用に **LDAP** 電子メール請求ルールを設定する

- 1. [請求ルールの編集( Edit Claim Rules) ] ウィンドウの [発行変換ルール Issuance Transform Rules) ] タブにある [Add Rule...( ルールの追加...) ] をクリックします。
- 2. [請求ルールテンプレート( Claim rule template) ] ドロップダウンリストから [請求としてLDAP属性を送 信( Send LDAP Attributes as Claims) ] を選択し、[次へ( Next) ] をクリックします。
- 3. [請求ルール名( Claim rule name) ] フィールドに 「LDAP 電子メールアドレス( LDAP Email Address) 」を入力します。
- 4. [属性ストア( Attribute store) ] ドロップダウンリストから [Active Directory( Active Directory) ] を選択 します。
- 5. [LDAP属性( LDAP Attribute) ] ドロップダウンリストから [電子メールアドレス( E-Mail Addresses) ] を 選択します。
- 6. [発信請求タイプ( Outgoing Claim Type) ] ドロップダウンリストから [電子メールアドレス( E-Mail Address) ] を選択します。
- 7. [完了( Finish) ] をクリックしてこの請求ルールの設定を完了し、着信請求変換ルールを追加しま す。

#### **Webex WFO** の信頼用に着信請求変換ルールを設定する

- 1. [請求ルールの編集( Edit Claim Rules) ] ウィンドウの [発行変換ルール Issuance Transform Rules) ] タブにある [Add Rule...( ルールの追加...) ] をクリックします。
- 2. [請求ルールテンプレート( Claim rule template) ]ドロップダウンリストから [着信請求を変換 ( Transform an Incoming Claim) ] を選択し、[次へ( Next) ] をクリックします。
- 3. [請求ルール名( Claim rule name) ] フィールドに 「電子メールアドレスを変換( Transform Email Address) 」を入力します。
- 4. [着信請求タイプ( Incoming claim type) ] ドロップダウンリストから [電子メールアドレス( E-Mail Address) ] を選択します。
- 5. [発信請求タイプ( Outgoing claim type) ] ドロップダウンリストから [名前ID( Name ID) ] を選択しま す。
- 6. [発信名前IDのフォーマット( Outgoing name ID format) ] ドロップダウンリストから [一時的な識別子 ( Transient Identifier) ] を選択します。
- 7. [すべての請求値をパススルー( Pass through all claim values] を選択します。
- 8. [完了( Finish) ] をクリックして、この請求ルールの設定を完了します。
- 9. [OK] をクリックして請求ルールの編集を終了し、[請求ルールの編集( Edit Claim Rules) ] ウィンドウ を閉じます。

## セキュアハッシュアルゴリズムの設定とサービスプロバイダーの証明書のインポート

- 1. Windows Server AD FS 管理コンソールを開きます。
- 2. 上記の手順で作成した Webex WFO の信頼をダブルクリックして、[Webex WFOプロパティ ( Properties) ] ウィンドウを開きます。
- 3. [詳細(Advanced) ] タブをクリックし、[セキュアハッシュアルゴリズム( Secure Hash Algorithm) ] ドロップ ダウンリストから [SHA-1( SHA-1) ] を選択します。
- 4. [署名( Signature) ] タブをクリックし、[追加...( Add...) ] をクリックして、サービスプロバイダーの証明書 を選択します。

NOTE サービスプロバイダーの証明書が表示されない場合は、ウィンドウの左下隅にある ファイルタイプフィルタで [すべてのファイル( \*.\*) ( All files (\*.\*)) ] を選択する必要がある場合 があります。

5. **[OK( OK) ]** をクリックして信頼プロパティの編集を終了し、[Webex WFOプロパティ( Properties) ] ウィンドウを閉じます。

## **ID** プロバイダーの証明書をエクスポートする

- 1. Windows Server AD FS 管理コンソールを開きます。
- 2. [証明書( Certificates) ] フォルダを展開します。
- 3. [証明書( Certificate) ] ウィンドウを開くには、トークン署名証明書をダブルクリックします。
- 4. [詳細( Details) ] タブをクリックし、[ファイルにコピー...( Copy to File...) ] をクリックして、証明書エクス ポートウィザードを開始します。
- 5. [Next] をクリックして続行します。
- 6. [Base-64 encoded X.509( .CER) ( Base-64 encoded X.509 (.CER)) ] をクリックして、[次へ( Next) ] を クリックします。
- 7. ファイルを保存する一意のファイル名と場所を指定し、[終了( Finish) ] をクリックします。エクスポート が成功したというダイアログボックスが表示されます。エクスポートしたファイルの内容を使用して Webex WFO で IdP を設定します。
- 8. 「認証方式の設定 」を参照して、Webex WFO を使用して ADFS ID プロバイダーを設定し、SAML 認証を有効にします。

# フィールドの説明

[SAML認証の有効化( Enable SAML Authentication) ] を選択すると、次のフィールドが表示されます。

# サービスプロバイダー

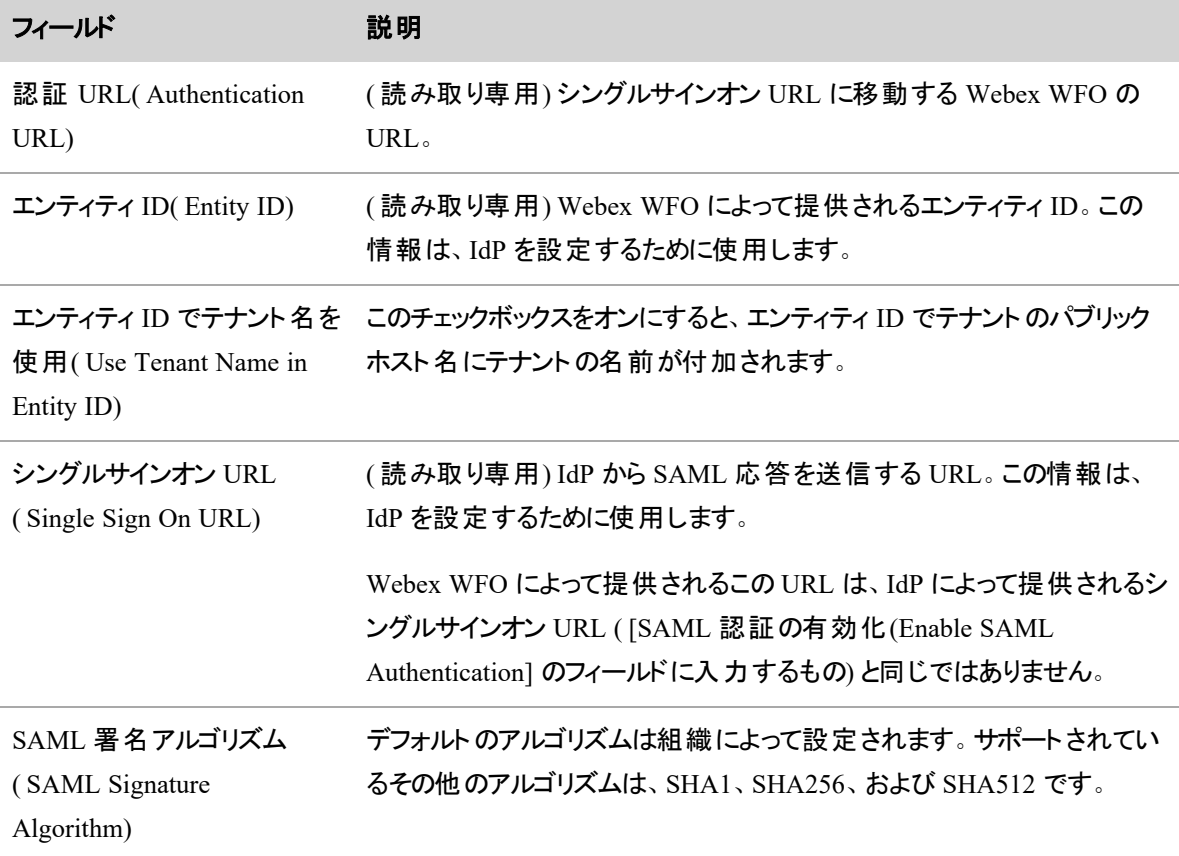

#### **Webex WFO** を設定する **|** テナントの設定

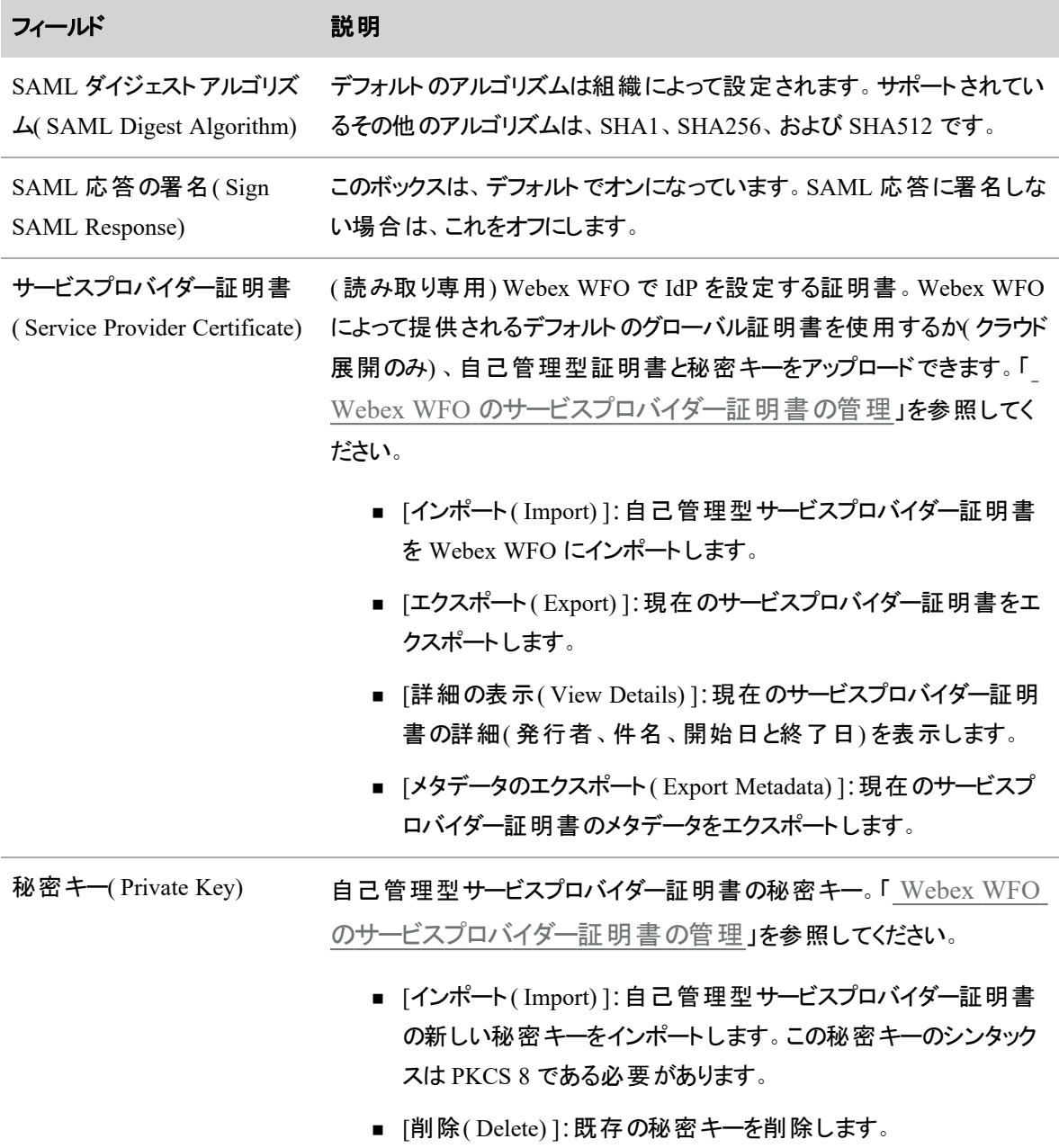

## <span id="page-99-0"></span>**Webex WFO** のサービスプロバイダー証明書の管理

すべての IdP または IdP 設定にサービスプロバイダー証明書が必要とは限りません。

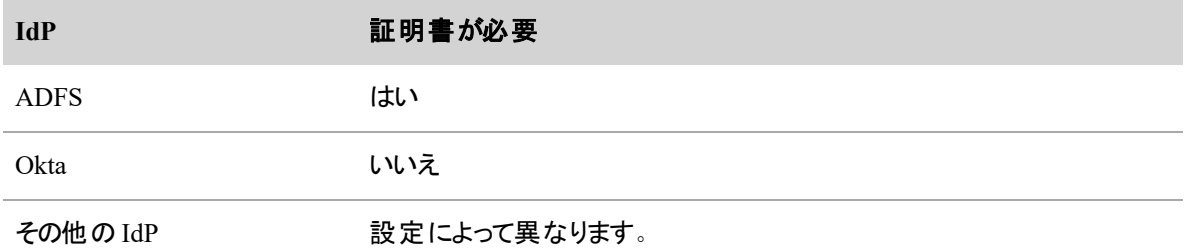

IdP または IdP 設定でサービスプロバイダー証明書を Webex WFO に統合する必要がある場合、Webex WFO がクラウドで展開されているかオンプレミスにあるかによって、いくつかのオプションがあります。

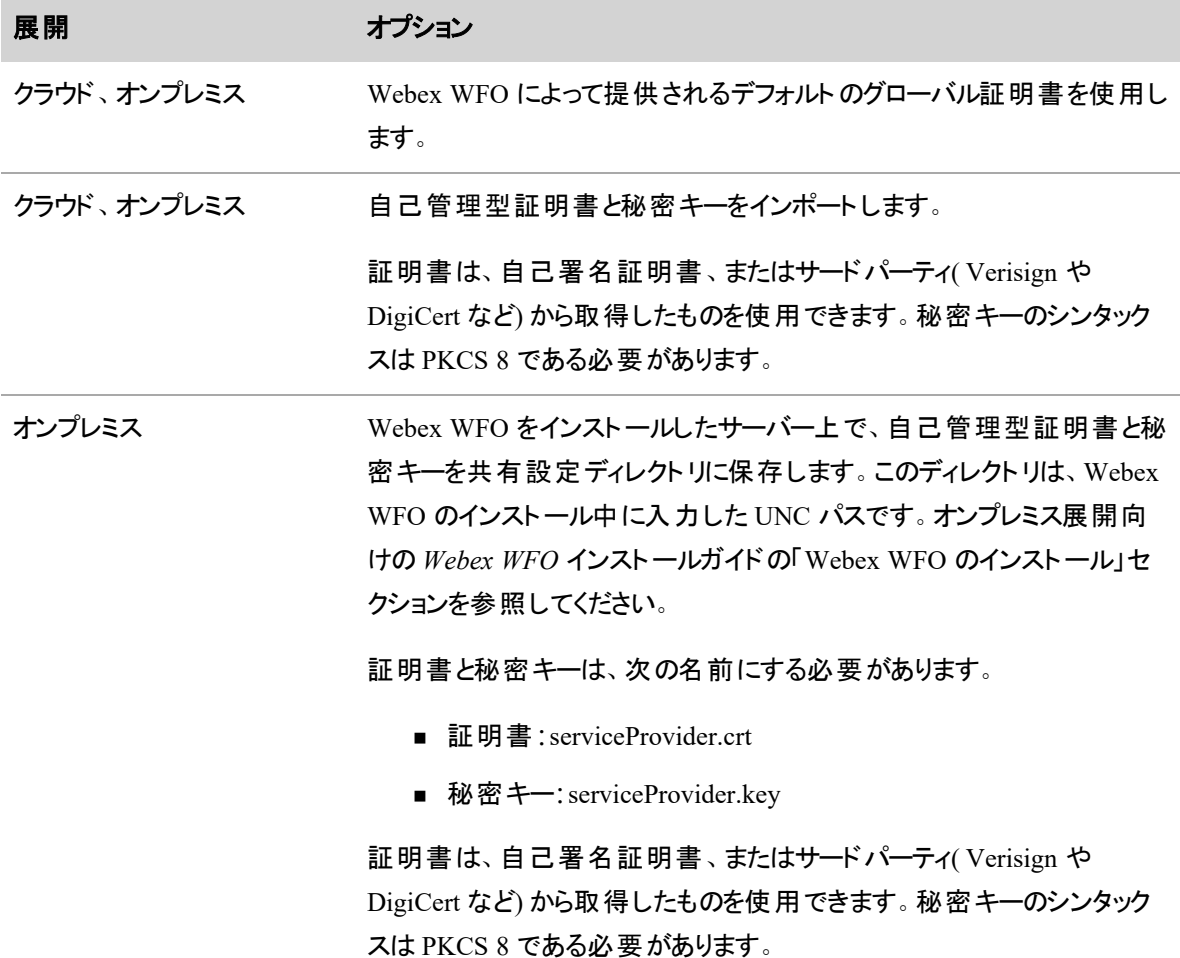

# Avaya ACD ID を別の目的で使用する

ACD IDの再利用機能を使うと、Webex WFO の Avaya システムから ACD ID を再利用することができま す。すべての履歴データは保持されますが、ACD ID の関連付けは非アクティブユーザーから削除され(た とえば、コンタクトセンターを辞めたユーザーなど) 、新規ユーザーに割り当てることができます。

ACD ID を再利用すると、以下の関連付けは非アクティブユーザーから削除されます。

- $ACD$  ID
- Avaya ACD からのユーザープロファイル

ID を再利用すると、非アクティブユーザーは ACD と同期されなくなり、非アクティブユーザーに関する以降 のデータが ACD から抽出されなくなります。

再利用された ID に対して ACD から抽出されたすべての新しいデータは、新規ユーザーに関連付けられ ます。

#### **Avaya ACD ID** を別の目的で使用するには

- 1. Webex WFO で、[ユーザー( Users) ] ページに移動し、非アクティブユーザーを選択します。
- 2. ( 任意) [このユーザーをアクティブ化( Activate this user) ] チェックボックスをオフにします。

BEST PRACTICE ユーザーに対して ACD ID を再利用しても、ユーザーのアクティベーショ ン ステータスには影響しません。ユーザーが Webex WFO でアクティブでなくなった場合は、そ のユーザーに割り当てられた ACD ID を再利用する前に非アクティブ化することを推奨しま す。

- 3. [**ACD ID** 再利用**( Repurpose ACD ID)** ] をクリックします。
- 4. [保存( Save) ] をクリックします。
- 5. ACD で新しいユーザーを構成します。次回 Webex WFO と ACD を同期する際に、再利用した ID が割り振られたユーザーが、Webex WFO に追加されます。

#### パスワードポリシーを構成する

[パスワードポリシー( Password Policy) ] ページで、組織のセキュリティ要件を満たすユーザーパスワードポリ シーを構成します。

## フィールドの説明

NOTE これらの設定は、Webex WFO が管理するパスワードのみに適用されます。シングルサイン オンを介して外部 ID プロバイダー( IdP) が処理するパスワードは、その IdP 固有のパスワードポリ シーに準拠します( 「[認証方式の設定](#page-84-0)」を参照)。

#### フィールド アンチング 説明

パスワードの最小文字数 ユーザーパスワードは組織の最小文字数である必要があります。パス

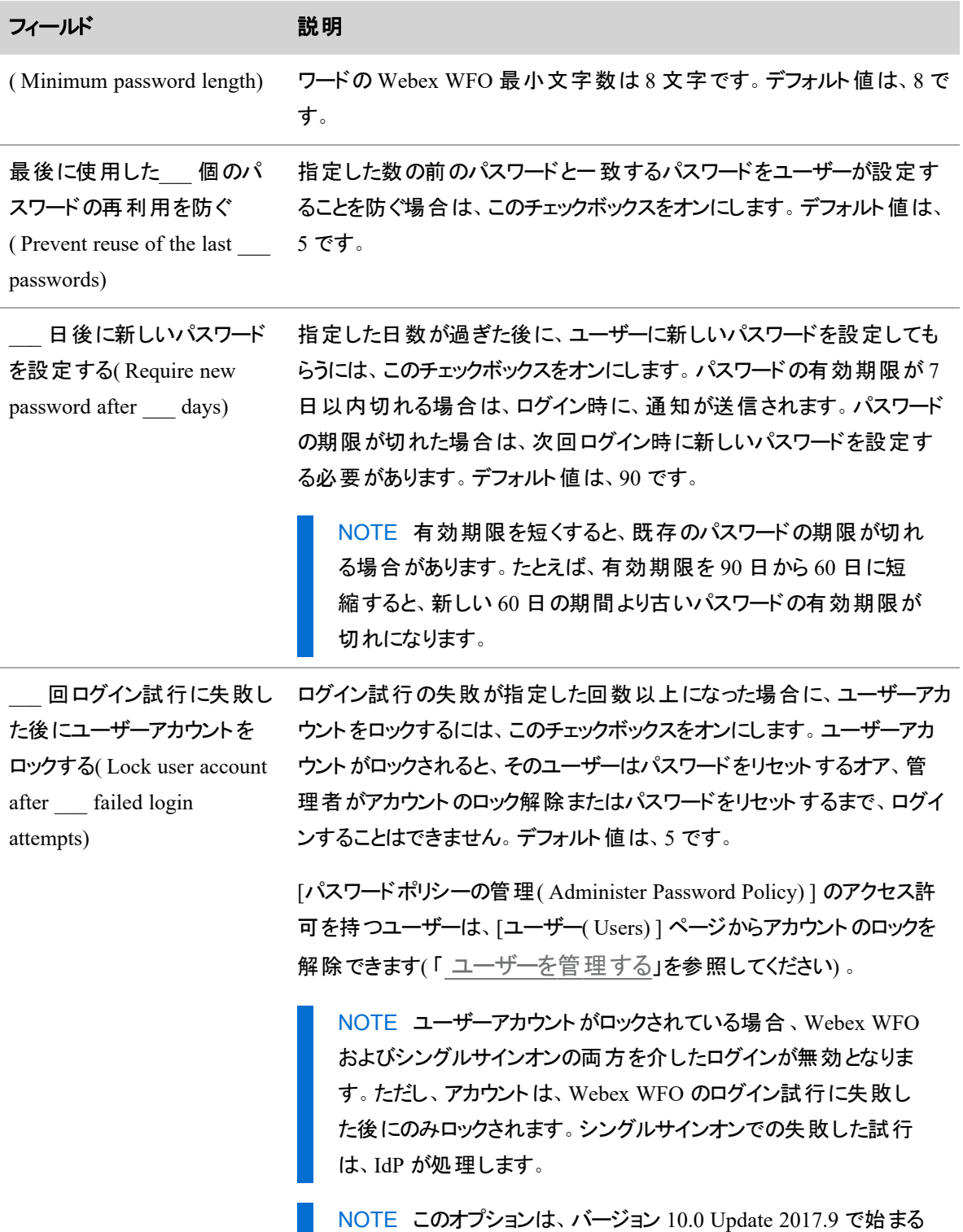

 $\mathbb{R}^2$ 

新しい顧客に対しては、デフォルトでは有効になっています。バー

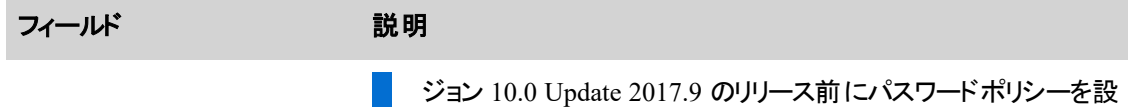

定した顧客は、この設定を維持します。

パスワードの複雑性に関する追加の要件は構成できません。以下に、これらの要件について説明します。

# パスワードの複雑さの要件

パスワードの複雑さの要件は、Microsoft のパスワードポリシー([https://technet.microsoft.com/en](https://technet.microsoft.com/en-us/library/hh994562.aspx)[us/library/hh994562.aspx\)](https://technet.microsoft.com/en-us/library/hh994562.aspx) に基づいています。

ユーザーを作成または編集した場合、またはパスワードを変更またはリセットした場合は、次のルールが適 用されます。

- パスワードにスペース(空白)を含めることはできません。
- パスワードは8 文字以上にする必要があります。最小長は管理者が設定できます。
- パスワードには、以下の4つのカテゴリのうちの 3 つに属する文字が含まれていなければなりませ ん。

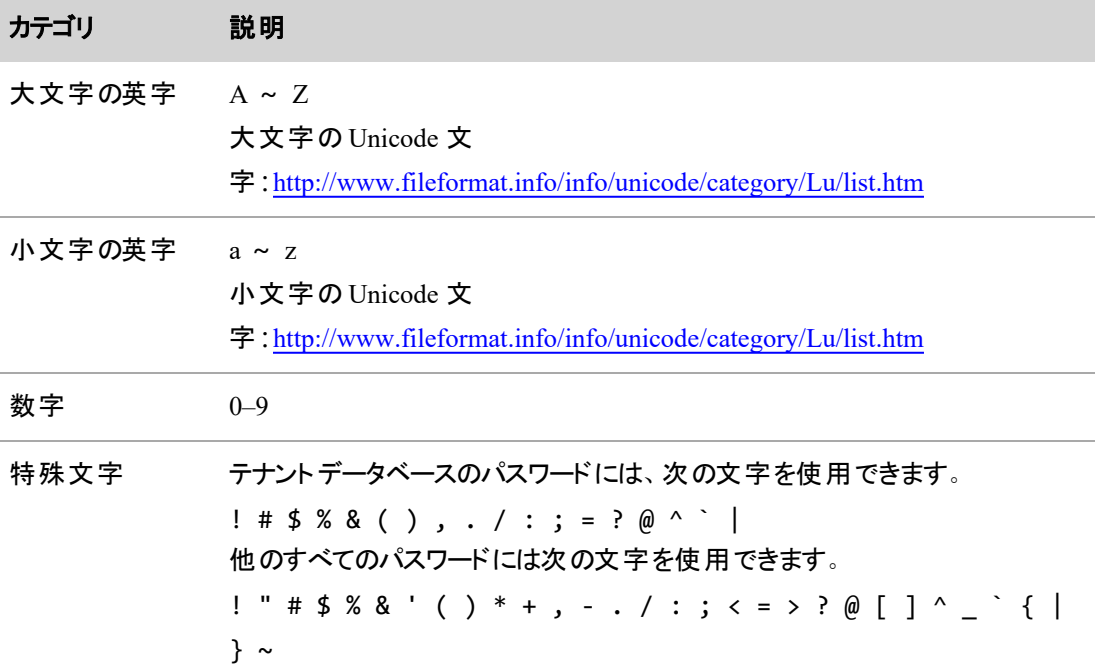

これらのルールは、Webex WFO によって制御されるパスワードを設定する場合にのみ適用されます。ユー ザーが、Webex WFO によって制御されていない外部システムのパスワードを入力した場合、Webex WFO はパスワードを検証しません( ACD 設定など) 。

NOTE ユーザーは、パスワードなしで作成できます( ACD 同期を使用して手動または自動的 に) 。パスワードのないユーザーはログインできません。そのユーザーは、「パスワードを忘れた場合 ( Forgot Password) 」リンクを使用して、パスワードを設定する必要があります。

## 特定のIP アドレスへのアクセスを制限する

[ネットワークアクセス( Network Access) ] ページで、テナント管理者は、Webex WFO からユーザーがどの IP アドレスにアクセスできるかを制御(またはホワイトリスト)することで、テナントのセキュリティを強化することが できます。

テナント管理者は、1 つ以上の IP アドレスの範囲を追加することができ、構成済み範囲内の IP アドレス から Webex WFO にログインした場合、ユーザーがアクセスできる機能は、Webex WFO のみです。構成さ れていない範囲の IP アドレスから Webex WFO にログインすると、エラーメッセージが表示されログインはで きません。

テナント管理者がホワイトリストした IP アドレスは、そのテナントだけに適用されます。システム管理者は、 追加の IP 範囲をホワイトリストでき、システム管理者がホワイトリストした IP 範囲は、システム内ですべて のテナントに適用されます。テナント管理者とシステム管理者の両方が IP 範囲をホワイトリストした場合、 ユーザーは、テナントホワイトリストおよびシステムホワイトリストの両方から Webex WFO にアクセスすること ができます。

Webex WFO は、現在 IPv4 アドレスのみのホワイトリストに対応しています。

NOTE システム管理者によって追加されたテナント管理者は、ホワイトリストされていない IP アド レスからでもテナントにアクセスすることができます。これにより、誤ったホワイトリスト構成でも、テナン ト管理者は確実にテナントにアクセスできるようになります。

#### ホワイトリストを有効にするには、次の方法を実行します。

- 1. [ホワイトリストアクセス制限の有効化**( Enable Whitelist Access Restriction)** ] を選択します。
- 2. [**IP** 範囲の追加**( Add IP Range)** ] をクリックします。[IP 範囲の追加( Add IP Range) ] ダイアログ ボックスが表示されます。
- 3. [名前( Name) ] フィールドに、IP アドレスの範囲の一意の名前を入力します。
- 4. [IP 範囲の開始( IP Range Start) ] フィールドに、その範囲内に含める最初の有効な IPv4 アドレス を入力します。

5. [IP 範囲の終了( IP Range End) ] フィールドに、その範囲内に含める最後の有効な IPv4 アドレスを 入力します。

NOTE [IP 範囲の終了( IP Range End) ] フィールドに IP アドレスを入力する必要がありま す。[IP 範囲の開始( IP Range Start) ] フィールドに入力したのと同じ IP アドレスを入力した 場合、ユーザーは IP アドレスからのみ Webex WFO にアクセスすることができます。

- 6. [追加( Add) ] をクリックします。
- 7. [保存( Save) ] をクリックします。

#### **[IP** アドレスの範囲**( IP Address Ranges) ]** テーブル

[IP アドレスの範囲( IP Address Ranges) ] テーブルでは、テナント管理者がホワイトリストした IP アドレスの 範囲を監視、編集、削除することができます。

NOTE システム管理者は、IP アドレスの範囲もホワイトリストすることができます。システム管理者 がホワイトリストした IP アドレスの範囲は、システム内ですべてのテナントに適用されますが、システ ム管理者がホワイトリストした範囲は、テナントの IP アドレスの範囲テーブルには表示されません。 ホワイトリストされた IP アドレスの範囲に関する範囲の完全なリストについては、システム管理者に 問い合わせてください。

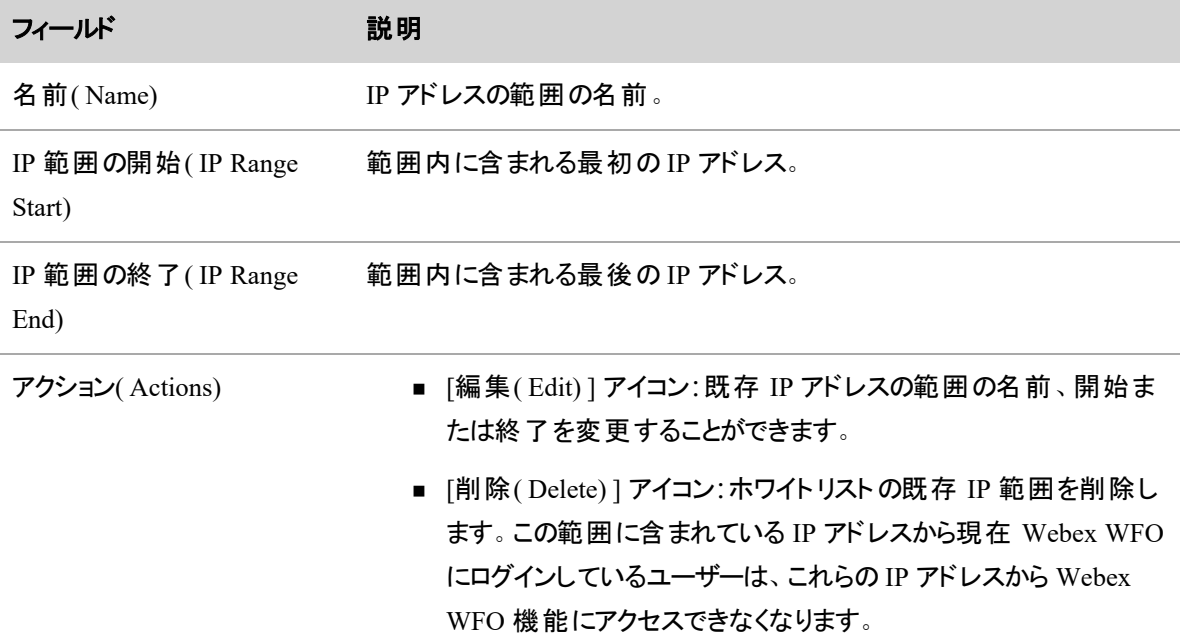

#### オンプレミス展開

Webex WFO インストール用にパッケージされた Apache ロードバランサ構成を企業が使用していない場 合、元のクライアントの IP アドレスにロードバランサの X-Forwarded-For( XFF) ヘッダーを設定する必要があ ります。

## データサーバーを設定する

[データサーバーの設定(Data Server Configuration) ] ページでは、コンタクトセンターの地理的位置に基づ いてデータサーバーの機能を設定できます。たとえば、カリフォルニアのコンタクトセンターとは異なる構成で ニューヨークのコンタクトセンターを設定できます。この機能により、各サイトが最小限の WAN トラフィックで 稼働できます。

NOTE WFM は、Avaya の履歴データファイル内のすべてのタイムスタンプを、テナントのタイムゾー ンのものとして解釈します。

#### マルチテナント環境でのデータサーバーの設定

データサーバーの一部の機能は、マルチテナント環境では利用できません。このような環境では、[データ サーバーの設定( Data Server Configuration) ] ページに次の設定オプションは表示されません。

- 地域データサーバー調整設定( Regional Data Server Reconciliation Settings)
- データサーバーデバイスの同期設定 (Data Server Device Sync Settings)
- SIPREC シグナリングサーバーの録音の設定 ( Recording SIPREC Signaling Server Settings)
- CTI シグナリングサーバーの録音の設定 ( Recording CTI Signaling Server Settings)
- 録音キャプチャサーバーの設定(Recording Capture Server Settings)

#### フィールドの説明

データサーバーの機能を設定および保守するには、「データサーバーの設定(Data Server Configuration) ] ページを使用します。特定の ACD( クラウドのみ) 用にデータサーバーを設定する方法の詳細については、 次のページを参照してください。

■ Cisco Webex Contact Center( CJP) ACD [のデータサーバー設定](#page-115-0)

[データサーバーの設定( Data Server Configuration) ] ページのフィールドについて、以下に説明します。

## データサーバー設定の選択**( Select Data Server Configuration)**

地域機能を設定するコンタクトセンターのデータサーバーの URL を選択します。

## 表示名**( Display Name)**

選択したデータサーバーの表示名を入力します。

# 地域データサーバーの**ACD**同期設定**( Regional Data Server ACD Sync**

**Settings)**

地域データサーバーで ACD 同期を有効にする場合は、[同期を有効にする( Enable Sync) ] チェック ボックスをオンにし、[使用可能( Available) ] ペインと [割り当て済み( Assigned) ] ペインを使用して、 サーバーを ACD 同期に割り当てます。

# 地域データサーバーの**ACD**キャプチャ設定**( Regional Data Server ACD**

**Capture Settings)**

地域データサーバーで ACD キャプチャを有効にする場合は、[キャプチャを有効にする( Enable Capture) ] チェックボックスをオンにし、[使用可能( Available) ] ペインと [割り当て済み( Assigned) ] ペ インを使用して、サーバーを ACD キャプチャに割り当てます。

# 地域データサーバーのリアルタイムイベント設定**( Regional Data Server Real-**

**Time Event Settings)**

地域データサーバーでリアルタイムイベントを有効にする場合は、[リアルタイムイベント( Real-Time Events) ] チェックボックスをオンにし、[使用可能( Available) ] ペインと [割り当て済み( Assigned) ] ペイ ンを使用して、サーバーをリアルタイムイベントキャプチャに割り当てます。

# 地域データサーバーの段階的アップロード設定**( Regional Data Server Staged Upload Settings)**
地域データサーバーで段階的なアップロードを有効にするには、[段階的アップロードを有効にする ( Enable Staged Upload) ] チェックボックスをオンにして、テナントの段階的なアップロード設定を構成し ます。段階的アップロードの詳細については、「[段階的アップロードを設定する](#page-391-0)」を参照してください。

NOTE このコンポーネントだけで有効にしても、エージェント PC では段階的アップロードは使用さ れません。エージェントもチームまたは IP アドレスフィルタを通じて段階的アップロードデータサーバー に関連付けられており、QM ワークフローの日次イベントに正しく設定されたルールが 1 つ以上ある 必要があります。

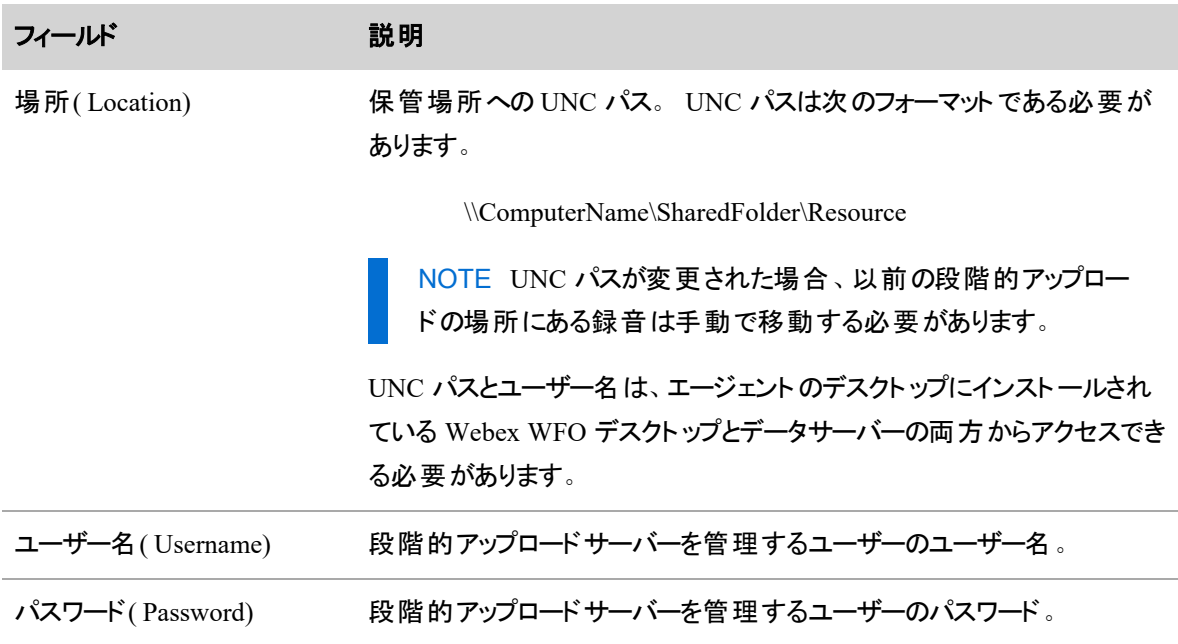

# 段階的アップロードの**IP**アドレスフィルタ設定**( Staged Upload IP Address Filter Configuration)**

このセクションは、段階的アップロードが有効な場合にのみ表示されます。段階的アップロードを使用する スマートデスクト ップがあるエージェント PC の IP アドレスを含む IP アドレス範囲を CIDR 表記で入力しま す。IP アドレスフィルタに含まれる IP アドレスの PC を持つエージェントはすべて、段階的アップロードデータ サーバーに関連付けられます。

NOTE IP アドレスによって段階的アップロードデータサーバーに関連付けられているエージェント は、正しく設定された QM ワークフローの日次イベントにも関連付けられている場合にのみ、段階 的アップロードを使用します。2 段階アップロードの詳細については、『オンプレミス、ハイブリッドクラ ウド、またはクラウドの導入の設計ガイド』の「段階的アップロードコンポーネントの構成 」を参照して ください。

IP アドレスの範囲を入力し、[保存( Save) ] をクリックします。複数の範囲を追加できます。これらの範囲 は入力フィールドの上のペインにリストされます。ペインに追加したら、範囲を編集または削除することもで きます。範囲を編集するには鉛筆アイコンをクリックします。範囲を削除するには [X] アイコンをクリックしま す。

# 地域データサーバー調整設定**( Regional Data Server Reconciliation Settings)**

データサーバーの調整を有効にするには、[調整を有効にする( Enable Reconciliation) ] チェックボックスをオ ンにします。調整するサーバーを [使用可能( Available) ] ペインから [割り当て済み( Assigned) ] ペインに 移動します。

### **Active Directory** 同期**( Active Directory Sync)**

Webex WFO で Active Directory ユーザーと Webex WFO ユーザーの照合と同期を有効にするには、[同 期を有効にする( Enable Sync) ] チェックボックスをオンにします。「Active Directory [サーバーに接続す](#page-117-0) [る](#page-117-0)」を参照してください。

# データサーバーデバイスの同期設定**( Data Server Device Sync Settings)**

選択したデータサーバー経由で選択した ACD の同期を有効にするには、「デバイス同期の有効化 ( Enable Device Sync) ] を選択します。同期するサーバーを [使用可能( Available) ] ペインから [割り当て 済み( Assigned) ] ペインに移動します。

# **SIPREC** シグナリングサーバーの録音の設定**( Recording SIPREC Signaling Server Settings)**

SIPREC シグナリングサービスを有効にするには、[SIPRECシグナリングを有効にする( Enable SIPREC Signaling) ] チェックボックスをオンにします。SIPREC シグナリングサービスがインストールされているデータ サーバーのホスト名または IP アドレスを入力します。

NOTE この場所には、インストールされているスマートデスクト ップインスタンスからアクセスできる必 要があります。

# **CTI** シグナリングサーバーの録音の設定**( Recording CTI Signaling Server Settings)**

CTI シグナリングサービスを有効にするには、[CTIシグナリングを有効にする( Enable CTI Signaling) ] チェッ クボックスをオンにします。CTI シグナリングサービスがインストールされているデータサーバーのホスト名また は IP アドレスを入力します。

NOTE この場所には、インストールされているスマートデスクト ップインスタンスからアクセスできる必 要があります。

# 録音キャプチャサーバーの設定**( Recording Capture Server Settings)**

エンドポイント録音( スマートデスクト ップ経由) の代わりに、または追加して、ネットワーク録音を有効にす るには、[音声録音を有効にする( Enable Audio Recording) ] チェックボックスをオンにします。次に、以下の 情報を入力します。

- キャプチャサーバーがインストールされているデータサーバーのホスト名 または IP アドレス。 このアドレ スには、インストールされているスマートデスクト ップインスタンスからアクセスできる必要があります。
- 録音ファイルがアップロード前に一時的に保管されるフォルダファイルパスを入力します。このフォルダ には、ローカルシステムのログイン情報を持つユーザーがアクセスできる必要があります。

# メディアインポートサーバーの設定**( Media Import Server Settings)**

外部の場所から録音ファイルをインポートするには、[メディアインポートを有効にする( Enable Media Import) ] チェックボックスをオンにします。録音のソースである ACD を [使用可能( Available) ] から [割り当 て済み( Assigned) ] ペインに移動します。

# 地域データサーバーの **GIS** ファイルの場所**( Regional Data Server GIS File Location)**

データサーバーがファイルをインポートするディレクトリへのパスを入力します。データサーバーのインス トールディレクトリにあるデフォルトの場所( ..\reports) を使用している場合、このフィールドは空白のまま にできます。

### ローカル **Web** サービスの設定**( Local Web Service Settings)**

このデータサーバーでの API 統合を有効にするには、[ローカル Web サービスを有効にする( Enable Local Web Service) ] チェックボックスをオンにします。有効にした場合、次を有効にするオプションを使 用できます。

■ [Cisco IP電話サービス制御( Cisco IP Phone Services Controls) ]: サポートされているシスコデバイス からの Cisco 対応の録音制御を有効にする場合は、このチェックボックスをオンにします。

NOTE 設定手順については、「Cisco IP [電話サービス制御の設定](#page-113-0)」を参照してくださ い。

■ [簡易録音制御API( Simplified Recording Controls API) ]:Cisco の録音制御にネイティブの データサーバー認証を使用するには、このチェックボックスをオンにします。

### **SFTP**設定**( SFTP Configuration)**

セキュア FTP サーバーを設定するために必要なデータを入力します。

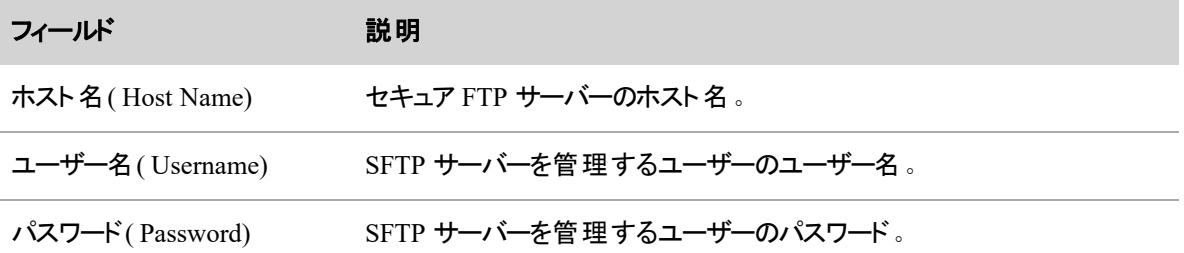

# **HRMS** 設定**( HRMS Configuration)**

このデータサーバーでデータをエクスポートするには、[HRMSエクスポートを有効にする( Enable HRMS Export) ] チェックボックスをオンにします。複数のデータサーバーがある場合、データをエクスポートする ために有効にする必要があるデータサーバーは 1 つのみです。

# **Amazon Connect ACD** のデータサーバー設定

### **Amazon Connect ACD** のデータサーバーを設定するには

- 1. Amazon Connect ACD に使用するデータサーバーを選択します。
- 2. 次の設定を行います。

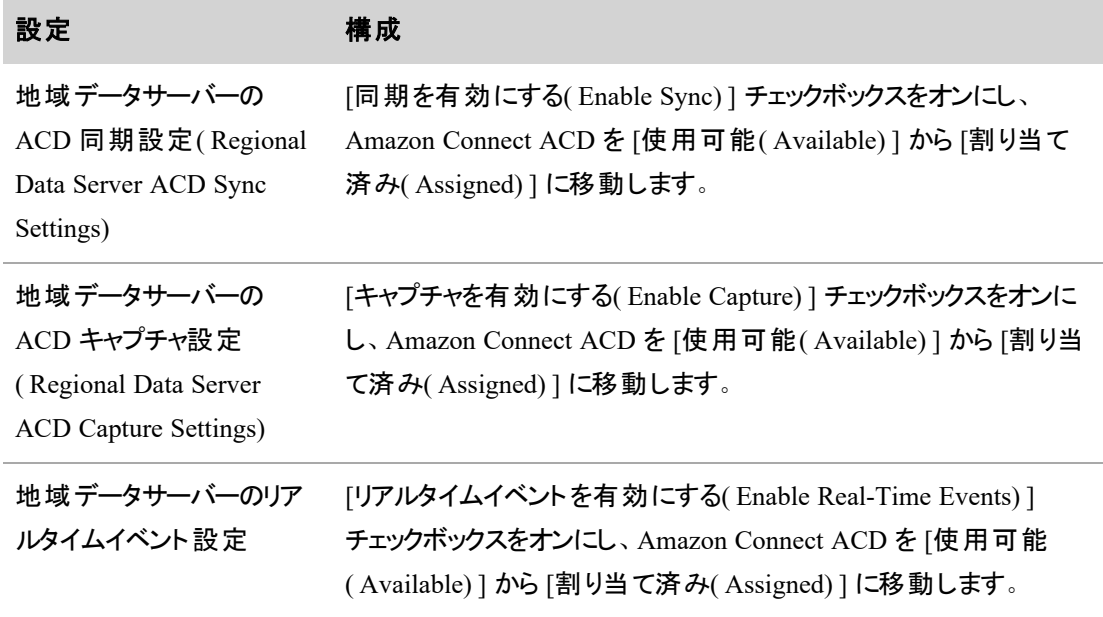

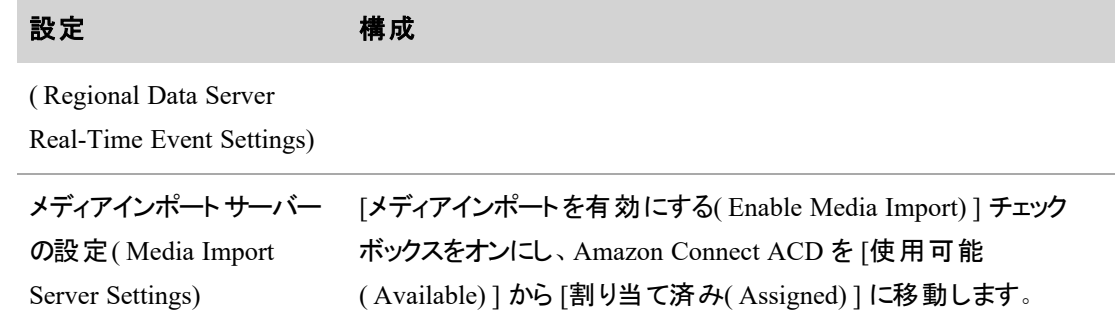

3. [保存( Save) ] をクリックします。

#### <span id="page-113-0"></span>**Cisco IP** 電話サービス制御の設定

Cisco IP 電話サービス制御コンポーネントを使用すると、サポートされているシスコ デバイスから Cisco で録 音制御できます。Webex WFO および Cisco Unified Communications Manager で Cisco IP 電話サービスを 設定するには、以下の手順に従います。

# 前提条件

- Cisco IP 電話サービスの録音制御に使用するデバイスで、HTTP を使用した Web アクセスを有効 にする必要があります。
- Webex WFO データサーバーが必要です。

# ページの場所

[アプリケーション管理( Application Management) ] > [グローバル( Global) ] > [システム設定( System Configuration) ] > [データサーバーの設定 (Data Server Configuration) ]

# 手順

#### **Webex WFO** で **IP** 電話サービスの録音制御を設定する

- 1. [ローカル Web サービスの設定( Local Web Service Settings) ] で、[ローカル Web サービスを有効に する( Enable Local Web Service) ] チェックボックスをオンにして、このデータサーバーの API 統合を有 効にします。
- 2. [Cisco IP 電話サービス制御を有効にする( Enable Cisco IP Phone Service Controls) ] のチェックボッ クスをオンにします。
- 3. 必要に応じて、他のすべてのフィールドを設定します。詳細については、「 [データサーバーを設定](#page-106-0) [する](#page-106-0)」を参照してください。
- 4. [保存( Save) ] をクリックします。

### **Webex WFO** データサーバー **Web** サービスを有効にして開始する

Webex WFO データサーバー Web サービスは、デフォルト では無効になっています。

- 1. サーバーマネージャアプリケーションの [サービス( Services) ] に移動します。[Calabrio ONE Data Server Web Services] サービスを右クリックし、[プロパティ( Properties) ] を選択します。[プロパティ ( Properties) ] ポップアップが表示されます。
- 2. [全般( General) ] タブの [スタートアップの種類( Startup type) ] ドロップダウンリストから [自動 ( Automatic) ] を選択します。
- 3. [OK] をクリックします。[サービス( Services) ] ページが表示されます。
- 4. [Calabrio ONE Data Server Web Services] を右クリックします。
- 5. [開始( Start) ] をクリックします。

#### **Cisco Unified Communications Manager** で電話サービスを追加する

この手順は、Cisco Unified Communications Manager Administration で行います。Cisco IP 電話サービス の設定の詳細については、『Cisco Unified Communications Manager およびマルチプラットフォームファーム ウェア向け Cisco Unified IP Phone サービスアプリケーション開発ノート』の「電話サービスの追加 」を参照し てください。

- 1. [デバイス( Device) ] > [デバイス設定( Device Settings) ] > [電話サービス( Phone Services) ] に移動 します。
- 2. 以下に詳細を示すパラメータの値を入力して、Cisco 録音制御 IP 電話サービス向けに設定しま す。

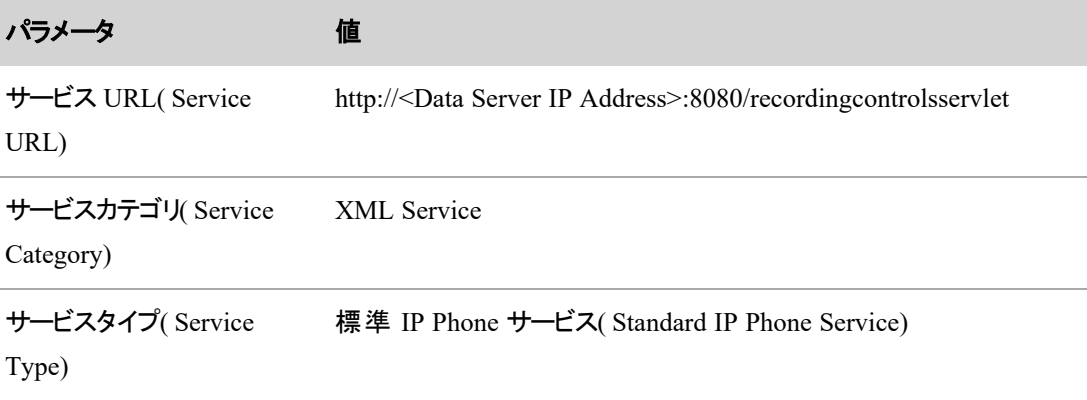

# 電話サービスにデバイスを登録する

Cisco IP 電話サービスを使用するには、まずデバイスを登録する必要があります。

- 1. [電話の設定( Phone Configuration) ] 画面に移動します。[関連リンク( Related Links) ] ドロップダウ ンリストから、[サービスの登録/登録解除( Subscribe/Subscribe Services) ] を選択します。
- 2. サービスを選択し、[次へ(Next)] をクリックします。
- 3. [Subscribe(登録)] をクリックします。

# 関連項目

■ [データサーバーを設定する](#page-106-0)

### **Cisco Webex Contact Center( CJP) ACD** のデータサーバー設定

NOTE Webex WFO は現在、Cisco Webex Contact Center( CWCC) を、Cisco Customer Journey Platform( CJP) として参照しています。

### **Cisco CWCC ACD** 用にデータサーバーを設定するには

- 1. CWCC ACD に使用するデータサーバーを選択します。
- 2. 次の設定を行います。

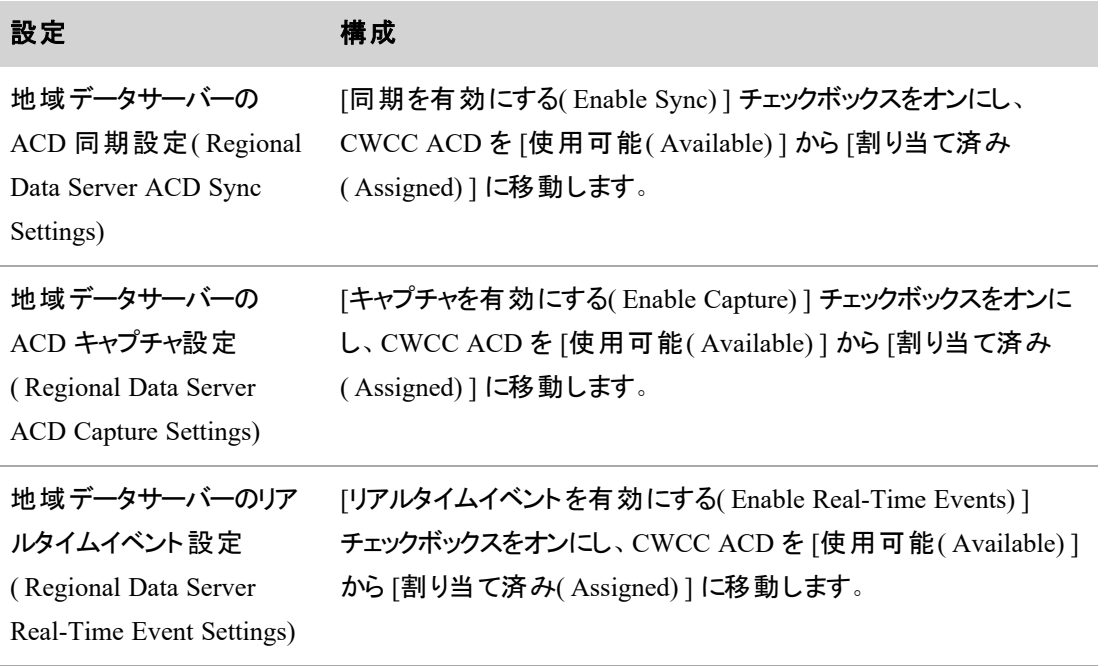

# 設定 またい 構成

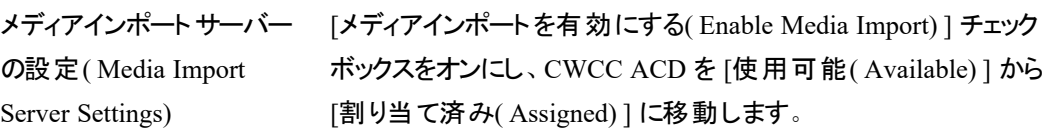

3. [保存( Save) ] をクリックします。

# **Five9 ACD** のデータサーバー設定

### **Five9 ACD** のデータサーバーを設定するには

- 1. Five9 ACD に使用するデータサーバーを選択します。
- 2. 次の設定を行います。

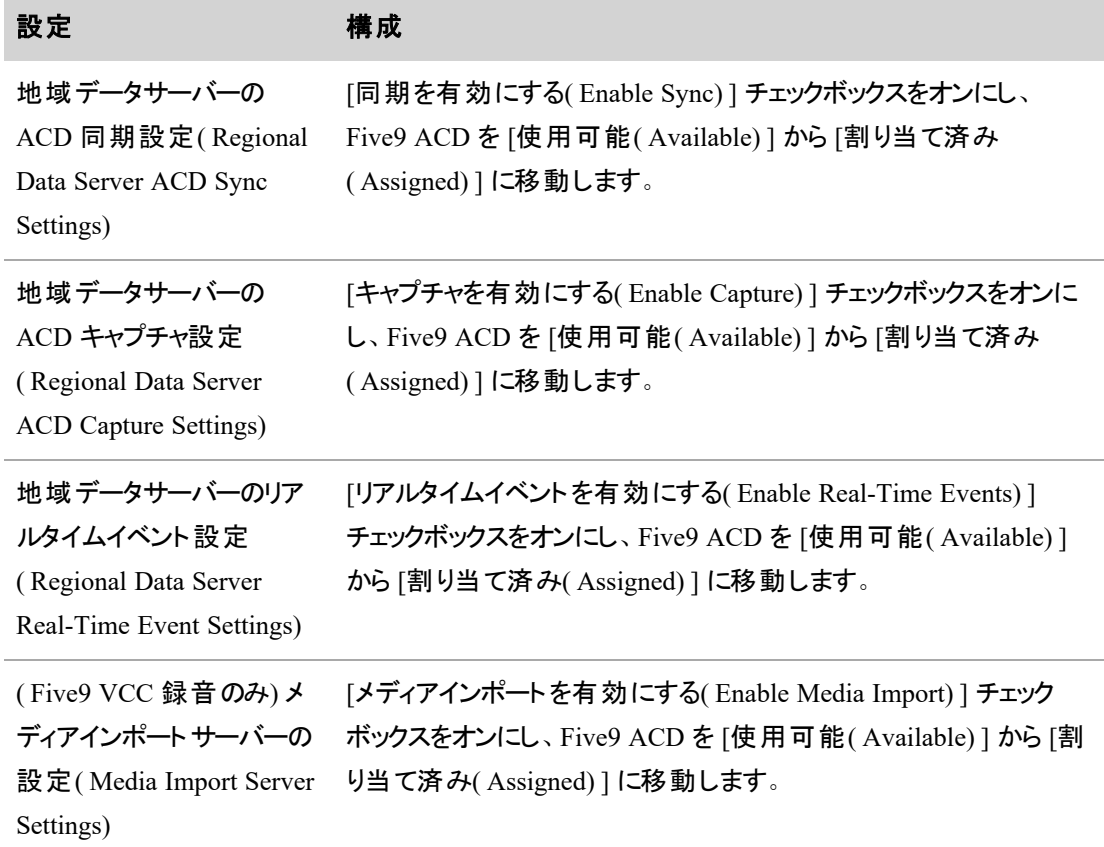

3. [保存( Save) ] をクリックします。

### **Serenova ACD のデータサーバー設定**

## **Eventide ACD** のデータサーバーを設定するには

- 1. Serenova ACD に使用するデータサーバーを選択します。
- 2. 次の設定を行います。

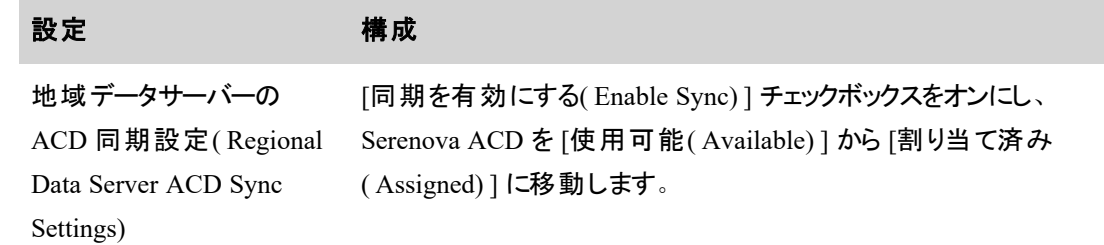

3. [保存( Save) ] をクリックします。

# <span id="page-117-0"></span>Active Directory サーバーに接続する

環境内の Active Directory( AD) サーバーへの接続を、ユーザー認証、同期、またはその両方に使用でき ます。認証は、Webex WFO のオンプレミス展開でのみ使用できます。

同期されたユーザーのリンクを解除するには、「[同期されたユーザーのリンク解除](#page-119-0)」に移動してください。

# ページの場所

[アプリケーション管理( Application Management) ] > [グローバル( Global) ] > [システム設定( System Configuration) ] > [Active Directory の設定( Active Directory Configuration) ]

# 前提条件

- 設定済みの ADドメインが1つ以上存在する。
- 各 ADドメインに設定済みユーザーパスが1つ以上ある。
- Webex WFO サーバーがユーザーと同じドメイン内にある。

# 手順

### **Active Directory** の設定

NOTE このページのフィールドの詳細については、「Active Directory [の設定について](#page-120-0)」を参照し てください。

- 1. [新しい Active Directory 設定の作成( Create New Active Directory Configuration) ] を選択しま す。
- 2. [Active Directory認証( Active Directory Authentication) ] セクションで、「ドメイン名( Domain Name) ]、[ホスト名( Host Name) ]、[ポート( Port) ]、[ユーザー名( User Name) ]、[パスワード ( Password) ] を入力します。
- 3. ( 任意) [SSLを使用する( Use SSL) ] チェックボックスをオンにし、証明書をインポートします。
- 4. (同期のみ) [Active Directory 同期(Active Directory Sync) ] セクションで、[Root DN( Root DN) ]、 [組織単位( Organizational Units) ]、[同期間隔( 分) ( Synchronization Interval (Minutes)) ]を入力 します。
- 5. ( 同期のみ) AD ユーザーと Webex WFO ユーザーを照合するプロパティを [ユーザープロファイル照 合プロパティ( User Profile Matching Property) ] ドロップダウンリストから選択します。

NOTE AD 同期がセットアップされると、照合プロパティを使用して、同期が動作中である ことの検証と、ユーザーのリンク解除ができます。Windows ログインによってユーザーをリンクす る場合は、[デフォルト( Default) ] を選択します。

- 6. [接続のテスト( Test Connection) ] をクリックして AD 接続が正しく設定されていることを確認しま す。
- 7. [保存( Save) ] をクリックします。
- 8. ( 同期のみ) [アプリケーション管理( Application Management) ] > [グローバル( Global) ] > [システム 設定( System Configuration) ] > [データサーバーの設定( Data Server Configuration) ] に移動しま す。
- 9. ( 同期のみ) [データサーバー設定の選択( Select Data Server Configuration) ] ドロップダウンリストか ら、AD 同期用のデータサーバーを選択します。
- 10. ( 同期のみ) [Active Directory 同期( Active Directory Sync) ] セクションで、[Active Directory 同期 を有効にする( Enable Active Directory Sync) ] チェックボックスをオンにして、AD サーバーを [利用 可能( Available) ] から [割り当て済み( Assigned) ] に移動します。
- 11. ( 同期のみ) [保存( Save) ] をクリックします。

### **AD** 同期が動作していることを確認する

同期間隔が経過した後、AD 同期を確認できます。

1. [アプリケーション管理( Application Management) ] > [グローバル( Global) ] > [ユーザー設定( User Configuration) ] > [ユーザー( User) ] に移動します。

2. 上記の手順 6 で選択した照合プロパティに基づいて、AD ユーザーと同じアイデンティティを持つ ユーザーを選択します。[エージェントのリンク解除( Unlink Agent) ] セクション( 下記) が画面に表示 される場合、AD 同期が動作しています。

**Unlink Agent** To unlink the agent from their active directory profile, click the "Unlink Agent From Active Directory Profile" button below. Unlink Agent From Active Directory Profile

### <span id="page-119-0"></span>同期されたユーザーのリンク解除

Webex WFO ユーザーと AD ユーザーのリンクが解除されると、次のことが起こります。

- AD のプロパティに対する変更が Webex WFO に転送されません。
- ユーザーの Windows ログインが編集される場合があります。
- Webex WFO では、録音ユーザープロファイルと、その中に保存されているすべての値が保持されま す。
- 1. Webex WFO で、[アプリケーション管理( Application Management) ] > [グローバル( Global) ] > [ユー ザー設定( User Configuration) ] > [ユーザー( User) ] に移動します。
- 2. 必要に応じて、[既存のユーザーの編集( Edit an existing user) ] ラジオボタンを選択します。
- 3. [ユーザーの選択( Select User) ] ドロップダウンリストから、リンクを解除するユーザーを選択します。
- 4. [エージェントをActive Directoryプロファイルからリンク解除する( Unlink Agent from Active Directory Profile) ] をクリックします( [エージェントのリンク解除( Unlink Agent) ] セクション) 。警告メッセージが 表示されます。
- 5. [はい( Yes) ] をクリックします。
- 6. Webex WFO ユーザーが AD ユーザーと同じアイデンティティを持たないように、照合プロパティフィー ルドを変更します。

次の表に、ユーザーのリンク時に選択した照合プロパティごとに、Webex WFO ユーザーを変更する 方法を示します。

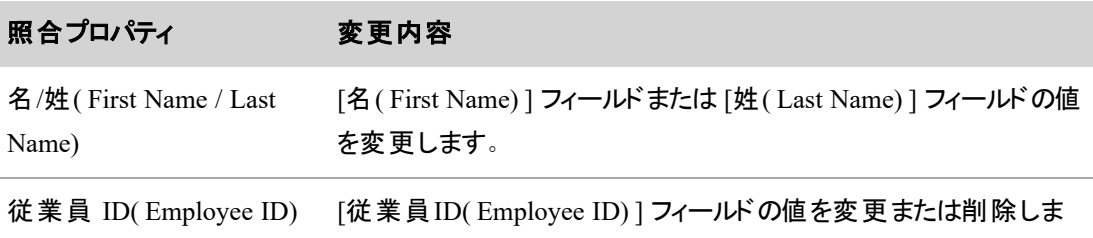

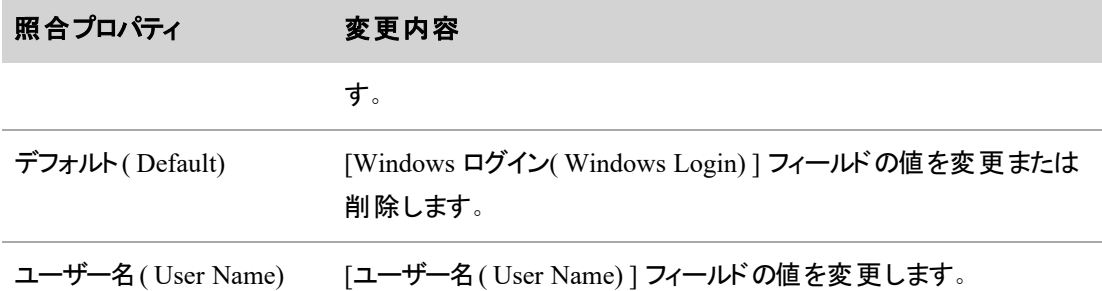

- 7. [保存( Save) ] をクリックします。
- 8. ( 任意) ユーザーを永続的にリンク解除するには、AD で相当するプロパティを変更します。AD 情 報を変更しないと、次回の同期の実行時に、Webex WFO ユーザーが AD ユーザーと再度一致す る可能性があります。

# 関連項目

■ Active Directory [の設定について](#page-120-0): Active Directory の設定の詳細について説明します。

### <span id="page-120-0"></span>**Active Directory** の設定について

[Active Directoryの設定( Active Directory Configuration page) ] ページでは、環境内の Webex WFO と Active Directory( AD) サーバーとの間の接続を作成または編集できます。この接続を使用して、ユーザー 認証、同期、またはその両方ができます。

AD サーバーとの接続を設定する際、認証、同期、またはその両方が目的であっても、次のパラメータに注 意してください。

- 少なくとも 1 つの設定済み AD が存在する必要があります。
- 各 AD ドメインには、少なくとも 1 つの設定済みユーザーパスが必要です。
- Webex WFO サーバーはユーザーと同じドメイン内にある必要があります。

#### 認証

AD 認証を使用すると、AD のユーザーとパスワードを Webex WFO での認証に使用できます。これは、 Webex WFO のオンプレミス展開でのみ使用できます。

#### 同期

AD 同期を使用すると、Webex WFO で Webex WFO ユーザーと AD ユーザーを同期できます。AD 同期 が設定されている場合、Webex WFO は既存の Webex WFO ユーザーと既存の AD ユーザーを照合しま す。AD ユーザーの名前、姓、従業員 ID、または電子メールアドレスが変更されている場合、対応する

Webex WFO ユーザーの値も Webex WFO によって変更されます。

- AD 同期では、Webex WFO ユーザーの追加または非アクティブ化は行われません。
- 既存の Webex WFO ユーザーと一致しない AD ユーザーがある場合、Webex WFO は新しい Webex WFO ユーザーを追加しません。
- Webex WFO ユーザーと同期されている AD ユーザーが AD で削除された場合、Webex WFO では その Webex WFO ユーザーを非アクティブ化しません。

Webex WFO ユーザーと一致する AD ユーザー、および [Active Directory同期(Active Directory Sync)] ページに存在しない AD ユーザーを確認できます(「Active Directory [同期の結果の確認](#page-128-0)を参照してく ださい) 。

### ユーザーの照合

次のリストで、Webex WFO でのユーザー照合方法の概要を説明します。

- 1. 管理者は、AD 接続を設定します。これには、同期するユーザーを含む組織単位が含まれます。
- 2. 管理者は、4 種類の照合プロパティ( [デフォルト( Default) ]、[従業員ID( Employee ID) ]、[名/姓 ( First Name / Last Name) ]、[ユーザー名( User Name) ]) のいずれかを選択します。管理者が [デ フォルト( Default) ] を選択した場合、Webex WFO はデフォルト照合プロパティのみ使用します。管 理者が、[名/姓( First Name / Last Name) ]、[従業員ID( Employee ID) ]、または [Email( 電子メー ル) ] を選択した場合、Webex WFO は最初に [デフォルト( Default) ] 照合プロパティを使用し、次 に選択した照合プロパティを使用します。
- 3. 照合プロパティはそれぞれ、[ユーザー(Users)] ページのフィールドと AD 内の相当するプロパティを 指定します。Webex WFO は、フィールドとプロパティに含まれる値に基づいて、Webex WFO ユー ザーと AD ユーザーを比較します。Webex WFO のユーザー 1 人と AD のユーザー 1 人が正確に同 じ値を持っている場合、Webex WFO はユーザーを一致させます。

次の表に、Webex WFO がユーザーを一致させるために同じ値である必要があるフィールドと、その 相当プロパティを示します。

۰

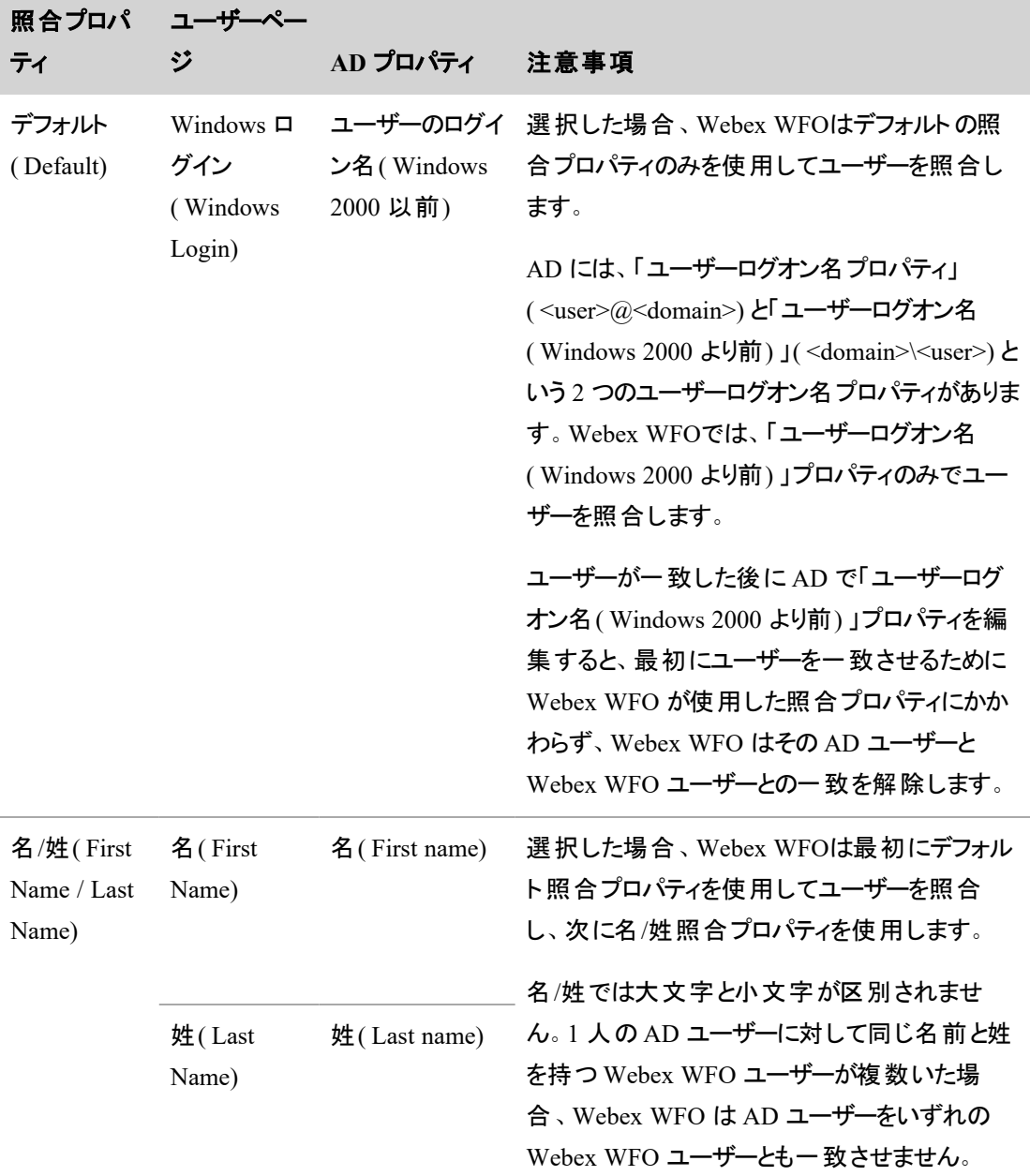

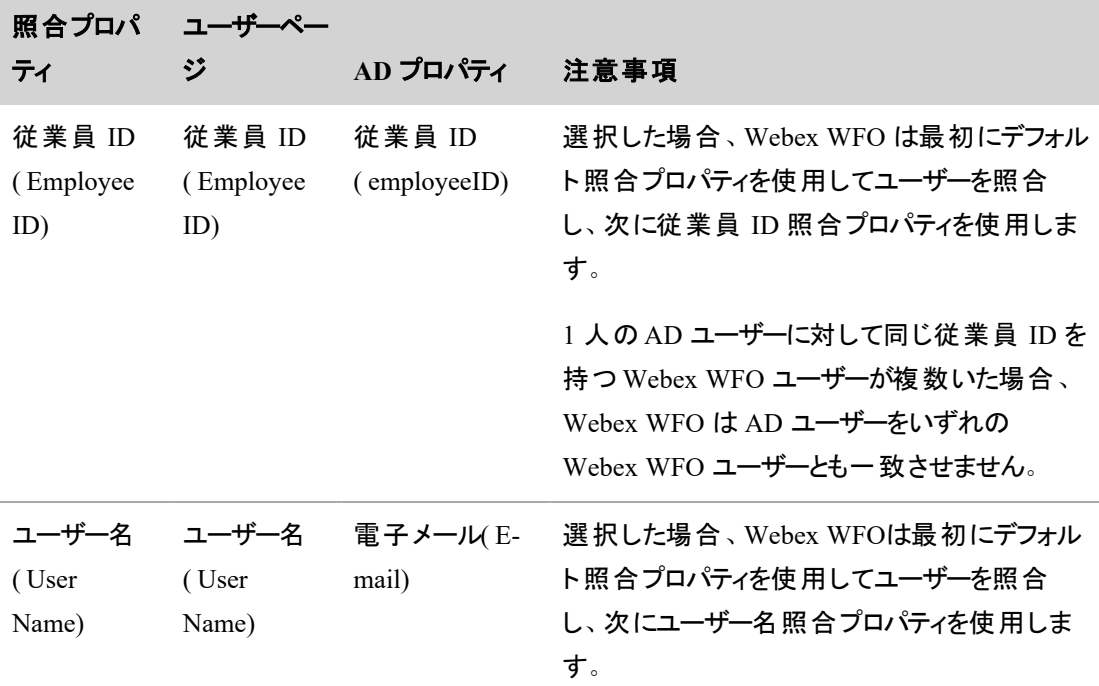

- 4. Webex WFO が AD ユーザーと一致する Webex WFO ユーザーごとに、Webex WFO は次の手順を 実行します。
	- 録音ユーザープロファイル( ユーザーにない場合)を追加します。

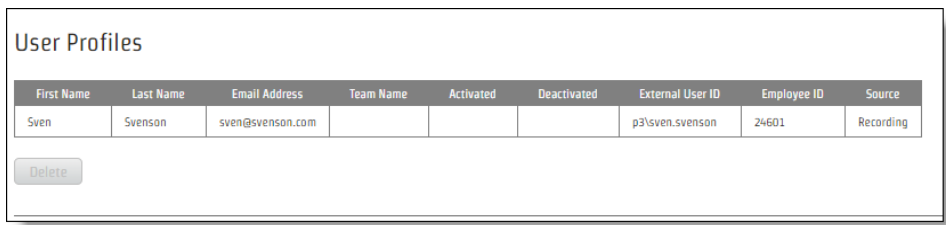

- 録音ユーザープロファイルの以下のフィールドが AD の相当するプロパティで設定されている 場合は、それらのフィールドを入力します。[名( First Name) ]、[姓( Last Name) ]、[電子メー ルアドレス( Email Address) ]、[外部ユーザーID( External User ID) ]、[従業員ID( Employee ID $)$   $\perp$ .
- [ユーザー( Users) ] ページでの Windows ログインフィールドの編集を無効にします。
- 5. 録音ユーザープロファイルの優先順位が正しい場合、Webex WFO は録音ユーザープロファイルから Webex WFO ユーザーに値を転送します。

NOTE オーバーライドユーザープロファイルが存在しない場合、Webex WFOはこれを作成し ません。つまり、録音ユーザープロファイルの値は、名、姓、ユーザー名、従業員 ID など、 Webex WFO で手動で作成されたユーザーのアイデンティティを上書きする可能性がありま す。ユーザープロファイルの詳細については、「[ユーザープロファイルを管理する](#page-298-0) 」および「[グ](#page-73-0) [ローバル設定を構成する](#page-73-0)」、「ユーザープロファイルの優先順位」を参照してください。

#### 一致したユーザーの同期

一致したユーザーが AD で変更された場合、Webex WFO はそのユーザーを検出して、いくつかの変更を 行います。次の表は、これらの変更をまとめたものです。

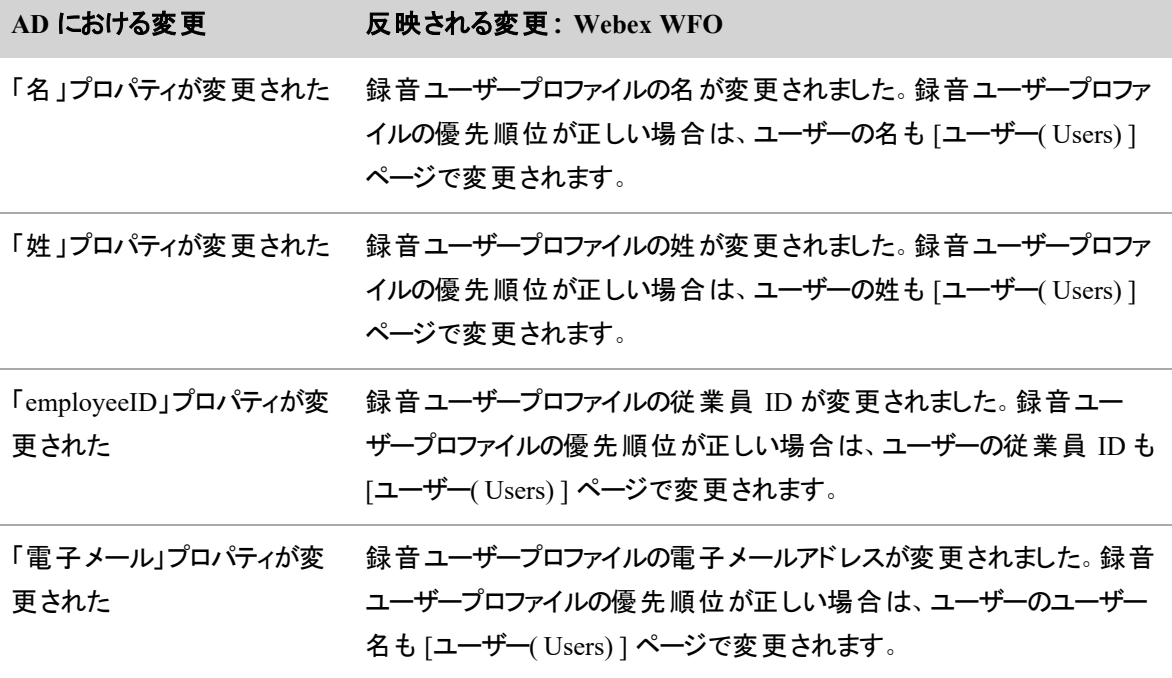

「ユーザーログオン名 ユーザーの一致が解除されます。

( Windows 2000 より前) 」プロ

パティが変更された

#### 同期されたユーザーの一致解除

AD ユーザーに Webex WFO ユーザーをリンクする必要がなくなった場合は、リンクを解除できます。AD ユーザーから Webex WFO ユーザーがリンク解除されると、Webex WFO は、AD でプロパティが変更された ときにユーザーとそのユーザーの録音用ユーザープロファイルを更新するのを停止し、ユーザーの Windows ログイン情報を編集できるようにします。

Webex WFO ユーザーの一致を解除しても、録音ユーザープロファイルやそこに保存された値は削除されま せん。また、次回の同期実行時にその Webex WFO ユーザーが AD ユーザーと再び照合されることは防止 されません。Webex WFO がユーザーを照合するのを恒久的に防止するには、同期が再度実行される前 に Webex WFO ユーザーも変更して、Webex WFO ユーザーが AD ユーザーと( 現在選択されている照合 プロパティで判断されたときに) 同じアイデンティティを持たないようにする必要があります。

# フィールドの説明

[Active Directoryの設定( Active Directory Configuration) ] ページのフィールドについて、次に説明します。

# **Active Directory** 認証

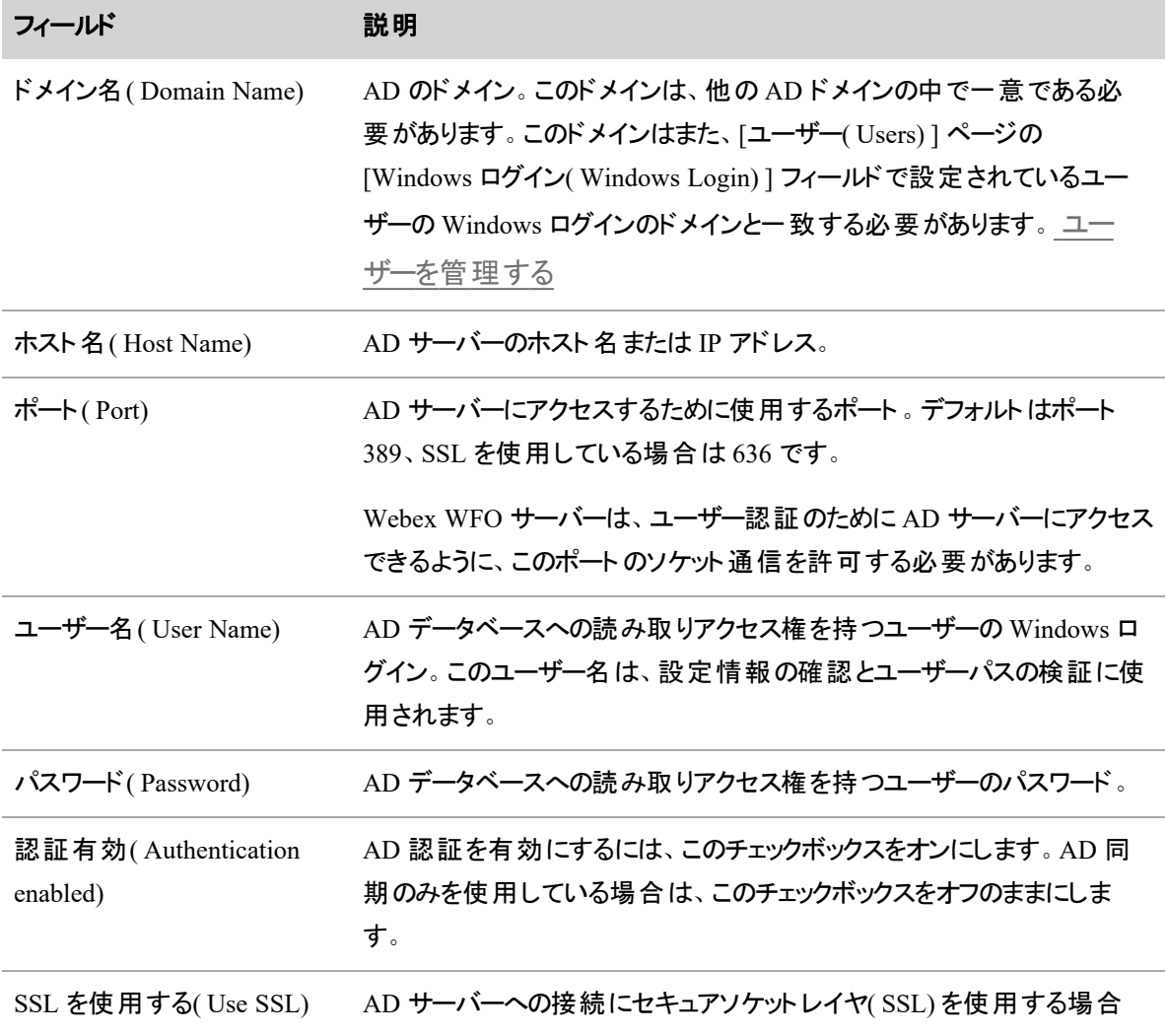

۰

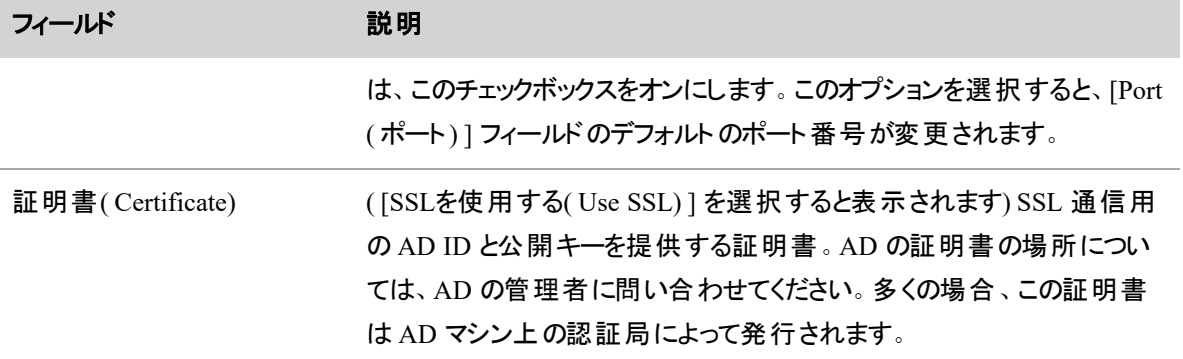

# **Active Directory** 同期

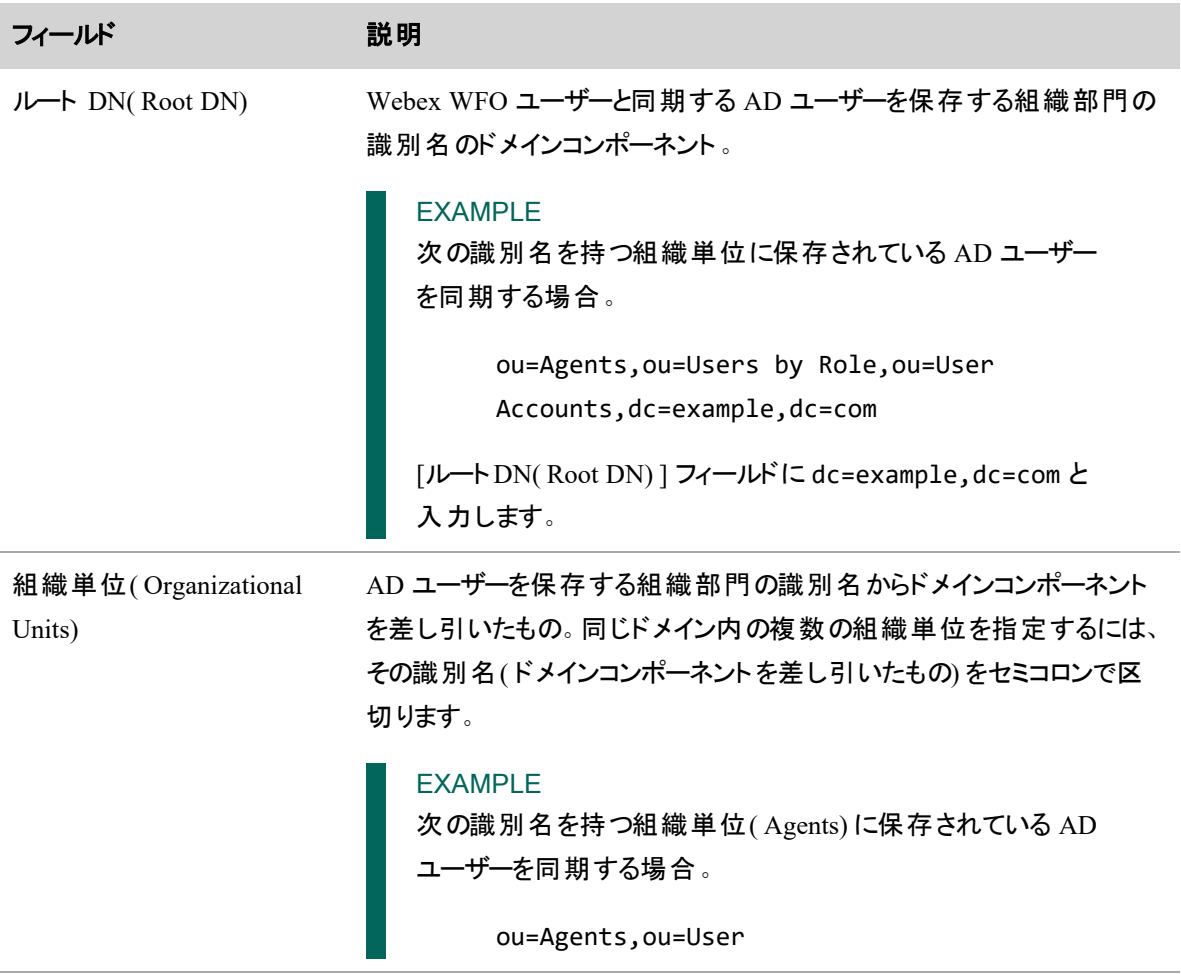

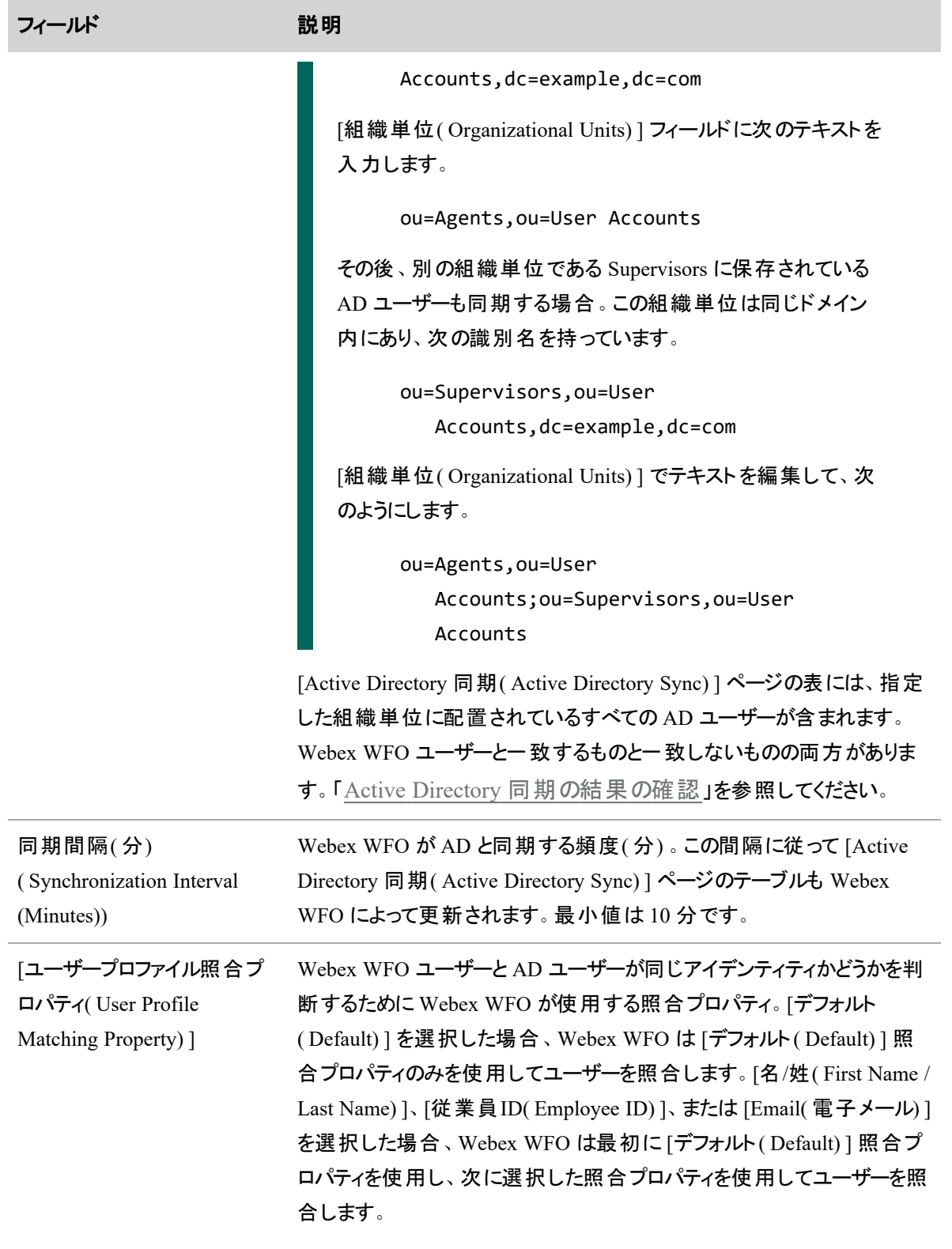

#### フィールド アンチング 説明

照合プロパティを変更しても、すでに一致しているユーザーは一致解除 されません。

#### <span id="page-128-0"></span>**Active Directory** 同期の結果の確認

[Active Directory 同期( Active Directory Sync) ] ページを使用して、どの Active Directory( AD) のユー ザーが Webex WFO ユーザーと一致または不一致かを確認し、AD ユーザーのリストを CSV ファイルとして エクスポートできます。[Matched( 一致) ] ステータスは、AD ユーザーが Webex WFO ユーザーと一致してい ることを示します。[Not Matched( 不一致) ] ステータスは、AD ユーザーがどの Webex WFO ユーザーとも一 致しないことを示します。

Active Directory の同期の結果を確認することで、以下を確認できます。

- すべてが意図したとおりに同期された。
- 不一致であるべきユーザーが一致した。

Webex WFO ユーザーと AD ユーザーのリンクが不要になった場合は、リンク解除できます。 Webex WFO ユーザーが AD ユーザーからリンク解除されると、Webex WFO は AD でプロパティが変更され ても、そのユーザーとユーザーの録音ユーザープロファイルの更新を停止します。これにより、ユー ザーの Windows ログインを編集できるようになります。ユーザーのリンク解除の詳細については、 「Active Directory [サーバーに接続する](#page-117-0)」を参照してください。

■ 一致するべきユーザーが不一致だった。この場合は、Active Directory が正しく設定されていること を確認します。「Active Directory [サーバーに接続する](#page-117-0)」を参照してください。

# 前提条件

- Active Directory が設定されている
- [Active Directory認証の管理( Administer Active Directory Authentication) ] のアクセス許可
- [テナントの管理( Administer Tenant) ] のアクセス許可

# ページの場所

[アプリケーション管理( Application Management) ] > [モニタリング( Monitoring) ] > [Active Directory 同期 ( Active Directory Sync) ]

# 手順

### 結果のフィルタリング

Active Directory 同期の結果を絞り込むには、[フィルタ( Filters) ] ドロップダウンリストから目的のフィルタを 選択します。

NOTE このフィルタは、CSV ファイルに含まれるユーザーには影響しません。

### 結果のエクスポート

同期の結果を CSV ファイルフォーマットでエクスポートするには、[CSVエクスポート( CSV Export) ] をクリック します。

すべての AD ユーザーを含む CSV ファイルが作成されます。次の点が一致するユーザーと一致しないユー ザーの両方が含まれます。

- [Active Directoryログイン( Active Directory Login) ] が AD ユーザーの「ユーザーログイン名 ( Windows 2000 より前) 」プロパティである。
- SMTP アドレスが、AD ユーザーの [電子メール( E-mail) ] プロパティである。
- ステータス

NOTE AD の設定によって、表に表示されるユーザー、Webex WFO でテーブルが更新される頻 度、および Webex WFO ユーザーの照合に使用するプロパティが決定されます。

# 関連項目

- Active Directory [サーバーに接続する](#page-117-0)
- [ユーザーの作成と編集を実行する](#page-274-0)
- [ロールとアクセス許可を管理する](#page-309-0)

# ストレージを設定する

ストレージの設定には、次の手順が含まれます。

- 録音とデータファイルの古さに基づいて、チームの音声録音と録画、および分析データを保存するた めに Webex WFO が使用する保管場所を選択します。
- Webex WFO の外部に1つ以上の保管場所を追加します。
- 特定のタイプの WFM データの保持期間を定義します。
- ストレージ設定を保存または削除します。

### <span id="page-130-1"></span>保管プロファイルを構成する

[保管プロファイル( Storage Profiles) ] ページでは、記録ファイルとデータファイルの経過時間に基づいて、 チームの音声と画面の記録と分析データを保存するために Webex WFO が使用する保存場所を選択す ることができます。これにより、長期間の低コストの保管場所にすぐにアクセスする必要のない古い記録と 分析データを保持しながら、よりコストがかかるが即時アクセスまたはインスタントアクセスを許可する新しい 記録とデータを保管場所に保持することができます。

また、音声録音の圧縮率を各保管場所に関連付けることができます。これにより、音声録音をより長い 保管場所に移動した場合に、音声録音をより高い圧縮ファイルタイプに変換することで、保管コストを削 減することができます。

### 保管プロファイルについて

保管プロファイルは、デフォルトで、または手動でチームに割り当てられ、その保管プロファイルのポリシーに よって、そのチームのユーザーに関連付けられている録音および分析データの保存場所を決定します。

デフォルト として 1 つの保管プロファイルを選択することができます。 デフォルト の保管プロファイルは、保管プ ロファイルが手動で割り当てられていないすべてのチームに自動的に割り当てられます。 デフォルトの保管プ ロファイルを変更すると、デフォルトの保管プロファイルに割り当てられているすべてのチームの保管プロファイ ルも変更されます。手動で保管プロファイルに割り当てられているチームは、デフォルトの保管プロファイルの 変更によって影響はされません。

Webex WFO には、デフォルトの保管プロファイルと WAV 保管プロファイルの最大 2 つの事前構成済み保 管プロファイルを設定することができます。

保管プロファイルをチームに手動で割り当てる方法の詳細については、「[チームを管理する](#page-363-0)」を参照してく ださい。

### <span id="page-130-0"></span>保管ポリシーについて

保管プロファイルは、1 つ以上のポリシーで構成されます。ポリシーは、次を制御します。

- 保管プロファイルに関連付けられたオーディオ録音、録画、および分析データが保存される保存場 所
- 録音とデータが保管場所に保持される時間
- 保管プロファイルに関連付けられている音声録音の圧縮率

ポリシーは上から下へ順番に評価されます。この順序により、記録と分析データが構成された期間保管 場所に保持された後、Webex WFO が記録と分析データを移動する場所を決定します。保管プロファイル のポリシーに異なるメディア品質圧縮率を選択した場合、保管場所を変更した際に音声録音が変換さ れます。

プロファイルのデフォルトのポリシーは常に、ページの下部にあるポリシーです。デフォルトポリシーの保管場 所とメディア品質は変更することができます、削除することはできません。また、その [音声( Audio) ]、[画面 ( Screen) ]、[分析( Analytics) ] フィールドは編集できません。

各ポリシーには次のフィールドが含まれています。

### ストレージの場所

ポリシーを適用すると、Webex WFO は、保管プロファイルに関連付けられた録音および分析データをポリ シーの保管場所に格納します。

IMPORTANT プラットフォームサーバーの外部にあるネットワーク保管場所を追加する場合は、 外部ロケーションにアクセスしているユーザーと同じユーザーとして Application、Broker、および Grid サービスを実行する必要があります。

保管場所のタイプは次のとおりです。

NOTE システム管理者は、使用可能な場所と種類を構成します。

- ( \$\$) : 保管場所は中コストの Amazon S3 バケットです。このタイプの場所に保存されている録音 データと分析データには、即時アクセスすることができます。
- ( \$\$\$) : 保管場所は、高費用のネットワークストレージです。このタイプの場所に保存されている録 音データと分析データには、インスタントアクセスすることができます。

保管プロファイルのポリシーの順序によって、Webex WFO が録音と分析データを保管場所で保存する順 序を決定します。

- トップ:ポリシーの保管場所で、録音および分析データを保管することで、Webex WFO が開始され ます。
- ミドル: Webex WFO は、記録と分析データを、上記のポリシーの保存場所に保存した後、以下の ポリシーの保存場所に保存する前に、中間のポリシーの保存場所に保存します。
- ボトム( デフォルト) :ポリシーの保管場所に録音および分析データを保管することで Webex WFO が終了します。

既存のポリシーの保管場所を編集すると、ポリシーの古い保管場所のすべての録音および分析データが 新しい保管場所に移動します。

# 音声

[音声( Audio) ] フィールドは日数、月または年単位で、Webex WFO が音声録音をポリシーの保管場所 に保管する期間を制御します。Webex WFO が、[使用可能な合計保存容量( Total Available Storage) ] フィールドで表示されるプロファイルのすべてのポリシーに対して音声録音を保管できる最長期間。

保管プロファイルのポリシーの順序によって、選択できる時間の長さが決定されます。

- トップ: 使用可能な合計保存容量より小さな値にする必要があります。0 に設定することができま す。
- ミドル:トップポリシーに割り当てた年、月、日数またはミドルポリシーに割り当てた年、月、日数より 小さい値にする必要があります。0 に設定することができます。
- ボトム(デフォルト) :(読み取り専用) 使用可能な合計保存容量を表示します。この数値は、上 記ポリシーに割り当てた合計時間によって減少します。

[音声( Audio) ] フィールドの長さを短くすることでト ップまたはミドルポリシーを編集する場合、Webex WFO は、新しい設定に準拠していなすべての音声録音を以下のポリシーの保管場所に移動します。

# メディアの品質

[メディア品質( Media Quality) ] フィールドは、ポリシーの保管場所にある音声録音の圧縮率を制御しま す。

- 低圧縮( WAV)
- 中圧縮( Opus ステレオ)
- 高圧縮( Opus モノクロ)

NOTE Webex WFO バージョン 10.3.1 以降では、低圧縮(WAV) がデフォルトです。バー ジョン 10.3.1 のリリース前に作成された音声録音は、中圧縮に保管されます( Opus - ステレ オ) 。

保管プロファイルのポリシーに異なるメディア品質圧縮率を選択した場合で、保管場所を変更すると、音 声録音が変換されます。音声録音を低い圧縮率からより高い圧縮率に変換されるように、保管プロファ イルでポリシーを順序付けることが推奨されます。Webex WFO は高い圧縮率から低い圧縮率の順に音 声録音を変換しますが、これを行うことで、音声録音の品質は向上しません。

次のリストは、保管プロファイルのポリシー順に基づいた、推奨されるメディア品質設定を示しています。

- トップ:以下の保管ポリシーと同じまたは低い圧縮率を選択します。
- ミドル: 上記のポリシーの圧縮率と同じまたは高い圧縮率または以下のポリシーの圧縮率と同じま たは低い圧縮率を選択します。
- ボトム(デフォルト):上記保管ポリシーよ同じまたは高い圧縮率を選択します。

既存のポリシーの圧縮率を編集すると、ポリシーの保存場所のすべての音声録音が、選択した圧縮率に 変換されます。

#### 画面

[画面( Screen) ] フィールドは日数、月または年単位で、Webex WFO が録画をポリシーの保管場所に保 管する期間を制御します。Webex WFO が、[使用可能な合計保存容量( Total Available Storage) ] フィールドで表示されるプロファイルのすべてのポリシーに対して録画を保管できる最長期間。

保管プロファイルのポリシーの順序によって、選択できる時間の長さが決定されます。

- トップ: 使用可能な合計保存容量より小さな値にする必要があります。 0 に設定することができま す。
- ミドル:トップポリシーに割り当てた年、月、日数または追加ミドルポリシーに割り当てた年、月、日 数より小さい値にする必要があります。0 に設定することができます。
- ボトム( デフォルト) :( 読み取り専用) 使用可能な合計保存容量を表示します。この数値は、追 加の保管ポリシーに割り当てた合計時間によって減少します。

[画面( Screen) ] フィールドの長さを短くすることでト ップまたはミドルポリシーを編集する場合、Webex WFO は、新しい設定に準拠していなすべての録画を以下のポリシーの保管場所に移動します。

# 分析

[分析( Analytics) ] フィールドは、Webex WFO が、ポリシーの保管場所に分析データを保存する期間を制 御します。Webex WFO が、[使用可能な合計保存容量( Total Available Storage) ] フィールドで表示され るプロファイルのすべてのポリシーに対して分析データを保管できる最長期間。

保管プロファイルのポリシーの順序によって、選択できる時間の長さが決定されます。

- トップ: 使用可能な合計保存容量より小さな値にする必要があります。0 に設定することができま す。
- ミドル:トップポリシーに割り当てた年、月、日数または追加ミドルポリシーに割り当てた年、月、日 数より小さい値にする必要があります。0 に設定することができます。
- ボトム( デフォルト) :( 読み取り専用) 使用可能な合計保存容量を表示します。この数値は、追 加の保管ポリシーに割り当てた合計時間によって減少します。

[分析( Analytics) ] フィールドの長さを短くすることでト ップまたはミドルポリシーを編集する場合、Webex WFO は、新しい設定に準拠していなすべての分析データを以下のポリシーの保管場所に移動します。

### 新しい保管プロファイルの作成

保管プロファイルにポリシーを追加する順番によってポリシー上の順番が決定されます。デフォルトポリ シー、常に別のすべてのポリシー以下になります。新しいポリシーを追加する際、Webex WFO は、デフォル トポリシーの上に新しいポリシーを、すでに追加したポリシーの下に新しいポリシーを挿入します。ポリシーを 追加した後は、ポリシーの順序は変更できません。

### 新規保管プロファイルを作成する

- 1. [保管プロファイルの新規作成( Create a new storage profile) ] を選択します。
- 2. [名前( Name) ] に、この保管プロファイルの一意の名前を入力します。
- 3. (任意)手動で割り当てられた保管プロファイルを持たないすべてのチームにこの保管プロファイルを 自動で割り当てる場合は、[デフォルト( Default) ] を選択します。

NOTE デフォルトにできるのは 1 つの保管プロファイルのみです。保管プロファイルをデフォル トにした場合、現在のデフォルト保管プロファイルが置き換えられます。

- 4. デフォルトポリシーを構成します。
- 5. ( 任意) 追加する各ポリシーに対して [保管ポリシーの追加( Add storage policy) ] をクリックし、ポリ シーを構成します。

NOTE ファイルフォーマットを変更せずに、ファイルを移動するポリシーを作成するには、[メ ディア品質( Media Quality) ] ドロップダウンリストから [変更なし( 移動のみ) ( No change (move only)) ] を選択します。デフォルトの保管プロファイルを使用している場合、このオプ ションはページのト ップポリシーには使用できません。( これは、ト ップポリシーがデフォルトで、 デフォルトポリシーがストレージを移動するのではなく制御する必要があるからです)。順序に 基づいたポリシーの構成方法に関する詳細は、「[保管ポリシーについて](#page-130-0)」を参照してくださ い。

6. [保存( Save) ] をクリックします。

### 既存の保管プロファイルの編集

既存保管プロファイルの保管ポリシーは編集することはできますが、順序の変更はできません。

### 既存保管プロファイルを編集する

- 1. [既存の保管プロファイルの編集( Edit an existing storage profile) ] を選択します。
- 2. 編集する保管プロファイルを選択します。
- 3. ( 任意) 保管プロファイルの名前を変更する場合は、[名前( Name) ] フィールドを編集します。
- 4. ( 任意) 手動で割り当てられた保管プロファイルを持たないすべてのチームにこの保管プロファイルを 自動で割り当てる場合は、[デフォルト( Default) ] を選択します。

NOTE 現在のデフォルト保管プロファイルのデフォルトチェックボックスは手動でクリアすること はできません。デフォルトの保管プロファイルを変更するには、デフォルトにしたい保管プロファ イルのデフォルトチェックボックスをオンにします。

5. (任意)変更するポリシーを編集します。

NOTE 既存の保管ポリシーを編集することで、Webex WFO が大量の音声録音、録画そ して分析データファイルを移動または変換する原因となる場合があります。既存の保管ポリ シーの編集による、保管プロファイルが関連付けられたファイルへの影響に関する詳細は、「 [保管ポリシーについて](#page-130-0)」を参照してください。

6. [保存( Save) ] をクリックします。

### ファイルフォーマットを変更せずにファイルを移動する

- 1. [既存の保管プロファイルの編集( Edit an existing storage profile) ] を選択します。
- 2. [プロファイルの選択( Choose Profile) ] ドロップダウンリストから保管プロファイルを選択します。
- 3. [保管場所( Storage Location) ] ドロップダウンリストからファイルの宛て先を選択します。

4. [メディア品質( Media Quality) ] ドロップダウンリストから [変更なし( 移動のみ) ( No change (move only)) ] を選択します。

NOTE デフォルトの保管プロファイルを使用している場合、このオプションはページのト ップポ リシーには使用できません。必要に応じて、[+ 保管ポリシーの追加( Add Storage Policy) ] をクリックし、ファイルを移動する追加の保管ポリシーを追加します。

5. [保存( Save) ] をクリックします。

### <span id="page-136-0"></span>外部保管場所を追加する

[外部ストレージ( External Storage) ] ページでは、Webex WFO 外部の保管場所を 1 つ以上追加できま す。外部の保管場所は、次のようなさまざまな目的に使用できます。

- 保持期間の終了後に音声録音と録画の長期延長保管を設定する( 「QM [アーカイブ設定を](#page-139-0) [構成する](#page-139-0)」を参照してください)
- 音声録音および録画を一括でエクスポートする( 「[インタラクションを一括でエクスポートする](#page-480-0)」を 参照してください)

保持期間中に音声録音、録画、分析データを保管する、Webex WFO にホストされた保管場所( 「[保管](#page-130-1) [プロファイルを構成する](#page-130-1)」を参照) とは異なり、外部保管場所はお客様が独自に作成と管理を行う必要 があります。外部の保管場所を保管プロファイルに関連付けることはできません。

Webex WFO には、Amazon S3 バケットまたは SFTP サーバーの 2 種類の外部保管場所を追加できま す。

NOTE SFTP は、オンプレミス導入でのみ使用できるオプションです。

### **Amazon S3**バケット

外部保管場所として Amazon S3 バケットを追加する前に、次の情報が必要です。

- ご使用の Amazon S3 バケットの名前。Webex WFO はここにファイルをエクスポートします。
- S3 バケットに対する ListBucket、GetBucketLocation、PutObject のアクセス許可を持つポリシーに関 連付けられている IAM ユーザーのアクセスキーとシークレット キー。Webex WFO はこのユーザーの キーを使用して S3 バケットにアクセスします。

#### EXAMPLE

次のポリシーで、必要なアクセス許可が付与されます。この IAM ユーザーを同様のポリ シーに割り当てることができます。

```
{
   "Version": "<current policy language version>",
   "Statement": [
         {
                "Sid": "Bucket",
                "Effect": "Allow",
                "Action": [
                       "s3:ListBucket",
                       "s3:GetBucketLocation"
                       ],
                "Resource": [
                       "arn:aws:s3:::<name of your S3
   bucket>"
                       ]
         },
         {
                "Sid": "BucketContents",
                "Effect": "Allow",
                "Action": [
                       "s3:PutObject"
                       ],
                "Resource": [
                       "arn:aws:s3:::<name your S3
   bucket>/*"
                       ]
         }
   ]
}
```
# 外部保管場所として **Amazon S3** バケットを追加する

- 1. [外部保管場所の作成( Create External Storage Location) ] を選択します。
- 2. [名前( Name) ] フィールドに、S3 バケットの一意の名前を入力します。

NOTE この名前は、Webex WFO で外部の保管場所を識別します。S3 バケットの名前と は異なる場合があります。

- 3. [タイプ( Type) ] ドロップダウンリストから、「Amazon S3( 即時アクセス) ( Amazon S3 (Immediate Access)) 」を選択します。
- 4. [AWSストレージの設定( AWS Storage Configuration) ] セクションを次のように設定します。

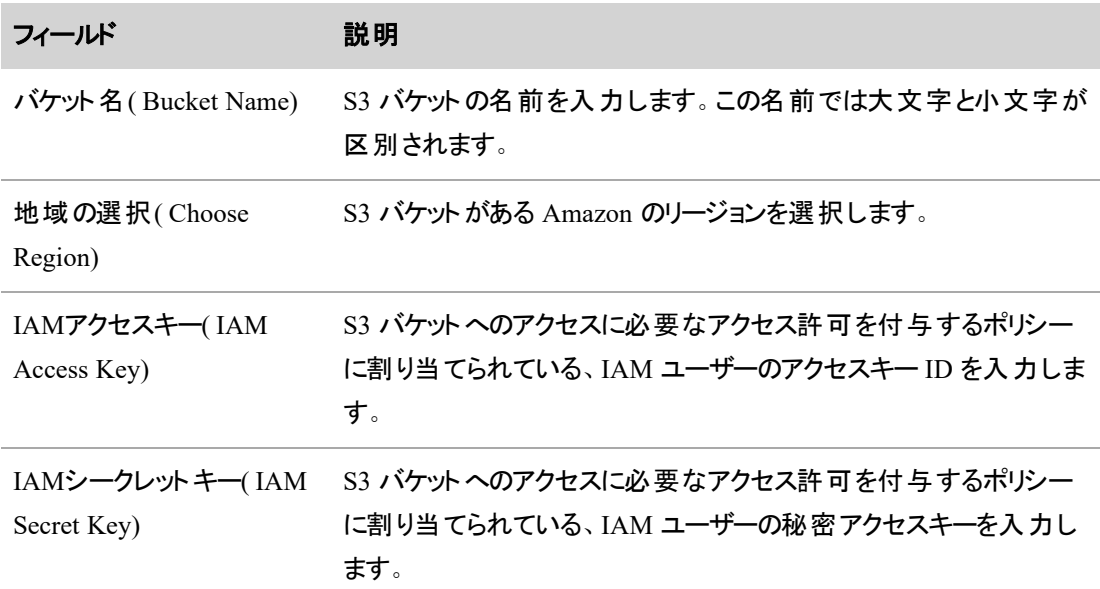

5. [保存( Save) ] をクリックします。

# **(** オンプレミス導入のみ**) SFTP** サーバー

### 外部保管場所として **SFTP** サーバーを追加する

- 1. [外部保管場所の作成( Create External Storage Location) ] を選択します。
- 2. [名前( Name) ] フィールドに、SFTP サーバーの一意の名前を入力します。
- 3. [タイプ( Type) ] ドロップダウンリストから、[SFTP( SFTP) ] を選択します。

4. [SFTPの設定( SFTP Configuration) ] セクションを次のように設定します。

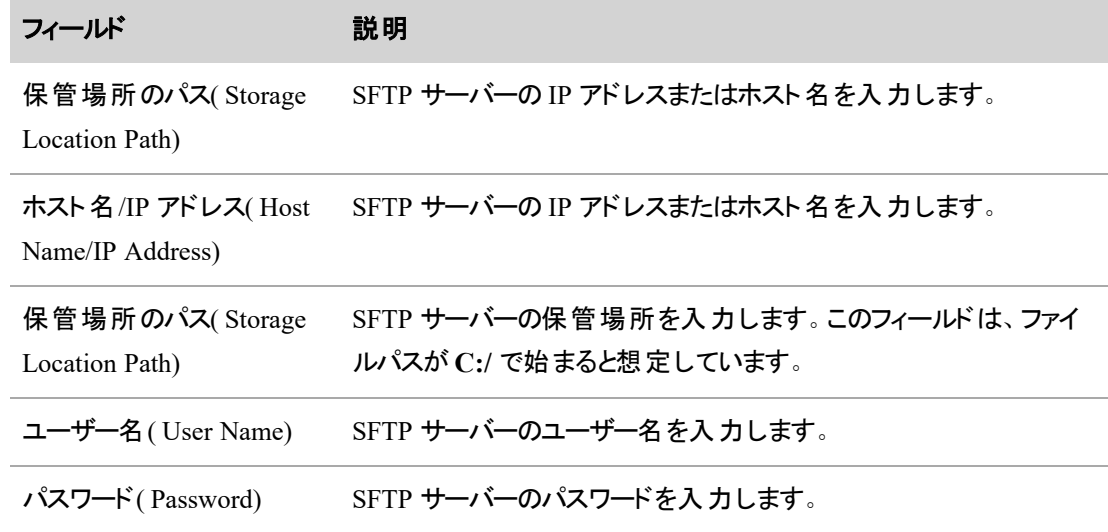

5. [保存( Save) ] をクリックします。

# <span id="page-139-0"></span>QM アーカイブ設定を構成する

[アーカイブの設定( Archive Configuration) ] ページでは、QM アーカイブ設定を保存または削除できます。 録音の保持期間が終了した後も音声録音や録画を保持する場合は、このページを使用します。アーカ イブサーバーにエクスポートされたファイルには、CSV ファイル 1 つと、関連するすべての音声録音と録画が 含まれます。画面ファイルと音声ファイルは復号されます。

# 前提条件

- 外部ストレージ
- [QM管理( Administer QM) ] のアクセス許可

# ページの場所

[アプリケーション管理( Application Management) ] > [QM( QM) ] > [QMコンタクトフロー( QM Contact Flows) ] > [アーカイブの設定 (Archive Configuration) ]

# 手順

### **QM** アーカイブ設定の構成

1. [外部ストレージ( External Storage) ] ドロップダウンリストから、構成済みの外部保管場所を選択し ます。

NOTE 外部ストレージの構成は、[アプリケーション管理( Application Management) ] > [グ ローバル( Global) ] > [システム設定( System Configuration) ] > [外部ストレージ( External Storage) ] で行います。

2. [ビデオフォーマット (Video Format) ] ドロップダウンリスト からフォーマットを選択します。

リストされているのは m4v と webM で、ビデオファイルのフォーマットオプションのみです。*M4v* は、 MP4 に似たビデオコンテナフォーマットです。M4v ファイルでは、DRM コピー防止機能を選択できま す。*WebM* ビデオストリームは、VP8 または VP9 ビデオコーデックで圧縮されます。

3. [音声フォーマット ( Audio Format) ] ドロップダウンリスト から音声ファイルのみのフォーマットを選択しま す。

*WAV* 音声ファイルは損失がなく圧縮されません。*WebMA* オーディオストリームは、Vorbis または Opus オーディオコーデックを使用して圧縮されます。

4. [アーカイブ時刻( Archive Time) ] を選択します。アーカイブプロセスが実行される時刻です。指定 する形式は HH:MM です。

NOTE アーカイブプロセスは 1 日 1 回のみ実行されます。プロセスの実行後にこの設定を さらに遅い時間に変更すると、プロセスが新しい時刻で実行されるのは次の日になります。

5. ドロップダウンリストから [アーカイブモード( Archive Mode) ] を選択します。

アーカイブモードのオプションは、[音声( Audio) ] および [完全( Full) ] です。[音声( Audio) ] を選択 すると、音声録音のみをエクスポートします。[完全( Full) ] を選択すると、音声録音と録画をエクス ポートします。

- 6. [ファイル名のパターン( Filename Pattern) ] を入力します。
- 7. [保存( Save) ] をクリックします。
- 8. ( 任意) [削除( Delete) ] をクリックすると、アーカイブの設定が削除されます。

# 関連項目

- [外部保管場所を追加する](#page-136-0)
- [保管プロファイルを構成する](#page-130-1)

# 品質管理を設定する

[アプリケーション管理( Application Management) ] の QM メニューでは、コンタクトセンターの品質管理の基 本パラメータを構成することができます。品質管理の構成には、次の手順が含まれます。

- すべてのユーザーに適用される品質管理設定を構成します。
- OM での録音を設定します。
- Webex WFO を 1 つ以上の外部アンケート プロバイダーに統合して、コンタクトの終了後に、 顧客 向けのポストコール調査を配布し、回答を収集することができます。

# QM グローバル設定を構成する

すべてのユーザーに適用される品質管理設定を構成するには、[QMのグローバル設定の構成( QM Global Settings) ] ページを使用します。変更された設定は、ユーザーが再度ログインするまで有効になりま せん。

このページのいくつかのフィールドに関する以下の情報に注意してください。

- [録画の延長( Screen Recording Extension) ]:このフィールドに値を入力すると、[新しいコールで延 長された録画を停止( Stop Extended Screen Recording on new call) ] を選択しない限り、新しい コールが開始されても、コール後も作業画面の収録が継続されます。この追加の録画では、スト レージのリソースが消費される場合があります。
- [ルート音声録音の保持時間( Root Audio Recording Retention Time) ]:[録音( Recordings) ] ペー ジで音声ルート録音を表示するには、[検索範囲( Search Scope) ] フィルタを使用して [ルートコー ル( Root Calls) ] を選択します。
- [ルート録画の保持期間( Root Screen Recording Retention Time) ]:ルート録画は [録音 ( Recordings) ] ページに表示されません。
- [最初の発信/最初のコール( First Calling/First Called) ]: 最初の発信番号と最初の着信番号の 両方が、コールの開始時点でキャプチャされます。このチェックボックスがオフの場合、番号はキャプ チャされません。代わりに、2 番目の発信番号または 2 番目の着信番号がキャプチャされます。
- 「コンタクトをユーザーのタイムゾーンで表示( Display Contacts in User's Time Zone) ]:このチェック ボックスは、[録音( Recordings) ] ページおよび [コンタクトキュー( Contact Queue) ] ページの [日付

( Date) ]、[時刻( Time) ]、[タイムゾーン( Time Zone) ] フィールドを制御します。日付と時刻に関す るすべてのフィルタ( たとえば、時間範囲や特定の日付) は、このチェックボックスがオンの場合でも、 常にキャプチャ元のタイムゾーンでコンタクトを検索します。

■ 「スマートデスクトップクライアント - 録画の優先順位( Smart Desktop Client - Screen Recording Priority) ]:この設定に変更を保存した後、CTI サービスが実行されているサーバーにログインし、 CTI サービスを再起動して変更を有効にする必要があります。

#### 録画優先順位について

[スマートデスクト ップクライアント - 録画の優先順位( Smart Desktop Client - Screen Recording Priority) ] <sup>を</sup> 選択すると、同じユーザーがシンクライアントとエンドポイント( PC) の両方に同時にログインしている場合 に、画面モニタリング用に録画する画面の優先順位を選択できます。つまり、同じユーザーの AD ログイン が、エンドポイントとシンクライアントの両方にログインするために同時に使用されているということです。 Webex WFO は、シンクライアントユーザーを、Windows Server 2016 などのサーバーオペレーティングシステ ムへのスマート デスクト ップクライアント( SDC) 接続 として登録します。 Webex WFO は、 エ**ンドポイント ユー** ザー**( PC)** <sup>を</sup>、Windows <sup>10</sup> などのデスクト ップオペレーティングシステムへの SDC 接続として登録します。 画面モニタリングを使用すると、エージェントがコール中かどうかに関わらず、エージェントの画面操作を表 示できます。ライブスクリーンモニタリングの詳細については、「 [エージェントをリアルタイムにモニタする](#page-527-0)」を 参照してください。

選択した優先順位への接続が失われた場合、Webex WFO は次のアクティブなコールまで別の優先順位 設定で録音を開始しません。

EXAMPLE 録画の優先順位として [シンクライアントユーザー( Thin Client Users) ] が選択されて おり、コール中にシンクライアントとの接続が失われた場合、Webex WFO は新しいコールが開始さ れるまで優先順位の低いエンドポイントユーザー**( PC)** で録音を開始しません。

NOTE エージェントのコール中に録画の優先順位が変更された場合、変更はそのコールには影 響せず、コールが終了した後、後続のコールで有効になります。

# 録音用 QM を設定

録音用 QM をを設定するには、次の手順を実行します。

- Webex WFO と1 つ以上の ACD 間の接続をセットアップします。
- 使用しているテナントの Webex WFO スマート デスクトップのインストーラと Webex WFO データサー バーのインストーラにアクセスします。
- 少なくとも 1 つのシグナリングソース、1 つのシグナリンググループ、1 つのシグナリングサーバー、1 つの 録音グループ、およびコンタクトセンターのデバイスを設定します。
- アクティブおよびスタンバイのシグナリングのステータスをモニタし、テレフォニーグループ内のサーバーを 記録します。
- システムのメタデータフィールドを設定、管理します。

スマートデスクト ップおよび **Webex WFO** データサーバーのインストーラにアクセスする

[ダウンロード( Downloads) ] ページを使用して、テナントで利用できる Webex WFO スマートデスクト ップと Webex WFO データサーバーのインストーラにアクセスします。

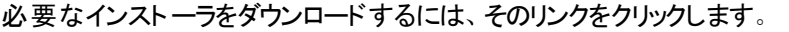

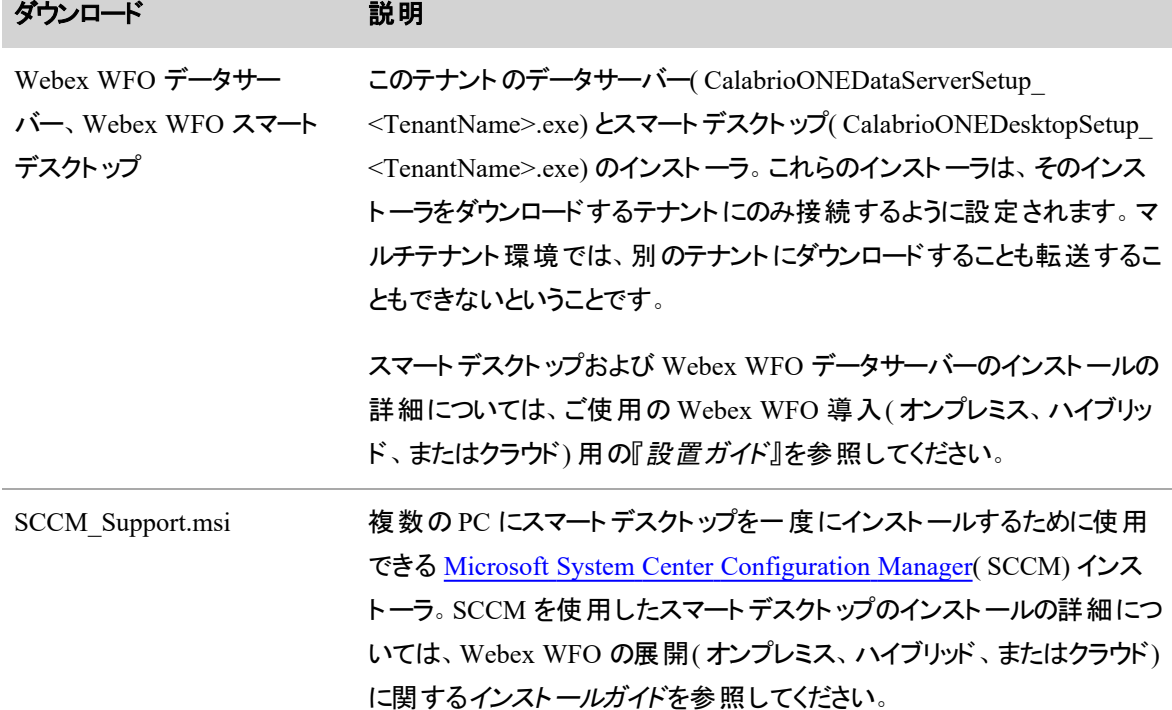

### テレフォニーサーバーを管理する

[テレフォニーモニタリング( Telephony Monitoring) ] ページでは、アクティブおよびスタンバイステータスのシグ ナリング、テレフォニーグループの録音サーバーを監視します。

プライマリおよびバックアップシグナリングサーバーがある場合、プライマリサーバーでメンテナンスを実行する 前に、このページでコール処理をバックアップサーバーに切り替えます。このワークフローの開始時、プライマリ サーバーはアクティブステータスで、バックアップサーバーはスタンバイステータスでです。

NOTE アクティブとスタンバイのペアのサーバーのみメンテナンスモードにすることができます。
# サーバーをメンテナンスモードにする方法

- 1. テレフォニーグループを選択します。
- 2. メンテナンスモードにするサーバーを選択します。

NOTE メンテナンスモードに設定するサーバーはアクティブステータスである必要がありま す。

3. [メンテナンス**( Maintenance)** ] をクリックします。

[メンテナンス( Maintenance) ] をクリックすると、バックアップサーバーがスタンバイモードからアクティブ モードに変わり、アクティブサーバーがアクティブモードからドレイニングモードに変わります。このサー バー上ですでに実行されているコールは、完了するまで( サーバーを「ドレイニング」するまで) 、引き 続き処理され、完了するとサーバーがメンテナンスモードになります。 新規コールは、新規アクティブ サーバーにダイレクトされ、処理が開始されます。

サーバーがメンテナンスモードになったら、メンテナンスを実行でき、必要に応じてサーバーを再起動 します。メンテナンスが完了したら、サーバーはスタンバイモードになります。

### スタンバイモードのサーバーを有効化する

- 1. 有効化するスタンバイモードのサーバーを選択します。
- 2. [アクティブ**( Active)** ] をクリックします。

[アクティブ( Active) ] をクリックすると、サーバーがスタンバイモードからアクティブモードに変わり、アク ティブサーバーがアクティブモードからドレイニングモードに変わります。このサーバー上ですでに実行 されているコールは、完了するまで、引き続き処理され、完了するとサーバーがスタンバイモードにな ります。新規コールは、新規アクティブサーバーにダイレクトされ、処理が開始されます。

# フィールドの説明

[テレフォニーモニタリング( Telephony Monitoring) ] ページには、シグナリングサーバーと録音 サーバーの両方 のステータスが表示されます。これらのセクションのフィールドは、次のテーブルで定義します。

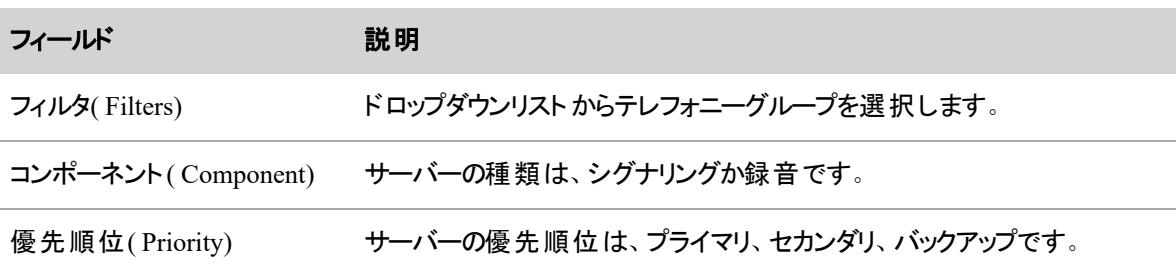

#### **Webex WFO** を設定する **|** 品質管理を設定する

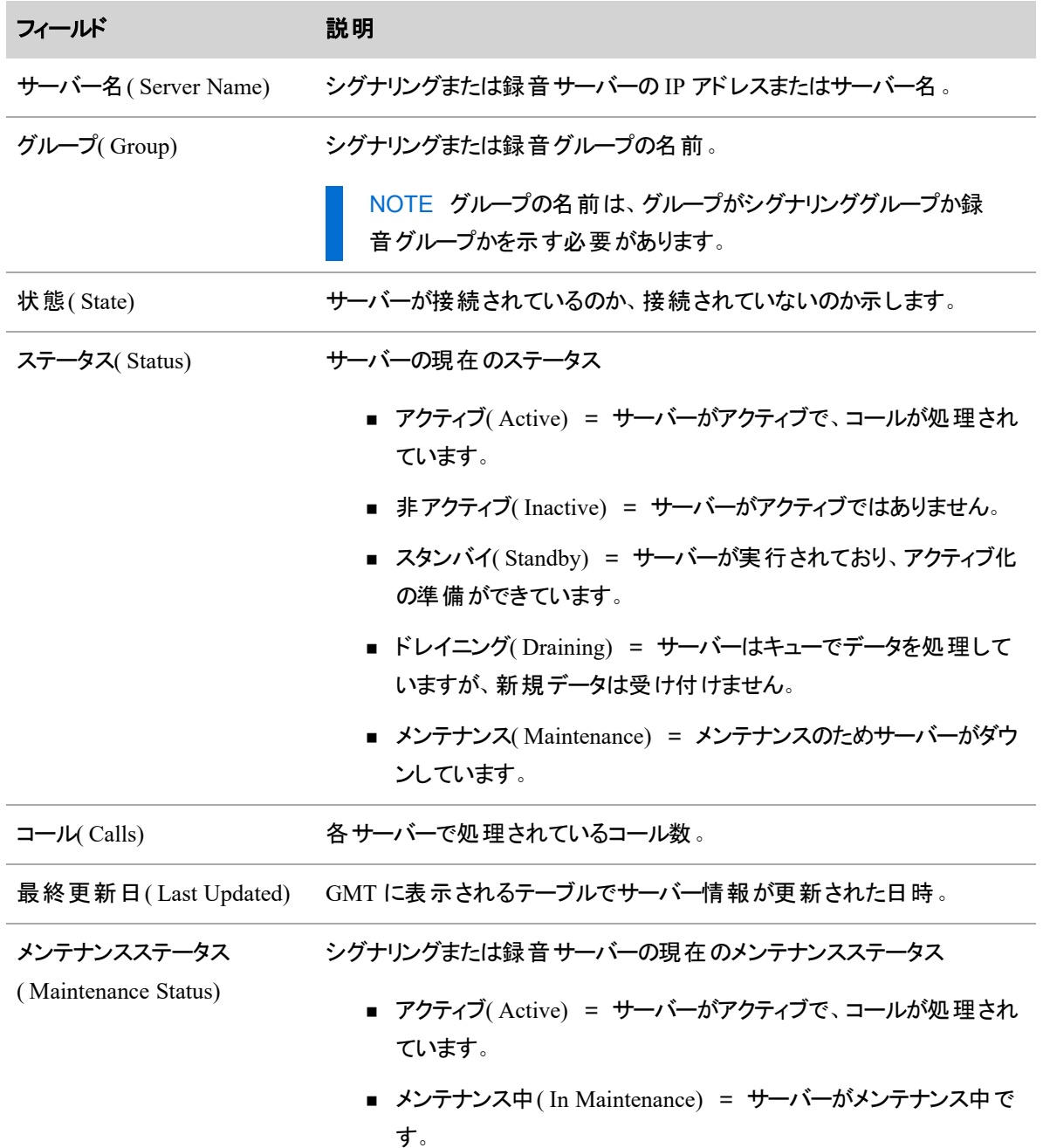

### <span id="page-145-0"></span>メタデータフィールドを管理する

[メタデータマネージャ( Metadata Manager) ] ページは、システムで [メタデータ( Metadata) ] フィールドを設 定、管理するのに使用されます。

メタデータとは、顧客との会話に情報を追加するものです。メタデータは、ACD やその他のアプリケーション からキャプチャして、以下の API にデータを渡すことができます。

- エージェント および日付別のスケジュールの詳細 API
- エージェント 別 シフト API

Webex WFO は、「メディアプレーヤー( Media Player) ] ページの [コンタクト情報( Contact Information) ] タブ にある [メタデータ( Metadata) ] フィールドを表示します。

構成した [メタデータ( Metadata) ] フィールドは、テーブル内で表示されます。このテーブルを使用すると、シ ステムから [メタデータ( Metadata) ] フィールドを表示、編集、削除することができます。

NOTE Webex WFO は、1 つのテナントにつき 100 個までのカスタム [メタデータ( Metadata) ] フィールドに対応しています。

### 新しい **[**メタデータ**( Metadata) ]** フィールドを追加するには、次を実行します。

- 1. 以下の説明に従って、フィールドに入力します
- 2. [保存( Save) ] をクリックします。新規 [メタデータ( Metadata) ] フィールドがテーブルに表示されます。

### **[**メタデータ**( Metadata) ]** フィールドを編集するには、次を実行します。

- 1. テーブルで [メタデータ( Metadata) ] フィールド をダブルクリックします。
- 2. 必要に応じて、ページ上のフィールドを編集します。
- 3. [保存( Save) ] をクリックします。

### **[**メタデータ**( Metadata) ]** フィールドを削除するには、次を実行します。

- 1. テーブルで [メタデータ( Metadata) ] フィールドをダブルクリックします。
- 2. [削除(Delete) ] をクリックします。

[メタデータマネージャ( Metadata Manager) ] ページのフィールドに関しては以下で説明します。

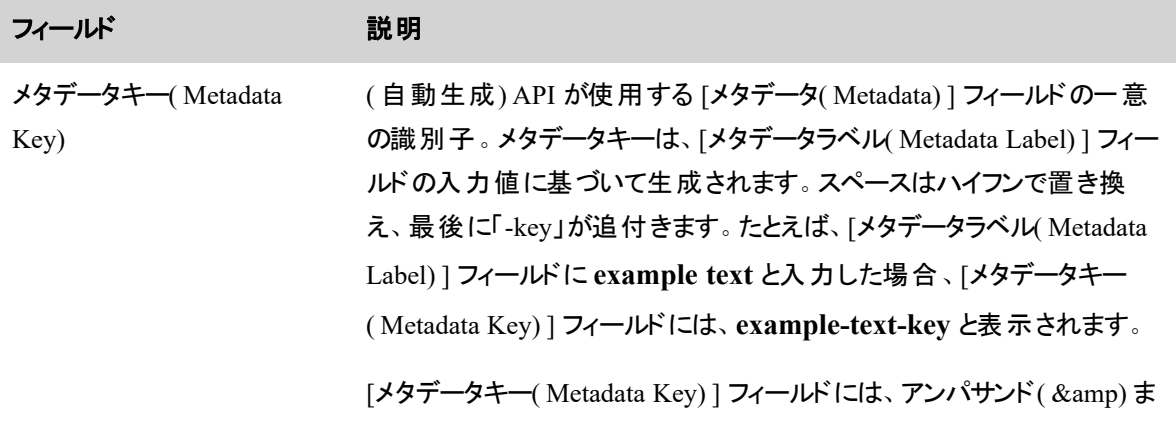

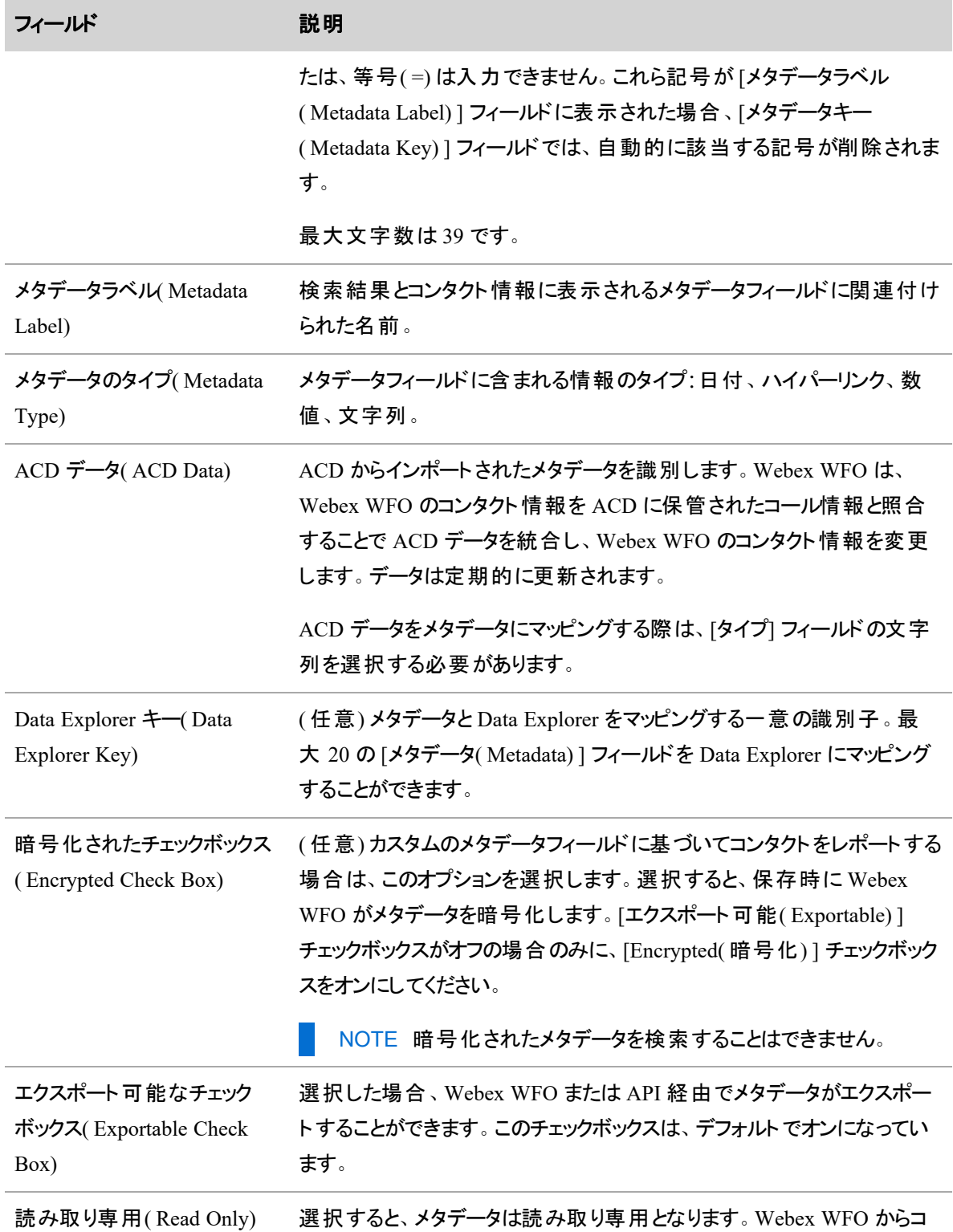

### フィールド アンチング 説明

ンタクトに対するメタデータの追加または編集は実行できません。

NOTE メタデータが ACD データの場合、このチェックボックスはデ フォルトで選択され、無効になっています。

# **Cisco** メタデータフィールド

Cisco ACD では、次のメタデータフィールドを利用できます。

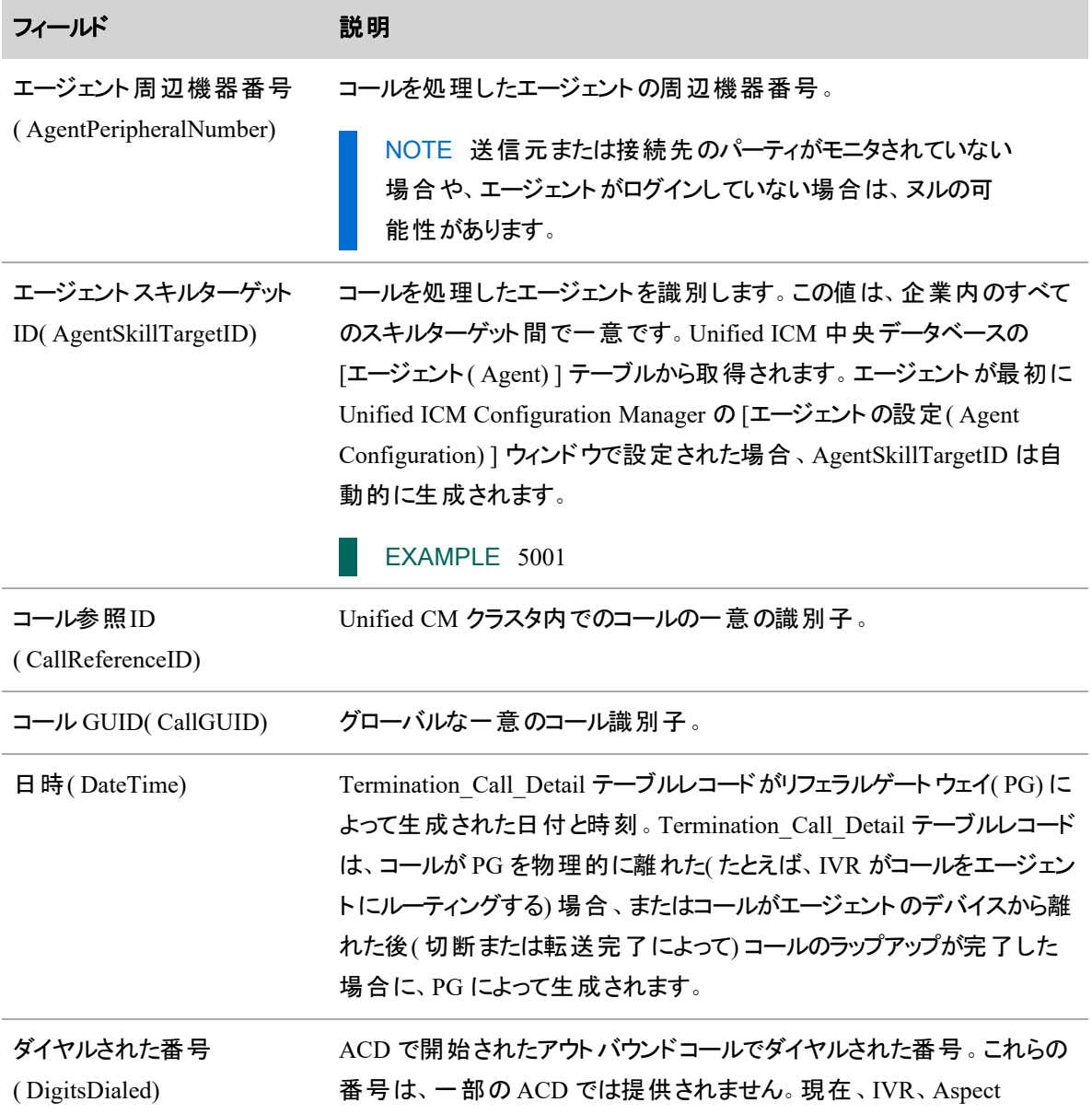

#### **Webex WFO** を設定する **|** 品質管理を設定する

 $\sim$ 

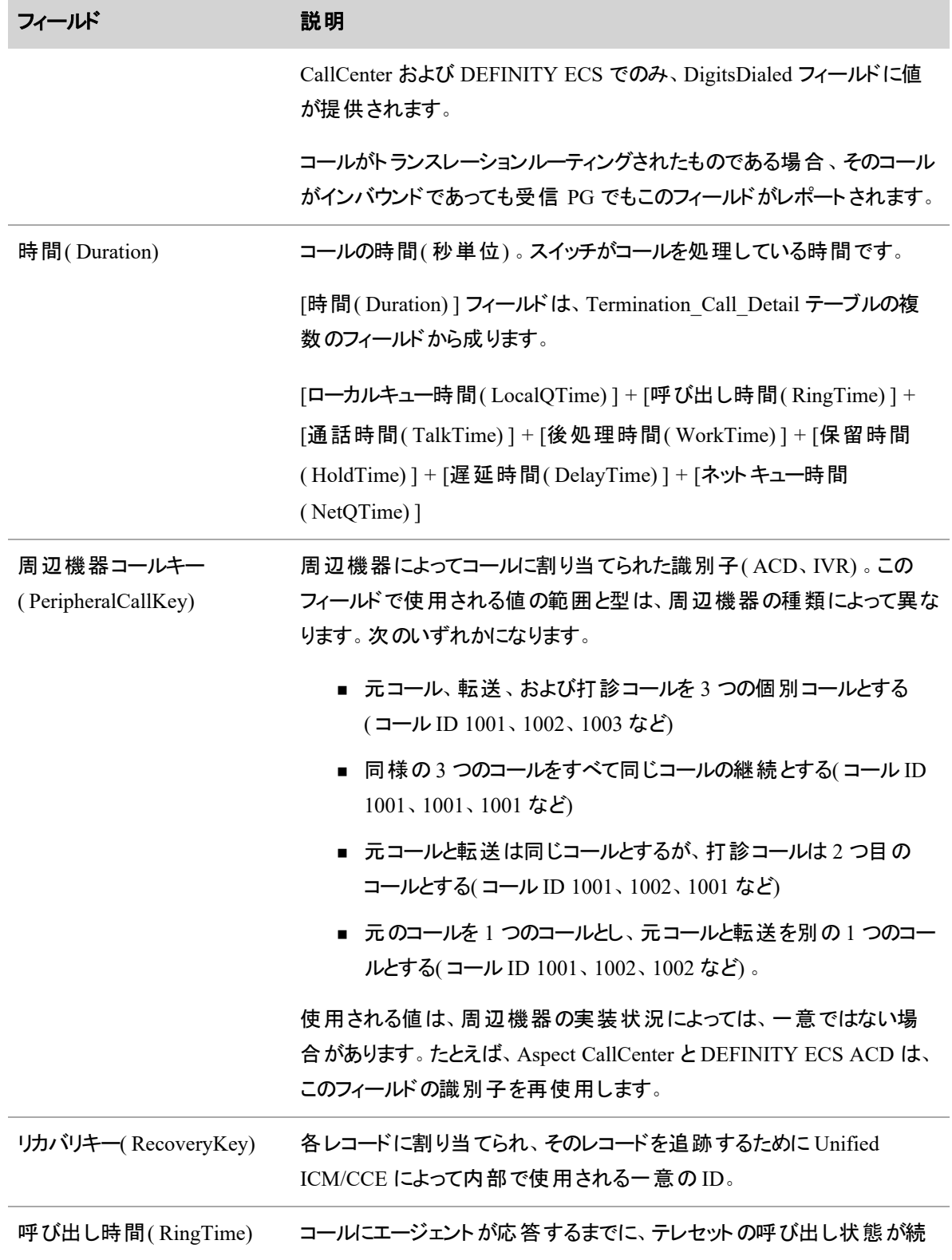

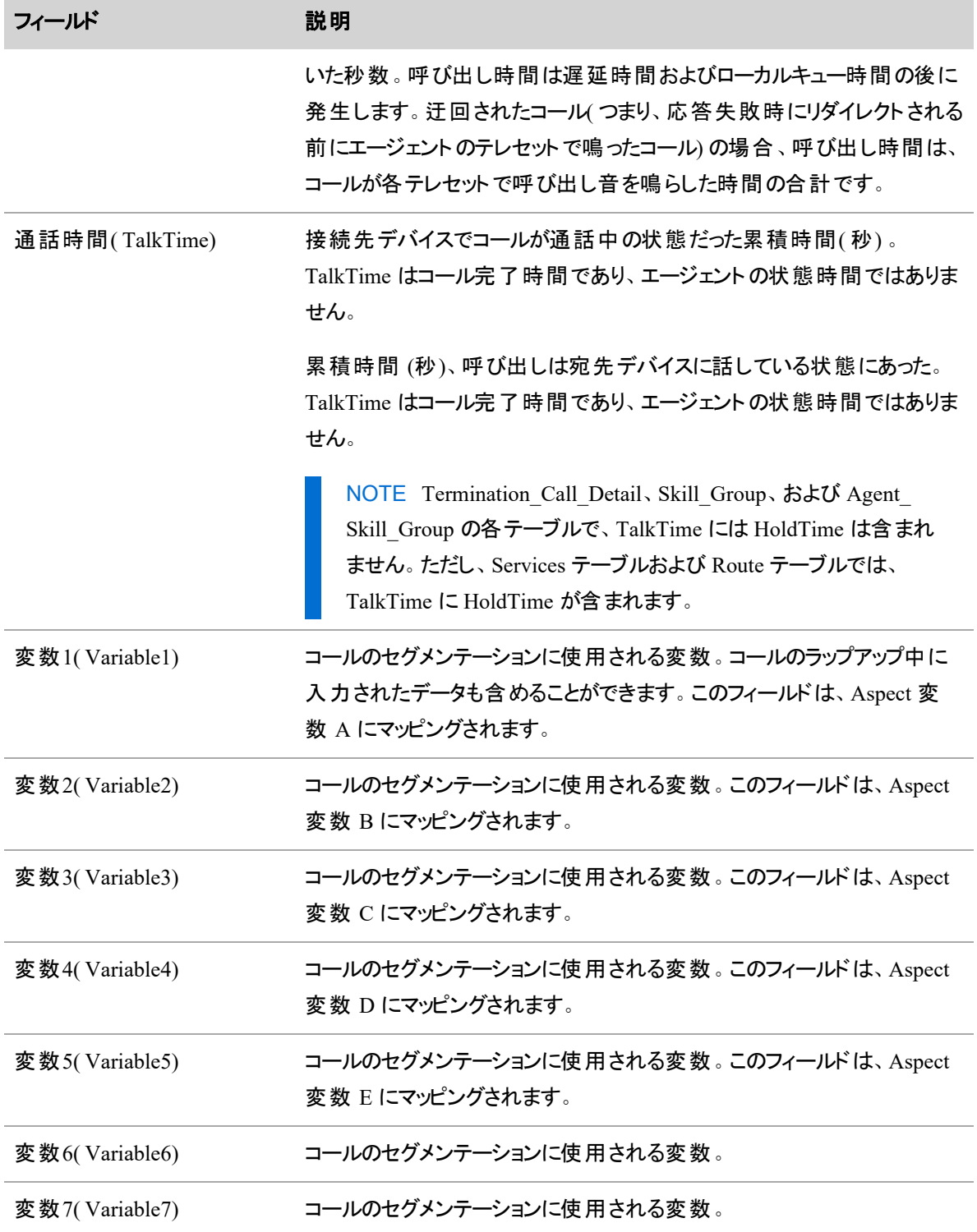

#### **Webex WFO** を設定する **|** 品質管理を設定する

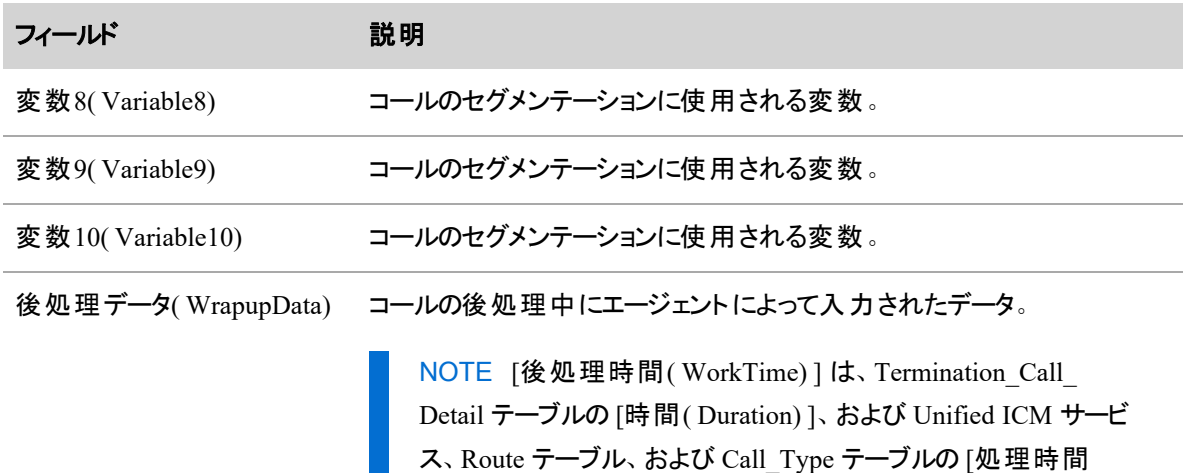

( HandleTime) ] を計算するために使用されます。

### ルートコールと調整について

ルートコールは、ゲートウェイ録音を介して行われた録音です。この録音はどのユーザーにも関連付けられ ておらず、ルート録音をエージェントに関連付ける場合は調整する必要があります。調整された録音は、 Quality Management および Analytics で使用できます。

ゲートウェイ録音では、ルートコールは、ゲートウェイに入ってからゲートウェイを出るまでのコール全体の録 音です。この録音には、複数のユーザーが関与する転送や相談も含まれます。

NOTE ホテリングユーザーではゲートウェイ録音を使用できません。「 [ホテリングユーザーを管理](#page-308-0) [する](#page-308-0) 」を参照してください)。

調整とは、PBX/ACD コール詳細レコード( CDR) 、Webex WFO エージェントとデバイスの関係性、およびエ ンドユーザーログインイベントを確認して、ルートコールをエージェントおよび録画に関連付けるプロセスで す。調整プロセスは、少なくとも 20 分前のコールに対して 10 分ごとに実行されます。調整によって、特定 のエージェントに属するルートコールセグメントのコピーである割り当て済みコールが作成されます。調整は Webex WFO によって自動的に実行されます。

ルートコールは、[コンタクトの録音( Recording Contacts) ] ウィンドウで表示できます( 「[インタラクションの](#page-409-0) [検索](#page-409-0)」を参照してください) 。

### <span id="page-151-0"></span>テレフォニーグループの構成

テレフォニーグループは、少なくとも 1 つのシグナリングソース、1 つのシグナリンググループ、1 つのシグナリン グサーバー、1 つの録音グループ、およびコンタクトセンターのデバイスで構成されています。これらの項目の バックアップを追加することができます。バックアップの追加はオプションですが、復元のために推奨されます。

NOTE 一部のテレフォニーグループタイプでは、バックアップシグナリングソースをサポートしていない 場合があります。

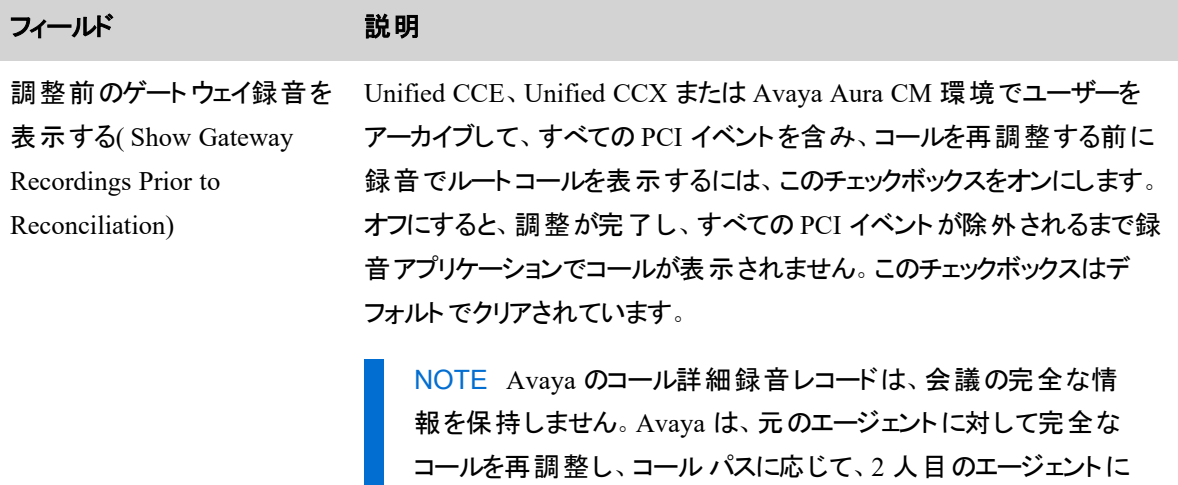

### <span id="page-152-0"></span>テレフォニーグループの構成の詳細

×.

テレフォニーグループ、シグナリンググループ、および録音グループのさまざまな設定が、テレフォニーグループ のタイプに基づいてサポートされます。次のテーブルは、テレフォニーグループ構成とテレフォニーグループの 種類に基づいた CTI サービス詳細を説明したものです。

対して会議部分を調整しない場合があります。

### **Unified Communications Manager**

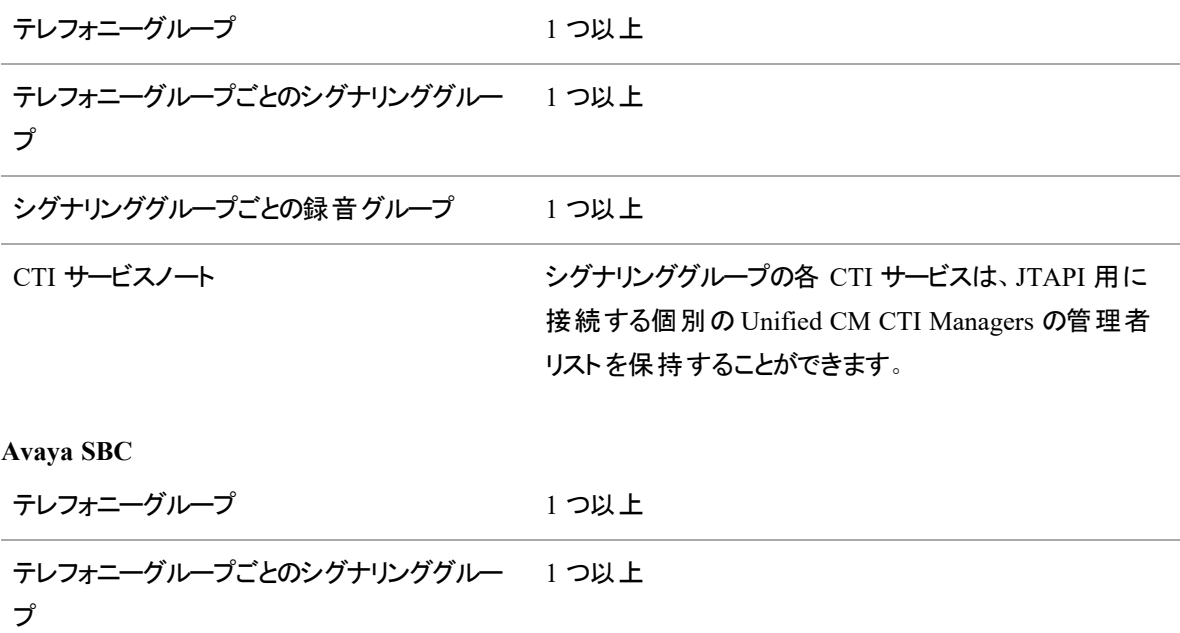

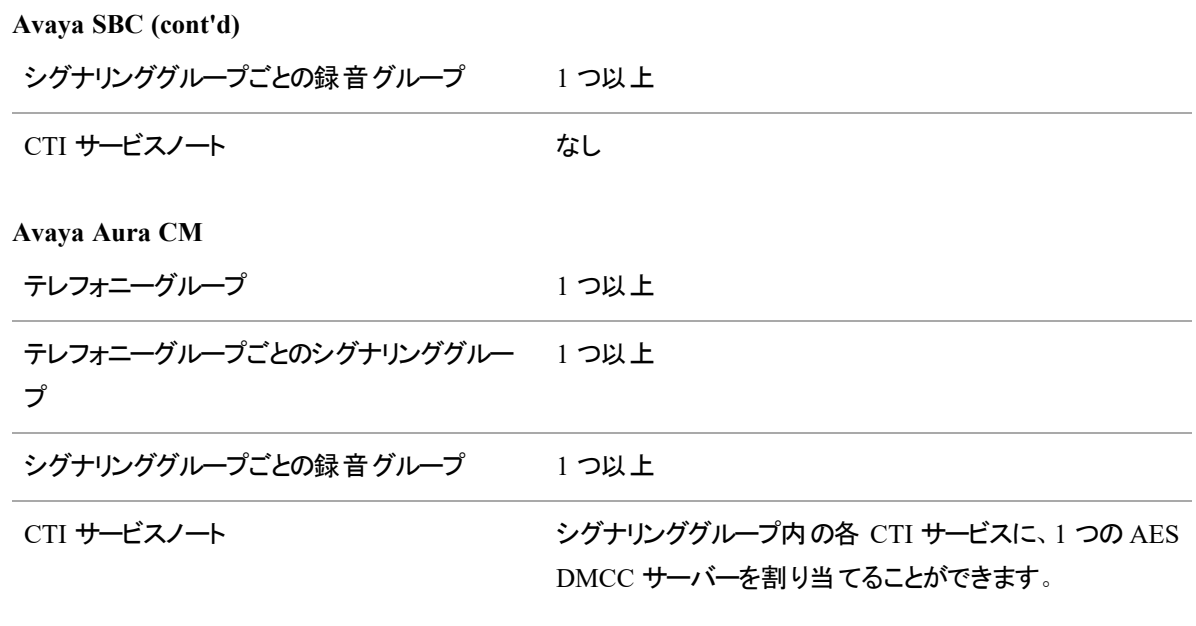

#### その他

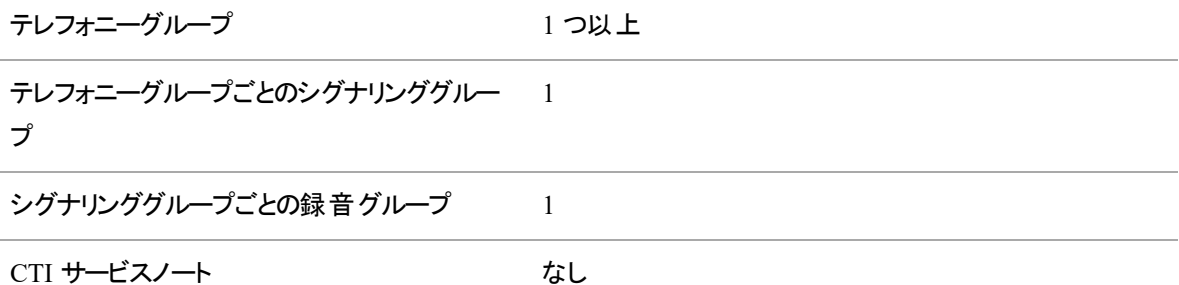

#### NOTE

録音グループを設定する場合は、次の点に注意してください。

- 録画を必要とするユーザーが、ゲートウェイ録音または CUBE 録音環境にいる場合、 CTI サーバーに接続する録音グループを作成し、録音サーバーが割り当てられていない ことを確認します。
- 1 つ以上のレコードサーバーを録音グループに割り当てることができます。 録音グループに は、少なくとも 1 つのプライマリレコードサーバーが必要です。

シグナリングサービスは、セカンダリレコードサーバーにコールを送信する前に、プライマリレ コードサーバーのキャパシティを使用します。プライマリシグナリングサーバーが無効な場合 ( 手動シャットダウンまたはシステムエラーが原因で) 、プライマリレコードサーバーも利用で きない場合を除き、セカンダリシグナリングサーバーはプライマリレコードサーバーに引き続 きコールを送信します。

- レコードサーバーは、1 つの録音グループにのみ属することができます。
- 録音グループ間でレコードサーバーを移動できます。

AES 暗号化を使用するには、AES 接続が安全である必要があります。

### セキュアな **AES** 接続を有効にする

- 1. AES サーバーにログインする(例:http://10.192.252.186)。
- 2. [セキュリティ( Security) ] > [証明書管理( Certificate Management) ] > [CA 証明書( CA Trusted Certificates) ] の順に選択し Avaya HDTG Product Root をエクスポートします。
- 3. Avaya HDTG Product ルート証明書をコピーし、ファイルにペーストします。ファイルに aes.cer という 名前を付けます。
- 4. aes.cer ファイルを <data server>\bin\resources ディレクトリに移動します。
- 5. CTI サービスを再起動します。
- 6. CTI サービスは aes.cer をチェックし、同じフォルダに Avaya.JKS ファイルを作成し、AES に安全に接 続するために使用します。

システムが Avaya.JKS ファイルを作成したら、Webex WFO にログインし、[アプリケーション管理 ( Application Management) ] > [QM 構成( QM Configuration) ] > [テレフォニーグループ( Telephony Groups) ] の順に選択します。

- 7. Avaya Telephony Group を開き、[セキュアな接続を使用(Use Secure Connection)] を選択 し、ポートを 4722 に変更します。
- 8. CTI を再起動します。

#### *Avaya DMCC* デバイスのパスワードの設定

このセクションのフィールドを使用して、Avaya DMCC デバイスのパスワードを構成します。Avaya のパスワー ドは、3 ~ 7 桁にします。内線番号に 7 桁を超える数値を使用する場合は、Avaya の標準と互換性の あるパスワードを構成する必要があります。

■ 3 ~ 7 桁の場合は、[**デバイスの内線番号を使用(** Use Device Extension) ] をクリックし、パス ワードを設定します。

- **すべてのデバイスに対してひとつのパスワードを使用する場合は、[静的パスワードの使用( Use Static Password)** ] をクリックします。このボタンをクリックすると、QM は、3 ~ 7 桁のパスワードを 追加できるテキストボックスを表示します。
- [カスタムパターンの使用( Use Custom Pattern) ] をクリックし、内線番号に基づいた Avaya デ バイスのパスワードを設定するカスタムのデバイスパスワードパターンを選択します。パスワードは、3 ~ 7 桁で設定します。内線番号が 7 桁を超える場合にこの機能を使用するとデバイス番号を、 受け入れ可能な Avaya パスワードに変換することができます。[カスタムパターン( Custom Pattern) ] フィールドでパターンをキー入力します。

カスタム Avaya DMCC パスワードパターン機能は、2 つのワイルドカード文字を使用して内線番号を表し ます。

- F:1 桁目(または先頭桁)
- L:最後の桁(または末尾桁)
- また、0 ~ 9 の静的桁をパスワードパターンに挿入することができます。

カスタムパスワードパターンの使用例については、はてなマークをクリックします。

### テレフォニーグループの管理

[テレフォニーグループ( Telephony Groups) ] ページでは、テレフォニーグループ、シグナリンググループおよび 録音グループの作成、編集、削除をすることができます。

# テレフォニーグループの構成

- 1. テレフォニーグループの一意の名前を入力します。
- 2. テレフォニーごるのプラットフォームの種類を選択します。一部のテレフォニーグループの種類には追 加の構成が必要です。
- 3. [追加( Add) ] をクリックします。
- 4. 指定したテレフォニーグループの種類に応じて、[テレフォニー**( Telephony)** ] タブで構成を完了しま す。
	- Avaya Aura CM: 「Avaya [Communication](#page-159-0) Manager の設定」を参照してください。
	- Avaya SBC [SIPREC](#page-160-0): 「Avaya SBCE SIPREC の設定」を参照してください。
	- Cisco Unified [Communication](#page-166-0)s Manager( Unified CM) : Cisco Unified Communication Manager [を構成する](#page-166-0)」を参照してください。
	- [Genesys](#page-169-0):「Genesys の設定」を参照してください。

5. [次へ**( Next)** ] をクリックして、シグナリンググループの構成に進みます。

# シグナリンググループの構成

- 1. シグナリンググループの一意の名前を入力します。
- 2. [追加( Add) ] をクリックします。
- 3. [シグナリンググループの構成](#page-156-0)の詳細を入力します(「シグナリンググループの構成」を参照してくだ さい) 。
- 4. [次へ( Next) ] をクリックします。

### 録音グループと割り当てを構成します。

- 1. 録音グループの一意の名前を入力します。
- 2. [追加( Add) ] をクリックします。
- 3. [録音グループの構成](#page-157-0)詳細を入力します(「録音グループの構成」)。
- 4. [保存( Save) ] をクリックします。

### <span id="page-156-0"></span>シグナリンググループの構成

フィールド アンチング 説明

# プライマリ **QM** シグナリングデータサーバー**( Primary QM Signaling Data Server)**

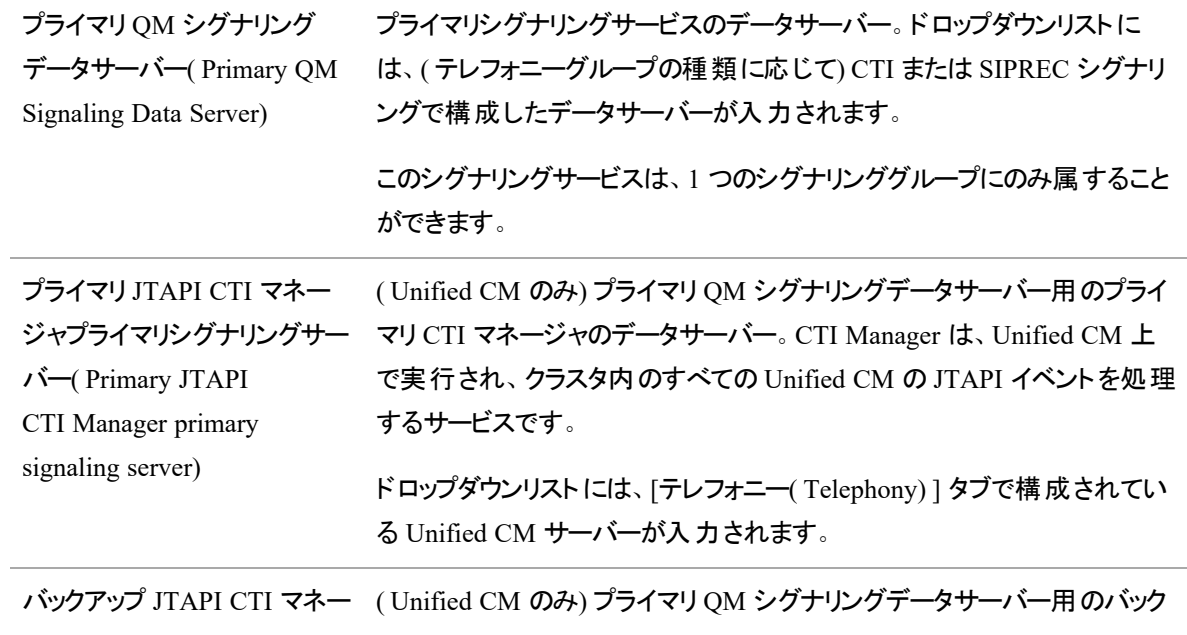

### **Webex WFO** を設定する **|** 品質管理を設定する

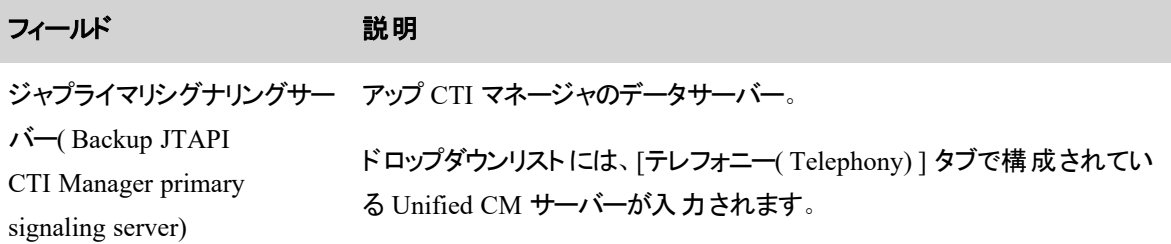

# バックアップ **QM** シグナリングサーバー

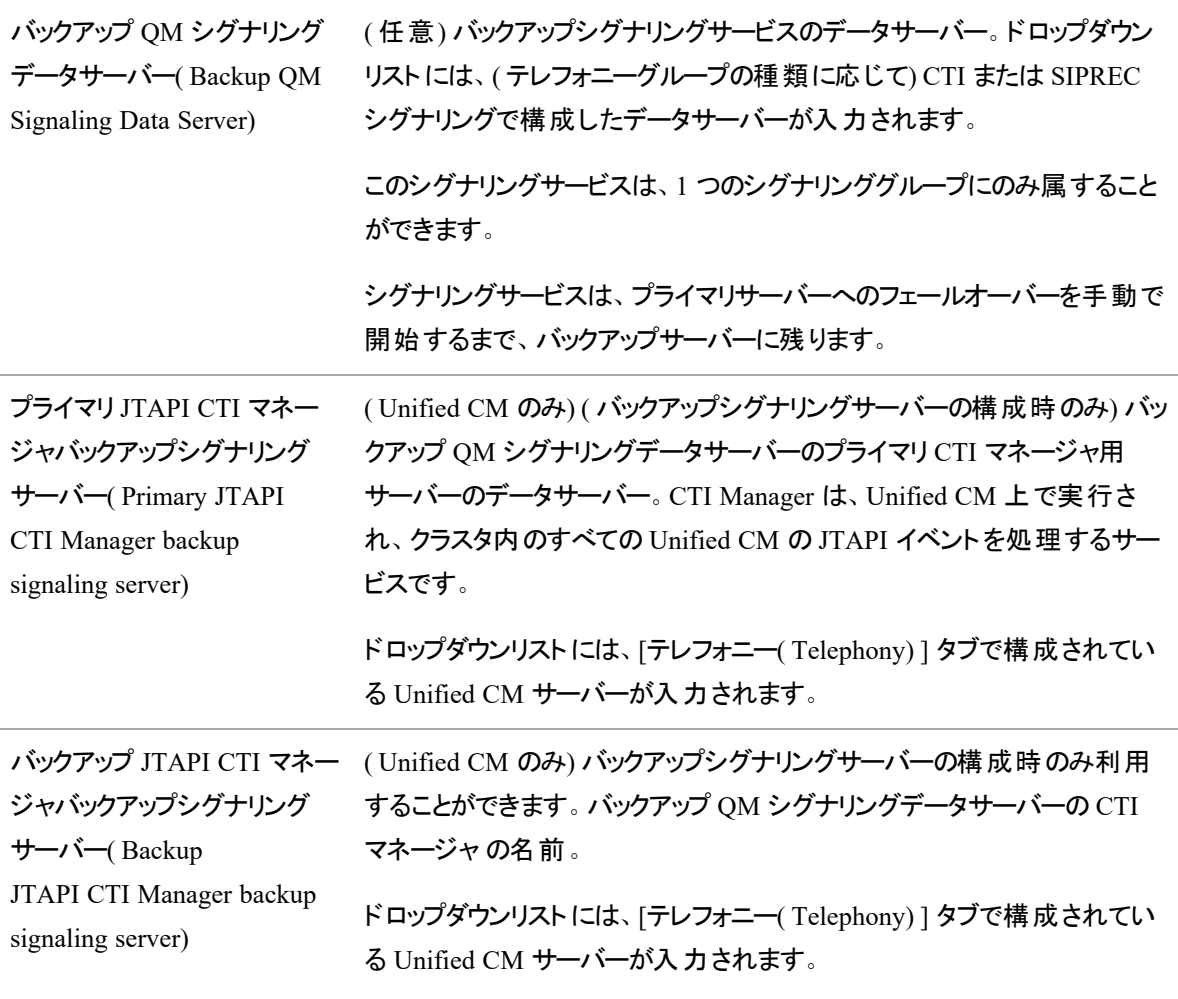

# <span id="page-157-0"></span>録音グループの構成

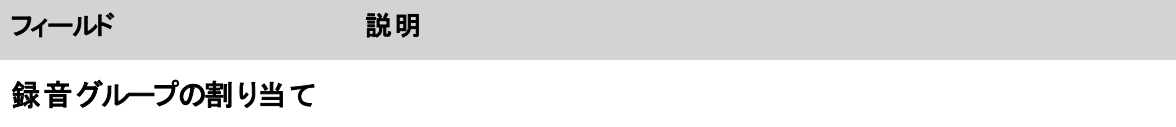

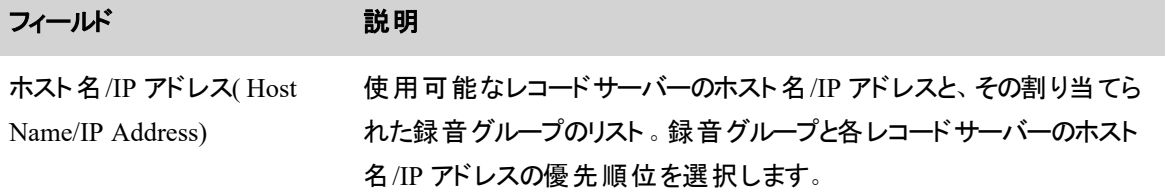

# サービスが使用する構成設定

テレフォニーグループに設定を変更する場合は、次のテーブルに変更が有効になる時期を示します。

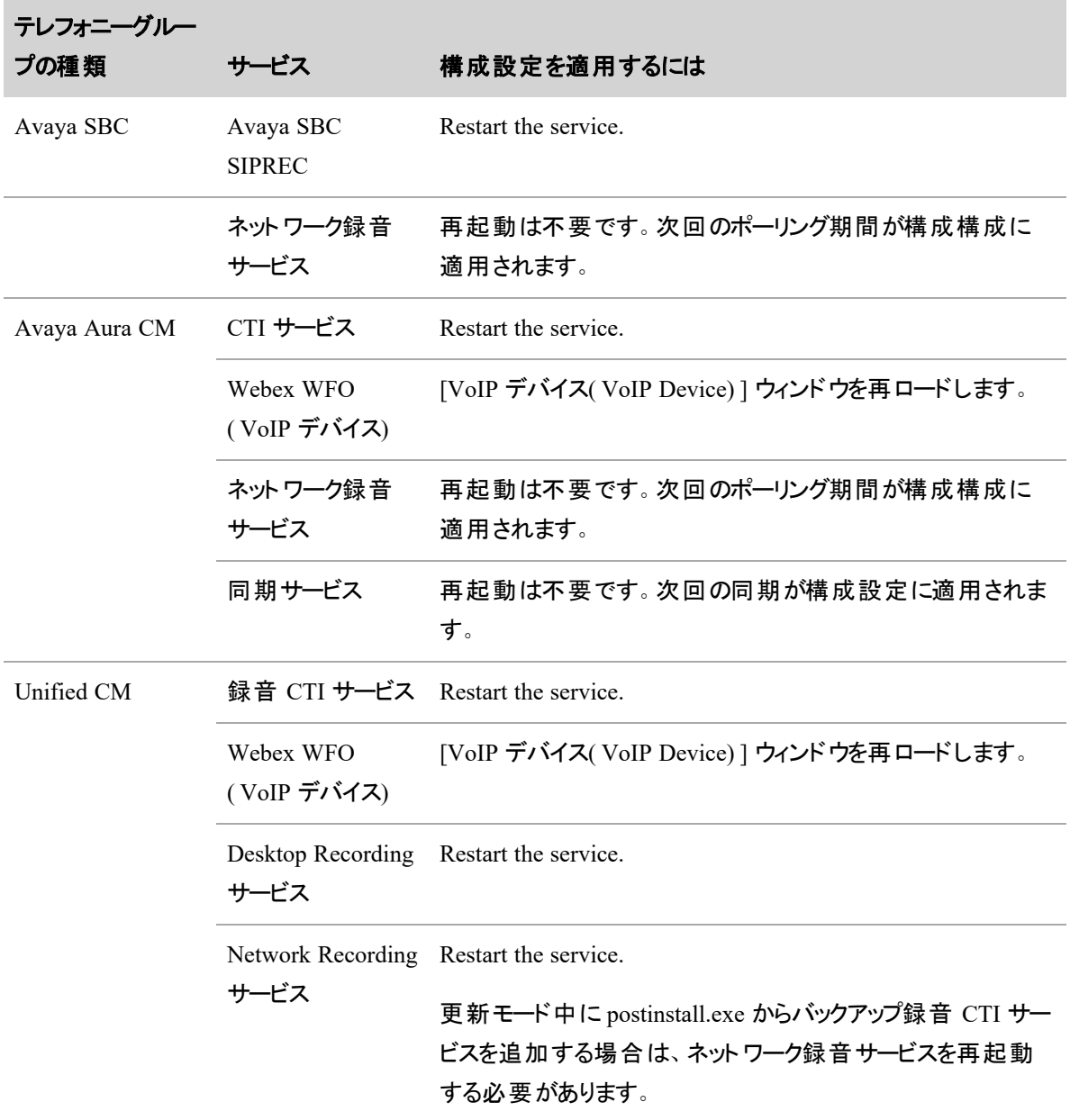

# <span id="page-159-0"></span>**Avaya Communication Manager** の設定

Avaya Communication Manager( CM) 環境では、Avaya Application Enablement( AE) サービスとテレフォ ニーグループに関連付けられている DMCC との接続情報を設定できます。

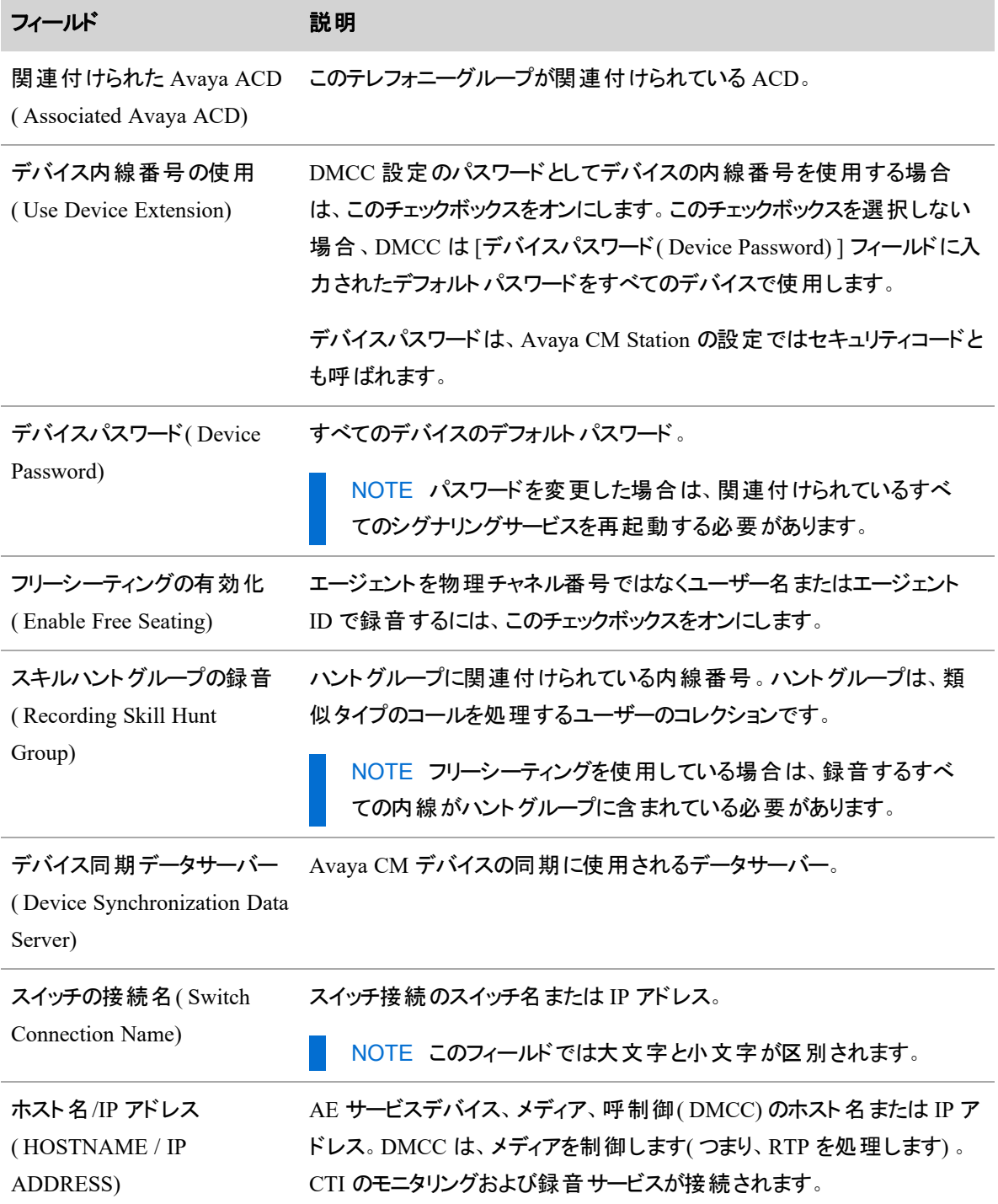

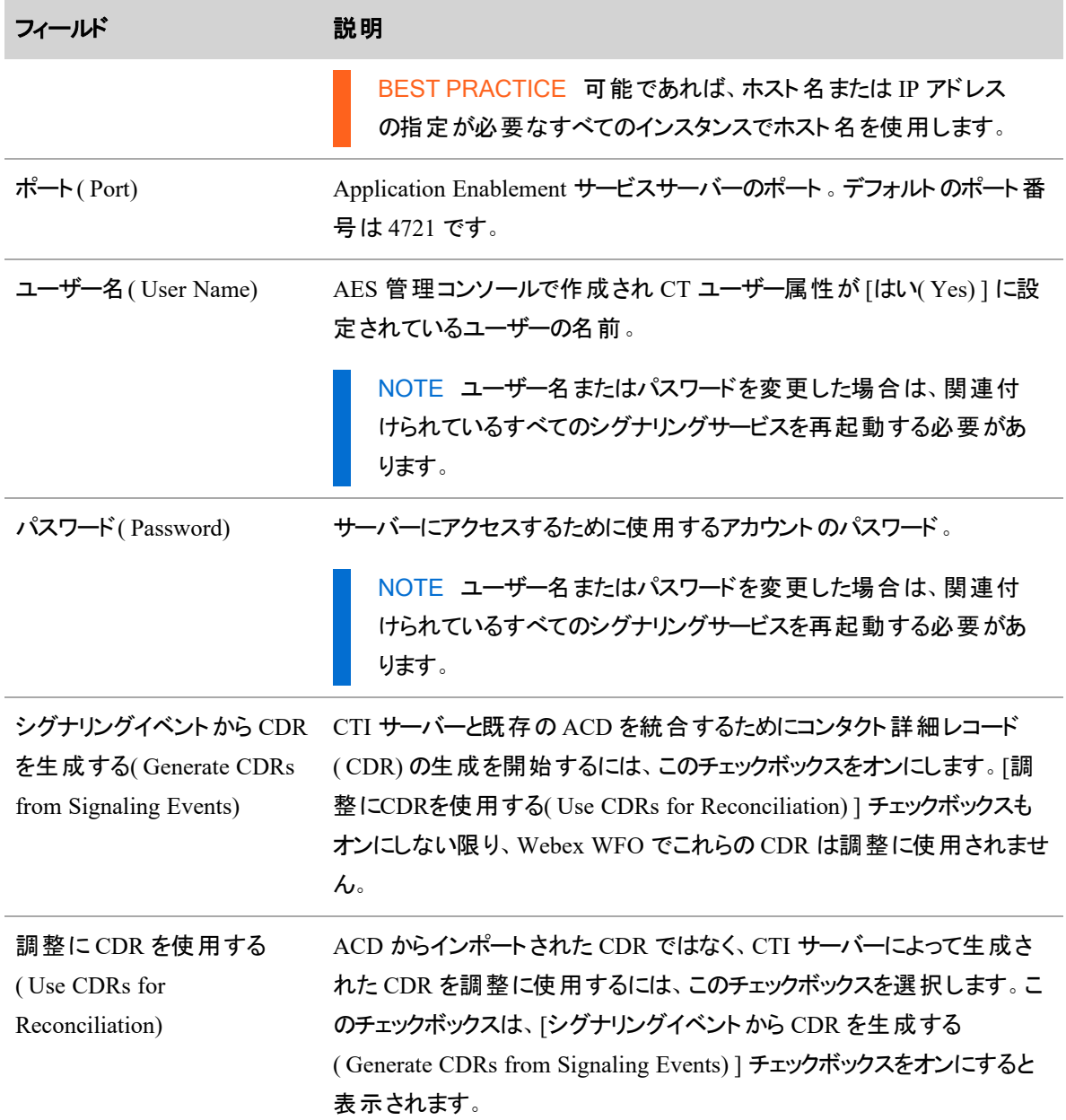

### <span id="page-160-0"></span>**Avaya SBCE SIPREC** の設定

Webex WFO で Avaya SBCE for SIPREC 録音を設定するには、データサーバーとテレフォニーグループを設 定する必要があります。テレフォニーグループは、少なくとも 1 つのシグナリングソース、1 つのシグナリンググ ループ、1 つのシグナリングサーバー、1 つの録音グループ、およびコンタクトセンターのデバイスで構成されて います。これらの項目のバックアップを追加することができます。バックアップの追加はオプションですが、復元 のために推奨されます。

テレフォニーグループ、シグナリング グループ、および録音グループのさまざまな設定が、テレフォニーグループ のタイプに基づいてサポートされます。Avaya SBCE について、次の表で、設定できるグループの最小数量 を示します。SIPREC サービスは、ポート 5060 を使用します。

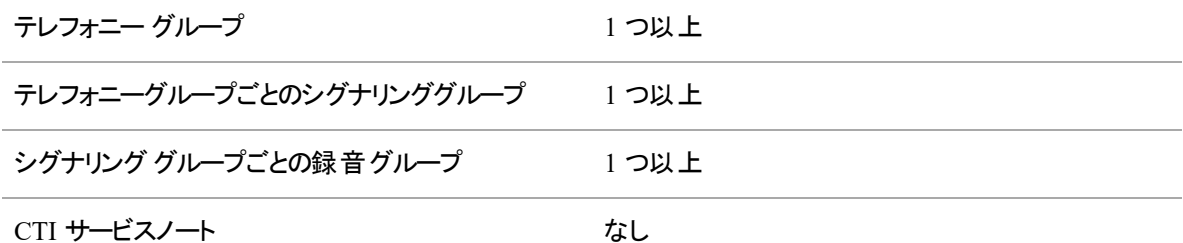

#### **NOTE**

録音グループを設定する場合は、次の点に注意してください。

- 録画を必要とするユーザーがゲート ウェイの録音環境にいる場合は、CTI サーバーに接 続し、それに割り当てられたレコード(音声キャプチャ)サーバーのない録音グループを作 成する必要があります。
- 1 つ以上のレコードサーバーを録音グループに割り当てることができます。 録音グループに は、少なくとも 1 つのプライマリレコードサーバーが必要です。

シグナリングサービスは、セカンダリレコードサーバーにコールを送信する前に、プライマリレ コードサーバーのキャパシティを使用します。プライマリシグナリングサーバーが無効な場合 ( 手動シャットダウンまたはシステムエラーが原因で) 、プライマリレコードサーバーも利用で きない場合を除き、セカンダリシグナリングサーバーはプライマリレコードサーバーに引き続 きコールを送信します。

- レコードサーバーは、1 つの録音グループにのみ属することができます。
- 録音グループ間でレコードサーバーを移動できます。

# 前提条件

- [未照合のルート録音の表示( View UnReconciled Root Recordings) ] および [テレフォニーグループ の設定( Configure Telephony Groups) ] のアクセス許可が有効になっている必要があります。
- Avaya SBCE 上で Webex WFO データサーバーを設定する必要があります。
- Avaya SBCE で UCID パラメ<del>ー</del>タを有効にする必要があります。詳細については、『*[Administering](https://downloads.avaya.com/css/P8/documents/101055492) Avaya Session Border [Controller](https://downloads.avaya.com/css/P8/documents/101055492) for Enterprise*』の第 19 章を参照してください。

# ページの場所

- [アプリケーション管 理( Application Management) ] > [グローバル( Global) ] > [システム設定( System Configuration) ] > [データサーバーの設定( Data Server Configuration) ]
- [アプリケーション管理( Application Management) ] > [QM] > [QM 設定( QM Configuration) ] > [テ レフォニーグループ( Telephony Groups) ]

手順

# **SIPREC** 用のデータサーバーを設定する

IMPORTANT ステップ 2 の表にある設定( Regional Data Server Reconciliation、Data Server Device Sync、Recording SIPREC Signaling Server、Recording CTI Signaling Server Settings、およ び Recording Capture Server 設定) は、1 つのデータサーバーで設定するか、または別のデータサー バーで設定することができます。複数のデータサーバーを使用することを選択した場合は、ステップ 2 のすべての設定が複数のデータサーバーの少なくとも 1 つで設定されていることを確認します。

IMPORTANT **Recording SIPREC Signaling Server Settings** および **Recording CTI Signaling Server Settings** は別のテレフォニーグループ上で設定されるため、異なるデータサーバー で設定する必要があります。

EXAMPLE 2 台のデータサーバーがあります。1 台目のデータサーバーで、**Regional Data Server Reconciliation Settings** および **Data Server Device Sync Settings** のみ設定しています。2 台目 のデータサーバーでは、

**Recording SIPREC Signaling Server Settings**、**Recording CTI Signaling Server Settings**、お よび **Recording Capture Server Settings** のみ設定しています。2 台目のデータサーバーでは、1 台目のデータサーバーで設定した **Regional Data Server Reconciliation Settings** および **Data Server Device Sync Settings** を設定していません。この設定例は、構成が 2 つの異なるデータ サーバーにまたがっている場合でも、すべての必要な設定が構成されているため機能します。

- 1. **[Data Server** の設定**( Data Server Configuration) ]** ページに移動します。
- 2. 次の設定を行います。

設定 構成 データサーバー設定の選択 Avaya SBCE SIPREC に設定する SIPREC データサーバーの IP ア ( Select Data Server ドレスを選択します。

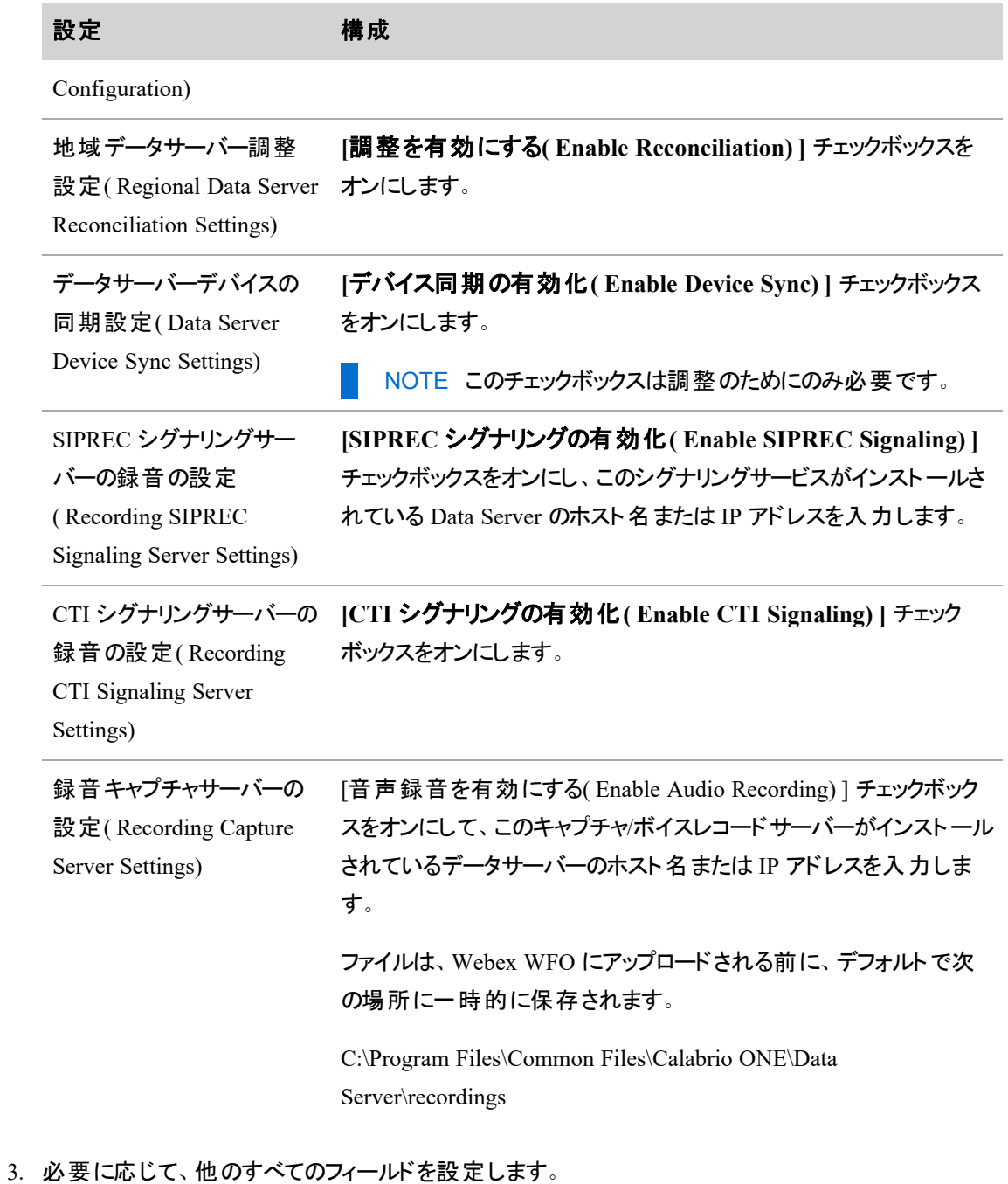

4. [保存( Save) ] をクリックします。

# **Avaya SBCE SIPREC** テレフォニーグループの作成

- 1. **[**テレフォニーグループ**( Telephony Groups) ]** ページに移動します。
- 2. **[**テレフォニーグループ名**( Telephony Group Name) ]** フィールドに一意の名前を入力します。
- 3. **[**テレフォニーグループプラットフォームタイプ**( Telephony Group Platform Type) ]** ドロップダウンリ ストから **[Avaya SBC SIPREC]** を選択します。
- 4. [追加( Add) ] をクリックします。[シグナリング( Signaling) ] タブが表示されます。
- 5. **[**シグナリンググループ**( Signaling Groups) ]** フィールドに一意の名前を入力します。
- 6. [追加( Add) ] をクリックします。
- 7. **[**プライマリ **QM** シグナリングデータサーバー**( Primary QM Signaling Data Server) ]** フィールド で、上記の「*SIPREC* 用のデータサーバーを設定する」の手順で設定した SIPREC データサーバー の IP アドレスを 選択します。
- 8. ( 任意) [バックアップ QM シグナリングデータサーバー( Backup QM Signaling Data Server) ] フィール ドで、目的のバックアップデータサーバーの IP アドレスを選択します。
- 9. **[**次へ**]** をクリックします。[録音( Recording) ] タブが表示されます。
- 10. [録音グループ名( Recording Group Name) ] フィールドに名前を入力し、[追加( Add) ] をクリックし ます。使用可能な録音グループのリストから、指定した録音グループを選択します。
- 11. [録音グループの割り当て( Recording Groups Assignment) ] テーブルで、「*SIPREC* 用のデータサー バーを設定する」手順のステップ 2「録音キャプチャサーバの設定」で設定した録音キャプチャデー タサーバーの IP アドレスを特定します。
- 12. [録音グループ( Recording Group) ] ドロップダウンリストから、指定した録音グループを選択します。
- 13. **[**優先順位**( Priority) ]** ドロップダウンリストで、目的の優先順位を選択します。少なくとも 1 つの プライマリ優先順位が割り当てられている必要があります。
- 14. [保存( Save) ] をクリックします。
- 15. SIPREC およびレコードサーバーを再起動します。

# シグナリンググループフィールドの説明

フィールド アンチング 説明

プライマリ **QM** シグナリングデータサーバー**( Primary QM Signaling Data Server)**

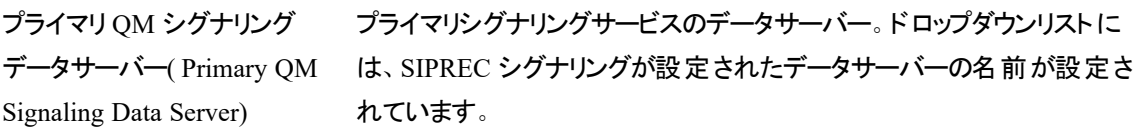

このシグナリングサービスは、1 つのシグナリンググループにのみ属すること

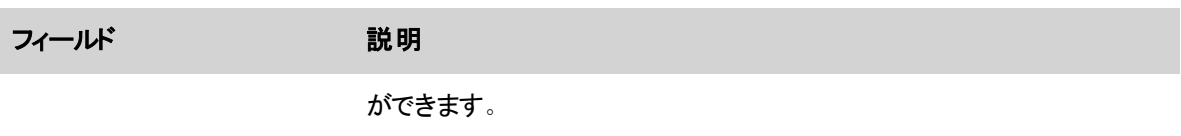

# バックアップ **QM** シグナリングサーバー

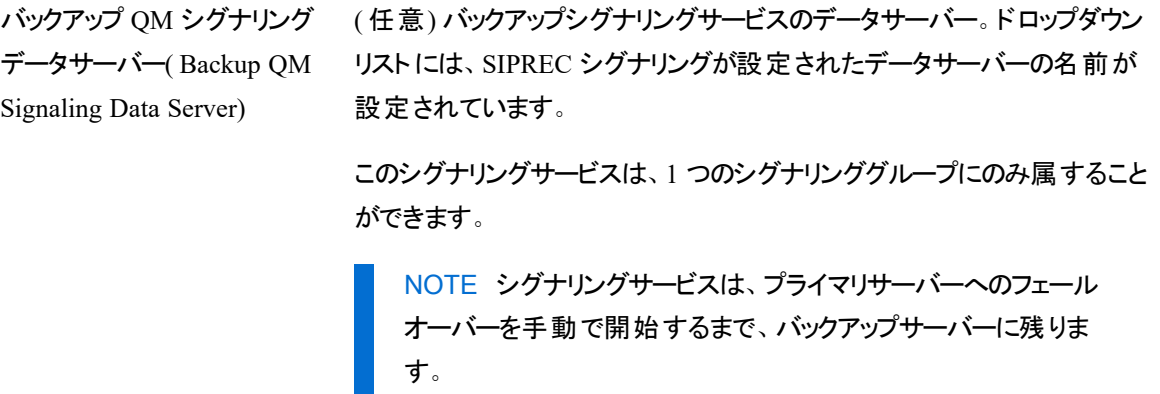

# 録音グループのフィールドの説明

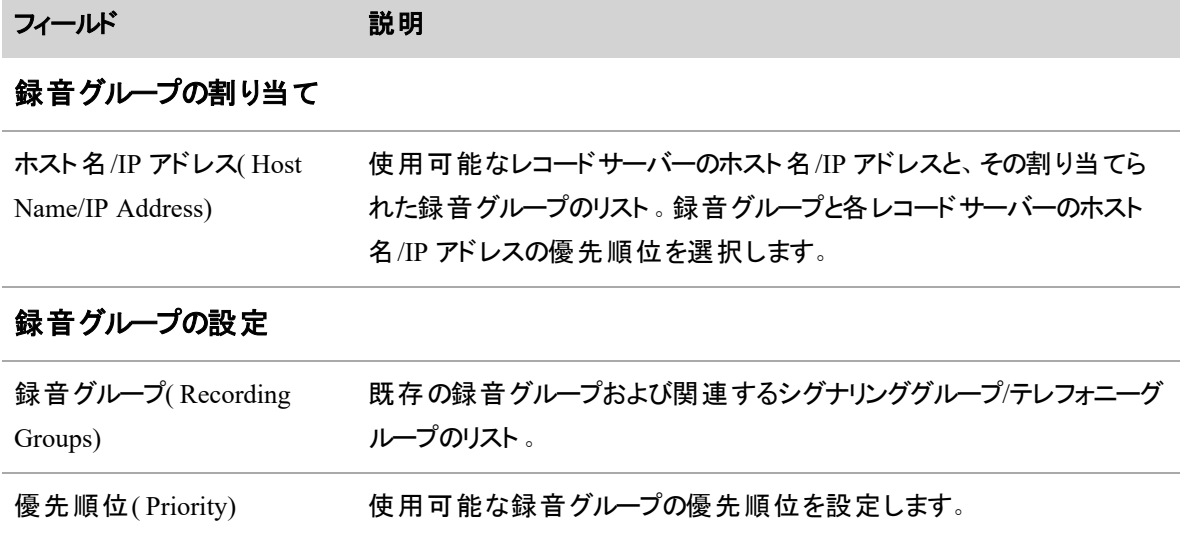

# 関連項目

■ エージェント、録音グループ、[録音タイプに電話機を関連付ける](#page-67-0):デバイスの同期後、この ページを使用して ACD のデバイスを Webex WFO の録音グループ、録音タイプ、ユーザーに関連 付けます。

- ロ―ルとアクセス許 可を管 理する: 前提条件となるアクセス許可の詳細を確認してください。
- テレフォニーグル―プの構成
- [データサーバーを設定する](#page-106-0)

### <span id="page-166-0"></span>**Cisco Unified Communication Manager** を構成する

[Unified CM の構成( Unified CM Configuration) ] ダイアログボックスは、Cisco Unified Communications Manager( Unified CM) のテレフォニータイプが設定されたテレフォニー グループを追加または編集するとき表 示されます。これによりCisco Unified CM クラスタを構成することができます。

Cisco Unified CM ウィンドウでは、以下のユーザーを構成することができます。

- Simple Object Access Protocol( SOAP) Administrative XML Layer( AXL) ユーザー
- Unified CM Java Telephony Application Programming Interface( JTAPI) ユーザー

このようなユーザーは、コンピュータテレフォニーインテグレーション( CTI) サービスが使用し、Unified CM にロ グインします。

Unified CM クラスタは、同じデータベースとリソースを共有し、1 つ以上の CTI マネージャを持つ一連の Unified CM サーバーで構成されます。CTI Manager は、Unified CM 上で実行され、クラスタ内のすべての Unified CM の JTAPI イベントを処理するサービスです(「[テレフォニーグループの構成の詳細](#page-152-0)」を参照 してください) 。

1つ以上のUnified CM テレフォニーグループを指定することができます。Unified CM テレフォニーグループに は 1 つ以上の CTI マネージャが必要です。

# **JTAPI** のインストール

インストール中に、Webex WFO は、JTAPI クライアントから JTAPI.JAR ファイルをインストールします。 Unified CM テレフォニーグループの各シグナリングサーバーで、**[JTAPI**のダウンロード**/**インストール **( Download/Install JTAPI) ]** をクリックします。

Webex WFO が JTAPI.JAR ファイルをインストールするディレクトリはバージョンによって異なります。

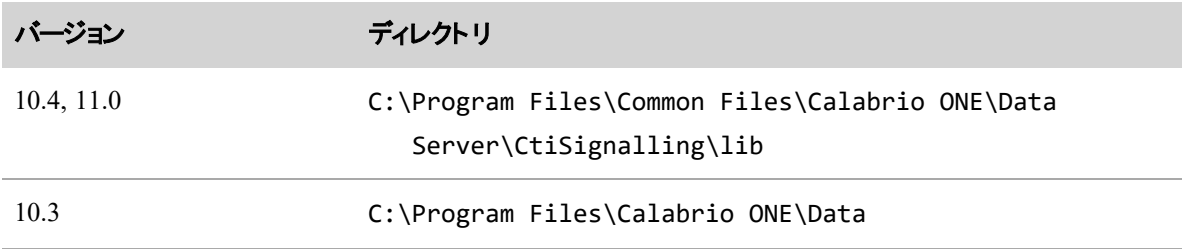

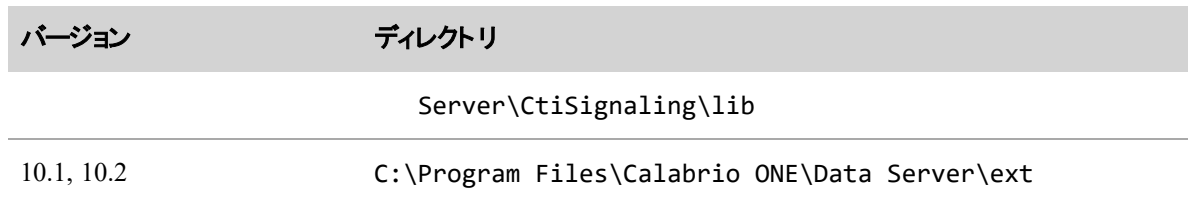

必要に応じて、適切なディレクトリに JTAPI.JAR ファイルをコピー・ペーストすることでそのファイルを手動でイ ンストールすることができます。

# フィールドの説明

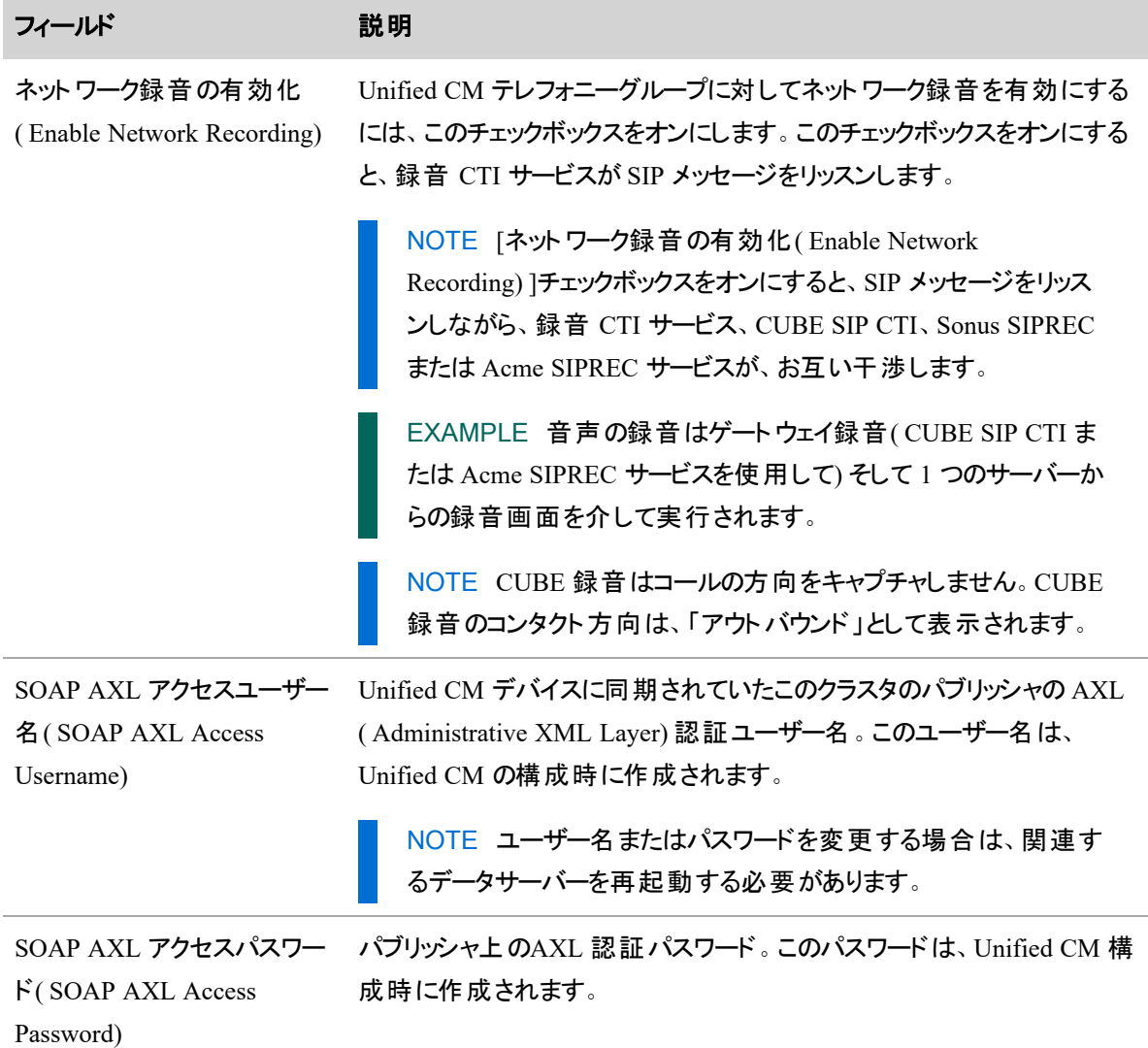

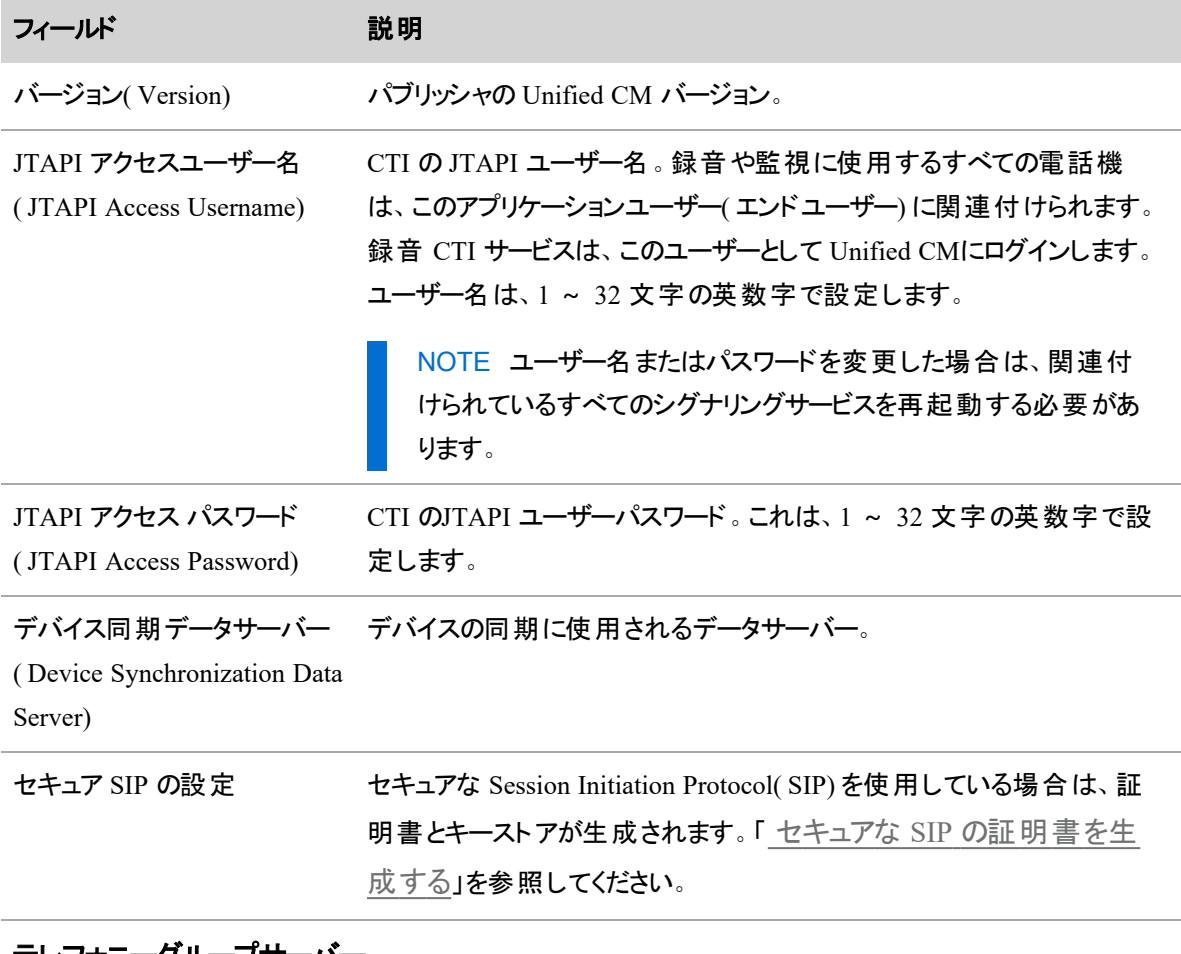

### テレフォニーグループサーバー

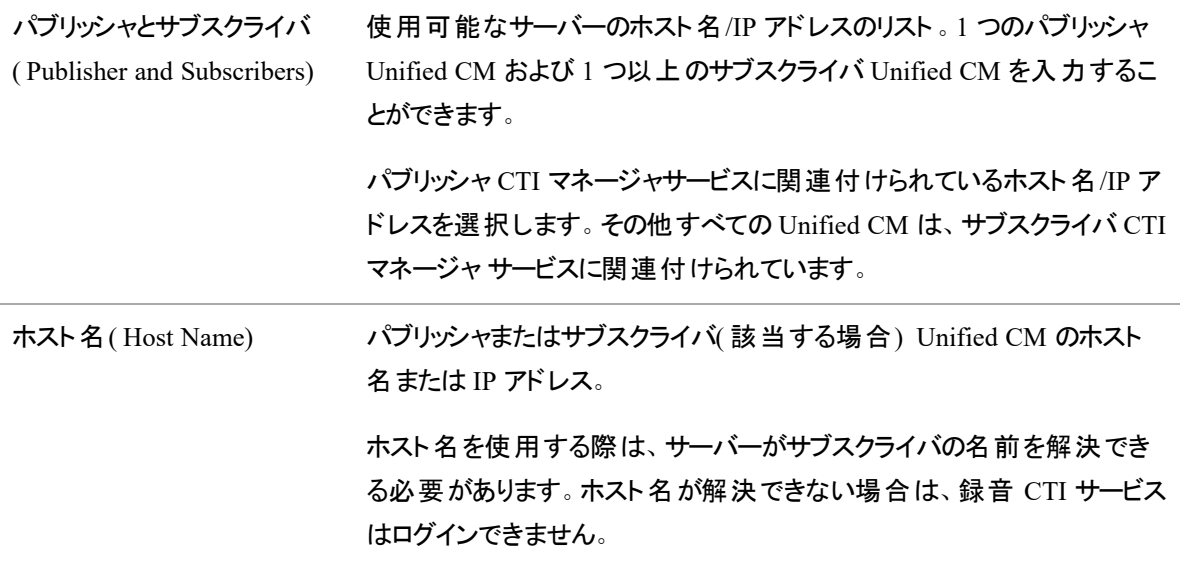

### <span id="page-169-1"></span>セキュアな **SIP** の証明書を生成する

- 1. [**SIP** トランク証明書の生成**( Generate SIP Trunk Certificate)** ] をクリックします。[セキュアな SIP 用証明書の生成( Generate Certificate For Secure SIP) ] ダイアログボックスが表示されます。
- 2. [サブジェクト名**( Subject Name)** ] で、一意の名前を入力し、簡単にアクセスできる場所に保存し ます。CUCM で SIP トランクセキュリティプロファイルを構成する場合は、[X.509 サブジェクト名 ( X.509 Subject Name) ] フィールドにこの名前を入力します。
- 3. [**SIP** トランク証明書の生成**( Generate SIP Trunk Certificate)** ] をクリックします。次の 2 つの ファイルを含む ZIP ファイル。
	- sip.keystore:このファイルには、キーストアが含まれています。 キーストアをコピーし、 シグナリン グサーバー上の次の場所に貼り付けます。

C:\Program Files\Common Files\Calabrio ONE\Data Server\config

■ sip\_certificate.pem:このファイルには、パブリック証明書が含まれています。証明書を CUCM にアップロードします。

### <span id="page-169-0"></span>**Genesys** の設定

このページを使用して、Genesys コール環境の接続情報を設定します。

NOTE 次のフォルダに Genesys ライブラリの JAR ファイルをコピーする必要があります。

C:\Program Files/Common Files/Calabrio ONE/Data Server\CtiSignaling\lib\

# フィールドの説明

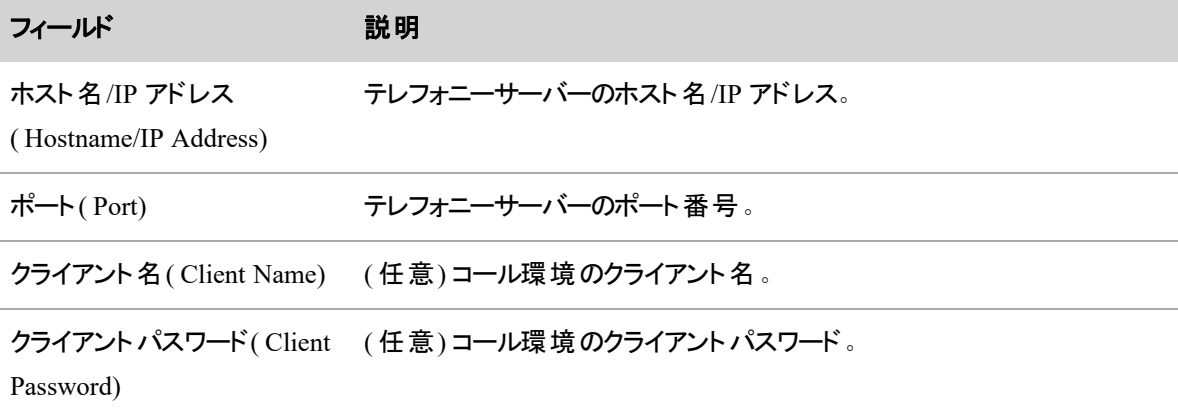

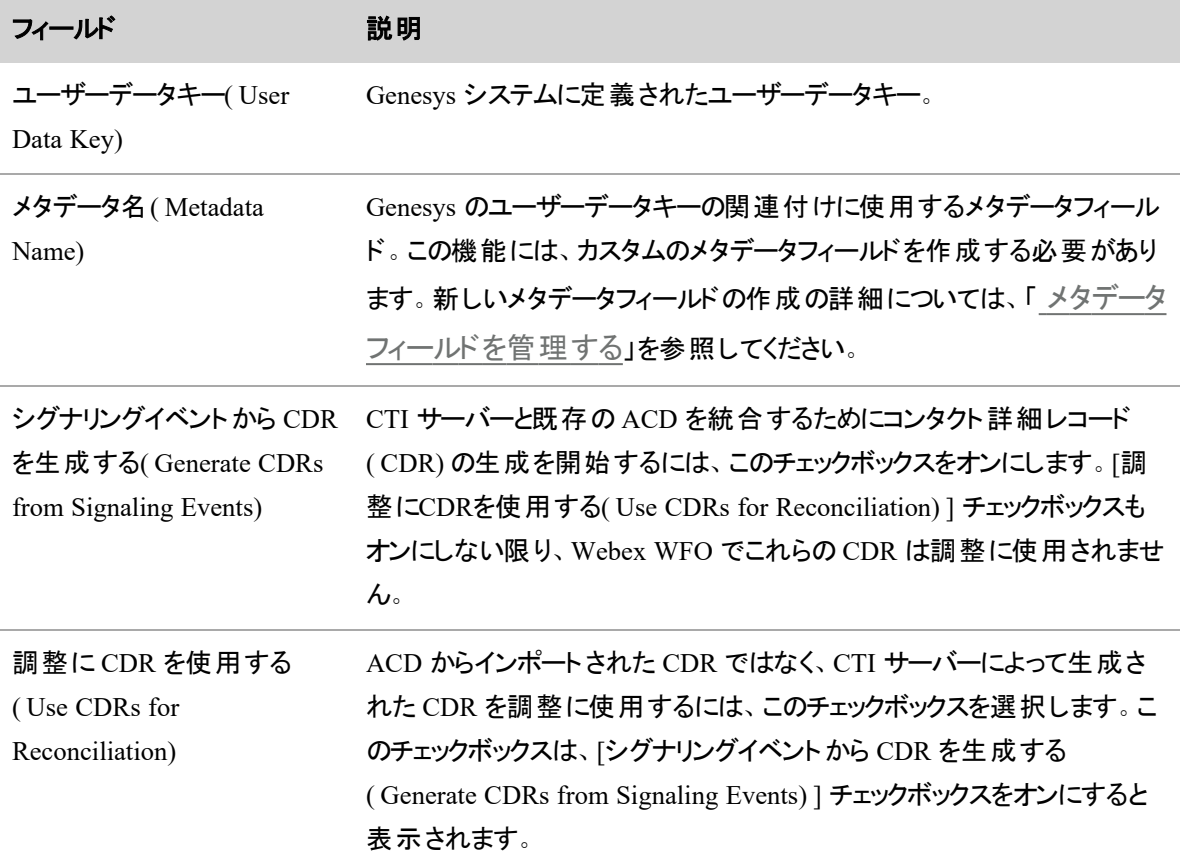

# コンタクトにポストコール調査を追加する

Webex WFO を 1 つ以上の外部アンケートプロバイダーに統合して、コンタクトの終了後に顧客向けのポス トコール調査を配布し、回答を収集することができます。アンケートの回答は、顧客とのインタラクションや、 組織に関する一般的な認識に関する貴重な情報を提供するだけでなく。コンタクトを評価するのに役立 ちます。回答は、メディアプレーヤーの [ポストコール調査( Post-Call Survey) ] タブと最近のアンケートウィ ジェットで閲覧可能です。アンケートスコアおよびアンケート関連フィールドは、[録音( Recordings) ] および [コンタクトキュー( Contact Queue) ] の [コンタクトテーブル( Contact Table) ] でも表示されます。CSV ファイル を使用したインポートの詳細については、『 データインポート/エクスポートリファレンスガイド*Webex WFO*』の 「ポストコール調査 IVR データのインポート 」を参照してください。

アンケートおよびアンケートの質問は、外部アンケートプロバイダーが作成します。Webex WFO 1を次の暗 記ケートプロバイダーと統合することができます。

- Qualtrics(オンライン)
- SurveyMonkey(オンライン)

# オンラインアンケートプロバイダーの設定

オンラインアンケートプロバイダーである Qualtrics と SurveyMonkey は、電子メールで顧客にアンケートを配 信します。アンインストール配布リクエストと回答の取得は、ユーザーが定義したスケジュールで実行されま す。IVR は、Generic Import Service( GIS) を使用してもインポートすることができます。

### **NOTE**

一般的な IVR をインポートする前に、[データサーバー構成( Data Server Configuration) ] ページ で、地域のデータサーバーの GIS ファイルロケーションを設定する必要があります( 「 [データサー](#page-106-0) [バーを設定する](#page-106-0)」を参照) 。ファイルのインポートには、

C:\Program Files\Common Files\Calabrio ONE\Data Server\GIS\NewImport の場所を使用します。ファイルが正常にインポートされたら、

...\GIS\NewImport\archives\<archive date>\<file name> のフォルダに移動します。

Webex WFO を使用して構成する前に、オンラインのアンケートプロバイダーを設定する必要があります。 Webex WFO を Qualtrics アカウントで設定するには、次の情報が必要です。

- 各アンケートには、cid のタイプを含む「組み込みデータ」の質問が構成されている必要がありま す。
- 設定されている Oualtrics アカウント とユーザー名
- カスタム API トークン
- アカウントのライブラリ ID
- アンケート配信メッセージのメッセージ ID

Survey Monkey アカウントで Webex WFO を構成するには、次の情報が必要です。

- 構成済みの SurveyMonkey 開発者アカウントおよびユーザー名
- 開発者用 APIトークン
- 開発者用 API キー
- 開発者 API の共有秘密コード

一般的な IVR プロバイダーの接続は、IVR がインポートされると自動的に作成されます。ポストコール調 査の管理者は、フォームで使用するアンケートの識別子を指定することができます。次のテーブルは、[アン ケートの識別子( Survey Identifier) ] フィールドを一覧表示したものです。

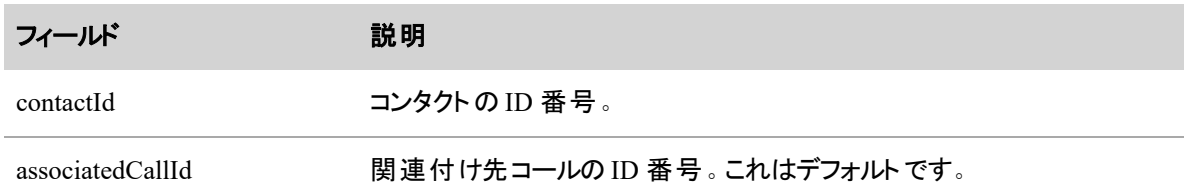

メタデータマネージャでは、カスタムの電子メールメタデータフィールドを作成することもできます( 「 [メタデー](#page-145-0) [タフィールドを管理する](#page-145-0)」を参照してください) 。これを使用して、アンケートを配信するコールにマークを付 けます(「 コンタクトにオンラインアンケート 配信 のマークを付ける」を参照してください)。

# カスタム電子メールメタデータフィールドを作成するには、次の各フィールドを使用します。

- 1. [アプリケーション管理( Application Management) ] > [QM 構成( QM Configuration) ] > [メタデータ マネージャ( Metadata Manager) ] の順に選択します。
- 2. [メタデータキー( Metadata Key) ] フィールドに、「アンケートメール」などのキーに対する一意の値を入 力します。
- 3. [メタデータラベル( Metadata Label) ] フィールドにラベルの一意の値を入力します。ここには、[メタ データキー( Metadata Key) ] フィールドで入力した値と同じ値を入力することができますが、違う値で もかまいません。
- 4. [メタデータタイプ( Metadata Type) ] ドロップダウンリストから [テキスト**( Text)** ] を選択します。
- 5. [ACD データ( ACD Data) ] ドロップダウンリストから [なし**( None)** ] を選択します。
- 6. [保存( Save) ] をクリックします。

カスタムのメタデータフィールドの作成の詳細については、「 [メタデータフィールドを管理する](#page-145-0)」を参照して ください。

# **Webex WFO** でオンラインアンケートプロバイダーを構成する

- 1. [何をしますか**?( What Do You Want To Do?)** ] セクションから [新規アンケートの作成( Create a new survey form) ] を選択します。
- 2. ドロップダウンリストから、オンラインアンケートプロバイダー( Qualtrics または SurveyMonkey) を選択 します。
- 3. アンケート配信リクエストおよび回答取得スケジュールを分単位で設定します。この値により、 Webex WFO は、アンケートが必要なコンタクトを確認する頻度と、新しいアンケート回答データが 利用可能かどうかを確認します。アンケートを待っているコンタクトが見つかった場合は、アンケート 配信リクエストのワークフローに従って、アンケートプロバイダーにアンケート配信リクエストを送信しま す。
- 4. 上記のセクションで作成したカスタム電子メールメタデータフィールドを選択し、アンケートを配信す るコールにマークを付けます。
- 5. このアンケートプロバイダー接続の一意の名前を入力します。
- 6. アンケートプロバイダーのアカウント情報を入力します。この情報はかならずアンケートプロバイダーか ら収集してください。
	- a. 設定されたアンケートプロバイダーアカウントのユーザー名とトークンを入力します。
	- b. ( Qualtrics のみ) ライブラリ ID とメッセージ ID を入力します。
	- c. ( SurveyMonkey のみ) API キーと共有の秘密を入力します。
- 7. [保存( Save) ] をクリックします。

# アンケートプロバイダーの接続をテストし、アンケートを表示するには

- 1. [何をしますか?( What Do You Want To Do?) ] セクションで [既存アンケートを編集**( Edit an existing survey form)** ] を選択します。
- 2. **[**接続テスト**( Test Connection) ] & [**アンケートの表示**( View Surveys) ]** の順に選択します。正 常に接続すると、アンケートプロバイダーに設定されたアンケートがページの下部に表示されます。 各アンケートをクリックすると、個々の質問が標準されます。

アンケートプロバイダーの接続を設定してテストした後、ワークフローを作成し、アンケート配信のマークが付 いている異なるコンタクトに対してどのアンケートをリクエストする必要があるのか確認する必要があります。 これは、コンタクトに対して異なるアンケートプロバイダーがいたり、異なるアンケートを行っている場合に特 に便利です。

また、ワークフローを使用してお客様の音声( VoC) のとしてアンケート質問を識別する必要があります。こ の質問に対する顧客の回答により、関連付けられたコンタクトに評価のマークを付けられるかどうかが決定 します。

### アンケート配信リクエストワークフローを設定するには、次の作業を実行します。

- 1. [ワークフロー管理( Workflow Administration) ] ページに移動します。
- 2. コール終了イベントと日次イベントを作成するかどうかを選択します。コール終了イベントは、コンタ クトにアンケート分布のマークが付いた直後にアンケートリクエストを準備します。日次イベントは、 アンケート分布のマークが付いているすべてのコンタクトに対するアンケートリクエストを毎日、準備 します。
- 3. アンケートフォームアクションを適用するワークフロールールを選択します。デフォルトのルールを選択 すると、アンケート分布のマークが付いているすべてのコンタクトに対して 1 つのアンケートフォームが

使用されます。また、新しいルールを作成して選択して、特定のアンケートフォームのコンタクト条件 を定義します。

- 4. 新しいワークフロールールを作成した場合は、配信するアンケートフォームのコンタクト条件を定義し ます。
- 5. [アクション( Actions) ] セクションにある [アンケートフォームを <アンケートフォーム> に設定する( Set the survey form to <survey form>) ] のチェックボックスをオンにします。
	- a. ドロップダウンリストからアンケートを選択します。
	- b. お客様の音声( VoC) の質問を選択します。数字での回答フォーマットでの質問のみ選択 することができます。
	- c. しきい値を設定して評価にマークします。VoC 質問に対する顧客の回答がこのしきい値を 満たす場合、関連付けられたコンタクトは評価用にマークされます。
- 6. アンケートを配信する電子メール情報を入力します。
	- a. 送信元電子メールアドレスを入力します。これは、アンケート送信元の電子メールアドレス です。
	- b. 返信先電子メールアドレスを入力します。これは、アンケート受信者が返信する電子メール アドレスです。これは一般に送信元アドレスと同じですが、同じにする必要はありません。
	- c. 送信者名を入力します。これは、電子メール受信者側で表示される送信元の名前となり ます。
	- d. 電子メールの件名を入力します。
- 7. [保存( Save) ] をクリックします。

ワークフローの構成の詳細については、「 QM [ワークフローを自動化する](#page-375-0)」を参照してください。

#### <span id="page-174-0"></span>コンタクトにオンラインアンケート配信のマークを付ける

カスタムの電子メールメタデータフィールドを作成し、Webex WFO で 1 つ以上のアンケートプロバイダーを構 成し、アンケート配信ワークフローを設定したら、顧客の電子メールアドレスをカスタムの電子メールメタ データフィールドに入力して、オンラインアンケート配信のコンタクトにマークを付けることができます。これは、 録音制御アプリケーションのメタデータコマンドを使用するエージェントまたは、[メディアプレーヤーのコンタク ト情報( Media Player's Contact Information) ] タブ のカスタムのメタデータフィールドにアクセスできるユー ザーが実行できます。

このフィールドに顧客の電子メールアドレスを入力すると、そのコンタクトにアンケート配信のマークが付きま す。Webex WFO は、ユーザーが定義した配信リクエストスケジュールに従い、構成したワークフローによって 決定された送信先アドレスに適切なアンケートを送信するようにアンケートプロバイダーにリクエストを送信 します。

NOTE SurveyMonkey を使用すると、アンケート配信リクエストの受信時間とアンケート配信時間 の間に遅延が生じ得る場合があります。

# 関連項目

■ [予測を設定する](#page-521-0):調査データを使用して、コンタクトのネット プロモーター スコアを予測します。

# ワークフォースマネジメントの構成

[アプリケーション管理( Application Management) ] の WFM メニューは、Webex WFO の WFM アプリケー ションを構成する際に使用します。ライセンスがある場合、WFM アプリケーションにアクセスすることができま す。

NOTE 管理者ロールでは、サービスプロバイダーが有効にした機能およびアクセス許可のみにアク セスすることができます。このセクションでは、Webex WFO で使用できない機能とアクセス許可を列 挙します。

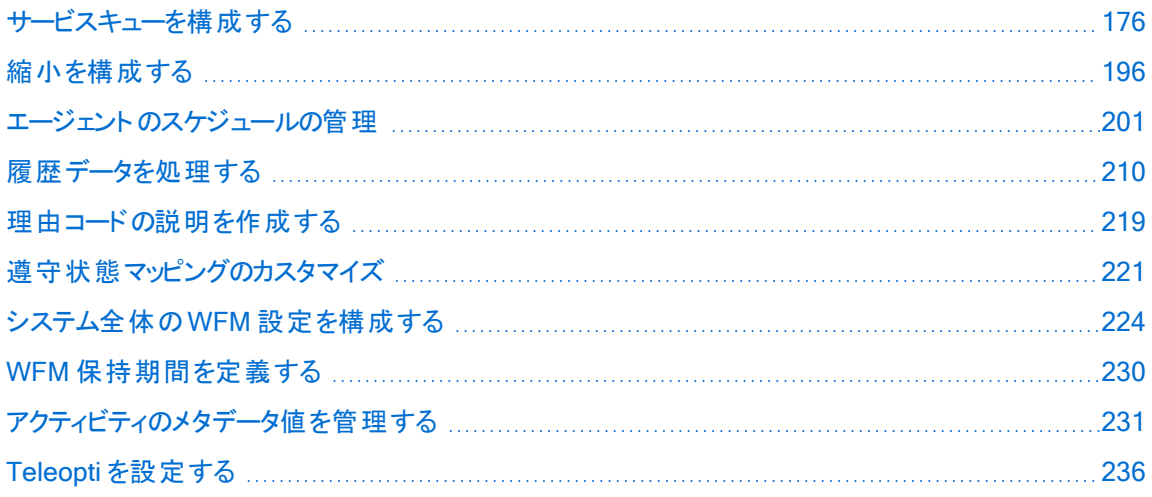

# <span id="page-175-0"></span>サービスキューを構成する

[アプリケーション管理( Application Management) ] の [サービスキュー( Service Queues) ] セクションのページ では、コンタクトセンターのサービスキューを構成することができます。

### ディレクトリ番号を管理する

NOTE ディレクトリ番号は、Avaya ACD でのみ使用されます。Avaya ACD を設定していない場合 は、Webex WFO にディレクトリ番号に関連する情報は表示されません。

ディレクトリ番号( DN) は、お客様が特定のサービスキューに接続するために使用する電話番号です。 ACD は実際には、特定の DN で受信したコールを特定のサービスキューにルーティングします。

DN は WFM で作成して次の結果を得ることができます。

- ACD で使用される DN を複製し、その履歴データを収集します。
- 1 日の異なる時間に特定のサービスキューに DN をルーティングします。この場合、それらのサービス キューの履歴データに、DN を介して受信されたコールが含まれます。
- 最初のサービスキュー内のすべてのエージェントがビジー状態の場合、DN を特定のサービスキュー にルーティングします。

WFM は DN から次のデータをキャプチャし、関連付けられたサービスキューでコンパイルします。

- オファーされたコンタクト
- 受け付けられたコンタクト
- 放棄されたコンタクト数
- ブロックされたコンタクト
- 平均応答時間
- サービス品質 (サービスレベル)

NOTE サービスキューデータではなく DN データを使用すると、サービスキューがオーバーフ ローする状況を予測するためのより正確な情報を得ることができます。サービスキューのオー バーフローでは、各コンタクトが、当初目的とされたサービスキューではなく、最終的に終了 したサービスキューに関連付けられます。そのため、予測に悪影響が出る可能性がありま す。DN を使用して、この状況を回避できます。

# 前提条件

システムで設定済み Avaya ACD を使用している。

# ページの場所

[アプリケーション管理( Application Management) ] > [WFM( WFM) ] > [サービスキュー( Service Queues) ] > [ディレクトリ番号(Directory Numbers)]

# 手順

### ディレクトリ番号の管理

[ディレクトリ番号( Directory Numbers) ] ページを使用して、DN を作成、編集、および削除します。

BEST PRACTICE DN は削除しないことをお勧めします。DN を削除すると、その DN に関連付け られた履歴データはすべて失われます。

ページ上のフィールドについて以下に説明します。

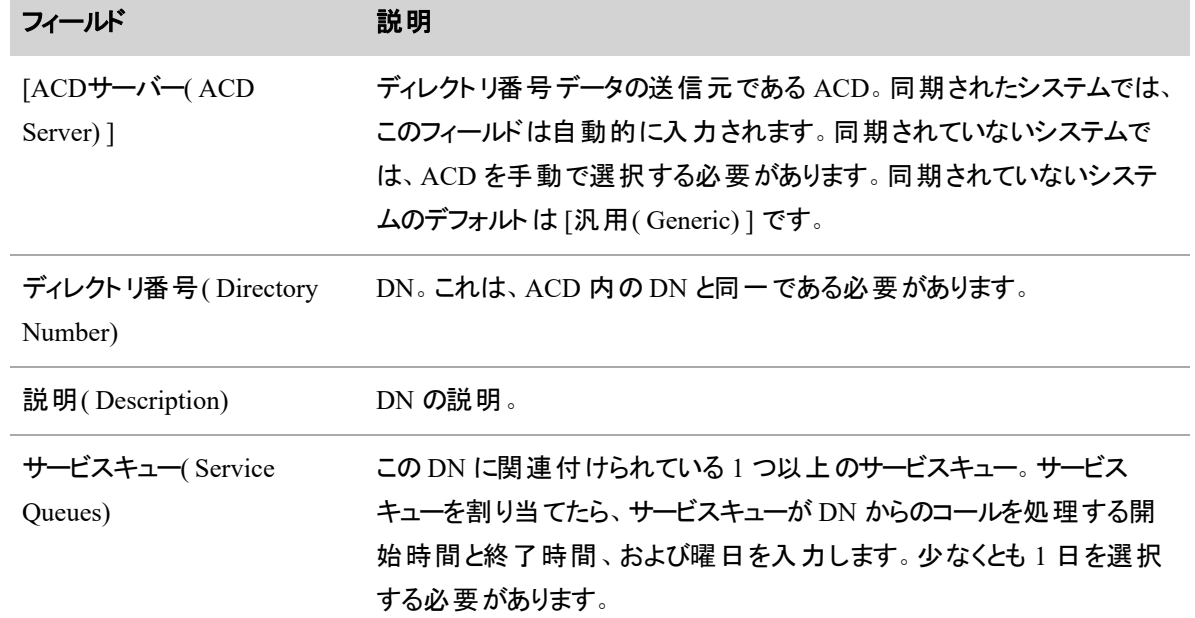

### サービスキューのタイプを管理する

サービスキューの種類は、サービスキューで処理するコンタクトの種類を指します。

- インタラクティブなコンタクト:コールやチャットなど、リアルタイムでのエージェント/カスタマー間のインタ ラクション。
- 非インタラクティブなコンタクト :電子メール、ツイート、ソーシャル メディア、ファックスなどの、リアルタ イムではないエージェント/カスタマー間のインタラクション。

サービスキューの種類を使用すると、類似するサービスキューをサービスキューグループと仮想サービスキュー にグループ化し、同様のサービスキューの予測を生成できます。

WFM には、「音声 」と「電子メール」の 2 種類のシステムサービスキューの種類があります。コールや電子 メールに対するサービスキューを構成できる以前のバージョンの WFM からアップグレードする場合、その サービスキューは自動的に音声や電信メールのサービスキューの種類に割り当てられます。

サービスキューの種類の作成後に、サービスキューの種類で実行できる総裁には制限があります。

- コンタクトの種類は変更できません。
- サービスキューの種類がサービスキューに割り当てられている場合は、そのキューを削除できません。
- システムのサービスキューの種類(音声と電子メール)を編集または削除することはできません。

#### サービスキューのタイプの作成、編集、削除

[サービスキューの種類( Service Queue Types) ] ページを使用して、サービスキューの種類を構成および維 持します。

#### 新しいキューの種類を作成するには、次の方法を実行します。

- 1. [新規サービスキューの種類の作成**( Create a new service queue type)** ] を選択します。
- 2. サービスキューが処理するコンタクトの種類を説明する一意の名前を、サービスキューの種類に対し て入力します。最大文字数は 50 です。
- 3. コンタクトの種類(インタラクティブまたは非インタラクティブ)を選択します。
- 4. [保存( Save) ] をクリックします。

#### 既存のサービスキューの種類を編集するには、次を実行します。

- 1. [既存サービスキューの種類を編集または削除**( Edit or delete an existing service queue type)** ] を選択します。
- 2. ドロップダウンリストから、目的のサービスキューの種類を選択します。
- 3. 必要に応じて、サービスキューの種類の名前を編集します。 サービスキューの種類がサービスキュー に割り当てられている場合、サービスキューの種類の名前の変更がそれらのサービスキューに適用さ れます。コンタクトの種類は変更できません。
- 4. [保存( Save) ] をクリックします。

### 既存のサービスキューの種類を削除するには、次を実行します。

- 1. [既存サービスキューの種類を編集または削除**( Edit or delete an existing service queue type)** ] を選択します。
- 2. ドロップダウンリストから、目的のサービスキューの種類を選択します。
- 3. [削除( Delete) ] をクリックします。

### サービスキューを管理する

サービスキューとは、コンタクトがルートされるエージェントグループのことを指します。通常、特定のスキルに 関連付けられます。WFM で、サービスキュー要件をサポートするエージェントをスケジュールします。このた め、WFM は、スケジュールと予測の焦点としてサービスキューを扱います。

#### 同期**/**非同期環境

サービスキューは、WFM で作成するか ADC からの同期することができます。

- ACD と同期済みの環境では、WFM は同期サービスを介して ACD からサービスキューデータをイン ポートします。WFM で変更できないインポート済みサービスキューデータ( サービスキューの名前およ び ID) は、[サービスキュー( Service Queues) ] ページでは読み取り専用となります。このデータは ACD でのみ変更できます。WFM で作成したサービスキューは、WFM のみで既存し、ACD には追 加することはできません( 「[サービスキューデータを同期する](#page-83-0)」を参照) 。
- ACD が同期されていない環境では、WFM で作成したサービスキューは、ACD で設定した名前と ID と同じ名前と ID である必要があります。これにより、ACD から WFM にインポートされた履歴 データを適切なサービスキューに関連付けることができます。

### 仮想サービスキュー

仮想サービスキューとは、同じサービスキューの種類を含むサービスキューのコレクションです。仮想サービス キューは WFM のみで存在します。

NOTE 同期済みサービスキューを仮想サービスキューとして扱わないでください。WFM でサービス キューを作成した場合のみこのチェックボックスをオンにします。

仮想サービスキューは、作成後にコンポーネントサービスキューから履歴データの収集を開始します。コン ポーネントサービスキューの履歴データが既に存在し、それらの累積履歴データを仮想サービスキューに関 連付ける場合は、履歴データマージリクエストを送信することができます( 「[履歴データをマージする](#page-213-0)」を 参照してください) 。

#### **NOTE**

次のいずれかを仮想サービスキューに対して行ったことが理由で、仮想サービスキューの履歴 データを再計算する場合でも、履歴データマージリクエストを送信することができます。

- 履歴データを含む追加のサービスキュー
- 履歴データを含む削除済みサービスキュー

サービスキューに類似するグループに対して単一の予測、配信またはスケジュールを生成する場合は、仮 想サービスキューを作成します。以下は、仮想サービスキューを便利日使用できる状況の例です。
EXAMPLE コンタクトセンターには、プレミアムカスタマー用およびレギュラーカスタマー用のサービス キューがあります。 プレミアムカスタマーは、より迅速にエージェントにリーチすることができ、より高品 質のサービスを受けることができます。 顧客のコールを処理するエージェント は、両方のサービス キューのメンバーです。プレミアムおよびレギュラーカスタマー用のサービスキューで構成される仮想 サービスキューを作成することで、簡単にスケジュールを組むことができます。

EXAMPLE 組織では、複数の場所に IT ヘルプデスクを配置しています。コンタクトセンターでは、 各ロケーションのサービスキューを使用して、複数のタイムゾーンを考慮し、ロケーションごとにレポー トできるようにします。コンタクトセンターのルーティングは、各ロケーションのエージェントを単一プール に統合し、ロケーションを問わず次に対応可能なエージェントに着信を割り当てます。 サービス キューを仮想サービスキューにグループ化することで、WFM はルーティングおよびタイムゾーンが一定 化されているパターンで単一グループとしてエージェントをスケジュールすることができます。

#### プレシジョンキュー

Unified CCE コール後調査は、サービスキューが使用するコンタクトルーティング方法よりも詳細な方法で す。Cisco Unified Intelligent Contact Management( Unified ICM) で構成された複数のエージェント属性や 適正に基づいています。プレシジョンキューは、最も適切な対応可能なエージェントにコールをルートする際 に役立ちます。

プレシジョンキューの構成に関しては、「Cisco Unified ICM ドキュメント 」を参照してください。

WFM は、サービスキューのようなプレシジョンキューを扱います( Unified CCE の用語で「スキルグループ」) 。 WFM を Unified CCE と同期する際、WFM は、サービスキューおよび各 Unified ICM スキルグループおよ びポストコール調査のスキルマッピングを作成します。これに対する例外として、Unified Communications Manager( Unified CM) の周辺機器のゲートウェイが複数設定されている場合が挙げられます。このような 状況下では、WFM は、各ポストコール調査および周辺機器ゲートウェイに対してサービスキューを作成し ます。つまり、以下のようになります。

Unified CM 周辺機器ゲートウェイの数 × PQ の数 = WFM で作成されたサービスキューの 数

複数の周辺機器ゲートウェイがあるシステムでは、WFM で作成されたサービスキューには次のような名前 が付けられます。

 $\leq$ PG ID $\geq$ .  $\leq$ precision queue name $\geq$ 

WFM はサービスキュー履歴データをキャプチャするのと同じ方法で、ポスト コール調査履歴データをキャプ チャします。

NOTE この時点で、WFM は、詳細なエージェント属性と、Unified CCE がコールをルーティングす るのに使用した能力をすべて無視します。

# フィールドの説明

[サービスキュー( Service Queues) ] ページでは、サービスキューを作成、編集、および削除することができま す。

スケジュール済みアクティビティがあるサービスキュー( 対応可能または対応不可を除く) または次のいずれ かに該当するサービスキューは削除することはできません。

- 仮想サービスキュー内にある
- ワークフロー内にある
- エージェントスケジュールで参照されている
- メインのサービスキュー
- スケジュールリクエストが参照する

BEST PRACTICE サービスキューの削除は推奨しません。サービスキューを削除した場合、関連 するすべての履歴データおよびエージェントスケジュールも失われます。

既存のサービスキューを編集、削除するまたは新規サービスキューを作成する [サービスキュー( Service Queues) ] ページのフィールドについては、以下で説明します。

# サービスキュー情報**( Service Queue Information)**

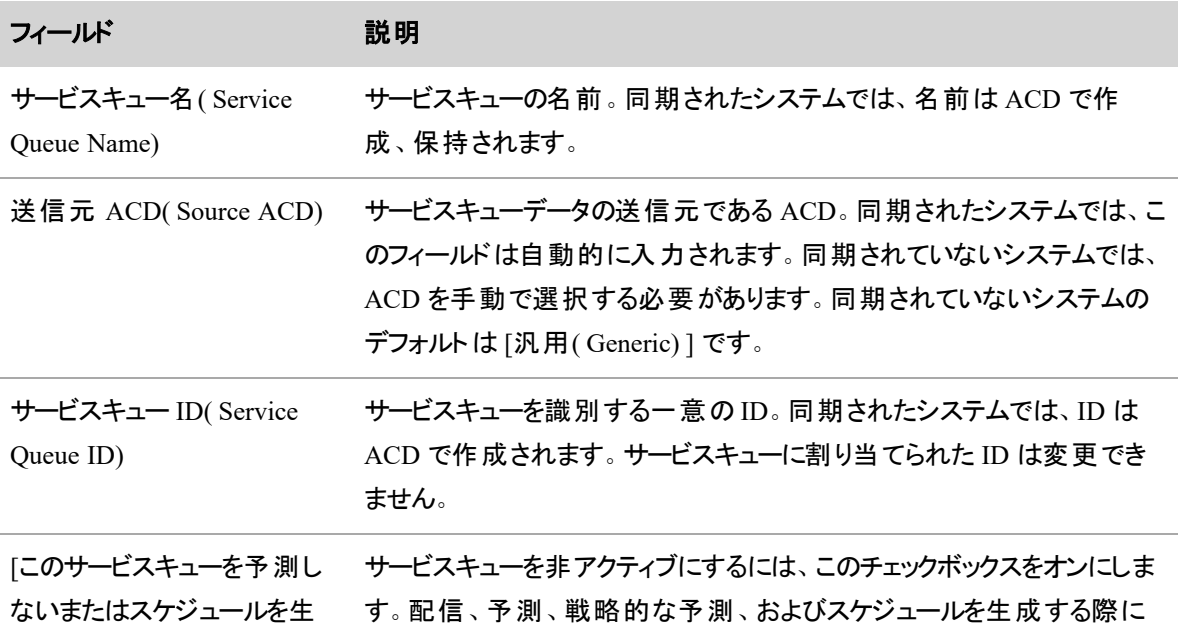

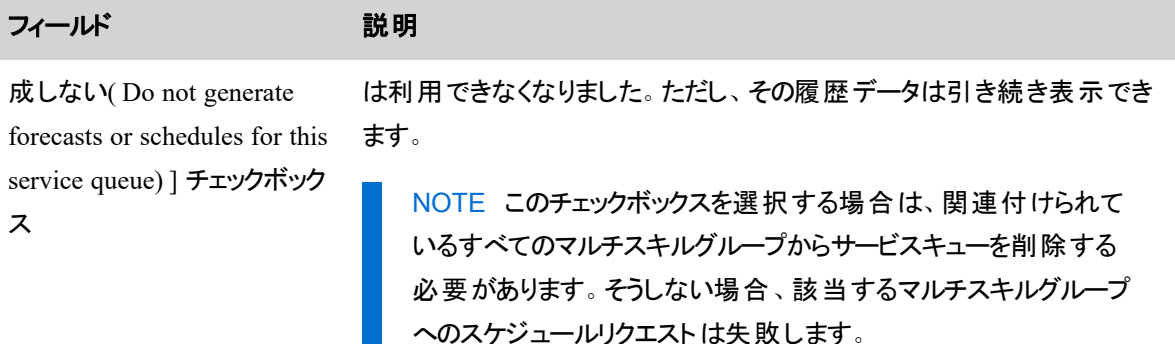

# サービスキューのタイプ**( Service Queue Type)**

サービスキューのタイプは、このサービスキューで処理するコンタクトの種類を表します。「[サービスキューの](#page-177-0) [タイプを管理する](#page-177-0)」を参照してください。

# タイムゾーン**( Time Zone)**

サービスキューのスケジュール設定時に使用するタイムゾーンを選択します。サービスキューの開始時間と 終了時間は、このタイムゾーンによって解釈されます。デフォルトでは、これは「グローバル設定(Global Settings) ] ページで会社に対して設定されているデフォルトのタイムゾーンです(「[グローバル設定を構成](#page-73-0) [する](#page-73-0)」を参照してください) 。

# 再配布の種類**( Redistribution Type)**

( 非インタラクティブサービスキューのみ) サービスキューの営業時間外に到着した非インタラクティブなコンタ クトを、予測のために対象の間隔で再配布する方法を決定する再配布の種類です。対象間隔は、処 理するしきい値によって決定されます。オプションは次のとおりです。

- [なし( None) ]:営業時間外のコンタクトは無視され、再配布されません( デフォルト)。
- [比例( Proportional) ]:対象とする間隔の分布比率に基づいて、対象とする間隔で相対的にコン タクトが再配布されます。
- [均等( Even) ]:対象とする間隔で均等にコンタクトが再配布されます。

[処理しきい値( Handling Threshold) ] フィールドに、コンタクトを処理する必要がある時間を分単位で入 力します。有効な値は、0 ~ 4,320 分( 72 時間) です。

# パラメータ

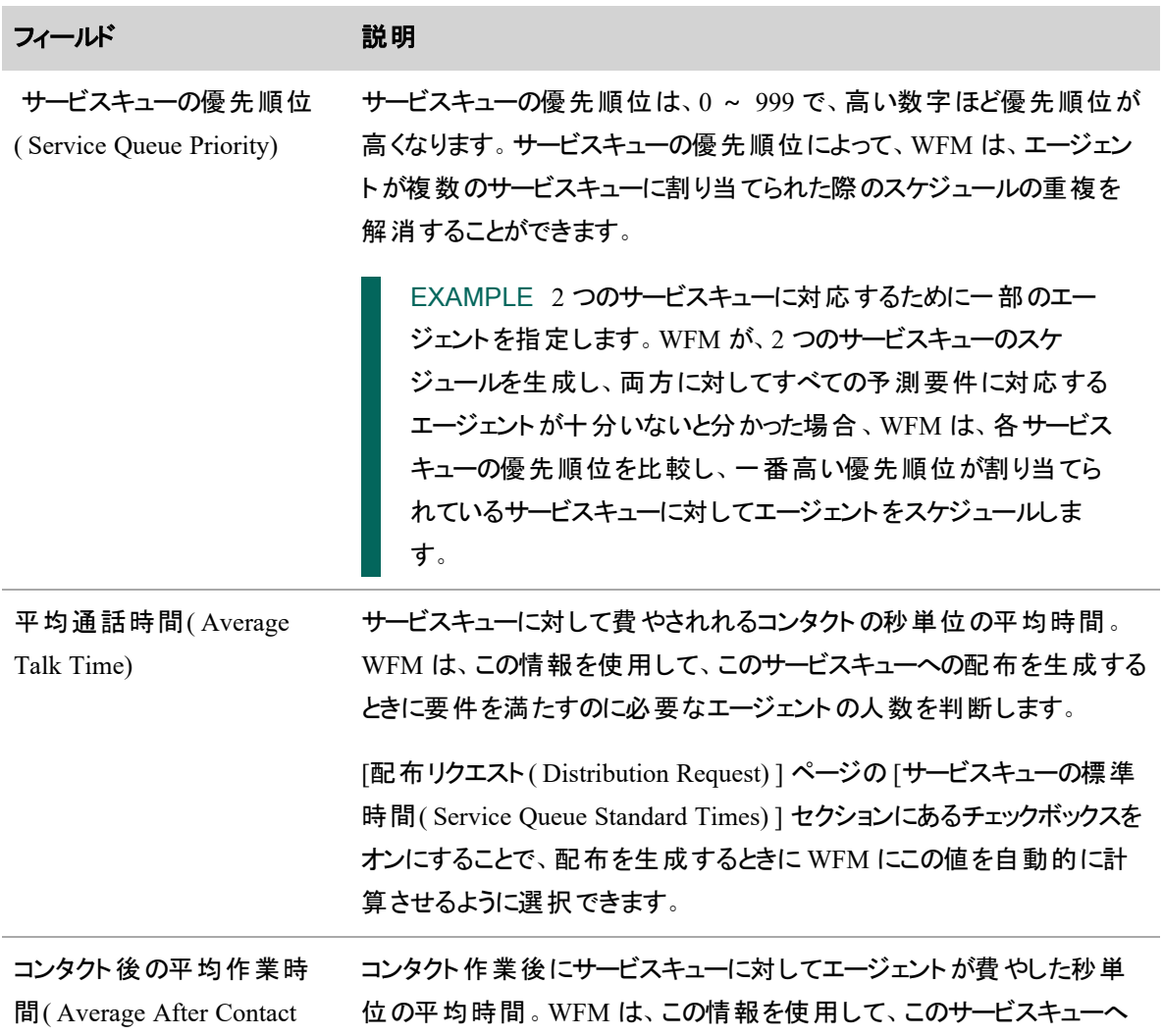

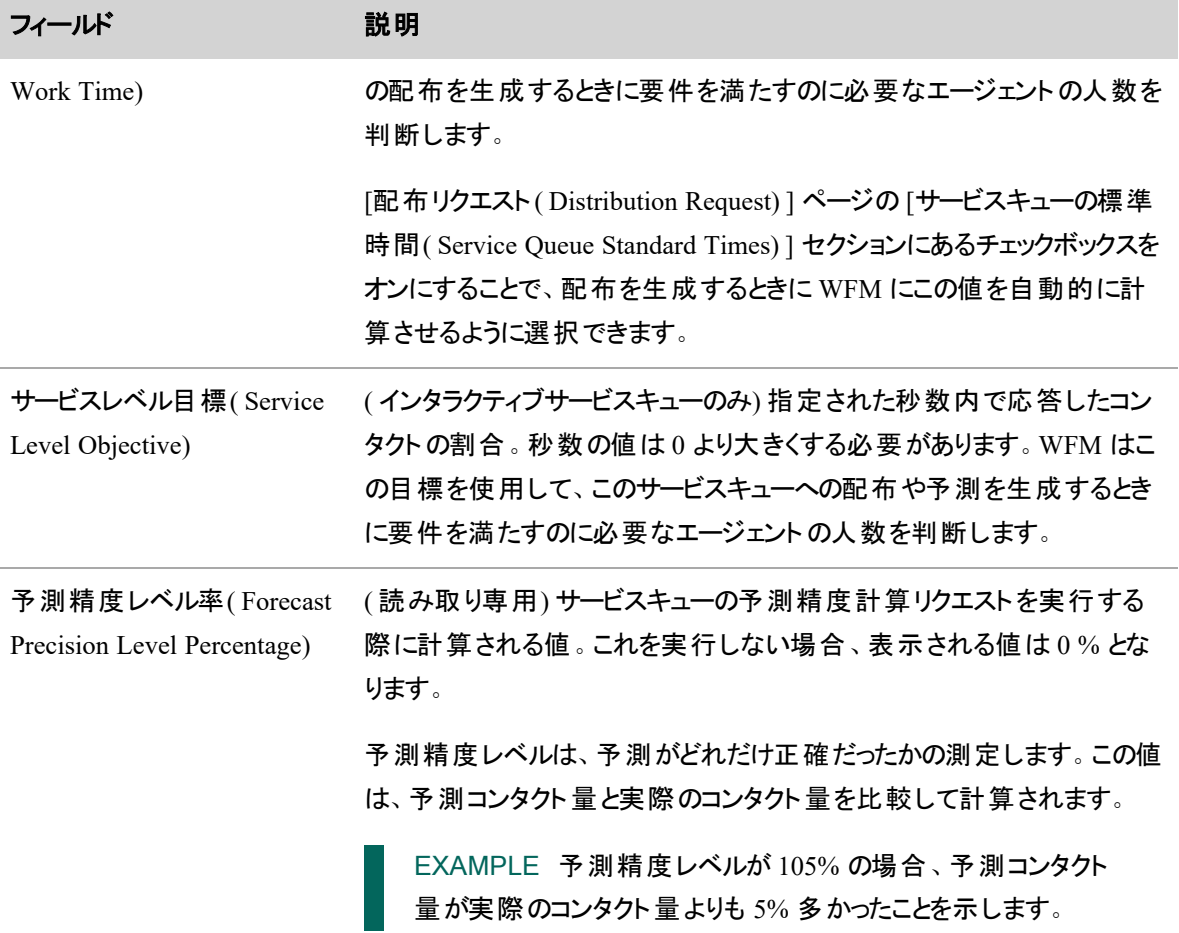

# 営業時間および営業終了時間**( Opening and Closing Hours)**

サービスキューの営業日数と営業時間。このチェックボックスがオンの場合、サービスキューがその週の特定 の曜日でアクティブ(または「営業中」) であることを示します。営業時間は 24 時間形式で、5 分の倍数で ある必要があります。それ以外の値を入力した場合は、5 分の倍数になるように四捨五入されます。ただ し、23:59 の場合は、午前 0 時となります。

最小スケジュールブロック期間**( Minimum Scheduling Block Duration)**

[最小スケジュールブロック期間( Enforce a minimum scheduling block duration) ] チェックボックスをオンにす ると、サービスキューをスケジュールする最小ブロック期間を設定することができます。有効な値の範囲は、5 分 ~ 16 時間で、5 分ごとに設定することができます。

この設定は任意です。 複数のサービスキューに対応するエージェントがおり、サービスキューを頻繁に切り 替えさせないようにする場合にこの機能の使用を検討してください。エージェントが 1 つのサービスキューを サポートしている場合、またはサポートしているサービスキューを簡単に切り替える場合は、この設定は使 用する必要はありません。

最小スケジュールブロック期間は、バランススケジュールメソッドを使用して実行されるスケジュールにのみ適 用されます。優先順位付けの高いスケジュール方法を使用してスケジュールを実行する場合、この設定 は無視されます。 スケジュールの変更時に最小スケジュールブロック期間が無視されるその他の例には、次 のようなものがあります。

- エージェントスケジュールの編集
- スケジュールの最適化
- メッセージングリクエストの結果としての変更
- スケジュールアクティビティのコピー

バランスメソッドスケジュールを実行するときは、エージェントに適切な対応範囲スケジュールできない、エー ジェントのすべてのサービスキューに対して、または最小値を満たせない場合でも、最短期間に従います。 対応範囲は、特に最短期間が最小勤務シフトの期間より高いまたは近い場合に悪影響を受ける場合 があります。

NOTE この設定を使用すると、特にスケジュールが複雑な場合( たとえば、多くのエージェント、 サービスキュー、労働条件が含まれる、変動的な勤務シフトを使用する) 、スケジュールの実行時 間が延長されます。

NOTE このサービスキューがマルチスキルグループの一部であり、そのグループのサービスキューに最 小スケジュールブロック期間が割り当てられている場合、構成済みの最長期間がそのマルチスキル グループに使用されます。

シフト別の最大スケジュール率**( Maximum Scheduling Percentage by Shift)**

NOTE これはまだ一般に利用できない新しい機能です。この機能を初期段階で利用したい場合 は、Cisco アカウントマネージャにお問い合わせください。

[最大スケジュール率を適用する( Enforce a maximum scheduling percentage) ] チェックボックスをオンにする と、サービスキューをサポートするために割り当てるエージェントのシフトの最大時間の割合を設定すること ができます。有効な値の範囲は 1 ~ 99 % です。

この設定 は任意です。複数のサービスキューをサポートするエージェントがおり、このサービスキューをサポー トするためにスケジュールできる勤務シフトの量を指定する場合は、使用を検討してください。エージェント が 1 つのサービスキューまたはマルチシチルグループをサポートしている場合、またはこのサービスキューのサ ポート時間を制限する必要がない場合は、この設定を使用する必要はありません。

NOTE 使用可能なオプションのみが設定された最大スケジュール率に違反している場合、エー ジェントはその週にスケジュールされません。

最大スケジュール率は、バランススケジュール方式を使用して実行されるスケジュールにのみ適用されま す。優先順位付けの高いスケジュール方法を使用してスケジュールを実行する場合、この設定は無視さ れます。スケジュールの変更時に最大スケジュール率が無視されるその他の例には、次のようなものがあり ます。

- エージェントスケジュールの編集
- スケジュールアクティビティのコピー
- 承認されたスケジュールのトレードとオファーの結果としての変更
- スケジュール履歴と復元を使用したスケジュールの更新
- スケジュールの最適化

### マルチスキルグループ**( Multiskill Groups)**

このセクションでは、このサービスキューが一部である各マルチスキルグループの名前が表示されます。 各マ ルチスキルグループに優先順位を割り当てます( 有効値は 0 ~ 999 で 0 が最高値) 。ここで割り当てる優 先順位は、マルチスキルグループを構成するサービスキューをサポートするためにエージェントがスケジュール される方法を決定するのに役立ちます。

# スキルマッピング**( Skill Mappings)**

1 つ以上のスキルマッピングをサービスキューに割り当て、優先順位を設定します( 有効値は 0 ~ 999 で 0 が最高値) 。1 つ、複数、またはすべてのスキルマッピングをサービスキューに割り当てることができます。

スキルマッピングは、エージェントとサービスキューをリンクします。このサービスキューをサポートするためにエー ジェントをスケジュールするには、エージェントとサービスキューの両方を同じスキルマッピングに割り当てる必 要があります。各スキルマッピングに優先順位を割り当てることで、マルチスキルを持つエージェントを複数 のサービスキューに割り当てる際に WFM はスケジュールの重複を解消できます。

### 仮想サービスキュー**( Virtual Service Queue)**

このサービスキューが仮想 サービスキューの場合は、このチェックボックスをオンにします( 「 仮 想 サービス [キュー](#page-179-0)」を参照してください) 。これを実行すると、[サービスキューの選択( Service Queue Selection) ] ペイン が開き、仮想サービスキューのメンバーにサービスキューを割り当てる事ができます。使用可能なサービス キューにはすべて同じサービスキューの種類があります。

NOTE 同期済みサービスキューを仮想サービスキューとして扱わないでください。WFM でサービス キューを作成した場合のみこのチェックボックスをオンにします。

NOTE 仮想サービスキューを変更するには、仮想サービスキュー内のすべての送信元サービス キューがビューと範囲内にある必要があります。ない場合、送信元のサービスキューには一覧表示 されず、仮想サービスキューへの変更がブロックされた状態であることを示します。

# メインサービスキュー**( Main Service Queue)**

1 人以上のエージェントに対してこのサービスキューをメインのサービスキューにする。基本または高度なフィ ルタ処理を使用してエージェントを検索できます。また、1 人のエージェント、複数のエージェント、またはす べてのエージェントをメインのサービスキューに割り当てることができます。

NOTE エージェントをメインのサービスキューに割り当てると、そのエージェントに対する以前のメイン のサービスキューの割り当てが自動的に削除されます。

# スケジュール順**( Scheduling Order)**

エージェントがサービスキューにスケジュールされる順序。WFM は、この順序に基づいてエージェントを比較 し、優先順位付けの高いエージェントを最初にスケジュールします。 順序をシステムのデフォルトにリセットす る場合は、[デフォルトの復元( Restore Default) ] ボタンをクリックします。

使用される基準は次のとおりです。

- 対応可能な最大時間:その週にエージェントを毎日スケジュールできる最大時間数の合計です。
- 対応可能な最小時間:その週にエージェントを毎日スケジュールできる最小時間数の合計です。
- 1 週間の最大時間:エージェントの勤務シフトに対して( [勤務シフト( Work Shifts) ] ページで) 構 成された 1 週間ごとの最大時間数。
- 1 週間の最小時間:エージェントの勤務シフトに対して( [勤務シフト( Work Shifts) ] ページで) 構 成された1 週間ごとの最小時間数。
- ランク: 専門知識に基づいたコンタクト センター内に置けるエージェント のランク付け( [エージェント ( Agents) ] ページから) 。
- 会社勤務開始日:エージェントが会社で勤務を始めた日付( [エージェント( Agents) ] ページから) 。
- 部署勤務開始日:エージェントが部署で勤務を始めた日付( [エージェント( Agents) ] ページから) 。

### デフォルトの縮小シナリオ**( Default Shrinkage Scenario)**

デフォルトの縮小のシナリオを選択します。これは、予測に縮小調整係数を適用します。サービスキューは 1 つの縮 小シナリオにのみ割り当てることができます。

# エージェント調整係数**( Agents Adjustment Factor)**

値を入力して、スケジュールするエージェント数をシステムで予測する方法を調整します。この係数は、特 定のサービスキューで動作するエージェントの効率を表します。( これはマルチスキルによる効率とは異なり ます) 。

- 1 未満の調整係数が必要な状況の例 エージェントが同時チャットに応答できるようにするチャッ トサービスキュー。このサービスキュー上のエージェントの方がより効率的です。 電話の2倍のチャッ トに応答できる場合、適切な調整係数は 0.5 になることがあります。
- 1 より大きい調整係数が必要な状況の例 ケースバイケースでフォローアップ作業(アウトバウンド コール、調査、電子メールなど) を生成するインバウンドコールサービスキュー。このサービスキューで 作業しているエージェントは、着信コールに対して部分的に対応することができます。この場合、ス ケジューラは、1 時間の着信コールを完了するために必要なエージェントの数を反映する値を入力 する必要があります。

# アクティビティメタデータ**( Activity Metadata)**

( 任意) 以下のアクティビティにデフォルトのメタデータを割り当てるか、以下のアクティビティからデフォルトの メタデータを削除します。

- サービス中 (In Service)
- 時間外(Overtime)
- 勤務終了( Closed Service)

アクティビティのメタデータ値の設定の詳細については、「[アクティビティのメタデータ値を管理する](#page-230-0)」を参 照してください。

# 色**( Color)**

スケジュールのサービスキューを示す色。この色は、サービス中のスケジュール済みアクティビティにのみ使用 されます。クローズされたサービスキューとサービスキューの残業スケジュールアクティビティに対しては、標準 の編集不可能な色が使用されます。

### サービスキューグループを管理する

サービスキューグループとは、同じサービスキューの種類の個々のサービスキューのコレクションです。サービス キューをサービスキューグループに組み合わせる際は、個々のサービスキューのすべてのデータを各メトリック の総数にまとめられます。

# フィールドの説明

[サービスキューグループ( Service Queue Groups) ] ページでは、サービスキューグループを作成、編集そして 削除することができます。

既存のサービスキューグループを編集または削除するまたは、新規サービスキューグループを作成する [サービスキューグループ( Service Queue Groups) ] ページのフィールドについては、以下に説明します。

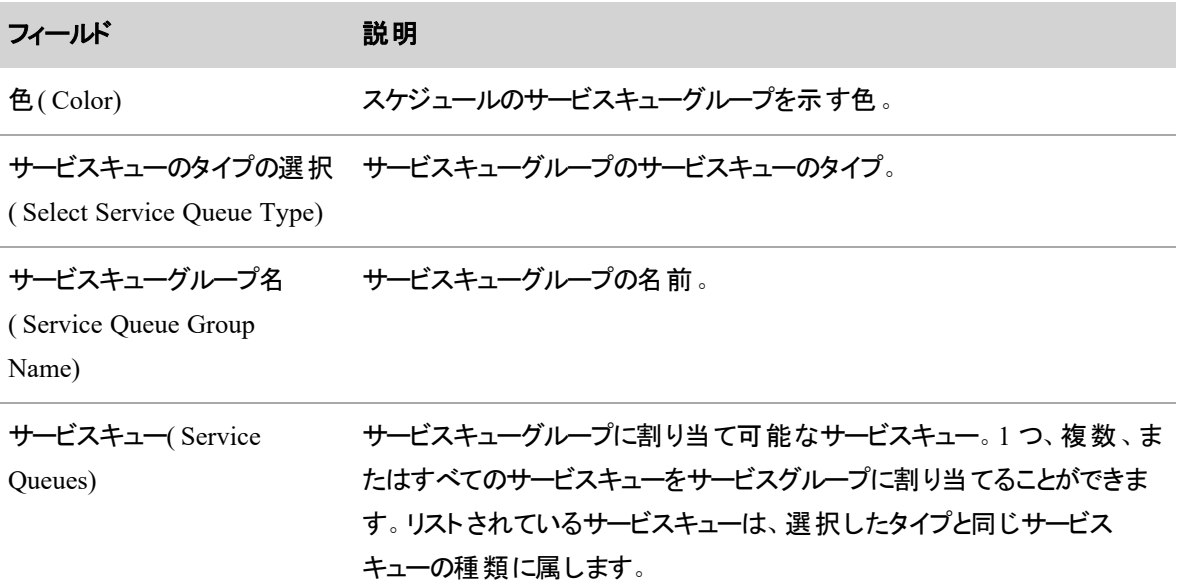

#### スキルマッピングを管理する

スキルマッピングは、サービスキューとエージェントをリンクします。スキルマッピングに割り当てられるエージェン トは一般的に同じスキルを持っています。

サービスキューをサポートするエージェントをスケジュールするには、エージェントをスキルマッピングまたはその サービスキューが関連付けられているマルチスキルグループに割り当てる必要。エージェントを複数のスキル マッピングに割り当てることもできます。

IMPORTANT スキルマッピングまたはマルチスキルグループに割り当てられていないエージェントはス ケジュールすることはできません。

NOTE WFM が、同期された ACD からサービスキューをインポートする際、各サービスキューのひと つひとつにスキルマッピングが自動作成されます。スキルマッピングはサービスキューと同じ名前で、 サービスキューは自動で割り当てられます。同期は 1 度のみです。スキルマッピングを削除すると、 次回同期の際に、マッピングは再作成されません。

スキルマッピングに割り当てられたサービスキューが優先されます。これにより WFM は、複数のサービス キューにエージェントが割り当てられた際に、スケジュールの重複を解消することができます。エージェント は、最優先のサービスキューからスケジュールされます。

EXAMPLE 2 つのサービスキューをサポートし、各サービスキューに優先順位を割り当てるエージェ ントを指定します。WFM が 2 つのサービスキューにスケジュールを生成し、各サービスキューのすべ ての予測要件を満たすエージェントが不足していると検出した場合、そのサービスキューに割り当て られている優先順位の値を比較します。その後、WFM は高い優先順位のサービスキューからエー ジェントをスケジュールします。サービスキューに 1 つ以上のスキルマッピングまたはマルチスキルグ ループがある場合、より低い優先順位のスキルマッピングまたはマルチスキルグループに関連付けら れているエージェントの前に、より高い優先順位のスキルマッピングまたはマルチスキルグループに関 連付けられているエージェントが先にスケジュールされます。

# フィールドの説明

[スキルマッピング( Skill Mappings) ] ページでは、スキルマッピングを作成、編集および削除することができま す。

NOTE ACD と同期されている環境では、WFM で作成した新規スキルマッピングは ACD に再度 追加されません。

BEST PRACTICE 同期されたスキルマッピングを構成するときは、名前を変更してサービスキュー と区別することを推奨します。スキルマッピングの削除は推奨しません。スキルマッピングを削除する と、それに関連付けられたすべての履歴データが失われます。

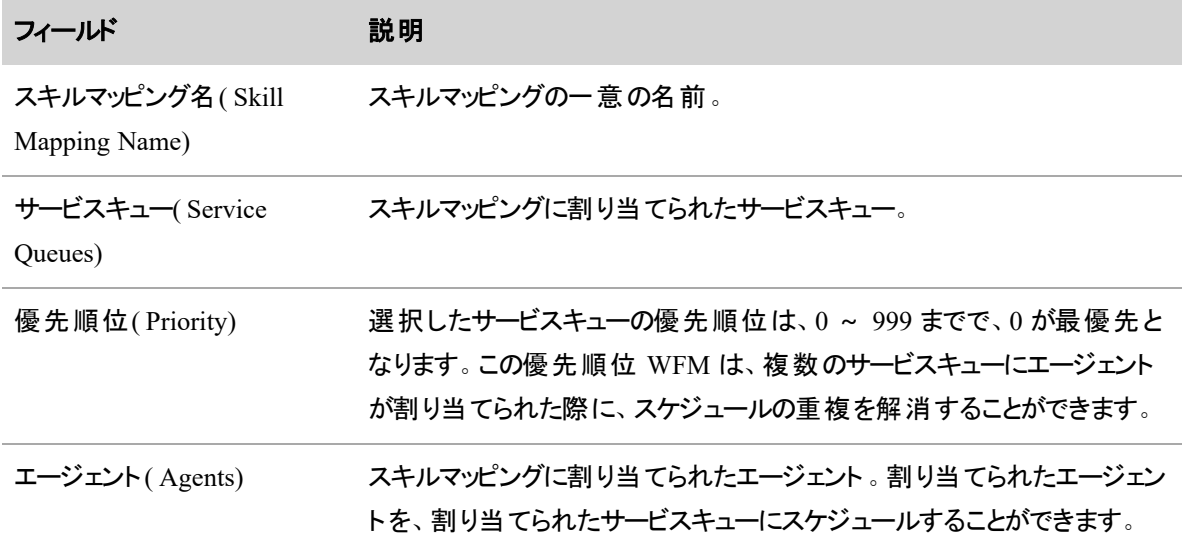

[スキルマッピング( Skill Mappings) ] ページのフィールドについては、以下で説明します。

### マルチスキルグループを管理する

マルチスキルグループは、同じ期間に複数のサービスキューをサポートするエージェントのスケジュール設定 に使用されます。マルチスキルグループは、複数のサービスキューで構成されています。各サービスキュー は、マルチスキルグループ内のサービスキューのサポートにエージェントが追加した時間を示すパーセンテー ジによって重み付けされます。

マルチスキルグループのエージェントに対するスケジュール設定は、スケジュールされたエージェントやスケ ジュール済みのサービスレベルなどの計算に反映されます。エージェントの時間は、複数のサービスキューに 分割されたため、パーセンテージによる各サービスキューへの従事がこれらの計算に反映されます。

# フィールドの説明

[マルチスキルグループ( Multiskill Groups) ] ページでは、マルチスキルグループを作成、編集および削除す ることができます。

BEST PRACTICE マルチスキルグループの削除は推奨しません。マルチスキルグループを削除する と、そのグループに関連付けられているすべてのエージェントのスケジュールも削除されます。

既存のマルチスキルグループを編集または削除する場合、または新しいマルチスキルグループを作成する 場合の [マルチスキルグループ( Multiskill Groups) 」 ページのフィールドについては、以下で説明します。

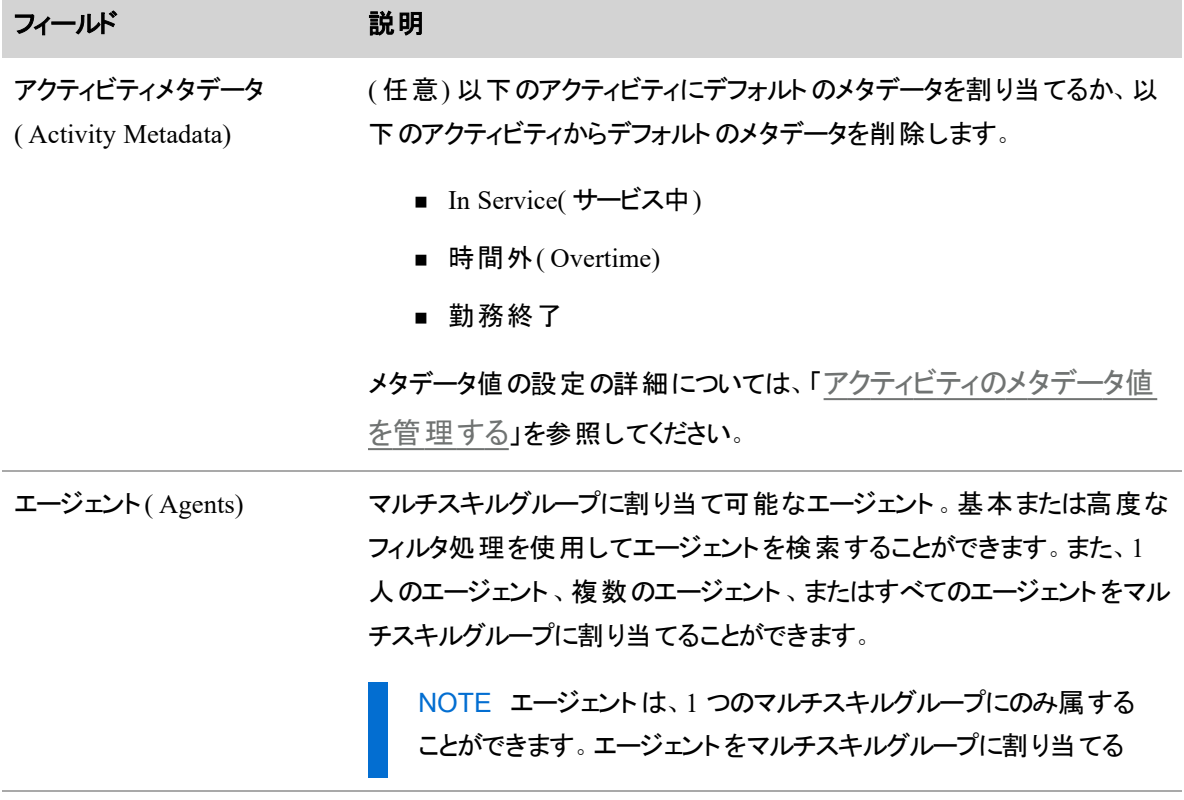

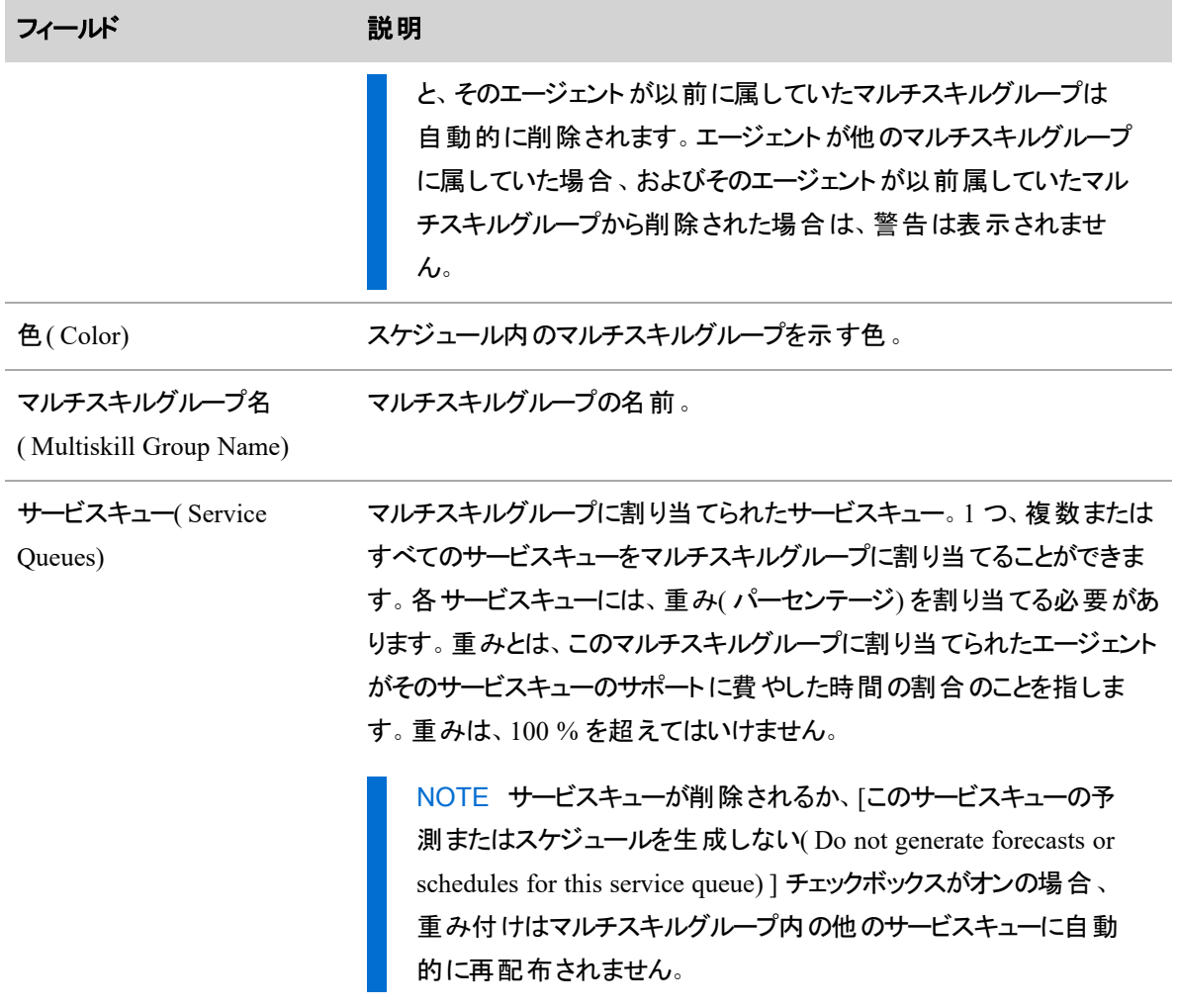

### サービスキュー休業日を管理する

[サービスキュー休業日( Service Queue Closed Dates) ] ページでは、サービスキューをクローズする日付を 指定することで、顧客のコンタクトを処理できないようにします。一般的な休業日は、祝日です。

サービスキューが定期的にクローズされている日に対して、休業日を使用しないでください。たとえば、サー ビスキューは月曜日から金曜日まではオープンで、土曜日と日曜日はクローズの場合があります。これは、 [サービスキュー( Service Queues) ] ページの [営業時間と休業時間( Opening and Closing Hours) ] セクショ ンを使用するほうが適切に設定できます( 「 [サービスキューを管理する](#page-179-1)」を参照してください) 。

WFM では、すべてのサービスキューは、別途構成されない限り、1 年のすべての日が営業日とみなされま す。

休業日が、サービスキューで毎年同じである場合、または複数のサービスキューで同じである場合は、1つ のサービスキューに対してそれらを構成してから、他の年および他のサービスキューにコピーできます。

NOTE 休業日として指定すると、その日の予測は、コンタクトなしとして変更されます。ただし、そ の日にすでに生成されたスケジュールには影響はありません。休業日指定されている日にエージェ ントが勤務するようスケジュールされている場合、エージェントのその日のスケジュールはそのままとな ります。このような状況の解決策は、例外を作成し、その日のサービスキューに割り当てる方法で す。予測後に休業日として指定された日が生成された場合、予測が正の値を示したとしても、ス ケジュールサービスは以前としてその日の予測は、ゼロとして処理します。

BEST PRACTICE サービスキューの休業日は、1 年に 1 度以上更新することを推奨します。

#### 休業日のコピー

サービスキューに対して休業日を構成し、レコードを保存したら、これら休業日を別の年の同じサービス キューまたは他の年の別のサービスキューにコピーすることができます。

#### サービスキューの休業日を別の年にコピーする

- 1. [休業日をサービスキューにコピー**( Copy closed dates to a service queue)** ] を選択します。
- 2. サービスキューとコピーする休業日を含む年を選択します。コピーされる日付は、[割り当て済み終 了日**( Assigned Closed Dates)** ] ペインに表示されます。
- 3. [コピー先**( Copy To)** ] セクションで、ステップ 1 で選択したものと同じサービスキューを選択し、対 象年を選択します。
- 4. [保存( Save) ] をクリックします。

#### サービスキューの休業日を別のサービスキューにコピーする

- 1. [休業日をサービスキューにコピー**( Copy closed dates to a service queue)** ] を選択します。
- 2. サービスキューとコピーする休業日を含む年を選択します。
- 3. 対象サービスキューと対象年を選択します。
- 4. [保存( Save) ] をクリックします。

# フィールドの説明

[サービスキューの休業日( Service Queue Closed Dates) ] ページでは、休業日の作成、編集、削除または コピーをすることができます。

サービスキューに休業日を割り当てるページのフィールドについては、以下で説明します。

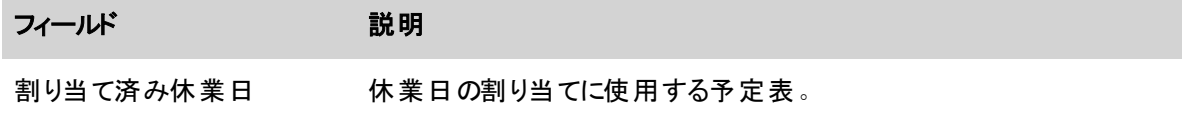

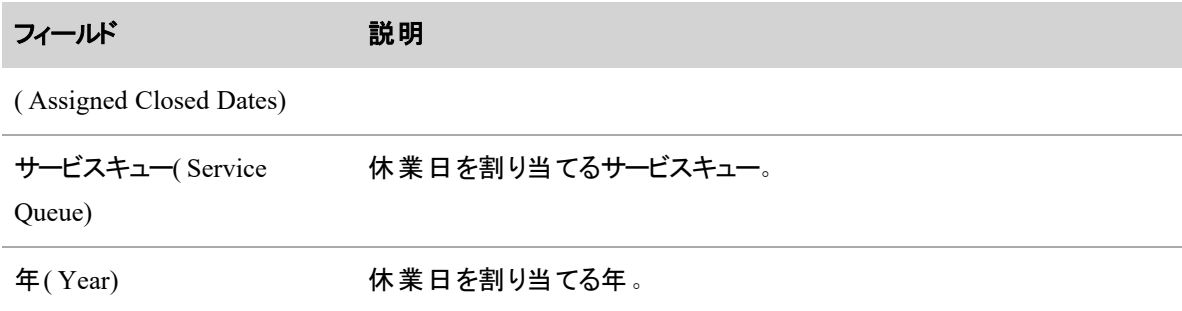

サービスキューに休業日をコピーするページのフィールドについては、以下で説明します。

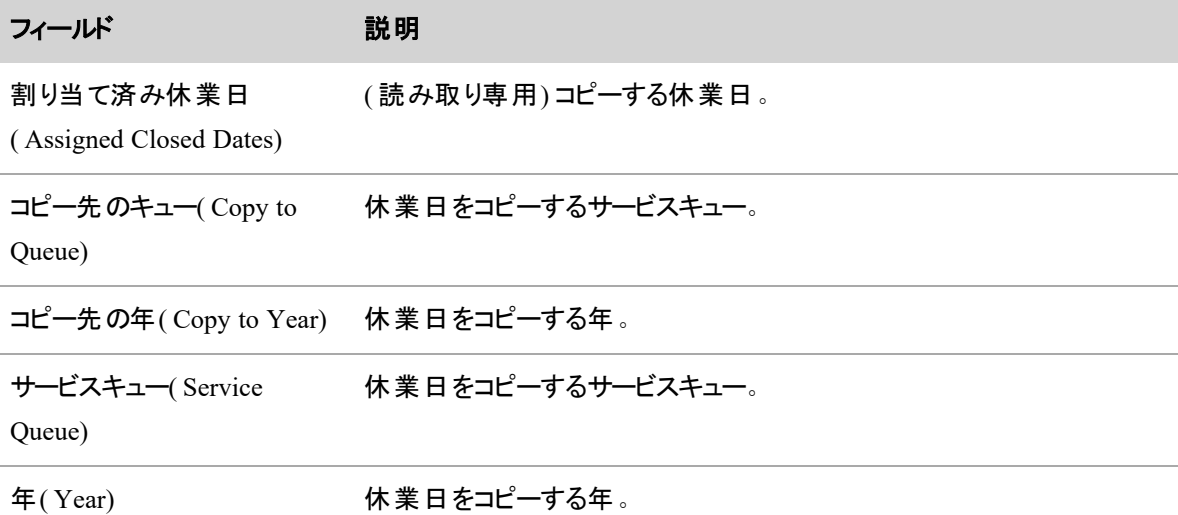

### 縮小を構成する

コンタクトセンターの縮小とは、未スケジュールアクティビティによるコンタクトセンターでのタイムロスの量のこと を指します。縮小の理由には、通常のスケジュールで顧客を支援するためにエージェントが対応できなくな るさまざまなイベントが含まれます。評価された時間枠および現在のスケジュールに応じて、縮小イベント には、休暇、会議、プロジェクト、病欠およびトレーニングなど( ただしこれらに限定されません) が含まれま す。

縮小率は、スケジュールの実行中にこれを考慮に入れするために使用されます。縮小率が適用されると、 スケジュールは、間隔ごとに構成した縮小率によってサービスキューに過剰なスタッフを配置します。

スケジュール実行時に対応できるエージェントの数は通常、今後の日付になった際に対応可能な実際の エージェントの数とは異なります。これは、エージェントが対応できなくなるような予測可能または予測不可 能なアクティビティが原因です。2 つのパーセンテージの差が、収縮率です。

EXAMPLE 9 月 1 日に、9 月 21 日の週のスケジュールが実行されます。8 月 31 日に、エージェン ト A、B、および C は 9 月 23 日の休暇リクエストを送信しました。スケジュールが実行される前の 9 月 1 日にエージェント A のリクエストだけが承認されたので、エージェント A は、その日に勤務すると はみなされていません。エージェント B とエージェント C の休暇リクエストは、9 月 3 日までに承認さ れなかったため、スケジュール実行時に保留となっている休暇リクエストがあったとしても 9 月 23 日 は勤務するようにスケジュールされています。これらのリクエストが 9 月 3 日に承認された場合、9 月 23 日に勤務予定のエージェント数は、2 名に縮小されます。

縮小機能を使用すると、現在の週の間隔と最大 11 週間先の間隔で縮小率を構成することができま す。毎週、スケジュール週が当日に近づくにつれ、収縮率は減少します。これは、対応可能なエージェント のプールからそのエージェントを削除する休暇などのアクティビティが、スケジュールに追加され、各週に同じ 量の縮小を許可する必要がないためです。スケジュール週に近づくと、スケジュールできるエージェントの人 数がより確実になります。

締小週ごとの縮小カテゴリが、10 に制限されていても、コンタクトセンターに適切な無制限の縮小カテゴリ の人数を作成することができます。縮小週の詳細は、曜日間隔ごとの縮小率です。無制限の数の縮小 週間を作成できます。その後、縮小シナリオを作成することができます。縮小のシナリオでは、特定のサー ビスキューに対して、現在の週から最大 11 週間先まで順に縮小が適用されます。

### 縮小カテゴリを管理する

縮小カテゴリは、エージェントがシフト中にコンタクトを処理できない理由を定義します。[縮小カテゴリ ( Shrinkage Categories) ] ページでは、無制限の縮小カテゴリ数を作成、編集および削除できます。

縮小週には縮小カテゴリを 10 個まで関連付けることができます( 「[縮小週を管理する](#page-197-0)」を参照してくださ い) 。また、縮小シナリオには縮小週を 12 個まで関連付けることができます( 「[縮小シナリオを管理する](#page-198-0)」 を参照してください) 。

### 新しい縮小カテゴリを作成するには

- 1. [縮小カテゴリの新規作成( Create a new shrinkage category) ] オプションを選択します。
- 2. 新しいカテゴリの一意の名前を入力します。
- 3. [保存( Save) ] をクリックします。

### 既存の縮小率カテゴリを編集または削除する

- 1. [既存の縮小カテゴリの編集または削除( Edit or delete an existing shrinkage category) ] オプションを 選択します。
- 2. [縮小カテゴリの選択**( Select Shrinkage Category)** ] ドロップダウンリストから編集または削除する 縮小カテゴリを選択します。

3. 必要に応じて縮小カテゴリを編集し、[保存**( Save)** ] または [削除**( Delete)** ] の該当する方をクリッ クします。

### <span id="page-197-0"></span>縮小週を管理する

縮小週は、各曜日の 30 分間隔に適用される縮小カテゴリと縮小率を指定します。1 週間に 1 日あたり 最大 10 の縮小カテゴリを割り当てることができます。

[縮小週( Shrinkage Weeks) ] ページでは、無制限の縮小週の数を作成、編集および削除できます。ま た、既存の縮小週の1週間をコピーして別の名前で保存できます。コピー機能を使用する理由の1つ は、新規縮小週が既存の縮小週とほぼ同じであり、正しく構成するためには、その既存週で大きな変更 がないからです。

### 新しい縮小週を作成する

- 1. [縮小週の新規作成( Create a new shrinkage week) ] オプションを選択します。
- 2. 縮小週の一意の名前を入力します。
- 3. [平日の選択(Weekday Selection) ] セクションで、週の曜日を選択します。

NOTE 週の複数の曜日での縮小が同じ場合、Ctrl+Click でこれらの曜日を選択すること ができます。構成した縮小カテゴリおよび縮小率は、同時に各曜日に適用されます。

4. [対応可能な縮小カテゴリ( Shrinkage Categories Available) ] ペインから 10 つまでの縮小カテゴリを 選択し、右矢印を使って「割り当て済み(Assigned) ] ペインに移動させます。

選択した縮小カテゴリは [間隔(Intervals) ] テーブルのカラムとして追加されます。

5. 縮小を適用する 30 分の間隔ごとに、適切な縮小カテゴリカラムのセルをダブルクリックし、1 ~ 99 までのパーセンテージを入力します。

NOTE 各テーブルのセルには、99 % を超える値を入力することはできません。また、間隔カ ラムの合計は、99 % を超えてはいけません。

- 6. 週の必要な各曜日が構成されるまで、週の別の曜日を選択し、その曜日の縮小カテゴリおよび縮 小率を構成します。毎日に対して縮小を構成する必要はありません。
- 7. [保存( Save) ] をクリックします。

### 既存の縮小週を編集または削除する

- 1. [既存の縮小週の編集または削除( Edit or delete an existing shrinkage week) ] オプションを選択し ます。
- 2. [名前( Name) ] ドロップダウンリストから編集または削除する縮小週を選択します。

3. 必要に応じて縮小週を編集し、[保存( Save) ] または [削除( Delete) ] の該当する方をクリックしま す。

### 既存の縮小週をコピーする

- 1. [縮小週のコピー( Copy a shrinkage week) ] オプションを選択します。
- 2. [縮小週( Shrinkage Week) ] ドロップダウンリストからコピーする既存縮小週を選択します。
- 3. [名前( Name) ] フィールドに、新規縮小週の一意の名前を入力します。
- 4. [保存( Save) ] をクリックします。

### <span id="page-198-0"></span>縮小シナリオを管理する

縮小シナリオは、予測実行時に適用されます。縮小シナリオは、指定した順序で 12 週先までの縮小週 で構成され( 現在の週または週番号 0 から 12 週まで、または主番号 11) 、予測実行時に選択したサー ビスキューに適用されます。

[縮小シナリオ( Shrinkage Scenarios) ] ページを使用して、縮小シナリオを作成、編集、または削除します。

### 新しい縮小シナリオを作成するには

- 1. [縮小シナリオの新規作成( Create a new shrinkage scenario) ] オプションを選択します。
- 2. [名前( Name) ] フィールドにシナリオの一意の名前 を入力します。
- 3. [対応可能( Available) ] ペインから [割り当て済み( Assigned) ] ペインに移動し、このシナリオの縮 小週を選択します。最大 12 週間割り当てることができます。週番号は、0 ~ 11 で、週 0 が現在 の凋となります。同じ収縮 凋を複数回割り当てることができ、その週は番号付きリストの異なるポ ジションを占めます。週に縮小が予定されていな場合、[縮小なし( No shrinkage) ] 週を割り当てま す。

NOTE 予測が 12 週を超える場合、縮小週番号 11 が予測期間のバランスに適用されま す。

#### EXAMPLE

次は、縮小週を割り当てる方法の例を示します。一部の縮小週は、繰り返されており、 週 0 では縮小は予定されていないことに注意してください。

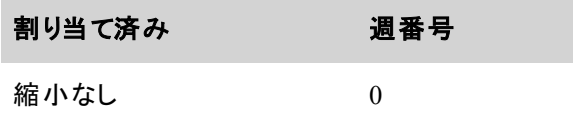

#### **Webex WFO** を設定する **|** ワークフォースマネジメントの構成

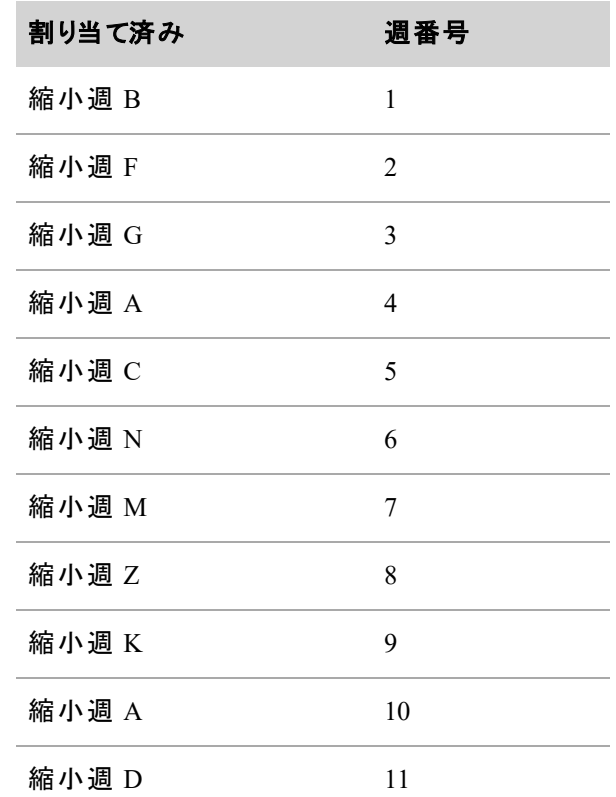

4. 予測時にこの縮小シナリオを使用するサービスキューを選択します。

NOTE 予測のリクエスト時に他のシナリオがデフォルトのシナリオをオーバーライドしても。こ の縮小シナリオは、選択したサービスキューのデフォルトシナリオとなります。サービスキューは 1 つの縮小シナリオにのみ割り当てることができます。サービスキューを 2 つ目の縮小シナリオ に割り当てた場合、サービスキューは、自動的に1つ目の縮小シナリオから割り当てが解除 されます。

5. [保存( Save) ] をクリックします。

# 既存の縮小シナリオを編集または削除する

- 1. [既存の縮小シナリオの編集または削除( Edit or delete an existing shrinkage scenario) ] オプションを 選択します。
- 2. [縮小シナリオ( Shrinkage Scenario) ] ドロップダウンリストから編集または削除する縮小シナリオを選 択します。
- 3. 必要に応じて縮小シナリオを編集し、[保存( Save) ] または [削除( Delete) ] の該当する方をクリッ クします。

### エージェントのスケジュールの管理

[アプリケーション管理( Application Management) ] の [スケジュール管理( Schedule Management) ] セクショ ンのページでは、エージェントスケジュールを管理することができます。

# 人事管理システムと統合する

[HRMS統合( HRMS Integration) ] ページを使用すると、人事管理システム( HRMS) と WFM を統合し、 WFM から HRMS にユーザーの休暇データをエクスポートする時刻を選択することができます。

BEST PRACTICE HRMS とWFM を統合する前に、「データインポートリファレンスガイド」を参照 することを推奨します。

HRMS と WFM データを統合する際、データは以下のように交換されます。この方法では、各休暇タイプ の現在の情報が休暇情報に含まれます。

- 休暇プランは、GIS ファイルが Webex WFO で利用可能になるたびに 1 日中、HRMS から WFM に インポートされます。HRMS データを Webex WFO にインポートする方法の詳細については、*Webex WFO* データインポート*/*エクスポートリファレンスガイドを参照してください。
- エージェントが使用した休暇時間の数は、このページで設定した時間に1日に1回 WFM から HRMS にエクスポートされます。同じ日に何度もエクスポートすることはできません。

NOTE 休暇プランを HRMS からインポートするには、すべてのエージェントにフルタイム換算( FTE) プロファイルを割り当てる必要があります。詳細については、「[フルタイム同等プロファイルを管理](#page-779-0) [する](#page-779-0)」を参照してください。

NOTE インポートファイルに Webex WFO に存在しないエージェントと休暇タイプが含まれる場合、 それらのレコードはインポート中にスキップされます。スキップされたレコードは、インポートログに一覧 表示されます。

HRMS 統合を使用するシステムの場合は、休暇プラン情報を HRMS で構成します。HRMS と統合され ていないシステムでは、[休暇プラン( Vacation Plans) ] ページで作成される休暇プランを使用します( 「 [休](#page-783-0) [暇プランを管理する](#page-783-0)」を参照してください)。

# 手順

### **HRMS** 統合を有効にする

■ **[WFM との HRMS 統合を有効にする**( Enable HRMS Integration with WFM) ] チェックボックス をオンにします。

### **WFM** 休暇データが **HRMS** にエクスポートする時間を設定する

**■ [エクスポート時間( Export Time) ] フィールドに、WFM から HRMS にユーザーの休暇データをエ** クスポートする時間を入力します。

■ NOTE 初期構成後にこの時刻を変更しても、24 時間は有効になりません。

### <span id="page-201-0"></span>インポートファイルの詳細

次の表に、HRMS から WFM に送信されるインポートファイルの詳細を示します。

IMPORTANT すべての列ヘッダーは、その列にデータが存在する必要がなくても、インポートファイ ルに存在する必要があります。列ヘッダーが見つからない場合、インポートは失敗します。

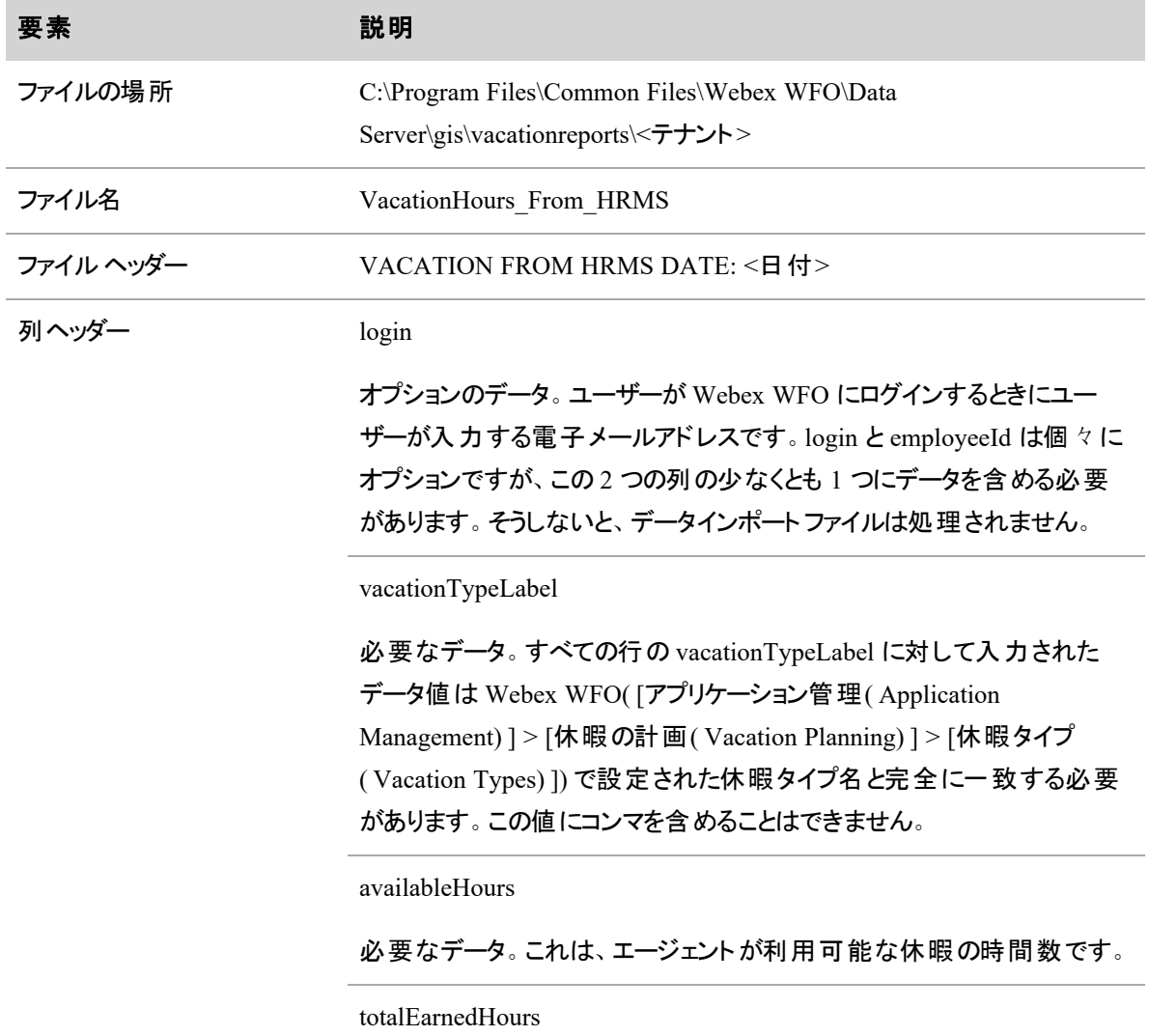

#### 要素 あいしん 説明

オプションのデータ。これは、エージェントが 1 年間に獲得した休暇時間 の合計数です。オプションの totalEarnedHours フィールドがファイルに含ま れていない場合、Webex WFO によりデフォルト値がゼロに設定され、既 存の値は上書きされます。この結果として、エージェントに使用される時 間を計算するときに負の値になります。ファイルにフィールドが含まれてい る場合、入力した値は 9999 を超えることはできません。

#### employeeId

オプションのデータ。login と employeeId は個々にオプションですが、この 2 つの列の少なくとも 1 つにデータを含める必要があります。そうしない と、データインポートファイルは処理されません。

次に、インポートファイルの例を示します。

VACATION FROM HRMS DATE: 2018-04-19

login,vacationTypeLabel,availableHours,totalEarnedHours,employeeId smithj@example.com,Floating Holiday,16,24,john.smith smithj@example.com,Vacation,120,160,john.smith jonest@generic.com,Vacation,70,80,teri.jones adamsb@generic.com,Vacation,120,120,betty.adams

NOTE データ要素は、小数点以下の右側の 2 桁に制限されます。2 桁を超える場合は、イン ポートする前に 2桁に丸められます。レコードのエラーは、ログファイルに記録されます。 ファイルのデリミタではなくリテラルとして扱われるには、HRMS インポートデータの一部であるコンマを バックスラッシュでエスケープする必要があります( 例、「3\,000」) 。

### エクスポートファイルの詳細

次の表に、WFM から HRMS に送信されるエクスポートファイルの詳細を示します。

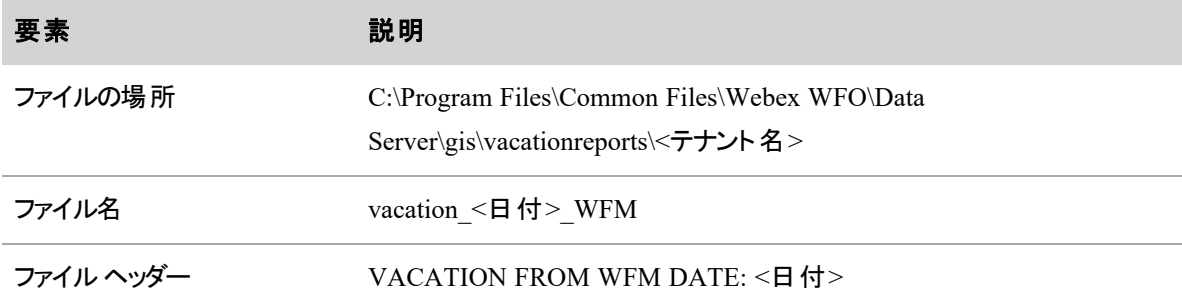

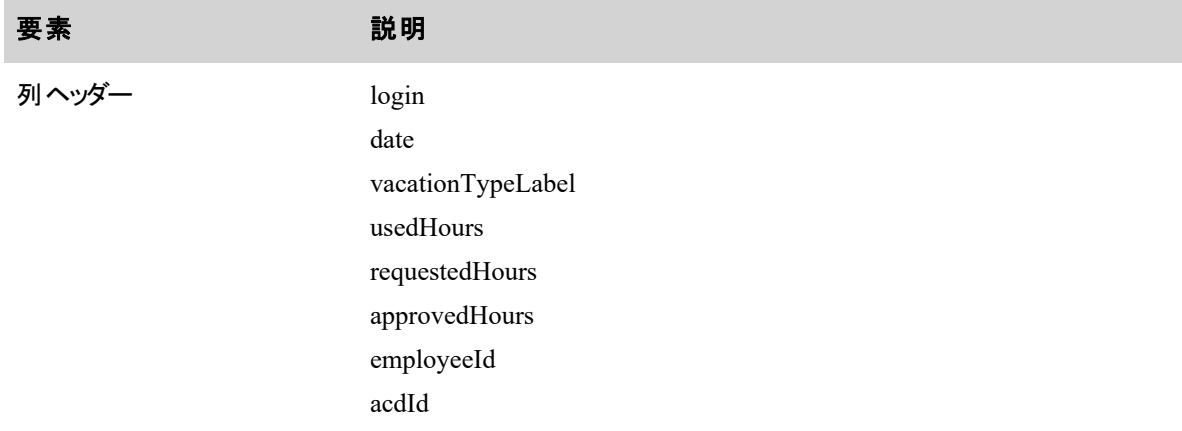

- インポート ファイルを介した休暇プランのあるすべてのエージェント( 「 インポート ファイルの詳 細 」を 参照) は、エクスポートファイルに含まれます。
- 過去 7 日間に usedHours を含む日付だけが各エージェントのエクスポートに含まれます。
- 少なくとも 1 つの休暇タイプのエージェントの日付に usedHours が含まれる場合、その日付に使用 された時間がない場合でも、すべての休暇タイプがファイルに表示されます。その場合、usedHours フィールドにはダッシュ( —) が表示されます。
- requestedHours フィールド および approvedHours フィールドは、各エージェントについて報告された最 後の日付にのみ表示されます。これらの値はすべての将来の日付の合計値であるため、特定の日 付に関連付けられません。
- エージェントに 7 日間における休暇タイプの使用時間がない場合は、各休暇タイプの昨日に対し て日付行が 1 行挿入され、そこで requestedHours および approvedHours がレポートされます。

出力エクスポートファイルには、休暇タイプごとに以下が含まれます。

- 使用時間: 行の日付に使用された時間。この値は、日付に対するエージェントのスケジュール内の 休暇タイプの例外期間に基づいて設定されます。休暇タイプの例外は、[Webex WFO 休暇タイプ ( Webex WFO Vacation Types) ] ページ( [アプリケーション管理( Application Management) ] > [休暇 の計画( Vacation Planning) ] > [休暇タイプ( Vacation Types) ]) で設定されます。
- リクエストされた時間:保留中で、現時点で承認されていない合計時間です。
- 承認済み時間: 承認された時間の合計です。1 日の一部のみのリクエストでは、リクエストの継続 時間が使用されます。全日のリクエストの場合、継続時間は、Webex WFO の [フルタイムと同等 のプロファイル( Full Time Equivalents Profiles) ] ページ( [アプリケーション管理( Application Management) ] > [休暇の計画( Vacation Planning) ] > [フルタイムと同等のプロファイル( Full Time Equivalents Profiles) ]) で設定される、エージェントのフルタイムと同等のプロファイルでの定義に従 い、1 週間あたりの最小時間 ÷ 5 として計算されます。

エクスポートファイルの例を次に示します。

VACATION FROM WFM DATE: 2018-04-20

login,date, vacationTypeLabel, usedHours, requestedHours, approvedHours, employeeId,acdId smithj@example.com,2018-04-13,Floating Holiday,8.0,-,-,john.smith,2 smithj@example.com, 2018-04-13, Vacation, -, -, -, john.smith, 2 smithj@example.com, 2018-04-15, Floating Holiday, -, -, -, john.smith, 2 smithj@example.com,2018-04-15,Vacation,8.0,16.0,8.0,john.smith,2 jonest@example.com,2018-04-14,Vacation,4.0,-,-,teri.jones,1 jonest@example.com,2018-04-15,Vacation,8.0,-,-,teri.jones,1 adamsb@example.com, 2018-04-19, Vacation, -, -, -, teri.jones, 1 この例では、休暇時間は次のようにレポートされます。

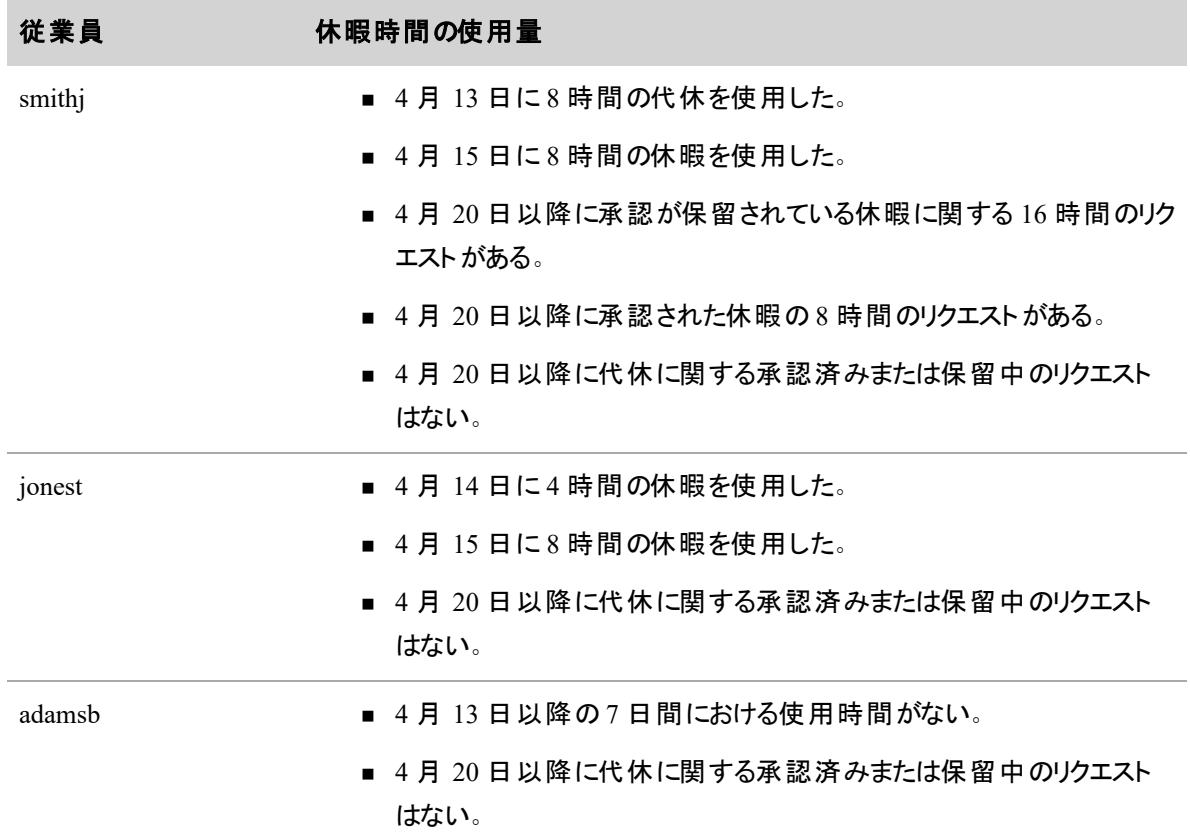

### スケジュールの解除時期をカスタマイズする

デフォルトでは、エージェントスケジュールは、グローバル設定のエージェントスケジュールで表示する週数に 基づき表示されます。[スケジュール解除プロファイル( Schedule Release Profiles) ] ページで、各日付の範 囲とエージェントに対してスケジュール解除周期を調整します。

スケジュール解除プロファイルは、デフォルトのスケジュール解除より優先され、1 つ以上の日付範囲のスケ ジュールの詳細表示を遅延または提供するために使用できます。スケジュール解除プロファイルで指定さ れていない日付のスケジュールは、デフォルトのグローバル設定のエージェントスケジュールで表示する週数 に基づき引き続き表示されます。

# スケジュール解除プロファイルを作成して割り当てるには、次の方法を実行します。

- 1. スケジュール解除プロファイルの一意の名前を入力します。
- 2. [スケジュール解除日付の管理( Manage Schedule Release Dates) ] で、[日付の追加**( Add Date)** ] をクリックします。
	- a. スケジュール表示を調整する日付の範囲の [開始日] と [終了日] を入力します。
	- b. 指定した日付の範囲のスケジュールを解除する解除日を入力します。

NOTE スケジュール解除プロファイルには、別々の解除日を含む複数の範囲を含 めることができます。

- 3. [エージェントの割り当て( Assign Agents) ] で、このスケジュール解除プロファイルに割り当てる 1 人 以上のエージェントを選択します。
- 4. [保存( Save) ] をクリックします。

EXAMPLE 本日が 11 月 1 日で、グローバル設定であるエージェントスケジュールで表示す る週数が、6 週に設定されている場合、このエージェントに対して11 月 1 ~ 12 月 12 日の スケジュールがデフォルトで表示されます。12 月 18 ~ 31 日のスケジュール詳細をエージェ ントに表示する場合は、開始日が、2016 年 12 月 8 日、そして終了日 2016 年 12 月 31 日に設定されたスケジュール解除プロファイルを作成します。これらの日付のスケジュールを 解除する解除日を設定します。他のすべての日付のスケジュールは、6週間のデフォルトに 従って引き続き表示さ続きます。

エージェントに割り当てられるスケジュール解除プロファイルは 1 つのみです。このプロファイルには、個々の 解除日付を含む複数の日付範囲が含まれる場合があります。[ユーザー( Users) ] ページでは、エージェン トに割り当てられているスケジュール解除プロファイル( 存在する場合) を確認したり、新規スケジュール解 除プロファイルを割り当てたりすることができます( 「 ユ―ザ―を管 理 する」を参照してください) 。

特定のスケジュール解除プロファイルを新しいエージェントに自動的に割り当てる場合は、[WFM グローバ ル設定( WFM Global Settings) ] の [スケジュール解除プロファイル( Schedule Release Profile) ] で、該当す るプロファイルを選択します( 「システム全体の WFM [設定を構成する](#page-223-0)」を参照してください) 。

NOTE スケジュール表示の調整は、スケジュールトレード、スケジュールオファーまたはリクエストのメ ンタリングをリクエストするエージェントの機能に影響する場合があります。エージェントがこのようなリ クエストをする場合、スケジュール日付( または、異なる曜日に対してスケジュールをトレードする場 合は、日付) は、リクエストするエージェントおよび対応するエージェントの両方に表示されなければ なりません。

# フィールドの説明

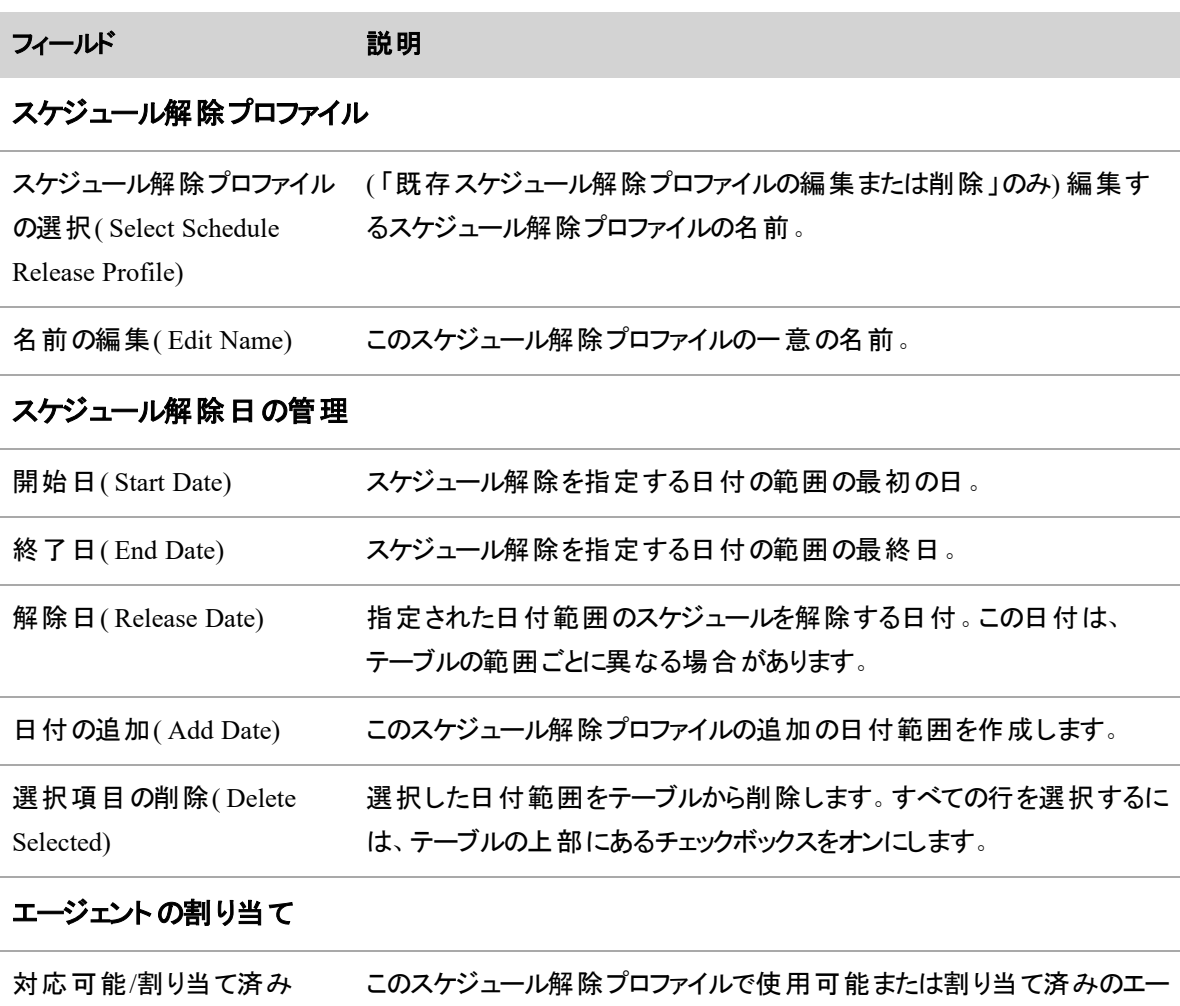

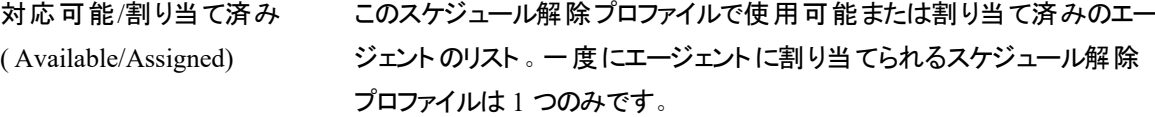

#### スーパーバイザのスケジュール編集機能を制限する

管理者は、さまざまな理由で、スーパーバイザがエージェントスケジュールを編集する機能を制限する場合 があります。たとえば、スーパーバイザがトレーニング中で、スケジュールの編集に完全にアクセスできる十分 な経験がまだない場合などが挙げられます。[スケジュール編集ルール( Schedule Editing Rules) ] ページで は、スケジュール編集ルールを、編集機能を管理している特定のスーパーバイザに割り当てることができま す。

スーパーバイザが次のアクションを行わないようにするためのルールを構成することができます。

- アクティビティの挿入、または特定の種類のアクティビティの挿入のみ
- スケジュールのトレード
- 最適な時間の検索機能を使用したスケジュールの変更
- 指定された分数を超えるさまざまな種類のアクティビティ( お昼休憩や休憩など)の移動
- スケジュール最適化機能を使用したスケジュールの変更
- スケジュール履歴と復元機能を使用した以前のスケジュールの復元
- エージェント スケジュール内の例外またはプロジェクトに関するアクティビティノートの追加、編集、ま たは削除

NOTE スケジュール編集ルールは、[WFM管理( Administer WFM) ] および [スケジュールの管理 ( Administer Schedules) ] のアクセス許可よりも優先されます。たとえば、これらのアクセス許可によっ てスケジュール履歴と復元機能へのアクセスが許可されていても、アクセスを制限するルールを適 用すると、スーパーバイザは、それらのアクセス許可を持っていても、アプリケーション管理またはエー ジェント スケジュールからその機能にアクセスすることができなくなります。

スケジュール編集ルールをスーパーバイザに割り当てるだけの場合、スーパーバイザは、指定した時間以 上、制限を設定したタスクを実行したり、アクティビティを移動したりすることができなくなります。ただし、 スーパーバイザーがタスクを実行できるようにするが、結果として生じるスケジュールの変更が手動で承認さ れるまで行われないようにするワークフローを作成できます。これはワークフローを使用して行われます。

NOTE 手動承認ワークフローの対象となるスーパーバイザは、スーパーバイザがカスタムフィルタ処 理を使用する場合、スケジュールに変更を保存することはできません( フィルタ処理リストの下部に あるカスタムオプションでは、チーム、サービスキュー、サービスキューグループ、およびスキルマッピング を組み合わせて [エージェントスケジュール( Agent Schedule) ] ページをフィルタ処理できます) 。保存 アクションは、スーパーバイザが 1 つのチーム、サービスキュー、またはスキルマッピングだけでページを フィルタ処理する場合に機能します。

NOTE スケジュール編集ルールの対象となるスーパーバイザが、例外またはプロジェクトを編集する と同時にアクティビティメモを編集または追加する場合、承認スーパーバイザーが承認のために編 集を表示する際、アクティビティノートは表示されません。編集が承認されると、メモは保存されませ  $\mathcal{L}_{\alpha}$ 

ワークフローの設定は任意です。ルールの要件を満たす変更を有効にするワークフローは不要です( たとえ ば、30 分を超える休憩に制限されているスーパーバイザが、15 分間休憩を移動する場合など) 。しかし、 ワークフローを設定することで、WFM が有効化され、カバー率と人員配置を確認することができます。コン タクトセンターで重要な場合は、スケジュール編集ルールに従ってワークフローを設定することをお勧めしま す。

#### ワークフローの作成

[( ) ] ページでスケジュール編集ワークフローを設定することができます( [アプリケーション管理( Application Management) ] > [アクティビティ( Activities) ] > [ワークフロー( Workflows) ]) 。これにより、スケジュール変更 の承認、拒否または強制手動処理をすることができます。ワークフローの構成方法の詳細については、「 [エージェントリクエストの処理を自動化する](#page-672-0)」を参照してください。

スケジュール編集ワークフローを作成する場合は、次のオプションを使用します。

- スケジュール編集イベントを選択します。
- [ユーザーの割り当て( Assign Users) ] セクションで、適切なスーパーバイザを割り当てます。
- 手動による処理、承認、または拒否のアクションを選択します。

[エージェントスケジュール( Agent Schedules) ] ページでの編集後、スーパーバイザが [保存**( Save)** ] をク リックしたら、ワークフローが実行されます。ワークフローで選択したアクションが [手動処理( Manual Handling) ] の場合、[スケジュールの編集管理( Schedule Edit Management) ] ページで管理者またはスケ ジューラが手動で承認するまで、変更は有効化されません( 「[スーパーバイザによるスケジュール変更を](#page-745-0) [承認または拒否する](#page-745-0)」を参照) 。

#### スケジュール編集ルールの管理

[スケジュール編集ルール( Schedule Editing Rules) ] ページでは、スケジュール編集ルールを作成、編集、 および削除することができます。

#### 新しいスケジュール編集ルールを作成するには

- 1. [スケジュール編集ルールの新規作成( Create new schedule editing rule) ] オプションを選択します。
- 2. ルールの一意の名前を入力します。
- 3. [ユーザーの実行を防ぐ( Prevent user from doing) ] ペインで、スーパーバイザーによる実行を防ぐた めのアクティビティを選択します。スーパーバイザーによるすべてまたは一部の新規アクティビティの挿 入、スケジュールのトレードおよび最適な時間の検索の実行を防ぐことができます。
- 4. スーパーバイザが指定された分数を超えてスケジュール内を移動するのを防止または制限する既 存のアクティビティを選択します。たとえば、[分数を超える場合に休憩( Break by more than) ] を選 択し、[分( Minutes) ] フィールドに **15** を入力すると、スーパーバイザは、スケジュールで 15 分以上 前または 15 分後に休憩を移動することが出来なくなります。スーパーバイザに休憩の移動をさせた く無い場合は、[分( Minutes) ] フィールドに **0** と入力します。
- 5. [対応可能( Available) ] ペインでスーパーバイザを選択し、[割り当て済み( Assigned) ] ペインに移 動し、ルールにスーパーバイザを割り当てます。[対応可能( Available) ] ペインにはスーパーバイザだ けが一覧されます。
- 6. [保存( Save) ] をクリックします。

#### 既存のスケジュール編集ルールを編集または削除するには

- 1. [既存のスケジュール編集ルールの編集または削除(Edit or delete existing schedule editing rule)] オプションを選択します。
- 2. [スケジュール編集ルール( Schedule Editing Rule) ] ドロップダウンリストから目的のルールを選択し、 次のいずれかを実行します。
	- a. 必要に応じてルールを編集し、[保存( Save) ] をクリックします。
	- b. ルールを削除するには [削除( Delete) ] をクリックし、[はい( Yes) ] をクリックして削除を確認 します。

### 履歴データを処理する

[アプリケーション管理( Application Management) ] の [履歴データ( Historical Data) ] セクションのページを 使用すると、履歴データをキャプチャ、マージ、および編集することができます。

### 履歴データの表示と編集を実行する

[履歴データの表示と編集( View and Edit Historical Data) ] ページでは、指定のサービスキューとデータの 履歴だたを入力、編集することができます。

**NOTE** 

すべての履歴データは組織のデフォルトタイムゾーンで履歴データテーブルの上部に表示されま す。履歴データは、選択したサービスキューに対して構成されたタイムゾーンでは表示されませ ん。

Webex WFOは、配信を生成する際に履歴データを適切なタイムゾーンに変換します。

WFM では、配信、予測、スケジュールを生成し、統計を計算するのに履歴データを必要とします。履歴 データが正確であるほど、予測とスケジュールがより正確になります。ただし、サービスキューの履歴データ は、不完全、不正確または完全にない場合があります。このような場合、不足データを手動で入力する か、既存の不適切データを編集することができます。

履歴データを編集または入力する理由には、次のようなものがあります。

- システムまたはネットワークの問題によってデータが不完全である場合に修正する
- マーケティングキャンペーンなどのまれなイベントにが原因でデータが普通でない場合に調整する
- コンタクト 量が通常であるが、システムまたはネットワークがダウンしたためデータがキャプチャされてい ない場合に欠損データを入力する
- WFM の初回インストール時などで、履歴データが使用できないか、既存しない場合にデータを作 成する
- 非インタラクティブサービスキュー( 電子メールやソーシャルメディアの処理など) に対する予測やスケ ジュールをサポートする

**NOTE** 

ACD から WFM データベースに履歴データを追加するには、Generic Interface Services( GIS) API を使用することもできます。GIS API は WFM の一部なので、別のインストールまたは実行可能 ファイルは必要ありません。詳細については、『データインポートリファレンスガイド』を参照してくだ さい。

Avaya ACD がある場合は、ディレクトリ番号( DN) の履歴データを表示するオプションもありま す。ただし、WFM で DN を編集することはできません。

historical data パラメータを完了すると、既存する場合テーブルにリクエストしたデータが表示されます。サー ビスキューに対して存在しない場合、そのサービスキューのデータおよび間隔のズームレベルで指定日を入 力することができます。

標準の Windows ショートカットキーを使用して、テーブル内のデータをコピーして貼り付けることができます。

- マウスでクリックしてドラッグし、テーブルまたはスプレッドシートの特定の行および列を選択するか、 Ctrl+ A キーを押して表またはスプレッドシート全体を選択します。
- Ctrl+ C キーを使用して、タブ区切り値( TSV) またはカンマ区切り値( CSV) 形式で選択したセルを クリップボードにコピーします。この操作によって、テーブル内からデータをコピーすると、編集可能列 と読み取り専用列の両方がコピーされます。
- Ctrl+ V キーを使用して、クリップボードの内容をテーブルセルに貼り付けます。 具体的に選択した セルのグループに貼り付けるか、貼り付けられているデータの左上隅になるセルを選択します。選択 した列が読み取り専用でない限り、データが選択したセルに貼り付けられます。コピーしたデータを 読み取り専用列に貼り付けることはできません。コピーしたデータが大きすぎて選択した貼り付けエ リアに収まらない場合、貼り付けによって、選択内容がクリップボードのデータのサイズに拡大されま す。たとえば、2 × 2 のエリアを選択したが、クリップボードのデータが 3 × 3 である場合、3 × 3 が貼り 付けられます。貼り付けされたデータが表で強調表示されます。

# フィールドの説明

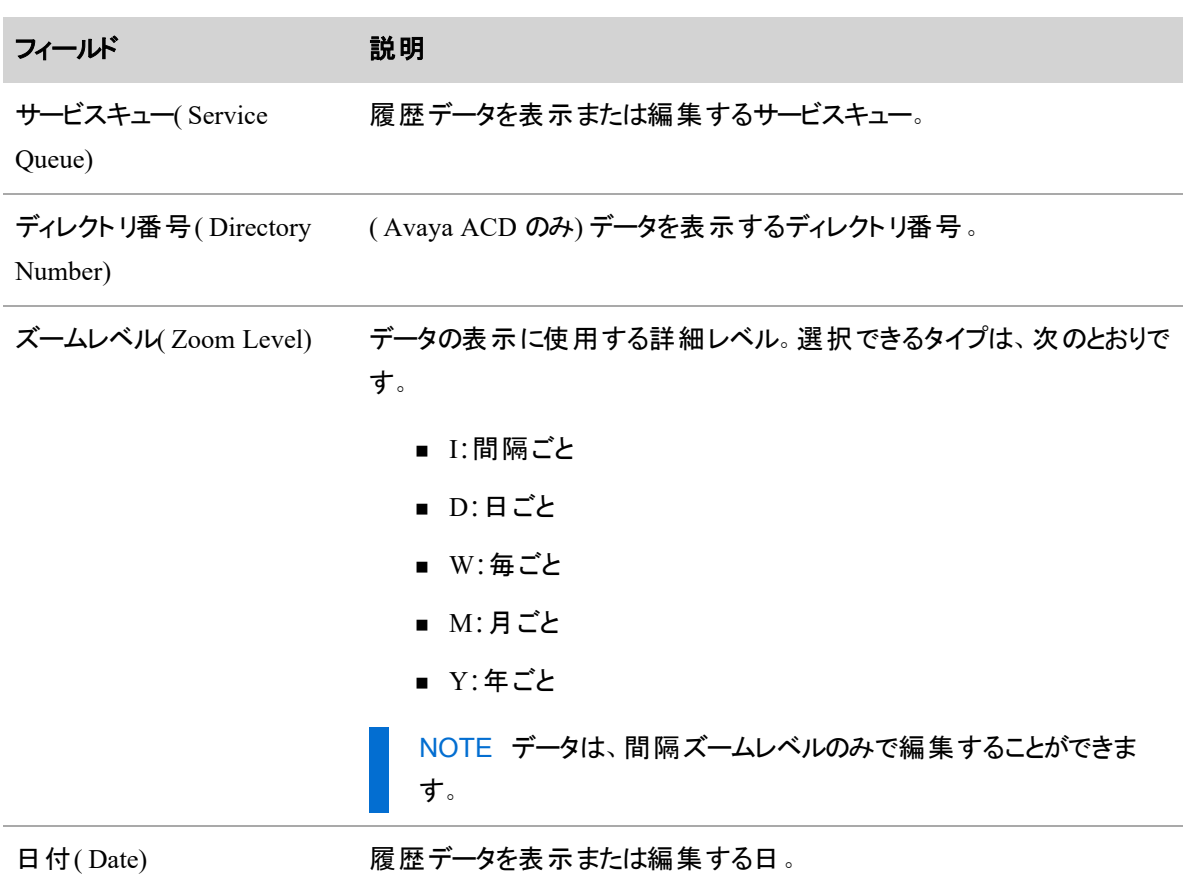

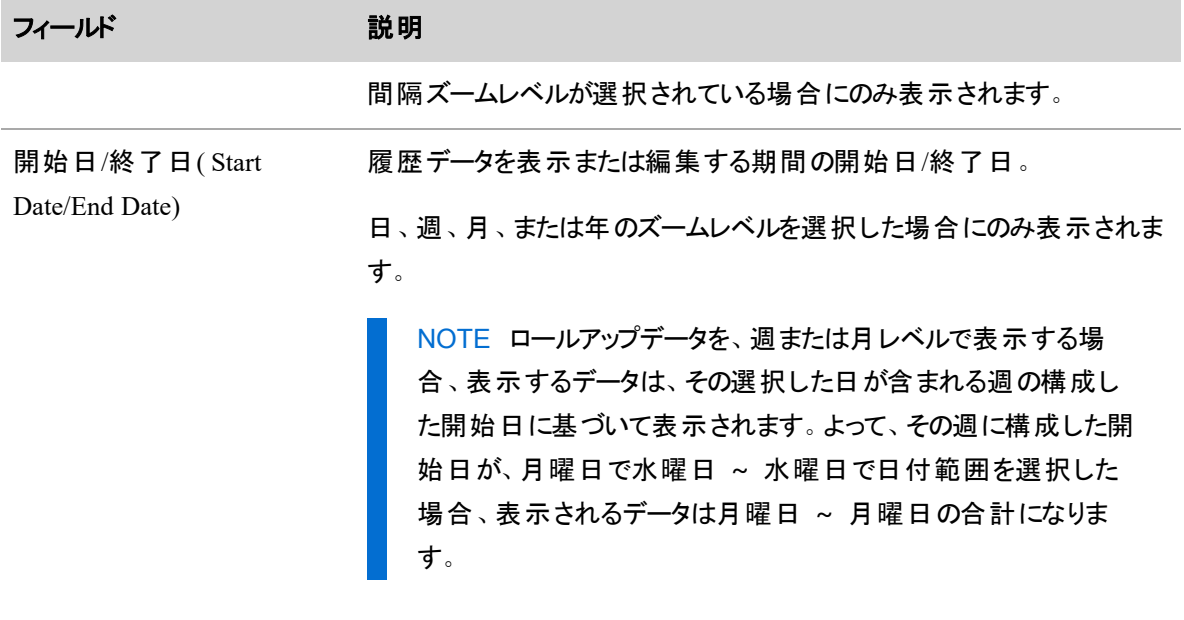

# 履歴データテーブルのフィールド

履歴データテーブルのフィールドに関して、以下に説明します。このテーブルは、インタラクティブサービス キューと非インタラクティブサービスキューの両方のフィールドの定義を示しています。

インタラクティブまキインタラクティブサービスキューの詳細については、「[サービスキューのタイプを管](#page-177-0) [理する](#page-177-0)」を参照してください。

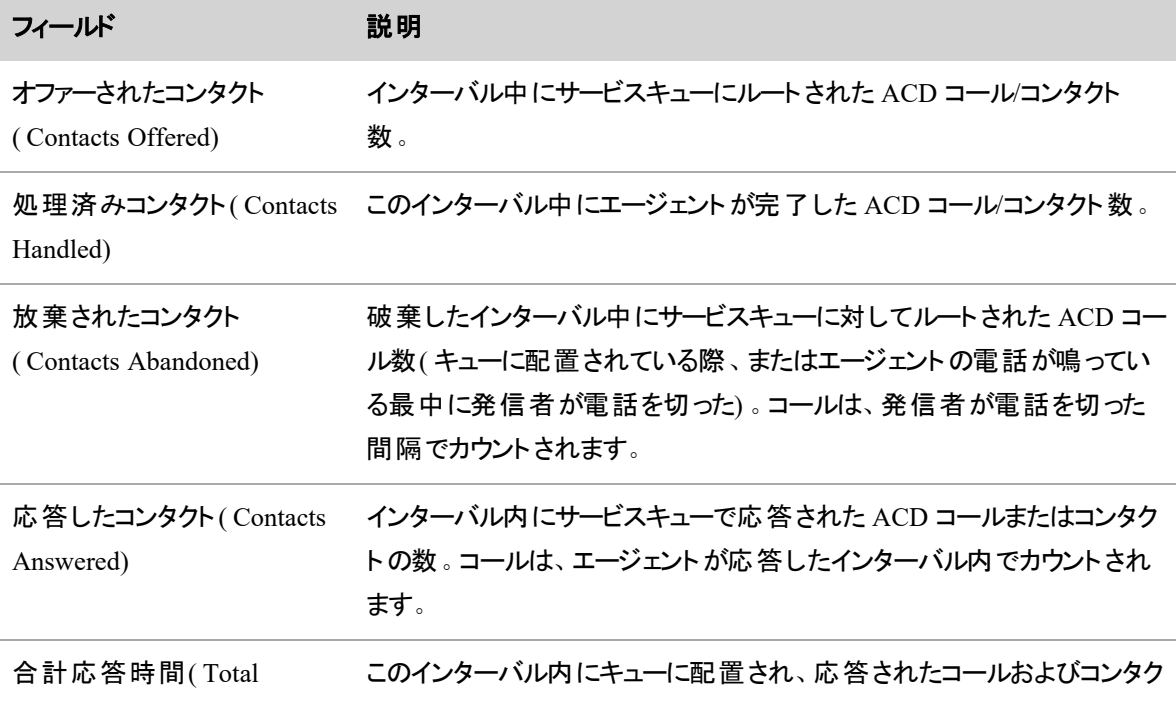

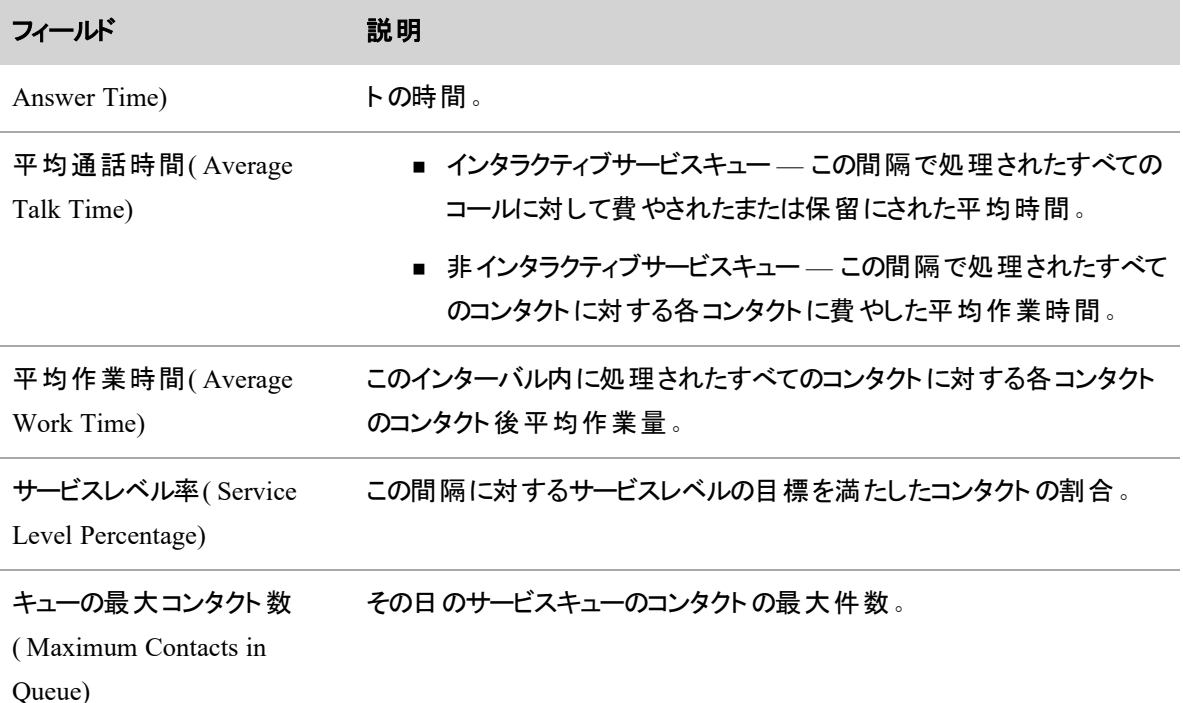

### 履歴データをマージする

仮想サービスキュー内のサービスキューが個別に収集した履歴データを、仮想サービスキューに追加される 前にマージするには、[履歴データ統合リクエスト( Historical Data Merge Request) ] ページを使用します。

仮想サービスキューは、作成後にコンポーネントサービスキューから履歴データを収集し始めるため、履歴 データリクエストを送信する必要があるのは次の状況に限ります。

- コンポーネント サービスキューを仮想 サービスキューに追加する前に、コンポーネント サービスキューに 個別に収集した履歴データがあり、それらの累積履歴データを仮想サービスキューに関連付ける 場合。
- 履歴データを含むサービスキューを仮想サービスキューに追加するか、履歴データを含むサービス キューを仮想サービスキューから削除し、影響を受ける仮想サービスキューの履歴データを再計算 する場合。

個々のサービスキューの履歴データは、マージ後も維持されます。そのため、仮想サービスキューからサービ スキューを削除しても、引き続き使用できます。

# フィールドの説明

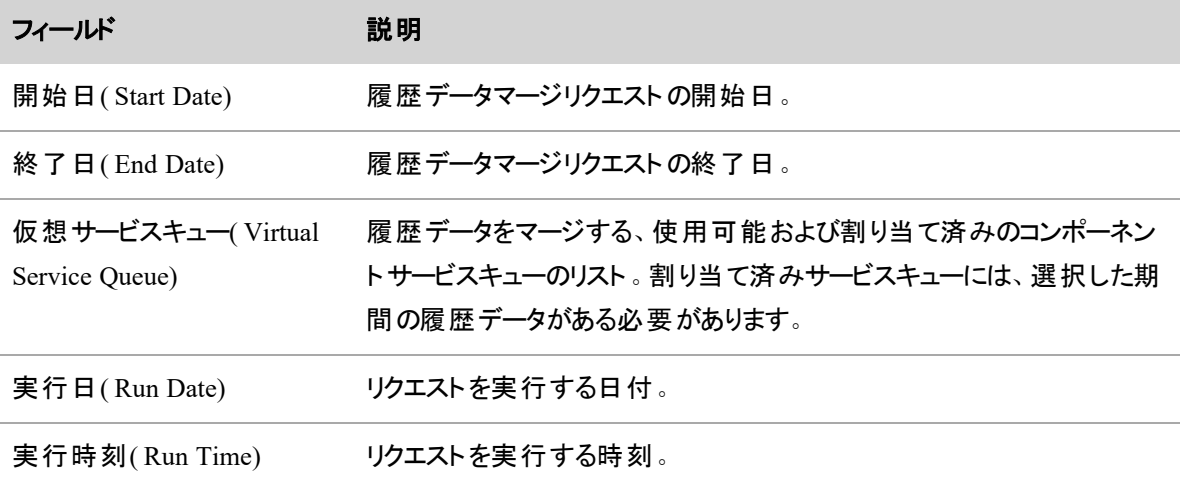

### 過去の予測の精度を計算する

予測精度とは、予測されたコンタクトボリュームと実際のコンタクトボリュームの比率です。予測精度編集リ クエストは、履歴データに基づいて、1 つ以上のサービスキューに対してこの比率を計算します。将来の予 測の正確性はわかりません。過去の予測の精度のみを評価できます。

EXAMPLE あるサービスキューの予測精度レベルのパーセンテージが 105% の場合、予測されたコ ンタクトボリュームが実際のコンタクトボリュームより 5% 大きかったことを意味します。

このリクエストによって計算された値は、[サービスキュー( Service Queues) ] ページの [予測精度レベル率 ( Forecast Precision Level Percentage) ] セクションに表示されます。

[予測精度編集リクエスト( Forecast Accuracy Compilation Request) ] ページを使用して、予測精度の取り まとめリクエストを生成します。

# フィールドの説明

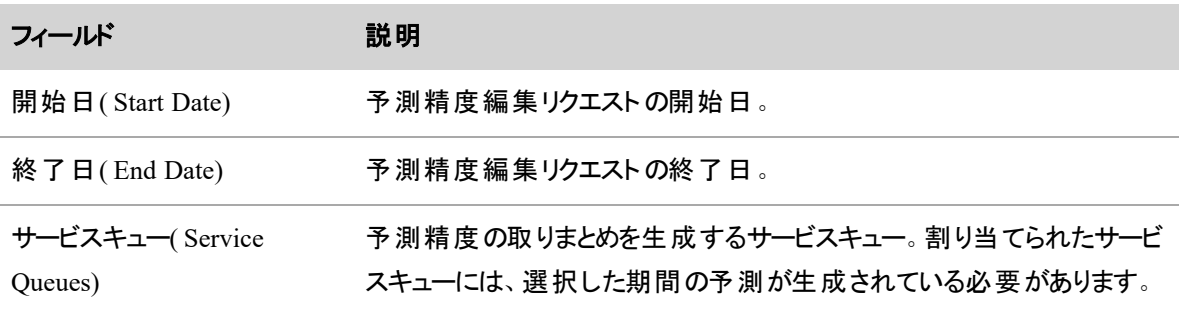

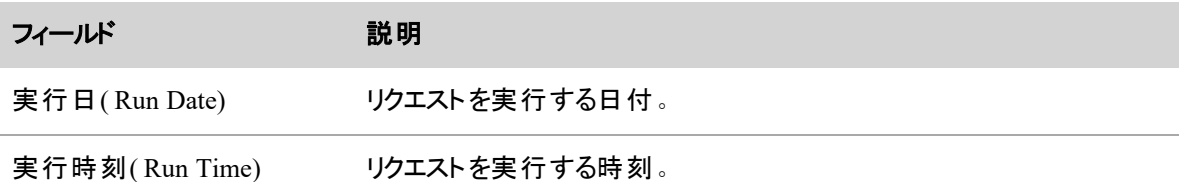

# 履歴データをキャプチャする

[履歴データのキャプチャ( Capture Historical Data) ] ページを使用して、ACD から履歴データをキャプチャす るリクエストを実行し、そのデータを WFM にインポートします。たとえば WFM をインストールする前の期間 の履歴データを ACD からインポートする場合や、WFM をインストールした後、ACD との接続が中断した ために履歴データに生じた空隙を埋める場合など、特定の状況でこの操作が必要になることがあります。

NOTE この機能は、Avaya ACD または WFM のインストール中に [汎用( generic) ] に分類される ACD では使用できません。

NOTE 履歴データをキャプチャする場合、過去の遵守および適合性( ACC) データは、前回の ACC データの計算後にスケジュールまたはリアルタイムデータが変更された場合にのみ、再計算さ れます。

BEST PRACTICE ACD からデータをキャプチャすると、システムに大きな負荷がかかる可能性が あります。大規模なデータをリクエストする場合は、コンタクトセンターの営業時間外や混雑してい ない時間にこのリクエストを実行することをお勧めします。

# 前提条件

- WFM ライセンス
- [WFMの管理( Administer WFM) ] のアクセス許可
- [スケジュールの管理( Administer Schedules) ] のアクセス許可
- システム管理者アクセス
- 構成済み ACD

# ページの場所

[アプリケーション管理( Application Management) ] > [履歴データ( Historical Data) ] > [履歴データのキャプ チャ( Capture Historical Data) ]
## 手順

## 履歴データをキャプチャするリクエストを実行する

- 1. 必要に応じてフィールドを選択して設定します。
- 2. [実行( Run) ] をクリックします。

## 関連項目

- ACD[を設定する](#page-10-0)
- [履歴データをインポートする](#page-216-0)

### <span id="page-216-0"></span>履歴データをインポートする

[履歴データのインポート( Import Historical Data) ] ページを使用して、CSV ファイル形式の履歴データを選 択した ACD にインポートします。このページは、WFM Historical Import テンプレート( WHIT) 実行可能ファ イルを使用して履歴データをインポートする使用する代替手段です( 詳細については『*Webex WFO*データ インポートリファレンスガイド』を参照してください)。

NOTE 独自のデータサーバーをホストしている場合、WHIT を使用して、クラウドに履歴データをイ ンポートすることができます。クラウドで Webex WFO がホストするデータサーバーを使用する場合 は、このページを使用して履歴データをインポートする必要があります。

### 履歴データをインポートするには、次の手順を実行します。

- 1. [ファイルの選択**( Choose File)** ] をクリックし、CSV ファイルが保存されている場所に移動します。 [開く**( Open)** ] をクリックして、ファイルをページにロードします。
- 2. [宛先 **ACD** の選択**( Select Destination ACD)** ] フィールドのドロップダウンリストから、履歴データ をインポートする ACD を選択します。
- 3. [タイムゾーン**( Time Zone)** ] ドロップダウンリストから、履歴データに適用するタイムゾーンを選択し ます。デフォルト値は UTC です。Tenant オプションは、[テナント( Tenants) ] ページでシステム管理者 がテナントに対して設定したテナントタイムゾーンです。
- 4. CVS ファイルのフィールドをページにリストされているインポートフィールドにマップします。日付フィール ドと期間フィールドのデータタイプを設定します。
- 5. [インポート( Import) ] をクリックします。

# フィールドの説明

CSV ファイルのフィールドには、次のデータを含めます。このフィールドには、インポートする前にインポート フィールドにマッピングされるので、任意の名前を付けられます。このフィールドは、CSV ファイル内の任意の 順序で指定することができます。

IMPORTANT ファイルには serviceName または serviceName のどちらを含める必要がありますが、 両方を含める必要はありません。

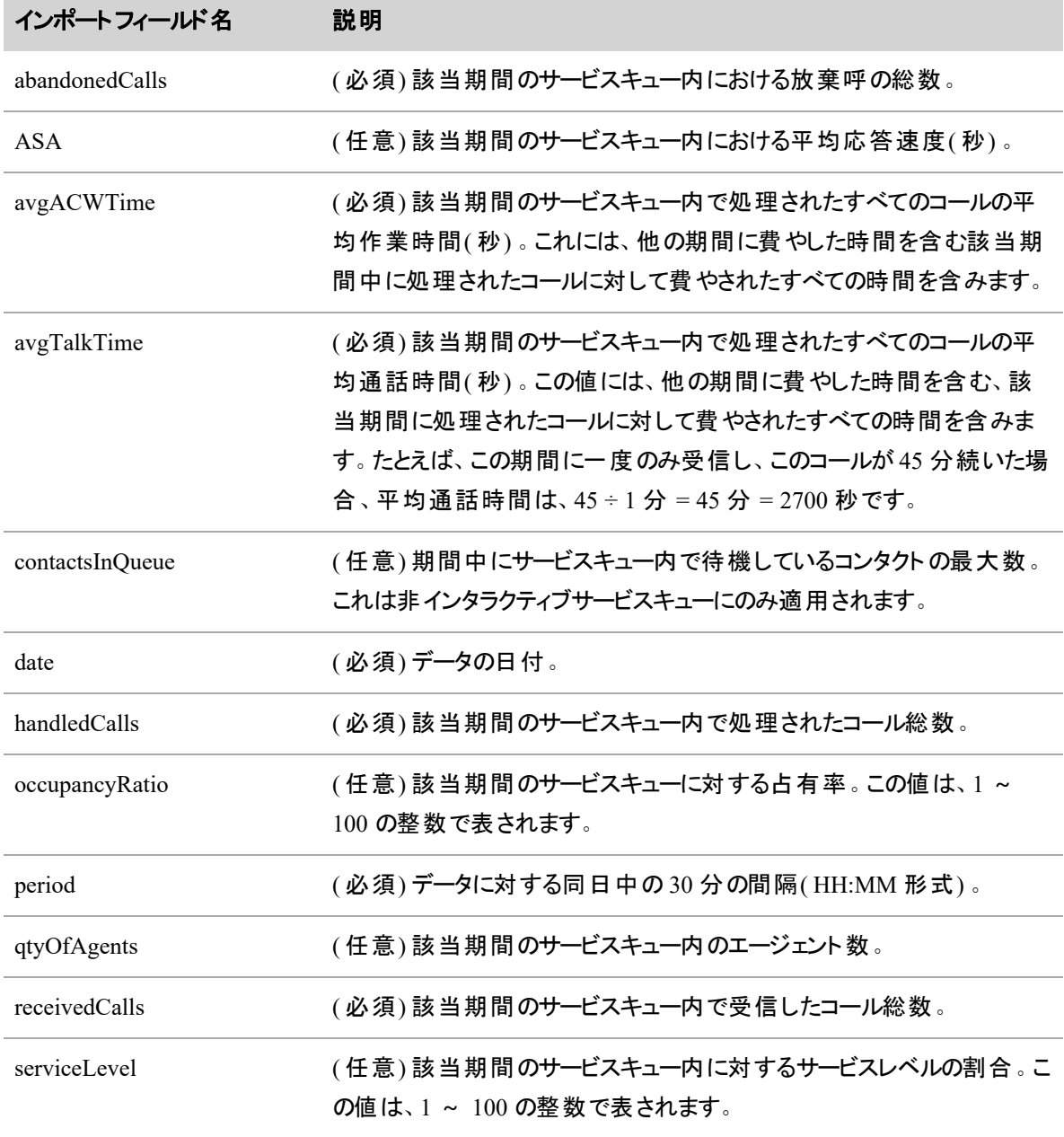

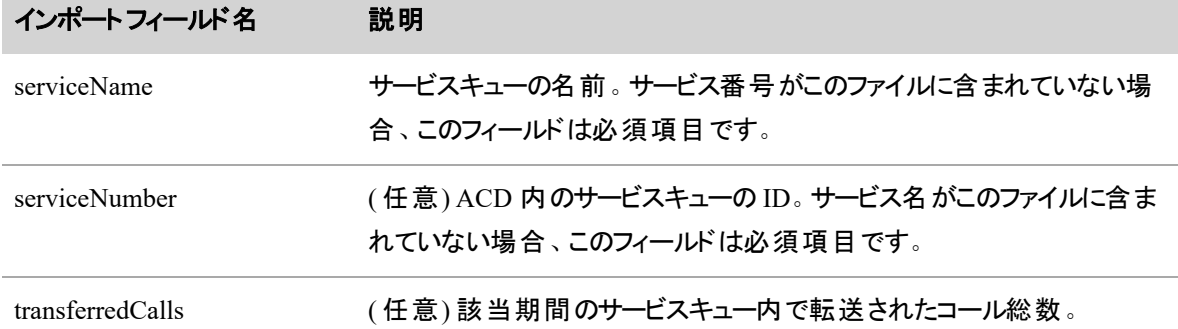

### 理由コードの説明を作成する

[理由コードの説明( Reason Code Descriptions) ] ページでは、理由コードの説明一式を作成し、これら一 式を 1 つ以上のサービスキューに関連付けることができます。 理由コードは、「Aux コード」または「NR コー ド」とも呼ばれ、ACD で発生します。複数の ACD がある場合は、それぞれの ACD 内のサービスキューに 対して、異なる理由コード説明一式を設定する必要があります。

理由コードの説明文を構成したら、数値の理由コードの代わりにその説明が、[エージェントスケジュール 遵守( Agent Schedules Adherence) ] ドロワーおよび [リアルタイム遵守( Real Time Adherence) ] ダッシュ ボードウィジェットで表示されます。

NOTE エージェントに対して表示される理由コード説明は、エージェントのメインサービスキューであ るサービスキューの説明です。エージェントにメインサービスキューがない場合は、理由コードの説明 は表示されません。

NOTE 理由コード説明一式が変更された場合、変更は現在のデータと履歴データの両方に反 映されます。古いバージョンの一式はアーカイブされません。

理由コード一式を作成、管理するには、ロールに [WFM管理( Administer WFM) ] のアクセス許可が必要 です。[遵守( Adherence) ] ドロワーで理由コードを表示するには、[スケジュールの編集( Edit Schedules) ] のアクセス許可が必要です。

### 理由コード説明一式を作成するには、次を実行します。

- 1. [理由コード説明一式の新規作成( Create a new reason code description set) ] オプションを選択し ます。
- 2. 新しい理由コード説明一式の一意の名前を入力します。

3. [行の追加( Add Row) ] をクリックします。テーブルの新しい行に、理由コード ID と説明文を入力し ます。説明文の最大文字数は、20 文字で、カンマ( ,) またはシャープ( #) 以外の特殊文字を含め ることができます。

NOTE 説明は必須ではなく、理由コード ID だけで行を追加することができます。

- 4. 設定が完了するまで、理由コードの ID と説明文を含む行の追加を続行します。
- 5. [保存( Save) ] をクリックします。

### 既存の理由コード説明一式を編集するには、以下を実行します。

- 1. [理由コード説明一式の編集または削除( Edit or delete a reason code description set) ] オプションを 選択します。
- 2. [理由コード説明一式名( Reason Code Description Set Name) ] ドロップダウンリストで、編集一式 を選択します。
- 3. 次を編集することができます。
	- テーブル行を編集して理由コード番号または説明文を変更します。
	- 行を選択して [行の削除(Delete Row)] をクリックして、行を削除します。
	- 理由コード説明一式の名前を変更します。
- 4. [保存( Save) ] をクリックします。

### 既存の理由コード説明一式を削除するには、以下を実行します。

- 1. [理由コード説明一式の編集または削除( Edit or delete a reason code description set) ] オプションを 選択します。
- 2. [理由コード説明一式名( Reason Code Description Set Name) ] ドロップダウンリストで、編集一式 を選択します。
- 3. [削除( Delete) ] をクリックします。

NOTE 理由コード説明一式を削除する場合は、履歴、現在および今後の理由コードに は、理由コード ID が表示され、削除された一式に割り当てられたサービスキューに対する 理由コードの説明は表示されません。

### 理由コード一説明式を *1* つ以上のサービスキューに割り当てるには、次を実行します。

- 1. [1つ以上のサービスキューへの理由コード説明一式の割り当て( Assign a reason code description set to one or more service queues) ] オプションを選択します。
- 2. ドロップダウンリストから理由コード説明一式を選択します。
- 3. [ACD] ドロップダウンリストから ACD を選択します。
- 4. [対応可能( Available) ] ペインで表示されているサービスキューは、[メインビュー( Main View) ] にあ り、選択した ACD に関連付けられています。この一式を割り当てるサービスキューを [対応可能 ( Available) ] ペインから [割り当て済み( Assigned) ] ペインに移動します。一式にすでに割り当てら れているサービスキューは [割り当て済み( Assigned) ] ペインに表示されます。

NOTE 理由コード説明一式は、複数のサービスキューに割り当てることができますが、サー ビスキューに割り当てることができる理由コード説明は 1 つのみです。

5. [保存( Save) ] をクリックします。

### 遵守状態マッピングのカスタマイズ

[遵守状態マッピング( MappingEnce State Mapping) ] ページを使用して、エージェントがスケジュールされた アクティビティを遵守しているかを判断するエージェント状態コードおよび理由コードと、エージェントの遵守 率を計算するために使用するスケジュールアクティビティを指定します。

デフォルト設定は、遵守性を計算するための最も一般的な方法であり、変更する必要はありません。ただ し、必要に応じて、お客様のコンタクトセンター用に設定をカスタマイズできます。

エージェント が特定 のスケジュール済みアクティビティにマッピングされたエージェント状態のいずれかにある場 合、そのエージェントは遵守状態として表示されます。エージェントがスケジュール済みアクティビティにマッピ ングされたエージェント状態にない場合、そのエージェントは遵守していないと表示されます。

### 前提条件

ACD 接続が設定され、理由コードとともに WFM にリアルタイムデータを提供していることを確認します。

## ページの場所

[アプリケーション管理( Application Management) ] > [WFM( WFM) ] > [WFM設定( WFM Configuration) ] > [遵守状態マッピング( Adherence State Mapping) ]

## 手順

次の手順を実行して、遵守状態マッピングを管理します。

### 遵守状態マッピングの管理

- 1. スケジュールアクティビティごとに、遵守とするエージェントの状態を 1 つ以上設定します。エージェン トの状態は、スケジュールアクティビティに対する遵守の計算に使用されます。エージェントの状態 フィールドを追加する必要がある場合は、[追加( Add) ] をクリックします。エージェントの状態フィー ルドを削除する必要がある場合は、そのフィールドを選択して [削除( Delete) ] をクリックします。
- 2. 理由コードを使用するスケジュールアクティビティに対して、準拠とする理由コードを設定します。有 効な値は、アルファベット文字、1 ~ 65535 の数字、およびコンマを除く記号です。
	- フィールドが空の場合は、すべての理由コードが遵守とされます。
	- 数字の間のハイフンは範囲を示します。「1–3」は、理由コード 1、2、および 3 が遵守とされ ます。
	- 数値またはアルファベット文字列の間のコンマは、特定の数字と文字列を示します。 「1,3,5,email,@chat」は、理由コード 1、3、5、電子メール、および @chat が遵守とされること を意味します。
	- 数字の範囲と、特定の数字や文字列を組み合わせて使用できます( たとえば、「1– 5,7,9,12,email,follow-up work」) 。
	- (任意)異なる ACD からの理由コードを区別するために、理由コードには ACD ID とシャー プ記号を付けます( 詳細については、以下を参照) 。
- 3. エージェントの導守率の計算時にそのスケジュールアクティビティの時間導守データを含めるには、ア クティビティの横にある [遵守の計算( Calculate Adherence) ] チェックボックスをオンにします。
- 4. [Save] をクリックして変更を保存します。

NOTE 遵守状態マッピング設定をデフォルト設定に戻すには、[リセット( Reset) ] をクリックします。

## 例

### BEST PRACTICE

次の図では、管理者は、「ログアウト(Logged Out) ] (理由コード 2 を含む)と「待受停止中( Not Ready) ] ( 理由コード 3#100 および 2#5 を含む) の 2 つの ACD エージェント状態を、[割り当て ( Assignment) ] スケジュールアクティビティにマップしています。つまり、エージェントに割り当てアク ティビティがスケジュールされている場合、エージェントが遵守とされるには、エージェントの状態が 理由コード 2 の [ログアウト( Logged Out) ]、または理由コード 100 ( ACD 3 で) か 5 ( ACD 2 で) の [待受停止中( Not Ready) ] である必要があります。スケジュールされた時間中に他のエージェ ントの状態または理由コードが示された場合、そのエージェントは遵守していないと表示されま す。

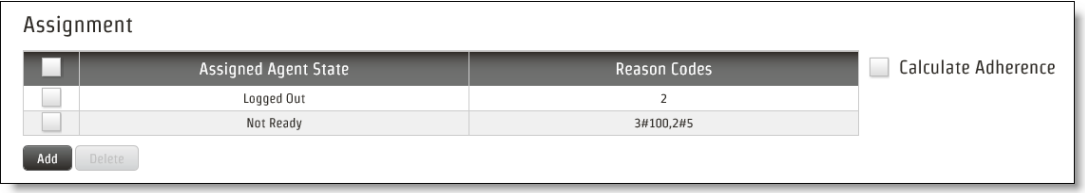

管理者は、[遵守の計算( Calculate Adherence) ] チェックボックスを選択していません。つまり、 ユーザーが [割り当て( Assignment) ] スケジュールアクティビティに準拠しているかどうかは、エー ジェントの遵守率のスコアとは関係ありません。

### **ACD ID** と理由コード

システムに複数の ACD がある場合は、理由コードが属する ACD を示す必要がある場合があります。たと えば、理由コード 6 が ACD 1 と ACD 2 の両方に存在するが、それぞれ意味が異なる場合、両者を区別 する必要があります。

このために、[待受停止中( Not Ready) ] または [ログアウト( Logged Out) ] エージェント状態の理由コードを 入力する際に、次のフォーマットを使用します。

<ACD ID>#<reason code>

使用される ACD ID は、[ACD の設定( ACD Configuration) ] ページで設定された ID です( 「 [ACD](#page-10-0) を設 [定する](#page-10-0)」を参照してください) 。

EXAMPLE ACD 2 と ACD 3 はどちらも理由コード 23 を使用しますが、意味は違います。ACD 2 で設定されている 23 番の理由コードを [ログアウト( Logged Out) ] エージェント状態に割り当てるに は、[理由コード( Reason Codes) ] フィールドに **2#23** と入力します。

理由コードが複数の ACD で同じことを意味する場合、または 1 つの ACD に固有の場合は、理由コード に ACD ID を追加する必要はありません。特定の ACD 内の理由コードの範囲を指定する場合は、**3#1– 5** のように最初の理由コードの前に ACD ID とシャープ記号を追加します。

NOTE 理由コードは、[エージェントスケジュール( Agent Schedules) ] ページの [準拠の詳細 ( Adherence Details) ] ドロワなど Cisco の他の場所にも表示されますが、ここで追加した ACD ID は表示されません。ACD ID は、複数の ACD 環境で遵守状態マッピングを構成する場合にのみ 必要です。

### 非インタラクティブサービスキューの遵守状態マッピング

非インタラクティブサービスキュー( たとえば、顧客の電子メールを処理するキュー)の遵守を計算できます。 デフォルト設定はインタラクティブな顧客のコンタクトをサポートするサービスキュー向けであるため、非インタ ラクティブなコンタクトを処理する際にエージェントが選択できるすべての ACD 状態のカスタムマッピングを 設定する必要があります。

### **EXAMPLE**

お客様のコンタクトセンターで、非インタラクティブな顧客のコンタクトをサポートするサービスキュー の [サービス中( In Service) ] アクティビティに次のエージェント状態をマップする場合があります。

- 待受対応可( Ready Available)
- 通話(Talk)
- コンタクト後の処理(After Contact Work)
- 保留 $(Hold)$
- サービス停止中( Out of Service) (理由コード 10)
- 待受停止( Not Ready) ( 理由コード 20)

## システム全体のWFM 設定を構成する

[グローバル設定( Global Settings) ] ページを使用して、システム全体の WFM のパラメータを設定します。 各パラメータを以下で説明します。

NOTE グローバル設定の変更を有効にするには、ブラウザを更新または再起動する必要がありま す。

### 週の最初の曜日

スケジュールの最初の曜日。デフォルト値は [日曜日( Sunday) ] です。

NOTE 勤務シフトローテーションの設定と割り当て後にこの設定を変更する場合は、新しい勤務 シフトローテーションを作成して、変更を反映させる必要があります。

エージェントが動的スケジューリングを完了している場合は、すべての動的スケジューリングを再スケジュー ルする必要があります。

## エージェント に表示されるスケジュール週数

エージェントがスケジュールにアクセスしたときに表示される今後の週数。

## 休暇開始月

( HRMS 統合していないシステムのみ) 休暇年の先頭となる月。この月の初日に、使用可能な休暇時間 が、エージェントに割り当てられた休暇プランで設定されている時間にリセットされます。

# **1** 日あたりの支払い対象 **FTE**

フルタイム相当が勤務する 1 日あたりの支払対象時間のデフォルト数。この値は、休暇プラン、戦略計 画、および戦略予測の目的にのみ使用されます。

### **1** 週間あたりの支払対象 **FTE**

フルタイム相当が勤務する週あたりの支払対象時間のデフォルト数。この値は、戦略計画および戦略予 測の目的にのみ使用されます。

**1** 日あたりのインサービス **FTE**

フルタイム相当が勤務する 1 日あたりのインサービス時間のデフォルト数この値は、実稼働および名前付 き予測のエージェントサマリ合計に使用されます。

## **1** 週間あたりの **FTE** 日数

フルタイム相当が勤務する 1 週間あたりのインサービス時間のデフォルト数。この値は、実稼働および名 前付き予測のエージェントサマリ合計に使用されます。

# エージェントスケジュールの競合警告

[エージェントスケジュールページの編集競合に対する警告を有効にする( Enable warnings for Agent Schedule page edit conflicts) ] チェックボックスをオンにすると、[エージェントのスケジュール( Agent Schedules) ] ページで、既存のアクティビティのすべてまたは一部が上書きされる可能性があるスケジュール 編集が提示されると、警告メッセージがトリガーされます。 エージェント のスケジュールを編集する担当者に は、競合が発生した場合でも編集を続行する、既存のアクティビティを移動する、またはスケジュールの編 集をキャンセルするという選択肢があります。

このチェックボックスをオフ( デフォルト) にすると、スケジュールの競合が警告されることなくエージェントのスケ ジュールが編集されます。

## 休暇の割り当て

[表示単位( Display Unit) ] フィールドは、休暇の割り当てがユーザーに表示されるフォーマットを設定しま す。FTE( フルタイム相当) または時間単位のいずれかです。

エージェントが休暇をリクエストするときに使用可能な休暇の割り当てを表示する場合は、[休暇の割り当 ての表示をエージェントに許可する( Allow agents to view time off allotments) ] チェックボックスをオンにしま す。このチェックボックスをオンにすると、[休暇リクエスト( Time Off Request) ] ダイアログボックスに [休暇の割 り当て( Time Off Allotments) ] というボタンが表示されます。

NOTE [休暇リクエスト( Time Off Request) ] の休暇割り当ては、表示単位が時間単位に設定さ れている場合でも、常に FTE として表示されます。

## ワークフロー待機リストの再評価時間

ワークフロー待機リストが実行可能なアクションに対して再評価される毎日の時間が設定されます。

## 予測コンタクトの小数点表示

[予測コンタクトの小数点表示を有効にする( Enable forecasted contacts as decimals) ] チェックボックスをオ ンにすると、予測コンタクトのインポート、表示、編集で使用される値に小数点以下第 2 位まで含まれま す。チェックボックスをオフ( デフォルト) にすると、予測コンタクトは整数として表示されます。

NOTE 小数点以下第 2 位まで含むデータが分布または予測に入力された後でこの機能が無効 にされた場合、値は最も近い整数に丸められます。この機能を再度有効にすると、値が手動で編 集されていない限り、入力された小数点以下が再び表示されます。値が手動で編集されている 場合は、小数点以下が失われます。小数点以下が表示されていない場合でも、計算は小数点 以下まで使用して実行されます。

## リアルタイム遵守 リフレッシュレート

この設定を使用して、ダッシュボードウィジェットとエージェントスケジュールのカバレッジ引き出しでリアルタイ ム遵守データが更新される頻度を選択します。デフォルト値は 30 秒です。選択した間隔は、履歴データ のリアルタイムキャプチャには影響しません。

NOTE ネットワークやリクエストのプロセスなどの環境要因によって、設定されたリフレッシュレートが 数秒上下に変動する可能性があります。これは、異なる時間に複数のリクエストが送信されること で、遵守ドロワでリフレッシュレートが異なる場合があるためです。

遵守および適合性計算の設定**( Adherence and Conformance Calculation Settings)**

遵守および適合性計算( ACC) は、デフォルトでは午前 4:00( お客様時間) に実行され、過去 5 日間を 計算します。この動作で、エージェントの遵守および適合性スコアが、生成後に編集されたスケジュールに 対する最近の変更に基づいて更新されます。この設定では、デフォルト値をお客様のコンタクトセンターに 適した値に変更できます。

[履歴計算の範囲( Historical Calculation Window) ] フィールドに、WFM が過去の遵守および適合性の 割合を計算する過去の日数を入力します。これらの割合を毎日再計算することで、エージェントスケ ジュール内の修正を計算に組み込み、エージェントの割合を正しく保つことができます。最大値 = 45 日。

NOTE エージェントの遵守状況の詳細を保持する期間が、履歴計算に設定した日数よりも短い 場合( 「WFM [保持期間を定義する](#page-229-0)」を参照) 、保持期間外の日数は再計算されません。

[計算時刻( Calculation Time) ] フィールドで、遵守率と適合率を計算する時刻を選択します。デフォルト  $= 4:00$  AM.

# 他のエージェントのスケジュールの詳細

[スケジュールの表示をシフトの開始/終了時刻のみに制限する( Restrict schedule view to shift start/stop time only) ] チェックボックスをオンにすると、エージェントが他のエージェントのスケジュールを表示する場合 に、エージェントがスケジュールしたアクティビティの開始時刻と終了時刻が表示されません。エージェントの シフト開始時刻と終了時刻のみが表示されます。

# エージェント間コメントを有効にする

[エージェント感のコメントを許可する( Allow agent-to-agent comments) ] チェックボックスをオンにすると、他 のエージェントから読むことができるメンタリング、スケジュールトレード、スケジュールオファーなどのリクエスト をエージェントが入力できます。コメントはデフォルトでは有効になっています。

チェックボックスをオフにすると、エージェントは、このようなタイプのリクエスト コメントやメンタリングリクエストの 説明を入力できなくなります。引き続き、スーパーバイザなどの上位レベルのユーザーからのコメントは表示 されます。また、休暇や例外のリクエストにスーパーバイザ宛のコメントを書き込むこともできます。コメントの 入力後にチェックボックスがオフにされると、コメントは引き続き表示されますが、編集はできません。

# プレシジョンキューの放棄呼を分割する

( Cisco Unified Contact Center Enterprise ACD を使用する場合にのみ適用) Unified CCE のプレシジョン キューを使用する際に、WFM で作成されたサービスキューのうち放棄呼の総数を分割するには、[プレシ ジョンキューの放棄呼を分割する( Divide precision queue abandoned calls) ] チェックボックスを選択します。 コール数は、サービスキュー内で可能な限り同じ数に分割され、常にプレシジョンキューの放棄呼の総数ま で加算されます。このチェックボックスがオフの場合で、Unified CCE ACD およびプレシジョンキューがある場 合、WFM は各サービスキューに放棄呼の総数を割り当てます。その結果、予測とレポートの精度が低く なります。

# **SSO** を使用した **iCal** 同期

環境で SAML 認証を使用する場合は、[SSO を使用した iCal 同期( iCal Sync with SSO) ] チェックボック スをオンにすると、エージェントが Microsoft Outlook、Google カレンダー、Apple カレンダーなどのサードパー ティ製のカレンダーアプリケーションを使用して勤務時間外にスケジュールにアクセスできます。Webex WFO は、エージェントが [マイスケジュール( My Schedule) ] ツールバーで [モバイルカレンダー( Mobile Calendar) ] オプションを使用できるようにします。これを使用すると、カレンダーアプリケーションで勤務スケジュールの登 録を作成できる一意の URL がエージェントに提供されます。

このチェックボックスをオフにすると、Webex WFO は [マイカレンダー( My Calendar) ] ページから [モバイルカレ ンダー( Mobile Calendar) ] オプションを削除し、エージェントが現在使用している URL は非アクティブになり ます。エージェントは新しい登録を作成できなくなり、Webex WFO もサードパーティ製のカレンダーを更新し なくなります。

SAML 認証が有効である場合に、エージェントが勤務時間外にスケジュールにアクセスできるように Webex WFO を設定する方法の詳細については、「[別のカレンダーアプリでスケジュールを表示する](#page-694-0)」を 参照してください。

スケジュール解除 プロファイル

( 任意) デフォルトで新しいエージェントに適用されるスケジュール解除プロファイル。この設定を空白のまま にすると、すべてのスケジュールは WFM グローバル設定 [エージェントのスケジュールに表示する週数 ( Number of Weeks Visible in Agent Schedules) ] に従って新規エージェントに表示されます。「[スケジュー](#page-205-0) [ルの解除時期をカスタマイズする](#page-205-0)」を参照してください。

# スケジュール最適化の最大試行回数

スケジュールを最適化するためにアクティビティを移動する場合に、WFM が実行する試行回数( 1 ~ 30 回) を入力します。スケジュールの最適化は、[エージェントのスケジュール( Agent Schedules) ] ページの [ス ケジュールの最適化( Optimize Schedules) ] アクションによってトリガーされます。

# <span id="page-229-0"></span>WFM 保持期間を定義する

[保持( Retention) ] ページをでは、特定のタイプの WFM データの保持期間を定義することができます。大 規模のコンタクトセンターの場合は特に、保持期間が長くなると、より大きなシステムストレージが必要に なります。サイジングガイドラインに関しては、*Webex WFO* 設計ガイド を参照してください。

NOTE 保持期間が 0 の場合、データは保持されません。保持期間を設定すると、保持がオンに 切り替わります。最大保持期間は、システム管理者が構成します。保持期間は、0 から最大値ま で構成することはできますが、最大値を超えることはできません。

保持期間を構成できるデータに関しては以下で説明します。

# エージェントの遵守の詳細

遵守を計算するには、エージェントの状態のデータが必要です。このデータには、すべてのエージェントが毎 日入力した電話機の状態が含まれます。デフォルトの保持期間は、0です。

# **WFM** 予測、スケジュール、リクエストおよび履歴データ

このデータには次のものが含まれます。

- 売り上げの見通し
- スケジュール
- ユーザーリクエスト( エージェントからのメッセージングリクエストなど)
- 割り当て済み例外
- 履歴サービスデータ
- エージェント 生産性データ

デフォルトの保持期間は、0 です。

# **WFM** トラブルシューティングデータ

このデータには次のものが含まれる。

- GIS コネクタツールが WFM にインポートした GIS エージェント 生産性 およびサービス履歴 データファ イル
- HRMS からインポートされた休暇レポートファイル

デフォルトの保持期間は、0 です。

# 変更履歴のスケジュール

必要に応じてスケジュールを以前のバージョンに戻すことができるように、すべてのエージェントスケジュール に加えられた変更履歴。デフォルトの保持期間は、7 日です。

### アクティビティのメタデータ値を管理する

アクティビティのメタデータ値は、エージェントのスケジュールを構成するさまざまなアクティビティを分類するた めに使用できる追加情報です。アクティビティには、昼休み、休憩、例外、プロジェクト、割り当てタイプの 勤務シフト、超過時間、サービス時間、クローズドサービス時間が含まれます。

アクティビティメタデータは、アナリストが後でドロップダウンリストから選択する事前設定済みフィールドとして 表示されます。Data Explorer でアクティビティメタデータに関する情報をレポートできますが、そのデータは表 示されません。

# 前提条件

[スケジュール管理( Administer Schedules) ] と [WFM管理( Administer WFM) ] のアクセス許可がある。

# ページの場所

[アプリケーション管理( Application Management) ] > [WFM( WFM) ] > [アクティビティ( Activities) ] > [アク ティビティメタデータ( Activity Metadata) ]

# 手順

## 新しいアクティビティメタデータ値の作成

- 1. [新しいアクティビティメタデータ値の作成( Create a new activity metadata value) ] を選択します。
- 2. [値(Value) ] フィールドにメタデータ名を入力します。
- 3. [保存( Save) ] をクリックします。確認メッセージが表示されます。

### 既存のアクティビティメタデータ値の編集

- 1. [既存のアクティビティメタデータ値の編集または削除(Edit or delete an existing activity metadata value) ] を選択します。
- 2. 編集する値を選択し、必要に応じて編集します。
- 3. [保存( Save) ] をクリックします。確認メッセージが表示されます。

### **NOTE**

メタデータ値を編集しても、エージェントのスケジュールにすでに追加されているアクティビ ティのメタデータ値は変更されません。エージェントのスケジュール内にあるアクティビティの メタデータ値を変更するには、そのメタデータ値を編集してから、次のいずれかを実行しま す。

- 新しいスケジュールリクエストを送信します。
- エージェントのスケジュールに新しいアクティビティを挿入します。

### 既存のアクティビティメタデータ値の削除

NOTE エージェントのスケジュール内にあるアクティビティに割り当てられたメタデータ値は、削除で きません。

1. [既存のアクティビティメタデータ値の編集または削除(Edit or delete an existing activity metadata value) ] を選択します。

- 2. 削除するメタデータ値を選択します。
- 3. [削除( Delete) ] をクリックします。[アクティビティメタデータ( Activity Metadata) ] ダイアログボックスが 表示されます。
- 4. [はい( Yes) ] をクリックします。[アクティビティメタデータ( Activity Metadata) ] ダイアログボックスが閉じ られ、確認メッセージが表示されます。

### デフォルトのアクティビティメタデータ値を昼休みと休憩に割り当てる

- 1. [デフォルトのアクティビティメタデータ値を昼休みと休憩に割り当てる( Assign a default activity metadata value to lunches and breaks) ] を選択します。
- 2. 昼休みと休憩に割り当てるデフォルトのメタデータ値を選択します。
- 3. [保存( Save) ] をクリックします。確認メッセージが表示されます。

### アクティビティからデフォルト のメタデータ値を削除する

デフォルトのメタデータ値を割り当てたのと同じページでアクティビティから削除します。

- 1. デフォルトのメタデータ値を割り当てたページに移動します。
- 2. [アクティビティメタデータ値( Activity Metadata) ] フィールドを消去します。
- 3. [保存( Save) ] をクリックします。

#### **NOTE**

デフォルトのアクティビティメタデータ値を削除しても、エージェントのスケジュールにすでに 挿入されているアクティビティのメタデータ値は削除されません。エージェントのスケジュール 内にあるアクティビティからデフォルトのメタデータ値を削除するには、アクティビティメタデー タ値を割り当てたページで値を削除してから、次のいずれかを実行します。

- 新しいスケジュールリクエストを送信します。
- エージェントのスケジュールに新しいアクティビティを挿入します。

# 関連項目

アクティビティメタデータの詳細については、「[アクティビティメタデータについて](#page-233-0)」を参照してください。 作成する個別のアクティビティごとにデフォルトのメタデータ値を割り当てることができます。

■ [例外を管理する](#page-618-0):例外にデフォルトのメタデータ値を割り当てます。

- マルチスキルグル―ブを管理する:各マルチスキルグル―プの [サービス中( In Service) ]、 [時間 外( Overtime) ]、「クローズドサービス( Closed Service) ] のアクティビティにデフォルトのメタデータ値を 割り当てます。
- [プロジェクトを管理する](#page-625-0):プロジェクトにデフォルトのメタデータ値を割り当てます。
- <sup>n</sup> [サービスキューを管理する](#page-179-0):各サービスキューの [サービス中( In Service) ]、[時間外 ( Overtime) ]、[クローズドサービス( Closed Service) ] のアクティビティにデフォルトのメタデータ値を割 り当てます。
- [勤務シフトを作成する](#page-558-0):勤務シフトにデフォルトのメタデータ値を割り当てます。

### <span id="page-233-0"></span>アクティビティメタデータについて

アクティビティメタデータの値は、多くの用途の中でも特に Webex WFO と人事管理システム( HRMS) との 統合に役立ちます。

EXAMPLE HRMS で使用する支払コードと同じ値のメタデータ値を作成し、エージェントのスケ ジュール内のアクティビティにこれらの値を割り当てます。次に、エージェント API によるシフトを使用 してこのデータを Webex WFO からエクスポートし HRMS にインポートして、エージェントが完了した 作業に対して正しくエージェントに支払います。

### デフォルト のアクティビティメタデータ値 の割り当て

メタデータ値を作成すれば、[アクティビティメタデータ( Activity Metadata) ] ページで、デフォルトのメタデータ 値を休憩と昼休みに割り当てることができます。作成する個別のアクティビティごとにデフォルトのメタデータ 値を割り当てることもできます。

- [例外を管理する](#page-618-0):個別の例外アクティビティ
- マルチスキルグル―プを管理する:個別のマルチスキルグループに対する [勤務中( In Service) ]、[時間外( Overtime) ]、[勤務終了( Closed Service) ] のアクティビティ
- [プロジェクトを管理する](#page-625-0):個別のプロジェクト アクティビティ
- サービスキュ―を管 理する: 個別のサービスキューに対する [勤務中( In Service) ]、[時間外 ( Overtime) ]、[勤務終了( Closed Service) ] のアクティビティ
- [勤務シフトを作成する](#page-558-0):各割り当てタイプの勤務シフト

休憩 や昼休みとは異なり、上記のページで作成した各アクティビティには異なるデフォルトのメタデータ値を 設定できます。

EXAMPLE [アクティビティメタデータ( Activity Metadata) ] ページで、すでに 2 つのメタデータ値 ( Meet123 および Time456) が作成されています。[例外( Exceptions) ] ページで、[ミーティング ( Meetings) ] と [休暇( Time Off) ] という 2 つの異なる例外を作成します。それぞれに異なるメタ データ値を割り当てることができます。Meet123 を [ミーティング( Meetings) ] に、Time456 を [休暇 ( Time Off) ] に割り当てます。

### デフォルトのメタデータ値のオーバーライド

次の操作を実行するときに、デフォルトのメタデータ値を変更または削除することで、値をオーバーライドで きます。

- [エージェント のスケジュール( Agent Schedules) ] ページで[アクティビ](#page-723-0)ティを挿入 するとき( 「アクティビ [ティを挿入する](#page-723-0)」を参照してください) 。
- [労働条件( Work Conditions) ] ページでタイプが休憩または昼休みのアクティビティを追加するとき ( 「[労働条件を管理する](#page-567-0)」を参照してください) 。

[エージェントのスケジュール( Agent Schedules) ] ページでアクティビティを挿入した場合や、[労働条件 ( Work Conditions) ] ページでアクティビティを追加した場合、アクティビティに割り当てられたメタデータ値 は、そのアクティビティのデフォルトのメタデータ値にはなりません。アクティビティのデフォルトのメタデータ値を 変更できるのは、[アプリケーション管理( Application Management) ] の該当ページでのみです。

デフォルトのメタデータ値をアクティビティに割り当てない場合、[エージェントのスケジュール( Agent Schedules) ] ページでそのアクティビティを挿入したり、[労働条件( Work Conditions) ] ページでそのアクティ ビティを追加した場合、メタデータ値フィールドは空白になります。デフォルトのメタデータ値がないアクティビ ティにメタデータ値を割り当てることはできますが、そのメタデータ値は現在追加しているアクティビティにのみ 適用され、今後追加するアクティビティには適用されません。

## フィールドの説明

以下の表に、アクティビティメタデータ値を編集、削除、作成する場合、または昼休みと休憩にデフォルト のアクティビティメタデータ値を割り当てる場合の、[アクティビティメタデータ( Activity Metadata) ] ページの フィールドを示します。すべてのフィールドは省略可能です。

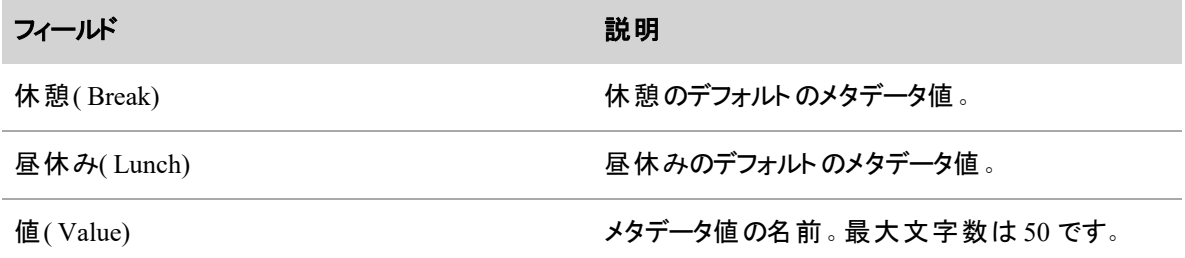

# Teleopti を設定する

[Teleoptiの設定( Teleopti Configuration) ] ページを使用して、Webex WFO ト ップメニューに **Teleopti WFM** のリンクを追加します。エージェントまたはスーパーバイザがこのリンクをクリックすると、Teleopti サイト に移動します。

# 前提条件

- 組織にクラウドが実装されている。
- 組織がエージェントまたはスーパーバイザ向けに Teleopti を使用する。
- Webex WFO での [テナント更新 ( Update Tenant) ] のアクセス許可がある。

# ページの場所

[アプリケーション管理( Application Management) ] > [グローバル( Global) ] > [システム管理( System Administration) ] > [Teleoptiの設定( Teleopti Configuration) ]

# 手順

# エージェントとスーパーバイザに **Webex WFO** 経由で **Teleopti** へのリンクを許可する **Webex WFO**

- 1. [テナントの選択( Choose a Tenant) ] ドロップダウンリストから、Webex WFO テナントを選択します。
- 2. [Teleoptiナビゲーションを有効にする( Enable Teleopti Navigation) ] チェックボックスをオンにします。
- 3. [Teleopti URL( Teleopti URL) ] フィールドに、テナントの Teleopti URL を入力します。
- 4. [URLのテスト( Test URL) ] をクリックします。Web サイトが新しいタブで開きます。
- 5. [保存( Save) ] をクリックします。

### **Teleopti WFM** リンクの削除

- 1. [テナントの選択( Choose a Tenant) ] ドロップダウンリストから、Webex WFO テナントを選択します。
- 2. [Teleoptiナビゲーションを有効にする(Enable Teleopti Navigation) ] チェックボックスをオフにします。 [Teleopti URL( Teleopti URL) ] フィールドが表示されなくなります。
- 3. [保存( Save) ] をクリックします。

# Analytics を設定する

[Analyticsの設定( Analytics Configuration) ] ページを使用して、ダッシュボード共有、データ保持期間、 データキャプチャ間隔のテナント全体について Analytics のパラメータを設定できます。

# 前提条件

- [分析の管理( Administer Analytics) ] と [テナントの管理( Administer Tenant) ] のアクセス許可があ る
- [分析( Anaytics) ] ダッシュボードを共有する場合は、利用可能な分析ダッシュボードが必要です。

# ページの場所

[アプリケーション管理( Application Management) ] > [分析( Analytics) ] > [分析設定( Analytics Configuration) ]

# 手順

## ダッシュボードの共有

[分析( Analytics) ] ダッシュボードを共有するには、[ダッシュボード共有を有効にする( Enable dashboard sharing) ] チェックボックスをオンにします。共有されているダッシュボードは、すべてのユーザーが見ることがで きます。

# データ保持期間を設定する

[分析データ( Analytics Data) ] フィールドを使用して、分析データを保持する期間を日、月、または年で設 定します。

インデックスのメンテナンスタスクが実行されると、設定した保持期間よりも古い分析データが Webex WFO によって消去されます。

NOTE デフォルトでは、インデックスのメンテナンスタスクは午前 2:00 に実行されます。システム管 理者は、「タスク管理(Task Management) ] ページで、インデックスメンテナンスタスクを別の時間に 実行するように再スケジュールできます。

保持期間を最初に設定した後に短くすると、データが削除される可能性があります。保持期間を長くする と、記憶域を多く使用します。この値の変更は慎重に検討する必要があります。デフォルトのデータ保持 期間は最大 24 ヵ月です。ただし、システム管理者は、会社の必要に応じてこのデフォルト値を増加または 減少させることができます。

### デスクトップキャプチャ間隔の設定

[デスクト ップキャプチャデータのアップロード( Desktop Capture Data Upload) ] にある [分( Minutes) ] フィール ドを使用して、デスクトップ キャプチャ データをアップロードする間隔を分で選択します。デフォルトの間隔は 10 分です。

NOTE デスクト ップキャプチャデータは、ユーザーがログインしていない場合でも、指定された間隔で アップロードされます。

# 関連項目

- [データを分析する](#page-826-0)
- [ホームページダッシュボード](#page-857-0)
- [ロールとアクセス許可を管理する](#page-309-0)

# Webex WFO の管理と保守

Webex WFO の管理と保守には、以下の操作が伴います。

- 設定されているデータサーバーのステータスをモニタする。
- ゲーミフィケーション機能を設定する。
- Data Explorer レポートまたはダッシュボードでのモニタに使用する重要業績評価指標(KPI)の目 標を設定する。
- 「監査証跡 」を形成する、Webex WFO のユーザーまたはシステムによる変更を検索、確認、特定 する。
- Webex WFO サーバーへのクライアント接続をモニタする。
- コンタクトのスケジュール済みー括エクスポートのステータスをモニタする。
- 通知を介してシステムイベントについてユーザーに通知する。

# <span id="page-237-0"></span>データサーバーのステータスのモニタリング

[データサーバーのステータス( Data Server Status) ] ページでは、設定されているデータサーバーのステータス をモニタできます。接続ステータスが現在接続か切断か、および各データサーバーで最後に受信したイベン トの日時を表示できます。

## ページの場所

[アプリケーション管理( Application Management) ] > [グローバル( Global) ] > [モニタリング( Monitoring) ] > [データサーバーのステータス(Data Server Status)]

# 手順

### データサーバーステータスの表示

設定されているデータサーバーのリストが表示されます。[更新( Refresh) ] をクリックして、リストを更新しま す。各データサーバーのフィールドには、次の項目があります。

- [接続( Connection) ]:設定されているデータサーバーの接続ステータス。接続または切断のいずれ かです。
- [有効化された機能( Enabled Features) ]:[データサーバーの設定( Data Server Configuration) ] ペー ジで設定されている、データサーバーの設定機能の一覧。[データサーバーを設定する](#page-106-0)
- [共有データサーバー( Shared Data Server) ]:データベースの共有サーバー ID を表示します。
- [アクション( Actions) ]:[編集( Edit) ] をクリックすると、[データサーバーの設定( Data Server Configuration) ] ページに移動します。[データサーバーを設定する](#page-106-0)

# 関連項目

■ デ―タサ―バ―を設 定 する:テナントの[データサーバーを設定する](#page-106-0)方法を説明します。

## データサーバーのログのダウンロード

[データサーバーのログ( Data Server Logs) ] ページで、システムのデータサーバーからログファイルをリクエスト し、ZIP ファイルに圧縮されるログの進捗状況をモニタし、準備ができたらログをダウンロードできます。[デー タサーバーのログエラーを取得する( Retrieve Data Server Logs Error) ] および [データサーバーのログの成功 を取得する( Retrieve Data Server Logs Success) ] の通知が有効になっている場合は、Webex WFO でリク エストの処理が終了したら、受信した通知からログをダウンロードすることもできます。

一度に 1 つのデータサーバーのログのみをリクエストできます。

# 前提条件

エージェント モニタリングの権限 がある。

# ページの場所

[アプリケーション管理( Application Management) ] > [グローバル( Global) ] > [モニタリング( Monitoring) ] > 「データサーバーのログ(Data Server Logs)]

# 手順

## データサーバーのログのダウンロード

[データサーバーログ( Data Server Logs) ] ページには、[データサーバーログ( Data Server Logs) ]、[ログフィル タ( Log Filter) ]、および [ログリクエスト( Log Requests) ] の 3 つのセクションがあります。

1. [データサーバーのログ( Data Server Logs) ] テーブルで、取得するログを含むデータサーバーを選択 します。

ログの [接続済み( Connected) ] ステータスは、**True** または **False** の値を取ります。*True* は、データ サーバーが接続されていることを示します。*False* は、データサーバーが切断されていることを示しま す。共有されたデータサーバー、または [接続済み( Connected) ] ステータスが False であるデータ サーバーのログをリクエストすることはできません。

NOTE [バージョン( Version) ] フィールドで、データサーバーが 10.3.4 より前の場合は、 Webex WFO は [ログリクエスト( Log Requests ) ] テーブルにリクエストを追加しません。代わり に、ログをダウンロードする準備ができたら通知が表示されます。通知を受け取るには、 [データサーバーのログエラーを取得する( Retrieve Data Server Logs Error) ] および [データー サーバのログの成功を取得する( Retrieve Data Server Logs Success) ] の通知の受信が有 効になっている必要があります(「[通知設定](#page-257-0)」を参照)。

2. [ログフィルタ日付範囲( Log Filter Date Range) ]( 任意、ログ全体をリクエストするには [開始日 ( Start Date) ] と [終了日( End Date) ] フィールドを空白のままにします) および [ファイルタイプ( File Type) ] を設定します。

[ファイルタイプ( File Type) ] オプションは次のとおりです。

- ctiService.dbg: CTI サービスのデバッグログファイル。
- ctiService.log: CTI サービスのログファイル。
- dataGathering.dbg: Data Gathering サービスのデバッグログファイル。
- dataGathering.log: Data Gathering サービスのログファイル。
- siprec.dbg: SIPREC サービスのデバッグログファイル。
- siprec.log: SIPREC サービスのログファイル。
- **voiceRecordServer.dbg**: Voice Record Server サービスのデバッグファイル。
- **voiceRecordServer.log**: Voice Record Server サービスのログファイル。
- 3. [ログをリクエスト( Request Logs) ] をクリックします。Webex WFO がリクエストを [ログリクエスト( Log Requests ) ] テーブルに追加します。ログのステータスは、[成功( Success) ]、[タイムアウト( Timed Out) ]、および [進行中( In Progress) ] のいずれかになります。エラーメッセージを受け取ることもでき ます。エラーメッセージが表示された場合は、データサーバーが接続されていることを確認します。
- 4. リクエストのステータスが [成功( Success) ] になったら、[ダウンロード( Download) ] アイコンをクリックし ます。ログは、data\_server\_logs <リクエスト番号>.zip という名前の ZIP ファイルとしてダウンロードさ れます。

リクエストの最大 3 日後にログをダウンロードできます。

# 関連項目

- デ―タサ―バ―を設 定 する : テナント向けのデータサーバー構成の詳細
- [データサーバーのステータスのモニタリング](#page-237-0)

## ゲーミフィケーションを構成する

アプリケーション管理の [パフォーマンス管理( Performance Management) ] セクションは、管理者が製品のパ フォーマンス機能を設定するために使用します。[パフォーマンス管理( Performance Management) ] では、 ゲーミフィケーション機能を構成できます。

### ゲーミフィケーションのパフォーマンスデータの収集

WFM のエージェント遵守データおよび QM 評価のエージェント パフォーマンス データを、ゲーミフィケーショ ンに使用できます。

# 前提条件

[ゲーミフィケーションの管理( Administer Gamification) ] または [スケジュールの管理( Administer Schedules) ] のアクセス許可がある。

# ページの場所

[アプリケーション管理( Application Management) ] > [グローバル( Global) ] > [パフォーマンス管理 ( Performance Management) ] > [パフォーマンスデータの収集 ( Collect Performance Data) ]

# 手順

### パフォーマンス履歴データをすぐに収集する

ゲーミフィケーションを開始し既存のデータメトリックスを取得する場合は、次の手順を実行します。

- 1. [今すぐデータを収集( Collect Data Now) ] オプションを選択します。
- 2. [評価指標の選択( Select Performance Metric) ] ドロップダウンリストから、収集する評価指標を選 択します。

NOTE [品質( Quality) ] は、エージェントの QM 評価からデータを収集します。[遵守 ( Adherence) ] は、WFM からエージェントの遵守データを収集します。

- 3. 収集期間の開始日と終了日を入力します。
- 4. データをキャプチャするグループ、チーム、またはエージェントを選択します。複数のエージェントを選 択するには Ctrl キーを押しながらクリックします。一定範囲のエージェントを選択するには Ctrl+Shift キーを押しながらクリックします。
- 5. [パフォーマンスデータの取得( Retrieve Performance Data) ] をクリックします。[リクエストがキューに格 納されました( Request Queued) ] ダイアログボックスが開きます。
- 6. [閉じる( Close) ] をクリックします。

### 定期的なデータ収集の設定

パフォーマンスデータが毎日自動的にキャプチャされる時刻を設定するには、次の手順を実行します。

- 1. [データ収集のスケジュール( Schedule Data Collection) ] オプションを選択します。
- 2. [評価指標の選択( Select Performance Metric) ] ドロップダウンリストから、収集する評価指標を選 択します。
- 3. パフォーマンスデータを収集する時刻を選択します。
- 4. [保存( Save) ] をクリックします。確認メッセージが表示されます。

# 関連項目

- [ゲーミフィケーションのパフォーマンスカテゴリを管理する](#page-243-0) :定期的なデータ収集でキャプチャする データを指定します。
- [ゲーミフィケーションポイントを設定する](#page-244-0):ゲーミフィケーションの作成と管理を行います。
- [ゲーミフィケーションレベルを設定する](#page-242-0):ゲーミフィケーションバッジレベルの作成と管理を行いま す。

## <span id="page-242-0"></span>ゲーミフィケーションレベルを設定する

エージェントは、業績レベルで指定されたポイント値を満たすと、バッジが付与されます。「ゲーミフィケーショ ンレベル( Gamification Levels) ] ページでは、レベルグループを作成し、バッジを各レベルに関連付け、各レ ベルの期間範囲を定義することができます。各レベルの期間範囲( 日数) を使用すると、スコアリングのた めにデータを収集する期間を制御することができます。

最低 3 レベル、そして最高 10 までのレベルを定義することができます。レベルには 0 から 9 の番号が付く 点に注意してください。レベル 0 のポイント値は常に「- -」として定義されます。これは、負のポイント値を含 む、レベル 1 未満のポイント値を示します。

# ゲーミフィケーションレベルを設定する

- 1. **Create new badge level** を選択します。
- 2. レベル範囲の固有名を入力します。
- 3. スコアリングデータの収集期間の範囲(日数)を入力します。
- 4. 編集するレベルを選択します。
- 5. [ポイント**( Points)** ] フィールドにこのレベルの最小ポイント値を入力します。
- 6. このレベルに対して、バッジを選択して獲得します。
- 7. [保存( Save) ] をクリックします。

## フィールドの説明

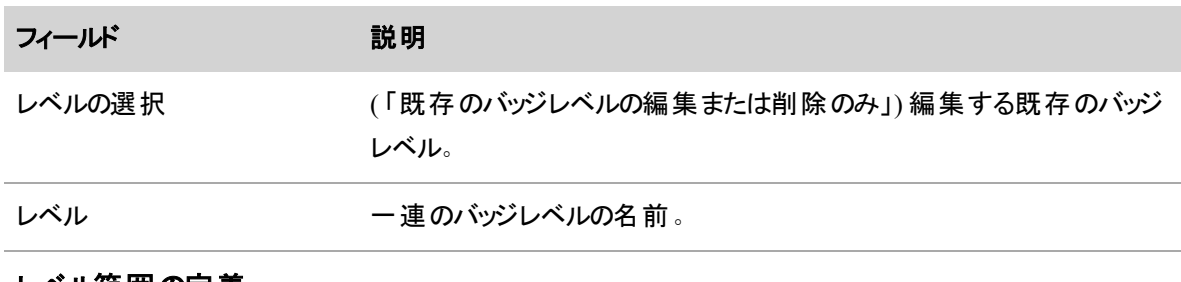

### レベル範囲の定義

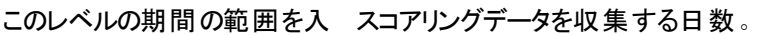

力します。

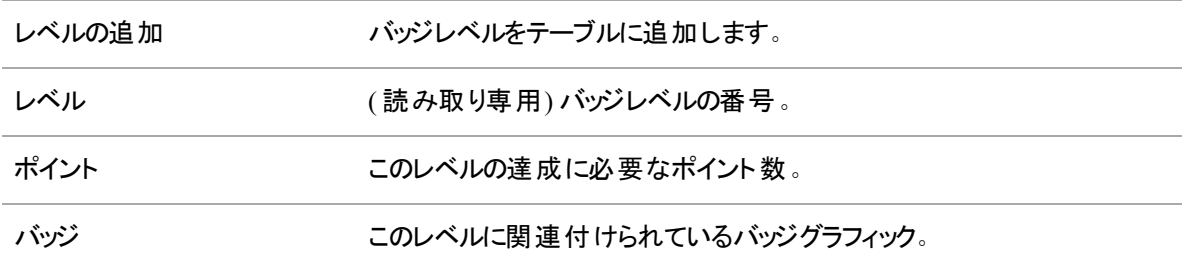

### <span id="page-243-0"></span>ゲーミフィケーションのパフォーマンスカテゴリを管理する

[パフォーマンスカテゴリ( Performance Categories) ] ページでは、ゲーミフィケーショングループを定義したり、 該当するパフォーマンスグループにエージェントを割り当てることができます。

## パフォーマンスグループを作成し、エージェントを割り当てる

- 1. [パフォーマンスグループの新規作成( Create a new performance group) ] を選択します。
- 2. パフォーマンスグループの一意の名前を入力します。
- 3. このグループ内のエージェントを測定する評価指標を選択します。
- 4. レベルの定義に使用するレベルグループを選択します。
- 5. ポイント値を定義する際に使用するポイントの範囲構成を選択します。
- 6. このパフォーマンスグループに追加するエージェントを選択します。グループとチームを選択し、[フィル タ処理**( Filter)** ] フィールドを使用すると名前で検索することができます。Ctrl キーを押したままク リックすると、複数のエージェントを選択できます。
- 7. [保存( Save) ] をクリックします。

### フィールドの説明

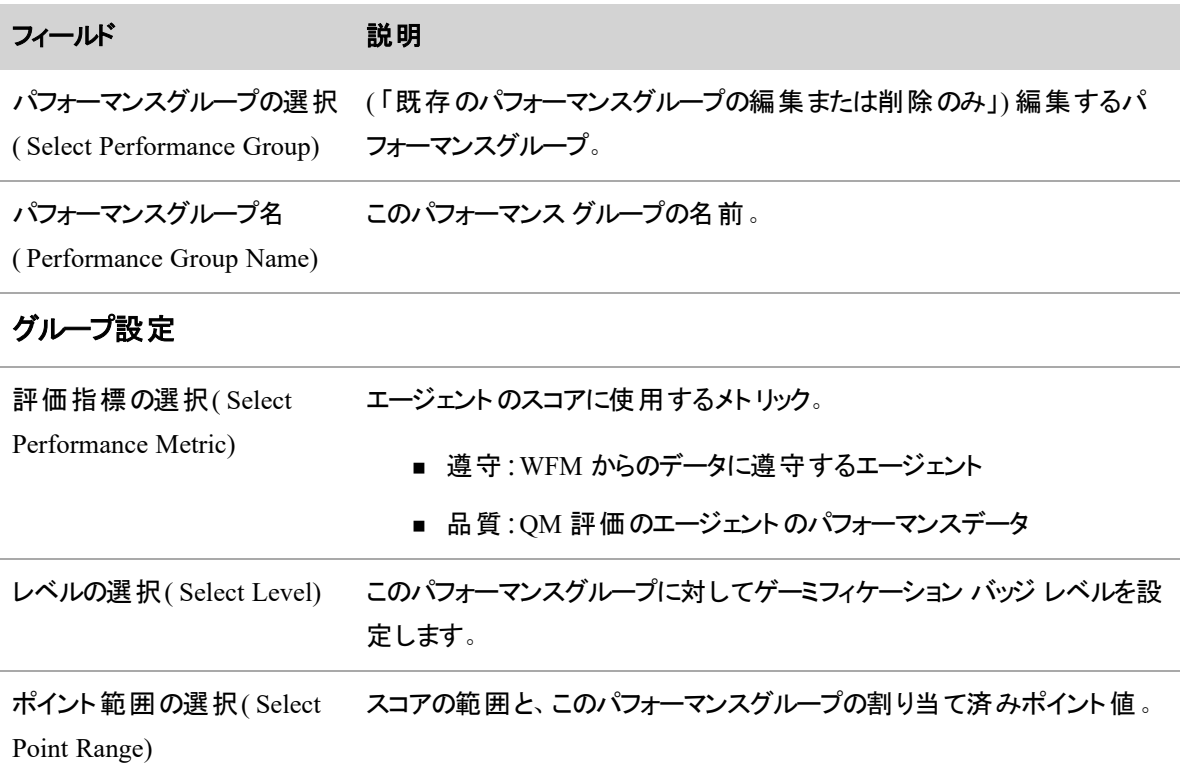

### フィールド アンチング 説明

#### パフォーマンスグループの参加者

グループ/チーム/エージェント このパフォーマンスグループに割り当てられたグループ、チーム、およびエー ( Group/Team/Agent) ジェント。

### <span id="page-244-0"></span>ゲーミフィケーションポイントを設定する

ゲーミフィケーションは、ポイントで測定したエージェントの業績に基づいています。[ポイント( Points) ] ページ を使用してポイント値を管理します。エージェントは、指定された範囲に該当する、またはそれらの準拠性 または評価スコアについて、異なる数のポイントを受け取ることができます。

関連付けられたポイント値で 2 つ以上の範囲を定義する必要があります。最大 10 つの範囲のポイントを 定義することができます。

### ポイント値を設定するには、次の手順を使用します。

- 1. [メトリックの新規ポイント範囲値を作成**( Create new point range values for a metric)** ] を選 択します。
- 2. ポイント範囲の値に一意の名前を入力します。
- 3. 編集するテーブルの範囲を選択します。
- 4. [終了**( End)** ] フィールドに終了値を入力します。開始値と終了値は正または負の値で、両立的 です。

NOTE [開始( Start) ] フィールドの値は読み取り専用です。テーブルの最初のエントリの場 合、開始値 "--" とは、初めの終了値以下の値を示します。後続範囲では、開始値は前 の終了値によって決定されます。テーブルの最後のエントリの場合、終了値「--」は最後の 開始値より上の値を示します。

- 5. スコアの該当範囲に割り当てるポイント値を入力します。ポイント値は正か負の数値にします。範 囲のポイント値は、前の範囲および次の範囲のポイント値の間の値にしなければなりません。
- 6. **[Enter]**キーを押します。
- 7. [範囲の追加**( Add Range)** ] をクリックして、テーブルに追加する行を追加します。
- 8. [保存( Save) ] をクリックします。

#### EXAMPLE

次のテーブルは、ポイント範囲構成の例です。

### **Webex WFO** を設定する **| Webex WFO** の管理と保守

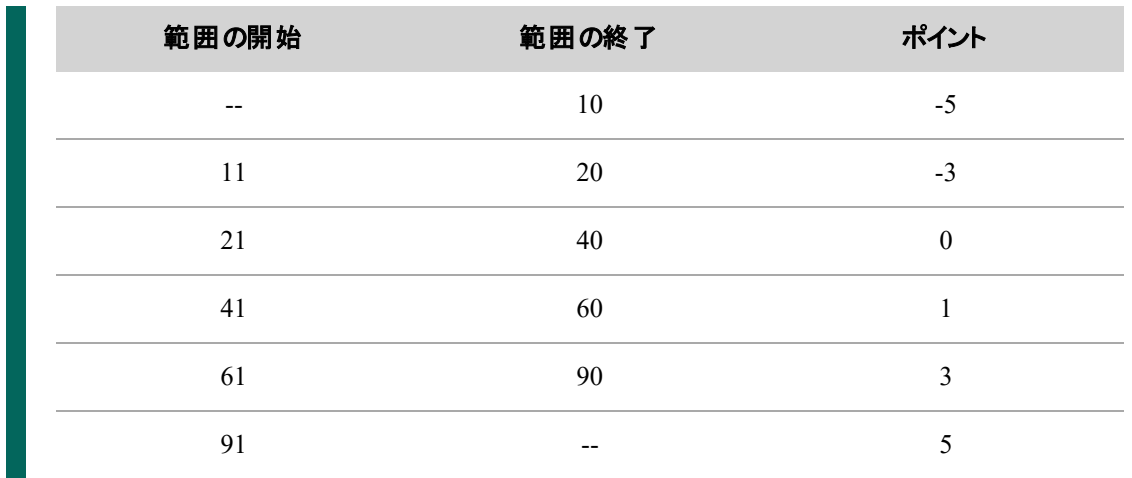

# フィールドの説明

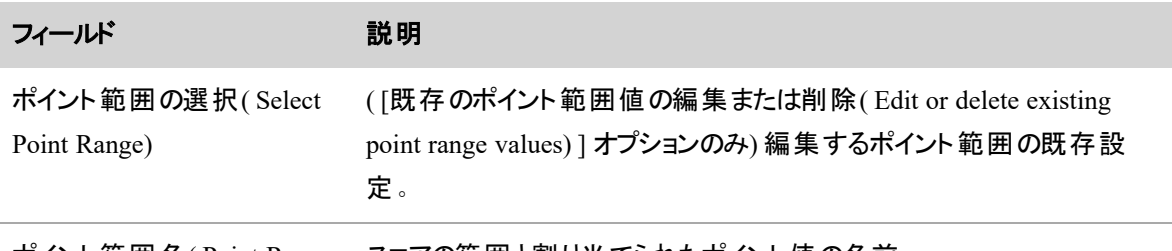

ポイント範囲名( Point Range スコアの範囲と割り当てられたポイント値の名前。

Name)

## ポイント範囲**( Point Ranges)**

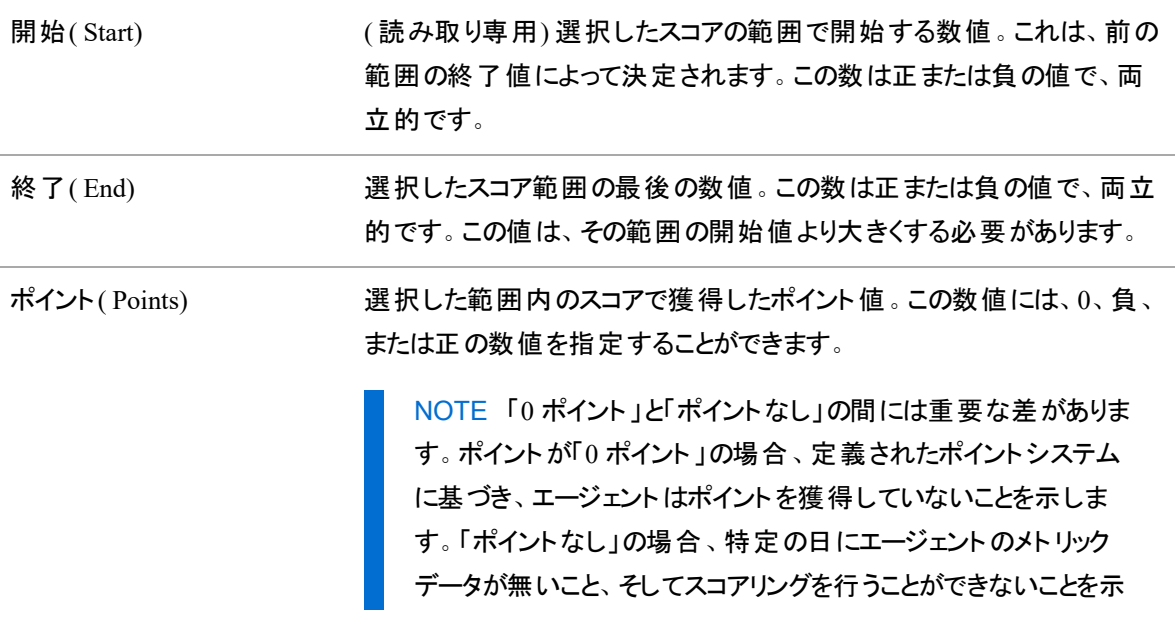

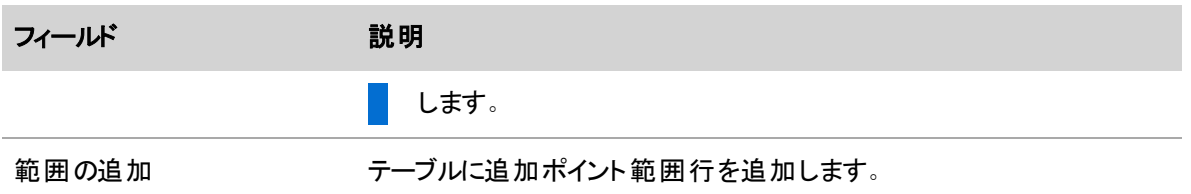

# KPI を設定する

[KPI構成( KPI Configuration) ] ページは、Data Explorer のレポートまたはダッシュボードでのモニタに使用 するデータ重要経営指標( KPI) の目標を設定するのに使用します。

すべての KPI にはデフォルトの目標が設定されていますが、この目標は広範であるため、コンタクトセンター に適した特定の目標を追加することでレポートを絞り込まなくてもレポートに値を追加して、レポートを改 善しないとレポートに価値がない場合があります。KPI に目標を追加する際は、コンタクトセンターの特定 の領域(グループやチームなど)の目標をさらに調整することができます。たとえば、チーム A とチーム B は 非常に異なるタイプのインタラクションを処理するため、チーム A の遵守率は、チーム B と異なることがあり ます。KPI は、独自の要件に基づいて、複数の目標を設定することができます。

KPI は事実上、階層型です。つまり、目標を設定してグループまたはチームを指定しない場合、この目標 はコンタクトセンター全体のすべてのグループとチームに適用されます。グループを指定する場合、目標は、 そのグループおよびグループに属するすべてのチームにのみ適用されます。グループとチームの両方を指定し た場合、その目標はそのチームにのみ適用されます。より具体的な目標は、抽象的な目標よりも優先さ れます。

### EXAMPLE

グループ Minneapolis は、Teams 1、2、および 3 で構成されます。次の図に示すように、1 日に 400 回の電話を取るという目標は、グループとそのすべてのチームに対して設定されています。た だし、チーム 1 はより複雑な問題を処理します。そのため、1 日に 375 回の電話を取るという目 標はチーム 1 にのみ設定されます。この目標は、グループレベルで設定された目標よりも優先さ れます。チーム 2 と 3 に対して特別な目標が設定されていないので、1 日に 400 回の電話を 取ったというグループの目標を継承します。

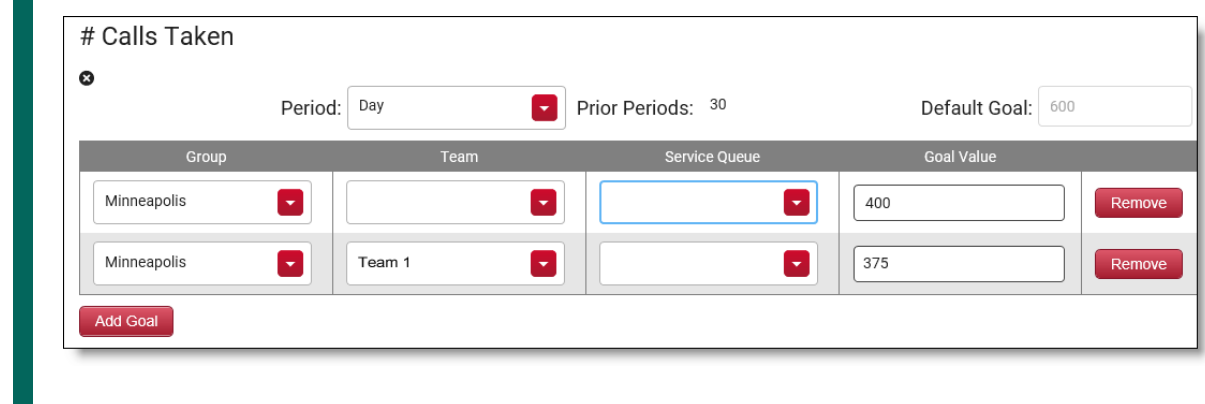

構成で使用できる KPI は、測定の一種として Data Explorer に組み込まれます。詳細については、「[レ](#page-859-0) [ポートを作成する](#page-859-0)」および「[企業向け重要業績評価指標](#page-930-0)( KPI) を設定する」を参照してください。

### **KPI** の目標を設定する

- 1. [KPI の追加( Add KPI) ] ドロップダウンリストから構成したい KPI を選択し、[**KPI** の追加**( Add KPI)** ] をクリックします。KPI は、空欄の 1 行を含む、アルファベット順にページに追加されます。
- 2. フィールドに入力して、KPI の目標を設定します。必須フィールドは、[目標値( Goal Value) ] のみで す。その他はオプションです。すべての KPI にすべてのフィールドが利用できるわけではありません。

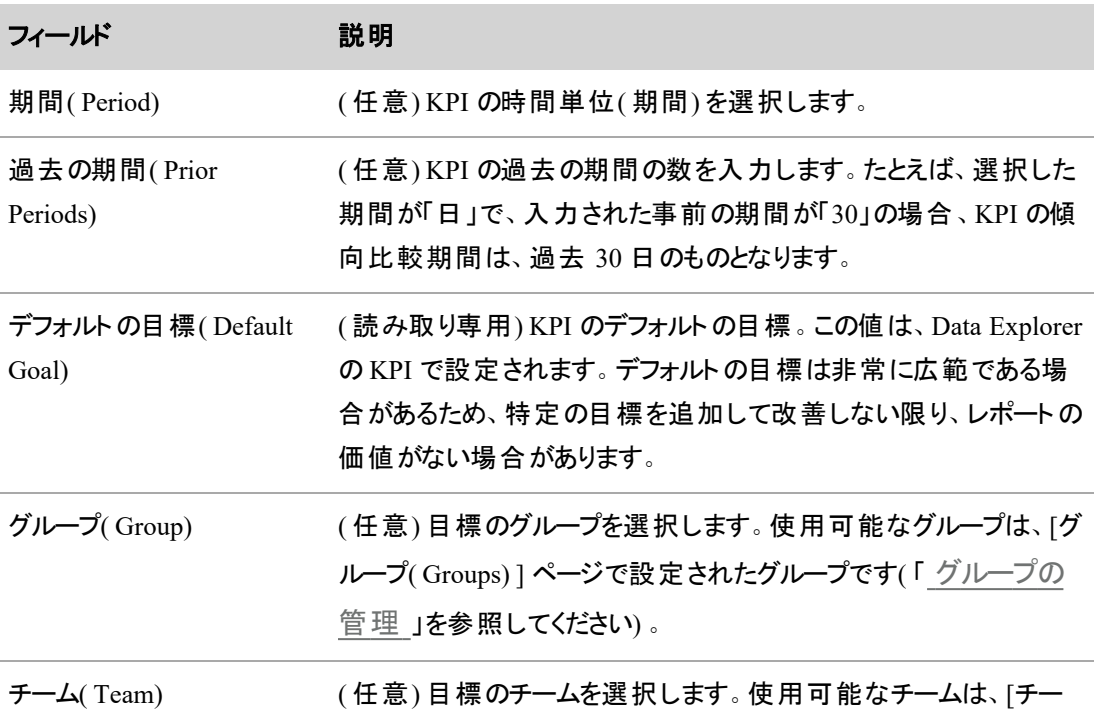

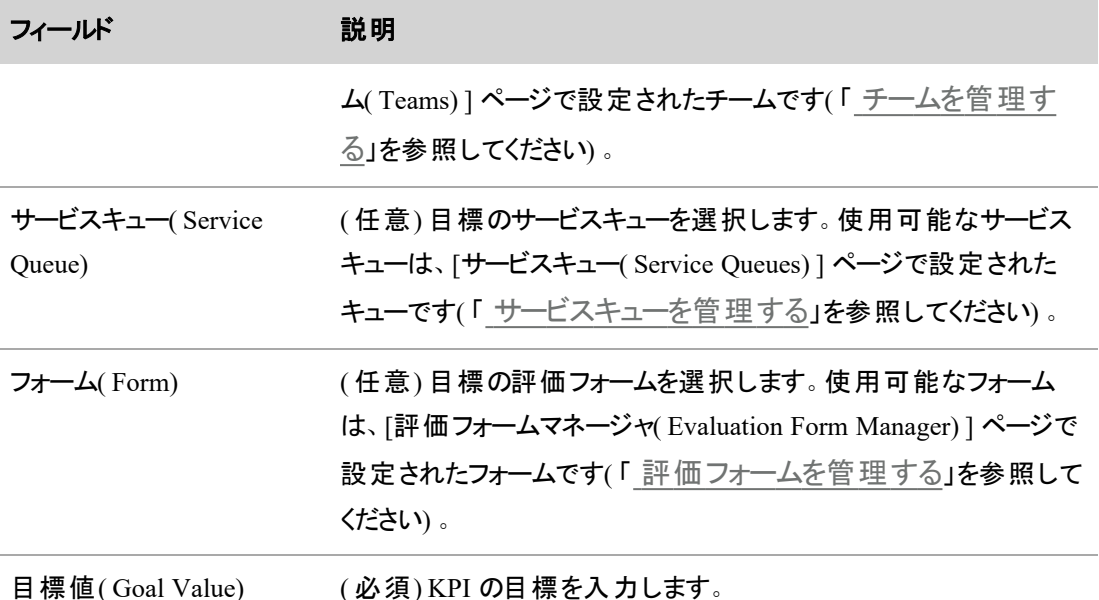

3. KPI に対して別の目標を追加する場合は、[目標を追加**( Add Goal)** ] をクリックします。KPI から 目標を削除する場合は、その行の横にある [削除**( Remove)** ] をクリックします。

4. 追加し終わったら、[保存**( Save)** ] をクリックし目標を保存します。

### ページから **KPI** を削除する

■ ページから KPI を削除するには、KPI 名の下にある、X アイコンをクリックします。 KPI を削除する と、レポートでデフォルトの目標を使用するよう設定がもどります。

NOTE すべての目標行を KPI から削除すると、その KPI はページから自動的に削除され ます。KPI をページに残すには、KPI に最低 1 つ目標を設定する必要があります。

## ユーザーとシステムの変更を監査する

[監査( Audit) ] ページでは、Webex WFO のユーザーまたはシステムが行った変更を検索、確認、および特 定し、「監査証跡 」を作成できます。ユーザーが Webex WFO に対して変更を行った場合は、Webex WFO によってそのエントリが監査証跡テーブルに追加されます。このエントリには、変更を行った人( ユー ザー) と、変更されたもの( オブジェクト) が記録されます。Webex WFO は、監査証跡の情報を無期限に 保持します。

NOTE 「ユーザー」には、ログインしている Webex WFO ユーザーの他に、システムタスク( ACD との 同期など) も含まれます。「オブジェクト 」には、Webex WFO で作成または編集できるもの( 役割な ど) が含まれます。

NOTE Webex WFO のすべてのオブジェクトが監査されるわけではありません。監査証跡では、シ ステムタスクによる変更は除外されます。システムタスクによる変更を含めるには、[システムイベント を含める( Include system events) ] を選択します。

# 前提条件

監査証跡を表示するには、スーパーバイザまたはテナントのアクセス許可が必要です。

# ページの場所

[アプリケーション管理( Application Management) ] > [グローバル( Global) ] > [モニタリング( Monitoring) ] > [監査( Audit) ]

# 手順

[監査フィルタ( Audit Filter) ] を使用して、特定のユーザーが行った変更または特定のオブジェクトに対する 変更に基づいた特定の基準に一致する変更のみを含めることができます。監査フィルタを使用すると、 Webex WFO が監査証跡テーブルに表示するエントリを制限できます。このテーブルには、Webex WFO で 監査された変更ごとに1つのエントリが含まれています。

### フィルタの追加

- 1. [フィルタ( Filter) ] をクリックします。フィルタペインが表示されます。
- 2. フィルタフィールドを設定します。 監査証跡のエントリをフィルタ処理して、以下のいずれかまたはすべてを確認できます。
	- 変更を行ったユーザー。名、姓、グループ名、電子メールアドレスでフィルタ処理できます。
	- 変更を行うために呼び出された API。このエンドポイントに対し API 呼び出しによって行われ たすべての変更が、監査証跡に含まれます。
	- 変更が行われた日付。
	- 変更されたオブジェクトのタイプとオブジェクトの変更方法が監査証 跡に含まれます。
- 3. [フィルタ結果( Filter Results) ] をクリックします。

NOTE フィルタ結果に含めるには、エントリが設定した各フィールドの値と一致する必要が あります。

### フィルタの削除

- 1. [フィルタ( Filter) ] をクリックします。フィルタペインが表示されます。
- 2. [フィルタのクリア( Clear filters) ] をクリックします。

### 変更の詳細を表示する

- 1. 監査証跡内でエントリをクリックすると、変更された内容に関する詳細が表示されます。
- 2. 監査証跡テーブルに戻るには、エントリを再度クリックします。

# ベストプラクティス

- フィールド内でワイルドカード文字は機能しません。監査するフィールド値を知り、完全な値名を入 力し、値名を正しく綴る必要があります。値名の短縮形式は機能しません。
- 「エンティティラベル( Entity Label) ]、[フィールドラベル( Field Label) ]、および [フィールド値( Field Value) ] フィールドを使用して、変更された特定のオブジェクトを検索し、オブジェクトを変更した ユーザーを特定できるようにします。これらのフィールドはまとめて使用する必要があります。個別に 使用することはできません。
	- [エンティティラベル( Entity Label) ]: 変更されたオブジェクトのタイプ。
	- [フィールドラベル( Field Label) ]:変更されたオブジェクトの検索に使用する識別方法。
	- [フィールド値( Field Value) ]:変更されたオブジェクトの一意の識別子。

#### 例

「エージェント 」という名前のロールにアクセス許可を追加したユーザーを見つけるために、このロール を名前で検索する場合。次の手順を実行します。

- [エンティティラベル( Entity Label) ] ドロップダウンで、[役割( Role) ] を選択します。
- [フィールドラベル( Field Label) ] ドロップダウンで、[名前( Name) ] を選択します。
- [フィールド値(Field Value) ] フィールドに エージェントと入力します。

次の例で、特定のコア設定、WFM、および OM オブジェクトを検索するために、各フィールドを設 定する方法を示します。

■ コア設定の例では、共通のコア構成オブジェクトを変更したユーザーを検索する方法を示し ます。

- [エンティティラベル( Entity Label) ]: [人物( Person) ] を選択します。
- [フィールドラベル( Field Label) ]: [ログイン( Login) ] を選択します。
- [フィールド値(Field Value) ]: 変更されたユーザーのユーザー名を入力します。
- 勤務シフトなどの共通 WFM オブジェクトを変更したユーザーを検索する
	- [エンティティラベル( Entity Label) ]: 検索する勤務シフトのタイプに応じて、[固定勤 務シフト( Fixed Work Shift) ] または [可変勤務シフト( Variable Work Shift) ] のいず れかを選択します。
	- [フィールドラベル( Field Label) ]: [名前( Name) ] を選択します。
	- [フィールド値(Field Value) ]: 変更された勤務シフトの名前を入力します。
- 保持設定や ACD 設定などの共通 OM オブジェクトを変更したユーザーを検索する 保持:
	- [エンティティラベル( Entity Label) ]: [保持ポリシー( Retention Policy) ] を選択します。
	- [フィールドラベル( Field Label) ]: [名前( Name) ] を選択します。
	- [フィールド値(Field Value) ]: 変更された保持ポリシーの名前を入力します。

ACD 設定:

- [エンティティラベル( Entity Label) ]: [サーバー( Server) ] を選択します。
- [フィールドラベル( Field Label) ]: [ID( ID) ] を選択します。
- [フィールド値( Field Value) ]: ACD の ID を入 力します。

NOTE ACD の ID を確認するには、[アプリケーション管理( Application Management) ] > [ACD設定( ACD Configuration) ] に移動します。ACD の ID は、[ACDの選択( Select ACD) ] テーブルの、ACD の名前の後に含まれ ています。

■ 監査証跡でオブジェクトに関する詳細を表示する場合、詳細は Webex WFO のオブジェクトを名 前ではなく内部 ID で参照します。次の表に、内部 ID を参照する一般的なフレーズと、Webex WFO で ID を確認できる場所を説明します。

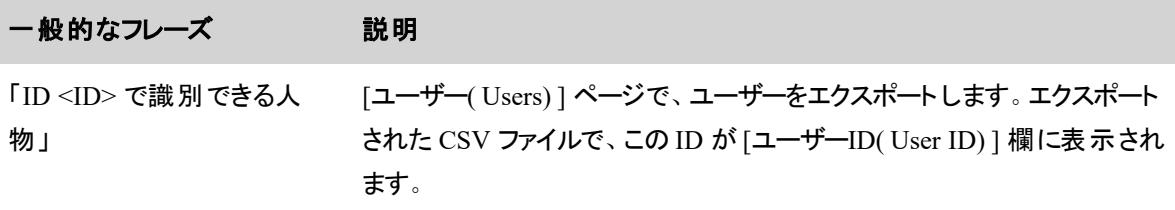
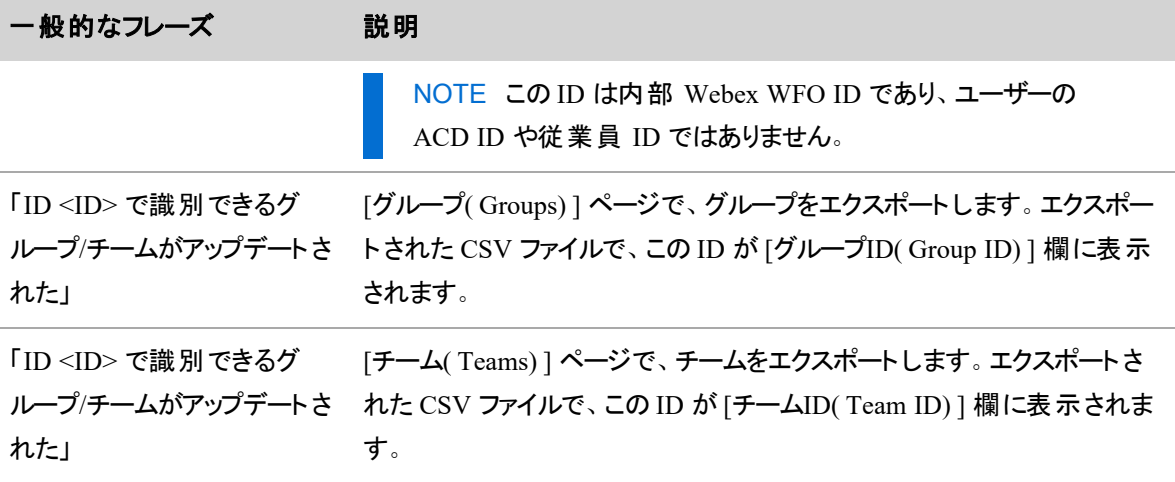

## Webex WFO サーバーとの接続をモニタする

Webex WFO サーバーへのクライアント 接続をモニタするには、「デスクトップのモニタリング(Desktop Monitoring) ] ページを使用します。[デスクト ップのモニタリング( Desktop Monitoring) ] ページでは、複数の テナントの接続ステータスを確認したり、スマートデスクト ップインスタンスのログをダウンロードしたり、その他 接続の詳細を表示したりして、顧客の問題をトラブルシュートできます。

NOTE [デスクト ップのモニタリング( Desktop Monitoring) ] ページでは、スクリーンモニタリング機能は 提供されていません。

# 前提条件

- システム管理者のライセンスが必要です。
- 1 つ以上のテナントが設定されている必要があります。
- デスクトップクライアントの非同期ログエラー通知とデスクトップクライアントの同期ログ成功通知でロ グを取得するように設定されている必要があります。

# ページの場所

[アプリケーション管理( Application Management) ] > [グローバル( Global) ] > [モニタリング( Monitoring) ] > [デスクトップモニタリング(Desktop Monitoring)]

# 手順

#### 接続のフィルタ処理

テーブルに表示される情報は、テナント、およびテナントでインストールされているスマートデスクト ップのイン スタンスの接続ステータスおよびアクティベーションステータスでフィルタ処理できます。また、テーブルの列ヘッ ダーをクリックすると、表示される情報を並べ替えできます。

- 1. [フィルタの表示(Show Filters)] をクリックします。
- 2. 目的のフィルタオプションの横にあるチェックボックスをオンまたはオフにします。デフォルトでは、すべて のオプションが選択され、期間は直近7日間に設定されています。

# スマート デスクトップログの取得

[ログの取得( Get Logs) ] ボタンを使用すると、テナントの Webex WFO サーバーに接続されている各スマー トデスクト ップインスタンスについて、ログの ZIP ファイルを取得できます。

1. ログを取得するスマートデスクト ップインスタンスを見つけ、[ログの取得( Get Logs) ] をクリックします。 ログの ZIP ファイルをダウンロードする準備ができたら、通知を受け取ります。

NOTE 通知を受け取るには、デスクト ップクライアントの非同期ログエラーおよびデスクト ップ クライアントの非同期ログ成功の通知の受信が有効になっている必要があります( 「[通知](#page-257-0) [設定](#page-257-0)」を参照してください) 。これらの通知が無効な場合は、次のエラーメッセージが表示さ れます。

これらのログを取得するには、「デスクトップクライアントの非同期ログ成功」通知および「デス クト ップクライアント非同期ログエラー」通知を登録する必要があります。( You will need to subscribe to the 'desktop client async logs success' and 'desktop client async logs error' notifications to receive these logs.)

2. 通知を開き、指示に従って ZIP ファイルをダウンロードします。

## フィールドの説明

[デスクト ップのモニタリング( Desktop Monitoring) ] ページのフィールドについて、以下に説明します。

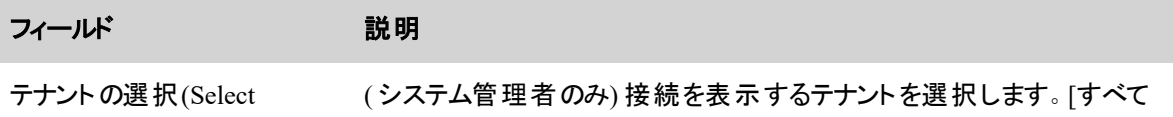

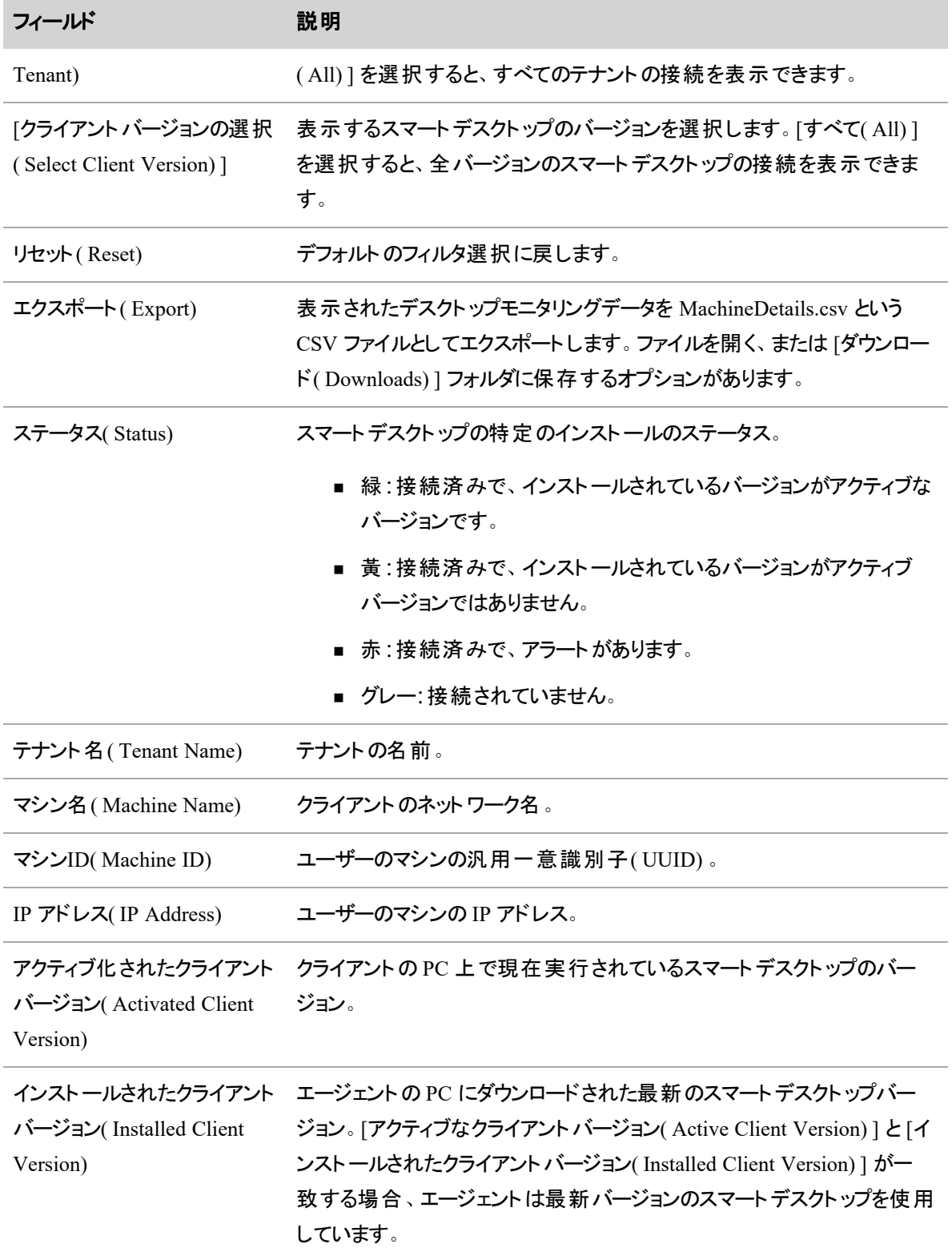

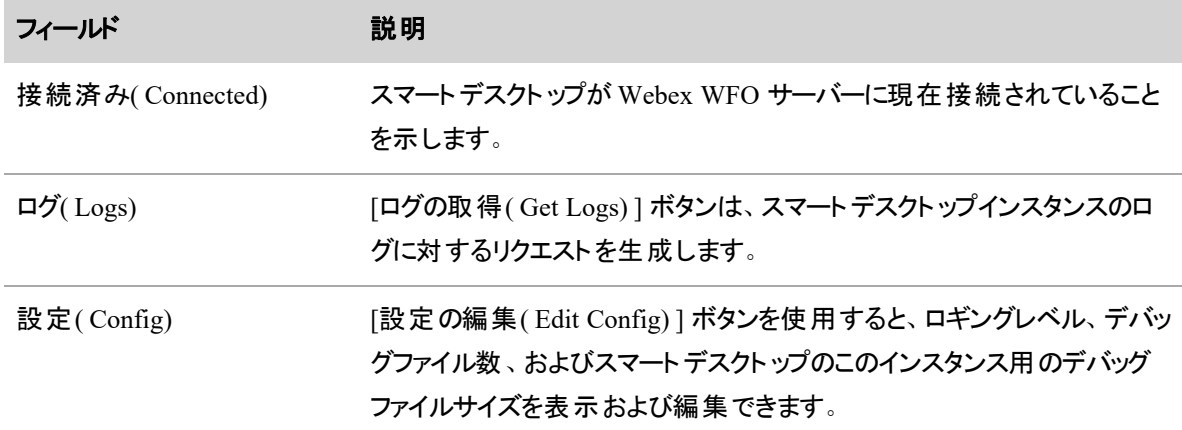

# 関連項目

■ [通知設定](#page-257-0)

# コンタクトのスケジュール済み一括エクスポートをモニタする

[コンタクトの一括エクスポートの監査( Bulk Contact Export Audit) ] ページを使用して、コンタクトのスケ ジュール済み一括エクスポートのステータスをモニタします。

# 前提条件

- エクスポートしたコンタクトの宛先になる外部保管場所を設定してある。
- コンタクトの定期的一括エクスポートを作成してある。( [録音 ( Recordings) ] ページで作成しま す) 。

# ページの場所

[アプリケーション管理( Application Management) ] > [グローバル( Global) ] > [モニタリング( Monitoring) ] > [コンタクトの一括エクスポートの監査( Bulk Contact Export Audit)]

# 列の説明

コンタクトの一括エクスポートには、タスクとアップロードの2つのステージがあります。タスクステージでは、 Webex WFO が、録音されたフォーマットから外部保管場所に保存されるフォーマットにファイルを変換しま す。

EXAMPLE Webex WFO は当初、コンタクトを WAV ファイルとして記録しますが、保管のために MP4 ファイルに変換します。

エクスポートでファイルを変換するように設定していない場合は、Webex WFO はこの手順をスキップしま す。アップロードステージで、Webex WFO はファイルを外部保管場所に移動します。

このページの各欄は以下のように定義されます。

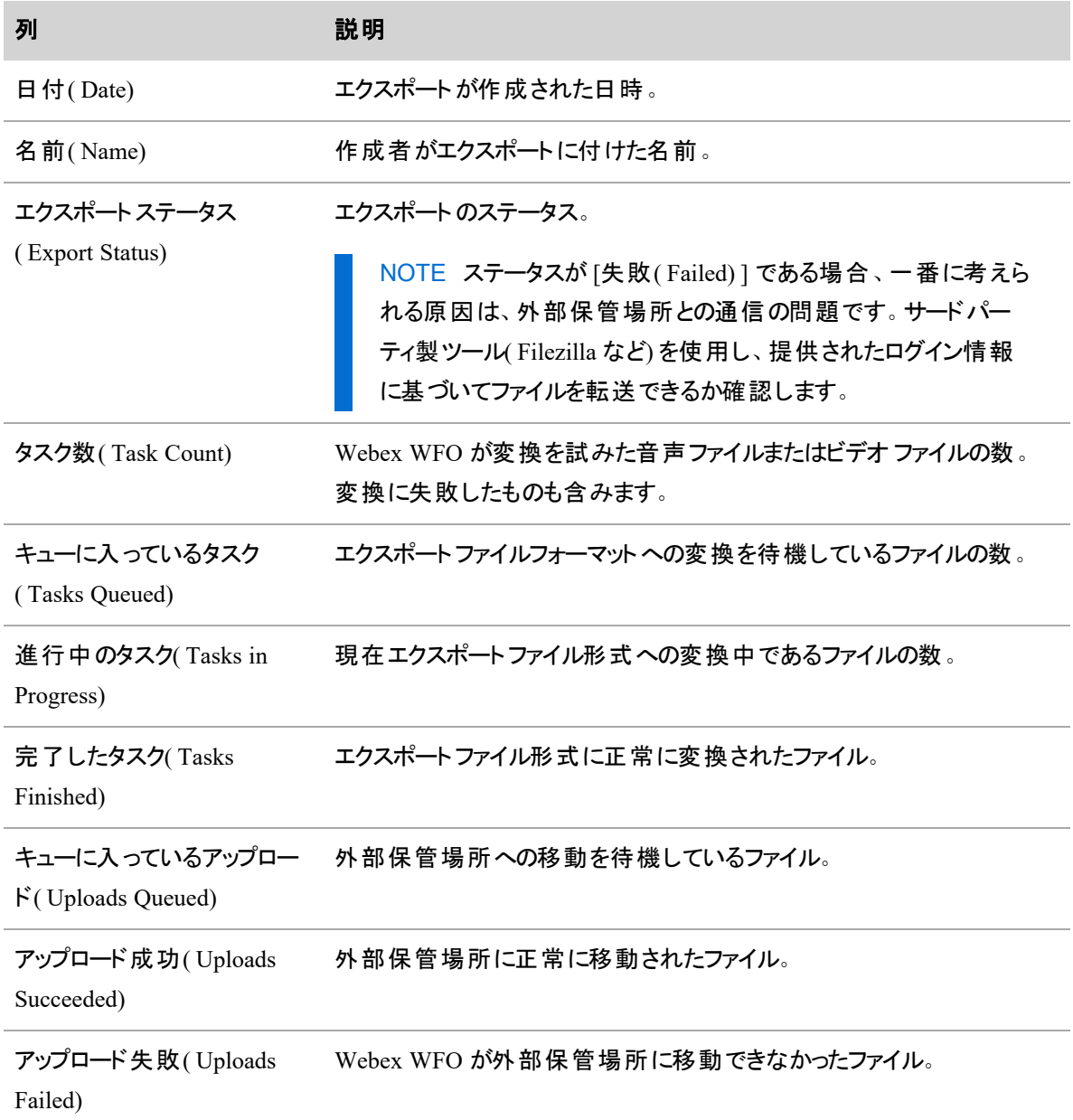

# エクスポートされたファイルへのアクセス

エクスポートされたファイルは、設定された保管場所の [エクスポート( Exports) ] フォルダにあります。

- アーカイブの設定で SFTP を設定している場合、ファイルはそのサーバーに転送されます。
- アーカイブの設定で SFTP を設定していない場合、ファイルはネットワークストレージの場所に保存 されます。

ファイルは CSV フォーマットの ZIP ファイルです。ファイル名は次の命名規則を使用します。<"immediate" or "scheduled">-<saved search name>-<datestamp>-<timestamp>

[保管プロファイル( Storage Profiles) ] ページ( [アプリケーション管理( Application Management) ] > [グローバ ル( Global) > [システム設定( System Configuration) ] > [保管プロファイル( Storage Profiles) ]) でネットワー クストレージを設定します。

# 関連項目

- [外部保管場所を追加する](#page-136-0):エクスポートするファイルの宛先になる場所を作成します。
- [インタラクションを一括でエクスポートする](#page-480-0):コンタクトの一括エクスポートを作成します。
- QM [アーカイブ設定を構成する](#page-139-0)
- [保管プロファイルを構成する](#page-130-0)

#### <span id="page-257-0"></span>通知設定

Webex WFO は、通知と呼ばれるメッセージを介してシステムイベントについてユーザーに通知することがで きます。

通知は、リアルタイムで送信するか、設定したスケジュールで要約形式で送信することができます。

通知受信者は通知グループに編成されます。グループでは、通知をトリガーするイベントタイプ、グループの メンバー( 自分または複数のメンバー) 、通知を受信する頻度、および通知の送信方法を定義します。

設定できる内容と配信方法へのアクセスは、ログインとロールに設定されたアクセス許可によって異なりま す。これらのアクセス許可は、通知を受け取るシステムイベントを定義します。

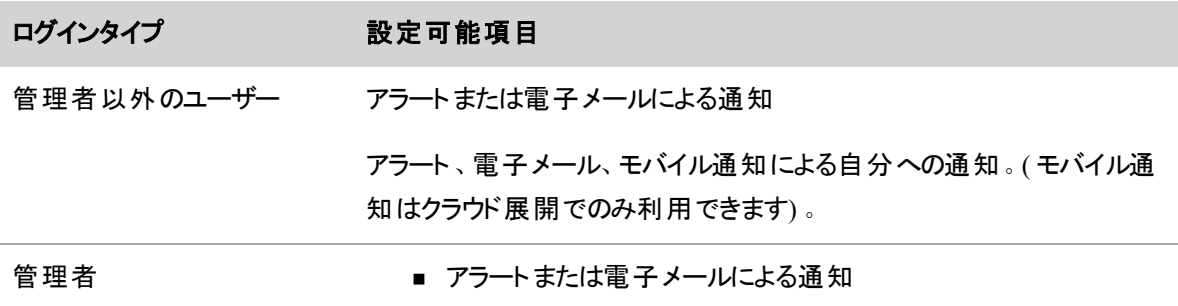

■ 電子メールによるグループへの通知

# フィールドの説明

[通知( Notifications) ] ページ上のフィールドについては以下で説明します。

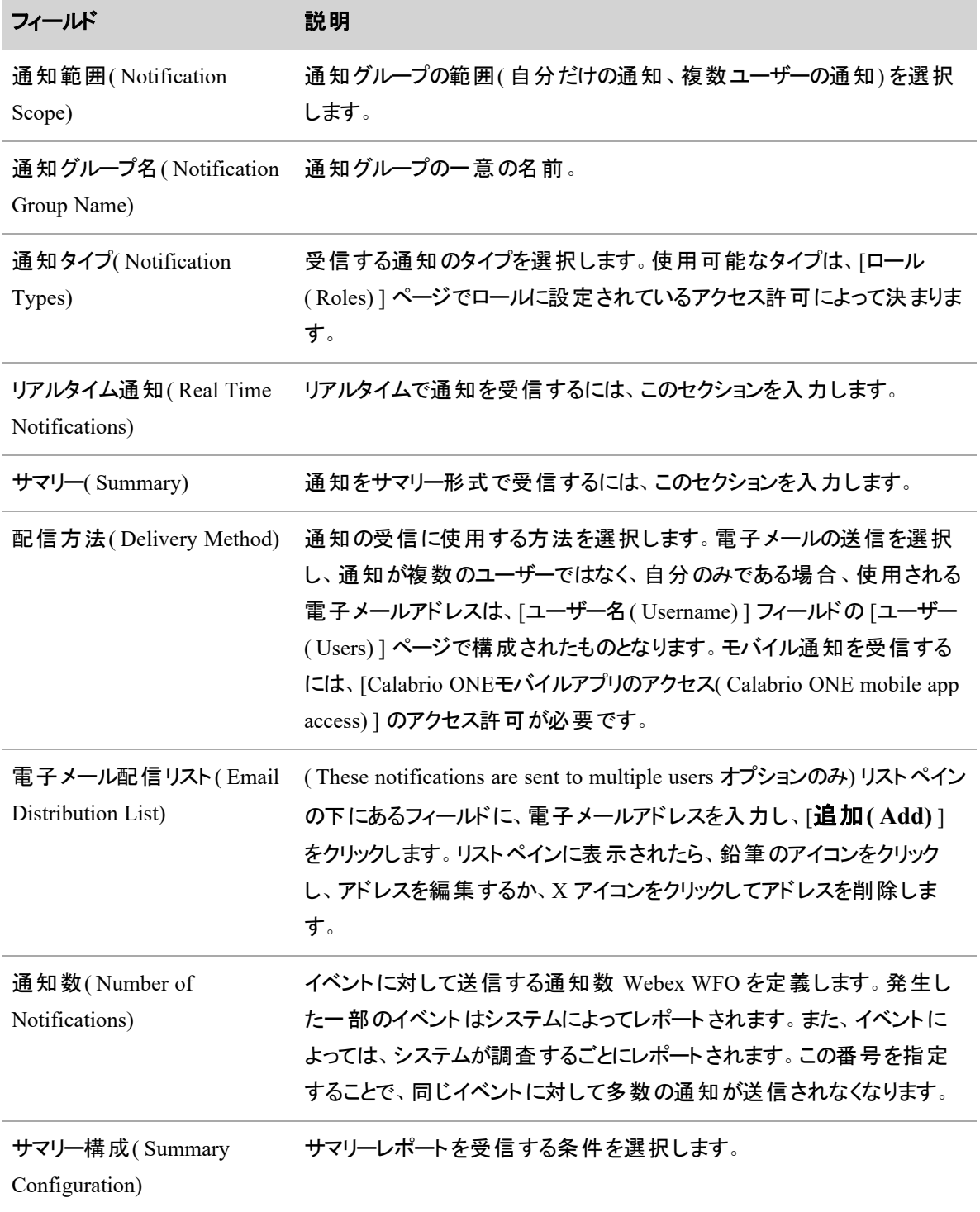

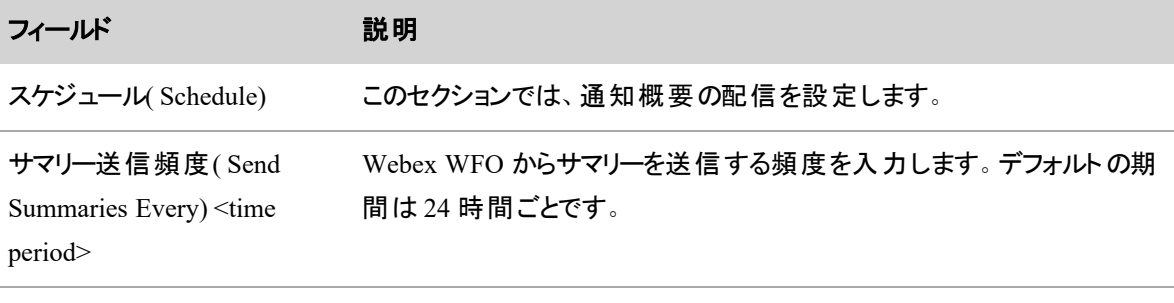

開始日時( Starting Date and サマリー期間の開始日時。

Time)

# 通知タイプ

通知には次の3種類があります。

- 情報:予期されるイベントが発生した場合
- 警告:修正されない場合は Webex WFO の動作停止を引き起こす状態が存在する場合
- エラー: Webex WFO の動作停止を引き起こす原因となる状態が存在している場合

通知は、次の方法で送信できます。

- アプリケーションに表示されるアラート
- 指定の配信リストに送信される電子メール
- モバイルデバイスに送信されるモバイル通知(クラウド展開のみ)

#### テナント管理者およびユーザーへの通知

このテーブルは、テナント管理者または他のユーザーとして Webex WFO にログインするときに使用できる通 知タイプの一覧です。

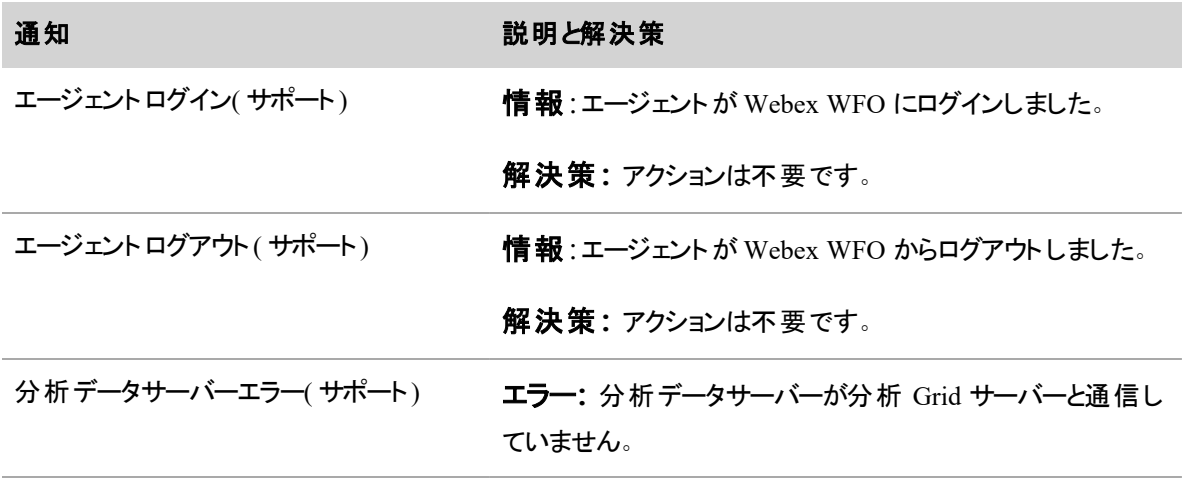

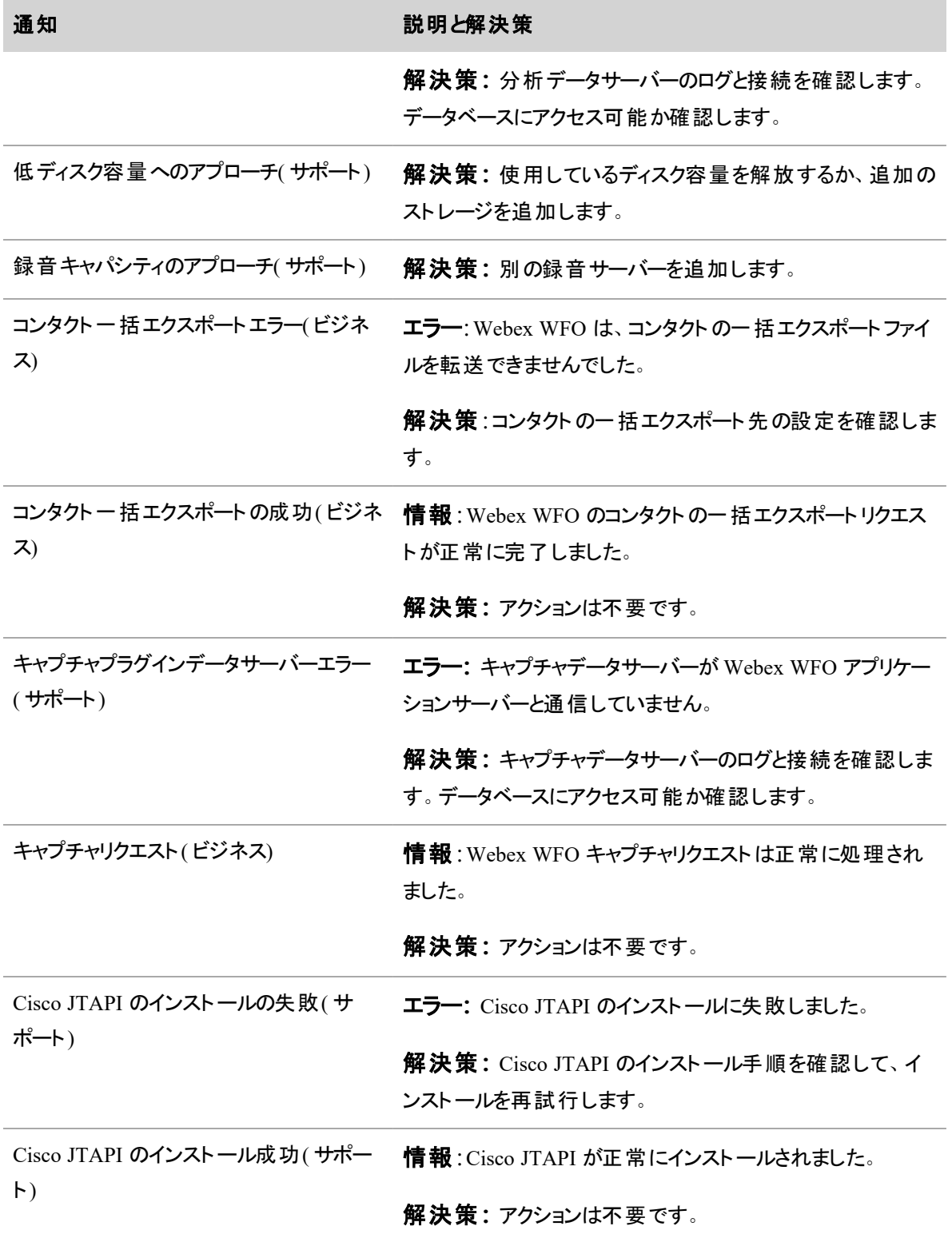

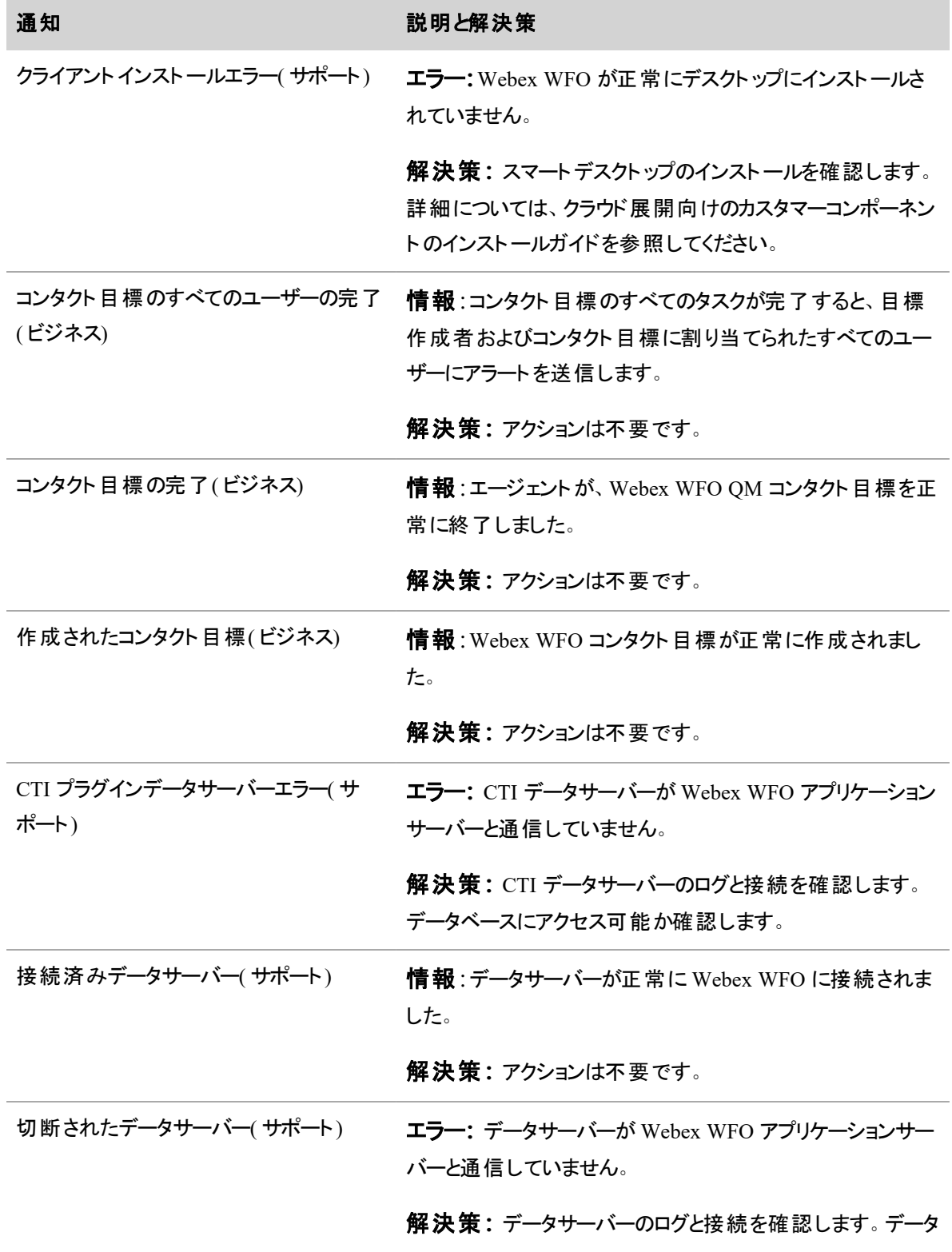

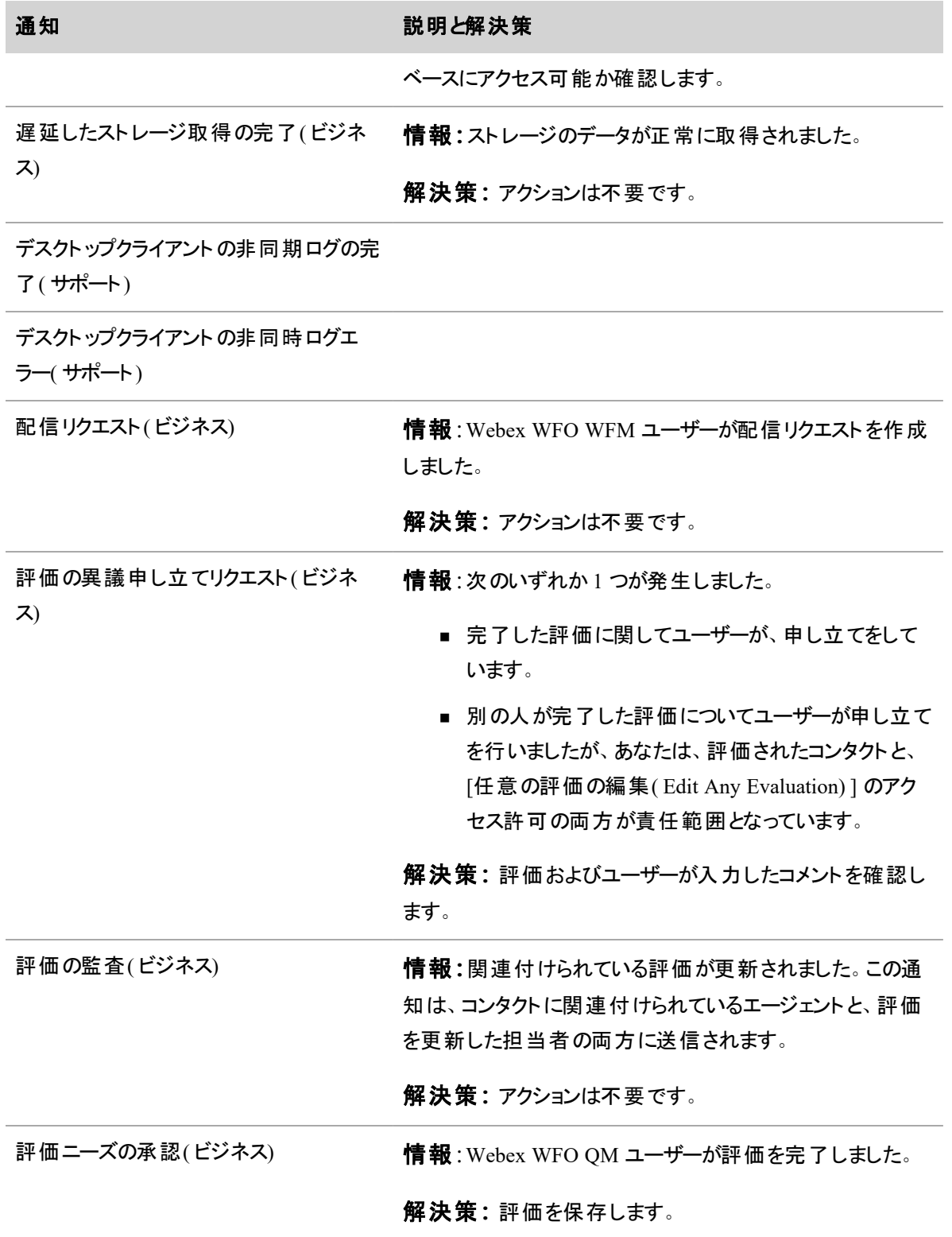

263

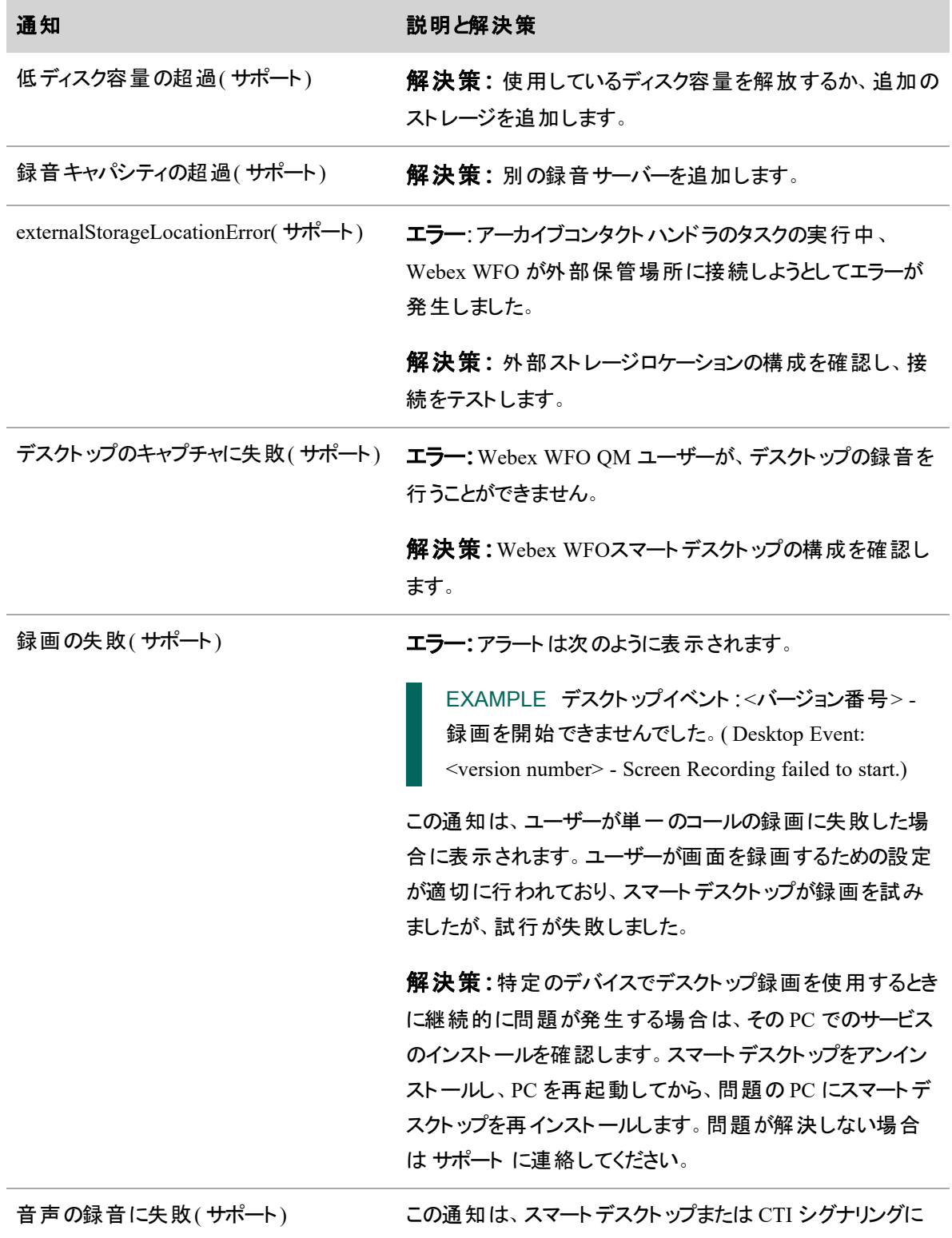

#### 通知 こうしょう こうしょう 説明と解決策

起因するエラーによって表示されます。

スマートデスクト ップ

エラー**:**スマートデスクト ップがエラーの原因である場合、ア ラートは次のように表示されます。

EXAMPLE デスクトップイベント:<バージョン番号> -音声録音を開始できませんでした。( Desktop Event: <version number> - Voice Recording failed to start.)

エラー:この通知は、ユーザーが単一のコールの音声録音に 失敗した場合に表示されます。ユーザーが音声を録音する ための設定が正常に行われており、スマートデスクト ップが 音声の録音を試みましたが、試行が失敗しました。

解決策**:**特定のデバイスでデスクト ップ録画を使用するとき に継続的に問題が発生する場合は、その PC でのサービス のインストールを確認します。スマートデスクト ップをアンイン ストールし、PC を再起動してから、問題の PC にスマートデ スクト ップを再インストールします。問題が解決しない場合 は サポート に連絡してください。

サーバー録音環境の多くの電話機でこの問題が発生した 場合は、サービスのキャパシティがいっぱいでないか、また構 成が正しいか確認してください。問題が解決しない場合は サポート に連絡してください。

**CTI** シグナリング

エラー**:**CTI シグナリングがエラーの原因である場合、アラー トは次のように表示されます。

EXAMPLE シグナリングサーバーイベント:音声録 音を開始できませんでした。( Signaling Server Event: Voice recording failed to start.)

この通知は、CTI シグナリングサーバーが、関連付けられた

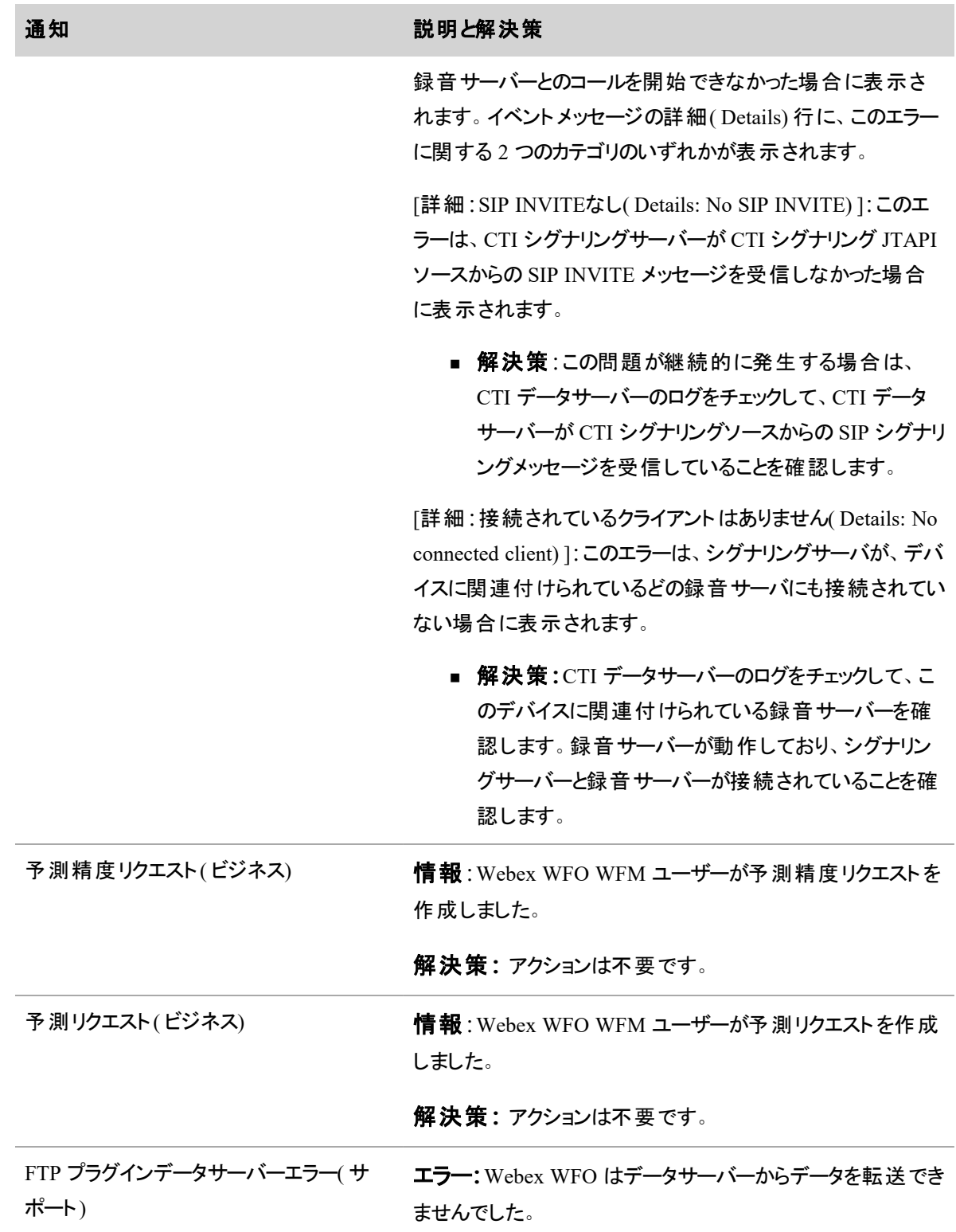

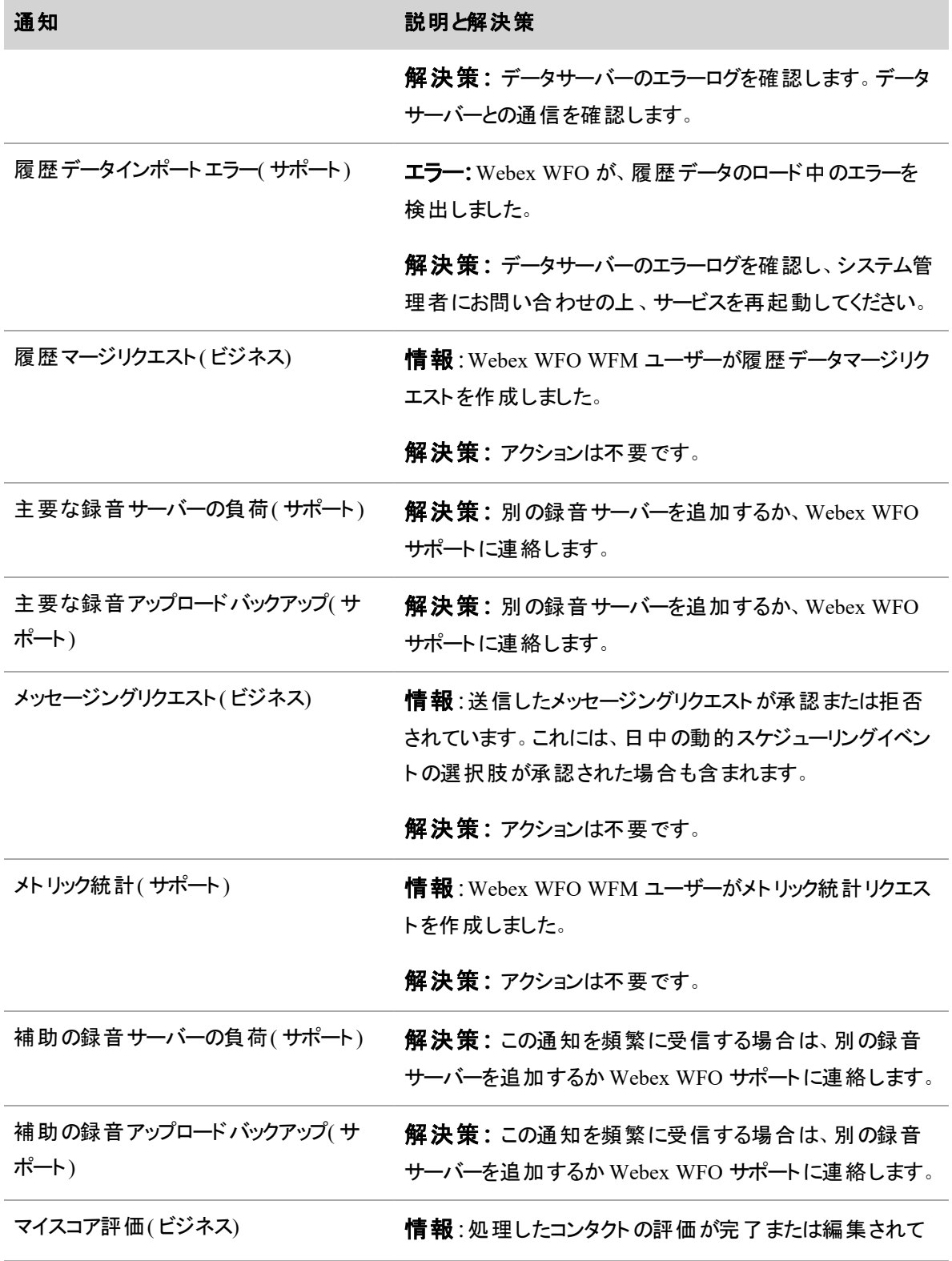

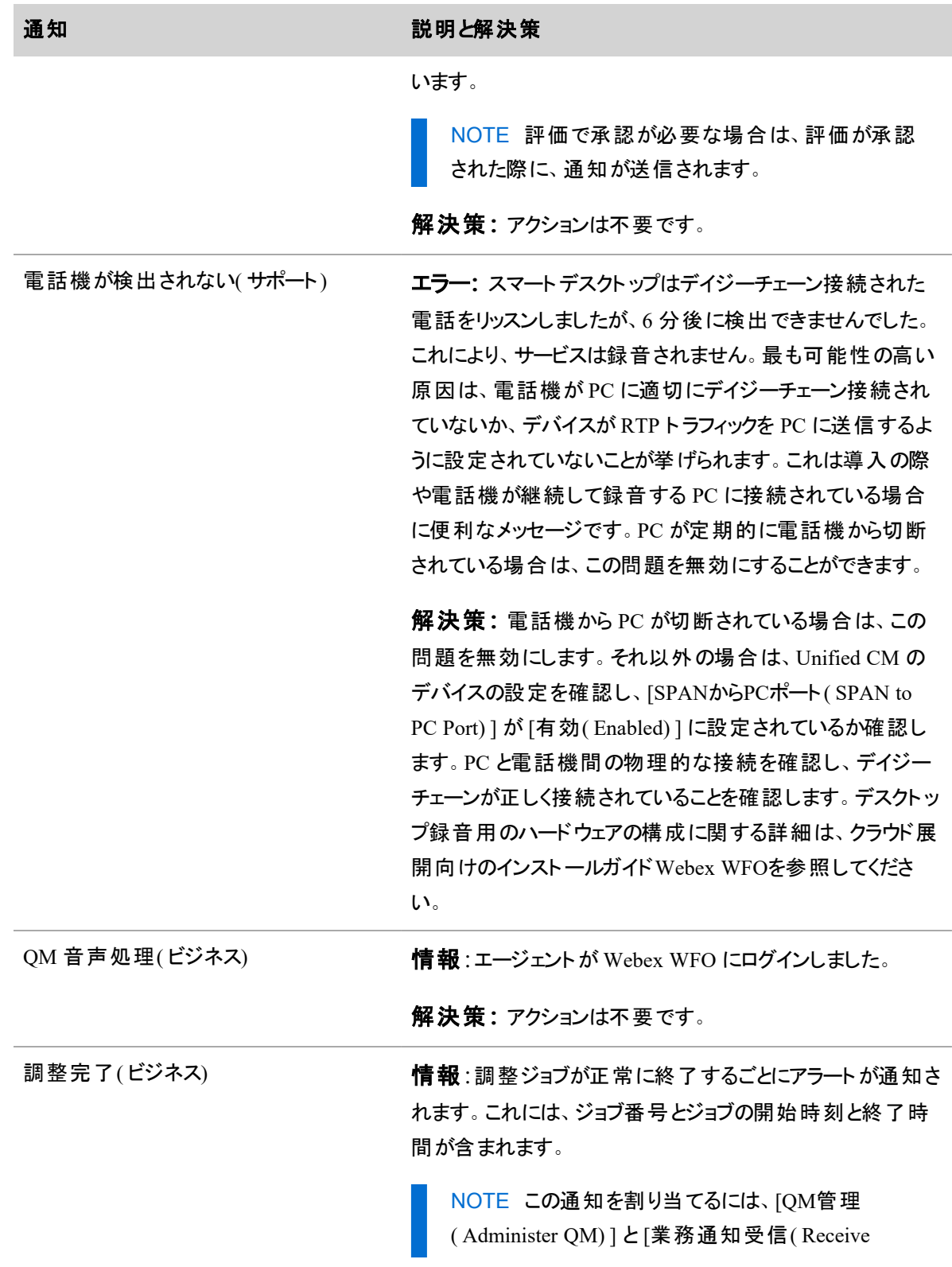

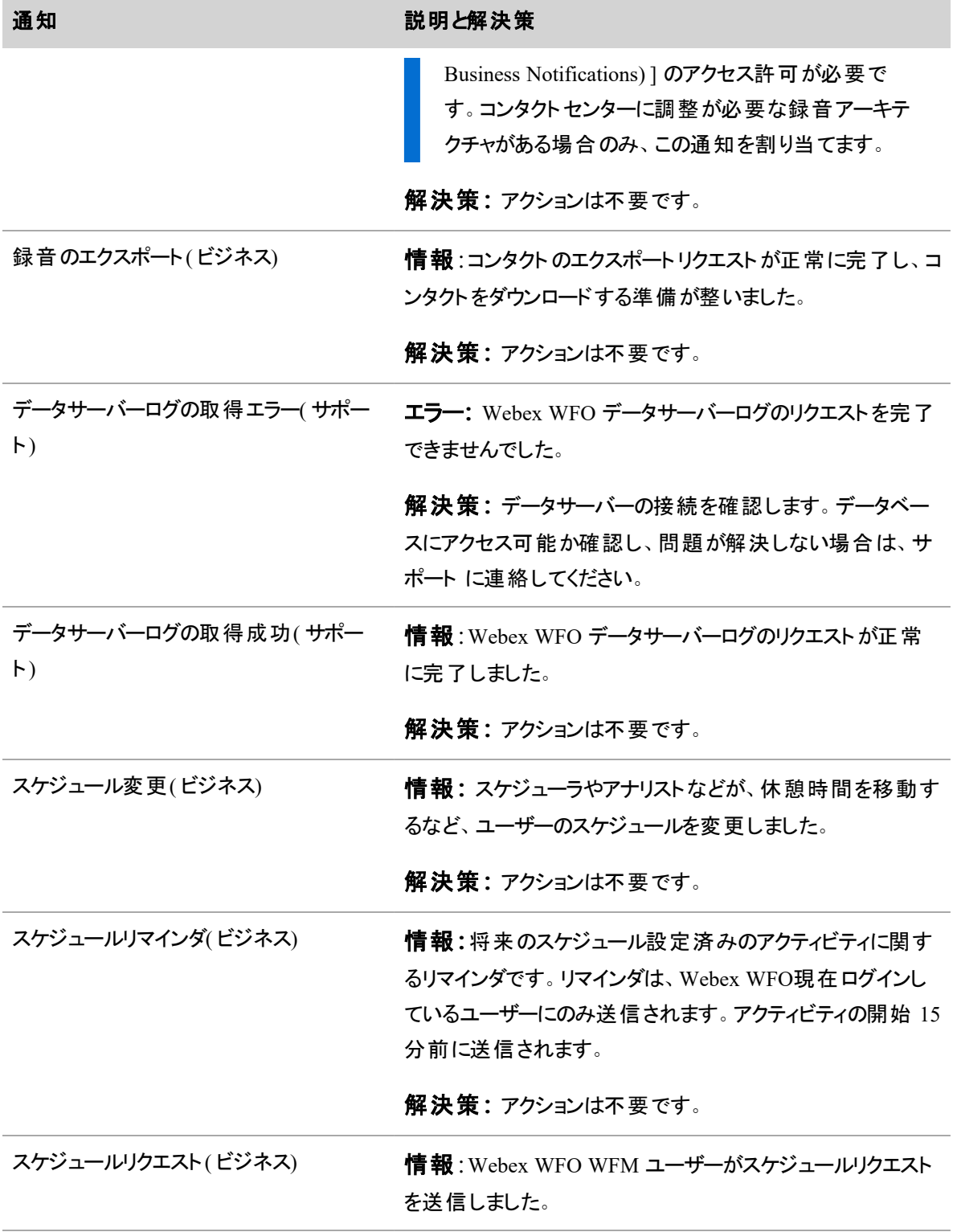

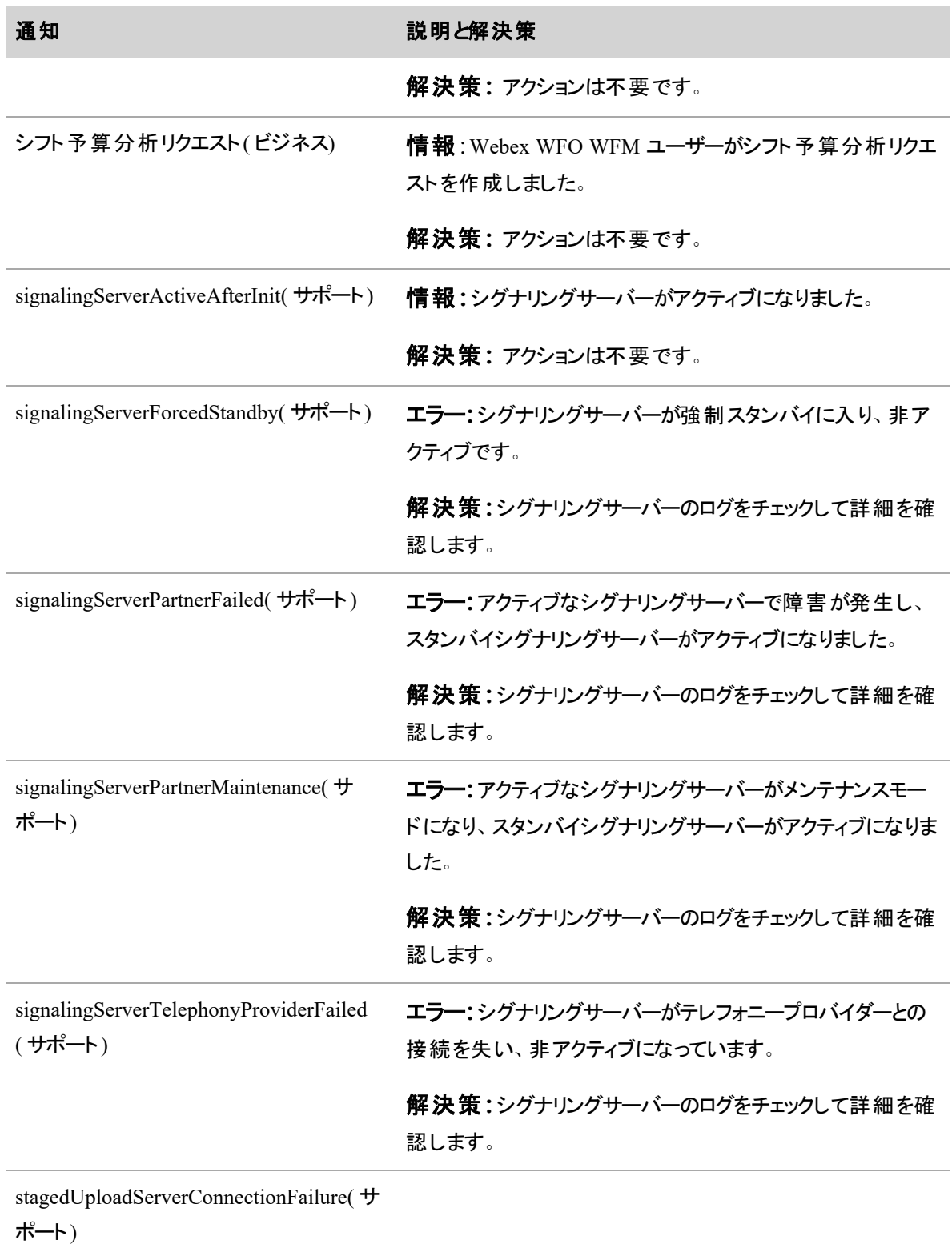

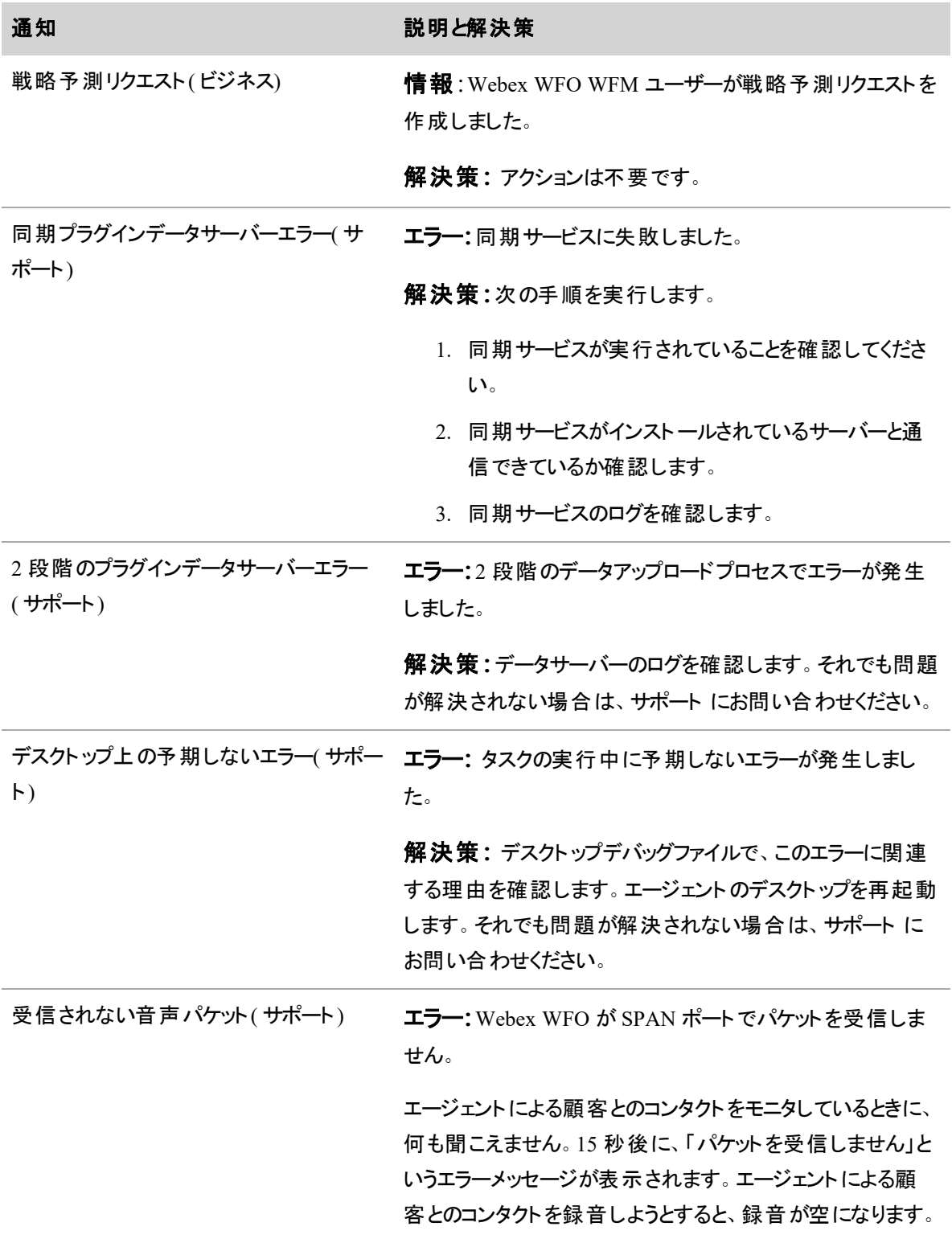

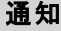

#### 説明と解決策

解決策**:**次を確認します。

- PC ポート
- PC 音声 VLAN へのアクセス
- PC ポートへのスパン
- [デバイスのセキュリティモード( Device Security Mode) ]

また、エージェントの電話コーデックの構成を確認します。

# ユーザーを管理する

# ライセンスについて

ライセンスによって、Webex WFO にアクセスする法律上の権利が付与されます。ライセンスによって、Webex WFO の機能がそのロールとアクセス許可にリンクされます。

# ライセンスモデル

Cisco には、Webex WFO ホスト型の展開向けのバースト ライセンス モデルを使用したサブスクリプション課 金が用意されています。

Webex WFO のサブスクリプションを購入する場合は、いわゆる「月間の最小コミットメント」(特定の料金で 購入する最小シート数) に同意していただきます。Cisco月間契約で同意した以上のシートを使用する場 合は、それぞれのシートに対して料金が請求されます。Ciscoこれを「バーストライセンス」( 一時的なライセ ンス増) と呼んでいます。

Cisco では、月、四半期、年のいずれかの単位で定期的に課金されます。

EXAMPLE 最低契約数が月間 100 QM シートの契約があるとします。2 ~ 10 月はこれで要件 を満たしています。しかしコンタクトセンターは、ホリデーシーズン( 11 月~1 月) には通常より忙しく なります。この期間に 150 QM シートを使用すると、この 4 ヵ月分は、バーストライセンス料金で請 求されます。

## ライセンス、ロール、アクセス許可

ライセンスは、システム内でユーザーが所有するロールにリンクされます。Webex WFO の機能に対するユー ザーのアクセスは、そのユーザーのロールと、ロールに関連付けられたアクセス許可に基づいています。ロール とアクセス許可の割り当ての詳細については、「 [ロールとアクセス許可を管理する](#page-309-0)」を参照してください。

ユーザーを管理する **|** ライセンスについて

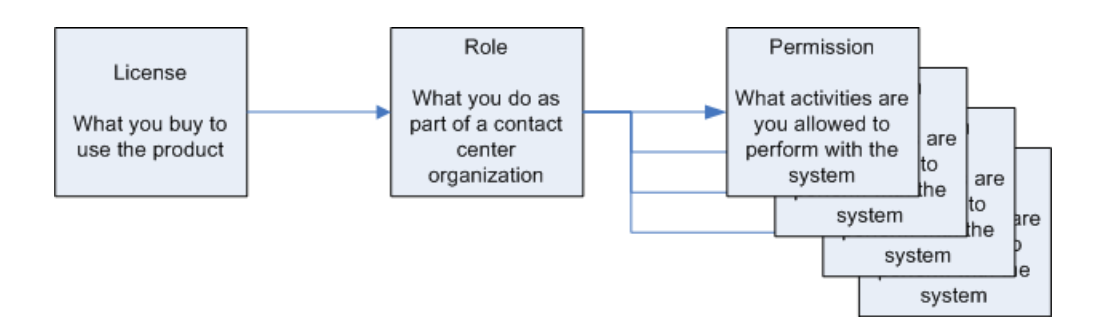

Webex WFO のアクティブユーザーには、それぞれ 1 つ以上のライセンスが関連付けられています。また、1 つ以上のロールを割り当てることができます。個々のライセンスはシートと呼ばれます。ライセンスシートは、 そのライセンスされたロールで指定されたアクティブユーザー数によってカウントされます。すべてのお客様 は、アクティブユーザーごとに一定数のシートとライセンスを用意する必要があります。

アクティブユーザーは、ライセンスを受けて Webex WFO にアクセスできます。非アクティブユーザーはライセン スを受けることができず、Webex WFO にもアクセスできません。アクティブユーザーを非アクティブに切り替え ると、そのライセンスが利用可能になり、他のユーザーにライセンスを再度割り当てることができます。

ライセンスには 2 つのタイプがあります。

- データライセンス
- Webex WFO アクセスライセンス

## データライセンス

Webex WFO ユーザーのうち、キャプチャ機能を持つユーザー( 主にコンタクトセンターのエージェント) には、 データライセンスが関連付けられます。デフォルトのエージェントロールは、このライセンスタイプに自動的に 関連付けられます。データライセンスには、次の 5 つのタイプがあります。

- コール録音( CR) :ユーザーは音声を録音し、自分のコンタクトを確認できます。
- 品質管理( QM) :ユーザーは録音および評価の対象になります。また、自分のコンタクトと評価を 確認できます( QM データライセンスには、CR が含まれます) 。
- ワークフォースマネジメント( WFM) :ユーザーはスケジュール管理の対象で、スケジュール変更機能 にアクセスできます。
- 分析:ユーザーは分析の対象で、自分のインタラクションから作成された分析データを確認できま す。
- Webex WFO スイート:ユーザーは録音、評価、スケジュール管理、および分析の対象になります。

NOTE データライセンスを持つユーザーは、Webex WFO 機能へのアクセスが制限されてい ます。自分のデータしか確認できません。

#### **Webex WFO** アクセスライセンス

システムごとに、Cisco では最大 5 つの Webex WFO アクセスライセンスが提供されます。Webex WFO アク セスライセンスで提供されるアクセス許可の大半は、対象のロールにアプリケーション全体に対するアクセス を許可するものです。

#### 複数のロールを持つユーザーの例

次に、複数のロールを持つユーザーのライセンス事例を示します。

#### 例 **1:**評価者を兼任する **QM** エージェント

ユーザーには、Webex WFO アクセスライセンスに関連付けられた評価者ロールと、自分のコンタクトをキャ プチャできる品質管理ライセンスに関連付けられたエージェントロールが付与されます。 評価者ロールに は、一部のエージェント機能と一部のスーパーバイザ機能が含まれています。このユーザーは、品質管理 用と Webex WFO アクセス用の 2 つのライセンスを使用 しています。この場合、品質管理ライセンスで使 用できるシートの数と Webex WFO アクセスライセンスのシートの数は、両方とも 1 つ減ります。このユー ザーが音声録音のみを必要とする場合は、品質管理ライセンスの代わりにコンプライアンス録音ライセンス を使用することもできます。

#### 例 **2:WFM** を使用したスケジュール設定も行う **QM** エージェント

ユーザーは、品質管理およびワークフォースマネジメントのライセンスに関連付けられているエージェントロー ルを付与されています。このロールでは、エージェントのコンタクトをキャプチャでき、エージェントの作業時間 のスケジュールを設定できます。また、エージェントが自分のコンタクトと評価を確認したり、スケジュールを 変更したりすることもできます。このユーザーは 2 つのライセンスを消費します。

# ユーザーの作成と編集を実行する

Webex WFO で新しいユーザーを作成するには、「新しいユーザーの作成( Create a new user) ] を選択しま す。システム内にすでに存在するユーザーを編集または非アクティブにするには、「既存のユーザーの編集 ( Edit anexisting user) ] を選択することができます。[ユーザーの作成/編集( Create/Edit user) ] ページの フィールドの説明は以下の通りです。

NOTE 同期されたシステムで、ユーザーを非アクティブ化する場合は、まず ACD 内でユーザーを 削除し、Webex WFO でユーザーを非アクティブ化します。ACD でユーザーが削除された場合、同 期サービスは、Webex WFO からユーザーを非アクティブ化しないので、手動で行う必要があります。

#### ユーザーを管理する **|** ユーザーの作成と編集を実行する

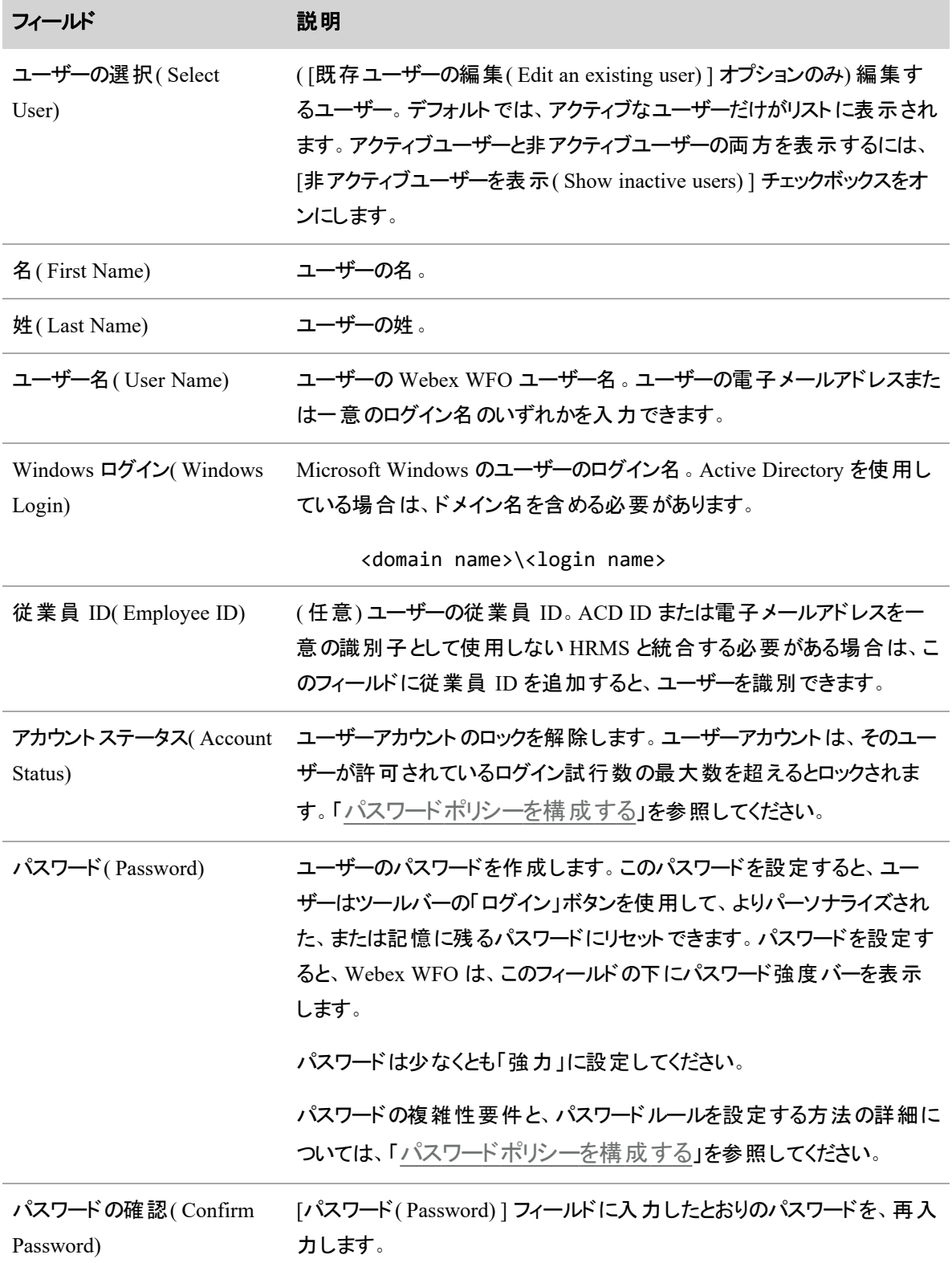

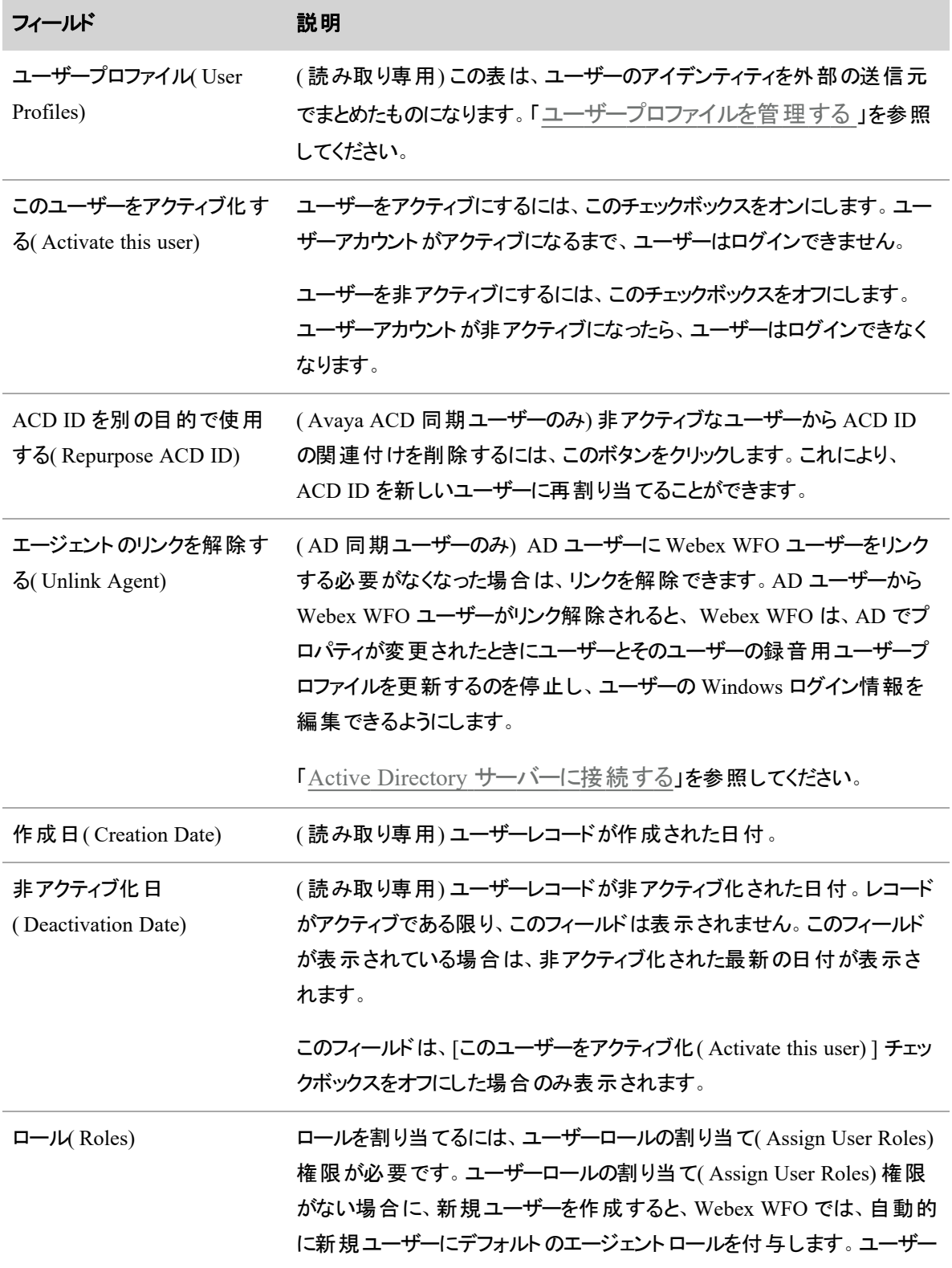

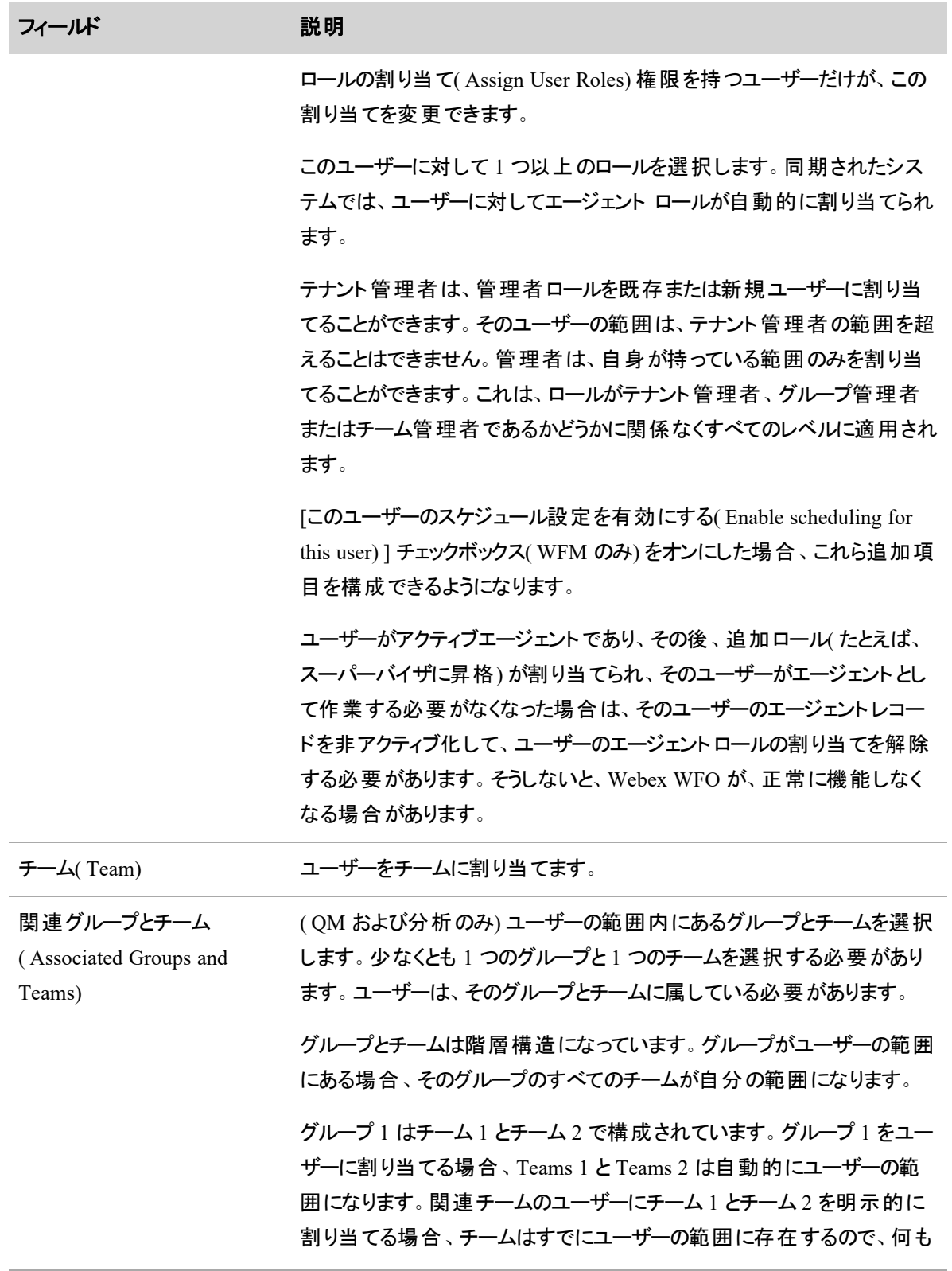

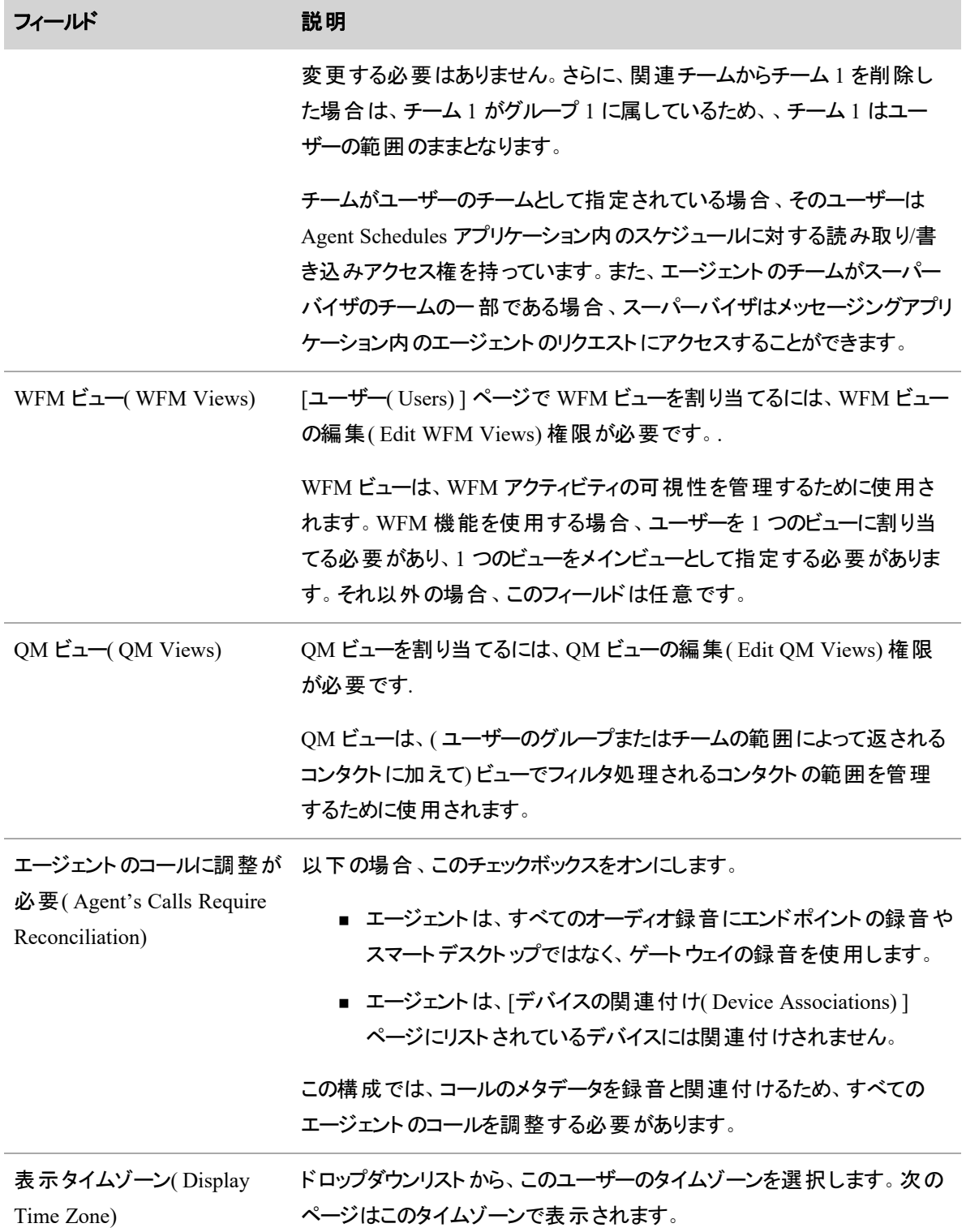

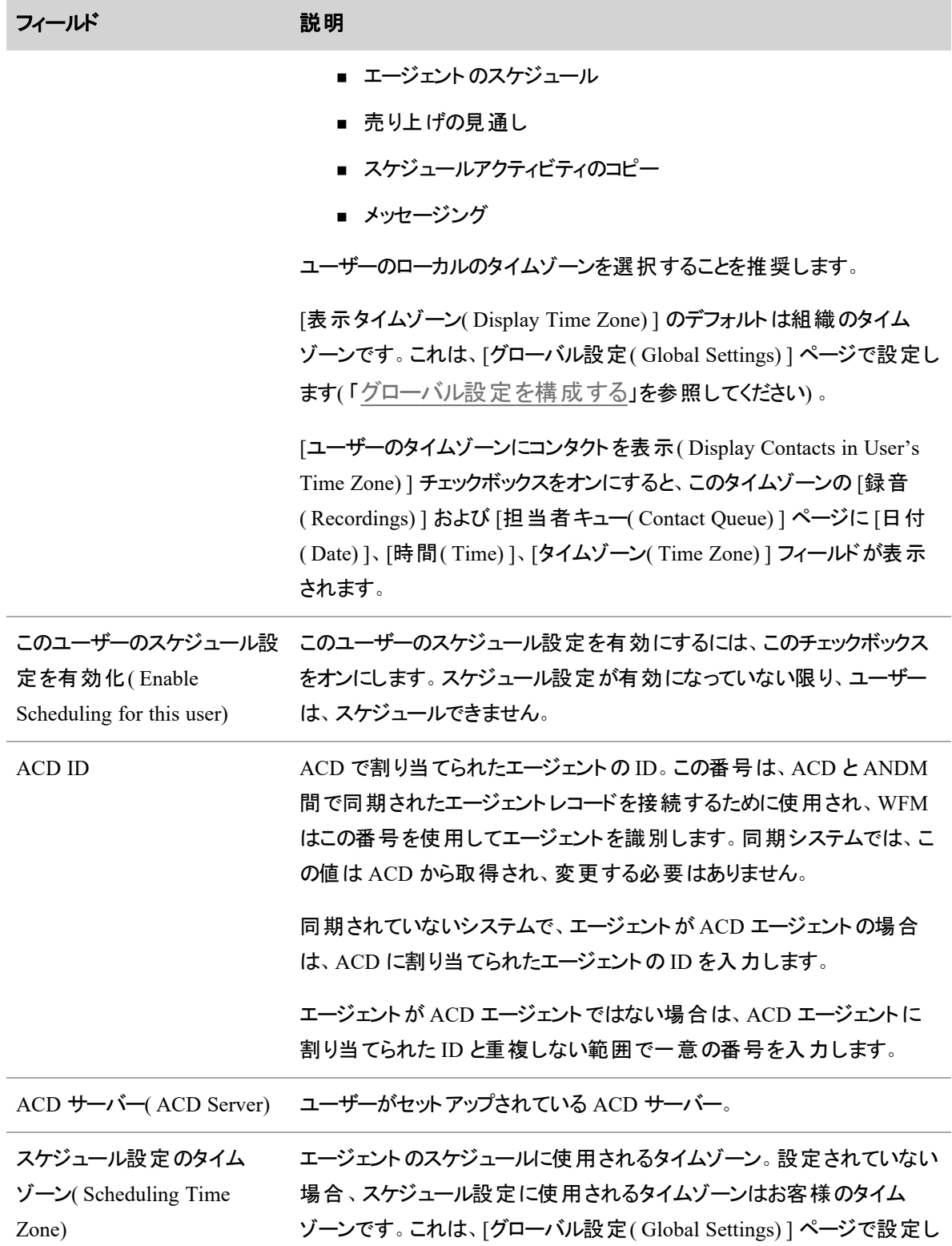

÷

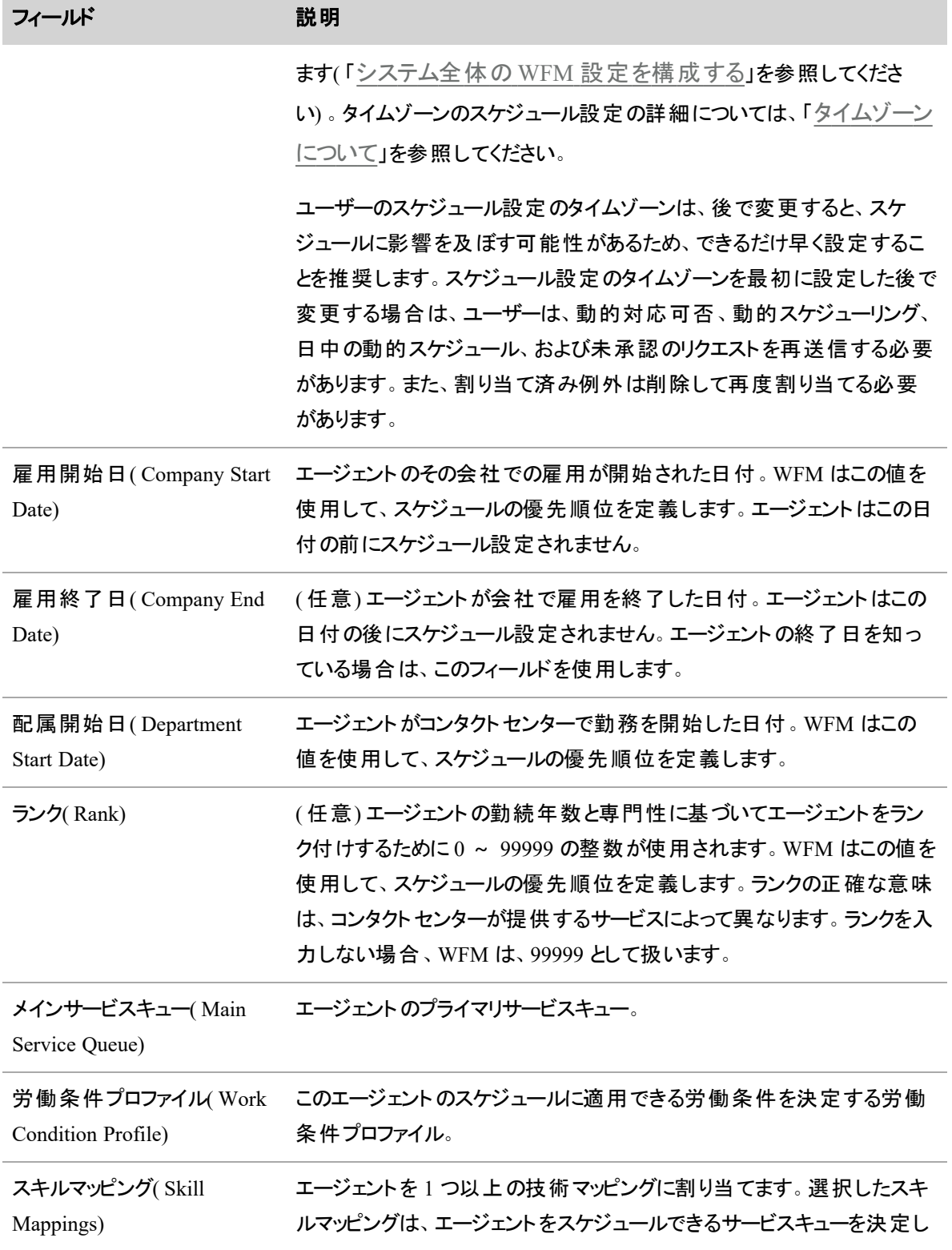

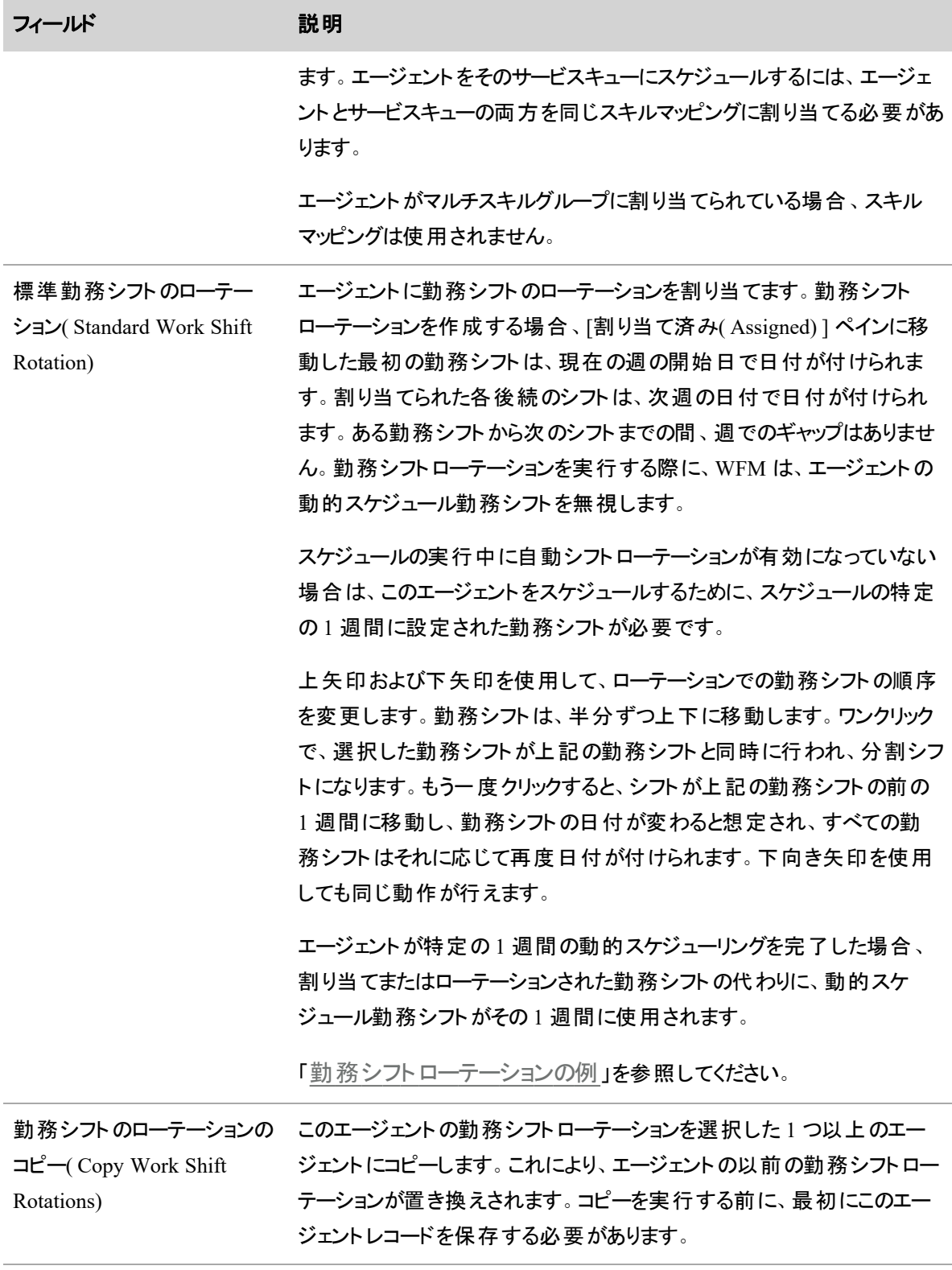

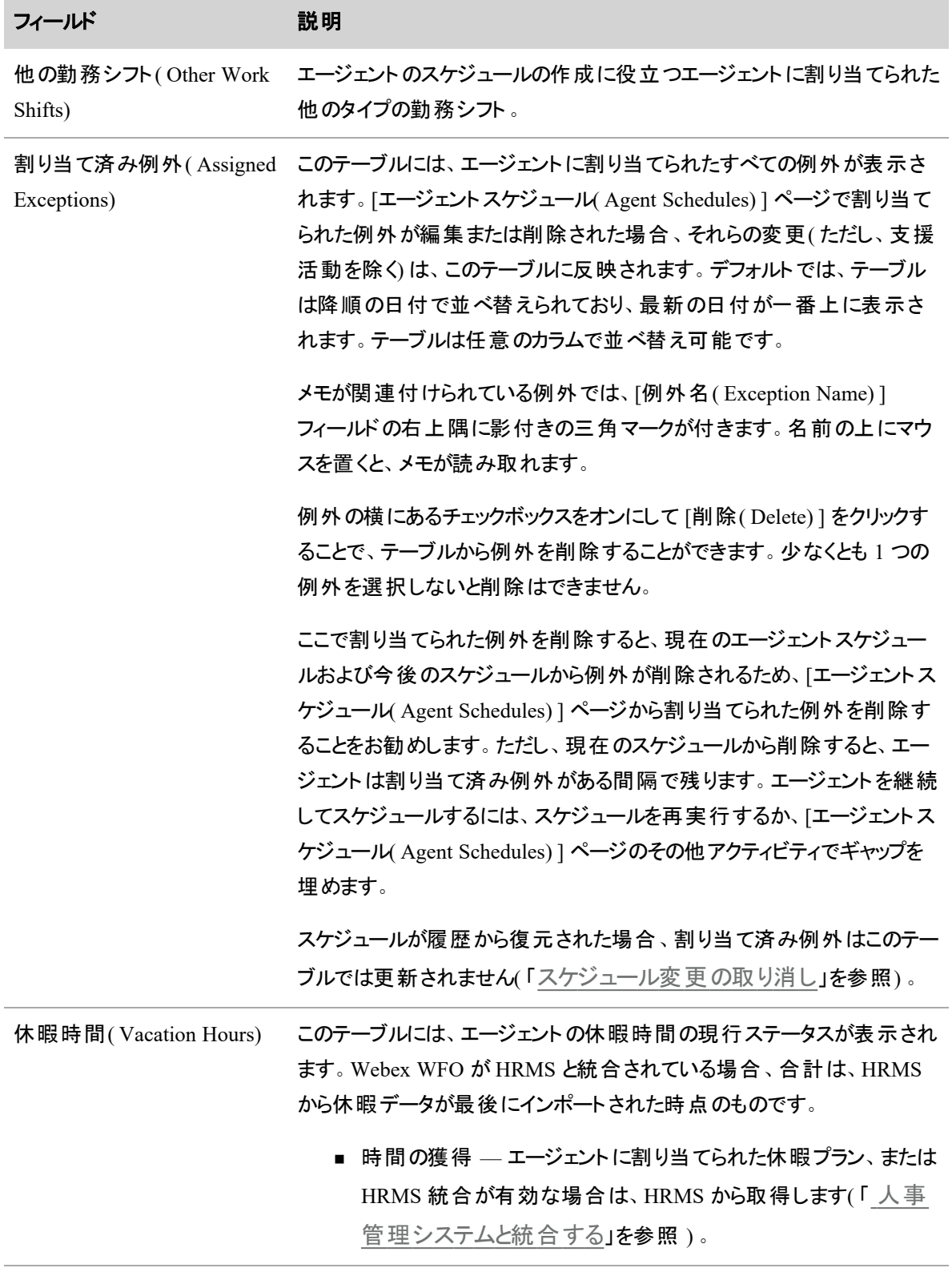

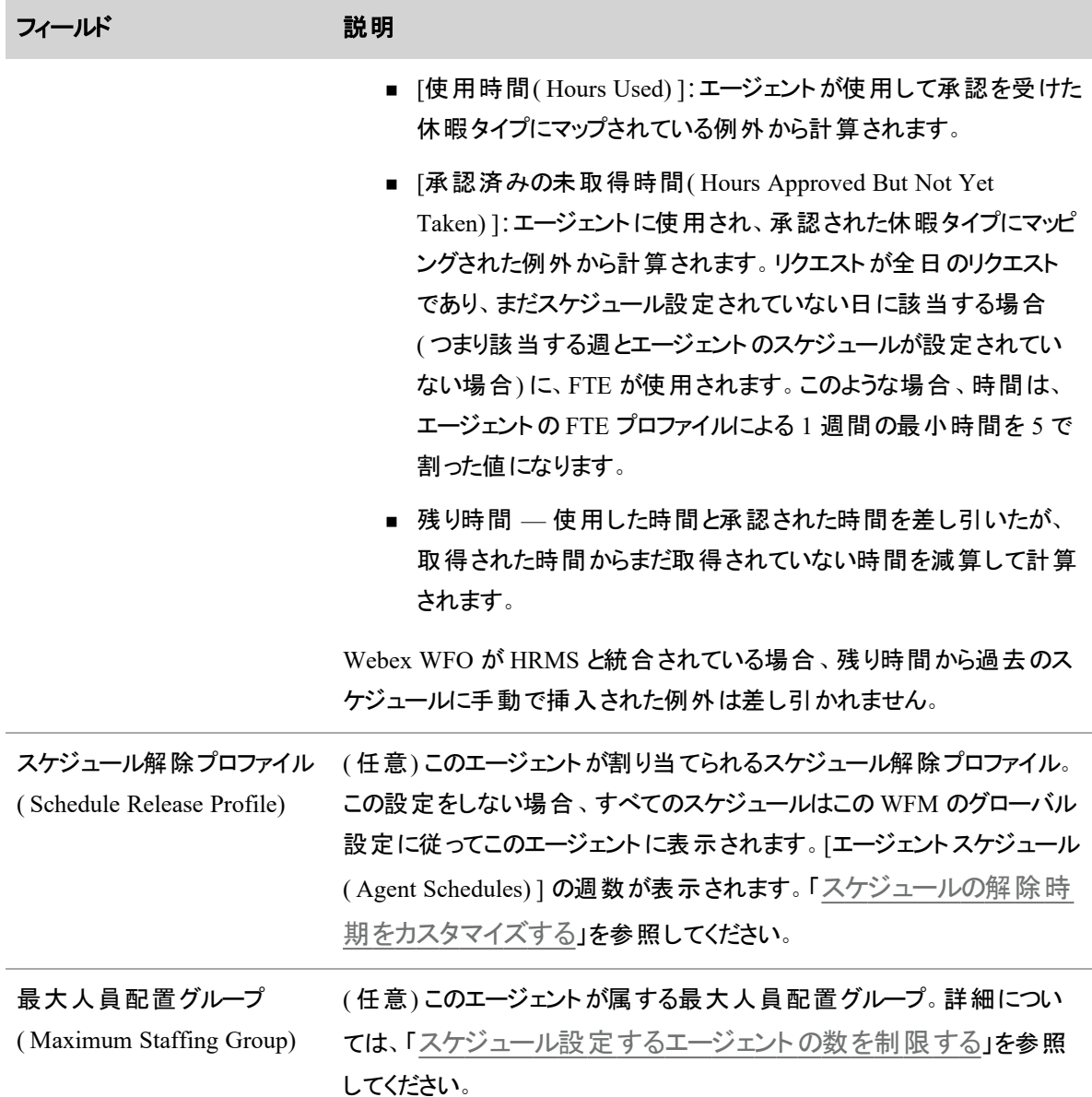

# API ユーザーを作成する

サードパーティとの統合に Webex WFO API を使用する場合、Cisco では API ユーザーアカウントの作成を 推奨します。システム管理者と同じように API ユーザーを設定しますが、このユーザーの目的は、サード パーティアプリケーションが Webex WFO で認証できるようにすることです。

NOTE このユーザーを作成するには、デフォルトのシステム管理者ロールまたは同等のアクセス許 可を持つロールが必要です。このロールは、1 つのシステム管理者ライセンスを消費します。

Webex WFO でのユーザーの承認と認証の詳細については、「承認 API」を参照してください。

#### **API** ユーザーアカウントを作成する

1. Webex WFO を起動し、システム管理者としてログインします。

NOTE 初めて製品にログインする場合は、追加の管理者アカウントを作成することを推奨 します。

- 2. [アプリケーション管理( Application Management) ] > [グローバル( Global) ] > [ユーザー設定( User Configuration) ] > [ユーザー( User) ] に移動します。
- 3. [ユーザーの新規作成( Create a new user) ] オプションを選択して、[ユーザー情報( User Information) ] セクションの次のフィールドに入力します。
	- **[名**( First Name) ] と [姓 ( Last Name) ] ユーザーの目 的を識 別 する名と姓を入 カしま す。たとえば、[名( First Name) ] として **API** を、[姓( Last Name) ] としてユーザーを入力しま す。
	- **[ユーザー名**( User Name) ] 有効な電子メールアドレスを入力します。これは、ログイン に使用される Webex WFO ユーザーのユーザー名です。
- 4. [パスワード( Password) ] フィールドに、テナントのパスワードの複雑さ要件を満たすパスワードを入 力します。
- 5. [ロール( Roles) ] フィールドで、ユーザーをデフォルトのシステム管理者ロールに割り当てます。
- 6. [チーム( Team) ] フィールドを [デフォルトチーム( Default Team) ] に設定します。この値は、必要に 応じて代替チームに設定できます。
- 7. このアカウントで扱う関連グループとチームを選択します。グループとして、個々のチーム、グループ 名、またはテナント名を選択できます。テナント名を選択すると、そのグループ内のすべてのチームが 強調表示されます。
- 11. [WFM ビュー( WFM Views) ] フィールドで、メインビューとして [EnterpriseView] を割り当てます。こ れにより、ユーザーは全ユーザーを表示できます。
- 12. ユーザーインターフェイスの右上隅にある [保存( Save) ] をクリックします。

#### ユーザーのインポートとエクスポートを実行する

新規ユーザーまたは編集したユーザーをインポートするか、既存のユーザーをエクスポートするには、[ユー ザーのインポートとエクスポート( Import and export users) ] オプションを選択します。インポートおよびエクス ポートデータは CSV 形式です。

#### **NOTE**

CSV ファイル内の日付形式は、Microsoft Excel などのスプレッドシートアプリケーションでデフォル トとして設定されている形式に変更されている場合があります。この可能性があることに注意し て、日付の形式が正しくなるように日付の列が設定されていることを確認してください。 サポート される日付形式は次のとおりです。

- <sup>n</sup> 平成 ○○年 ○○月 ○○日
- $MMDD/YYYY$
- **NO YYYY-MM-DD**
- **N** YYYY/MM/DD

インポートファイルフィールドを Webex WFO フィールドにマップする方法を設定したら、そのマッピングを再使 用するために保存します。

# 前提条件

- ユーザーをインポートするには、[ユーザーロールの割り当て( Assign User Roles) ] のアクセス許可が 必要です。
- インポートファイルの [ビュー( Views) ] 列に値が含まれている場合、[WFMビューの編集( Edit WFM Views) ] のアクセス許可が必要です。
- インポートファイルの [QMビュー( QM Views) ] 列に値が含まれている場合、[QMビューの編集( Edit QM Views) ] のアクセス許可が必要です。

# 手順

#### ユーザーデータのエクスポート

■ [エクスポート( Export) ] をクリックすると、 Webex WFO によりファイルが PC にダウンロードされます。 デ フォルトでは、ファイルの名前は **people.csv** です。

## ユーザーデータのインポート

- 1. [ファイルの選択( Choose File) ] をクリックし、インポートデータがある CSV ファイルに移動し、[開く ( Open) ] をクリックしてファイルの列ヘッダーを表示します。CSV ファイルの要件の詳細については、「 CSV [ファイル形式](#page-286-0)」を参照してください。
- 2. 必須の Webex WFO インポートフィールドを適切なフィールドに CSV ファイルでマッピングし、フィール ドのデータタイプを構成します。

3. [インポート( Import) ] をクリックします。

NOTE 既存のユーザーのデータは、各列の値で更新されます。列が空白のままになってい る場合や、インポートファイルから列が削除された場合、その列の既存のデータは Webex WFO で削除されます。

#### 再使用のためのマッピングスキーマの保存

- 1. [ファイルの選択( Choose File) ] をクリックし、CSV ファイルに移動し、[開く( Open) ] をクリックしてファ イルの列ヘッダーを表示します。
- 2. 必須の Webex WFO インポートフィールドを適切なフィールドに CSV ファイルでマッピングし、フィール ドのデータタイプを構成します。
- 3. [マッピング名( Mapping Name) ] フィールドにマッピングの名前を入力します。
- <span id="page-286-0"></span>4. [保存( Save) ] をクリックします。このマッピングスキーマは、今後のインポートで再利用できるようにな ります。

# **CSV** ファイル形式

CSV ファイルには、次のデータの列を任意の順序で含めることができます。[電子メール( Email) ]、[名 ( First Name) ]、および [姓( Last Name) ] の列は必須で、その他はすべて省略可能です。この表では、列 はアルファベット順に示されています。

CSV ファイル内の列には、この表に示している名前または選択した名前を使用できます。たとえば、[電子 メール( Email) ] は [電子メールアドレス( Email Address) ] にすることができます。ここに示している列名は、 Webex WFO データベースで使用されるものです。異なるカラム名を使用する場合、各カスタム名を適切 な Webex WFO 名にマップする必要があります。

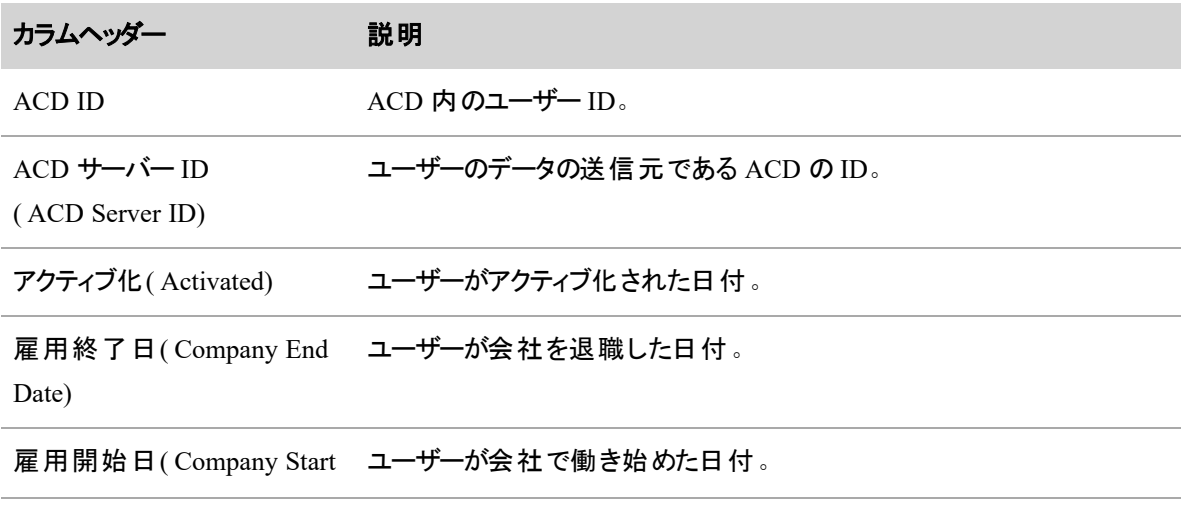

#### ユーザーを管理する **|** ユーザーの作成と編集を実行する

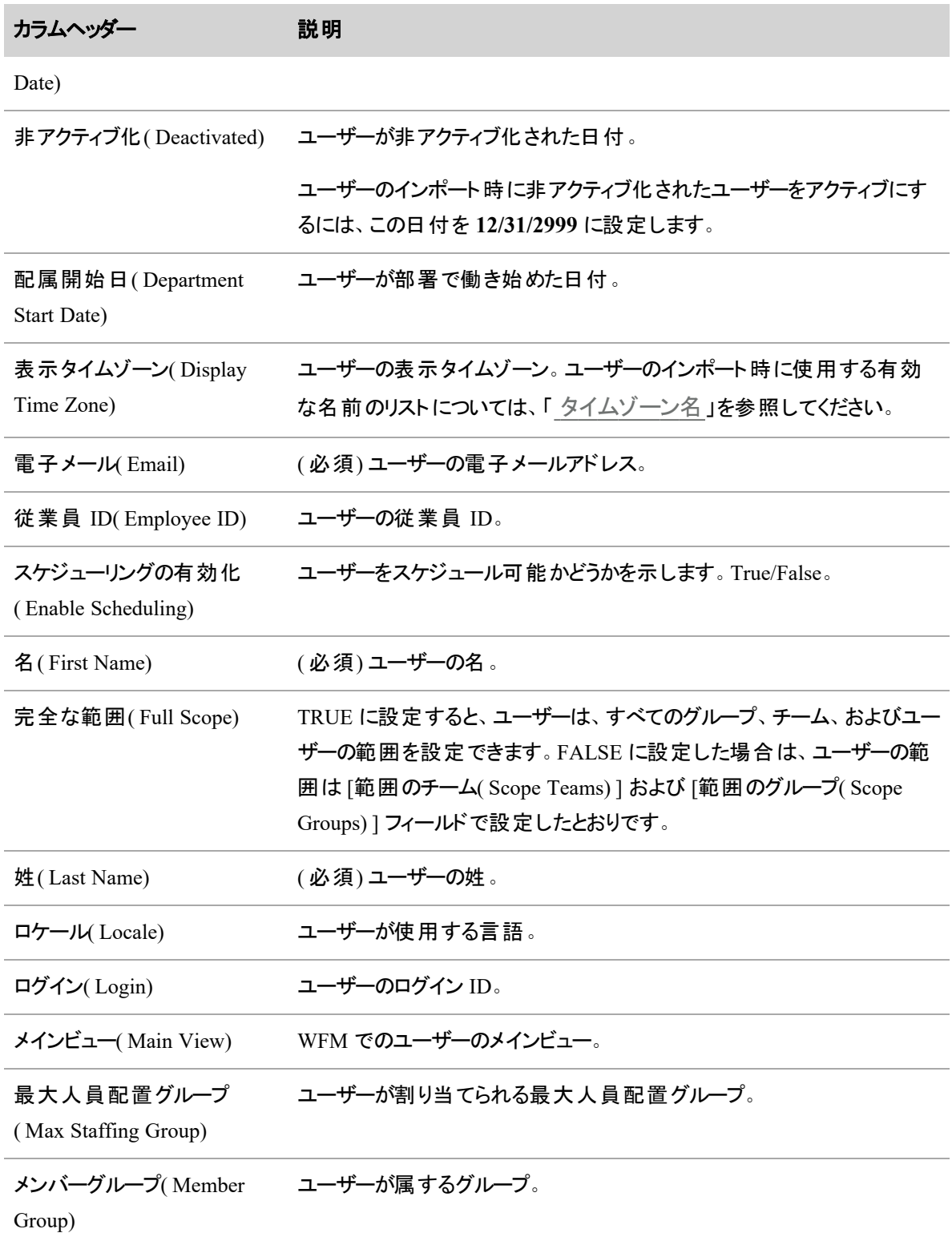
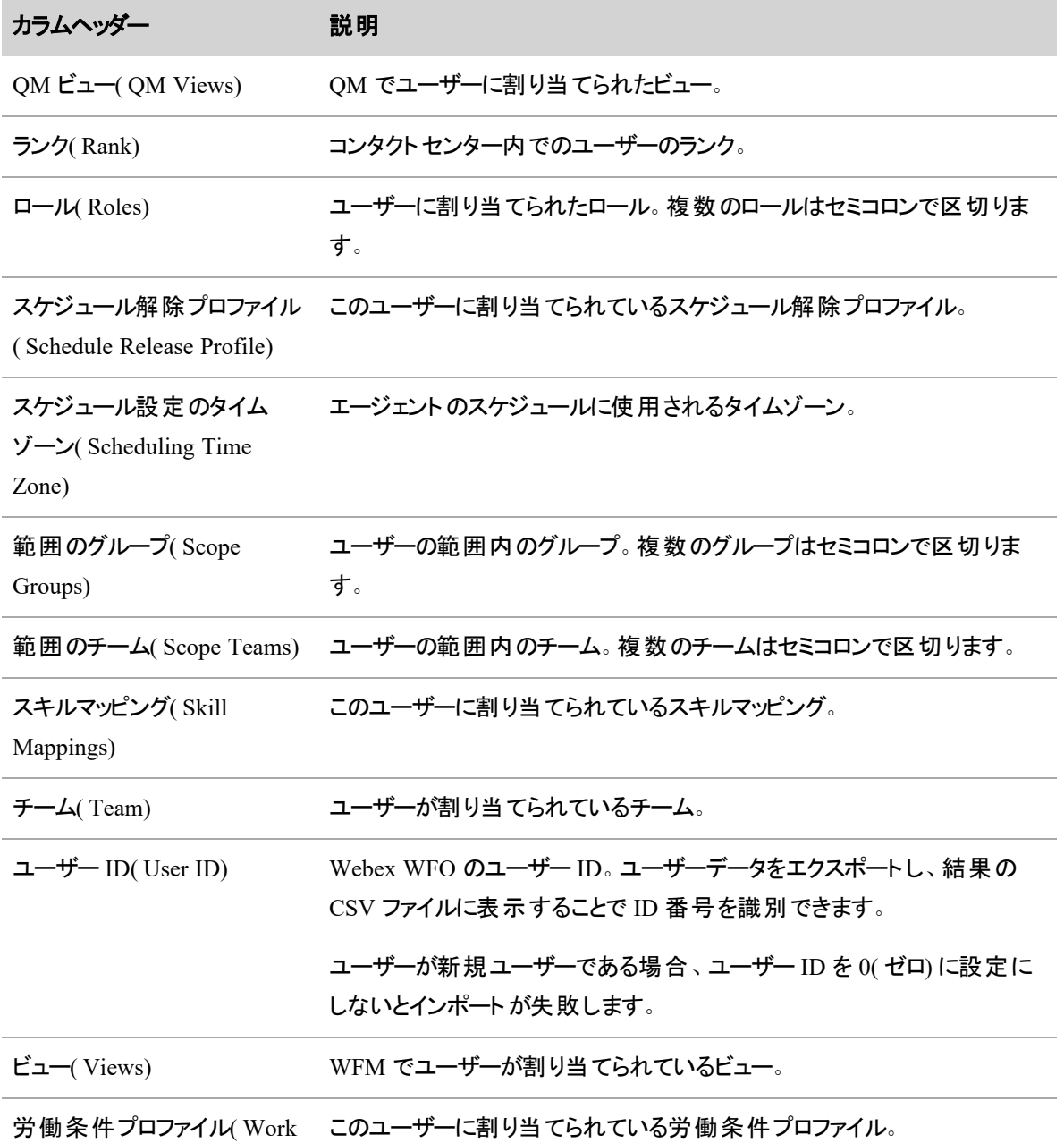

Condition Profile)

# タイムゾーン名

ユーザーの CSV ファイルのインポート/エクスポートに入力できる許容タイムゾーン名のリストを次に示しま す。

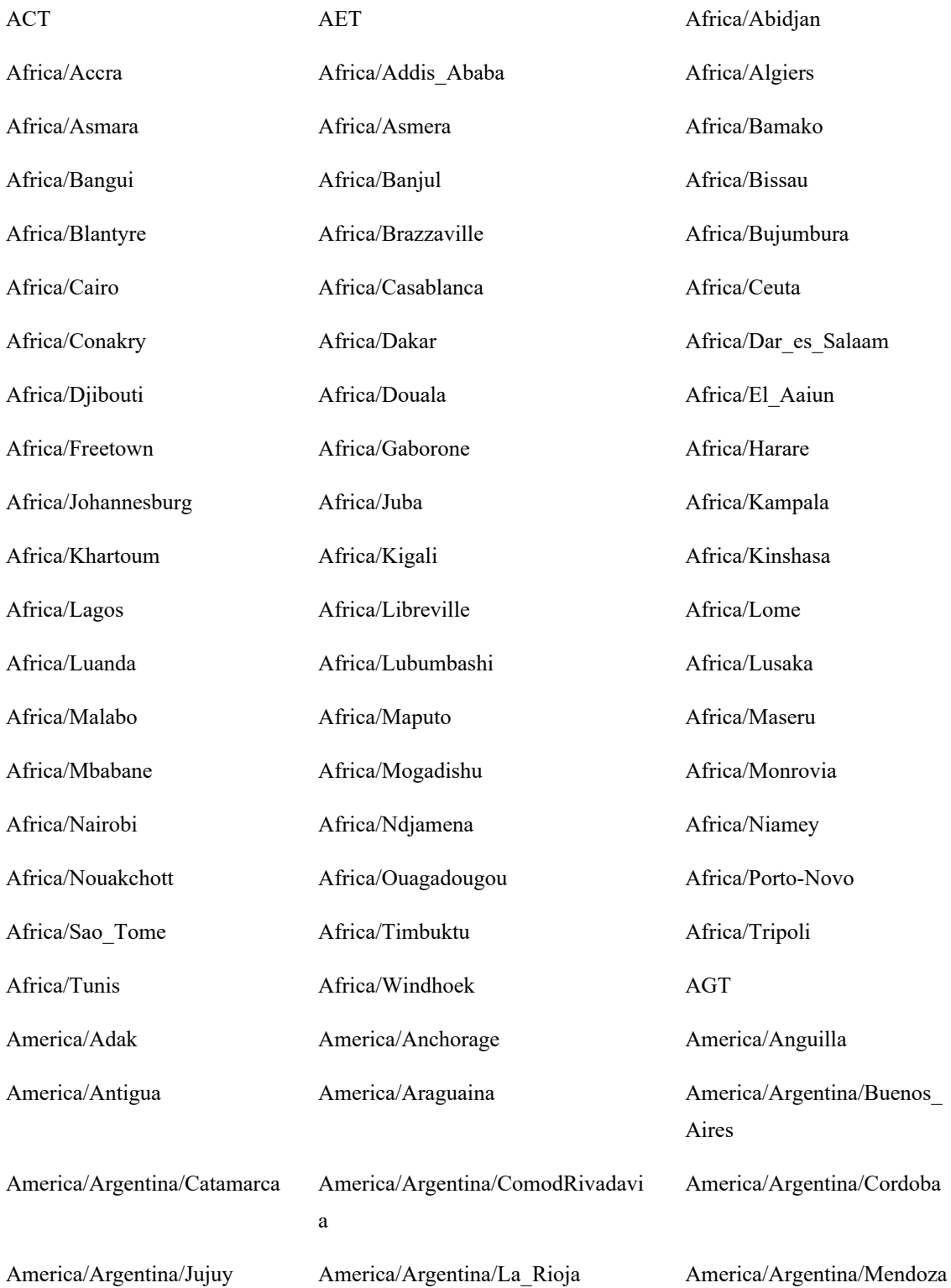

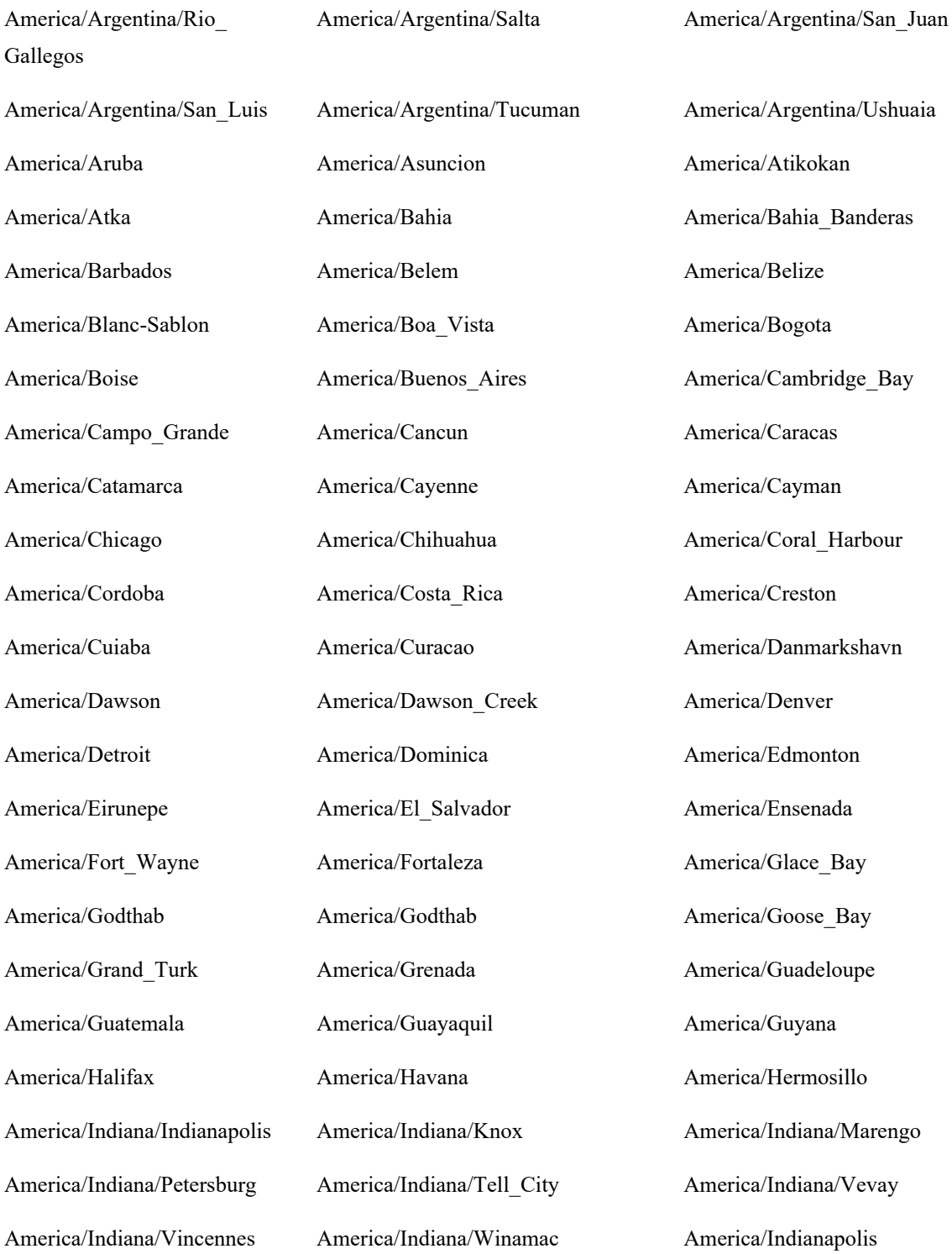

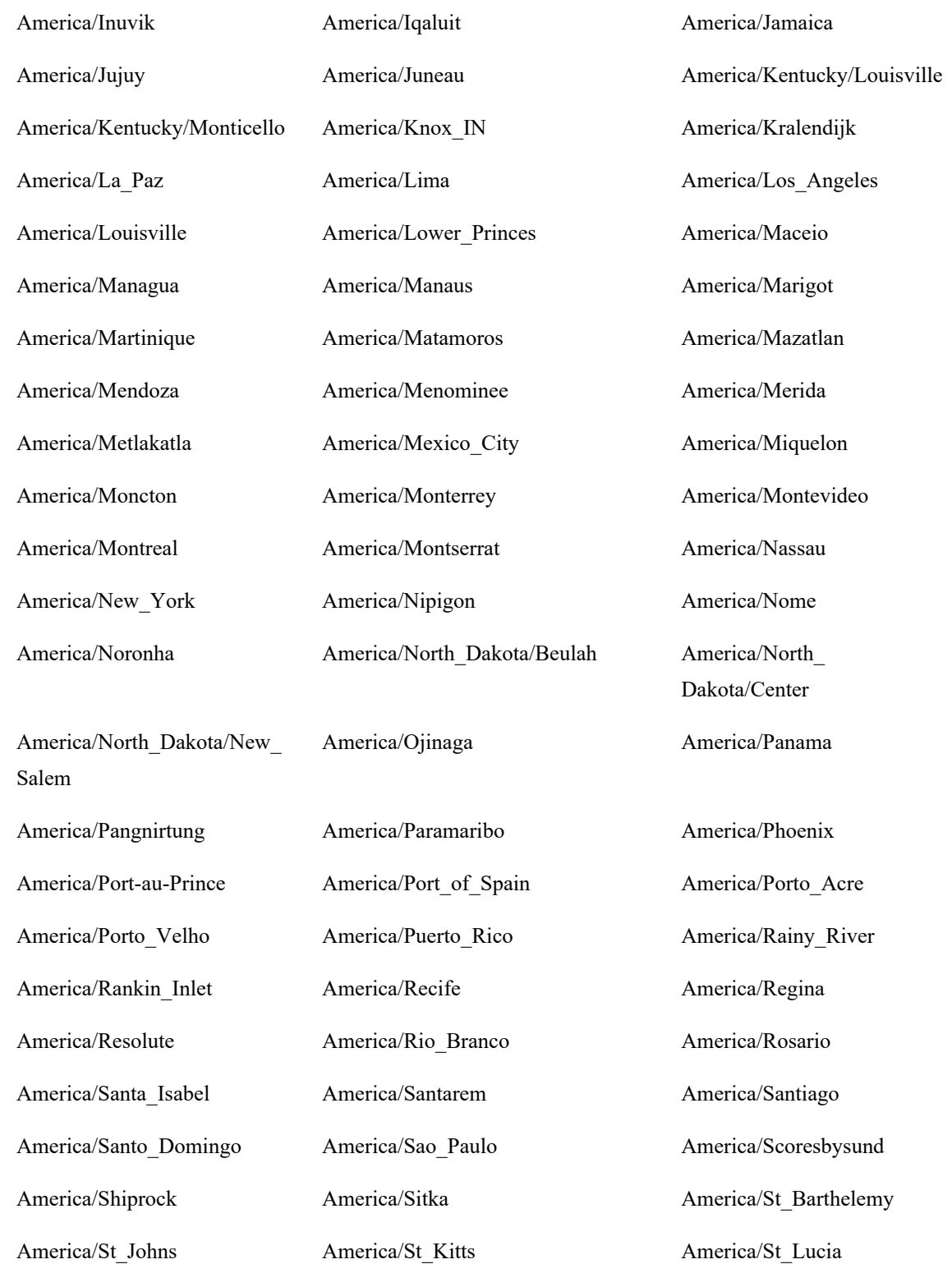

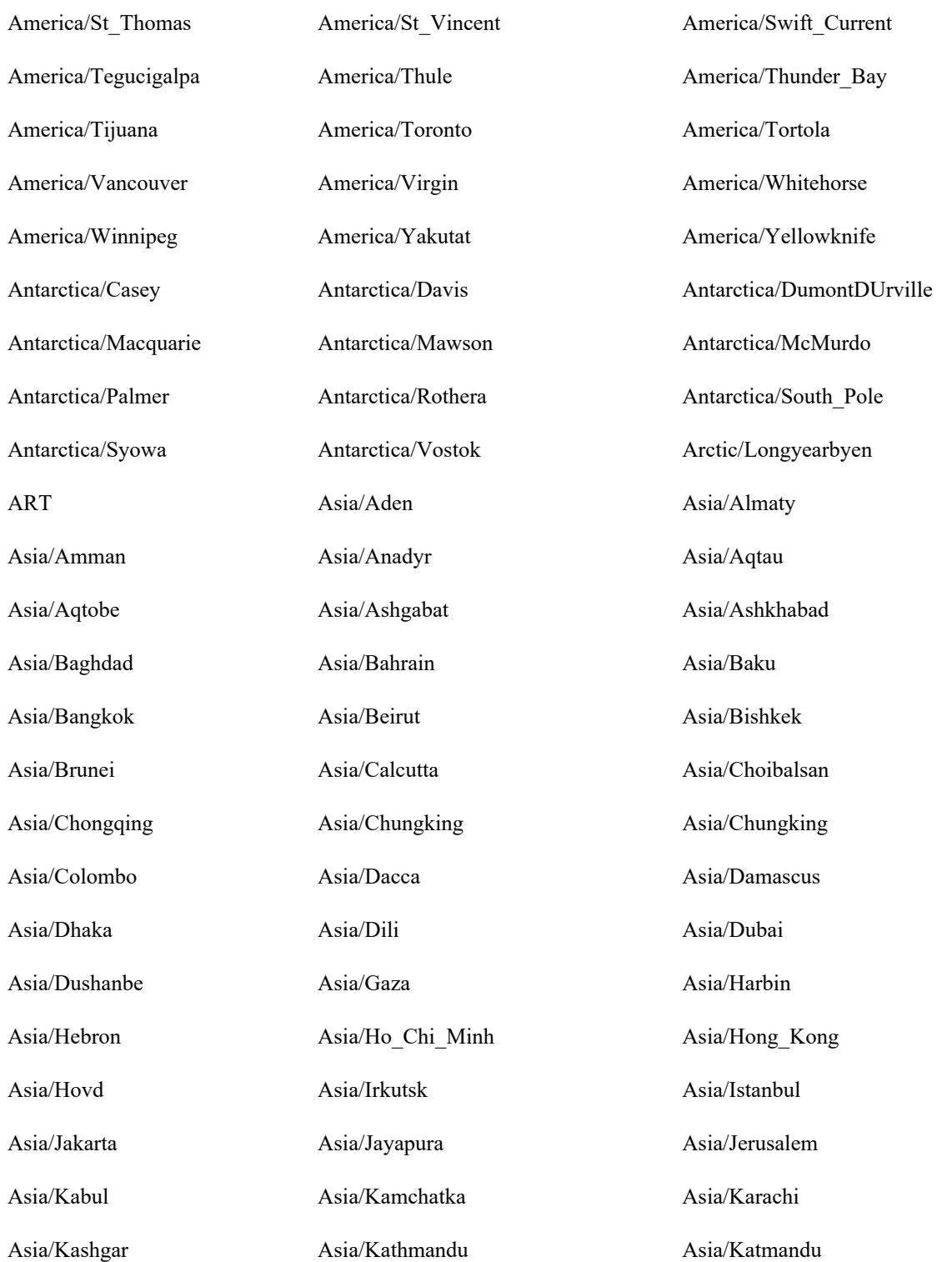

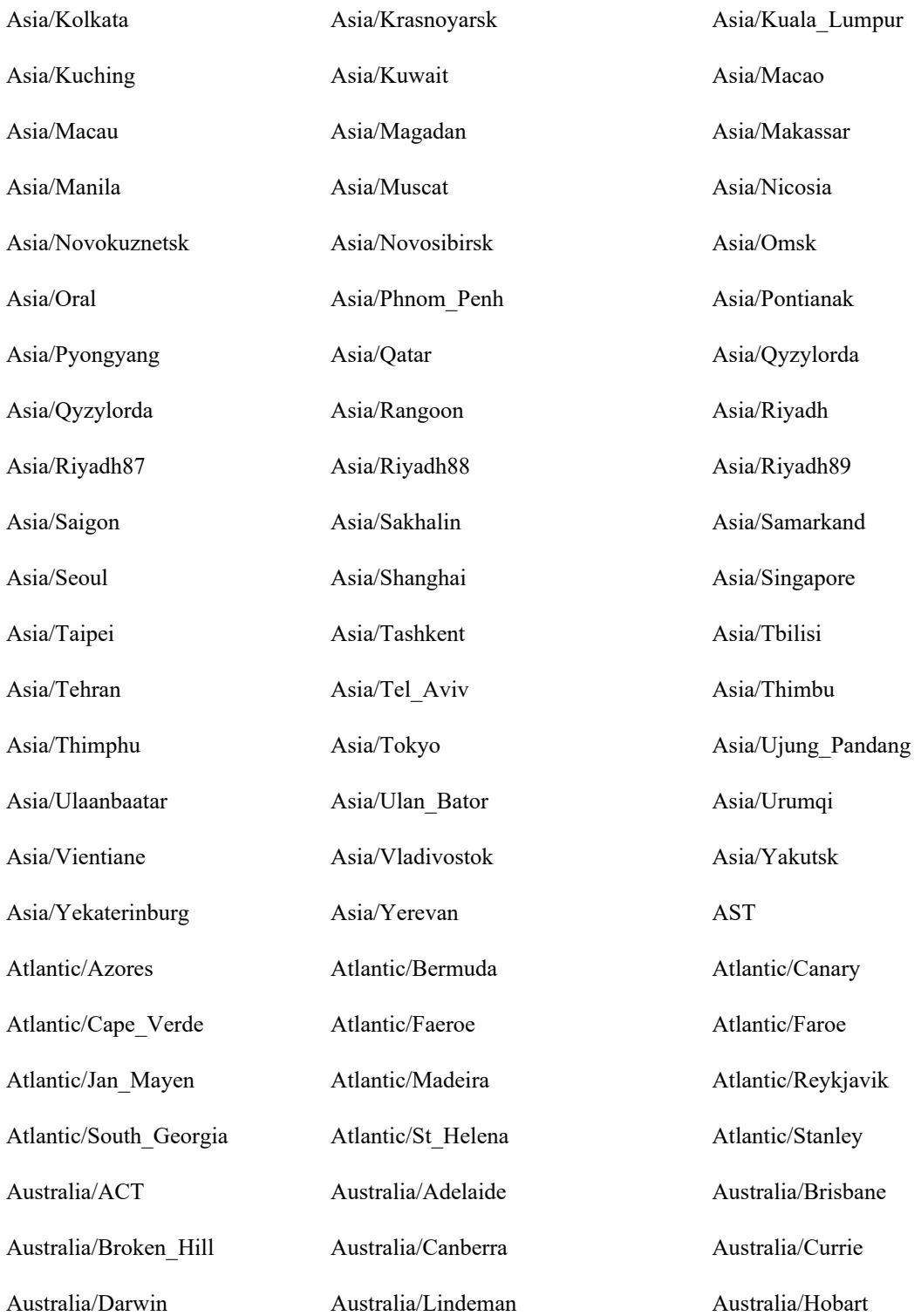

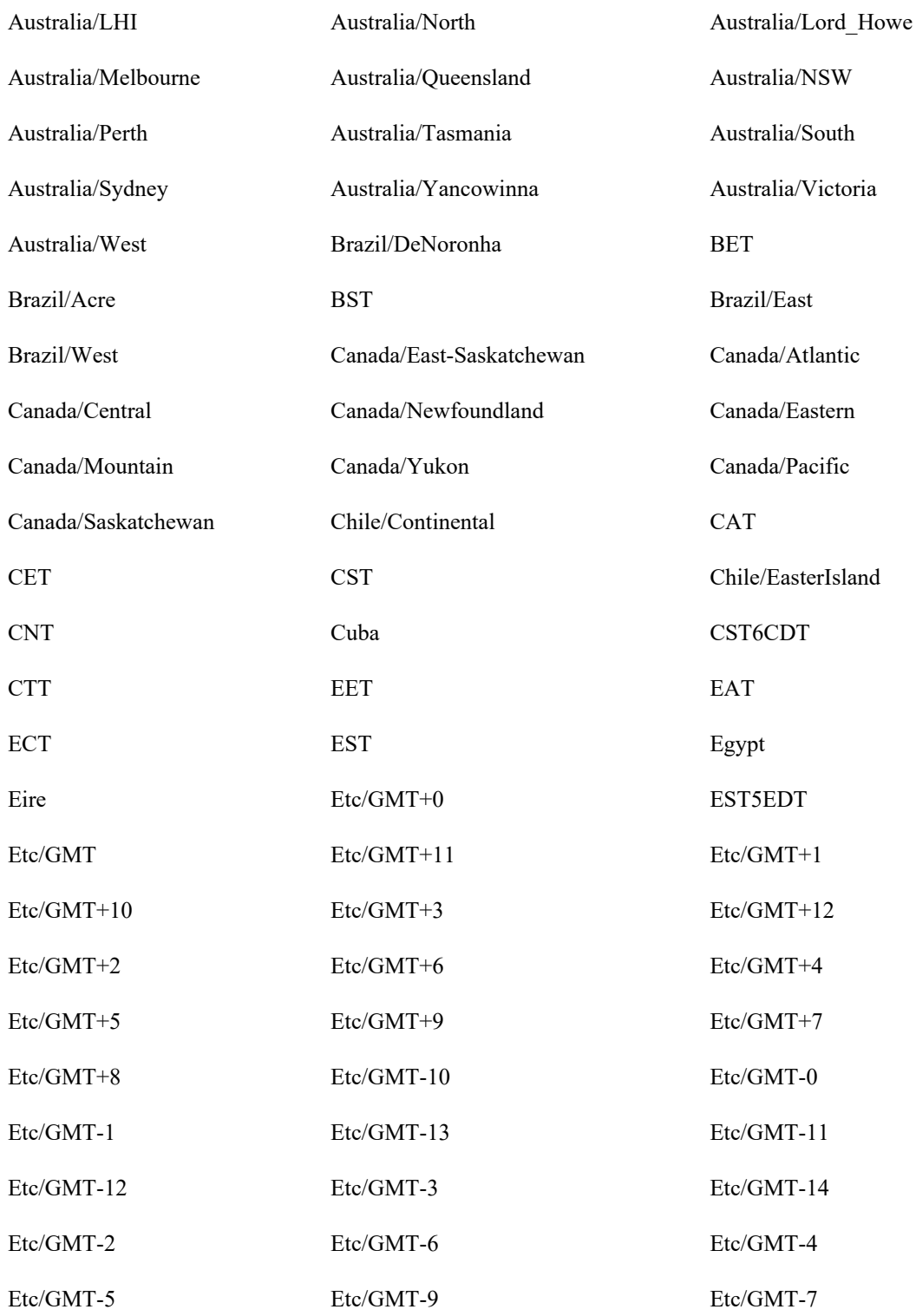

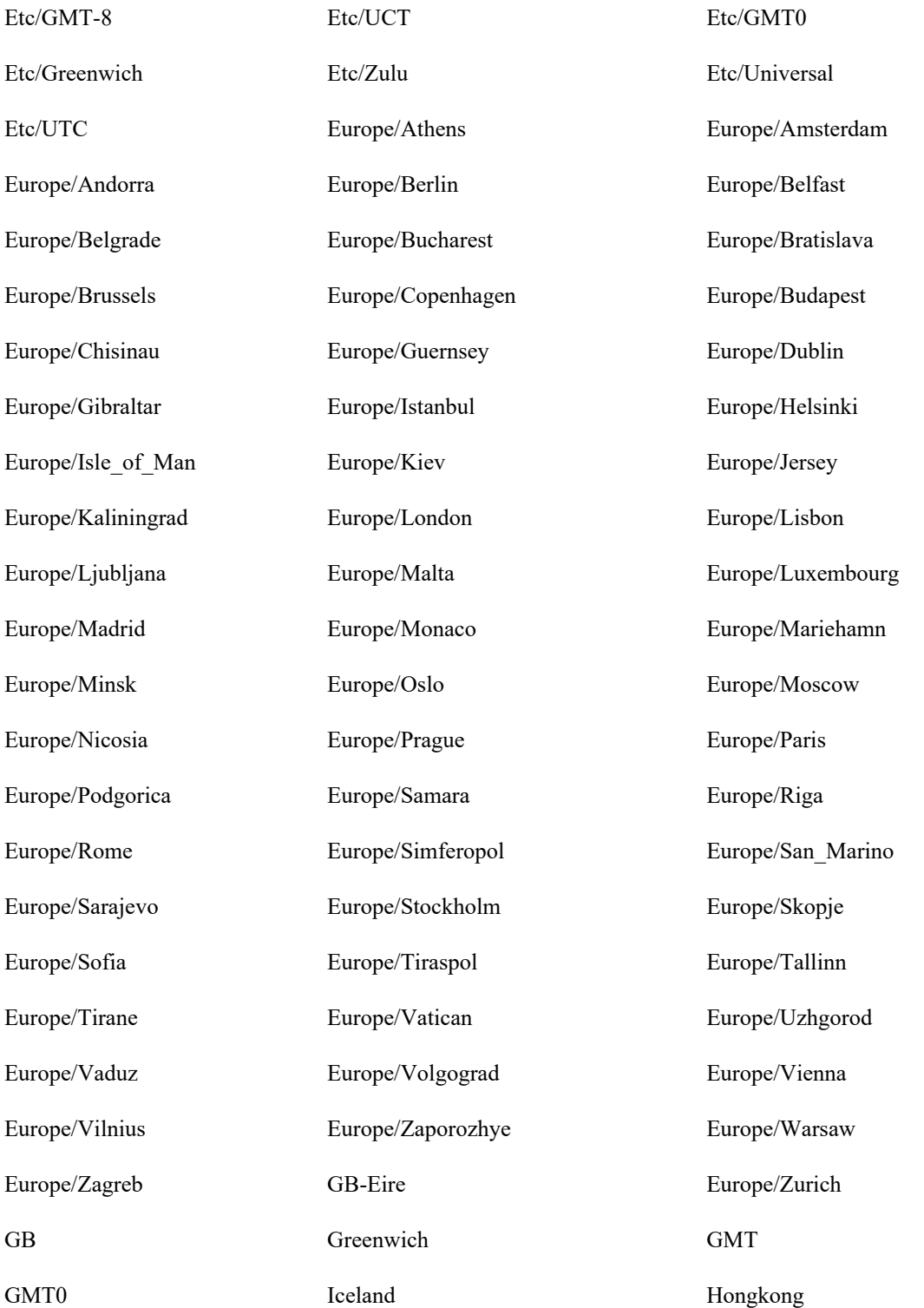

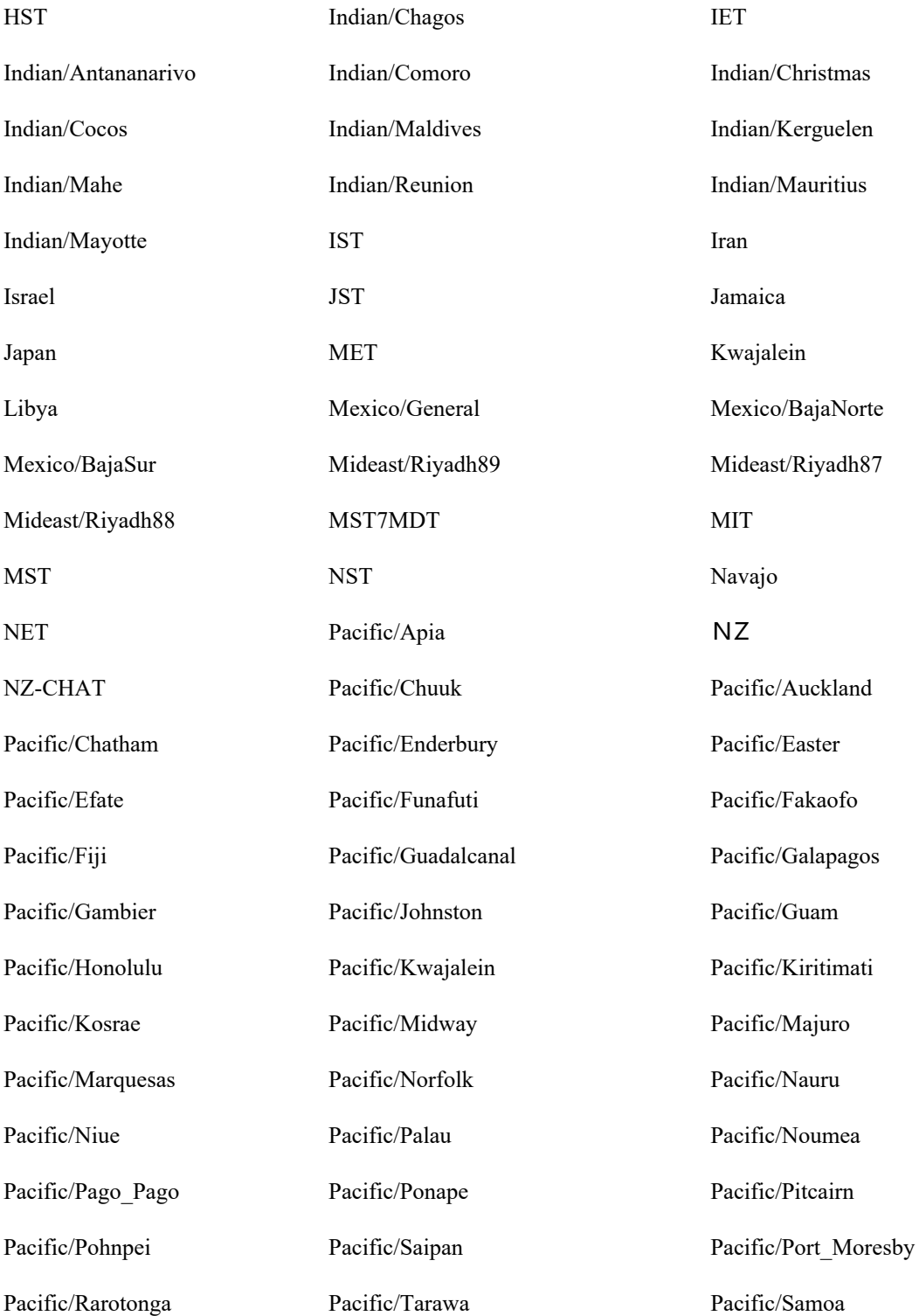

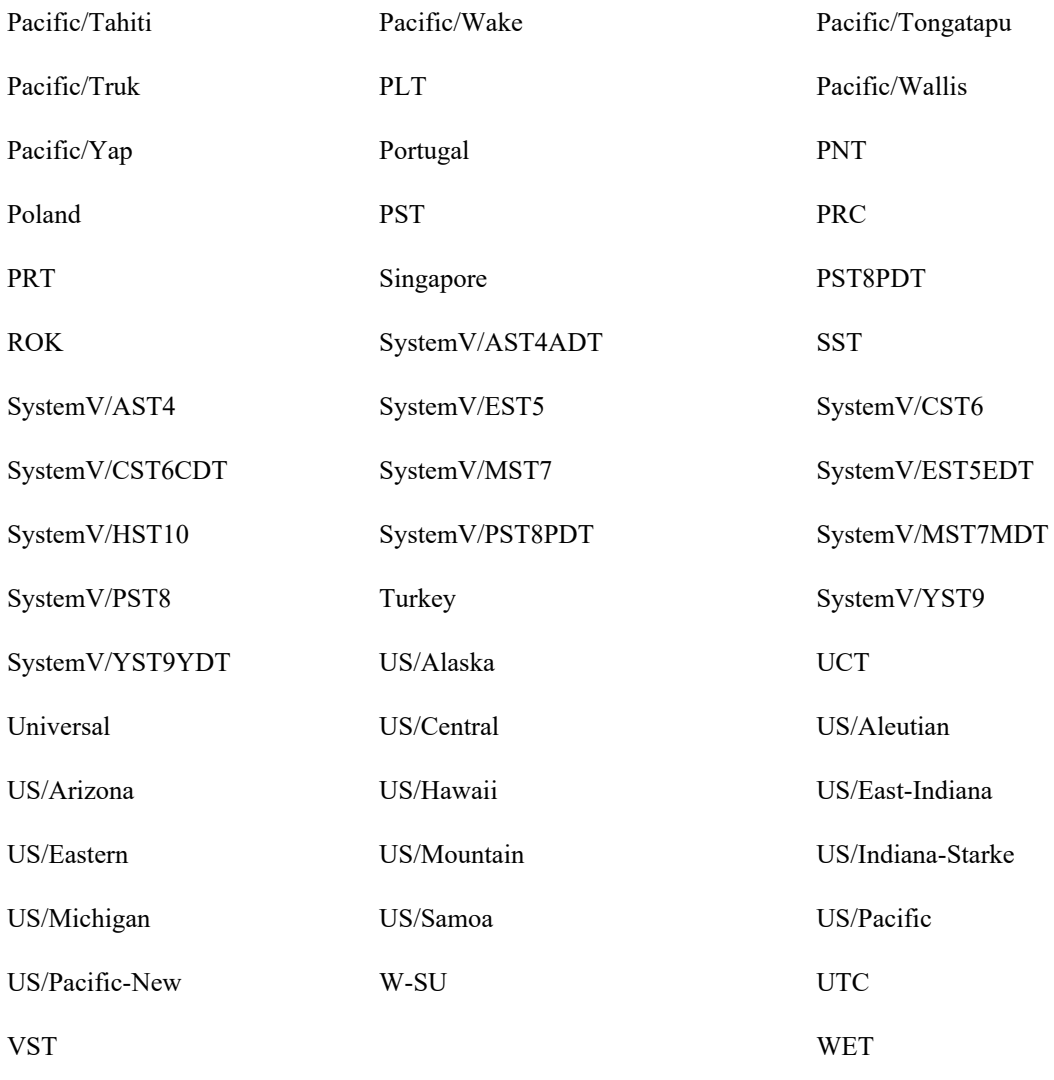

Zulu

# 複数ユーザーを管理する

Manage multiple users オプションを使用すると、アクティベーション ステータスを変更でき、一度に複数の ユーザーを割り当てることができます。

# 複数ユーザーのアクティベーションステータスを管理する

- 1. [アクション( Action) ] フィールドから、[アクティベーションステータスの管理**( Manage Activation Status)** ] を選択します。
- 2. アクティベーションステータスを変更する場合は、ユーザーを [非アクティブ( Inactive) ] ペインと [アク

ティブ( Active) ] ペイン間で移動します。

3. [保存( Save) ] をクリックします。

# 複数ユーザーにロールを割り当てる

NOTE 複数のユーザーにロールを割り当てるには、ユーザーロールの割り当て( Assign User Roles) 権限が必要です。.

- 1. [アクション( Action) ] フィールドから、[ロールの割り当て**( Assign Roles)** ] を選択します。
- 2. [ロールの割り当て( Assign Roles) ] フィールドで、ユーザーに割り当てるロールを選択します。
- 3. ユーザーを [対応可能( Available) ] ペインから [割り当て済み( Assigned) ] ペインに移動すると、選 択したロールをユーザーに割り当てることができます。
- 4. [保存( Save) ] をクリックします。

# ユーザープロファイルを管理する

ユーザープロファイルには、ACD、スマートデスクト ップ PC または Active Directory などの外部の送信元で ユーザーのアイデンティティをまとめるいくつかのフィールドがあります。これには、名、性、外部 ID などが挙 げられます。Webex WFO ユーザーが外部の送信元から追加された場合、Webex WFO はこれらフィールド から値を選択し、そのアイデンティティを新しい Webex WFO ユーザーに転送します。

ユーザープロファイルには次の 3 つのカテゴリがあります。

- ACD [ユーザープロファイル](#page-299-0)
- [録音ユーザープロファイル](#page-300-0)
- [オーバーライドユーザープロファイル](#page-300-1)

1 人の Webex WFO ユーザーが 3 つのユーザープロファイルを一度にすべて使用することができます。ただ し、ACD ユーザープロファイルを持つ別のユーザーと統合された場合でも、1 人のユーザーが複数の ACD ユーザープロファイルを持つことはできません( 「 [ユーザーをマージする](#page-304-0) 」を参照してください) 。

ユーザープロファイルには「優先順位 」があります。ユーザープロファイルテーブルでは、ユーザープロファイルの 重要性が高( 上) から最低( 下) にランク付けされます。ユーザープロファイルが複数ある場合で、それらの ユーザープロファイルに同じフィールドの重複する値が含まれている場合、この優先順位によって、Webex WFO でそのユーザーを識別するのに Webex WFO が選択する値が決まります( 「 [ユーザープロファイルの](#page-301-0) [例](#page-301-0)」を参照してください) 。

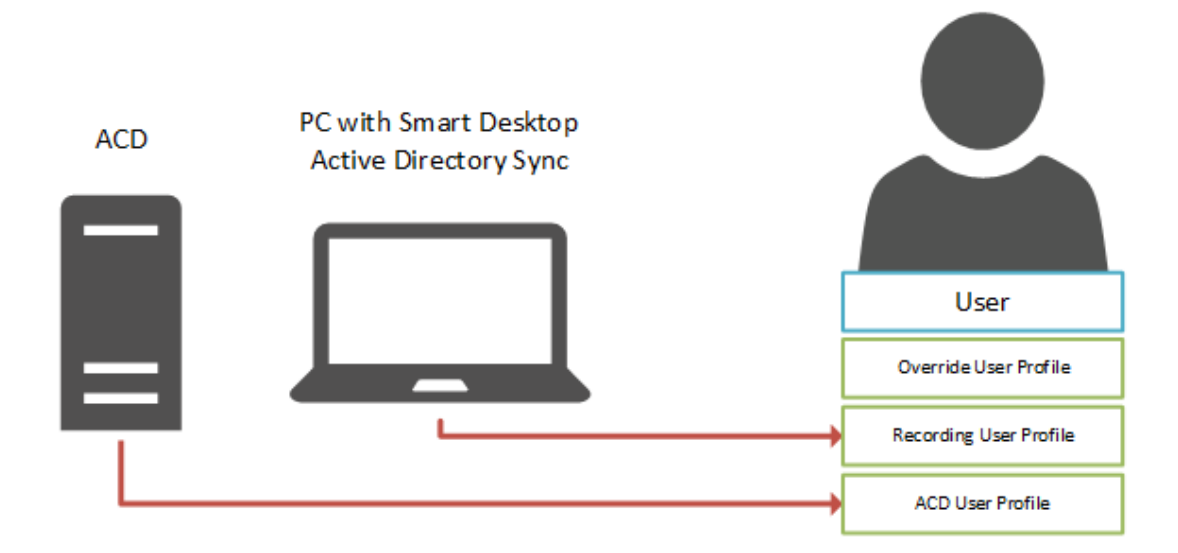

#### <span id="page-299-0"></span>**ACD** ユーザープロファイル

ACD と同期して追加されたユーザーには、ACD ユーザープロファイルがあります。ACD ユーザープロファイル では、ACD 内のユーザーのアイデンティティを要約して、そのバイナリを関連付けられた Webex WFO ユー ザーに転送します。

ACD 内でユーザーに変更を加えた場合は、関連付けられた Webex WFO ユーザーの ACD ユーザープロ ファイルの値は、次回同期が実行された際に更新されます。これらの変更は、Webex WFO ユーザーに優 先順位が高く、1つ以上のフィールドに重複する値が含まれる別のユーザープロファイル(録音または上書 き) がない限り、Webex WFO ユーザーに転送されます。

Webex WFO は、ユーザーをインポートする各 ACD に対して、個別の ACD ユーザープロファイルを作成し ます。これは、( [ACD 構成( ACD Configuration) ] ページに入力した) ACD の名前を加えることで複数の ACD ユーザープロファイル送信元を区別します。

#### EXAMPLE

Webex WFO は、「Amazon」という名前の ACD Amazon Connect ACD と「Cisco」という名前の Cisco Webex コンタクトセンターからユーザーをインポートします。これにより、次の送信元がある 2 つのユーザープロファイルが作成されます。

- ACD: Cisco
- ACD: Amazon

ACD ユーザープロファイルの優先順位は、他の ACD ユーザープロファイルまたは録音ユーザープロファイル よりも高いまたは低い優先順位である場合があります。この優先順位は、[グローバル設定( Global Settings) ] ページの [ユーザープロファイルの優先順位( User Profile Precedence) ] テーブルで変更できます ( 「[グローバル設定を構成する](#page-73-0)」を参照してください) 。ACD ユーザープロファイルは、オーバーライドユー ザープロファイルよりも優先順位が高くなければなりません。

#### <span id="page-300-0"></span>録音ユーザープロファイル

録音ユーザープロファイルでは、Active Directory 内でユーザーのアイデンティティを要約して、そのアイデン ティティを関連付けられた Webex WFO ユーザーに転送します。

録音ユーザープロファイルは、次の状況で追加されます。

- スマート デスクトップを使 用して PC にログインすると、新しいユーザーが追加されます。
- 既存のユーザーが Active Directory と同期される
- 新しいユーザーまたは既存のユーザーに Windows ログインが与えられる

録音ユーザープロファイルには、ACD ユーザープロファイルよりも高い優先順位または低い優先順位を設 定することができます。この優先順位は、[グローバル設定( Global Settings) ] ページの [ユーザープロファイ ルの優先順位( User Profile Precedence) ] テーブルで変更できます( 「[グローバル設定を構成する](#page-73-0)」を参 照してください) 。 録音 ユーザープロファイルは、オーバーライドユーザープロファイルよりも優先順位が高くな ければなりません。

#### <span id="page-300-1"></span>オーバーライドユーザープロファイル

オーバーライドユーザープロファイルは、ACD または録音ユーザープロファイルからアイデンティティが作成され たユーザーに加えられた変更を保持し、Webex WFO で入力した値が、ACD、スマートデスクト ップ PC また は Active Directory からインポートされたものを置き換える( オーバーライド) ことを確認します。

ユーザーのオーバーライドユーザープロファイルは、次の発生後に無効になります。

■ ユーザーには、録音または ACD ユーザープロファイルがあり、これらのユーザープロファイルのいずれ かの値を編集します。

NOTE ACD で同期したユーザーの名または性は編集できません。ACD がユーザーとチー ム間の関係を同期する場合、チームも編集できません。

■ Webex WFO で手動で作成したユーザーを、録音または ACD ユーザープロファイルを持つユーザー とマージします。

NOTE Webex WFO は、既存のオーバーライドユーザープロファイルを、統合される前に、プ ライマリユーザーとセカンダリユーザーの両方から削除します。ユーザーのマージの詳細につい ては、「 [ユーザーをマージする](#page-304-0) 」を参照してください。

■ ユーザーのインポートによって既存のユーザーを更新します。

ユーザーは、オーバーライドユーザープロファイルのみを保持することはできません。

オーバーライドユーザープロファイルは、デフォルトで最も優先度が高くなります。この優先度設定を下げる ことはできません。オーバーライドユーザープロファイルに保存されている値ではなく、ACD または録音のユー ザープロファイルに保存されている値でユーザーを識別する場合は、そのユーザーのオーバーライドユーザー プロファイルを手動で削除する必要があります。

# <span id="page-301-0"></span>ユーザープロファイルの例

次の図は、3 つのユーザープロファイルに含まれる値から Webex WFO ユーザーのアイデンティティを作成す る方法を示しています。ユーザープロファイルはユーザープロファイルテーブルにある高い( オーバーライド) か ら最低( 録音) の優先順位に従ってランク付けされます。Webex WFO ユーザーのアイデンティティを作成す る際、Webex WFO は、優先順位が最も高いプロファイルから各フィールドの最初の入力値を選択します。

NOTE ユーザープロファイルの優先順位は、ユーザーに録音ユーザープロファイルと ACD ユーザー プロファイルの両方がある場合でも、[外部ユーザーID( External User ID) ] フィールドから選択され る値には影響を与えません。Webex WFO は、録音ユーザープロファイルの [外部ユーザーID ( External User ID) ] をユーザーの Windows ログインにマッピングして、ACD ユーザープロファイルの [外部ユーザーID( External User ID) ] をユーザーの ACD ID にマッピングします。

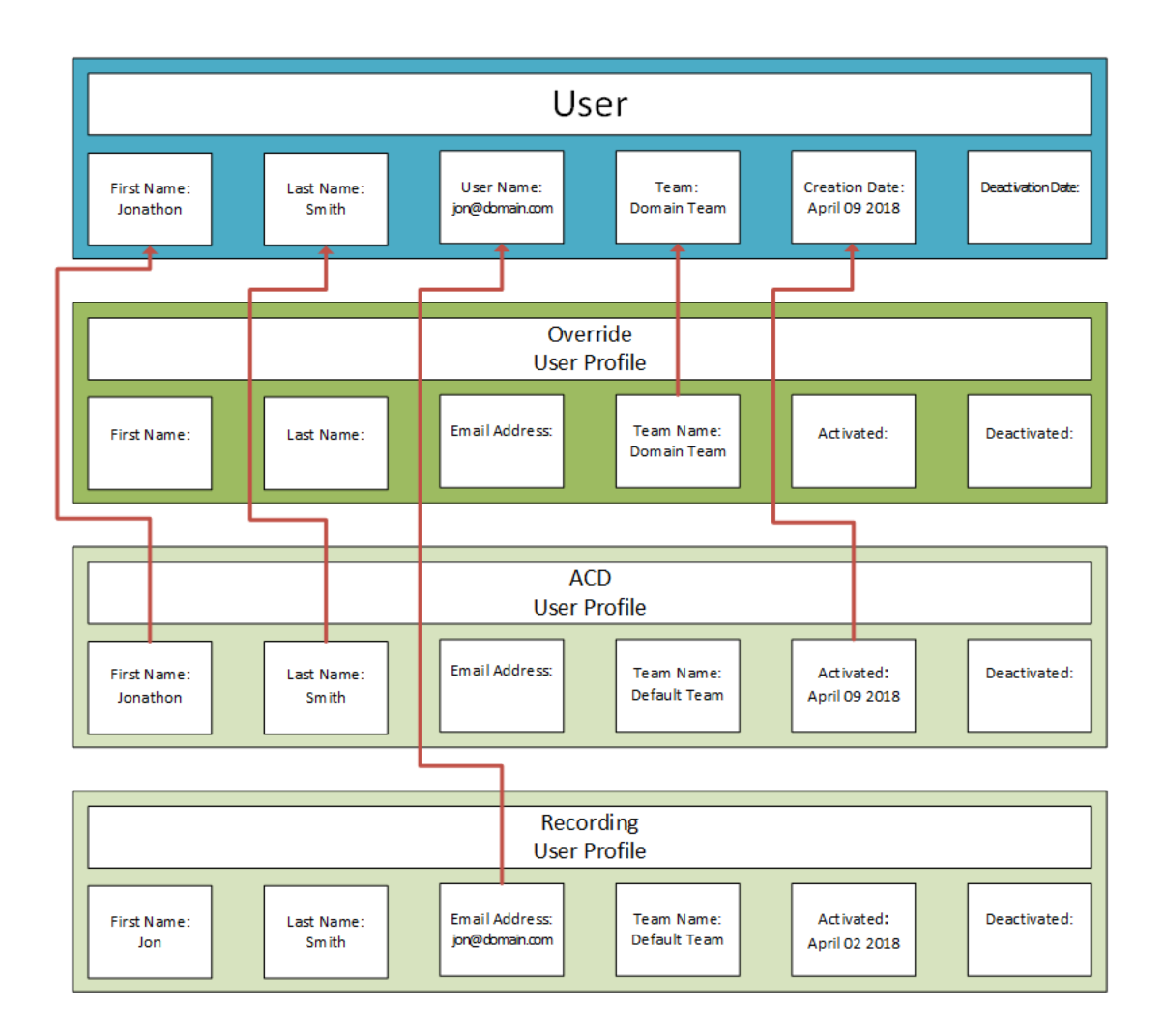

ACD ユーザープロファイルおよび録音ユーザープロファイルの優先順位を変更する場合は、[グローバル設 定( Global Settings) ] ページの [ユーザープロファイルの優先順位( User Profile Precedence) ] テーブルで ユーザープロファイルを変更できます(「[グローバル設定を構成する](#page-73-0)」を参照してください)。

BEST PRACTICE ユーザープロファイルの優先順位の順序変更は、それらのユーザープロファイル を持つすべてのユーザーに影響します。最初に Webex WFO を設定するときに、一度だけユーザー プロファイルの優先順位を設定することをお勧めします。

# フィールドの説明

次のフィールドは、[ユーザープロファイル( User Profiles) ] テーブルに表示されます。すべてのフィールドは読 み取り専用です。

NOTE ACD ユーザープロファイルに含まれる値は、ACD によって異なります。すべての ACD ユー ザープロファイルに、すべてのフィールドの値が含まれているわけではありません。

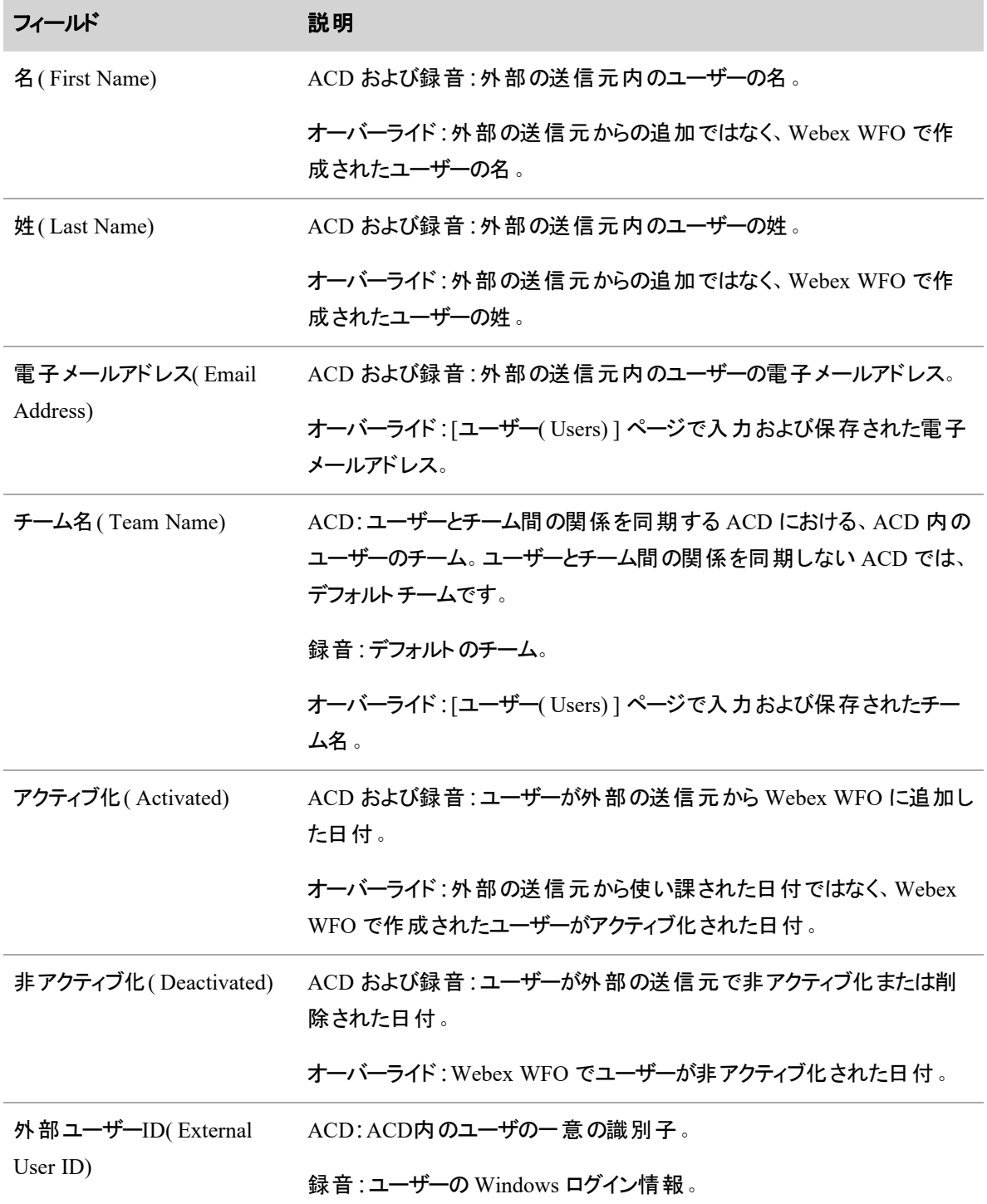

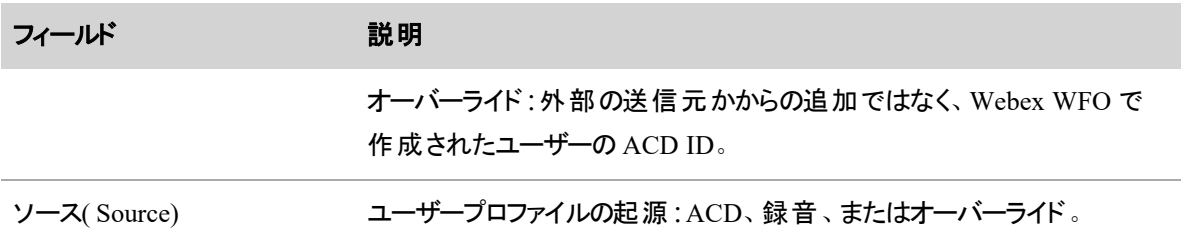

# <span id="page-304-0"></span>ユーザーをマージする

[ユーザーのマージ( Merge Users) ] ページでは、以下のことを実行することができます。

- 1人のアクティブな ACD 同期済みユーザーと別のアクティブな非 ACD 同期済みユーザーを1人の ユーザーにマージする
- 1 人のアクティブな ACD 同期済みユーザーと別の非アクティブな非 ACD 同期済みユーザーを 1 人のユーザーにマージする
- 複数のアクティブな個々の ACD 同期済みユーザーをマージし、関連するアクティブは非 ACD 同 期済みユーザーを各自を同時にマージします。

それぞれのケースで、マージ後は、ユーザーのいずれかがアクティブの状態のままとなり、他のユーザーは非 アクティブとなります。

NOTE 重複ユーザーが Real Time [Adherence](../../../../../../Content/user-guides/dashboard/real-time-adherence-widget.htm) Widget で設定されている場合、エージェントの状 態の変更は、マージ後のウィジェットでの更新を停止します。そのユーザーのウィジェットで更新され たエージェントの状態を表示するには、重複ユーザーをプライマリユーザーと置き換える必要がありま す。

以下を実行する場合、ユーザーをマージすることができます。

- ACD によって作成されたユーザーまたはで手動で作成されたユーザーに PC ログインを持つユー ザーをリンクします。Webex WFO
- Webex WFO で手動で作成したユーザーと ACD によって作成されたユーザーをリンク
- 最近追加された ACD 同期ユーザーによって削除または非アクティブ化されている ACD 同期ユー ザーのリンク

PC に Webex WFO スマートデスクト ップがインストールされていて、Webex WFO にまだ存在していない場 合、誰かがそのマシンにログインすると、対応するユーザーは、Webex WFO でエージェントロールで作成さ れます。これを行うことで、追加構成なしでユーザーを録音することができます。ただしこれらユーザーを同 期する場合は、後でマージが必要なくなるので、ユーザーを同期して、ユーザーに ACD アカウントを構成 することを推奨します。

#### ユーザーのマージについて

以下のセクションでは、ユーザーをマージするときにユーザー情報とユーザーデータがどうなるかについて説明 します。

#### ユーザー情報

選択したユーザー情報が競合している場合、ACD ID を除き重複ユーザーの情報は、プライマリユーザー の情報を上書きして削除します。ACD ID を除くすべての情報は重複ユーザーから削除され、その情報は 非アクティブ化されます。

NOTE プライマリユーザーと重複ユーザーの両方が ACD と同期されている場合、両方のユーザー は元の ACD ID を保持します。プライマリユーザーの ACD ID は上書きおよび削除はされません。 重複ユーザーの ACD ID も削除されません。

次の表に、プライマリユーザーと重複ユーザーの情報がマージされた場合の処理を示します。

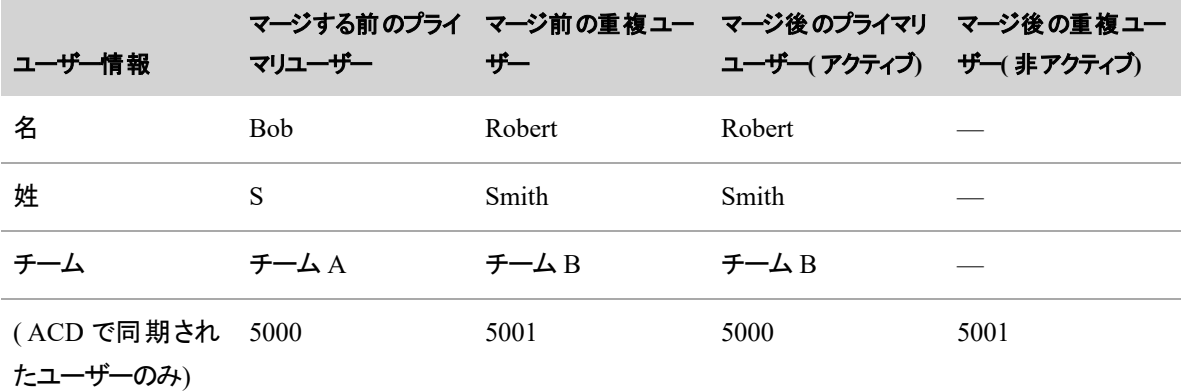

ACD ID

#### ユーザーデータ

ユーザーをマージすると、重複ユーザーのデータがプライマリユーザーのデータを上書きして削除するか、プラ イマリユーザーのデータと組み合わされます。

どの変更が処理されるかは、QM からのデータなのか WFM からのデータなのかによって異なります。

■ OM:プライマリユーザーのデバイスの関連性を除くすべてが、 重複 ユーザーのデータと組み合わされ ます。重複ユーザーのデバイスの関連付けは、プライマリユーザーのデバイス関連付けを上書きして 削除します。

■ WFM:プライマリユーザーのリクエスト、アラート、ビュー、スケジュールオファーおよびスケジュールト レード以外のすべてが、重複ユーザーのデータで上書き・削除されます。プライマリユーザーのユー ザーリクエスト、アラート、ビュー、スケジュールオファー、スケジュールトレードは、重複ユーザーのデー タと組み合わされます。

次の例は、重複ユーザーの QM データがプライマリユーザーの QM データにマージする際の動作を示してい ます。

| OM ユーザーデータ              | マリユーザー                            | マージする前のプライ マージ前の重複ユー マージ後のプライマリ マージ後の重複ユー<br>ザー   | ユーザー(アクティブ) ザー(非アクティブ)              |  |
|-------------------------|-----------------------------------|---------------------------------------------------|-------------------------------------|--|
| コール録音                   | プライマリユーザー 重複ユーザーの<br>のコール録音 コール録音 |                                                   | プライマリユーザー ―<br>と重 複 ユーザーの<br>コール録 音 |  |
| 評 価 フォーム                | の評 価 フォーム                         | プライマリユーザー   重複 ユーザーの評  プライマリユーザー<br>価フォーム         | と重 複 ユーザーの<br>評価フォーム                |  |
| デバイスの関連付 プライマリユーザー<br>け | 付け                                | 重複ユーザーのデ 重複ユーザーのデ —<br>のデバイスの関連 バイスの関連付け バイスの関連付け |                                     |  |

次の例は、重複ユーザーの WFM データがプライマリユーザーの WFM データにマージする際の動作を示し ています。

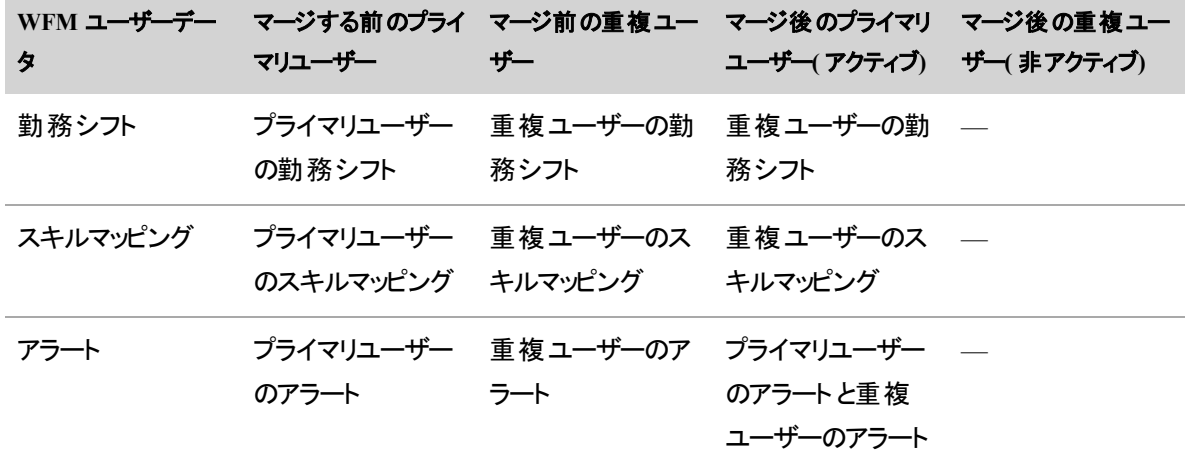

#### オーバーライドユーザープロファイル

Webex WFO は、既存のオーバーライドユーザープロファイルを、統合される前に、プライマリユーザーとセカ ンダリユーザーの両方から削除します。

#### **2** 人以上の **ACD** 非同期ユーザーのマージ

#### **2** 人のユーザーをマージする

- 1. [重複ユーザーを単一ユーザーにマージ( Merge duplicate users into a single user) ] オプションを選択 します。
- 2. [プライマリユーザーの選択( Select Primary User) ] フィールドで、アクティブな状態を維持するユー ザーを選択します。
- 3. [重複ユーザー( Duplicate User) ] フィールドで、プライマリユーザーにマージする重複ユーザーを選択 します。
- 4. [保存( Save) ] をクリックします。

# 複数の重複ユーザーを一度にマージする

- 1. [複数の重複ユーザーをまとめてマージ( Merge multiple duplicate users at once) ] オプションを選択し ます。
- 2. [ユーザーの検索( Search For A User) ] フィルタ処理用して、マージするユーザーを検索します。フィ ルタ処理は、姓と名が一致するデータを検索します。結果は次のテーブルに表示されます。
- 3. 結果の横にあるチェックボックスをオンにして、承認する一致を示します。矢印はマージ後もアクティ ブな状態を維持するプライマリユーザーを指します。このユーザー名は、太字でも表示されます。プ ライマリユーザーを変更するには、矢印をクリックします。矢印で方向が変更され、他のユーザーの 名前が太字で表示されます。
- 4. [保存( Save) ] をクリックします。

#### **2** 人の **ACD** 同期ユーザーのマージ

Webex WFO は、次のいずれかを最初に実行しない限り、2 人の ACD 同期ユーザーのマージを許可しま せん。

- [ユーザー( Users) ] ページで重複 ユーザーを非アクティブ化する
- ACD 内の重複ユーザーの削除

BEST PRACTICE [ユーザー( Users) ] ページで重複ユーザーを非アクティブ化するのではなく、 ACD で重複ユーザーを削除することをお勧めします。ユーザーを非アクティブ化しても、ACD ではそ のユーザーは削除されません。Webex WFO で非アクティブ化したが、ACD で削除されていない重 複ユーザーをマージする場合、そのユーザーは、ACD から抽出され、次回 ACD が Webex WFO と 同期する際に、Webex WFO にロードされ、新規ユーザーが作成されます。

プライマリユーザーと重複ユーザーの両方が ACD でアクティブ化 ・同期されている場合は、Webex WFO は、エラーメッセージを表示し、マージを中断します。

# **2** 人の **ACD** 同期ユーザーをマージする

- 1. [重複ユーザーを単一ユーザーにマージ(Merge duplicate users into a single user) ] オプションを選択 します。
- 2. [プライマリユーザーの選択( Select Primary User) ] フィールドで、アクティブな状態を維持するユー ザーを選択します。
- 3. [非アクティブなユーザーを表示**( Show inactive users)** ] チェックボックスをオンにします。
- 4. [重複ユーザー(Duplicate User) ] フィールドで、プライマリユーザーにマージする非アクティブ重複ユー ザーを選択します。
- 5. [保存( Save) ] をクリックします。

# ホテリングユーザーを管理する

ホテリングユーザーは、ログインしているユーザーがいない場合にデバイスに割り当てられる汎用的なプロファ イルです( 「エージェント、録音グループ、[録音タイプに電話機を関連付ける](#page-67-0)」を参照してください) 。 デバイスを特定のエージェントに割り当てない場合は、ホテリングユーザーに割り当てることができます。

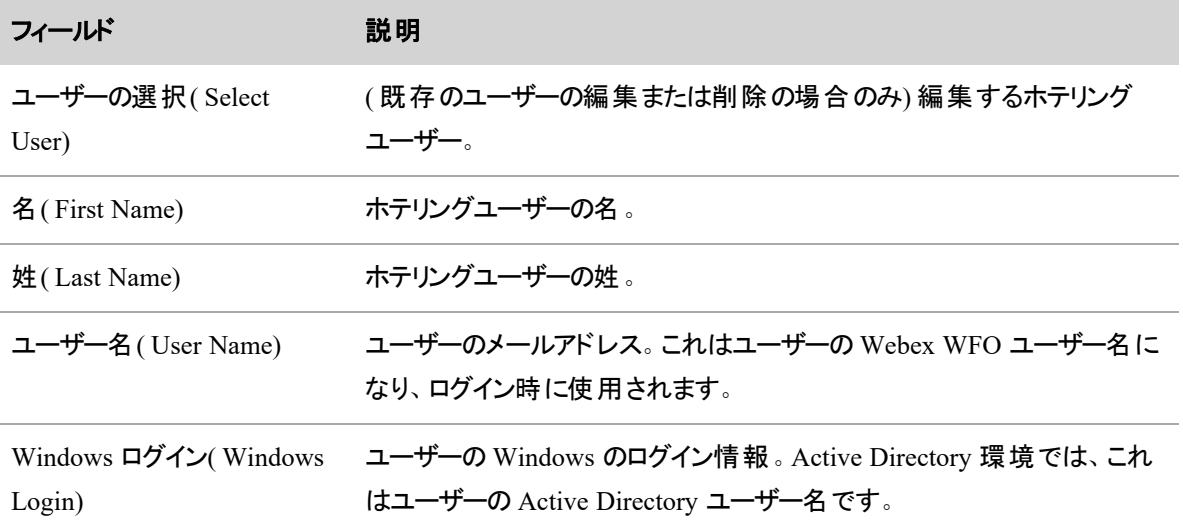

#### ユーザーを管理する **|** ロールとアクセス許可を管理する

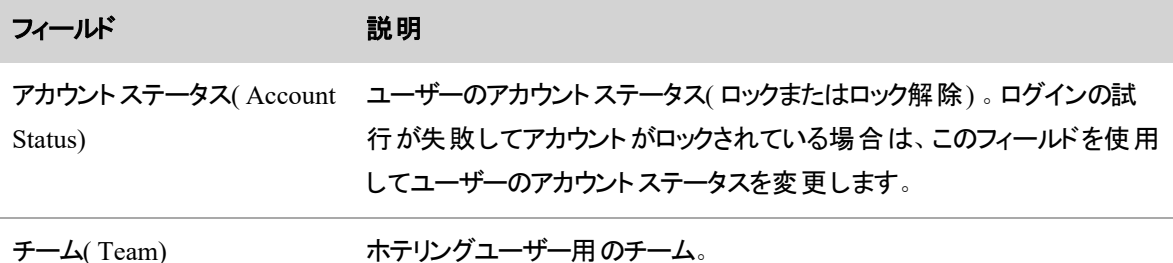

# ロールとアクセス許可を管理する

ロールは、アクセス許可のコレクションです。

アクセス許可は、ロールが割り当てられたユーザーが使用できるアプリケーションとアクションを制御します。 たとえば、ユーザーにスーパーバイザロールが割り当て済みで、スーパーバイザロールに [コンタクトの作成 ( Create Contact) ] のアクセス許可が割り当てられている場合、そのユーザーはコンタクトを作成することが できます。

ライセンスは、特定の Webex WFO 機能の利用資格を持つロールを定義します。たとえば、アクセスライセ ンスがスーパーバイザロールに割り当てられている場合、スーパーバイザはエージェントをモニタおよび評価 することができます。

#### ロールの定義

Webex WFO で、ロールは、各ユーザーがアクセスできる機能を定義します。Webex WFO には、管理者、 エージェント およびスーパーバイザの 3 つのデフォルト のロールが含まれています。 デフォルト のロールは削除 できません。[ロールの選択( Select A Role) ] セクションでは、ライセンスを関連付け、アクセス許可を割り当 てる新しいロールを定義することができます。

使用可能なアクセス許可は、使用可能な機能とデフォルトのロールに基づいています。他のアクセス許可 を必要とするアクセス許可を選択すると、必要なアクセス許可が自動的に選択されます。アクセスできるの は、アクセス許可によって許可されているページのみです。

ユーザーに 1 つ以上のロールを割り当ると、それらのロールとアクセス許可に関連付けられているすべての 機能にアクセスすることができます。

デフォルトでは、スーパーバイザ、エージェント、および管理者のロールが含まれます。名前を変更したり、オ プションで関連付けられているアクセス許可を変更することができます。必要に応じて新しいロールを追加 することもできます。

NOTE デフォルトのロールに必要なアクセス許可は変更および使用できません。

範囲は、ロールの制御下にあるグループとチームを定義します。また、この範囲は、ユーザーに割り当てら れたビューによっても定義されます。「 グル─プの管理 」、「 [チームを管理する](#page-363-0)」、「 [ビューを管理する](#page-369-0)」 を参照してください。

EXAMPLE スーパーバイザをグループ A と B に割り当てる場合、スーパーバイザの範囲には両方 のグループのすべてのエージェントが含まれます。

NOTE すべてのロールは、1 つ以上のライセンスタイプに関連付けられている必要があります。

#### Webex WFO ライセンス

製品、ロール、および ライセンスタイプに関しては、特定数のシートまたはユーザーライセンスを利用するこ とができます。各アクティブ Webex WFO ユーザーには 1 つ以上のライセンスが関連付けられ、各アクティブ ユーザーには 1 つ以上のロールを割り当てることができます。ライセンスシートは、そのライセンスされたロー ルで指定されたアクティブユーザー数によってカウントされます。

NOTE Webex WFO バージョン 10.0 以降では、すべての顧客がアクティブユーザーごとに一定数の シートとライセンスを保持している必要があります。

ユーザーのロールに基づく利用可能なライセンスのタイプには次の 3 つがあります。

- データライセンス
- アクセスライセンス
- 管理ライセンス

ライセンスの詳細については、「[ライセンスについて](#page-272-0)」を参照してください。

# 手順

#### 新規ロールの作成

- 1. **Create New Role** をクリックします。
- 2. ロールの名前を入力します。
- 3. [保存( Save) ] をクリックします。

作成した新しいロールがロールリストに追加されます。

#### ロールの名前を変更する

- 1. [ロール( Roles) ] テーブルからロールを選択し、[編集( Edit) ]( 鉛筆アイコン) をクリックします。
- 2. 新しいロールの名前を入力します。

3. [保存( Save) ] をクリックします。

#### ロールを削除する

■ [ロール( Roles) ] テーブルからロールを選択し、[削除( Delete) ]( X アイコン) をクリックします。

NOTE デフォルトロールは削除できません。

### ロールをライセンスタイプに関連付ける

■ [ライセンス( Licenses) ] テーブルで、そのライセンスタイプに関連付ける特定のロールのカラムにある チェックボックスをオンまたはオフにします。

NOTE [使用済み( Used) ] および [対応可能( Available) ] フィールドは、使用済みシート 数と、利用資格のあるシート総数を示します。

#### ロールのアクセス許可を編集する

■ [アクセス許 可 ( Permissions) ] テーブルで、特定のロールのカラムの下 にある各 アクセス許 可 のチェッ クボックスをオン( 割り当て) またはオフ( 割り当て解除) にします。

# アクセス許可

[アクセス許可( Permissions) ] テーブルでは、特定のアクセス許可をデフォルトおよびカスタムのロールに割り 当てることができます。

アクセス許可は、[アクセス許可( Permissions) ] テーブルのカテゴリによって区切られています。次の見出し は、[アクセス許可( Permissions) ] テーブルのカテゴリに対応しています。

# アプリケーション管理

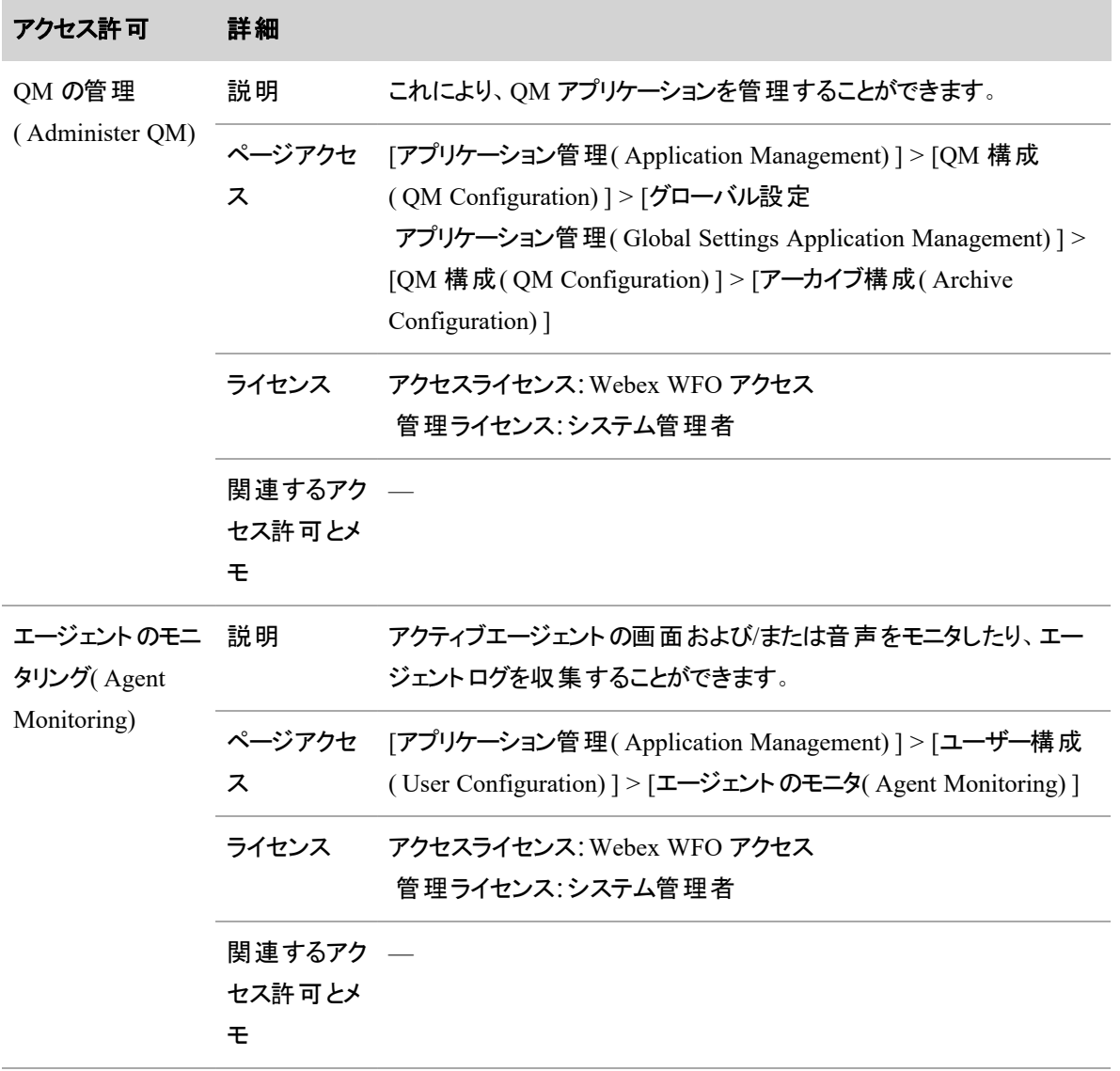

#### ユーザーを管理する **|** ロールとアクセス許可を管理する

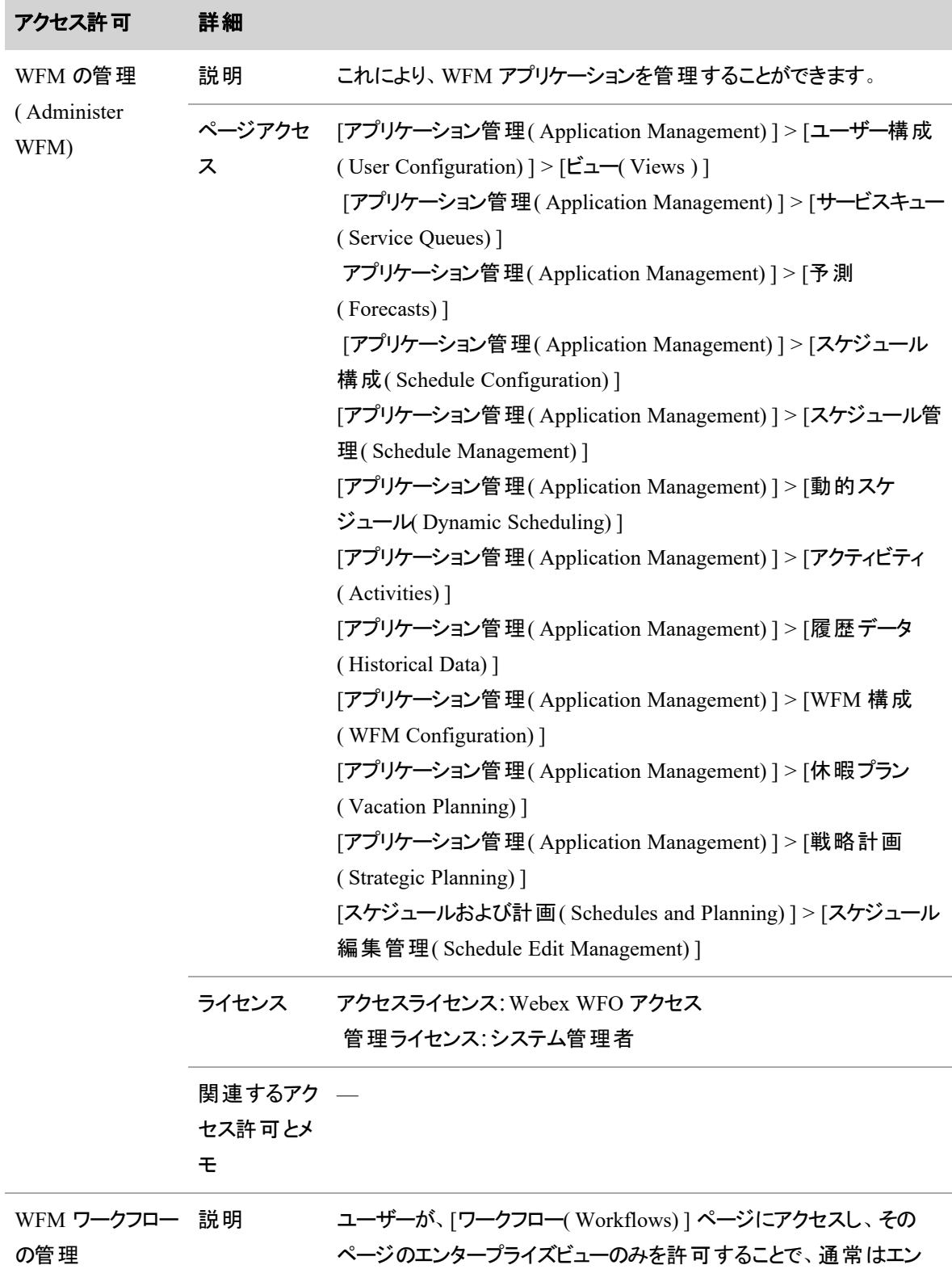

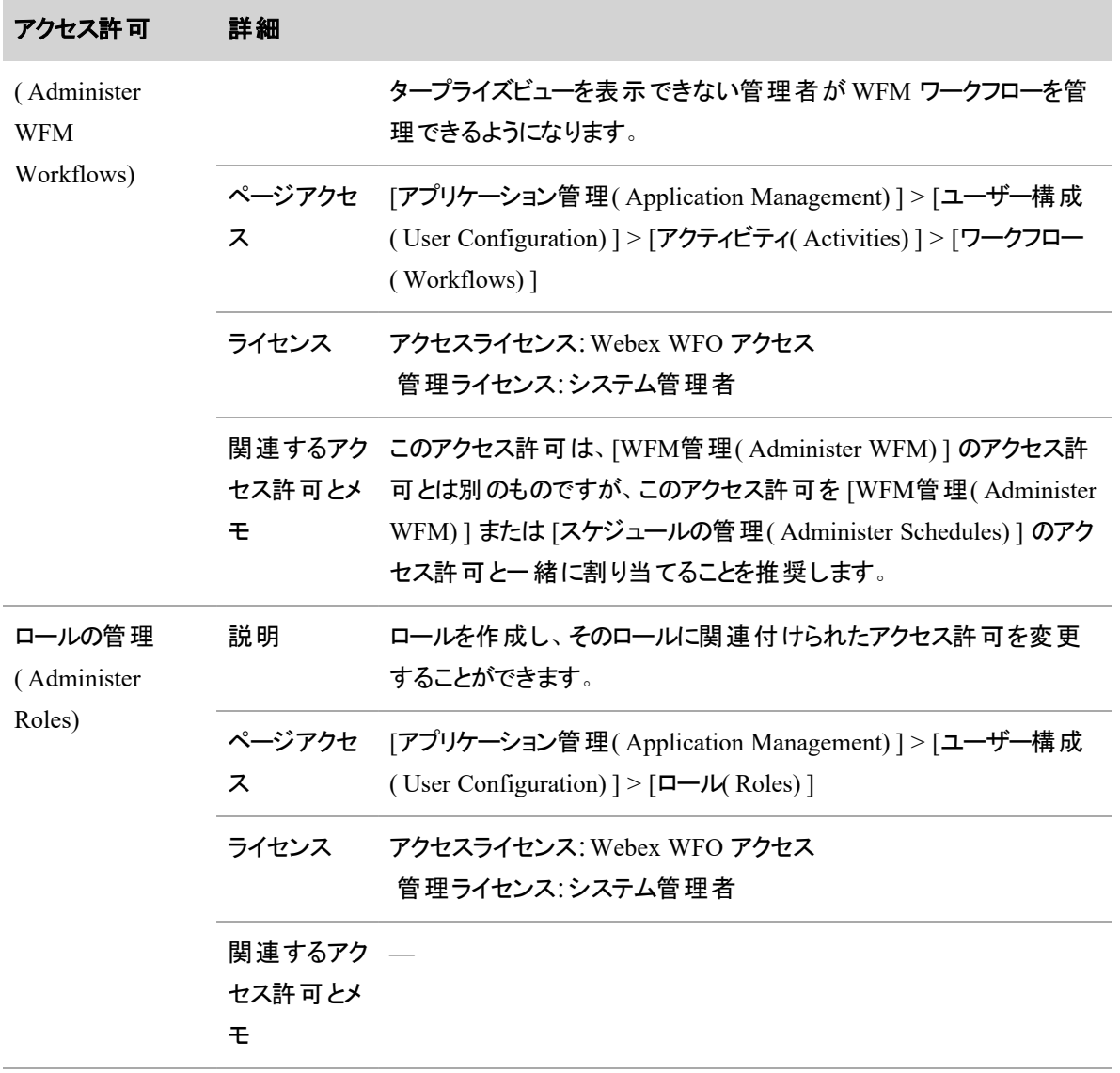

# ユーザーを管理する| ロールとアクセス許可を管理する

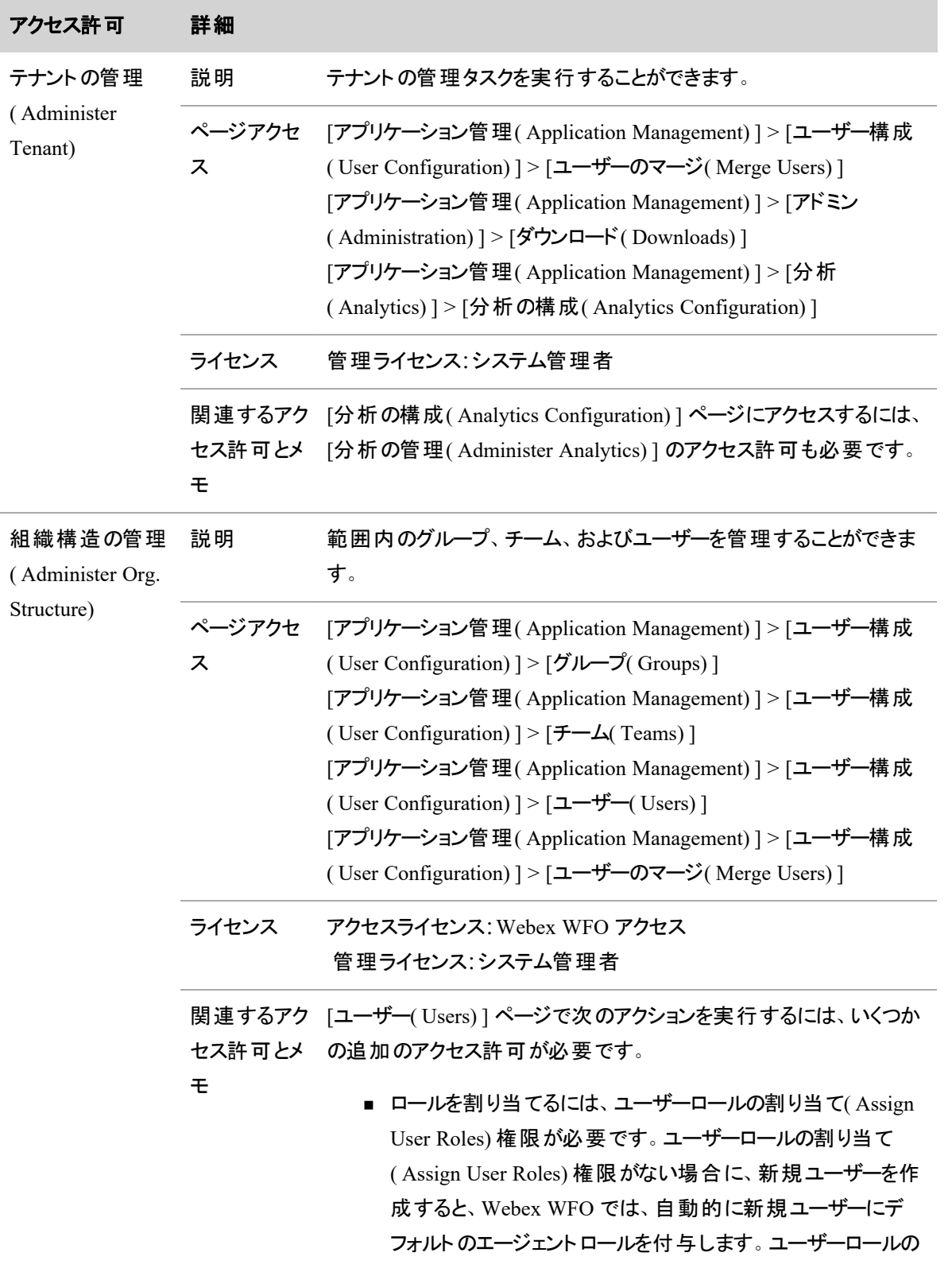

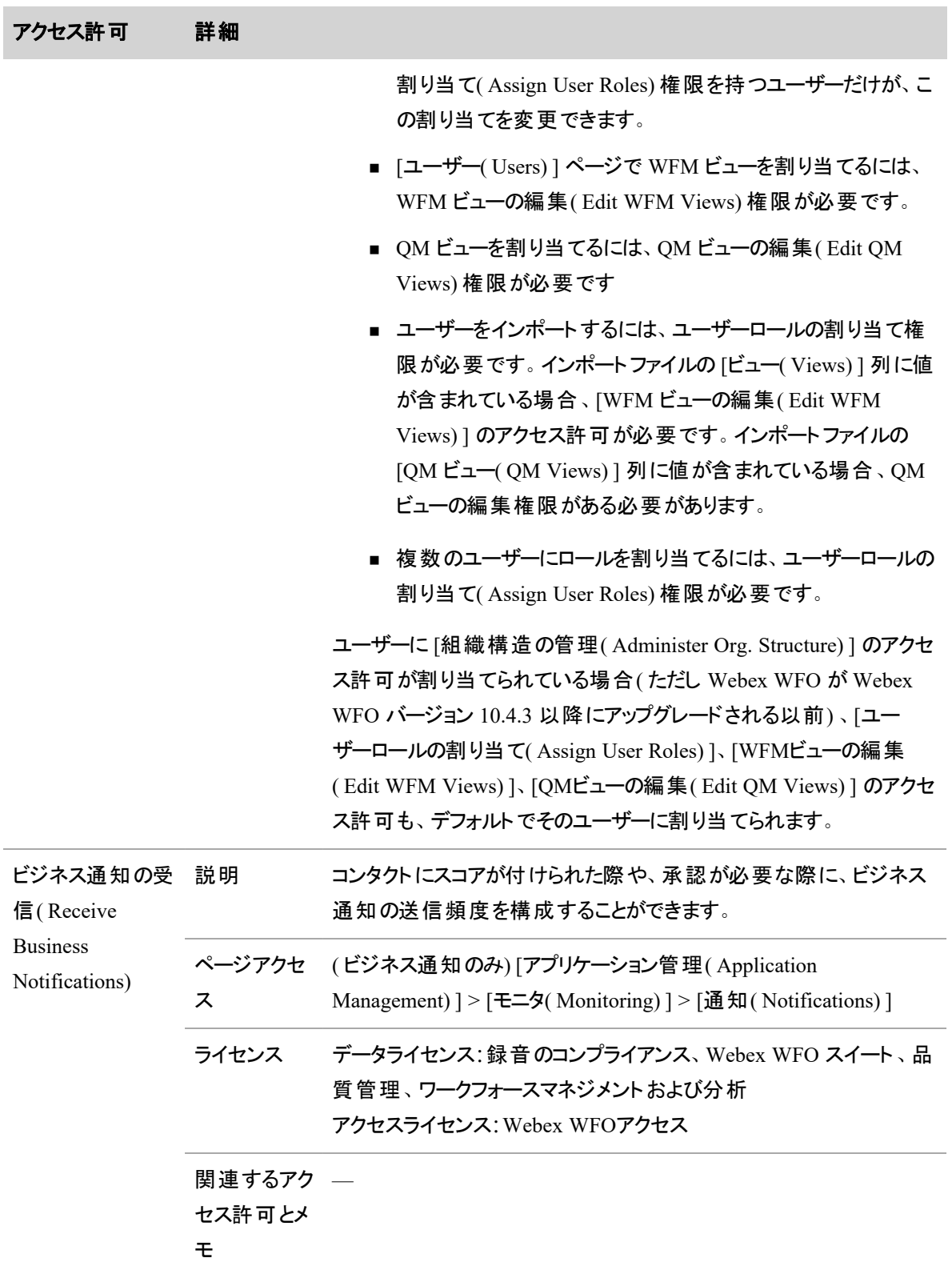

# ユーザーを管理する| ロールとアクセス許可を管理する

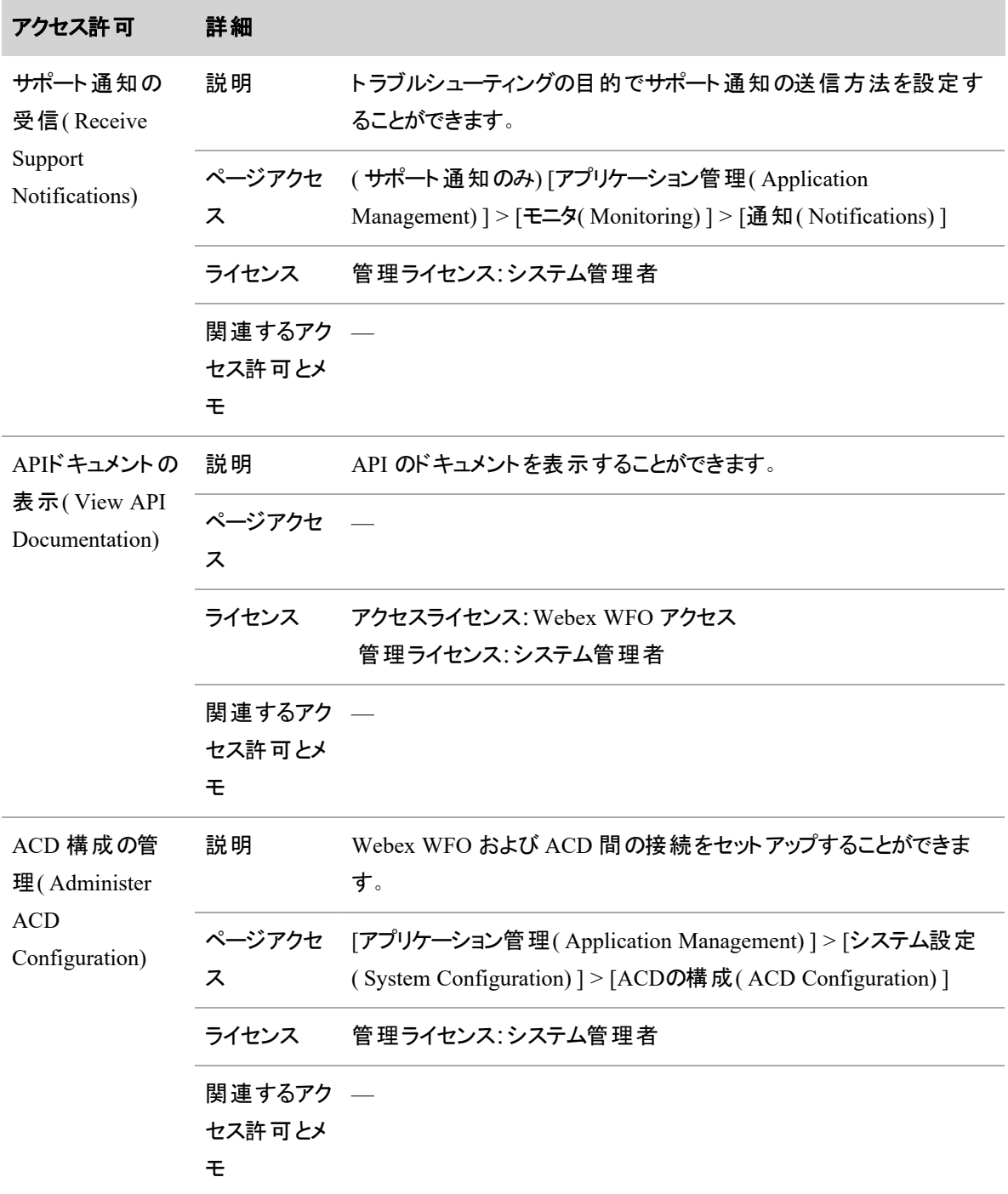

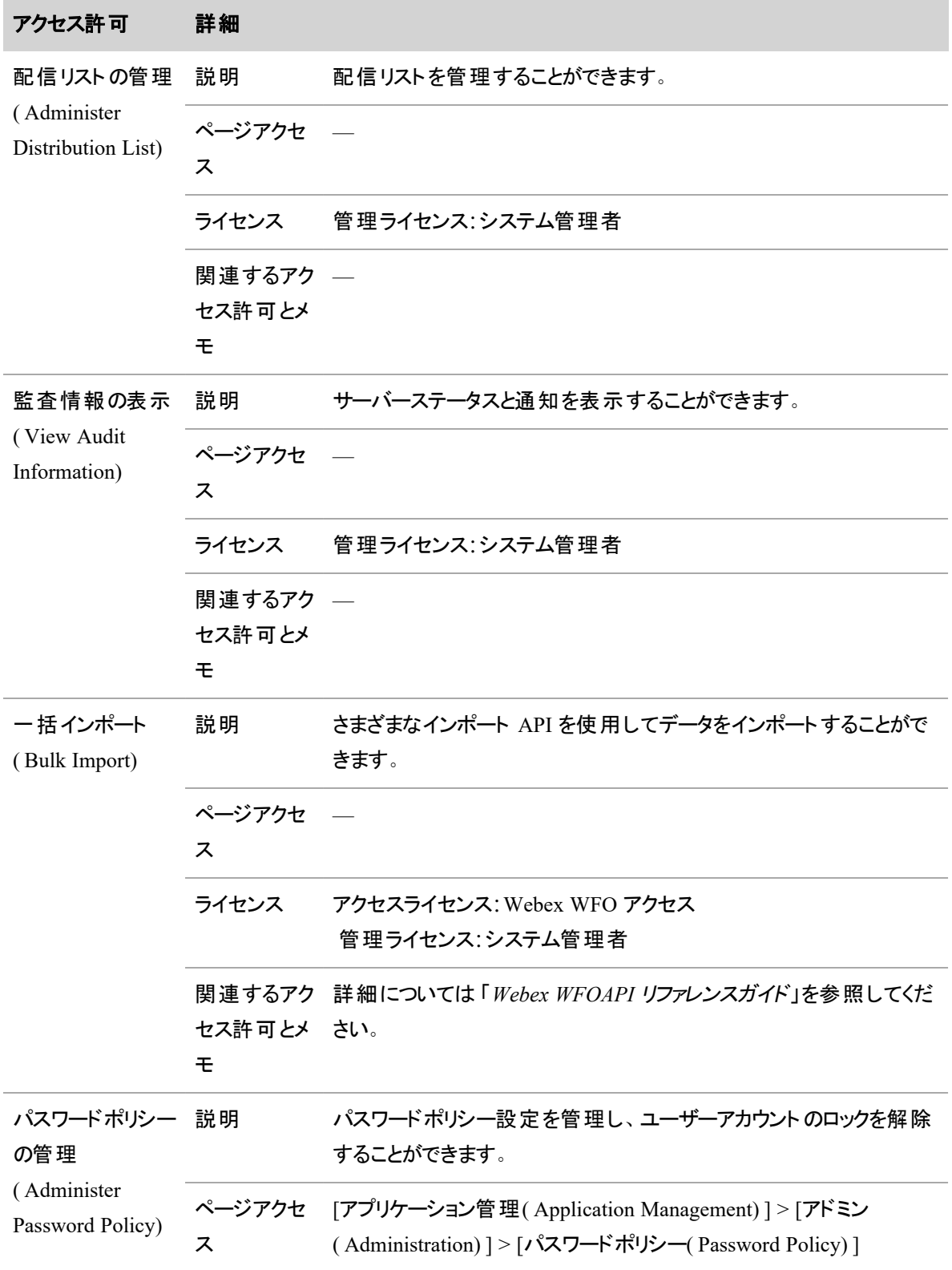

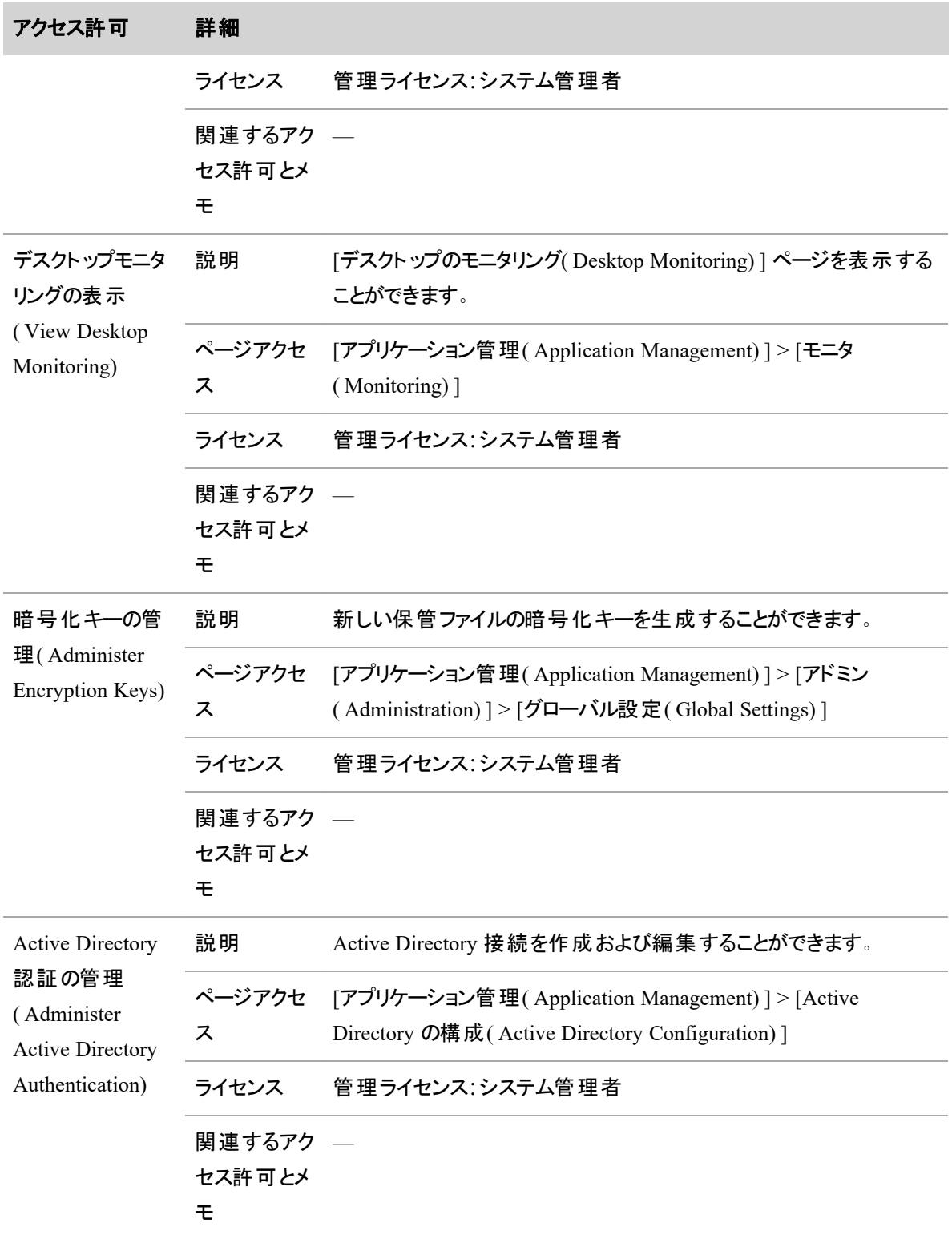

<span id="page-320-0"></span>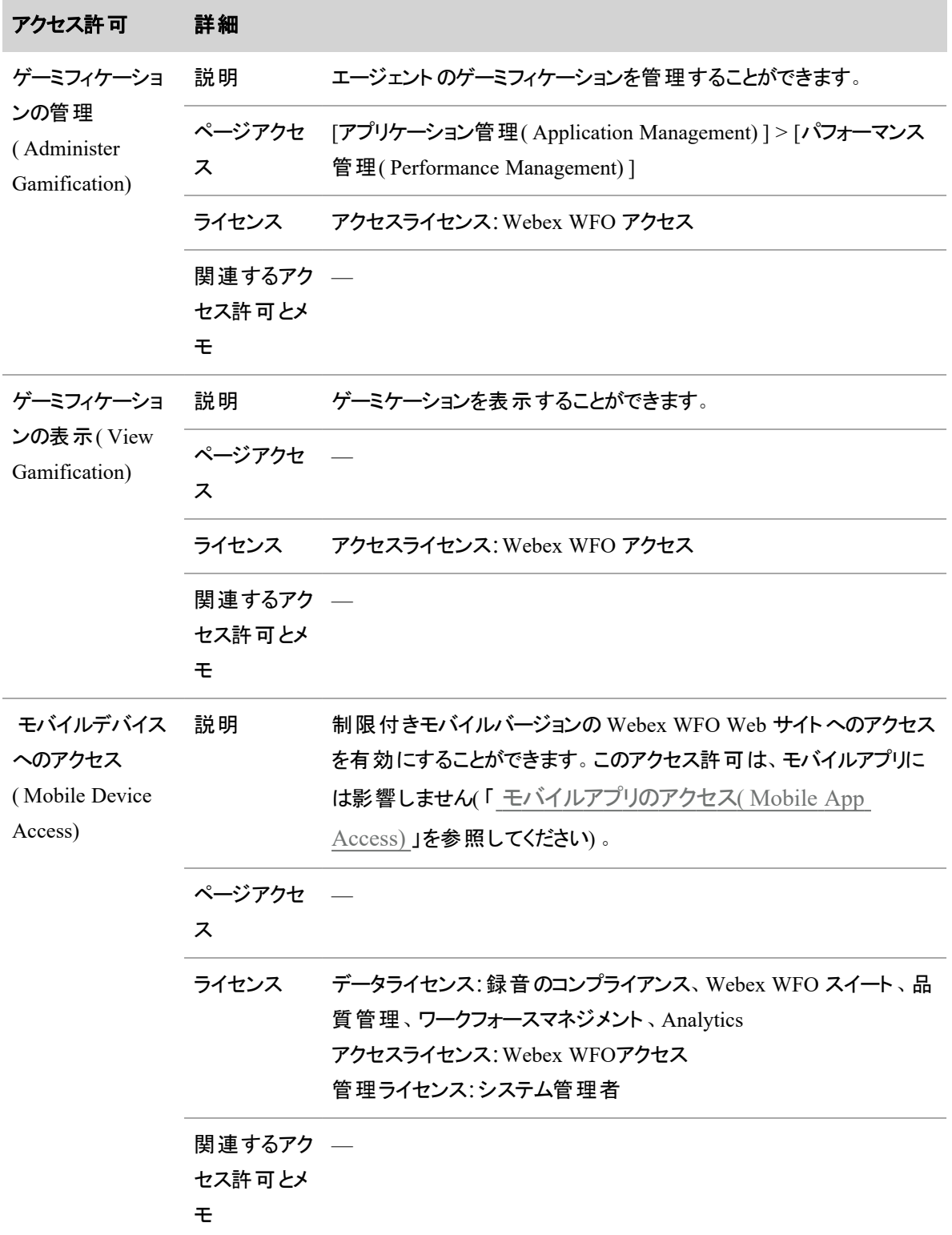

# ユーザーを管理する| ロールとアクセス許可を管理する

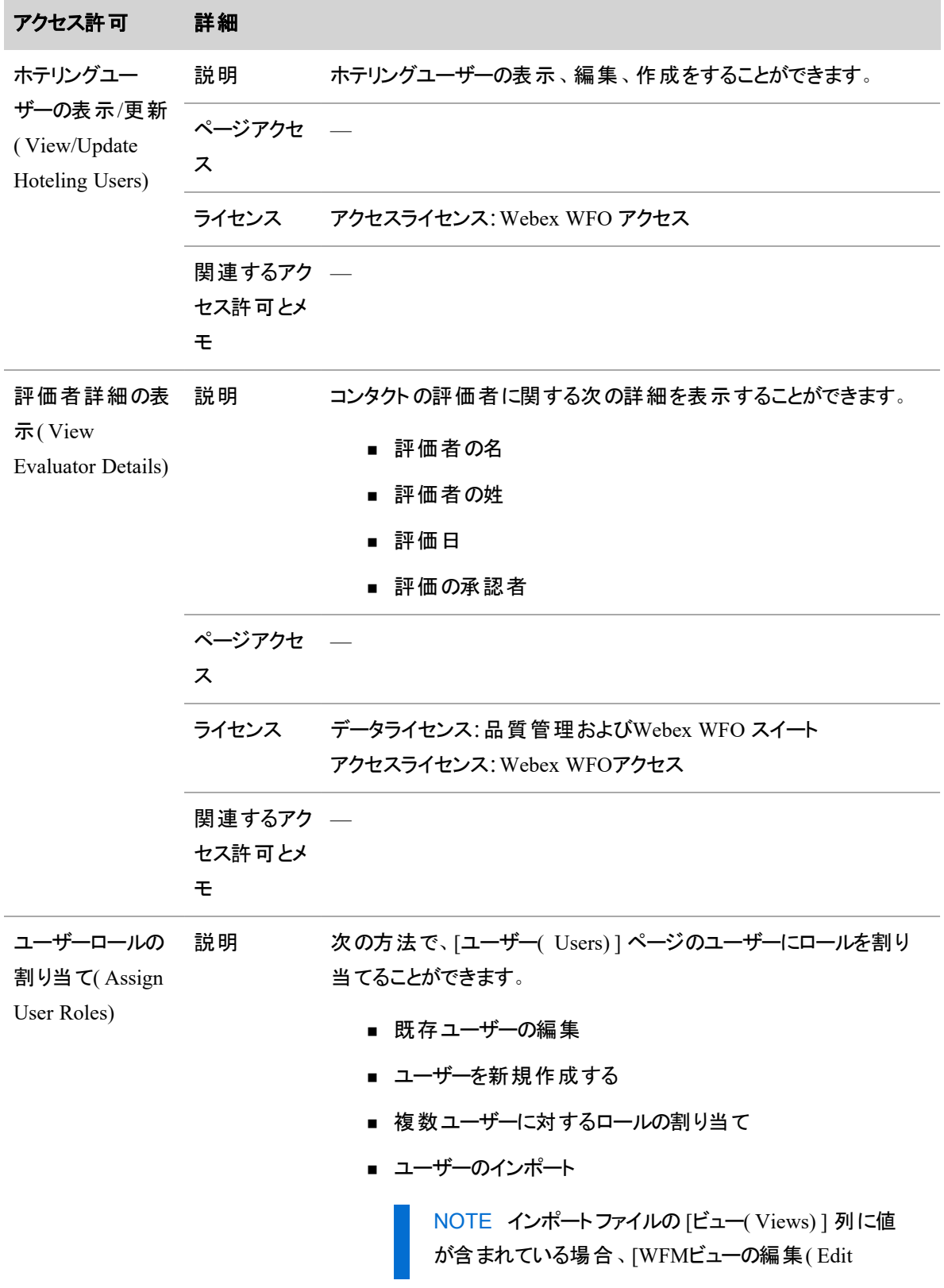

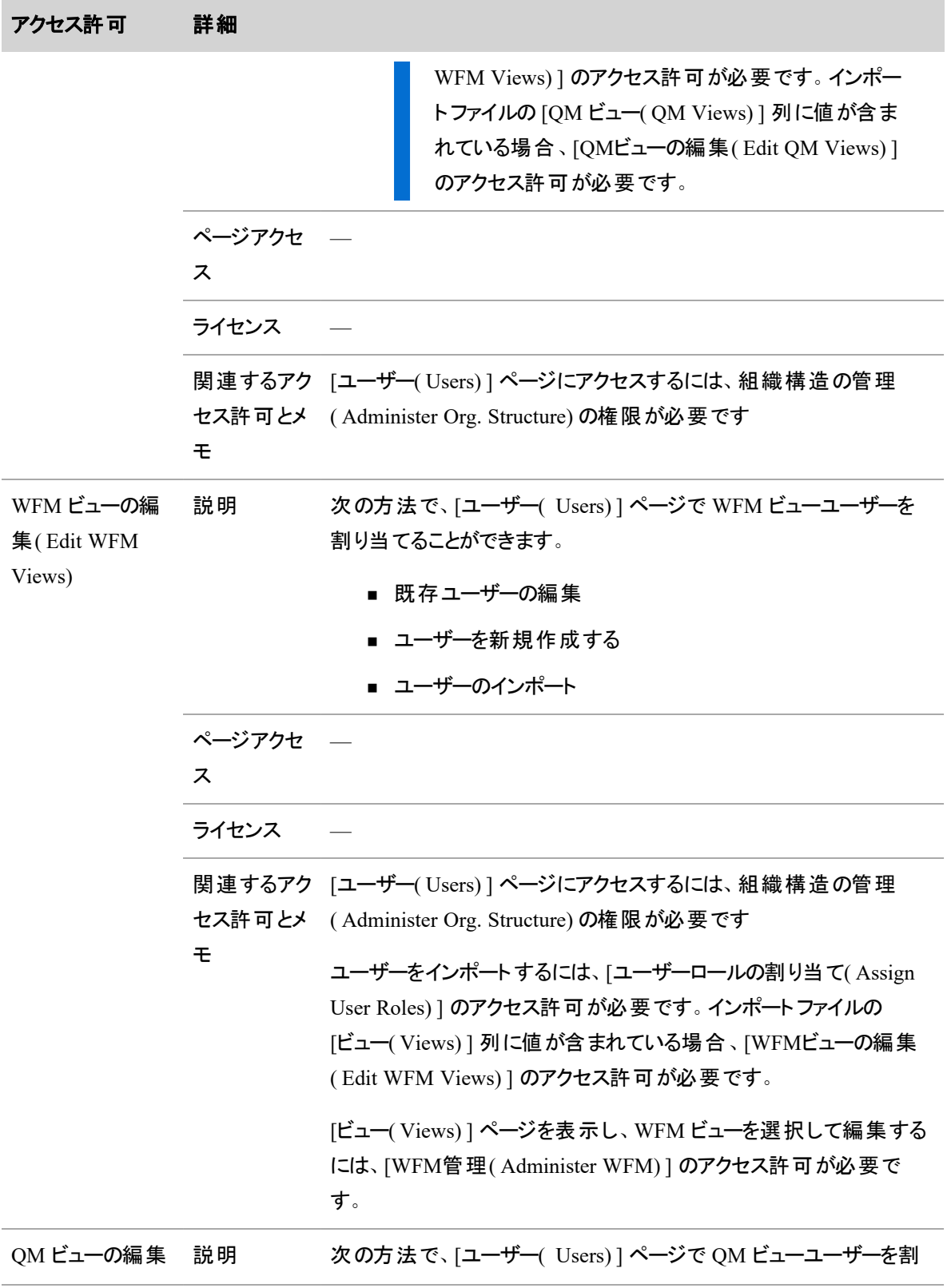

<span id="page-323-0"></span>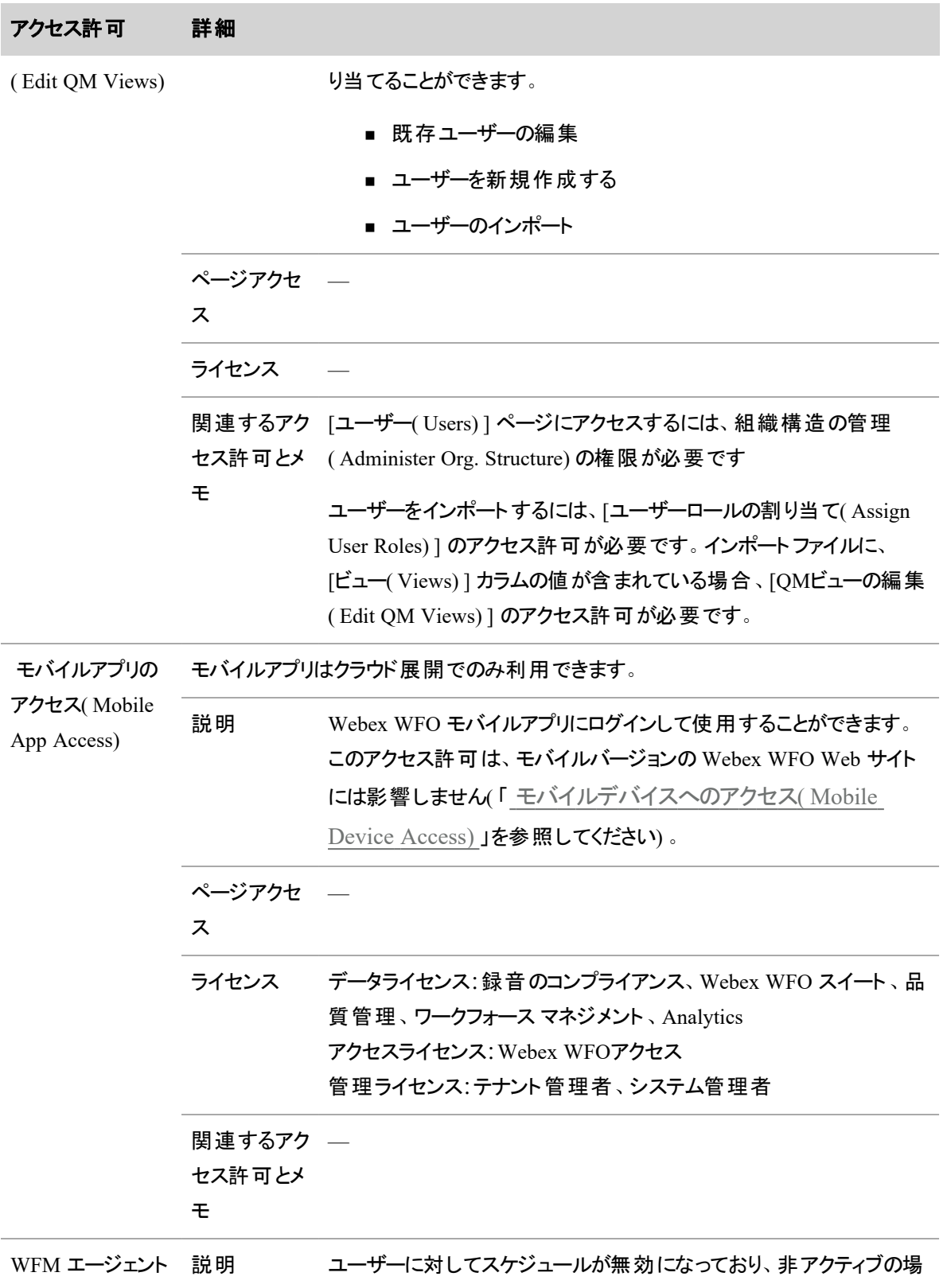
the contract of the contract of the contract of the contract of the contract of

 $\overline{\phantom{a}}$ 

the control of the control of the control of the control of the control of

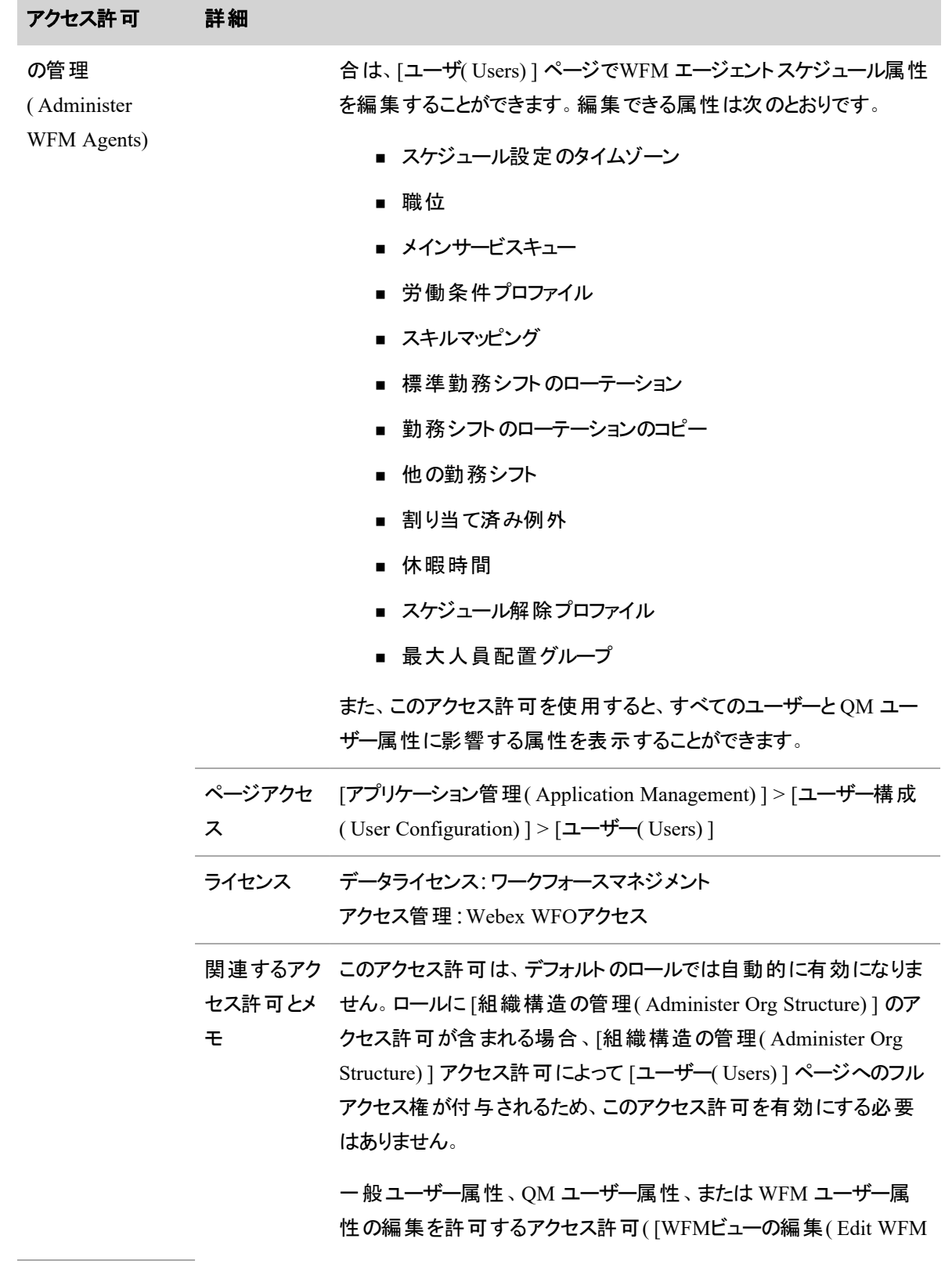

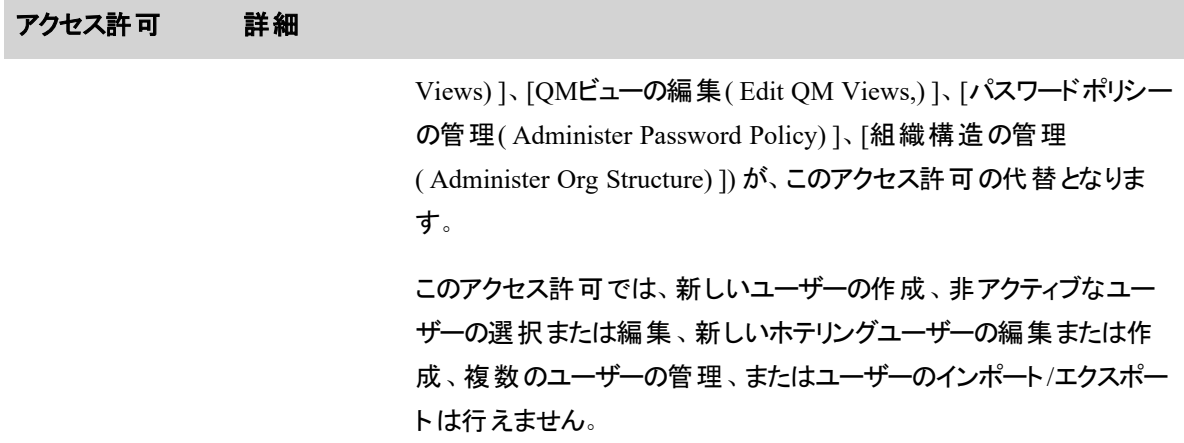

# ダッシュボード

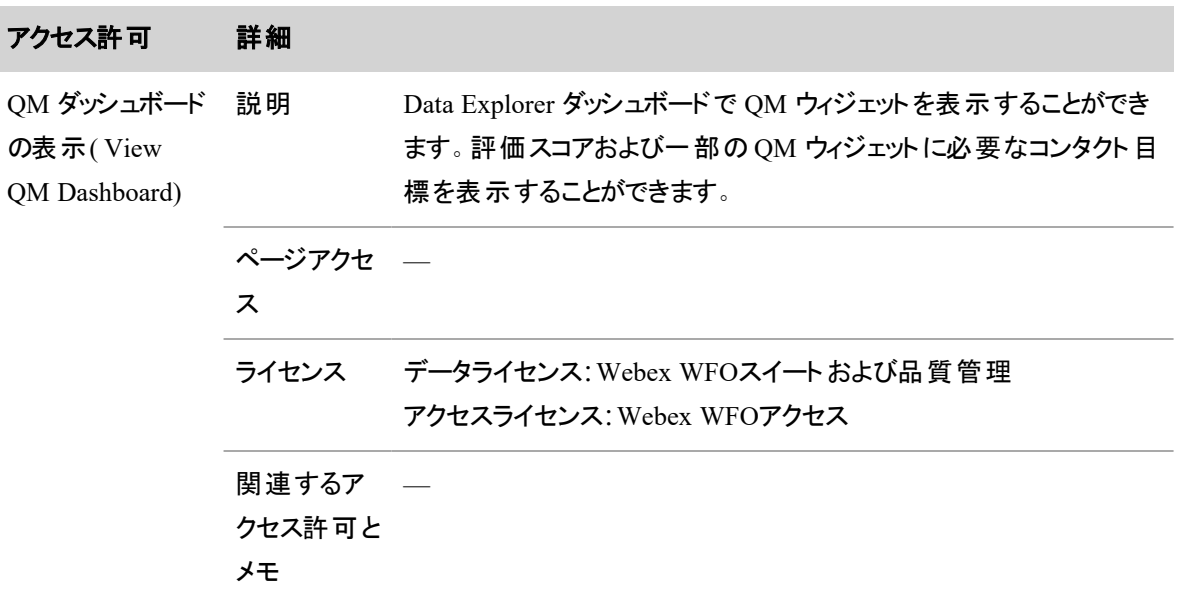

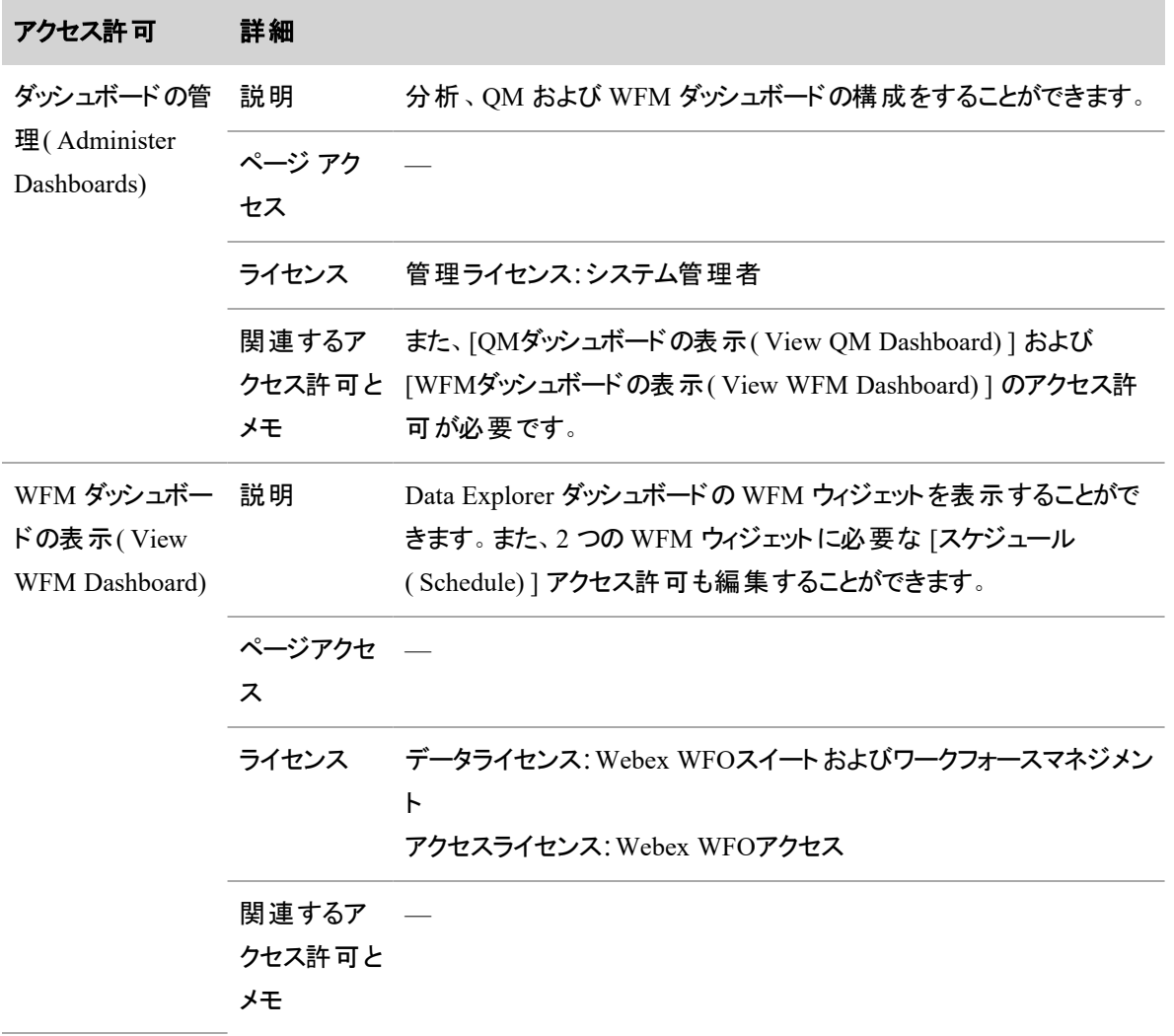

# 録音管理

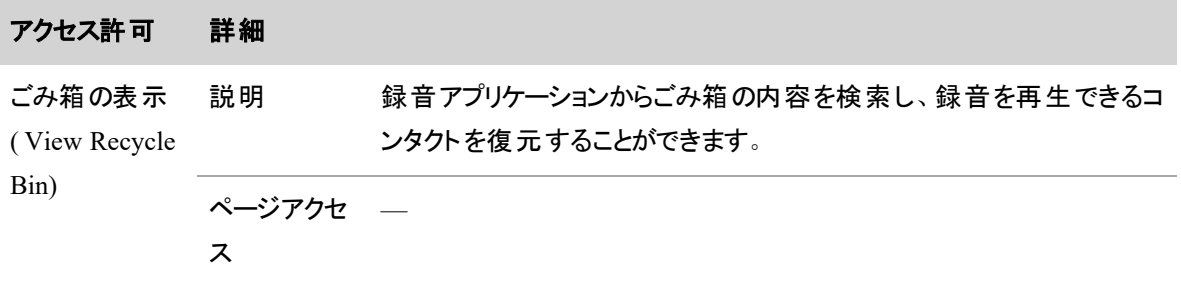

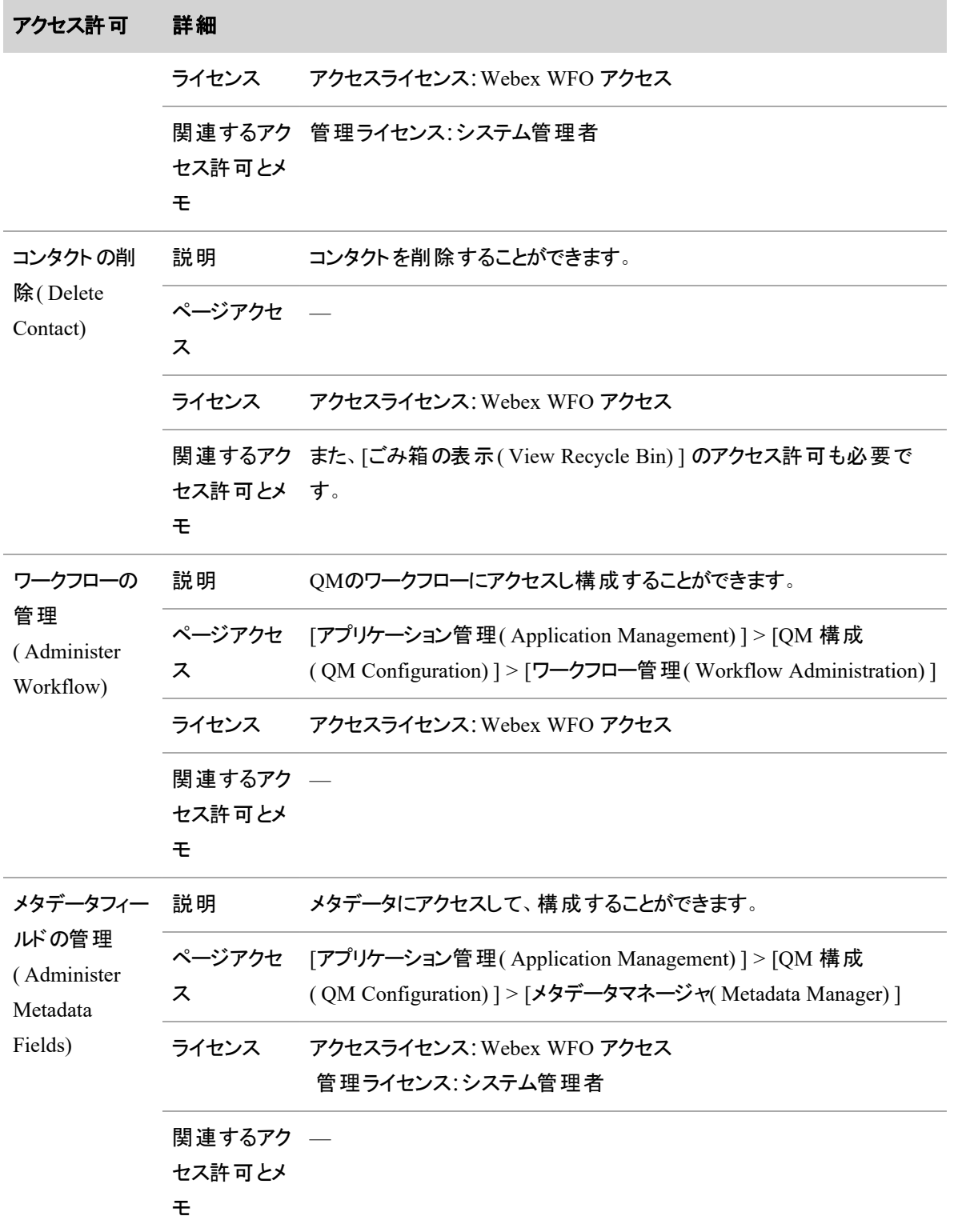

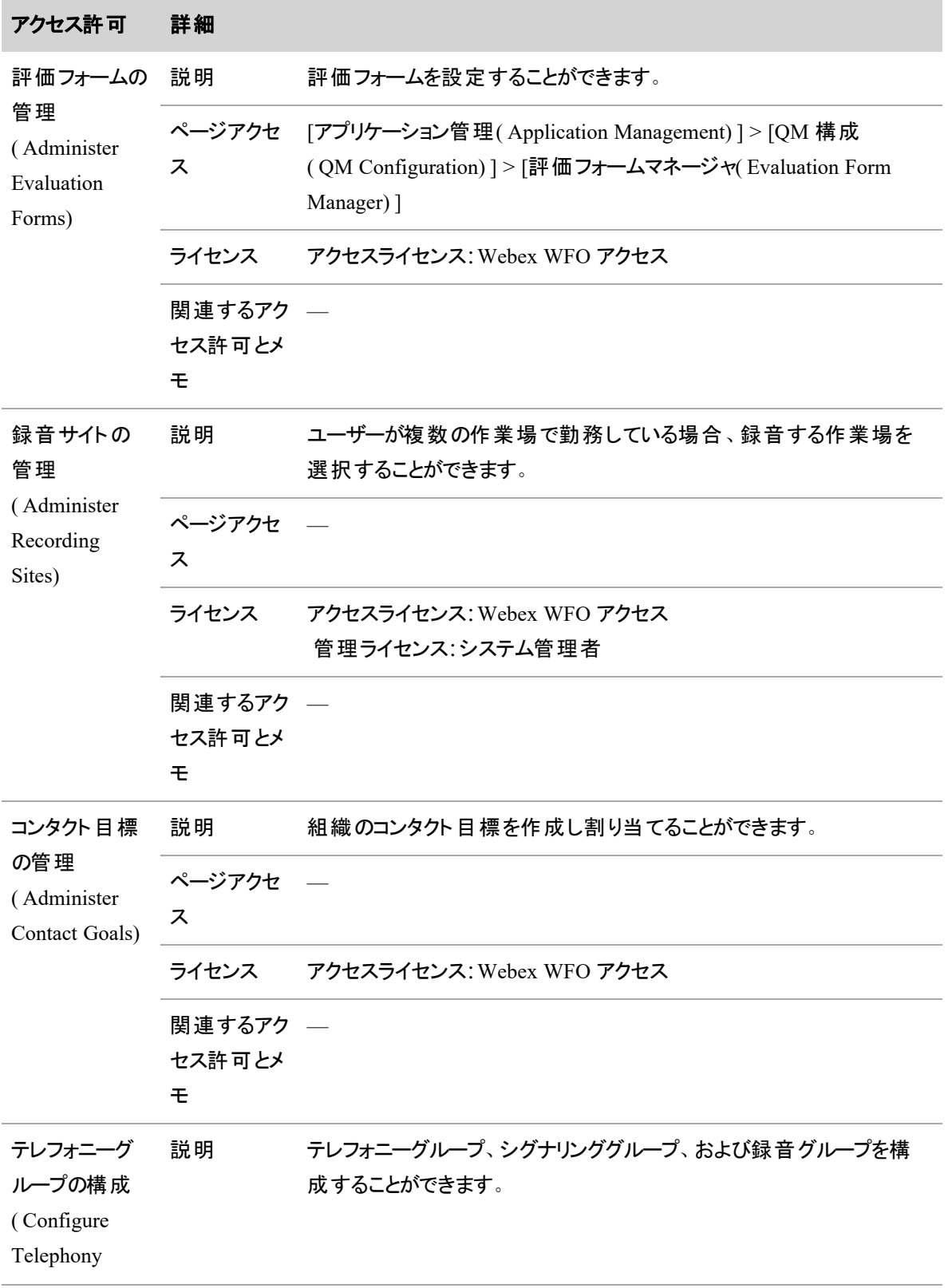

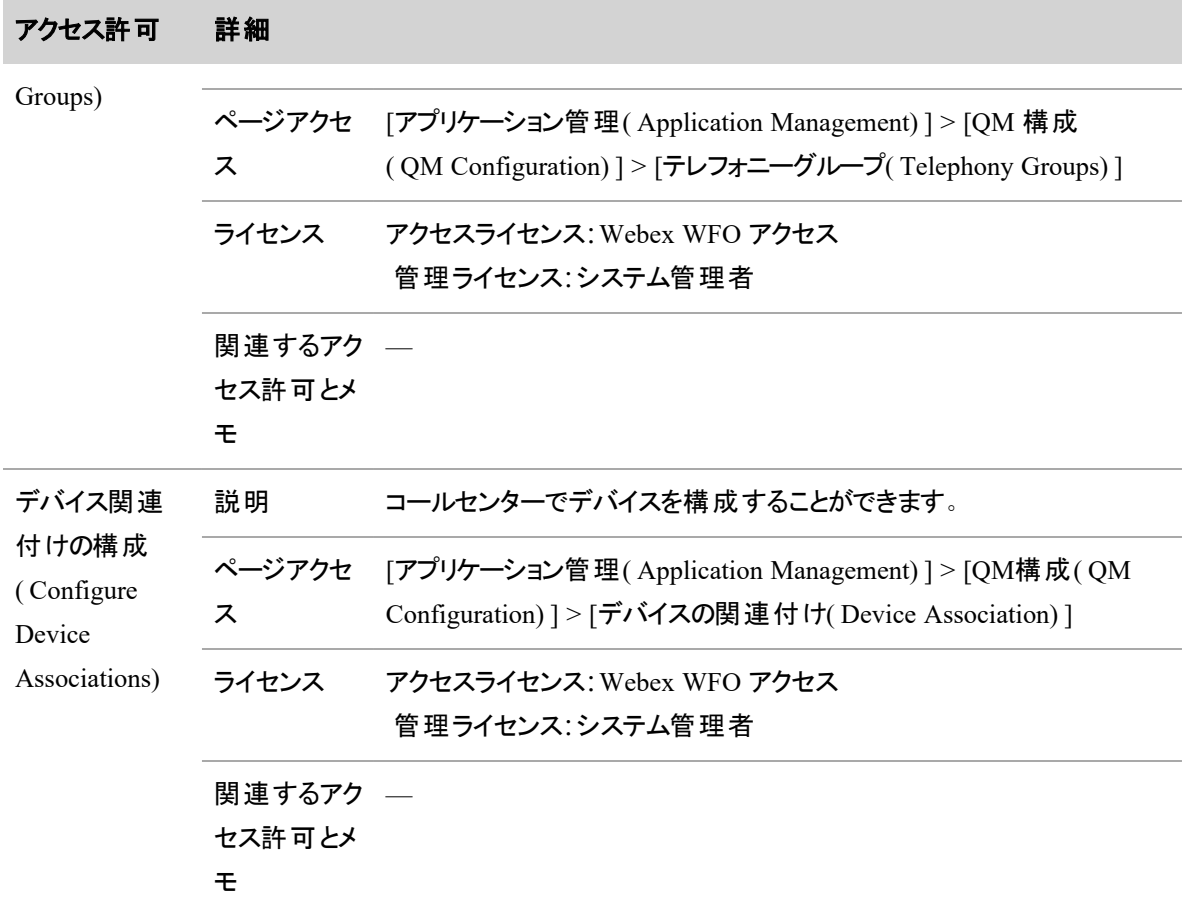

# デスクト ップクライアント

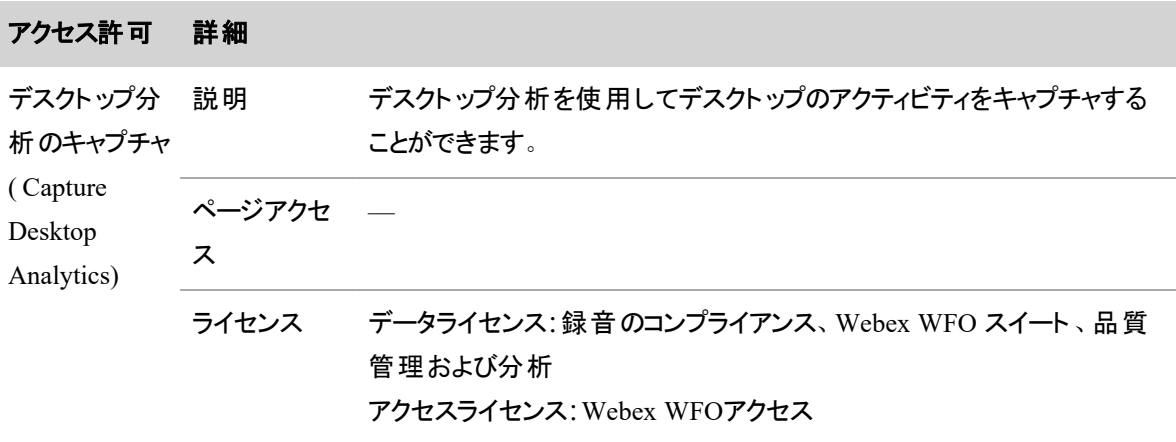

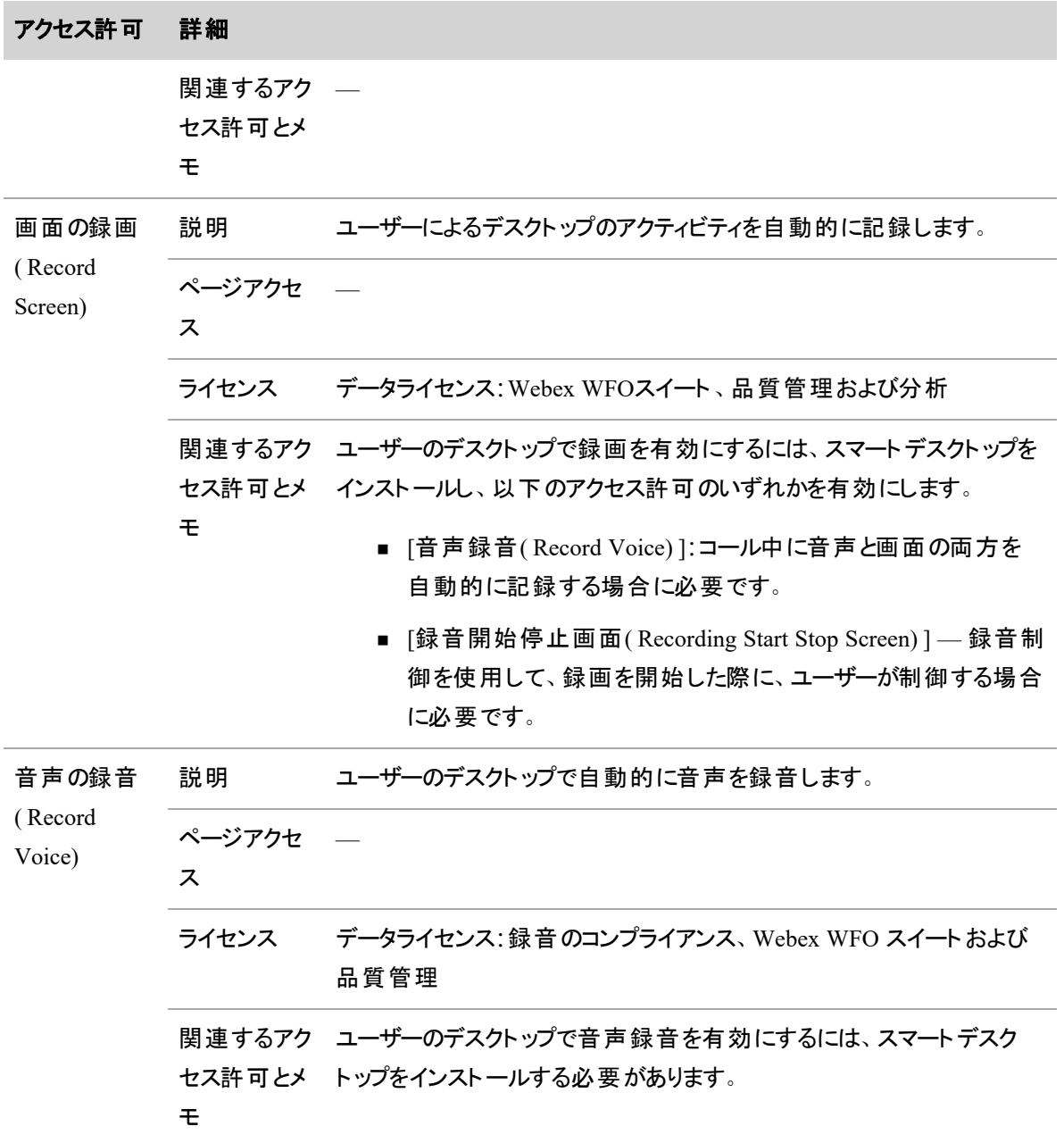

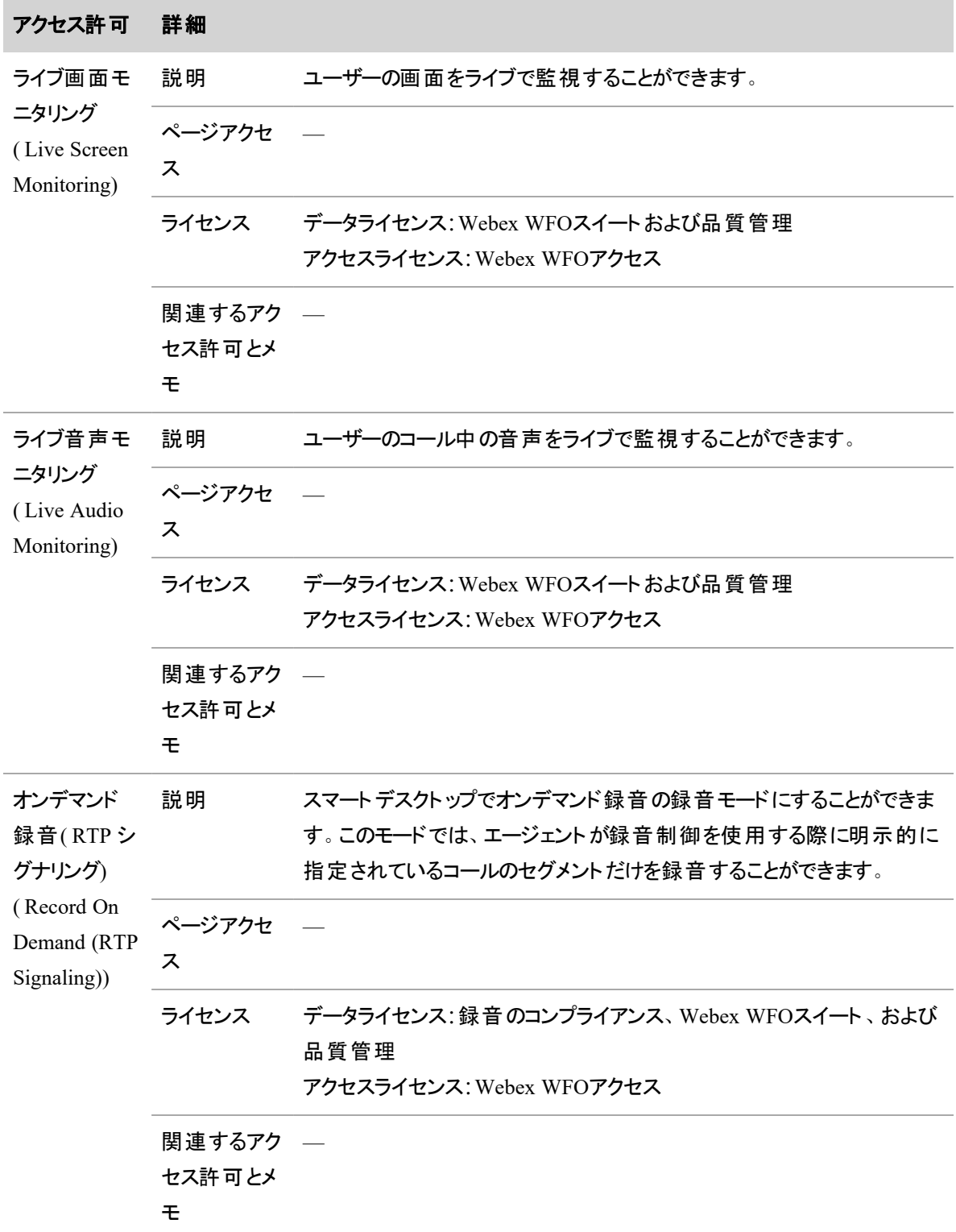

### コンタクトの録音

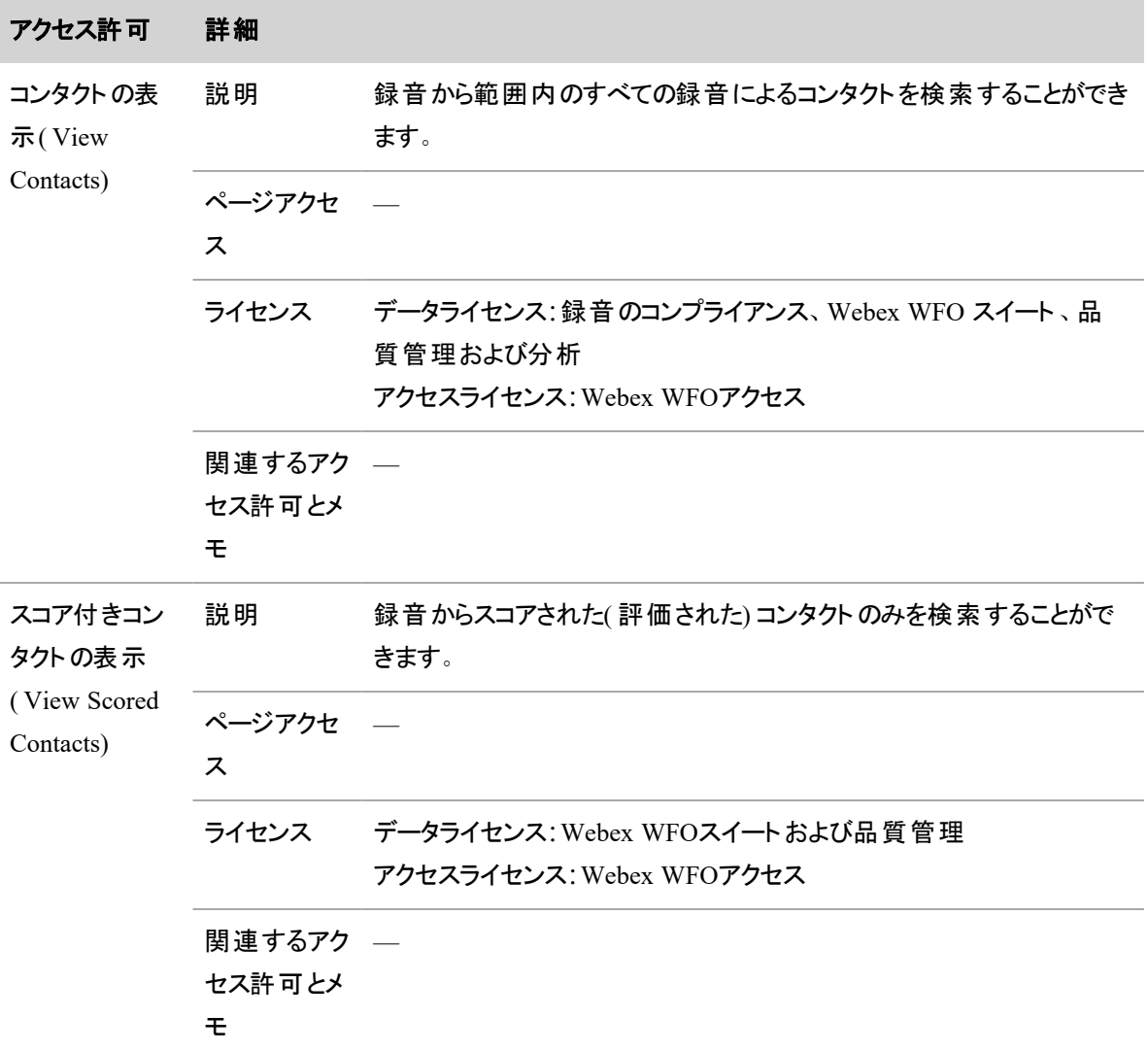

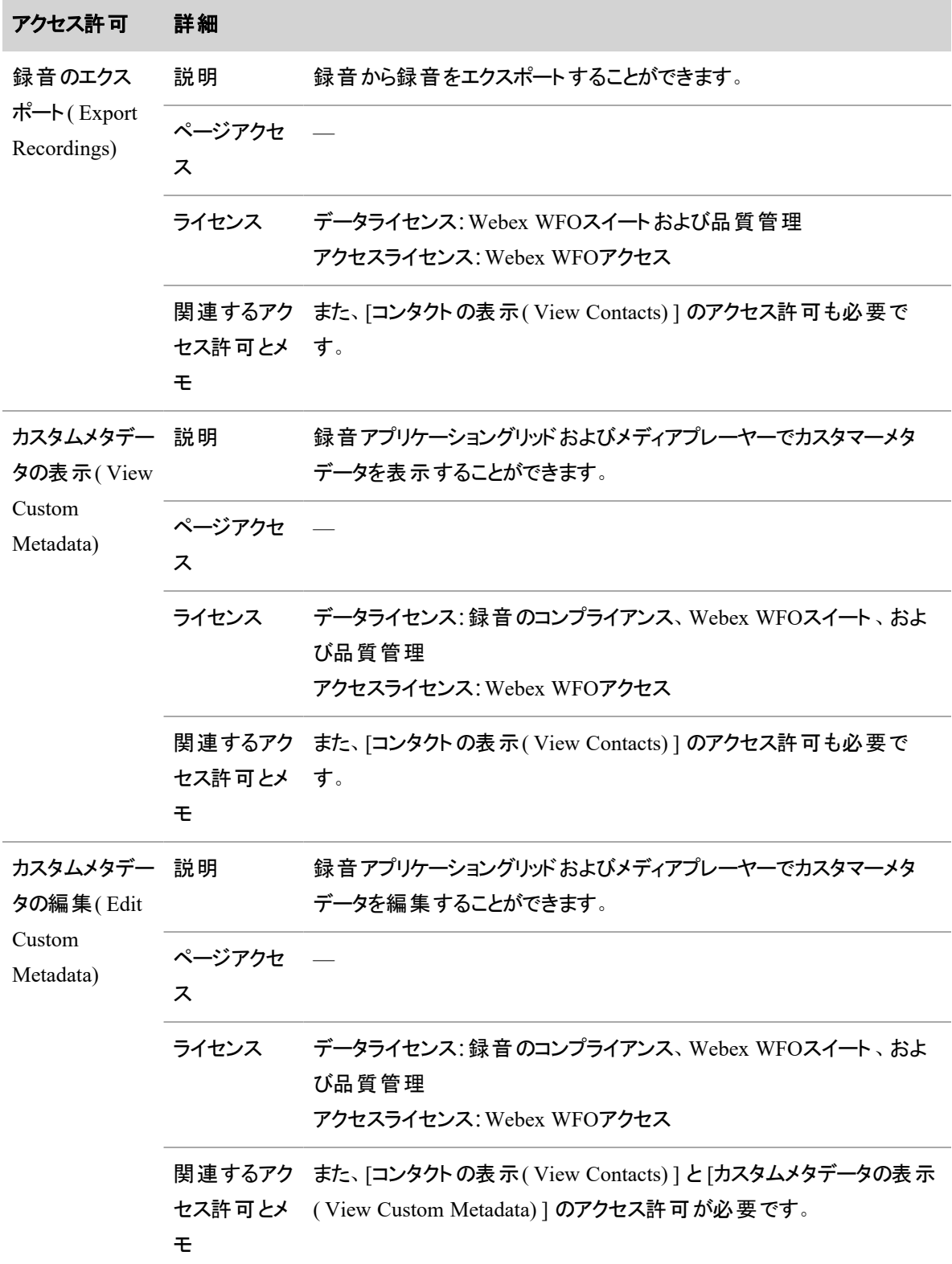

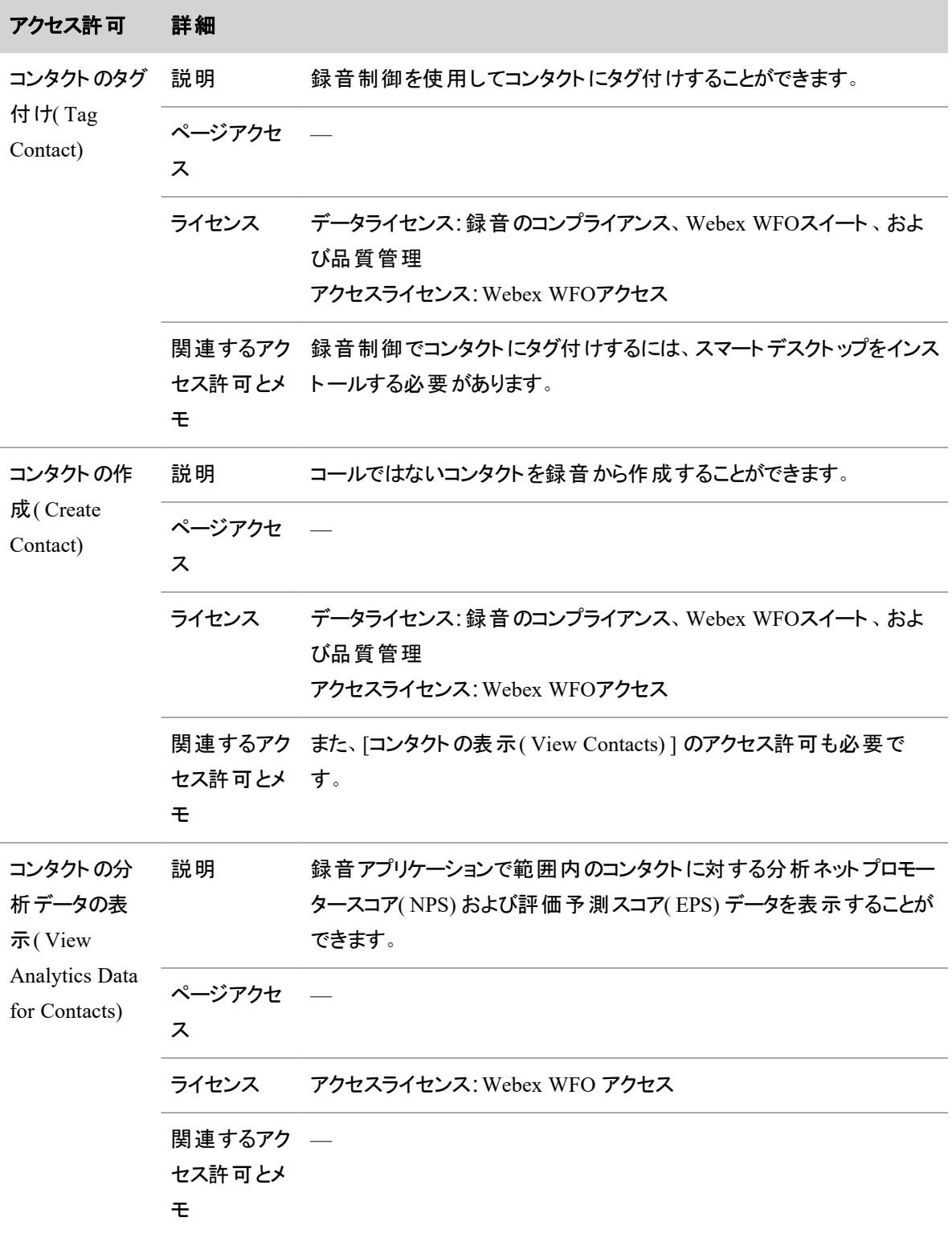

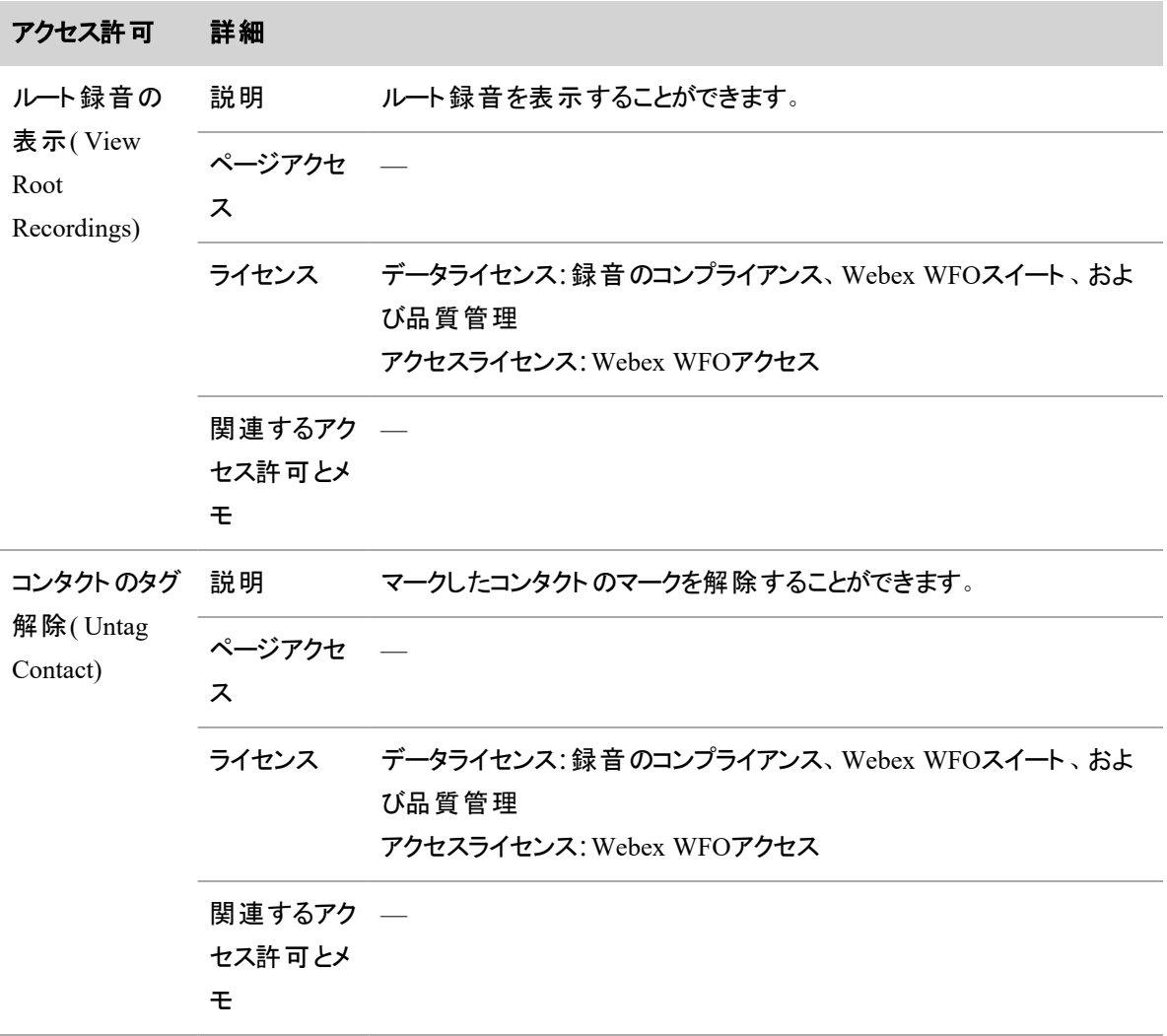

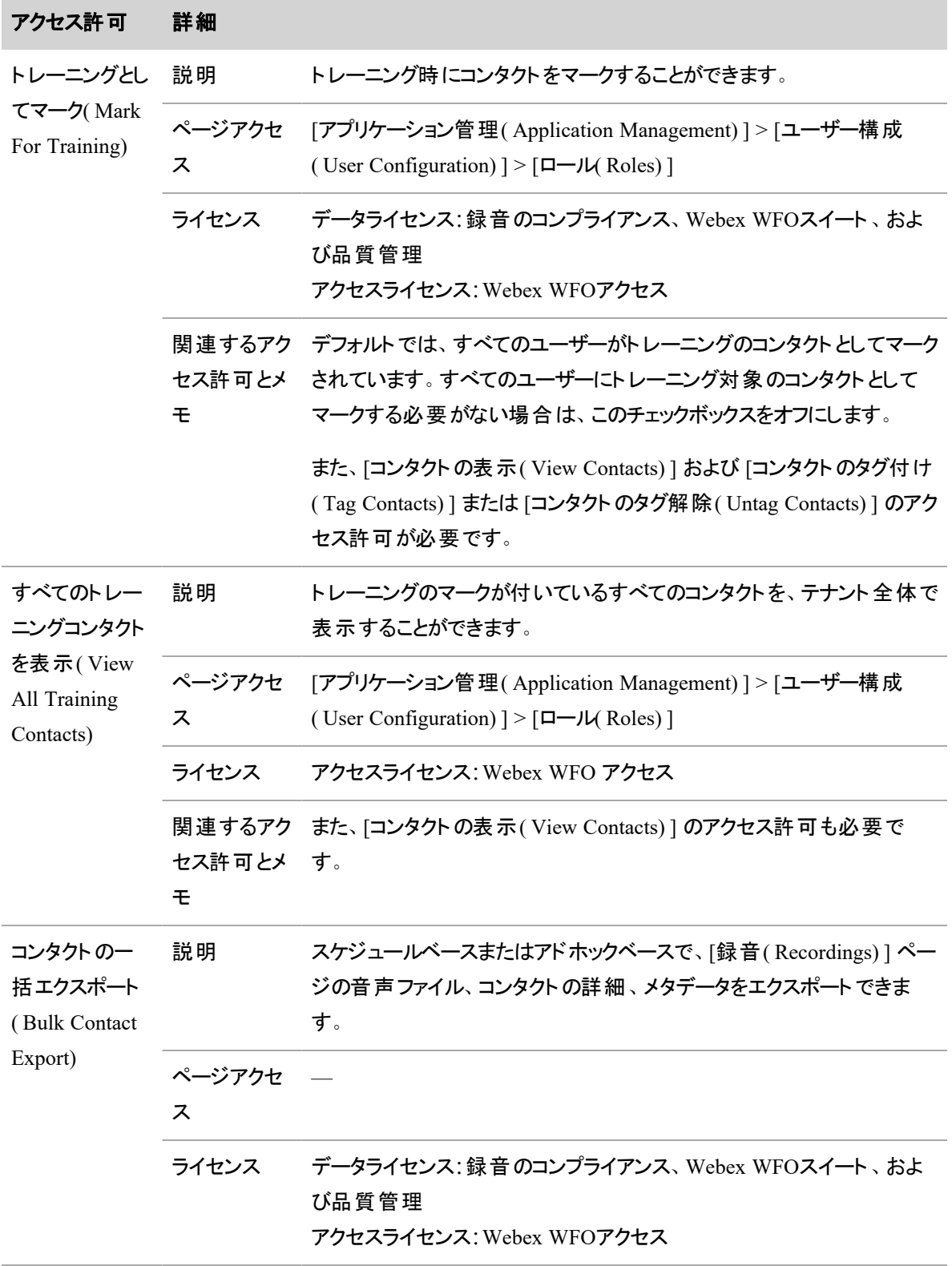

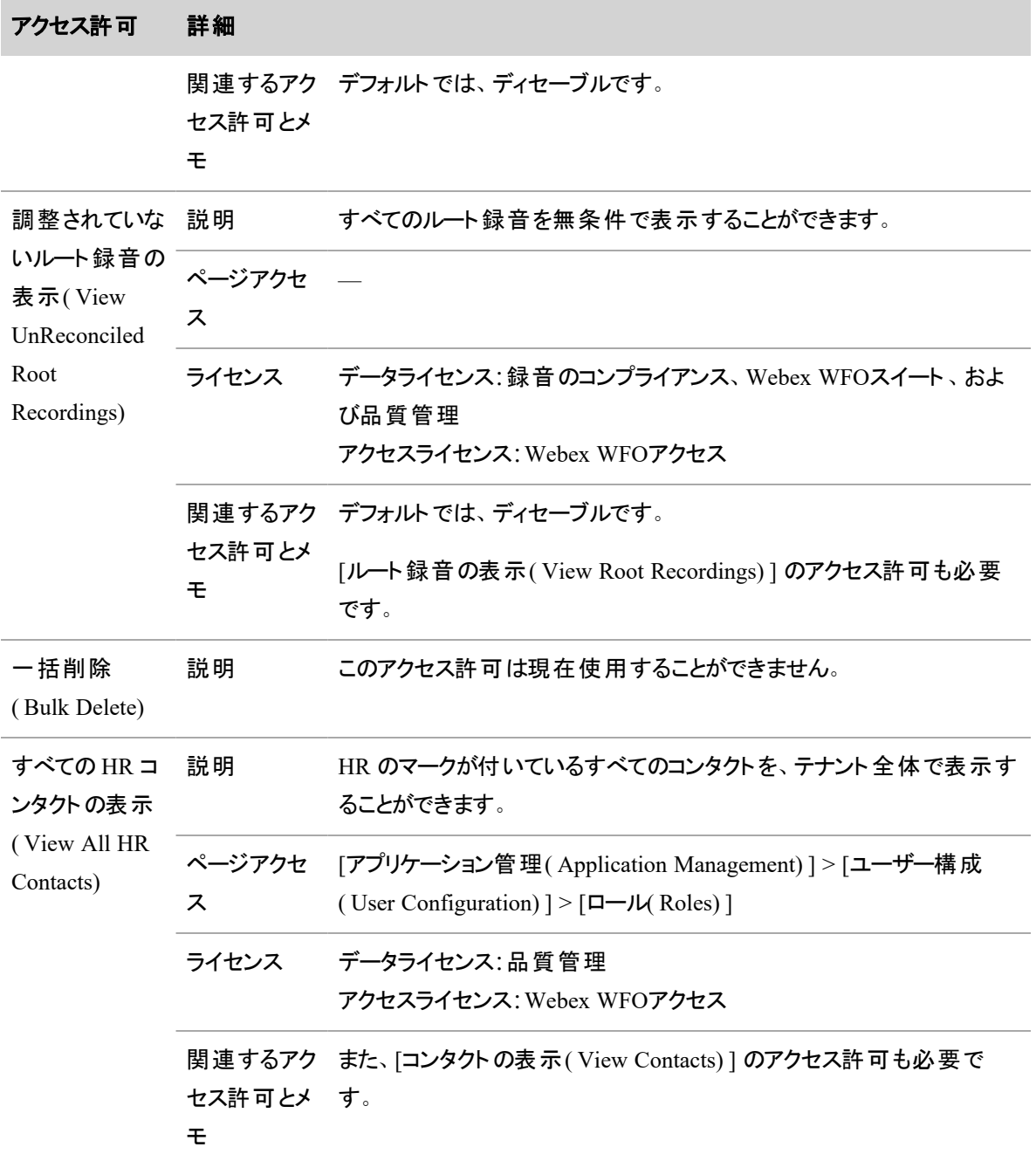

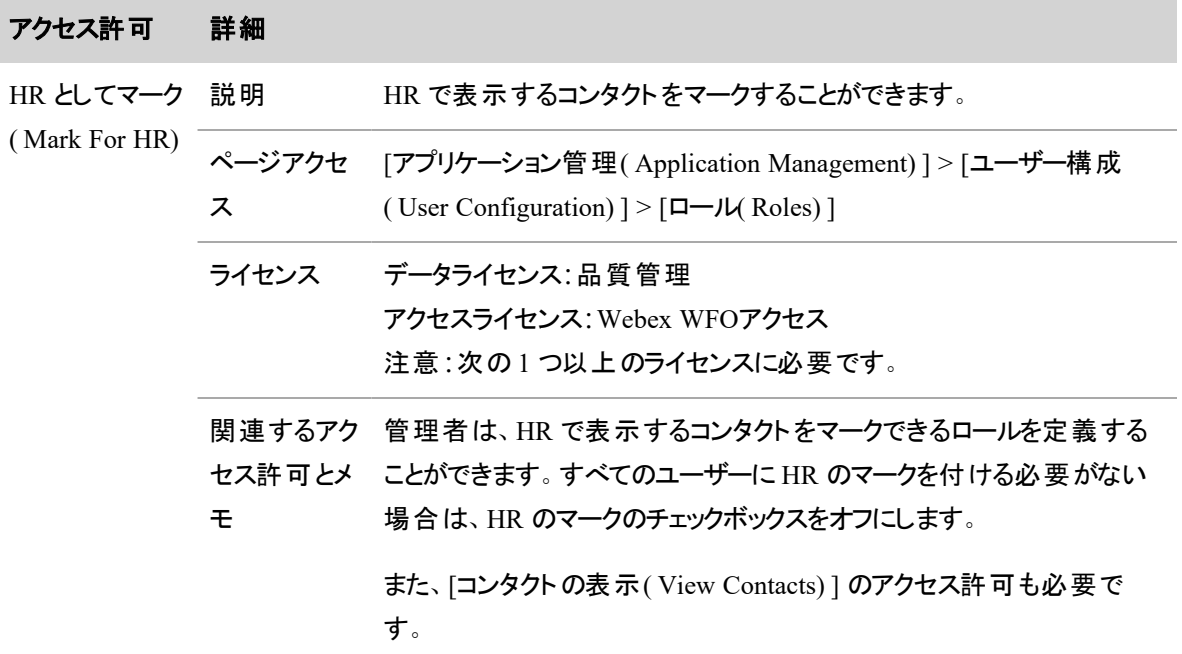

## 録音対象のコンタクトの評価

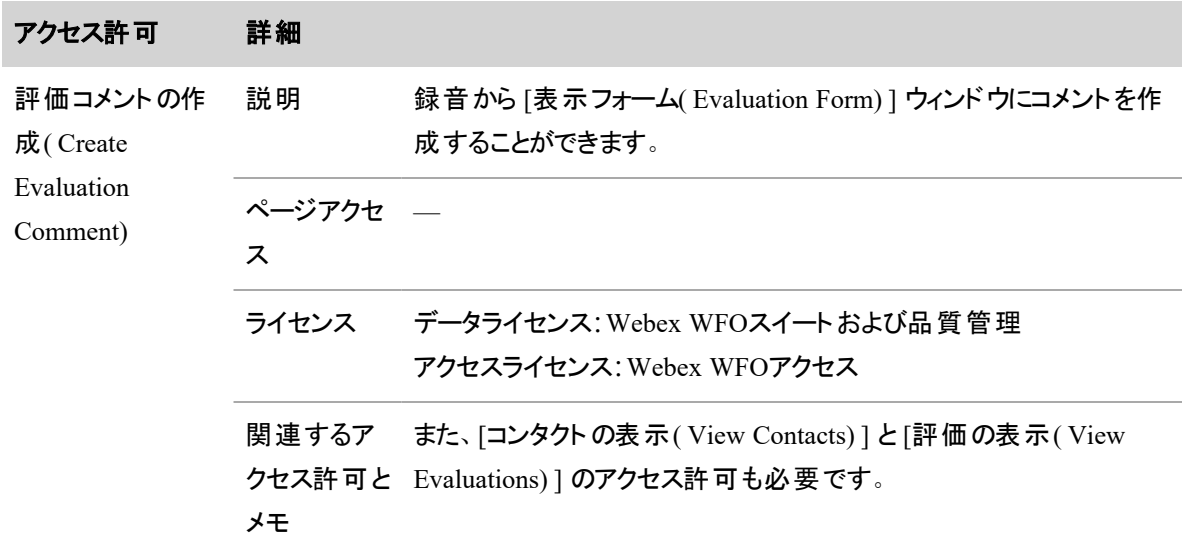

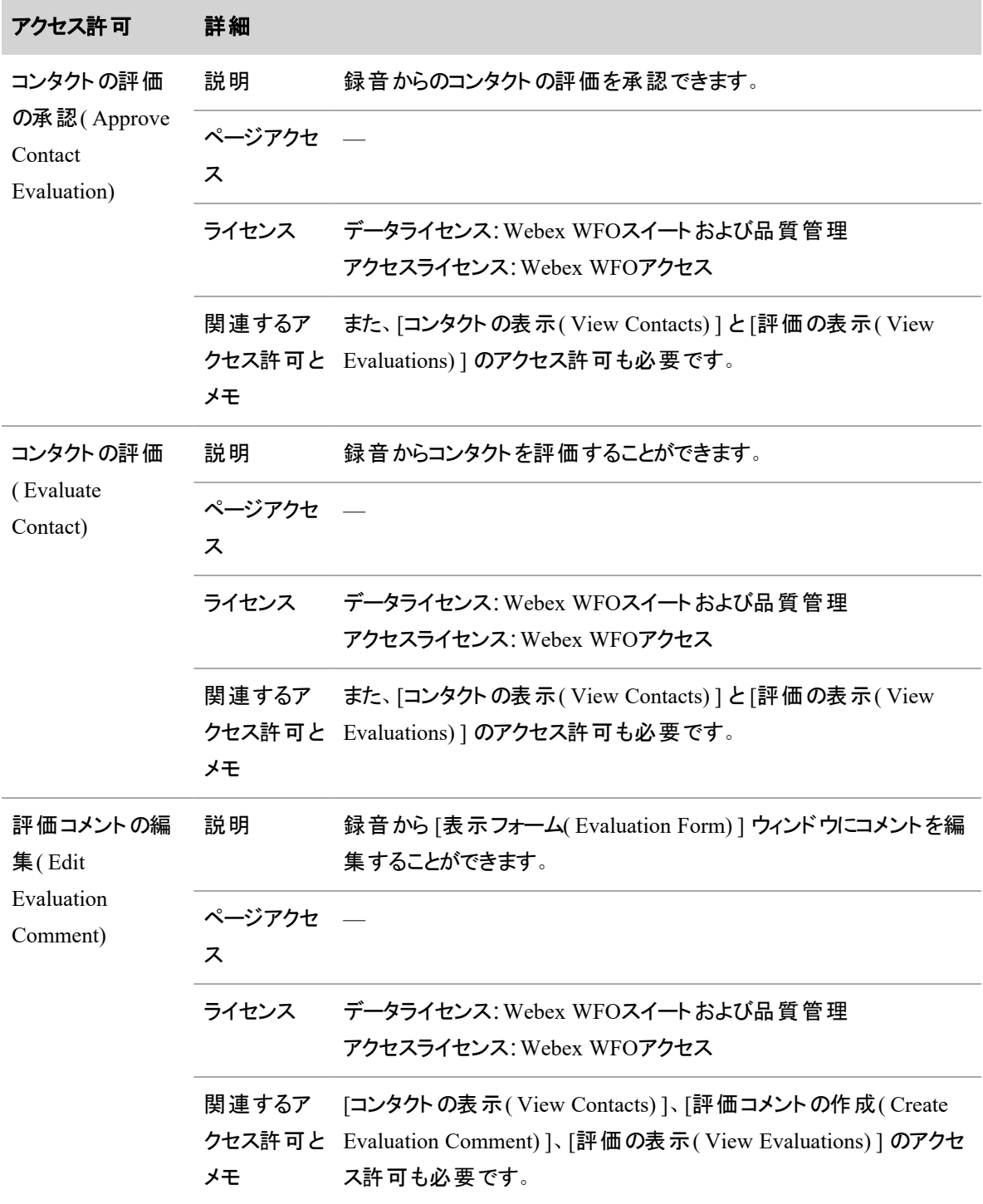

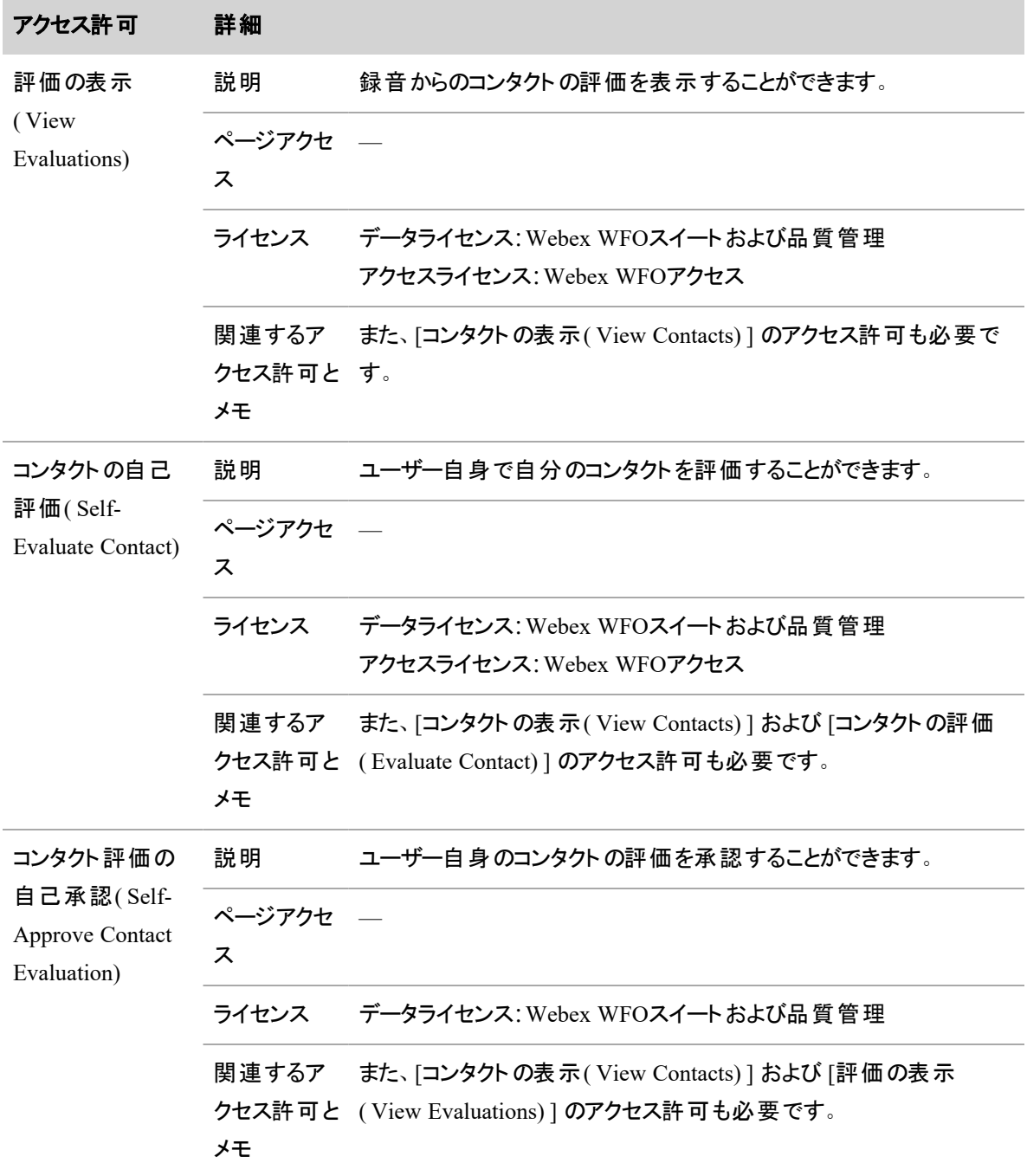

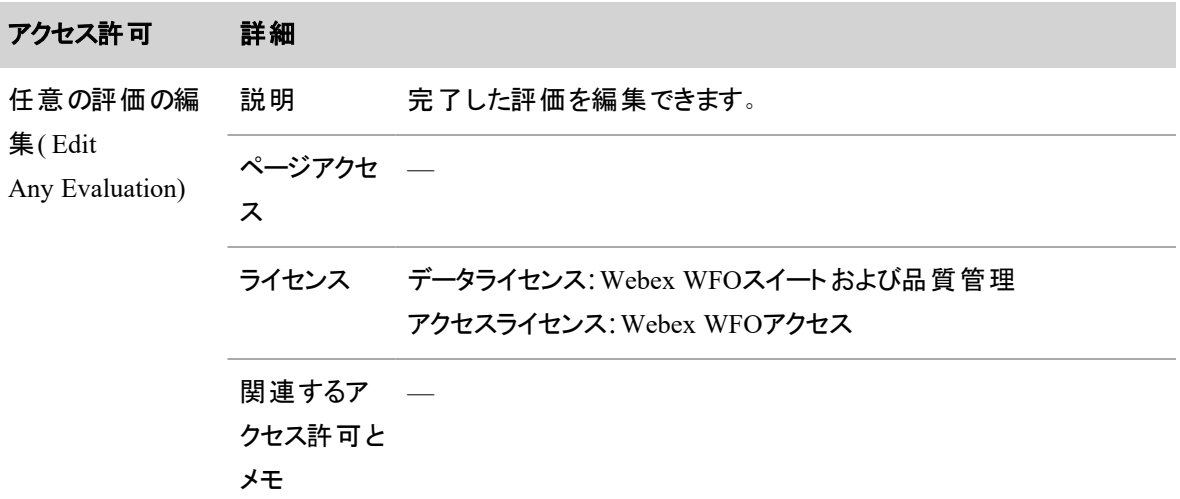

# 録音対象のコンタクトのキャリブレーション

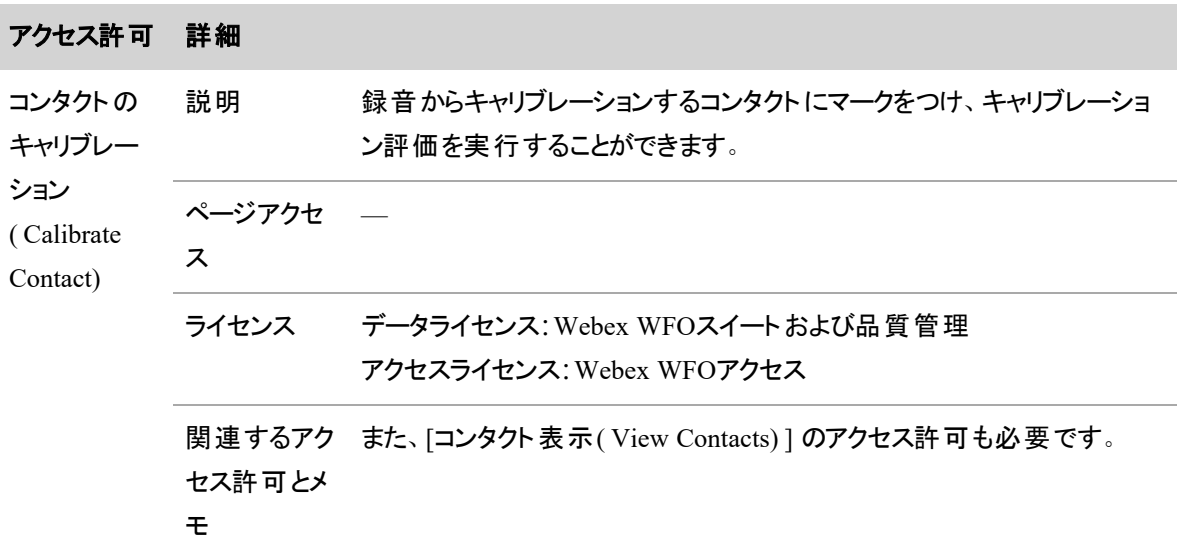

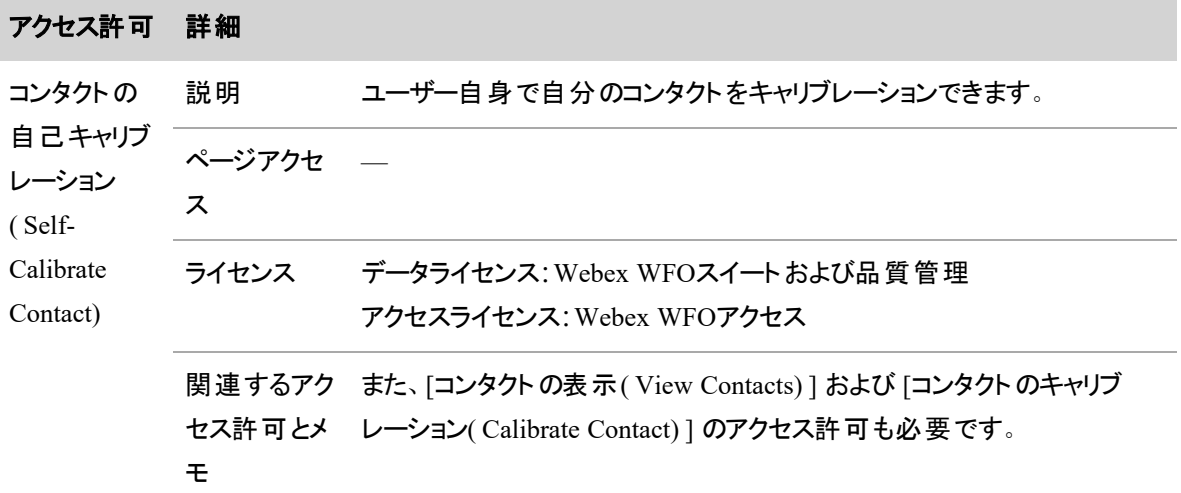

### コンタクト目標

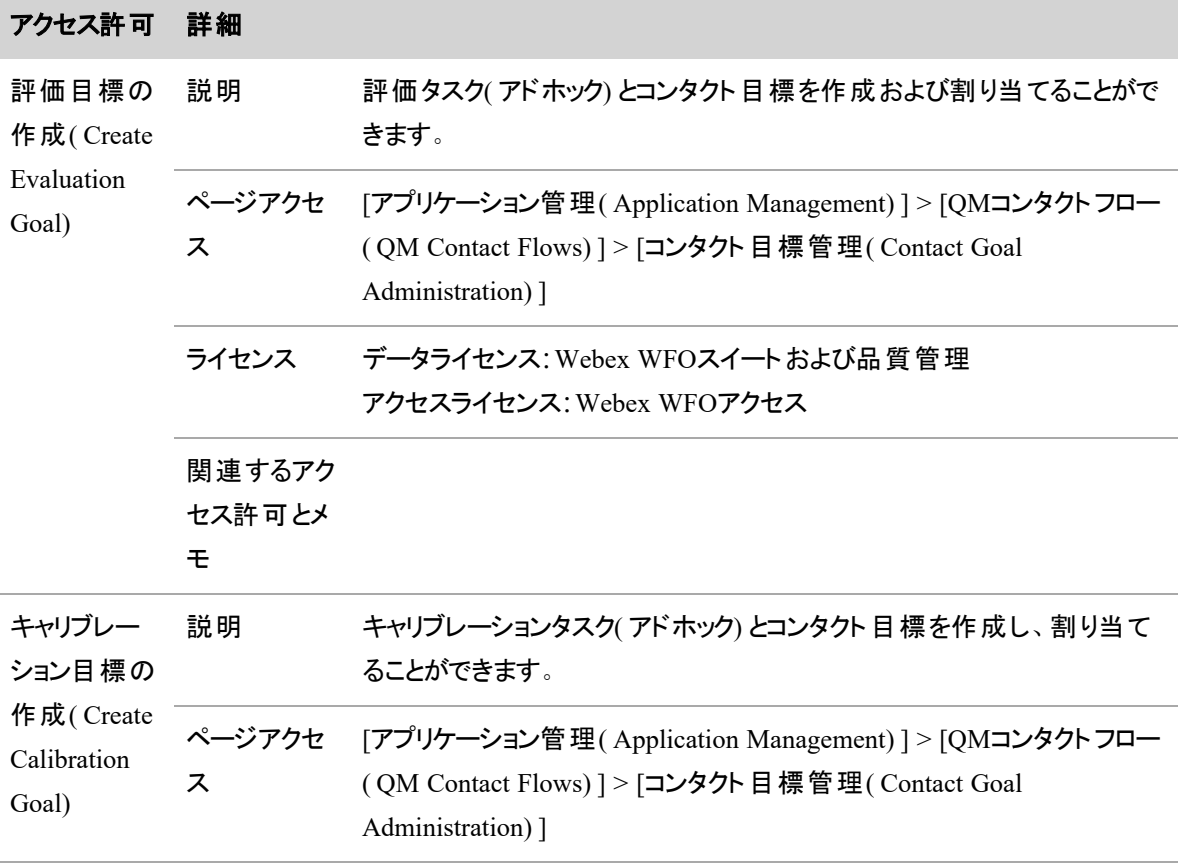

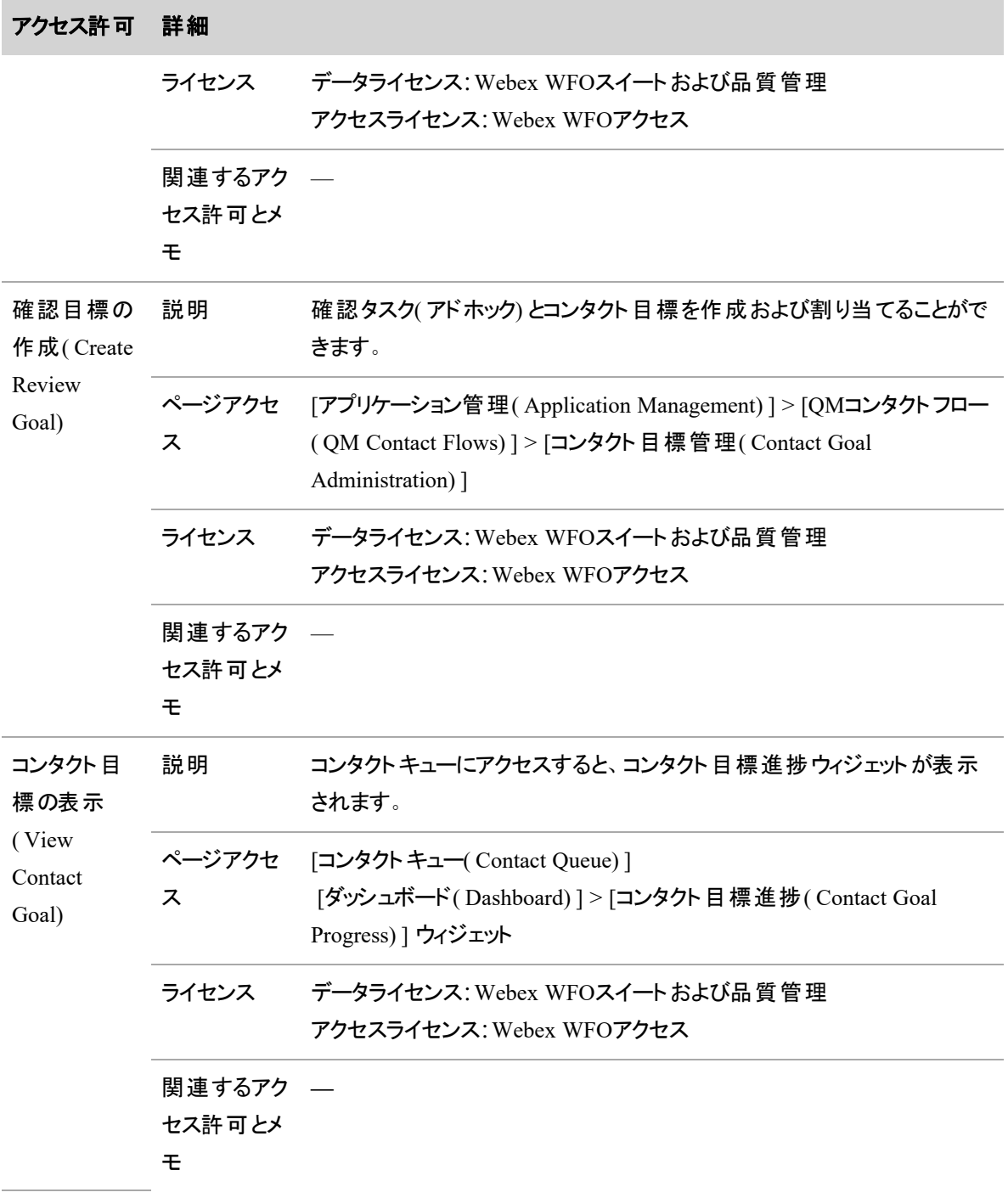

### アンケート

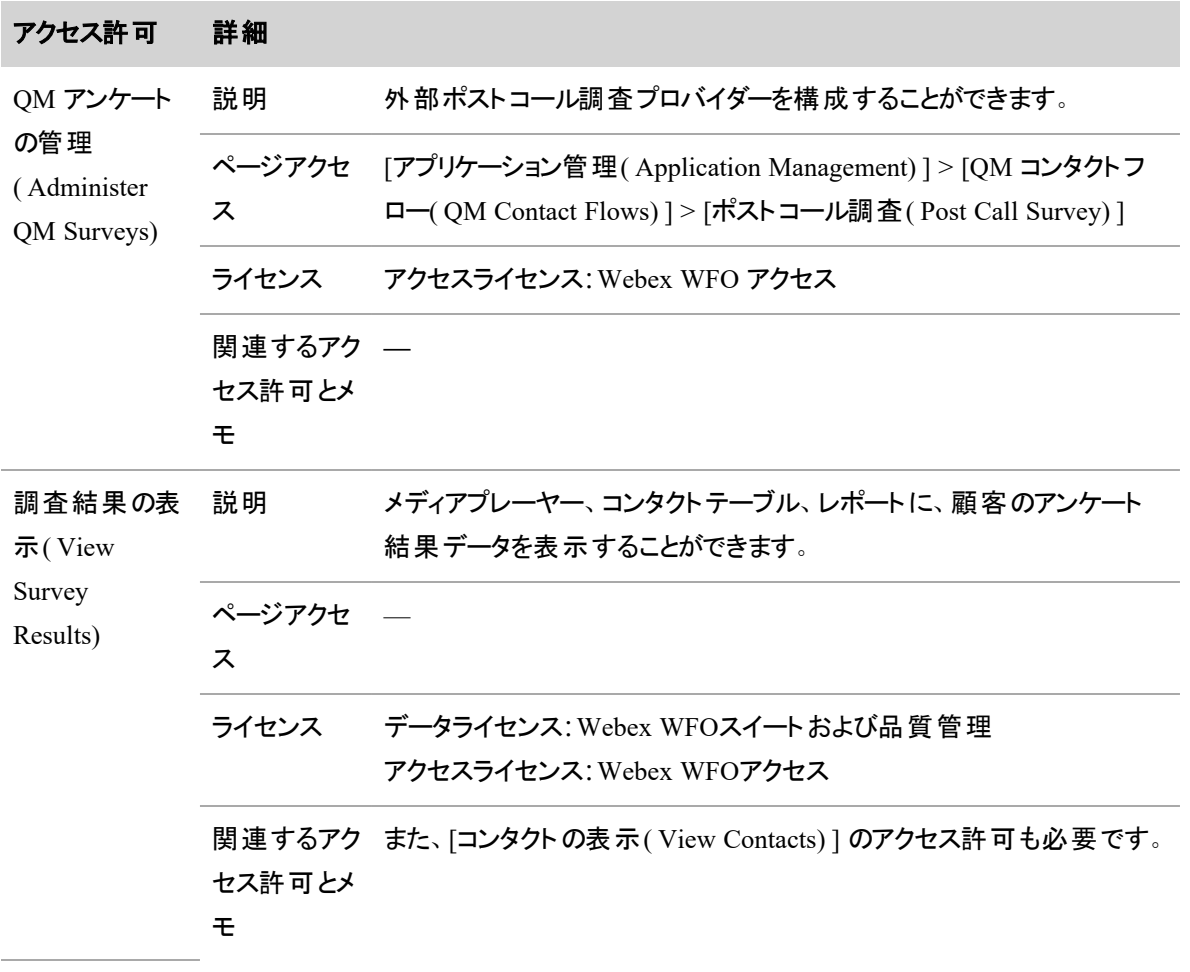

### スケジュール

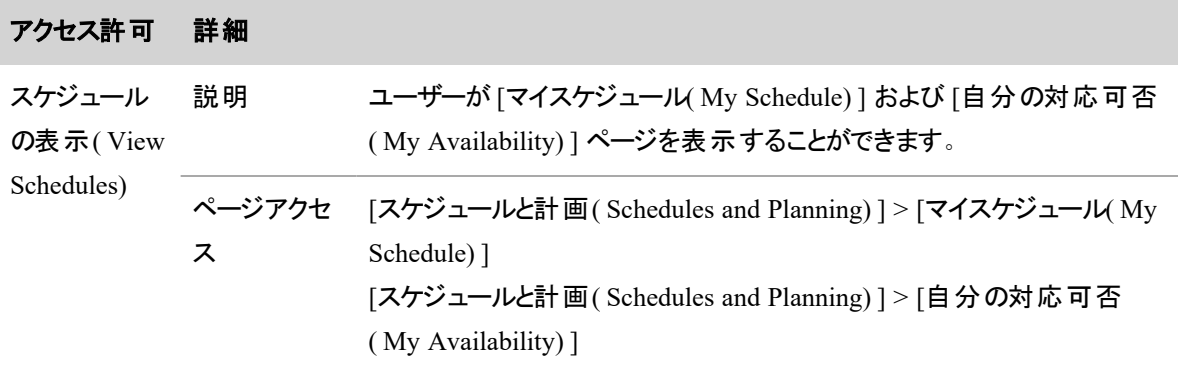

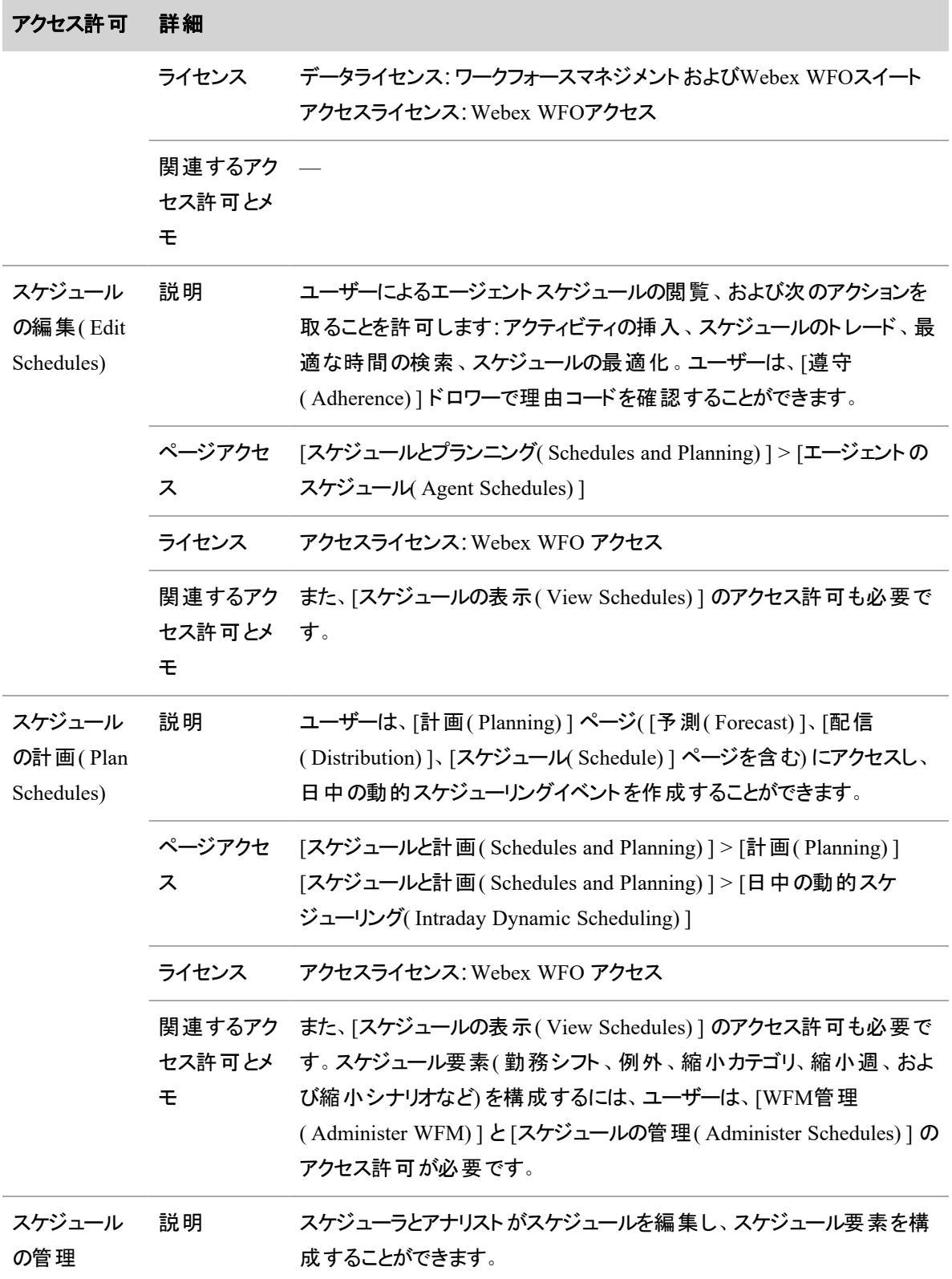

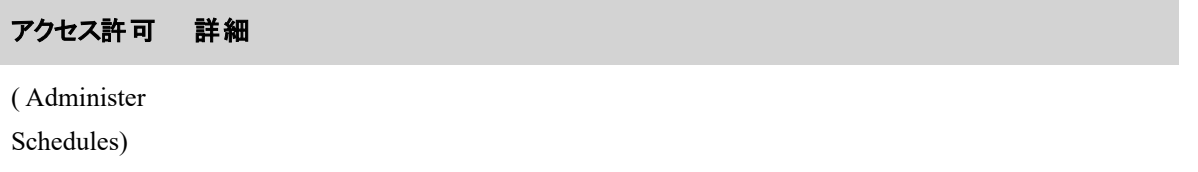

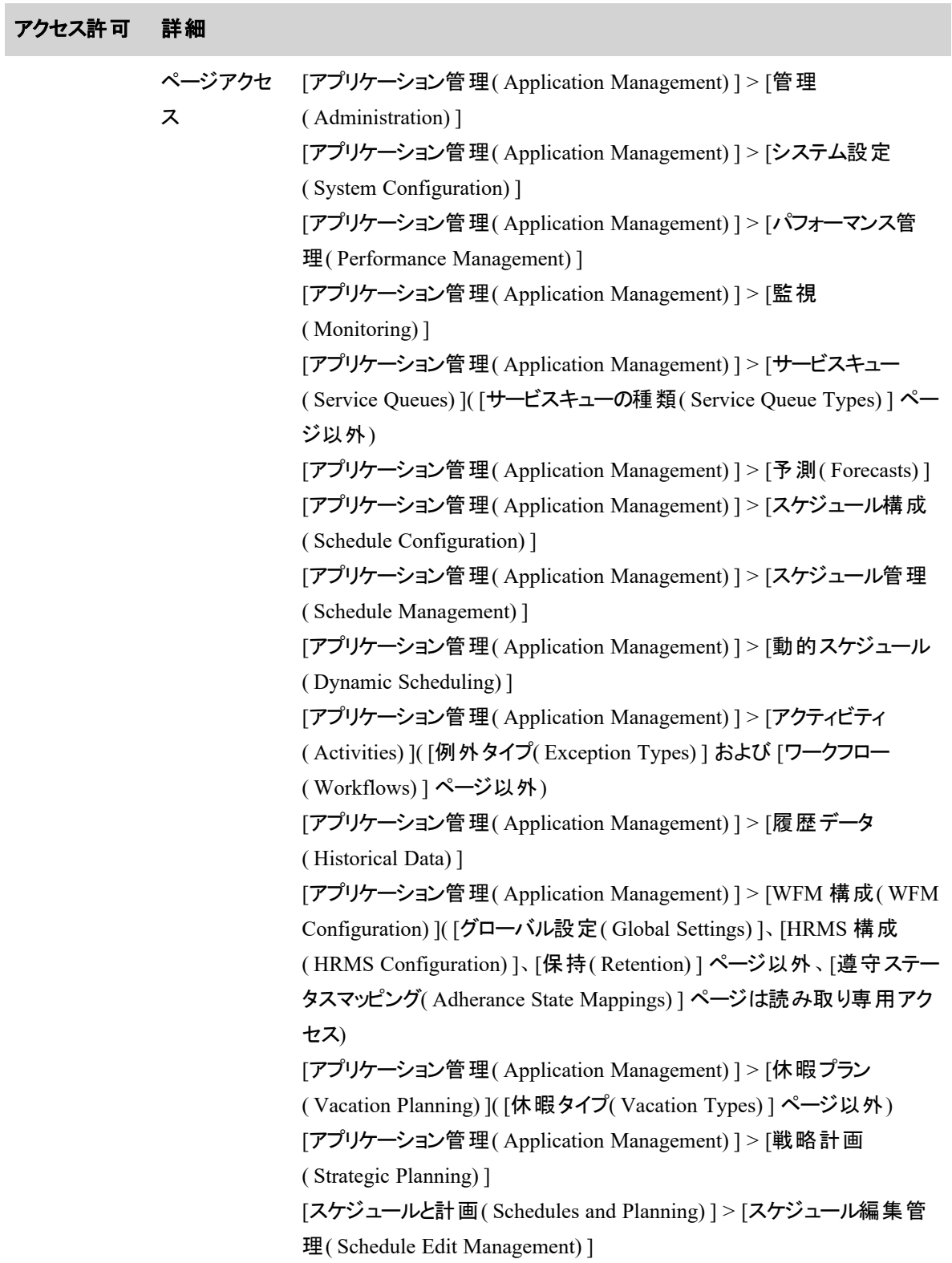

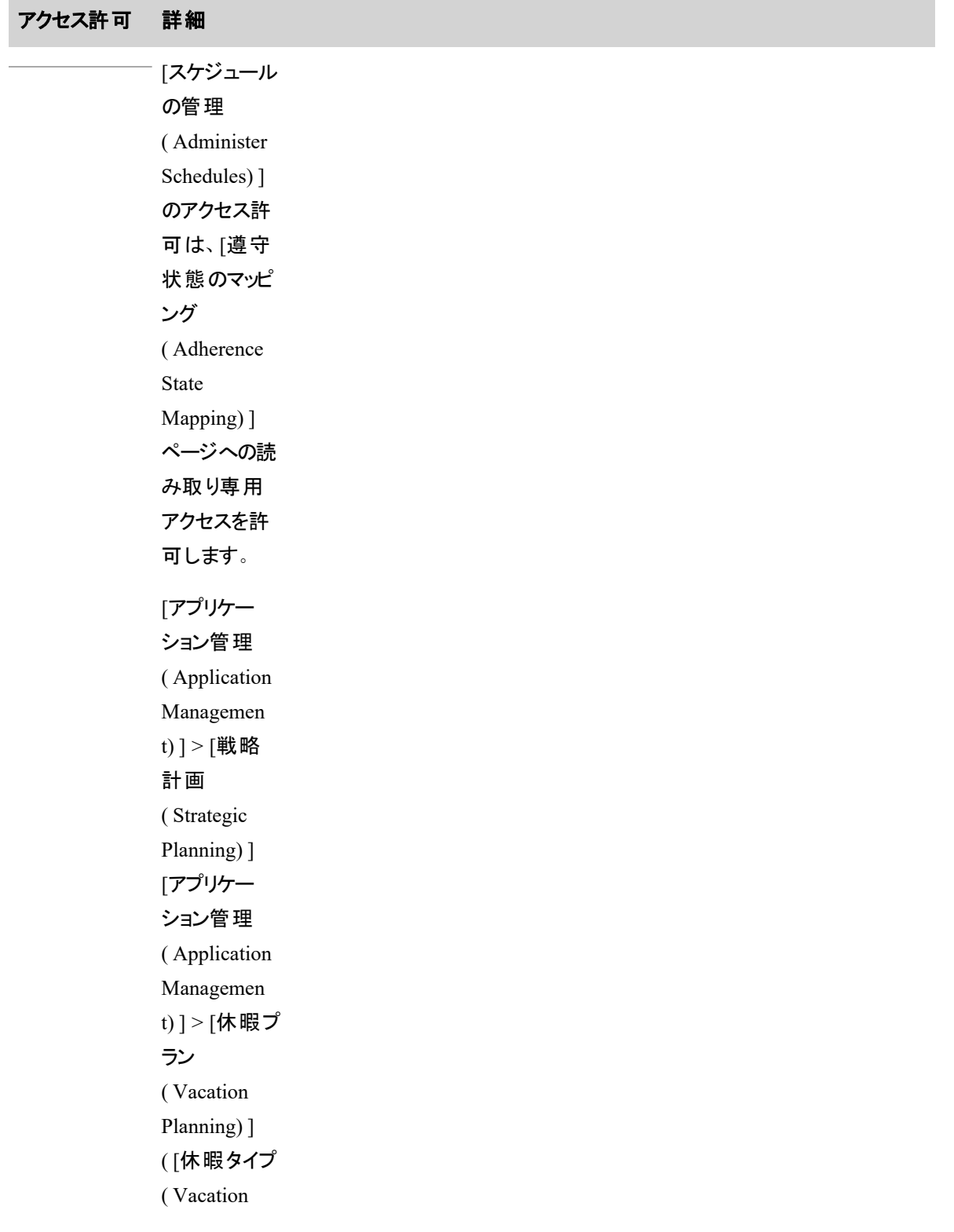

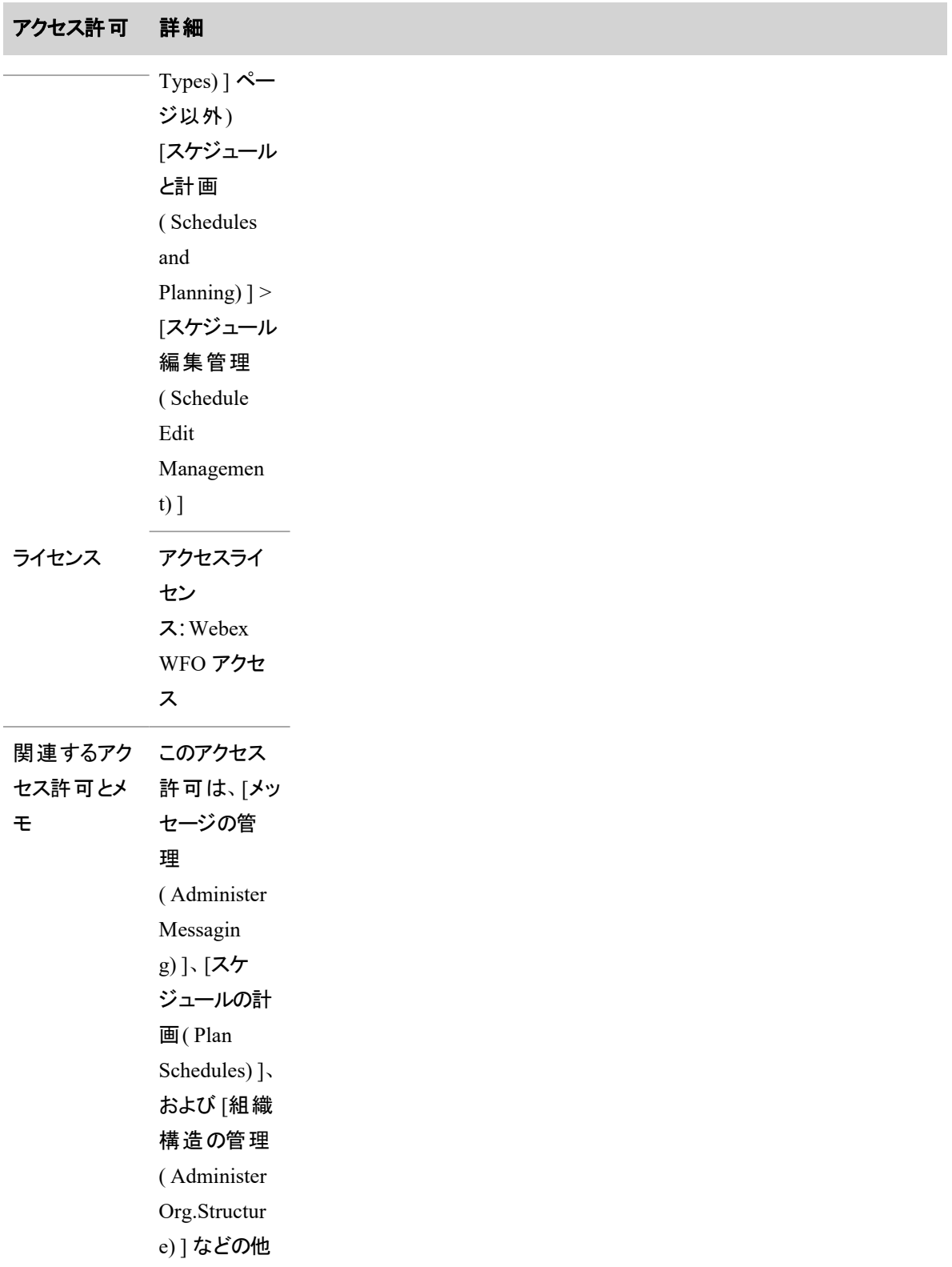

 $\sim$ 

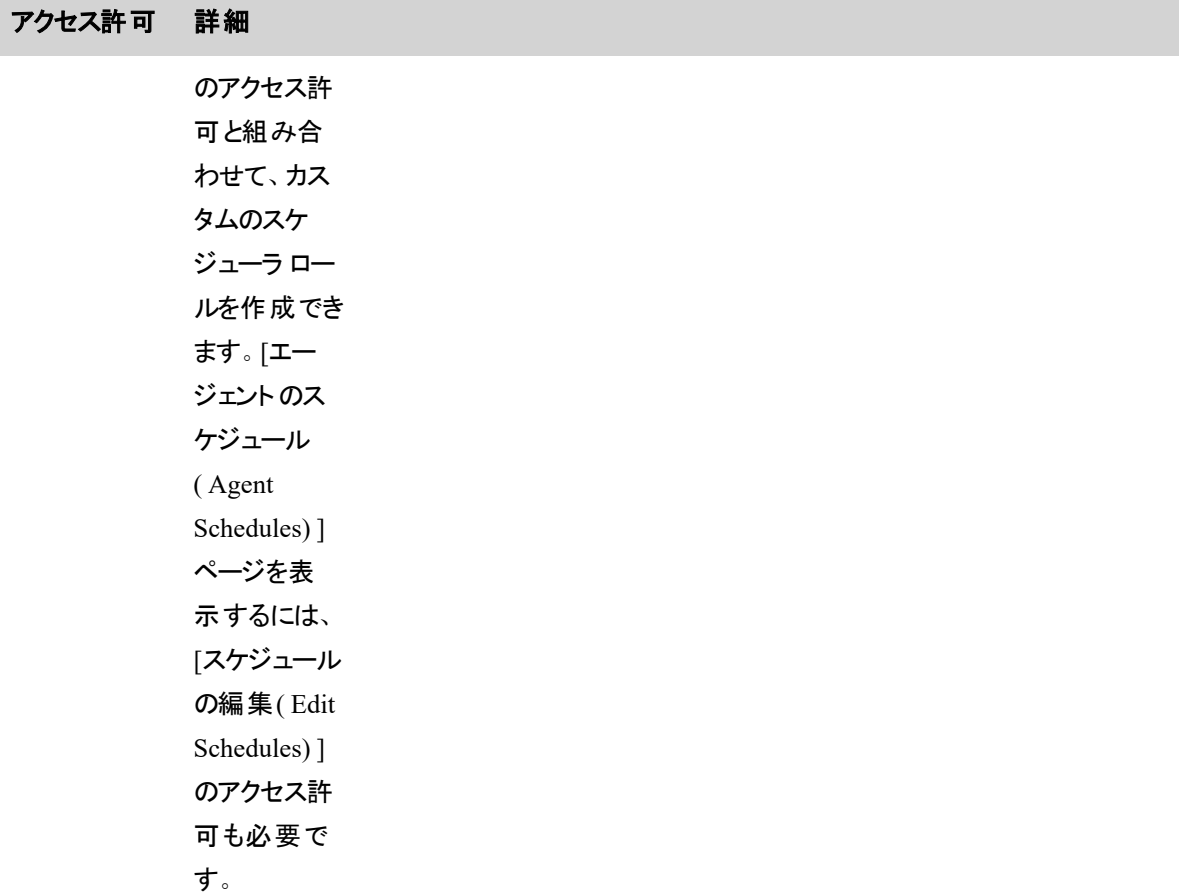

メッセージング

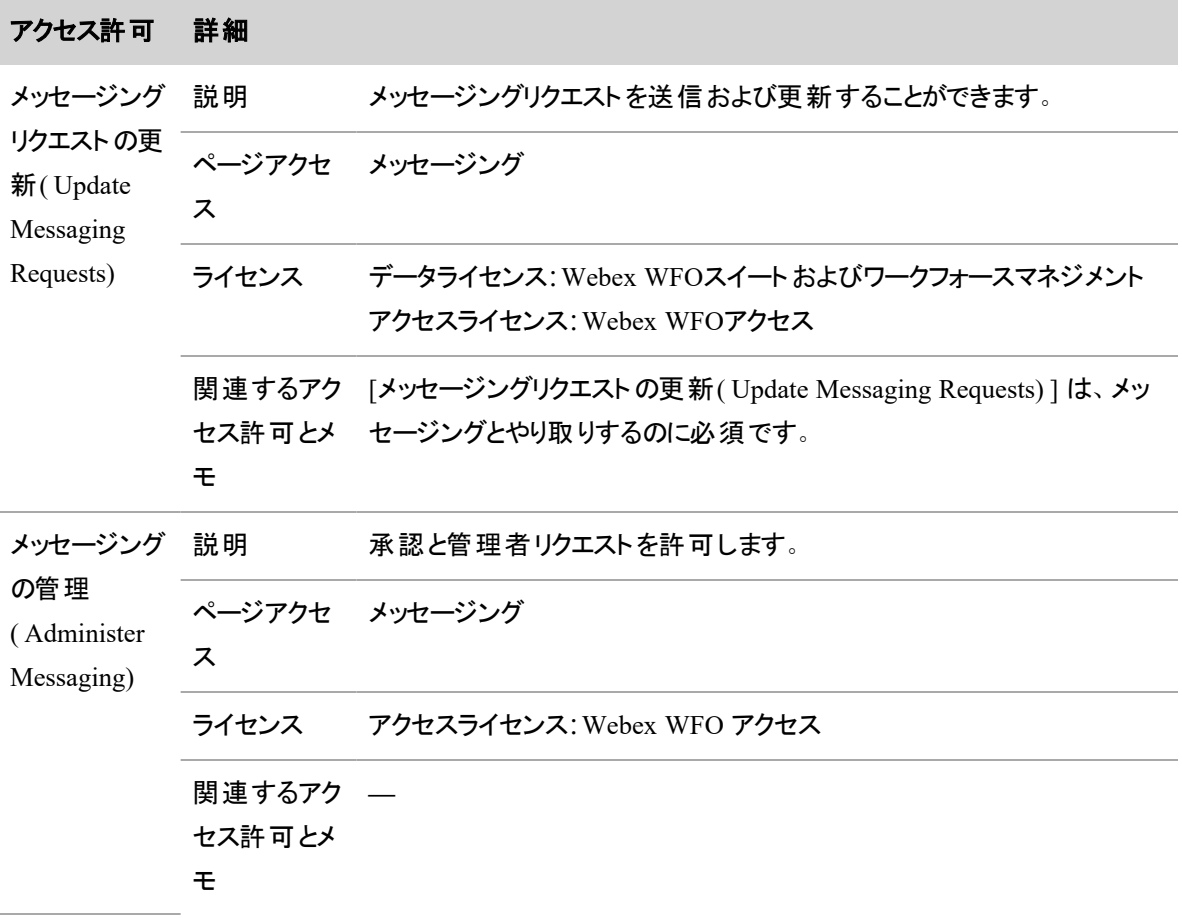

# 分析

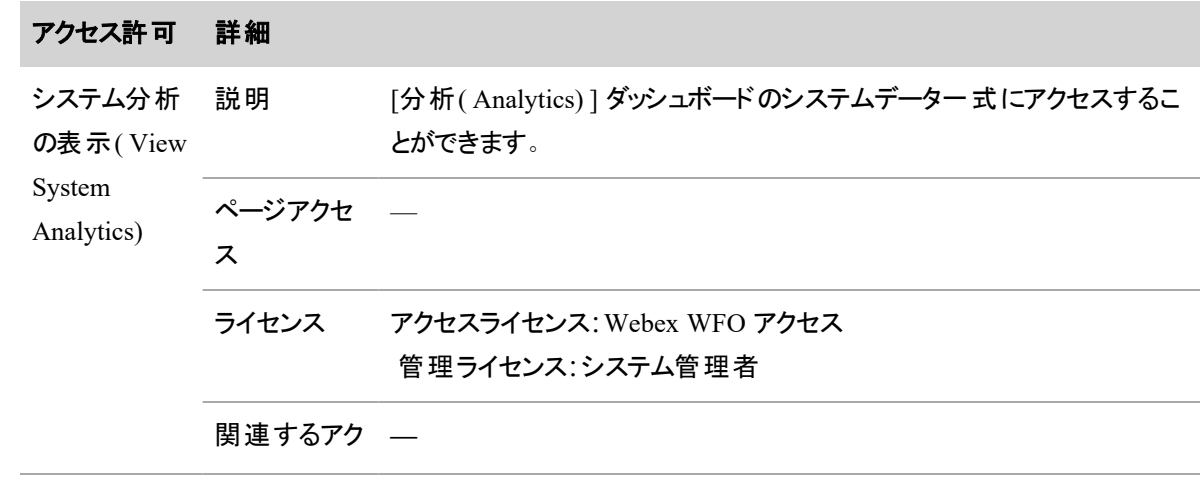

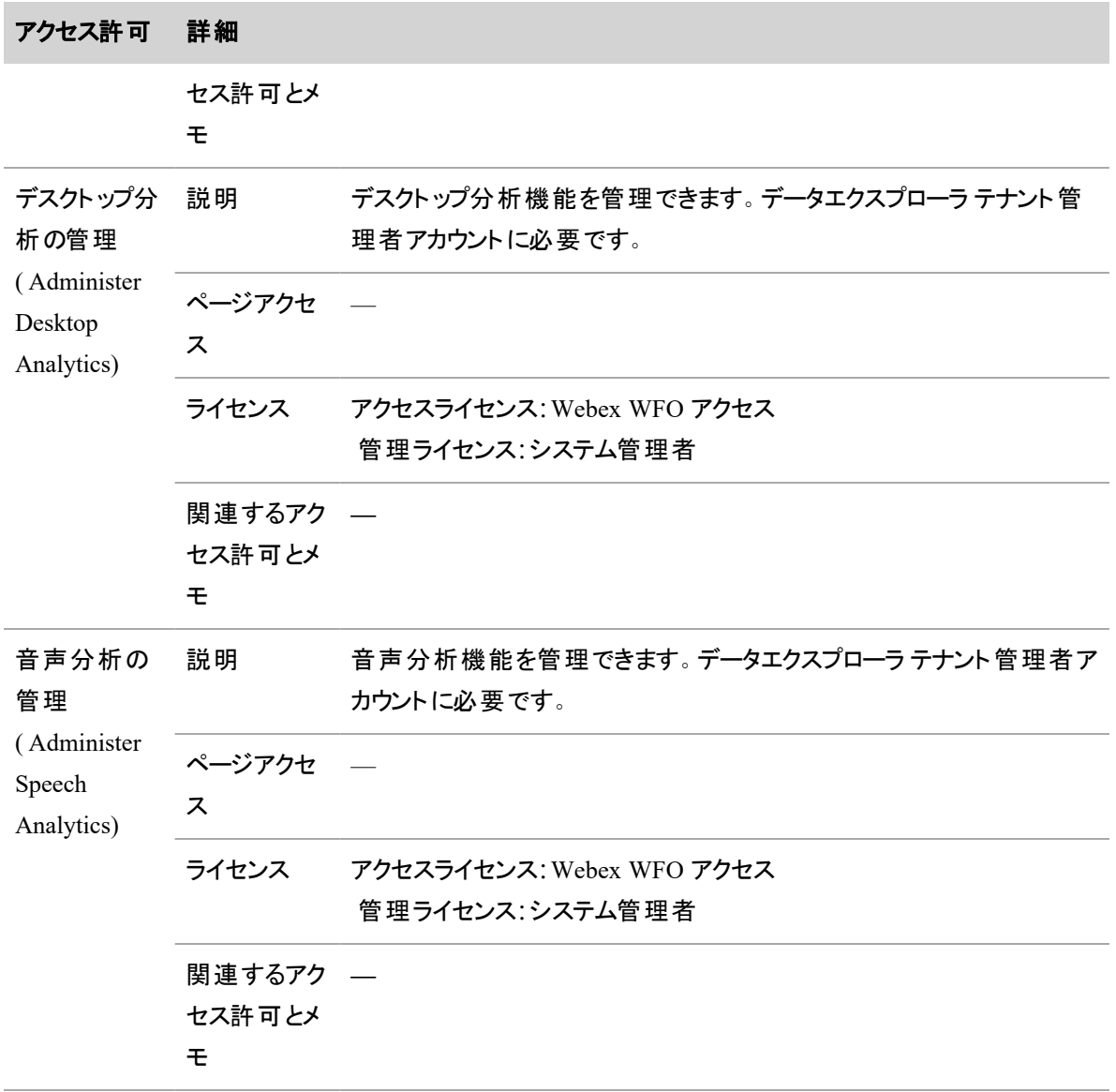

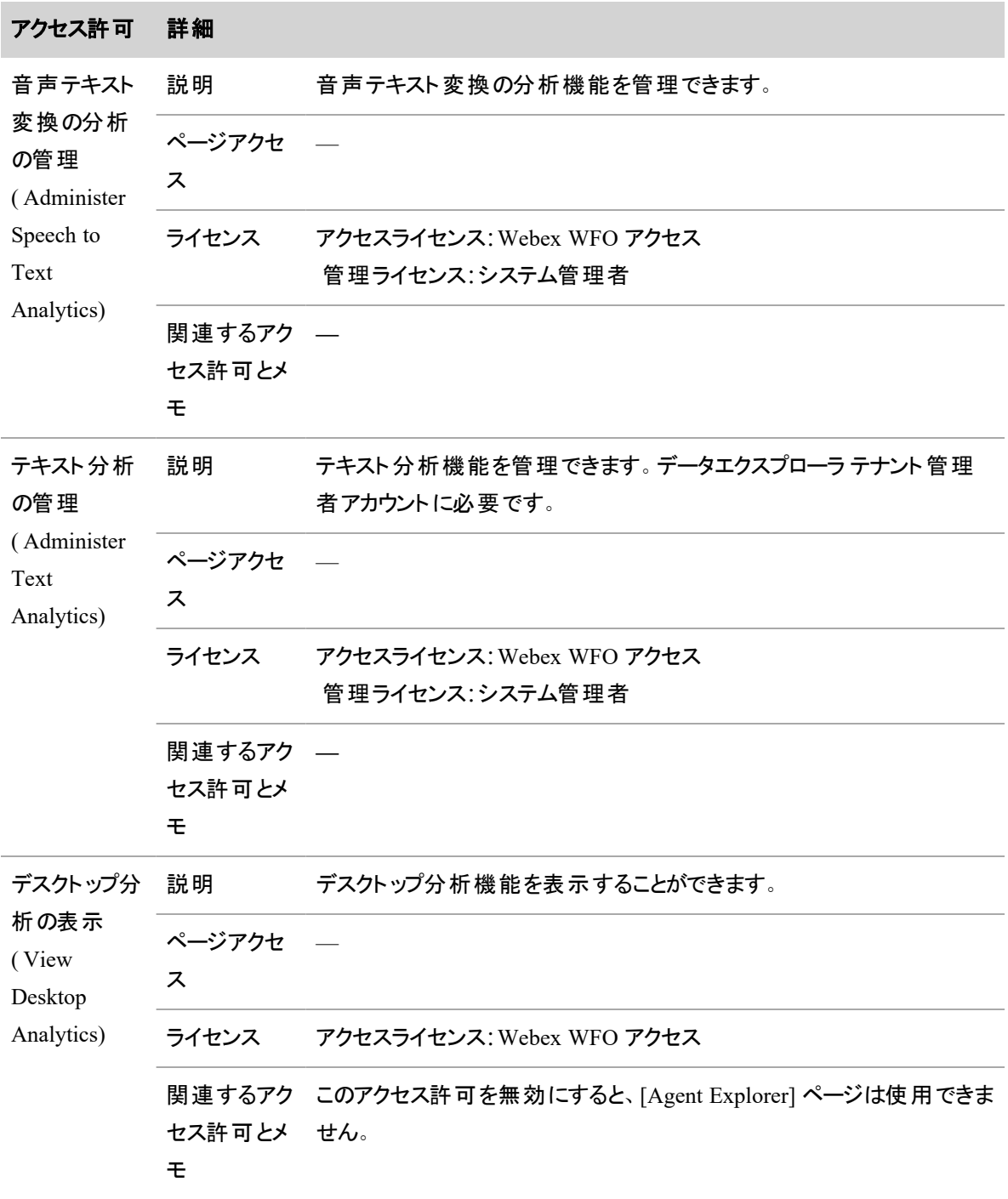

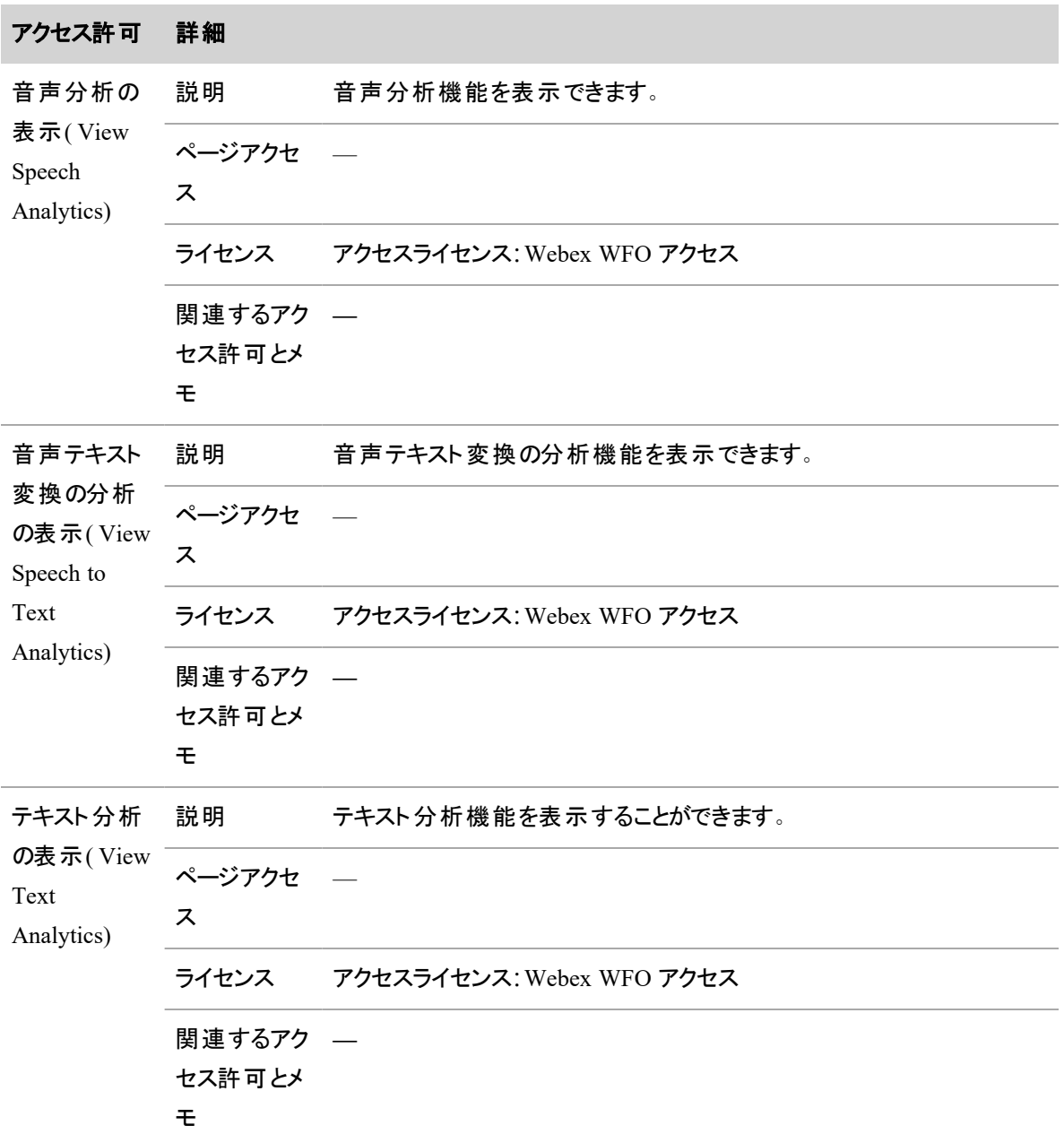

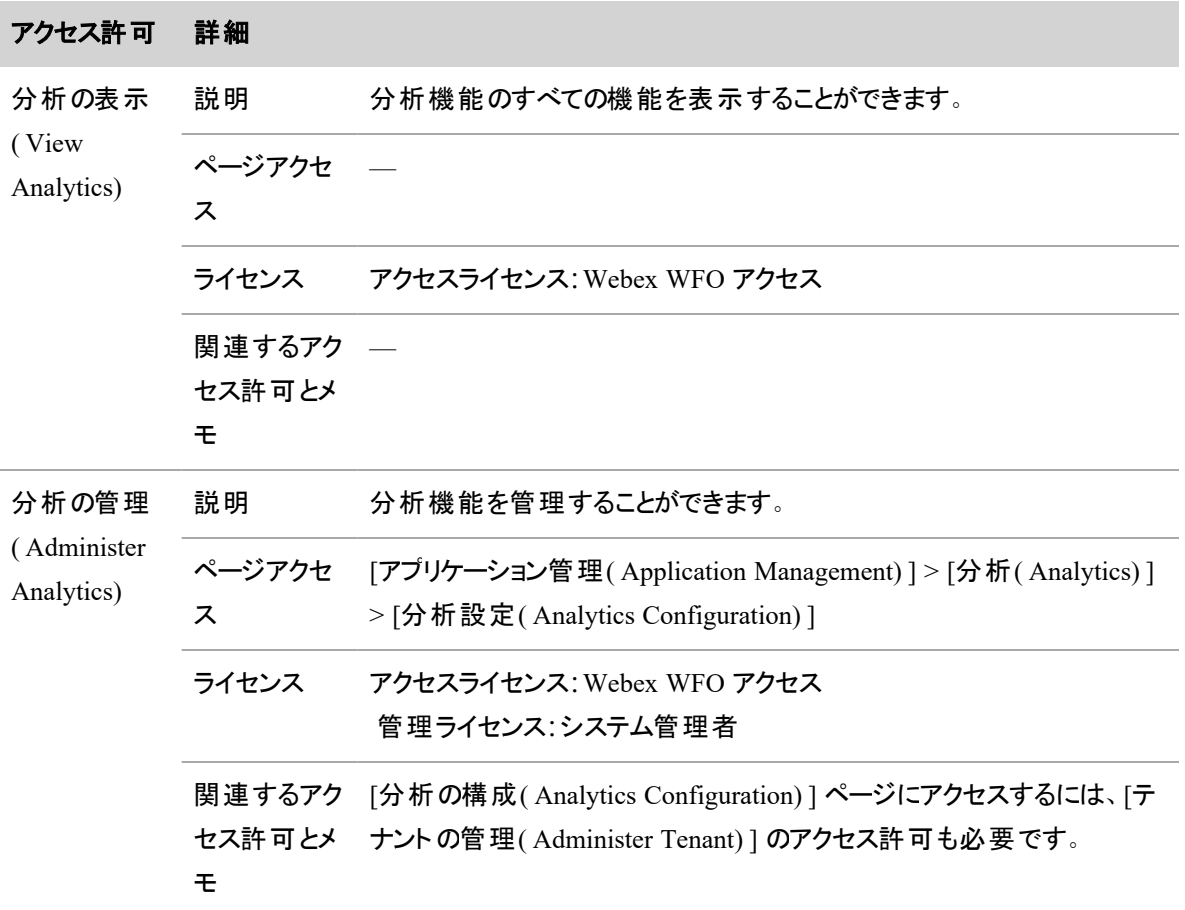

レポート

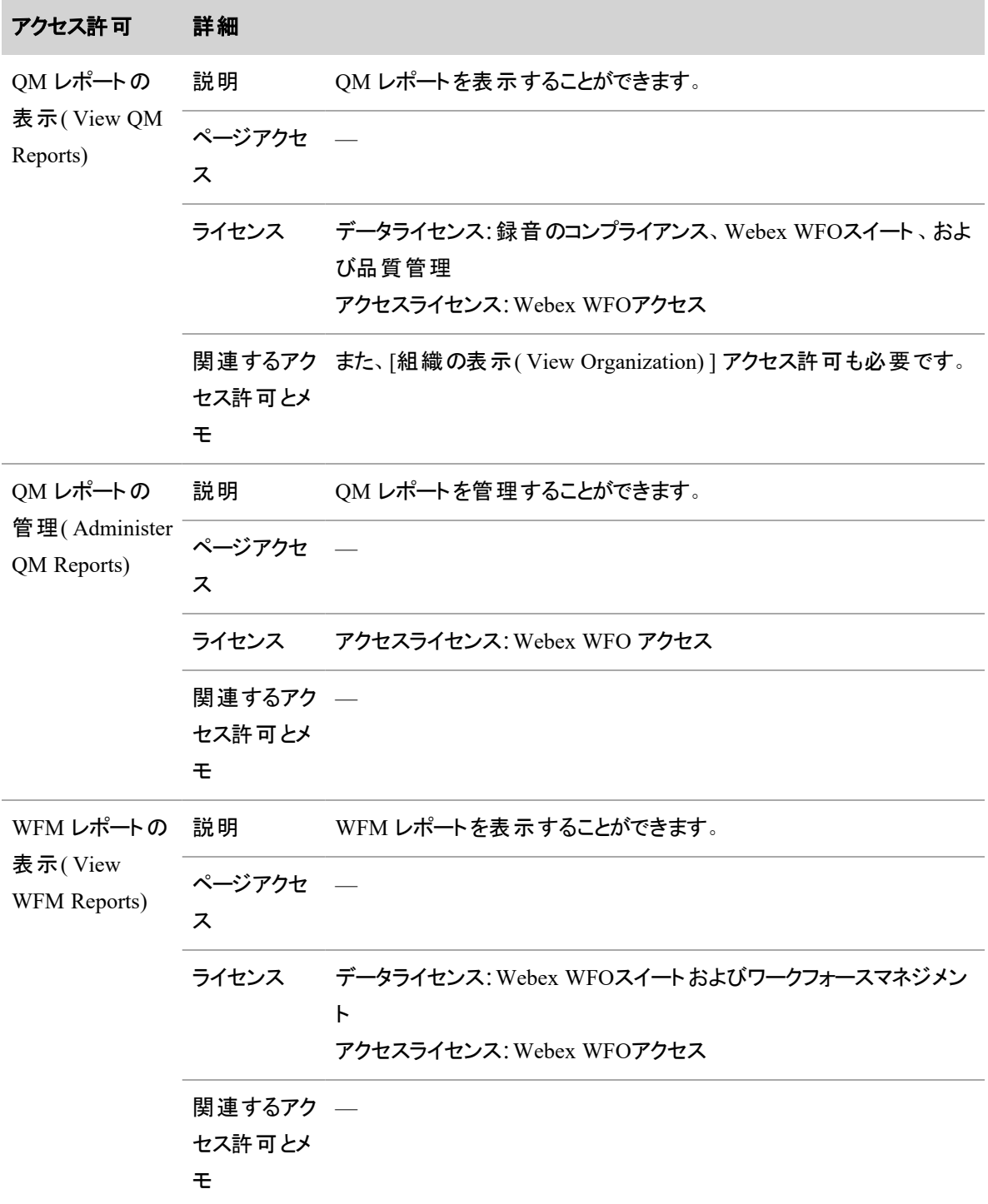

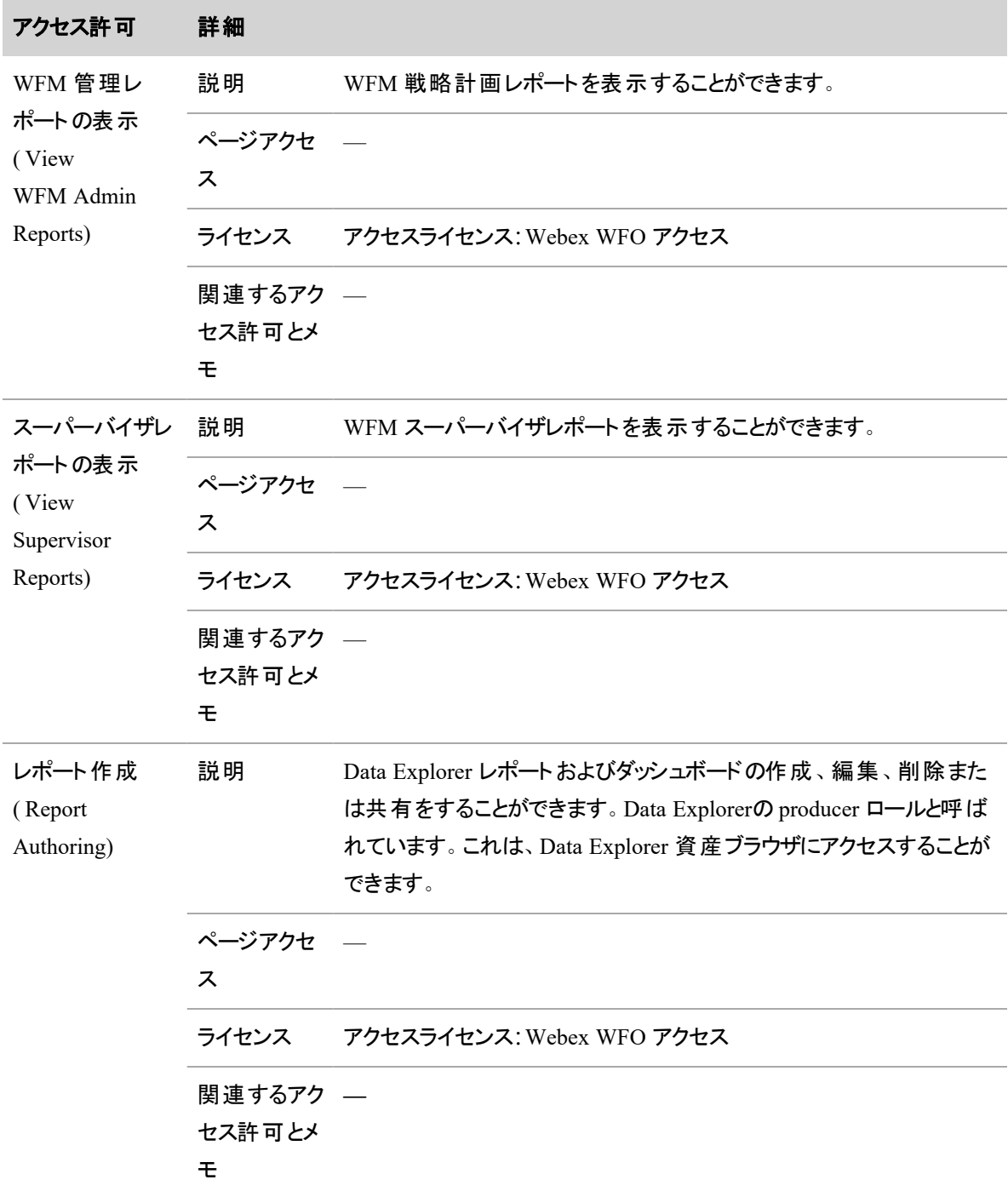

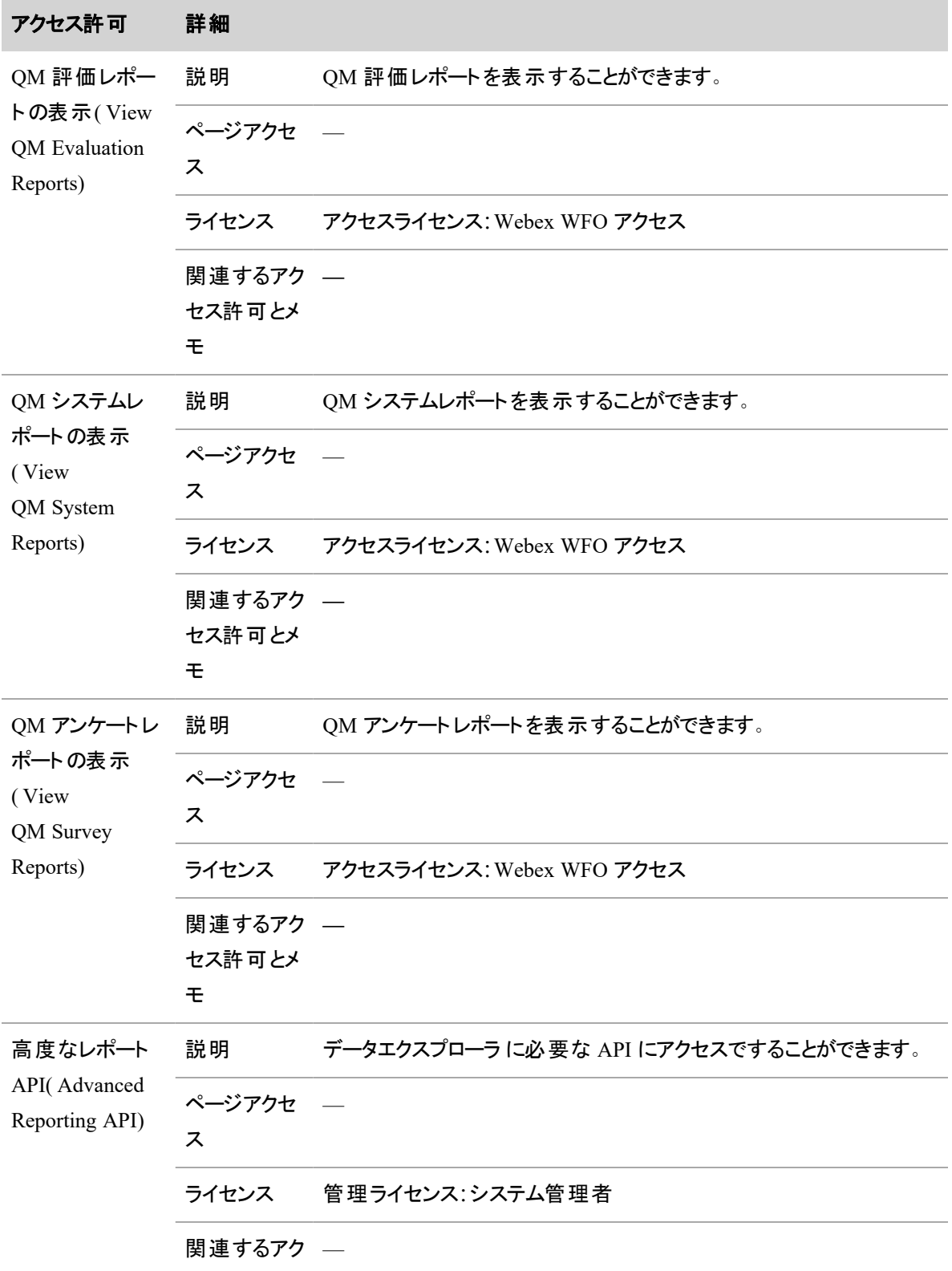

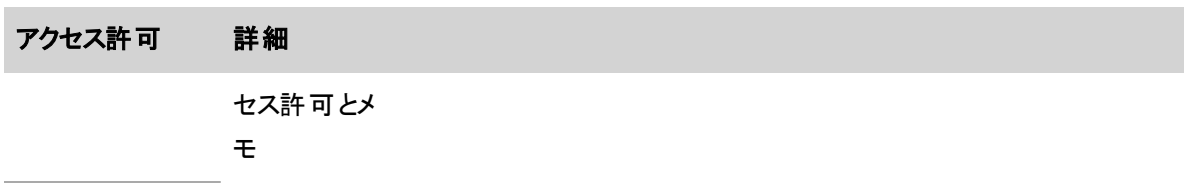

### 録音制御

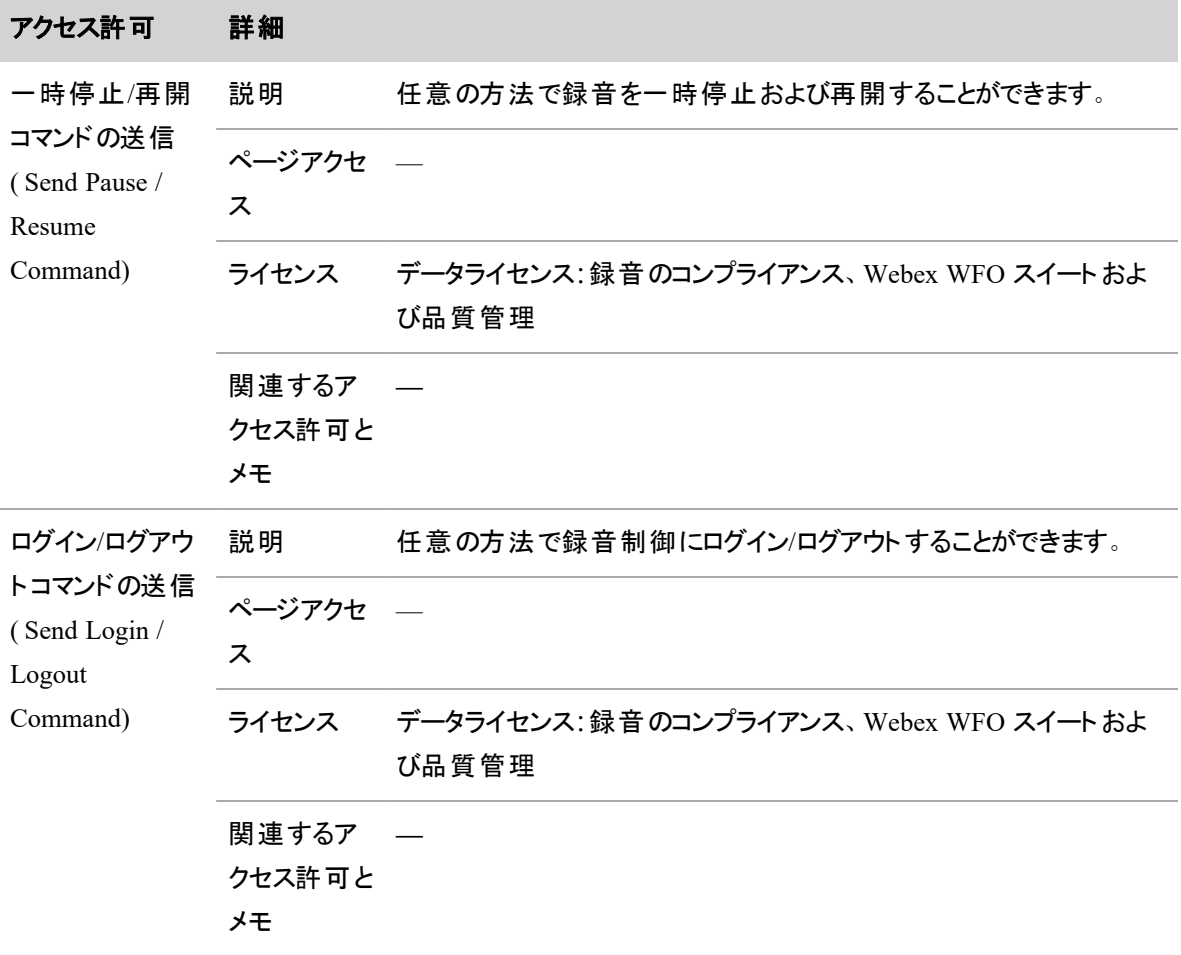
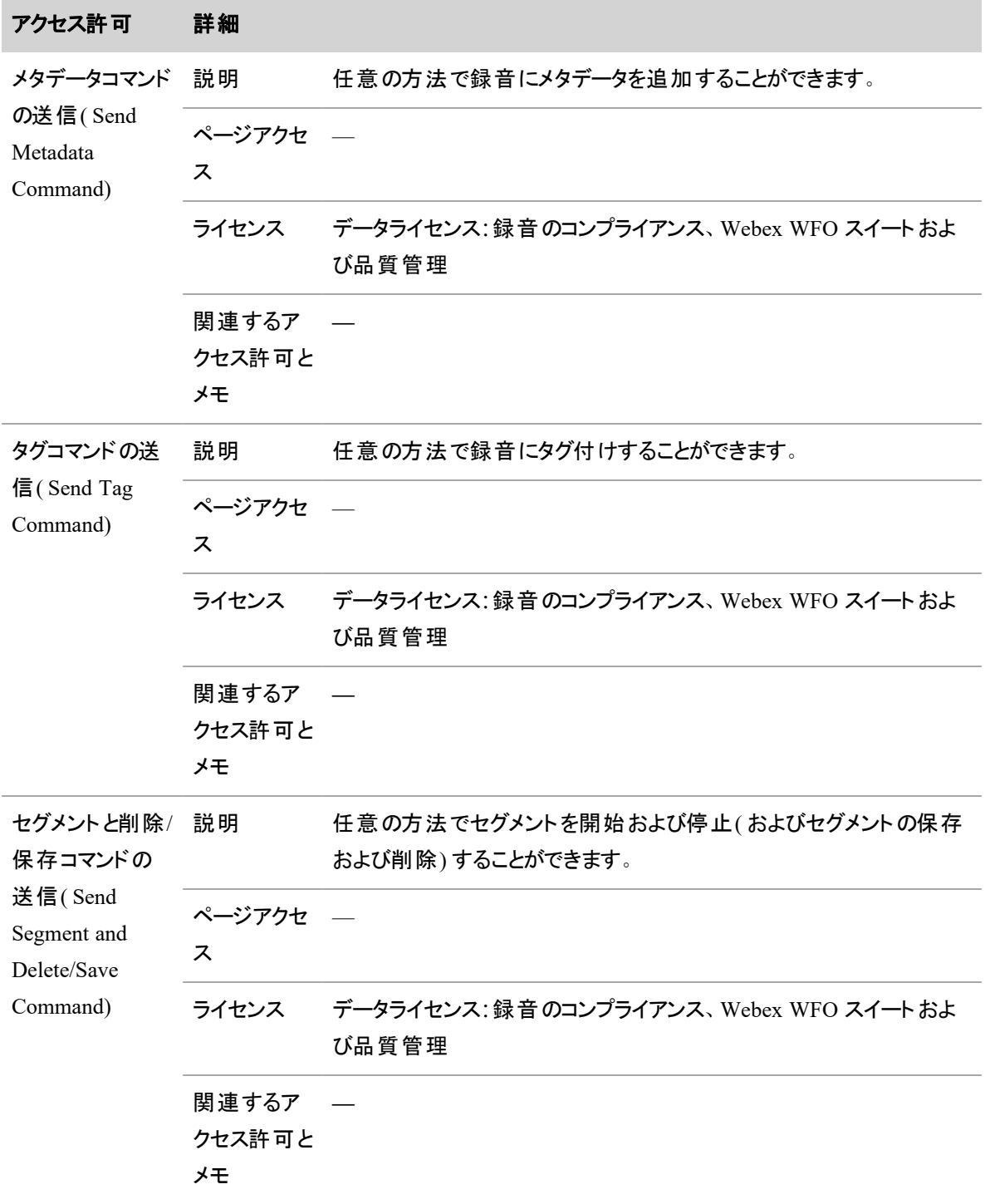

#### ユーザーを管理する **|** ロールとアクセス許可を管理する

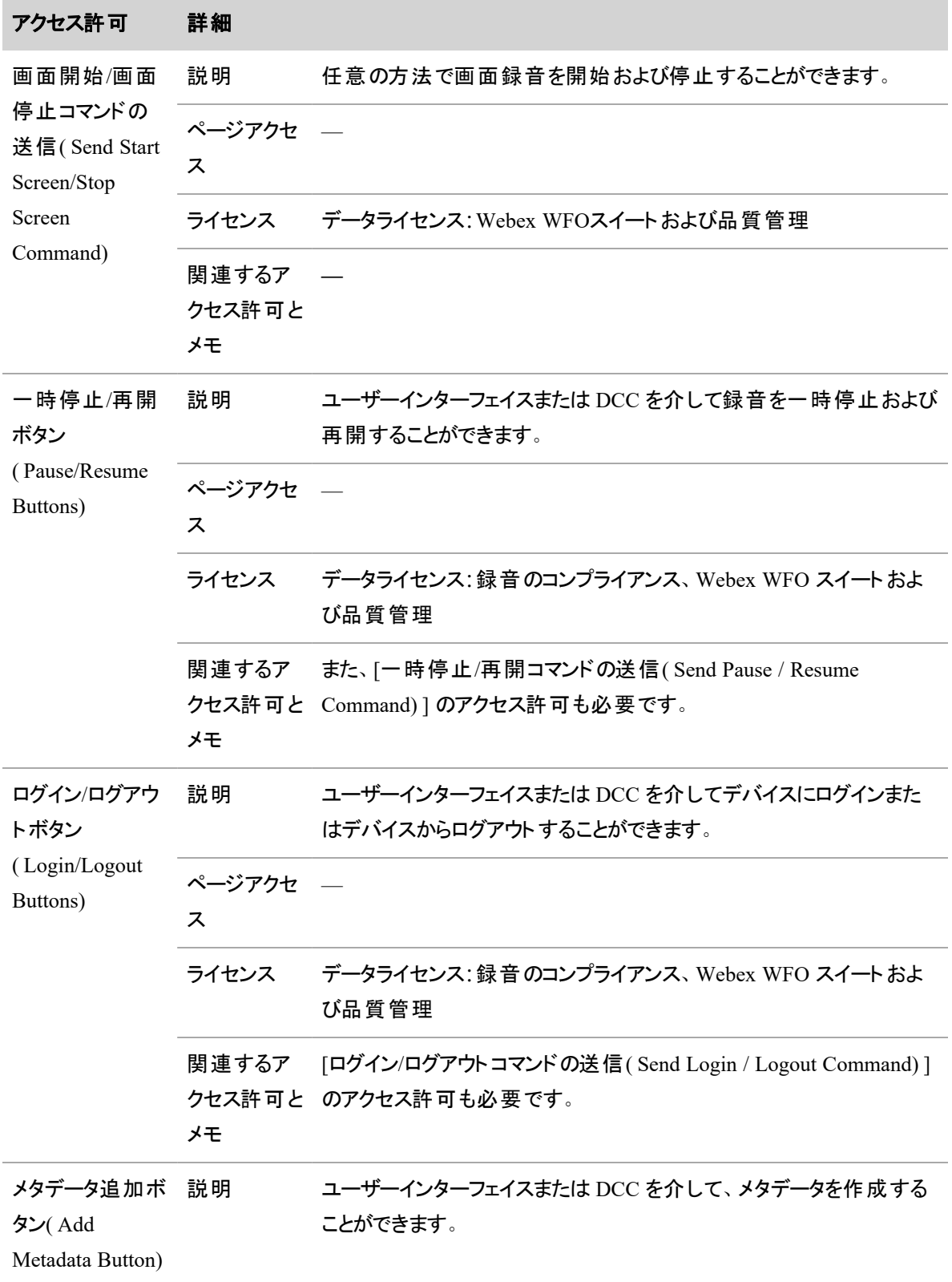

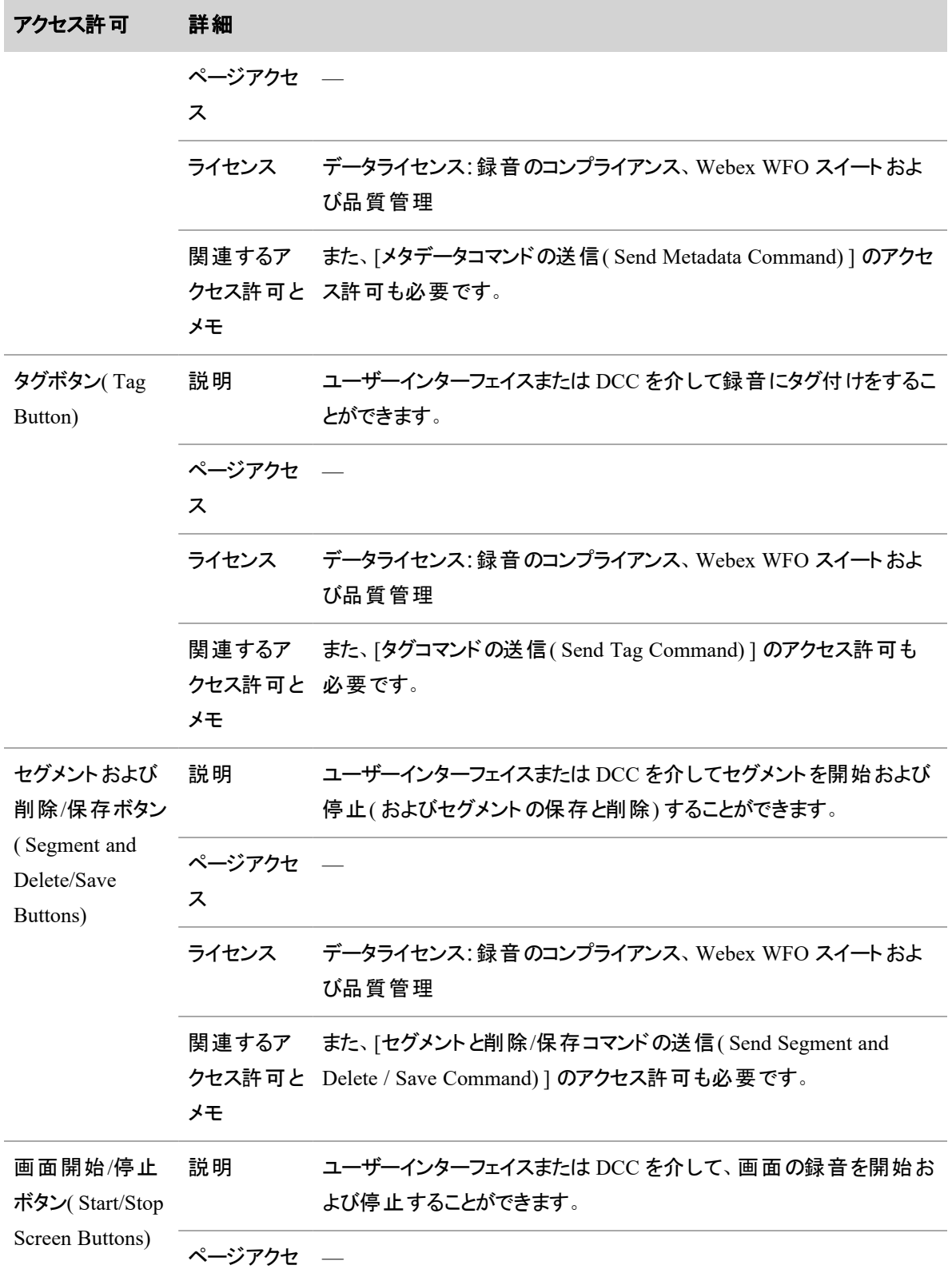

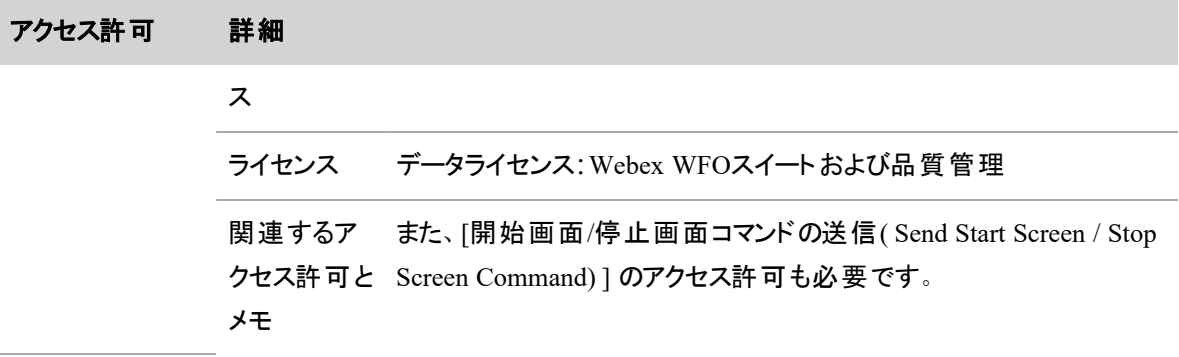

## チームを管理する

チームとは、1 人以上のエージェントのコレクションです。

[チーム(Teams) ] ページでは、同期済みおよび非同期のシステムのチームを管理します。チームはインポー トおよびエクスポートすることができます。

同期済みシステムでは、チームは ACD で作成され、Webex WFO に同期されます。同期は ACD から Webex WFO への一方通行です。チームの ACD でエージェントが割り当てられている場合、それらのエー ジェントは Webex WFO でそのチームに割り当てられます。これらのチームに対しては、チーム名やチームに 割り当てられているエージェントを変更することはできません。

BEST PRACTICE ACD を Webex WFO と同期する際、チームは ACD と同期されるのでチームを Webex WFO で作成しないでください。

非同期システムでは、必要に応じて Webex WFO でチームを作成および管理することができます。

## フィールド定義

[チーム( Teams) ] ページを使用すると、チームの作成、編集、インポートおよびエクスポートをすることがで きます。ACD がチームデータを Webex WFO と同期する場合は、ドキュメントを参照してここで行った変更 にどのように影響するかを確認してください。

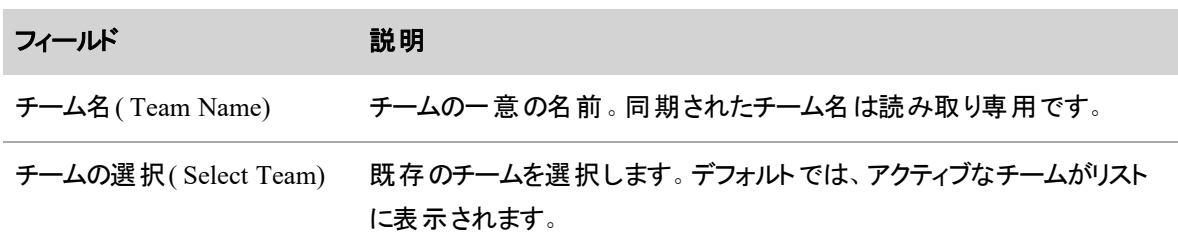

[チーム(Teams)] ページ上のフィールドについては以下で説明します。

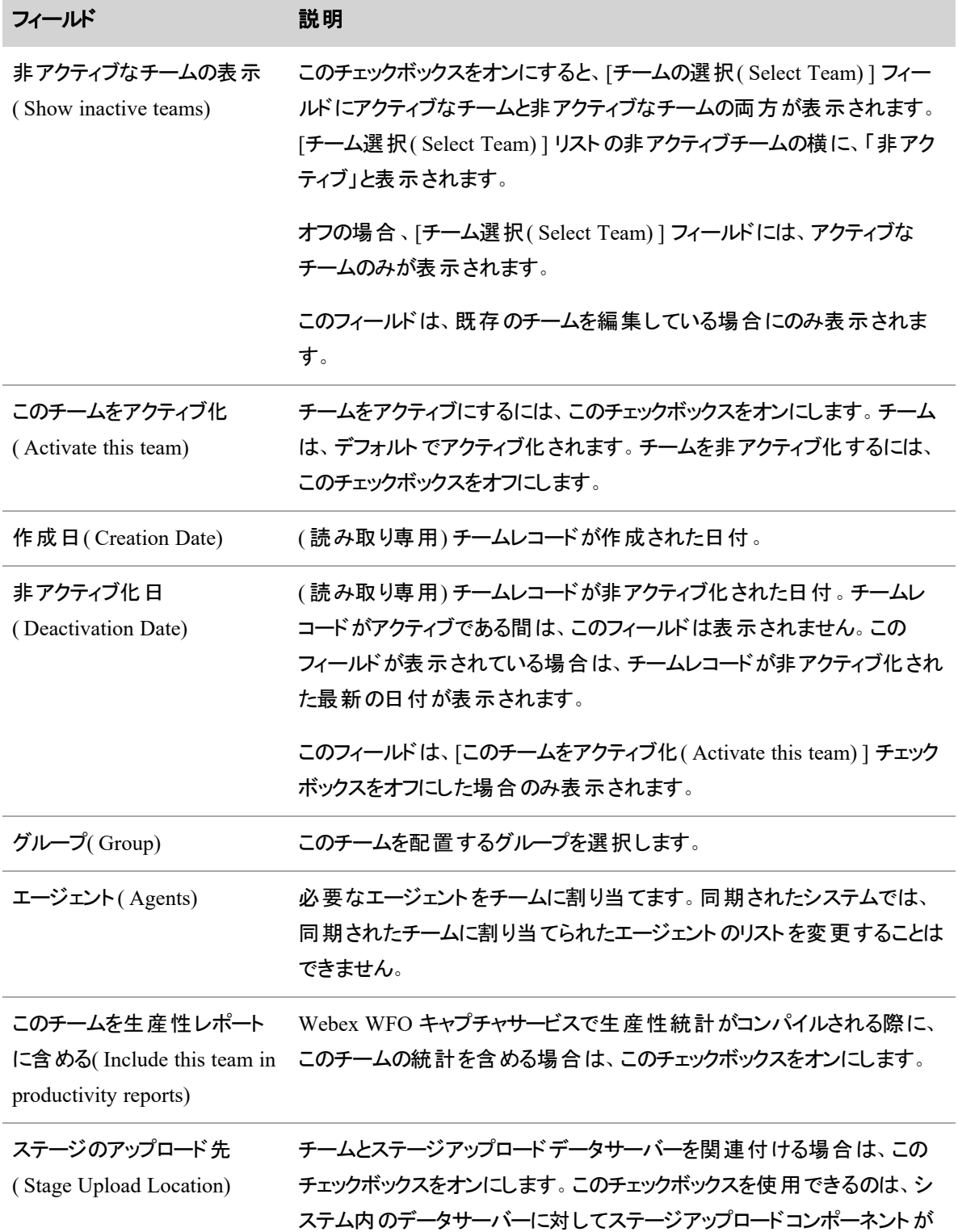

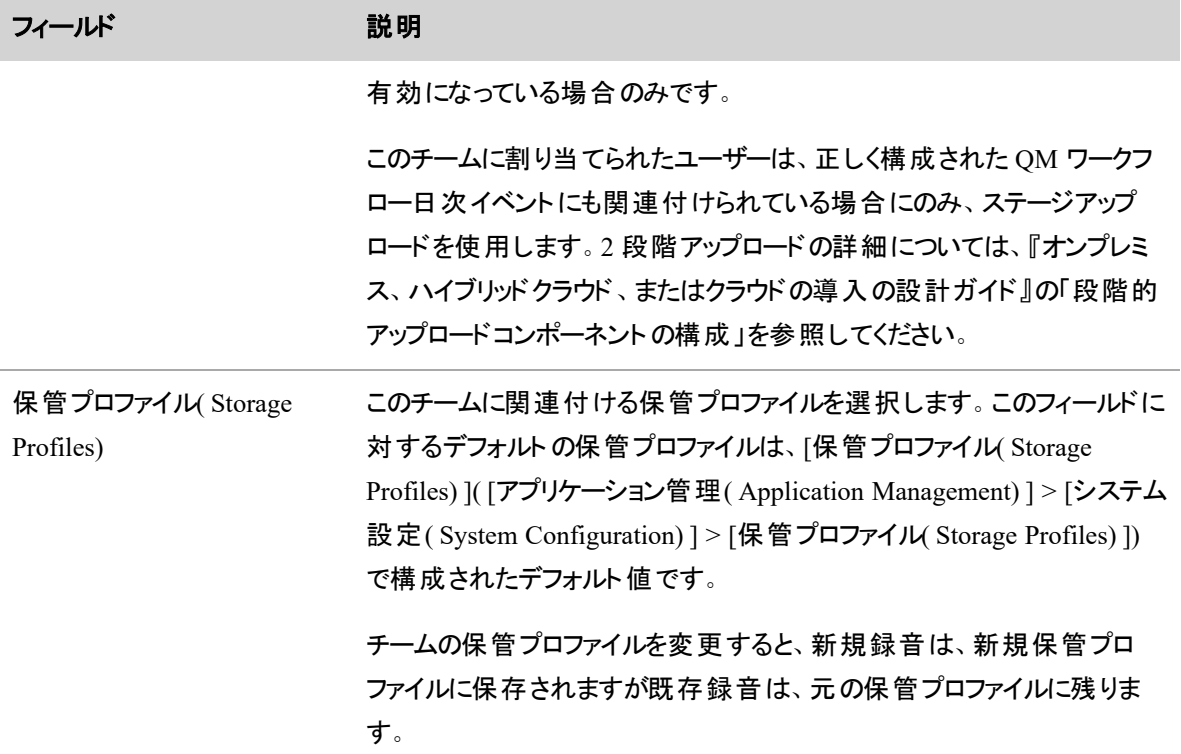

## チームのインポートとエクスポートを実行する

[チームのインポートとエクスポート( Import and export teams) ] オプションを選択し、新しいチームまたは編集 したチームをインポートします。インポートおよびエクスポートデータは CSV 形式です。

カラムでは、以下のフィールド名をヘッダー名として使用するか、選択したフィールド名を使用することができ ます(たとえば、「名前」は「チーム名」などです)。ここにリストされているカラム名は、Webex WFO データ ベースで使用される名前です。異なるカラム名を使用する場合、各カスタム名を適切な Webex WFO 名 にマップする必要があります。

インポートファイルフィールドを Webex WFO フィールドにマップする方法を設定したら、そのマッピングを再使 用するために保存します。

## チームデータのエクスポート

**■ [エクスポート ( Export)** . Webex WFO] をクリックして、teams.csv という名前のファイルを CSV 形式 で PC にダウンロードします。

### チームデータのインポート

1. [ファイルの選択**( Choose File)** ] をクリックし、チームの CSV ファイルに移動し、[開く**( Open)** ] をク リックしてファイルのカラムヘッダーを表示します。ファイルは、以下のデフォルトカラムヘッダー名を使 用することができます。または、選択したヘッダー名を使用することができます( たとえば、「名前 」は 「チーム名」などです)。異なるカラム名を使用する場合、各カスタムヘッダー名を適切な Webex WFO 名にマップする必要があります。

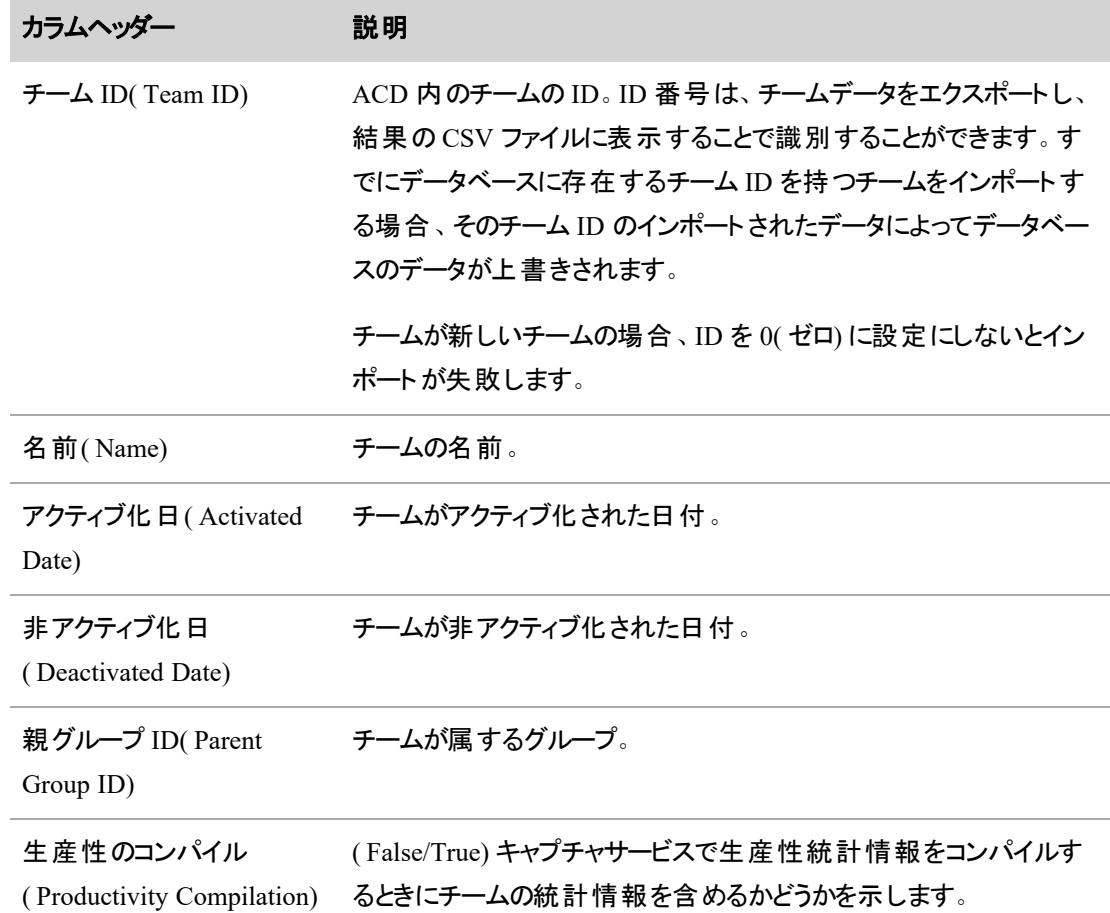

- 2. 必須の Webex WFO インポートフィールドを適切なフィールドに CSV ファイルでマッピングし、フィール ドのデータタイプを構成します。
- 3. [インポート( Import) ] をクリックします。

### 再使用のためのマッピングスキーマの保存

1. [ファイルの選択**( Choose File)** ] をクリックし、チームの CSV ファイルに移動し、[開く**( Open)** ] をク リックしてファイルのカラムヘッダーを表示します。

#### ユーザーを管理する **|** グループの管理

- 2. 必須の Webex WFO インポートフィールドを適切なフィールドに CSV ファイルでマッピングし、フィール ドのデータタイプを構成します。
- 3. [マッピング名**( Mapping Name)** ] フィールドにマッピングの名前を入力し、[保存**( Save)** ] をクリック します。このマッピングスキーマは、今後のインポートで再利用できるようになります。

## グループの管理

グループとは、1 つ以上のチームのコレクションです。

## フィールド定義

[グループ( Groups) ] ページを使用して、グループを作成、編集、インポート、およびエクスポートします。

NOTE グループは非アクティブ化できますが、削除はできません。グループは履歴のために保持さ れ、レポート、コンタクト、分析などで利用できます。

[グループ( Groups) ] ページ上のフィールドについては以下で説明します。

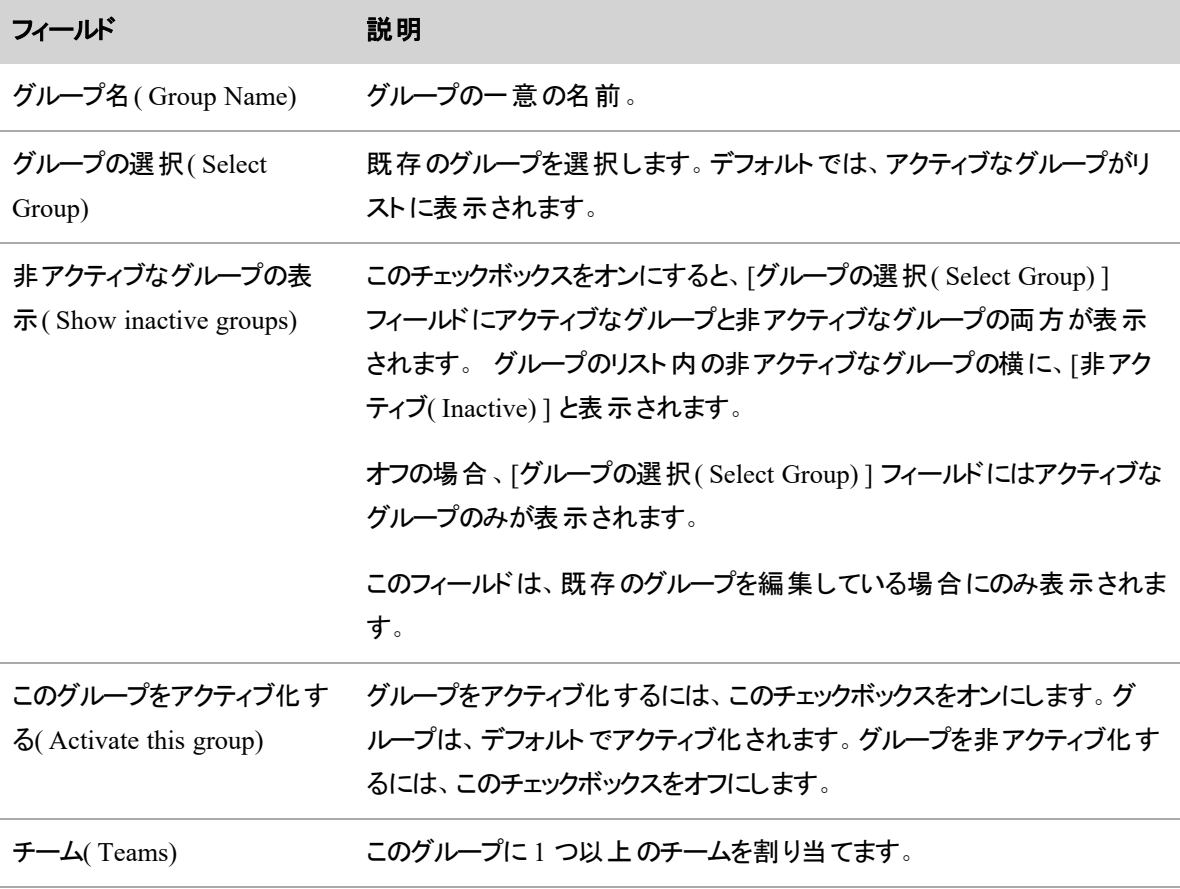

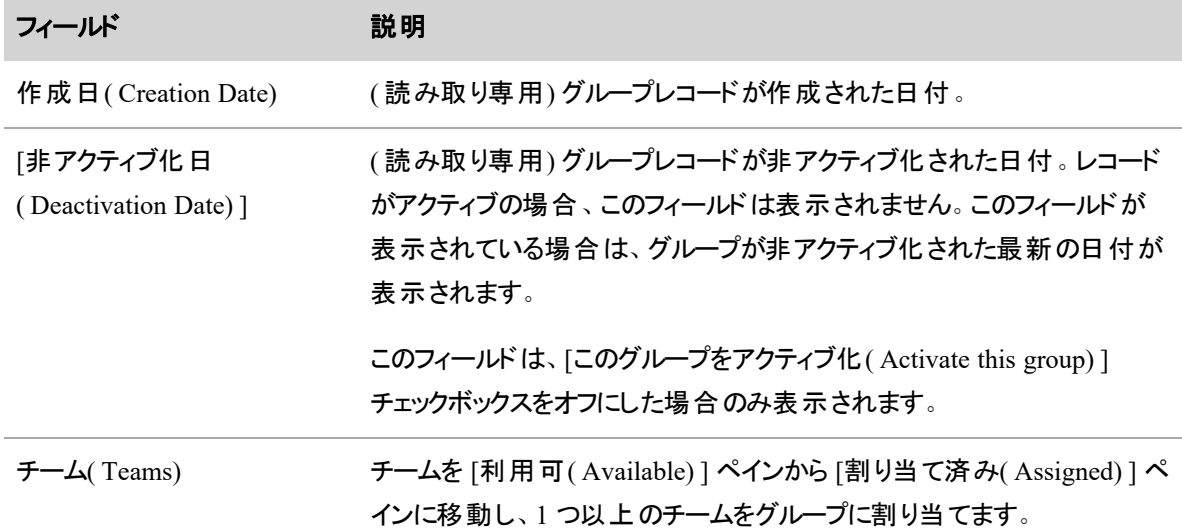

## グループのインポートとエクスポートを実行する

新しいグループまたは編集したグループをインポートするか、既存のグループをエクスポートするには、Import and export groups オプションを選択します。インポートデータおよびエクスポートデータは CSV 形式です。

## グループデータのエクスポート

**■ [エクスポート ( Export)** .Webex WFO] をクリックすると、( groups.csv という名 前の) ファイルが PC にダウンロードされます。

## グループデータのインポート

1. [ファイルの選択( Choose File) ] をクリックし、グループの CSV ファイルに移動し、[開く**( Open)** ] をク リックしてファイルのカラムヘッダーを表示します。ファイルには、次のデータのカラムを任意の順序で 含める必要があります。カラムでは、これらの名前をヘッダーとして使用するか、( たとえば、「名前 」 は「グループ名 」など) 選択した名前を使用することができます。異なるカラム名を使用する場合、 各カスタム名を適切な Webex WFO 名にマップする必要があります。

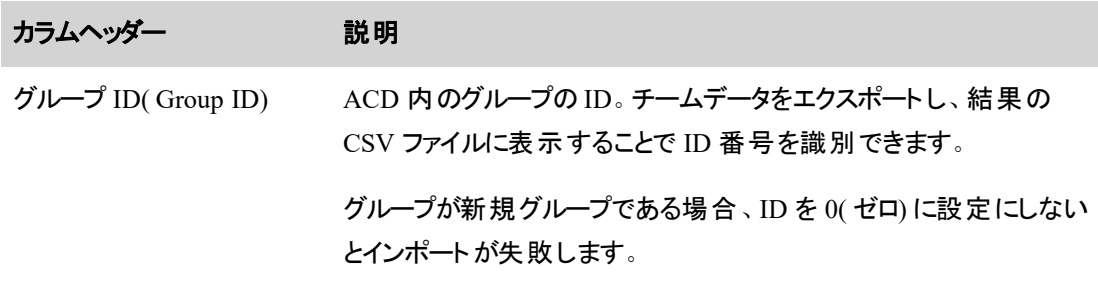

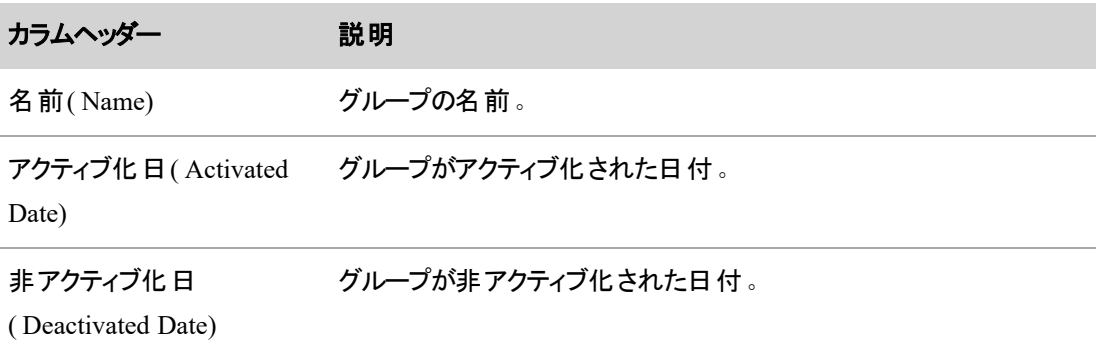

2. CSV ファイルの適切なフィールドに必要な Webex WFO インポートフィールドをマッピングし、その フィールドのデータタイプを設定するか、[既存のマッピングを使用**( Use Existing Mapping)** ] ドロッ プダウンフィールドから既存のマッピングを選択します。

NOTE 新しいマッピングを作成する場合は、インポートファイルフィールドを Webex WFO フィールドにマップする方法を設定した後で、マッピングに名前を付け、それを再使用するた めに保存します。

3. [インポート( Import) ] をクリックします。

NOTE すでにデータベースに存在するグループ ID のグループをインポートすると、そのグルー プ ID にインポートされたデータによってデータベースのデータが上書きされます。

## ビューを管理する

ビューは WFM および QM でユーザーが持つアクセスの範囲を制御します。WFM では、ビューに割り当てら れたユーザーは、自身のロールのアクセス許可に基づいたビューに割り当てられたエンティティ( コンタクト、 チーム、サービスキュー、サービスキューグループ、マルチスキルグループ、スキルマッピング、労働条件、勤務 シフト、例外、プロジェクトなど) のみにアクセスすることができます。

ユーザーの有効範囲は、ログイン時に決定されます。ログイン後に新しいエンティティが作成された場合 ( 例:ACD と同期して追加されたユーザーやチーム) 、ユーザーの有効範囲にはログアウトしてログインした 後にのみそれらのエンティティが含まれます。

NOTE 以前に録音され、QM に使用したメタデータとタグ付けされたコンタクトは、そのビューの返さ れた結果に含まれます。QM ビューを使用してコンタクトに初回アクセスする場合、そのビューに対し てアプリケーションが初期データベース検索を実行するために遅延が発生することがあります。

エンティティは、複数のビューに含ませることができ、ユーザーは複数のビューに割り当てることができます。

WFM システムビューは EnterpriseView と呼ばれます。このビューの名前は変更、削除することはできませ ん。これをプライマリビューとして使用するか、自分のニーズに合わせて新しいビューを作成することができま す。QM にはシステムビューはありません。

## フィールドの説明

[ビュー( Views) ] ページでは、WFM または QM ビューを作成、編集および削除することができます。[ビュー ( Views) ] ページ上のフィールドについては以下で説明します。

## **WFM** ビューのフィールド

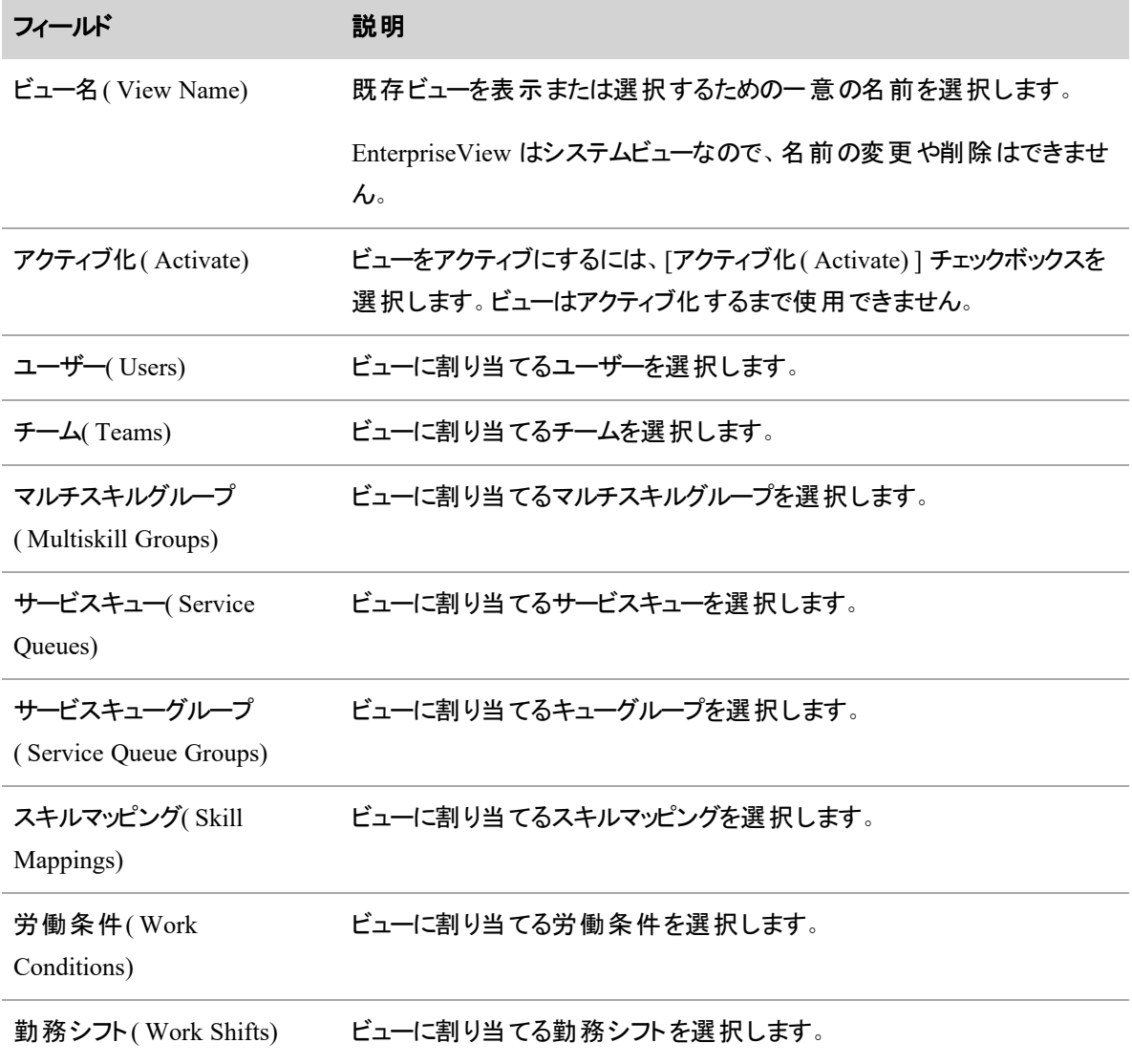

### ユーザーを管理する **|** ビューを管理する

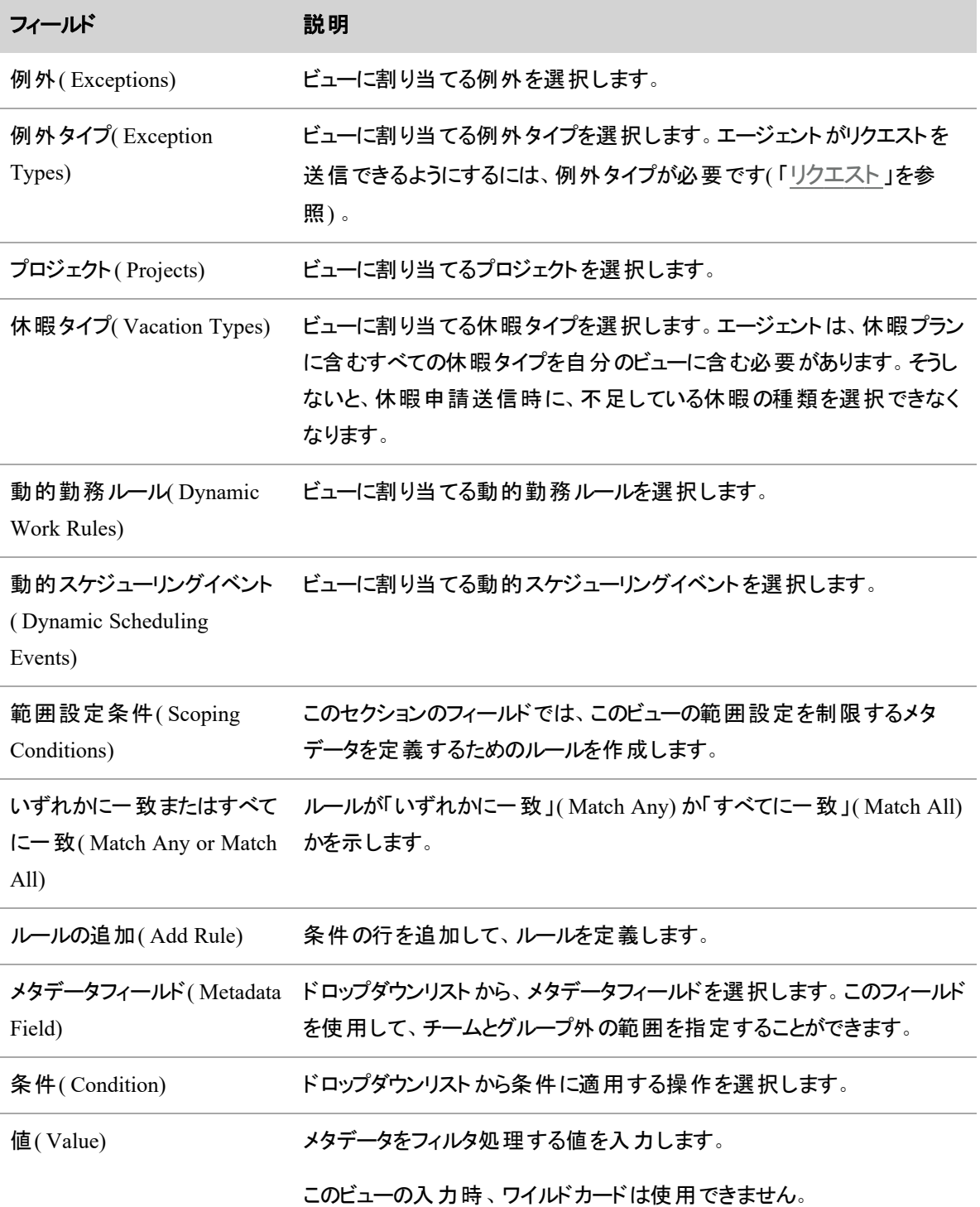

## **QM** ビューのフィールド

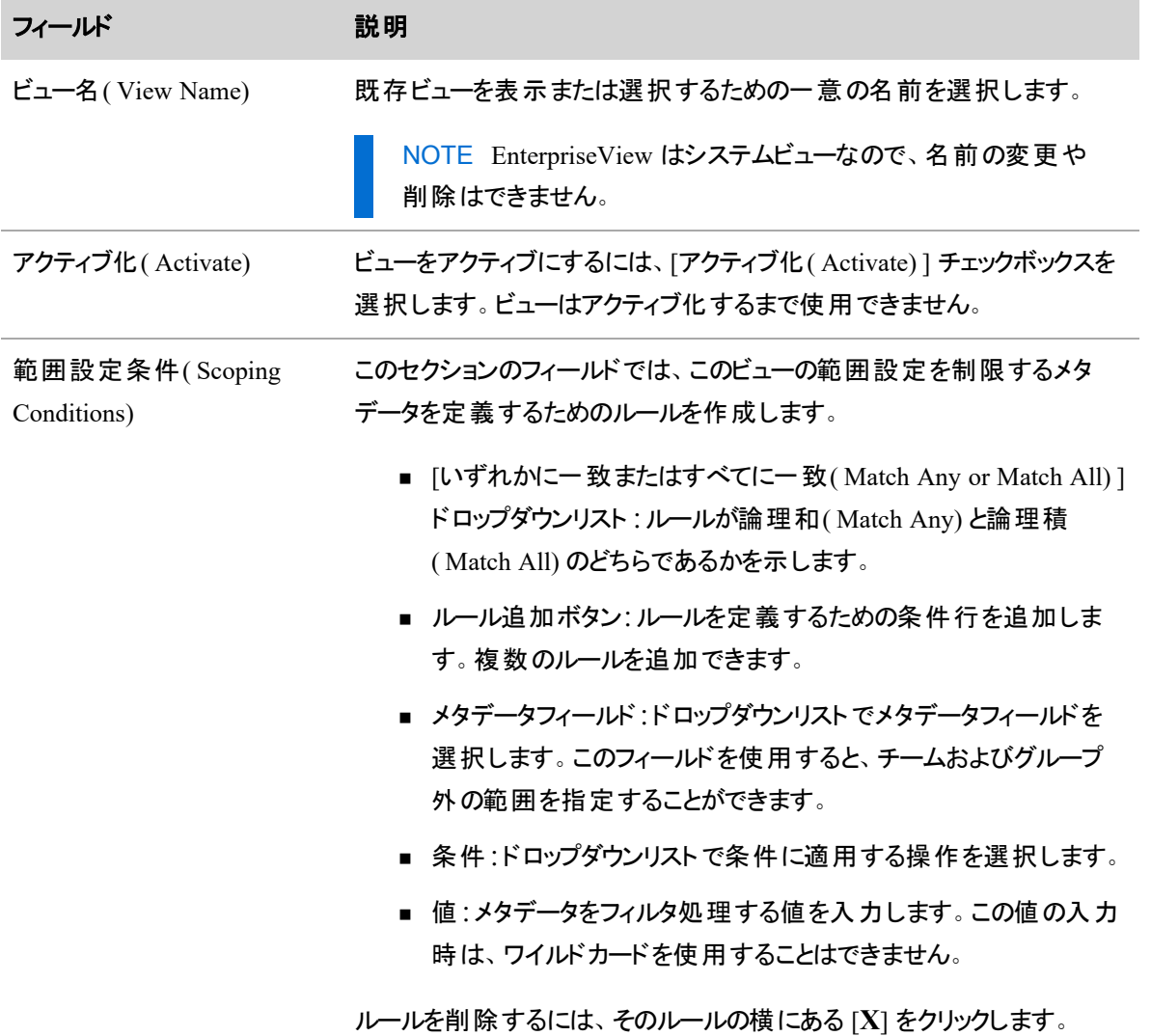

# インタラクションの録音と評価

インタラクションの録音と評価は次の作業で構成されます。

- 1 つ以上のフィルタを使用して、スコープ内のコンタクトを検索します。
- メディアプレーヤーでインタラクションを再生します。
- インタラクションの割り当てと共有を実行します。
- 顧客の会話を評価します(音声録音とコール以外のコンタクトの両方)。
- 評価データの分析
- リアルタイムでエージェントのステータスを表示し、コールを聞き、エージェントの画面を表示します。
- コンタクトを手動で作成します。

## インタラクションを録音する

インタラクションの録音は次の作業で構成されます。

- ワークフロールールに基づいて、保持および削除する録音を決定し、録音の保持期間を指定しま す。
- コンタクトが完了した直後にエージェントの PC から録音を削除し、スケジュールされた時刻までコン タクトセンターのデータサーバーでコンタクトを保管します。スケジュールされた時刻になると、QM ワークフローイベントが実行され、録音をクラウドにアップロードされます。
- どのコンタクトが自動的に記録され、どのコンタクトが自動的に記録から除外されるのか、前もって 管理します。
- コンタクトを手動で記録します。

NOTE 一時停止と再開をトリガーする複数の方法( 録音制御、Web イベント、API、サードパー ティのシグナリングなど) を同時に使用すると、動作が予期せぬ状態になる可能性があります。これ らの問題を回避するために、コールで一度に使用する方法は 1 つのみにします。

#### <span id="page-375-0"></span>QM ワークフローを自動化する

[ワークフロー管理( Workflow Administration) ] ページでは、保持する録音、ワークフローのルールに基づい て削除する録音、録音の維持期間を決定することができます。ワークフローを使用すると、評価の割り当 てなどの別のタスクを実行することもできます。

コール終了と日次は、ワークフローの実行を指定する 2 つのイベントタイプです。イベントタイプを選択する と、ワークフローはルール、条件およびアクションで構成されるように設定されます。ルールは評価され、一 致ルールが検索されるまで、[ワークフロー管理( Workflow Administration) ] ページでの表示順で実行され ます。リスト内で常に最後のルールである「**Default( locked)** 」ルールがあります。ここルールは変更すること はできますが、削除はできません。

ルールが構成されたら、今後従うべき 1 つ以上の条件を作成します。ルールの条件が満たされた場合、そ の条件に構成されたアクションに従います。これらのアクションには、メタデータの挿入、コンタクトの再利 用、録音率の維持などが挙げられます。

## 前提条件

- ワークフローアクションとしてのデフォルト評価フォームを割り当てる場合アクティブな評価フォームを 作成します。
- 「ワークフローの管理(Administer Workflow) ] のアクセス許可が必要です。

## ページの場所

[アプリケーション管理( Application Management) ] > [QM] > [QM コンタクトフロー( QM Contact Flows) ] > [ワークフロー管理( Workflow Administration)]

## 手順

完全なワークフローを作成尻には、ルール、そのルールの条件を作成し、作成した条件に対してアクション を設定しなければなりません。

#### 新規ルールを作成する

ルールの作成時、ワークフローに必要な条件のコンテナを作成します。

1. [コール終了イベント( End of Call Event) ] または [日次イベント( Daily Event) ] を選択します。

コール終了イベント**( End of Call Event)** :ワークフローはコール終了時に録音を処理します。

日次イベント**( Daily Event)** :ワークフローは 1 日に 1 回、すべての録音を処理します。日次イベ ントワークフローの実行時にコールがまだ録音されている場合、それらコールは、次回の日次イベン ト実行時にアップロードされます。

2. ( 日次イベントのみ) [時間( Time) ] フィールドに日次イベント実行時間を入力します。

時間:ワークフローの処理開始時間。これは録音保持期間の開始時間でもあります。時間を変 更すると、新しい時間が即時に適用され、コールは新しい時間内で処理されます。

- 3. [名前( Name) ] フィールドに、ルールの名前を入力します。
- 4. [ルールの保存( Save Rule) ] をクリックします。ルールがワークフローに追加されました。

NOTE [ルールの保存**( Save Rule)** ] を選択してもワークフロー全体は保存されません。 [保存**( Save)** ] ボタンをクリックするとワークフローを保存することができます。

- 5. [ルール**( Rules)** q] リストでルールを選択します。
- 6. ( 任意) キーボードを使用するとルールの順序を変更することができます。ルールは通常、[ワークフ ロー管理( Workflow Administration) ] ページの表示順で表示されます。

## ルールを削除する

- 1. [ルール( Rules) ] リストでルールを選択します。
- 2. [ルールの削除 ( Remove Rule) ] をクリックします。
- 3. [保存( Save) ] をクリックします。

## ルールの条件を作成

各ルールは一連の条件に従います。

1. [条件**( Conditions)** ] セクションの [一致( Match) ] ドロップダウンリストで [すべて( All) ] または [いず れか( Any) ] を選択します。[いずれか( Any) ] または [すべて( All) ] の **[**一致**( Match) ]** カテゴリに 1 つ以上の条件が設定された場合、これら条件は条件グループを形成します。

**[**すべて**( All) ]**:ワークフローが条件グループのすべての条件と一致する必要があります。

**[**いずれか**( Any) ]**:ワークフローが、条件グループの指定の条件のいずれかと一致する必要があり ます。

2. [条件( Conditions) ] セクションの [条件( Condition) ] ドロップダウンリストで、オプションを選択しま す。

- <sup>n</sup> エージェント**( Agent)** 、グループ**( Group)** 、チーム**( Team)** :エージェント、グループ、チーム のいずれかの名前を値として選択できます。この条件は、この特定のエージェント、グループ またはチームのコール録音のみに適用されます。エージェント、グループまたはチームの名前 を編集する場合、Webex WFO は自動で、条件の値を更新し、新規名前と一致させま す。
- **コール方向(Call Direction):値として [インバウンド( Inbound) ] または [アウトバウンド** ( Outbound) ] を選択します。この条件は、インバウンドまたはアウトバウンドのすべてのコール 録音に適用されます。
- その他:値として文字列を入力できます。この条件は、メタデータの指定の文字列を含むす べてのコール録音に適用されます。
- 3. [演算子( Operator) ] ドロップダウンリストのオプションを選択します。
	- Contains:値フィールドの文字列を含む値を検索します。このフィールドでは大文字と小文 字が区別されません。入力したテキストの前後の潜在的なワイルドカードを含みます。アス タリスク( \*) および疑問符( ?) のワイルドカードを使用することができます。
	- Contained in list:値の1列(または CSV)でファイルから値をロードします。これにより、値を 含む Any 条件グループが自動的に作成されます。各値では、アスタリスク( \*) および疑問 符( ?) のワイルドカードを使用することができます。
	- Is:完全な一致を検索します。アスタリスク( \*) および疑問符( ?) のワイルドカードを使用する ことができます。
	- **Equals:指定の値と一致するスコア値を検索します。数値条件では、"Less than"( <)、** "Greater than"( > ) および "Equals"( = ) 演算子を使用することができます。

NOTE Equals 演算子の使用時は、値フィールドは大文字と小文字が区別されま す。値フィールドの文字列の大文字、小文字が不明な場合は、「Contains」演算子 を使用します。

- Begins With:値フィールドの文字列で開始する値を検索します。
- Less than:指定した値より少ないスコア値を検索します。
- Greater than:指定した値より大きなスコア値を検索します。
- <metadata operator>:使用するメタデータフィールドを選択します。この値は、アスタリスク ( \*) および疑問符( ?) のワイルドカードが使用できる「Is」演算子のように機能します。
- 4. [値( Value) ] ドロップダウンリストのオプションを選択します。条件に応じて、オプションを選択する か、文字列を入力します。

ワイルドカードは、「Is」と「Contains」の両方の演算子に使用することができます。「Contains」には、 テキストの先頭と最後に暗黙的なアスタリスク ワイルドカードがあります。

■ アスタリスクワイルドカード( \*) は、文字列内の他の文字が一致する限り、任意の数値の文 字を表すことができます。

EXAMPLE 61\* は、6124、61555 そして 613 などの 61 から始まる任意の数値が一 致します。

■ 疑問符ワイルドカード(?)は文字列内の1文字を置き換えることができます。

EXAMPLE 61?? は、6124、6125 および 6126 などの 61 で始まる 4 桁の数値が一 致します。

- 5. ( 任意) **+** をクリックすると、条件が追加でき、**–** をクリックすると、条件を削除することができます。ま **たは <sup>は</sup> )は、新規条件グループを作成し、新規条件または条件グループの手順 1 ~ 4を繰り** 返します。
- 6. [保存( Save) ] をクリックします。

## 条件のアクションを作成する

アクションは、ルールの条件が満たされた際に何が起こるか定義します。

- 1. 次の1つ以上のアクションを選択し、構成します。
	- [ランダム音声録音の <n> % of を保持 (Keep <n> % of Random voice recordings) ] **[**音声録音の **<n> %** を保持**( Keep <n> % of <type> voice recordings) ]**:指定された コンタクトタイプに一致する音声録音のうち、指定されたパーセンテージを保持します。
	- <sup>n</sup> **[**ランダム一致録画の **<n> % of** を保持**( Keep <n> % of Random matching screen recordings) ] [**録画の **<n> %** を保持**( Keep <n> % of <type> screen recordings) ]**:指 定されたコンタクトタイプに一致する録画のうち、指定されたパーセンテージを保持します。
	- **[メタデ―タの挿入(Insert Metadata)|:フィールドで指定したテキストを、ワークフロ―を満** たすコンタクトに対してユーザーが定義したメタデータフィールドに挿入します。[メタデータマ ネージャ( Metadata Manager) ] ページから [メタデータフィールドを管理する](#page-145-0)ことができま す。
	- [評価フォームを<評価名>に設定( Set the evaluation form to <Evaluation Name>) ]:ワークフ ローに適合するコンタクトと関連付ける評価フォームを選択します。
- 「録音の理由コ―ドを<理由コ―ド>に設定( Set the reason code for the recording to <Reason Code>) ]:この録音に関連付ける理由コードを選択します。理由コードを選択しない場合、 デフォルトでアーカイブが選択されます。
- <sup>n</sup> **[**ランダム不一致録画の**<n> %**を保持**( Keep <n> % of Random unmatched screen recordings) ] [<type>**の不一致録画の**<n> %**を保持**( Keep <n> % of <type> unmatched screen recordings) ]**:画面のみのコンタクトについては、不一致の画面は音声 を録音せずに記録されます。このアクションによって、コンタクトの指定されたタイプに一致す る不一致録画の指定の割合が維持されます。
- [即時ごみ箱へ( Recycle Immediately) ]:音声録音および録画が即時にごみ箱に移動し、 他のイベントによって処理されなくなります。

一般的な例として、コール終了イベントのディレクトリ番号を保持しないことが挙げられま す。発信中/発信済みのディレクトリ番号があるコンタクトは録音されません。即時ごみ箱へ を選択すると、即時、ごみ箱へ送信され、日次イベントで二度と処理されなくなります。これ により、コール終了および日次イベントの両方で Do Not Keep リストが維持されなくなりま す。

■ [<アンケート名>にアンケートフォームを設定( Set the survey form to <Survey Name>)]:ワー クフロー条件に適合するコンタクトに関連付けるアンケートフォームを選択します。

お客様の音声( VoC) の質問とその質問の評価しきい値もかならず選択してください。VoC 質問には数字選択での回答形式とします。VoC に対する顧客の回答が、定義した評価し きい値を満たす場合、関連付けられたコンタクトに評価のマークが付されます。

アンケートフォームは電子メールで送信されます。電子メールから送信、電子メールに返 信、送信者名および電子メールの件名を入力します。アンケートフォームの送信に関する 詳細は、「[オンラインアンケートプロバイダーの設定](#page-171-0)」を参照してください。

NOTE このフィールドの値が IVR に設定されている場合、[電子メールから送信 ( Send From Email) ]、[電子メールに返信( Reply To Email) ]、[送信者名( Sender Name) ]、および [電子メールの件名( Email Subject) ] フィールドは利用できません。

■ 「即時アップロード( Immediate Upload) ]:ランダム音声録音 、一 致録画 、不一 致録画の <n> % を保持するオプション。このワークフローに関連付けられている音声録音および録画 ( 一致または不一致) は、ワークフローの完了後、即座にアップロードされます。コール終了 ワークフローでは、録音終了後に録音が即座にアップロードされます。日次ワークフローで は、日次ワークフローの実行がスケジュールされたら録音がアップロードされます。このオプショ ンを選択しない場合は、通常のアップロード設定ルールが有効となります。このオプションは

すべての録音タイプに適用されます。このオプションをその日に変更した場合、変更は即時 に有効となります。

すぐにアップロードするファイルは帯域幅に影響する場合があります。

BEST PRACTICE 段階的アップロードサーバーを介さずにデスクトップ録音を使用 している場合は、即時アップロードを選択し、エージェントの PC シャット ダウン時にアッ プロード待ちの音声録音が失われる可能性を制限します。

■ [保持ポリシー( Retention Policy) ]:ランダム音声録音、一致録画、不一致録画の <n> % を保持するオプション。ワークフロールールに適合するコンタクトに対する保持ポリシーを選択 します。保持ポリシーによって録音の保持期間が決定されます。保持開始時間は、コンタ クトの開始時間に基づきます。

**NOTE 1 つのコンタクトで使用できる保持ポリシーは1 つのみです。** 

2. [保存( Save) ] をクリックします。

## フィールドの説明

ワークフローの作成、編集、削除を行うには、[ワークフロー管理( Workflow Administration) ] ページを使 用します。

#### ルールの構成

ワークフローのルールを構成します。

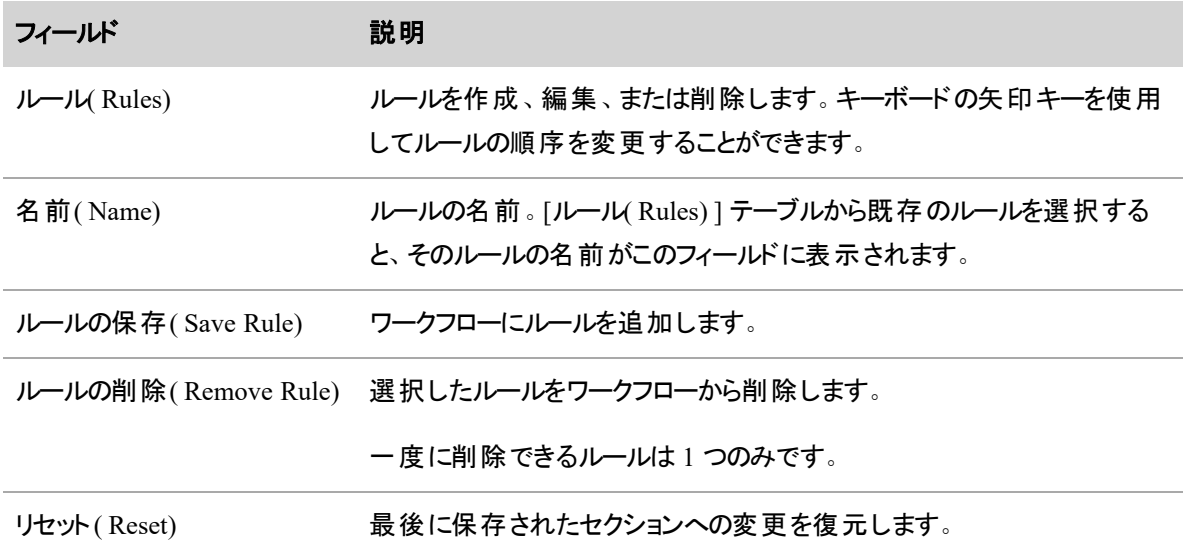

#### 条件の設定

ワークフローの条件を設定します。条件によって、どのコンタクトがルールを満たすかが決まります。

## インタラクションの録音と評価 **|** インタラクションを録音する

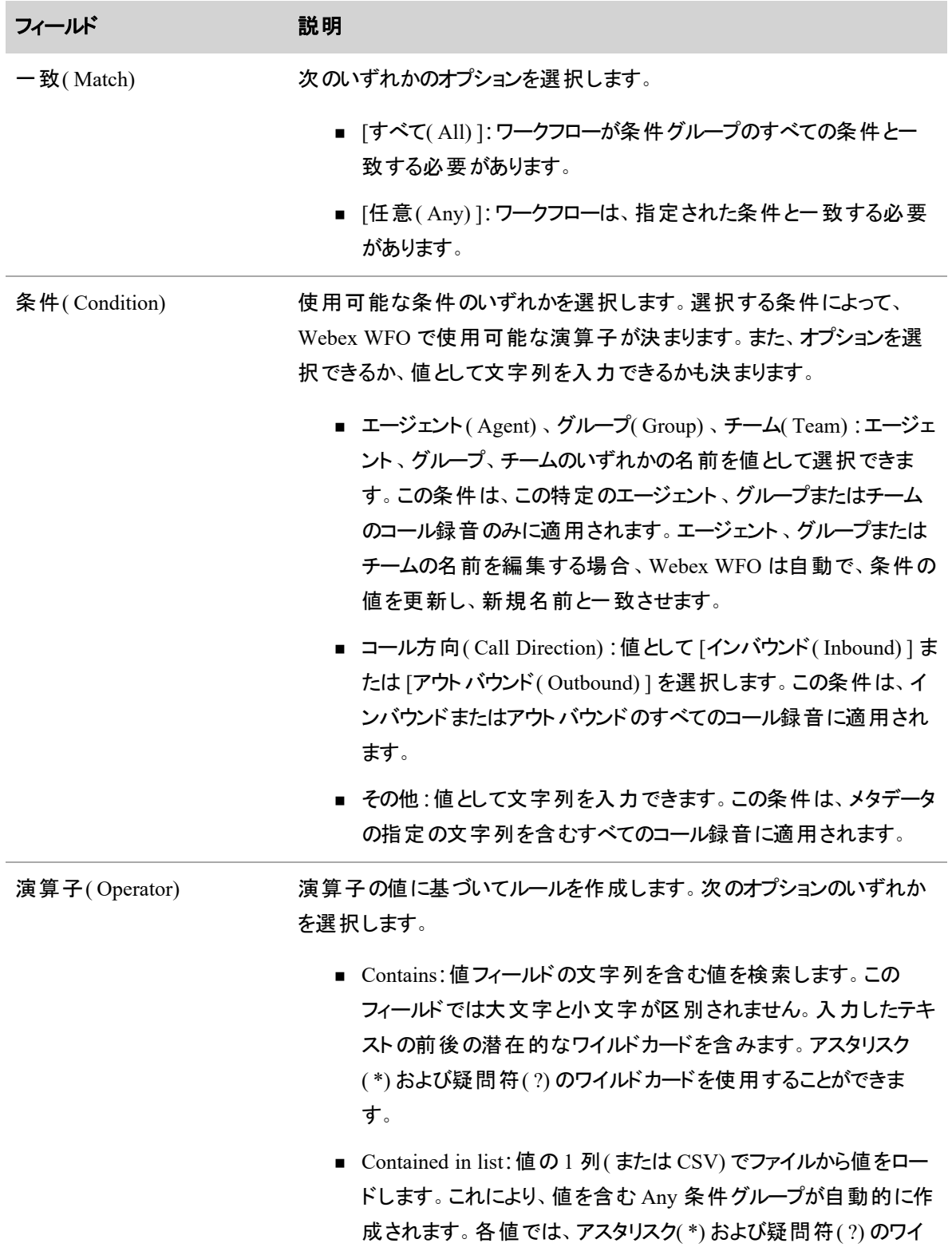

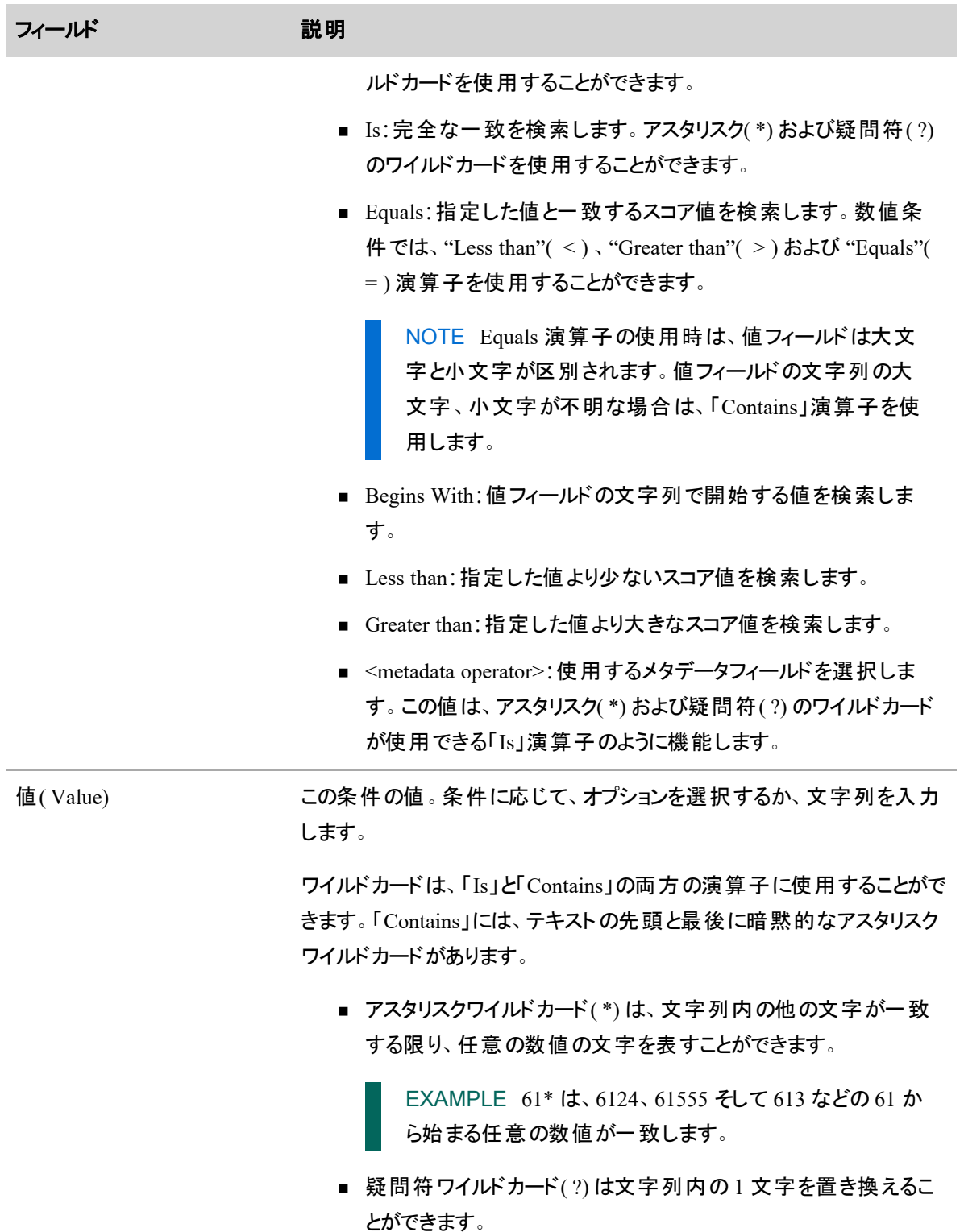

## インタラクションの録音と評価 **|** インタラクションを録音する

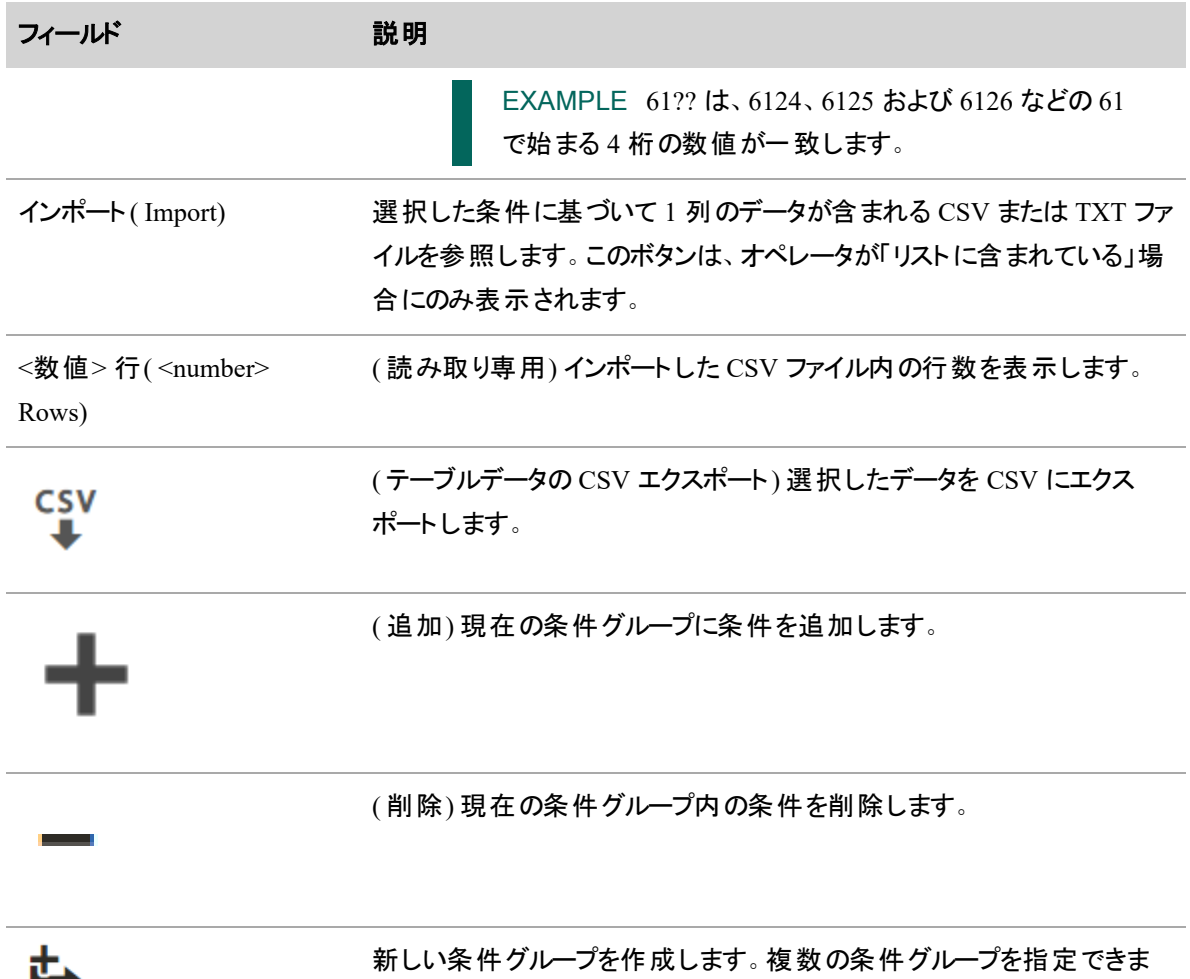

次の条件は、デフォルトで使用できます。追加するカスタムメタデータも選択できます。

す。

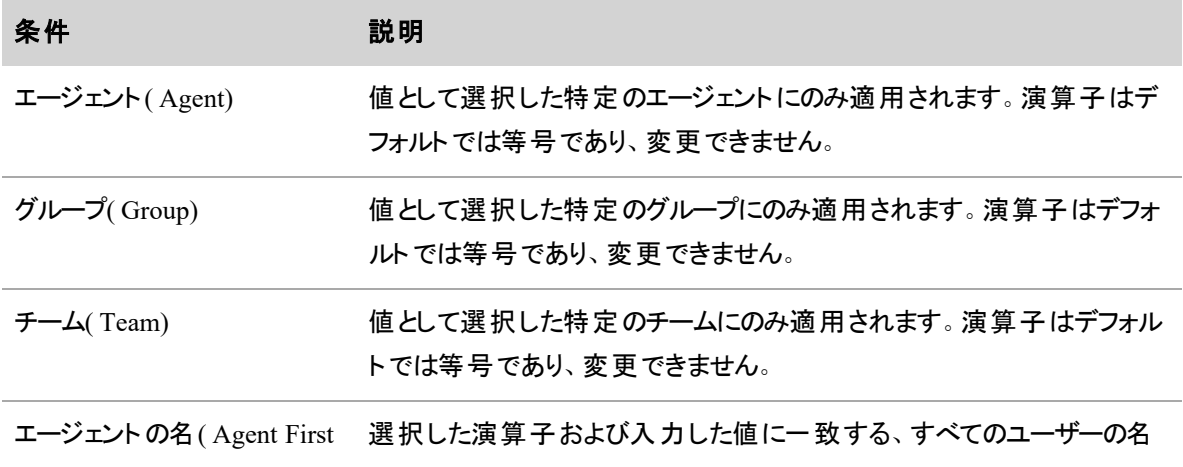

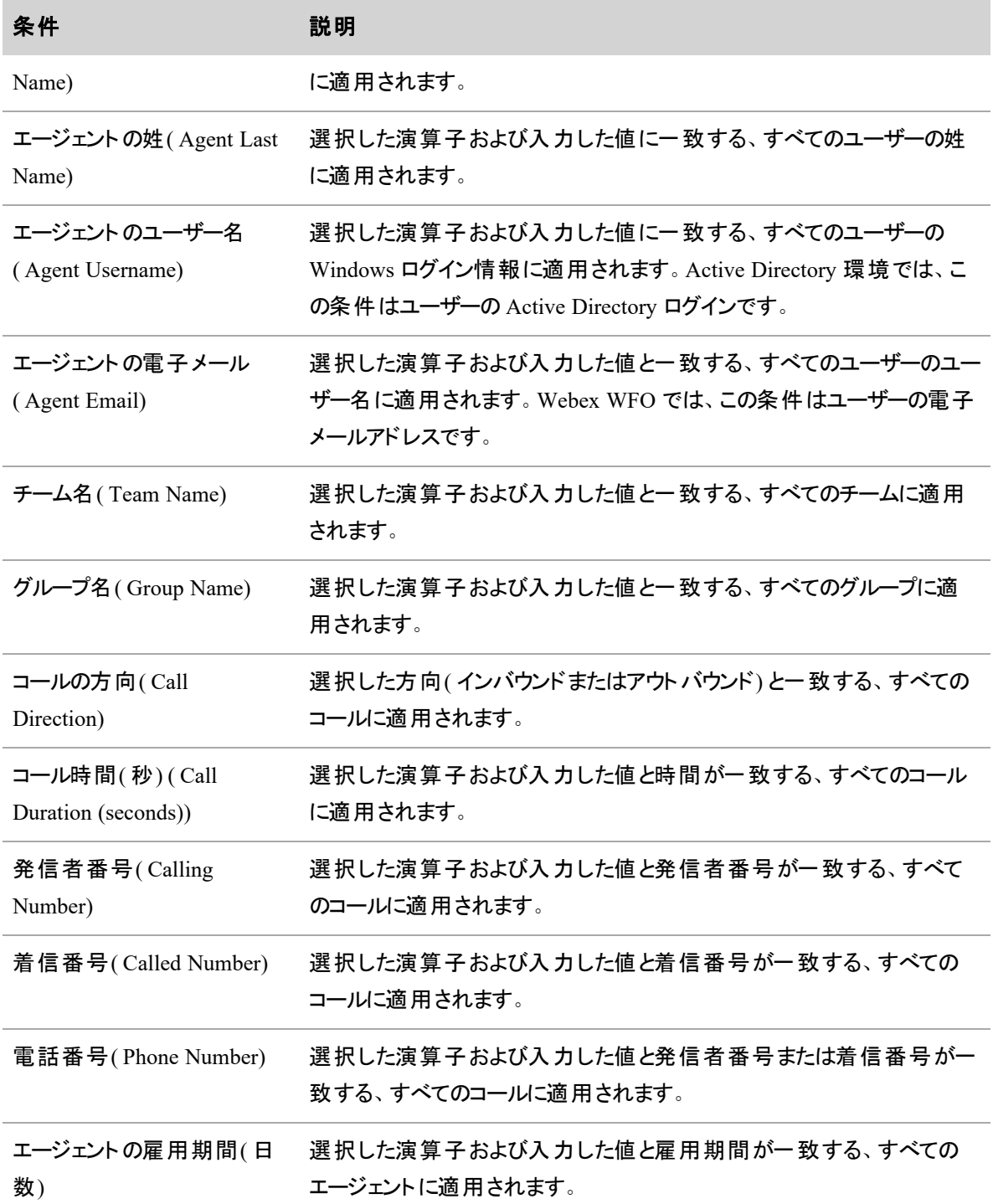

## アクションの設定

ワークフローのアクションを設定します。アクションは、ルールを満たすコンタクトに対する操作を定義します。

#### インタラクションの録音と評価 **|** インタラクションを録音する

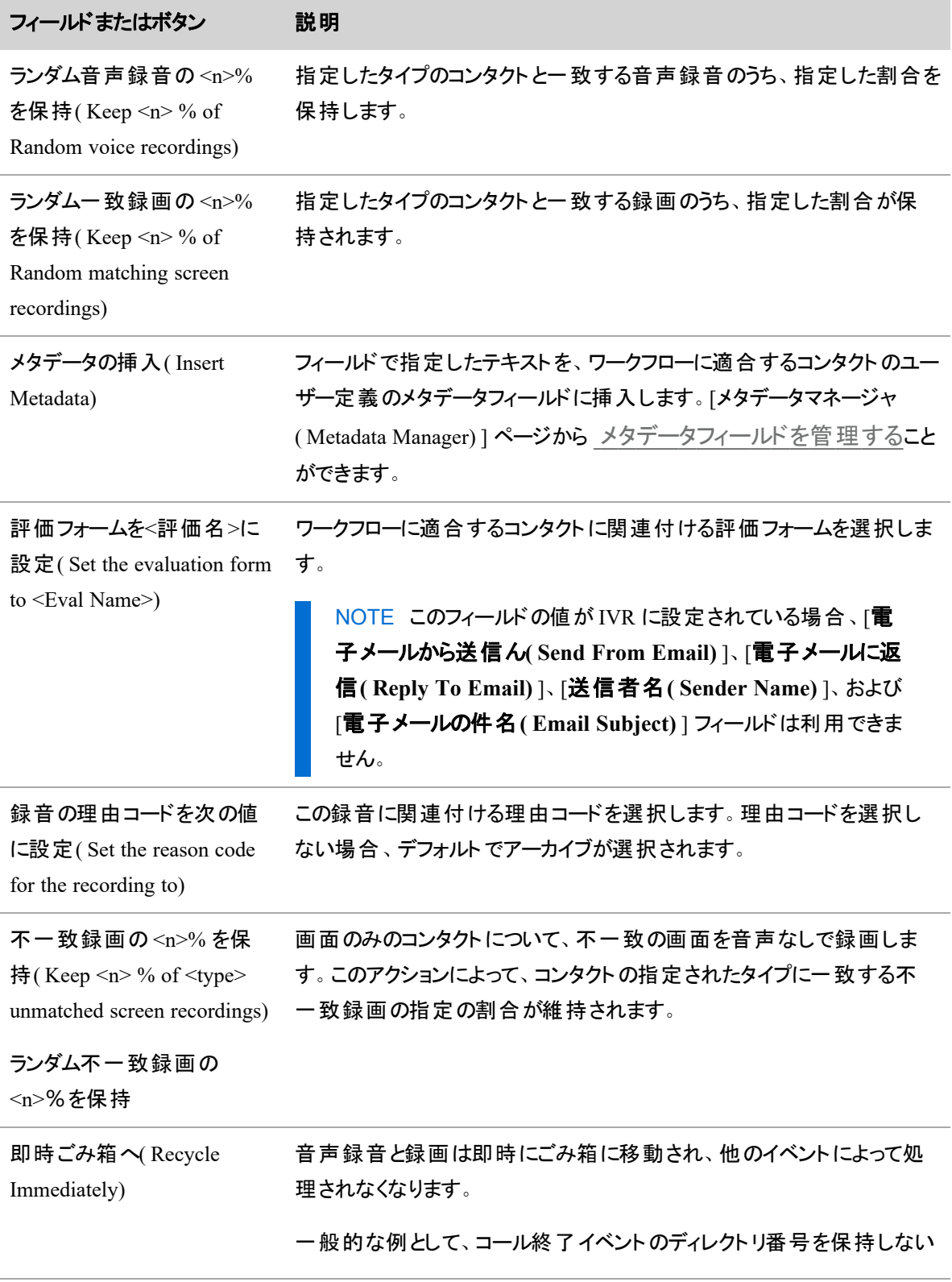

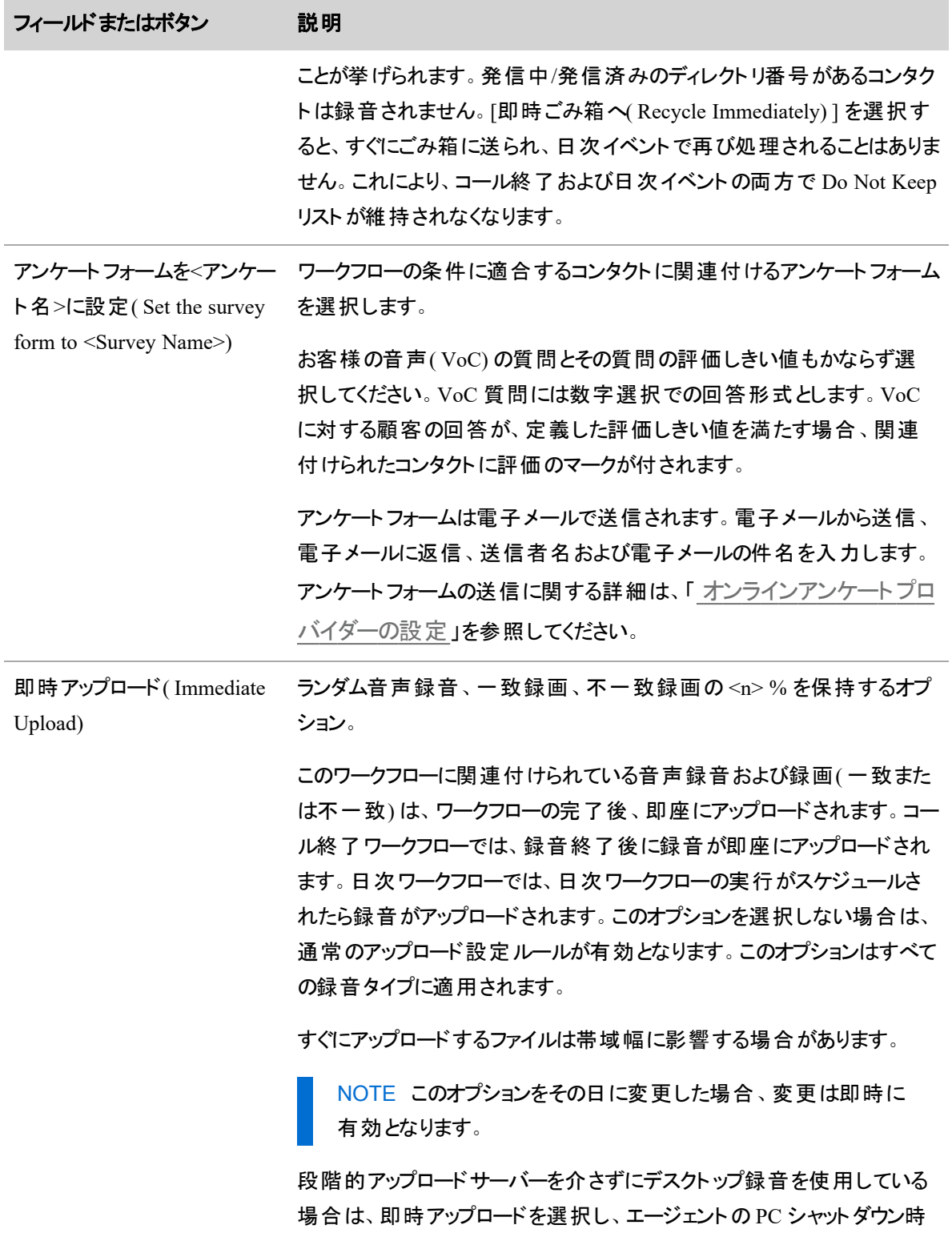

#### インタラクションの録音と評価 **|** インタラクションを録音する

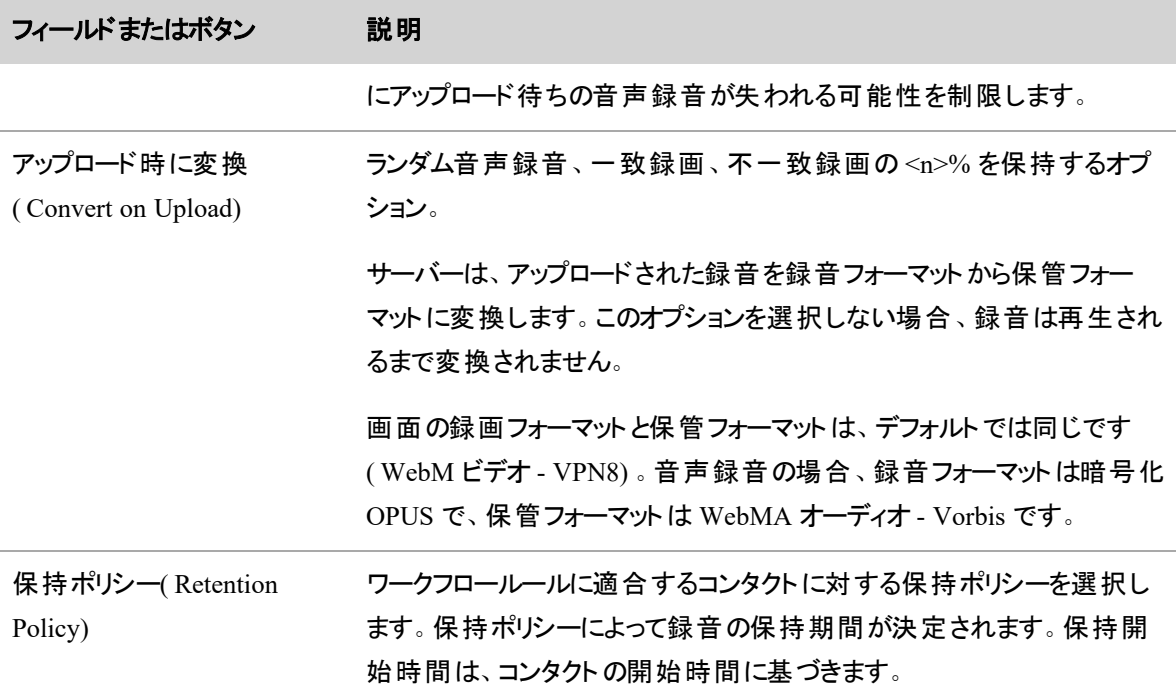

## 関連項目

■ ワークフロ一管 理 について:ワークフローのイベントタイプと、 Webex WFO による重複ワークフロー の処理方法に関して詳細を説明します。

#### <span id="page-387-0"></span>ワークフロー管理について

QM ワークフローについて説明します。コール終了( EOC) イベント タイプと日次イベント タイプの違い、およ び Webex WFO での競合ワークフローの処理方法などが含まれます。

## イベント タイプ

EOC イベント タイプおよび日次イベント タイプによって、コンタクト後のどの時点でワークフロー プロセスを実 行するかが決まります。イベント タイプを選択した後で、さまざまなアクションを実行するワークフローを設定 できます。ワークフロー アクションの完全なリストについては、「 QM [ワークフローを自動化する](#page-375-0)」を参照し てください。

次に示す 3 つのアクションに適用されるロジックは、アクションが日次イベントと EOC イベントのどちらに適用 されるかによって異なります。 異なるロジックの詳細については、「 日次 イベント 」および「 コール終 了 イベ [ント](#page-388-1)」のセクションを参照してください。

- ランダム音声録音の<n>% を保持
- ランダムー致録画の<n>% を保持
- ランダム不一致録画の<n>% を保持

<n> は、一意の値を設定できるテキスト フィールド、チェックボックス、ドロップダウンリストを示しま す。

#### <span id="page-388-0"></span>日次イベント

日次イベントは、ワークフローですべての録音を 1 日 1 回処理する場合です。日次ワークフローの実行時 にまだ記録中のコールがある場合、それらのコールは次の日次ワークフローの実行時にアップロードされま す。日次ワークフローは、一定の割合の音声録音または録画を保持できるアクションに対して設定できま す。Webex WFO は正確な割合を使用して日次ワークフローを計算します。つまり、ランダム音声録音の 20% を保持するワークフローを設定した場合、ワークフローのプロセス時にランダム音声録音の 20% が保 持されます。

#### <span id="page-388-1"></span>コール終了イベント

コール終了(EOC)イベントは、ワークフローが個々のコールの最後に録音を処理する場合です。日次ワー クフローとは異なり、EOC ワークフローは各コンタクトの最後に、計算された概算の割合を使用して計算さ れます。プロセスの時点で現在のコンタクトとそれ以前のコンタクトのデータのみが使用可能であるため、 Webex WFO がすべてのコンタクトで使用する割合は推定です。この割合を推定するために、システムは デッキシャッフルモデルに似たロジックを使用して、コンタクトに何が起こるかを判断します。

デッキシャッフルモデルでは、各エージェントに理論的なデッキが割り当てられます。このデッキは、メディアア クションの <n>% を保持( 音声録音の <n>% を保持するなど) と設定された比率に基づいて保持するカー ドと破棄するカードで構成されています。ここで <n> は、一意の値を設定できるテキストフィールド、チェック ボックス、またはドロップダウンリストを示します。Webex WFO はデッキをシャッフルします。その後、コンタクト ごとに Webex WFO によってデッキの一番上からカードが引かれ、コンタクトはそのカードに基づいて保持ま たは破棄されます。Webex WFO がデッキを最後まで引くと、デッキは再シャッフルされます。このデッキシャッ フルモデルを使用することで、Webex WFO で保持するように設定したコンタクトの割合に対して、コンタクト の比率が過不足ないようにできます。

IMPORTANT エージェントが受けたコールが 1 日に 10 件未満の場合、実際の割合が EOC ワー クフローに設定された割合と一致するとは限りません。

#### **QM** ワークフローの競合

ほとんどのワークフローでは、複数の同時アクションを選択できます。ただし、対応していないアクションを設 定すると、競合が発生する可能性があります。競合をトリガーする可能性のあるすべてのアクションを以下 に示します。

NOTE これらのアクションそのものが競合をトリガーするわけではありません。競合を引き起こす可 能性があるのは、一部のアクションの組み合わせのみです。

- ランダム音声録音の <n>% を保持 ( Keep <n> % of Random voice recordings)
- ランダム― 致 録 画 の<n>% を保 持 (Keep <n> % of Random matching screen recordings)
- ランダム不 一 致 録 画 の <n>% を保 持 ( Keep <n> % of Random unmatched screen recordings)
- 音声録音を即時ごみ箱へ(Recycle Immediately Voice Recordings)
- 録画を即時ごみ箱へ( Recycle Immediately Screen Recordings.)

EXAMPLE ワークフローで、[ランダム音声録音の 10% を保持( Keep 10 % of random voice recordings) ] と [音声録音を即時ごみ箱へ( Recycle Immediately Voice Recordings) ] が設定され ているとします。音声録音の保持と音声録音のごみ箱への移動という2 つの相反するアクションが システムにリクエストされます。そのため、競合が発生します。

#### 条件文

以下の条件文は、競合がトリガーされる特定のシナリオをすべて示しています。1 対 1 で 2 つの競合する アクションの設定と、競合するアクションのどちらが最終的に優先されるかを示します。一方のアクションが 優先されると、Webex WFO は優先されたアクションに従い、もう一方のアクションを無視します。

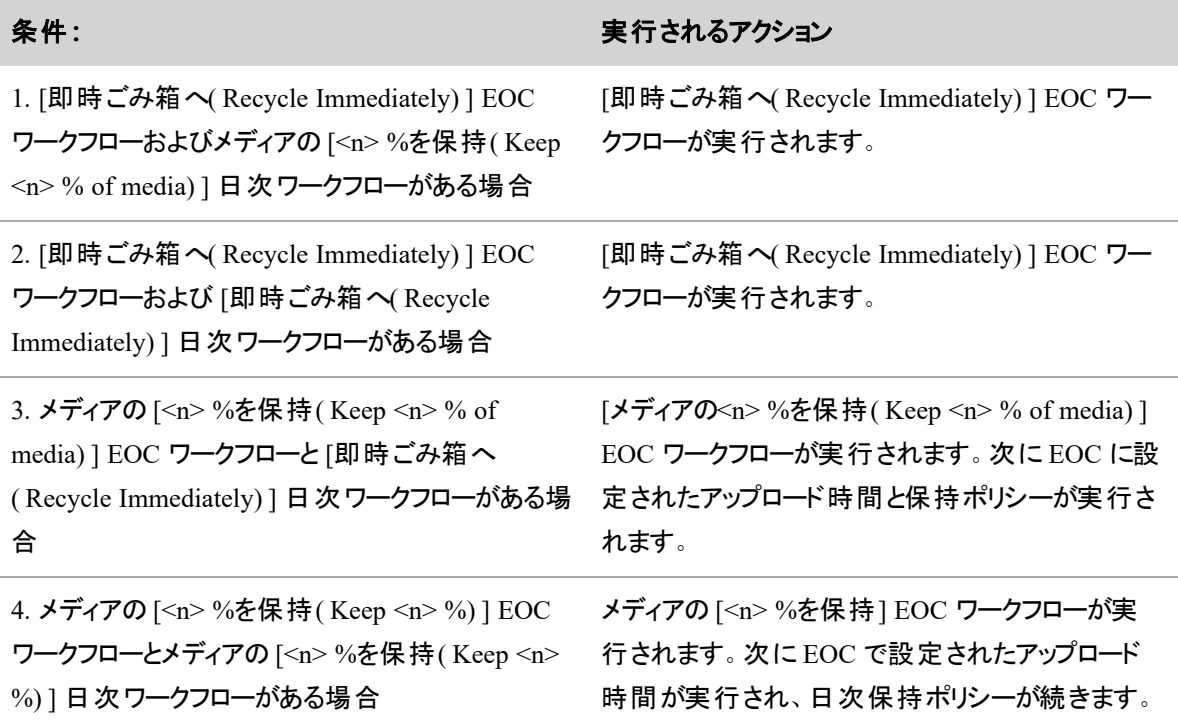

IMPORTANT 一般的に、2 つのワークフロー間で競合が発生した場合は、先に実行するように設 定されたワークフローが、実行されるワークフローです。

IMPORTANT 一般的に、保持ポリシーが競合する 2 つのワークフローがある場合は、更新が新し いワークフローが、実行されるワークフローです。

## 関連項目

■ QM [ワークフローを自動化する](#page-375-0):ワークフローの設定方法を詳しく説明しています。

#### データの保持ポリシーを管理する

ワークフローによって顧客との会話が保持される時間を制御することができます。それには、個々のコンタク トを保持する期間を定義する保持ポリシーを [保持( Retention) ] ページで作成し、それをワークフローに割 り当てます( 「 QM [ワークフローを自動化する](#page-375-0)」を参照してください) 。

ワークフローに割り当てられたチームは、同じ保持期間を共有します。保持期間がコールに割り当てられて も、チームが現在のワークフローから別のワークフローに移動したら、変更は引き継がれません。 新しいワー クフローに関連付けられた後続のコールは、新しいワークフローに割り当てられた保持期間が使用されま す。

コールにタグ付け済みマークが付いている場合、画面および音声録音は、画面および音声に対してタグ 付けされた保持時間の最後に削除されます。タグ付けされた最長保持期間に達すると、コールに関連付 けられたメタデータは削除されます。

NOTE 保持期間を最初に設定した後に短くすると、録音が削除される可能性があります。保持 期間を長くすると、記憶域を多く使用します。この値の変更は慎重に検討する必要があります。

音声および画面録音のデフォルトの保持時間の最大値は 2 か月です。システム管理者は、最長保持時 間を制御します。

次のコンタクトタイプに対して音声録音と録画の保持期間を指定することができます。

- スコア未設定のコンタクト
- スコア済みのコンタクト
- HRへのコンタクト
- トレーニングへのコンタクト
- マークしたコンタクト
- アーカイブするコンタクト

コンタクトの各コンポーネント( 音声録音、録画、ルート録音など) に、それぞれ固有の保持ポリシーを設 定できます。適用されるすべての保持ポリシーの有効期限を過ぎると、Webex WFO が録音の保管ファイ ルを削除します。録音の保管ファイルは、0 個以上のコンタクトと、0 個または 1 個のルート録音に関連付 けられている可能性があります。( ルート録音の保持ポリシーを設定するには、「 QM [グローバル設定を](#page-141-0) [構成する](#page-141-0)」を参照してください) 。

## 段階的アップロードを設定する

OM ワークフローイベント とスマート デスクトップが搭載されたエージェント PC だけで、コンタクト が完了 すると すぐに録音をクラウドにアップロードするか、スケジュールされた時刻まで録音をエージェント PC に保管して からクラウドにアップロードするかを選択できます。

段階的アップロードコンポーネントは、QM ワークフローイベントとエージェント PC に統合されており、3 つめ の選択肢を提供します。段階的アップロードを使用すると、録音はコンタクトが完了した直後にエージェン ト PC から削除されてコンタクトセンターのデータサーバーに保管され( ステージ 1) 、スケジュールされた時刻 が来ると QM ワークフローイベントが実行されクラウドにアップロードされます( ステージ 2) 。インターネットの 使用率がピークの時間帯に録音をクラウドにアップロードして帯域幅を圧迫することなく、録音を安全な場 所に保持できます。

クラウドにすぐにアップロードされない他の QM ワークフロー設定と同様に、段階的アップロードでは、コンタ クトが録音を終了した後でも録音データがコンタクトテーブルに追加されます。ただし、そのコンタクトでは ファイルのアップロード状態が、録音がアップロードされるまで「未アップロード( Not yet uploaded) 」になりま す。

次の図は、基本的な段階的アップロード設定のデータフローを示しています。

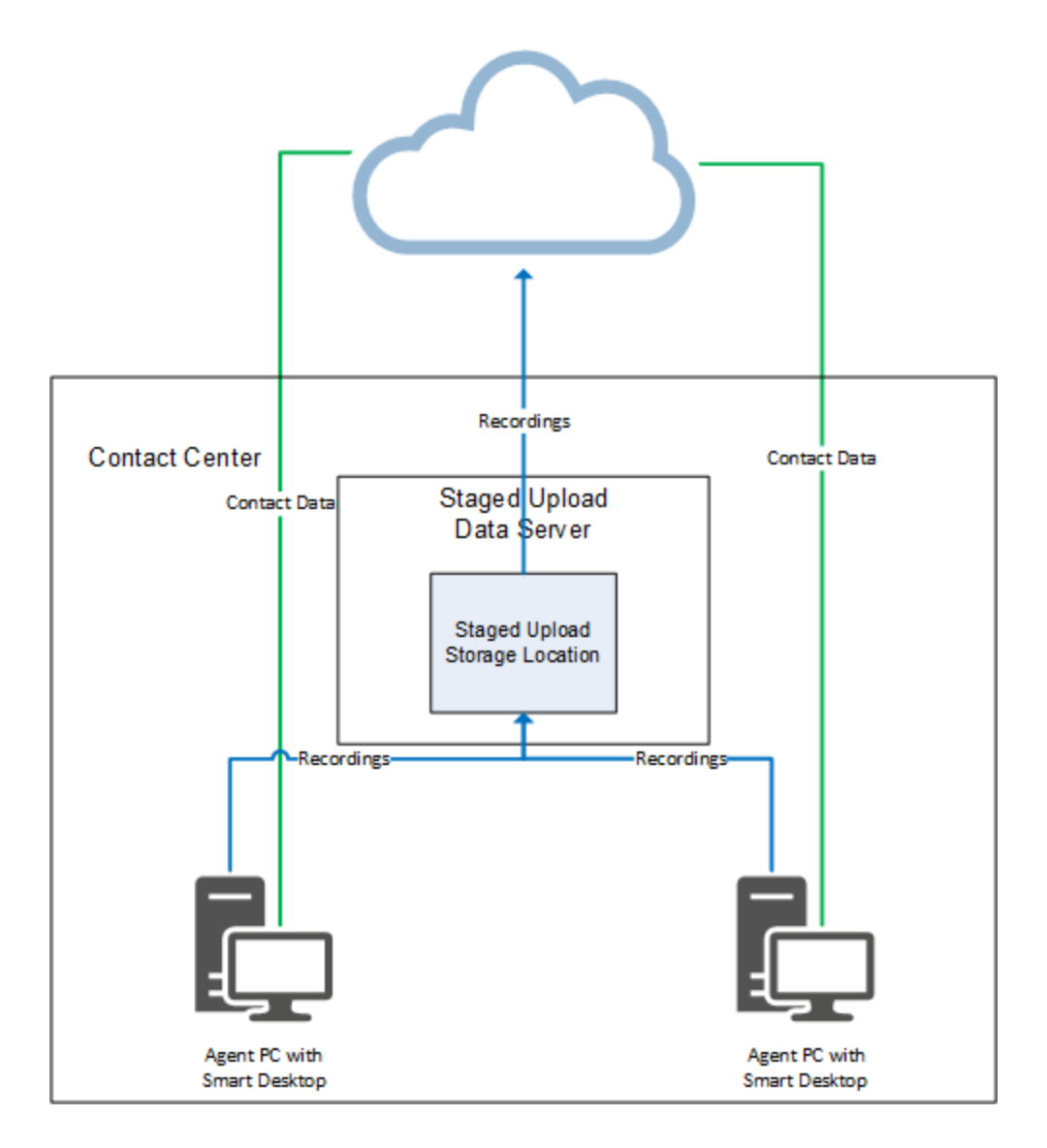

段階的アップロードを設定するには、次の 4 つの手順があります。

- ステップ 1:(任意)[段階的アップロードを使用するエージェントを特定する](#page-393-0)
- ステップ 2:[段階的アップロードコンポーネントを設定する](#page-393-1)
- ステップ 3:[エージェントと段階的アップロードのデータサーバーを関連付ける](#page-394-0)
- ステップ 4:[段階的アップロード用に日次イベントワークフロールールを設定する](#page-397-0)

#### <span id="page-393-0"></span>ステップ **1:(** 任意**)** 段階的アップロードを使用するエージェントを特定する

ステップ 1 は計画ステップで、設定手順ではありません。ステップ 2 で、段階的アップロードを使用するすべ てのエージェントに適用する設定を作成し、ステップ 3 では、その同じエージェントに適用する QM ワークフ ローイベント設定を作成します。ただし、段階的アップロードで使用できる設定は、QM ワークフローイベン トで使用できる設定とは異なります( 少なくなります) 。また、段階的アップロードは、QM ワークフローイベン トとは異なるページで設定します。そのため、まず段階的アップロードを使用するエージェントを特定して、 エージェントを念頭に置いて必要な設定を作成することをお勧めします。

コンタクト センターのすべてのエージェントが段階的アップロードを使用することも、一部のエージェントのみが 使用することもできます。段階的アップロードを使用するすべてのエージェントは、画面または音声の録音 が有効である必要があります。また、これらのエージェントで使用するすべての PC に、スマートデスクト ップ をインストールする必要があります。

#### <span id="page-393-1"></span>ステップ **2:**段階的アップロードコンポーネントを設定する

データサーバー上で段階的アップロードコンポーネントを設定するには、録音がクラウドにアップロードされる まで保管されるフォルダ(「段階的アップロード保管場所」)をデータサーバーに作成してから、Webex WFO で段階的アップロードコンポーネントを有効にします。

このコンポーネントを設定するだけでは、エージェントが段階的アップロードを使用するようになりません。 エージェント は、段階的アップロードデータサーバー(ステップ 3) と QM ワークフロー日次イベントの1つ以上 のルール( ステップ 4) にも関連付けられる必要があります。

#### 段階的アップロードの保管場所を作成するには、次の手順を実行します。

- 1. 録音がクラウドにアップロードされる前に保管される場所に、フォルダを作成します。この場所は、 データサーバー上でも、別の場所( たとえば NAS) にすることもできます。
- 2. エージェント PC がフォルダにアクセスできるよう、フォルダの共有プロパティを設定します。フォルダが データサーバー上にない場合は、データサーバーもアクセスできるように共有プロパティを設定する必 要があります。
- 3. フォルダに UNC パスをコピーし、簡単にアクセスできる場所に保存します。

## 段階的アップロードコンポーネントを有効にするには

- 1. [アプリケーション管理( Application Management) ] > [システム設定( System Configuration) ] > [デー タサーバーの設定( Data Server Configuration) ] に移動します。
- 2. [データサーバー設定の選択( Select Data Server Configuration) ] で、段階的アップロードに使用す るデータサーバーを選択します。
- 3. [地域データサーバーの段階的アップロード設定( Regional Data Server Staged Upload Settings) ] で、[段階的アップロードを有効にする( Enable Staged Upload) ] を選択します。
- 4. 次のようにフィールドを設定します。

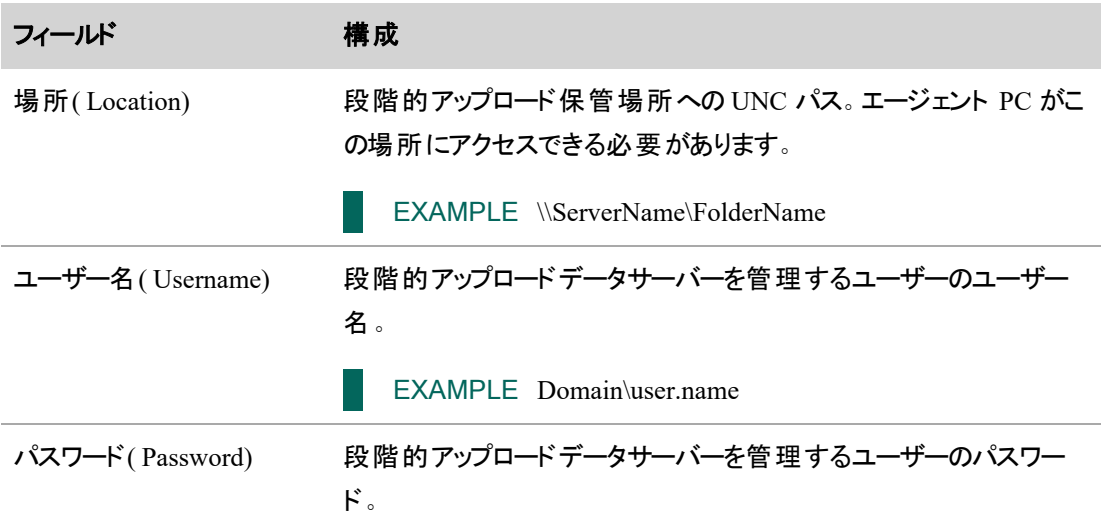

5. [保存( Save) ] をクリックします。

#### <span id="page-394-0"></span>ステップ **3:**エージェントと段階的アップロードのデータサーバーを関連付ける

次に、エージェントを段階的アップロードデータサーバーに関連付ける必要があります。関連付けることで、 エージェントの PC が録音を段階的アップロード保管場所に送信し、QM ワークフロー日次イベント(ステッ プ 4 で設定) が実行されクラウドにアップロードされるまで録音を保管できるようになります。

エージェントと段階的アップロードデータサーバーは、IP アドレス、チーム、または IP アドレスおよびチームの 両方という 3 つの方法のいずれかを使用して関連付けできます。

NOTE IP アドレス、チーム、またはその両方でデータサーバーに関連付けられていないエージェント は、該当する QM ワークフローイベント設定に従って録音をアップロードします。その結果、クラウド に即時にアップロードしたり、クラウドへのアップロードが遅れ、エージェントの PC に録音が必要以上 に長く残る場合があります。

## **IP**アドレスフィルタ

データサーバー上で段階的アップロードコンポーネントを設定する場合、IP アドレスフィルタに CIDR 表記で IP アドレス範囲を入力できます。IP アドレスフィルタに含まれる IP アドレスの PC を持つエージェントはすべ て、段階的アップロードデータサーバーに関連付けられます。

## **IP** アドレスフィルタを使用してエージェントを段階的アップロードデータサーバーと関連付 けるには、次の手順を実行します。

- 1. [アプリケーション管理( Application Management) ] > [システム設定( System Configuration) ] > [デー タサーバーの設定( Data Server Configuration) ] に移動します。
- 2. [データサーバー設定の選択( Select Data Server Configuration) ] で、段階的アップロードデータサー バーを選択します。
- 3. [段階的アップロードのIPアドレスフィルタ設定( Staged Upload IP Address Filter Configuration) ] セク ションで、IP アドレスの範囲を CIDR 表記で 1 つ以上入力します。

IMPORTANT これらの IP アドレス範囲には、段階的アップロードを使用する全エージェン トの全 PC の IP アドレスを含める必要があります。エージェントのデスクト ップが通信するパブ リックネットワークまたは外部ネットワークをアドレスで識別する必要があります。組織で NAT ファイアウォールを使用している場合は、ローカルまたは内部サブネットワークのアドレスを使 用しないでください。

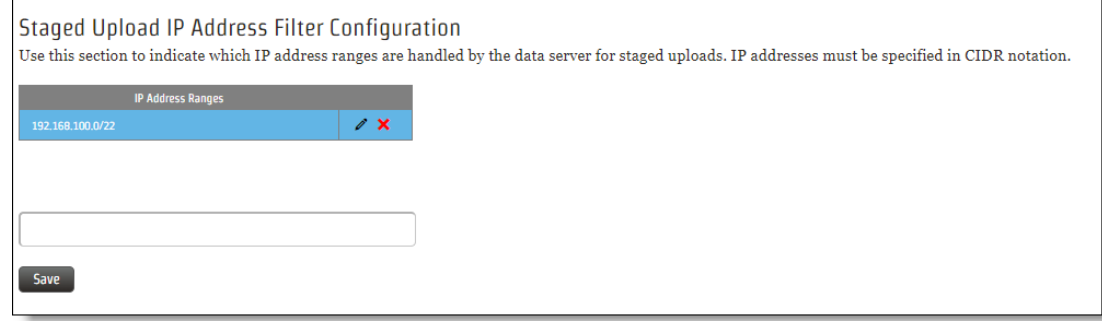

4. [保存( Save) ] をクリックします。

チーム

段階的アップロードデータサーバーを 1 つ以上のチームに割り当て、段階的アップロードを使用するエー ジェント全員をこれらのチームのいずれかに割り当てることができます。

## チームを使用してエージェントを段階的アップロードデータサーバーに関連付けるには

1. [アプリケーション管理( Application Management) ] > [ユーザー設定( User Configuration) ] > [チーム ( Teams) ] に移動します。
- 2. [チームの選択( Select a Team) ] で、段階的アップロードデータサーバーに関連付けるチームを選択 します。
- 3. [段階的アップロードの場所( Staged Upload Location) ] セクションで、段階的アップロードデータサー バーを選択します。
- 4. [ユーザー( Users) ] セクションで、このチームに割り当てるエージェントを [使用可能( Available) ] から [割り当て済み( Assigned) ] に移動します。

NOTE [ユーザー( Users) ] ページでユーザーをチームに 1 対 1 で割り当てることもできます。

5. [保存( Save) ] をクリックします。

# **IP** アドレスフィルタとチームの両方

最後に、エージェントと段階的アップロードデータサーバーを、チームと IP アドレスフィルタの両方を使用して 関連付けることができます。この場合、IP アドレスフィルタが優先されます。エージェントがデータサーバーに 関連付けられるには、その PC の IP アドレスが IP アドレスフィルタに含まれている必要があります。または、 エージェントがデータサーバーに関連付けられているチームに割り当てられており、かつその PC の IP アドレ スが IP アドレスフィルタに含まれている必要があります。

次のマトリックスは、エージェントのチームが段階的アップロードデータサーバーに関連付けられているかどう か、およびエージェントの PC の IP アドレスが段階的アップロードデータサーバーの IP アドレスフィルタに含ま れているかどうかによって、エージェントが段階的アップロードを使用する場合と使用しない場合について説 明します。

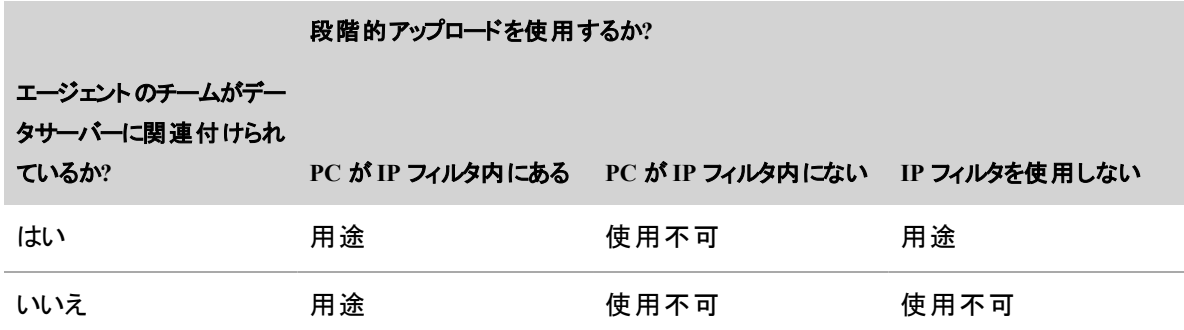

### チームと **IP** アドレスフィルタの両方を使用してエージェントと段階的アップロードデータ サーバーを関連付けるには、次の手順を実行します。

- 1. 「 IP[アドレスフィルタ](#page-394-0) 」の説明に従って、すべてのエージェントを IP アドレスに関連付けます。
- 2. 「 [チーム](#page-395-0) 」の説明に従って、すべてのエージェントをチームに関連付けます。

#### ステップ **4:**段階的アップロード用に日次イベントワークフロールールを設定する

最後に、段階的アップロードを使用するエージェントの PC でキャプチャされたすべての録音に適用される QM ワークフロー日次イベントのルールを作成し、設定する必要があります。段階的アップロード用に正しく 設定されている場合、このルールによって録音が、エージェントの PC に保管されたりすぐにクラウドにアップ ロードされるのではなく、エージェントの PC から段階的アップロード保管場所( ステップ 3 で設定) に送信さ れます。

日次イベントに段階的アップロード以外を目的としたルールが含まれている場合、段階的アップロードの ルールが段階的アップロード以外を目的としたルールに干渉されないように、ルールを並べる必要がありま す。また、コール終了イベントでも、ルールが干渉しないように設定する必要があります。

段階的アップロードのルールには、次の最小設定がある条件とアクションが必要です。QM ワークフローイベ ントのルール設定の詳細については、『*Webex WFO* ユーザーガイド』、[アプリケーション管理( Application Management) ] > [OM( OM) ] > [OMコンタクトフロー( OM Contact Flows) ] > [ワークフロー管理( Workflow Administration) ] を参照してください。

# 条件

条件とは、コンタクトデータを使用して、ルールが適用される録音を指定するものです。使用する実際のコ ンタクトデータはさまざまですが、段階的アップロードのルールの条件は、段階的アップロードを使用する エージェントの PC でキャプチャされたすべての録音をまとめて指定するものである必要があります。

また、「 ステップ 3:エージェント と段 階 的 アップロード のデータサーバーを関 連 付 ける」で説明した 3 つの方法のいずれかを使用して、同じエージェントを段階的アップロードデータサーバーに関連付ける必要 があります。

## アクション

アクションとは、ルールの条件を満たす録音の処理を Webex WFO に指示するものです。段階的アップロー ドのルールには少なくとも、画面と音声の録音が即時アップロードを使用しないアクションが設定されている 必要があります。

NOTE 即時アップロードを使用するように設定された録音は、段階的アップロードデータサーバー が設定済みでエージェントがそれに関連付けられている場合でも、常にクラウドに即時アップロード されます。

#### 段階的アップロード用のルールを作成するには

- 1. [アプリケーション管理( Application Management) ] > [QMコンタクトフロー( QM Contact Flows) ] > [ワークフロー管理( Workflow Administration) ] に移動します。
- 2. [日次イベント(Daily Event)] を選択します。
- 3. [時刻( Time) ] で、段階的アップロード保管場所からクラウドに録音をアップロードする時刻を選択 します。
- 4. [名前( Name) ] に、ルールの一意の名前を入力します。
- 5. [保存( Save) ] をクリックします。

#### 段階的アップロードのルールを設定するには

- 1. [アプリケーション管理( Application Management) ] > [QMコンタクトフロー( QM Contact Flows) ] > [ワークフロー管理( Workflow Administration) ] に移動します。
- 2. [日次イベント(Daily Event)] を選択します。
- 3. [ルール( Rules) ] セクションで、段階的アップロードのルールを選択します。
- 4. [条件( Conditions) ] セクションで、段階的アップロードを使用するエージェントの PC によってキャプ チャされたすべての録音を指定する条件を設定します。

#### EXAMPLE

たとえば、段階的アップロードを使用するエージェント全員が Staged Upload Team という 名前のチームに割り当て済みで、Staged Upload Team が段階的アップロードデータサー バーに割り当てられている場合、次の図のように条件を設定できます。

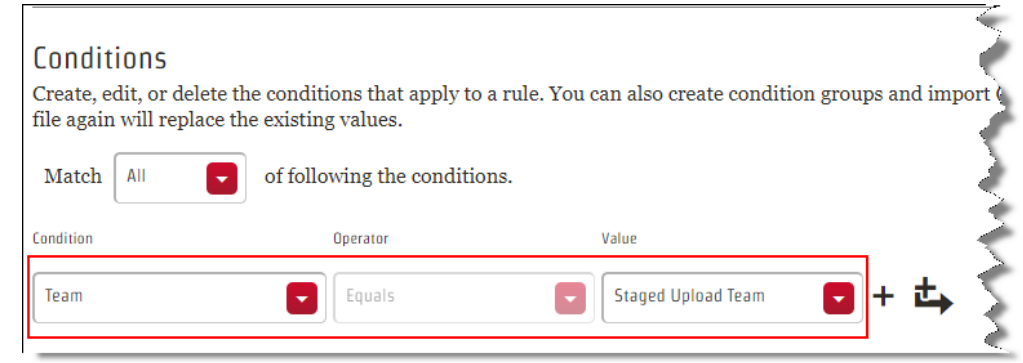

- 5. [アクション( Actions) ] セクションで、少なくとも次の手順を実行します。
	- a. [<type>タイプの音声録音の<n>%を保持(Keep <n>% of <type> voice recordings)] チェック ボックスをオンにし、その下の [即時アップロード( Immediate Upload) ] チェックボックスをオフに します。
	- b. [<type>タイプの録画の<n>%を保持( Keep <n>% of <type> screen recordings) ] チェックボッ クスをオンにし、その下の [即時アップロード( Immediate Upload) ] チェックボックスをオフにしま す。

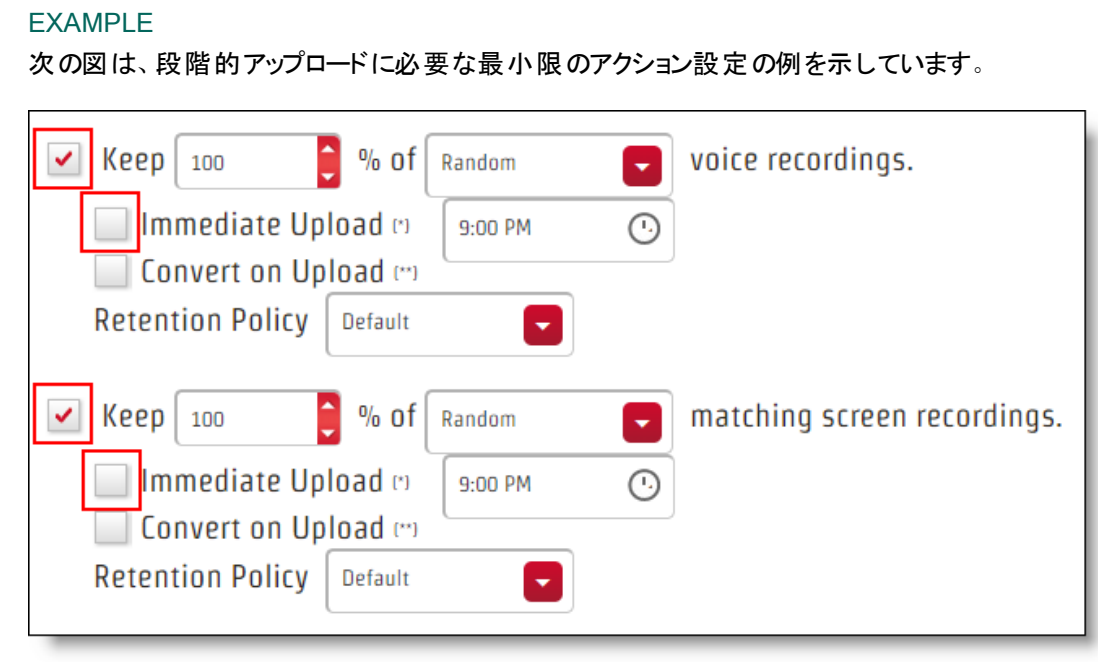

6. [保存( Save) ] をクリックします。

# <span id="page-400-0"></span>録音するインタラクションを管理する

[(含める/除外) ] ページを使用して、自動的に録音されるコンタクトと、録音から自動的に除外されるコン タクトを積極的に管理します。録音ルールは、Webex WFO が録音にディレクトリ番号を含めるか除外する かを決定します。複数の含めるのルールと除外ルールを設定することができます。

EXAMPLE 発信するコンタクトをすべて録音から除外するルールを作成し、「612822」で始まるコン タクトをすべてを録音するか、英国からのすべてのコールを録音します。

# 前提条件

[OM管理(Administer OM) ] のアクセス許可がある。

# ページの場所

[アプリケーション管理( Application Management) ] > [QM] > [QMコンタクトフロー( QM Contact Flows) ] > [含める/除外( Inclusion/Exclusion) ]

## 手順

NOTE これらの手順の正確な手順は、変更された [含める/除外( Inclusion/Exclusion) ] ページに 適用されます。[含める/除外( Inclusion/Exclusion) ] ページを使用して同じ操作を行することもでき ますが、手順は若干異なります。

IMPORTANT デフォルトでは、Webex WFO はすべてのコールを録音します。除外ルールのフィール ド( パターンタイプや方向など) が見つからない、不完全、またはワイルドカード文字を不適切に使 用している場合、Webex WFO はこれらのコールを録音します。

EXAMPLE 含めるのルールを作成すると、1234567 の着信者番号からのコールのみ録音します。 電話が着信しても、ACD が着信者番号を提供しません。空の着信者番号を含む着信を除外す る排除ルールは作成していません。Webex WFO はこのコールを録音します。

### 録音ルールを作成する

- 1. [新規ルールの追加( Add New Rule) ] をクリックします。[新規ルールの追加**( Add New Rule)** ] ウィンドウが開きます。
- 2. コールを録音するには [含める( Inclusion) ] を選択し、コールを除外するには [除外( Exclusion) ] を 選択します。
- 3. [パターン**( Pattern)** ] フィールドにディレクトリ番号を入力します。ハイフンは使用しないでください。 このフィールドではワイルドカードを使用して、複数の番号に適用されるルールを作成することができ ます。
	- ?-1桁の数字
		- EXAMPLE 612822???? = 612-822 で始まるすべての番号。
	- \* 任意の桁数

■ EXAMPLE 612\* = 612 で始まるすべての番号。

■ + — 国コードインジケータ(フィールドの最初の文字である必要があります)

EXAMPLE +44 = 英国でのコンタクト。

- 空欄 このフィールドに対して ACD がデータを提供していません。
- 4. [パターンタイプ( Pattern Type) ] フィールドからコールの特徴を選択します。
	- 発信者番号: ANI
	- 着信者番号:DNIS
	- 内線
	- ディレクトリ番号:発信者番号と着信者番号が空欄の場合、一部の ACD は、「ディレクトリ 番号( Phone Number) ] フィールドにデータを入力します。ACD がこれを行う場合は、このパ ターンタイプのルールを作成することができます。
	- 任意( Any) :発信者番号と着信者番号が空欄の場合、一部の ACD は、「任意( Any) ] という名前のフィールドにデータを入力します。ACD がこれを行う場合は、このパターンタイプ のルールを作成することができます。
- 5. [方向**( Direction)** ] を選択します。
- 6. [Add Rule] をクリックします。[新規ルールの追加**( Add New Rule)** ] ウィンドウを閉ると、このペー ジに斜体のフォントでルールが表示されます。
- 7. [保存( Save) ] をクリックします。新しいルールは、斜体にならなくなりました。

#### ルールの編集

- 1. ルールの横にある [アクション**( Actions)** ] 領域の上にマウスのカーソルを合わせ、[編集**( Edit)** ] を クリックします。[ルールの編集**( Edit Rule)** ] ウィンドウが開きます。
- 2. 必要に応じて、ルールを編集します。
- 3. **[**更新**( Update) ]** をクリックします。[ルールの編集( Edit Rule) ] ウィンドウが閉じ、ルールが斜体に なると、[アクション( Actions) ] 列に [リセット( Reset) ] アイコンが 表示されます。
- 4. [保存( Save) ] をクリックします。ルールは、斜体にならなくなり、[リセット( Reset) ] アイコンは [アクショ ン( Actions) ] 列から消えます。

# ルールを削除する

- 1. ただし、ルールの横にある [アクション**( Actions)** ] 領域の上にある、[削除**( Delete)** ] をクリックしま す。ルールは赤のバックグラウンドで斜体で表示され、[復元( Restore) ] アイコンが [**アクション ( Actions)** ] カラムに表示されます。
- 2. [保存( Save) ] をクリックします。 ルールがリスト から消えます。

# 録音 ルールのリストをインポートする

BEST PRACTICE インポートの形式が正しいか確認するには、最初に[録音ルールのリストのエ](#page-402-0) [クスポート](#page-402-0)し、必要に応じてリストを編集してインポートします。

1. ページの左上にあるオプションアイコン( 3 つの点) をクリックします。

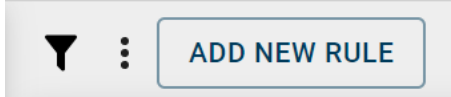

- 2. [録音ルールのインポート**( Import Recording Rules)** ] を選択します。
- 3. アップロードするファイルを選択します。アップロードしたルールは、青のバックグラウンドで斜体で表 示されます。
- 4. [保存( Save) ] をクリックします。新しいルールは斜体にならなくなりました。

# <span id="page-402-0"></span>録音 ルールのリスト のエクスポート

IMPORTANT プラス( +) 記号を含む国際電話コードを含むリストをエクスポートすると、Excel は、 その番号が数値を式として扱います。これらのリストを使用するには、エクスポートした .CSV ファイ ルをテキスト( .TXT) に変換し、Excel でファイルを開きます。その後、これをテキスト形式のカラムとし て定義します。

1. ページの左上にあるオプションアイコン( 3 つの点) をクリックします。

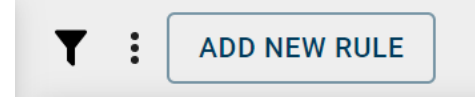

2. [録音ルールのエクスポート**( Export Recording Rules)** ] を選択します。CSV ファイルがデバイスに ダウンロードされます。

## 関連項目

■ QM [ワークフローを自動化する](#page-375-0):録音の処理について Webex WFO に指示するルールを作成し ます。

#### <span id="page-403-0"></span>コンタクトメタデータをエクスポートする

フィルタ処理されたすべてのコンタクトのメタデータを、CSV ファイルとしてエクスポートできます。

NOTE エクスポートできるメタデータは、管理者によって決定されます。Webex WFO は、エクスポー ト可能なデータのみを CSV ファイルに含めます。

#### コンタクトメタデータをエクスポートするには、次の手順を実行します。

- 1. 必要に応じてコンタクトをフィルタ処理します。「[インタラクションの検索](#page-409-0)」を参照してください。
- 2. [リストオプション( List options) ] アイコンをクリックします。
- 3. [テーブルデータをCSVにエクスポート( Export table data to CSV) ] をクリックします。

### オンデマンドで録音する

Quality Management ワークフローはほとんどの録音状況を処理できますが、ワークフローでカバーされてい ない状況に遭遇する可能性があります。[録音制御( Recording Controls) ] ページでは、これらのワークフ ローを上書きしてコールを直接操作できます。

# 前提条件

- [録音制御( Recording Controls) ] の一連のアクセス許可を持っている。
- 組織で、コンタクトのメタデータが設定されている( コンタクト にメタデータを添付するために必 要) 。
- 組織で、タグ付けが設定されている( コ―ルに異なる保持時間のタグを付けるために必要)。

# ページの場所

録音制御

## 手順

#### 録音制御へのログイン

これは常に、録音制御を使用する最初のステップです。

- 1. [ログイン( Log In) ] をクリックします。
- 2. [内線番号( Telephone Extension) ] フィールドに自分の内線番号を入力します。
- 3. [送信( Submit) ] をクリックします。

#### 画面の記録

以下の手順では画面だけが記録され、音声は記録されません。コール中ではない場合でも画面を記録 できるため、この機能を使用してチャットや電子メールのやりとりを記録できます。

- 1. [画面の開始( Start Screen) ] をクリックします。
- 2. 録音が終了したら、[画面の停止( Stop Screen) ] をクリックします。

#### <span id="page-404-0"></span>録音の一時停止

クレジットカード番号などの機密情報を処理する場合は、録音を一時停止できます。この手順では、画 面と音声の両方の録音を一時停止します。コンタクトを再生する際、一時停止中は音声は無音になり、 画面には一時停止記号が表示されます。

- 1. [一時停止( Pause) ] をクリックします。
- 2. 録音を続行するには、[再開( Resume) ] をクリックします。

#### 録音の一部をすぐに削除する

このプロセスは [録音の一時停止( Pause the Recording) ] [録音の一時停止](#page-404-0)に似ていますが、録音の一 部を無音状態で保持するのではなく、記録しない部分が自動的に削除されます。

1. コールの記録中、機密部分のやりとりが開始される前に [セグメント化と保存( Segment and Save) ] をクリックします。

EXAMPLE 顧客が注文を行うのを支援しています。顧客がクレジットカード番号を提供す る直前に、[セグメント化と保存( Segment and Save) ] をクリックします。

2. コールの機密部分が終わったら、[セグメント化と削除( Segment and Delete) ] をクリックします。

IMPORTANT [セグメント化と削除( Segment and Delete) ] をクリックすると、Webex WFO は コールの機密部分をすぐに削除します。このセグメントは、ごみ箱には移動しません。

3. 録音が終了したら、[画面の停止( Stop Screen) ] をクリックします。

#### コールのセグメント にマークを付 ける

コールのセグメントへのマーク付けは、コールの中にしおりをはさむようなものです。コールのセグメントにマー クを付ける状況として、次の 2 つがあります。

- 通常は記録されないコール中の場合は、声と画面両方の録音を開始できます。
- 転送されたコールまたは電話会議中の場合、コールの転送時または別の人物がコールに追加され た時にマークを付けることができます。
- 1. [セグメント化と保存( Segment and Save) ] をクリックします。
- 2. 録音が終了したら、[画面の停止( Stop Screen) ] をクリックします。

#### <span id="page-405-0"></span>コンタクトにメタデータを添付する

組織でコンタクトのメタデータを使用している場合、録音制御で記録するコンタクトにメタデータを添付でき ます。メタデータは、アクティブなコールおよび最新のコールに添付できます。それよりも古いコールに対して、 メタデータを添付することはできません。

- 1. [メタデータの追加( Add Metadata) ] をクリックします。
- 2. [メタデータキー( Metadata Key) ] ドロップダウンリストから、メタデータのタイプを選択します。
- 3. [メタデータ値( Metadata Value) ] フィールドに、メタデータ値を入力します。

EXAMPLE コンタクトの録音にコメントを追加する必要があります。[メタデータキー ( Metadata Key) ] ドロップダウンリストから [コメント( Comment) ] を選択し、[メタデータ値 ( Metadata Value) ] フィールドにコメントを入力します。

4. [送信( Submit) ] をクリックします。

#### <span id="page-405-1"></span>コールに異なる保持時間のタグを付ける

録音が使用できる期間は、Webex WFO 管理者によって制御されています。ただし、コンタクトにタグ付け することで、異なる保持時間を設定できます。コンタクトにタグを付けると、組織がタグ付けしたコンタクトに 対して設定した保持期間が適用されます。

■ [Tag( タグ) ] をクリックします。

# 関連項目

- 録音制御の動作に関する詳細な情報です。
- QM [ワークフローを自動化する](#page-375-0):録音を保持するか削除するかの設定。
- [録音するインタラクションを管理する](#page-400-0):コンタクトを自動的に録音するための設定。
- メタデ―タフィ―ルドを管理する:コンタクトにメタデ―タを添付するバックグラウンド作業。
- コンタクト のタグ付け:コンタクトにタグ付けするためのバックグラウンド作業。

#### <span id="page-406-0"></span>録音制御について

このセクションでは、[録音制御( Recording Controls) ] ボタンの動作の詳細について説明します。

# ログイン**( Login)**

[ログイン( Login) ] をクリックすると、ホテリングの特定の内線に関連付けられ、録音制御にログインします。

## 画面の開始**( Start Screen)**

OM が現在アクティブなコールをレコーティングしていない場合、[画面の開始( Start Screen) ] をクリックする と、画面のみの録画が開始されます。この間にコールを受信したり、発信した場合は、ワークフローの基準 に従って別の音声と画面のコンタクトが作成される場合があります( または、[セグメント化と保存( Segment and Save) ] と [セグメント化と削除( Segment and Delete) ] を使用してコンタクトを作成することもできま す) 。アクティブコールが終了すると、別の画面のみコンタクトが作成され、[画面の停止( Stop Screen) ] が クリックされるまでこれが継続されます。

QM が現在アクティブなコールを録音している場合、[画面の開始( Start Screen) ] をクリックしても現在の 録音には何も行いませんが、アクティブなコールが終了した後に画面のみの録画が開始されます( [画面の 停止( Stop Screen) ] をクリックしない場合) 。コールの録音と画面のみの録画は、別々のコンタクトの録音 として保存されます。

# 画面の停止**( Stop Screen)**

[画面の停止( Stop Screen) ] は、先に [画面の開始( Start Screen) ] をクリックした場合にのみ機能します。 [画面の開始( Start Screen) ] 後に [画面の停止( Stop Screen) ] をクリックしない場合、コンタクトの録音は 最長で 4 時間です。

# セグメント化と保存**( Segment and Save)**

[セグメント化と保存( Segment and Save)] をクリックすると、アクティブなコールの音声録音と録画が開始さ れます。QM がコールを自動的に記録しない場合( たとえば、発信者のディレクトリ番号が除外リストに含 まれる、コールが記録対象となるワークフローの基準を満たしていないなど) 、このボタンを使用してコールを 録音し通常のコンタクトとして扱うことができます。 ルートコールでは録音時にエージェントの ID がわからな いため、[セグメント化と保存( Segment and Save) ] が除外リストよりも優先されます( 除外リストは [アプリ ケーション管理( Application Management) ] > [QMコンタクトフロー( QM Contact Flows) ] > [含む/除外 ( Inclusion/Exclusion) ] で設定します) ( 「[ルートコールと調整について](#page-151-0)」を参照してください) 。

QM が現在アクティブなコールを録音している場合は、[セグメント化と保存( Segment and Save) ] をクリック しても何も実行されません。

# セグメント化と削除**( Segment and Delete)**

[セグメント化と削除( Segment and Delete) ] をクリックすると、アクティブなコールの音声録音と録画が停止 されます。その時点までの録音はすぐに破棄されます。[セグメント化と削除( Segment and Delete) ] をクリッ クした後、録音は再開され、ワークフローの基準に従って新しいコンタクトとして保存されます。

# 一時停止**( Pause)**

[一時停止( Pause) ] を使用すると、PCI DSS( クレジットカードデータ保護基準) に準拠して顧客のデータ を保護できます。

[一時停止( Pause) ] は、音声と画面の両方の録音に影響し、アクティブコールにのみ機能します。すでに 一時停止されているコールの場合、[一時停止( Pause) ] をクリックしても何も行いません。録音を続行す るには [再開( Resume) ] をクリックする必要があります。[一時停止( Pause) ] はライブモニタリングには影響 しません。

調整前にコールを再生できます。[一時停止( Pause) ] を使用した部分は無音になります。

## 再開**( Resume)**

[再開( Resume) ] は、音声と画面の両方の録音に影響し、アクティブコールにのみ機能します。コールが現 在一時停止されていない場合、[再開( Resume) ] は何も行いません。[再開( Resume) ] をクリックしない 場合は、録音を一時停止した時点が音声録音の最後になります。

ポストコール処理中に [再開( Resume) ] をクリックしても、双方サイレンスイベントまたはトークオーバーイベ ントとして表示されません。

# メタデータ**( Metadata)**

[メタデータ( Metadata) ] をクリックすると、メタデータがアクティブコールに追加されます。ワークフローの基準 が原因で、QM が現在のコールをアーカイブ用にアップロードしない場合、メタデータはアップロードされます が、インターフェイスには表示されません。コールに対してメタデータを添付できるのは、[メタデータマネージャ ( Metadata Manager) ] ページ( [アプリケーション管理( Application Management) ] > [QM構成 ( QM Configuration) ] > [メタデータマネージャ( Metadata Manager) ]) で、そのメタデータが定義されている場 合のみです。

最大 100 件のメタデータ項目をコールに関連付けできます。[メタデータ( Metadata) ] を 100 回クリックして 1 回ごとに 1 つのキーと値のペアを使用するか、[メタデータ( Metadata) ] を 1 回クリックして 100 個のキーと値 のペアを使用できます。キーに空の値を指定すると、そのコールに対するそのメタデータフィールドの関連付 けが削除されます。

メタデータのフォーマットは次のとおりです。

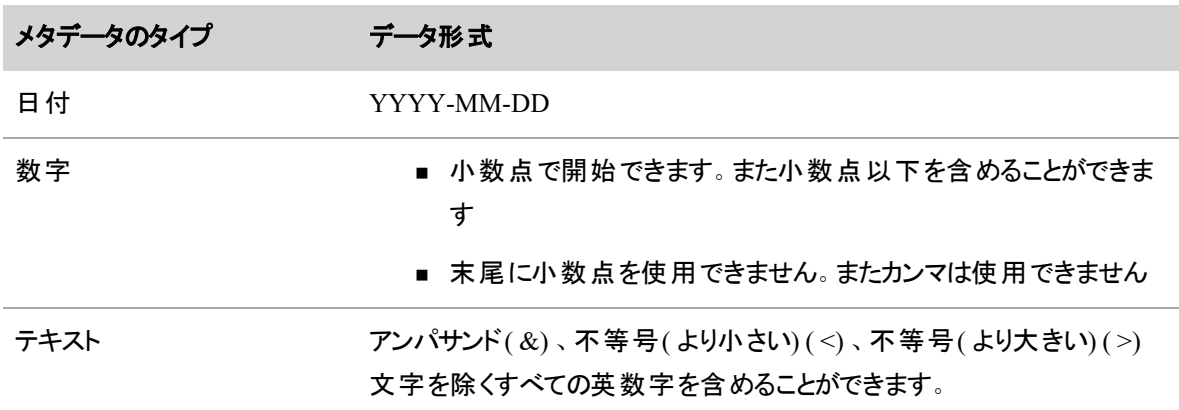

## 録音のセキュリティ機能

すべての録音には、次のセキュリティ機能が備わっています。

- 暗号化:すべてのデータは暗号化され、処理と保管のため HTTPS/SSL 経由で顧客のオンプレミス から Webex WFO クラウドプラットフォームに転送されます。
- ロールベースのアクセス許可:アクセス許可のあるユーザーのみが録音を再生したり、エクスポートし たりできます。
- 監査証跡:システムは、録音にアクセスしたユーザー、アクセスした情報、アクセスした時を追跡しま す。
- Payment Card Industry( PCI) コンプライアンス: Webex WFO は、支払いアカウントデータのセキュリ ティを強化する業界標準の包括要件を満たしています。

クラウド展開では、使用可能な暗号化方式は RSA-2048( 非対称キーを使用) および AES-128 です。

# 録音レポートを表示する

Webex WFO に含まれる QM と WFM の標準のレポートの詳細については、「[標準レポート](#page-934-0)」を参照してく ださい。

NOTE これらの標準 Webex WFO レポートにはエージェントの現在のチームが表示され、録音の 時点でエージェントが属していたチームは表示されません。Data Explorer で作成されたレポートと [録音( Recordings) ] ページにリストされているコンタクトには、録音の作成時点でエージェントが属 していたチームが表示されます。

# <span id="page-409-0"></span>インタラクションの検索

1 つ以上のフィルタを使用して、範囲内のコンタクトを検索できます。たとえば、フィルタを使用して、特定の 人物が扱ったすべてのコンタクトや、特定の期間に記録されたすべてのコンタクトを検索できます。[フィルタ ( Filters) ] アイコン( ページの左上) には、現在使用しているフィルタの数が一覧表示されます。

# (4) active

各フィルタには少なくとも 1 つの条件があります。たとえば、[名前( Name) ] フィルタには、[名( First Name) ] と [姓( Last Name) ] という 2 つの条件があります。フィルタ結果に表示されるには、使用するすべてのフィル タのすべての条件をコンタクトが満たしている必要があります。使用可能なフィルタとその条件については、 「[フィルタの説明](#page-411-0)」を参照してください。

# 前提条件

- 自分のロールとスコープで録音を表示できる。
- 一部のフィルタには、特定のアクセス許可が必要です。詳細については、「 [フィルタの説明](#page-411-0) 」を参 照してください。
- 一部のフィルタには Webex WFO Analytics が必要です。詳細については、「 [フィルタの説明](#page-411-0) 」を参 照してください。

## ページの場所

録音/録画

## 手順

#### <span id="page-409-1"></span>インタラクションのフィルタ処理

1. [フィルタリスト( Filter list) ] アイコン( ページの左上) をクリックします。[フィルタ( Filters) ] パネルが開 き、最後に使用したフィルタまたはデフォルトフィルタセットが表示されます。

次の表に、デフォルトフィルタセットを示します。 [リセット ( Reset) ] をクリックすると、いつでもこのセット をロードできます。

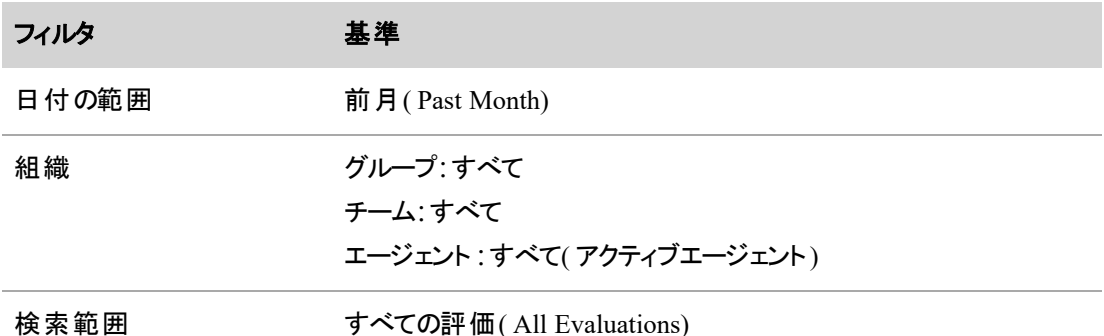

- 2. [フィルタの追加] をクリックします。[フィルタの選択( Choose Filters) ] ダイアログボックスが開きます。
- 3. [使用可能( Available) ] 列でフィルタをクリックして追加します。または [選択済み( Selected) ] 列の フィルタをクリックして削除します。

NOTE [コンタクトID( Contact ID) ]、[日付の範囲( Date Range) ]、[特定の日付( Specific Date) ]、または [時間範囲( Time Range) ] という必須フィルタを、少なくとも 1 つ含める必要 があります。フィルタセットに必須フィルタが 1 つだけ含まれる場合は、2 つ目の必須フィルタ を追加しない限り、その必須フィルタを削除できません。

- 4. [フィルタの更新( Update Filters) ] をクリックします。[フィルタの選択( Choose Filters) ] ダイアログボック スが閉じます。
- 5. 各フィルタをクリックして、その条件を選択します。
- 6. [適用( Apply) ] をクリックします。フィルタセットのすべての条件を満たす録音が表示されます。[コン タクトのフィルタ処理のスナップショット( Filter Contacts Snapshot) ] ( ページの右上) が更新され、表 示される録音に関する情報が表示されます。

AQP: 87%, ATT: 00:02:58

- AOP: 平均品質パーセンテージ( Average Ouality Percentage) 。 コンタクトの平均評価スコア です。
- ATT: 平均通話時間( Average Talk Time) 。 エージェントがコールを処理するのにかかった平 均時間です。通話時間は、エージェントがコールに応答したときに開始され、エージェントが コールを切断または転送したときに終了します( 保留時間を含む) 。

#### フィルタセット の保存

まとめて使用するフィルタと基準のグループを、「フィルタセット 」と呼びます。フィルタセットは保存して後で再 度使用できます。

- 1. 保存するフィルタと条件を選択するには、インタラクションをフィルタ処理します( 詳細については、「 [インタラクションのフィルタ処理](#page-409-1)」を参照) 。
- 2. [保存( Save) ] アイコン をクリックします。[フィルタセットの保存( Save Filter Set) ] ダイアログボック スが開きます。
- 3. [新規フィルタセット名( New Filter Set Name) ] フィールドに、フィルタセットの名前を入力します。
- 4. [保存( Save) ] をクリックします。[フィルタセットの保存( Save Filter Set) ] ダイアログボックスが閉じ、 [フィルタセット( Filter Set) ] ドロップダウンリストにその名前が表示されます。

## 保存されたフィルタセットの使用

- 1. [フィルタリスト( Filter list) ] アイコン(ページの左上) をクリックします。[フィルタ( Filters) ] パネルが開き ます。
- 2. [フィルタセット( Filter Set) ]ドロップダウンリストから、保存されたフィルタセットを選択します。そのセッ トのフィルタと条件が表示されます。
- 3. [適用( Apply) ] をクリックします。フィルタセットのすべての条件を満たす録音が表示されます。

## 保存したフィルタセットを編集する

- 1. [フィルタセット( Filter Set) ] ドロップダウンリストから、保存されたフィルタセットを選択します。
- 2. フィルタセットを編集します。
- 3. [適用( Apply) ] をクリックします。
- 4. [保存( Save) ] アイコンをクリックします。[フィルタセットの保存( Save Filter Set) ] ダイアログボックスが 開きます。
- 5. [フィルタセットの上書き( Overwrite Filter Set) ] を選択します。 フィルタセットの名前が [既存のフィル タセット( Existing Filter Set) ] ドロップダウンリストに表示されます。
- 6. [保存( Save) ] をクリックします。[フィルタセットの保存( Save Filter Set) ] ダイアログボックスが閉じま す。

## <span id="page-411-0"></span>フィルタの説明

次の表に、フィルタとその条件を示します。

#### NOTE

一部のフィルタの条件にはワイルドカードを使用できます。ワイルドカードと少なくとも 1 つの文字 または数字を組み合わせます。

- \* ワイルドカードは任意の数の文字を表します。たとえば、「ディレクトリ番号(Phone Number) ] フィルタの条件として 612\* と入力した場合、612 で始まりその後に任意の数の 文字が含まれるすべてのディレクトリ番号がフィルタ処理されます。
- ? ワイルドカードは 1 文字を表します。たとえば、「ディレクトリ番号(Phone Number)] フィル タの条件として 612555???? と入力した場合、文字数が 10 であり 612555 で始まるすべ てのディレクトリ番号がフィルタ処理されます。

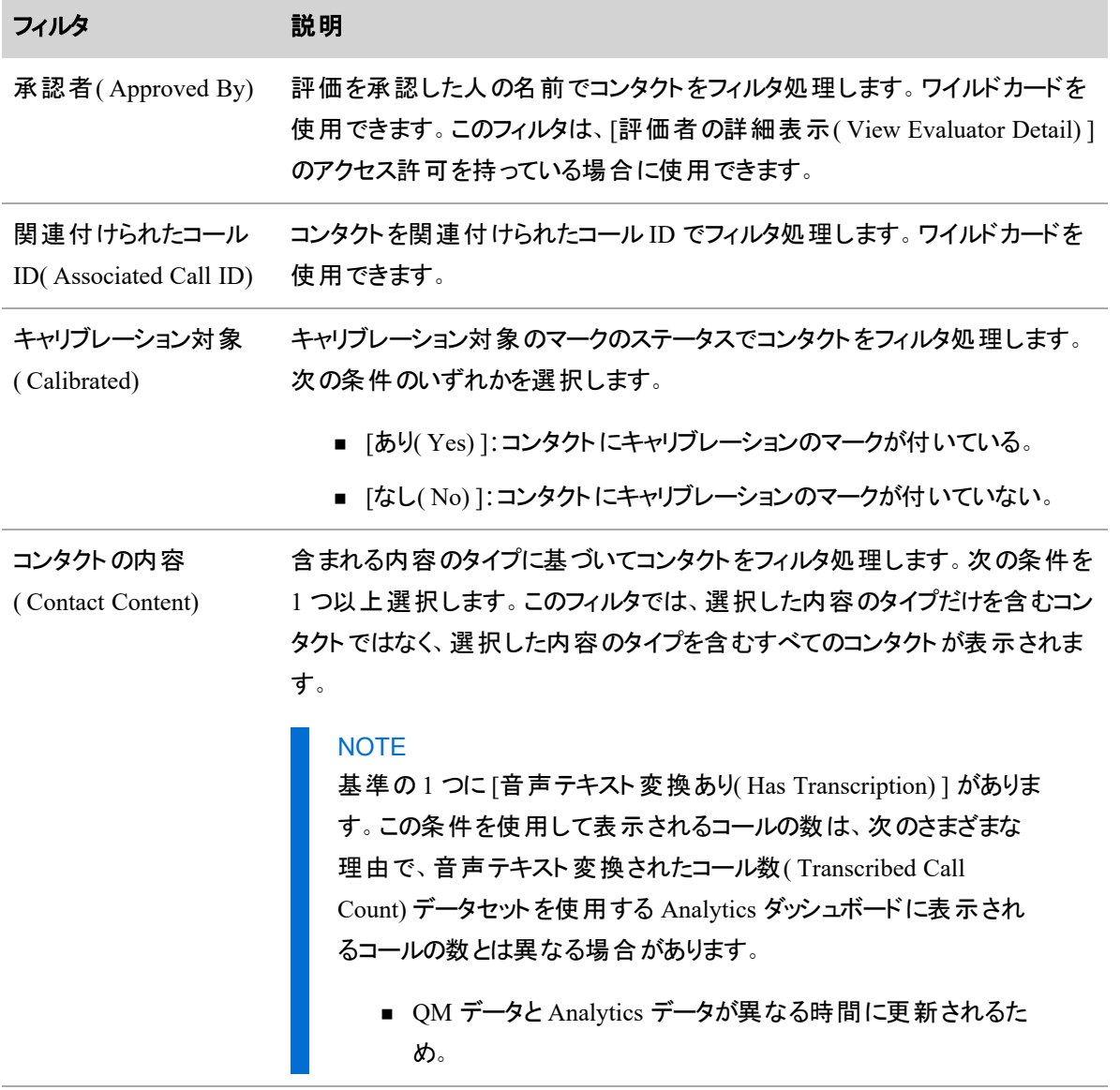

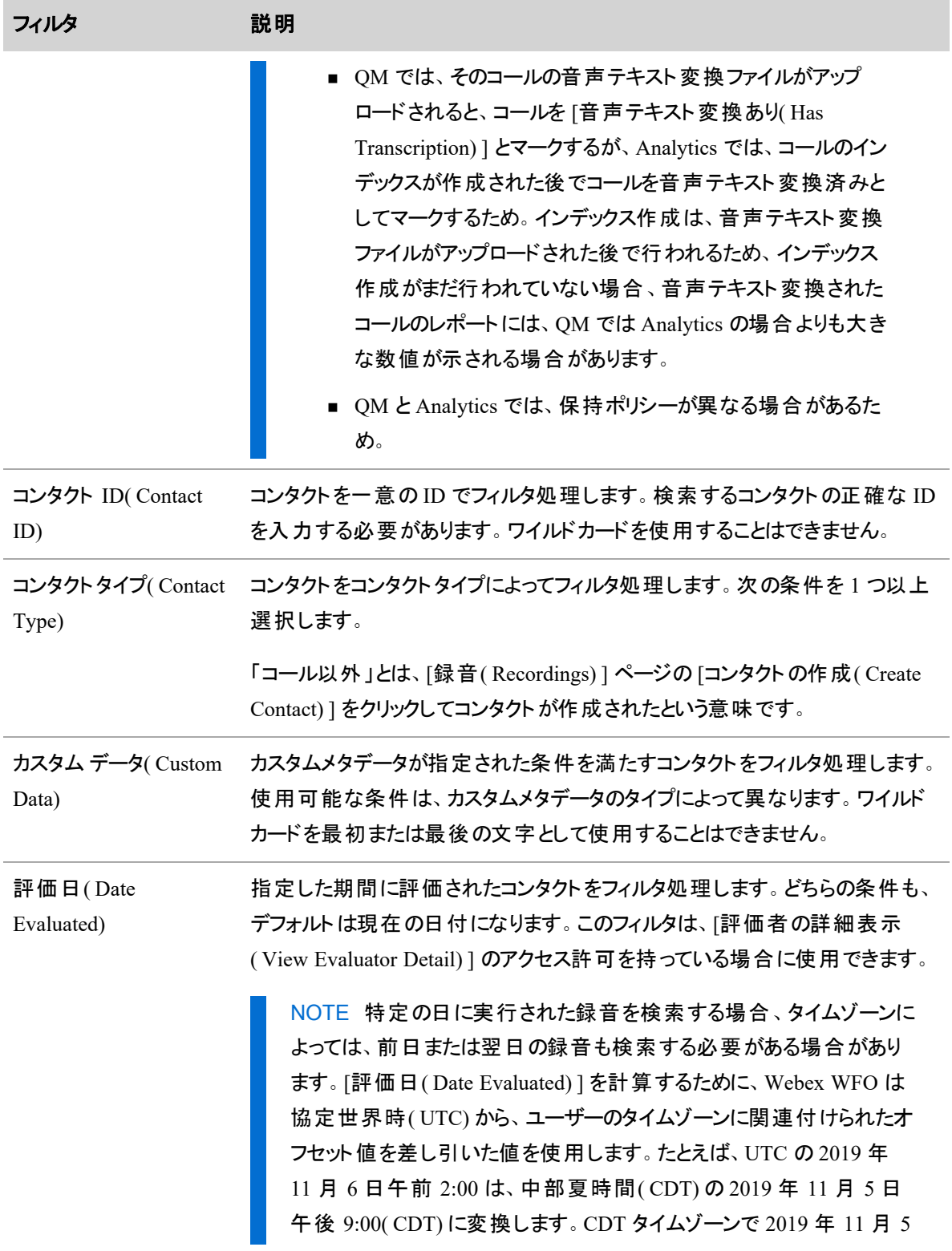

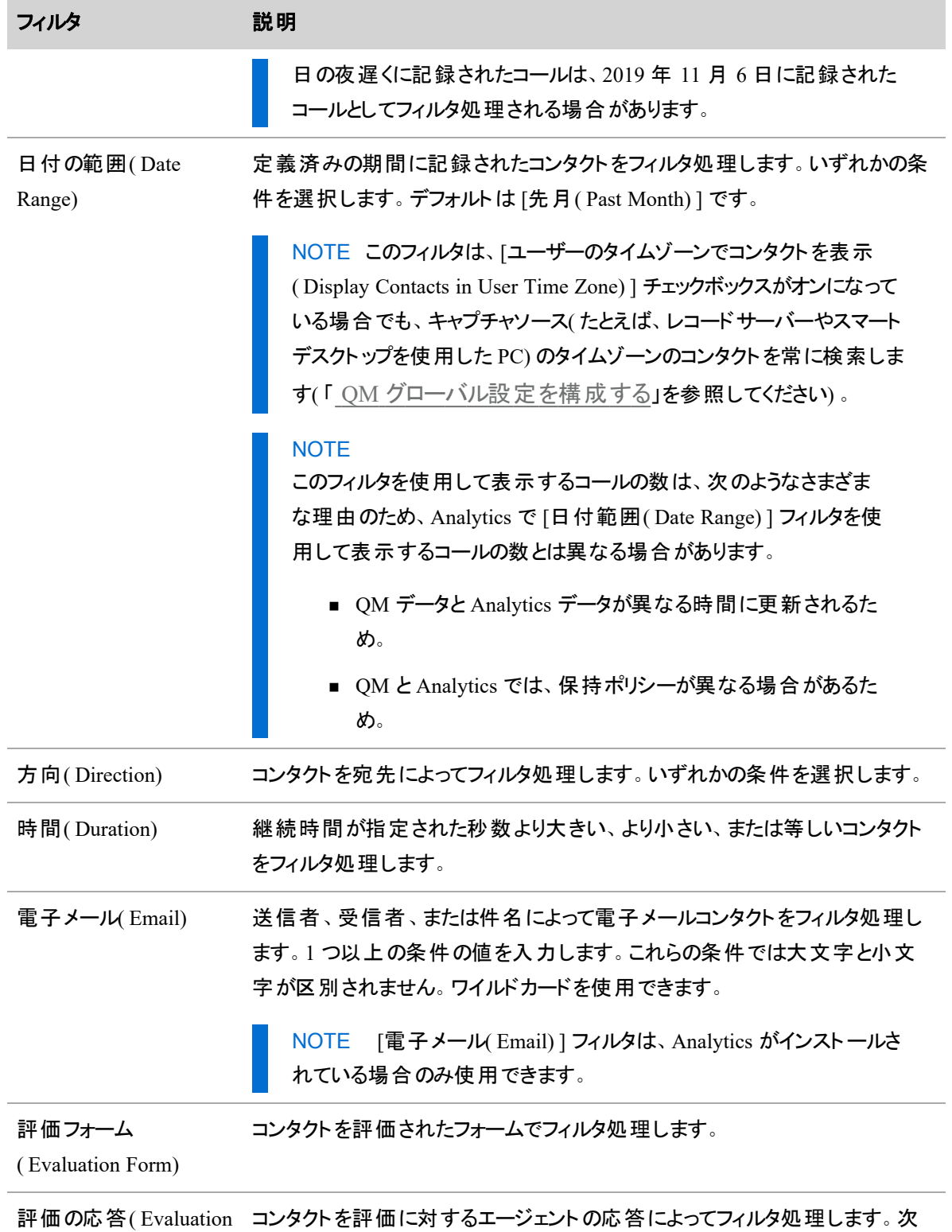

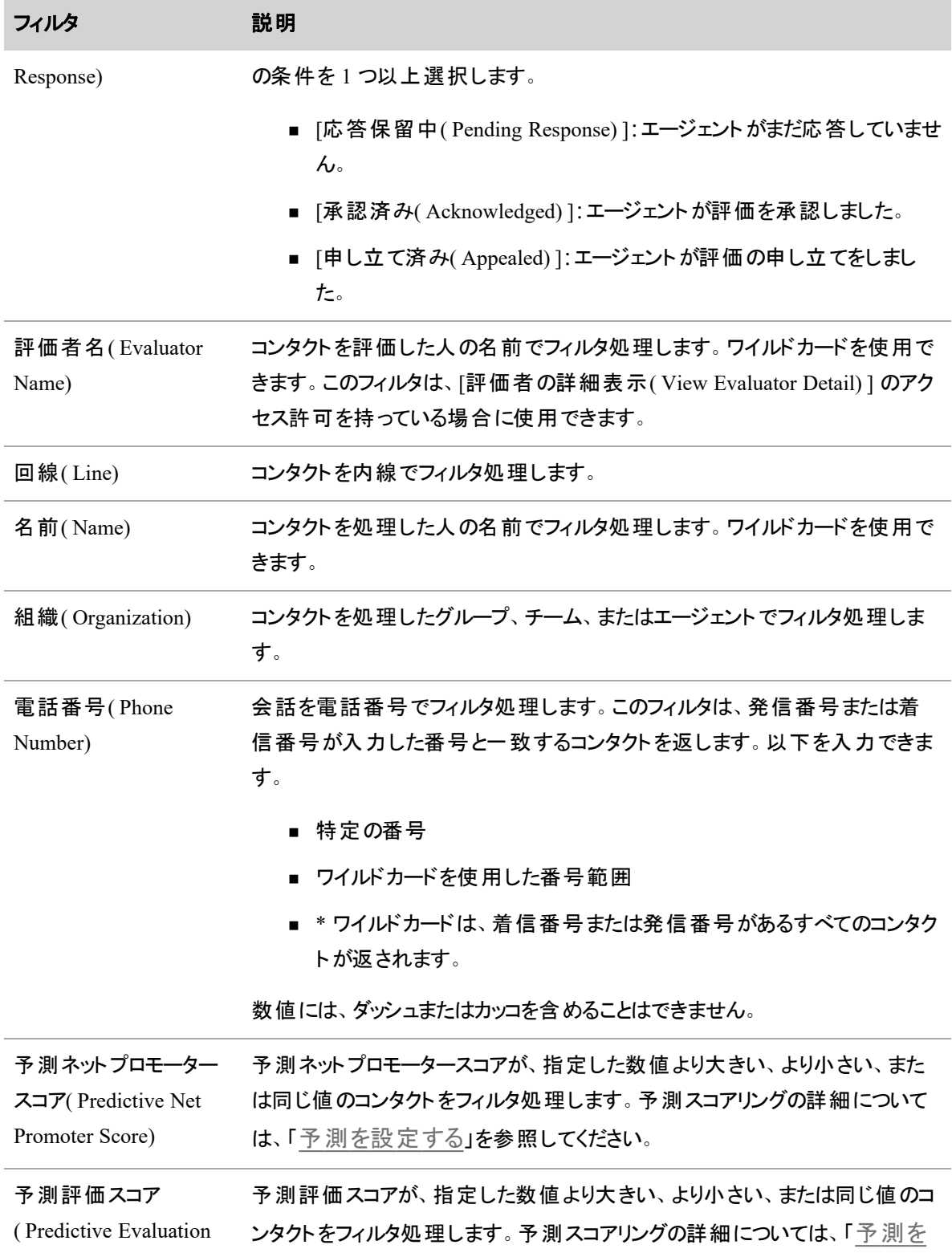

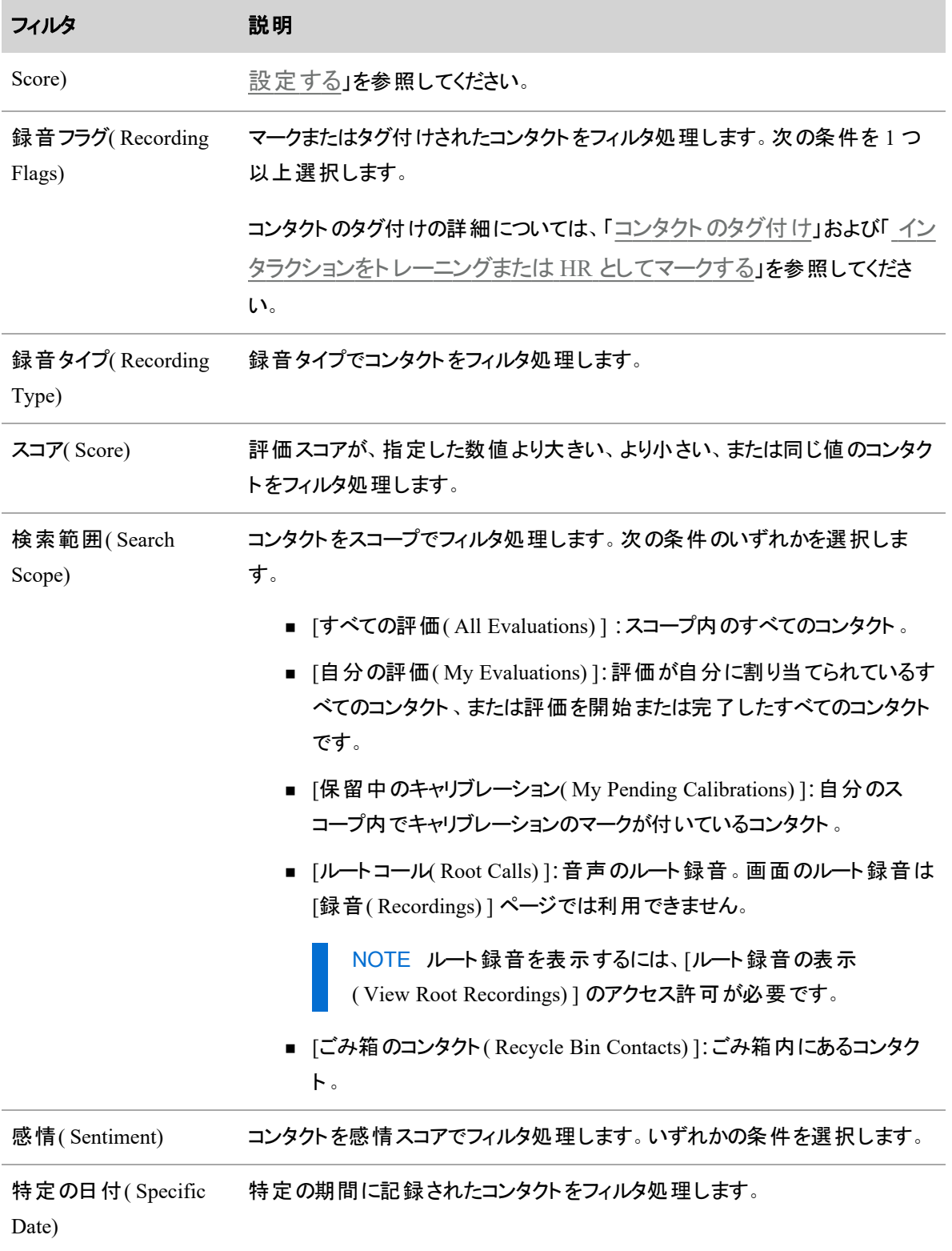

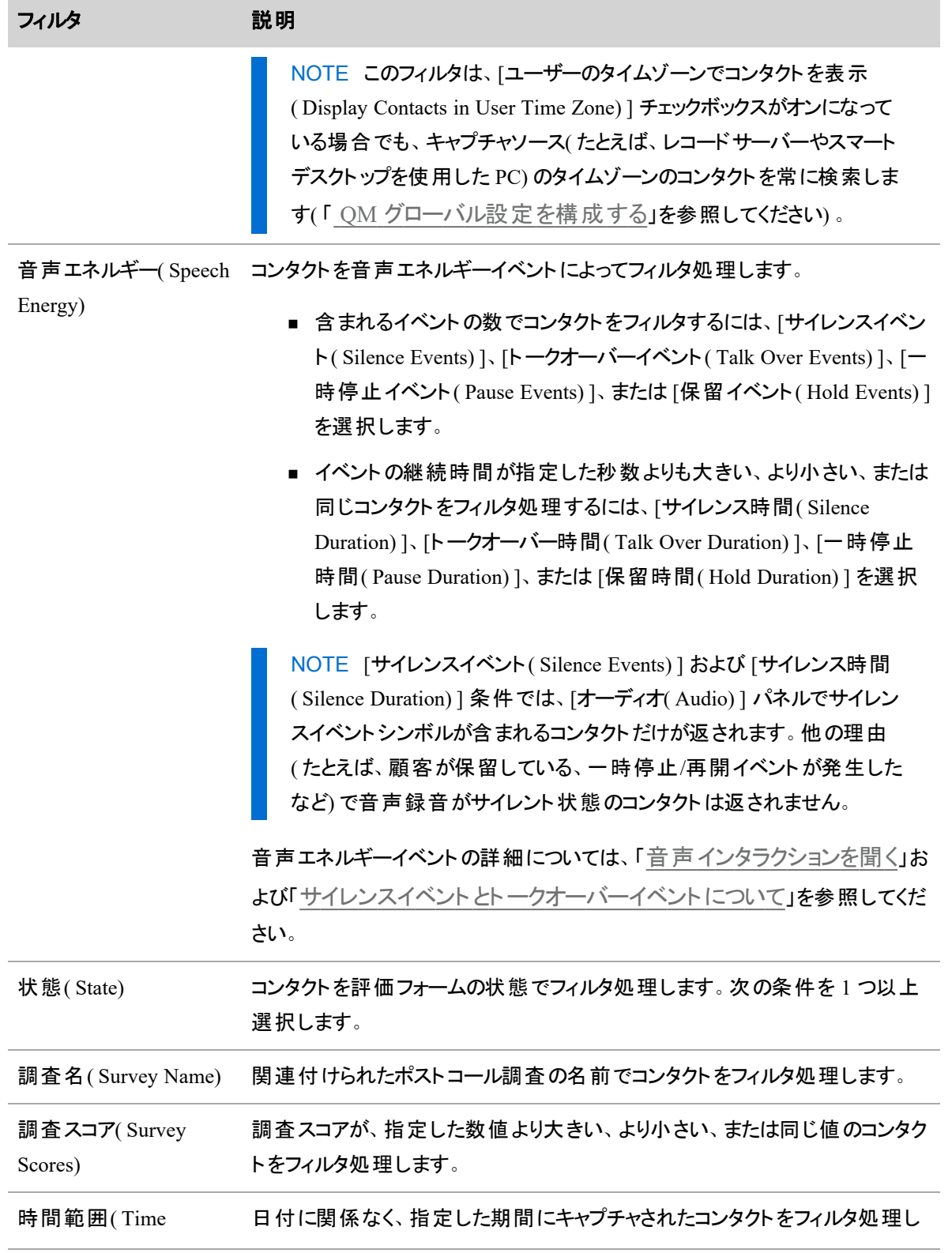

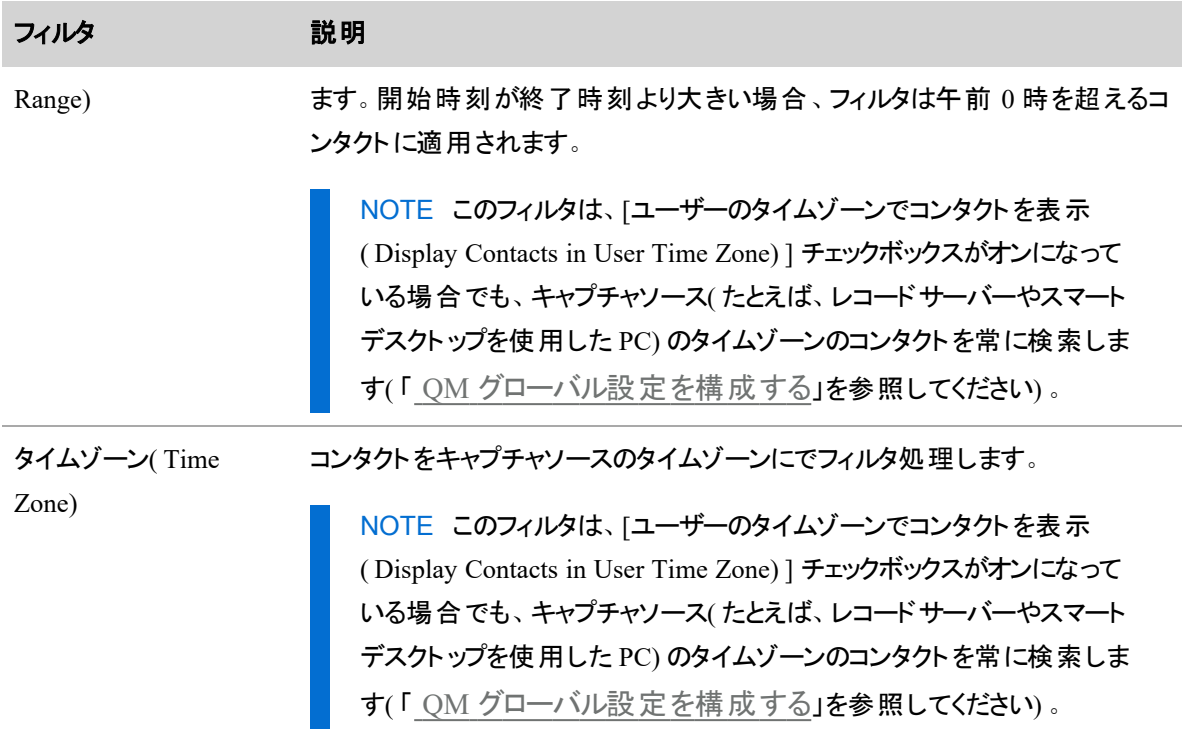

評価用に顧客との会話を検索する場合は、次の情報を検討してください。

- エージェント のコンタクト を記録する場合は、エージェントがチームに関連付けられている必要があり ます。
- 現在、チームに存在しないエージェントは、エージェント自身の評価済みの録音(およびすべてのト レーニング録音) を検索して再生できます。選択した顧客会話に関連付けられている [チーム ( Team) ] 列のセルは空白で表示されます。
- 設定されている場合、ユーザーは、現在チームまたはグループに入っていないエージェントのコンタク トを検索、再生、およびスコア付けできます。エージェントがチームまたはグループに属していない場 合、選択された顧客の録音に関連付けられている [チーム( Team) ] 列または [グループ( Group) ] 列は、空白で表示されます。
- 設定されている場合、ユーザーは、そのユーザーが監視するチームに属するエージェントのコンタクト を検索、再生、およびスコア付けできます( チームがグループに属していない場合) 。品質管理の目 的で、チームはグループに関連付けられる必要があります。
- エージェント のロールで [コンタクト の評価 ( Evaluate Contact) ] のアクセス許 可 が有効になっている場 合、そのエージェントはコンタクトを自己評価できます。
- 評価者名、評価日付、時刻、タイムゾーンを含む評価データは、ユーザーが評価者である場合、 または [評価者の詳細表示( View Evaluator Detail) ] のアクセス許可が有効な場合にのみ、ユー ザーに表示されます。
- 設定されている場合、エージェントはコンタクトについての評価者のスコアを確認するか、異議を申 し立てることができます。エージェントは、異議を申し立てる評価スコアに関してコメントすることがで きます。
- 設定されている場合、エージェントが評価スコアに異議を申し立てると、評価者およびそのエージェ ントが責任範囲内であり [任意の評価の編集( Edit Any Evaluation) ] のアクセス許可を持つユー ザーに対して、その異議申し立ての通知が送信されます。

# 関連項目

- [インタラクションを再生する](#page-431-0)
- [コンタクトを削除または復元する](#page-429-0)
- [録音( Recordings) ] [ページの列のカスタマイズ](#page-419-0)
- [インタラクションを一括でエクスポートする](#page-480-0)
- コンタクトメタデ―タをエクスポートする
- [コンタクトを作成する](#page-530-0)

## <span id="page-419-0"></span>[録音( Recordings) ] ページの列のカスタマイズ

コンタクトテーブルには、各コンタクトに関する情報を含む列があります。表示される列とページ上の表示 順序をカスタマイズできます。

# 前提条件

- 自分のロールとスコープでコンタクトを表示できる。
- 一部の列には、特定のアクセス許可が必要です。詳細については、「 列 の説 明 」を参照してくだ さい。
- 一部の列には Webex WFO Analytics が必要です。詳細については、「 列の説 明 」を参照してくだ さい。

ページの場所

録音/録画

# 手順

#### 列の表示**/**非表示

- 1. [リストオプション( List options) ] アイコン( ページの右上) をクリックし、ドロップダウンリストから [列の 表示/非表示( Show/Hide columns) ] を選択します。[列の表示/非表示( Show/Hide columns) ] ウィンドウが開きます。
- 2. 列を表示するには、[非表示の列( Hidden columns) ] ペインで列の名前をクリックします。列を非表 示にするには、[表示列( Shown columns) ] ペインで列の名前をクリックします。
- 3. [適用( Apply) ] をクリックします。[列の表示/非表示( Show/Hide columns) ] ウィンドウが閉じます。

#### 列の並べ替え

■ 列をクリックしてドラッグし、並べ替えます。

#### <span id="page-420-0"></span>列の説明

次の表に、コンタクトテーブルに表示できるすべての列を示します。

#### 組織

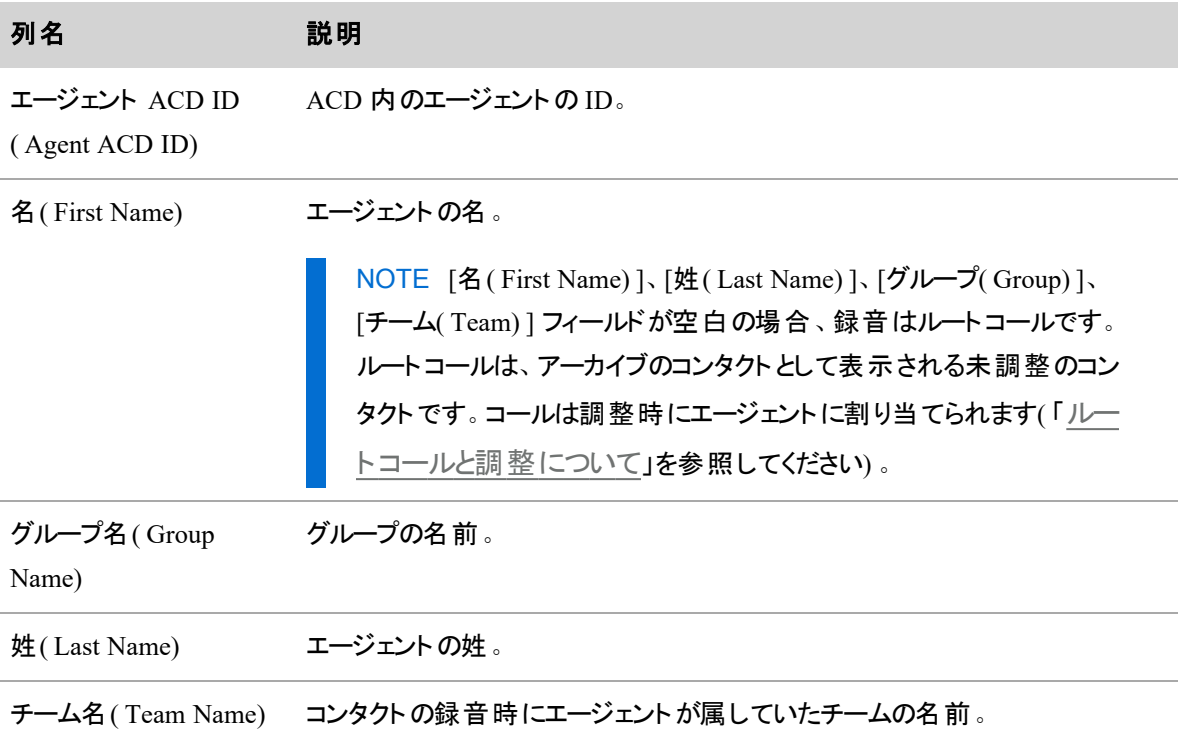

#### インタラクションの録音と評価 **|** インタラクションの検索

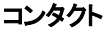

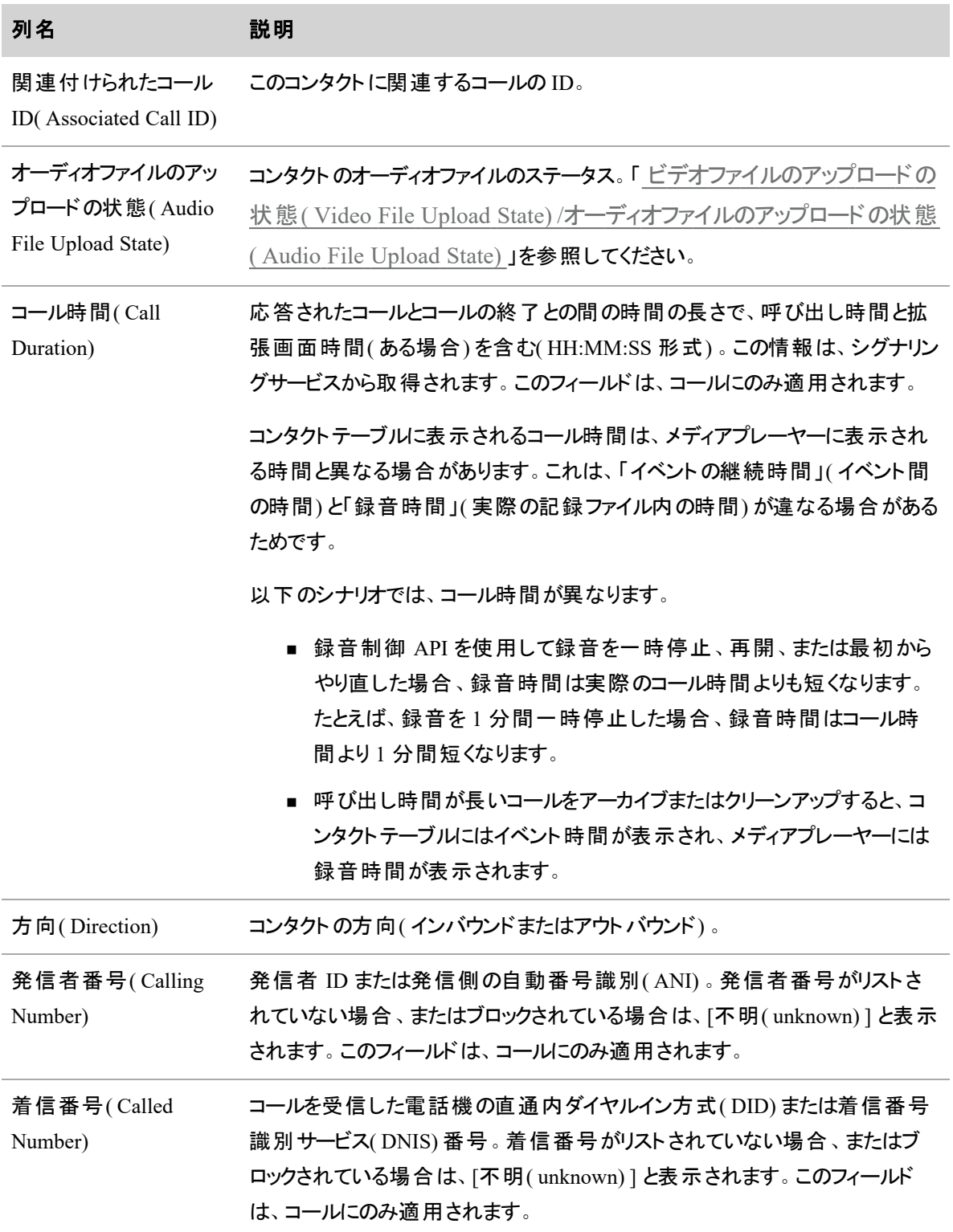

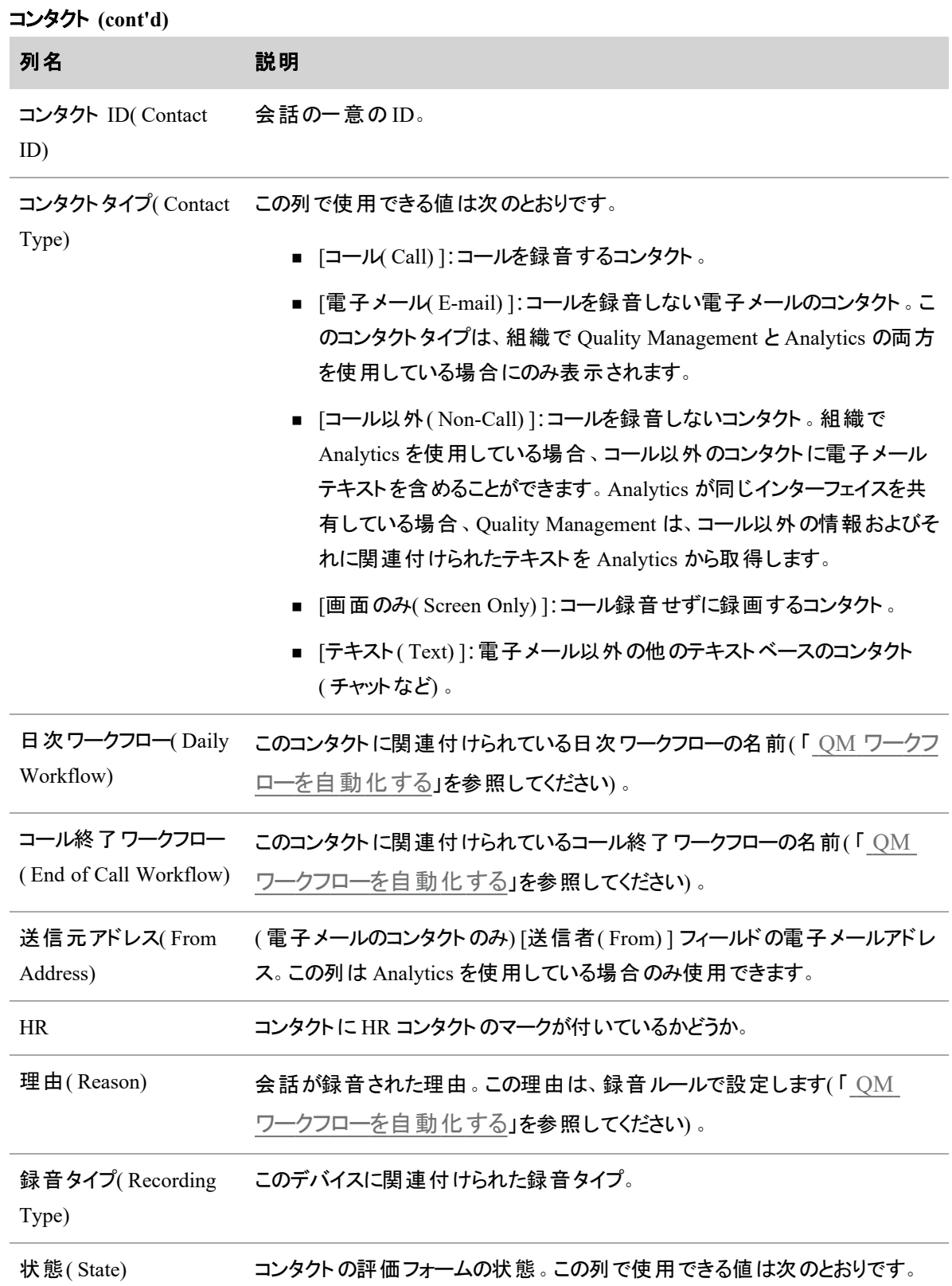

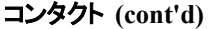

<span id="page-423-0"></span>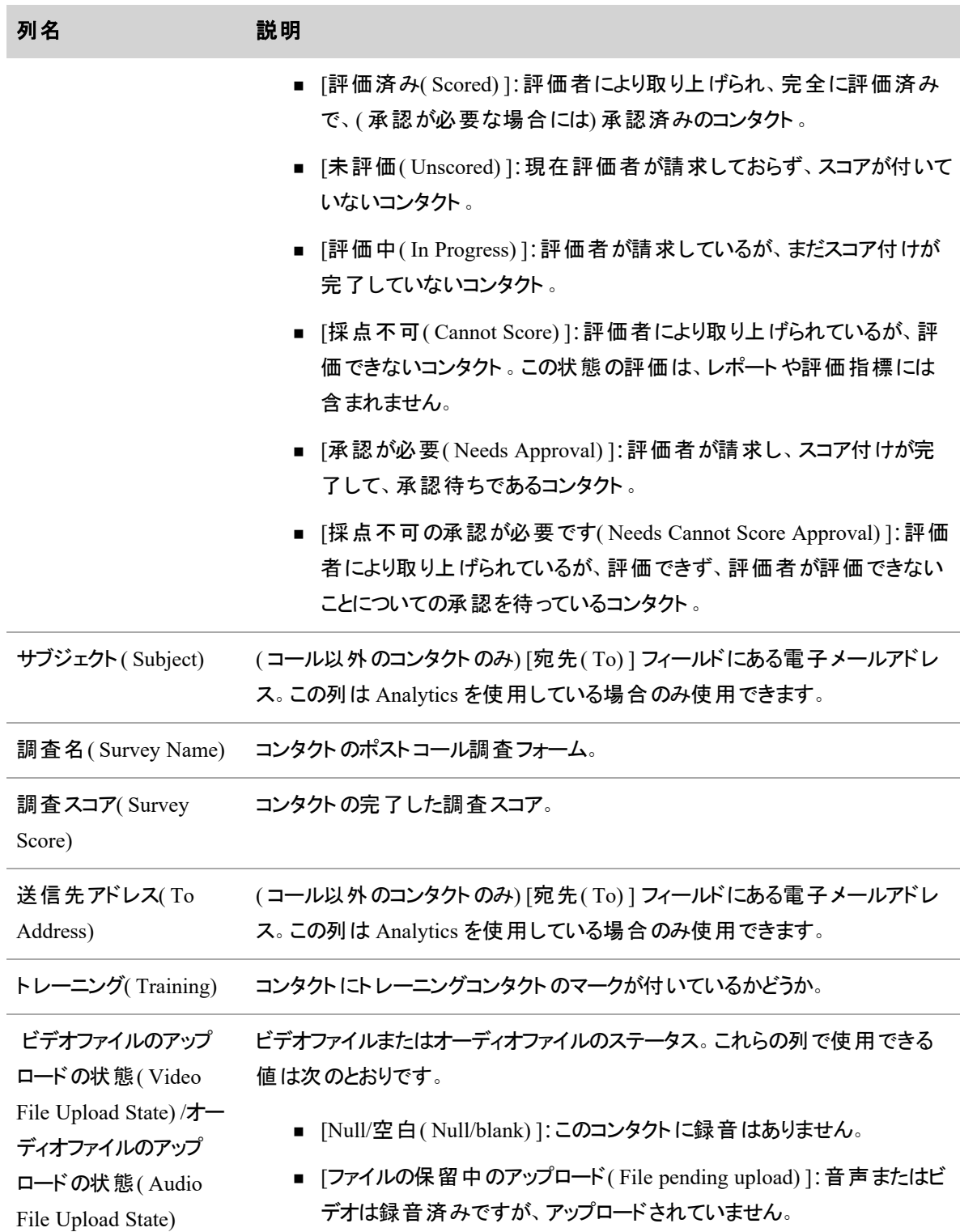

## コンタクト **(cont'd)**

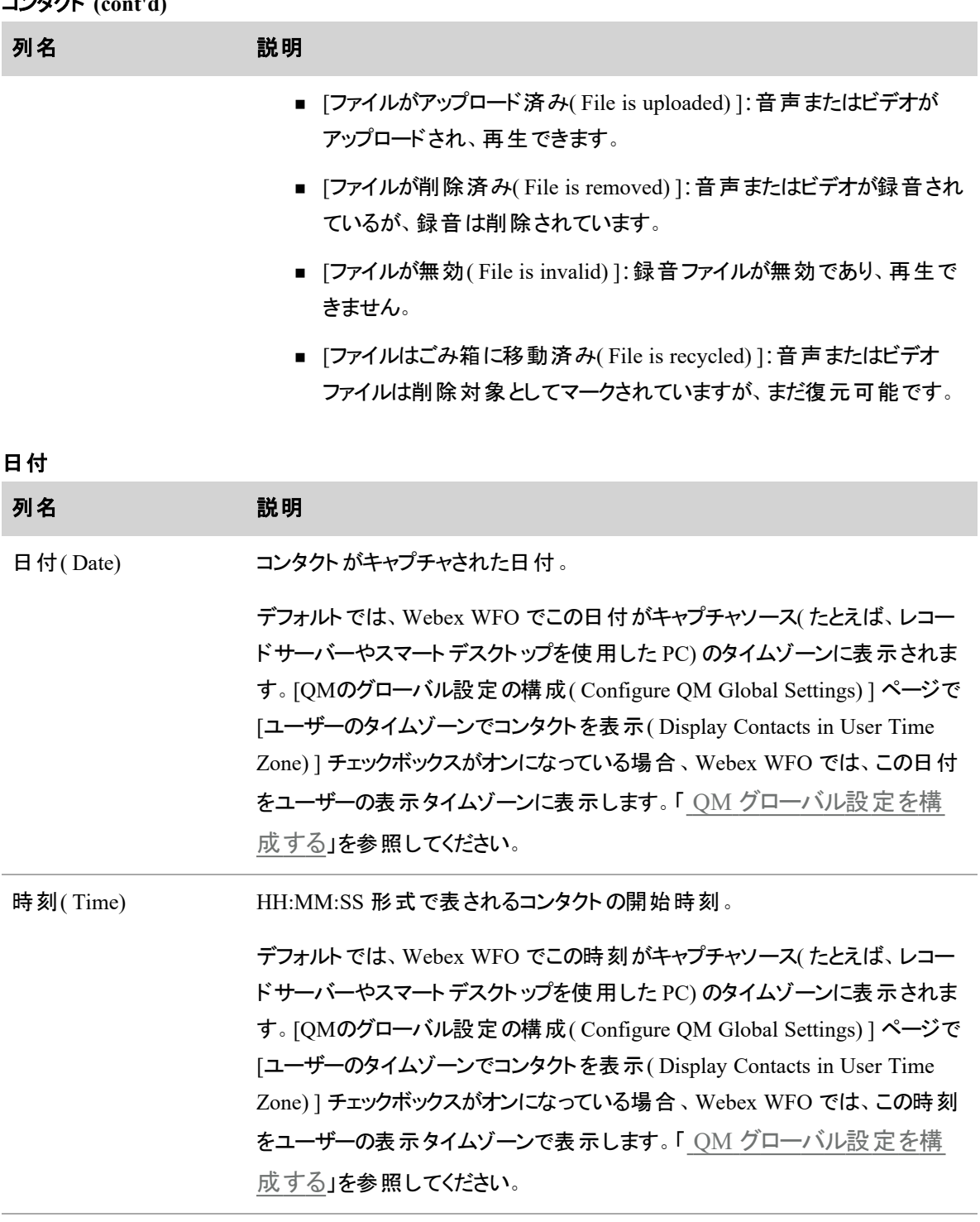

タイムゾーン( Time 日付と時刻のフィールドのタイムゾーン。

Zone)

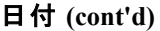

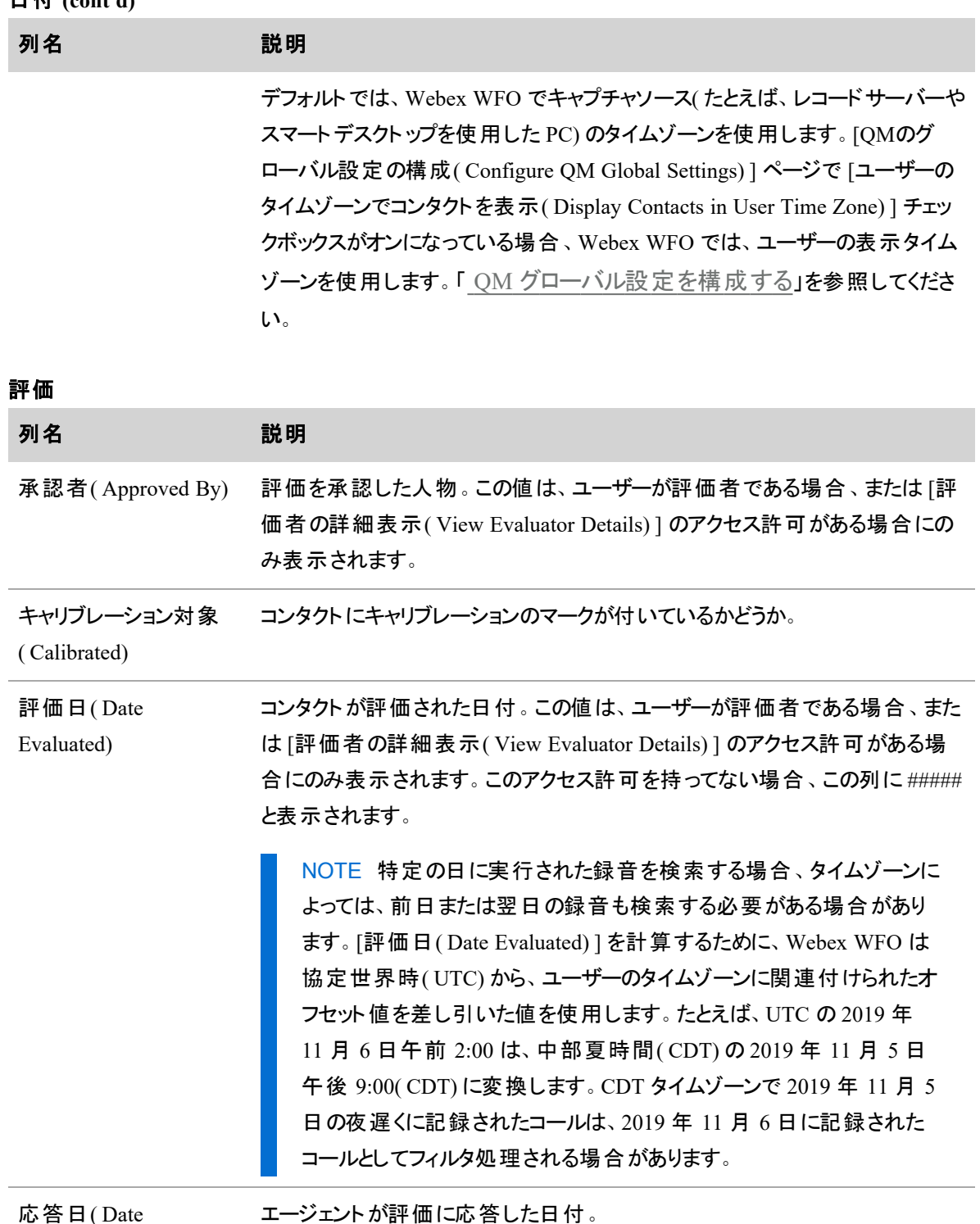

応答日( Date

Responded)

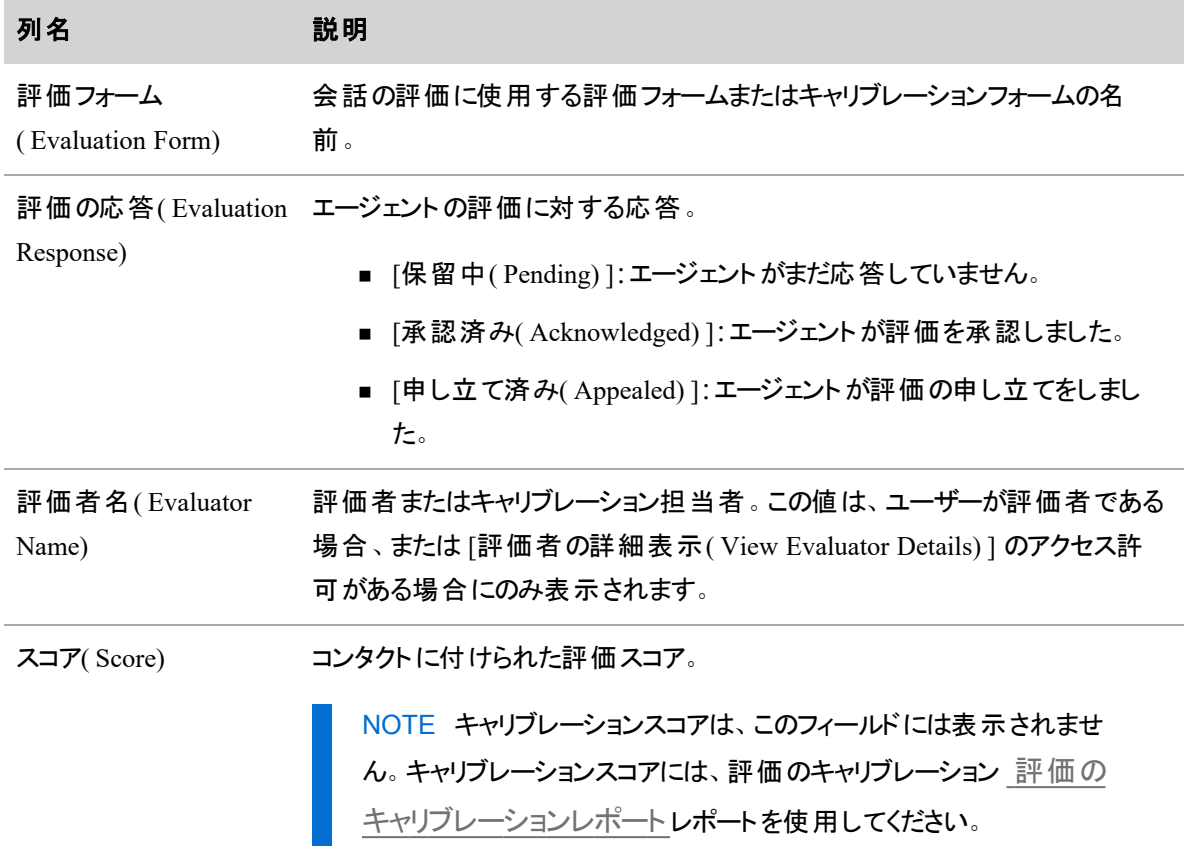

## 評価 **(cont'd)**

#### 音声フィールド

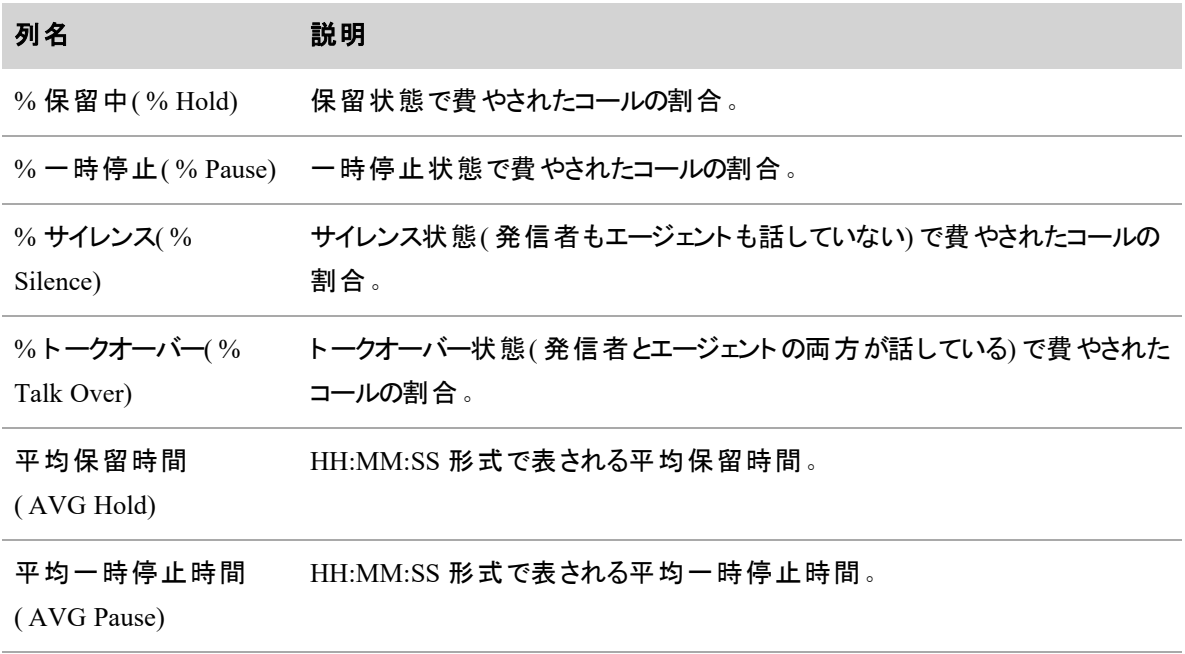

# 音声フィールド **(cont'd)**

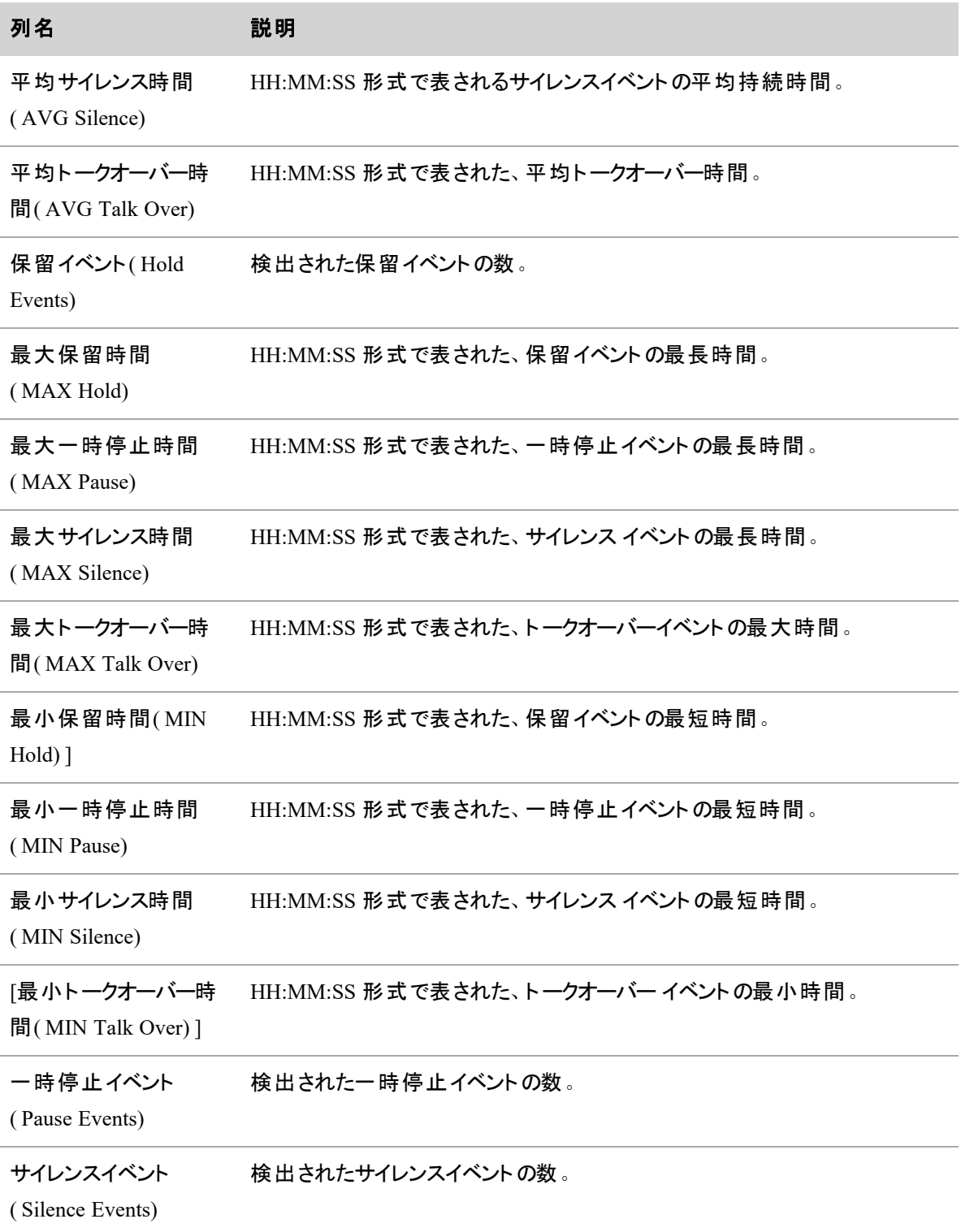

# 音声フィールド **(cont'd)**

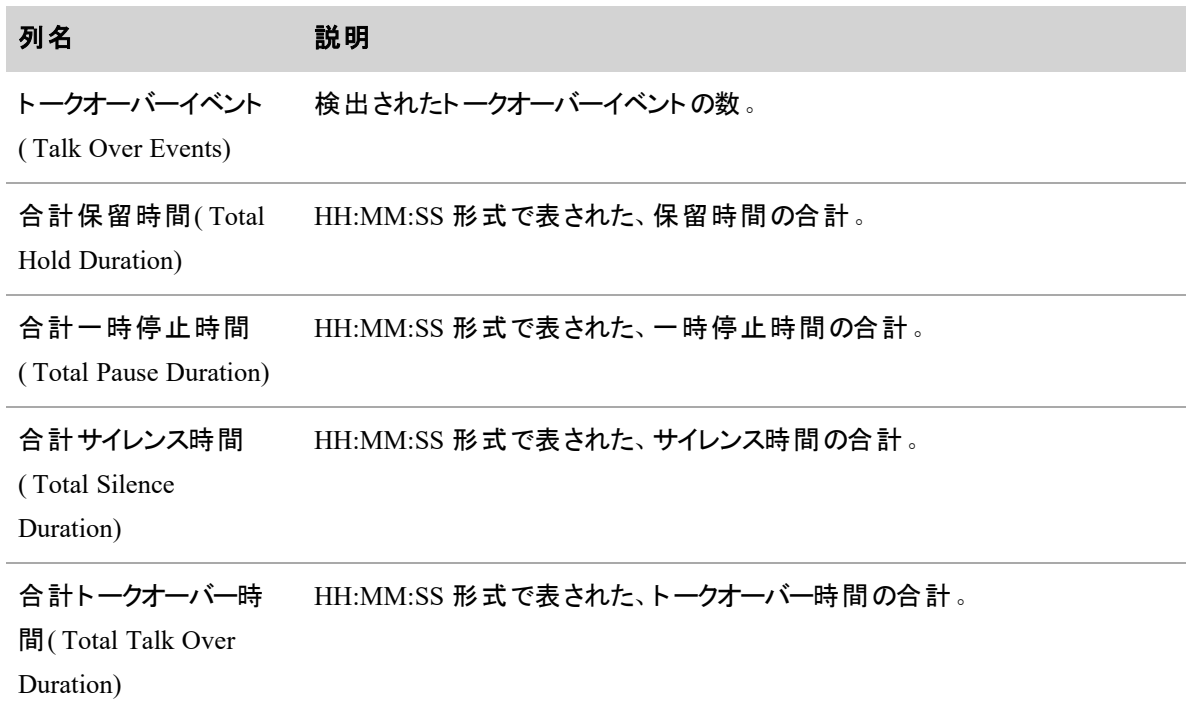

### 分析

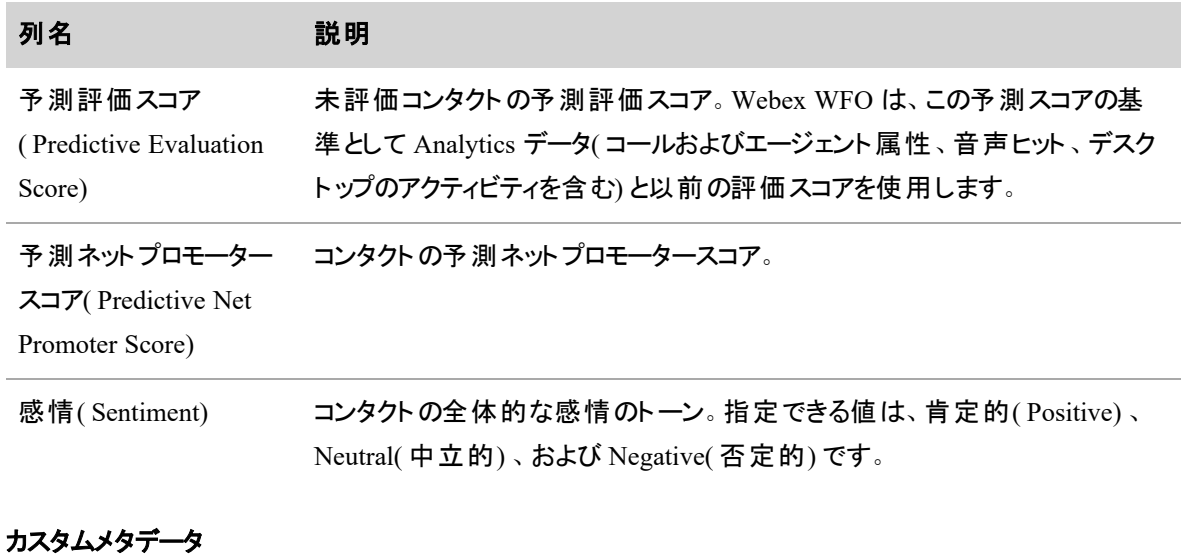

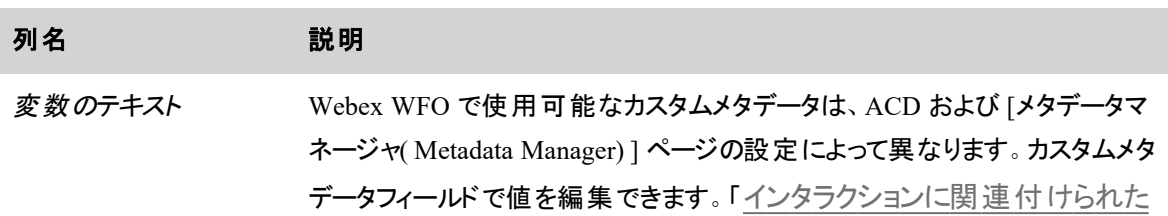

カスタムメタデータ **(cont'd)**

列名 2011 12:00 説明

[カスタムメタデータを編集する](#page-457-0)」を参照してください。

# 関連項目

- [ルートコールと調整について](#page-151-0)
- QM [ワークフローを自動化する](#page-375-0)
- QM [グローバル設定を構成する](#page-141-0)
- [インタラクションに関連付けられたカスタムメタデータを編集する](#page-457-0)

## <span id="page-429-0"></span>コンタクトを削除または復元する

このトピックでは、記録されたコンタクトを削除または復元する方法について説明します。

# 前提条件

- 録音を表示できるロールとスコープがある。
- [ごみ箱の表示( View Recycle Bin) ] と [コンタクトの削除( Delete Contact) ] のアクセス許可がある。

## ページの場所

録音/録画

## 手順

#### コンタクトの削除

この手順では、コンタクトをごみ箱に移動します。一度に1つのコンタクトを削除できます。

- 1. [録音( Recordings) ] ページの左側にあるチェックボックスをオンにしてコンタクトを選択します。
- 2. [削除( Delete) ]( のページ右上) をクリックします。確認のダイアログボックスが開きます。
- 3. [削除( Delete) ] をクリックします。確認のダイアログボックスが閉じます。

#### <span id="page-430-0"></span>コンタクトの復元

この手順では、コンタクトをごみ箱から [録音( Recordings) ] ページに戻します。一度に 1 つのコンタクトを 復元できます。

1. [フィルタリスト( Filter list) ]( のページ左上) をクリックします。[フィルタ( Filters) ] パネルが開きま

す。

- 2. [検索範囲( Search Scope) ] フィルタがパネルにリストされていない場合は、[フィルタの追加(Add Filter) | をクリックします。[フィルタの選択( Choose Filters) | ウィンドウが開きます。( [検索範囲 ( Search Scope) ] がリストされている場合は、手順 5 に進みます) 。
- 3. [使用可能( Available) ] 列で、[検索範囲( Search Scope) ] をクリックします。
- 4. [フィルタの更新( Update Filters) ] をクリックします。[フィルタの選択( Choose Filters) ] ウィンドウが閉 じます。
- 5. [検索範囲( Search Scope) ] をクリックし、ドロップダウンリストから [ごみ箱のコンタクト( Recycle Bin Contacts) ] を選択します。
- 6. [適用( Apply) ] をクリックします。ごみ箱のコンタクトが表示されます。
- 7. ページの左側にあるチェックボックスをオンにしてコンタクトを選択します。
- 8. [復元 ( Restore) ]( ●● のページ右上) をクリックします。

#### コンタクトを完全に削除する

一度に 1 つのコンタクトを完全に削除できます。

IMPORTANT 完全に削除されたコンタクトは復元できません。

- 1. ごみ箱でコンタクトを見つけます( ごみ箱へのアクセス方法については、「 [コンタクトの復元](#page-430-0)」の手 順 1 ~ 6 を参照してください) 。
- 2. ページの左側にあるチェックボックスをオンにしてコンタクトを選択します。
- 3. [完全に削除( Permanently delete) ]( のページ右上) をクリックします。 確認のダイアログボックス

が開きます。

4. [削除( Delete) ] をクリックします。ダイアログボックスが閉じます。

# 関連項目

- [インタラクションの検索](#page-409-0):コンタクトのフィルタ処理について詳しく説明しています。
- QM [ワークフローを自動化する](#page-375-0):録音をごみ箱に手動で移動するのではなく自動的に送信する 方法について説明しています。

# <span id="page-431-0"></span>インタラクションを再生する

## 前提条件

- [コンタクトの表示(View Contacts) ] のアクセス許可を持っている。
- メディアプレーヤーの一部のパネルでは、追加のアクセス許可、データ、または Webex WFO 機能が 必要です。詳細については、後述の「関連項目 」セクションに記載されているトピックを参照してくだ さい。

# ページの場所

[録音(Recordings) ] でコンタクトをダブルクリックします。

次のいずれかの場所からコンタクトをクリックしても、メディアプレーヤーを開くことができます。

- [Agent Explorer] ページ
- [分析( Analytics) ] ウィジェットの [詳細( Details) ] ペイン
- Data Explorer

#### **NOTE**

Amazon Glacier に保存されているコンタクトを開こうとすると、録音の再生に必要なメディアファイ ルの復元を求めるウィンドウが開きます。

- **コンタクトを取得するには、[復元( Restore) ] をクリックします。**
- コンタクトを復元せずにウィンドウを閉じるには、 [OK] をクリックします。

## 手順

#### コンタクトを再生する

**[**再生**( Play) ]** をクリックします。
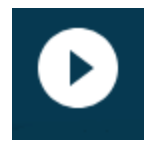

# コンタクトの再生速度を速くまたは遅くする

[再生速度( Playback Speed) ] ドロップダウンから速度を選択します。

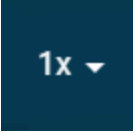

## コンタクトを拡大表示する

[拡大( Zoom In) ] アイコンをクリックすると、[音声( Audio) ]、[感情( Sentiment) ]、[フレーズヒット( Phrase Hits) ]、[デスクトップ(Desktop) ] の各 パネルが拡大表示されます。

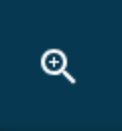

[縮小( Zoom Out) ] アイコンをクリックすると、元の大きさに戻ります。

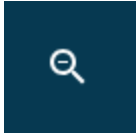

## 関連付けられたコンタクトを表示する

[次へ( Next) ] アイコンと [前へ( Previous) ] アイコンをクリックすると、現在開いているコンタクトに関連付けら れたコンタクトに移動します。

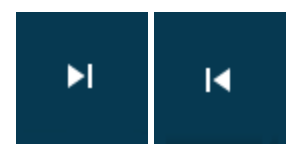

## メディアプレーヤーを縮小する

[コンパクトビュー( Compact View) ] アイコンをクリックすると、メディアプレーヤーが小さくなり、[録音 ( Recordings) ] ページが表示されます。

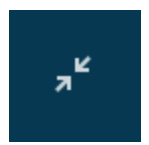

[フルビュー( Full View) ] アイコンをクリックすると、フルサイズのメディアプレーヤーに戻ります。

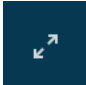

### コンタクトを処理したエージェントの情報を表示する **[**プロファイルカード**( Profile Card) ]** をクリック します。

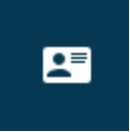

このカードには、エージェントのロール、グループ、チーム、スキルマッピング、および次の統計情報がリストさ れています。

■ ネットレピュテーションスコア:エージェントが過去 30 日間にコンタクトセンターに与えたプラスまたはマ イナスの影響を定量化した数値。スコアの範囲は 1.00~-1.00 で、1.00 が最も良い評価、-1.00 が 最も悪い評価です。このスコアは次の式で計算されます。Webex WFO

(A ÷ C) − (B ÷ C) = ネットレピュテーションスコア

どこから?

A = 最近 30 日でポジティブな感情評価を受けたコンタクトの数

B = 最近 30 日でネガティブな感情評価を受けたコンタクトの数

C = 最近 30 日で何らかの感情評価( ポジティブ、ネガティブ、どちらでもない) を受けたコン タクトの数

■ 平均予測 NPS:予測ネットプロモータースコア( NPS) の過去 30 日間の平均。この平均値は次の 式で計算されます。Webex WFO

 $A \div B = \overline{P}$  均予測 NPS

どこから?

A = 最近 30 日にこのエージェントのコンタクトに与えられたすべての予測 NPS スコアの合 計

B = 最近 30 日に予測 NPS スコアを与えられたコンタクトの数

■ 完了済みのインタラクション: 最近 30 日間にエージェントが処理したコンタクトの数。

NOTE この数は、[録音( Recordings) ] ページのエージェントに表示されるコンタクト数と一 致しない場合があります。ここには、アップロードされていないコンタクト、ごみ箱に移動また は削除されたコンタクトなども含まれますが、これらのコンタクトは [録音( Recordings) ] ペー ジには表示されません。

ネットレピュテーションスコアと平均予測 NPS には、[コンタクトの分析データを表示( View Analytics Data for Contacts) ] のアクセス許可と、高度な分析機能が必要です。エージェントが少なくとも 1 つのスキルマッ ピングに関連付けられている場合は、[スキルマッピング( Skill Mappings) ] が表示されます。

# 関連項目

- 音声 インタラクションを聞く
- [インタラクションのスクリーンキャプチャを見る](#page-439-0)
- [録音を前方向または後方向にスキップする](#page-442-0)
- インタラクションに対するエージェント のアクションを表示する
- [インタラクションに関連付けられたデータを確認する](#page-446-0)
- [電子メールによるインタラクションを読む](#page-458-0)
- [テキストによるインタラクションを読む](#page-458-1)
- [インタラクションを評価する](#page-513-0)
- [音声録音のテキスト変換を読む](#page-458-2)
- [インタラクションのフレーズ分析を表示する](#page-469-0)
- [インタラクションの感情を表示する](#page-472-0)

## <span id="page-434-0"></span>音声インタラクションを聞く

メディアプレーヤーの [オーディオ( Audio) ] パネルに、音声録音がビジュアル表示されます。

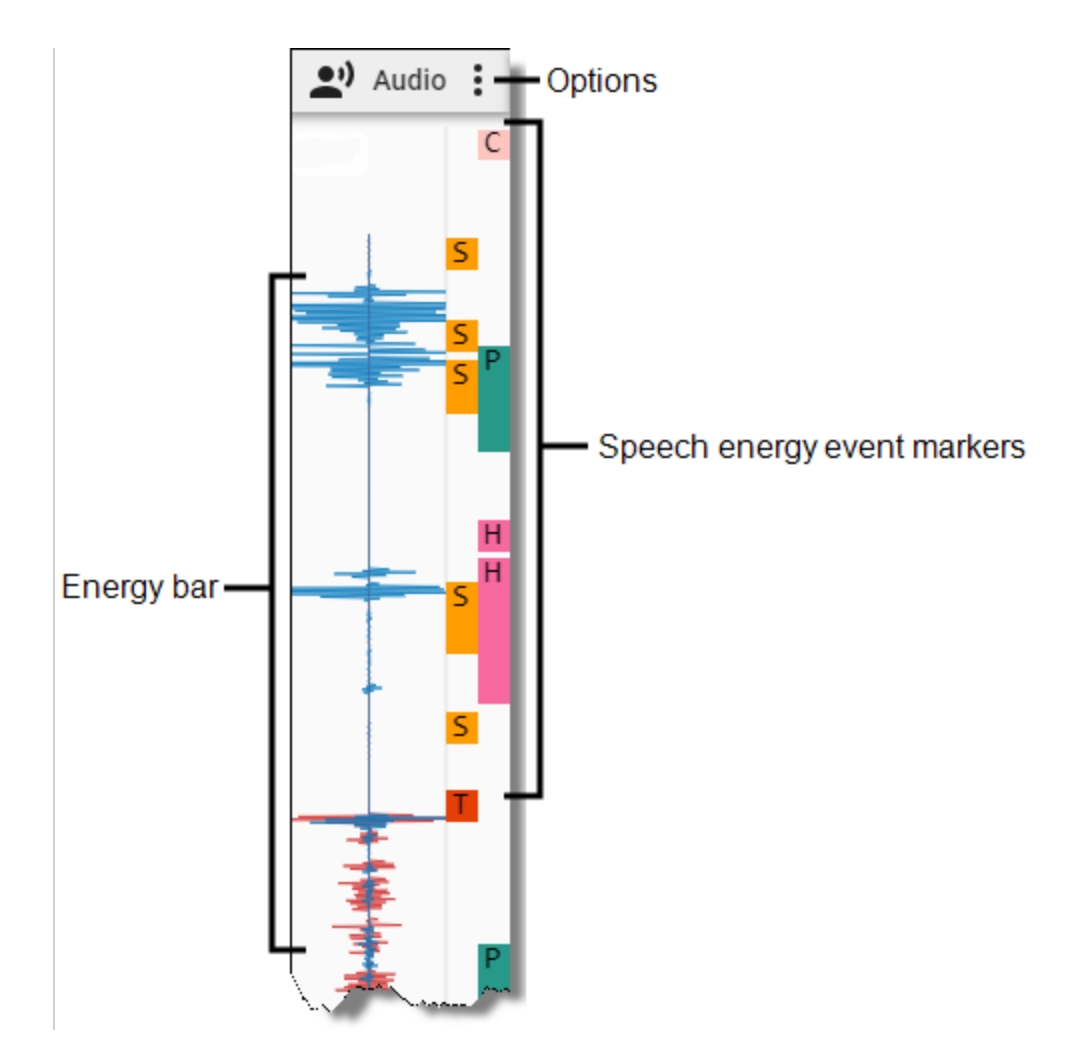

# 前提条件

- 組織が QM、CR、Webex WFO のアクセスライセンスを所有している。
- [コンタクトの表示(View Contacts)] のアクセス許可を持っている。
- コンタクト のコンタクト タイプが [コール( Call) ] であり、 コンタクト のコンテンツに [音声あり( Has Voice) ] が含まれている。

# ページの場所

[録音( Recordings) ] > コンタクトをダブルクリック > [オーディオ( Audio) ] パネル

# 手順

## 音声アクティビティを表示する

エネルギーバーには、コンタクト全体で音声アクティビティ( エージェントと顧客の会話) が発生した場所が表 示されます。エネルギーを見て気になる場所にタイムラインスライダをドラッグすると、音声のその部分を再 生できます。

NOTE コールの開始前、またはコールの終了後にエージェントの画面アクティビティが記録された 場合(たとえば、「録画の延長( Screen Recording Extension) ] の設定によってはそうなります) 、その 部分の録音ではエネルギーバーは空白になります。

オーディオストリームの色は、録音のタイプによって異なります。

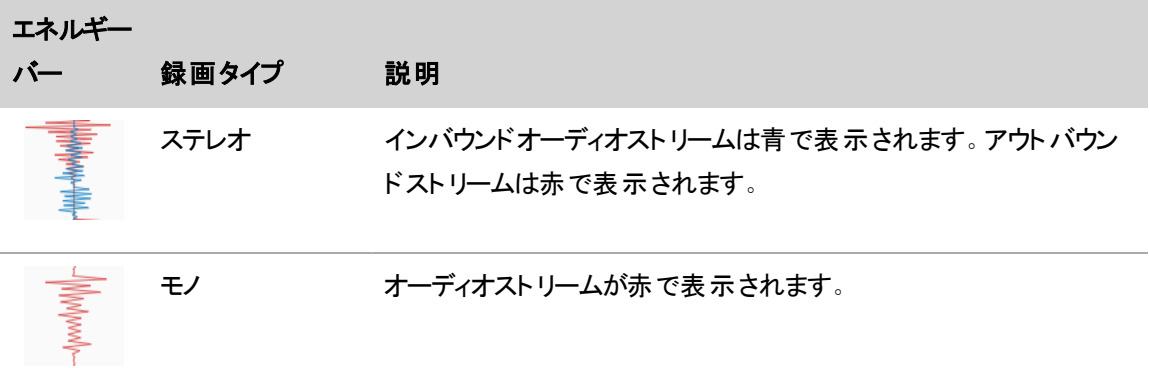

## イベントを表示する

エージェントと顧客の両方が同時に話した箇所など、Webex WFO で重要な音声イベントが検出される と、音声エネルギーイベントマーカーによってその場所にラベルが付けられます。

イベントマーカーをクリックしてタイムラインスライダをその位置に移動するか、イベントマーカーにカーソルを合 わせると、詳細が表示されます。

次の表で、すべてのイベントマーカーについて説明します。

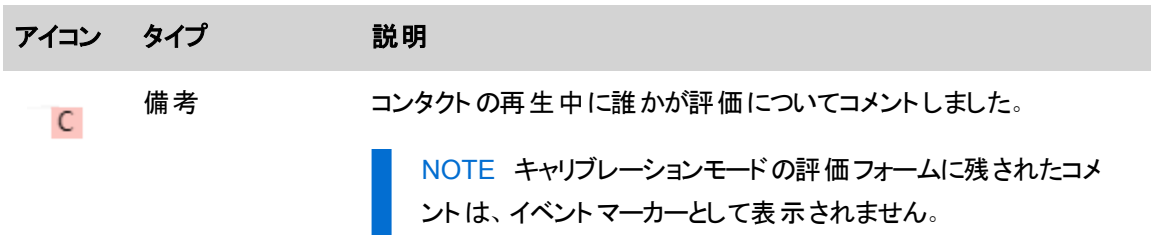

#### インタラクションの録音と評価 **|** インタラクションを再生する

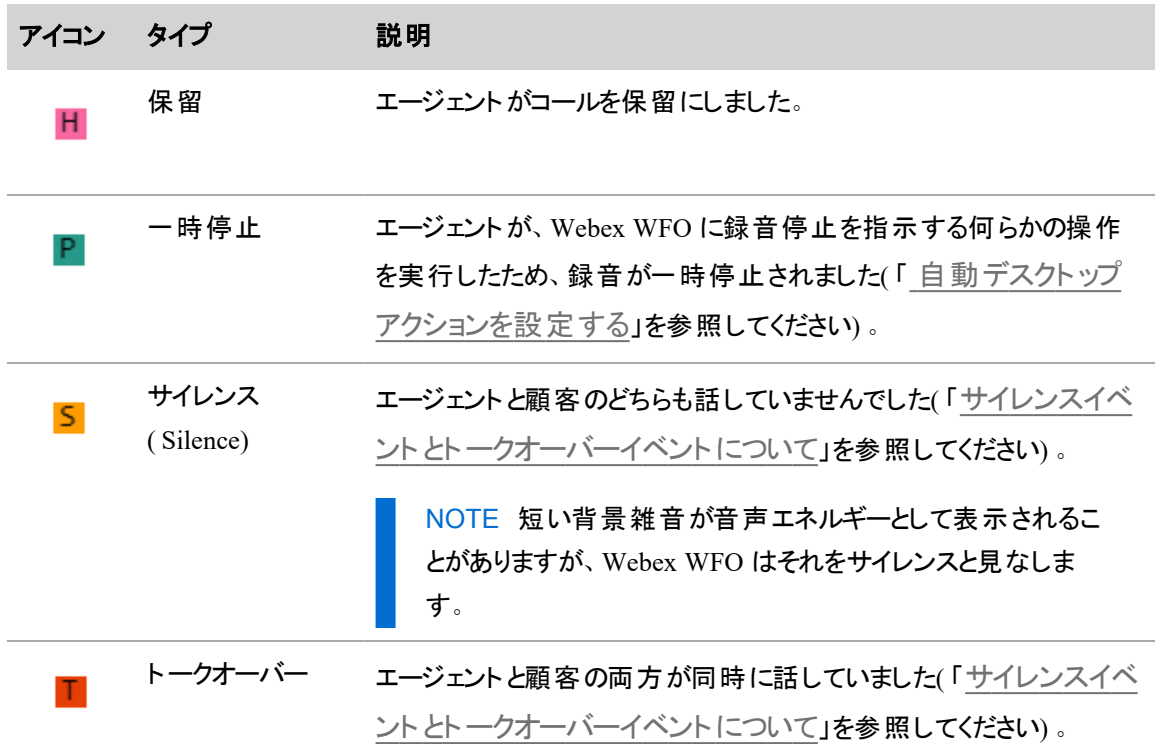

## イベントをフィルタする

[オプション( Options) ] アイコンをクリックして、表示するイベントのタイプを選択します。

# 関連項目

- [インタラクションを再生する](#page-431-0)
- サイレンスイベント とトークオーバーイベント について: Webex WFO がサイレンスとトークオーバー をどのように識別するのかを詳細に説明します。
- 自動デスクトップアクションを設定する: 録音の一時停止と再開を Webex WFO に指示する エージェントアクションを指定します。
- [品質管理を設定する](#page-141-0): Webex WFO がイベント としてマークするために必要なサイレンスとトーク オーバーの長さを指定します。

## <span id="page-437-0"></span>サイレンスイベントとトークオーバーイベントについて

録音されたコールには、音声の2つのストリームが含まれており、コールの両側を表しています。メディアプ レーヤーの [オーディオ( Audio) ] パネルでは、インバウンドストリームが青、アウトバウンドストリームが赤で表 示されます。通常の会話では、アウトバウンドコールとインバウンドコールが交互に表示されます。

インバウンドコールとアウトバウンドコールが同時にスパイクするときが、トークオーバーイベントです。トーク オーバーイベントが発生すると、メディアプレーヤーのエネルギーバーにトークオーバーアイコンが表示されま す。コール中にどちら側も話していないときが、サイレンスイベントです。サイレンスイベント中は、エネルギー バーの線が平らになっています。サイレンスイベントが発生すると、[オーディオ( Audio) ] パネルのエネルギー バーにサイレンスアイコンが表示されます。

通常、各ストリームにはエージェントまたは顧客のどちらか 1 人の音声が含まれます。まれに、ストリームに 複数の音声が含まれる場合があります。たとえば、電話会議にはエージェントの音声が聞こえるエージェン トストリームと、その他すべての電話会議の参加者の音声が聞こえる 2 つ目のストリームがあります。

コールには、音声以外の雑音(風、タイピング音、背後の話し声、犬の鳴き声など)が含まれることがあり ます。Webex WFO は、コール内のサイレンスイベントとトークオーバーイベントを探索するときに、会話に加 えてこれらの雑音を処理します。短い背景雑音は音声エネルギーとして表示される可能性がありますが、 Webex WFO ではこのような音声はサイレンスと見なされます。

Webex WFO では、音声アクティビティ検出( VAD) モジュールを使用して、オーディオをサイレンスまたは音 声に分類します。VAD は、複数の人が相互に会話している電話コールを分析することを目的として設計 されています。VAD は、音声データの個別のブロックを解析し、各ブロックの平均音量を計算します。ブ ロックは、フレームと呼ばれます。( フレームサイズは、音声のミリ秒数単位で測定されます。VAD は、ファイ ル内のすべての音声を処理する際に、同一のフレーム サイズを使用します。) VAD は、決定のしきい値を 使用して、各フレームがサイレンスと音声のどちらであるかを判断します。フレームの平均音量が VAD の 決定しきい値を下回った場合は、そのフレームは双方サイレンスとしてマークされます。VAD は、各ストリー ムをフレームごとに処理し、ストリーム 1 とストリーム 2 のフレームを比較して、各フレームペアに音声タイプ を割り当てます。音声タイプは次の通りです。

- 双方サイレンス( MS) :両方のフレームがサイレントです。
- 通常( N) :一方のフレームには音声が含まれ、もう一方のフレームはサイレントです。これは、通常 のカンバセーションであることを示します。
- トークオーバー( TO) :両方のフレームに音声が含まれます。

VAD は、音声データの品質に基づいて調整するヒューリスティックアルゴリズムを使用します。ノイズの多い 環境では、VAD の決定しきい値が上がり、最も大きな雑音だけを音声としてマークします。それ以外の場 合では、車のエンジンなど、話し声以外の背景雑音によって雑音発生している場合でも、通話全体が継 続的な音声としてマークされます。人が大きな声を出さない静かな環境では、VAD の決定しきい値が下 がり、小さい音量の話し声でも適切に識別されます。これにより、コール全体がサイレンスではなく通常の 音声としてマークされます。

この適応性により、VAD での音声とサイレンスの検出精度が向上しますが、必ずしも 100 % 正確というわ けではありません。VAD は平均音量を使用して音声とサイレンスを区別するため、音声フレーム内の通 常の音声と双方サイレンスが誤って識別されるような場合は常にあり得ます。 背景雑音のレベルが変化 する場合、VAD が適応するのに数秒かかります。この間、誰も話していないのに音声が通常の会話とし てマークされる場合 や、誰かが話しているのに双方 サイレンスとしてマークされる場合があります。 たとえば、 双方サイレンスの間に発生したキーボードのタイピング音や咳などの突発的な雑音の音量が十分大きい と、誰も話していなくても、フレームが会話として識別される場合があります。基本的に、VAD では人間の 声と車のエンジンの違いは認識できません。

VAD がトークオーバーイベントとサイレンスイベントを識別できない場合もあります。たとえば、コール中に 2 人が互いに相手に向けて同時に話しているのが明らかでも、トークオーバーイベントとして識別されない場 合があります。トークオーバーイベント中に一方の通話者が考えたり息継ぎしたりして会話を中断した場 合、その中断時間が 1/4 秒を超えると、VAD はそのフレームをサイレンスインスタンスとしてマークする場合 があります。通話者の観点からすれば、両者が話し続けていたのだから、トークオーバーイベントとして識別 されるべきだと考えるでしょう。しかし VAD の観点からは、会話中に無音の時間があったため、トークオー バーイベントとは見なせないことになります。

[アプリケーション管理( Application Management) ] > [QM] > [QM設定( QM Configuration) ] > [グローバル 設定( Global Settings) ] ページで、サイレンスまたはトークオーバーをイベントと見なすための最小継続時 間を設定できます。Webex WFO は、イベントごとに、タイプ( サイレンスまたはトークオーバー) 、イベントの 継続時間( ミリ秒単位) 、イベントの開始( 音声の冒頭からのオフセット) を保存します。

## <span id="page-439-0"></span>インタラクションのスクリーンキャプチャを見る

[スクリーンキャプチャ( Screen Capture) ] パネルでは、コンタクト全体を通したエージェントのアクションが包括 的に表示されます。エージェントが開いたプログラム、クリックしたボタン、入力したテキストを再生できます。

コンタクトタイプ:コール、画面のみ

コンタクトのコンテンツ:画面あり

必要なライセンス: OM、Webex WFO アクセス

必要なアクセス許可: [コンタクトの表示 ( View Contacts) ]

[スクリーンキャプチャ( Screen Capture) ] パネルには、単一モニタ設定とマルチモニタ設定の両方の録音を 表示できます。マルチモニタ設定の録音では、パネルに表示されるモニタは一度に 1 つです。別のモニタを 表示するには、パネルの上にマウスカーソルを合わせて、必要なモニタをクリックします。

[スクリーンキャプチャ( Screen Capture) ] パネルは、メディアプレーヤーに表示することも、別のブラウザウィン ドウに表示することもできます。

- 別のブラウザウィンドウでパネルを開く場合は、[ドッキング解除( Undock) ] アイコンをクリックします。
- パネルをメディアプレーヤーに戻す場合は、[ドック( Dock) ] アイコンをクリックするか、ブラウザウィンド ウを閉じます。

NOTE ポップアップブロッカーを使用している場合は、パネルをドッキング解除することはできませ ん。パネルをドッキング解除するには、ポップアップブロッカーを無効にします。

NOTE Internet Explorer では、ドッキング解除はサポートされていません。

画面録音を再生するときの画面サイズは 1920 X 1088 です。画面録音の合計画面サイズが 1920 X 1088 より大きい場合、[スクリーンキャプチャ( Screen Capture) ] パネルでは縮小表示されます。パネルをドッ ク解除してブラウザウィンドウのサイズを変更すると、それに応じて画面録音のサイズも変わります。マルチ モニタ録音は、単一モニタ録音の少なくとも 2 倍のサイズになります。

### インタラクションシナリオの例

次のトピックでは、エージェントが 2 つのコールを同時に処理する方法、ブラインドコール転送、および会議 コールについて説明します。

#### ブラケット方式およびインタリーブ方式のコール録音

エージェント またはナレッジワーカーが、片方を保留にしてコール間を切り替えることにより 2 つのコールを同 時に処理する場合は、コールがブラケット方式かインターリーブ方式かによって、録音が 1 つになったり 2 つ になったりします。

次の図では、コール 1 に対して録音 1 が作成されます。 この録音 には、コール 2 の音声もすべて含まれて います。コール 2 はコール 1 の内部にブラケットされます。

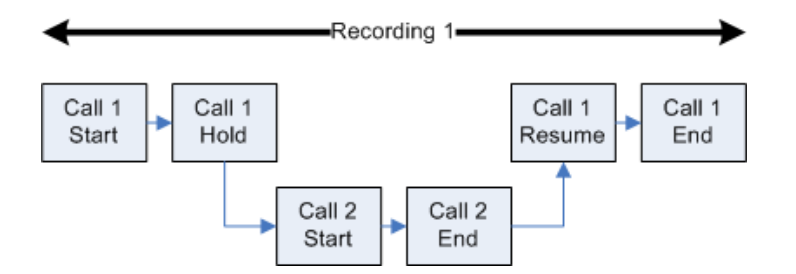

次の図では、コール 1 に対して録音 1 が作成されます。 この録音には、両方のコールがアクティブである間 は、コール 2 の音声の一部も含まれます。録音 2 は、コール 1 の終了後、コール 2 に対して作成されま す。録音 2 には、コール 1 の終了後に再開したコール 2 の音声だけが含まれます。コール 1 はコール 2 と インターリーブされています。コール 2 に対して報告される継続時間は、コール 2 が開始してから終了する までの時間です。一方、録音 2 の実際の継続時間は、コール 1 が終了してからコール 2 が終了するまで です。

#### インタラクションの録音と評価 **|** インタラクションを再生する

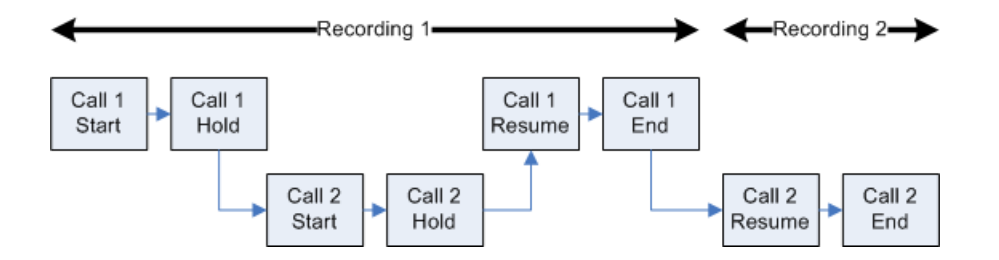

[メディアプレーヤー( Media Player) ] ペインの [関連付けられたコンタクト( Associated Contacts) ] タブを使用 すると、コールがコンタクトセンターに入ってから終了するまでの任意のセグメントを再生できます。[関連付 けられたコンタクト( Associated Contacts) ] をクリックすると、コールに関連付けられているすべてのコールセグ メントが表示されます。関連付けられたコンタクトの詳細については、「コールの全セグメントの再生 」を参 照してください。

### ブラインド転送

ブラインド転送は、次の状況で発生します。

- コールが第三者にルーティングされる場合
- 元のコールが終了し、転送されたコールが応答されたかを判断するチェックが行われない場合
- 第三者のディレクトリ番号が通話中の場合

EXAMPLE 最初のエージェントがコールを転送すると、そのエージェントの録音は停止しま す。2番目のエージェントが転送されたコールに応答すると、録音が続行されます。2番目 のエージェントがコールに応答しない場合は、最初のエージェントがコールを転送した時点で 録音が終了します。

#### 会議通話

メディアレコーダーでは、会議コールは単独コールと異なる扱いになります。このトピックでは、会議コールに ついて説明します。

#### 監視付き会議

エージェントがコールに第三者を追加すると、監視付き会議コールが発生します。エージェントは、最初に 第三者と話さずにその第三者をコールに追加することも、第三者と話してから会議コールを実質的に成立 させることもできます。

EXAMPLE 最初のエージェントが 2 番目のエージェントに対する会議コールを開始すると、発信 者は保留状態になります。発信者が保留になっている間は、2 人のエージェント間の話し合いが 録音されます。 発信者が会議に加わると、そのコールは引き続き録音されます。最初のエージェン トが電話を切ると、そのエージェントの録音は停止し、2 番目のエージェントと発信者間のコールは 引き続き録音されます。

#### 2 回線目のコールを保留にする

2回線目のコールが保留になるのは、エージェントが発信者を保留にして2番目の回線で第三者と話し ている場合です。

EXAMPLE QM8 ユーザーが発信者を保留にしています。コンタクト ID 1344 のエネルギーバーに 表示されるフラットな線は、保留を示しています。保留中に、QM8 は 2 番目の回線を使用して、 OM1 ユーザー( 2471827118) にコールします。2 番目の回線のコールは、コンタクト ID 1344 の関連 コンタクトには表示されません。別のコールだからです。

## <span id="page-442-0"></span>録音を前方向または後方向にスキップする

[タイムライン( Timeline) ] パネルでは、音声録音または画面録音の再生を制御できます。

コンタクトタイプ:コール、画面のみ

コンタクトのコンテンツ:音声あり、画面あり

必要なライセンス: CR、OM、Webex WFO アクセス

アクセス許可:[コンタクトの表示( View Contacts) ]

録音を特定の時点まで前方または後方に移動するには、タイムラインのスライダをドラッグします。

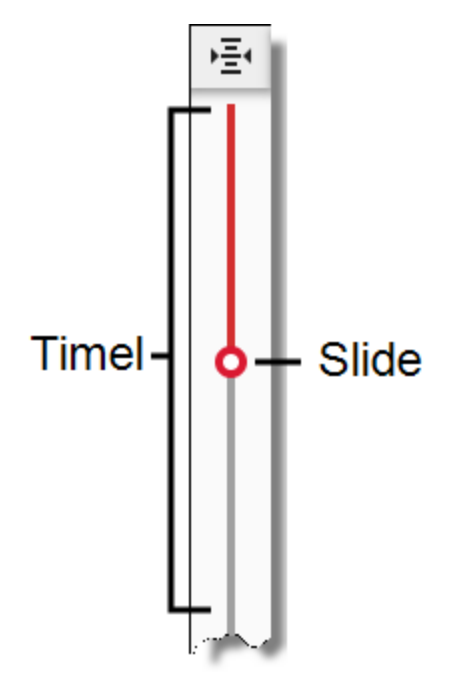

エネルギーバーで進捗状況を示す赤色の線は、録音の再生中、スライダと連動して動きます。これによ り、録音が、使用可能な次のパネルのデータと一致していることを確認できます。

- <sup>n</sup> 音声
- 感情
- フレーズヒット
- デスクトップ

## <span id="page-443-0"></span>インタラクションに対するエージェントのアクションを表示する

[デスクト ップ( Desktop) ] パネルには、エージェントが電話やコンピュータで行ったアクションのサマリーが表示 されます。これにより、コンタクトの処理に影響を与えた判断を識別して分析できます。

NOTE デスクト ップデータの処理方法の特性により、所属組織が Cisco Webex Contact Center と 統合されている場合、このパネルには情報が表示されません。

コンタクトタイプ:コール、画面のみ

コンタクトのコンテンツ:音声あり、画面あり

必要なライセンス:Webex WFO アクセス

必要なアクセス許可: [コンタクトの表示( View Contacts) ]、 [デスクトップ分析の表示( View Desktop Analytics) ]

このパネルには、エージェントのインタラクション バーとアプリケーション使用状況 バーが表示されます。

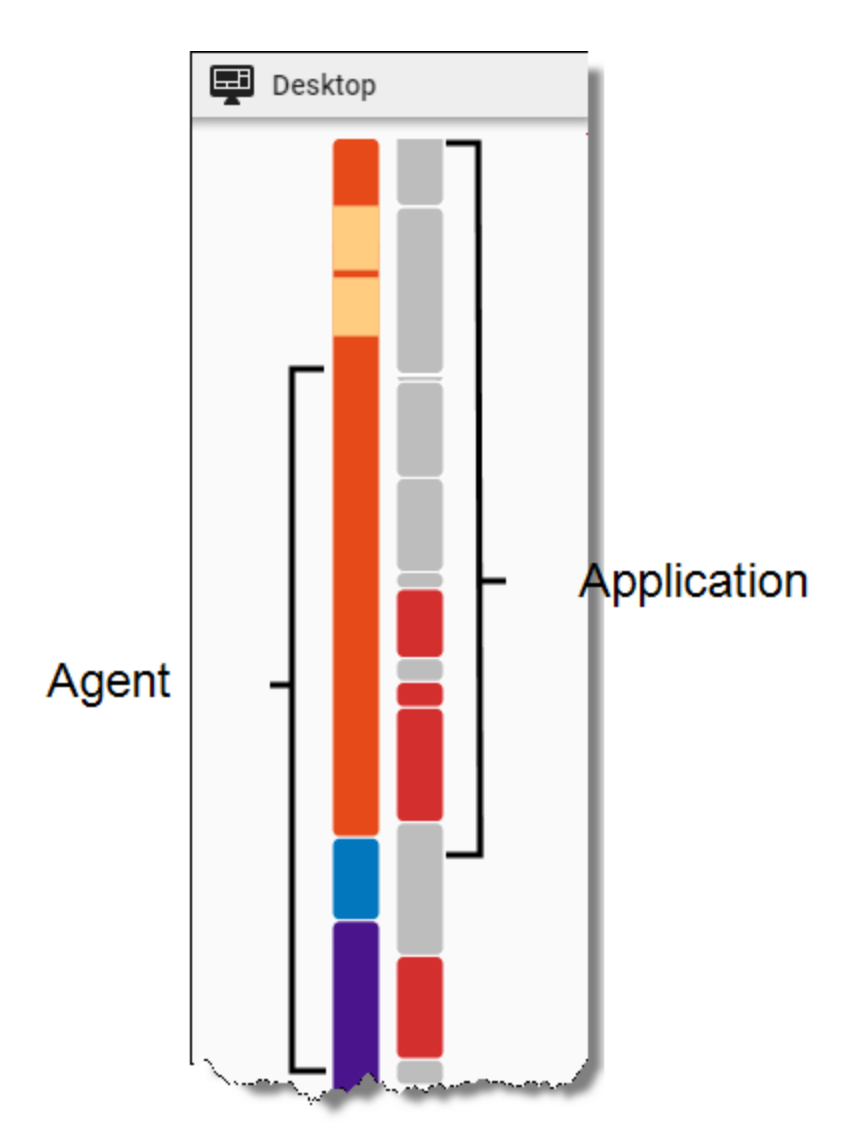

# エージェントのインタラクションバー

エージェントのインタラクションバーでは、各エージェントのインタラクションの継続時間によって、コンタクトが 色分けされたセグメントに分割されます。黄色の帯は、各状態の間に発生したデスクトップイベントの継続 時間を示します。

イベントまたは状態をクリックしてタイムラインスライダをその位置に移動するか、イベントまたは状態の上に マウスカーソルを合わせると、ツールチップに詳細が表示されます。

次の表で、エージェントのインタラクションバーに表示されるセグメントの色について説明します。

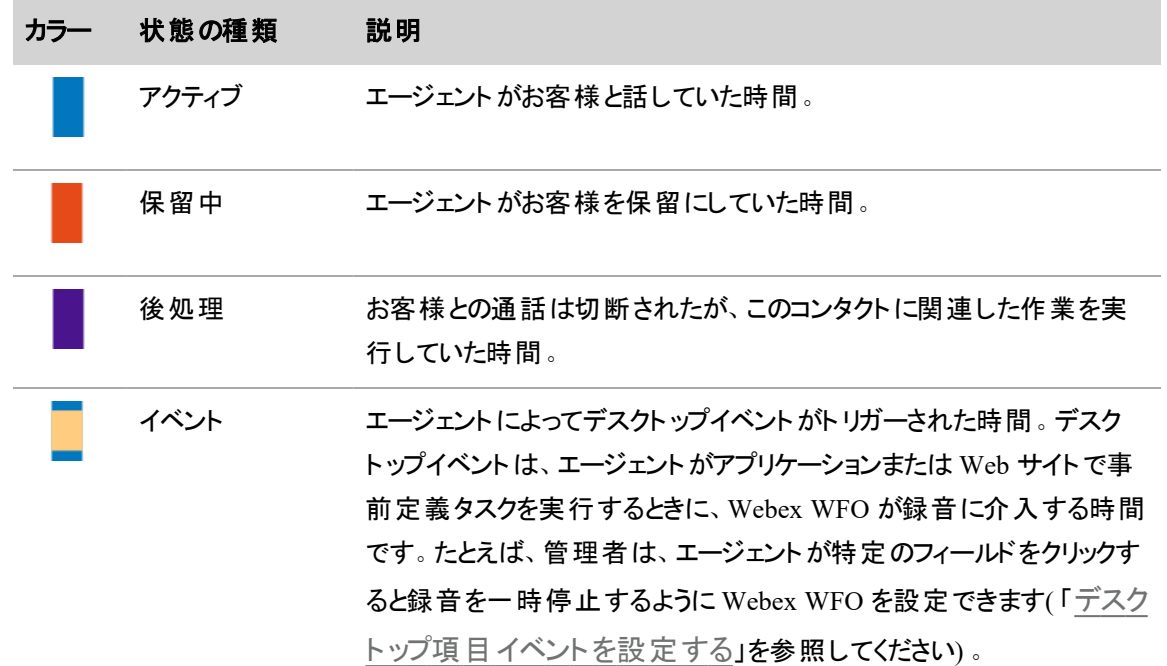

## アプリケーションの使用状況バー

アプリケーションの使用状況バーでは、エージェントがアクセスに使用したアプリケーションおよび Web サイト ごとに、コンタクトがセグメントに分割されます。

NOTE アプリケーションの使用状況バーには、コンタクト中にアクティブでフォーカスされていたアプリ ケーションと Web サイトだけが表示されます。

アプリケーションセグメントをクリックしてタイムラインスライダをその位置に移動するか、アプリケーションの上に マウスカーソルを合わせると、ツールチップにコンタクトの詳細が表示されます。メディアプレーヤーツールバー の [拡大( Zoom In) ] アイコンをクリックすると、パネルに各アプリケーションまたは Web サイトの名前も表示 されます。

アプリケーションは承認ステータスによって色分けされます(「新しいデスクトップ項目を追加する」を参照 してください) 。

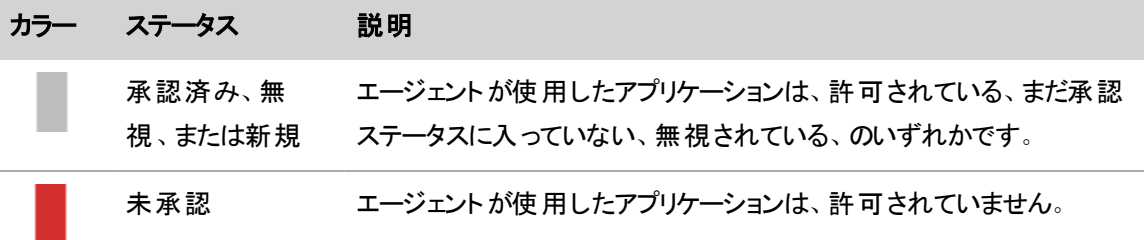

## <span id="page-446-0"></span>インタラクションに関連付けられたデータを確認する

[詳細( Details) ] パネルの各セクションでは、コンタクトに関連付けられている複数カテゴリのデータを確認で きます。

コンタクトタイプ:任意

コンタクトのコンテンツ:任意

必要なライセンス:QM、CR、Webex WFO アクセス

必要なアクセス許可:[コンタクトの表示(View Contacts)]

使用可能なセクションは、ユーザーのロール、コンタクトのタイプとコンテンツ、および Webex WFO で有効に なっている機能によって異なります。

## 関連付けられたコンタクト

同じお客様のコールを複数のエージェントが処理する場合( たとえば、1 人のエージェントがコールを別の エージェントに転送する場合) は、関係するエージェントごとに個別のコンタクトが作成され、それらのコンタ クトに同じ関連コール ID が与えられます。Webex WFOこのようなコンタクトは [関連付けられたコンタクト ( Associated Contacts) ] セクションに表示され、ここで、コールがコンタクトセンターにつながったときから終了 まで、すべてのセグメントを確認できます。

#### EXAMPLE

お客様がエージェント A にコールしたとします。エージェント A はお客様をエージェント B に転送 し、エージェント B はスーパーバイザ C に転送します。この場合は、3 つのコンタクトが別々に作 成され、それぞれに同じ関連コール ID が与えられます。Webex WFO

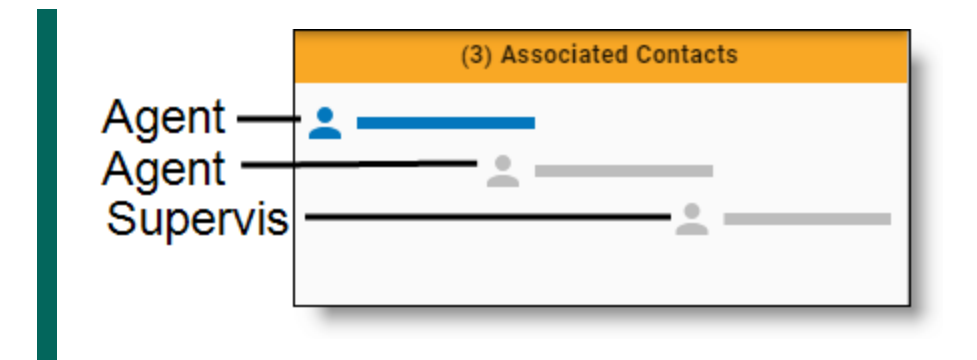

さらに例を見るには、「[インタラクションのスクリーンキャプチャを見る](#page-439-0)」を参照してください。

Webex WFO は、関連付けられているコンタクトを時間的な流れに沿って配置し、現在ロードされているコ ンタクトを青色で強調表示します。関連付けられているコンタクトをロードするには、次のいずれかを実行 します。

- 関連付けられているコンタクトのうち、ロードするコンタクトをクリックする。
- メディアプレーヤーの [前( Previous) ] または [次へ( Next) ] ボタンをクリックします( 「 [インタラクション](#page-431-0) [を再生する](#page-431-0)」を参照してください) 。

また、関連付けられたコンタクトの上にマウスカーソルを合わせると、ツールチップに詳細が表示されます。

NOTE 関連付けられているコンタクトが正しく並ばない場合があります。たとえば、スマートデスク ト ップを使用する各 PC のシステムクロックタイムは、デスクト ップが同じタイムサーバーと同期してい ない場合は一致しない可能性があります。また、同じタイムサーバーに同期していても、各 PC の 同期と同期の間にシステムクロックタイムが変わることもあります。

#### **NOTE**

関連付けられたコンタクトの一部が再生できない場合があります。これには、さまざまな原因があ ります。

- コンタクトが削除された。
- コンタクトがワークフローの基準を満たしていない。
- コンタクトが最低限の長さに達していない。

このようなコンタクトでは、コンタクトに関連付けられているエネルギーバーが空白になっていて、録 音を使用できません。コールのこのようなセグメントを聞くことはできませんが、セグメントを表示し て、コンタクトセンター内をコールが移動した過程をたどることはできます。[次へ( Next) ] ボタンお よび [前へ( Previous) ] ボタンを使用してコンタクトリスト内を移動すると、メディアプレーヤーは、 聞くことができないコンタクトを自動的にスキップします。

NOTE 自分の範囲外の関連付けられたコンタクトを再生することはできません。範囲外のコール にはエラーメッセージが表示されます。

# コンタクト情報

[コンタクト情報( Contact Information) ] セクションにはコンタクトのデータが表示されます。表示されるデータ は、コンタクトのタイプによって異なります。たとえば、コールの情報は、電子メールの情報とは違います。

次の表で、[詳細( Details) ] パネルの [コンタクト情報( Contact Information) ] セクションに表示される可能 性があるすべてのコンタクトデータについて説明します。各表のコンタクトデータは、アルファベット順に並んで います。

NOTE Webex WFO には、ほとんどのコンタクトデータが、[Media Player の詳細( Media Player's Details) ] パネルの [コンタクト情報( Contact Information) ] セクションのフィールド、およびコンタクト テーブルの列の両方としてリストされます。ただし、次の表で示すように、Webex WFO では、一部の コンタクトデータをコンタクトテーブルのみにリストするか、または別の名前として識別します。

# コンタクト

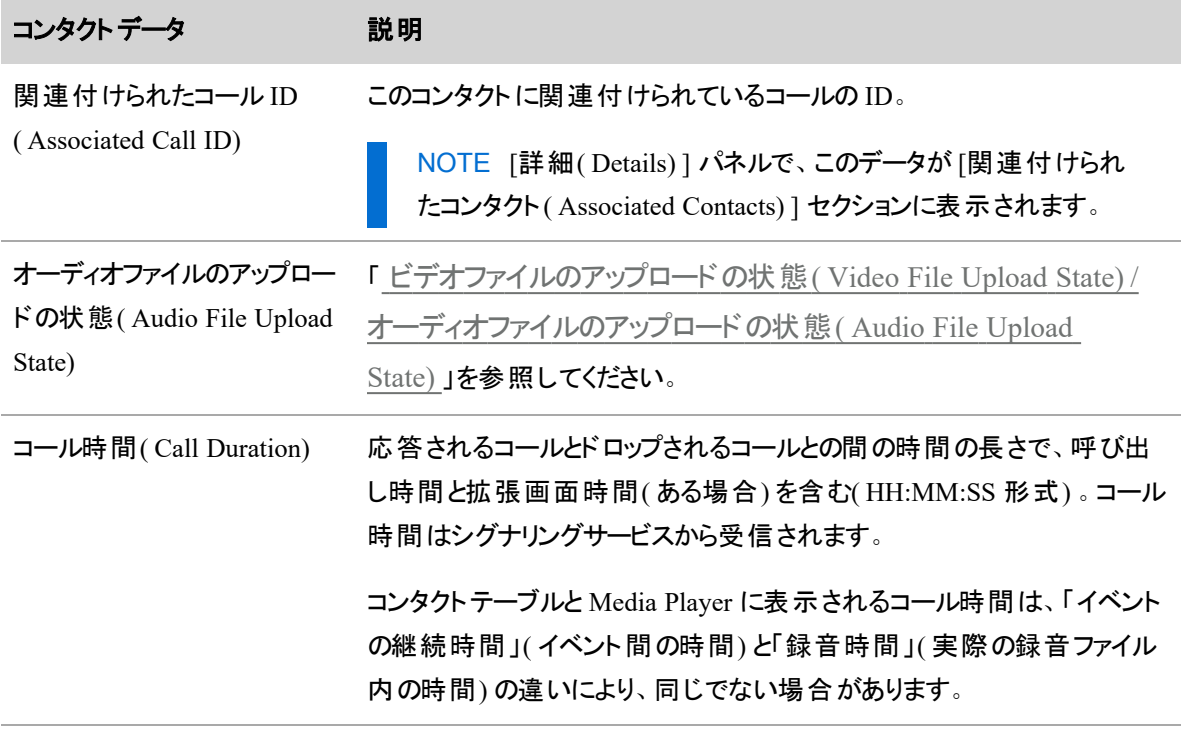

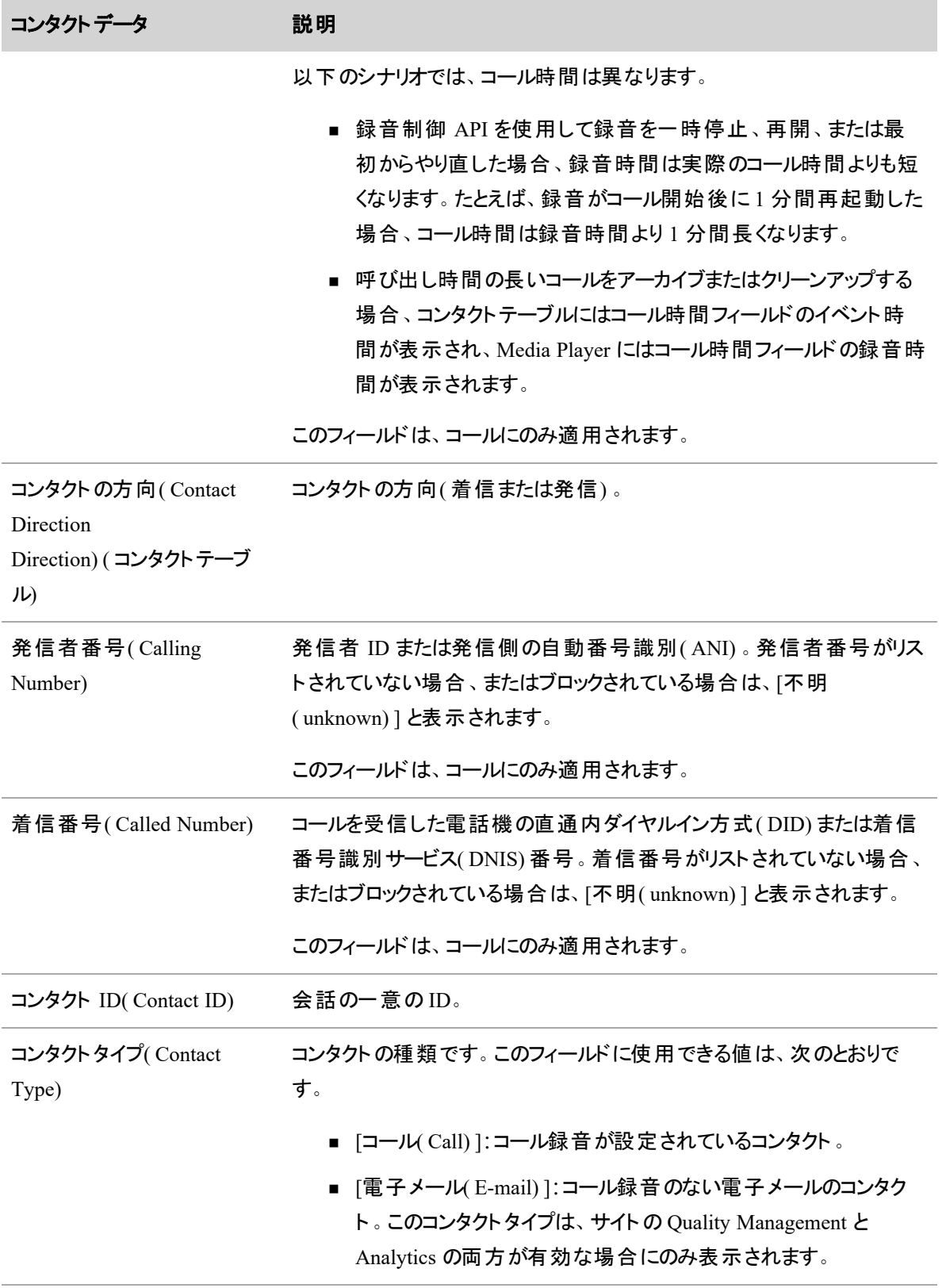

-

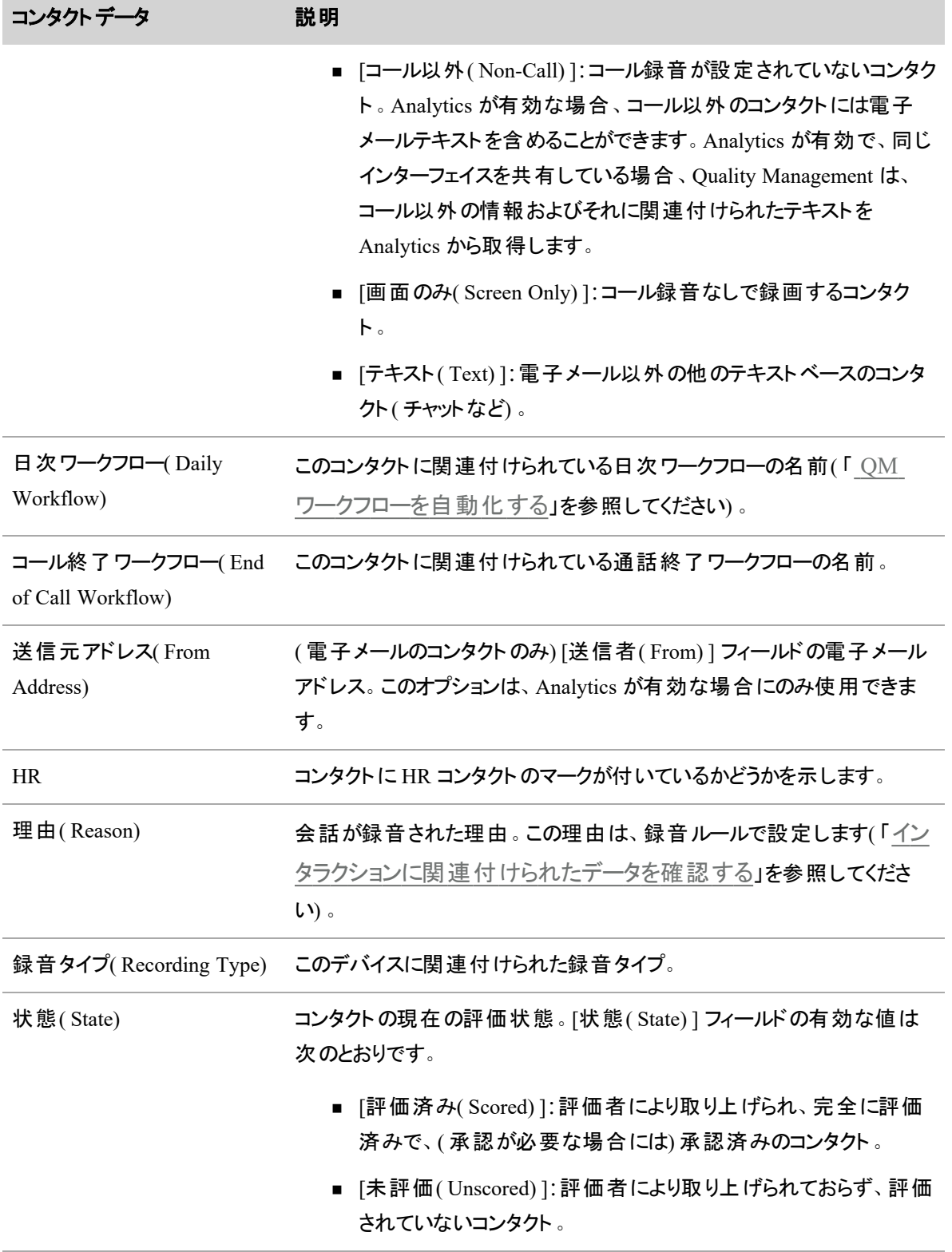

<span id="page-451-0"></span>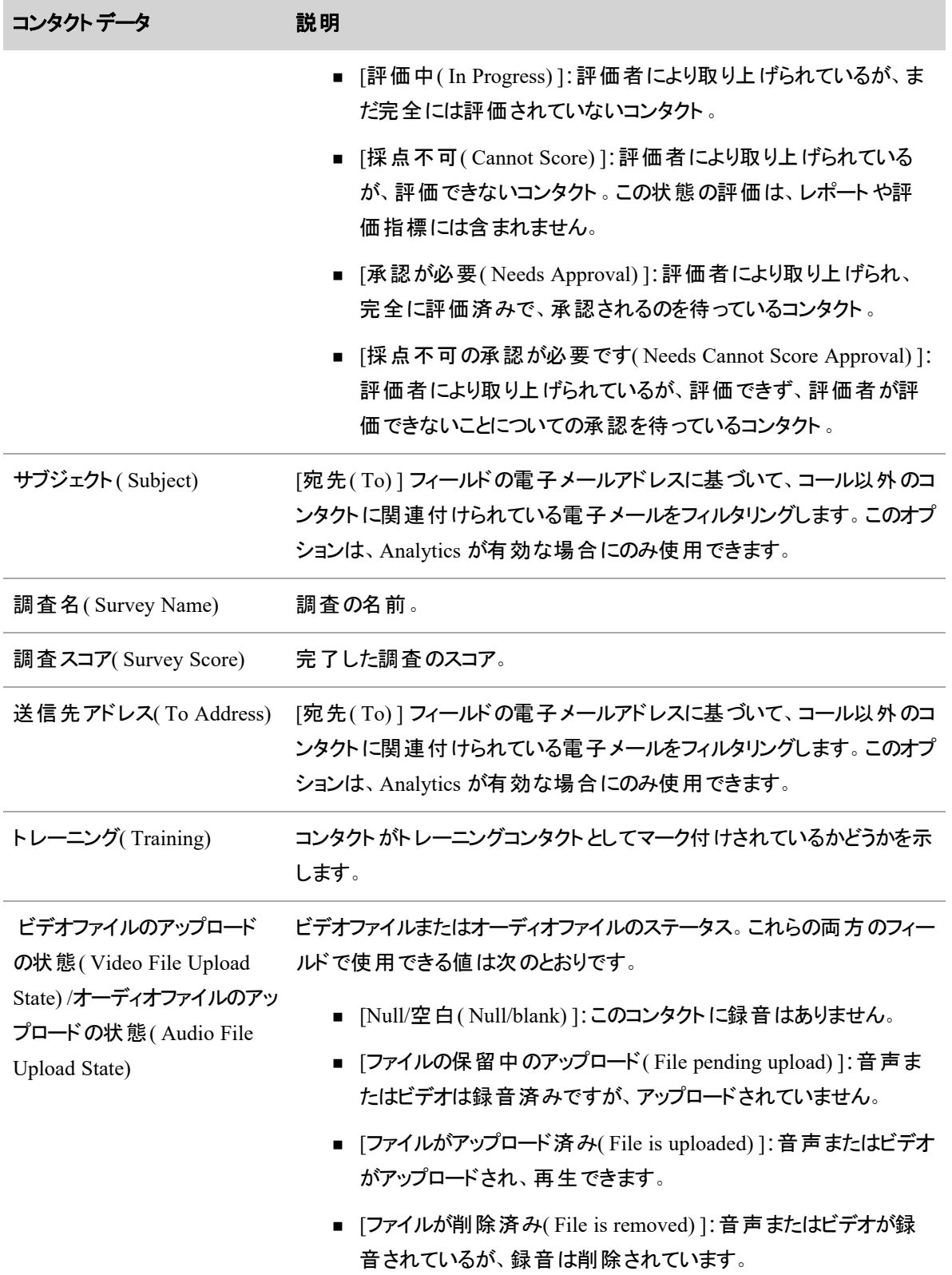

÷

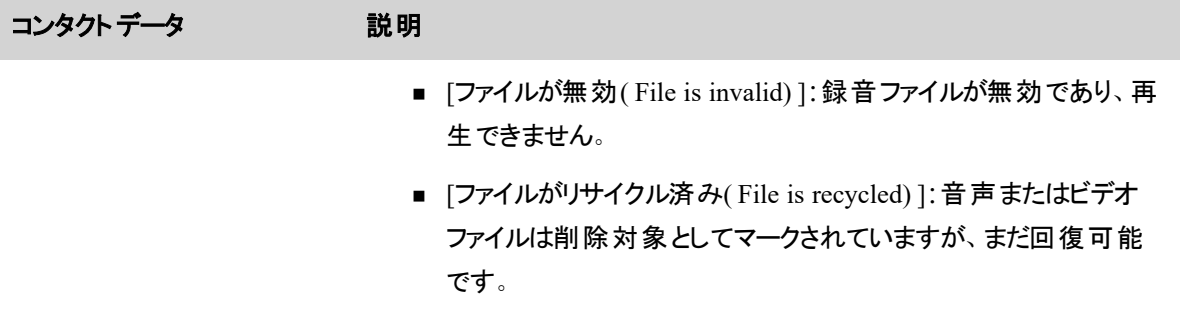

# 組織

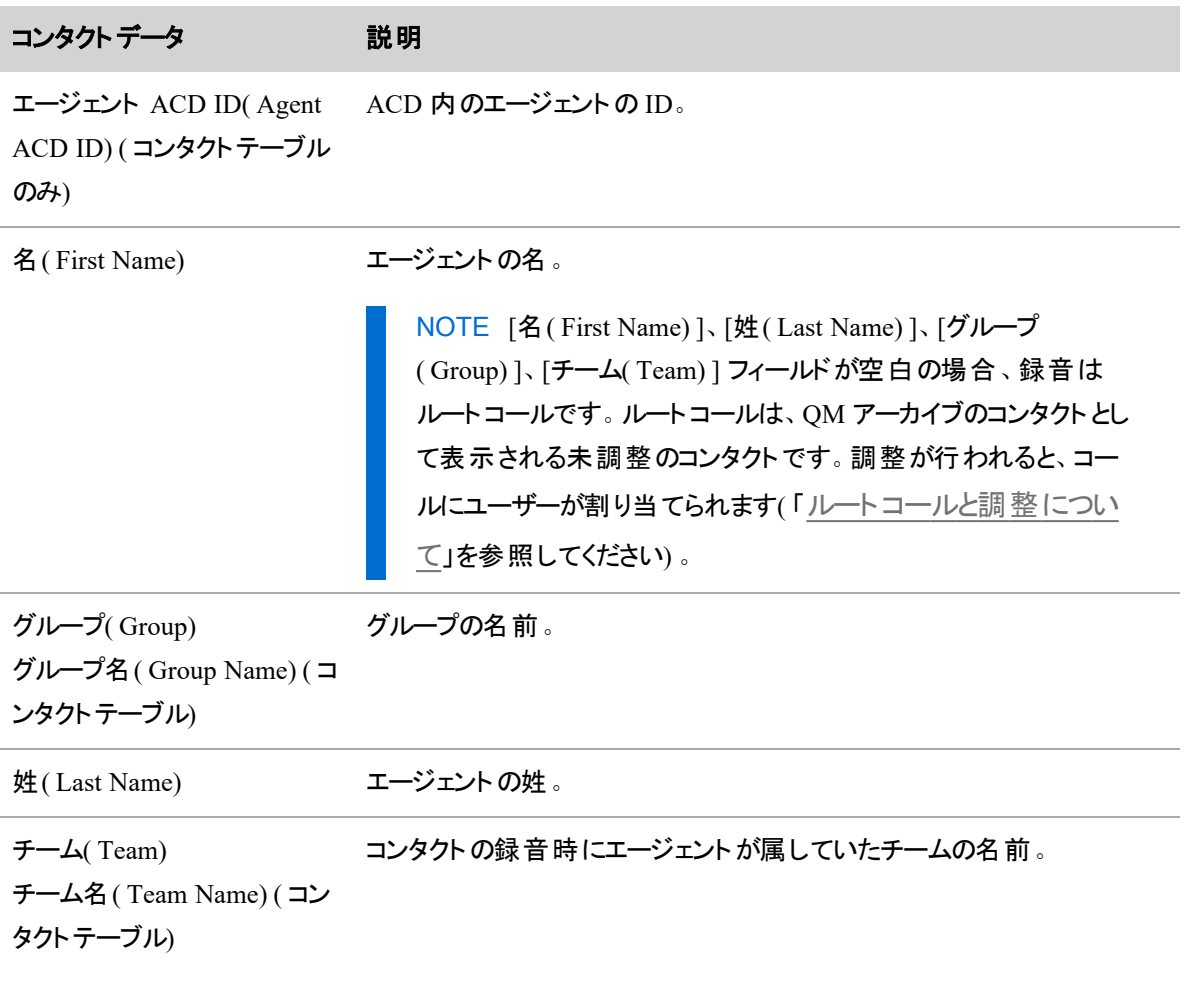

# 評価

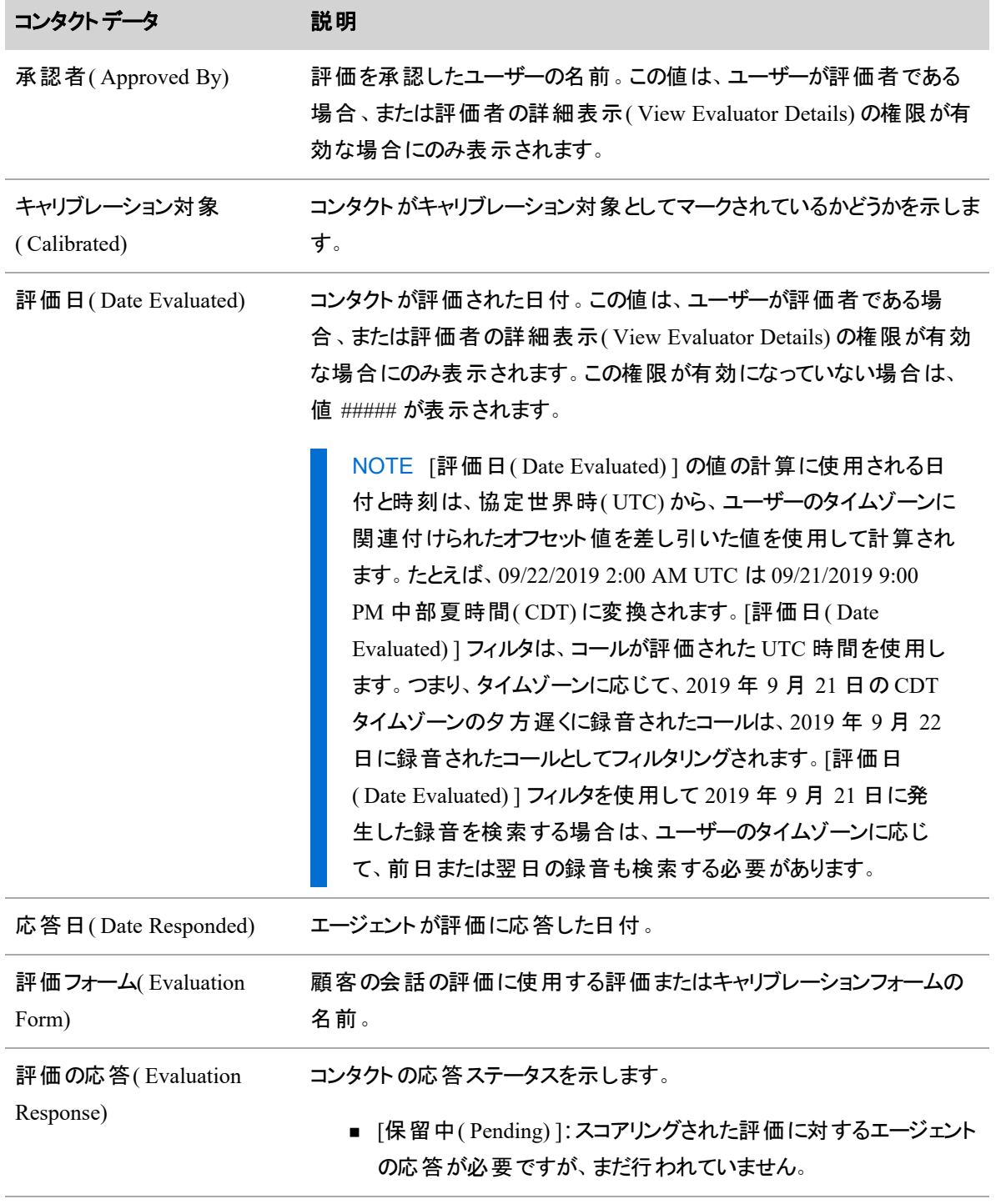

÷

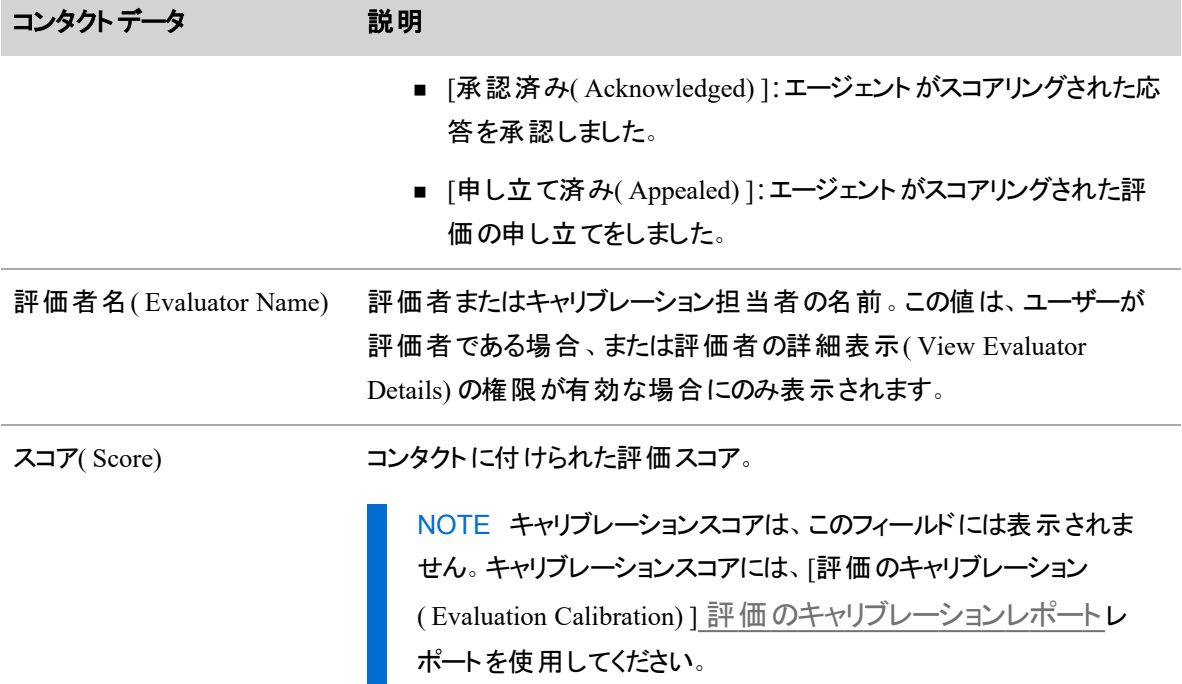

# 音声、音声フィールド**(** コンタクトテーブル**)**

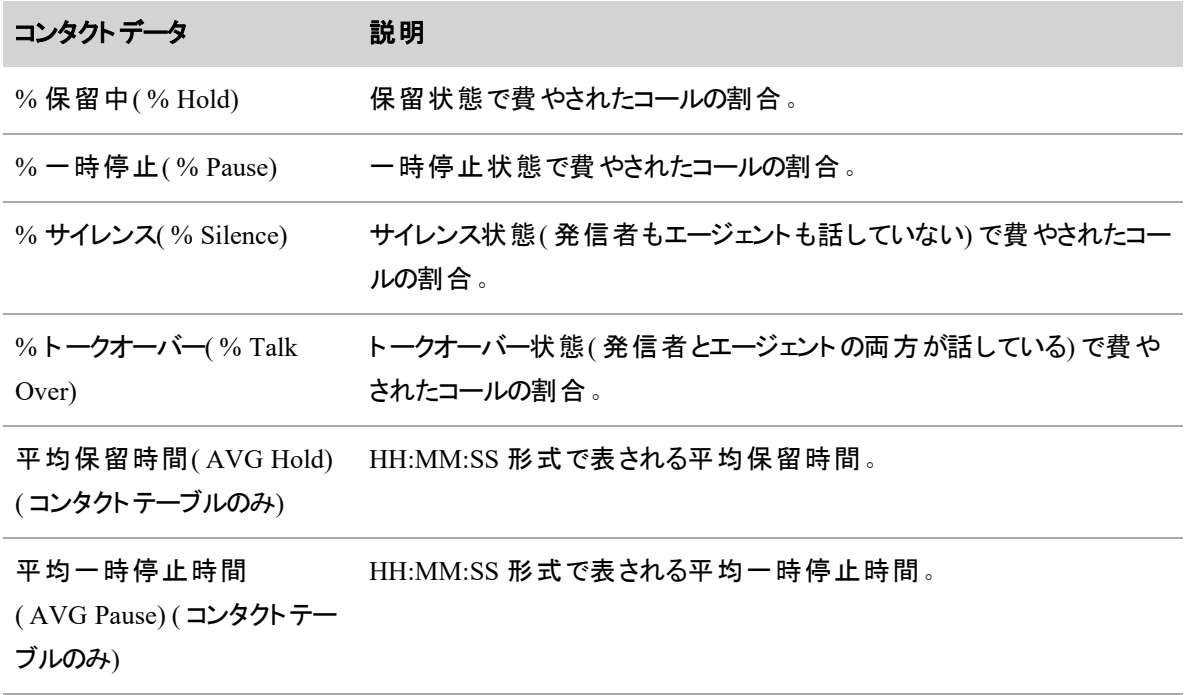

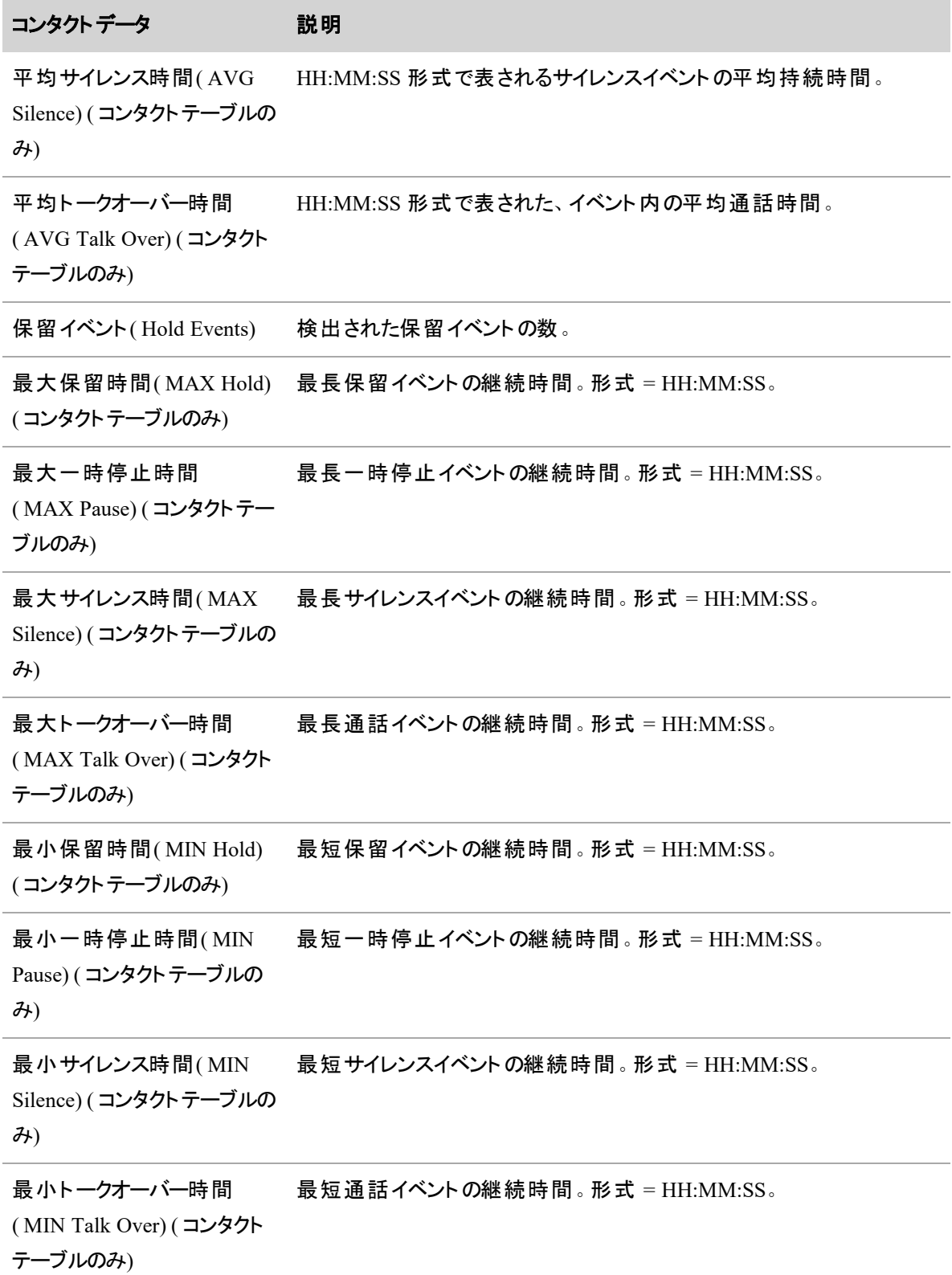

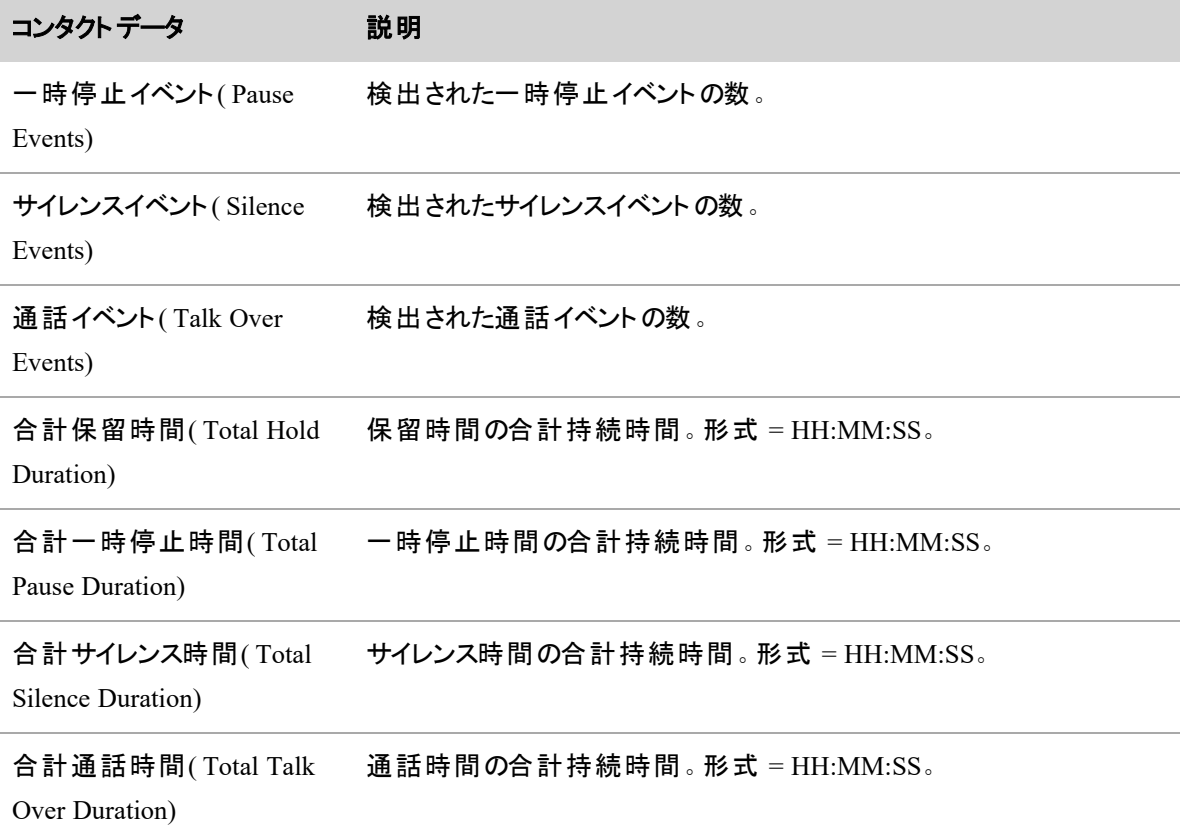

# 分析機能

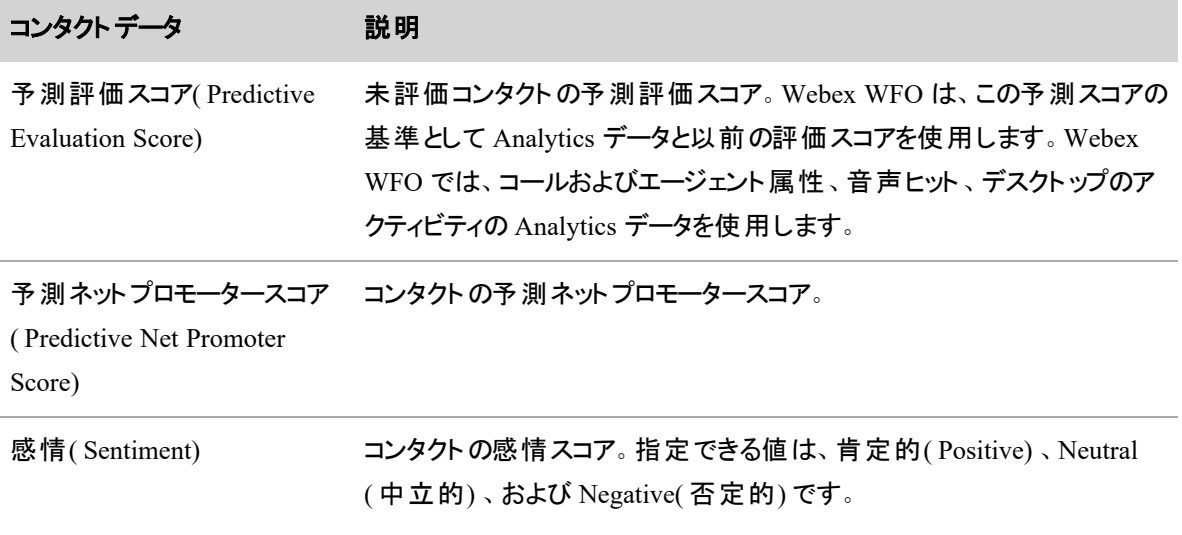

# メタデータ、カスタムメタデータ**(** コンタクトテーブル**)**

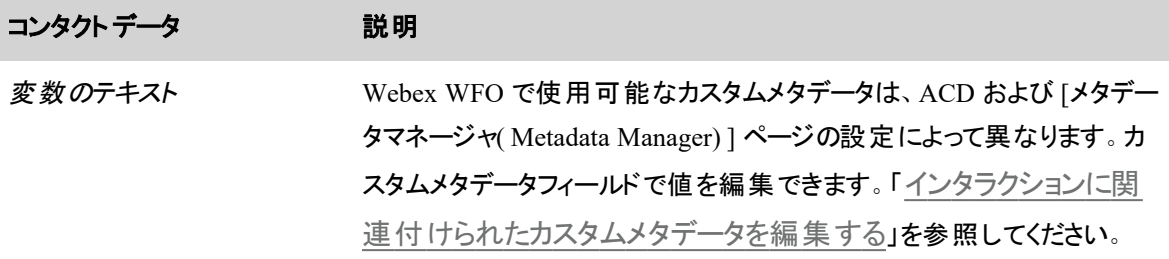

ポストコール調査

[ポストコール調査( Post-Call Survey) ] セクションには、コンタクト終了後にお客様が回答したアンケートの 結果が表示されます。ポストコール調査のデータは、調査を実施するように設定され、お客様が回答を送 信した場合にのみ表示されます。

## <span id="page-457-0"></span>インタラクションに関連付けられたカスタムメタデータを編集する

コンタクトに関連付けられているカスタムメタデータがある場合、そのメタデータは暗号化されていない限り 編集できます。その場合、カスタムメタデータのフィールドは無効になります。

最大文字長は、タイプによって異なります。

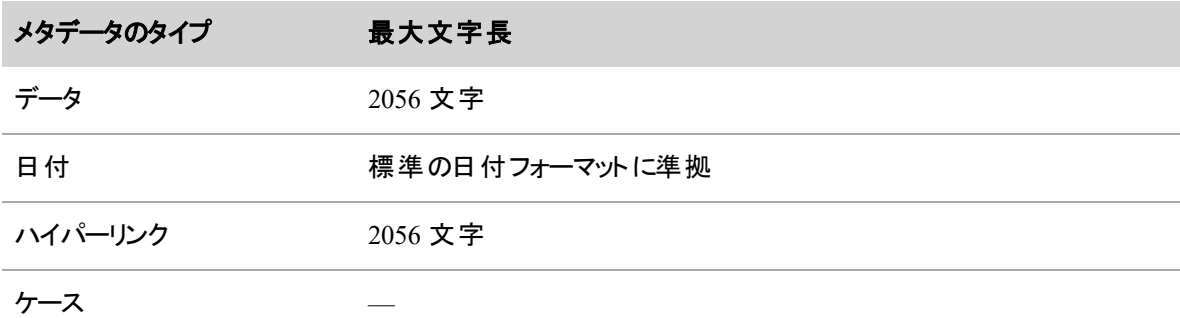

### コンタクト に関連付けられているカスタムメタデータを編集する

- 1. 編集するメタデータを含むコンタクトをクリックします。Media Player が開きます。
- 2. [詳細( Details) ] パネルの [コンタクト情報( Contact Information) ] セクションで、**[**メタデータ **( Metadata) ]** カテゴリをクリックします。[メタデータ( Metadata) ] カテゴリが開きます。
- 3. メタデータの各フィールドに該当する値を入力します。
- 4. **[**メタデータの保存**( Save Metadata) ]** をクリックします。

## <span id="page-458-0"></span>電子メールによるインタラクションを読む

[電子メール( Email) ] パネルでは、エージェントがお客様から受け取った電子メールを確認できます。

コンタクトタイプ:電子メール

コンタクトのコンテンツ:N/A

必要なライセンス:QM、CR、Webex WFO アクセス。感情分析にはテキスト分析が必要です。

必要なアクセス許可:[コンタクトの表示(View Contacts)]

このパネルに表示されるコンタクトのタイプは、電子メールです。テキスト分析タスクによるフレーズヒットは、 黄色で強調表示されます。

### <span id="page-458-1"></span>テキストによるインタラクションを読む

[テキスト( Text) ] パネルでは、エージェントが処理したテキストベースのコンタクトを確認できます。

コンタクトのタイプ:テキスト

コンタクトのコンテンツ:N/A

必要なライセンス:CR、QM、Webex WFO アクセス。感情分析にはテキスト分析が必要です。

必要なアクセス許可: [コンタクトの表示 ( View Contacts) ]

このパネルに表示されるコンタクトのタイプは、テキストです。 テキスト 分析 タスクによるフレーズヒット は、黄 色で強調表示されます。

### <span id="page-458-2"></span>音声録音のテキスト変換を読む

[音声テキスト変換(Transcription)] パネルでは、オーディオ録音の音声テキスト変換を確認できます。

コンタクトタイプ:コール

コンタクト のコンテンツ: 音声 テキスト変換あり

必要なライセンス:Webex WFO アクセス

必要なアクセス許可:[コンタクトの表示( View Contacts) ]、[音声テキスト変換分析の表示( View Speech to Text Analytics) ]

パネルには、この音声テキスト変換がテキストバブルとして表示されます。録音を再生すると、そのとき話し ている人のテキストバブルが強調表示されます。Webex WFO特定のテキストバブルをクリックすると、途中 をスキップしてそこまで移動します。また、[オプション( Options) ] アイコンをクリックして次のアクションを実行 することもできます。

- 検索:音声テキスト変換を検索します。
- 印刷:音声テキスト変換を印刷します。

音声テキスト変換分析タスクによるフレーズヒットは、黄色で強調表示されます。テキストバブルの色と位 置は、録音のタイプによって異なります。

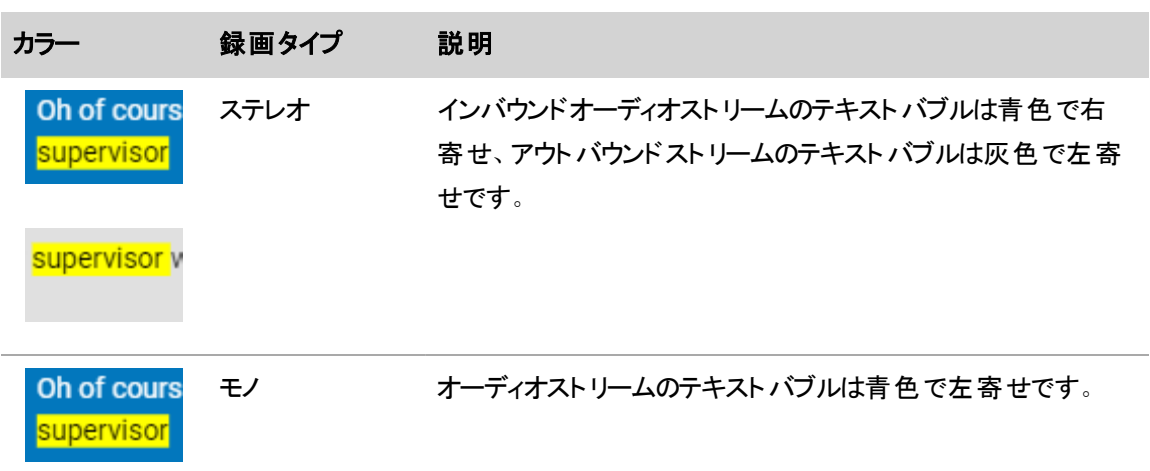

高度な分析機能がインストールされている場合、テキスト吹き出しには、関連するマイナスまたはプラスの 感情スコアを表すアイコンも表示されます。

#### 音声テキスト変換された音声で単語を検索する

[音声テキスト変換検索( Transcription Search) ] ページを使用して、音声テキスト変換したコール内の データを取り出します。検索クエリを作成し、結果をフィルタリングすることで、コール内のフレーズと特定の 用語を見つけます。

用語と演算子を組み合わせて Webex WFO 音声テキスト変換検索クエリを作成し、結果を見つけます。 このページから、用語、演算子、およびフィルタで構成されたさまざまな検索を作成し、クエリとフィルタに一

致するコールのリスト内でヒットを特定できます。近接検索では、別の用語までの指定された単語数以内 にある用語をトランスクリプト内で探します。この機能の使用方法の例については、「[例](#page-464-0)」を参照してくださ い。

NOTE 用語は 1 つ以上の単語です。複数の単語で構成される用語を引用符で囲む必要があり ます。

# 前提条件

- 音声テキスト変換された検索対象のコールがある。
- コールが Webex WFO バージョン 11.0 以降で音声テキスト変換されている。
- [音声テキスト変換分析の表示( View Speech to Text Analytics) ] のアクセス許可がある。

## ページの場所

[分析( Analytics) ] > [音声テキスト変換検索( Transcription Search) ]

### 手順

[音声テキスト変換検索( Transcription Search) ] ページの **[**クエリの構文**( Query Syntax) ]** パネルと **[**フィ ルタ**( Filters) ]** セクションを使用して、音声テキスト変換検索の実行、および音声テキスト変換検索の作 成、名前付け、保存を行うことができます。次の手順では、音声テキスト変換検索を開始する方法につ いて説明します。

### 簡単な音声テキスト変換検索の実行

1. **[**クエリの構文**( Query Syntax) ]** フィールドに検索する用語またはフレーズを入力します。 1 つの単語、複数の単語、およびブール演算子と組み合わせた単語を入力して検索を実行でき ます。

NOTE 標準クエリと正規表現クエリのクエリ構文の詳細については、「[音声テキスト変換](#page-467-0) [による検索の構文について](#page-467-0)」を参照してください。

- 2. **[**フィルタ**( Filters) ]** セクションから、フィルタの任意の組み合わせを設定して検索結果を絞り込みま す。
	- 既存の日付範囲を選択するか、**[日付(Date)|ドロップダウンメニューからカスタム日付範** 囲を作成します。このフィルタでは、検索の対象範囲とする期間を選択できます。本日、前 日、過去 1 週間、1 か月、1 年に保存されたデータを検索するように選択できます。
- **[カスタム日 付 範 囲 ( Custom Date Range) |**: 検 索 が実 行される範 囲 の開 始 日と 終了日を入力します。
- [**過去 1 か月(In the past month) |:現在の日付から過去 30 日を検索します。**
- **[過去1週間( In the past week) ]:現在の日付から過去7日間を検索します。**
- **[過去 1年(In the past vear)** ]:現在の日付から過去 365 日を検索します。
- **[本日( Today) ]: 当日の午前 00:01 以降を検索します。**
- **[昨日 ( Yesterday) 1:検索が開始された時間から過去 24 時間を検索します。**
- [コール開始時間( Call Start Time) ] フィールド からコール時間を選択します。
	- [以降( After) ]: 選択した [日付( Date) ] と選択した [コール開始時間( Call Start Time) ] に基づいて指定した時刻以降に検索が開始されます。
	- **[すべて( All) |**:検索は保存されているすべてのレコードを対象とします。
	- [以前( Before) ]: 選択した [日付( Date) ] と選択した [コール開始時間( Call Start Time) ] に基づいて指定した時刻以前に検索が開始されます。
	- **[間**( Between) ]:検索は設定した2 つの特定の時間の間に実行されます。
- 数秒で検索時間を選択します。
	- <sup>n</sup> **[**すべて**( All) ]**:検索に設定された期間はありません。検索では、選択した **[**日付 **( Date) ]** および **[**継続時間**( Duration) ]** に基づいてすべての保存されたレコードを 対象とします。
	- **[間(Between)|:指定した期間にわたり検索が実行されます。**
	- **[より大きい( Greater than) |:指定した時間( 秒) 後に検索が開始します。**
	- **[より小さい( Less than) ]:検索は指定した時間( 秒) まで延長されます。**
- **[グループ( Groups) ]** ウィンドウから検索する組織グループを選択します。検索条件に含め る 1 つ以上の組織を選択できます。
- [Team(チーム) ] ウィンドウから検索条件に含める組織チームを選択します。
- **[エージェント(Agent) ]** ウィンド ウから録音 が検索されるエージェントを選択します。

NOTE [音声テキスト変換検索( Transcription Search) ] ツールを使用すると、非アクティブ なものを含む、グループ、チーム、エージェントを対象に検索できます。

3. [検索( Search) ] をクリックします。結果は、右側のペインの **[**結果**( Results) ]** フィールドに表示され ます。フィルタを設定せずに **[**検索**( Search) ]** をクリックした場合、検索ではデフォルトのフィルタ値 が使用されます。すべての検索は、日付フィルタに基づいて実行されます。

NOTE **[**すべてクリア**( Clear All) ]** によって、**[**保存済み検索**( Saved Searches) ]** フィール ド、**[**クエリの構文**( Query Syntax) ]** フィールド、および設定されたすべてのフィルタがクリアさ れます。

## **[**クエリの構文**( Query Syntax) ]** フィールドを使用して新しい検索を作成し、名前を付けて 保存できます。

このフィールドは、検索の実行に使用された検索条件とフィルタ設定を保存するために使用します。

- 1. **[**クエリの構文**( Query Syntax) ]** フィールドに検索する用語またはフレーズを入力します。
- 2. **[**フィルタ**( Filters) ]** セクションから、フィルタの任意の組み合わせを設定して検索結果を絞り込みま す。
- 3. [検索( Search) ] をクリックします。結果が右側のペインの **[**結果**( Results) ]** フィールドにリストされま す。フィルタを設定せずに **[**検索**( Search) ]** をクリックした場合、検索ではデフォルトのフィルタ値が 使用されます。すべての検索は、日付フィルタに基づいて実行されます。
- 4. [保存済み検索( Saved Searches) ] フィールドの横にあるディスクアイコンをクリックします。
- 5. **[**フィルタセットの作成**( Create Filter Set) ]** オプションをクリックし、**[**名前**( Name) ]** フィールドに一 意のタイトルを入力します。名前の長さは、最大 99 文字です。
- 6. [保存( Save) ] をクリックします。

#### **[**保存済み検索**( Saved Search) ]** フィールドから保存済み検索を選択します。

- 1. 保存済み検索がある場合は、**[**保存済み検索**( Saved Search) ]** ドロップダウンリストから保存済 み検索を選択できます。
	- 保存済み検索を選択するには、「保存済み検索( Saved Search) ] フィールドに入力して既 存の保存済み検索の入力を求めることができる状態にするか、ドロップダウン アイコンをク リックして既存の検索を選択します。**[**クエリの構文**( Query Syntax) ]** フィールドに、保存済 みのクエリと設定済みのすべてのフィルタ値が自動生成されます。
	- <sup>n</sup> 保存済み検索を削除するには、**[**保存済み検索の管理**( Manage Saved Searches) ]** を クリックします。**[**保存済み検索の管理**( Manage Saved Searches) ]** ポップアップが表示さ れ、保存済み検索を削除できるようになります。
- 2. **[**フィルタ**( Filters) ]** セクションから、フィルタの任意の組み合わせを設定して検索結果を絞り込みま す。
- 3. [検索( Search) ] をクリックします。結果が右側のペインの **[**結果**( Results) ]** フィールドにリストされま す。フィルタを設定せずに **[**検索**( Search) ]** をクリックした場合、検索ではデフォルトのフィルタ値が 使用されます。すべての検索は、日付フィルタに基づいて実行されます。

# アドバイス

音声テキスト変換検索クエリの結果が、[音声テキスト変換検索結果( Transcription Search Results) ] ページに表示されます。検索結果の合計数が [結果( Results) ] ページの上部に表示されます。ヒットは信 頼度の順にリストされ、最上位のセグメントがリストの一番上に表示されます。表示される各行はトランス クリプトのセグメントであり、検索基準に一致する単語のヒットが黄色で強調表示されます。次のリストで は、検索結果を改善する方法についてのガイダンスについて説明します。

- 特定の行の詳細をクリックすると、[トランスクリプトのプレビュー( Transcript Preview) ] が表示される とともに、表示されるウィンドウにコンタクトとエージェントに関する情報が表示されます。**[**コンタクト **( Contact) ]** フィールドには、固有のコンタクト ID、コールの継続時間、コールの日付が表示されま す。また、このフィールドには、エージェントのタイムゾーン内でのコールのローカルの開始時間も表示 されます。常にオーディオローカルコールの開始時間を使用する必要があります。**[**組織 **( Organization) ]** フィールドには、エージェントの氏名、およびエージェントが割り当てられているチー ムとグループが表示されます。
- **[コンタクト ID( Contact ID) ]** をクリックすると、そのコンタクトがロードされた新しいタブで Media Player が開きます。
- 検索を保存する前に実行し、期待どおりの結果が得られるようにします。
- 各検索では、コンタクトをコールの固有のコンタクト ID でフィルタリングします。
- [結果 ( Results) ] ページ内に最大 1000 件の検索結果を表示できます。 結果が 1000 件を超える 場合、ページには「1000+」と表示されます。
- CSV エクスポートツールを使用して最大 5000 件の検索結果をエクスポートできます。 ページの右 上にある **[**エクスポート**( Export) ]** をクリックして、検索結果をエクスポートします。
- "cancel my subscription" などの引用符内の複数用語検索では AND 論理が使用され、用語は 同じ順序で表示される必要があります。引用符のない複数用語検索では、OR 論理が使用さ れ、用語の順序は問題になりません。
- 音声テキスト変換検索では、検索で次の単語を使用しません。さらに、次の単語は検索結果で は強調表示されません。

a、an、and、are、as、at、be、but、by、for、if、in、into、is、it、no、not、of、on、or、such、that、the、 their、then、there、these、they、this、to、was、will、with

- 継続時間が指定された秒数より大きい、より小さい、または等しいコンタクトをフィルタリングします。
- 検索結果を黄色に強調表示しても、正しい単語にマーキングされません。 バージョン 11 リリースより前にインデックス作成された音声テキスト変換では、検索結果の強調表 示が正常に機能しない場合があり、誤った単語が強調表示されることがあります。この問題を解 決するには、音声テキスト変換の音声録音のインデックスを再度作成する必要があります。バー

ジョン 11.0 より前に音声テキスト変換されたオーディオファイルのインデックスを再作成するには、次 の手順を実行します。

- 1. [アプリケーション管理( Application Management) ] > [分析( Analytics)] で [タスクマネージャ( Task Manager) ] を開きます。
- 2. ページの右上隅にある **[**タスクの作成**( Create Task) ]** をクリックします。
- 3. **[**タスク名**( Task Name) ]** フィールドにタスク名を入力します。
- 4. **[TYPE]** ドロップダウンから **[**音声テキスト変換**( Speech to Text) ]** を選択します。
- 5. **[**時間**( Time) ]** フィールドから以下を実行します。
	- a. **[**進行中**( Ongoing) ]** チェックボックスがオフになっていることを確認します。
	- b. [開始時刻( START TIME) ] を入力します。
	- c. [タスクの開始日( TASK START DATE) ] を選択します。
	- d. 処理するオーディオファイルにまたがっている [範囲の開始日( RANGE START DATE) ] と [範囲の終了日( RANGE END DATE) ] を入力します。

NOTE テナントが音声テキスト変換サービスを開始した日付の前の時間まで時間 を延長しないでください。

- 6. 音声テキスト変換の対象となるオーディオファイルの **[**グループ**( Groups) ]** または **[**チーム **( Teams) ]** を選択します。
- <span id="page-464-0"></span>7. **[**フレーズカテゴリ**( Phrase Categories) ]** フィールドでフレーズカテゴリを選択しないでください。 「音声テキスト変換」タスクが完了すると、すべてのトランスクリプトが正しく強調表示されます。

## 例

次のセクションでは、**[**クエリの構文**( Query Syntax) ]** フィールドに入力できるクエリの種類を示す検索例 について説明します。

EXAMPLE 簡単な単語検索:supervisor

結果として、"supervisor" または "supervisors" という単語を含むすべての音声テキスト変換のリストが生成 されます。

EXAMPLE 複数語検索:supervisor speak

この検索は、単語間に演算子が含まれず、引用符が含まれない 2 つ以上の用語から構成されます。検 索は、OR 演算子が存在する場合と同じ方法で実行されます。結果として、"supervisor" または "speak" という単語を含む音声テキスト変換、あるいは両方の単語を任意の順番で含む音声テキスト変換のリス トが生成されます。

EXAMPLE 用語を使用した複数語検索:"cancel my subscription"

この検索は、単語間に演算子が含まれず、引用符で囲まれた 2 つ以上の単語から構成されます。この 検索は、AND 演算子が存在する場合と同じ方法で実行されます。結果として、"cancel my subscription" という単語をそのとおりの順序で含む音声テキスト変換のリストが生成されます。

12389 just cancel my subscription. I'm tired of it. Oh, okay, perhaps I can get my supervisor to 05/03/2019 00:02:54 . I want to speak with you can you know what just cancel my subscription . Phone now 04/30/201{ 00:04:19 12354

EXAMPLE "?" ワイルドカード文字を使用した検索: te\$t

疑問符(?)のワイルドカード文字は、1 文字の代替文字を検索します。この検索では、"test" および "text" のインスタンスを見つけます。

for you but I had this your account to give it a test message. Okay, that sounds like a good 04/25/201 00:03:19 12240 to that it is not showing the right usually just log in and there's a tent you can monitor. It's no 04/24/201 04:00:02 12235

#### EXAMPLE "\*" ワイルドカード文字を使用した検索:test\*

アスタリスク( \*) ワイルドカード文字は、複数の文字を検索します。この検索では、"test"、"tests"、 "tested"、"tester"、および "testing" のインスタンスを見つけます。

12395 to help you get your CMS can figure. So that you can do testing is that correct. Yes, man here... 05/16/2019 01:00:28 12387 for you but I had this your account to give it a test message. Okay, that sounds like a good deal.. 05/03/2019 00:03:19

EXAMPLE 近接検索:"speak supervisor"~2

近接検索では、"speak" および "supervisor" という単語を最大 2 単語以内で探します。この例では、検 索対象の 2 つの単語( 2 単語離れている) を識別する正の音声テキスト変換結果を示しています。

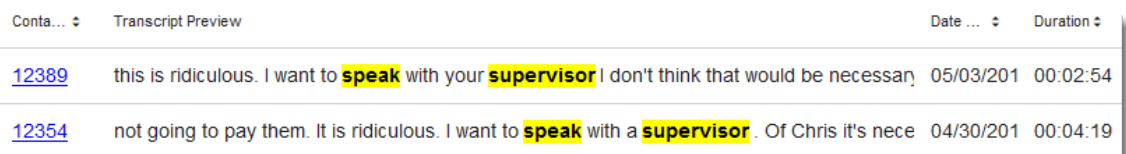

BEST PRACTICE 近接検索クエリを作成する場合は、検索用語を、トランスクリプトで検出され ることが想定される順序で入力します。"speak with your supervisor" および "speak to a supervisor" などのフレーズを探している場合は、"supervisor speak" ではなく、"speak supervisor" とし てクエリを作成します。無作為に並べられた検索用語を含む近接検索では、予期しない結果が 生じる可能性があります。

BEST PRACTICE 近接検索の距離は 2 単語に制限します。~3 以上の近接検索では、予期し ない結果が生じる可能性があります。

EXAMPLE NOT 論理を使用した検索内の単語の除外:(cancel || renew)!subscription

この検索では、"cancel" または "renew" という単語を含むが "subscription" という単語を含まないトランスク リプトを探します。

NOTE ! ( NOT) 演算子でクエリを始めることはできません。! 演算子は、クエリ内の用語の後に続 く必要があります。

この検索を示すため、次のイメージでは、NOT 論理ではなく、AND 論理( &&) を使用した "subscription" という単語を含む検索クエリの結果を示します。

(cancel || renew) && subscription.

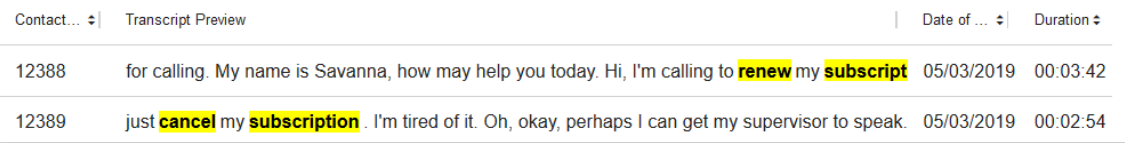

AND 論理を NOT 論理に変更し直すと( (cancel || renew)!subscription) 、検索結果には、トラ ンスクリプトに "cancel" または "renew" という単語、あるいは両方を含むセグメントのみが表示されます。 "subscription" という単語は [トランスクリプトのプレビュー( Transcript Preview) ] 結果には含まれません。

#### インタラクションの録音と評価 **|** インタラクションを再生する

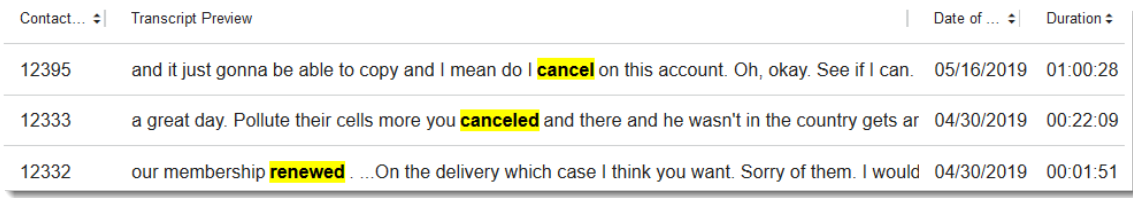

# 関連項目

■ [音声テキスト変換による検索の構文について](#page-467-0)

## <span id="page-467-0"></span>音声テキスト変換による検索の構文について

[音声テキスト変換検索( Transcription Search) ] ページでは、検索クエリで標準的な構文がサポートされ ています。クエリは用語と演算子に分割されます。用語には、1 つの単語( hello) または二重引用符で囲 まれた複数の用語( "hello world") を使用できます。複数の用語を演算子と組み合わせて、複雑なクエリ を作成できます。次の表では、サポートされている各演算子を定義し、演算子を使用して検索クエリを形 成する方法の簡単な例を示します。

#### 演算

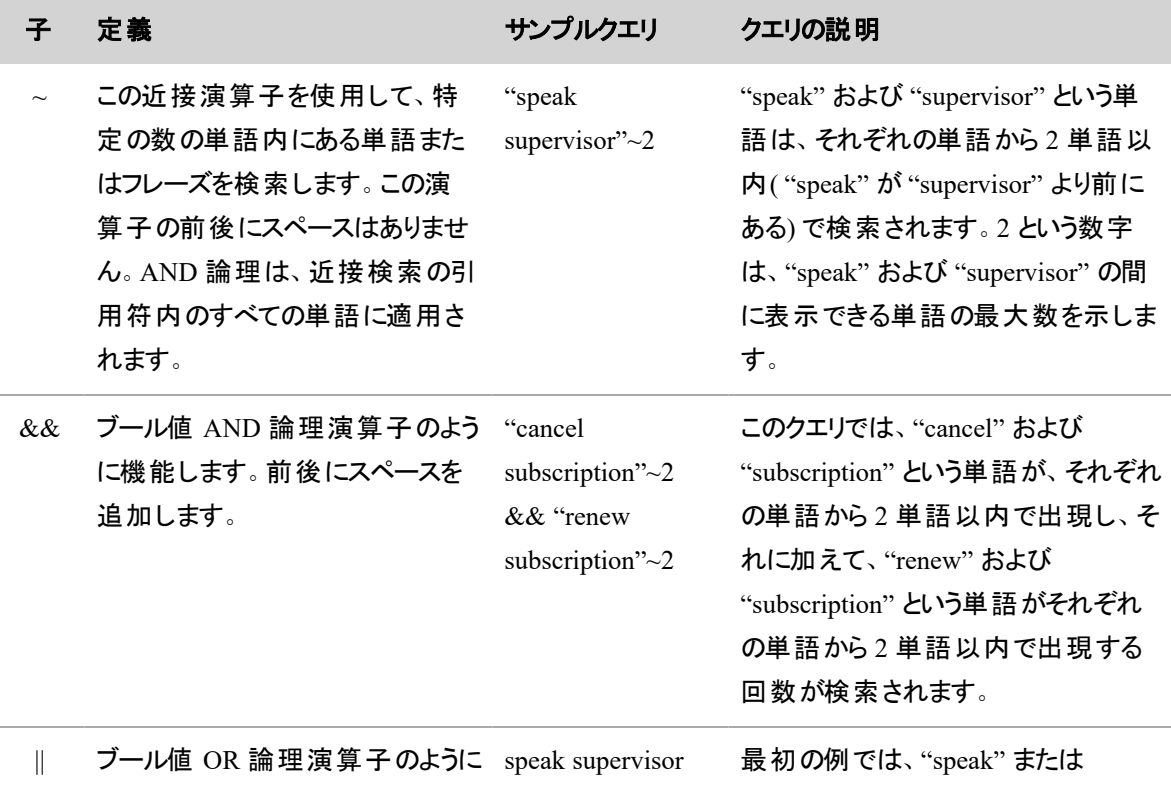
the control of the control of the control of the

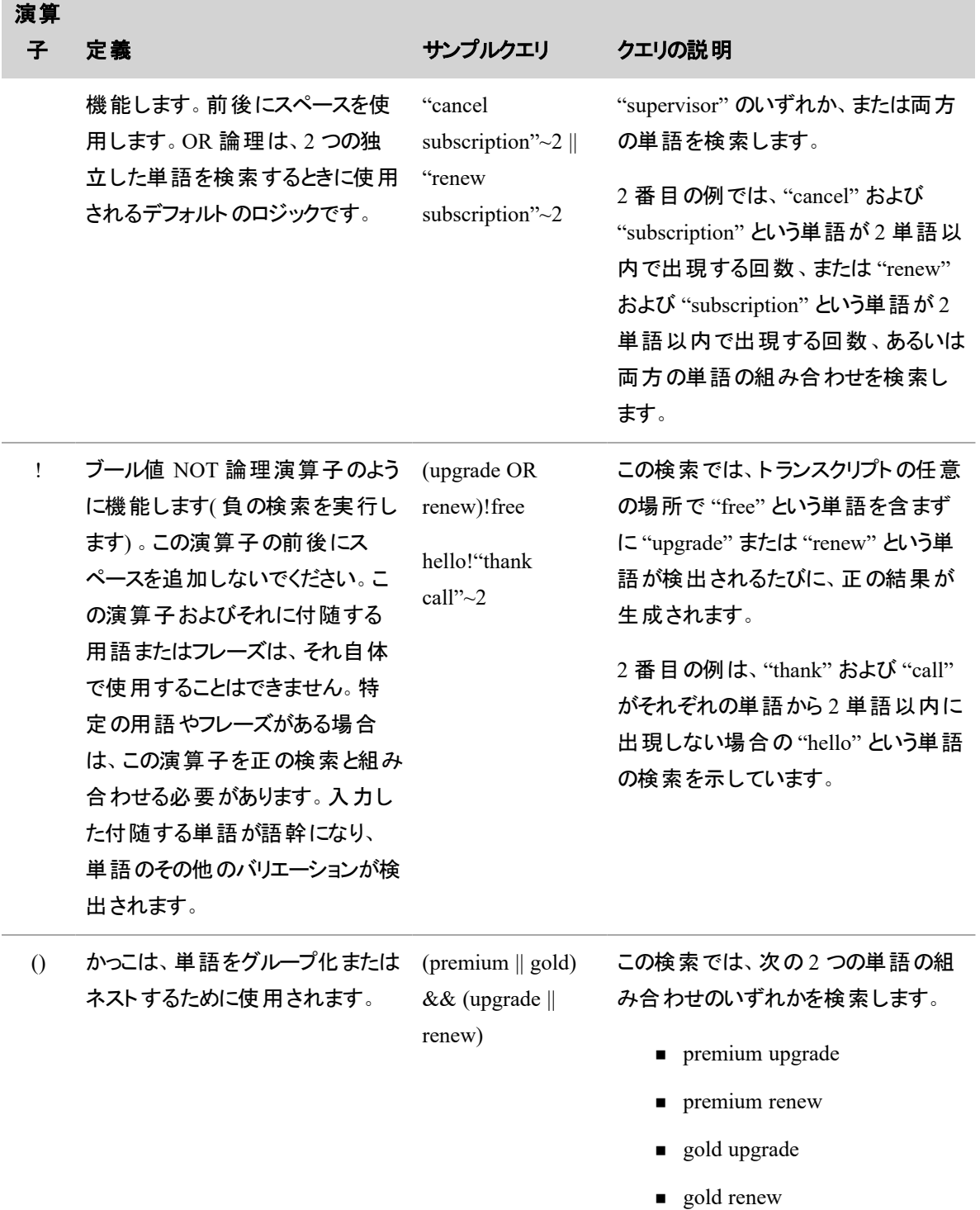

# ワイルドカード

クエリ用語は、単一の用語内( ただしフレーズ内を除く) で単一または複数の文字のワイルドカードを使用 して変更することができます。

? ( 1 文字) TE?T では TEST および TEXT が検索されます

\*( 複数文字) TEST\* では TESTS、TESTER、TESTING、および TEST が検索され ます

IMPORTANT サフィックスがある単語にワイルドカードを挿入すると、予期しない結果が発生する 可能性があります。たとえば、"tests"、"tester"、および "testing" はすべて、同じルート "test" に異な るサフィックスを追加します。"te\*ting" の検索では、texting" および "testing" という単語のすべての 出現が検出されない場合があります。ワイルドカードで予期しない結果が発生した場合は、サ フィックスを削除し、代わりに語根を使用してみてください。

NOTE いずれのワイルドカード記号も検索の最初の文字として使用することはできません。

### インタラクションのフレーズ分析を表示する

[フレーズヒット( Phrase Hits) ] パネルには、お客様またはエージェントが、コンタクトセンターにとって重要な単 語またはフレーズを、コンタクト中のどこで発したかが表示されます。これらの単語またはフレーズは、分析タ スクで検出され、「フレーズヒット 」と呼ばれます。

NOTE フレーズヒットは、音声テキスト変換( ある場合) でも黄色で強調表示されます。

コンタクトタイプ:コール

コンタクト のコンテンツ:音声テキスト変換あり

必要なライセンス:Webex WFO アクセス

必要なアクセス許可: [コンタクトの表示( View Contacts) ]、[音声分析の表示( View Speech Analytics) ]

Webex WFO は、各フレーズヒットに信頼度を割り当てます。この信頼度は、タスクがフレーズをどれだけ正 確に検出したかを、0~100 の範囲で表示するものです。Webex WFO信頼度が高いフレーズヒットは、信 頼度が低いフレーズヒットよりも長く表示されます。

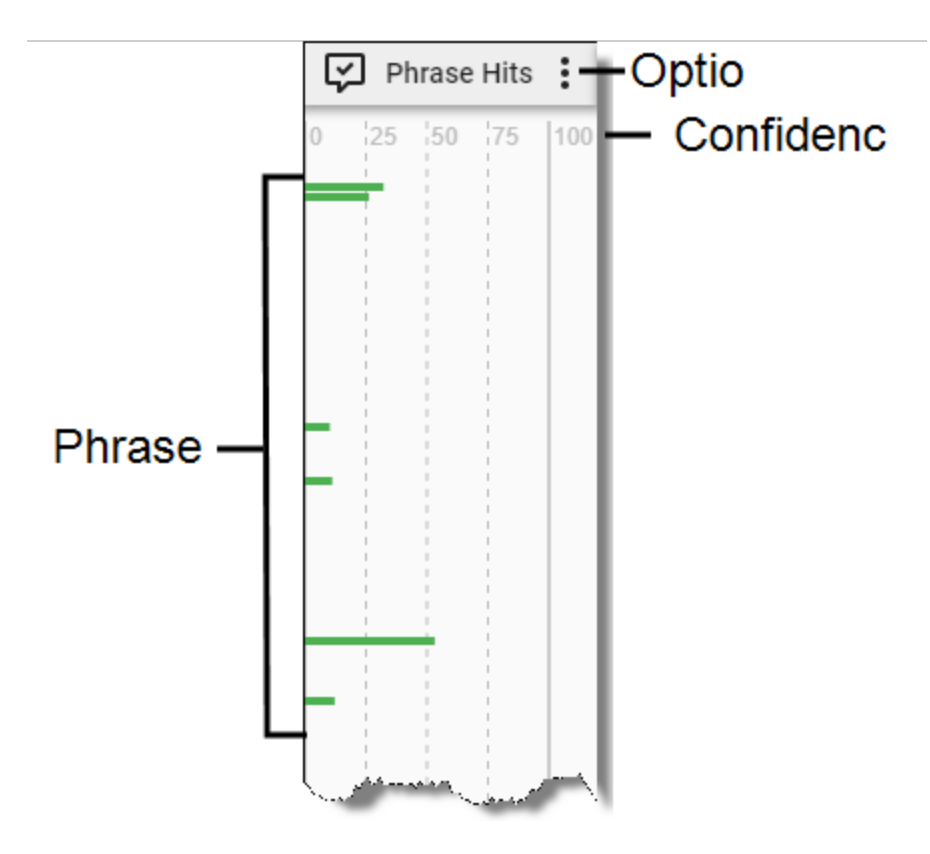

フレーズヒットをクリックしてタイムラインスライダをその位置に移動するか、フレーズヒットの上にマウスカーソル を合わせると、ツールチップに詳細が表示されます。メディアプレーヤーツールバーの [拡大( Zoom In) ] アイ コンをクリックすると、各フレーズヒットに、Webex WFO が検出した単語またはフレーズが表示されます。

フレーズヒットのカテゴリを選択するには、[オプション( Options) ] アイコンを使用します。

# フレーズヒットの検出

フレーズは、[フレーズマネージャ( Phrase Manager) ] ページで設定と分類を行います( 「 [フレーズおよびフ](#page-801-0) [レーズカテゴリの作成と管理を行う](#page-801-0)を参照) 。また、[タスクマネージャ( Task Manager) ] ページでは、スケ ジュール設定されたタスクを使用してフレーズを検索します( 「 [分析タスクを作成する](#page-793-0)」を参照) 。

各フレーズにはテキスト値が含まれています。音声値が設定されている場合は、音声値を含めることもで きます。

- 音声テキスト変換タスクでは、音声録音をテキストに変換し、その結果できた音声テキスト変換 ファイルでテキスト値を検索します。
- 音声分析タスクは、音声録音を音声値で検索します。

両方のタスクの結果が [フレーズヒット( Phrase Hits) ] パネルに表示されます。

NOTE 設定時にフレーズに割り当てられた最小信頼度よりも信頼度が低いフレーズヒットは、パネ ルには表示されません。たとえば、「bad customer service( 不良なお客様サービス) 」というフレーズに 信頼度 20 を割り当てた場合、信頼度が 20 以上の場合にのみ、「bad customer service」に対する フレーズヒットが表示されます。

フレーズヒットは、そのフレーズヒットの 2 秒前に開始され、2 秒後に終了します。信頼度は確率に基づい ているため、正確なヒットは、強調表示された領域と完全に一致しない場合があります。Webex WFO で は、複数のフレーズヒットを解決できます。200 ミリ秒以内に 2 つの類似フレーズが検出されると、信頼度 の高いフレーズヒットがプライマリヒット、それ以外のヒットはセカンダリヒットになり、別々のインデックスが作成 されます。

ツールチップのヘッダーには、タスクが検出したフレーズが含まれています。次の表で、ツールチップのその他 のフィールドについて説明します。

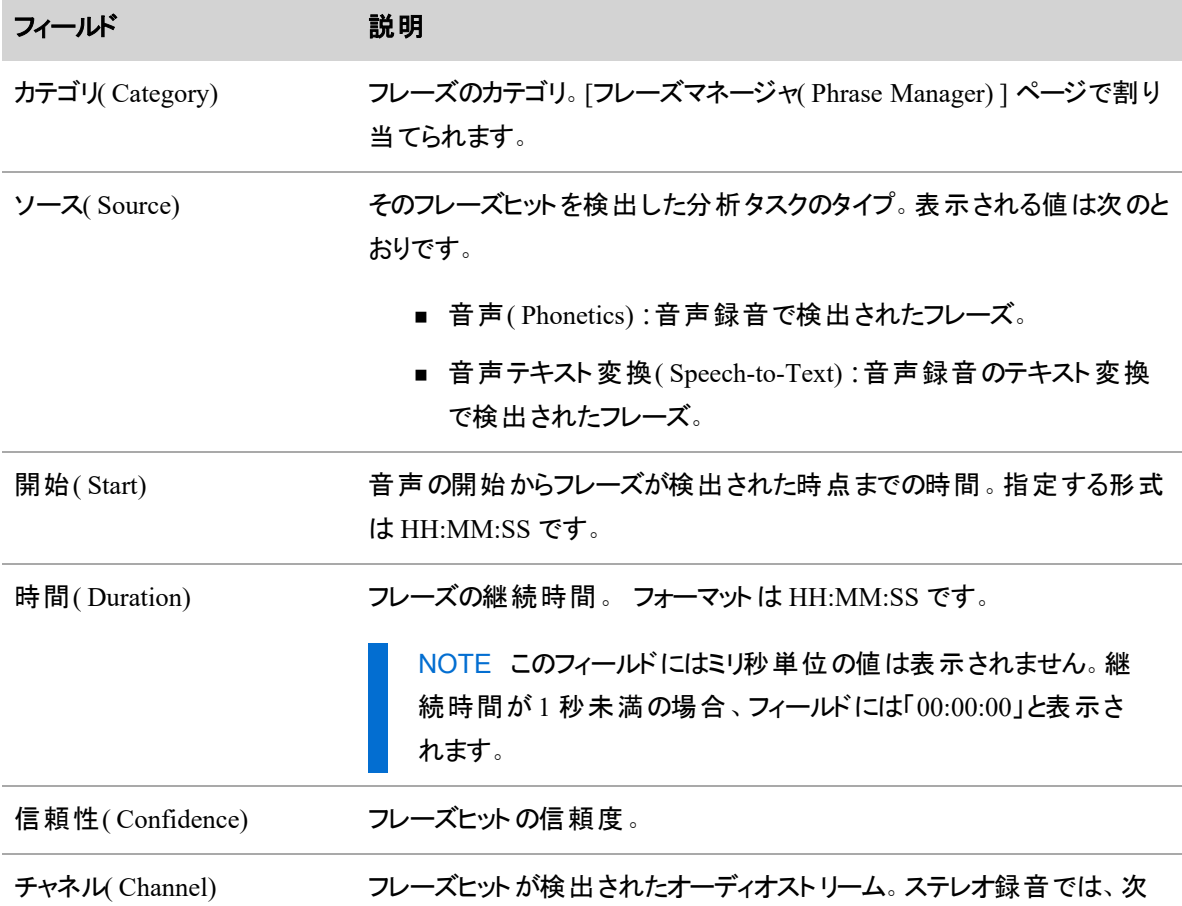

フィールド アンチング 説明

の値が使われます。

- 1:アウトバウンドストリーム。
- 2:インバウンドストリーム。

## インタラクションの感情を表示する

[感情( Sentiment) ] とは、コンタクト中にエージェントとお客様が会話する際の全体的な感情的トーン( ポ ジティブ、ネガティブ、中立) です。Webex WFO では、英語によるコール、電子メール、およびテキストコンタ クトに対する感情分析がサポートされています。コールの場合、感情を判定するには音声テキスト変換が 必要です。電子メールとテキストのコンタクトでは、テキスト分析が必要です。

コンタクトタイプ:コール

コンタクトのコンテンツ:音声テキスト変換あり

必要なライセンス:Webex WFO アクセス( Applied Analytics 機能のインストールが必要です)

必要なアクセス許可:[コンタクトの表示( View Contacts) ]、[音声テキスト変換分析の表示( View Speech to Text Analytics) ]

### コールでの感情

[感情( Sentiment) ] パネルには、コールでの感情が表示されます。パネルには、ポジティブまたはネガティブと スコア判定された発声が、発声時のオーディオストリームに色分けされたセグメントとして表示されます。

NOTE 発声とは、「[息継ぎまたは休止で区切られた自然の発話単位](https://glossary.sil.org/term/utterance)」です。

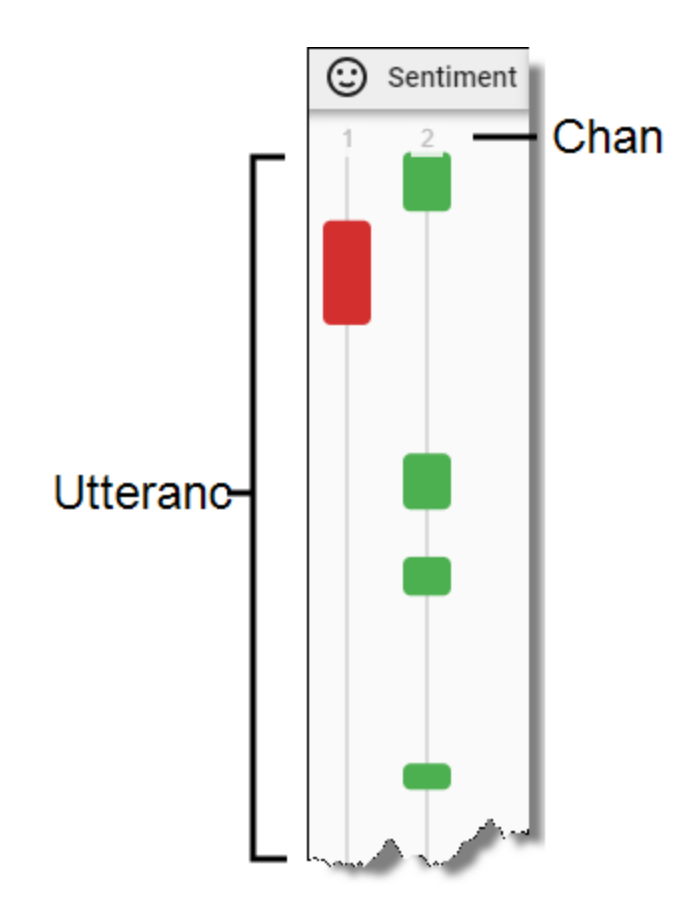

発声をクリックすると、タイムラインスライダがその位置に移動します。このとき、感情タスクによってポジティブ またはネガティブなスコアが生成されたと分析された音声テキスト変換では、テキストバブルが強調表示さ れます。Webex WFOテキストバブルに表示されるアイコンには、感情スコアも反映されています( 以下の表 を参照) 。このテキストのプレビューを表示するには、発声の上にマウスカーソルを置きます。

# 発声およびチャネルの説明

次の表で、発声セグメントの色とその関連アイコンについて説明します。

NOTE [感情( Sentiment) ] パネルには、中立的な感情スコアを持つ発声は表示されません。

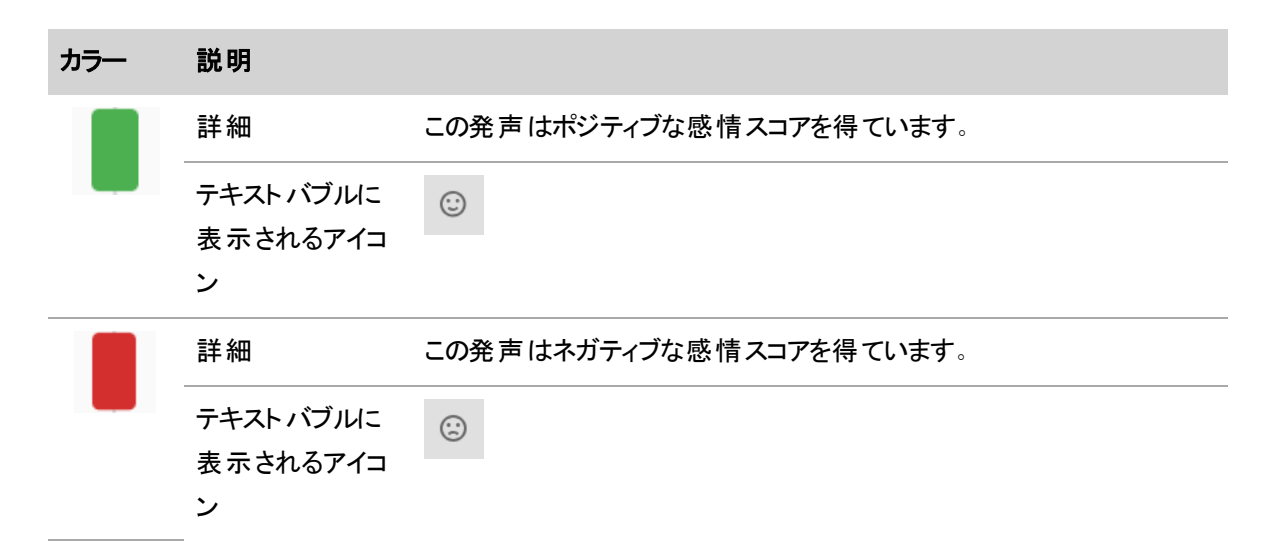

使用可能なストリームは、録音タイプによって異なります。

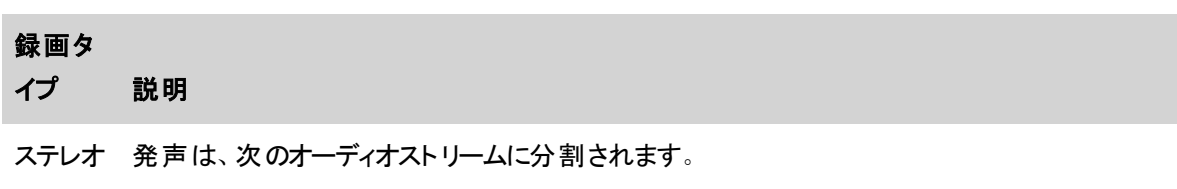

- 1:インバウンドオーディオストリームで生じた発声。
- 2:アウトバウンドオーディオストリームで生じた発声。
- モノ オーディオストリームは 1 だけです。すべての発声は、インバウンドもアウトバウンドも、そのスト リーム上に表示されます。

#### 電子メールとテキストのコンタクトでの感情

文字によるコンタクトには、[詳細( Details) ] パネルの [分析( Analytics) ] セクションで、全体的な感情評 価が行われます。

### インタラクションをオンデマンドでダウンロードする

ダブルクリックしてコールを再生する場合、データストレージの状態によっては、一部のコールのコンタクト データ( 音声または画面の録音) が最初は使用できないことがあります。

コール録音の一部またはすべてが利用できない場合は、すぐに利用できる部分を再生するか、利用でき ない部分をダウンロードするかの選択を求めるプロンプトが表示されます。オーディオストレージおよび画面 ストレージに関する情報を含むダイアログボックスには、各コンポーネントの状態が示されます。

- N/A:このコンタクトに関連付けられている音声データまたは画面データはありません。
- コールドストレージ:データはコールドストレージ内にあります。データの取得に遅延がある可能性が あります。
- 即時ストレージ:データをすぐに再生できます。

利用できない部分をダウンロードする場合は、録音が可能になると通知されます。

# インタラクションの割り当てと共有

インタラクションの割り当てと共有には、次の操作が含まれます。

- 自分に割り当てられた録音を確認する。
- 録音用の Uniform Resource Locator( URL) を作成し、チャットメッセージまたは電子メールを介して 他の人にハイパーリンクとして送信する。
- コンタクトに関連付けられているメディアファイルをエクスポートする。
- 複数のコンタクトを外部の保管場所にエクスポートする。

### 割り当てられたインタラクションにアクセスする

[コンタクトキュー( Contact Queue) ] には、キャリブレーション、評価、確認のために割り当てられたコンタクト が表示されます。コンタクト目標タスクとアドホックタスクがここに表示されます。

割り当てられるタスクのタイプは次のとおりです。

- [評価( Evaluation) ]:コンタクトの品質を評価します。
- [キャリブレーション( Calibration) ]:キャリブレーション評価を完了します。評価者間の一貫性を確保 するため、提出物は他の評価者の提出物と比較されます。
- [確認( Review) ]:録音を確認します。タスクの作成者によって決定された録音または録音の一部 を再生する必要があります。

コンタクトキューに含まれるタスクのリストには、[録音( Recordings) ] ページのコンタクトテーブルと同じ列 ( 「[インタラクションの検索](#page-409-0)」を参照) に加えて、以下のフィールドが含まれます。

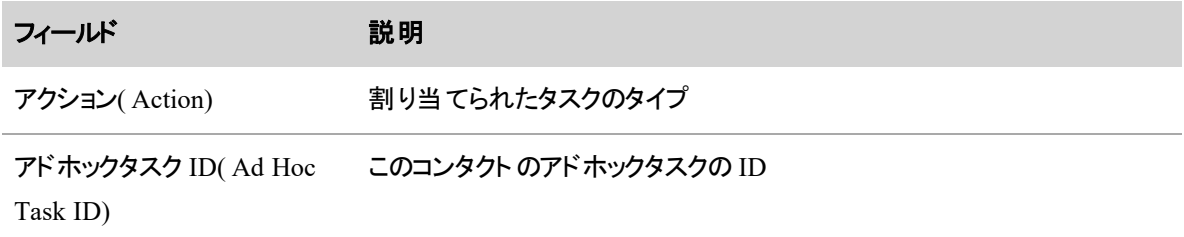

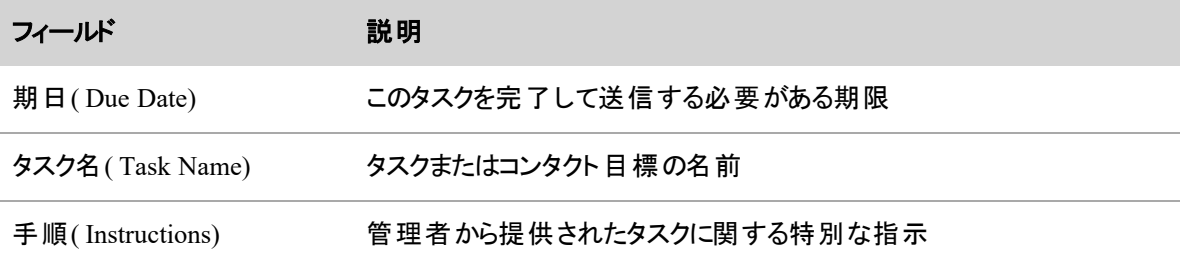

### コンタクトキューのタスク

Webex WFO は、コンタクト目標タスクを自動的に割り当てます。管理者は、アドホックタスクを手動で割り 当てます。指定された締切日までに、各タスクを完了する必要があります。

- コンタクト目標タスク:管理者が 1 つ以上のコンタクト目標を定義している場合、毎日、毎週、また は毎月に、キャリブレーション、評価、または確認を行う必要があるコンタクト数が自動的に割り当 てられます。特定の日にコンタクト目標を割り当てられる場合もあります。コンタクトキューには、割り 当てられた各目標に対して、一度に 1 つのコンタクトが表示されます。コンタクトキューのタスクを完 了して送信すると、そのコンタクト目標のすべてのタスクが送信されるまで、別のコンタクトが割り当 てられます。
- アドホックタスク:コンタクトキューには、管理者によって個別に割り当てられた特定のコンタクトが含 まれます。

NOTE コンタクトがコンタクトキューに表示されるためには、1 年以内のコンタクトである必要 があります。管理者が 1 年以上前のコンタクトのアドホックタスクを割り当てた場合、そのタ スクはキューに表示されません。

コンタクト確認タスクは、録音の指定部分が再生されると、自動的に完了としてマークされます。評価およ びキャリブレーションの完了と送信の詳細については、「[インタラクションを評価する](#page-491-0)」を参照してください。

# インタラクションをトレーニングまたは HR としてマークする

デフォルトでは、管理者は、特定のロールに、コンタクトをトレーニングおよび HR としてマークするアクセス許 可を設定できます。たとえば、ロールに [トレーニングとしてマーク( Mark for Training) ] のアクセス許可が割 り当てられているユーザーは、コンタクトにマークを付け、それをトレーニング例として役立てることができま す。さらに、評価者、スーパーバイザ、マネージャ、テナントなど、ロールに [HR対象としてマーク( Mark for HR) ] のアクセス許可が割り当てられているユーザーは、コンタクトに [人事( Human Resources) ]( HR) の マークを付けることができます。その後は、HR がコンタクトを確認できるようになります。また、ロールに [すべ てのトレーニングコンタクトを表示( View All Training Contacts) ] または [すべての HR コンタクトを表示 ( View AllHR Contacts) ] のアクセス許可が付与されているユーザーは、それぞれ、[録音( Recordings) ] ページでトレーニングまたは HR のマークが付いているすべてのコンタクトを表示できます。

デフォルトでは、トレーニングまたは HR のマークが付いているコンタクトは、管理者が別の指定をしない限 り 6 ヵ月保持されます。

NOTE デフォルトでは、ユーザーの範囲内のロールはいずれも、トレーニングまたは HR のマークが 付いているコンタクトを表示できます。

スコアリングされていない評価にトレーニングまたは HR のマークを付けると、評価が保存され、評価するよ うに要求されます。

NOTE トレーニングまたは HR のコンタクトを検索するには、まず、[録音フラグ( Recording Flags) ] フィルタをフィルタセットに追加し、次に [トレーニング( Training) ] チェックボックスまたは [HR] チェック ボックスをオンにする必要があります。フィルタセットにこのフィルタ条件が含まれない場合、コンタクト がユーザーの範囲内にあれば、フィルタ結果には、トレーニングまたは HR としてマークされたコンタク トのみが返されます。[録音フラグ( Recording Flag) ] フィルタを追加する方法については、「 [インタラ](#page-409-1) [クションのフィルタ処理](#page-409-1)」を参照してください。

# コンタクト のタグ付 け

Webex WFO 管理者は、[録音( Recordings) ] ページでコンタクトを使用できる期間を制御します。ただし、 組織の標準の保持期間よりも長くコンタクトを維持する場合は、そのコンタクトにタグ付けできます。コンタ クトにタグ付けすると、その録音に新しい保持期間が適用されます。組織でのタグ付けの使用方法に応じ て、Webex WFO がタグ付けされたコンタクトを保持する期間は、タグ付けされていないコンタクトより長い 場合も短い場合もあります(「[データの保持ポリシーを管理する](#page-390-0)」を参照してください)。

NOTE コンタクトにタグ付けすると、一部の QM ワークフロールールが上書きされます。QM ワークフ ローを実行する前にタグを適用した場合は、Webex WFO はワークフローの保持ポリシーに関係な く、そのコンタクトとすべての関連メディア( 音声録音や録画など) を保持します。QM ワークフローの 実行後にタグを適用すると、そのタグはそのコンタクトの音声のみに影響し、録画には影響しませ ん。つまり、そのコンタクトの録画には QM ワークフローポリシーが適用されますが、音声のワークフ ローポリシーはタグ付けによって上書きされます。QM ワークフローが実行されたためその音声録音 が Webex WFO によってごみ箱に移動されていた場合、その音声は復元されます。QM ワークフ ローの詳細については、「 QM [ワークフローを自動化する](#page-375-0)」または『*QM* ワークフロークイックスター トガイド』を参照してください。

# 前提条件

- [コンタクト のタグ付 け( Tag Contact) ] のアクセス許 可 および/または [コンタクト のタグ解 除 ( Untag Contact) ] アクセス許可を持っている。
- 自分のロールとスコープで録音を表示できる。

### ページの場所

録音/録画

# 手順

### コンタクト のタグ付け

- 1. コンタクトを選択します(開かないでください)。
- 2. [コンタクトのタグ付 け(Tag Contact) ] ( ◯ のページ右上) をクリックします。 アイコンが [コンタクトの タグ解除( Untag Contact) ] アイコンに変わります。

### コンタクト のタグ解除

コンタクトをタグ解除すると、組織の標準の保持期間がコンタクトに適用されます。

- 1. コンタクトを選択します(開かないでください)。
- 2. [コンタクト のタグ解 除 ( Untag Contact) ] ( ? ) のページ右上) をクリックします。 アイコンが [コンタクト のタグ付け( Tag Contact) ] アイコンに変わります。

# 関連項目

- デ―タの保 持ポリシ―を管 理する:タグ付けされたコンタクトとタグのないコンタクトに対する組織 の保持期間を設定します。
- QM [ワークフローを自動化する](#page-375-0): Webex WFO が録音を自動的に管理するためのルールを作成 します。

# 録音へのハイパーリンクを作成する

-<br>録音用の Uniform Resource Locator( URL) を作成し、 チャットメッセージまたは電子メールを介して他の人 にハイパーリンクとして送信することができます。Webex WFO の [ログイン( Login) ] ページで受信者が認証 されると、このリンクから、受信者のブラウザで録音にアクセスできます。受信者が認証されると、録音がメ ディアプレーヤーで開きます。

URL の基本フォーマットは次のとおりです。

http://<web server>/index.html#/recordings/<contactID>

または

https://<web server>/index.html#/recordings/<contactID>

値は次のとおりです。

<web server> は、ホストするサーバーのホスト名または IP アドレスです。Webex WFO

<contactID> は、録音のコンタクト ID です。

NOTE URL には、ルート録音を除くすべての録音で ID の後に /ccr が付きます。ルート録音は、 ゲートウェイの録音のみを使用するテナントの管理者ビューです。最後に /ccr が付かない URL は、最後に /ccr が付く URL にリダイレクトされます。

# インタラクションをエクスポートする

ロールに [録音のエクスポート( Export Recordings) ] のアクセス許可がある場合、選択したコンタクトに関連 付けられているメディアファイルをエクスポートできます。エクスポートしたファイルは、Windows Media Player 9 以降を使用して再生できます。

NOTE 録音をエクスポートするためにかかる時間は、録音の長さと、録画を含むかどうかによって 異なります。

### 録音 のエクスポート

- 1. コンタクトテーブルで、録音を選択します。
- 2. [コンタクトのエクスポート( Export Contact) ] アイコンをクリックします。
- 3. メディアファイルをエクスポートするフォーマットを選択します。
- 4. [エクスポート( Export) ] をクリックします。コンタクトのエクスポートが終了すると通知を受信します。

NOTE 通知を受け取る場合は、[録音エクスポート( Recording Export) ] 通知に割り当て られている必要があります。

5. ウィンドウの上部にある [アラート( Alerts) ] リストを開き、[コンタクト<ID>のエクスポートのエクスポー トはダウンロードの準備が完了しています( Export of Contact <ID> is ready for download) ] を選択 します。プロンプトに従って録音をダウンロードします。

NOTE [選択したコンタクトのエクスポート( Export Selected Contact) ] をクリックすると Windows Media Player が開く場合は、録音をエクスポートする前にメディアプレーヤーを設 定する必要があります。

#### **Windows Media Player** の設定

1. Windows Media Player で、[ツール( Tools) ] > [オプション( Options) ] をクリックします。Windows Media Player のツールバーに [ツール( Tools) ] が表示されない場合は、ツールバーを右クリックして、 [ツール( Tools) ] > [オプション( Options) ] を選択します。[オプション( Options) ] ダイアログボックスが

表示されます。

- 2. [ファイルの種類(File Types)] タブを選択し、次のチェックボックスをオフにします。
	- [Windowsオーディオファイル( wav) ( Windows audio file (wav)) ]
	- [MPEG-4ビデオ(MP4) (MPEG-4 Video (MP4))]
- 3. [OK] をクリックして変更を保存し、ダイアログボックスを閉じます。

# インタラクションを一括でエクスポートする

[やりとりを一括でエクスポート( Bulk Contact Export) ] を使用して、複数のコンタクトを外部の保管場所に エクスポートします。ライセンスがテナントに割り当てられると、一括エクスポートのアクセス許可を持つユー ザーは誰でもエクスポートを作成できます。この機能により、指定したフォーマットの音声ファイルまたはビデ オファイル、コンタクトメタデータの CSV ファイル、および該当する場合は音声テキスト変換を含む分析デー タを格納するディレクトリが、指定された外部保管場所に作成されます。

NOTE Webex WFO 管理者は、エクスポート可能なメタデータを決定します。エクスポート可能な メタデータのみが CSV フォーマットで保存されます。

IMPORTANT コンタクトの一括エクスポートでエクスポートできるのは、テナントあたりの 1 日合計 で最大 1,000 件のコンタクトです。制限なしでエクスポートするには、コンタクト拡張一括エクスポー トのライセンスを、ご使用のテナントに追加します。このライセンスをリクエストするには、カスタマー サ クセス マネージャに問い合わせてください。

# 前提条件

- [コンタクトの一 括 エクスポート( Bulk Contact Export) ] のアクセス許 可 が必 要 です。「 [ロールとアク](#page-309-0) [セス許可を管理する](#page-309-0)」を参照してください。
- 外部保管場所を設定する必要があります。「[外部保管場所を追加する](#page-136-0)」を参照してください。

# ページの場所

録音/録画

### 手順

コンタクトの一括エクスポート機能のスケジュールを設定して、指定されたインターバルで定期的に自動で 実行するか、今すぐコンタクトの一括エクスポートを実行します。 [コンタクトの一括エクスポートの監査

( Bulk Contact Export Audit) ] ページで、エクスポート リクエストのステータスをモニタします( [アプリケーション 管理( Application Management) ] > [グローバル( Global) ] > [モニタリング( Monitoring) ] > [コンタクトの一 括エクスポートの監査( Bulk Contact Export Audit) ])

# コンタクトの定期的一括エクスポートをスケジュール設定する

- 1. [録音( Recordings) ] ページで、フィルタセットを作成して保存します( *Webex WFO* ユーザーガイド の「[インタラクションの検索](#page-409-0)」を参照してください) 。
- 2. [オプション(Options) ] アイコンをクリックし、[コンタクトの一括エクスポート(Bulk Contact Export)] を クリックします。
- 3. **[**新規エクスポート**( New Export) ]** タブをクリックします。
- 4. 以下に説明するフィールドで定義されているエクスポートを設定します。

**[**エクスポート名**( Export Name) ]**:コンタクトの一括エクスポートファイルの名前を入力します。

**[**保存済み検索**( Saved Search) ]**:保存したフィルタセットを選択します。

**[**ストレージの場所**( Storage Location) ]**:コンタクトをエクスポートする外部ストレージの場所を選 択します。

**[**メディアタイプ**( Media Type) ]**:Webex WFO が音声ファイルとビデオファイルをエクスポートするファ イル形式を選択します。

- [**音声/ビデオ形式(Audio/Video Formats) |:音声/ビデオメディアをエクスポートするファイ** ル形式を選択します。音声と画面の両方の録音があるコンタクトでのみ利用できます。
- [**音声専用形式( Audio-only Formats) ]:音声専用メディアをエクスポートするファイル形** 式を選択します。音声録音のあるコンタクトでのみ利用できます。
- **[なし( None) |**:音声テキスト変換のみをエクスポートするには **[音声テキスト変換のみ ( Transcriptions Only) ]** を選択します。

**[**出力形式を分析**( Analytics Output Format) ]**:Analytics の音声テキスト変換データをエクス ポートするファイル形式を [JSON] または [XML] から選択します。**[**なし**( None) ]** を選択した場合、 Webex WFO は、Analytics の音声テキスト変換データをエクスポートしません。メタデータを含む CSV ファイルのみをエクスポートするには、**[**なし**( None) ]** を選択します。

5. **[**スケジュール済みのエクスポートを送信**( Send Scheduled Export) ]** を選択して、以下の説明に 従ってエクスポートのスケジュールを設定します。

**[**毎週**( Weekly) ]**:1 つ以上の曜日を選択し、Webex WFO がコンタクトをエクスポートする各曜日 の時刻を選択します。

**[**毎月**( Monthly) ]**:日付を選択し、Webex WFO がコンタクトをエクスポートするその日付の時刻を 選択します。

6. [作成( Create) ] をクリックします。

コンタクトのスケジュール済み一括エクスポートを作成する場合、Webex WFO によってエクスポート が保存されます。エクスポートを編集するには、**[**保存されたコンタクトのエクスポート**( Saved Contact Export) ]** タブをクリックし、**[**保存されたエクスポートファイル名**( Saved Export File Name) ]** ドロップダウンリストからエクスポートを選択します。

NOTE App Dynamic Refresher タスクの次の実行スケジュール後に、最初のスケジュールさ れたエクスポート( 毎週または毎月) を実行する必要があります。そうしないと、将来のエクス ポートは実行されますが、最初のスケジュールされたエクスポートは実行されません。デフォル トでは、App Dynamic Refresher タスクは 15 分ごとに実行されます。このスケジュールを確認 するには、システム管理者に問い合わせてください。

### コンタクトをすぐにエクスポートする

- 1. [録音( Recordings) ] ページで、フィルタセットを作成して保存します(「[インタラクションの検索](#page-409-0)」を 参照してください) 。
- 2. [オプション( Options) ] アイコンをクリックし、[コンタクトの一括エクスポート( Bulk Contact Export) ] を クリックします。
- 3. **[**新規エクスポート**( New Export) ]** タブをクリックします。
- 4. 以下の説明に従ってエクスポートを設定します。

**[**エクスポート名**( Export Name) ]**:コンタクトの一括エクスポートファイルの名前を入力します。

**[**保存済み検索**( Saved Search) ]**:保存したフィルタセットを選択します。

**[**ストレージの場所**( Storage Location) ]**:コンタクトをエクスポートする外部ストレージの場所を選 択します。

**[**メディアタイプ**( Media Type) ]**:Webex WFO が音声ファイルとビデオファイルをエクスポートするファ イル形式を選択します。

■ **[音声/ビデオ形式(Audio/Video Formats) |:音声/ビデオメディアをエクスポートするファイ** ル形式を選択します。音声と画面の両方の録音があるコンタクトでのみ利用できます。

- [音声専用形式(Audio-only Formats) ]:音声専用メディアをエクスポートするファイル形 式を選択します。音声録音のあるコンタクトでのみ利用できます。
- **|なし( None) |**:音声テキスト変換のみをエクスポートするには **|音声テキスト変換のみ ( Transcriptions Only) ]** を選択します。

**[**出力形式を分析**( Analytics Output Format) ]**:Analytics の音声テキスト変換データをエクス ポートするファイル形式を [JSON] または [XML] から選択します。**[**なし**( None) ]** を選択した場合、 Webex WFO は、Analytics の音声テキスト変換データをエクスポートしません。メタデータを含む CSV ファイルのみをエクスポートするには、**[**なし**( None) ]** を選択します。

- 5. **[**エクスポートをすぐに送信**( Send Export Immediately) ]** を選択します。
- 6. [作成( Create) ] をクリックします。

## コンタクトの一括エクスポートの **CSV** ファイルに含まれるデータ

次の表に、コンタクト一括エクスポート CSV ファイルに含まれるデータフィールドを示します。

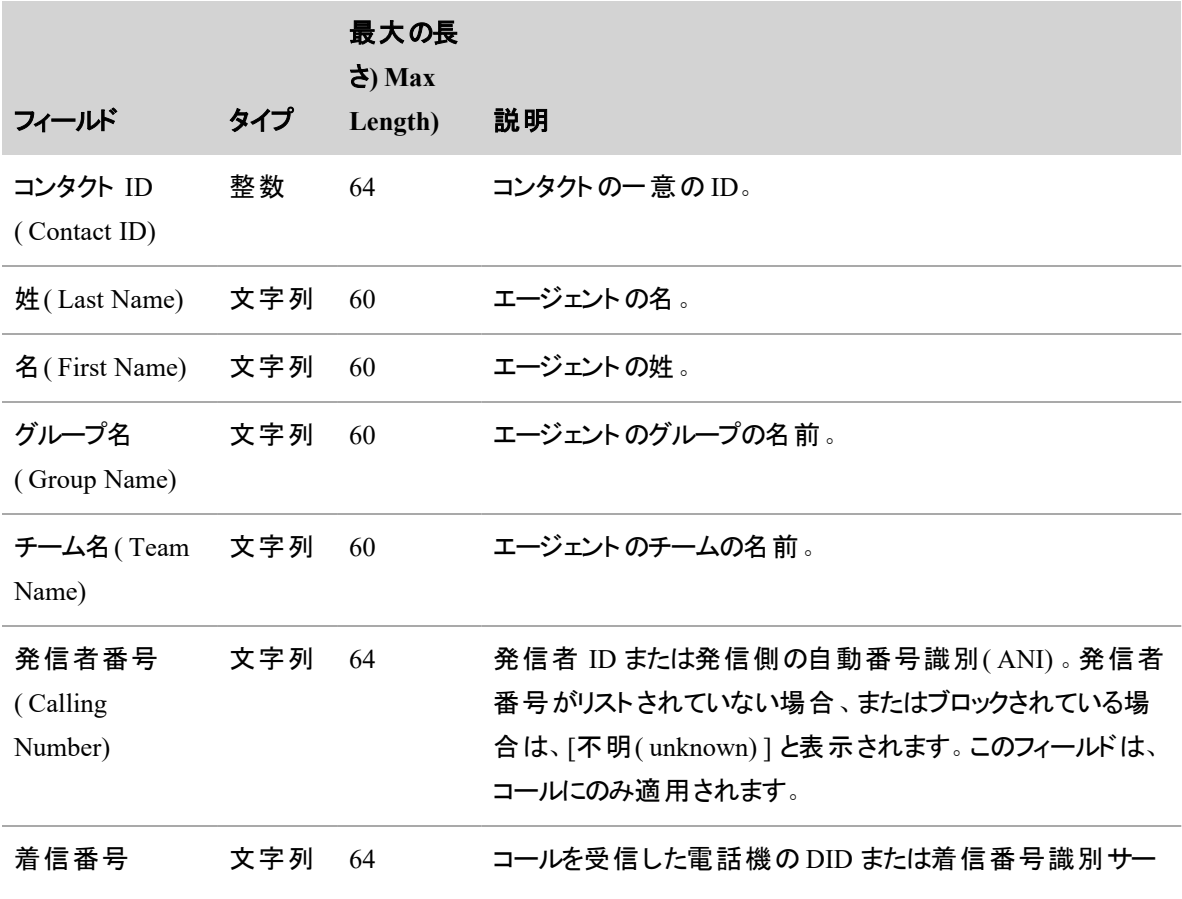

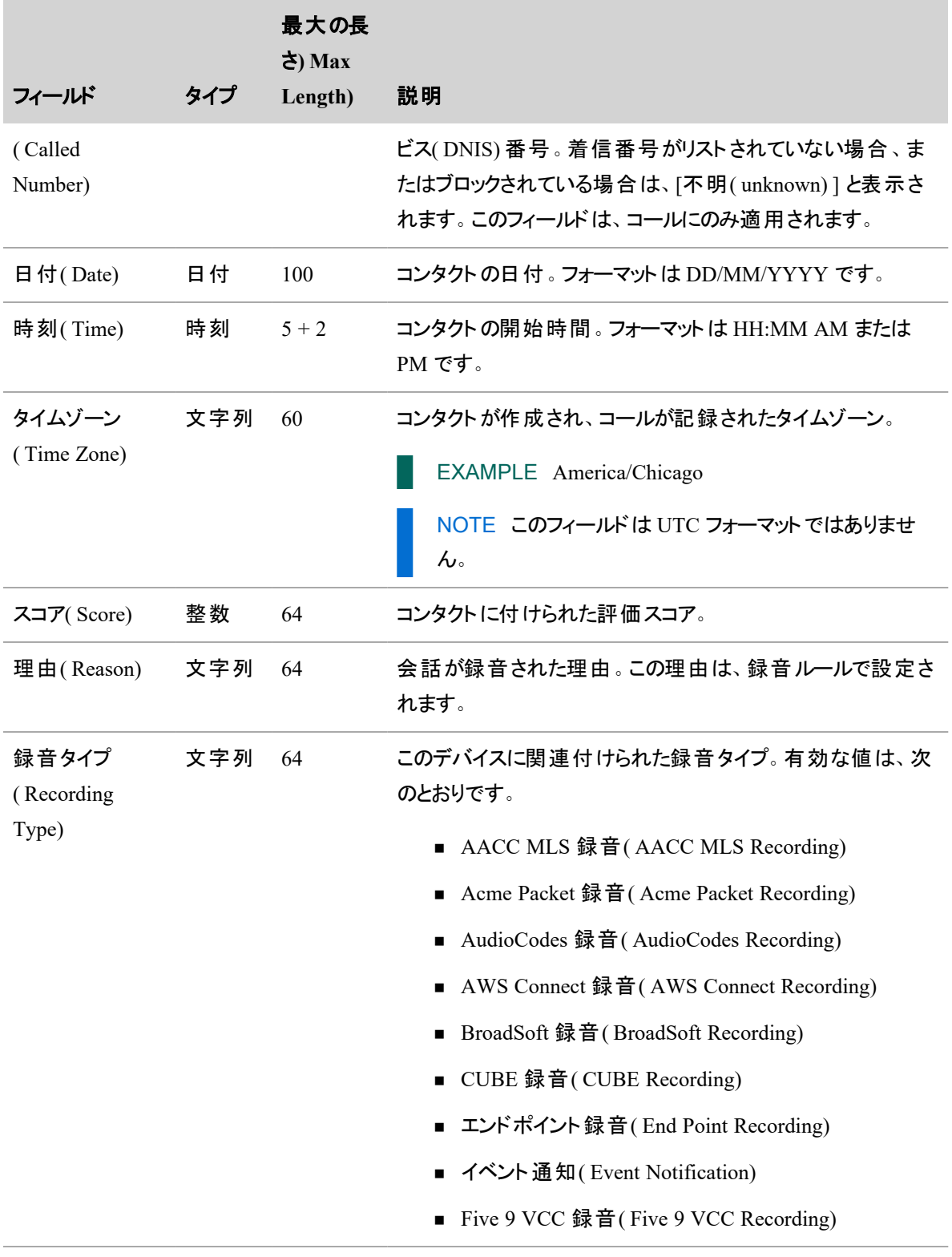

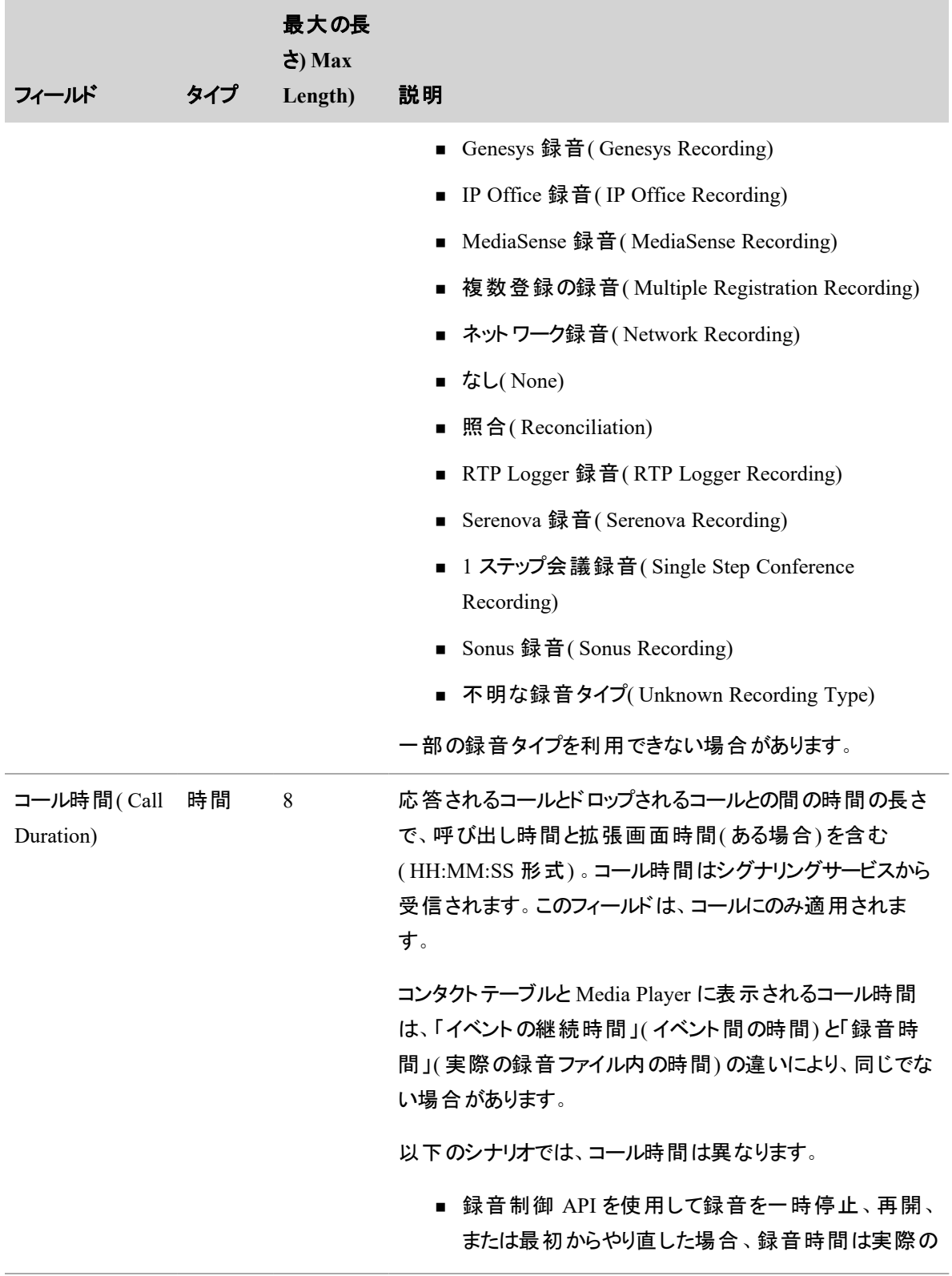

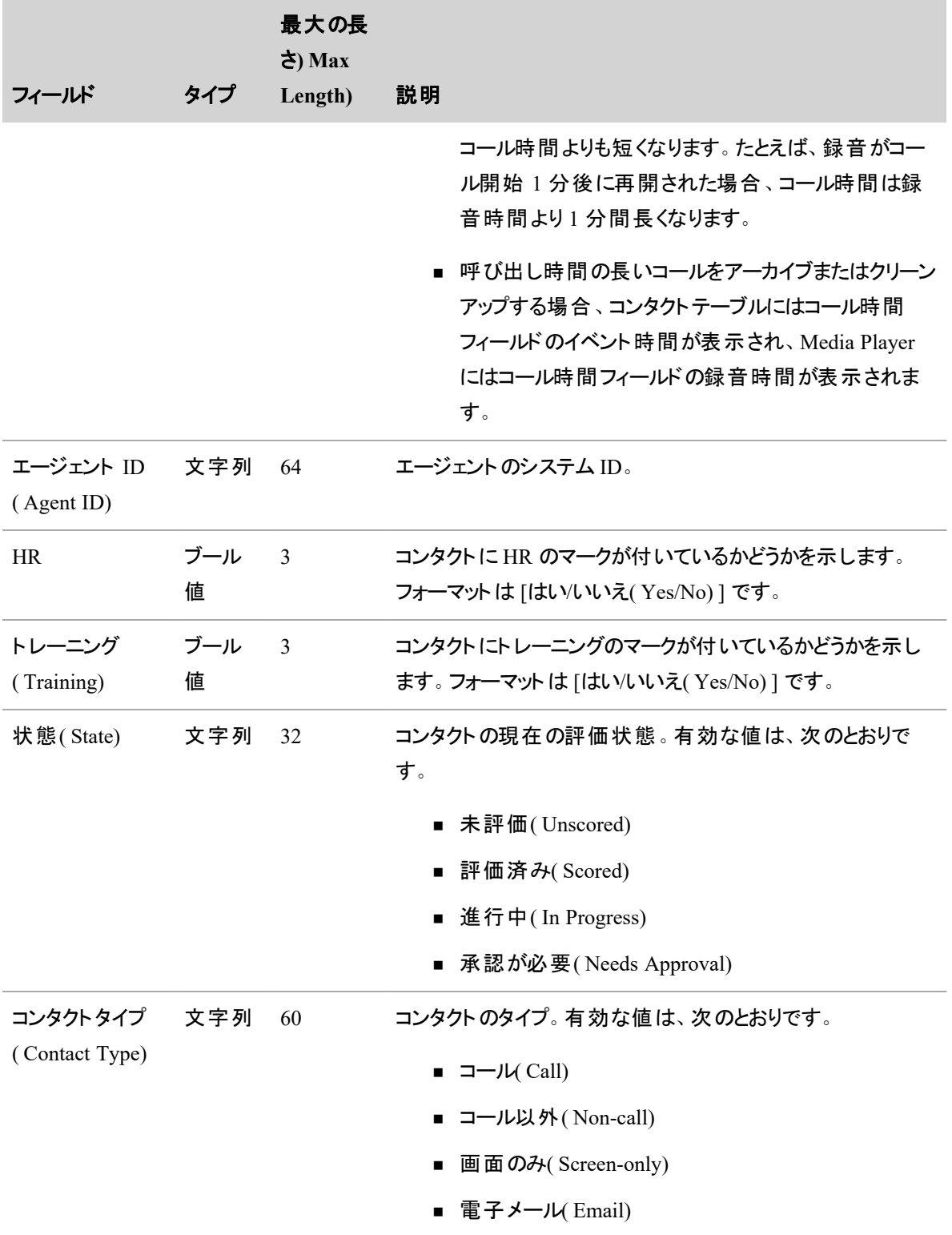

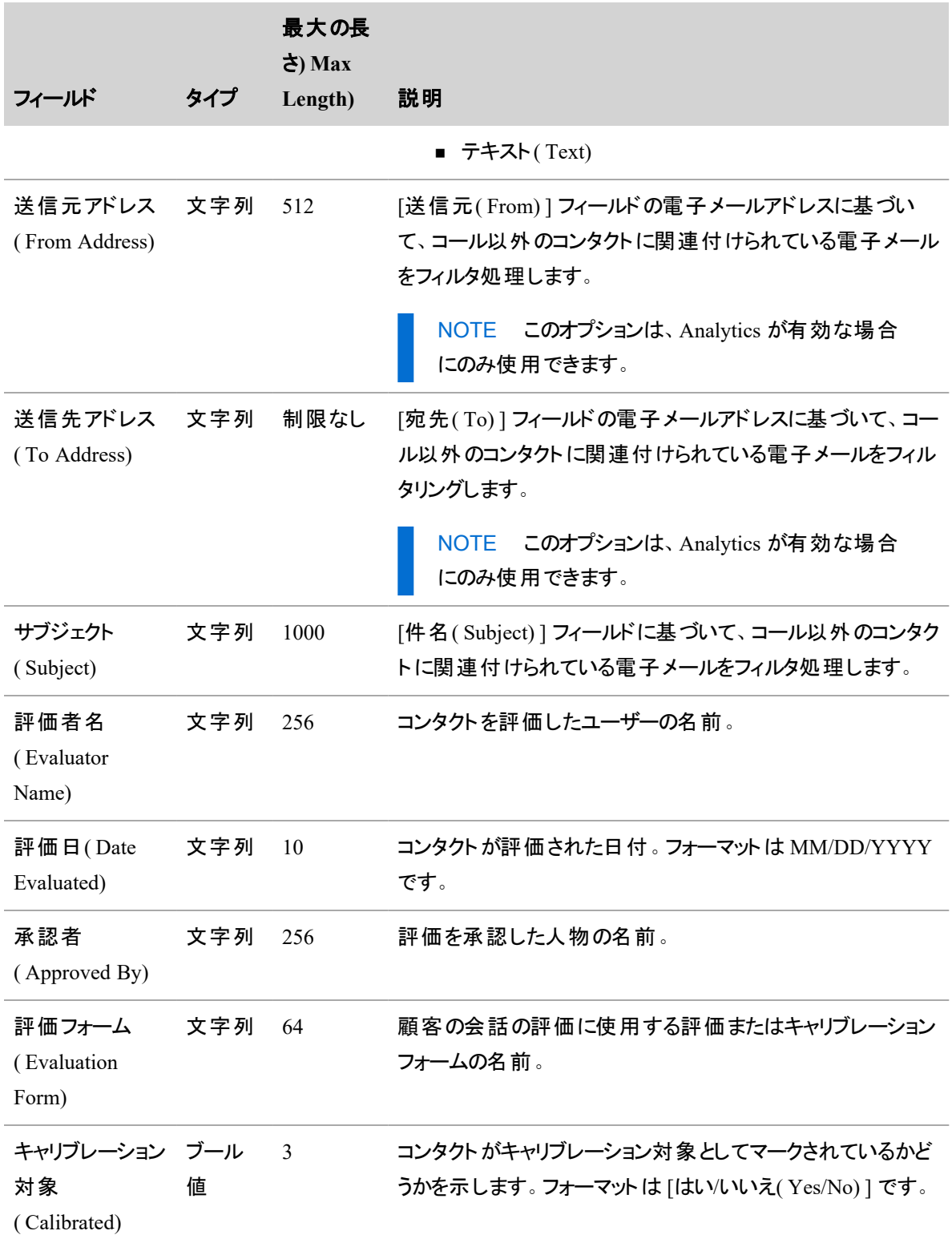

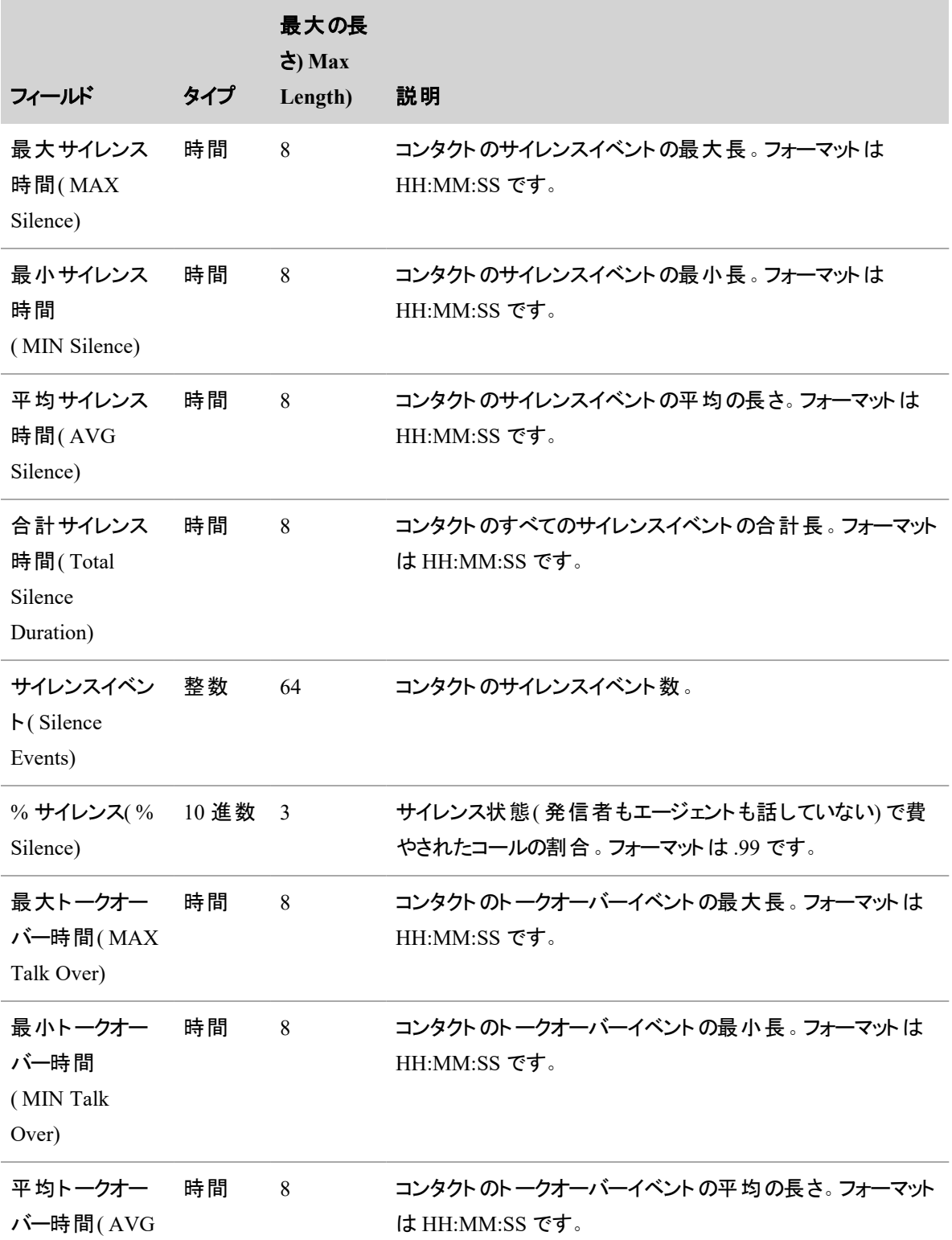

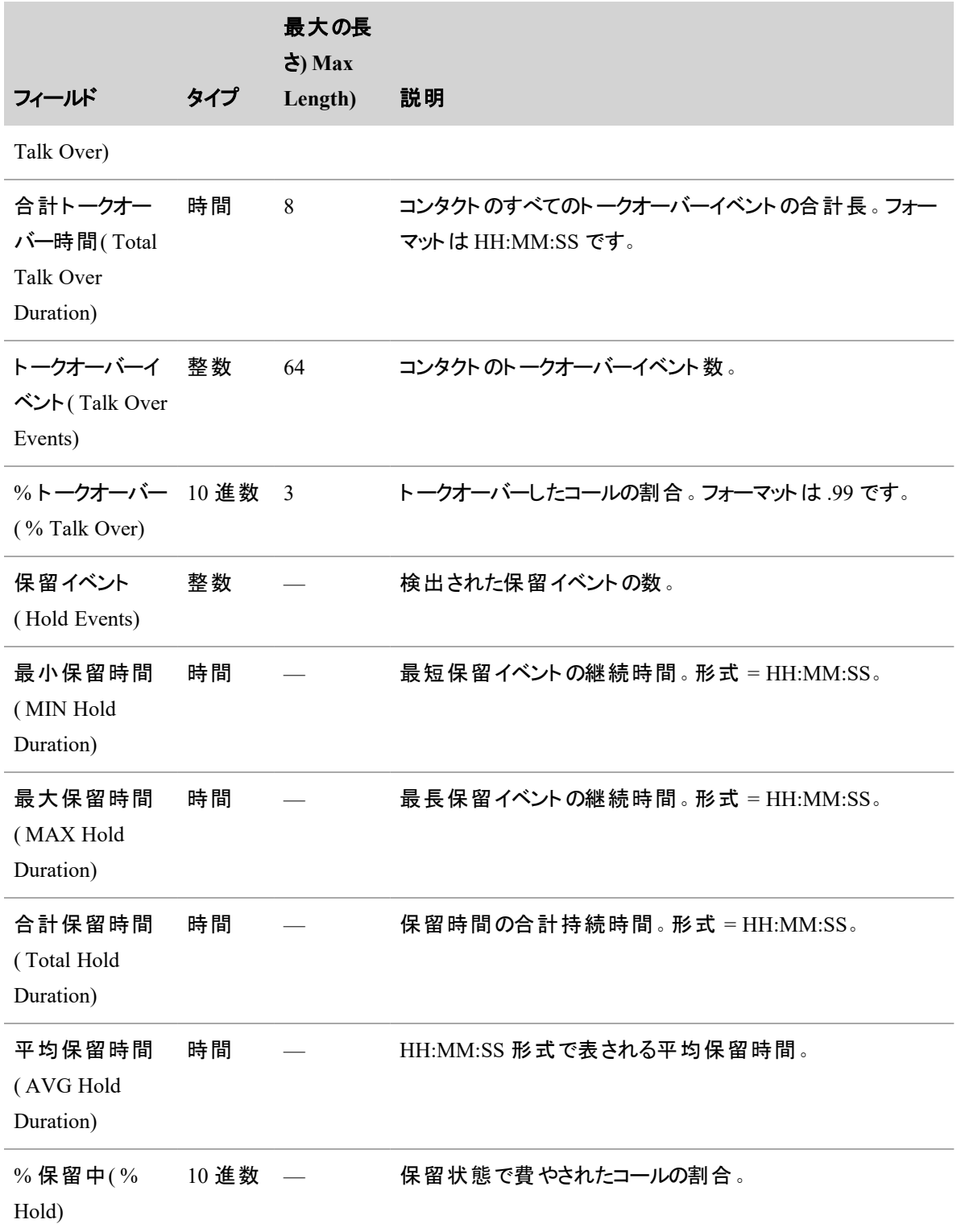

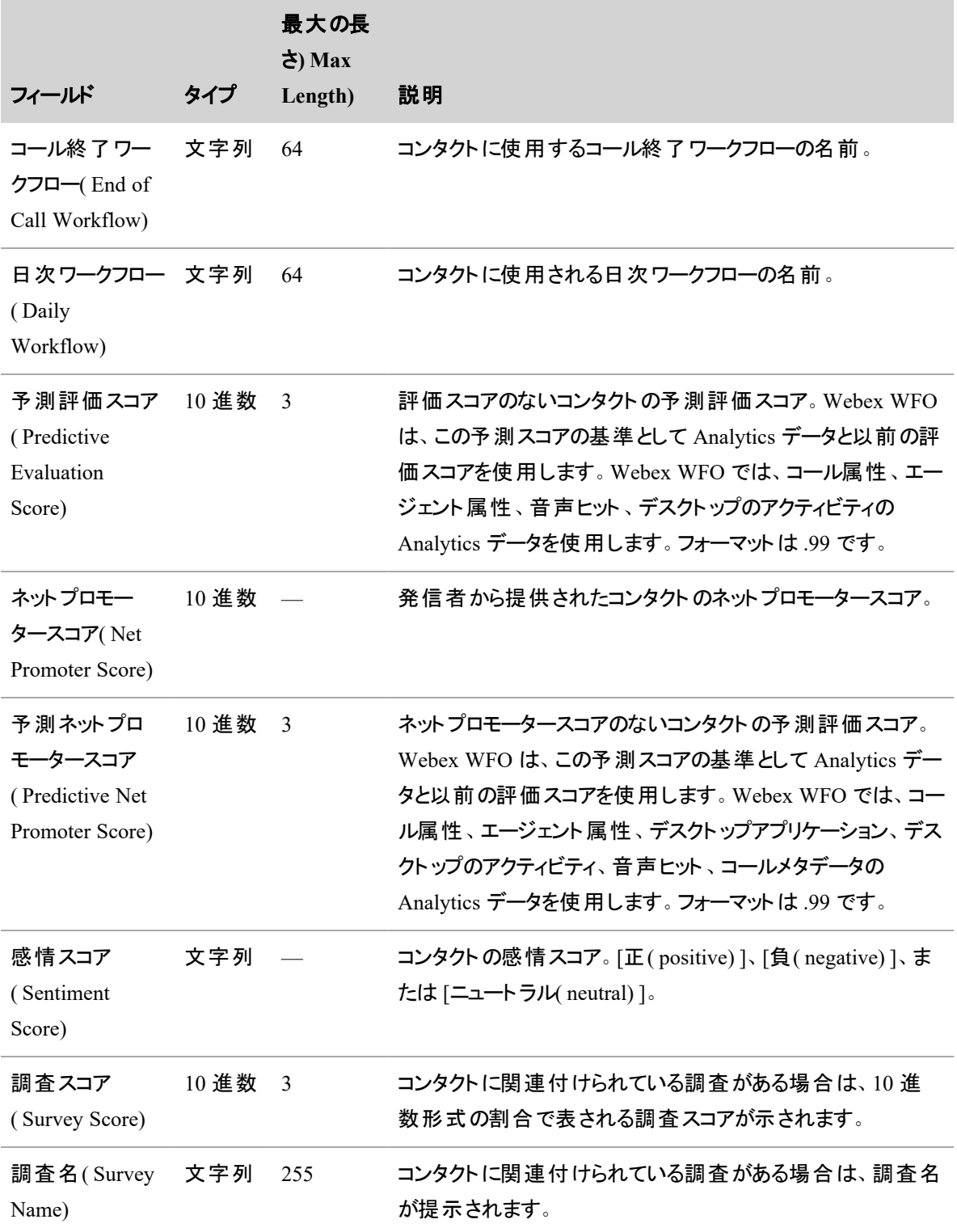

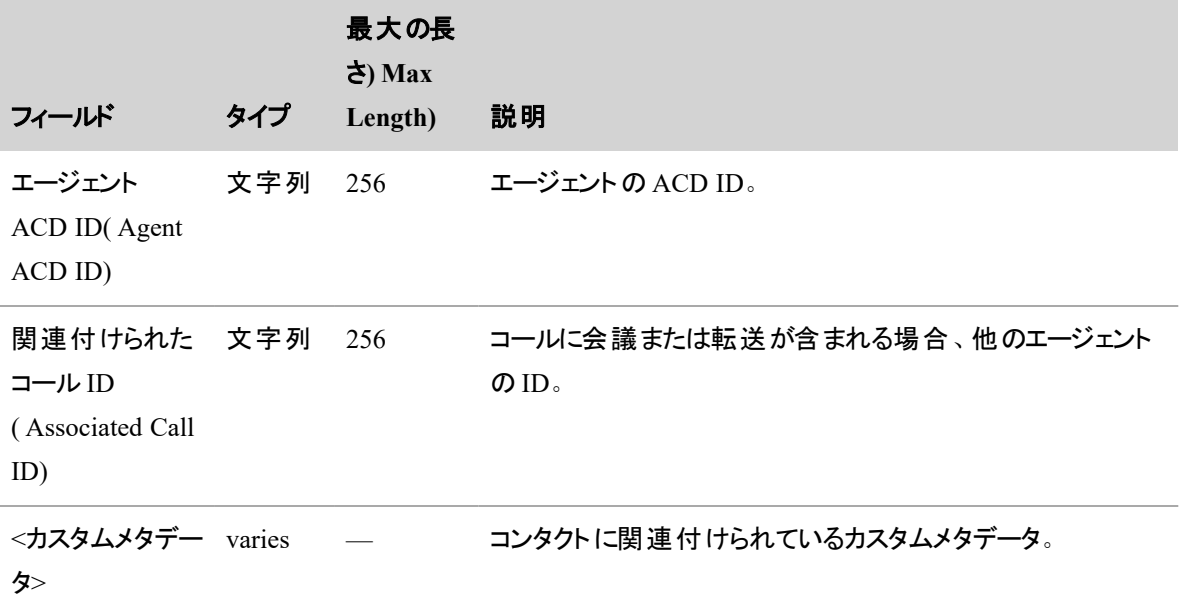

# 関連項目

- [外部保管場所を追加する](#page-136-0):外部保管場所の設定方法を説明しています。
- [ロールとアクセス許可を管理する](#page-309-0):コンタクトの一括エクスポートのアクセス許可の前提条件につ いて詳細を説明しています。
- [インタラクションの検索](#page-409-0):フィルタセットの作成方法と保存方法を説明しています。
- コンタクトのスケジュール済みー括エクスポートをモニタする:エクスポートのステータスを表示し ます。

# <span id="page-491-0"></span>インタラクションを評価する

# 評価フォームを管理する

評価者は評価フォームを使用してエージェントと顧客のインタラクションを評価し、エージェントが効果的に コミュニケーションし、企業のポリシーに従っていることを確認します。

# 前提条件

- [評価フォーム( Evaluation Form) ] のアクセス許可を持っている。
- セクションについて、各セクションの質問について、および各質問に対して考えられるすべての回答に ついて理解している。フォームを手動で重み付けする場合、各セクションの重みによって評価合計 に及ぼす影響、および各質問の点数を理解している。

# ページの場所

[アプリケーション管理( Application Management) ] > [QM( QM) ] > [QM構成( QM Configuration) ] > [評 価フォームマネージャ( Evaluation Form Manager) ]

# 手順

### 評価フォームの作成

フォームを完成させるには、次の手順に従って、[セクションの作成( Create sections) ]、[質問の作成( Create questions) ]、および [質問に対する回答の作成( Create answers for the questions) ] に進みます。[セクショ](#page-493-0) [ンの作成](#page-493-0) [質問の作成](#page-494-0) [質問に対する回答の作成](#page-494-1)

- 1. [新しい評価フォームの作成( Create a new evaluation form) ] を選択します。
- 2. [名前( Name) ] フィールドにフォーム名を入力します。
- 3. [説明(Description) ] フィールドに説明を入力します。
- 4. フォームのタイプを選択します。
	- [パーセント( Percentage) ]: 評価はパーセントに基づいてスコア付けされます。 セクションと質 問には重み付け( 0 ~ 100%) され、最終的なスコアはパーセントになります。

EXAMPLE エージェントは 5 つの質問のうち 4 つに正しくスコアし、質問の重み付け は均等です。エージェントの最終スコアは 80% です。

■ [ポイント( Points) ]: 評価 はポイント システムに基づいてスコア付 けされます。 セクションには重 み付けされません。代わりに、セクションの配分点によってその重みが決定されます。ポイント ベースのスコアリングはよくインセンティブベースのパフォーマンスで使用されます。エージェント はポイントを蓄積し、ポイントが十分に貯まると、ポイントを換金して有形の報酬を獲得でき ます( クレジットカードのポイントと同様) 。この環境では、0 が通常のスコアであり、通常期 待される結果以上だった場合にポイントが付与されます。低品質のサービスでは、ポイント を差し引く場合もあります。評価フォームでは、質問に正のスコアまたは負のスコアを割り当

ることができます。

EXAMPLE エージェントがコール中に積極的に理解を示した場合、値は 10 ポイン トです。エージェントがコール中に理解を示せなかった場合、値は –5 ポイントです。

- 5. ( オプション、パーセントスコアリングのみ) セクションと質問の値を手動で重み付けするには、[手動 重み付け( Manual Weighting) ] を選択します。Webex WFO で重み付けを自動計算するには、こ の手順をスキップします。
- 6. ( 任意) 完成した評価に承認を要求しない場合は、[承認が必要( Approval Required) ] チェック ボックスをオフにします。承認を要求するには、このボックスを選択したままにします。
- 7. 評価の応答オプションを選択します。
	- [スコア付き評価に対するエージェントの応答なし( No Agent Response to Scored Evaluations) ]:エージェントはスコア付き評価に応答できません。
	- [エージェントによる評価の確認を許可 ( Allow Agent to Acknowledge Scored Evaluations) ]: エージェントは、評価を受け取ったことを通知できます。
	- [エージェントによるスコア付き評価の確認と異議申し立てを許可 ( Allow Agents to Acknowledge and Appeal Scored Evaluations) ]:エージェントは、スコアに同意しない場合、 評価の再スコアを求めることができます。

# <span id="page-493-0"></span>セクションの作成

1. [セクション( Sections) ] セクションで、[名前( Name) ] フィールドに、フォームの最初のセクション名を 入力します。

EXAMPLE セクションは、評価フォーム内の質問をグループに整理します。評価フォームに は、[グリーティング( Greeting) ]、[セキュリティ( Security) ]、[解決方法( Resolution) ]、および [クローズ( Closing) ] というセクションを含めることができます。 セクションの詳細については、 「[評価フォームに関するアドバイス](#page-498-0)」を参照してください。

- 2. ( 手動重み付けのみ) [重み( Weight) ] フィールドに、フォームの合計スコアに影響する量をこのセク ションで入力します。すべてのセクションの重み付け合計が最大 100 になる必要があります。
- 3. ( 任意) セクションの [開始色( Start Color) ] と [終了色( End Color) ] を選択します。これらの色は、 評価者がフォームを完成させると、フォームの下部にあるグラフに表示されます。
- 4. [セクションの追加( Add Section) ] をクリックします。
- 5. セクションの追加が完了するまで、手順 1 ~ 4 を繰り返します。

# <span id="page-494-0"></span>質問の作成

- 1. [質問( Questions) ] セクションで、[セクション( Section) ] ドロップダウンリストからセクションを選択しま す。
- 2. [テキスト( Text) ] フィールドに質問テキストを入力します。
- 3. ( 手動重み付けのみ) [重み( Weight) ] フィールドに、この質問がセクションのスコアに影響を与える 量を入力します。このセクションのすべての質問の重み付け合計が最大 100 になる必要がありま す。
- 4. [質問の追加( Add Question) ] をクリックします。
- 5. すべてのセクションへの質問の追加が完了するまで、手順 1 ~ 4 を繰り返します。

# <span id="page-494-1"></span>質問に対する回答の作成

- 1. [回答( Answers) ] セクションで、[質問( Question) ] ドロップダウンリストから質問を選択します。
- 2. [回答タイプの追加( Add Answer Type) ] ドロップダウンリストから、評価者が質問に回答する方法 を選択します。
	- [単一回答( Single Answer) ]:評価者は自由回答を書き込むことができます。
	- [はい/いいえ回答( Yes/No Answers) ]:回答は [はい( Yes) ]、[いいえ( No) ]、または [該当な し( Not Applicable) ] です。
	- スケール( 1 ~ 5) 回答:この回答では、エージェントが部分点を獲得できます。スケールを調 整して、使用するレベルを増減できます。
- 3. ( 任意) [回答( Answers) ] セクションの下部にあるテーブルを使用して、必要に応じて回答オプショ ンを編集します。
	- 回答を重要業績評価指標( KPI) にする場合は、「タイプ( Type) ] フィールドを、 [KPI( KPI) ] が表示されるまでクリックします。
	- 回答をその質問のデフォルト回答とするには、[デフォルト( Default) ] フィールドをクリックしま す。[X( X) ] がデフォルト回答を示します。評価者が質問に回答せずに評価を送信した場 合、Webex WFO はデフォルト回答を入力します。
- 4. ( 任意) エージェントの全体的なスコアは、[期待値を満たしている( Meets Expectations) ]、[期待値 を超えている( Exceeds Expectations) ]、または [改善が必要( Needs Improvement) ] の 3 つのカテゴ リに分類されます。これらのカテゴリ間のカットオフスコアを調整するには、[バンド範囲( Band Ranges) ] セクションのスライダーをクリックしてドラッグします。

### 評価フォームをアクティブ化する

IMPORTANT フォームの作成が完全に終了した場合にのみ、フォームをアクティブ化します。アク ティブなフォームは編集できません。

- 1. [フォームのステータス( Form Status) ] セクションで、[アクティブ( Active) ] を選択します。
- 2. [保存( Save) ] をクリックします。

### 評価フォームの編集

IMPORTANT フォームがアクティブな場合は、編集できません。アクティブなフォームを編集する必 要がある場合は、そのフォームをクローンし、クローンを編集します。「 評価 フォームのクローン」を 参照してください。

- 1. [既存の評価フォームの編集( Edit an existing evaluation form) ] を選択します。
- 2. [フィルタ( Filter) ] オプションから [編集可能( Editable) ] を選択します。
- 3. [既存の評価フォームを選択して編集( Pick an existing evaluation form to edit) ] ドロップダウンリスト から、フォームを選択します。
- 4. 必要に応じてフォームを編集します。
- 5. [保存( Save) ] をクリックします。

#### <span id="page-495-0"></span>評価フォームのクローン

既存のフォームに似た新しい評価フォームを作成する必要がある場合は、フォームを最初から作成するよ りもフォームをクローンする方がはるかに簡単です。

- 1. [既存の評価フォームをクローン( Clone an existing evaluation form) ] を選択します。
- 2. [フィルタ( Filter) ] オプションから、元のフォームのアクティベーションステータスを選択します。
- 3. ドロップダウンリストからフォームを選択します。
- 4. [名前( Name) ] フィールドに、クローンする名前を入力します。
- 5. [保存( Save) ] をクリックします。クローンされたフォームの詳細が表示され、そのクローンを編集でき ます。

#### 評価フォームを削除する

評価フォームは削除できませんが、非アクティブにできます。

IMPORTANT フォームの非アクティブ化は永続的です。非アクティブなフォームを再びアクティブ化 することはできませんが、クローンはできます。「 [評価フォームのクローン](#page-495-0)」を参照してください。

- 1. [既存の評価フォームの編集( Edit an existing evaluation form) ] を選択します。
- 2. [フィルタ( Filter) ] オプションから [アクティブ( Active) ] を選択します。
- 3. ドロップダウンリストからフォームを選択します。
- 4. 下方向にスクロールして、[フォームのステータス( Form Status) ] セクションに移動し、[非アクティブ ( Inactive) ] を選択します。
- 5. [保存( Save) ] をクリックします。

### <span id="page-496-0"></span>評価フォームを **CSV** ファイルでエクスポートする

評価フォームをオフラインで使用するには、評価フォームの CSV ファイルをエクスポートし、フォームを追加ま たは編集して、そのファイルをインポートします。

- 1. [インポートとエクスポート( Import and Export) ] を選択します。
- 2. [エクスポート( Export) ] をクリックします。すべての評価フォームに関する情報を含む CSV ファイル が、お使いのデバイスにダウンロードされます。

### 評価フォームをインポートする

- 1. [インポートとエクスポート( Import and Export) ] を選択します。
- 2. [ファイルの選択 ( Choose File) ] をクリックします。
- 3. アップロードするファイルを選択します。ファイル名は [ファイルの選択( Choose File) ] ボタンの横に表 示されます。
- 4. [インポート( Import) ] をクリックします。フォームは [編集可能( Editable) ] ステータスでインポートされ ます。

インポートしたファイルには、下の表のすべての列が、左から右の順序で並んでいます。最初に [評価](#page-496-0) フォームを CSV [ファイルでエクスポートする](#page-496-0)し、エクスポートしたファイルを編集して、インポートすることを お勧めします。

IMPORTANT CSV インポートを使用して新しい評価フォームを追加する場合、ID( formId、 sectionId、questionId、および answerId) を含むすべてのフィールドは 0 ( ゼロ) である必要がありま す。フォームをインポートすると、これらの ID が Webex WFO によって自動的に追加されます。 既存のフォームを編集している場合は、ID を変更しないでください。

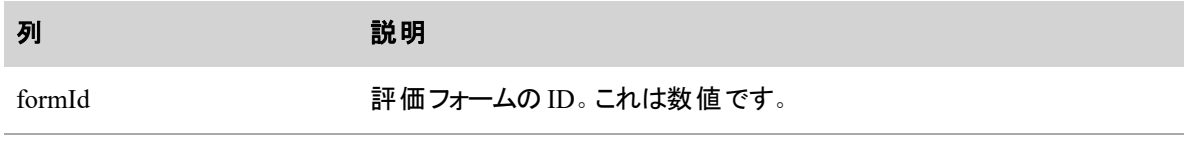

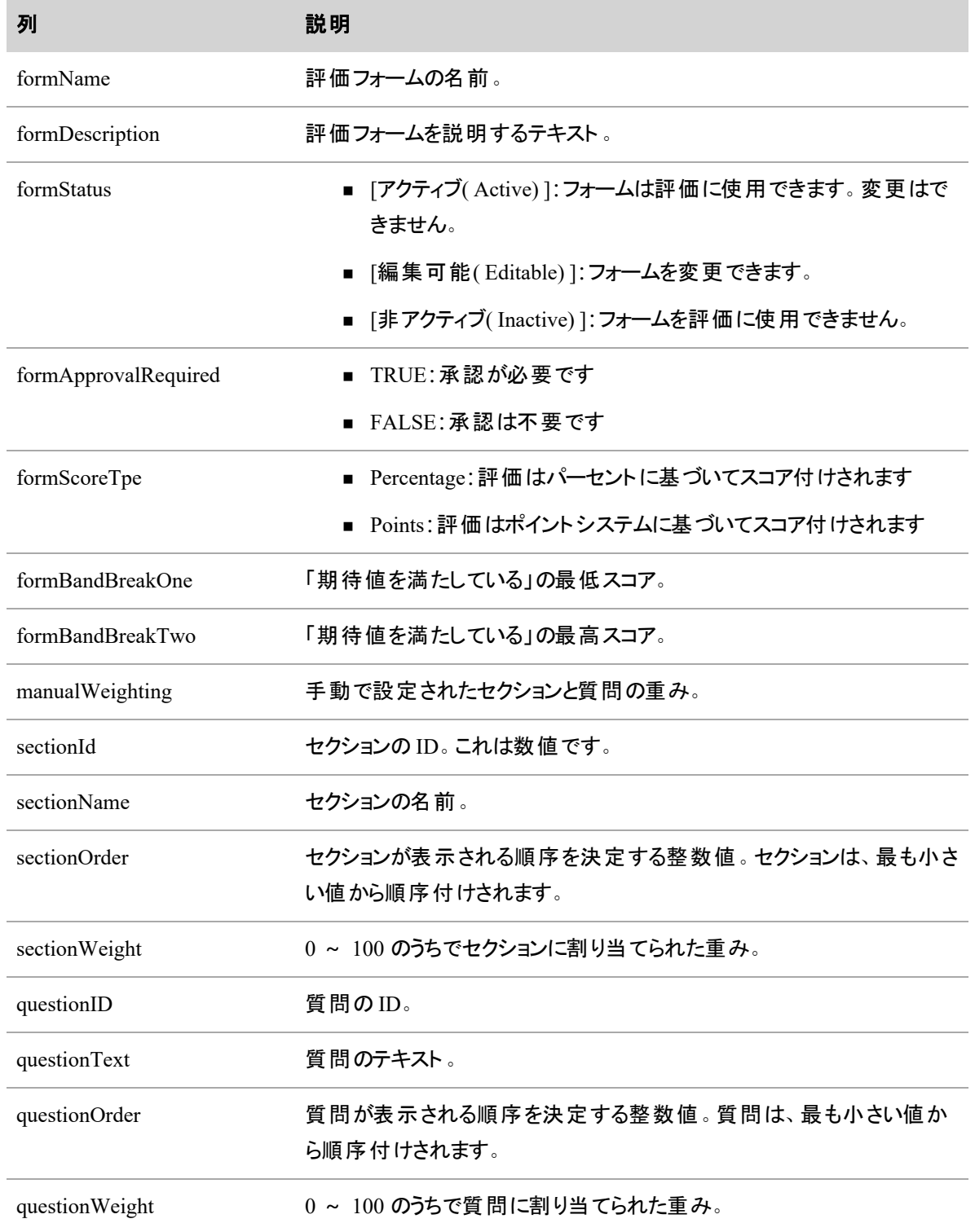

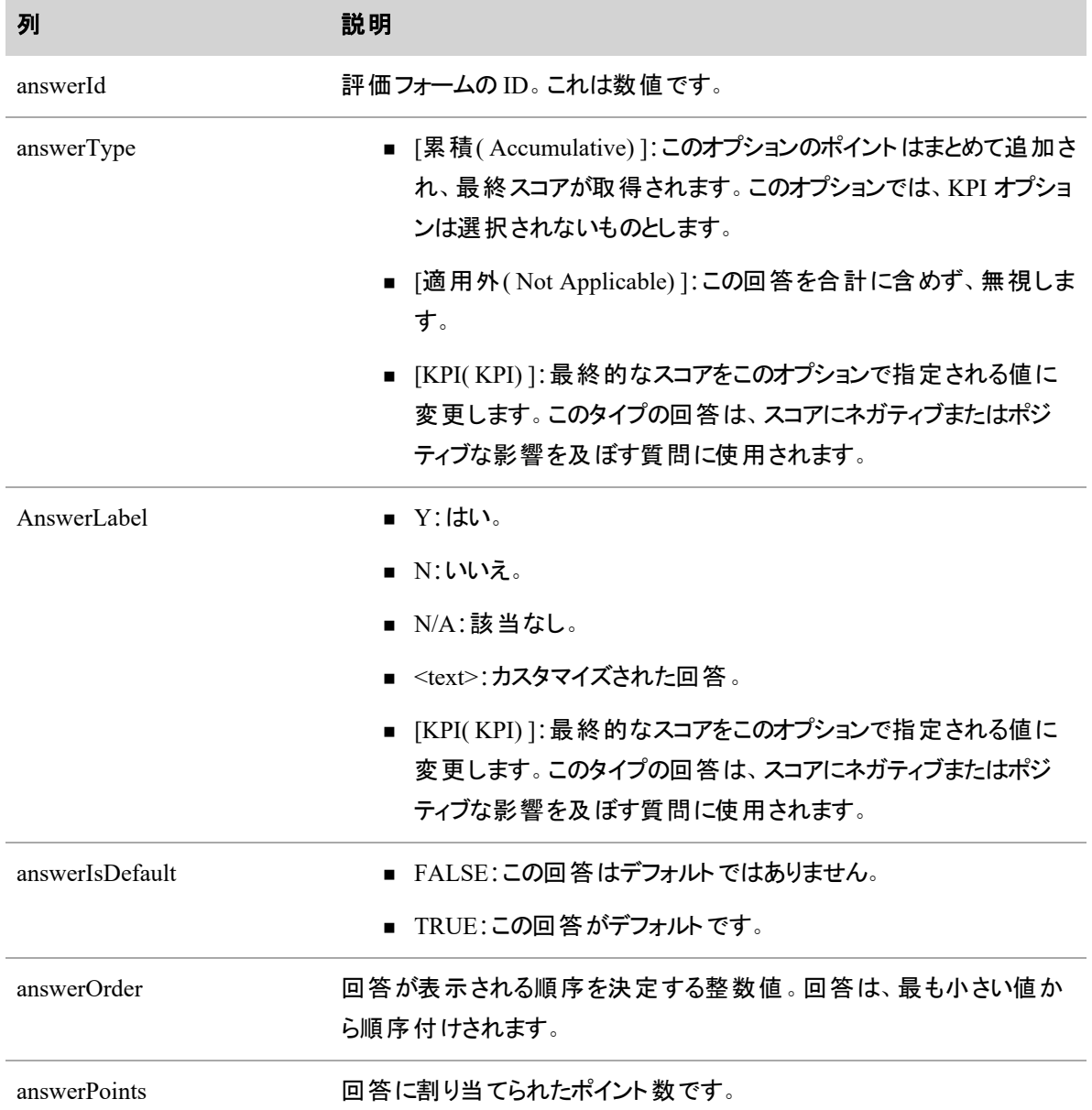

# 関連項目

- [評価フォームに関するアドバイス](#page-498-0):評価フォームの動作に関する詳細な情報と、効果的な評価 を作成するための推奨事項。
- KPI [を設定する](#page-246-0):KPI 目標の設定方法とチームやグループに割り当てる方法。

# <span id="page-498-0"></span>評価フォームに関するアドバイス

#### 効果的な評価のガイドライン

評価は、品質管理の録音ソリューションから受け取る最終結果です。品質管理の「品質」は、エージェン トがお客様に対応しているときに使用する方法と言葉づかいを評価することに由来します。エージェントが コールで使用する要素が評価の対象になります。

EXAMPLE このエージェントは、コールに応答する場合、まず「おはようございます。こちらは XYZ の鈴木です。どのようなご用件でしょうか」と言っています。評価フォームには、導入部に関して次の 3 つの質問があります。 エージェント はあいさつの言葉を使用しましたか。 エージェント は自分の名前 と社名を名乗りましたか。エージェントはお客様が自由に答えられるような形の質問をしましたか。 評価者は、これらの各質問に「はい」と回答します。

評価によって、優秀なエージェントの行動や、エージェントが改善またはトレーニングを必要とする分野が 明らかになります。

評価を実施する場合は、次のベストプラクティスを検討してください。

- 取り組みに優先順位を付ける:値または優先度の高いものから開始します。
- 成功の基準を確立する:これが望ましい行動です。
- 測定値のログを作成し、時間の経過によってスコアを比較する:時間の経過による改善を測定で きるように、また自分のトレーニングとコーチングがパフォーマンスの改善につながったことが確認でき るように、評価フォームを少なくとも 1 四半期( 3 ヵ月) は保存しておきます。
- エージェントの評価を確認し、コールを再生して問題の根本原因を特定する:問題の発生場所を 確認し、根本原因を分析してトレーニングを改善します。
- エージェント、チーム、組織を比較する:すべてのレベルで進捗状況を測定します。
- 成果が出たと判断したら次に進む:評価の 1 セクション( たとえばエージェント のあいさつ) で問題が なくなった場合は、そのセクションを評価から削除します。コンタクトセンターのビジネス目標が変わ れば、フォームに新しいセクションを追加して、引き続きエージェントのパフォーマンスを改善できま す。

#### 評価フォームの質問に関するガイドライン

評価フォームの質問を作成する際は、次のヒントを参照してください。

簡単な質問を用意します。簡単な質問によって、マネージャとスーパーバイザは、エージェントのスコアが 低い根本原因を調査できます。

- 質問ごとに尋ねる内容は 1 つだけにする(1 つの項目に複数の質問を詰め込まない)。
- 質問の範囲を、測定可能な 1 つのイベントに限定する。

EXAMPLE 「エージェントは一層の努力をしましたか」は良い質問ではありません。「一層の 努力 」とは何を意味しますか。「一層の努力 」の内容は、どのコンタクトに対しても同じでしょ うか。おそらくそのようなことはしないでしょう。代わりに、そのエージェントが実行できる特定の アクションを明示してください。たとえば、「エージェントは、問題が解決したかを確認するため に発信者にフォローアップの連絡をすると約束しましたか」など。これは特定のアクションにつ いての質問ですから、「はい」または「いいえ」の回答が何を意味するかは、だれにでもわかり ます。

■ 評価者とエージェントの両方が、エージェントのパフォーマンスを明確に把握できるような質問を作 成する。

可能な限り、「はい」または「いいえ」で回答できる質問を用意します。「はい」または「いいえ」で答えられ る質問には、簡単明瞭に回答できます。また、一貫した評価測定値を得るためには、ドキュメンテーション とコラボレーションの労力を少なくする必要があります。このタイプの回答は、より客観的です。一方、数字 で答えるような質問では、範囲内の各数字の基準をはっきりさせる必要があります。これでは、複数の評 価者のコラボレーションがむずかしくなります。

作成した質問は、個別のカテゴリまたはセクションに分類して整理します。質問を分類すると、エージェ ントとチームのパフォーマンスに関する詳細なレポートを、カテゴリごとに作成できます。

■ 評価者がエージェントのパフォーマンスを評価しやすいように、典型的なコールのフローに合わせて 質問とセクションを作成する。

EXAMPLE [グリーティング( Greeting) ]、[オーダーエントリ( Order Entry) ]、[クロージング ( Closing) ] という 3 つのセクションを作成します。

- パーセントベースのスコアリングを使用する場合は、最も重要な質問とセクションに重みを付ける。
- 評価フォームのセクションは 10個以下にする。
- 1 セクションの質問は 10 個以下にする。

重要な障害点がないかを確認します。重要な動作( 礼儀など) に対応する質問に、重要業績評価指 標( KPI) のマークを付けます。このような質問にネガティブなスコアが付いた場合、評価全体が低下しま す。

予測評価スコアを使用する場合は、Webex WFO が参照および分析するデータの種類に関連する質問 を作成します。詳細については、「[予測を設定する](#page-521-0)」を参照してください。

EXAMPLE 各コンタクトごとに無音の量を測定するには、QM を使用します。評価フォームでは、 「エージェントはお客様が答えやすい問いかけをしていましたか」と質問します。

EXAMPLE 発音分析の「グリーティング」というカテゴリには、「thank you for calling( お電話ありがと うございます) 」、「my name is( 私の名前は) 」、「how may I help you today( 今日はどのようなご用 件ですか)」というフレーズが登録されています。評価フォームでは、「エージェントは発信者に適切 にあいさつしましたか」と質問します。

### 重要業績評価指標**( KPI)** の質問

KPI の質問を使用するには、最初にコンタクトセンターのビジネス目標を特定する必要があります。ビジネ ス目標を分割する場合は、課題のある領域と、それらの目標を達成できたかどうかを測定する方法を決 めておく必要があります。たとえば、ビジネス目標を次のように分割できます。

- 初回コンタクトでの問題解決(FCR)
- セールスプロセスとスキル
- 製品知識:コンタクト評価を利用して製品知識が十分でないエージェントを特定した後、そういう エージェントに、製品知識を改善するためのトレーニングを提供できます。 たとえば、エージェントを 評価する際に次の質問を加えることもできます。
	- このエージェントは詳しい製品知識を持っていますか。
	- これは重要指標か、課題領域か。
- エージェント のツール操作能力:エージェントは、お客様に対応する際にさまざまなツールを扱う必 要がある場合があります( たとえば、オーダーエントリツール、エージェント生産性向上ツール、データ ベースツール、その企業のために設計されたカスタムソフトウェアツールなど) 。評価を利用して、エー ジェントがコンタクトセンターのツールを使いこなしているかを監視し、エージェントのツール操作能力 を向上させるためのトレーニングを提供できます。
- 平均コール期間:他のコールより長いコールがあります。 評価を利用して、コールが長くなる要因を 把握し、長いコールを減らす解決策を提供して平均コール時間を改善することができます。

ビジネスの目標がわかっていれば、それらの目標を評価フォームの質問への回答として組み込み、その質 問に KPI を割り当てることができます。これにより、エージェントの目標をコンタクトセンターのビジネス目標 と一致させることが可能です。この評価フォームを使用して、コンタクトセンターのビジネス目標に対する エージェントのパフォーマンスを測定できます。

KPI は、コンタクトセンターのビジネス目標にプラスの影響を与えることも、マイナスの影響を与えることもあ ります。KPI の回答に割り当てられる値には、その影響が反映されます。

EXAMPLE コンタクトセンターのビジネス目標は、収益を増やし、お客様の満足度を高め、全体 的なコストを削減することです。不満のあるお客様を満足度の高いお客様に変えるエージェント は、コンタクトセンターのビジネス目標にプラスの影響を与えます。販売機会を失ったエージェント は、コンタクトセンターのビジネス目標にマイナスの影響を及ぼす可能性があります。

#### *KPI* の質問に対するスコア付けの方法

KPI の回答が 1 つ以上含まれる質問には、**[**タイプ**( Type) ]** フィールドに「KPI」というラベルが付けられま す。KPI では、最終的な評価スコアが上書きされます。KPI の回答が複数定義されている場合は、その 中で優先順位付けが行われ、最終スコアの決定に使用される KPI 回答が決められます。

セクションに KPI の質問が表示される場合、QM はその他の質問と同様に、その質問にスコアを付けま す。そのセクションの合計値は、セクションのスコアに表示され、そこには KPI 質問のスコアも含まれていま す。QM では、すべての質問およびセクションに割り当てるスコアが保持されます。これらのスコアは確認で きます。

KPI 回答が最終スコアのトリガーになる場合は、引き続き、評価全体のスコアを付ける必要があります。

#### パーセントベースのスコア付け

評価フォームを作成する場合は、パーセントベースのスコアにするか、 [ポイントベースのスコア付け](#page-506-0)にする かを選択する必要があります。パーセントベースのスコア範囲は、0~100 の整数です。評価者がパーセン トベースの評価フォームでセクションにスコアを付けると、合計とパーセントがそのセクションに表示されます。

#### パーセントベースのセクションについて

パーセントベースのセクションには、評価フォームの合計スコアに与える影響の大きさを決める独自の重み が付けられます。各セクションタブには、そのセクションの重みが表示されます。セクションの重みの合計は 100 である必要があります。これらの重みは、すべてのセクションがスコアリングされた後で適用されて、評価 のための全体スコア( パーセント) が求められます。全般的なスコアは、次のように計算されます。

セクションのスコア(パーセント)X セクションの重み = セクションの重み付けスコア

すべてのセクションの重み付けスコアの合計 = 総スコア(パーセント)

#### EXAMPLE

フォームには、[あいさつ( Greet) ] と [評価( Assess) ] という 2 つのセクションがあります。[あいさつ ( Greet) ] セクションの合計は 15 ポイントで、全体のスコアの 40% に相当します。エージェントは、 このセクションで 15 ポイントのうち 8 ポイント( 60%) を獲得しています。[評価( Assess) ] セクション には合計 10 ポイントが割り当てられ、全体の 60% に相当します。エージェントは、このセクション で 8 ポイント( 80%) を獲得しています。全般的なスコアは、次のように計算されます。

[あいさつ(Greeting)] セクション = 60% X 0.4 = 24% [評価(Assess)] セクション = 80% X 0.6 = 48% 24% + 48% = 72%(全体のスコア)

#### パーセントベースの質問について

パーセントベースの質問には、セクションの合計スコアに与える影響の大きさを決める独自の重みが付けら れます。重みはポイントに変換されます。セクションの最大スコアは、含まれる質問の数に関係なく、100% ( または 100 ポイント) です。Webex WFO は、次の式を使用して、パーセントベースの質問に対する重み 付けスコアを計算します。

(実際のスコア ÷ 最大スコア)X 重み = 重み付けスコア

EXAMPLE 3 つの質問があるセクションで、質問 1 の重みは 50% です。質問 2 および 3 の重み は、それぞれ 25% です。これは、質問 1 が最大で 50 ポイント、質問 2 および 3 が、それぞれ、最 大で 25 ポイントであることを意味します。

次の表は、回答スケールが 0~5 の質問で、重みが 25% の場合と 50% の場合に獲得できるポイントを示 しています。評価者が N/A と回答した場合、Webex WFO では、このセクションのスコアは質問が存在しな い場合と同じ扱いになります。

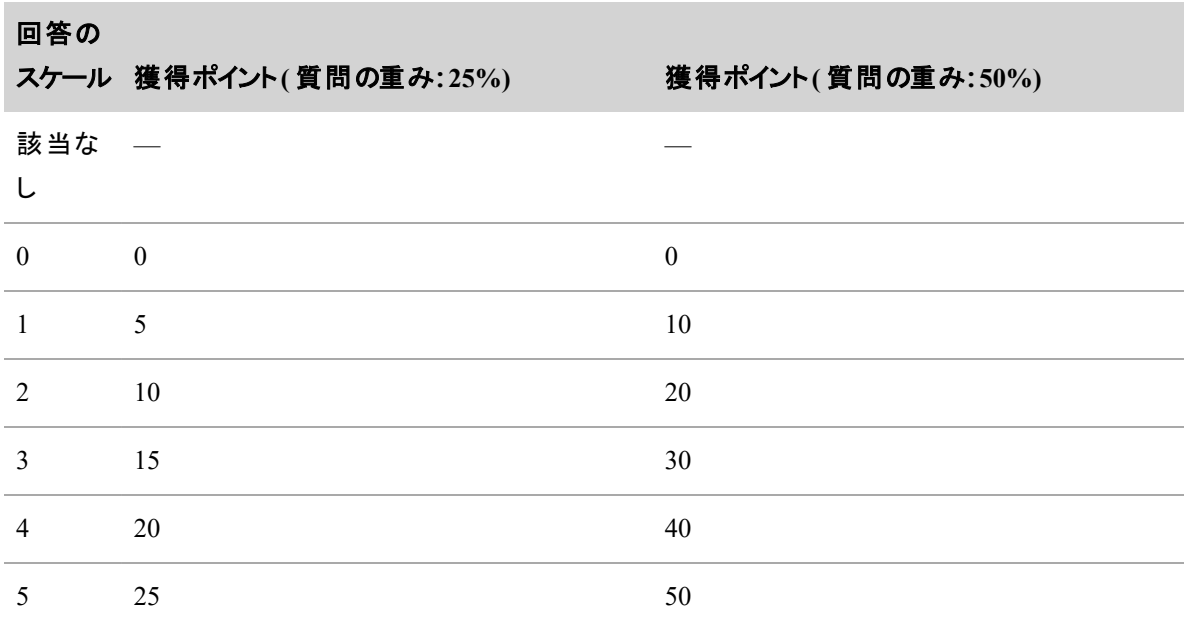

次の表は、重みが 25% の場合と 50% の場合に、「はい/いいえ」タイプの質問で獲得できるポイントを示し ます。

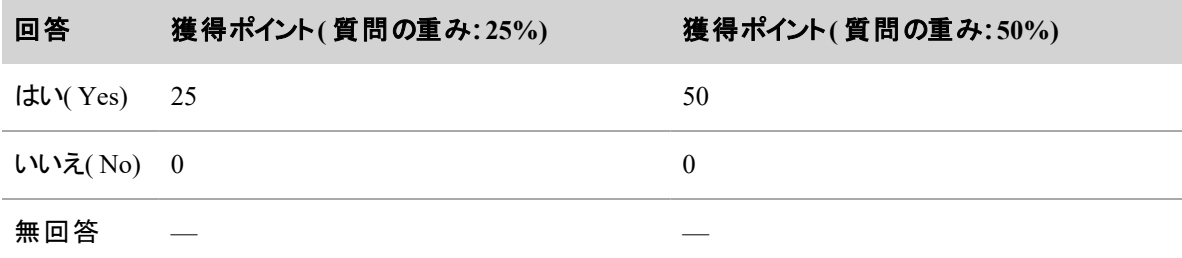
次の表に示すのは、評価フォームの例に含まれるいくつかのセクションの結果です。

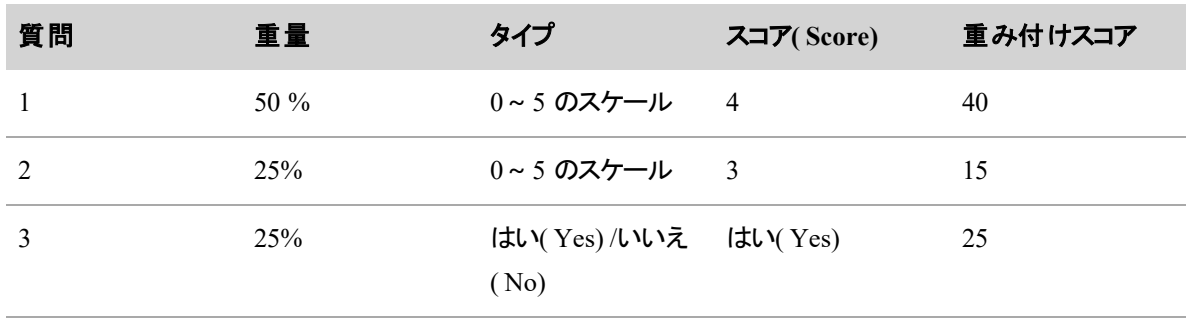

#### **3** つの質問を含むセクションのスコア例

セクションのスコア **80 %**

#### **4** つの質問を含むセクションのスコア例

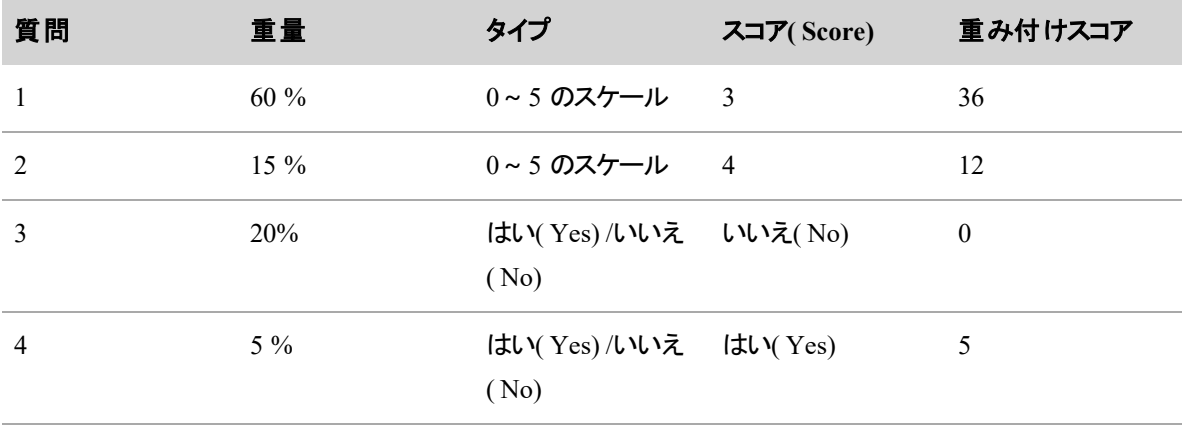

#### セクションのスコア **53%**

#### 「該当なし」**( N/A)** という回答を含むスコア例

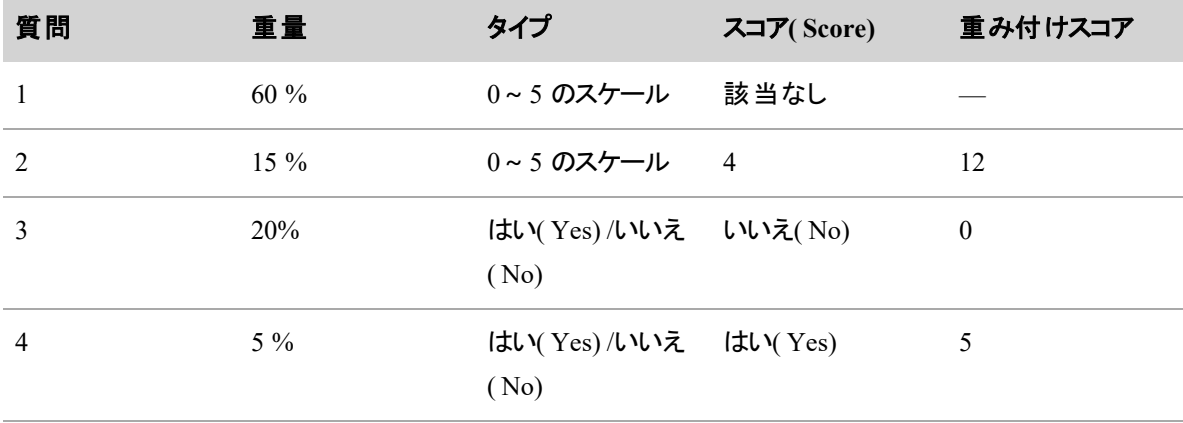

セクションのスコア **42.5%**

NOTE 無回答だった質問は、合計スコアから除外されます。この例では、合計は 100 ではなく 40 になり、そのうちの 17 スコアを獲得したということで、スコアは 43% になります。

#### パーセントベースの評価に対するスコア付けの方法

評価フォームを保存すると、取得可能ポイント、取得ポイント、およびパーセント(またはスコア)が計算さ れます。これらの計算式は、評価フォームの複数のセクションに基づいています。

#### 配点案

スコアリングされた評価フォームの合計所得可能ポイントは、各セクションの取得可能ポイントの合計に、 合計ポイント数を掛けた値です。

フォームの取得可能ポイント =セクション 1 の重み X セクション 1 の取得可能ポイント + セクション 2 の重み X セクション 2 の取得可能ポイント + セクション 3 の重み X セクション 3 の取得可能ポ イント + セクション 4 の重み X セクション 4 の取得可能ポイント ...

次の例は、4 つのセクションがあるスコアリング済み評価フォームの、Webex WFO による合計取得可能ポイ ントの計算方法を示しています。

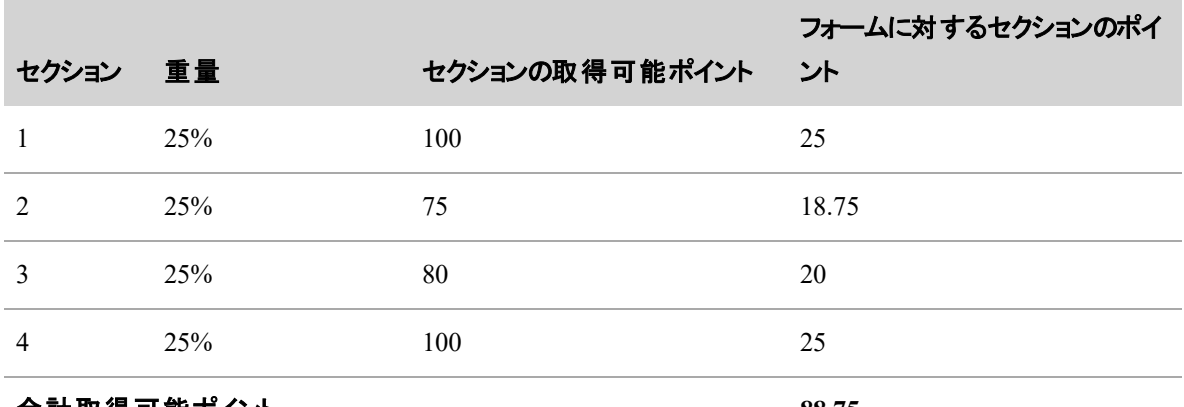

合計取得可能ポイント **88.75**

#### 取得ポイント

スコア済み評価で取得したポイントの総数は、次の式で計算されます。

フォームの合計取得ポイント = セクション 1 の重み X セクション 1 の合計取得ポイント + セクショ ン 2 の重み X セクション 2 の合計取得ポイント + セクション 3 の重み X セクション 3 の合計取得 ポイント + セクション 4 の重み X セクション 4 の合計取得ポイント ...

次の例は、4 つのセクションを含む評価フォームで、Webex WFO による取得ポイント数の計算方法を示し ています。

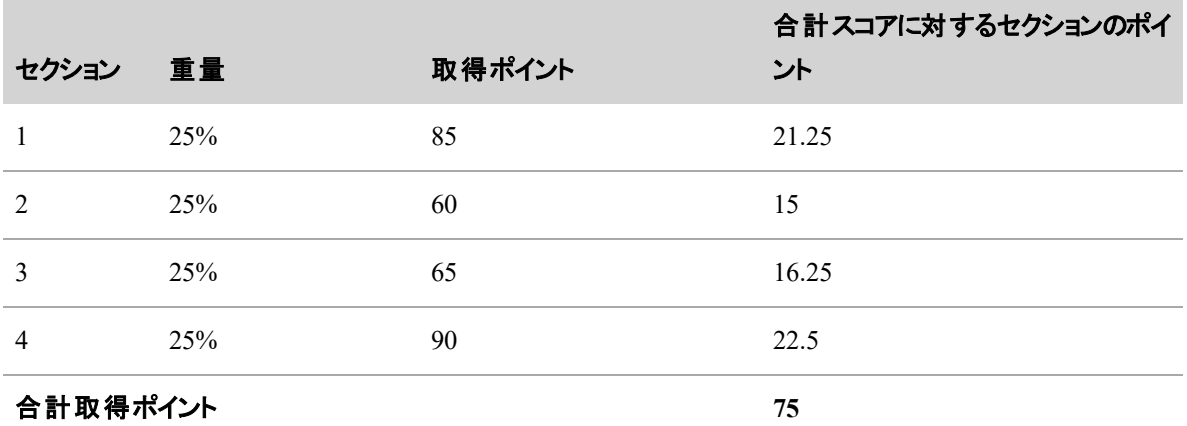

#### パーセントスコア

スコアリング済み評価フォームのパーセンテージは、次の計算式を使用して計算されます。

フォームのパーセント = フォームの取得ポイント ÷ フォームの取得可能ポイント

次の例は、Webex WFO で、前の 2 つの表からパーセントスコアを計算する方法を示しています。

 $75 \div 88.75 = 84.51\%$ 

#### ポイントベースのスコア付け

評価フォームを作成する場合は、ポイントベースのスコアにするか、 [パーセントベースのスコア付け](#page-502-0)にする かを選択する必要があります。ポイントベースのスコアは、整数で表されます。最小値を 0 未満にできま す。

EXAMPLE あるフォームでは、ポイントの最小値は -50 で最大値は 150 です。スコア 0 は中程 度、または平均と見なされます。エージェントが通常期待される以上の結果を出した場合、優れた サービスに対してプラスポイントが付与されます。低品質のサービスに対してはポイントが差し引か れ、エージェントには追加のコーチングが必要とされます。

ポイントベースの評価フォームでは、最小スコアは、質問に割り当てられたすべての最小スコアの合計で す。

ポイント ベースの評価 フォームでは、最大スコアは、質問に割り当てられたすべての最大スコアの合計で す。

# 評価者の目標の設定

コンタクトの目標とは、設定された期間に特定数のコンタクトを評価者が確認、評価、キャリブレーションす るための目標です。目標は、一連の基準( 「コンタクト目標分類子 」) に基づいており、特定の日付、また は日次、週次、または月次で定期的に、完了するように設定できます。

コンタクトの一部が、割り当てられた評価者のコンタクトキューに追加されます。評価者は、各期間のコン タクト目標を達成するために、期限までに割り当てられたタスクを完了する必要があります。

デフォルトでは、新しいコンタクト目標のステータスは「編集可能」です。 つまり、目標は保存した後に編集 できますが、まだ使用することはできません。目標の設定が完了したら、ステータスを「アクティブ」に変更で きます。つまり、その目標は実稼働で使用され、設定されているエージェントまたはチームに対して目標を 設定します。コンタクト目標がアクティブな場合、その目標は編集できません。

コンタクト目標の使用が終了したら、そのステータスを「非アクティブ」に変更できます。このステータスは、実 稼働で使用されなくなるという意味です。目標が非アクティブ化された後は、アクティブまたは編集可能に 戻すことはできません。ただし、非アクティブな目標( 編集可能およびアクティブな目標も同様) をコピーし て、コピーを別の名前で編集可能やアクティブにすることはできます。

NOTE コンタクト目標は削除できません。ステータスを「非アクティブ」に変更できるだけです。

[コンタクト目標を表示( View Contact Goals) ] オプションを選択すると、既存のすべてのコンタクト目標を表 示できます。システム内のすべての目標のサマリー一覧が、目標 ID 順に表示されます。

### コンタクト目標を作成または編集するには

- 1. [何をしますか?( What Do You Want To Do?) ] オプションで該当するものを選択します。
- 2. 目標の名前を入力するか、既存の目標をドロップダウンリストから選択します。
- 3. 以下の説明に従って、フィールドに入力します。
- 4. [保存( Save) ] をクリックします。

#### 既存の目標をコピーするには

- 1. [既存の目標をコピー( Copy an existing goal) ] オプションを選択します。
- 2. コピーする目標をドロップダウンリストから選択します。目標の詳細が表示されます。目標のステータ スは [編集可能( editable) ] に設定されています。
- 3. 新しい目標の名前を入力します。コピーした目標のすべての詳細を受け入れるか、新しい目標に 合わせて修正します。
- 4. [保存( Save) ] をクリックします。

名前**( Name)**

コンタクト目標の一意の名前を入力します。

### 目標のステータス**( Goal status)**

目標のステータスを選択します。

- [編集可能( Editable) ]:目標を保存して再編集できます。 編集可能な目標は実稼働環境では 使用されません。目標は、実稼働に導入する準備が整うまで、このステータスのままにする必要が あります。
- [アクティブ( Active) ]: 目 標を実稼 働で使用できます。 アクティブな目標の詳細は編集できません が、ユーザーの割り当てと割り当て解除は可能です。
- [非アクティブ( Inactive) ]: 目標は実稼働で使用できません。非アクティブな目標は再度アクティブま たは編集可能にできません。

すべてのステータスで目標をコピーできます。

# アクティビティ

このセクションでは、目標の詳細を定義します。

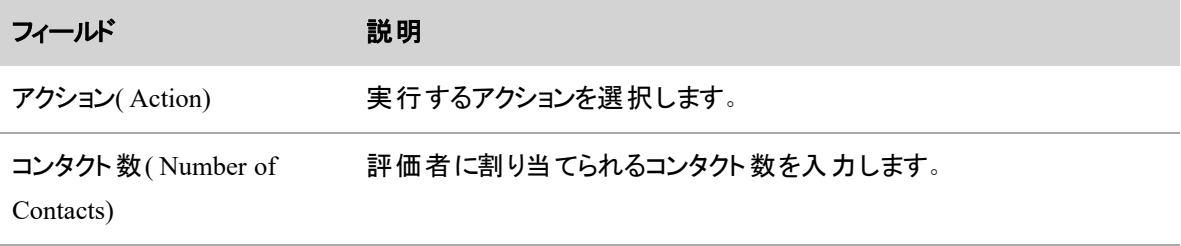

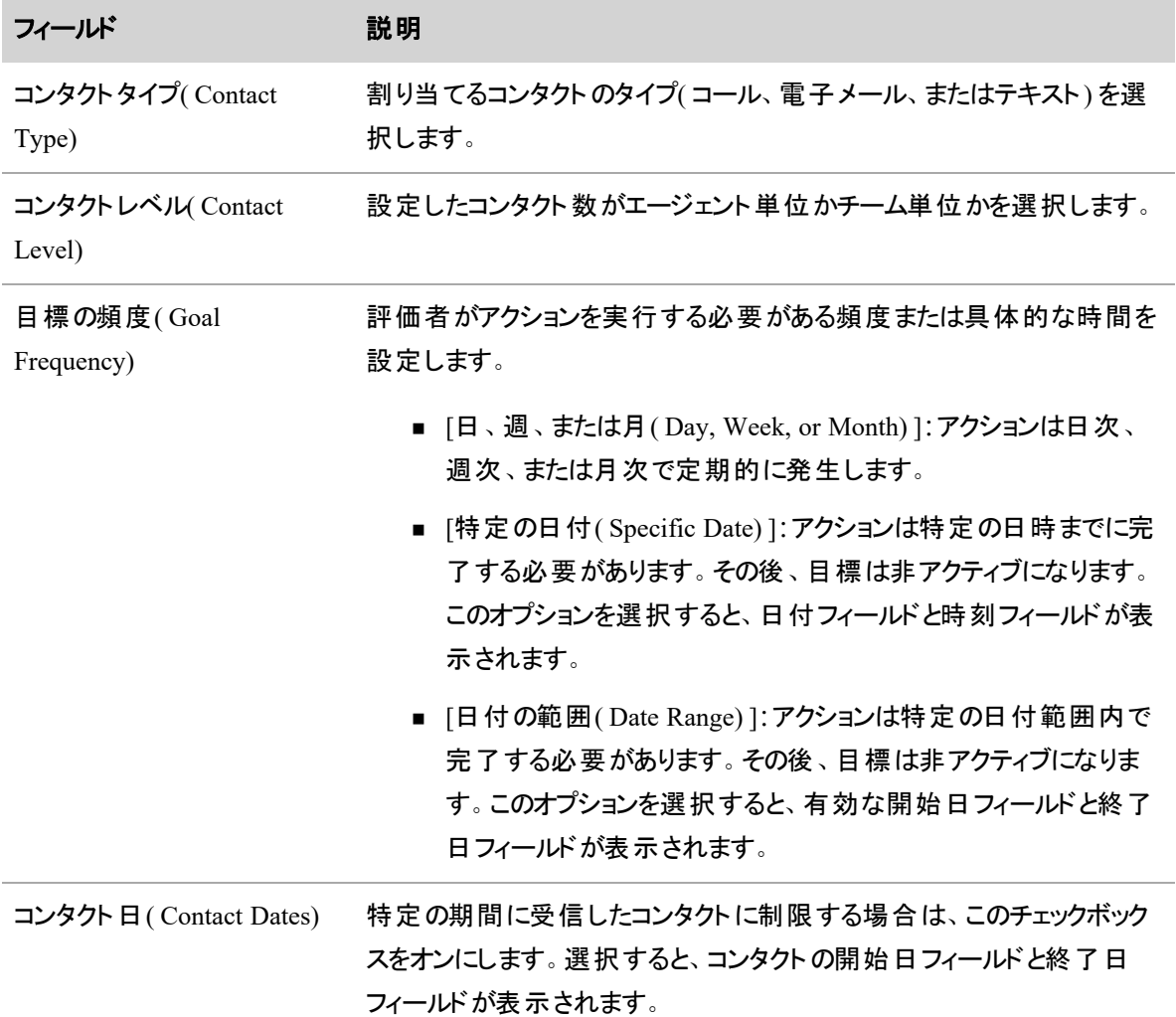

# 手順

( 任意) この目標に割り当てられた評価者に対する指示を入力します( 最大 3,000 文字) 。

# コンタクト目標の分類子

コンタクト目標の分類子は、目標に選択されるコンタクトを決定します。分類子は階層型です。最初の分 類子で一致するコンタクトが見つからない場合は、2 番目の分類子が実行されます。その分類子でコンタ クトが見当たらない場合は、3 番目の分類子が実行されるなどです。ある分類子で設定されたコンタクト 数が見つかった場合は、それ以上の分類子は実行されません。

NOTE 目標の分類子に一致するコンタクトがひとつも見つからなかった場合、分類子のいずれか に一致するコンタクトが使用可能になるまで、ユーザーに新しいタスクが割り当てられません。そのた め、特定の期間、ユーザーがコンタクト目標を達成できない可能性があります。

#### 分類子のリストを作成するには

- 1. [分類子( Classifier) ] ドロップダウンリストから必要な分類子を選択します( 分類子の説明について は以下の表を参照) 。分類子のパラメータを設定するフィールドが表示されます。
- 2. パラメータフィールドに値を入力します。
- 3. [追加( Add) ] をクリックします。
- 4. 必要なすべての分類子が追加されるまで、手順 1 ~ 3 を繰り返します。分類子を選択し、ペイン の右側にある矢印ボタンを使用して上下に移動すると、ペインにリストされる順序を変更できます。
- 5. リストから分類子を削除する場合は、その分類子を選択して [削除( Remove) ] をクリックします。

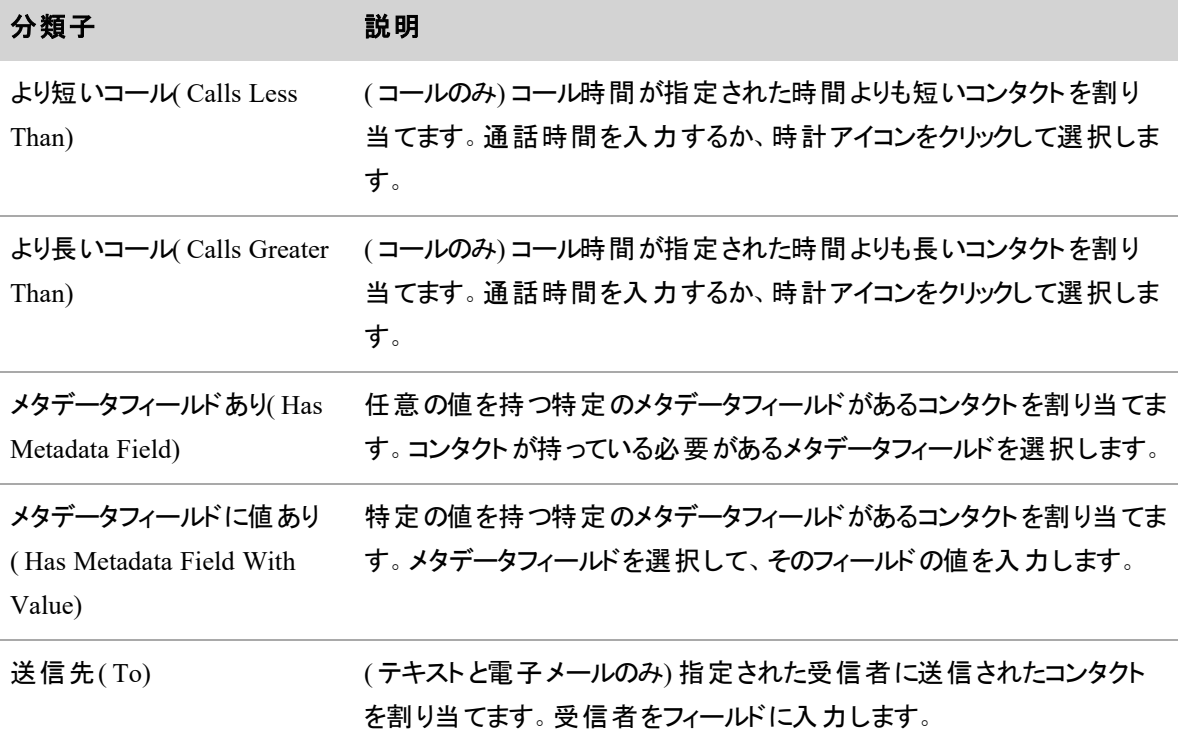

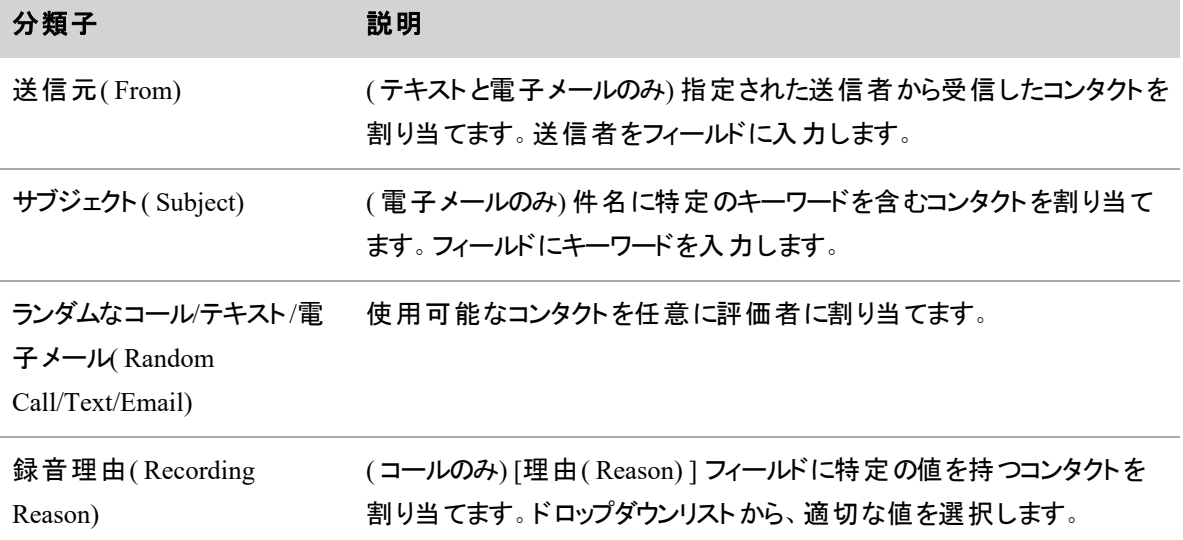

ユーザー

目標を割り当てるユーザーを選択します。

### 確認、評価、キャリブレーションを手動で割り当てる

1 人以上のユーザーが1件以上のコンタクトについてキャリブレーション、評価、確認できるタスクを作成で きます。Webex WFO は、このタスクによって割り当てられたコンタクトを、対象ユーザーのコンタクトキューに 追加します(「[割り当てられたインタラクションにアクセスする](#page-475-0)」を参照してください)。

NOTE タスクの作成に使用するコンタクトは、1 年以内のものでなければなりません。1 年以上前 のコンタクトはコンタクトキューに表示されません。1 年以上前のコンタクトを共有するには、「[録音](#page-478-0) [へのハイパーリンクを作成する](#page-478-0)」を参照してください。

### アドホックタスクを作成するには

- 1. 1 つまたは複数のコンタクトを選択します。
- 2. [タスクの作成**( Create Task)** ] をクリックします。[アドホックタスクの設定( Ad Hoc Task Configuration) ] ページが表示されます。
- 3. アドホックタスクの名前を入力します。
- 4. タスクタイプを選択します。選択したタスクによって、[割当先( Assign To) ] フィールドで選択できる ユーザーが決まります。Webex WFO には、指定したタスクを実行できるアクセス許可を持つユー ザーだけが表示されます。
	- **[キャリブレーション( Calibrate) ]:選択したコンタクトをキャリブレーションするタスクには、複** 数のユーザーを割り当てることができます。[キャリブレーション( Calibrate) ] を選択すると、[評 価フォーム( Evaluation Form) ] フィールドが表示されます。コンタクトのキャリブレーションに使 用するフォームを選択します。

NOTE このオプションを選択すると、まだキャリブレーションのマークが付いていないコ ンタクトがあれば、タスクの作成後にキャリブレーション用にマークされます。

- [評価( Evaluate) ]: 選択したコンタクトを評価するために割り当てられるユーザーは 1 人のみ です。[評価( Evaluate) ] を選択すると、[評価フォーム( Evaluation Form) ] フィールドが表示 されます。コンタクトの評価に使用するフォームを選択します。
- [確認( Review) ]:複数のユーザーにコールの確認(聴取)を割り当てることができます。[確 認( Review) ] を選択すると、[再生時間の設定( Playback Duration Configuration) ] スライダ が表示されます。スライダによって、割り当てられたユーザーがタスクを完了するために確認 する必要があるコールの割合( 冒頭から) が決定されます。デフォルトは 100 % です。10% 刻みで割合を選択できます。
- 5. タスクを割り当てるユーザーを選択します。キャリブレーションまたは確認を割り当てる場合は、[すべ て選択( Select All) ] をクリックして、グループ内のすべてのユーザーをタスクに追加します。
- 6. タスクの完了日付を入力するか、カレンダーアイコンをクリックして完了日付を選択します。
- 7. ( 任意) タスクを割り当てられた各ユーザーがタスクを完了したときに通知を受信する場合は、[完 了時に通知( Notify on Complete) ] チェックボックスをオンにします。

NOTE 通知を受け取る場合は、[コンタクト目標の完了( Contact Goal Completed) ] 通知 にも割り当てられている必要があります。

- 8. ( 任意) 割り当てられたユーザーに対する特別な指示がある場合は入力します。
- 9. [タスクの作成**( Create Task)** ] をクリックします。

#### コンタクトをキャリブレーション対象としてマークする

コンタクトをキャリブレーション対象としてマークすると、ロールに [コンタクトのキャリブレーション( Calibrate Contact) ] のアクセス許可が含まれており、スコープにそのコンタクトがカバーされているユーザーは誰でも、 そのコンタクトキャリブレーションモードで評価できます。

キャリブレーションモードで完了した評価のスコアは、評価のキャリブレーションレポートに含まれます。このレ ポートでは、すべての評価者がコンタクトに対して与えたスコアを比較対照できます。評価者が一貫したス コアを与えているかどうかを確認できます。

キャリブレーションの詳細については、「[評価者をキャリブレーションする](#page-520-0)」を参照してください。

### コンタクトをキャリブレーション対象としてマークするには

- 1. [録音( Recordings) ] ページで、コンタクトテーブルのコンタクトを選択します。
- 2. [キャリブレーション対象としてマーク( Mark for Calibration) ] アイコンをクリックします。
- 3. 目的の評価フォームを選択します。
- 4. [OK] をクリックします。

# インタラクションを評価する

[評価( Evaluation) ] パネルは、コンタクトセンターが最高基準の品質測定とエージェントパフォーマンスを実 現するために役立ちます。

[評価( Evaluation) ] パネルを表示するには、QM ライセンスと Webex WFO アクセスライセンスが必要で す。任意のタイプのコンテンツを含む、任意のタイプのコンタクトを評価できます。

[評価( Evaluations) ] パネルを使用するには、特定のアクセス許可が付与されたロールが必要です。

- [評価の表示( View Evaluations) ] のアクセス許可は付与されているが、[コンタクトの評価 ( Evaluate Contact) ] のアクセス許可は付与されていないロールの場合は、評価フォームの確認の みができます。
- [評価の表示( View Evaluations) ] と [コンタクトの評価( Evaluate Contact) ] の両方のアクセス許可 が付与されているロールの場合は、評価フォームを選択して入力することができます。コンタクトが コールの場合、コンタクトの評価中に音声録音および画面録音を再生できます。

評価は、[評価フォームマネージャ( Evaluation Form Manager) ] ページで設定します( 「 [評価フォームを管](#page-491-0) [理する](#page-491-0)」を参照してください) 。評価には、2 つのスコアリング方法のいずれかが使用されます。

- パーセントベースのスコアリング:コンタクトの評価セクションと質問は 0~100% のスケールで重み付 けされ、最終スコアはパーセントで表示されます。
- ポイントベースのスコアリング:コンタクトの評価はポイント方式でスコアリングされます。 ゼロ( 0) が通 常のスコアであり、結果が通常期待される以上だった場合にポイントが付与されます。低品質の サービスでは、ポイントを差し引く場合もあります。評価フォームでは、質問に正のスコアまたは負の スコアを割り当ることができます。

ダッシュボード、QM レポート、Data Explorer レポートに表示されるパフォーマンス統計は、これらのスコアに 基づいています。

[評価(Evaluation)] パネルには、アクションツールバーと評価フォームが表示されます。

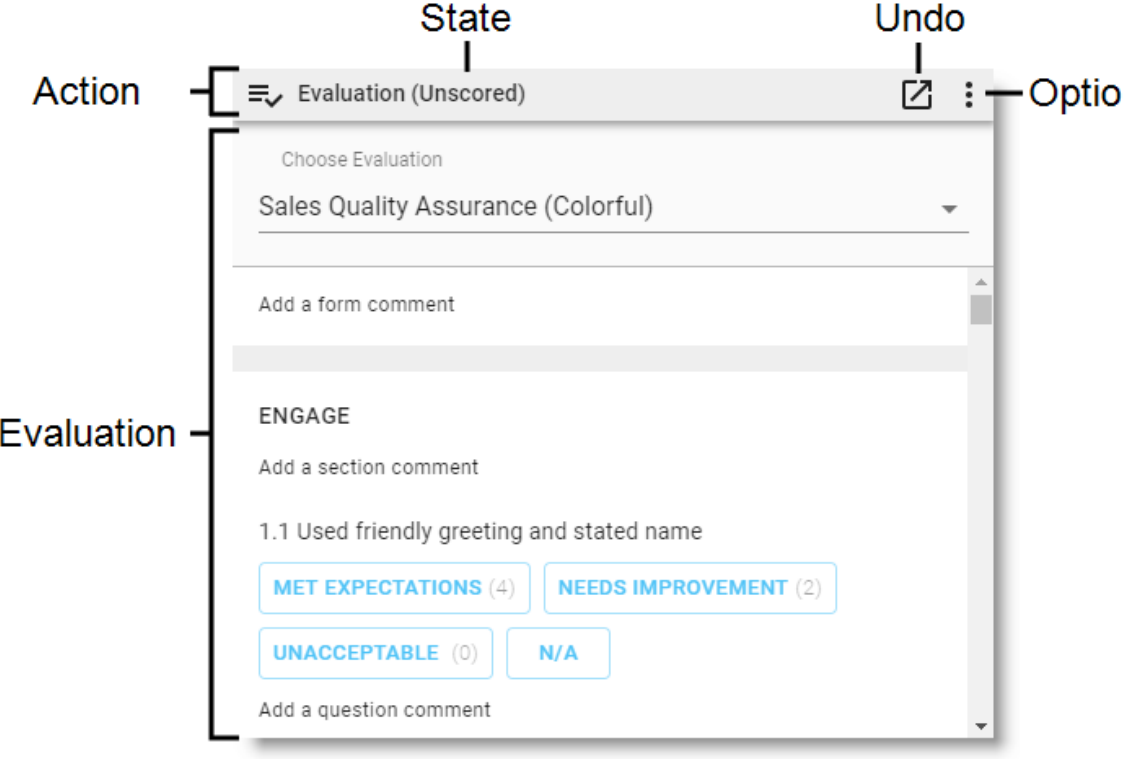

# アクションツールバー

アクションツールバーには評価フォームの現在の状態が表示され、ここからいろいろな操作ができます。[ドッ キング解除(Undock) ] アイコンをクリックして新しいブラウザウィンドウでフォームを開くことや、評価フォームの 入力が完了した後にオプションアイコンをクリックしてアクションを実行することなどが可能です。

NOTE ポップアップブロッカーを使用している場合、フォームをドッキング解除することはできません。 フォームをドッキング解除するには、ポップアップブロッカーを無効にします。

NOTE Internet Explorer では、ドッキング解除はサポートされていません。

使用可能なオプションは、ロール、コンタクトの状態、および評価フォームの設定によって異なります。次の 表は、「評価の表示( View Evaluations) ] および [コンタクトの評価( Evaluate Contact) ] のアクセス許可を 超えるすべてのオプションとその依存関係を一覧表示したものです。

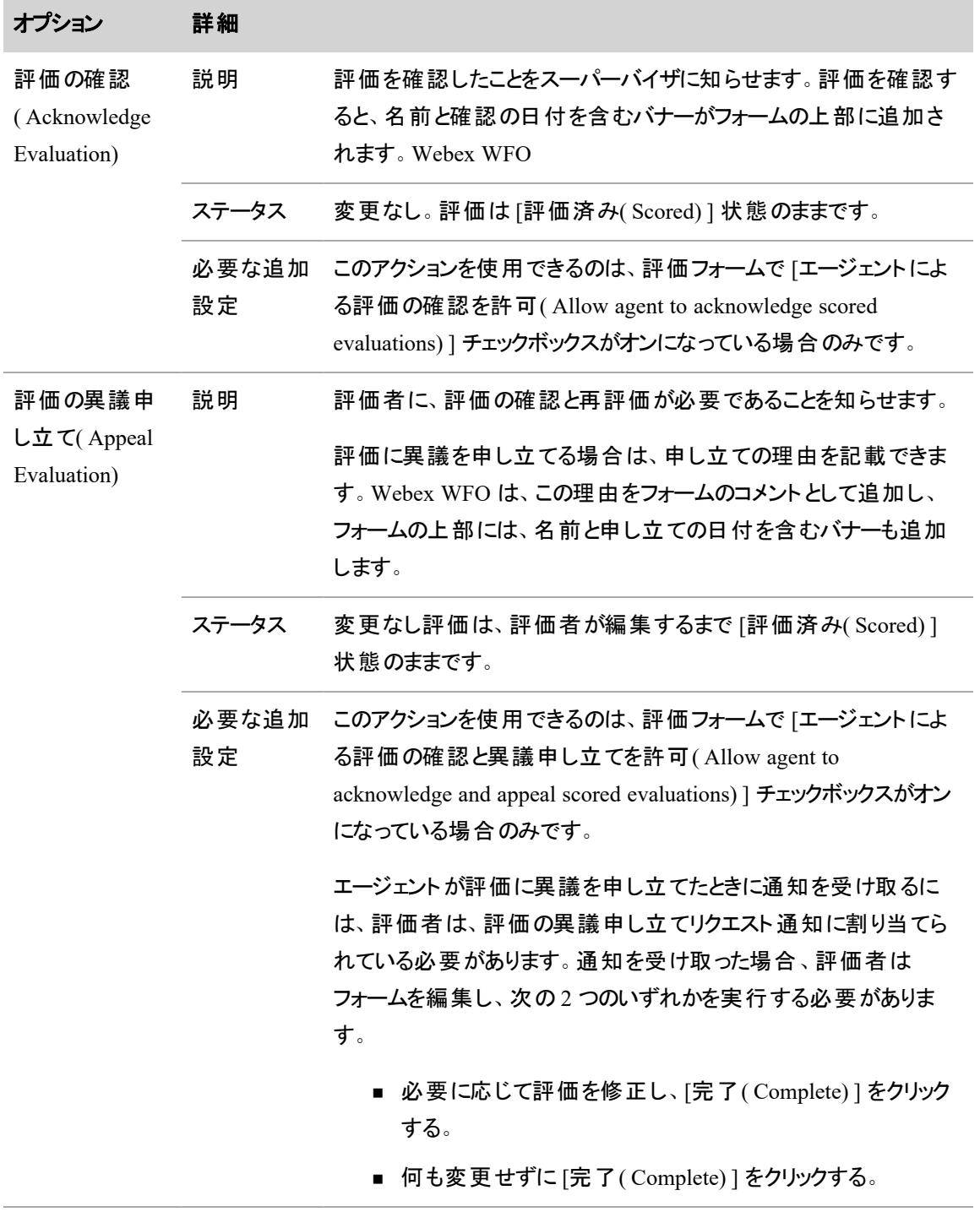

### インタラクションの録音と評価 **|** インタラクションを評価する

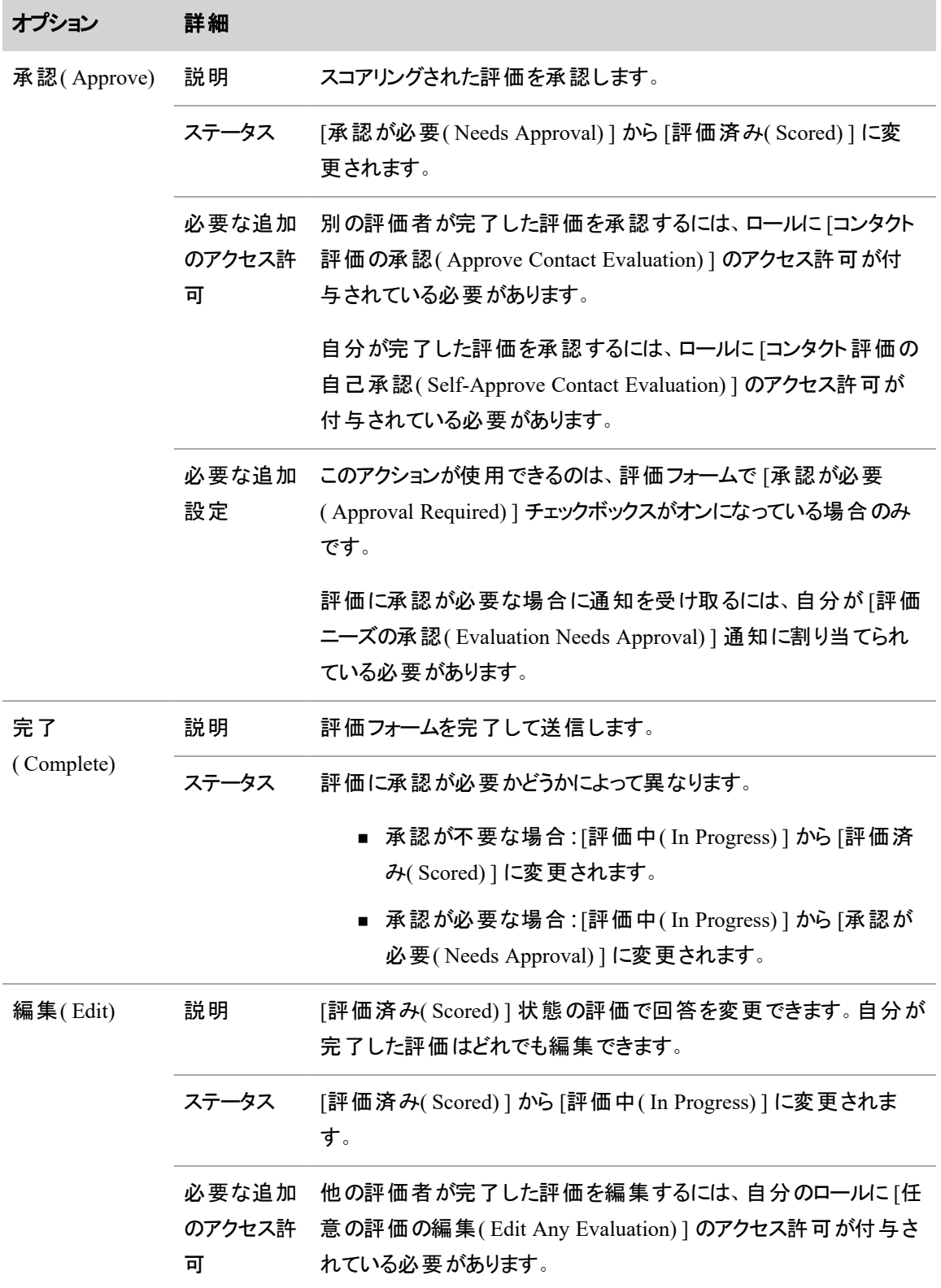

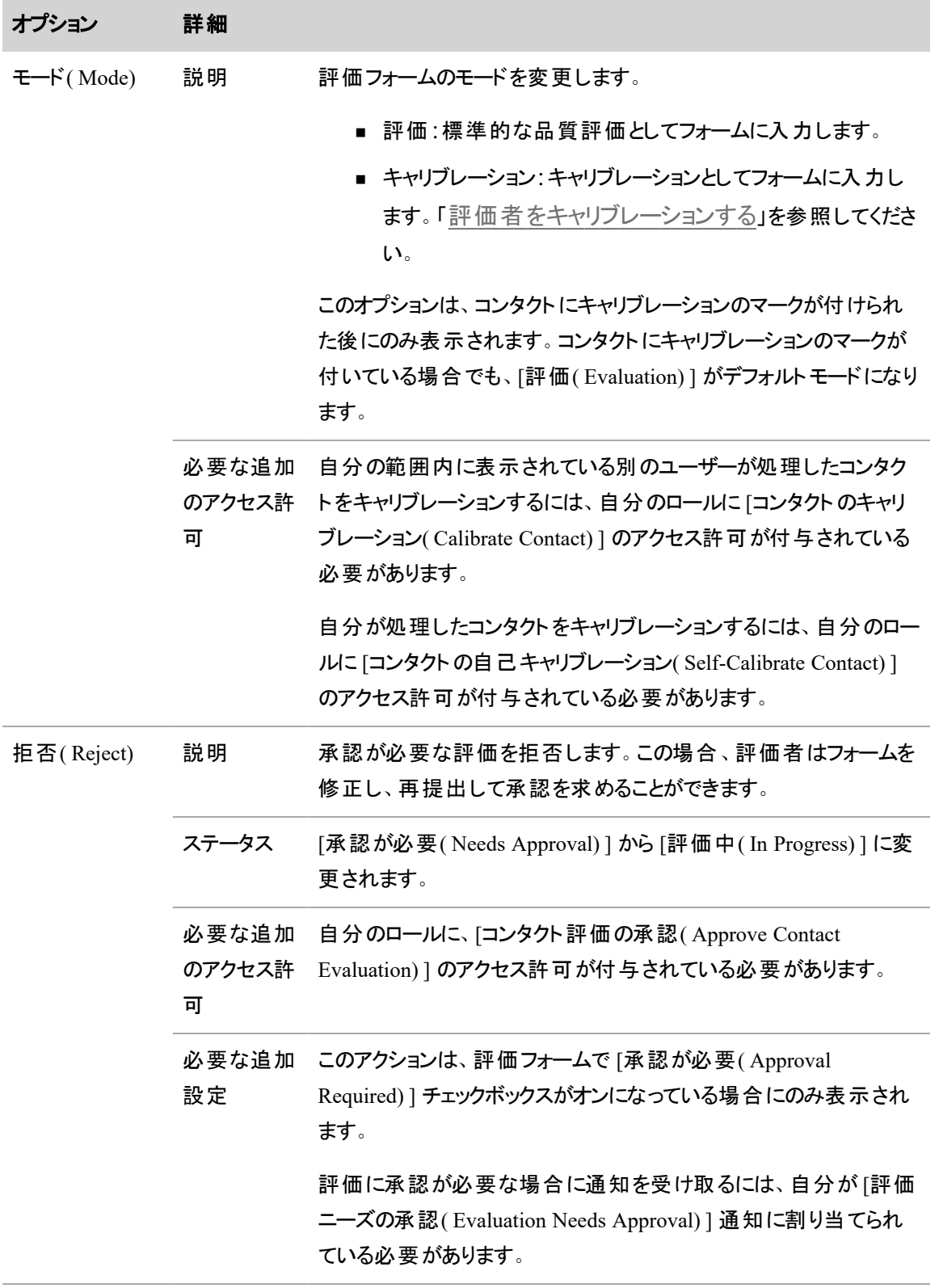

### インタラクションの録音と評価 **|** インタラクションを評価する

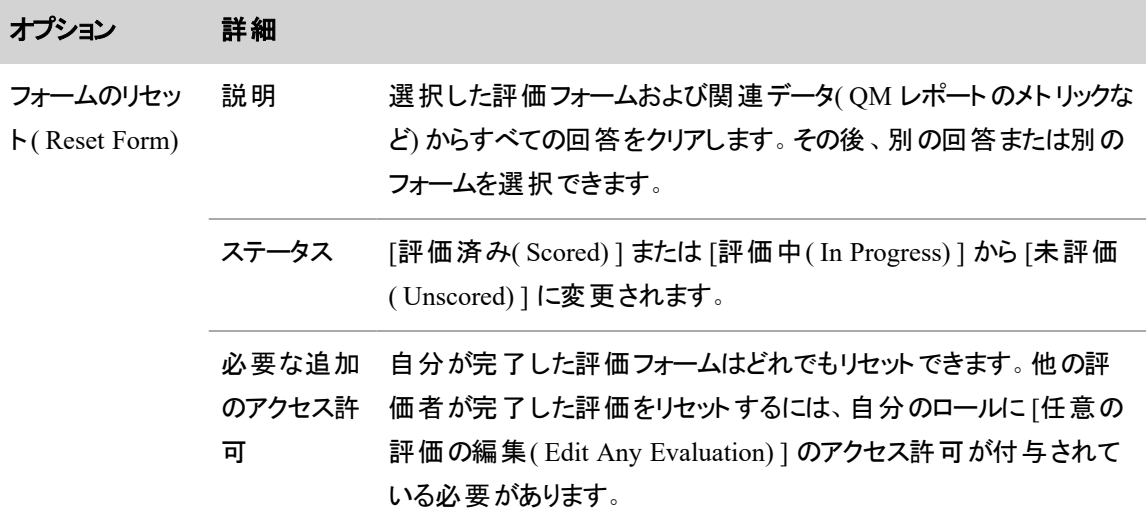

# 評価フォーム

次の表で、評価フォームのフィールドについて説明します。

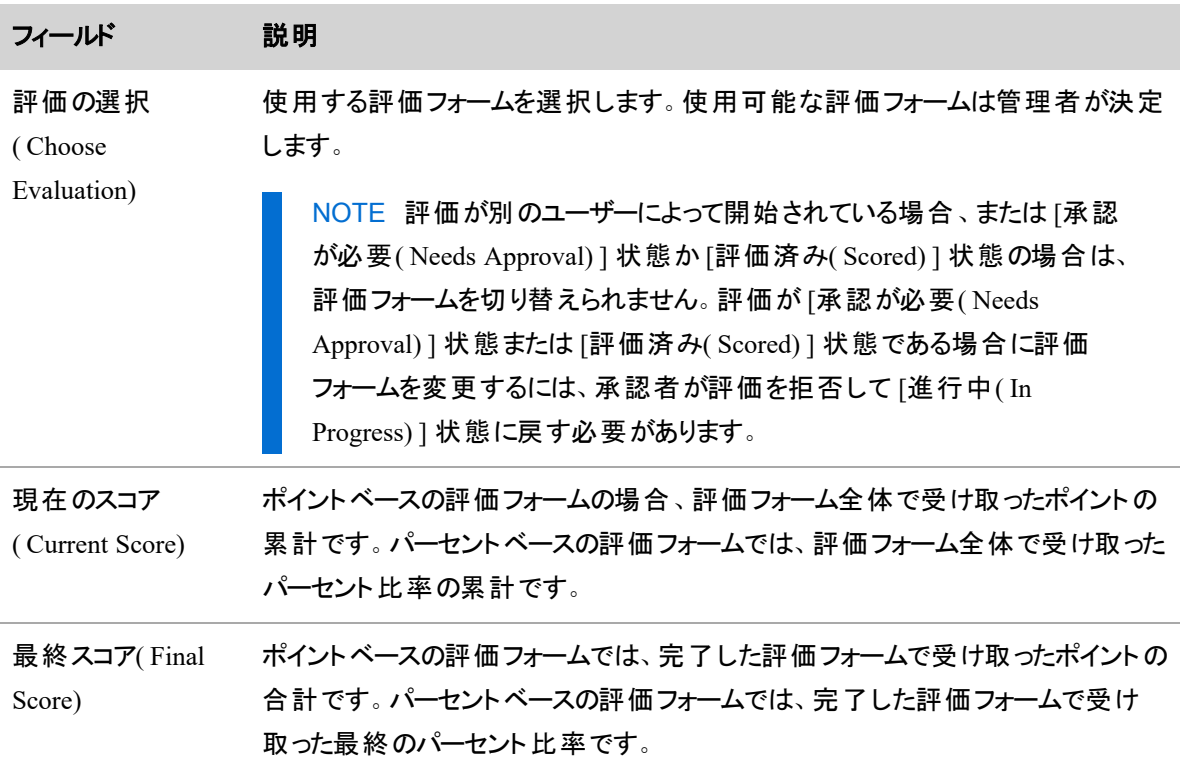

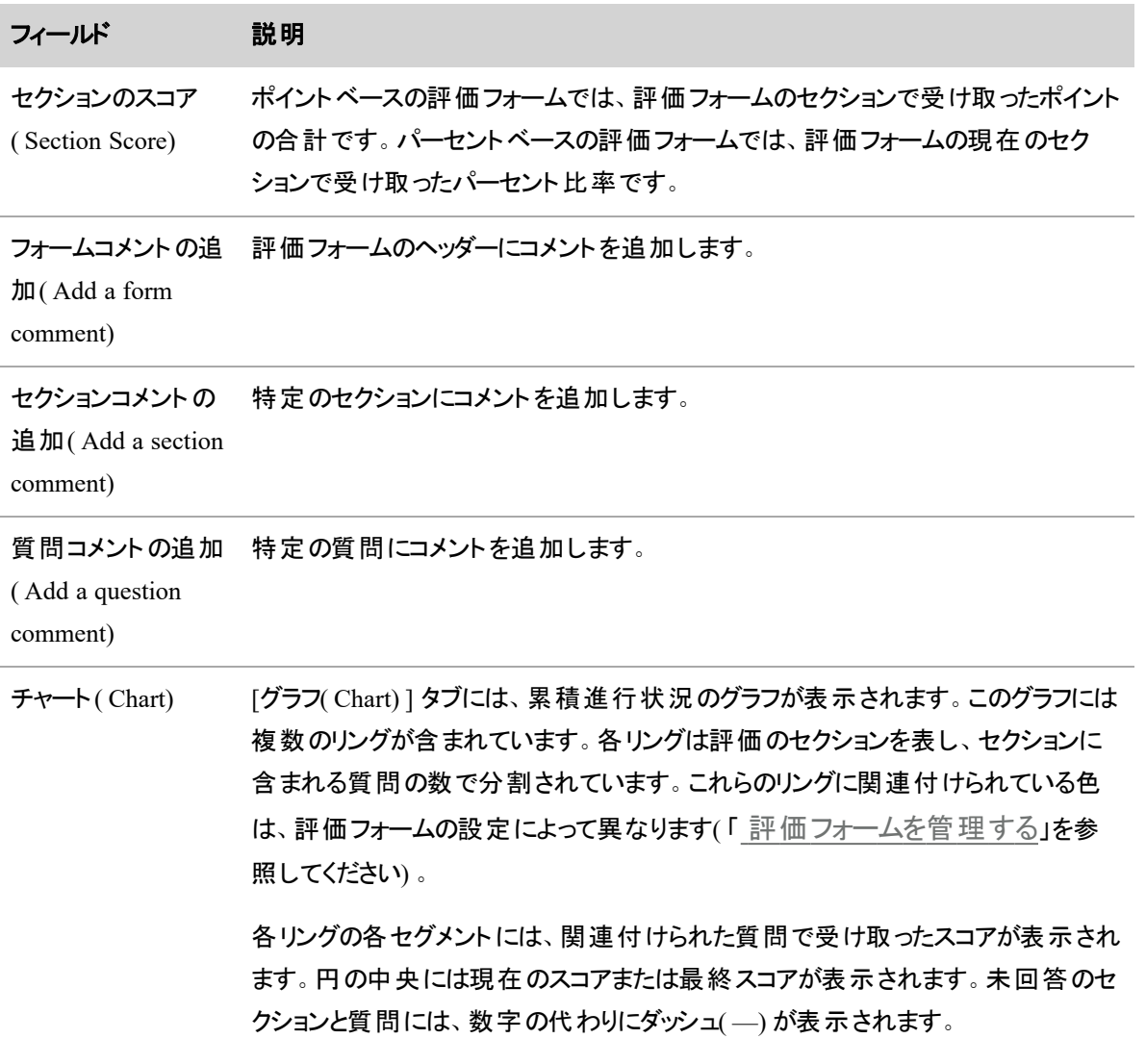

### 評価フォームに入力するためのヒント

評価フォームに記入する際には、次の点に注意してください。

- 評価を完了する前に評価フォームを終了すると、自動的にフォームが保存され、[評価中(In Progress) ] のマークが付けられます。Webex WFOエージェントは、評価が完了するまでは確認でき ません。
- 完了していない評価を保存した場合、評価フォームを変更できるのは元の評価者だけです。何ら かの理由で評価者 A が作業できなくなり、評価者 B が A の評価を引き継ぐ場合、B は A として

ログインして評価を完了するか、( [フォームのリセット( Reset Form) ] をクリックして) フォームをリセット してから B としてログインして評価を完了する必要があります。

■ 評価が完了すると、評価スコアを変更できるのは元の評価者だけです。何らかの理由で評価者 A が役割を果たせなくなり、評価者 B が評価者 A の評価を引き継ぐ場合は、評価者 B は評価者 A としてログインする必要があります。

# <span id="page-520-0"></span>評価者をキャリブレーションする

キャリブレーションは特殊なタイプの評価であり、1 件のコンタクトを複数のユーザーが評価できます。キャリ ブレーションでは、異なる評価者がどのように同じ評価を下したかを比較することで、評価者間の一貫性 を確保できます。

コンタクトにキャリブレーションのマークが付いている場合、評価者は、標準の品質評価としてだけではな く、キャリブレーションとしても評価フォームを完了できます。コンタクトを評価する際は、必ず適切なモードを 選択してください。

キャリブレーションのスコアは、[評価のキャリブレーション( Evaluation Calibration) ] レポートにのみ表示され ます。ダッシュボードまたはレポートのチームの結果にもエージェントの結果にも、キャリブレーションスコアは 表示されません。

NOTE 標準の品質評価としてスコアが付けられたコンタクトは、[すべての評価( All Evaluations) ] または [自分の評価( My Evaluations) ] を検索すると、評価済みとして表示されます。キャリブレー ションとしてスコアが付けられたコンタクトは、[保留中のキャリブレーション( My Pending Calibrations) ] を検索すると、評価済みとして表示されます。

# キャリブレーションマークが付いたコンタクトの検索

- 1. [録音( Recordings) ] ページで、[フィルタリスト( Filter list) ] アイコンをクリック します。[フィルタ ( Filters) ] パネルが開きます。
- 2. [保留中のキャリブレーション( My Pending Calibrations) ] の条件に、[検索範囲( Search Scope) ] フィルタを含むフィルタセットを設定します。
- 3. [適用( Apply) ] をクリックします。フィルタリングの結果には、自分の範囲内でキャリブレーションの マークが付いているすべてのコンタクトが表示されます。

### 評価のキャリブレーションレポート

[評価( Evaluation) ] レポートには、キャリブレーション対象の評価のスコア結果が表示されます。このレポー トでは、キャリブレーション対象としてマークされたスコア付きの評価のみが報告されます。標準の評価スコ アは表示されません。このレポートを使用して、評価者を評価します。

NOTE このレポートにアクセスするには、[評価者の詳細表示( View Evaluator Details) ] のアクセ ス許可が有効になっている必要があります。

NOTE このレポートの生成には、数分かかる場合があります。

# 評価データの分析

標準の評価レポートに加えて、分析機能を使用してネットプロモータースコアまたは評価スコアを予測する こともできます。

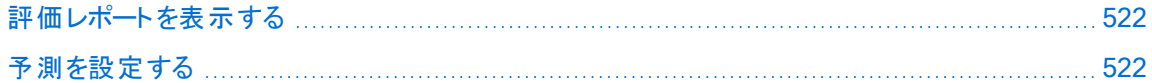

#### <span id="page-521-0"></span>評価レポートを表示する

Webex WFO では、コンタクトに関連付けられた時刻は、そのエージェントのロケーションでコンタクトが発生 した時刻です。コンタクトに関連付けられているタイムゾーンが判断できない場合は、グリニッジ標準時 ( GMT) で表示されます。Webex WFO

評価フォームおよび調査フォームの個々のセクションでは、スコアは切り上げられます。ただし、エージェン ト、チーム、およびグループのセクション平均を表示するレポートでは、最初にセクションのスコアが加算され た後、切り上げ前に平均が計算されます。その結果、レポートに表示される平均値は、評価または調査 フォームに表示されるセクションスコアを加算してから平均を出した数値とは若干異なります。

Webex WFO に含まれる QM と WFM の標準のレポートの詳細については、「[標準レポート](#page-934-0)」を参照してく ださい。

#### <span id="page-521-1"></span>予測を設定する

予測を使用すると、Webex WFO を設定してコンタクトのネット プロモーター スコアまたは評価スコアを推定 できます。予測されるスコアに基づいて、コンタクトを評価者に送信するワークフローを作成できます。予測 を使用すると、評価者はエージェントの指導に繋がる可能性が最も高いコンタクトに焦点を合わせられま す。

予測エンジンは、過去 6 ヵ月のコンタクトからのスコアと Analytics データを組み合わせ、毎週新しいモデル を作成します。新しいモデルを作成するデフォルトの日は日曜日ですが、システム管理者は別の日を選択 できます。

# 前提条件

- Analytics のライセンスがある。
- Webex WFO Analytics の追加機能用に設定された Linux サーバーがある。『*Webex WFO 設置ガ* イド』の「Applied Analytics 機能のインストール」を参照してください。
- 予測ネットプロモータースコアには、最低 1,000 件のコンタクトとそれに関連付けられたネットプロモー タースコアが必要です。
- 予測評価には、同じフォームの最低 1,000件の評価済みコンタクトが必要です。

# ページの場所

不定詳細については、以下の手順を参照してください。

# 手順

Webex WFO での予測機能の設定には、モデルの作成とモデルの適用という 2 つの手順があります。モデ ルを作成するには、まず、既存のコンタクトのスコアを予測エンジンに提供する必要があります。

# 予測ネットプロモータースコア

予測ネットプロモータースコアモデルでは、顧客とのインタラクションり、エージェントのパフォーマンス、音声 ヒットなどの要因を使用して、コンタクトに対し最も考えられるネットプロモータースコアを決定します。モデル が作成したスコアは、録音グリッドの [予測ネットプロモータースコア( Predictive Net Promoter Score) ] フィー ルドと、Data Explorer の [予測ネットプロモータースコア( Predictive Net Promoter Score) ] ダッシュボードに表 示されます。また、Data Explorer と Cisco アドバンスレポートの両方で、ダッシュボードに追加することもでき ます。

Webex WFO は、音声コンタクトについてのみ、ネットプロモータースコアを作成します。他の種類のやりとり では、ネットプロモータースコアは対応していません。

# 予測ネットプロモータースコアモデルを設定する

1. [メタデータマネージャ( Metadata Manager) ] ページ( [アプリケーション管理( Application Management) ] > [QM( QM) ] > [QM設定( QM Configuration) ] > [メタデータマネージャ( Metadata Manager) ]) で、新しいメタデータフィールドを作成します。詳細については、「 [メタデータフィールド](#page-145-0) [を管理する](#page-145-0)」を参照してください。

IMPORTANT [メタデータラベル( Metadata Label) ] フィールドに「ネットプロモータースコア」と 入力します。このラベルには大文字と小文字の区別はありません。

2. 顧客からのネットプロモータースコアを使用して、作成した [ネットプロモータースコア( Net Promoter Score) ] メタデータフィールドを設定します。

NOTE 「 [コンタクトにポストコール調査を追加する](#page-170-0)」を参照して、コール後の調査でキャ プチャしたネットプロモータースコアを統合します。

予測エンジンは必要な情報をプルし、次の日曜日にモデルを作成します。

### 予測ネットプロモータースコアモデルを適用する

■ [タスクマネージャ( Task Manager) ] ページ( [アプリケーション管理 ( Application Management) ] > [分 析( Analytics) ] > [タスクマネージャ( Task Manager) ]) で、新しいタスクを作成します。[タイプ ( Type) ] ドロップダウンリストから、[予測ネットプロモータースコア( Predictive Net Promoter Score) ] を 選択します。詳細については、「[分析タスクを作成する](#page-793-0)」を参照してください。

#### 予測評価スコア

予測評価スコアモデルは、様々に要因を使用してコンタクトのもっとも考えられる評価スコアを決定しま す。予測スコアは、[録音( Recordings) ] ページのコンタクトテーブルにある [予測評価スコア( Predictive Evaluation Score) ] フィールドと、Data Explorer の [予測評価( Predictive Evaluations) ] ダッシュボードに表 示されます。また、Data Explorer と Cisco アドバンスレポートの両方で、ダッシュボードに追加することもでき ます。

Webex WFO は、音声コンタクトについてのみ、予測評価スコアを作成します。他の種類のやりとりでは、 予測評価スコアは対応していません。

各評価フォームには独自のモデルが必要です。複数のフォーム用にモデルを作成するには、フォームごとに 以下の手順を実行します。

#### 予測評価スコアモデルの設定

- 1. [評価フォーム管理(Evaluation Form Management) ] ページ(「アプリケーション管理(Application Management) ] > [QM( QM) ] > [QM設定( QM Configuration) ] > [評価フォームマネージャ ( Evaluation Form Manager) ]) で、アクティブな評価フォームを作成します。詳細については、「 [評](#page-491-0) [価フォームを管理する](#page-491-0)」と「[評価フォームに関するアドバイス](#page-498-0)」を参照してください。
- 2. [フレーズマネージャ( Phrase Manager) ] ページ( [アプリケーション管理( Application Management) ] > [分析( Analytics) ] > [フレーズマネージャ( Phrase Manager) ]) で、評価フォームで尋ねる質問に近 いフレーズとカテゴリを作成します。詳細については、「[フレーズおよびフレーズカテゴリの作成と](#page-801-0) [管理を行う](#page-801-0)」を参照してください。

EXAMPLE 評価フォームでは、「エージェントは発信者に適切にあいさつしましたか」と質問 します。発音分析の「グリーティング」というカテゴリには、「thank you for calling( お電話ありが とうございます) 」、「my name is( 私の名前は) 」、「how may I help you today( 今日はどのよ うなご用件ですか) 」というフレーズが登録されています。

- 3. 評価フォームを使用して、最低 1,000 件のコンタクトを手動で評価します。
- 4. [ワークフロー管理( Workflow Administration) ] ページ( [アプリケーション管理( Application Management) | > [QM( QM) | > [QMコンタクトフロー( QM Contact Flows) |) で、フォームを着 信コー ルに適用するワークフローを作成します。詳細については、「 QM [ワークフローを自動化する](#page-375-0)」を 参照してください。

#### 予測評価スコアモデルの適用

■ [タスクマネージャ( Task Manager) ] ページ( [アプリケーション管 理 ( Application Management) ] > [分 析( Analytics) ] > [タスクマネージャ( Task Manager) ]) で、新しいタスクを作成します。[タイプ ( Type) ] ドロップダウンリストから、[予測評価スコア( Predictive Evaluation Score) ] を選択します。 詳細については、「[分析タスクを作成する](#page-793-0)」を参照してください。

### ベストプラクティス

#### 一般

予測スコアは、手動でスコア付けされたコンタクトを補足するために使用されるものです( 代替ではありませ ん) 。

完璧なモデルを作成できる理想的なスコア数はありませんが、時間経過とともにモデルがより正確になるに は、多数のスコア付きコンタクト( 最低 1,000 件) を維持する必要があります。予測モデルは、より多くの データを受け取りながら学習を続けますが、6 ヵ月よりも古いデータは使用しません。モデルを正確に保つ ためには、さらに多くのネットプロモータースコアをプルするか、評価フォームを使用して手動評価を続け、 データを提供し続ける必要があります。使用可能なスコアの数が 50 を下回ると、、モデルは動作を停止し ます。

予測機能を使用してアドホック分析タスクを作成できます。ただし、この予測モデルは過去 6 ヵ月のデータ のみを使用します。6 ヵ月よりも古いコンタクトに対してアドホックタスクを実行すると、正確なデータを取得 する可能性は低くなります。

最適な結果を得るには、分析の保持時間( [Analyticsの設定( Analytics Configuration) ] ページで設定) を 6 ヵ月以上にする必要があります。「 Analytics [を設定する](#page-236-0)」を参照してください。

フレーズやカテゴリを定期的に調整します。調整することで、カテゴリとフレーズが適切になり、分析に必要 なコールが返されます。調整のベストプラクティスに従ってください。

#### 予測評価

エージェントと発信者が最もよく使用する言語を使用して、フレーズとカテゴリを作成します。

エージェントがいうと思われるさまざまな語句をカバーするフレーズとカテゴリを作成します。エージェントは通 常、台本をそのまま繰り返すわけではありません。複数のフレーズを使用することで、Webex WFO がフレー ズのヒットを返す可能性が高くなります。

評価フォームの質問に関連するフレーズやカテゴリを作成するほかに、発信者が提供する可能性がある 回答についてもフレーズとカテゴリを作成することを検討してください。たとえば、「過去 5 年間に何か問題 が起きましたか?」という質問に対する回答では、発信者は、多くの場合「いいえ、何も問題は起きていま せん」や「はい、1 回問題がありました」というように回答します。エージェントが台本から著しく外れない場 合、発信者の回答によって、Webex WFO がフレーズのヒットを認識しやすくなります。

Webex WFO が予測評価スコアモデルの作成に使用している評価フォームを修正する必要がある場合 は、既存のフォームを編集するのではなく、新しいフォームを作成します。評価フォームが変更され、フォー ムの ID が同じままの場合、モデルはその変更を反映させる更新を行いません。結果として、予測スコアの 精度が低くなります。「 [評価フォームを管理する](#page-491-0)」を参照してください。

予測スコアに使用される評価フォームを使用して、評価者をキャリブレーションします。基づくデータが正確 で一貫している場合は、時間経過とともに予測評価スコアモデルの精度が向上します。たとえば、手動評 価スコアに 10 ~ 15% の差がある場合、予測評価スコアの差はさらに大きくなります。「[評価者をキャリブ](#page-520-0) [レーションする](#page-520-0)」を参照してください。

多くのコンタクトセンターでは、コンタクトが非常に高いスコアまたは非常に低いスコアを獲得する場合が一 般的です。ただし、ミッドレンジのスコアが不足している場合、ミッドレンジのコンタクトがどのようなものかをモ デルが学習する十分な情報が存在しないため、予測の精度が低くなる可能性があります。適切な場合 には可能な限り、コンタクトに非常に高いスコアや非常に低いスコアではなく、ミッドレンジのスコアをつけてく ださい。

#### 予測ネットプロモータースコア

WFM のデータを使用すると、予測ネットプロモータースコアの精度が大きく向上します。

#### 予測スコアと手動スコアの違い

予測スコアと人間の評価者によって付けられたスコアに著しい差が見られる場合、その原因は次の 2 つの 問題のいずれかである可能性があります。

#### 人間の評価者間での違い

予測評価スコアモデルでは、人間の評価者のスコアを使用して時間経過とともに学習するために、評価 者間のスコアが一貫していないと、モデルが混乱する可能性があります。この不整合を修正するには、以 下をお勧めします。

- 組織として、人間の評価者間で許容される変動量を決定します。予測評価モデルでは変動がさ らに大きくなることに注意します。
- 評価者を定期的にキャリブレーションして、スコアリングの一貫性を維持します。
- カテゴリとフレーズが評価の質問と一致しているかを確認します。 一般的に発生する誤検出を探 し、必要に応じて調整します。

#### 評価済みコール数の違い

Webex WFO は、モデルの作成に使用される評価フォームに関連付けられているすべてのコールに対して、 予測評価スコアを作成します。人間の評価者がランダムなコールではなく特定の種類のコールを手動で 評価すると、比較される 2 つのグループのコールが異なっているため、スコアに違いが出る可能性がありま す。つまり、リンゴとオレンジの比較を行っているのです。次の例を検討してください。

- ワークフローを使用して、処理時間が長い、または短いコールと、新しいエージェントが処理したコー ルを選択し、手動で評価します。これらはすべて平均的なコールとは異なり、スコアも異なります。
- 評価者は、非常に長いコールや非常に短いコールを評価しません。 これらのコールは、平均的な コールとはまったく異なるスコアになる可能性があります。
- キュー内に多数のコールがある場合は、チームリーダーまたはスーパーバイザがコールを処理して、 保留時間を短縮します。 評価者は、チームのリーダーまたはスーパーバイザによって処理されたコー ルを評価しません。
- エージェントまたは評価者を最近再トレーニングしました。 手動のスコアは、トレーニングの効果がす ぐに出てこれまでとは異なったものになりますが、予測スコアでは変化が反映されるまでに時間がか かる場合があります。再トレーニングの影響を確認するには、再トレーニングの効果が出た日付に 合わせて、予測スコアの期間を調整します。

手動スコアと予測スコアを正確に比較するには、類似する日付とコールタイプのスコアを比較してください。

# 関連項目

- [メタデータフィールドを管理する](#page-145-0)
- コンタクト にポストコール調査を追加する
- Analytics [を設定する](#page-236-0)
- [分析タスクを作成する](#page-793-0)
- [評価フォームを管理する](#page-491-0)
- [評価フォームに関するアドバイス](#page-498-0)
- フレーズおよびフレーズカテゴリの作 成と管 理を行う
- QM ワークフローを自 動 化 する
- [評価者をキャリブレーションする](#page-520-0)

# エージェントをリアルタイムにモニタする

[エージェントのモニタリング( Agent Monitoring) ] ページでは、リアルタイムにコールの内容を聞いたりエージェ ントの画面を表示したりできます。ライブモニタリングを使用して、顧客に対するサービスの品質と、顧客の コンタクトおよび関連アプリケーションの処理におけるエージェントの技量を確保できます。

ライブオーディオモニタリングを使用すると、任意のコールを聞く( ただし対話はしない) ことができます。ライブ スクリーンモニタリングを使用すると、エージェントがコール中かどうかに関わらず、エージェントの画面操作を 表示できます。1 度にモニタできるのは 1 エージェントだけです。

NOTE スマートデスクト ップクライアント:[QMのグローバル設定( QM Global Settings) ] ページの [録画の優先順位( Screen Recording Priority) ] フィールドで、ユーザーがシンクライアントとエンドポ イント/PC の両方にログインしている場合にどちらで録画を行うかを設定できます。「 QM [グローバ](#page-141-0) [ル設定を構成する](#page-141-0)」を参照してください。

# 前提条件

- [エージェントモニタリング( Agent Monitoring) ] のアクセス許可がある。
- ブラウザとして Chrome、Firefox、または Edge Chromium を使用している。Internet Explorer では エージェントのモニタリングはサポートされていません。
- エージェント のコールは、デスクトップ録音 ( エンドポイント) またはサーバー録音 ( Cisco BiB または Avaya DMCC) で録音されます。
- ( ライブスクリーンモニタリングの場合) スマート デスクトップがエージェント PC にインストールされてい る。
- ( NAT 環境のみ) Webex WFO 環境に、構成済み STUN/TURN サーバーが含まれている。
- ファイアウォールでポート TCP/UDP 49152 65535 が開いている。

# ページの場所

[アプリケーション管理( Application Management) ] > [グローバル( Global) ] > [モニタリング( Monitoring) ] > [エージェントモニタリング(Agent Monitoring)]

# 手順

#### エージェントのリストをフィルタ処理する

- デフォルト では、このページに、担当範囲で接続されているエージェントがすべて、現在のステータス と一緒に表示されます。モニタするエージェントを簡単に見つけるには、[グループ( Group) ]、[チーム ( Team) ]、[エージェント( Agent) ] のドロップダウンフィルタを使用して、エージェントのリストを絞り込 みます。
- エージェントのリストを更に絞り込むには、[接続されているユーザーのみ表示( Show only connected users) ]、[デスクト ップクライアント( Desktop Client) ]、[ライブモニタ( Live Monitor) ] の各チェックボック スを選択します。
- データを表示する過去の日数を選択して結果を制限することもできます。
- [リセット(Reset)]をクリックすると、いつでもデフォルトのフィルタ設定に戻すことができます。

#### エージェントの音声をモニタする

NOTE システムでゲートウェイ録音を使用している場合、ライブオーディオモニタリングは利用できま せん。

NOTE ライブオーディオモニタリングを開始する前に、エージェントがログイン済みであることを確認し てください。

NOTE ヘッドセットなしで Cisco Phone を使用する場合は、ライブオーディオモニタリングを開始する 前にハンドセットを持ち上げる必要があります。

1. 目的のエージェントの音声モニタリングアイコン ♥ をクリックします。アイコンの色は、エージェントの モニタリングステータスを示します。

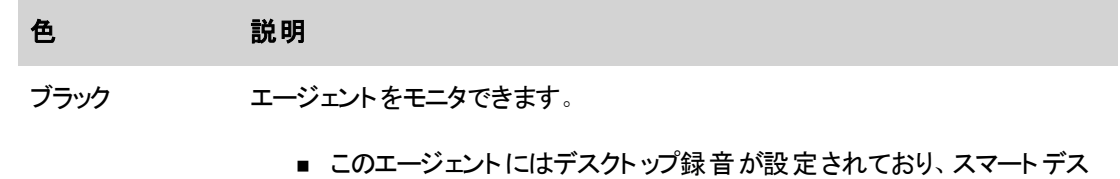

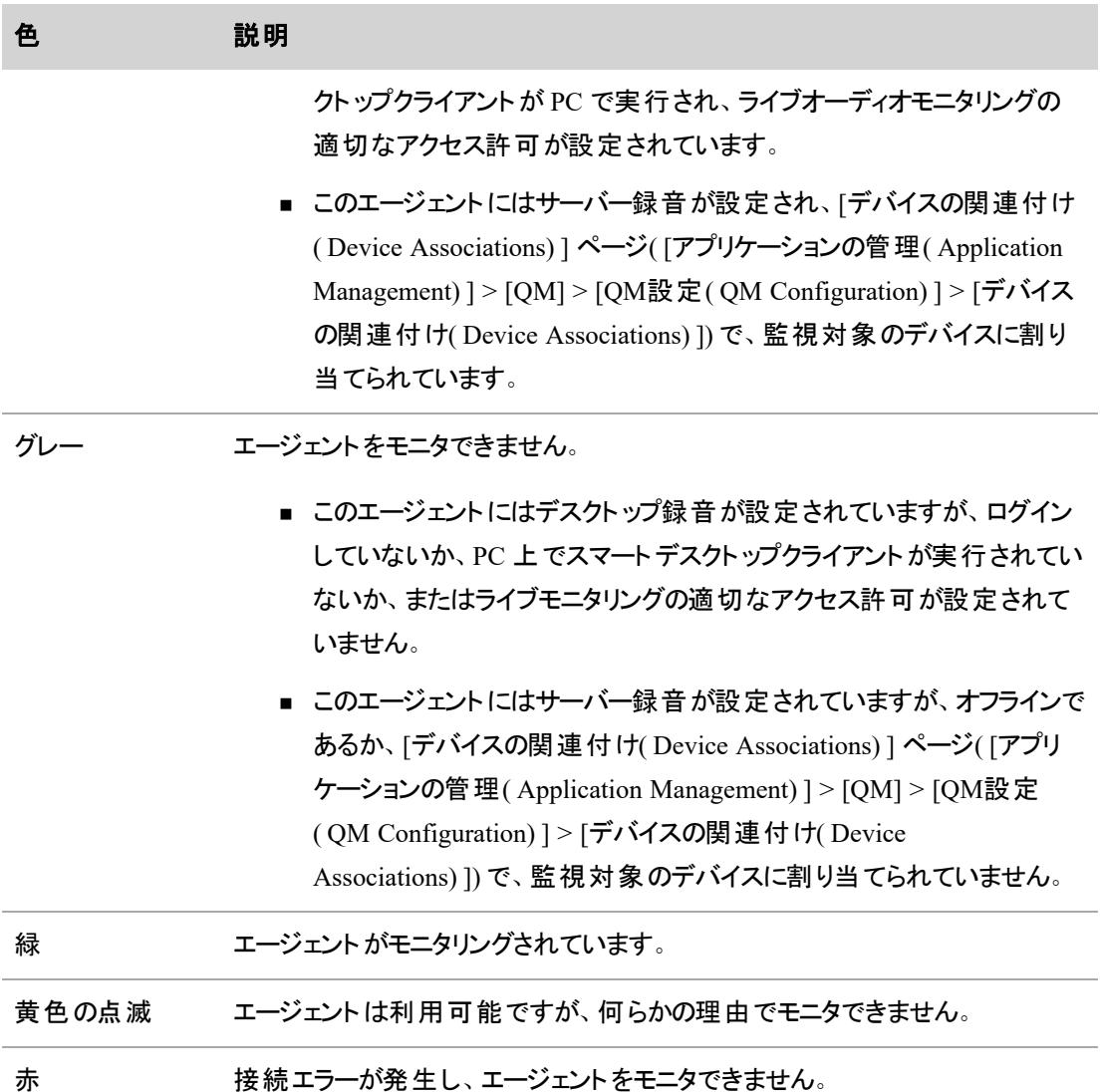

システムはそのセッションの呼制御を追跡または提供していませんが、通常のコールと同じ方法で コールを別のデバイスに転送できます。

2. モニタリングセッションを終了するには、もう一度音声モニタリングアイコンをクリックします。

#### エージェントの画面をモニタする

1 目的のエージェントの画面モニタリングアイコン ● をクリックすると、ライブスクリーンモニタリングウィ ンドウが開きます。アイコンの色は、エージェントのモニタリングステータスを示します。

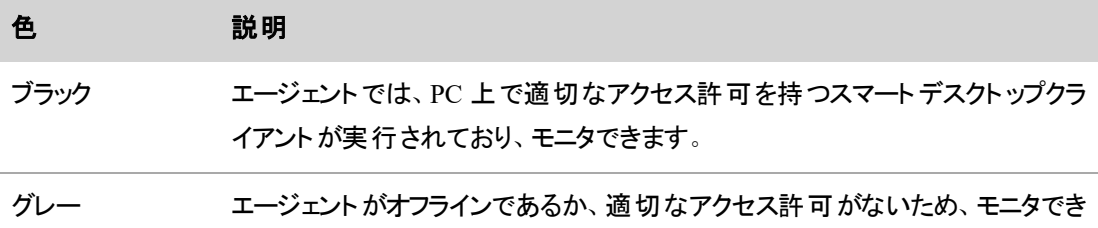

- 2. [画面( Screen) ] をクリックして、モニタリングセッションを開始します。 エージェント のコールをモニタする 場合は、[音声( Audio) ] をクリックします。
	- エージェントが自分の画面をロックすると、ウィンドウ下部の進行状況バーに一時停止アイコ ンが表示されます。
	- エージェントの PC がスリープモードになると、ウィンドウはアクティビティの表示を停止します。
	- エージェントが PC に戻っても、モニタリングは自動的に再開されません。エージェントが再度 ログインするときにモニタリングを再開するには、現在のウィンドウを閉じて再接続します。
- 3. モニタリングを終了するには、[切断( Disconnect) ] をクリックします。

#### エージェントのモニタリングデータのエクスポート

ません。

■ [エクスポート( Export) ] をクリックすると、 ページに表 示されているエージェント モニタリング データすべ てが CSV フォーマットでエクスポートされます。エクスポートファイルの名前は **agents.csv** です。

### 関連項目

■ エージェント 、録音グループ、[録音タイプに電話機を関連付ける](#page-67-0)

# コンタクトを作成する

エージェントが電話以外の方法で顧客とやりとりする場合でも、コンタクトを手動で作成することで、コール 以外のアクティビティを評価できます。

コール以外のアクティビティの例には、次のようなものがあります。

- エージェントの画面をモニタする
- カスタマーサービスカウンタ作業を行う
- チャットする
- 雷子メールでやりとりする
- ソーシャルメディアでやりとりする

評価者は、評価フォームを割り当て、コンタクトを評価し、コンタクトのメタデータを挿入できます。

手動で作成したコンタクトを評価する場合は、コール以外のアクティビティに対して特別に作成された評価 フォームを使用することを推奨します。この評価フォームを使用すると、ダッシュボードとレポートで、コール以 外のアクティビティが正確にレポートされます。評価の設定の詳細については、「[評価フォームに関するア](#page-498-0) [ドバイス](#page-498-0)」を参照してください。

#### コンタクトを作成するには、次の手順を実行します。

- 1. [リストオプション( List options) ] アイコンをクリックします。
- 2. [新規担当者の作成( Create Contact) ] をクリックします。
- 3. コンタクトが発生した日時を入力または選択します。デフォルトは当日の日付です。

NOTE 手動で作成された複数のコンタクトが同時に発生している場合、同じユーザーをそ れらに関連付けることはできません。

- 4. チーム、エージェント、評価フォームを選択します。
- 5. [作成( Create) ] をクリックします。

# 人員をスケジュールする

# <span id="page-533-0"></span>スケジュールを作成する

スケジュールには、エージェントがサービスキューでサービス中の時間がリストされます。エージェントごとに、ス ケジュールには、勤務シフトの開始時刻と終了時刻、休憩、昼休み、例外、残業、プロジェクトが含まれ ます。

NOTE スケジュールを実行するには、標準の方法( このトピックで説明します) とアドホックな方法の 2 つの方法があります。詳細については、「[既存のスケジュールにエージェントを追加する](#page-631-0)」を参 照してください。

スケジュールはエージェントの勤務シフトに基づいています。WFM でスケジュールが生成される際、エージェ ントの勤務シフトとエージェントのサービスキューに関連する予測が考慮されます。WFM は需要とエージェ ントの対応可否を確認し、コンタクトセンターとそのエージェントにとって最適なスケジュールを作成します。

NOTE スケジュールは、エージェントのスケジュール設定タイムゾーンでの週の、午前 0 時から午前 0 時まで生成されます。

また、WFM では、スケジュールの作成時にサイズ変更メトリックを使用できます。サイズ変更は 24 時間全 体に対して適用され、スケジュールされる実際の FTE( フルタイム相当) 数が増加します。

スケジュールを作成する際、WFM はサービスキュー(個々に選択したキューと選択したマルチスキルグルー プに割り当てられたキューの両方) を、サービスキューの優先度で並べ替えます。次に、各サービスキュー で、スキルマッピングの優先度とマルチスキルグループの優先度でエージェントを並べ替え、その後にサービ スキューのスケジュール順序で並べ替えます。

固定および動的スケジューリングの勤務シフトに割り当てられたエージェントは、可変勤務シフトに割り当て られたエージェントの前にスケジュールされます。割り当て勤務シフトに割り当てられたエージェントは最後に スケジュールされます。エージェントを並べ替えた後、WFM はエージェントの勤務シフト設定に基づいて最 初のエージェントをスケジュール設定し、エージェントの休憩、昼休み、プロジェクトを、入力された最小遅 延および最大遅延に基づいて最適化します。勤務シフト、休憩、昼休み、およびプロジェクトは、カバレッ ジ要件の影響を受けます。最初のエージェントのスケジュールを設定した後、WFM は次のエージェントのス ケジュール設定を行い、これを繰り返します。

### 休業日と固定勤務シフト

WFM が固定または動的スケジューリングの勤務シフトを使用するエージェントのスケジュールを設定する 場合は、勤務シフト設定で指定されているとおりの日、時間、および到着時間でエージェントのスケジュー ルを設定します。 サービスキューの休業日は考慮されません。その結果、固定勤務シフトのエージェント が、コンタクトセンターの休業日( たとえば、週半ばの祝日) に、勤務をスケジュール設定される可能性があ ります。

このような状況を回避するには、例外を作成して、その休業日に通常は勤務する固定勤務シフトのエー ジェントに割り当てる必要があります。

# スケジュール順

WFM では、コンタクトセンターに対し、次の基準で各サービスキューのスケジュール順序を定義できます。

- 使用できる最大時間数
- 使用できる最小時間数
- 1 週間あたりの最大時間
- 1 週間あたりの最小時間
- ランク
- 会社の開始日
- 部署の開始日

これらを定義することで、最も重要なアクティビティに対応できるエージェントを最大化しながら、顧客のコン タクト業務を管理できます。

NOTE スケジュール順序は [サービスキュー( Service Queues) ] ページで設定します( 「 [サービス](#page-179-0) [キューを管理する](#page-179-0)」を参照してください。

コンタクトセンターのポリシーに応じて、勤務シフトの対応可否、優先度、コンタクトセンターでのランク付け に基づいて、エージェントのスケジュールを設定できます。

# サービスキューの優先順位

サービスキューに優先度番号を割り当てると、エージェントが複数のサービスキューに割り当てられた場合 に、WFM がスケジュールの競合を解決できます。優先度はゼロ( 0) が最高です。

サービスキューのスケジュールを生成する場合、WFM は目的のサービスキューに関連付けられているスキ ルマッピングに割り当てられているエージェントを検索します。マルチスキルグループのスケジュールを生成す る場合、WFM はマルチスキルグループに割り当てられているエージェントを検索します。次に、WFM は指

定された日に使用可能な時間がある勤務シフトのエージェントを調べます。エージェントが複数のサービス キューに対応している場合、WFM はサービスキューの優先度を使用して、このスケジュールでエージェント に割り当てられるサービスキューを決定します。

EXAMPLE 2 つのサービスキューをサポートし、各サービスキューに優先順位を割り当てるエージェ ントを指定します。WFM が、2 つのサービスキューのスケジュールを生成し、両方のサービスキューに 対してすべての予測要件に対応するエージェントが十分いないと分かった場合、WFM は、2 つの サービスキューの優先度を比較し、一番高い優先度が割り当てられているサービスキューに対して エージェントをスケジュールします。

# スケジューリングプロセスについて

[計画(Planning)] セクションは、分布、予測、およびスケジュールの生成に使用されます。

スケジューリングプロセスは次のとおりです。

- 履歴データは、分布を生成するために使用されます( 「[分布を作成する](#page-584-0)」を参照してください) 。
- 分布と履歴デ―タは、予測の生成に使用されます( 「[予測を作成する](#page-589-0)」を参照してください) 。
- 予測は、スケジュールの作成に使用されます(「[スケジュールを作成する](#page-533-0)」を参照してください) 。

# [計画( Planning) ] ページについて

[計画( Planning) ] ページには、予測と分布が表形式と図形形式の両方で表示されます。

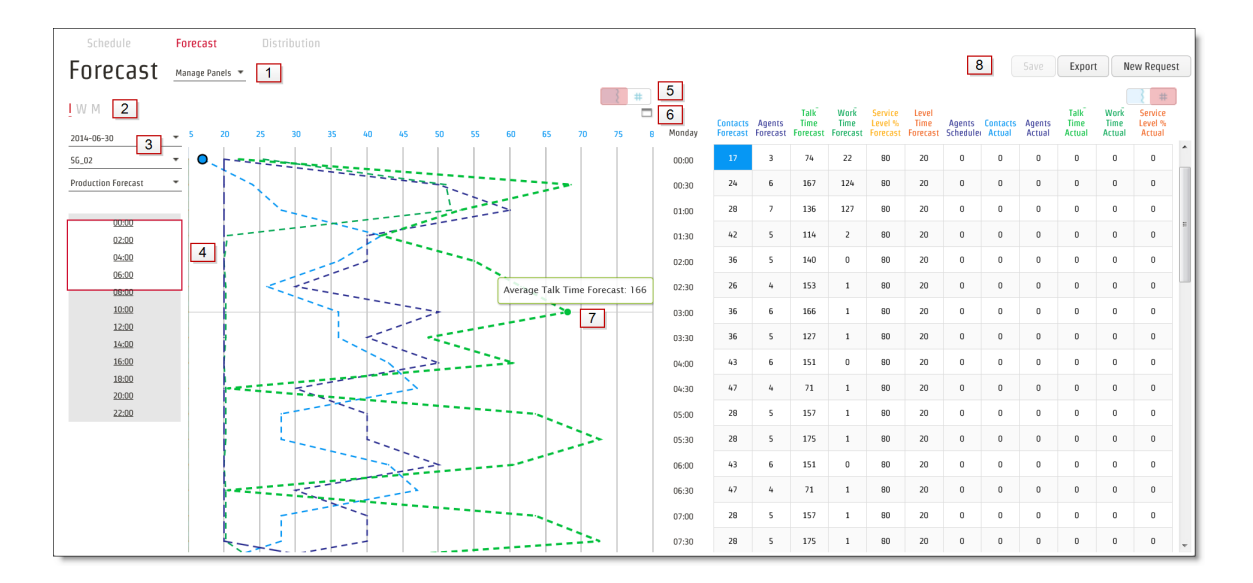

次の表で、この図の [予測( Forecast) ] ページで番号がついている各領域を説明します。

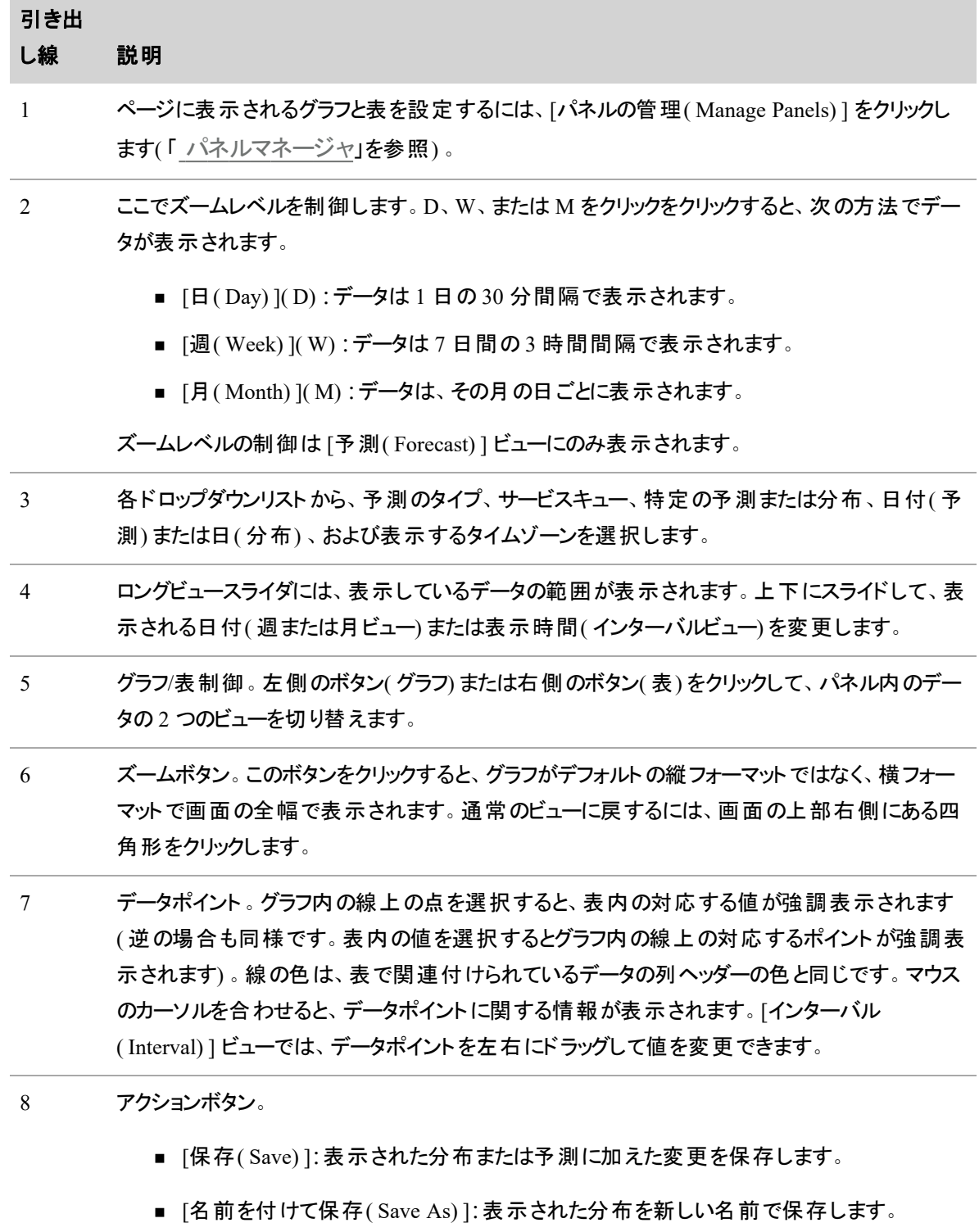

■ [エクスポート( Export) ]: 表示された分布または予測を CSV フォーマットでエクスポート

# 引き出

し線 説明

します。

■ [新しいリクエスト( New Request) ]: 新しい分布リクエストまたは予測リクエストを作成し ます。

# <span id="page-537-0"></span>パネルマネージャ

パネルマネージャを使用して、予測または分布ページに表示される情報を設定します。

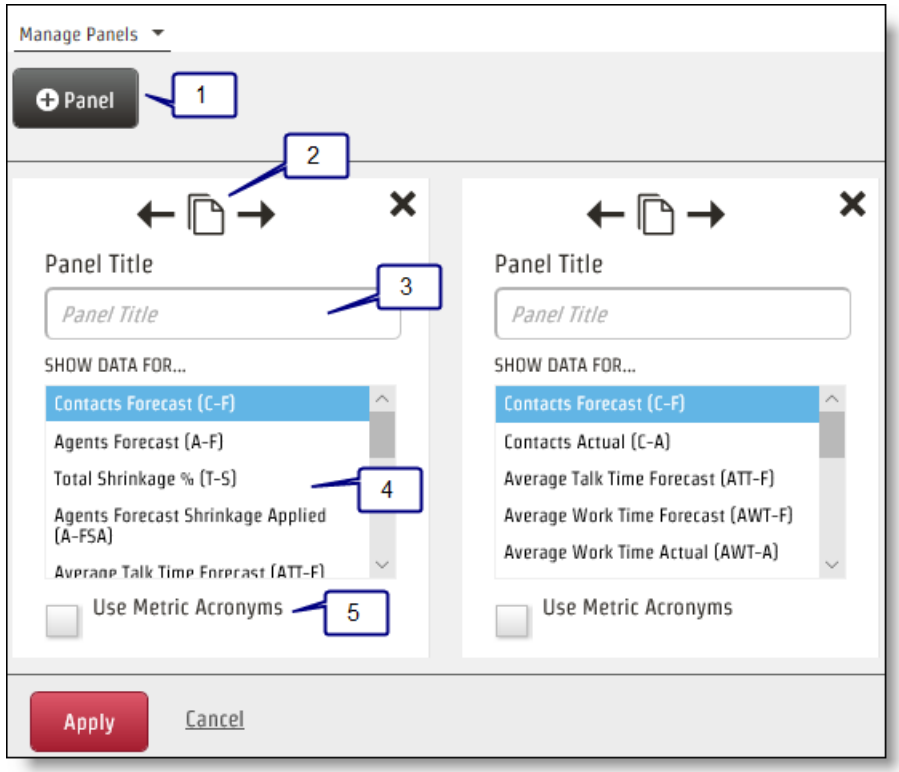

次の表で、この図のパネルマネージャで番号がついている各領域を説明します。

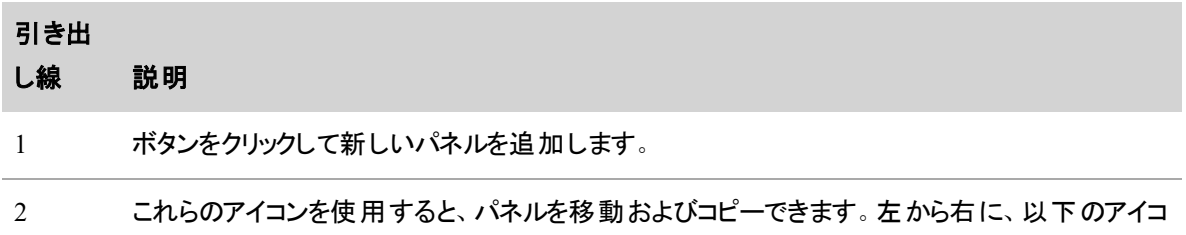

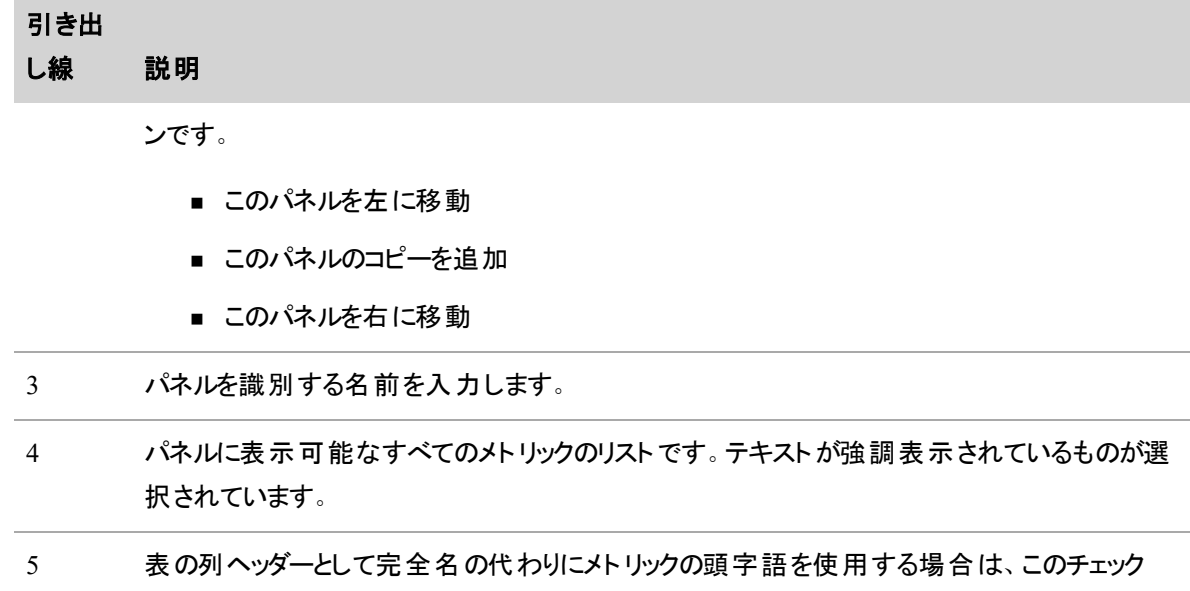

ボックスをオンにします。グラフに対してこれを選択しても、グラフには影響しません。表にのみ 適用されます。

#### スケジュールタイプについて

エージェントをスケジューリングする際に、単一サービスキュー、仮想サービスキュー、およびマルチスキルグ ループを使用するオプションがあります。それぞれには、さまざまな状況に適した属性があります。

- 単一サービスキューは、単一スキルのエージェントがサービスキューに対応するコンタクトセンターに 適しています。たとえば、英語の音声サービスキューとスペイン語の音声サービスキューがある場合 などです。英語の音声サービスキューに割り当てられたエージェントは、英語を話す顧客からのコー ルを毎日終日処理します。
- 仮想サービスキューは、類似のサービスキューを同じコンタクトタイプ( インタラクティブまたは非インタ ラクティブ) に結合する場合に適しています。たとえば、ボリュームが少ない複数の音声サービス キューを、1 つの仮想サービスキューに結合できます。 結合することで、正確な予測やスケジューリン グをするために十分な量が集約されます。量が少ない個々のサービスキューの統計は、WFM では 利用できません( ただし、ACD から取得することはできます) 。利用できなくても、コンタクトセンター では重要ではないこともあります。
- マルチスキルグループは、複数のサービスキューと複数のコンタクトタイプを集約して、それらに対応 するエージェントを比例的にスケジューリングする場合に適しています。たとえば、あるマルチスキルグ ループに、製品 A 用の英語の音声コンタクトと電子メールコンタクトのサービスキュー、および製品 A 用のスペイン語音声コンタクトおよび電子メールコンタクトのサービスキューがあるとします。マルチ スキルグループは、エージェント時間の特定の割合を特定のサービスキューにそれぞれ割り当てるよ うに設定されているため、各サービスキューにおけるカバレッジの予測とスケジュールの精度が高まり

ます。また、エージェント統計情報が各サービスキューに割合で割り当てられるので、より正確になり ます。

スケジュール方法の両方のタイプ( [バランス( Balanced) ] および [優先度順( Prioritized) ]) で、ブロックスケ ジューリング( 旧称はマルチスキルエージェントのキューへの登録、または MSAQ) を使用できます。ブロックス ケジューリングでは、エージェントは特定の時間ブロック内でアクティビティを 1 つずつ、複数のアクティビティを 実行します。一方、非ブロックスケジューリングでは、エージェントがスケジュール全体に対して 1 つのアク ティビティのみを実行します。

エージェントのスケジュールには、単一サービスキュー、仮想サービスキュー、およびマルチスキルグループを 組み合わせて含めることができます。たとえば、エージェントが午前 8:00 ~ 11:00 の単一サービスキューと、 午後 1:00 ~ 4:00 の仮想サービスキューをサポートするなどです。

コンタクトセンターのニーズは、使用するスケジューリングオプションを選択する際に役立つ情報です。仮想 サービスキューが目的に最も役立つ場合や、同じ時間ブロックの複数のコンタクトタイプと複数のサービス キューにエージェントを割り当てることができるように、マルチスキルグループの使用を選択する場合がありま す。

IMPORTANT マルチスキルグループを構成するサービスキューに割り当てられた重みは、可能な限 り正確である必要があります。正確ではない場合、生成されるスケジュールで、特定のサービス キューのカバレッジが高過ぎたり低すぎます。

#### 動的スケジューリングを設定する

動的スケジューリング機能を使用すると、動的スケジューリングイベントに含まれるエージェントが独自のス ケジュールを選択できます。これらのスケジュールは、イベントが終了し、その期間のスケジュールリクエスト が正常に送信されると、[エージェントのスケジュール(Agent Schedules) ] ページに表示されます。

エージェントが自身のスケジュールを設定する前に、WFM を次のように設定する必要があります。

- 1. 動的スケジューリングワークルールを作成します。ワークルールでは、エージェントがスケジュール設定 する勤務シフトのパラメータ( 1 週間の勤務時間、開始時間、勤務日数など) を指定します。
- 2. ワークルール、特定の週、およびエージェントの間の動的スケジューリングの関連付けを設定しま す。この関連付けにより、エージェントは指定された週のスケジュールを作成できます。 動的スケ ジューリングイベントは、エージェントに関連付けられている週数を超える場合があることに注意して ください。たとえば、エージェントに第 1 週と第 2 週が関連付けられているが、動的スケジューリング イベントでは第 1 週、第 2 週、および第 3 週が対象の場合、エージェントは第 1 週と第 2 週のス ケジュールのみを作成できます。
3. 動的スケジューリングイベントを設定します。エージェントが自分のスケジュールを設定できる週を選 択してから、選択したエージェントのスケジュールに追加される動的スケジューリングイベントの例外 を設定して、エージェントが独自のスケジュールを作成する時間を確保できるようにします。

NOTE 動的スケジューリングを使用する場合は、スケジューリングと表示のタイムゾーンを同じにし ます。動的スケジューリングワークルールは、エージェントのスケジューリングタイムゾーンで解釈されま すが、エージェントによって行われる選択は表示タイムゾーンで行われます。タイムゾーンが異なる 場合は、シフト時間がスケジューリングされた週から外れる可能性があり、問題が発生する場合が あります。そのため、表示タイムゾーンとスケジューリングのタイムゾーンは同じに設定してください。

スケジューリングイベント の例外 は、コンタクト センター内 のエージェント のランク付 けまたは年 功、 および対 応可否に応じて、各エージェントのスケジュールに追加されます。最もランクの高いエージェントが最初に自 身のスケジュールを設定でき、2 番目にランクの高いエージェントがその次というように、選択したエージェン トのリストを下がっていきます。

スケジューリングイベントの例外がエージェントのスケジュールに適合するには、いくつかの要素があります。イ ベント例外によって上書きできるアクティビティと、エージェントが対応不可の期間に例外をスケジュールで きるかどうかを設定できます。エージェントのスケジュールに例外を追加できないなどの場合、エージェントは 通常どおり WFM によって自動的にスケジュールされます。

また、一連のイベント例外の間隔を指定できます。エージェント A の例外がスケジュールされた直後にエー ジェント B が対応不可であり、設定された分数を超える間隔が空く場合、エージェント B はスキップされ、 代わりにエージェント C が次にスケジュールされます。 エージェント B のイベント例外は、可能な限り速やか にスケジュールに追加されますが、エージェント B は自分のランクの順序でスケジュールを作成できなくなり ます。

#### 動的スケジューリングワークルールを管理する

動的スケジューリングのワークルールを使用して、動的スケジューリングの勤務シフトのパラメータを設定しま す。ワークルールは、特定の週でエージェントに割り当てられます。

## フィールドの説明

[動的スケジューリングのワークルール( Dynamic Scheduling Work Rules) ] ページでは、動的スケジューリン グに適用されるワークルールを作成、編集、および削除できます。

NOTE 動的スケジューリング機能は、分割シフト( 午前 0 時を越える勤務シフト) をサポートしませ ん。

ワークルールを作成、編集、または削除する際のページ上のフィールドについて、以下に説明します。

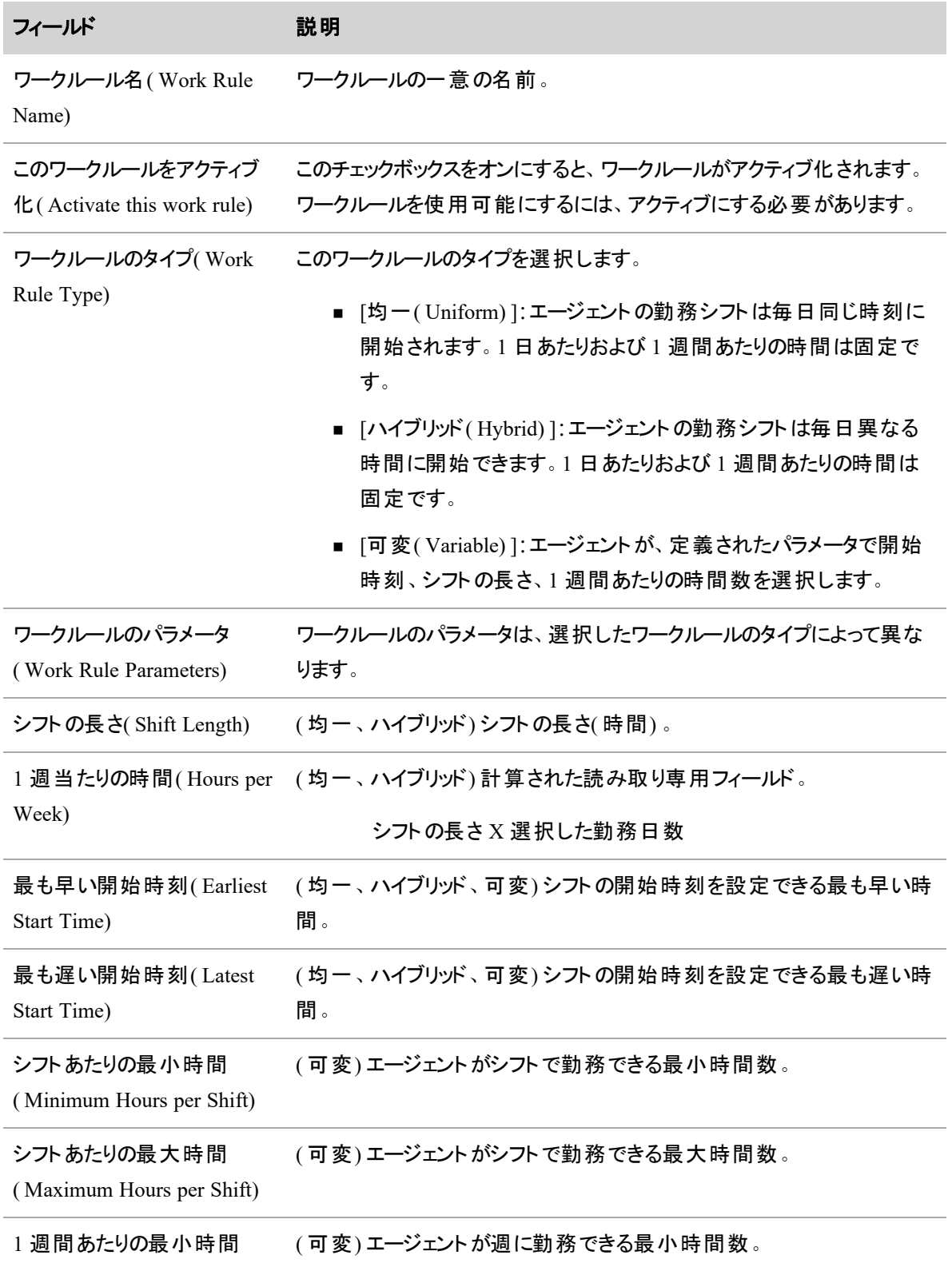

#### 人員をスケジュールする **|** スケジュールを作成する

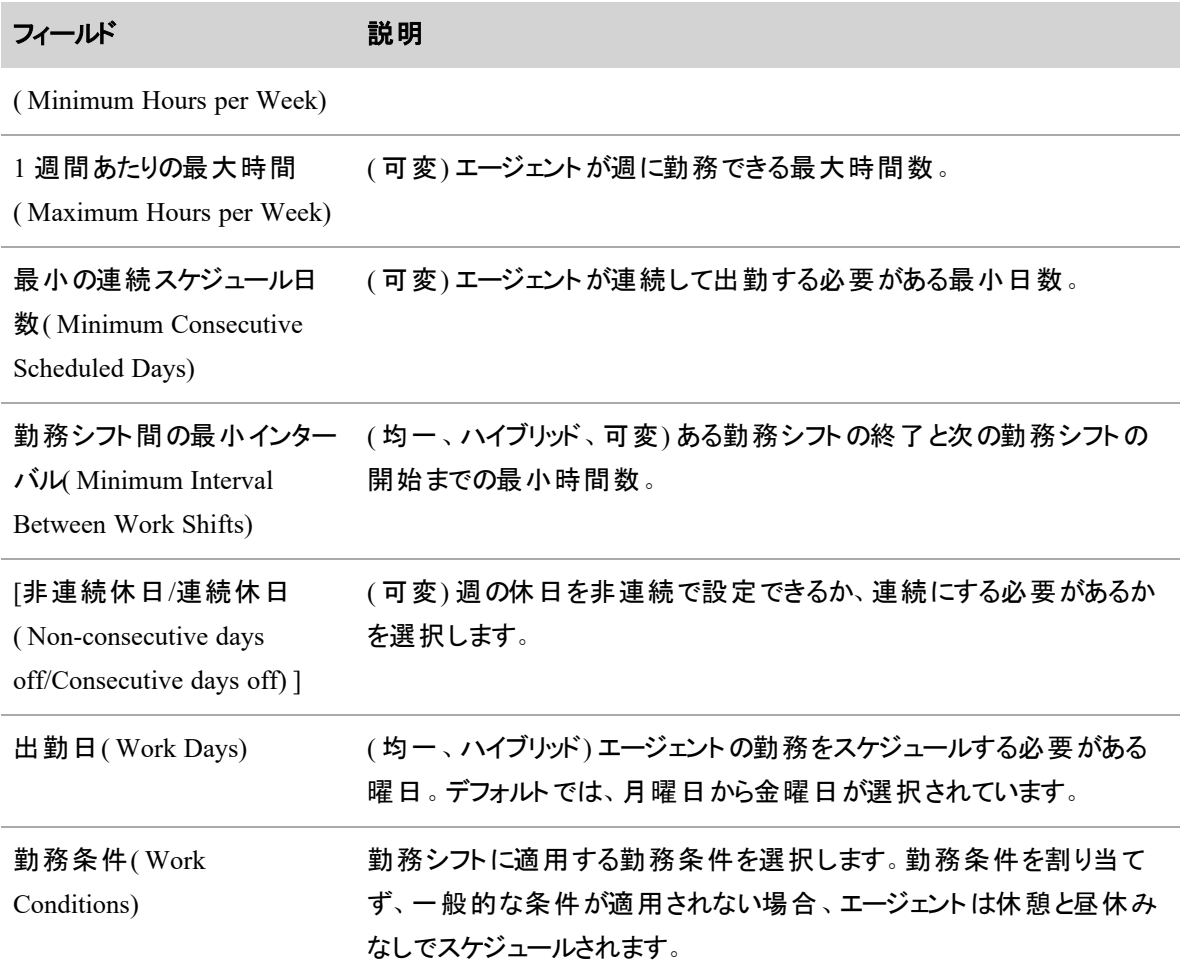

#### 動的スケジューリングの関連付けを管理する

[動的スケジューリングの関連付け(Dynamic Scheduling Associations)] ページでは、特定の週、ワークルー ル、およびエージェント間の関連付けを設定および管理できます。特定の週のスケジュールを作成する機 会がエージェントに与えられる場合、その週とそのエージェントに関連付けられているワークルールによって、 エージェント がスケジュールを選択するときに選択できるオプションが決定されます。 エージェントを関連付け られるワークルールは 1 週間に 1 つのみです。

[エージェント( Agents) ] テーブルには、選択した週のワークルールに割り当てられたエージェント、自身のス ケジュール設定に使用するワークルール、エージェントのランクと会社開始日( 自身のスケジュールを設定 できる順序決定に使用) が表示されます。列ヘッダーをクリックしてテーブルを任意の列の昇順または降順 で並べ替えたり、エージェント名でテーブルをフィルタ処理したりできます。

EXAMPLE ワークルール A を選択し、エージェント 1、2、3、および 4 の名前を [割り当て済み ( Assigned) ] ペインに移動して、エージェントを関連付けます。次に、ワークルール B を選択し、エー ジェント 5、6、7、および 8 の名前を [割り当て済み( Assigned) ] ペインに移動して、エージェントをそ のワークルールに関連付けます。

特定の週で動的スケジューリングの関連付けを設定して保存した後は、コピー機能を使用してその関連 付けを他の週にコピーできます。未来の週であれば、関連付けを設定できる週の数に制限はありません。

# フィールドの説明

ページ上のフィールドについて以下に説明します。

## 勤務週**( Work Week)**

エージェントが独自のスケジュールを選択する週の開始日を選択します。週の先頭日として設定されてい ない日付を選択すると、WFM によって選択日が自動的に選択された週の先頭日に変更されます。

## 関連付け**( Associations)**

[ワークルール名( Work Rule Name) ] ドロップダウンから、使用するワークルールを選択します。ドロップダウン リストに表示されるワークルールは、[動的スケジューリングのワークルール( Dynamic Scheduling Work Rules) ] ページで設定されたアクティブなルールです。

[エージェント( Agents) ] テーブルで、選択した週で選択したワークルールに従って自身のスケジュールを設 定するエージェントを選択し、その名前を [割り当て済み( Assigned) ] ペインに移動します。

## コピー**( Copy)**

[スケジュール日( Schedule Date) ] フィールドで設定した日付以外の週の開始日を 1 つ以上選択し、[コ ピー( Copy) ] をクリックします。設定したワークルールとエージェントがその週にコピーされます。コピー機能 は、設定された関連付けが保存されるまで有効になりません。

#### 動的スケジューリングイベントを管理する

[動的スケジューリングイベント( Dynamic Scheduling Events) ] ページを使用して、動的スケジューリングイベ ントの作成、編集、削除、確認を行います。また、このページを使用して、指定された期間に提供された スケジューリングインセンティブのレポートを生成できます。

イベント例外は、イベントを保存するとすぐに、選択したエージェントのスケジュールに適用されます。

NOTE スケジュールが再調整された場合、動的スケジューリングイベントの例外は上書きされま す。イベントを再度保存することで、例外をエージェントのスケジュールに再挿入できます。([保存 ( Save) ] ボタンを有効にするには、イベント名に文字を追加するなど、イベントに少し変更を加えま す。

### 新しいイベントの作成

### 動的スケジューリングイベントを作成するには

- 1. [新しい動的スケジューリングイベントの作成( Create a new dynamic scheduling event) ] オプションを 選択します。
- 2. ページの各セクションに入力します。セクションの説明については、以下を参照してください。
- 3. [保存( Save) ] をクリックします。

## イベント名**( Event Name)**

新しいイベントの一意の名前を入力するか、[イベントの選択( Select Event) ] ドロップダウンフィールドから 既存のイベントを選択します。

## スケジュール期間**( Schedule Period)**

[スケジュール開始日( Schedule Start Date) ] フィールドで、スケジュールする期間の開始日を選択します。 デフォルトでは、開始日は、選択した日付を含む週の設定済みの開始日になります。[期間(Duration)] フィールドに、スケジュールする週数を入力します。

## 例外**( Exception)**

イベントに使用する例外を選択します。これは、エージェントのスケジュールに表示される例外です。

## スケジュールの非効率性**( Schedule Inefficiency)**

人員不足を防ぐために、すべての間隔で予測される要件を増やす割合を入力します。このオプションを使 用すると、休憩、計画的なアクティビティ、マルチスキルエージェントのタスク切り替えなど、通常の業務過 程による、理想の FTE からのロスタイムの影響をモデル化できます。デフォルトでは 20 パーセントに設定さ れます。入力できる最大値は 50% です。

EXAMPLE デフォルト設定の 20% は、8 時間のスケジュールを選択すると、WFM は 1.6 時間の 非生産的な時間をカウントに入れる、という意味です。

## 平均スタッフ数を表示**( Display Average Staff)**

エージェントに表示される動的スケジューリングの枠に、数字およびアイコンで必要人員数を表示する場 合は、このチェックボックスをオンにします。

NOTE ここで選択した設定に関係なく、アナリストには常に必要人員数が数字で表示されます。

## 人員過剰を許可する**( Permit Overstaffing)**

スタッフ数が足りている場合でもすべてのエージェントに少なくとも 1 つのシフトオプションを提示する場合 は、このチェックボックスをオンにします。エージェントには、最も人員過剰が少ないシフト( 同点がある場合 は複数のシフト) が表示されます。

## 必要人員数の調整**( Staffing Need Adjustment)**

必要人員数を一定の割合で調整することで、従来の勤務シフト、既存のスケジュール、または動的スケ ジューリングイベント以外で作成されたスケジュールを混在させることができます。たとえば、FTE エージェン トの 40% が動的スケジューリングイベントに参加し、60% がこの動的スケジューリングイベント以外でスケ ジュールされている場合は、このフィールドに 40 ( パーセント) を入力します。

# スケジューリングインセンティブ**( Scheduling Incentive)**

(オプション)エージェントが自分で望んでいない勤務シフトにスケジュール設定した場合に提供するインセン ティブについての説明を入力します。最大文字数は 60 です。

# エージェント**( Agents)**

[エージェント( Agents) ] テーブルには、[スケジュールの開始日と期間( Schedule Start Date and Duration) ] フィールドで選択した週のアクティブな動的スケジューリングワークルールが割り当てられたエージェントと、動 的スケジューリングイベントがまだ割り当てられていないエージェントが表示されます。

## **[**登録時間の計算**( Calculate Signup Times) ]** ボタン

このボタンをクリックすると、ポップアップダイアログボックスが表示され、エージェントのスケジュールに追加され る登録イベントを設定できます。登録イベントは、エージェントが自分のスケジュールを選択できる時間で す。このダイアログボックスには 3 つのタブがあります。3 つのタブすべてでフィールドの入力が完了したら、[適 用( Apply) ] をクリックします。

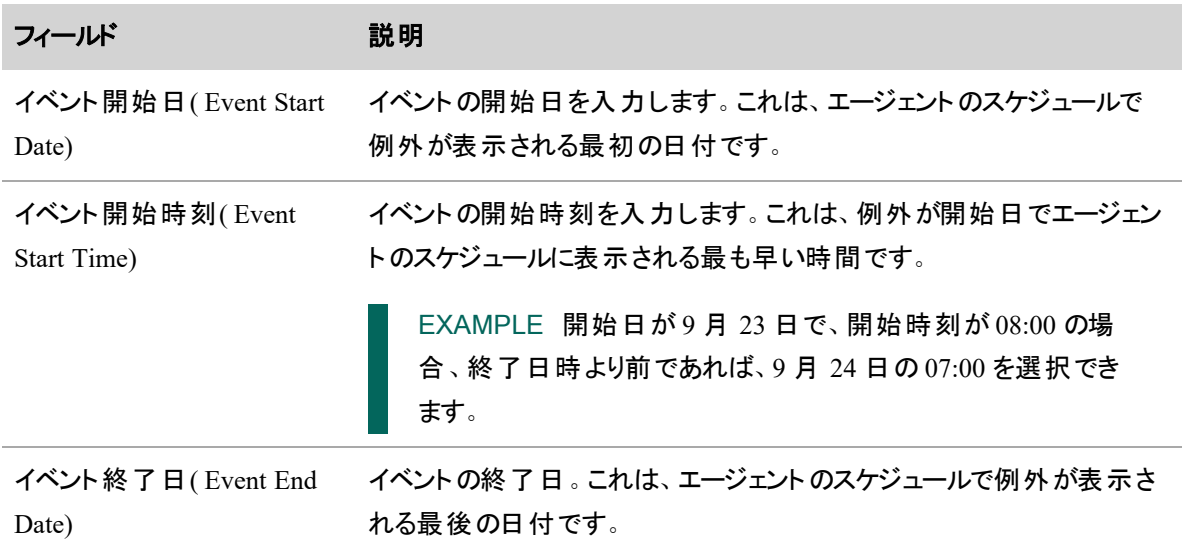

#### **[**期間**( Duration) ]** タブ

## **[**期間**( Duration) ]** タブ **(cont'd)**

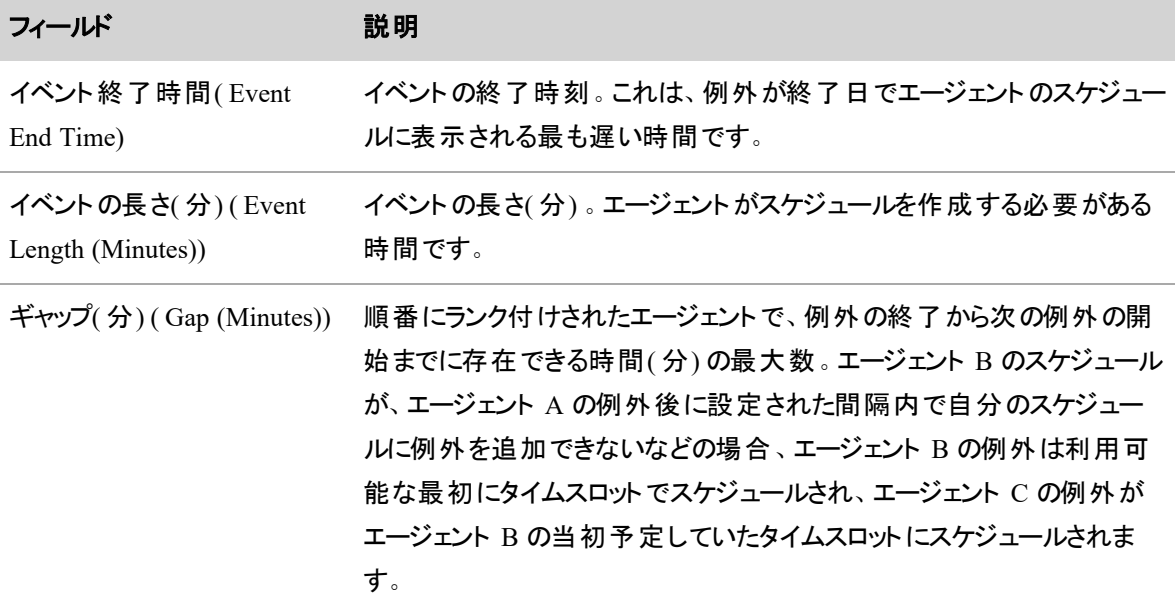

## **[**アクティビティ**( Activities) ]** タブ

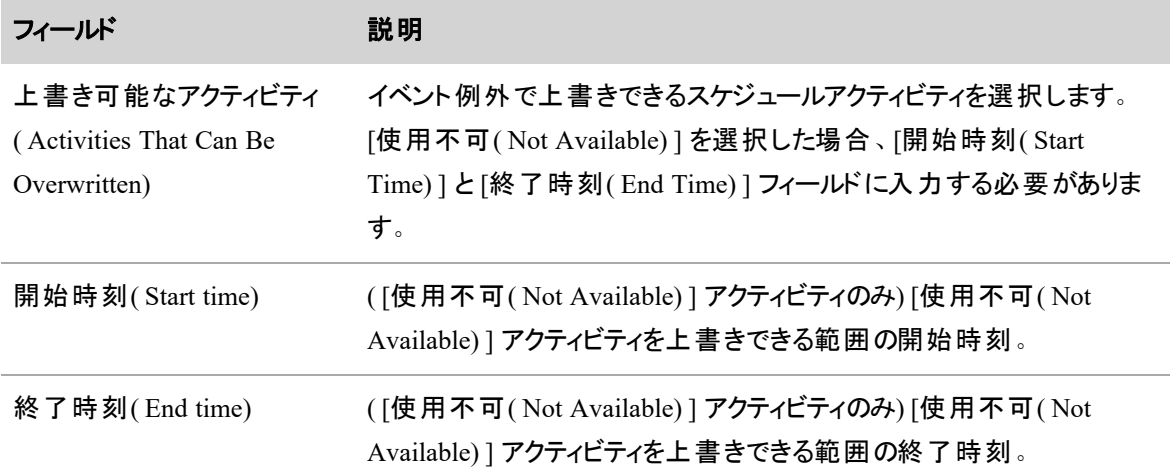

## **[**エージェントをグループでスケジュール設定する**( Schedule Agents in Groups) ]** タブ

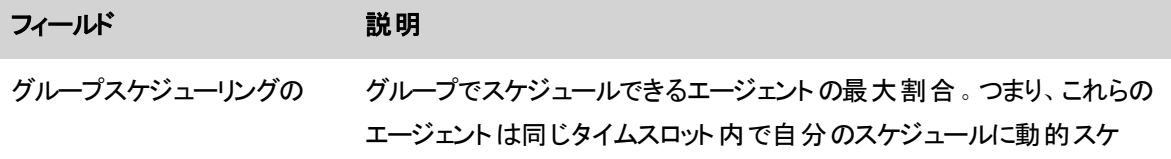

| フィールド                                                                     | 説明                                                                                                    |
|---------------------------------------------------------------------------|----------------------------------------------------------------------------------------------------|
| エージェントの最大パーセン<br>テージ(Maximum Agent<br>Percentage for Group<br>Scheduling) | ジューリングイベントを追加し、同時に独自のスケジュールを作成しま<br>す。<br>EXAMPLE エージェントの75 パーセントをグループでスケジュー<br>ル設定する場合、このフィールドに75を入力します。 つまり、エー<br>ジェントの25% が個別にスケジュールされます。                             |
| グループサイズの最 大 パーセ<br>ンテージ (Maximum Group<br>Size Percentage)                | スケジュールされるエージェント の総数 に対する割合 としてのスケジュール<br>グループの最大サイズ。<br>EXAMPLE グループで 100 人のエージェントのスケジュールを設<br>定するが、各グループのエージェント数は20人以下にするとしま<br>す。これを満たすには、このフィールドに20(パーセント)と入力し<br>ます。 |

**[**エージェントをグループでスケジュール設定する**( Schedule Agents in Groups) ]** タブ **(cont'd)**

#### イベントのステータスの確認

スケジューラーと管理者は、「既存の動的スケジューリングイベントの確認、編集、または削除( Review, edit, or delete an existing dynamic scheduling event) ] オプションを使用して、動的スケジューリングイベント の現在のステータスをモニタしたり、送信されたエージェントスケジュールを確認および編集したりできます。 [エージェント( Agent) ] テーブルには、イベントを割り当てられているすべてのエージェントと、各エージェント のイベントステータスが一覧表示されます。

必要に応じて、割り当てられたエージェントのリストを修正し、新しく割り当てられたエージェントとイベントに 応答しなかったエージェント、またはすべての割り当て済みエージェントの、エージェント例外時間を計算で きます。修正されたイベントに含めるエージェントを選択したら、[登録時間の計算( Calculate Signup Times) ] ポップアップウィンドウのタブを使用して、必要に応じて情報を変更します。[登録時間の計算 ( Calculate Signup Times) ] ポップアップウィンドウをクリックすると、選択したエージェントに対して新しい登録 イベントが生成されます。

送信されたエージェントスケジュールを確認して編集することもできます。スケジュールの編集は、スケジュー ルが実際に実行される前に行う必要があります。スケジュールを確認または編集するには、エージェントの [ステータス( Status) ] 列の [保留中( Pending) ] または [完了( Completed) ] リンクをクリックして、[エージェン トの動的スケジューリング( Agent Dynamic Schedule) ] ページを表示します。スケジュールを編集する場合 は、完了したら [送信( Submit) ] をクリックします。

エージェントがイベントに応答しなかった場合は、そのエージェントのスケジュールを作成し、[不在 ( Missed) ] ステータスのリンクをクリックして送信できます。

#### スケジューリングインセンティブレポートの生成

指定された期間および指定されたエージェントに対して提供され、受諾されたすべてのスケジューリングイン センティブの一覧を表示するには、[スケジューリングインセンティブレポートを生成( Generate a schedulings report) ] オプションを使用します。

レポートは [動的スケジューリングイベント( Dynamic Scheduling Events) ] ページで表示するか、CSV フォー マットのスプレッドシートとしてエクスポートできます。

## スケジューリングインセンティブレポートを生成するには

- 1. [動的スケジューリングイベント( Dynamic Scheduling Events) ] ページで、[スケジューリングインセン ティブレポートの生成( Generate a scheduling incentives report) ] オプションを選択します。
- 2. レポートする期間とエージェントを選択します。
- 3. [レポートの表示( Display Report) ] をクリックしてページにレポートを表示するか、[CSVとしてエクス ポート(Export as CSV) ] をクリックして、Excel や他のスプレッドシートアプリケーションで開くことがで きるファイルを生成します。

#### エージェントの動的スケジューリング ページを編集する

動的スケジューリング機能を使用してエージェントが独自のスケジュールを作成するように設定されている 場合、管理者とスケジューラは、実際のスケジュールを実行する前にエージェントがリクエストするスケ ジュールを確認および編集できます。

## エージェントの動的スケジューリング ページを確認および編集するには、次の手順を実 行します。

- 1. ツールバーで、**[**スケジュールとプランニング**( Schedules and Planning) ] > [**自分のスケジュー ル**( My Schedule) ]** を選択します。
- 2. 動的スケジューリング ページを表示するエージェントを選択し、エージェントが動的スケジューリング イベント例外を受信した日のスケジュールに移動します。
- 3. 例外内のリンクをクリックすると、ページが表示されます。
- 4. 必要に応じて確認して編集し、**[**送信**( Submit) ]** をクリックします。

[エージェントの動的スケジューリング](#page-696-0)の詳細については、「エージェントの動的スケジューリング」を参照し てください。

### <span id="page-550-0"></span>動的対応可否を設定する

動的対応可否によって、エージェントは特定の1週間の作業状況を独自に設定できます。

動的対応可否ルールは、エージェントの対応可否のパラメータを設定するために使用します。動的対応 可否ルールは、特定の1週間、または特定の1週間から無期限に、エージェントに割り当てられます。 エージェントは、ルールで設定されたパラメータに従って、その期間の対応可否を設定します。承認される と、これらの対応可否は、割り当てられた最小/最大時間条件と組み合わせて、エージェントのスケジュー ルを設定する可変タイプの勤務シフトとして使用されます。

#### 動的対応可否ルールの管理

[動的対応可否ルール( Dynamic Availability Rules) ] ページでは、エージェントの対応可否に適用される ワークルールを作成、編集、削除、割り当て、および管理できます。

ルールを作成、編集、または削除する際のページ上のフィールドについて、以下に説明します。

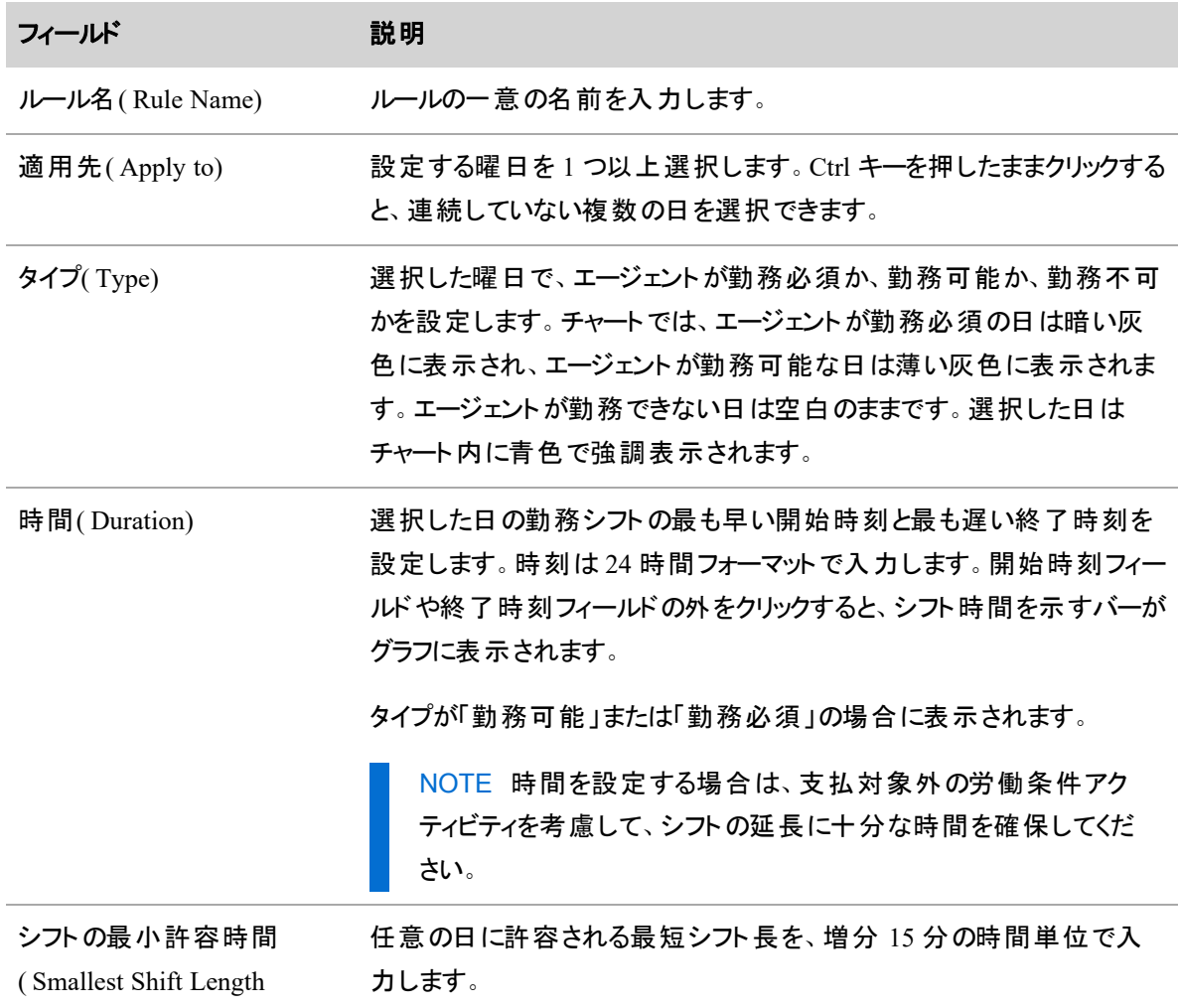

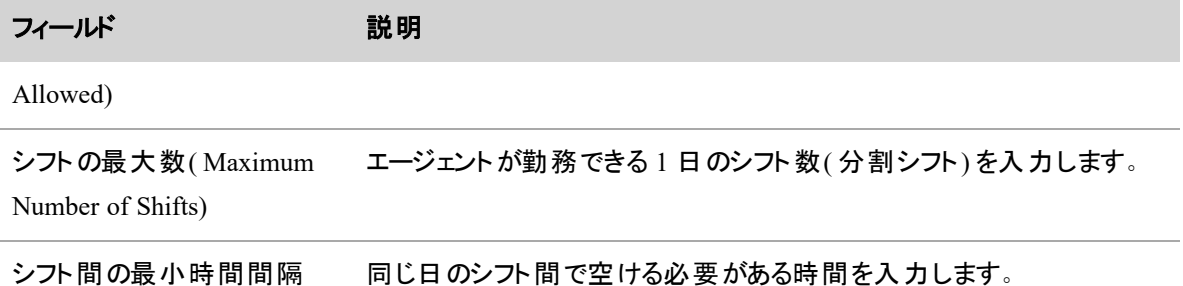

( Minimum Length of Time Between Shifts) シフトの最大数が1より大きい場合に表示されます。

#### エージェントへのルールの割り当て

ルールを設定した後、エージェントに割り当てることができます。

NOTE エージェントは、特定の 1 週間に対して動的対応可否ルールを 1 つのみ使用できます。 動的対応可否ルールがすでに割り当てられている週に動的対応可否ルールが割り当てられると、 新しい割り当てが指定された週で使用されます。

エージェントにルールを割り当てる場合のページの各フィールドを、以下に説明します。

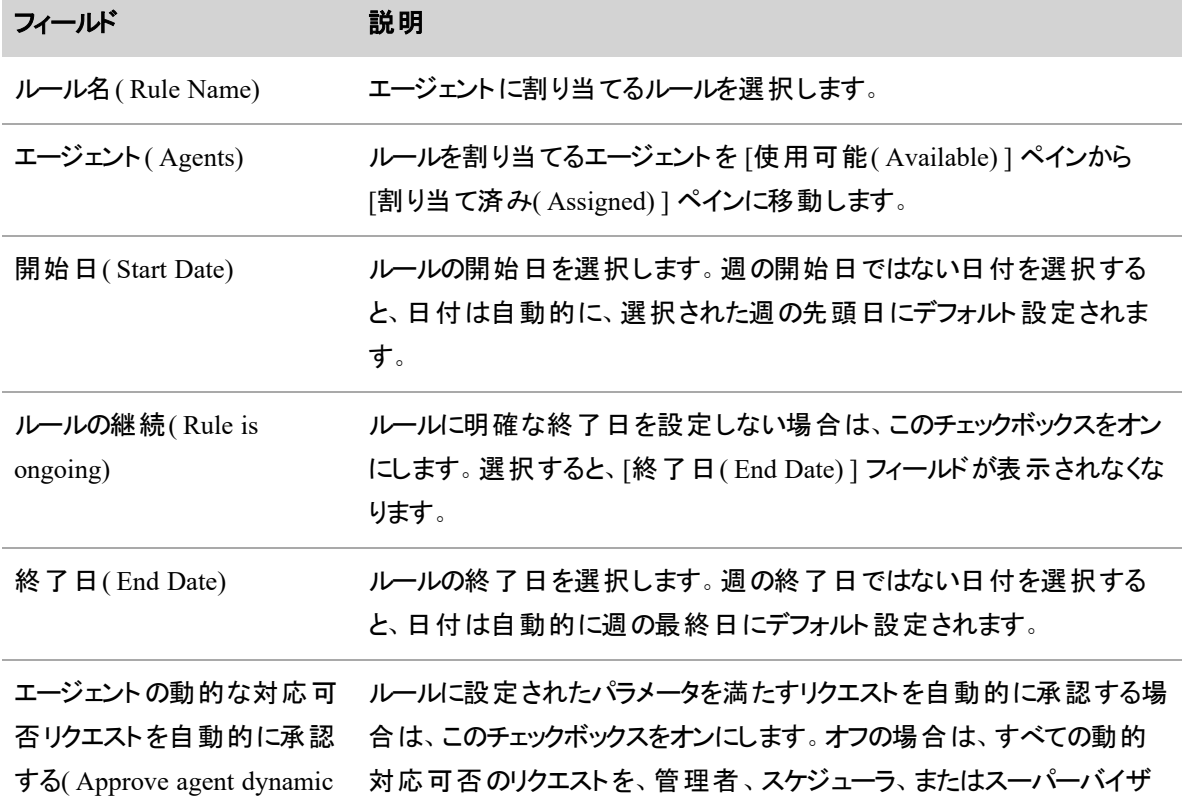

#### 人員をスケジュールする **|** スケジュールを作成する

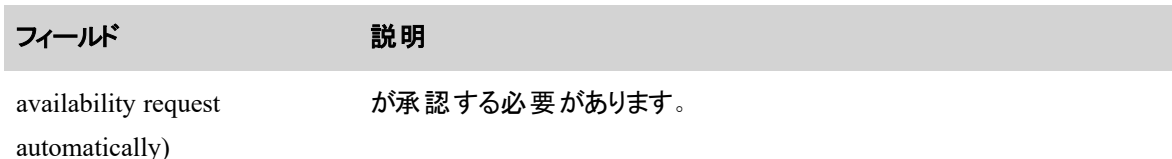

#### 割り当てられたルールの管理

今後の一定期間に選択した動的対応可否ルールが割り当てられたすべてのエージェントのテーブルを表 示するには、[割り当てられたルールの管理( Manage assigned rules) ] オプションを使用します。過去の一 定期間でルールを割り当てられたエージェントのリストも選択できます。

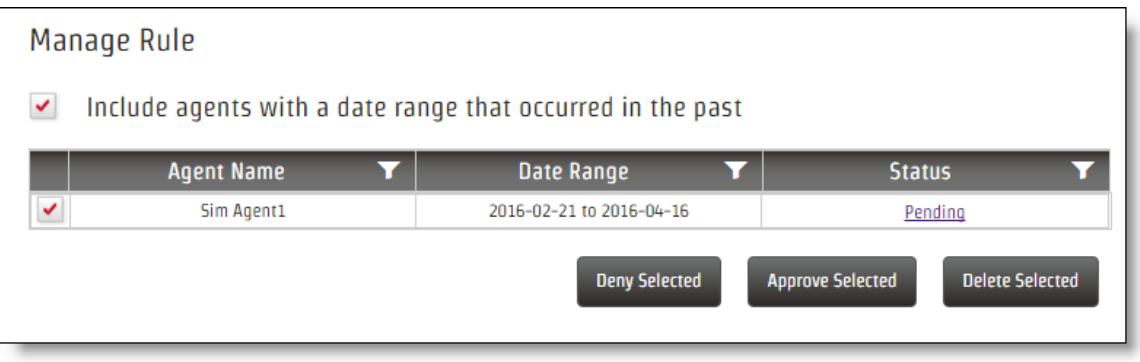

このテーブルから、各エージェントの動的対応可否リクエストのステータスを表示できます。ステータスをクリッ クすると、エージェントの [My Availability( 自分の対応可否) ] ページに移動して、リクエストのすべての詳 細が表示されます。

テーブルのエージェントを選択すると、テーブルの下にボタンが表示され、選択したエージェントの対応可否 リクエストを拒否、承認、または削除できます。実行できるアクションは、選択したエージェントのリクエスト のステータスによって異なります。たとえば、ステータスが [承認済み( Approved) ] の場合、実行できるアク ションは [選択項目の拒否( Deny Selected) ] と [選択項目の削除( Delete Selected) ] です。ステータスが 異なる複数のリクエストを選択した場合、実行できるアクションは、選択されているすべてのステータスに共 通のアクションになります。たとえば、ステータスが [承認済み( Approved) ] と [拒否済み( Denied) ] の複数 のリクエストを選択した場合、[承認済み( Approved) ] リクエストと [拒否済み( Denied) ] リクエストの両方 で使用できるアクションは [選択済み項目の削除( Delete Selected) ] であるため、これが使用できる唯一の アクションです。

列ヘッダーの [フィルタの適用( Apply Filter) ] アイコンをクリックして、任意の列でテーブルをフィルタ処理でき ます。

#### 自分の対応可否について

エージェントは、自分の対応可否( My Availability) 機能( 「動的対応可否 」ともいう) を使用して、自分が 勤務できる曜日と時間を表示できます。この情報は、エージェントがサービスニーズに合わせて自分の対 応できる範囲内でスケジュールを設定する可変作業シフトのように使用されます。

NOTE この機能は、最小/最大時間の条件が設定され、エージェントに割り当てられていない限 り、エージェントのスケジュール設定には使用できません。ページそのものは、特定の日付範囲に対 して動的対応可否ルールが割り当てられるとすぐに、エージェントが使用できるようになります。

管理者またはスケジューラは、エージェントが作業できる日と時間のパラメータを指定する動的対応可否 ルール( 「[動的対応可否を設定する](#page-550-0)」を参照) を作成します。その後、ルールは特定の日付範囲、また は無期限にエージェントに割り当てられます。そうすれば、[スケジュールとプランニング( Schedules and Planning) ] アイコンから、[自分の対応可否( My Availability) ] 機能をエージェントが利用できるようになり ます。

リクエストがルールのパラメータに準拠している限り、エージェントの対応可否リクエストが自動的に承認さ れるように、動的対応可否ルールを設定できます。そうしない場合は、対応可否のリクエストが有効にな るように、管理者、スケジューラ、またはスーパーバイザが承認する必要があります。

#### エージェントの対応可否

動的対応可否ルールが自分に割り当てられると、[自分の対応可否( My Availability) ] オプションが、 ツールバーの [スケジュールとプランニング( Schedules and Planning) ] に表示されるようになります。

[自分の対応可否( My Availability) ] ページで、対応可否を選択する必要がある週は、赤色( 新しい対 応可否) または黄色( 却下された対応可否) で色分けされています。赤色の領域をクリックすると、選択で きる曜日と時間がグラフで表示されます。利用できない時間は灰色で表示されます。日と時間を選択す る方法に関する制限は、図の右側に注記されています。

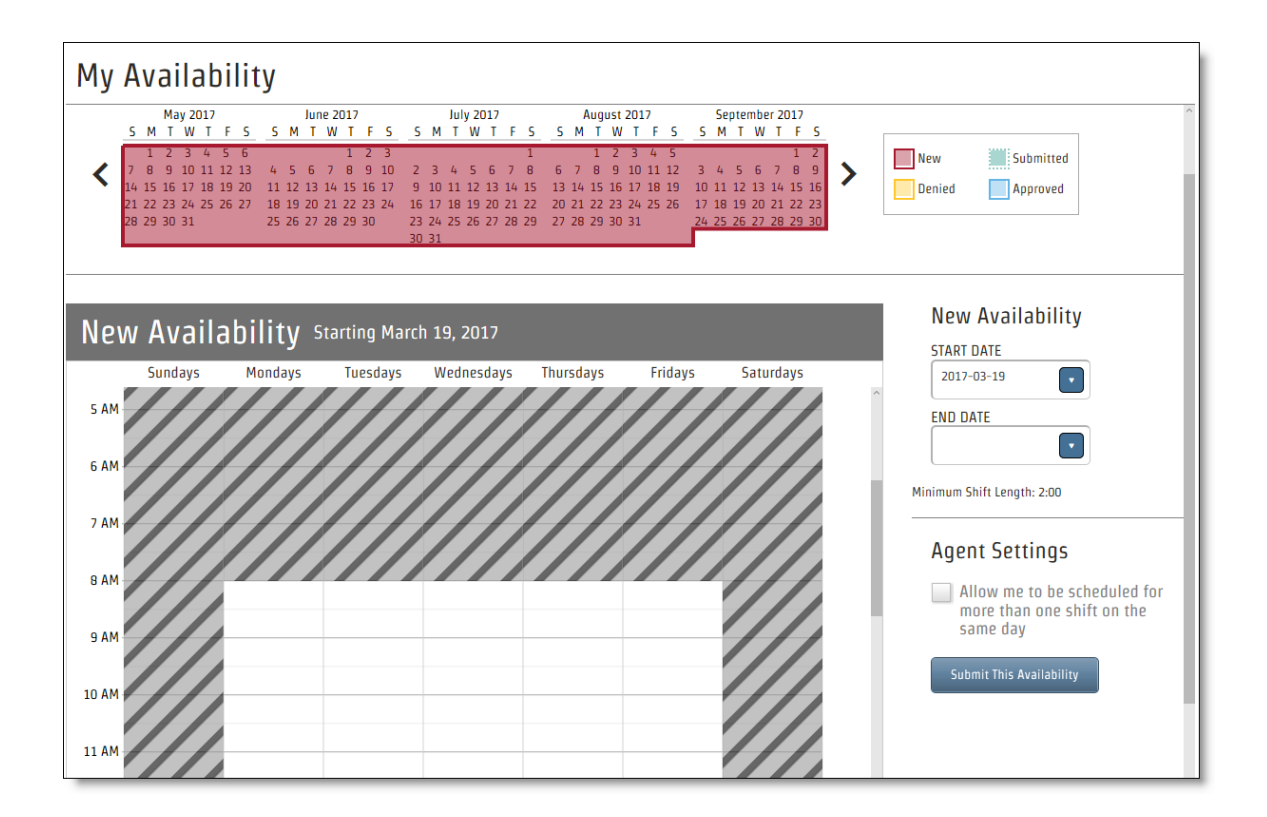

期間全体に同じ対応可否を設定する必要はありません。該当する週の開始日と終了日を選択して、期 間全体のサブセットに異なる対応可否を設定できます。対応可否の期間は、常に週の最初の日に開始 し、最終日に終了します。1 週間の中間に対応可否の選択を開始または終了することはできません。

NOTE 元の割り当てでは、日付範囲外の日付を選択することはできません。

作業可能な日と時間をグラフ上で設定します。日の列をクリックし、表示される青いバーの両端を、選択 した開始時刻と終了時刻にドラッグします。制限がある場合、制限を侵害する方法でバーを短縮するこ とはできません。たとえば、最小シフト長を 2 時間に設定する制限がある場合、バーを 2 時間未満にする ことはできません。

次の図は、対応可否の選択が完了したグラフを示しています。このエージェントは、この対応可否ルールの 対象となる 1 週間の中で火曜日には稼働しない選択をしています。

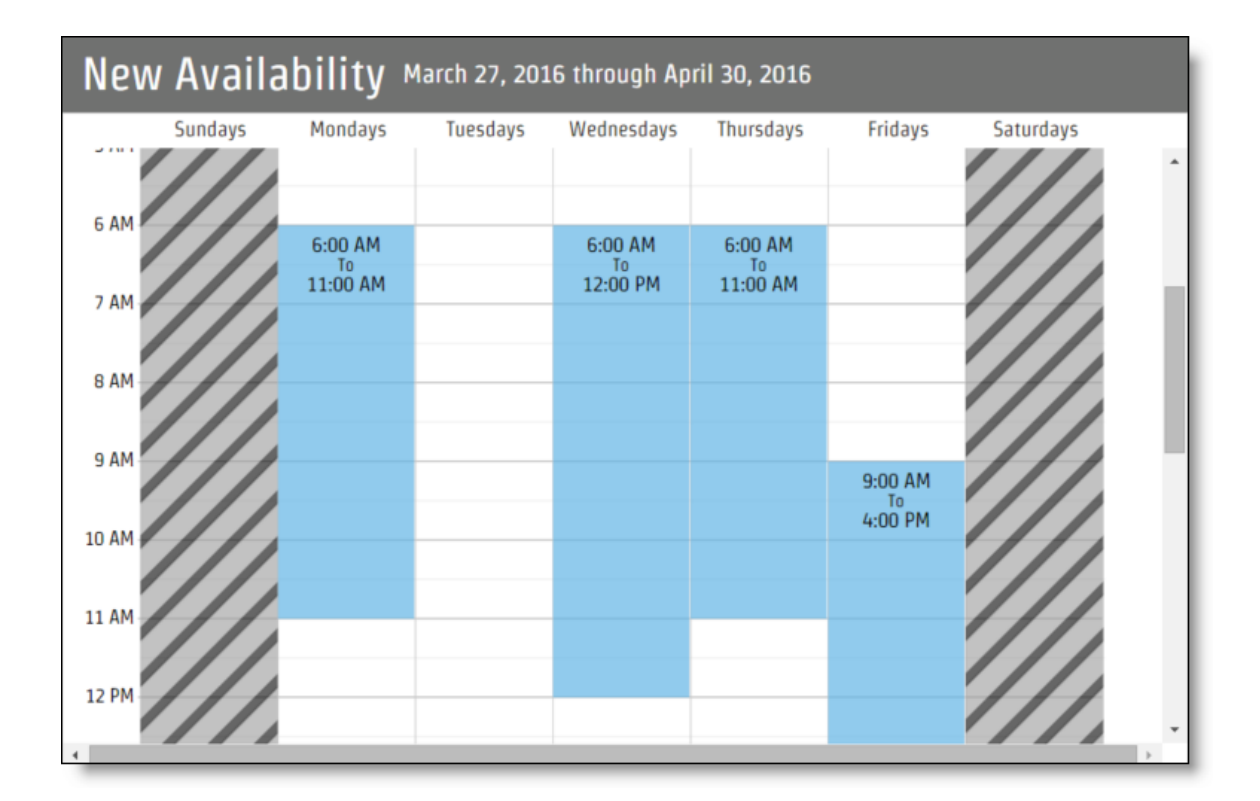

自分に割り当てられた動的対応可否ルールでシフトの分割が許可されている場合は、[エージェント設定 ( Agent Settings) ] セクションが表示されます。[同じ日に複数のシフトにスケジュールされることを許可 ( Allow me to be scheduled for more than one shift on the same day) ] チェックボックスをオンにすると、1日あ たりのシフトの最大数と、同じ日のシフト間の最小時間を選択できます。1 日のシフトの最大数は、ルール で設定されている値以下である必要があります。また、同日シフト間の最小時間は、ルールで設定されて いる時間以上である必要があります。

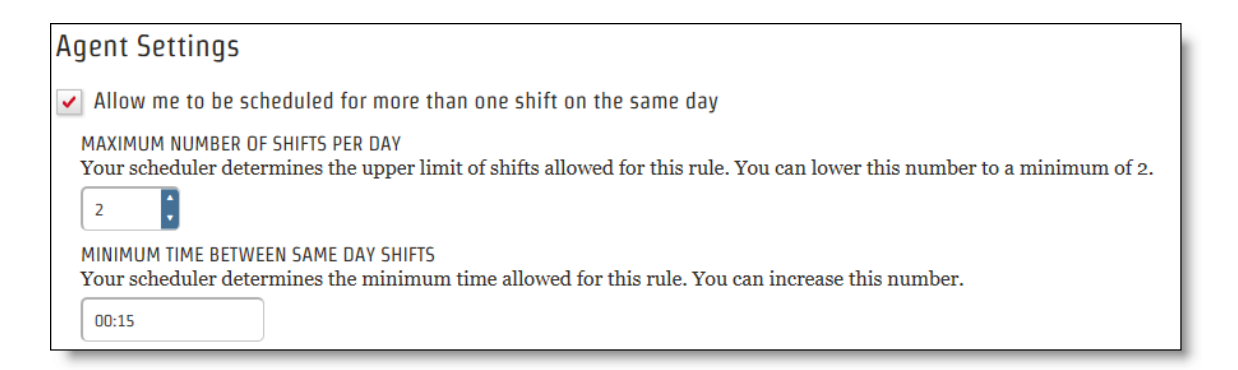

対応可否リクエストに対するコメントをいつでも添付できるオプションがあります。 [コメントを投稿する ( Leave a Comment) ] フィールドにコメントを入力し、[コメントの追加( Add Comment) ] をクリックします。

対応可否の選択が完了したら、[この対応可否を送信( Submit This Availability) ] をクリックします。予定 表エリアでは、対応可否リクエストの対象となる週が赤から緑に変わり、送信済みであることを示します。 対応可否が自動的に、または管理者、スケジューラ、スーパーバイザによって承認されると、その週は青に なります。却下された場合は、黄色に変わります。

対応可否が却下された場合は、新しい対応可否の選択を再送信する必要があります。最初のリクエス トが却下された理由については、ページに添付されたコメントを確認します。ほとんどの場合、対応可否が 承認されていないと、作業のスケジュールが設定されません。

送信した対応可否のすべてまたは任意のサブセットは、承認されている場合でも、いつでも戻って編集ま たは削除できます。対応可否を編集する場合は、前に送信した内容のサブセットを変更することも、期間 全体の対応可否を変更することもできます。

送信済み、承認済み、または却下済みの対応可否リクエスト( ただし新しいリクエストではないもの) は、 自分の [メッセージ送信ボックス( Messaging Out Box) ] に表示されます。ここでそのステータスを追跡する か、[自分の対応可否( My Availability) ] ページでステータスを表示することができます。

#### 管理者、スケジューラ、スーパーバイザに対する対応可否

エージェントが対応可否の選択を完了したら、スケジュール設定で使用する前に、動的対応可否リクエス トを承認する必要があります。動的対応可否ルールが自動承認を許可するように設定されている場合、 このリクエストは、ルールのパラメータを満たしていれば承認されます。リクエストは、ルールのパラメータを満 たしていないと正常に送信できないので、常に自動的に承認されます。

動的対応可否ルールで自動承認が設定されていない場合、各リクエストは管理者、スケジューラ、または スーパーバイザによって承認される必要があります。

NOTE スーパーバイザは、自分のチームのメンバーが作成したリクエストに限って承認または却下 できます。また、エージェントを兼任するスーパーバイザは、自身のリクエストを承認することはできま せん。

[通知( Notifications) ] ページでメッセージアラートが有効になっている場合は、[メッセージングTo-Do ( Messaging To-Do) ] ボックスに動的対応可否リクエストが通知されます( 「[通知設定](#page-257-0)」を参照してくださ い) 。リクエストを開くと、リクエストの概要が表示されます。

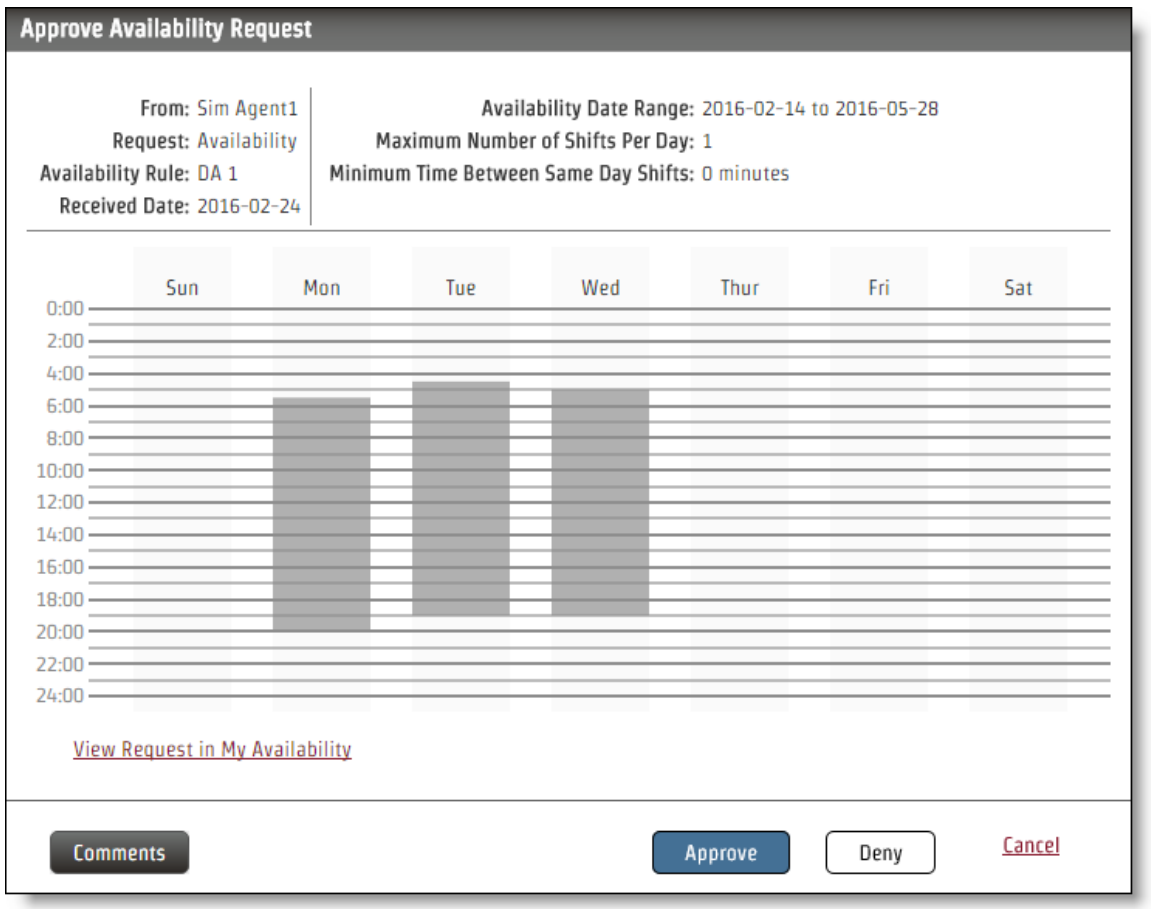

このダイアログボックスからリクエストを承認または却下することができます。また、[自分の対応可否のリクエ ストを表示( View Request in My Availability) ] のリンクをクリックして、エージェントが選択され、このリクエス トが表示された [自分の対応可否( My Availability) ] ページにリダイレクトされることもできます。

そうすれば、[自分の対応可否( My Availability) ] ページからリクエストを承認または却下できます。また、 選択内容を編集してから変更されたリクエストを承認することもできます。

[スケジュールとプランニング( Schedules and Planning) ] メニューから [自分の対応可否( My Availability) ] を選択し、エージェントを選択することで、エージェントの対応可否をいつでも表示できます。エージェントの [自分の対応可否( My Availability) ] ページを初めて表示したときには、そのエージェントに割り当てられた 各動的対応可否ルールのステータスを示す、色分けされたカレンダーバーだけが表示されます。

色が付いた部分の任意の場所をクリックすると、対応可否リクエストの詳細が表示されます。現在のス テータスに応じて、選択した対応可否を承認、却下、または編集できます。次の表で、現在のステータス ごとに実行できるアクションについて説明します。

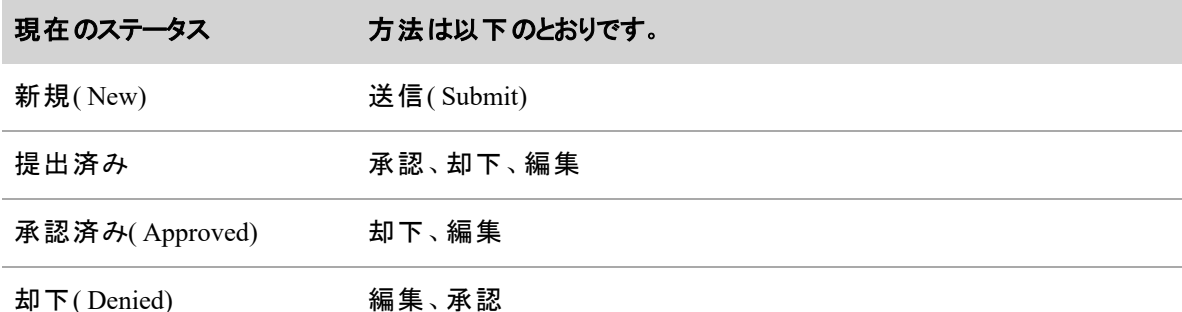

## 勤務シフトを作成する

WFM ではエージェントの対応可状況、希望する休暇、開始時間および勤務に値の長さに一致する勤 務シフトを作成することができます。勤務シフトは、エージェントが勤務できる時間と日数を識別します。 WFM はその後、勤務シフトの希望とビジネス要件に最も合うようにエージェントをスケジュールします。作 成できる勤務シフトの数に制限はありません。WFM は WFM データベースの各エージェントに対する以前 のスケジュール履歴を保持しています。

勤務シフトを構成時、勤務シフトのタイプを決定する必要があります。勤務シフトには 3 種類あります。

- [固定勤務シフト](#page-559-0)
- [割り当て勤務シフト](#page-560-0)
- [可変勤務シフト](#page-560-1)

エージェントと労働条件を特定の週の勤務シフトに割り当てることができます。

複数の勤務シフトを作成し、それをエージェントの勤務シフトローテーションに割り当てることができます。勤 務シフトローテーションを使用する場合( エージェントが複数週にわたって異なる勤務シフトで勤務する場 合) 、シフトおよびローテーションの順序を定義する必要があります( 「 [ユーザーを管理する](#page-272-0)」および「 [勤](#page-565-0) [務シフトローテーションの例](#page-565-0)」を参照してください) 。

#### 勤務シフトとタイムゾーン

勤務シフトはタイムゾーンに依存しません。つまり、8:00 AM 開始、5:00 PM 終了の勤務シフトを設定し、 その勤務シフトを 2 つの異なるタイムゾーンのエージェントにそれぞれ割り当てた場合、勤務シフトは、各 エージェントのローカルタイムゾーンの 8:00 AM ~ 5:00 PM に実行されます。エージェントのローカルタイム ゾーンは、[ユーザー( Users) ] ページで「スケジュール設定タイムゾーン」として構成されます( 「 [ユーザーを](#page-272-0) [管理する](#page-272-0)」を参照してください)。

#### 勤務シフトと動的スケジューリング

エージェントが作業シフトローテーション内に該当する動的スケジュールを作成する場合、その動的スケ ジュールは、その週のローテーションをオーバーライドします。ローテーションは、動的スケジュールの後に再 開されます。WFM は勤務シフトの設定時にこれら優先順位を使用します。

- 1. 動的スケジューリング
- 2. 動的対応可否
- 3. 従来の勤務シフト

#### EXAMPLE

エージェントに対して、3 つの勤務シフトの勤務シフトローテーションが割り当てられたが、ローテー ションの 2 週目に該当する動的スケジュールを設定する場合、その動的スケジュールは、2 週目 の勤務シフトローテーションをオーバーライドします。ローテーションは、3 週目に再開され、次回 のロケーションは、通常の 3 週間のローテーションを再開します。

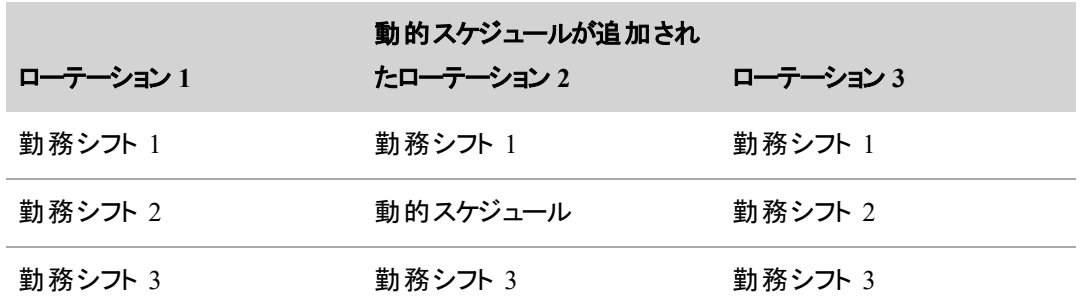

NOTE 作業シフトを削除すると、エージェントの勤務シフト割り当ても削除されます。後続のエー ジェント勤務シフト割り当てか勤務シフト日付に接するよう自動的に調整され ません。これにより、エージェントに勤務シフトが割り当てられていない週が発生します。

エージェントは勤務シフトをトレードすることができます。これらのトレードは、スーパーバイザ、スケジューラ、 または管理者によって承認される必要があります。また、スーパーバイザ、スケジューラ、および管理者は、 ビジネス要件とコンタクトセンターのニーズに基づいてアドホックスケジュールをトレードすることができます。

#### <span id="page-559-0"></span>固定勤務シフト

固定勤務シフトは、固定時間および日の要件をカバーする勤務シフトで、変わることはありません。このタ イプの勤務シフトを使用すると、終日または週の要件をサポートするエージェントをスケジュールします。

固定勤務シフトには次の特性があります。

- 週内の勤務日が固定される
- 各日の作業時間は固定されますが、作業時間を各日に対し同じにする必要はありません。
- 各日のシフト開始日が固定されるが、各曜日で同じである必要ない
- 勤務シフトで指定された各週の時間数( 週ごとの時間) は、勤務シフトの週の日にスケジュールさ れた時間総数と同じでなければならない( 総時間) 。

固定勤務シフトをエージェントに割り当てる場合、エージェントのスケジュールは変更されません。固定勤 務シフトをすべてのエージェントに割り当てる場合、一度に適切な対応範囲を確保するスケジュールを最 適化できません。

#### <span id="page-560-0"></span>割り当て勤務シフト

割り当て勤務シフトは、要件をカバーしない固定勤務シフトの一種です。割り当て勤務シフトを使用する と、終日または週全体のプロジェクトなど営業時間外アクティビティに対してエージェントをスケジュールする ことができます。

#### <span id="page-560-1"></span>可変勤務シフト

可変勤務シフトは、変動する時間と曜日の要件をカバーする勤務シフトです。このタイプの勤務シフトを 使用すると、変動する曜日や週に対するサービスキューをサポートするエージェントをスケジュール設定する ことができます。

固定勤務シフトとは対照的に、可変勤務シフトでは、次の 1 つ以上の点で柔軟性があります。

- オプションの勤務日として 1 つ以上の曜日や週を割り当てることができます。
- 1 週間に複数曜日の総勤務時間を変数として割り当てることができます。
- 1 週間の複数曜日に変数として到着時間を割り当てることができます。

可変勤務シフトでは次の特徴が 1 つ以上異なります。

- 週ごとの最小または最大日数および週ごとの時間 可変勤務シフトでは、週ごとの最大日数や 時間数を制限して、残業を制限し、従業員を適度に休ませるよう制限することができます。また エージェントに対して 1 日あたりの最低時間および週ごとの最低日数をコミットする必要がありま す。勤務シフトの週ごとの最小および最大日数および週ごとの時間を指定します。 次に、エージェ ントが 1 日に勤務できる週の各曜日の最小および最大時間を指定します。また、エージェントの 休暇となる可能性のある曜日を指定することもできます。
- 最も早い開始時間および最も遅い開始時間 エージェントに作業を開始してもらう最も早い時 間と、エージェントが作業を開始できる時間を決定します。最も早い時間と遅い時間を把握した ら、勤務シフトの各曜日に対して WFM でエージェントの最も早い開始時刻と最も遅い開始時刻 を構成することができます。

#### <span id="page-561-0"></span>勤務シフトパラメータグラフについて

勤務シフトパラメータグラフは、構成する勤務シフトを視覚的に表示します。設定した各曜日に対して バーを表示し、開始時間と期間を表示します。固定勤務シフトおよび割り当て勤務シフトの場合、グラフ は、その週のスケジュールされた各日に灰色のバーを表示します。選択した日は青で表示されます。

次のグラフは、月曜日 ~ 金曜日の 08:00 から開始し、毎日 8 時間が割り当てられている固定シフトを 表しています。

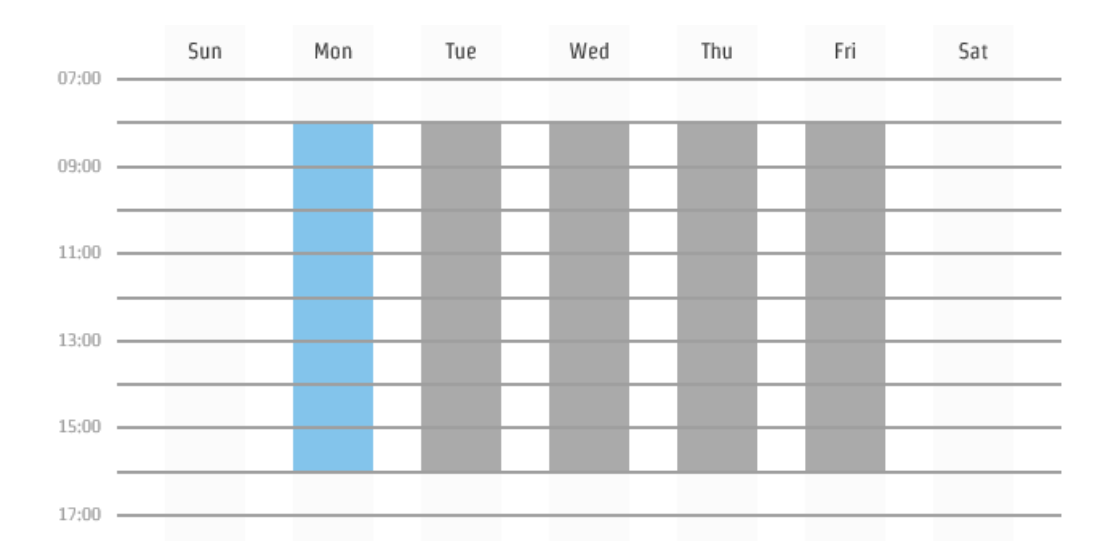

次のグラフは、午前 0 時をまたぐスケジュールされた勤務シフト 2 日含まれる固定勤務シフトを表していま す。火曜日と木曜日は、18:00 開始で翌朝の 02:00 終了となっています。これは、火曜日 ~ 水曜日に かけてバーで視覚的に表示されています( 曜日を曜日バーで選択することでグラフ中では青で表示されて います) 。

#### 人員をスケジュールする **|** スケジュールを作成する

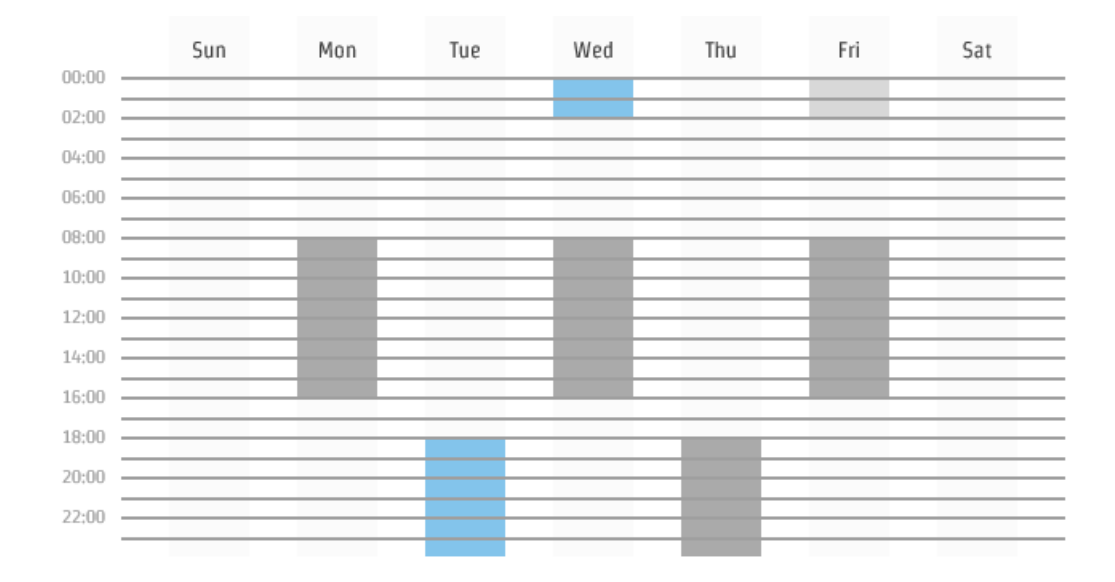

次のグラフは可変勤務シフトを表しています。エージェントが各曜日で勤務するコアの時間は暗いグレーか 青で表示されます。可変開始時間およびシフト期間は薄いグレーまたは青で表示されます。たとえば、月 曜日では、エージェントは、08:00 ~ 10:00 まで勤務し、シフト期間は、4 ~ 8 時間です。暗い青色は、 エージェント の開始時間や期間に関わらず、エージェントが 08:00 ~ 14:00 までコンタクト センターにいること を表しています。

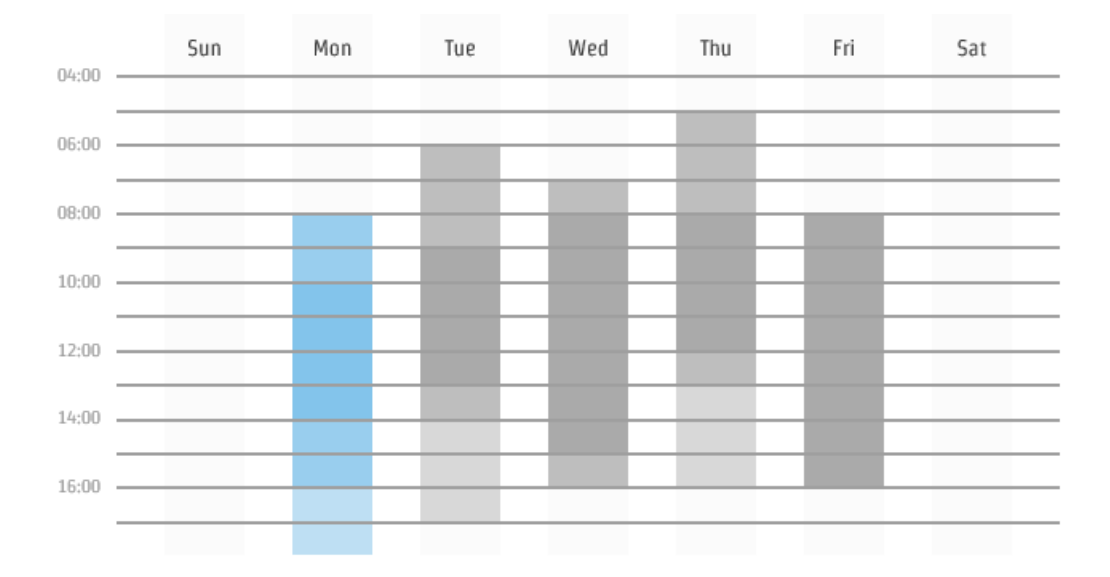

### 割り当て済み勤務シフトを表示

View assigned work shifts オプションを使用すると、選択した日付を含むその週に割り当てられた勤務シフ トのリストを確認することができます。

### 割り当て済み勤務シフトの表示

- 1. **View assigned work shifts** オプションを選択します。
- 2. 日付を選択します。[割り当て済み勤務シフト( Assigned Work Shifts) ] テーブルが表示され、選択 した日付および各勤務シフトに割り当てられたエージェントの人数を含むその週にスケジュールされ たすべての勤務シフトが表示されます。
- 3. 勤務シフトを選択し、[エージェントを表示**( Display Agents)** ] をクリックすると、その勤務シフトに 割り当てられているエージェント名を確認することができます。

# フィールドの説明

[勤務シフト( Work Shifts) ] ページでは、勤務シフトを削除、編集および削除することができます。割り当 て済み勤務シフトも確認することができます。

勤務シフトを作成、編集、または削除する際のページ上のフィールドについて、以下に説明します。

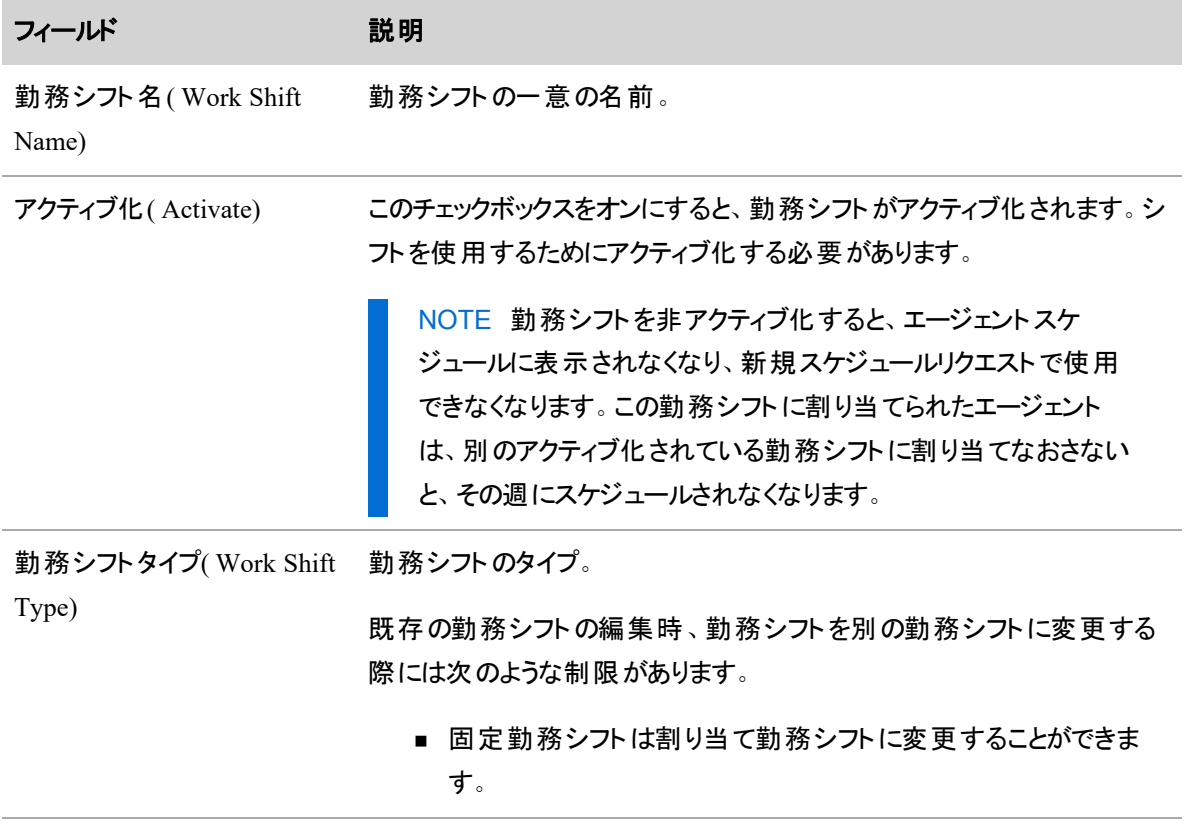

## 人員をスケジュールする **|** スケジュールを作成する

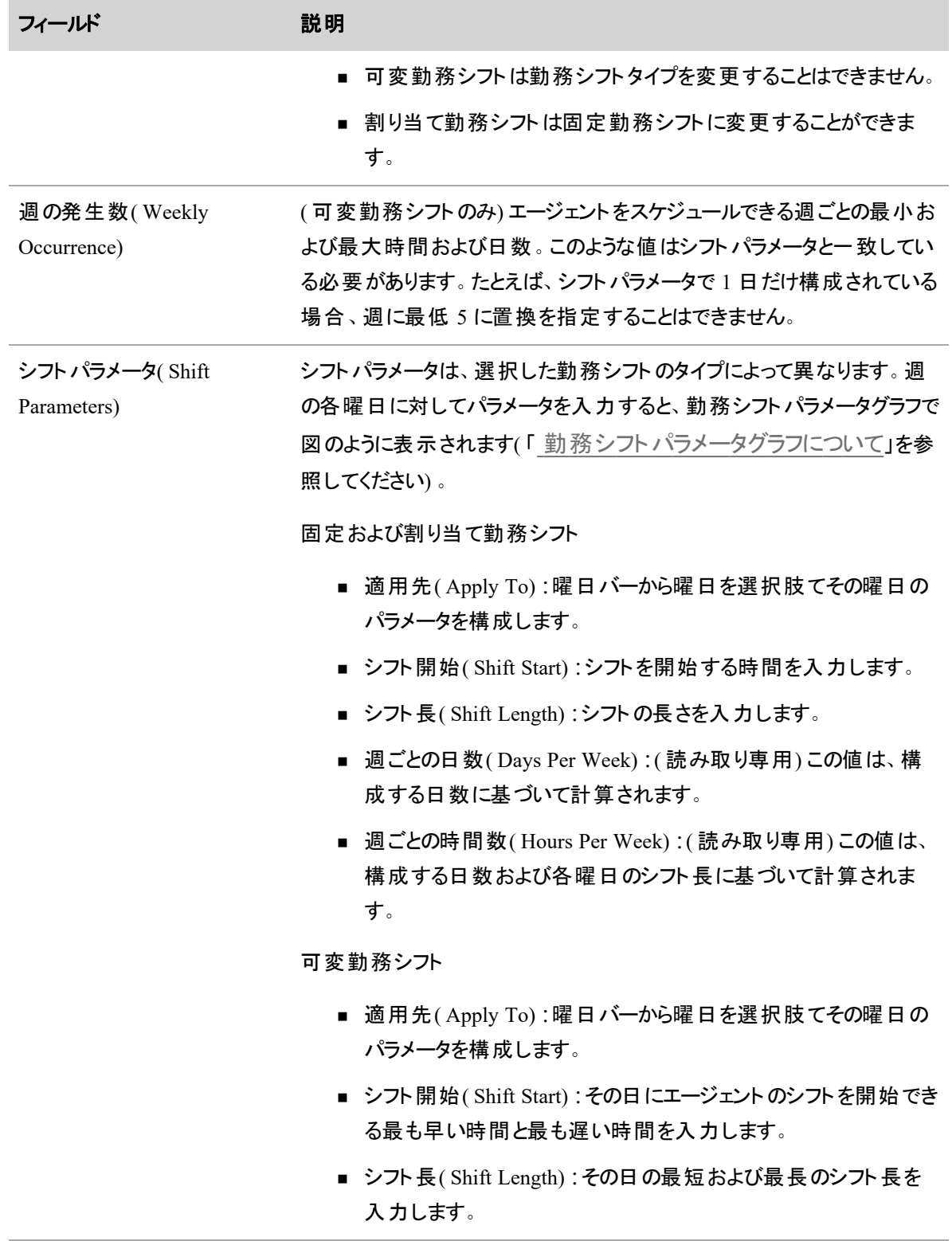

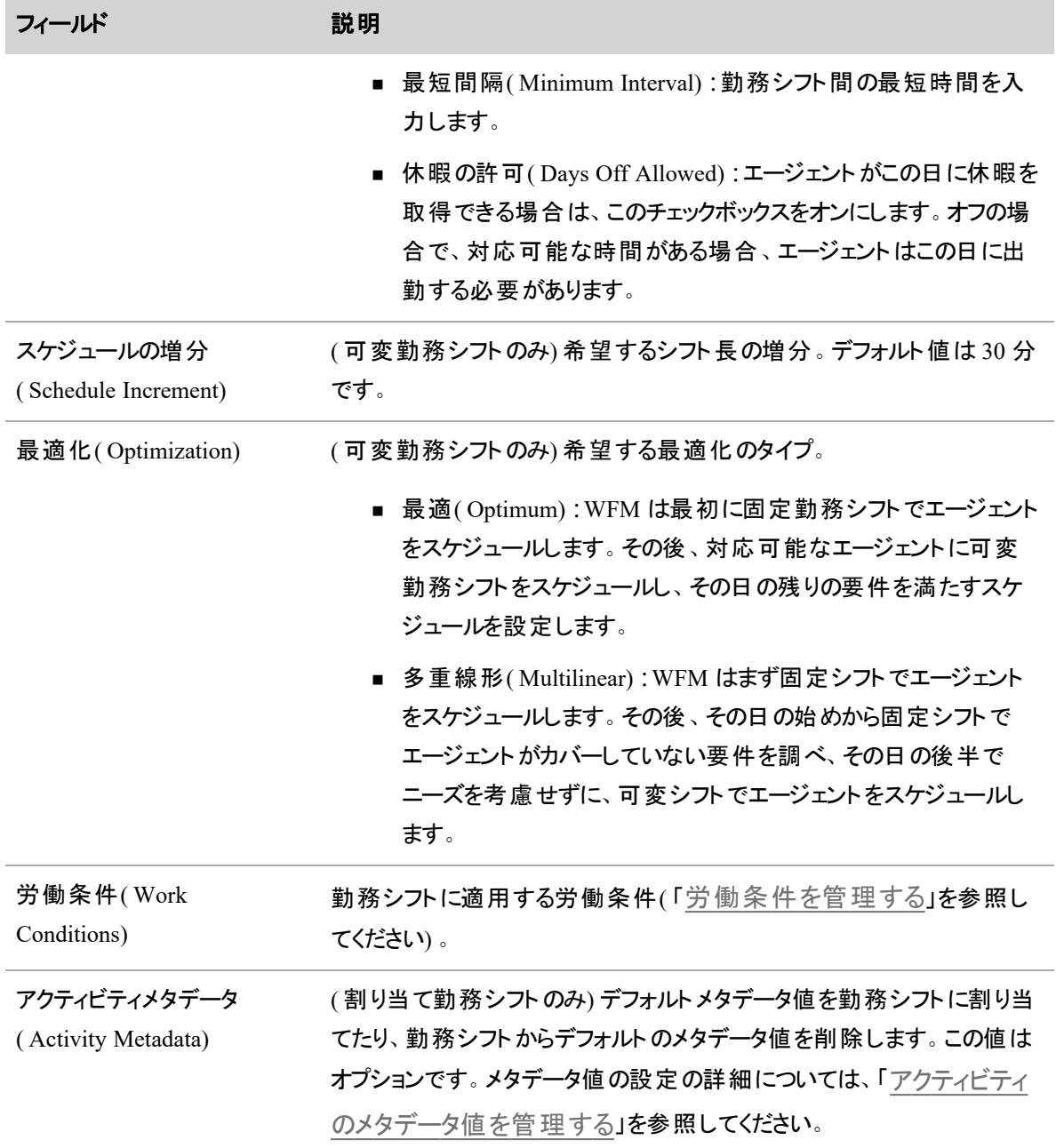

## <span id="page-565-0"></span>勤務シフトローテーションの例

次の手は、[エージェント( Agents) ] ページの [割り当て済み( Assigned) ] ペインで勤務シフトを上下に動か した際の動作を示しています。

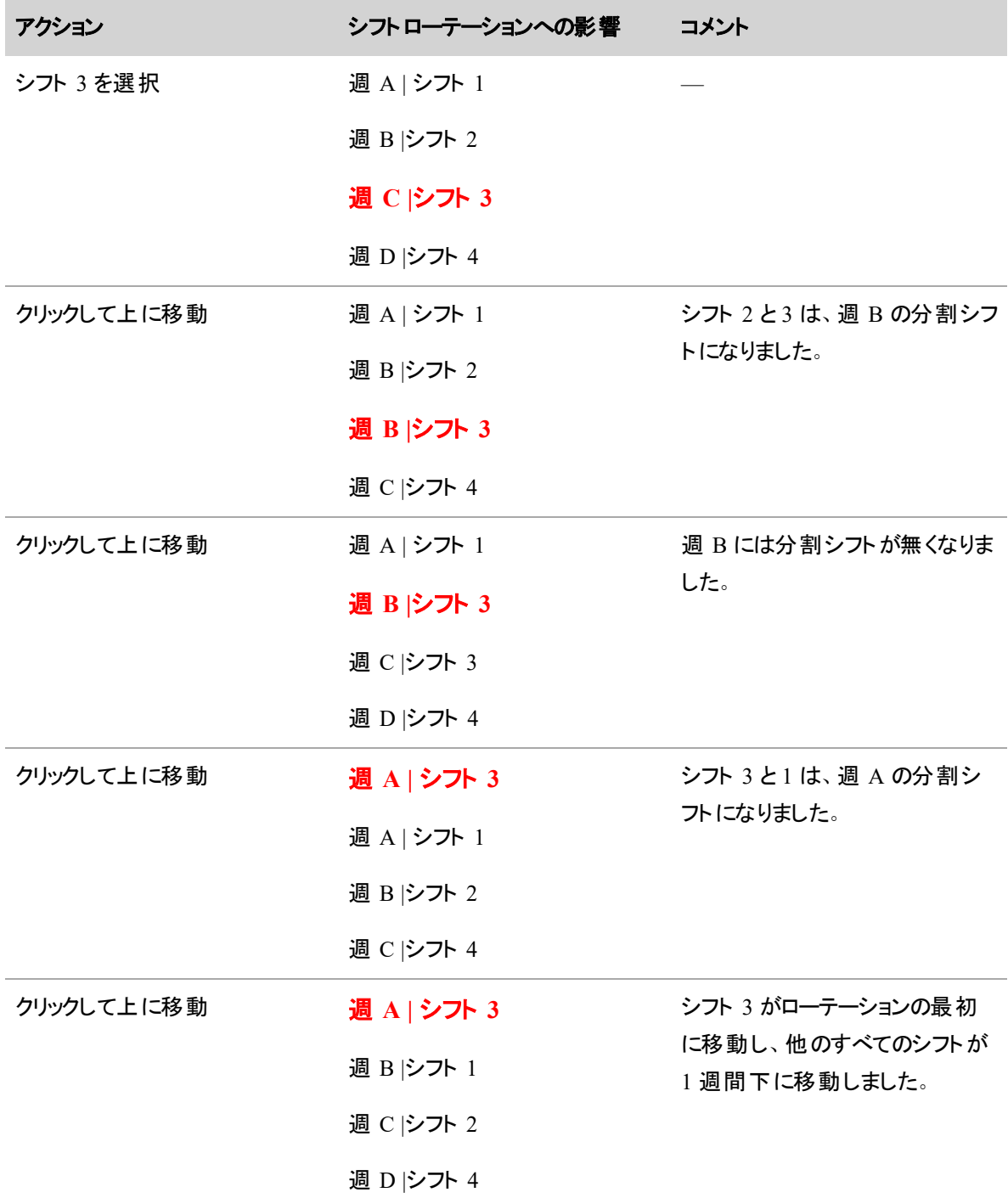

NOTE 分割勤務シフトとは、エージェントが同じ日に異なる 2 つのシフトで勤務する状況を指しま す。勤務シフトを分割する前に、異なる時間または日で開始および終了する勤務シフトおよび重 複しない 2 つのシフトを作成する必要があります。

EXAMPLE エージェントが、午前中に 4 時間、夜に 4 時間勤務する場合、午前の時間をカバー する勤務シフトと夜の時間をカバーする別の勤務シフトを作成しなければなりません。

### <span id="page-567-0"></span>労働条件を管理する

WFM は定期的なアクティビティと非日常的なアクティビティを区別します。これは、各勤務シフトで発生す るアクティブを定期的なアクティビティとして分類します。これらの定期的なアクティビティを、労働条件と呼 んでいます。労働条件は、エージェントがコンタクトに対応しないように定期的なアクティビティの特定に使 用されるルールのことを示します。

労働条件には次の2種類があります。

- 有償時間 無償休憩やお昼休憩を取ったことで、シフト長が延長されます。
- シフト長 無償の休憩やお昼休憩を取ってもシフト長は延長されません。

NOTE スケジュールサービスは有償時間の労働条件のみを使用します。日中の動的スケ ジューリングや一部の日のトレードやオファーは、シフト長労働条件のみを使用します。

労働条件は、固定、割り当てまたは可変勤務シフトまたはエージェントに割り当てられて労働条件プロ ファイルにリンクすることがあります。エージェントが勤務シフト内で、4.5 時間 ~ 6 時間勤務でき、スケ ジュール設定は 0.5 時間単位の場合、労働条件を、4.5、5、5.5、6 時間のように構成でき、これをエー ジェントの勤務シフトまたは一般条件に割り当てることができます。4.5 時間 ~ 6 時間の範囲をカバーす る範囲ベースの労働条件も構成することができます。

NOTE 労働条件を割り当てない場合、WFM は、休憩やお昼休憩無しでエージェントのスケ ジュールを作成します。ただし、特定の勤務シフトまたは労働条件プロファイルに特定の労働条件 を割り当てない場合、一般労働条件を作成することができます。

NOTE エージェントに割り当てられた労働条件プロファイルに割り当てられた一般条件と労働条 件のみが、動的対応可否、一部の日のオファーやトレードに使用することができます。

各労働条件アクティビティに対して、以下の情報をかならず指定します。

- 名前
- <sup>n</sup> 時間
- 勤務シフトの開始およびこの労働条件アクティビティの開始の間の最小遅延。たとえば、勤務シフ トが 08:00 に開始し、労働条件作業が 09:00 前に開始できない場合、最小遅延は 1:00 となりま す。

NOTE 遅延は、範囲ベースの条件の短い方の長さに収まる必要があります。

- 勤務シフトの開始およびこの労働条件アクティビティの開始の間の最大遅延。たとえば、勤務シフ トが 08:00 に開始し、労働条件作業が 09:20 以降に開始できない場合、最大遅延は、1:20 とな ります。
- 前の労働条件作業の終了とこの労働条件作業の開始の間の最大間隔。たとえば、前の労働条 件作業が、15分の休憩で、この労働条件作業が、1時間のお昼休憩の場合で、休憩とお昼休 憩の間に最低 1.5 時間開けなければならない場合、最小間隔は、90 分となります。
- 労働条件作業のスケジュールに WFM が使用する分単位の増分。可能な値は、00:05、00:10、 00:15、00:20 および 00:30 です。
- 有償部分。たとえば、15 分休憩は有償で、1 時間のお昼休憩は無償だと示すことができます。

スケジュール作成時、スケジュールサービスは、構成通りすべての労働条件作業を適用できるか確認する 必要があります。構成通りすべての労働条件作業が適用できる有効な時間がない場合、スケジュール サービスはログおよびデバッグファイルで警告がある労働条件作業を無視します。

スケジュールサービスは、次の順序で労働条件の労働条件作業を適用します。すべての値は、指定され ている場合を除き昇順です。

- 1. 最小遅延
- 2. 最大遅延
- 3. 時間
- 4. 有償部分
- 5. 最小間隔
- 6. 増分
- 7. 休憩タイプ( 休憩前のお昼休憩)
- 8. 休憩の名前
- 9. カラー ID

サービスキューの必要性ではなく、労働条件構成に遵守することを優先します。

特定の日のエージェントの勤務シフトに適用する労働条件は次の基準で選択されます。

■ 条件プロファイルに関連付けられている有償の労働条件のリスト(エージェントに指定されている場 合) 、勤務シフト( 割り当てられている場合) 、および一般の有償時間の労働条件は次の通り、個 別にソートされます。

- 1. 最小有償時間( 降順)
- 2. 最大有償時間( 降順)
- 3. 開始時間( 昇順)
- 4. 労働条件 ID( 昇順)
- 一般的な有償時間の労働条件の中から検索する前に、勤務シフトに関連付けられている有償 時間の労働条件(割り当てられている場合) 前に、労働条件プロファイルに関連付けられている有 償時間の労働条件( エージェントに指定されている場合) を検索します。

労働条件の検索条件は、次のとおりです。

■ その週のその曜日に有効

 $\mathbf{w}$ 

- 勤務シフト開始時間より早いまたは同じ開始時間
- スケジュールずみ勤務シフト長と同じ最短または最長勤務シフト長
- 最短または最長シフト長以内のスケジュールずみ勤務シフト長

有効な一致の上記のソートとフィルタ処理後、労働条件は以下のテーブルに従って選択されます。この表 は、次のことが前提になっています。

- ■「範囲」は、最短および最長の有償時間が同じではない労働条件を指します。
- ■「範囲なし」は、最短および最長の有償時間が同じ労働条件を指します。
- ■「なし」は、労働条件が構成されていないことを示します。

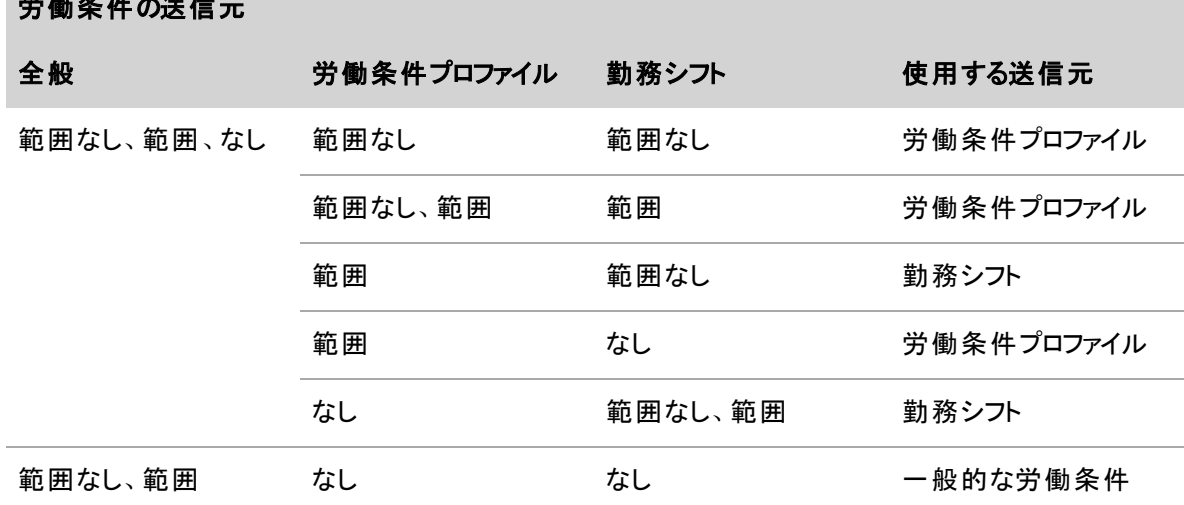

スケジュールの重複を回避する方法の 1 つとして以下のパラメータの割り当ての使用があります。

- 午前休憩の最長遅延 = お昼休憩の最短遅延 お昼休憩の最短間隔 午前休暇 の時間
- お昼休憩の最短遅延 = 午前休暇の最長遅延 + 午前休暇の時間 + お昼休憩の最 短間隔

#### 例 **1:**無償作業のない労働条件

コンタクトセンターでは、午前休暇、お昼休みおよび午後休暇の 3 つの労働条件が作成されました。勤 務シフトは、8 時間です。勤務シフトの開始時間と終了時間は、変数で、開始時間は、07:30 より前だっ たり、終了時間が 17:30 以降であったりします。

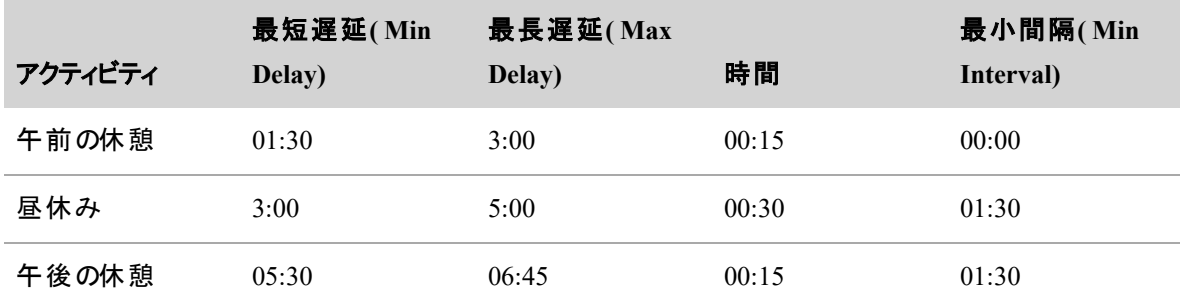

労働条件作業は以下のように構成されています。

エージェントの勤務シフトが、8:00 AM に開始する場合、エージェントの午前休憩は、9:30 AM ~ 11:00 AM の間の任意の時間に開始することができます。エージェントのお昼休みは、11:00 AM ~ 1:00 PM の 任意の時間に開始することができます。エージェントの午後休憩は、1:30 PM ~ 2:45 PM の任意の時間 に開始することができます。

たとえば、予測コール量を処理するため、WFM が、8:00 AM 勤務開始、11:00 ~ 11:30 AM の間にお昼 休みを取るとエージェントにスケジュールしたと仮定します。 次に WFM はエージェント の午後休憩を 9:30 ~ 9:45 AMにスケジュールし、その労働条件作業に対して、01:30 の最短遅延を満たします。

ただし、お昼休みを開始できる最も早い時間は、11:15 AM です( 9:45 AM+1:30。この作業と前の作業 の間の最短間隔) 。WFM は、構成通りすべてのパラメータを満たすスケジュールを作成することはできませ ん。この状況は、午前休暇の最短遅延を 01:30 から 01:15 に減らすまたは、お昼休みの最短間隔を 01:15 に減らすことで修正することができます。

#### 例 **2:**無償作業がある労働条件

コンタクトセンターでは、午前休暇、お昼休みおよび午後休暇の 3 つの労働条件が作成されました。お昼 休みは無償時間です。勤務シフトは、8 時間ですが、1 時間の無償お昼休みがあるので、実際の勤務シ フトは 9 時間になります。スケジュールサービスは、そのエージェントに対して 9 時間をスケジュールします。

勤務シフトの開始時間と終了時間は、変数で、開始時間は、7:30 AM より前だったり、終了時間が 6:30 PM 以降であったりします。

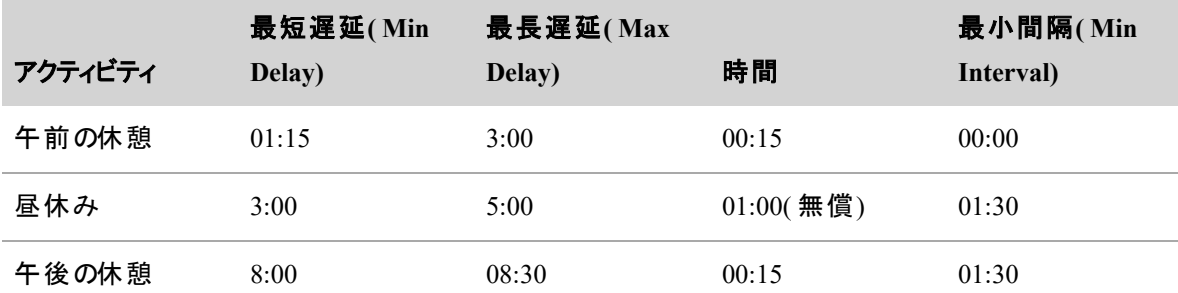

エージェントの勤務シフトが、8:00 AM に開始する場合、エージェントの午前休憩は、9:30 AM ~ 11:00 AM の間の任意の時間に開始することができます。エージェントのお昼休みは、11:00 AM ~ 1:00 PM の 任意の時間に開始することができます。

エージェントの午後休憩は、4:00 PM ~ 4:30 PM の任意の時間に開始することができます。これにより、1 時間の無償のお昼休みが可能となります。時間が追加され、08:00 の遅延を入れることができます。これ は、お昼休みが有償の場合にはできなかった操作です。無償の時間が含まれ、エージェントのスケジュー ル範囲が 9 時間でなければ、勤務シフトの同じ長さの遅延は使用することはできません。

### スケジュール設定と無償作業

労働条件は、無償作業に対応するためにシフトを常に延長するとは限りません。

通常のスケジュール設定(標準勤務シフト、動的対応可否および動的スケジュール)、適用される労働 条件は、シフトの有償および無償の時間を満たすためにシフトを延長します。たとえば、エージェントに8 時間シフトのスケジュールが設定され、適用される 8 時間の有償時間の労働条件に、無償の 1 時間の 休憩が含まれる場合、このシフトは、1時間の無償のお昼休みと8時間の有償作業の対応するため、 実質 9 時間をカバーするようにスケジュールされます。

日中の動的スケジュールやその日の一部のオファーやトレードなどの、労働条件が適用される他のイベン トタイプに対しては、労働条件は無償作業に対してシフトを延長しません。たとえば、エージェントが 3:00 PM ~ 5:00 PM の日中のスケジュール設定で 2 時間の残業をして、2 時間のシフト長の労働条件が適 用された場合、およびその 2 時間の労働条件に 30 分の無償のお昼休みが含まれている場合、2 時間 のセグメント内に配置され、延長はされません。残業は 3:00 ~5:00 PM までで、それを超えることはなく、 エージェントには、2時間ではなく、1.5 時間分支払いが発生します。

# フィールドの説明

[労働条件( Work Conditions) ] ページでは、労働条件の作成、編集および削除をすることができます。

[労働条件( Work Conditions) ] ページのフィールドに関しては以下で説明します。

## 人員をスケジュールする **|** スケジュールを作成する

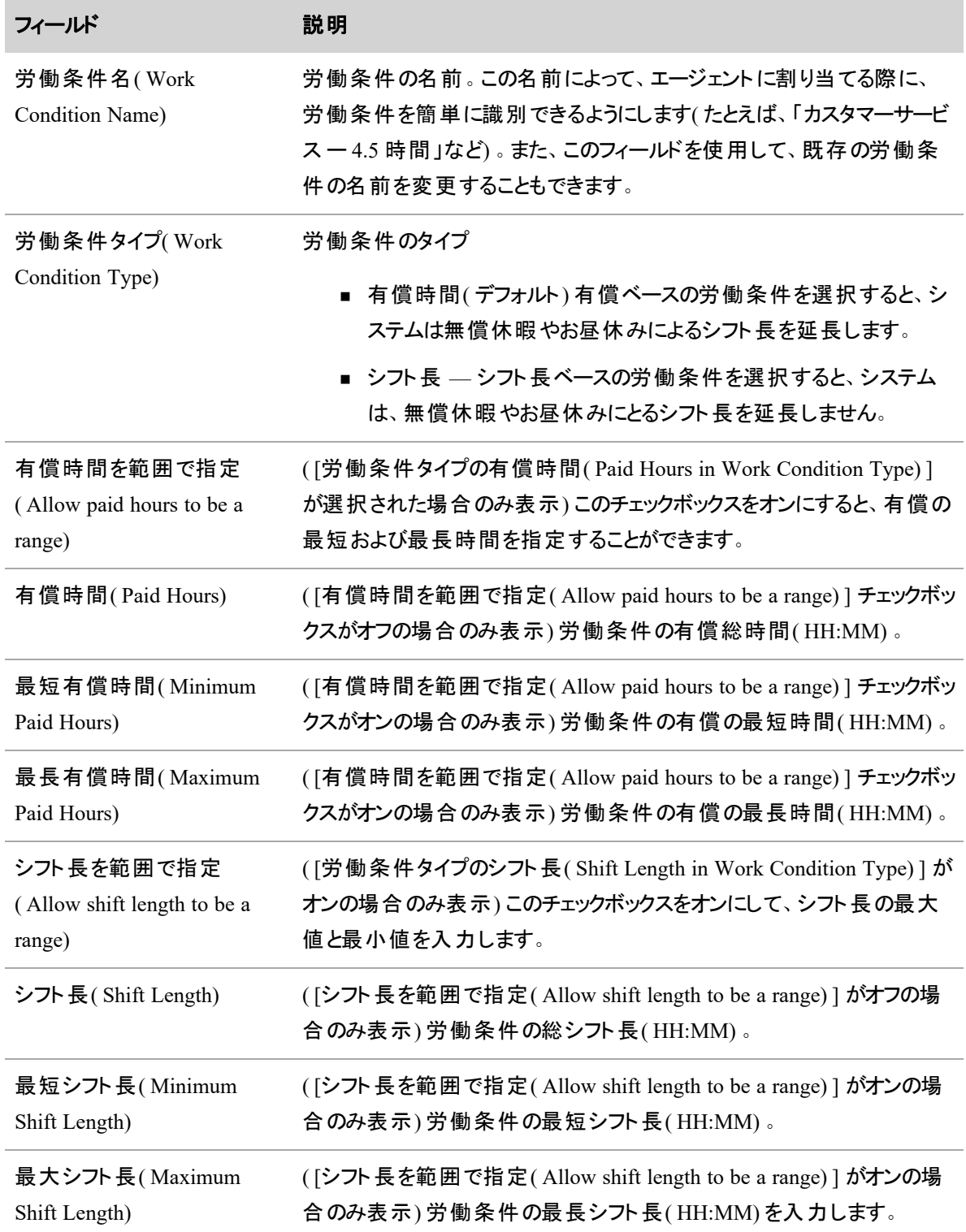

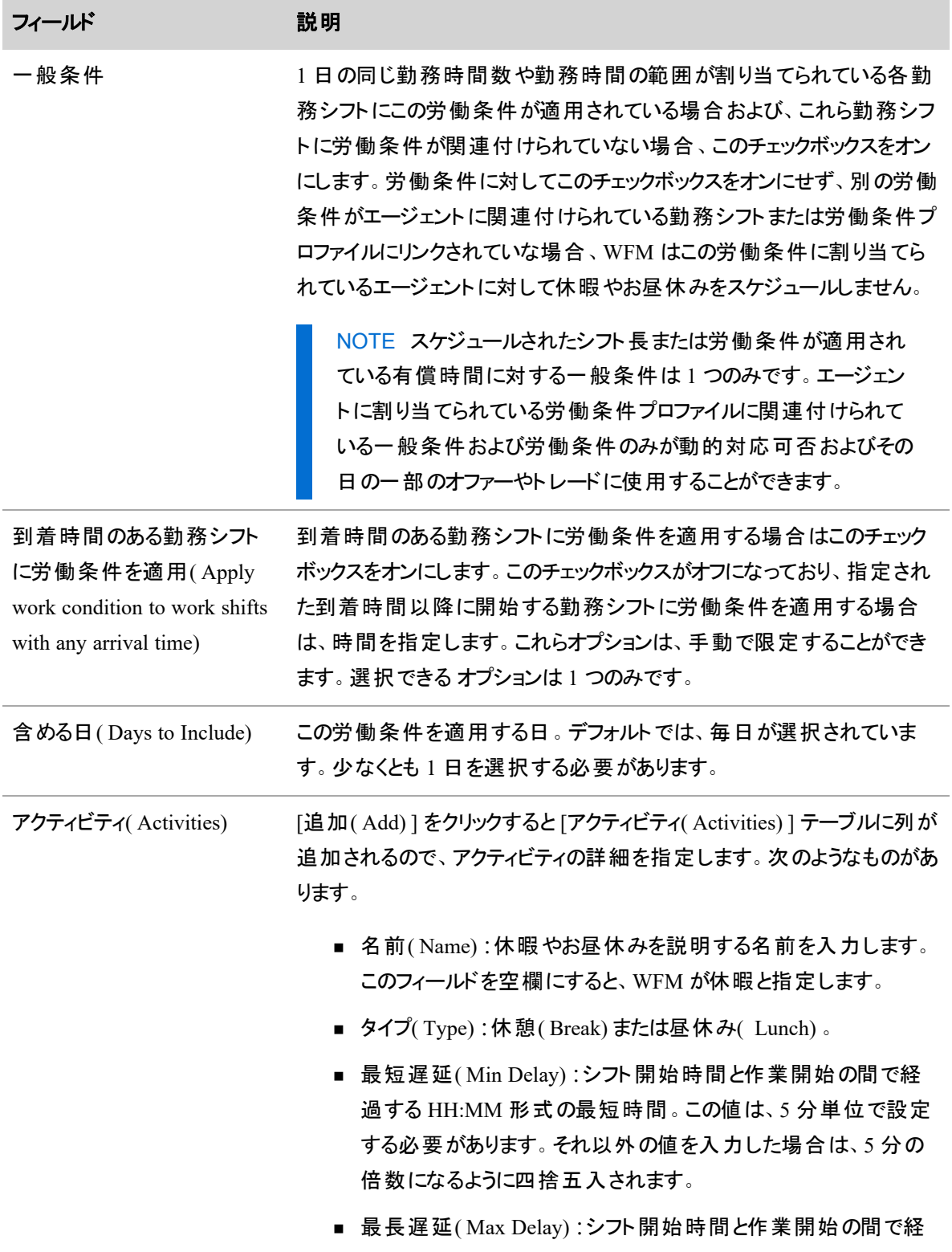

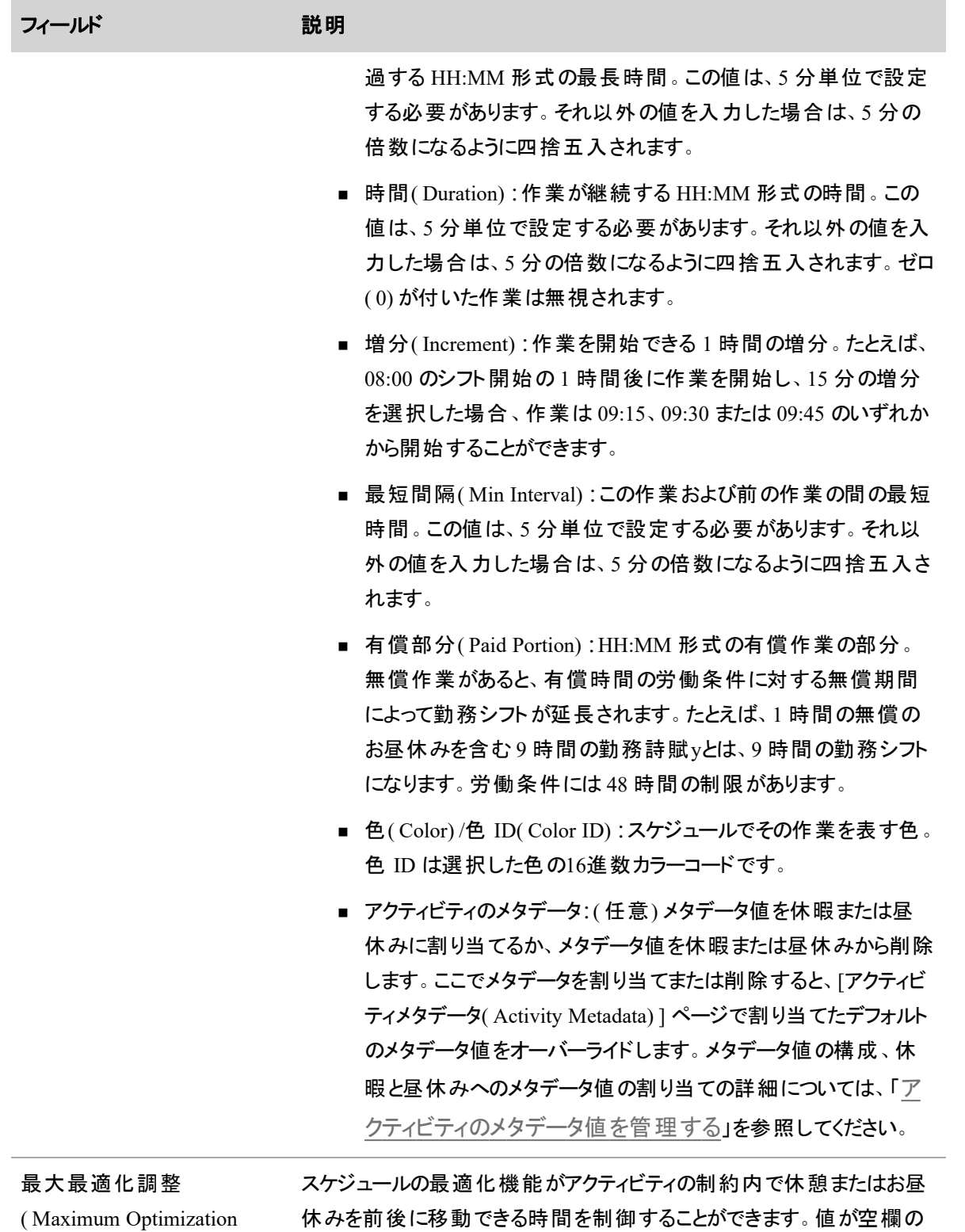

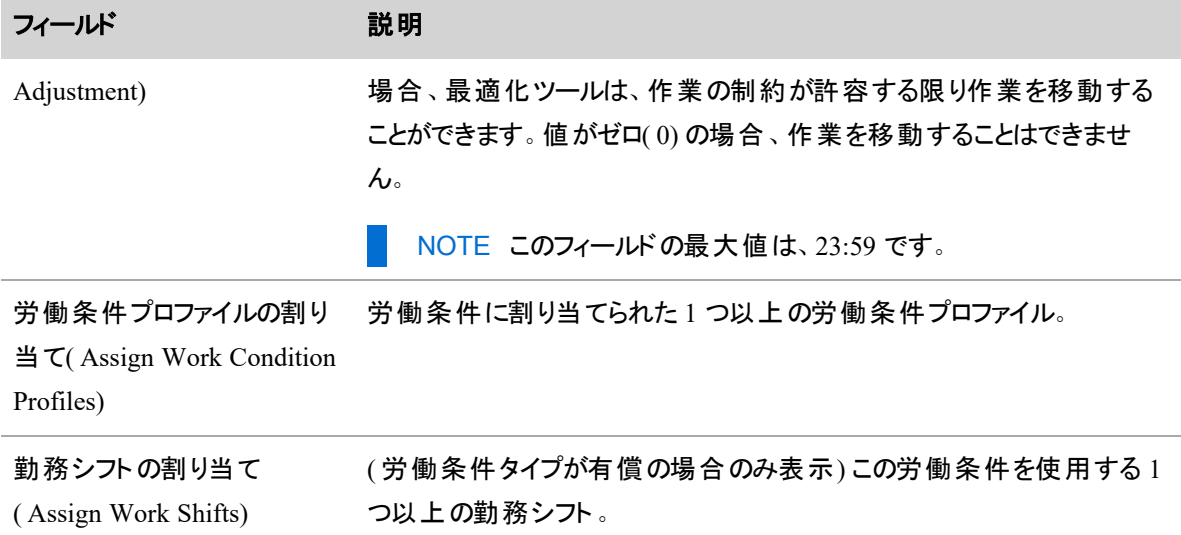

# **[**労働条件**( Work Condition) ]** ボタンの定義

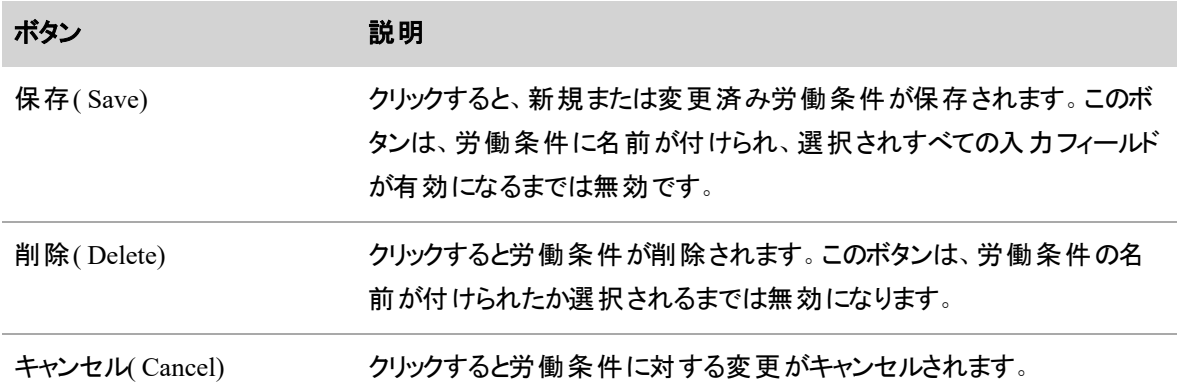

## 労働条件プロファイルを管理する

労働条件プロファイルを使用すると、エージェントを勤務シフトのみに割り当てる代わりに、一般的ではな い労働条件に関連付けることができます。労働条件プロファイルを使用すると、エージェントの日中のお昼 休憩や休憩を最適化でき、サービスキューの対応範囲を向上させるためにエージェントの休憩やお昼休 憩を自動的に移動することができます。

管理者とスケジューラのみが労働条件プロファイルを作成および管理することができます。

有償の勤務時間の条件を含む労働条件プロファイル( 無償休憩やお昼休みによりシフト長の延長) 、お よびシフト長の労働条件を含む労働条件プロファイル無償休憩やお昼休みによりシフト長を延長しない) をかならず作成してください。シフト長労働条件付きプロファイルは、一部の日のトレードや日中の動的ス ケジュールをエージェントが行う場合に便利です。「[労働条件を管理する](#page-567-0)」を参照してください。
各労働条件プロファイルには、エージェントと労働条件が含まれます。エージェントまたは労働条件は労働 条件プロファイルに含める必要はありません。

NOTE エージェントは、1 つの労働条件プロファイルのみに含めることができます。ただし、複数の条 件は、1 つの労働条件プロファイルに含め、1 つの労働条件は、複数の労働条件プロファイルに含 めることができます。

### 労働条件プロファイルを使用したスケジュール設定

スケジュールサービスは、エージェントの労働条件プロファイルの労働条件を使用して、エージェントのお昼 休憩や休憩をスケジュールします。労働条件は、特定の日付のエージェントの勤務シフトに適用されま す。

# フィールドの説明

[労働条件プロファイル( Work Condition Profiles) ] ページでは、労働条件プロファイルを作成、編集および 削除することができます。

[労働条件プロファイル(Work Conditions Profile) ] ページのフィールドに関しては以下で説明します。

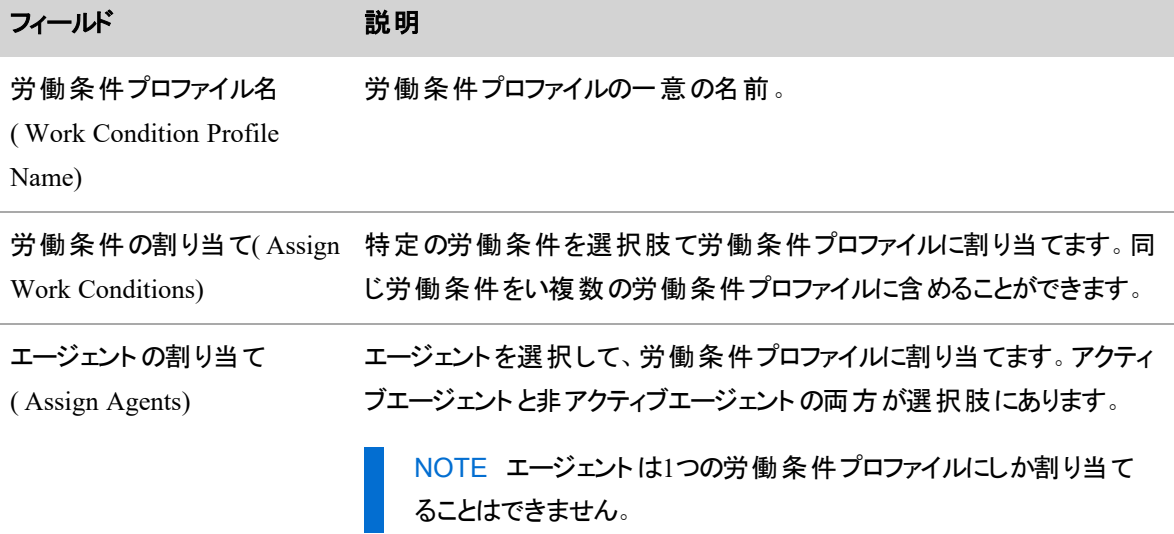

# 最小**/**最大時間の条件を管理する

[最小/最大時間の条件( Min/Max Hour Conditions) ] ページで、次のパラメータを設定すると、エージェン トの勤務時間を制限することができます。

- エージェントが毎週勤務する最小および最大日数
- エージェントの週ごとの最小および最大有償勤務時間

■ エージェントの週の曜日ごとの最小および最大有償勤務時間

最小時間と最大時間の条件の設定はオプションです。動的対応可否を使用してエージェントにスケ ジュールを設定する場合に必要です( [自分の対応可否について](#page-553-0)]) 。

NOTE 最小/最大時間の条件は、最小/最大時間プロファイルを使用してエージェントに割り当て られます( 「エージェントに最小/[最大時間の条件を割り当てる](#page-581-0)」を参照してください) 。

### 勤務シフトとスケジュール

最小/最大時間の条件は、次のスケジュール設定方法に考慮されます。

■ 固定、割り当て、および可変勤務シフト

NOTE また、エージェントの週ごとの最小および最大勤務時間および有償時間を可変勤 務シフトで制限することができます。同じ週に、エージェントを可変勤務シフトと最小/最大 時間の条件の両方に割り当てた場合( デフォルトとして最大時間条件を使用するするか特 定の日付範囲に適用するか) 、WFM は可変勤務シフトではなく最小/最大時間の条件の 構成を使用します。

- 動的スケジューリング
- 動的対応可否
- 日中の動的スケジューリング
- 手動で編集したスケジュール
- トレード、オファー、例外、メンタリングおよび休暇

エージェントに最小/最大プロファイルを割り当てると、その最小/最大条件が、各曜日にエージェントに割り 当てられたすべての勤務シフトに適用されます。最小/最大条件は、有償時間のみ制限します。未払い アクティビティは、このページで設定した週次または日次のパラメータにはカウントされません。

#### 時間定義

このページで設定した制限は、必ずしも予定表に表示されるとは限りません。その制限は、WFM が定義 する「週 」と「日付 」に適用されます。

■ 「週」とは、「グローバル設定( Global Settings) ] ページの [週の最初の曜日( First Day of the Week) ] フィールド での定 義に基づくスケジュールの週を指します( 「[システム全体の](#page-223-0) WFM 設定 [を構成する](#page-223-0)」を参照してください) 。「週 」には、午前 0 時を過ぎて次のスケジュール週に重複する 勤務シフトであっても、スケジュール週で開始する各勤務シフトのすべての時間を含みます。「週 」 には、午前 0時を過ぎた前の週の勤務シフトの時間は含まれません。

■ 「日 」とは、勤務シフトの開始日を指し、勤務シフトが午前 0 時を過ぎ、次の日になる場合でも、 「日」には、勤務シフトのすべての時間が含まれます。「日」には、午前 0 時を過ぎた前日の勤務 シフトの時間は含まれません。

### EXAMPLE

エージェントは、月曜日と火曜日に次の勤務シフトを渡されます。

- 月曜日 8:00 PM 火曜日 4:00 AM
- 火曜日 2:00 PM 10:00 PM

WFM は、月曜日と火曜日間の最初のシフトで 8 時間を分割しません。勤務シフトが月 曜日から開始するので、WFM は月曜日の勤務シフトの一環としてすべての8時間をカ ウントします。

「日」と「週」はどちらも、エージェントのスケジュール設定[タイ](#page-717-0)ムゾーンに表示される日と週を指します(「タイ [ムゾーンについて](#page-717-0)」を参照してください) 。

### スケジュール構成に関する検討事項

WFM の他の部分で構成した特定のスケジュール要素は、エージェントに割り当てられた最小/最大条件 を破るスケジュールを作成する場合があります。場合によっては、これが原因でエージェントにスケジュール を設定できないことがあります。

これらの要素には、次のものが含まれます。

### 例外

エージェント のスケジュールにー部 または日 払いまたは未 支 払いの例 外 が含まれる場合 、WFM は、デフォ ルトとして [最小/最大時間プロファイル( Min/Max Hour Profiles) ] ページでエージェントに割り当てた最小/ 最大時間の条件を満たすスケジュールまたは特定の日付範囲のスケジュールの作成を試行します。

ただし、支払い済みまたは未払いの例外を割り当てると、スケジュールが最小/最大時間の条件に反する 結果となる場合があります。エージェントの最小/最大時間の条件を侵害するスケジュールが、支払い済 みまたは未支払いの例外によって作成された場合でも、エージェントはスケジュールされます。

# 例 **1:**支払い済みの例外

エージェントは、水曜日に最大 10 時間勤務するように最小/最大時間の条件で、最小/最大時間プロ ファイルに割り当てられ、そのエージェントは、水曜日の 8:00 AM から 4:00 PM までの勤務シフトも割り当 てられています。ただしスーパーバイザは、エージェントに対して水曜日の 4:00 PM から 8:00 PM の支払い 済みの例外を割り当て済みです。

つまり、このエージェントは水曜日の 8:00 AM から 8:00 PM までの 12 時間に相当する勤務シフトが割り 当てられていることになります。そのため、このエージェントのスケジュールはエージェントの最小/最大時間の 条件を超えていますが、エージェントはスケジュールされた状態となります。

#### 例 **2:**未払いの例外

エージェントは、水曜日に最低 6 時間勤務するように最小/最大時間の条件で、最小/最大時間プロファ イルに割り当てられ、そのエージェントは、水曜日の 8:00 AM から 4:00 PM までの勤務シフトも割り当てら れています。ただしスーパーバイザは、エージェントに対して水曜日の午後 8:00 AM から 1:00 PM の支払 い済みの例外を割り当て済みです。

つまり、エージェントは水曜日の 1:00 PM から 4:00 PM の 3 時間に相当する勤務シフトが割り当てられて いることになります。そのため、このエージェントのスケジュールはエージェントの 6 時間の最小/最大時間の 条件を超えていますが、エージェントはスケジュールされた状態となります。

#### 重複する勤務シフト

ある日に始まる勤務シフトは、午前 0 時を過ぎて、次の日に始まる勤務シフトと重複勤務シフトになるこ とがあります。このような場合、WFM は、スケジュールが 2 度重複している期間をカウントしません。その変 わり、重複日の勤務シフト全体を維持し、重複日の勤務シフトを短縮します。

これにより、エージェントのスケジュールが割り当てられた最小/最大時間の条件を破る場合があります。重 複勤務シフトが、エージェントの最小/最大時間の条件を侵害するスケジュールを作成する場合、エージェ ントはスケジュールされません。

#### EXAMPLE

エージェントは最小/最大時間の条件の最小/最大時間プロファイルに割り当てられます。この最 小/最大時間の条件は、エージェントの月曜日と火曜日の勤務時間を 8 時間に制限するもの です。

エージェントには、これら曜日に次の勤務シフトが割り当てられています。

- 月曜日 10:00 PM 火曜日 6:00 AM
- 火曜日 2:00 AM 10:00 AM

このエージェントのシフトは、火曜日の 2:00 AM から 6:00 AM の 4 時間、重複しています。この 4 時間は、月曜日の勤務シフトの一部としてカウントされ、火曜日の勤務シフトとしてはカウント されません。

つまり、エージェントの勤務シフトは、火曜日の 6:00 AM から 10:00 AM の 4 時間の勤務シフト に相当することを意味します。したがって、エージェントのスケジュール構成は、エージェントの8 時間の最小/最大時間の条件に背くため、エージェントはスケジュールされた状態ではありませ ん。

# フィールドの説明

[最小/最大時間の条件( Min/Max Hour Conditions) ] ページを使用して、最小/最大時間の条件を作 成、編集、および削除します。

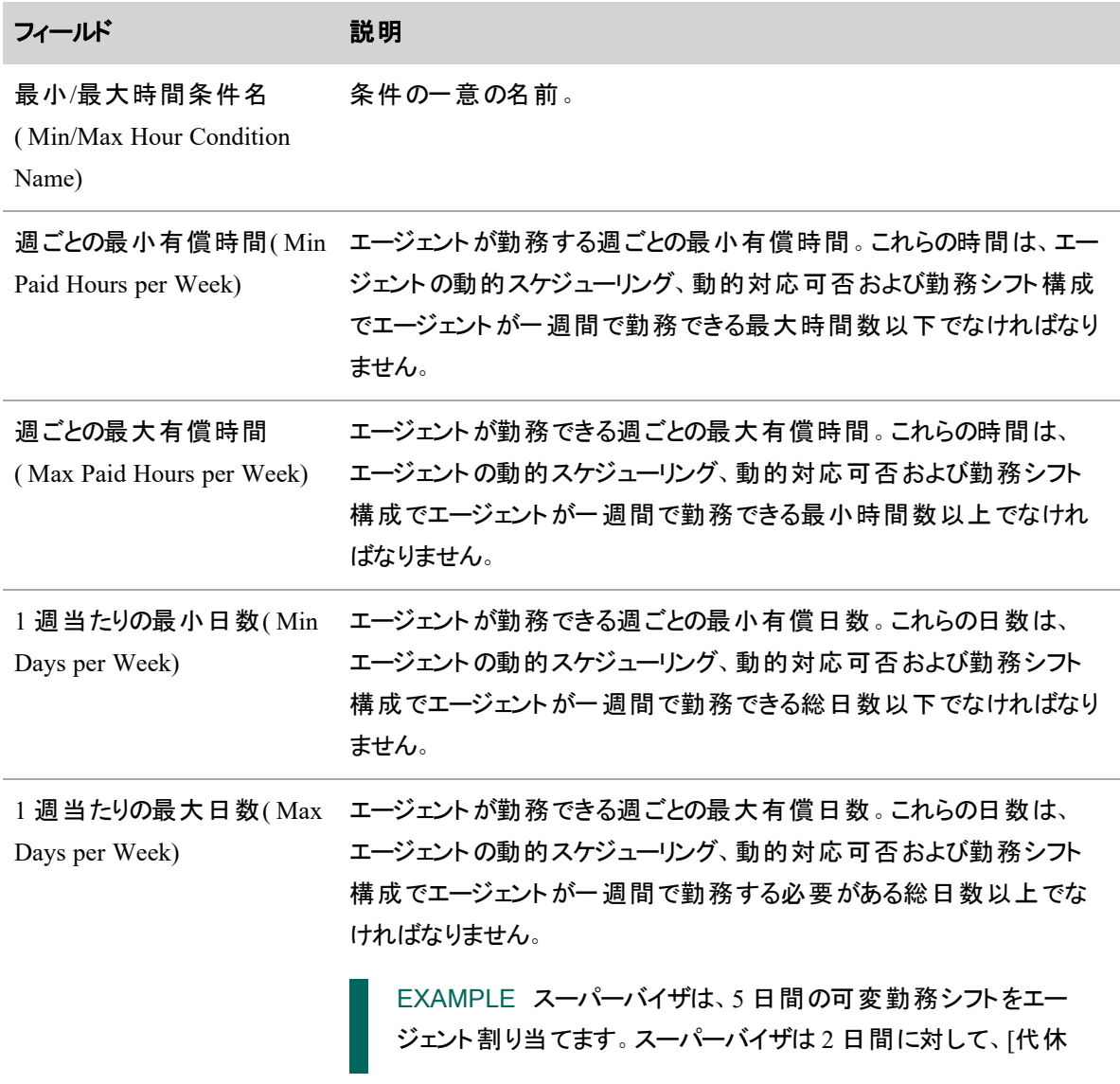

ページ上のフィールドについて以下に説明します。

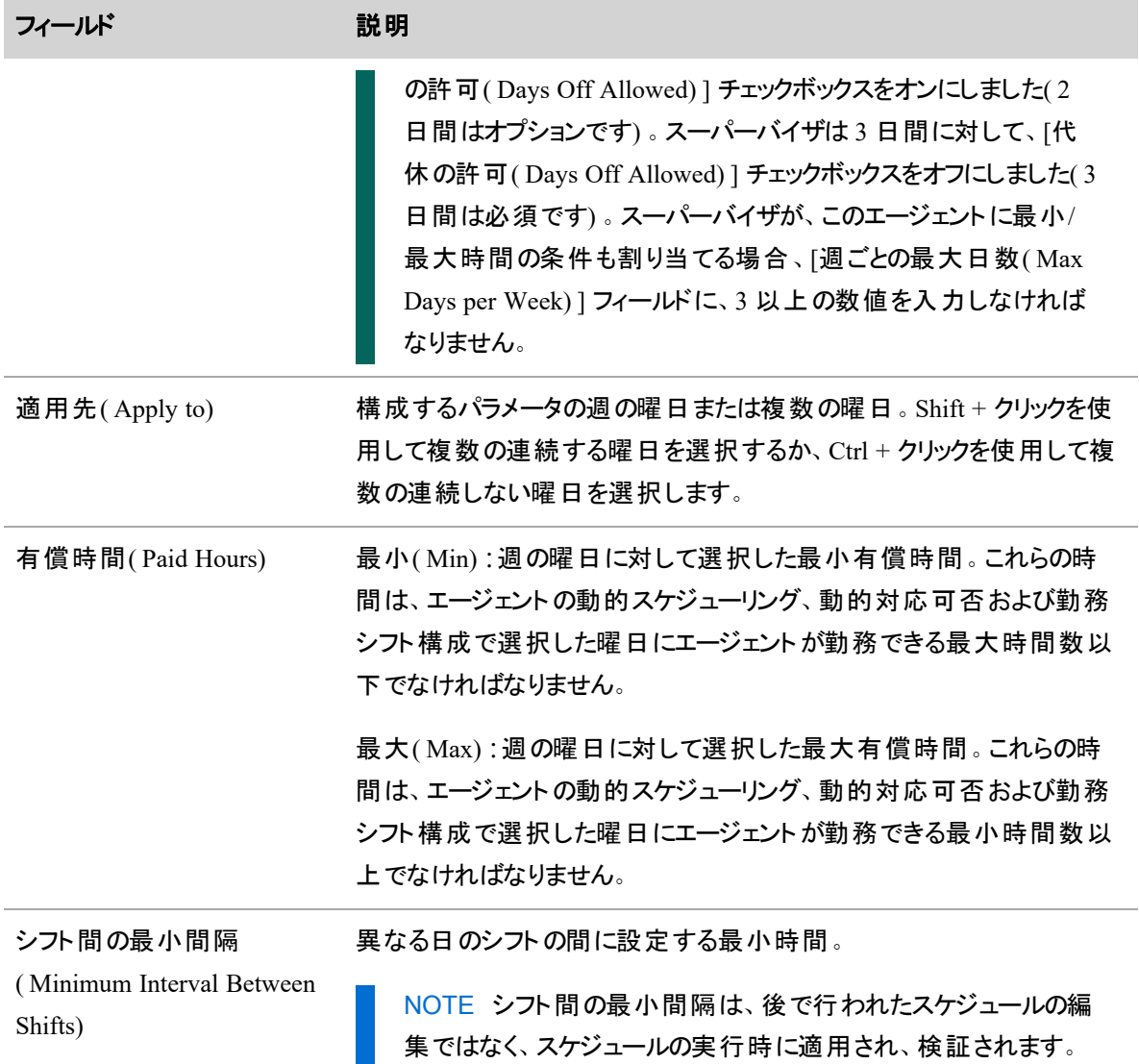

# <span id="page-581-0"></span>エージェントに最小**/**最大時間の条件を割り当てる

最小/最大時間プロファイルは、特定の週の特定のエージェントと最小/最大時間の条件を関連付けるた めに使用されます。エージェントは、動的対応可否の勤務シフトを使用してスケジュールされるデフォルトの 最小/最大時間プロファイルまたは特定の最小/最大時間プロファイルに関連付けられている必要がありま す。

ページ上のフィールドについて以下に説明します。

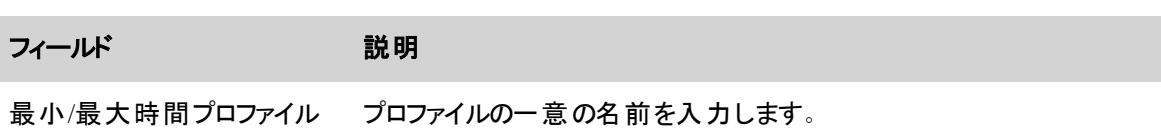

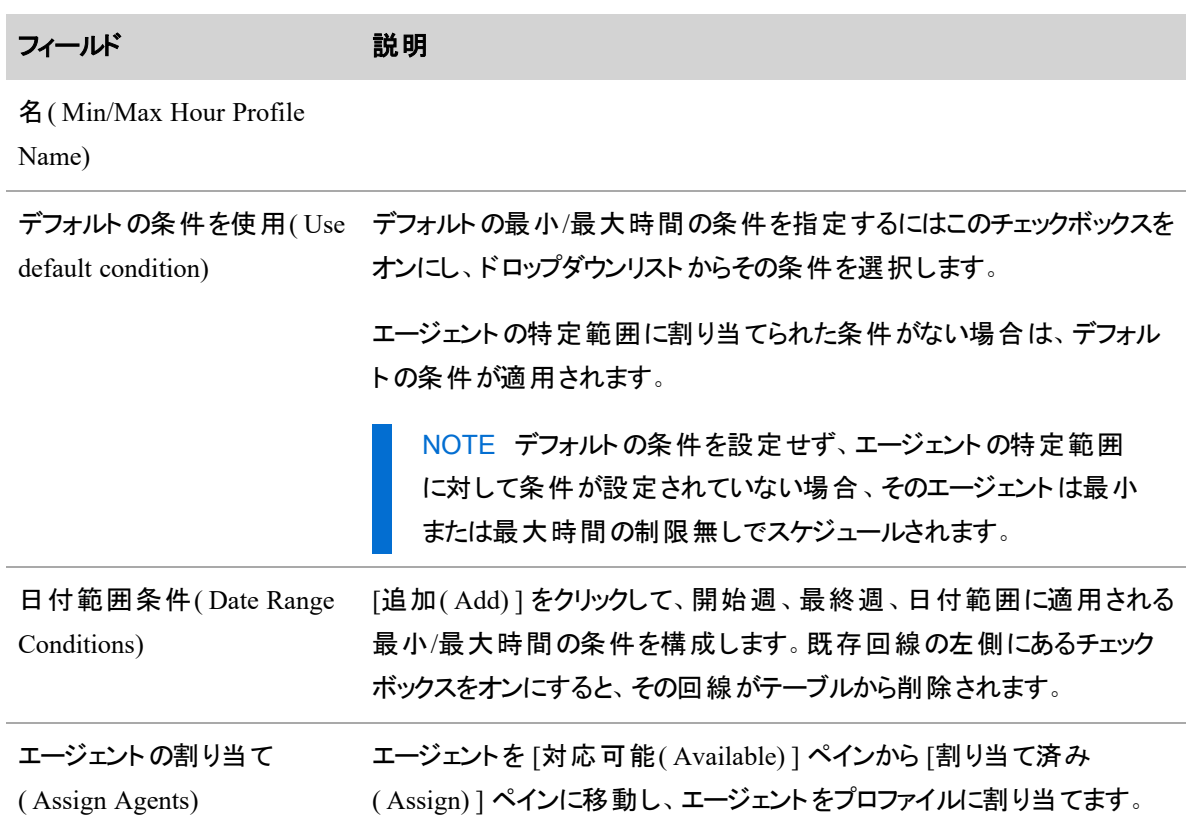

# スケジュール設定するエージェントの数を制限する

[最大人員配置グループ( Maximum Staffing Groups) ] ページでは、グループに割り当てられているエージェ ントのうち、同時に作業するようにスケジュールできるエージェントの数に上限を設定することができます。

EXAMPLE コンタクトセンターでは 200 人のエージェントが作業可能ですが、100 人のエージェント しか座席がありません。一度に 100 人を超えるエージェントはスケジュールできません。スケジュール が制限数に対応できるように、200 人のエージェントが含まれる最大スケジュールグループと、100 人のエージェントに制限した同時スケジュールを設定します。

NOTE 最大人員配置グループ数を使用する場合、バランスの取れたスケジュールを組まなけ ればなりません。

最大人員配置グループ数に達する可能性のあるエージェントのスケジュールを実行し、制限数に達した 場合、これ以上のエージェントをスケジュールすることはできません。エージェントの個人的な分/最大時間 プロファイルまたは勤務シフトローテーションを破る場合であっても、エージェントの数が最大制限数を超え る週にはスケジュールを作成することはできません。通常、スケジュールは他のエージェントに対して実行さ れ、[一部成功( Partial Success) ] ステータスで完了する場合があります。ユーザーリクエストの詳細ページ ( 「WFM [ユーザーからのサーバーリクエストを表示する](#page-632-0)」を参照) に、最大スタッフ数によってスケジュー ル設定できなかったエージェントがリストされます。

最大人員配置グループ数が構成されている場合、スケジュールを作成または変更するすべての領域で、 設定する制限が考慮されます。領域には以下があります。

- スケジュールの実行
- 動的スケジュールイベントの作成
- スケジュールの取引とオファーの承認
- メンタリング、例外、休暇リクエストの承認
- スケジュールアクティビティのコピー
- 日中の動的スケジュールの自動または手動承認
- [エージェントスケジュール( Agent Schedule) ] ページでのエージェントスケジュールの編集
- [スケジュールの編集管理( Schedule Edit Management) ] ページで行われた変更

システムは、人員配置の上限に違反するスケジュールを変更する試行を拒否します。それでもスケジュー ルを変更する場合は、問題を解決する他のスケジュールを変更し( たとえば、他のエージェントのアクティビ ティを移動するなど) 、再度独自のスケジュール変更を試行します。

最大人員配置グループの上限に達する場合があるエージェントシフトには、[スケジュールなし( No Schedule) ]、[対応不可( Not Available) ]、[対応可能( Available) ] のアクティビティ以外のすべてのアクティ ビティが含まれます。

最大人員配置グループを検討する際に含まれる例外は、特殊なケースです。休暇などの一部の例外の 場合、エージェントがコンタクトセンターの席を占有する必要はありません。出勤したエージェントは、最大 人員配置グループの上限としてカウントされません。カウントする例外とカウントしない例外を区別するに は、ワークステーションを必要とするように構成することができます。詳細については、「[例外を管理する](#page-618-0)」 を参照してください。

# フィールドの説明

[最大人員配置グループ( Maximum Staffing Groups) ] ページでは、人員配置グループを作成、編集、削 除することができます。

最大人員配置グループの作成、編集、削除を行うページのフィールドに関しては、以下で説明します。

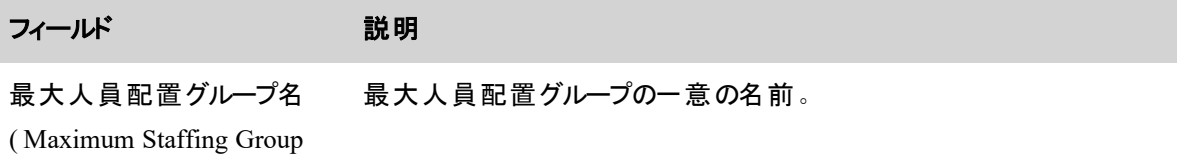

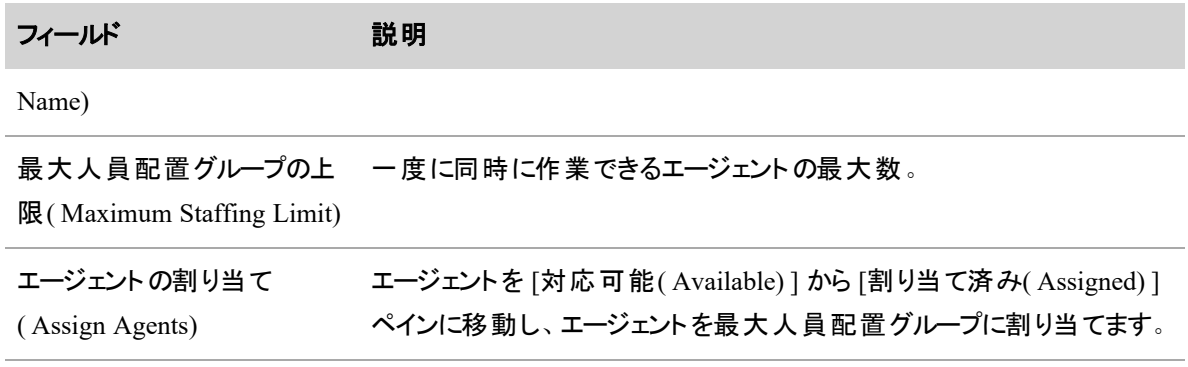

# <span id="page-584-0"></span>分布を作成する

分布は、1週間分の1日 30分間隔のコンタクトデータで構成されています。データには、以下のものが含 まれます。

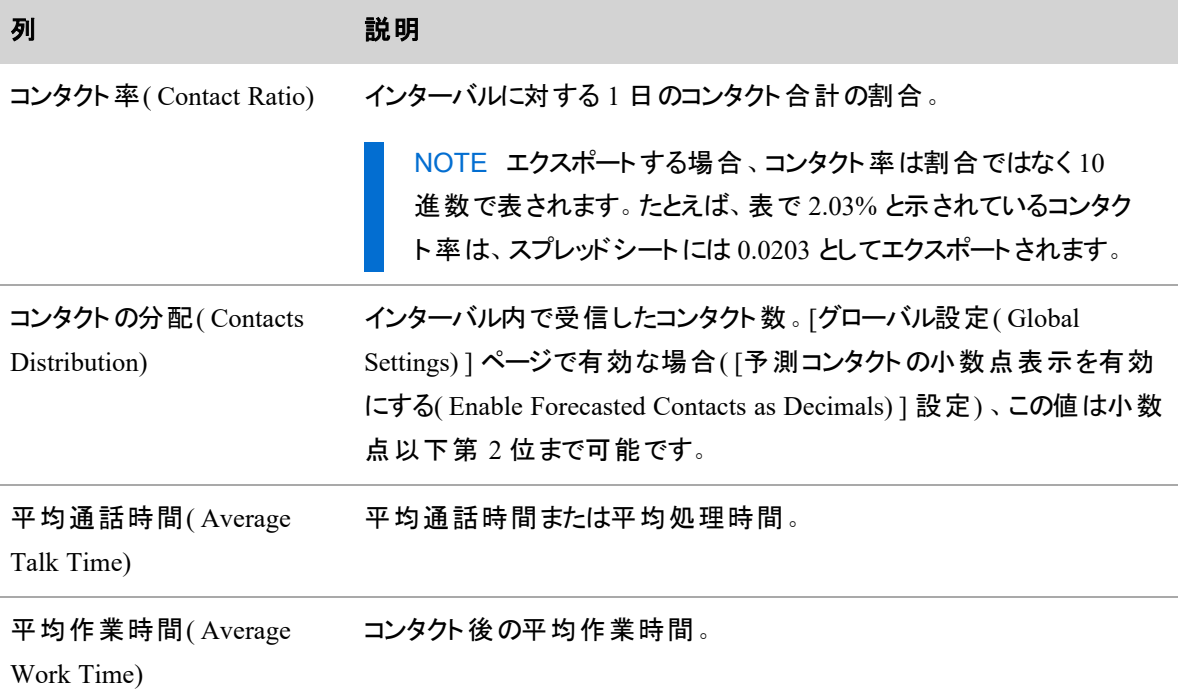

分布によって、1 日のインターバル内でのコンタクト量の変動が決定されます。

WFM が分布を生成する方法は次のとおりです。

1. WFM は分布のリクエストで選択された週の各日で、各スケジュール間隔の参照期間に受信した コンタクト数の平均を計算します。特別なイベントがある日は無視されます。参照期間に最近の6 ~ 8 週間を選択します。祝日など通常とは違う量の週は使用しません。

EXAMPLE 月曜日の午前 8:30 ~ 9:00 間の平均コンタクト量を計算する場合、WFM は 参照期間の各月曜日午前 8:30 ~ 9:00 の量を合計し、その合計を参照期間内の月曜 日の数で割ります。

- 2. WFM は次に、各 30 分の結果を 1 日の平均受信コンタクト数で割り、このインターバルに受信し たその日のコンタクト率を決定します。
- 3. WFM は、30 分ごとに、コンタクトごとの平均通話時間( インタラクティブサービスキュー) または平均 処理時間( 非インタラクティブサービスキュー) と、コンタクト後作業時間を計算します。

EXAMPLE 月曜日の午前 8:30 ~ 9:00 間の平均通話時間/処理時間を計算する場 合、WFM は参照期間の各月曜日午前 8:30 ~ 9:00 のコンタクトごとに通話時間/処理時 間を合計し、その合計をコンタクト数で割ります。WFM が平均作業時間を計算する方法 も同じです。

未来が常に過去を繰り返すとは限りません。今後のイベントによって、コンタクト分布が変わる可能性もあ ります。分布に影響する可能性がある今後のイベントが分かっている場合は、それらのイベントを考慮する ように分布を編集できます。任意の 30 分間で、受信する可能性があるコンタクト数、平均通話時間また は処理時間、および平均コンタクト後作業時間を変更できます( 「[分布と予測を編集する](#page-613-0)」を参照して ください) 。

### 分布生成のガイドライン

予測期間に適した分布を生成するには、適切な参照期間の選択が重要です。

分布は 1 回生成して各予測に再使用することも、予測を生成するごとに新しい分布を生成することもで きます。分布と予測は自動的にリンクされます。サービスキューでは、任意の期間に一度に 1 つの実稼働 分布と、1 つの実稼働予測しか使用できません。

生成する分布のタイプは、分布を生成するサービスキューのタイプによって異なります。分布を生成する場 合は、次のガイドラインに従います。

- 毎日または毎週のコンタクトデータが大きく変動する場合は、より長い参照期間を選択します。コ ンタクトデータがかなり安定している場合は、短い参照期間を選択します。
- コンタクトデータがかなり安定している場合や、季節による場合は、前年の同じ期間から長い参照 期間を選択します。
- 1 年分以上の履歴データがあり、ビジネスやルーティングのパターンが大幅に変化していない場合 は、過去の 1 年で予測期間と同様の参照期間を使用します。
- 履歴データが1年分未満であったり、コンタクトセンターの状況が大幅に変化した場合は、予測期 間と類似するコンタクトデータがある最も最近の期間を識別します。
- コンタクトデータが1年を通じてかなり安定している場合は、数ヵ月は新しい分布を生成する必要 がない場合もあります。
- コンタクトデータが頻繁に変動する場合や、季節ごとに変化が見られる場合は、少なくとも月に 1 回、または予測を作成するごとに、分布を再生成する必要がある可能性もあります。

NOTE 分布では、参照期間内で特別なイベントが割り当てられている人、休業日として タグ付けされた日は無視されます。

# 分布の管理

[分布のリクエスト( Distribution Requests) ] ページを使用して、実稼働分布と名前付き分布を生成しま す。

実稼働分布は、予測を生成するためにデフォルトで使用されます。実稼働分布は 1 つのみです。一方、 名前付き分布は多数ある場合があります。名前付き分布は、条件の違いがコンタクト量とエージェントの スケジュールに与える影響を分析するために使用されます。名前付き分布も実稼働分布のように履歴 データを使用して生成できますが、履歴データを使用せずに生成してから手動で入力することもできます。

また、実稼働分布の代わりに名前付き分布を使用して予測を生成することもできます。

NOTE コンタクトセンターのコンタクト量と分布が安定しているという確信がある場合は、生成する 必要があるのは 1 つの分布と 1 つの予測のみであり、名前付き分布を使用する必要はありませ ん。

# 実稼働分布の生成

# 実稼働分布を生成するには

- 1. [分布のリクエスト( Distribution Requests) ] ページで、[実稼働分布リクエストを送信します( Submit a production distribution request) ] オプションを選択します。
- 2. 1 つ以上のサービスキューを選択します。リストされている利用可能なサービスキューは、[サービス キュー( Service Queues) ] ページで、[このサービスキューを予測しないまたはスケジュールを生成しな い( Do not generate forecasts or schedules for this service queue) ] チェックボックスがオンではない キューです。[サービスキューを管理する](#page-179-0)
- 3. サービスキューのタイムゾーンで、目的の参照期間の開始日と終了日を入力します。参照期間に は、予測を生成する日によく似た履歴データが必要です。参照期間内の選択した曜日すべてに データが必要です。データがない場合、WFM によってその期間に 0 が入力されます。
- 4. 分布を計算する曜日を選択します。デフォルトでは、すべての曜日が選択されています。
- 5. この分布に基づいてサービスキューの標準時間( 平均通話時間と平均コンタクト後作業時間) を 更新するかどうかを決定します。
- 6. リクエストを実行するスケジュールを設定します。デフォルトでは、リクエストはただちに実行されま す。
- 7. [送信( Submit) ] をクリックします。

リクエストが正常に実行されると、分布を表示し必要に応じて編集できます。

### 名前付き分布の生成

[分布のリクエスト( Distribution Request) ] ページを使用して、名前付き分布のリクエストを送信します。リク エストにより、新しい名前付き分布が生成されるか、既存の名前付き分布が新しいデータで上書きされま す。

### 名前付き分布を生成するには

- 1. [分布のリクエスト( Distribution Requests) ] ページで、目的のオプションを選択します( [新しい名前 付き分布リクエストを送信します( Submit a new named distribution request) ] または [既存の名前 付き分布リクエストを送信します( Submit an existing named distribution request) ]) 。
- 2. サービスキューを選択します。実稼働分布では複数のサービスキューを選択できますが、名前付き 分布で選択できるサービスキューは 1 つだけであることに注意してください。
- 3. 新しいリクエストの場合は名前付き分布の一意の名前を入力します。既存の名前付き分布名を 再使用する場合は、既存の名前付き分布名を選択します。
- 4. サービスキューのタイムゾーンで、目的の参照期間の開始日と終了日を入力します。参照期間に は、予測を生成する日によく似た履歴データが必要です。参照期間内の選択した曜日すべてに データが必要です。データがない場合、WFM によってその期間に 0 が入力されます。
- 5. 分布を計算する曜日を選択します。デフォルトでは、すべての曜日が選択されています。
- 6. この分布に基づいてサービスキューの標準時間( 平均通話時間と平均コンタクト後作業時間) を 更新するかどうかを決定します。
- 7. リクエストを実行するスケジュールを設定します。デフォルトでは、リクエストはただちに実行されま す。
- 8. [実行( Run) ] をクリックします。

リクエストが正常に実行されると、分布を表示し必要に応じて編集できます。

### 分布の表示

### 分布を表示するには

- 1. [計画( Planning) ] ページで、[分布( Distribution) ] を選択します。
- 2. 分布を実行したサービスキューを選択します。
- 3. 実稼働または名前付き分布を選択します。分布が、表形式とグラフィック形式の両方で表示され ます。
- 4. ドロップダウンリストから表示する曜日を選択します。または、表示されたデータを上下にスクロール し、下部にある黒いバーをクリックすると次の日のデータが表示されます。上部の黒いバーをクリック すると前日のデータが表示されます。

NOTE このサービスキューのタイムゾーンも表示されます。表示は読み取り専用であり、こ のページから変更することはできません。[サービスキュー( Service Queues) ] ページでサービス キューのタイムゾーンが変更された場合、サービスキューのタイムゾーンの変更は自動的に 反映されないため、影響を受ける分布と予測を再実行するか、手動で編集することをお勧 めします。

### 分布の操作

分布を実行した後、その分布を編集する以外にも、さまざまな操作を実行できます。これらの操作は、 [分布( Distribution) ] ページの右上隅にあるボタンで制御されます。ボタンの機能については、次の表で説 明します。

すべてのボタンが実稼働分布と名前付き分布の両方で使用できるわけではありません。

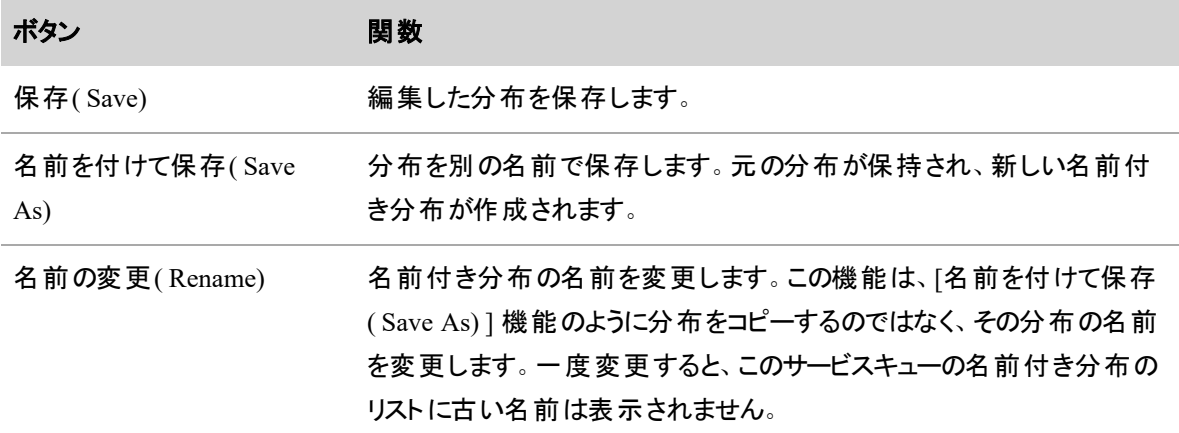

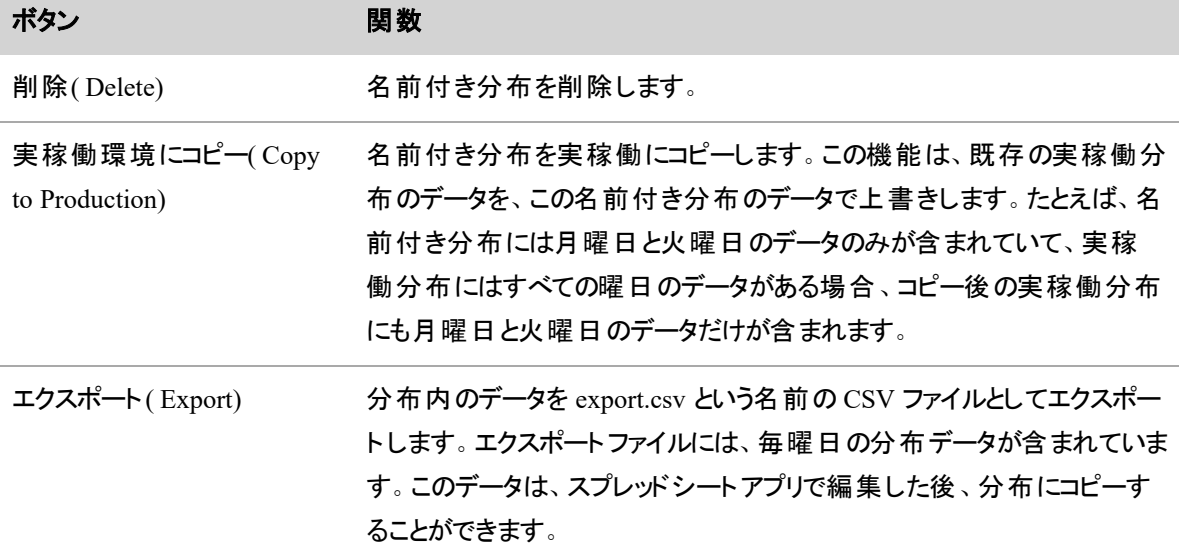

### 予測を作成する

予測は、コンタクトセンターが特定の期間内に受信するコンタクト数を 1 日の 30 分間隔で予測した数値 です。予測には次の3種類があります。

- 実稼働予測は、実稼働スケジュールの生成に使用されます。実稼働予測は 1 つのみです。
- 名前付き予測は、条件付きの予測です。 マーケティング キャンペーンなどコンタクト量を押し上げ る要因により、コンタクト量、平均処理時間が変化したり、営業時間が変化したりすることを考慮 に入れるために使用します。名前付き予測は多数ある場合があります。
- 戦略的予測は、サービスキューの予測される要件を満たすために1ヶ月に必要なエージェントの 数を表示する 5 年間の予測です。戦略的予測は 1 つのみです。この予測は、さまざまな戦略計 画レポートの生成に使用されます。

WFM は、コンタクト履歴データと分布を使用して、予測を生成します。その後、スケジュールの作成に予 測が使用されます。

# 予測プロセスについて

予測を作成するには、次の各タスクを完了する必要があります。

### 分布を生成する

分布を生成する( 「[分布を作成する](#page-584-0)」を参照) か、選択したサービスキューと参照期間の既存の分布を 使用します。参照期間に最近の 6 ~ 8 週間を選択します。祝日など通常とは違う量の週は使用しませ ん。

分布は、1 日の各インターバルで発生する日次コンタクト量の予測割合を決定します。1 日の間に予測さ れるコンタクト分布に最も近い参照期間を選択します。

### 分布を編集する

必要に応じて、分布を編集します( 「[分布と予測を編集する](#page-613-0)」を参照してください) 。たとえば、予測期 間のある特定の日はコンタクト量が少なくなると予測する場合は、分布でその日のコンタクト量を減らすこ とができます。

NOTE その日に特別なイベントが割り当てられている場合( 「[異常なコンタクト量が見られた曜](#page-608-0) [日のアカウント](#page-608-0)」を参照) 、WFM は分布がより正確に行なわれるようにコンタクト量を正規化しま す。その場合、分布を手動で調整する必要はありません。

### 予測方法を選択する

予測方法には、標準と詳細の 2 つがあります。標準方式は、WFM が従来使用してきた方法です。この 方法では、すべての週を同じように扱います。1 つの月の中で週ごとに異なるコンタクト量や処理時間を表 すことはできません。そのため、月や週の中で異なる時間のコンタクト量の変動は反映されません。参照 データとして使用する履歴データが1年未満の場合は、この方法をお勧めします。

詳細予測方式では、コンタクト量や処理時間の変動を、より正確に反映することができます。この方法 は、コンタクト量が季節に応じて変動した経験があり、1 年を超える履歴データを利用できるコンタクトセン ターにお勧めします。参照期間が長いほど、この予測方法で毎週、毎月、毎年の変動が反映される精 度が高くなります。

#### 参照期間を選択する

WFM は、今後の要件を予測するために、履歴データを使用します。選択する参照期間は、選択した予 測方法によって異なります。

- 標準の予測方法。予測を生成する期間に最も近い履歴データがある参照期間を特定します。 選択する参照期間は、予測期間中に発生する可能性のある调ごとのパターンを反映するもので ある必要があります。多くの場合、予測期間の 1 年前を参照期間に選択すると、毎週のパターン が最適になります。
- 詳細な予測方法。この予測方法では、参照期間が長いほどパフォーマンスが向上します。予測 期間に発生する可能性が高い毎週、毎月、毎年の変動パターンを最もよく反映している履歴 データがある1年以上の参照期間を特定します。

サービスキューで使用可能な履歴データと、検討している参照期間を表示するには、[履歴データの表示 と編集( View and Edit Historical Data) ] ページを使用します( 「[履歴データの表示と編集を実行する](#page-209-0)を 参照してください) 。

予測を生成する

予測リクエストを起動すると、WFM は次の手順を実行します。

- 1. 履歴参照期間のサービスキューに割り当てられた特別なイベント調整を適用します。
- 2. 参照期間のデータを使用して毎週の平均コンタクト量を生成します( 標準予測方法) 。または、 参照期間のデータを使用して毎日の平均コンタクト量を生成します( 詳細予測方法) 。

NOTE コンタクト量を計算する際、WFM は値を整数に四捨五入します。ただし、0 に丸め られることはありません。その場合、値は 1 に丸められます。

- 3. 履歴傾向を使用することを選択した場合、WFM は選択された 2 つの参照期間に基づいて、年 間成長率を決定します。年間成長率は、2 つの参照期間の間の時間経過に伴うコンタクト量の 変化から導き出されます。時間経過は、各参照期間の中間日付の差によって計測されます。予 測傾向を使用することを選択した場合、WFM は指定された年間成長率に従って量の予測を調 整します。履歴傾向と予測傾向が予測期間に適用される方法は異なります。詳細については、 「[予測で傾向を使用する](#page-601-0)」を参照してください。
- 4. 各日の量の予測を、コンタクト調整係数によって調整します。
- 5. 一日の各インターバルの分布から、コンタクト率を適用します。 営業時間外に均一または比例再 分布を使用する非インタラクティブなサービスキューに対して、コンタクトが再分布されます。それ以 外の場合は、サービスキューの営業時間に着信したコンタクトからコンタクト数が取得されます。あ るインターバルでそのサービスキューが営業時間外の場合、コンタクト数は 0 です。
- 6. 非インタラクティブサービスキューの場合、エージェントの必要処理時間量を推定するために、各イ ンターバルの予測コンタクト数を、平均処理時間で乗算します。
- 7. アルゴリズムを使用して、サービスレベルの目標を達成するためにインターバルごとに必要なエージェ ント数を決定します。

NOTE ある曜日でサービスキューが営業時間外の場合、そのサービスキューを [サービス キュー( Service Queues) ] ページで編集し、その曜日の [アクティブ( Active) ] チェックボックス をオフにする必要があります。これを行わないと、予測リクエストは失敗します。

NOTE 予測期間内に確定日の関連付けがある日付がある場合、WFM は確定日の関 連付け参照日の量を使用します。ただし、その日におけるインターバルごとのコンタクト量の 分布は分布から導き出されます。

### 予測を確認する

予測値が的確ではないと思われる場合は、その予測を編集できます( 「[分布と予測を編集する](#page-613-0)」を参 照) 。

# 予測を生成する

[予測リクエスト( Forecast Requests) ] ページを使用して、実稼働予測、名前付き予測、および戦略的予 測を生成します。

PREREQUISITE 予測を生成する前に、選択した各サービスキューの分布が必要です。

# 予測を生成するには

- 1. [予測( Forecast) ] ページから [新しいリクエスト( New Request) ] をクリックします。
- 2. [予測リクエスト( Forecast Request) ] ページで、生成する予測のタイプを選択します。方法は以下 のとおりです。
	- 新しい実稼働予測の生成
	- 新しい名前付き予測の生成
	- 既存の名前付き予測の生成
	- 新しい戦略予測の生成
- 3. 以下の説明に従って、[予測リクエスト( Forecast Request) ] ページの各セクションに入力します。
- 4. [送信( Submit) ] をクリックします。

# セクションの説明

NOTE すべての種類の予測ですべてのセクションが必要なわけではありません。

# 予測方法**( Forecasting Method)**

使用する予測方法を選択します( [詳細( Advanced) ] または [標準( Standard) ]) 。詳細方式では、参照 期間データの週、月、および年ごとのパターンを考慮します。標準方式は、このような季節ごとの変動を考 慮せず、参照期間の履歴データが 1 年未満場合に、より適切です。

NOTE 戦略的予測では、標準予測方法のみを使用します。

# 予測期間**( Forecast Period)**

予測でカバーする期間の開始日と終了日を選択します。

# サービスキューのタイプ**( Service Queue Type)**

この予測に使用するインタラクティブまたは非インタラクティブなサービスキューのタイプを選択します。

NOTE 戦略的予測は、インタラクティブなサービスキューに対してのみ実行できます。

# サービスキュー**( Service Queue/Service Queues)**

予測の対象となるサービスキューを選択します。使用可能な各サービスキューは、選択したサービスキュー タイプであり、[サービスキュー( Service Queues) ] ページで [このサービスキューの予測またはスケジュールを 生成しない(Do not generate forecasts or schedules for this service queue)] チェックボックスがオンになってい ないサービスキューです(「[サービスキューを管理する](#page-179-0)」を参照してください)。 実稼働予測または戦略的 予測に対して、複数のサービスキューを選択できます。名前付き予測では、選択できるサービスキューは 1 つのみです。

NOTE 戦略的予測は、インタラクティブなサービスキューに対してのみ実行できます。

実稼働予測のサービスキューを選択すると、各サービスキューで、そのサービスキューに割り当てられたデ フォルトの縮小シナリオが表示されます。必要に応じて異なる縮小シナリオを選択したり、[縮小シナリオ (Shrinkage Scenario) ] フィールドを空白にしたてそのサービスキューに縮小を適用しないようにしたりできま す。

# 縮小シナリオ**( Shrinkage Scenario)**

名前付き予測に適用する縮小のシナリオを選択します。縮小シナリオは、指定された順序( 現在の週か ら 12 週間後まで) の最大 12 週の縮小週で構成され、予測の実行時にサービスキューに適用されます。

選択したサービスキューで、デフォルトの縮小シナリオが表示されます。 選択したサービスキューに割り当て られたシナリオのリストから異なる縮小シナリオを選択したり、このフィールドを空白にして縮小が適用され ないようにしたりできます。

縮小週のオフセット**( Shrinkage Week Offset)**

使用する縮小週のオフセットを入力します。デフォルトのオフセットは 0 です。つまり、この予測を実行する 同じ週にスケジュールが実行されます。予測を実行する 2 週間後にスケジュールを実行する場合、縮小 週オフセットは 2 です。この設定では、実際にスケジュールを実行したときから 2 週間後に週 0 の縮小をカ ウント開始するよう WFM に指示します。その時点でスケジュールにさらに例外が発生するため、予測縮 小率は、今すぐ今後 2 週間のスケジュールを実行した場合よりも小さい値になります。

# 予測名**( Forecast Name)**

新しい名前付き予測を生成する場合は、その予測の一意の名前を入力します。既存の名前付き予測 を生成する場合は、その名前付き予測をドロップダウンリストから選択します。

# 分布**( Distribution)**

使用する分布を選択します。複数のサービスキューを選択した場合は、実稼働分布にする必要がありま す。1 つのサービスキューを選択した場合、実稼働分布または名前付き分布のいずれかを選択できます。 どのタイプの分布を選択した場合でも、選択したサービスキューに対して実行済みである必要があります。

# 傾向オプション**( Trend Options)**

使用する傾向オプションを選択します( 「[予測で傾向を使用する](#page-601-0)」を参照してください) 。

- 傾向なし( No trend) :コンタクト量が時間の経過に対して一定の場合は、このオプションを使用しま す。
- 履歴傾向(Historical trend) :このオプションを使用して、2 つの参照期間における履歴データから 傾向を決定します。
- 予測傾向(Expected trend) :参照期間のデータに適用された年間成長率を使用してコンタクト量 を予測する場合は、このオプションを使用します。

# 参照期間

予測で使用する参照期間を入力します。参照期間は、選択した傾向オプションによって異なります。

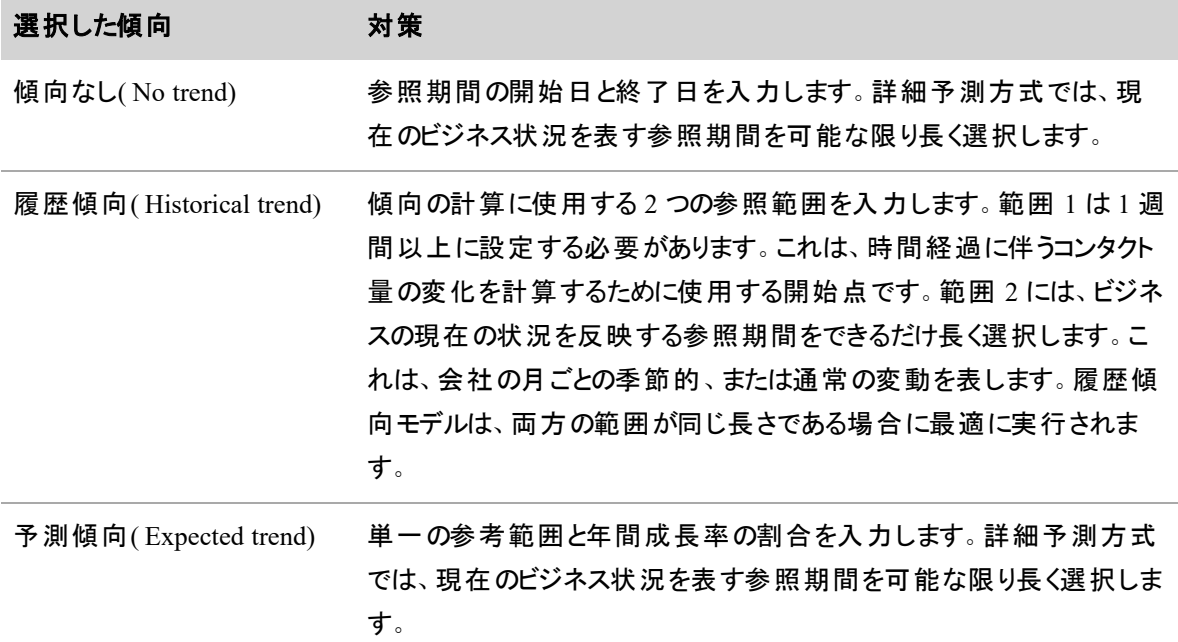

# コンタクト処理時間**( Contact Handling Time)**

予測を生成するために使用する平均通話時間( ATT) と平均コンタクト後作業時間( AWT) のソースを選 択します。選択した分布からこれらの値を計算するか、[サービスキュー( Service Queues) ] ページでサービ スキューに設定されている ATT および AWT を使用するかを選択できます。

# コンタクト調整係数**( Contacts Adjustment Factor)**

( 任意) 予測されたコンタクト量を上下に調整するコンタクト調整係数を入力します。デフォルト値は 1.0 です。つまり、変更はありません。

サービスレベル目標**( Service Level Objective)**

必要に応じて、サービス レベル目標を設定します。

- インタラクティブなサービスキューの予測の場合、[サービスレベル目標を設定します( Configure the service level objective) ] チェックボックスをオンにします。オンにすると、そのサービスキューの [サービス キュー( Service Queues) ] ページで設定された標準サービスレベルの目標を含むテーブルが表示さ れます。必要に応じて、インターバルごとにサービスレベルの割合を変更できます。
- 非インタラクティブなサービスキューの予測の場合、[処理しきい値( Handling Threshold) ] フィールド が表示されます。サービスレベル目標を満たすためにその時間内にコンタクトを処理する必要があ る時間を分数( 0 ~ 4320) で入力します。

# リクエストのスケジュール**( Schedule the Request)**

この予測リクエストを実行する日時をスケジュール設定します。デフォルトでは、リクエストはただちに実行さ れます。リクエストが正常に実行されると、予測を表示し必要に応じて編集できます。

### 予測の表示

### 予測を表示するには

- 1. [計画( Planning) ] ページで、[予測( Forecast) ] を選択します。
- 2. ページの左側で、次の項目を選択します。
	- 予測のタイプ(標準または戦略的)
	- サービスキュー
	- 実稼働予測または名前付き予測
	- 予測の日付
	- 予測データを表示するタイムゾーン。デフォルトでは、サービスキューのタイムゾーンで表示さ れます。
- 3. 予測が、表形式とグラフィック形式の両方で表示されます。異なるズームレベルで表示できます。
	- [日( Day) ] ビュー( D) : 選択した日のデータを 30 分間隔で表示します。
- [週( Week) ] ビュー( W) : 選択した週( 7 日間) の各日に日次データが表示されます。
- [月( Month) ] ビュー( M) : 選択した月の各日の日次データが表示されます。

### 予測を操作する

予測を実行した後、その分布を編集する以外にも、さまざまな操作を実行できます。これらの操作は、 [予測(Forecast)] ページの右上隅にあるボタンで制御されます。ボタンの機能については、次の表で説明 します。

すべてのボタンが実稼働予測、名前付き予測、戦略的予測で使用できるわけではありません。

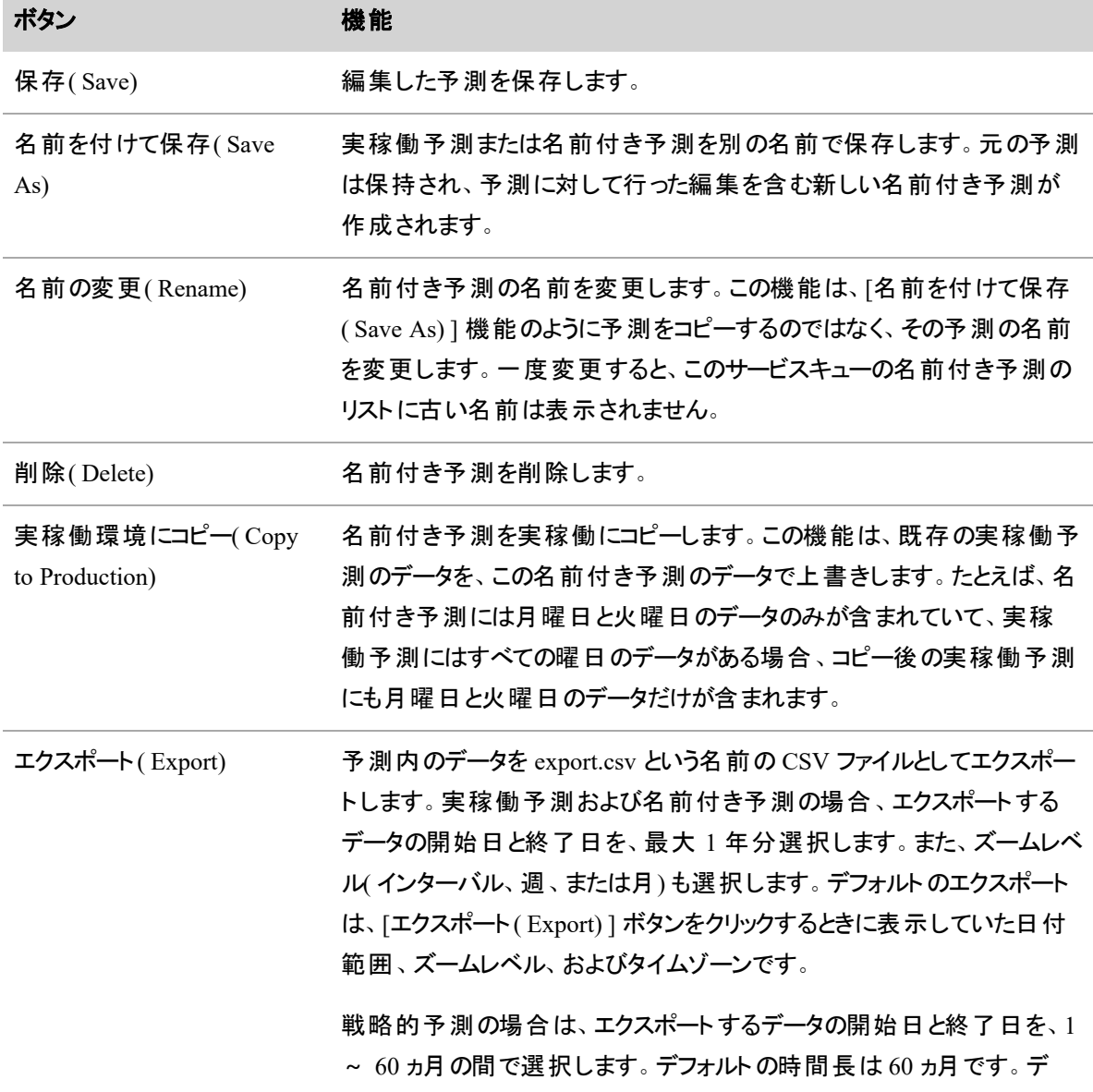

#### ボタン こうしょう 機能

フォルトのズームレベルは月別です。その他のズームレベルに変更するオ プションはありません。

このデータは、スプレッドシートアプリで編集した後、予測にコピーすること ができます。

### 予測をインポートする

予測データをインポートする場合もあります。たとえば、利用できる履歴データがない場合、予測は計算で きません。または、トラブルチケットの処理を特定のサービスキューで行っており、そのための必要エージェン ト数がすでにわかっていて、それらのエージェントのスケジュールを生成するだけの場合などです。データをイ ンポートすることで、これが可能になります。

インポートされたデータは、[予測( Forecast) ] ページに表示される予測テーブルにデータを入力するために 使用されます。この方法は、セルにひとつずつ手動でテーブルに入力するよりも効率的です。インポートで きる予測は、実稼働予測または名前付き予測です。

NOTE タイムゾーンがサマータイムに切り替わる日を除き、すべてのインターバルに行が必要( 1 日 に合計 48 行) です。サマータイムが適用される日には 46 行、サマータイムが終了する日は 50 行 になります。

NOTE すでに予測がある日に予測をインポートすると、既存の予測は上書きされます。

予測は CSV ファイルとしてインポートされます。

- 予測は1日でも複数日でも使用できます。
- 予測の対象は、一度に 1 つのインタラクティブまたは非インタラクティブなサービスキューである必要 があります。
- 予測データは、サービスキューのタイムゾーンにあるとみなされます。
- CSV ファイルには、1 日あたり 30 分間ごとに 1 行( 合計 48 行)が含まれている必要があります。各 行のデータは HH:MM フォーマットである必要があります。

NOTE 週または月のズームレベルでエクスポートした予測を再インポートしようとすると、期 間が見つからないというエラーメッセージが表示されます。これは、週レベルの予測ではデー タが 3 時間間隔で表示され、月レベルの予測では日別のデータが表示されるためです。

BEST PRACTICE 値のないフィールドを含む予測をインポートする場合は、ファイルをインポートす る前に、これらのフィールドに 0 ( ゼロ) を入力してください。

# 予測をインポートするには

- 1. [予測リクエスト( Forecast Request) ] ページで、[予測のインポート( Import a forecast) ] を選択しま す。
- 2. インポートする予測のタイプを選択します。
	- 実稼働予測をインポートする場合は、対象のサービスキューを選択します。
	- 既存の名前付き予測をインポートする場合は、対象のサービスキューと、その名前付き予 測を選択します。
	- 新しい名前付き予測をインポートする場合は、サービスキューを選択して、新しい名前付き 予測の名前を入力します。
- 3. インポートするファイルを選択し、[アップロード( Upload) ] をクリックして予測をインポートします。

予測がアップロードされると、他の予測と同様に表示および編集できます。

### 予測エージェント数がすでにわかっている場合の予測のインポート

予測エージェント数がすでにわかっている場合、CSV ファイルには次のフィールドが含まれます。

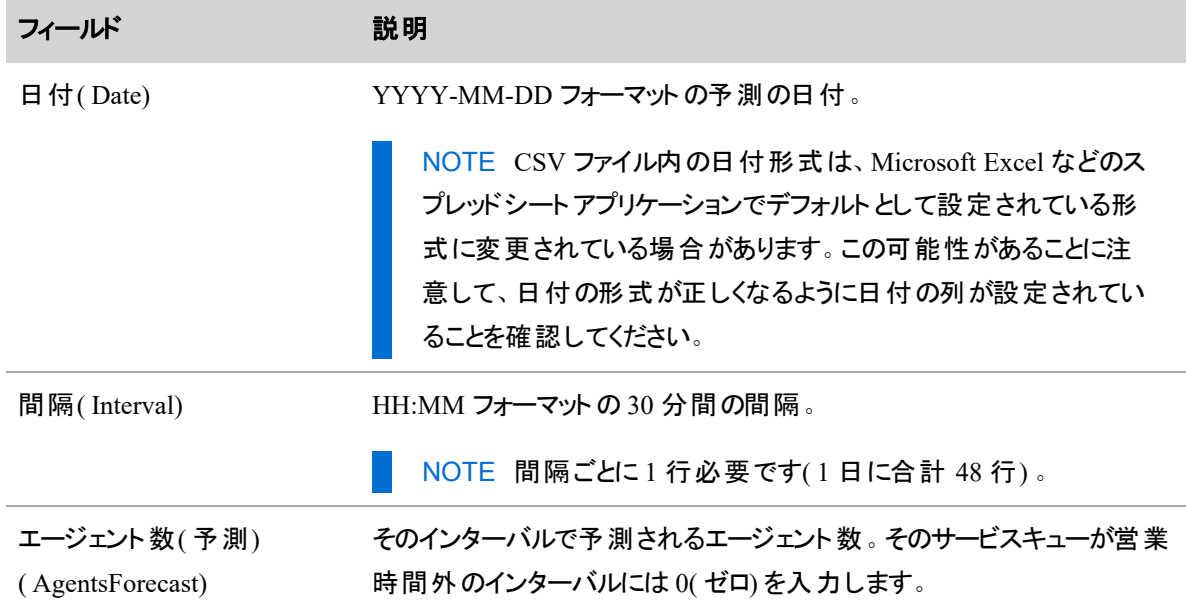

このインポートファイルの例では、AgentsForecast 値が指定されています。その場合、WFM は指定された 値を使用し、独自に計算しません。

Date,Interval,AgentsForecast 2016-01-01,00:00,10

2016-01-01,00:30,12 2016-01-01,01:00,16

...

# 予測エージェント数を計算する場合の予測のインポート

WFM で指定したメトリックに基づいてエージェント数予測を計算する場合に、CSV ファイルには、次の フィールドが任意の順序で含まれます。

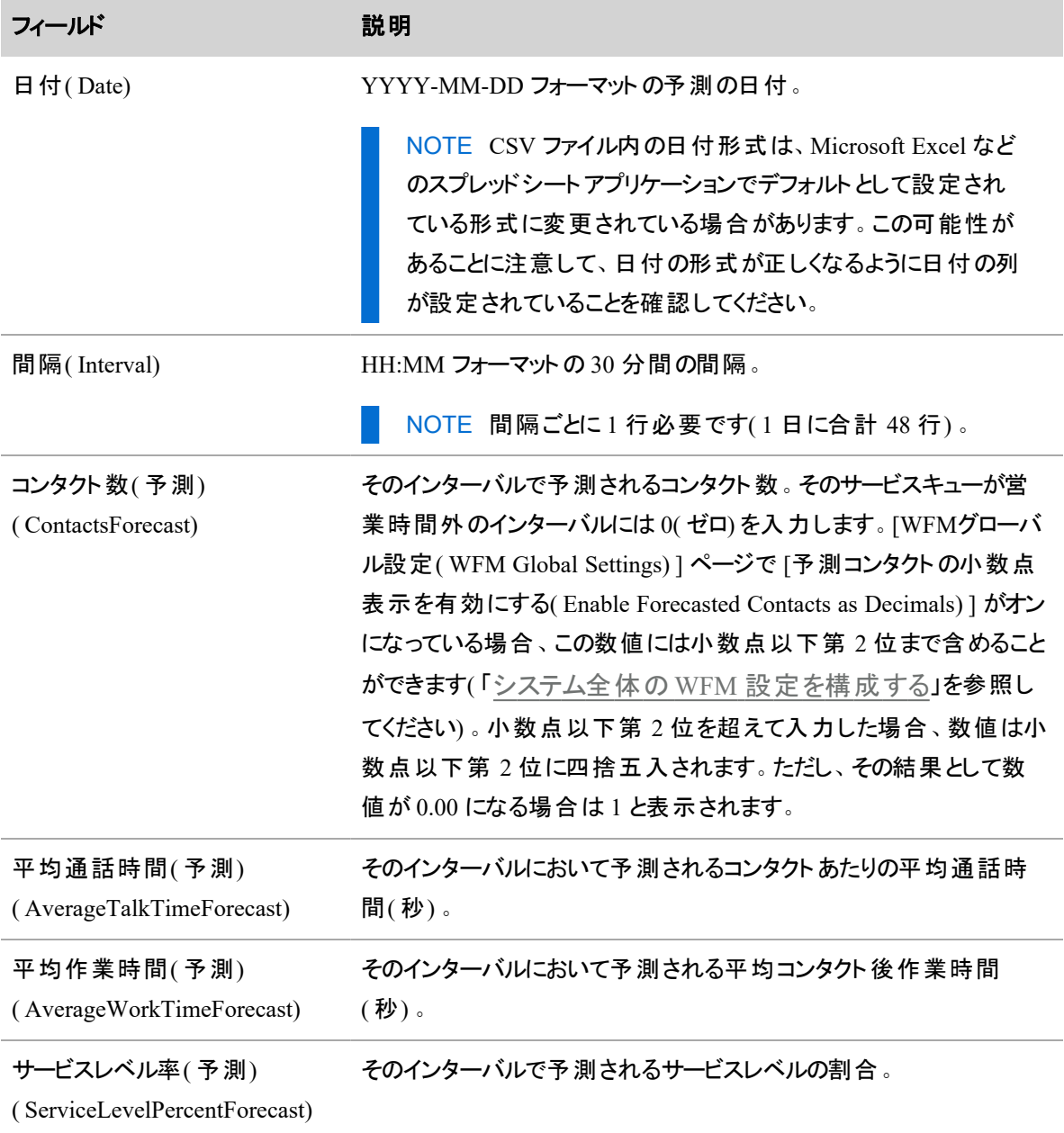

#### フィールド アンチング こうしゃ 説明

サービスレベル時間( 予測) コンタクトに応答するまでの予測時間(秒)。

( ServiceLevelTimeForecast)

この例では、ファイルに値が指定されていないので、AgentsForecast 値は、WFM によって計算されます。

Date,Interval,ContactsForecast,AverageTalkTimeForecast,AverageWorkTimeForecast,S erviceLevelPercentForecast,ServiceLevelTimeForecast 2016-01-01,00:00,100,120,30,80,20 2016-01-01,00:30,102,110,35,80,20 2016-01-01,01:00,103,90,40,80,20 ...

### <span id="page-601-0"></span>予測で傾向を使用する

傾向を使用して予測を生成する場合、WFM はコンタクト量の年間成長率を計算します。

参照期間の選択は、履歴データの季節的な変動を考慮する必要がある技術です。履歴データが季節 ごとに変動する場合、2 つの異なる年の同じ期間を使用するのが傾向を判別する最良の方法です。

Webex WFO は、予測に線形傾向を使用します。次の 2 つの異なる傾向オプションを使用して、予測を 生成できます。

- [履歴傾向( Historical trend) ]: WFM は、選択された参照期間の履歴データを使用して各曜日の コンタクト量の変化の割合を計算し、それを予測期間の各日に適用します。
- 「予測傾向( Expected trend) ]: WFM は提供された年間成長率を使用して、予測期間の各日でコ ンタクト量の変化を計算します。

### 履歴傾向

#### 標準の予測方法

この傾向オプションでは、2 つの参照期間を使用します。2 つの傾向参照期間のそれぞれについて、各日 の平均コンタクト量と各曜日の中央日が計算されます。たとえば、参照期間に水曜日のインスタンスが 5 回ある場合、水曜日の中央値は、その日の 3 番目のインスタンスです。

さらに、各参照期間について、平均コンタクト量と平均日付が計算されます。その後、2 つの参照期間の 結果を組み合わせて、成長率と成長継続時間が生成されます。この結果から、年間成長率が計算され ます。

履歴傾向を使用した予測では、予測の開始点は、傾向線を 2 番目の参照期間の中央点から予測の 開始時点まで延長して計算されます。以下のグラフでは、2つの参照期間は1年離れており、その年の 過程で 100% の成長が続いています( すべての曜日に当てはまります) 。この成長が、予測を開始する翌 年の1月まで延長されます。

#### 詳細な予測方法

この傾向オプションでは、2 つの参照期間を使用します。2 つの傾向参照期間のそれぞれについて、各日 の平均コンタクト量と参照期間の中央日が計算されます。たとえば、参照期間に水曜日のインスタンスが 5 回ある場合、水曜日の中央値は、その日の3番目のインスタンスです。

各参照期間で全体の平均コンタクト量と平均日付を計算した後、これらの値を使用して、コンタクト量の 差と時間の差を出します。ここから、年間成長率が計算されます。

履歴傾向を使用した予測では、予測の開始点は、傾向線を 2 番目の参照期間の中央点から予測の 開始時点まで延長して計算されます。以下のグラフでは、2 つの参照期間は 1 年離れており、その年の 過程で 100% の成長が続いています。この成長が、予測を開始する翌年の 1 月まで延長されます。

#### 期待される傾向

#### 標準の予測方法

ユーザーが提供する予測傾向を使用した予測では、単一の参照期間と年間成長率を入力します。簡 単な例は、100% の年間成長率です。1 年後、コール量は倍増( 100% 増加) します。成長率はすべての 曜日で同じですが、各曜日に関連付けられた線形傾向の傾きは異なる場合があります(「 曜日 の効 [果](#page-603-0)」を参照してください) 。

平均コール量は曜日単位で計算され、予測の初日に持ち越されます。参照期間から予測の開始までに 経過する時間は問題ではありません( 以下のチャートを参照) 。予測が同じ曜日に始まる場合、開始値 は予測間で同じになります。異なる曜日に始まる場合、各予測日付に傾向が適用されるため、多少の 誤差が生じます。

#### 詳細な予測方法

ユーザーが提供する予測傾向を使用した予測では、単一の参照期間と年間成長率を入力します。簡 単な例は、100% の年間成長率です。1 年後、日次平均コール量は倍増( 100% 増加) します。

日次平均コール量は参照期間全体から計算され、予測の初日に持ち越されます。参照期間から予測 の開始までに経過する時間は問題ではありません(以下のチャートを参照)。季節的要因が含まれるた め、予測が同じ月、曜日、日に始まる場合、予測の開始値は参照期間の開始値に非常に近くなりま す。

### <span id="page-603-0"></span>曜日の効果

通常、曜日によってコール量が異なるため、均一の年間成長率の効果は曜日ごとに異なります。以下の 例では、年間成長率は 100% です。次の表に、各曜日の開始時および終了時の平均コール量を示しま す。

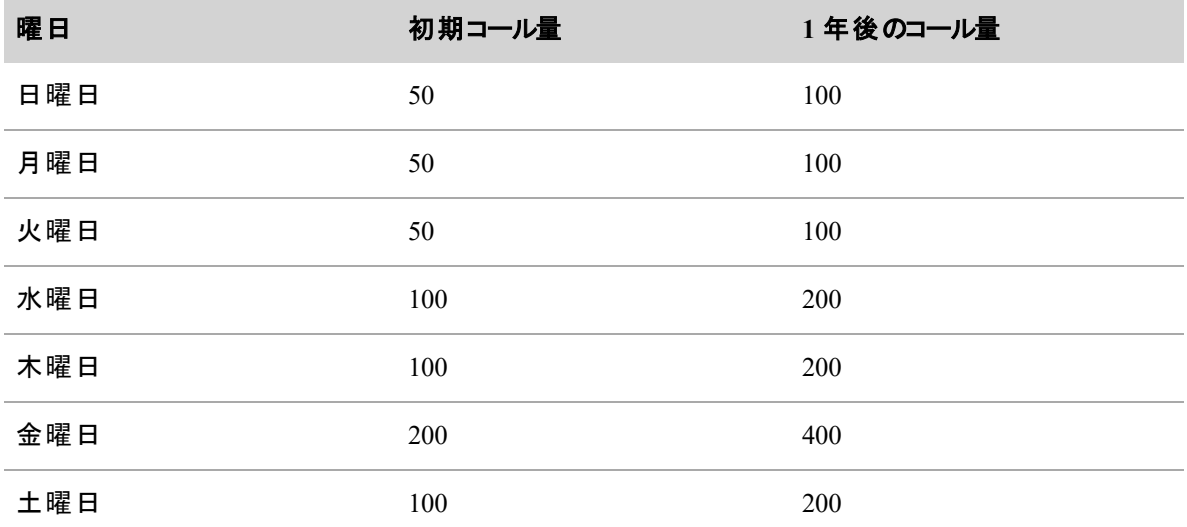

赤色のダッシュ線は、成長率から導き出された傾向線を示します。

### 例**:**標準の予測方法を使用した **1** 年間の予測

このセクションでは、特定の成長率を使用した 1 年間の予測で想定される挙動ついて説明します。年間 成長率は、予測の開始時から1年後に予測される成長量です。

NOTE この式では、年の長さとして通常の年に 365 日、うるう年に 366 日を使用します。通常の 年では、予測に使用される平均コール量に影響する、予測の 365 日目の成長量は、平均に予 測される成長率を足したものと等しくなります。

### 例 *1***:**正の成長率

この例では、年間成長率は 50% です。1 年の終わりには、各曜日のコール量が元の値の 1.5 倍に増加 するはずです。

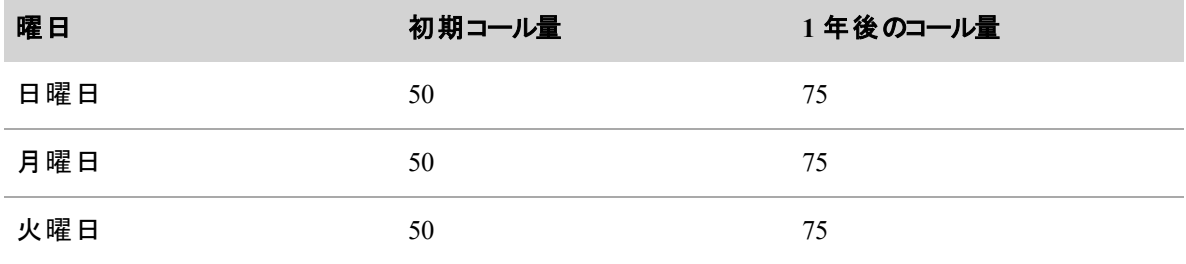

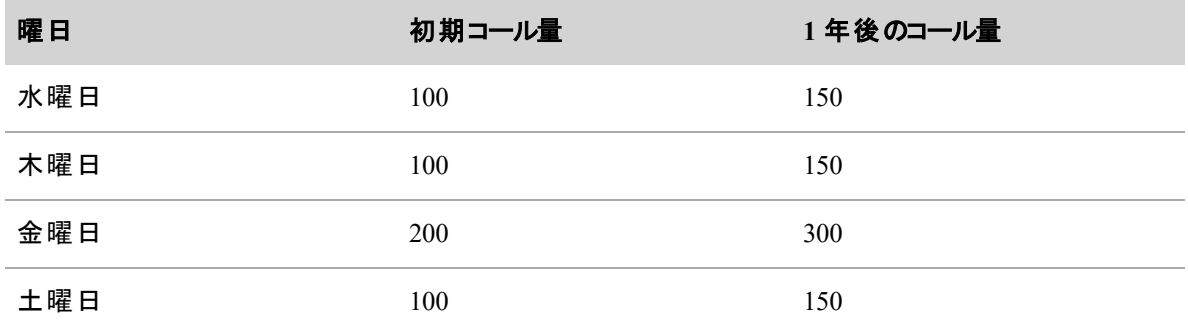

# 例 *2***:**ゼロ成長率

この例では、曜日によるコール量の変化はありません( 年間成長率は 0%) 。各曜日の予測は完全に均 一です。

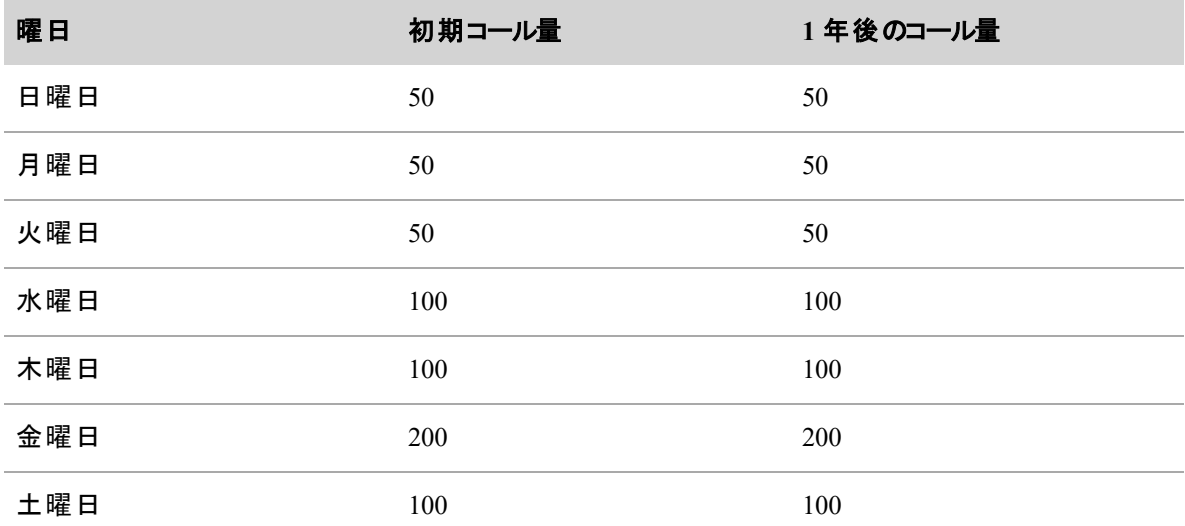

# 例 *3***:**負の成長率

この例では、コール量が減少しています。最初のチャートで、年間の成長率 -50% とは、各曜日のコール 量が1年後に開始値の半分になることを意味します。

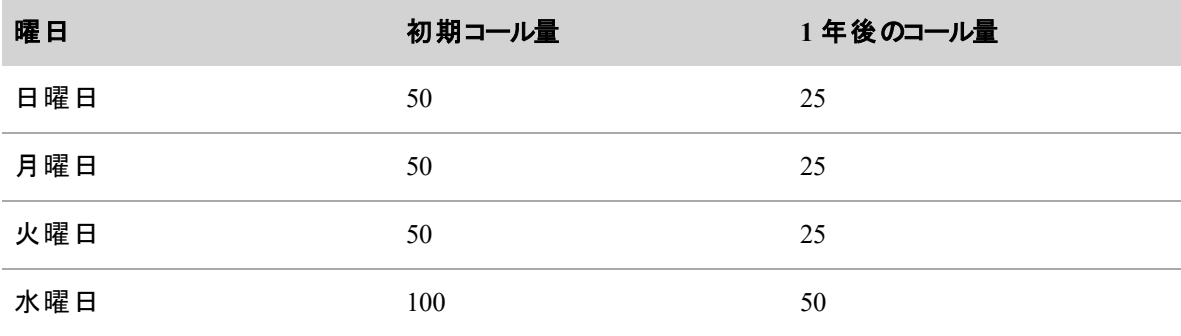

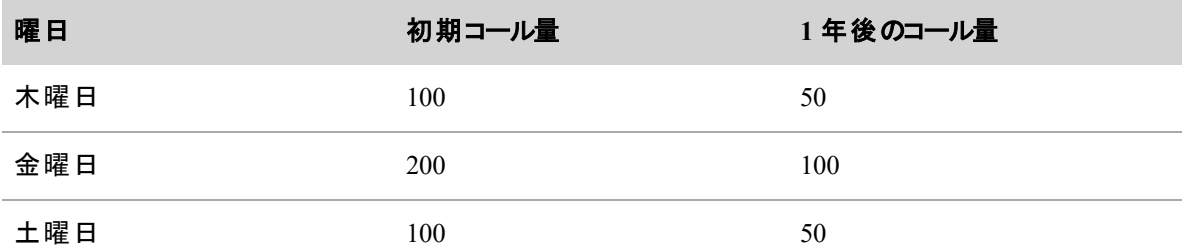

2番目のチャートでは、年間成長率は -200% です。この場合、コール量は1年の半ばで0に達します。 負の成長率により予測が 0 に収束すると、そこが底値になり、それ以上は下がりません。曜日の効果(「 [曜日の効果](#page-603-0)」を参照) により、すべての曜日がおよそ同じ時点で 0 に収束します。

### 例**:**詳細な予測方法を使用した **1** 年間の予測

このセクションでは、特定の成長率を使用した 1 年間の予測で想定される挙動ついて説明します。年間 成長率は、予測の開始時から1年後に予測される成長量です。

NOTE この式では、年の長さとして通常の年に 365 日、うるう年に 366 日を使用します。予測の 365 日目の成長料は、年間成長率と完全には等しくなりませんが、非常に近く、許容可能な誤 差の範囲内の値になります。

### 例 *1***:**正の成長率

この例では、年間成長率は 50% です。平均コール量は増加し、1 年の終わりには、平均コール量が元の 値の 1.5 倍に増加します。下の表とグラフでは、平均コール量は 497.7 で始まり、1 年後に 745.7 に増加 しています。各月の月末の平均コール量を表に示します。

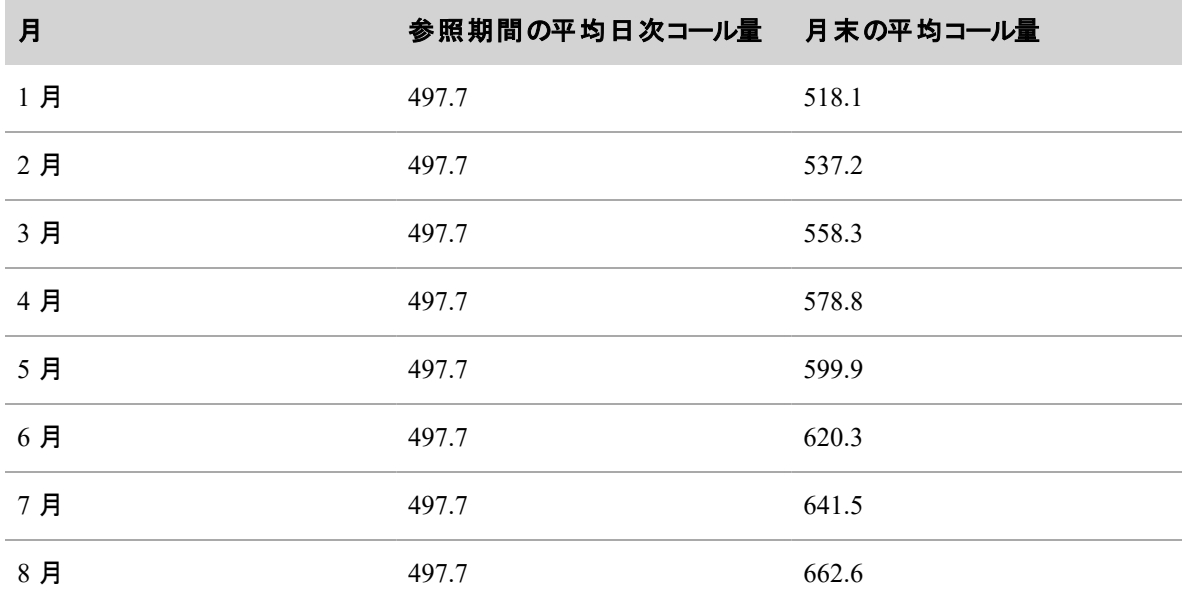

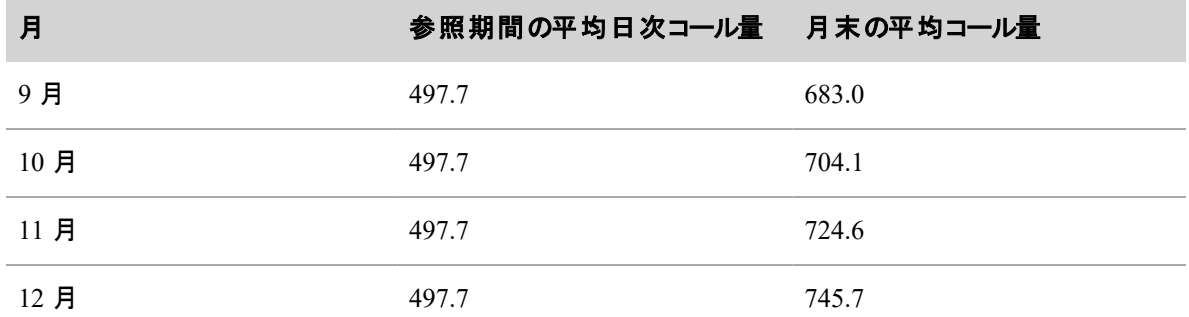

### 例 *2***:**負の成長率

この例では、コール量が減少しています。最初の表とグラフでは、-50% の年間成長率が適用されているた め、1 年後の平均日次コール量は予測期間の開始時点の半分になります。次の表に、各月の平均日 次コールを示します。

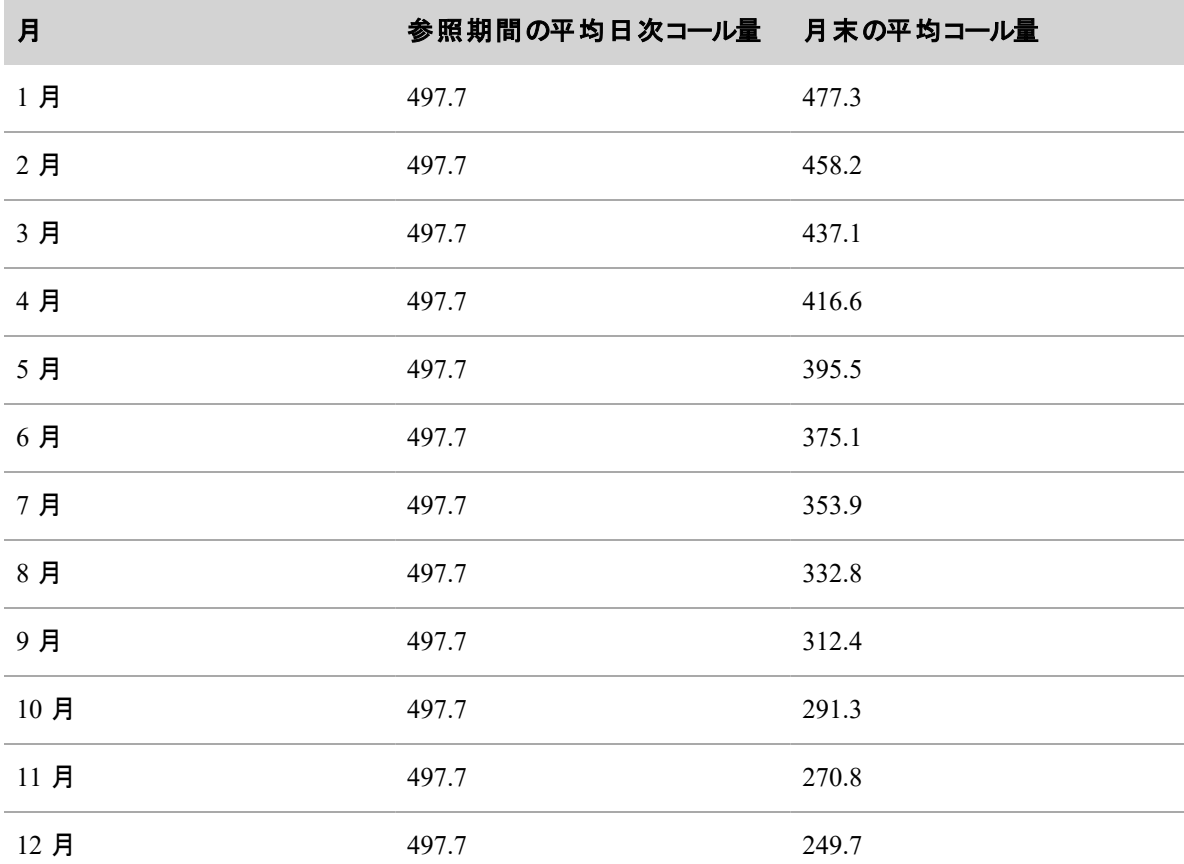

2番目のチャートでは、年間成長率は -200% です。この場合、コール量は1年の半ばで0に達します。 負の成長率により予測が 0 に収束すると、そこが底値になり、それ以上は下がりません。曜日の着信パ ターンにより、グラフで示されているように、すべての日で同じ時刻に 0 になるわけではありません。

### 戦略的予測

戦略的予測は5年間に渡ります。年間成長率は、1年刻みの予測される成長を計算するため、および コール量の連続成長を説明する線の傾斜を計算するために使用されます。この傾斜は年間成長率とし て線形傾向で以下のグラフに示されています。成長率は、戦略的予測の各年に個別に適用されませ ん。赤いダッシュ線は、成長率が予測後の各年に適用される場合にどうなるかを示しています。

#### 戦略的予測の例

以下に、戦略的予測における線形傾向( 予測される傾向) としての年間成長率の例を示します。示され る年間成長率は、100%、0%、および -50% です。すべての例で、開始点は同じです。最初の年で -50% の成長率の場合 2年目の終わりにはゼロに達し、予測の残りの期間ゼロのままであることに注意してくだ さい。また、0% の成長率( 予測のコール量に変化がない) にも注目すべきです。

### 確定日の関連付けを管理する

確定日の関連付けは、年ごとに異なる曜日の 2 つの日付の間のリンクです。確定日の関連付けが便利 なのは、WFM が予測を生成する際に同じ曜日の履歴データを使用するためです。

WFM が予測に類似データを持つ日付を使用するには、確定日の関連付けを作成する必要があります。

EXAMPLE 2014 年 1 月 1 日( 水曜日) の予測を生成するために、WFM は 2013 年 1 月 2 日 ( 水曜日) のデータを使用します。しかし、2014 年の日付は元日であり、2013 年の日付は元日の 1 日後です。この2 つの日付のコンタクトデータは、祝日のために大幅に異なる可能性があります。 2014 年 1 月 1 日と 2013 年 1 月 1 日の間に確定日の関連付けを作成すると、予測を生成する ときにこれが修正されます。

確定日の関連付けを使用するための十分な履歴データが WFM にない場合は、予測を生成してから、そ の特定の日付のデータを編集して正しい情報を反映させることができます( 「[分布と予測を編集する](#page-613-0)」を 参照してください) 。

#### 確定日の関連付けのコピー

サービスキューで確定日の関連付けを保存したら、その関連付けを別のサービスキューにコピーできます。

### 確定日の関連付けをあるサービスキューから別のキューにコピーするには

- 1. コピーする確定日の関連付けがあるサービスキューを選択します。
- 2. [サービスキューにコピー( Copy to Service Queue) ] フィールドで、コピー先のサービスキューを選択し ます。
- 3. [コピー( Copy) ] をクリックします。

NOTE [コピー( Copy) ] アクションは、コピー先のサービスキューに設定されている確定日の 関連付けを上書きします。

# フィールドの説明

[確定日の関連付け( Firm Date Associations) ] ページを使用して、個々のサービスキューの確定日の関 連付けを作成、編集、および削除します。

設定後は関連付けられた日付を編集できませんが、その説明は編集できます。2 つの日付の選択を間 違えた場合は、日付の関連付けを削除して、もう一度開始します。

[確定日の関連付け( Firm Date Associations) ] ページの各フィールドについて、以下に説明します。

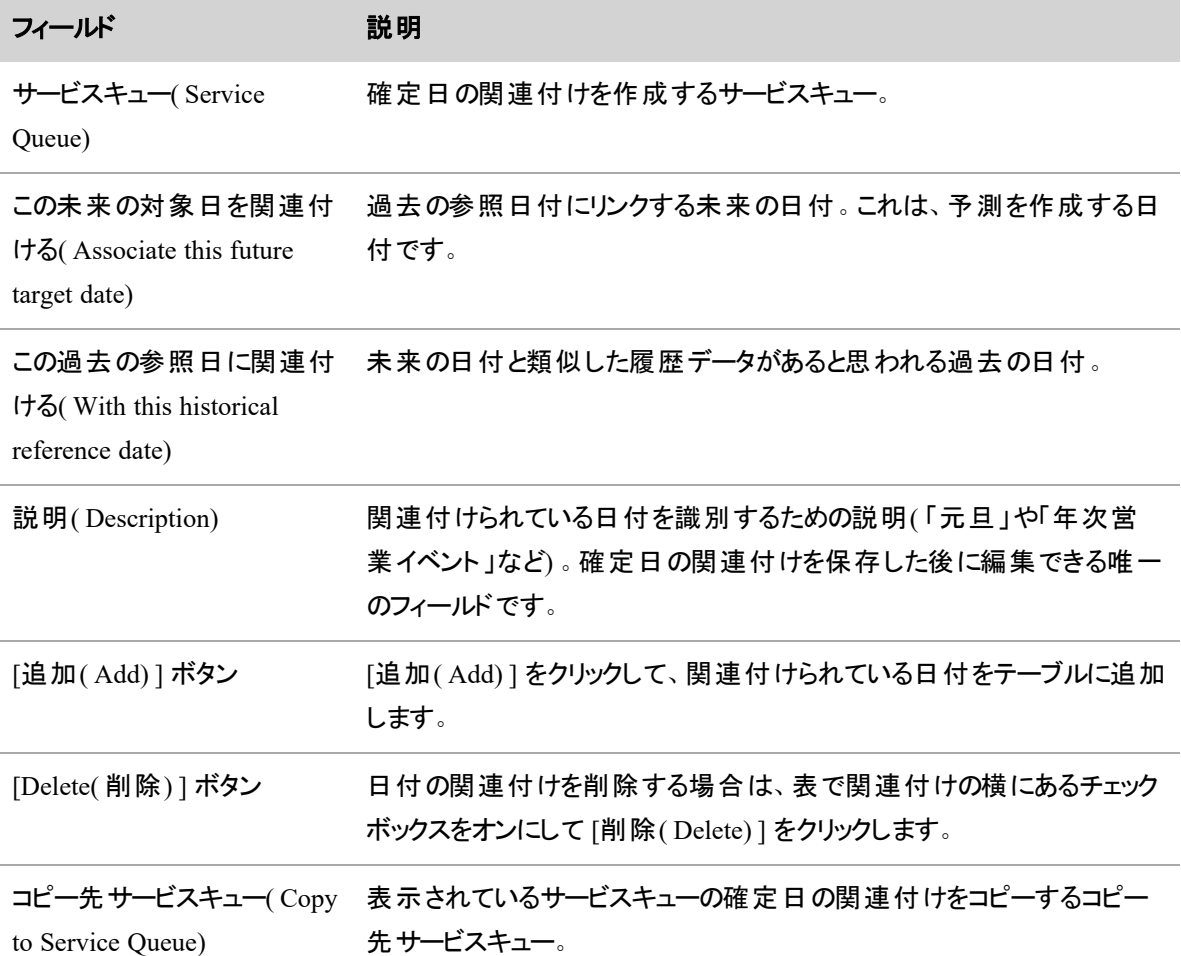

# <span id="page-608-0"></span>異常なコンタクト量が見られた曜日のアカウント

[特殊イベント( Special Events)] ページでは、特殊イベントを作成および管理でき、それらをサービスキュー に割り当てることができます。 特殊 イベント とは、通常のコンタクト量から外れたコンタクト量の原因となるイ ベントの種類を指します。特殊イベントによって、ボリュームが増減する場合があります。サービスキューに 特殊イベントを割り当てる場合、WFM は、配布から削除し、予測の正規化をすることで、特殊イベントの 効果を調整します。

特殊イベントの履歴を調べる際は、次の点を検討してください。

- 特殊イベントが影響を与えるサービスキューは何か。特殊イベントは常にサービスキューに関連して いるか。
- この特殊イベントのイベントの種類は何か。特殊イベントの一般的な種類はデフォルト値で構成す ることができます。一般的な特殊イベントを作成したら、必要に応じて、対応可能な特殊イベント の種類一覧からイベントを選択することができます。
- 特殊イベントはいつ発生したか。
- 特殊イベントの何日後に、ボリュームへの影響があったか。停雷による影響は即座に発生します。 請求書の形式変更の影響は、郵便サービスが請求書を配達し、顧客がメールを開いた後に発生 します。
- コンタクト量は何日間にわたり影響があったか。停電の影響の継続日数は、その期間にサービスが 復元された場合、1 日のみです。顧客が異なる回数、請求書を処理するため、請求書のフォー マット変更による影響は、数日間続く場合があります。
- 影響率はどのようだったか。これは、特殊イベントによって発生したコンタクト量を特殊イベントがな い場合に発生しうるコンタクト量で割り算することで判断されます。

### 配布リクエストへの影響

配布リクエストで指定された参照期間に特殊イベントが含まれる場合、特殊イベント日は参照機関から 除外されます。これにより、特殊イベント当日の異常なコンタクトパターン(コンタクト処理回数を含む)が、 コンタクト配布パターンに影響しないようにします。

EXAMPLE 日次コンタクト量を半減する原因となる停電を考えると、午前は通常ですが、午後に は 0 になります。影響率が、0.5 の特殊イベントが作成されます。参照期間の一部である場合、 特殊イベントの日付はその参照期間から除外されます。

#### 予測 リクエスト への影響

予測リクエストで指定した参照期間に特殊イベントが含まれる場合、正規化されたコンタクト量は、特殊 イベント日の実コンタクト量を影響係数で割り残することで計算されます。つまり、以下のようになります。

正規化されたコンタクト量 = 特殊イベント日の実コンタクト量 ÷ 影響係数

停電の例を使い、特殊イベントが発生した日の実コンタクト量が 5,000 件だったとします。停電という特殊 イベントの影響係数は、0.5 です。上記の方程式を使用すると

正規化されたコンタクト量 = 5,000 ÷ 0.5 = 10,000

参照期間のコンタクト量は、特殊イベントの影響を補正するために 10,000 件のコンタクト量に正規化され ており、予測がより正確になります。

### 特殊イベントの制限事項

特殊イベントは、過去におけるコンタクト量の突発的かつ一時的な変化の効果を無効にし、予測がこれ らの異常性を含まないようにするために使用されます。

特殊イベントは、今後のマーケティングキャンペーンなどの未来のイベントが起因するコンタクト量の変化を 予測するためには使用できません。このような種類のイベントは、予測プロセス中に自動または手動で対 処されます。

# フィールドの説明

特殊イベントを作成、編集、または削除する際のページ上のフィールドについて、以下に説明します。

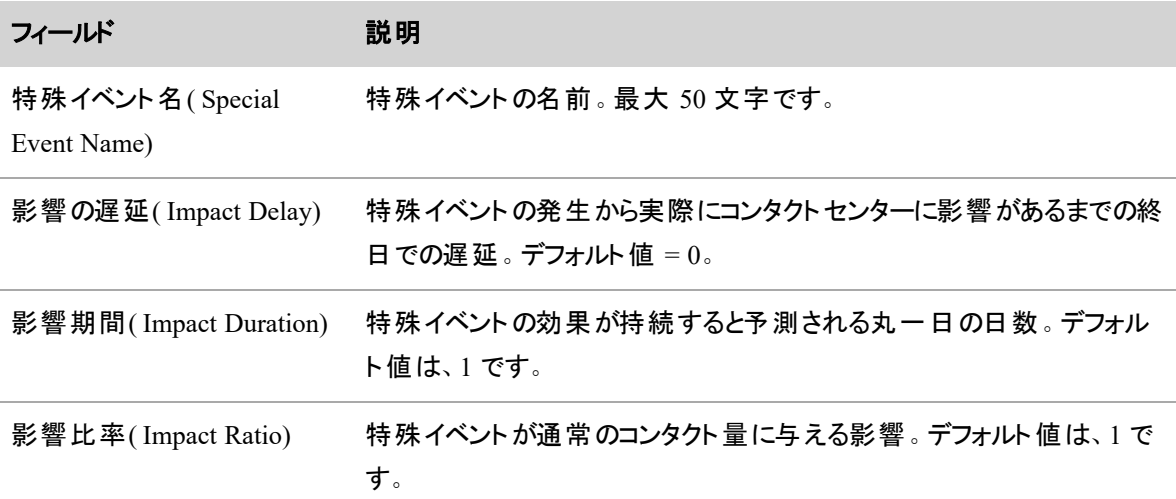

サービスキューに特殊イベントを割り当てる場合のページのフィールドについては、以下に説明します。

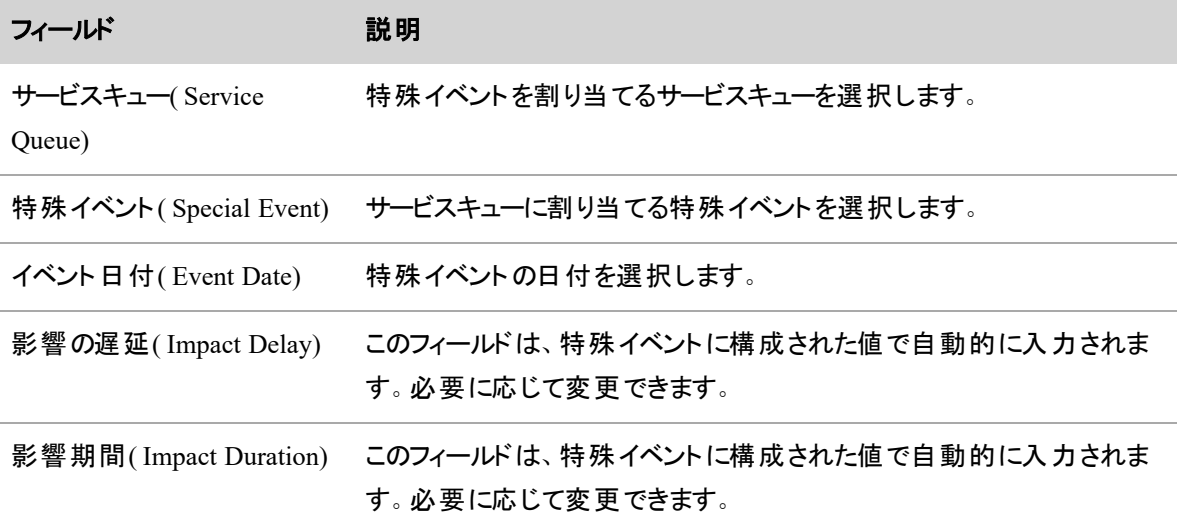

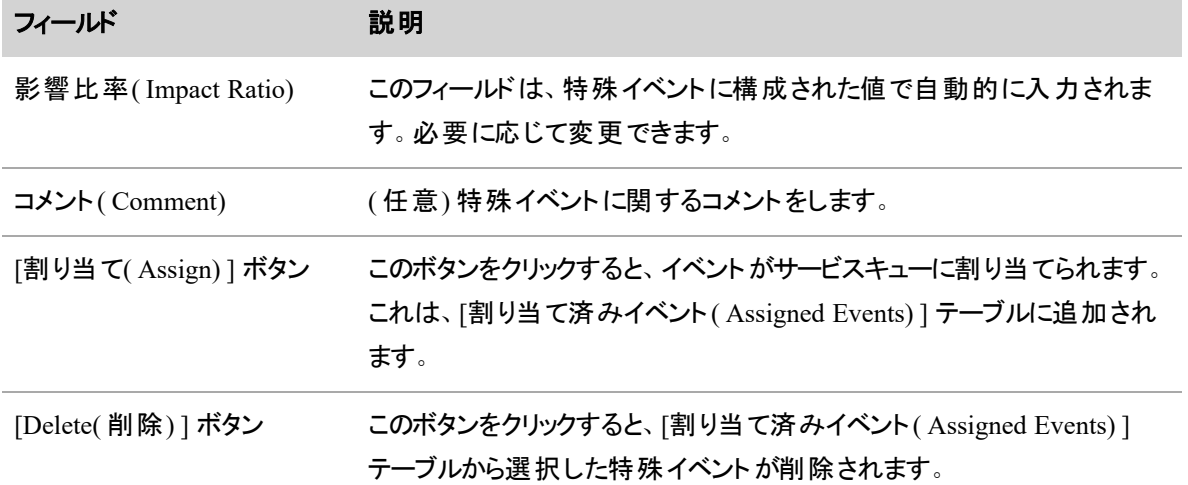

# 予測サマリーのデータ

[予測サマリー( Forecast Summary) ] 行のデータは、次の表に示すとおりに計算されます。

NOTE [予測サマリー( Forecast Summary) ] 行の合計と平均値は、24 時間の期間で計算されま す。これらの計算は、選択したサービスキューの営業時間や営業終了時間に限定されません。

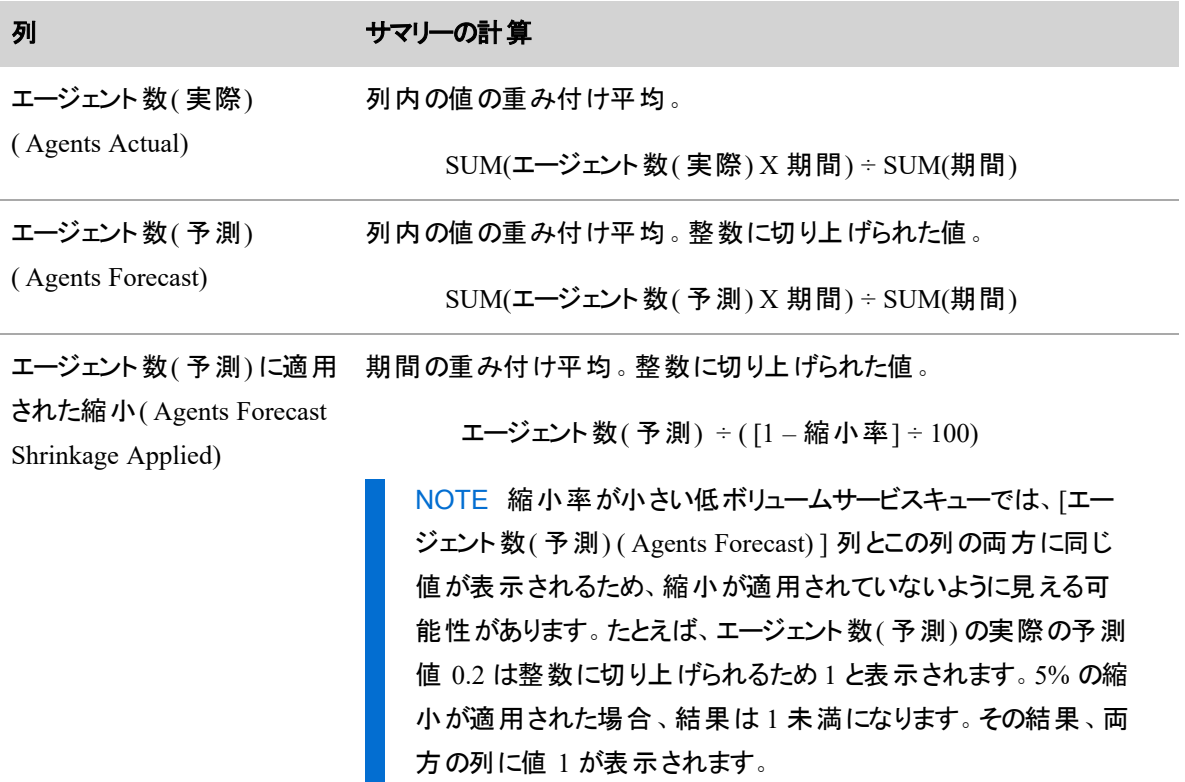
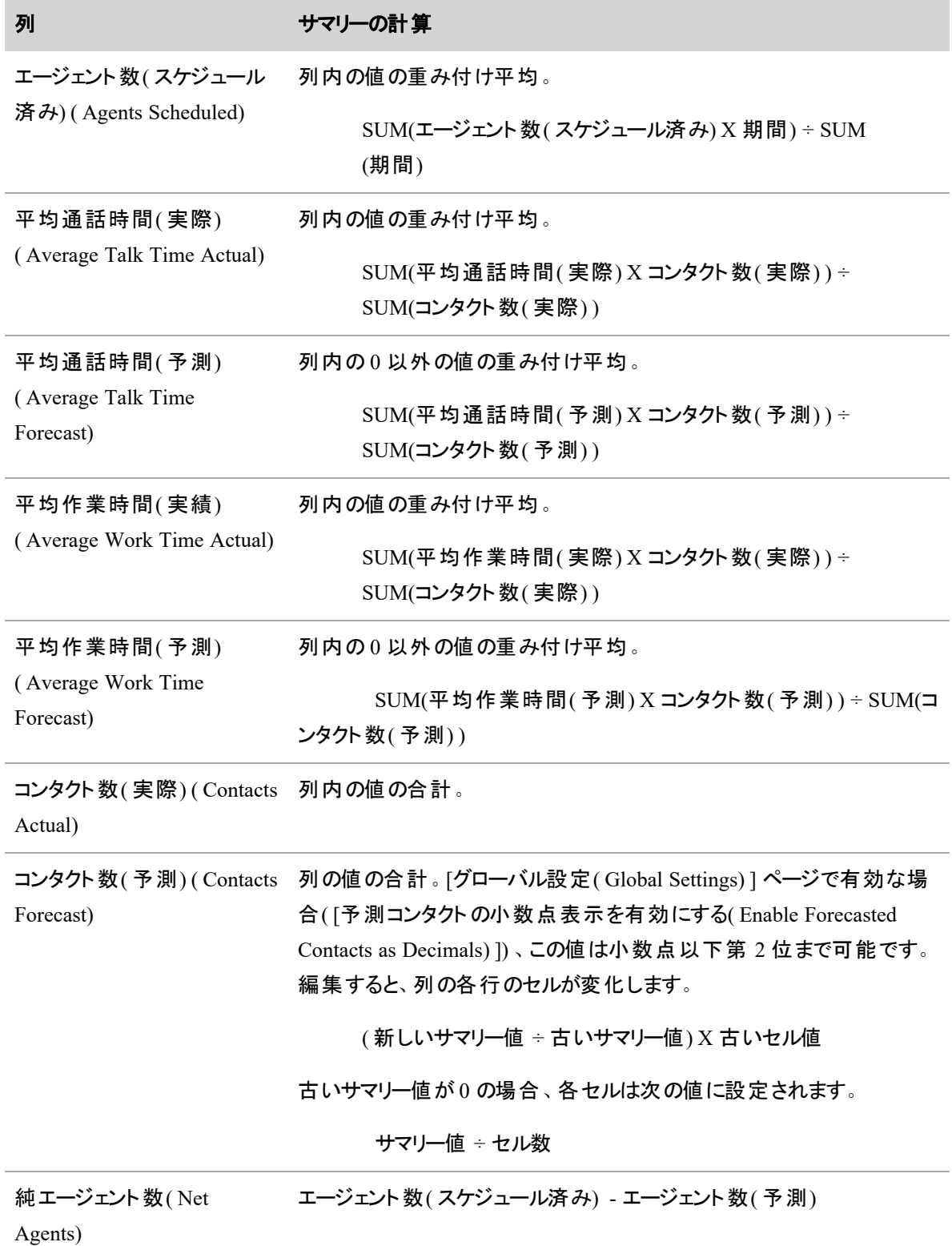

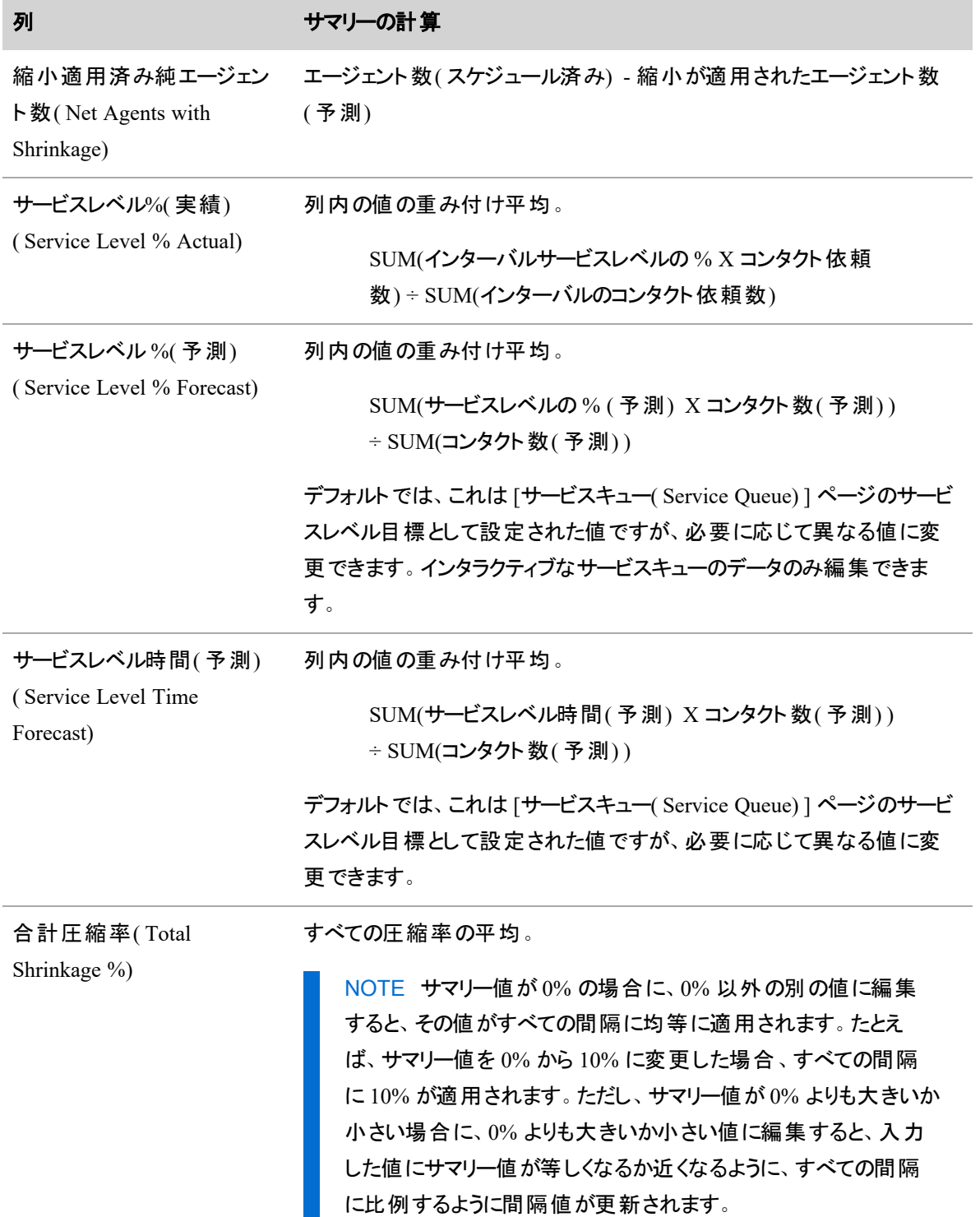

# 分布と予測を編集する

分布と予測は、以下に示すさまざまな方法で編集できます。

### グラフ内のデータポイントをドラッグする

予測および分布グラフ内の線上のデータポイントをドラッグして、それらのデータポイントが表す値を増減で きます。

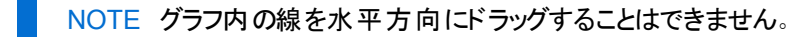

一部のデータはデータポイントをドラッグして編集できません。

- 予測では、実際のデータ( [コンタクト数( 実際)( Contacts Actual) ] など) やスケジュールされたエー ジェント数( [エージェント数( スケジュール済み) ( Agents Scheduled) ]) を編集することはできません。
- 配布では、コンタクト率データ( [コンタクト率( Contact Ratio) ]) は編集できませんが、分布の他の値 は編集できます。

### 表のデータを編集する

テーブルのフィールドを編集できます。変更内容はグラフにすぐに反映されます。

- 表のセルをダブルクリックして編集します。Tab キーで他のセルに移動するか、Enter キーを押すと新 しい値が「固定 」されます。
- Tab を押すと右のセルに移動します。
- セルを左に移動するには、Shift+Tab を押します。
- Enter を押すと、一度に1つのセルを下に移動できます。
- Shift+Enter で、一度に1つのセルを上に移動します。

### 空のテーブルに入力する

特定の日に利用可能な予測または分布データがない場合は、インポート機能を使用するか、[初期化 ( Initialize) ] ボタンを使用してその日の予測または分布テーブルに手動で入力できます。このボタンは、選 択したサービスキューと日付に予測または分布データがない場合にのみ、ページの右上に表示されます。

NOTE [初期化( Initialize) ] ボタンは、[予測( Forecast) ] ページのズームレベルが [日( Day) ] のと きにのみ表示されます。戦略的予測では表示されません。

ボタンをクリックすると、表示している日のすべてのインターバルでテーブルに 0 が入力されます。その後、 データをコピーしてテーブルに貼り付けるか、手動で入力できます。

### **[**分布**( Distribution) ]** ページで合計を編集する

次の表に、サマリー値を編集できる [分布( Distribution) ] ページのフィールドと、編集することでテーブルの データにどのように影響するかを示します。

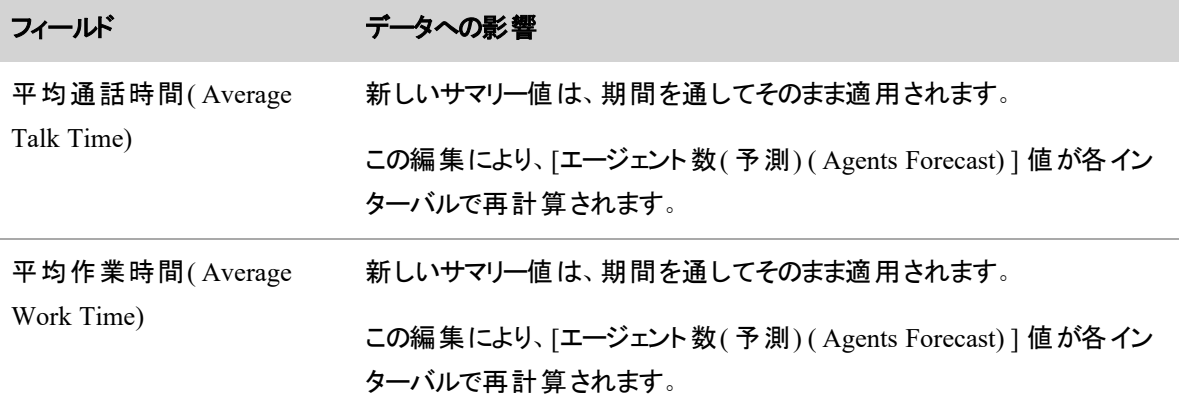

## **[**予測**( Forecast) ]** ページで合計を編集する

次の表に、サマリー値を編集できる [予測( Forecast) ] ページのフィールドと、編集することでテーブルのデー タにどのように影響するかを示します。サマリー値を編集すると、予測値が各インターバルに再分散されま す。再分散されることで実際のサマリー値が再計算されるため、入力した値と同一にならない場合があり ます。

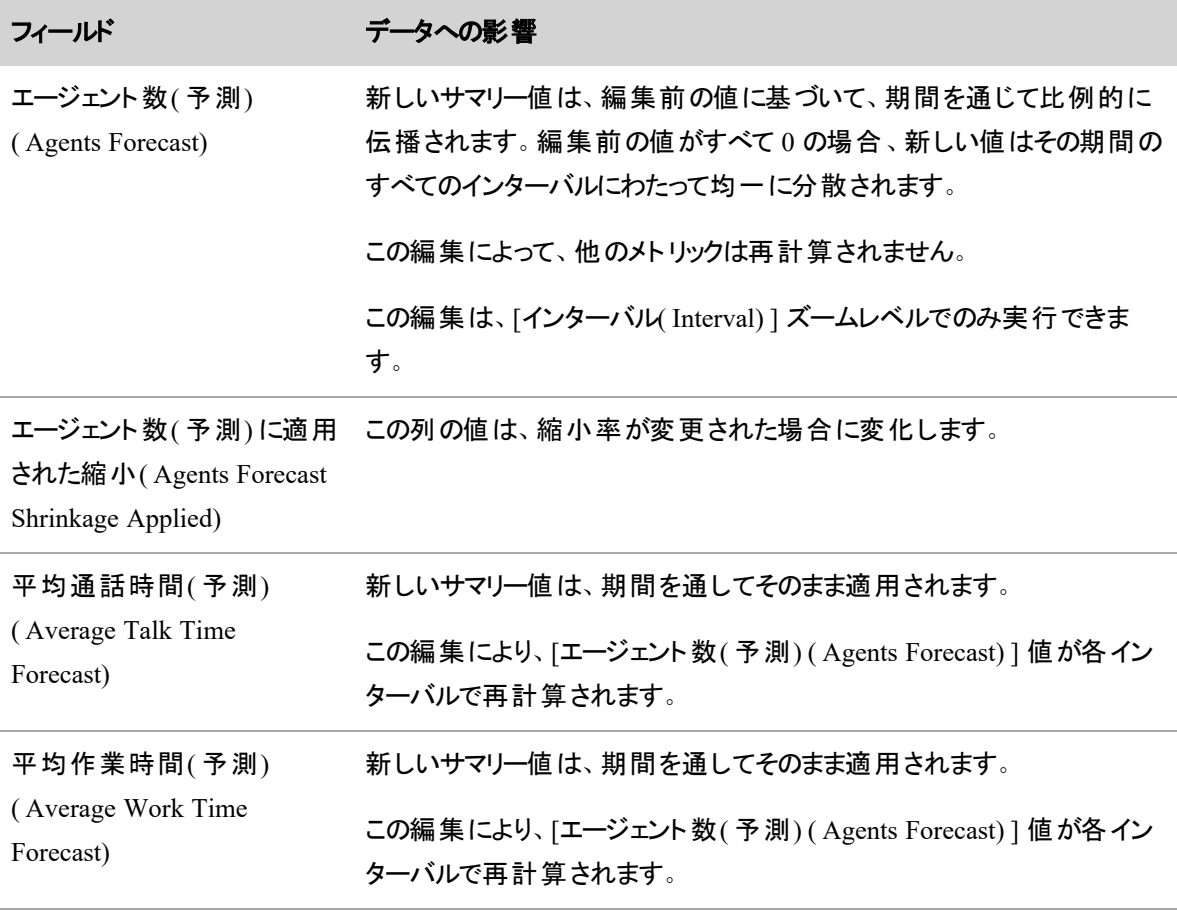

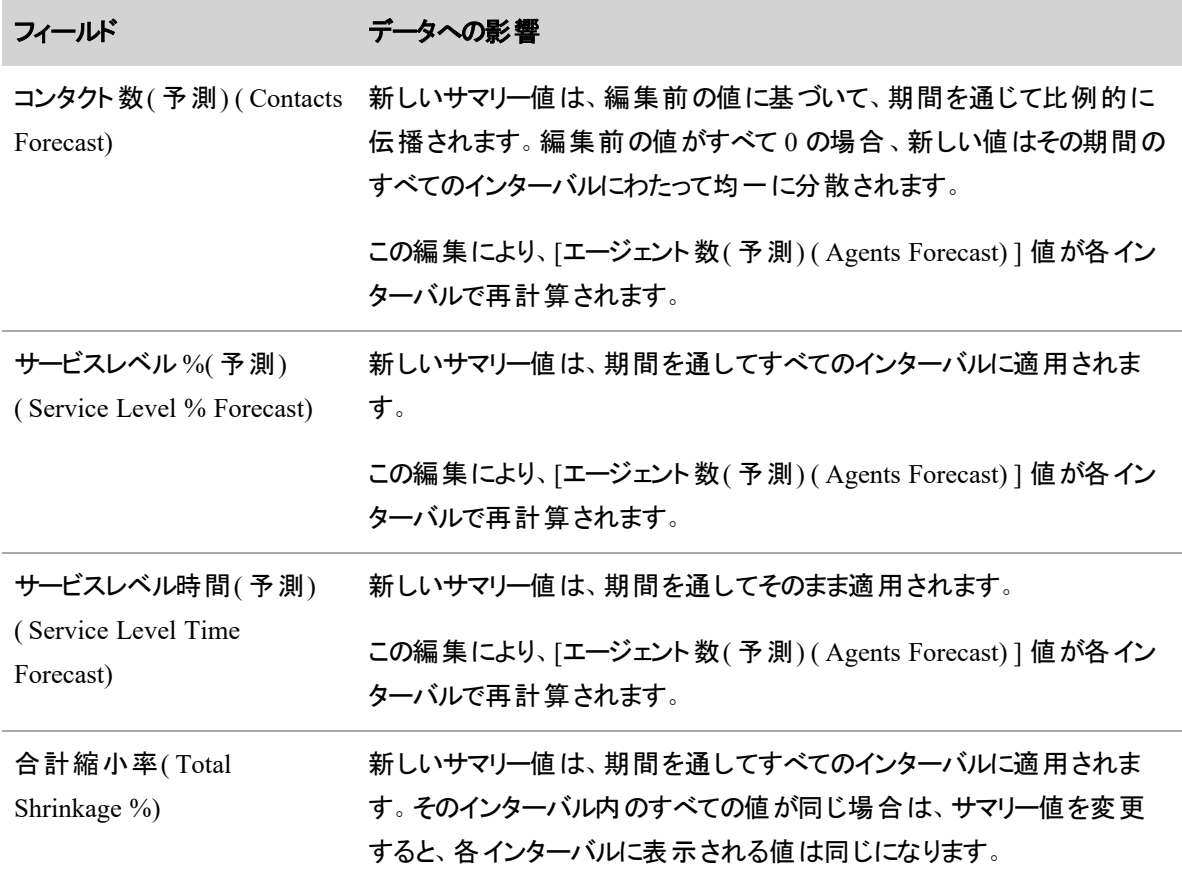

NOTE [週( Week) ] および [月( Month) ] ズームレベルで編集した後で、保存する前に表示される 数字は、変更が保存され基になるインターバルデータに伝達された後に、多少変化することが( よ く) あります。

## 戦略的予測で合計を編集する

戦略的予測列は、[年(Year)] ズームレベルで編集できます。ただし、他の列の値から計算される [エー ジェント数( 予測) ( Agents Forecast) ] は除きます。

NOTE コンタクト予測サマリーの値は、その年のコンタクト総数を表します。その値が、1 日あたりの 平均コール数 0.5 未満の値に変更された場合は、0 に切り捨てされます。そのため、毎月のコンタ クト予測値に 0 が表示される可能性があります。

# テーブルのデータのコピーと貼り付け

標準の Windows ショートカットキーを使用して、テーブル内のデータをコピーして貼り付けることができます。

- マウスでクリックしてドラッグし、テーブルまたはスプレッドシートの特定の行および列を選択するか、 Ctrl+ A キーを押して表またはスプレッドシート全体を選択します。
- Ctrl+ C キーを使用して、タブ区切り値( TSV) またはカンマ区切り値( CSV) 形式で選択したセルを クリップボードにコピーします。この操作によって、テーブル内からデータをコピーすると、編集可能列 と読み取り専用列の両方がコピーされます。
- Ctrl+ V キーを使用して、クリップボードの内容をテーブルセルに貼り付けます。 具体的に選択した セルのグループに貼り付けるか、貼り付けられているデータの左上隅になるセルを選択します。選択 した列が読み取り専用でない限り、データが選択したセルに貼り付けられます。コピーしたデータを 読み取り専用列に貼り付けることはできません。コピーしたデータが大きすぎて選択した貼り付けエ リアに収まらない場合、貼り付けによって、選択内容がクリップボードのデータのサイズに拡大されま す。たとえば、2 × 2 のエリアを選択したが、クリップボードのデータが 3 × 3 である場合、3 × 3 が貼り 付けられます。貼り付けされたデータが表で強調表示されます。

### 列への調整係数の適用

調整係数を適用して、分布または予測のテーブル列のすべての値を同じ割合で編集できます。たとえば、 列の値を 20% 増やすには、調整係数 1.2 を適用します。

調整係数を適用するには、列ヘッダーをダブルクリックして結果のダイアログボックスに目的の値を入力しま す。このダイアログボックスは、この方法で編集できる列でのみ使用できます。

予測では以下の列を調整できます。

- コンタクト数 (予測) ( Contacts Forecast)
- 平均通話時間( Average Talk Time)
- 平均作業時間(予測) ( Average Work Time Forecast)
- 合計縮小率( Total Shrinkage %)
- エージェント数 (予測) に適用された縮小 (Agents Forecast Shrinkage Applied)
- エージェント数 (予測) (Agents Forecast)
- サービスレベル %(予測) ( Service Level % Forecast)
- サービスレベル時間 (予測) ( Service Level Time Forecast)

分布では以下の列を調整できます。

- 平均通話時間( Average Talk Time)
- 平均作業時間( Average Work Time)

### スケジュールアクティビティの管理

[Application Management( アプリケーション管理) ] の [Activities( アクティビティ) ] セクションの各ページで、 例外およびプロジェクトの設定と管理を行います。

### 例外を管理する

[例外( Exceptions) ] ページでは、例外を作成、編集、削除、割り当てできます。例外は、エージェントが サービス中ではなくなるアクティビティです。例外の例には、会議、トレーニング、休暇があります。

次に示すさまざまな方法で、エージェントのスケジュールに例外を設定できます。

- 過去の日付と今後の日付に対して、[例](#page-643-0)外リクエストを介してエージェントからリクエストされる( 「例 [外をリクエストする](#page-643-0)」を参照してください) 。このタイプの例外は、スケジュールに適用される前に、 エージェントのスーパーバイザによる承認が必要です。
- スケジュールが実行される前に、スーパーバイザまたはスケジューラによってエージェントに割り当てら れる( 「 [例外の割り当て](#page-621-0)」を参照してください) 。スケジュールの生成時に、WFM によってエージェ ントのスケジュールに例外が適用され、これに合わせて休憩が移動します。WFM はまた、サービス キューの要件が確実にカバーされるように、この日付に別のエージェントが勤務するスケジュールを 設定します。
- スケジュールの実行後 、スーパーバイザまたはスケジュールが [エージェントのスケジュール( Agent Schedules)] ページを使用して、エージェントに割り当てる(「[アクティビティを挿入する](#page-723-0)」を参照して ください) 。スケジュールの実行後に例外を割り当てると、スケジュールが現在の条件を正確に反映 し、例外の履歴が保存されます。
- 動的スケジューリングイベントとしてエージェントに割り当てられる。
- 日中の動的スケジューリング休暇または休暇例外として、エージェントに割り当てられる。

特定の例外が[割り](../../../../../../Content/user-guides/reporting/wfm-reports/report-assigned-exception.htm)当てられたエージェントのリストは、割り当て済み例外レポートで確認できます( 「割り [当て済み例外レポート](../../../../../../Content/user-guides/reporting/wfm-reports/report-assigned-exception.htm)」を参照してください)。

ほとんどの場合、例外の配置は明確であり、リクエストされたとおりになります。ただし、以下に説明すると おり、例外リクエストまたは割り当て済み例外、およびエージェントの現在のスケジュールに基づいて、配置 が特定のルールに従う必要があるため、例外の配置がそれほど明確ではない場合もあります。

### 割り当て済み例外のあるスケジュールを実行する場合

スケジュールを実行する際、スケジューラは各エージェントに割り当て済み例外を確認し、対応するスケ ジュール済み例外をそのエージェントのスケジュールに配置します。スケジュール済み例外は、割り当て済 み例外の開始/終了時間と完全に一致する場合と、完全には一致しない場合があります。

NOTE 可変勤務シフトで全日の例外と一部の例外を割り当てる場合、エージェントにシフトが設 定されていないオプションの日に例外が配置される可能性があります。

全日に割り当てられている例外の場合は、次の条件が適用されます。

- その日に全日の例外が作成された場合、シフト全体に割り当て済み例外が適用されます。その 日のシフトが作成されていない場合、例外はスケジュールに配置されません。
- バランススケジューリング方式では、可変勤務シフト日に全日の例外がある場合、そのエージェント が必要な他の日があれば、スケジューラは一般にその日を使用しません。ただし、そのエージェント を必要とする他の日がない場合、スケジューラはその日にスケジュールを設定することを優先しま す。

*1* 日のうちの一部に割り当てられている例外の場合は、次の条件が適用されます。

- 1 日のうちの一部に割り当てられている例外は、シフトを配置できるスケジュールの一部にのみ配 置されます( つまり、エージェントは勤務可能です) 。
- 割り当て済み例外の一部がシフトを配置できる部分と重複しない場合、その例外はスケジュール に配置されません。

#### 承認された例外、メンタリング、休暇のリクエストの場合

例外、メンタリング、休暇のリクエストはすべて、手動および自動の承認リクエストの両方に対して、承認 時間に割り当て済み例外を作成します。この例外は、以下に示す承認時刻にスケジュールに配置される 場合と配置されない場合があります。

スケジュールが存在しない場合

■ エージェントのスケジュールが存在しない場合は、承認時刻にスケジュールに例外が配置されませ ん。スケジュールが実行される場合のために、割り当て済み例外がそれでも作成される場合、スケ ジューラは、割り当て済み例外があるスケジュールを実行するためのルールに基づいて、エージェント のスケジュールに例外を配置します。

スケジュールが存在する場合

- 全日のリクエストの場合、その日に開始するシフトにおける支払い対象アクティビティに対して、スケ ジュールに例外が適用されます。これらのシフトで支払い対象外のアクティビティは、[使用不可 ( Not Available) ] アクティビティに置き換えられます。エージェントがその日にシフトがない場合、その 例外はそのエージェントのスケジュールに追加されません。
- 1 日の一部のみのリクエストの場合、その期間の既存の支払い対象アクティビティに対して、リクエ ストされた期間のスケジュールに例外が配置されます。これらのシフトで重複する支払い対象外の アクティビティは、[使用不可( Not Available) ] アクティビティに置き換えられます。その期間にエー

ジェントに既存の支払い対象アクティビティが存在しない場合、その例外はエージェントのスケ ジュールに追加されません。

BEST PRACTICE 例外が以前エージェントに割り当てられていた場合は、使用されなくなった例 外を削除しないことをお勧めします。削除すると、関連付けられた履歴データが失われます。代わ りに例外を非アクティブ化します。

#### 例外の作成、編集、削除

既存の例外を編集または削除する場合、または新しい例外を作成する場合のページの各フィールドにつ いて、以下に説明します。

NOTE 以前にスケジュールで使用されており、スケジュール履歴に残っている例外は、削除できま せん。

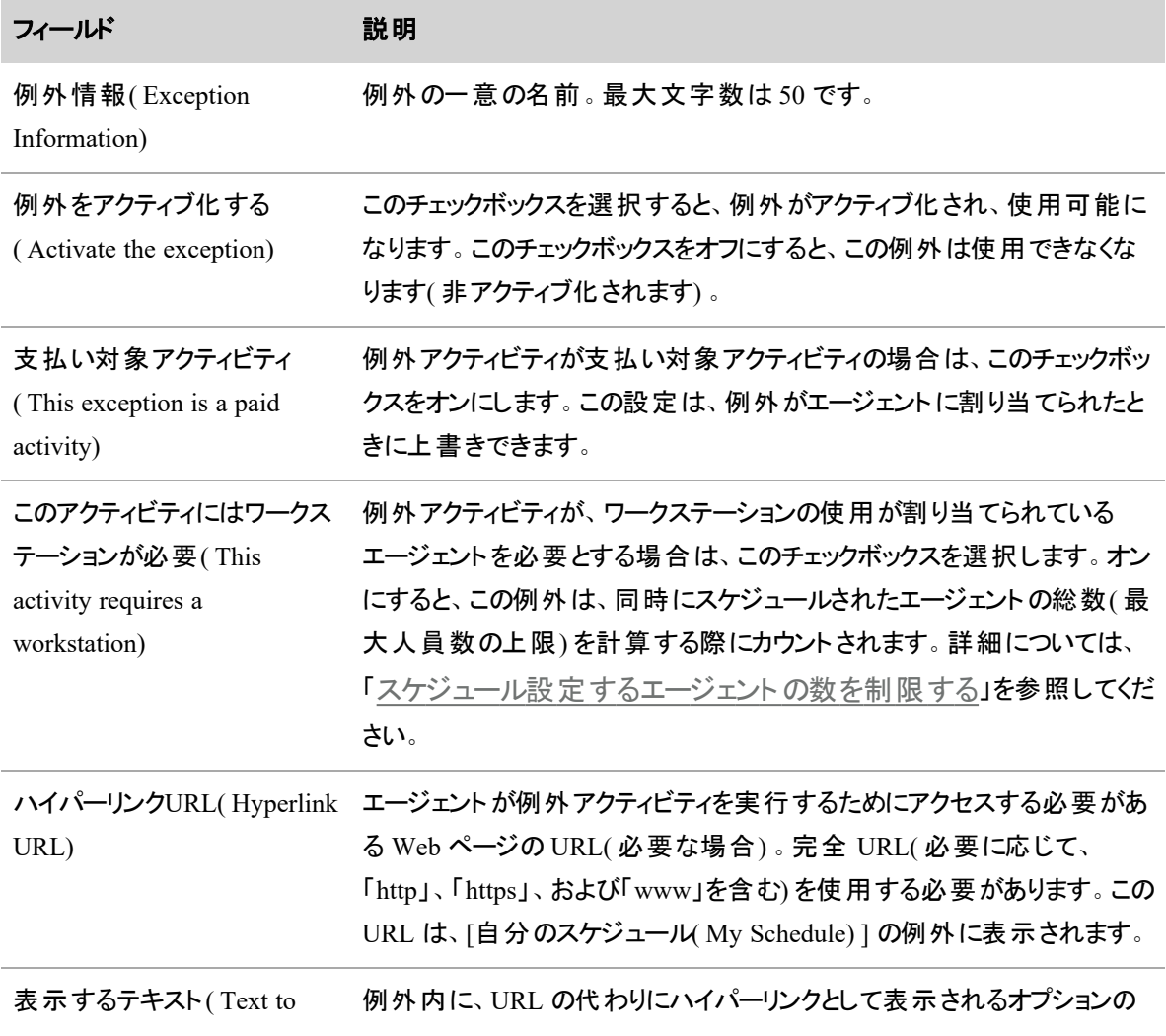

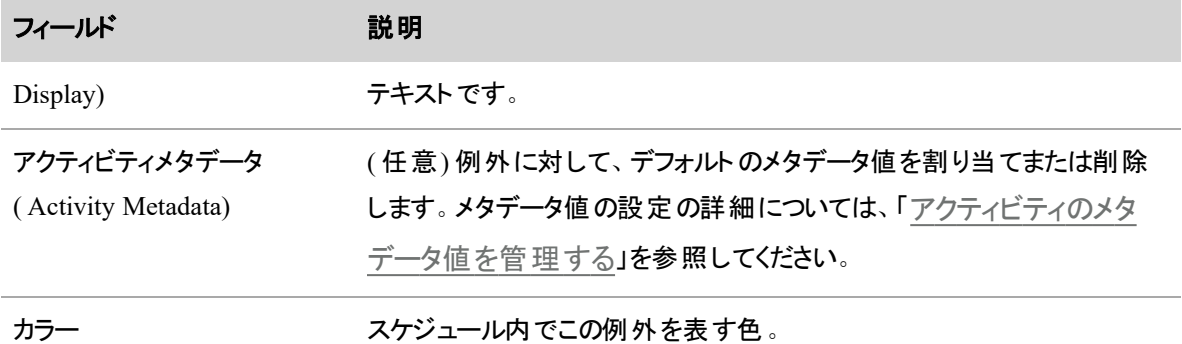

#### <span id="page-621-0"></span>例外の割り当て

1 人以上のエージェントに例外を割り当てる場合のページの各フィールドを、以下に説明します。

NOTE 割り当て済みの例外は編集できません。同じエージェントの同じ日時に対して、割り当て 済み例外を新しい割り当て済み例外でオーバーレイできます。その後、最初に割り当てられた例 外が、次にエージェントのスケジュールが実行される際に、新しい割り当て済み例外に置換されま す。

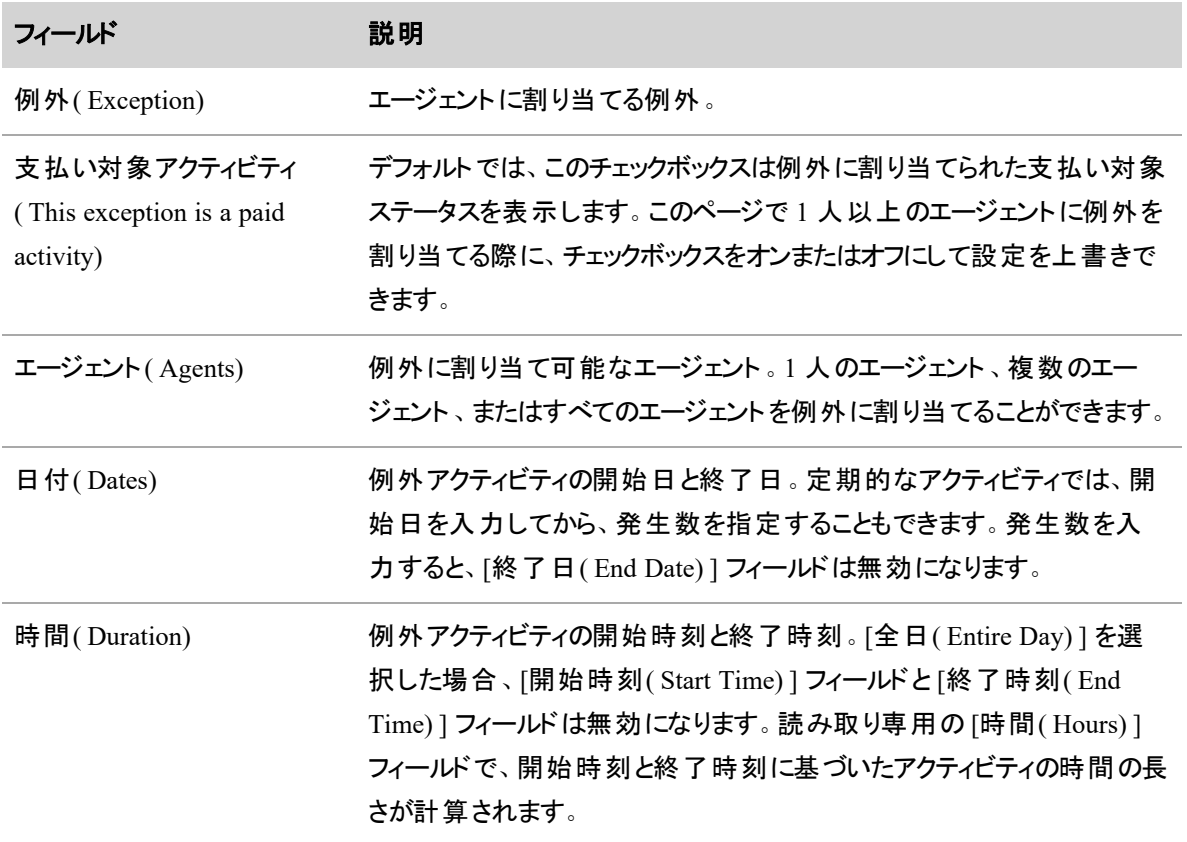

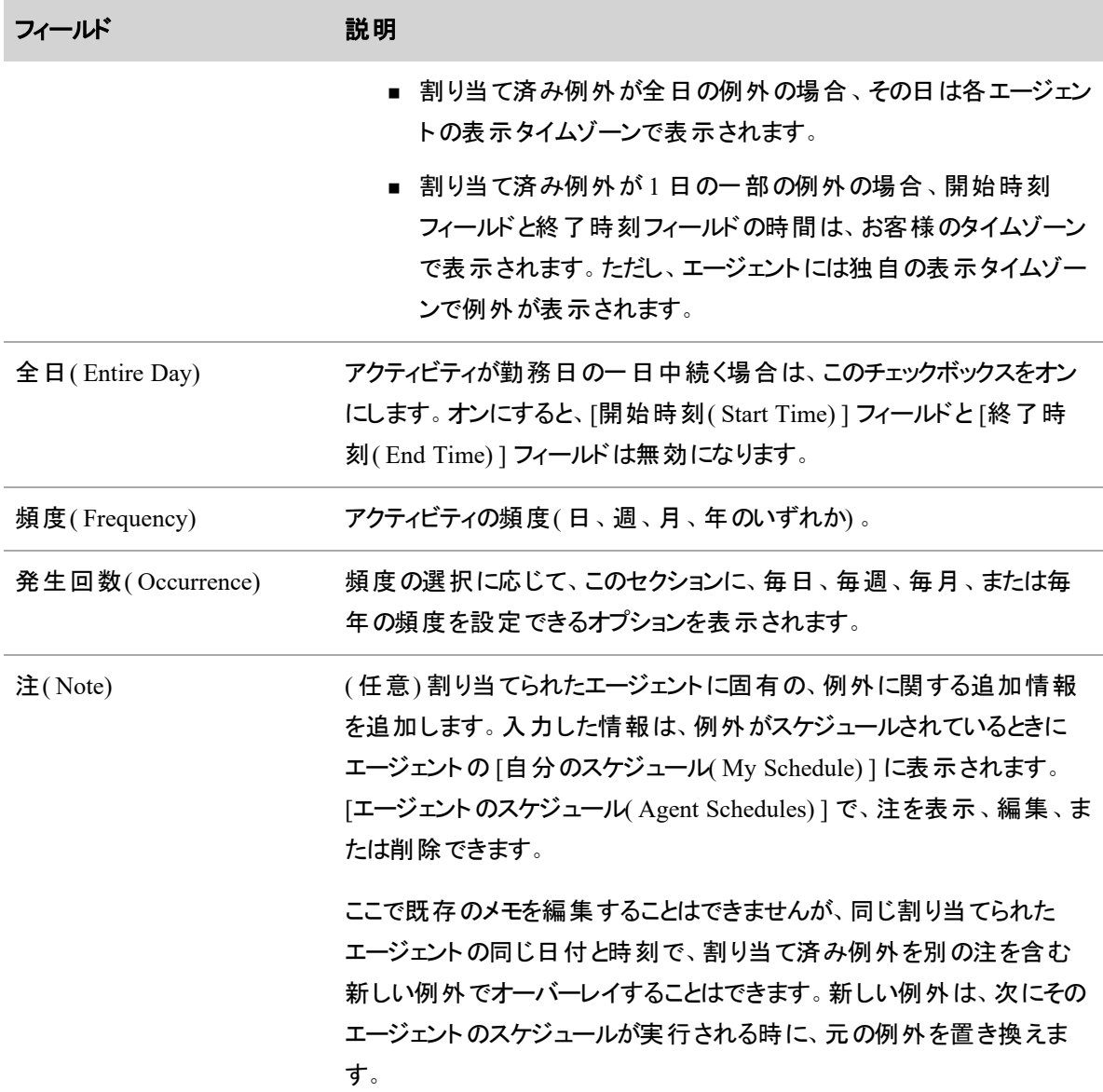

### 頻度と発生回数の設定例

次の例で、毎日、毎週、毎月、および毎年の例外の頻度と発生数を設定する方法を説明します。

# *1* 回のみ行う

1 回だけ発生する例外を割り当てるには、次の設定を使用します。

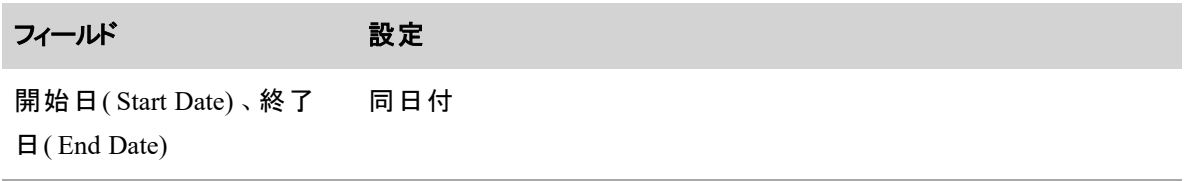

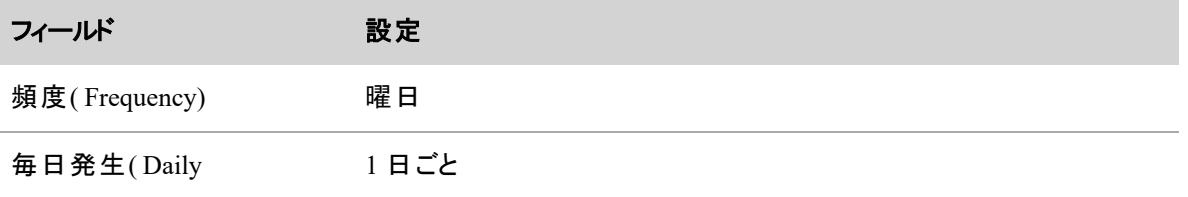

Occurrence)

# 週 *1* 回

10 週間、週に一度、月曜日に発生する例外を割り当てるには、次の設定を使用します。

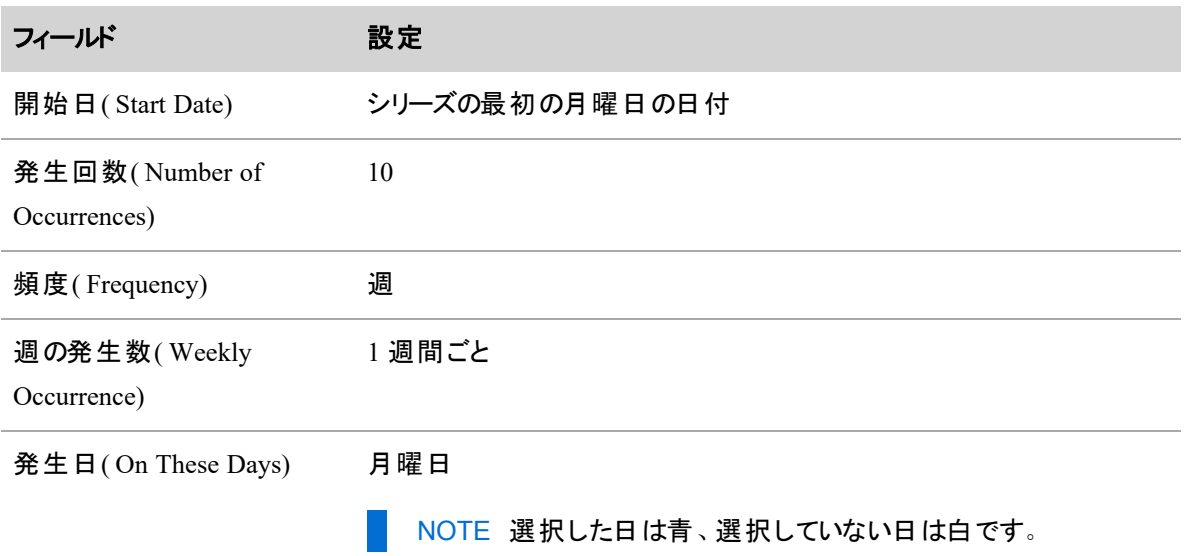

# 1 か月に1 回

12 ヵ月間、月に一度、第二月曜日に発生する例外を割り当てるには、次の設定を使用します。

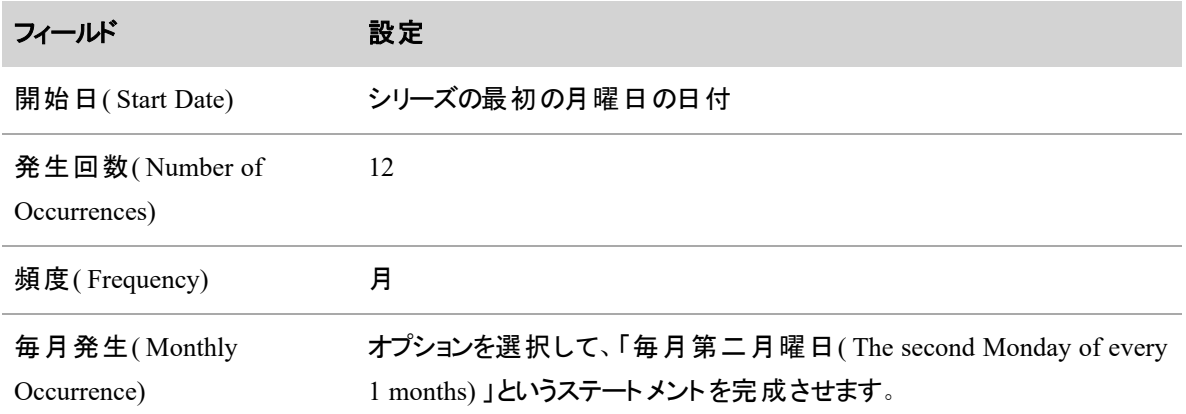

### 年に *1* 回

5年間、年に一度、1月15日に発生する例外を割り当てるには、次の設定を使用します。

#### 人員をスケジュールする **|** スケジュールを作成する

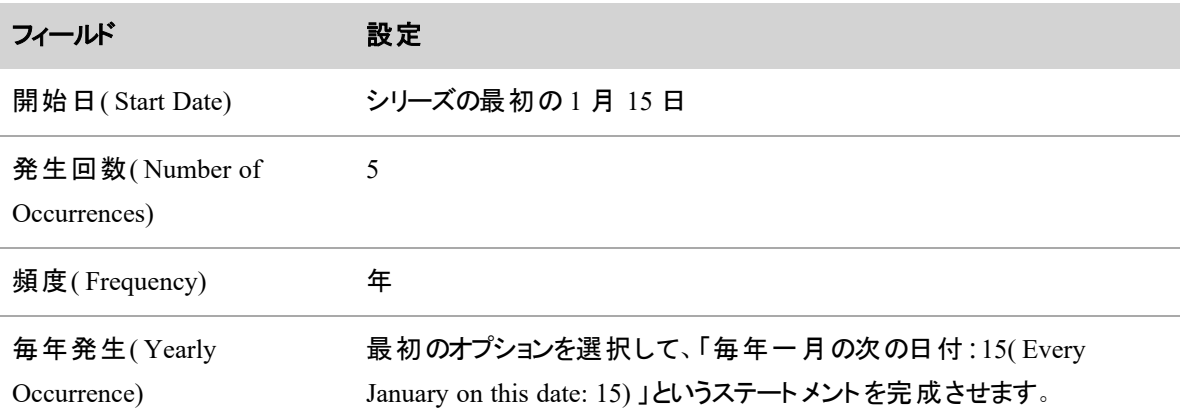

### 例外タイプの管理

[例外タイプ( Exception Types) ] ページを使用して、例外タイプを作成、編集、および削除します。例外タ イプは、エージェントが例外をリクエストするときに選択する、汎用または高レベルの例外です。

エージェントが休暇をリクエストするときに適切な例外タイプを選択すると考えられる場合は、あまり汎用で はない例外タイプを作成できます。エージェントが休暇をリクエストするときに適切な例外タイプを選択しな いと考えられる場合は、範囲の広い汎用ではない例外タイプを少数作成し、休暇をリクエストするときに 説明コメントを含めるようにエージェントに依頼します。

EXAMPLE エージェントは診察の予約があります。そのため、休暇をリクエストする際に病気療養 休暇という例外タイプを選択し、診察予約のためのリクエストである旨をコメントに入力します。この 例外タイプは、エージェントのスーパーバイザがリクエストを承認するまで、プレースホルダとして機能 します。リクエストを承認する際、スーパーバイザは特定の例外「診察予約 」と入力します。

NOTE 作成した例外タイプは、[エンタープライズ( Enterprise) ] ビューおよび割り当てられたビューに 自動的に割り当てられます。

# フィールドの説明

NOTE 自分のビューにない例外タイプは編集または削除できません。ビュー内の例外タイプに、 ビューにない例外がマップされている場合、その例外タイプを編集することはできません。これは、表 示できない例外を誤って削除しないようにするためです。

ページ上のフィールドについて以下に説明します。

フィールド アンチング 説明 例外タイプ名( Exception 一意の例外タイプ名。最大文字数は 50 です。

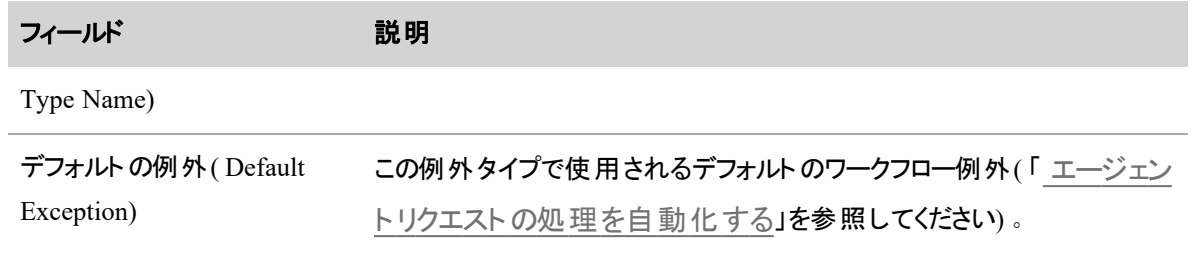

### プロジェクトを管理する

[プロジェクト( Projects) ] ページを使用して、プロジェクトを作成、編集、および削除します。プロジェクトは、 エージェントがコンタクトに応答しないのを防ぐアクティビティです。プロジェクトは一般に、コンタクトの頻度が 低い場合にエージェントアイドル時間の使用を最適化するために割り当てられます。これらのアクティビティ は、各勤務シフトで発生し、1 週間に1回以上の日に割り当てることができます。

WFM は、各インターバルの対応範囲をアンケートし、対応範囲への影響が最も小さい期間に、プロジェク トのスケジュールを設定します。

NOTE プロジェクトは、労働条件と例外を考慮した後、最後にスケジュールされます。これらは、お 昼休憩、休憩、または例外にはスケジュールされません。プロジェクトは、シフト全体の期間に合わ せて構成するのではなく、お昼休憩、休憩、例外を考慮できるように、シフト全体の期間より短い 時間で構成する必要があります。

プロジェクトには、必須プロジェクトと必須ではないプロジェクト( デフォルト) の 2 種類があります。必須プロ ジェクトは、実行する必要があるプロジェクトなので、対応範囲が通常許可される間隔がなくても、最適な 時間にスケジュールする必要があります。必須ではないプロジェクトは、可能な場合には、対応範囲の要 件を考慮してスケジュールされ、割り当てられた優先順位に基づいてスケジュールされます。

プロジェクトは次の順序でスケジュールされます。

- 必須プロジェクト
- 必須ではないプロジェクト、優先順位 0
- 必須ではないプロジェクト、優先順位 1
- 必須ではないプロジェクト、優先順位 2
- 同様に、パケットの量に応じてパケットカウントが割り当てられます。

NOTE プロジェクトのステータスは、必須プロジェクトから必須ではないプロジェクトまたは必須では ないプロジェクトから必須プロジェクトの順に変更することができます。この変更は、スケジュールを再 設定するまで有効になりません。スケジュール済みのプロジェクトには影響しません。

# フィールドの説明

BEST PRACTICE プロジェクトを削除しない事をお勧めします。プロジェクトを削除すると、そのプ ロジェクトに関連付けられた履歴データはすべて失われます。

NOTE 現在スケジュールされているプロジェクトは削除できません。

ページ上のフィールドについて以下に説明します。

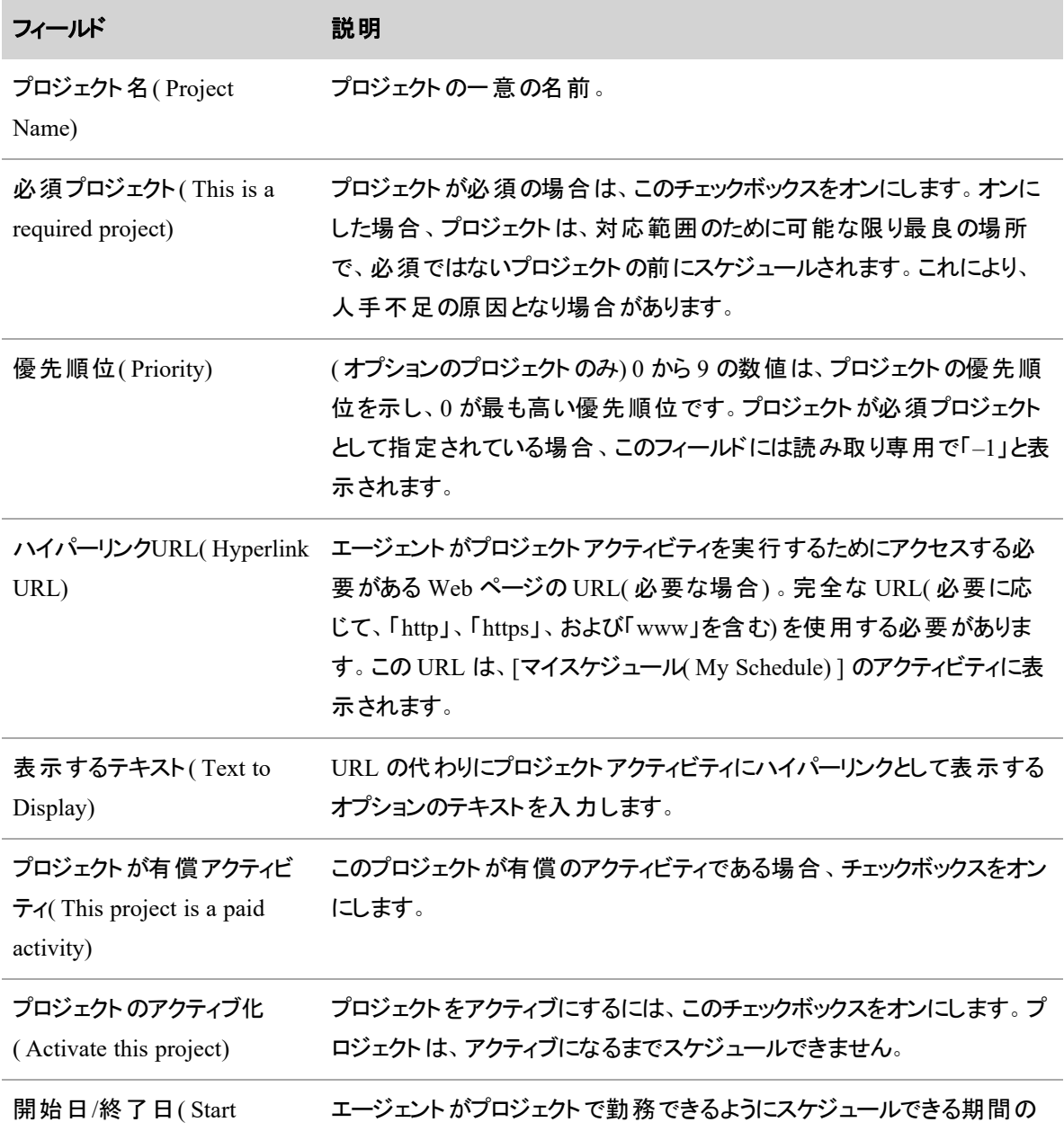

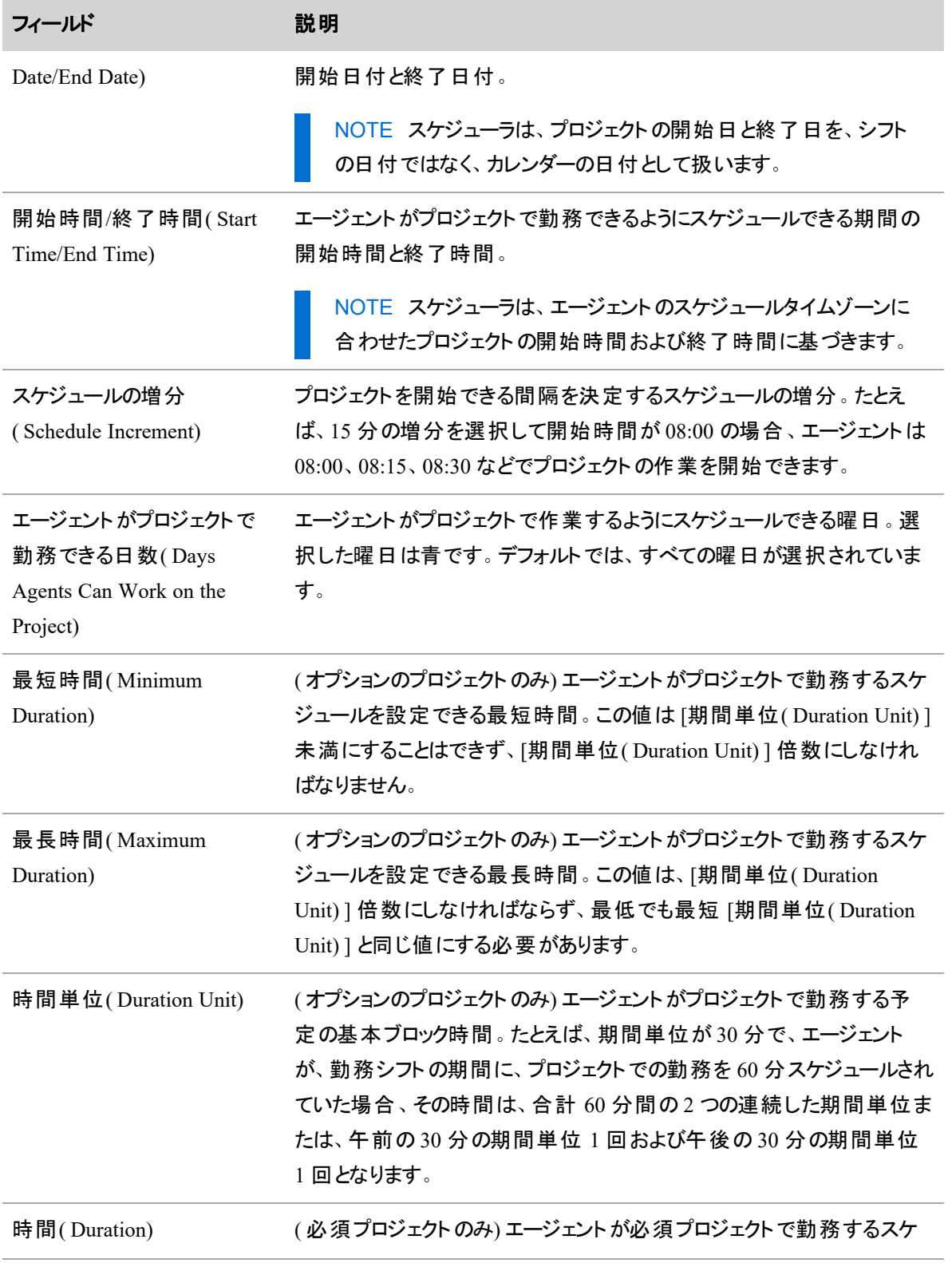

#### 人員をスケジュールする **|** スケジュールを作成する

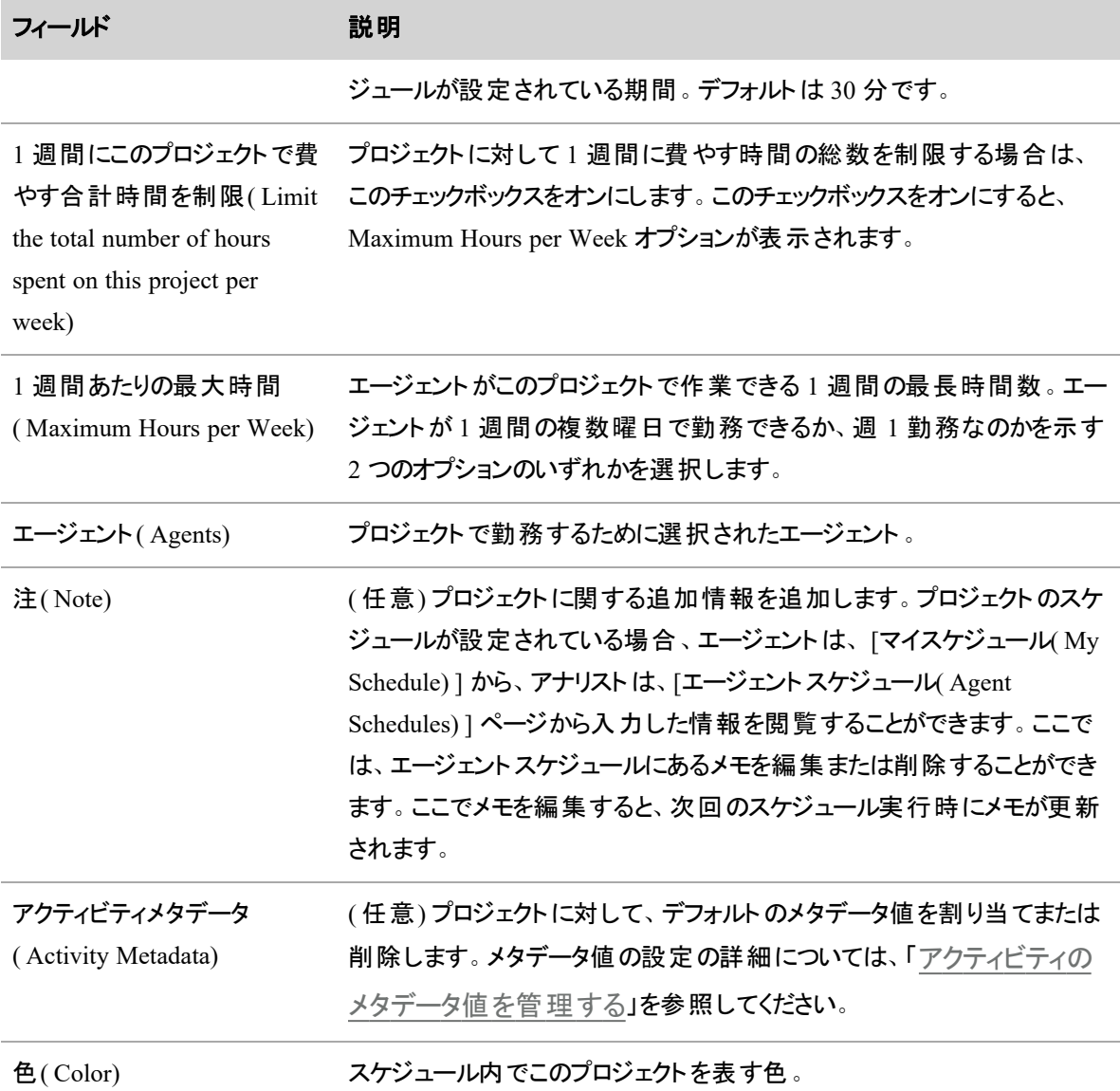

# スケジュールを作成する

# スケジュールを生成するには

- 1. [スケジュールリクエスト( Schedule Request) ] ページにアクセスします。
- 2. 使用するスケジューリング方法を選択します。デフォルトでは、[バランス( Balanced) ] オプションが選 択されています。

■ [バランス( Balanced) ] オプションは、 ユーザーの設 定 や勤 務 シフト に基 づいて、 一日 のイン ターバル間で人員配置を可能な限り均等にするため、応対可能なエージェントが均等に 分散したスケジュールになります。

NOTE 最大人員配置の上限が有効な場合、このオプションではスケジュールの生 成時に制限が考慮されます。

BEST PRACTICE サービスキューの優先度設定を使用して、スケジュール設定の 動作を調整します。複数のサービスキューのスケジューリング結果が満足の行くもの ではない場合( たとえば、重要なサービスキューの人員不足は最小限に抑える必要 があるなど) 、そのサービスキューに割り当てられた優先度が、他のサービスキューに 割り当てられた優先度とは異なっていることを確認します。たとえば、重要なサービス キューには優先度 4 が割り当てられおり、他のサービスキューには 90 と 100 の優先 度が割り当てられているなどです( 「 [サービスキューの優先順位](#page-183-0)( Service Queue [Priority\)](#page-183-0) 」を参照)。

■ [優先度順( Prioritized) ] オプション( 以前はデフォルトオプションと呼ばれていた) は、応対可 能なスタッフを、そのスタッフをスケジュールできる最も早い週の最も早いインターバルに集中 させます。そのため、人員不足の場合、スケジュール内で早い週の早い日の方が、遅い週 の遅い日よりも人員数の要件を満たす傾向にあります。

NOTE 最大スタッフ数の制限が有効な場合でも、このオプションではスケジュールの 生成時に制限が考慮されません。

BEST PRACTICE すべてのサービスキューに完全に配置できるほどエージェント数 が十分ではない場合に [優先度順( Prioritized) ] オプションを使用すると、優先度の 低いサービスキューよりも優先度の高いサービスキューの方がスタッフ数が満たされま す。[Balanced( バランス) ] オプションを使用して、曜日間、1 日の内、およびサービス キュー間でより均等に人員を配置することを検討してください。

- 3. サービスキューに対してスケジュールがすでに設定されているエージェントのスケジュールを変更せず に、選択したエージェントのスケジュールを設定する場合は、[アドホックスケジュール( Ad-Hoc Schedule) ] チェックボックスをオンにします。アドホックスケジュールを生成する方法の詳細について は、「[既存のスケジュールにエージェントを追加する](#page-631-0)」を参照してください。
- 4. スケジュールするマルチスキルグループまたはサービスキューを 1 つ以上選択します。

NOTE 選択したサービスキューの最小スケジュールブロック期間が [サービスキュー( Service Queues) ] ページで設定されている場合(「[サービスキューを管理する](#page-179-0)」を参照)、特にスケ ジュールが複雑な場合(多数のエージェント、サービスキュー、労働条件が含まれる可変勤 務シフトを使用している場合など) には、スケジュールの実行にかかる時間が長くなります。

- 5. スケジュールを設定する期間の開始日と週数を入力します。使用される開始日は、入力した日 付を含む週の設定済みの [週の最初の曜日( First Day of the Week) ] です。
- 6. スケジュールされたエージェントごとに設定された勤務シフトのローテーションに従って、WFM で勤務 シフトを自動でローテーションする場合は、[勤務シフトをローテーションします( Rotate work shifts) ] チェックボックスをオンにします。このチェックボックスがオフの場合は、エージェントの [ユーザー ( Users) ] ページで、特定の 1 週間の勤務シフトを設定する必要があります。または、エージェント がそれらの週の動的スケジューリング勤務シフトの選択を完了している必要があります。

BEST PRACTICE 勤務シフトをローテーションしない場合でも、[勤務シフトをローテーショ ンします( Rotate work shifts) ] チェックボックスを常にオンにすることをおすすめします。エージェ ントに設定された勤務シフトの日付が、このスケジュールの日付と一致しない場合、スケ ジュール実行は失敗します。このチェックボックスがオンで勤務シフトをローテーションしない場 合、WFM はそのエージェントに設定されている勤務シフトの日付を無視し、実際には、単 一の勤務シフトが毎週ローテーションされます。

7. リクエストを実行するスケジュールを設定します。デフォルトでは、リクエストはただちに実行されま す。

NOTE スケジュールを実行している任意の日の予測データがなくても、スケジュールリクエス トは成功します。WFM では、予測データがない日は予測がゼロとみなします。この予測によ り、エージェントのスケジュールに影響が出る可能性があります。

8. [送信( Submit) ] をクリックします。

NOTE スケジュールを実行している任意の日の予測データがない場合、スケジュールリクエ ストは失敗します。また、マルチスキルグループまたはサービスキューのいずれかが、勤務シフ トに週の最終日が含まれるエージェントに関連付けられている場合は、翌週の最初の 2 日 間のデータ予測が必要です。追加 2 日間のデータがない場合、予測はゼロ( 0) とみなさ れ、エージェントのスケジュールに影響を与える可能性があります。支払対象外の労働条 件アクティビティが適用された結果勤務シフトが週の最終日から午前 0時を越えて翌週の 最初の 2 日にまたがる場合( 労働条件を適用した後の勤務シフト延長日は、支払対象 外期間を含む場合は最大 48 時間です) 、追加の日数が必要になります。

#### <span id="page-631-0"></span>既存のスケジュールにエージェントを追加する

アドホックスケジューリングを使用すると、スケジュールを再調整することなく、特定のエージェントをサービス キューの既存のスケジュールに統合できます。既存のスケジュールに追加することで、既存のエージェントの スケジュールが中断されるのを回避できます。

アドホックスケジューリングを使用するケースは、新しく雇用したエージェントを既存のスケジュールに追加し たり、休暇から戻るエージェントを追加したりなどです。

### 重要

- アドホックスケジューリングでは、バランススケジューリング方式だけが使用されます。
- アドホックスケジューリングは、デフォルト設定された週の最初の曜日に開始されます。
- アドホックスケジューリングは、固定、可変、および動的対応可否の勤務シフトで使用できます。
- アドホックスケジューリングは、複数のサービスキューのメンバーまたはマルチスキルグループのメンバー である、マルチスキルのエージェントに適用されます。

#### アドホック スケジュールの生成

### アドホックスケジュールを生成する

- 1. [スケジュールリクエスト( Schedule Request) ] ページにアクセスします。
- 2. デフォルトでは、[バランス( Balanced) ] オプションが選択されています。アドホックスケジューリングで許 可される唯一のスケジュール設定方法です。
- 3. [アドホックスケジューリング( Ad-Hoc Scheduling) ] チェックボックスをオンにします。
- 4. [使用可能( Available) ] ペインから、スケジュールを設定するエージェントを選択して、[割り当て済 み( Assigned) ] ペインに移動します。
- 5. 選択したエージェントのスケジュールを設定する日付を設定します。スケジュールを設定する期間の 開始日と週数を入力します。使用される開始日は、入力した日付を含む週の設定済みの [週の 最初の曜日( First Day of the Week) ] です。

NOTE エージェントが週の半ばから開始する場合、そのエージェントが不在の日に対して 支払対象外例外を適用してから、その週のアドホックスケジューリングを実行できます。

6. スケジュールされたエージェントごとに設定された勤務シフトのローテーションに従って、WFM で勤務 シフトを自動でローテーションする場合は、[勤務シフトをローテーションします( Rotate work shifts) ] チェックボックスをオンにします。このチェックボックスがオフの場合は、エージェントの [ユーザー ( Users) ] ページで、特定の 1 週間の勤務シフトを設定する必要があります。または、エージェント

がそれらの週の動的スケジューリング勤務シフトの選択を完了している必要があります。

BEST PRACTICE 勤務シフトをローテーションしない場合でも、「勤務シフトをローテーショ ンします( Rotate work shifts) ] チェックボックスを常にオンにすることをおすすめします。エージェ ントに設定された勤務シフトの日付が、このスケジュールの日付と一致しない場合、スケ ジュール実行は失敗します。このチェックボックスがオンで勤務シフトをローテーションしない場 合、WFM はそのエージェントに設定されている勤務シフトの日付を無視し、実際には、単 一の勤務シフトが毎週ローテーションされます。

7. リクエストを実行するスケジュールを設定します。デフォルトでは、リクエストはただちに実行されま す。

NOTE スケジュールリクエストは、同じエージェントまたはサービスキューが含まれない限り、 同時に実行できます。

8. [送信( Submit) ] をクリックします。

# WFM ユーザーからのサーバーリクエストを表示する

[ユーザーリクエスト( User Requests) ] ページでは、ユーザーによるサーバーリクエスト( スケジュール、計画、 データリクエストなど) の表示や削除をすることができます。

ユーザーリクエストが行われた場合、そのリクエストはキューに追加されます。リクエストは一度に 1 つ処理さ れます。リストには、リクエストの種類、リクエストの送信日時、リクエストしたユーザー名、リクエストの現在 のステータスが表示されます。

リクエストは、カラムでフィルタ処理または並べ替えることができます。 リクエストは、削除されるまでリストに 残ります。

## フィールドの説明

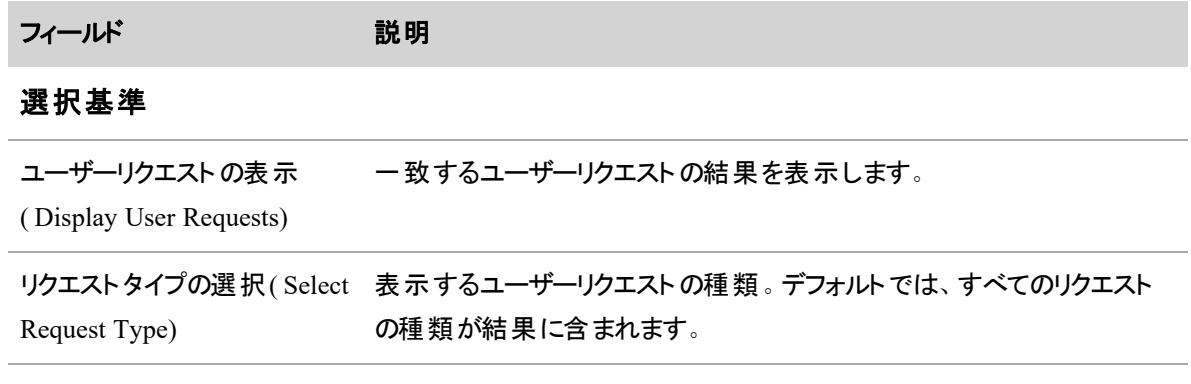

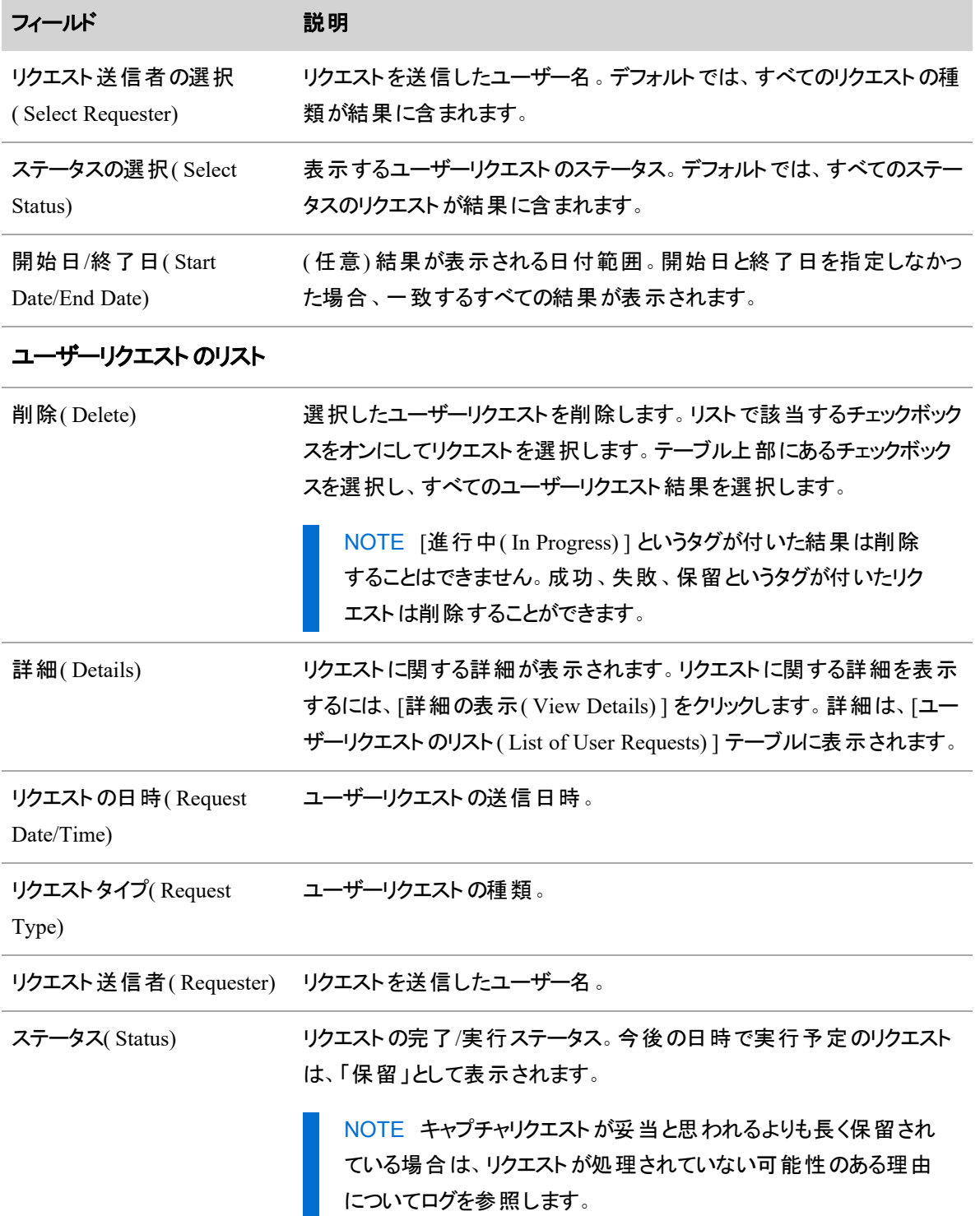

# 休暇を管理する

[メッセージング( Messaging) ] では、リクエストを管理できます。

- エージェントは、自分のビューで、休暇、例外、メンタリング、チームの他のエージェントとのスケジュー ルオファーおよびスケジュールトレードをリクエストできます。また、スケジュールのトレードおよびオ ファー、メンタリングリクエストの受け入れまたは拒否、自分のリクエストの編集も可能です。
- スーパーバイザとスケジューラは、「メッセージ( Messaging) ] を使用してエージェントのリクエストを承 認または却下します。

リクエストの行は、列ヘッダーをクリックして昇順または降順でソートできます。

# エージェント用メッセージング

エージェント用メッセージングは、新しいリクエストを作成するためのメニューと、次の 3 つのメールボックスで 構成されています。

- [受信トレイ(Inbox)]:受信したすべてのリクエストが入っています。
- [送信トレイ( Outbox) ]:作成したすべてのリクエストが入っています。
- [パブリック( Public) ] ボックス: 公 開されたスケジュールト レードリクエスト やメンタリングリクエスト が 入っています。

デフォルトビューは [送信トレイ( Outbox) ] です。リクエストは、システム管理者が、WFM 予測、スケジュー ル、リクエスト、履歴データについて設定した最大保持時間まで保持できます( 「WFM [保持期間を定](#page-229-0) [義する](#page-229-0)」を参照してください) 。別のユーザーがリクエストのステータスを変更するまでは、リクエストを削除で きます。受諾、承認、または却下された後は、どのメールボックスからも自分でリクエストを削除することは できません。リクエストは、設定された保持期間を過ぎるとシステムによって削除されます。

リクエストのステータスは、リクエストがシステムを通過する際に変更されます。メールボックスを定期的に更 新して、最新のステータスを確認することが重要です。F5 を押す、ブラウザのツールバーにある [更新] ボタ ンをクリックするなど、ブラウザ標準の方法でページを更新してください( 受信トレイやパブリックボックスを表 示していた場合でも、更新後は送信トレイが表示されます) 。

[メッセージ( Messaging) ] ツールバーにあるメールボックスのアイコンをクリックして、メールボックスにアクセスし ます。アイコンは左から右へ、[送信トレイ( Outbox) ]、[受信トレイ( Inbox) ]、[パブリックボックス( Public Box) ]、[新しいリクエスト( New Request) ] です。

عيم Go

#### リクエストを検索する

リクエストは任意のボックスで検索できます。検索を実行すると、検索するボックスの全ページのリクエストに フィルタが適用されます。

### リクエストを検索するには、次の手順を実行します。

- 1. **[**フィルタ**( Filter) ]** をクリックして、フィルタパネルを開きます。
- 2. 検索条件を選択します。
- 3. [検索( Search) ] をクリックします。検索を実行すると、フィルタパネルは閉じます。

検索の条件は、ページから離れるまで保持されます。検索条件を修正するには、**[**フィルタ**( Filter) ]** をク リックしてフィルタパネルを開き、条件を変更します。

### 日付フィールドをフィルタリングする方法

日付で要求をフィルタリングするには、[日付の範囲( Date Range) ] と [特定の日付( Specific Dates) ] の 2 つの方法があります。日付フィールドは、デフォルトで [日付の範囲( Date Range) ] に設定されます。[日付 の範囲( Date Range) ] オプションは、本日の日付を基準にした設定範囲のドロップダウンリストで要求を フィルタリングします。[特定の日付( Specific Dates) ] オプションには、特定の日付を基準にして要求をフィ ルタリングできる 2 つの日付フィールドが含まれています。[特定の日付( Specific Dates) ] フィールドを使用 して、開始日、終了日、または両方の日付を入力して日付範囲のパラメータを設定します。

[日付の範囲( Date Range) ] でフィルタリングするには、ドロップダウンリストから範囲オプションを選択しま す。

[特定の日付( Specific Dates) ] でフィルタリングするには、次のフィールドのいずれかまたは両方に日付を入 力します。

- 左側のフィールドに日付を入力し、開始日でフィルタリングします。 これにより、入力した日付以降 の日付で要求がフィルタリングされます。
- 右側のフィールドに日付を入力し、終了日でフィルタリングします。 これにより、入力した日付以前 の日付で要求がフィルタリングされます。
- 両方のフィールドに日付を入力すると、入力した日付またはその日付間の要求が返されます。

#### 検索条件

次の表で、検索に使用できるすべての検索条件について説明します。

#### 人員をスケジュールする **|** 休暇を管理する

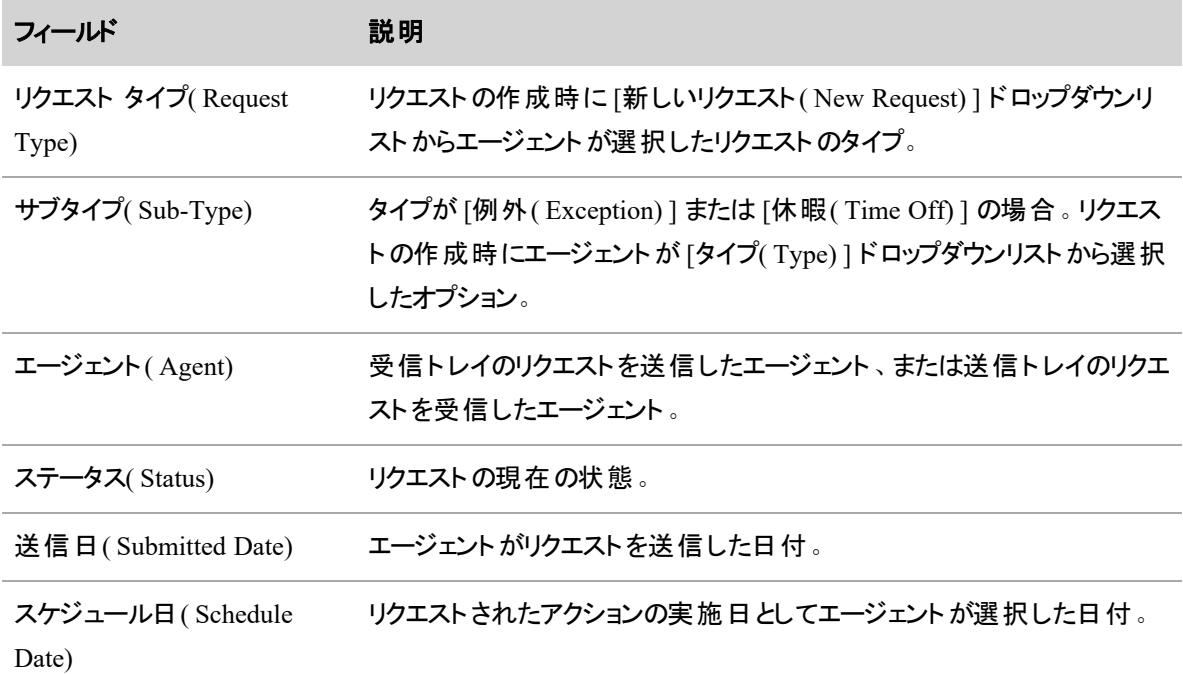

# 送信トレイ**( Outbox)**

[送信トレイ( Outbox) ] には、作成したすべてのリクエストが、スケジュールされた日付の昇順で入っていま す。リクエストの詳細を表示し、リクエストがまだ承認も却下もされていない場合は、そのリクエストを編集 または削除できます。

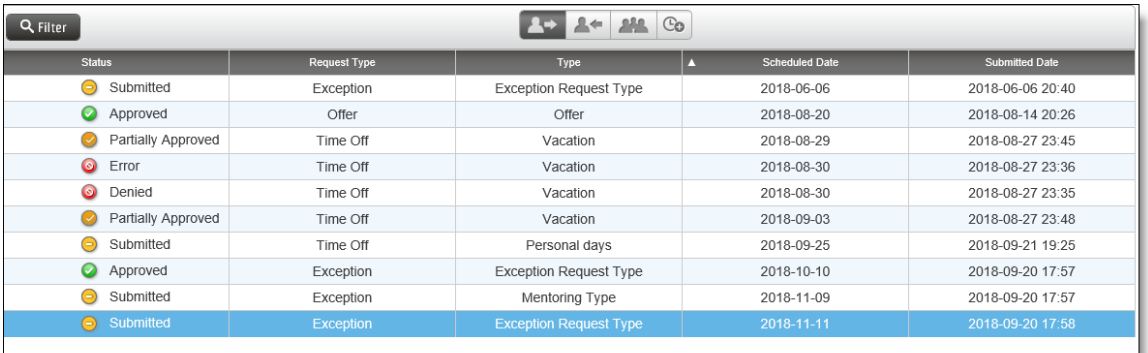

次の表で、[送信トレイ( Outbox) ] のフィールドについて説明します。

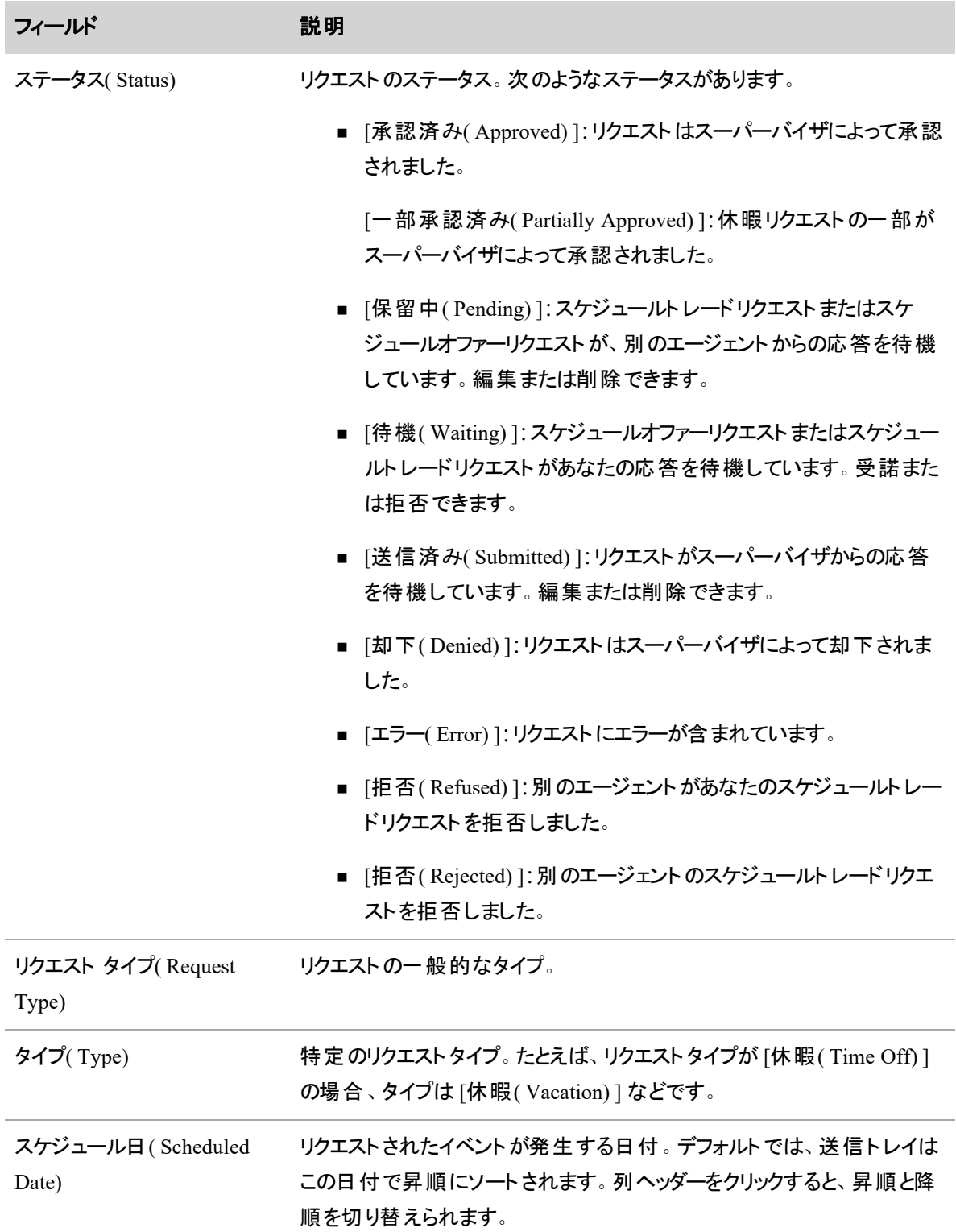

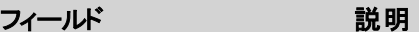

送信日( Submitted Date) リクエストが送信された日時。パブリックトレードオファーでは、誰かが受 諾するまで、送信日は表示されません。

### 送信トレイを操作する

[送信トレイ( Outbox) ] でリクエストをダブルクリックすると、その詳細が表示されます。

### 承認または受諾されていないリクエストを編集する

- 1. リクエストをダブルクリックします。
- 2. 必要に応じて編集します。
- 3. [送信( Submit) ] をクリックします。

### 承認または受諾されていないリクエストを削除する

- 1. リクエストをダブルクリックします。
- 2. [削除( Delete) ] をクリックします。

#### **Inbox**

受信トレイには、受信したすべてのリクエストが、スケジュールされた日付順に入ります。リクエストの詳細を 表示し、リクエストがまだ承認も却下もされていない場合は、そのリクエストを編集または削除できます。

NOTE スーパーバイザには、スケジュールのトレードリクエストおよびメンタリングリクエストに対する 最終的な権限があるため、自分が受諾するトレードまたはメンタリングのリクエストがスーパーバイザ によって却下される可能性があります。

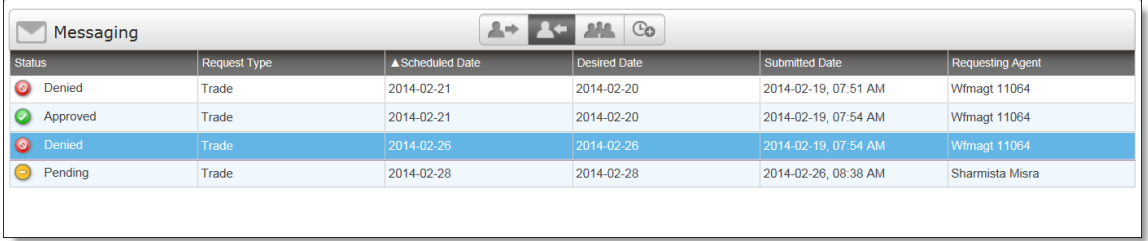

次の表で、受信トレイのフィールドについて説明します。

フィールド アンチング 説明 ステータス( Status) リクエストのステータス。表示されるステータスは次のとおりです。

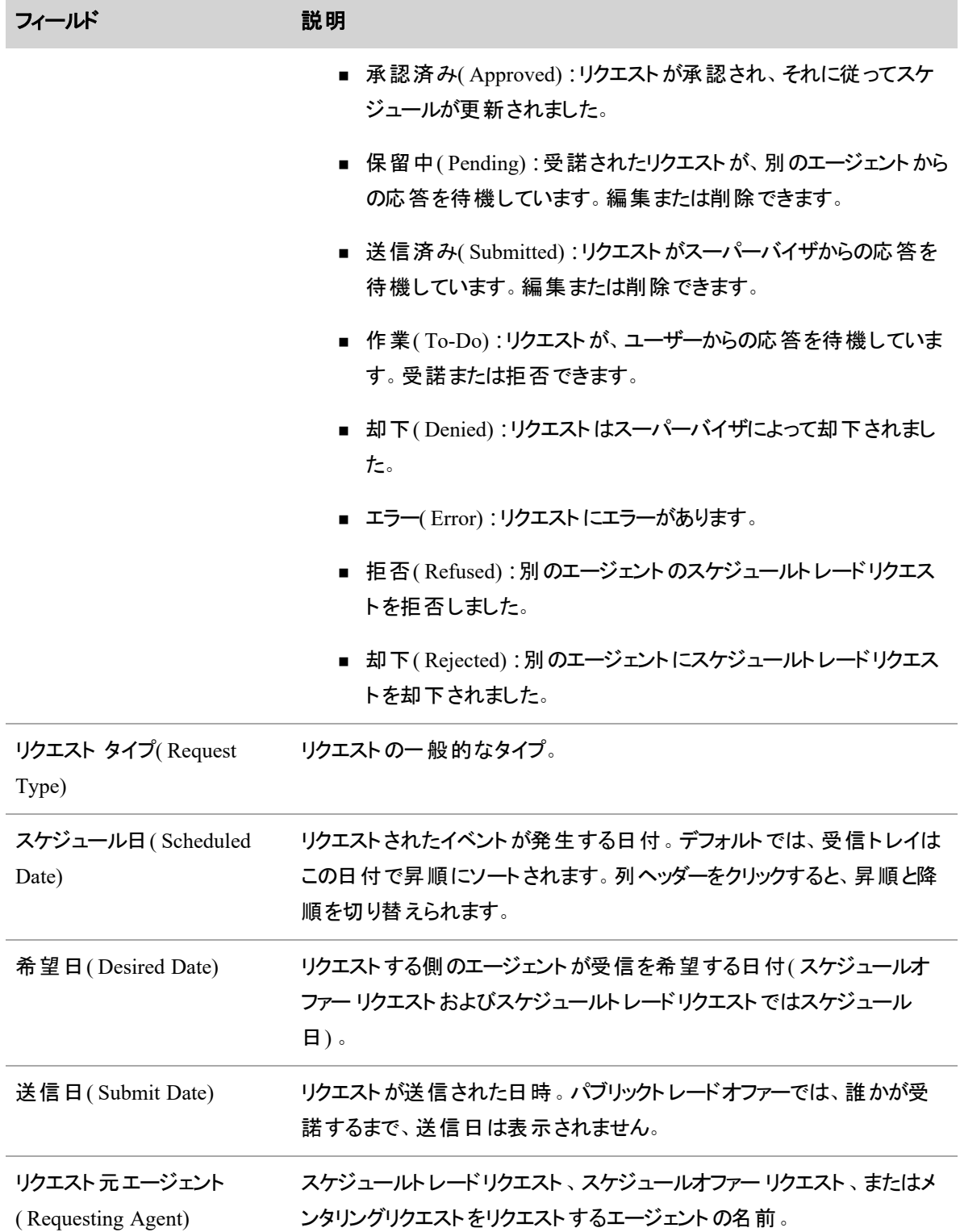

### 受信トレイを操作する

### スケジュールトレードリクエストを受諾または拒否する

- 1. リクエストをダブルクリックして開きます。
- 2. [分析( Analyze) ] をクリックして、自分のスケジュールを、リクエスト側エージェントの2日間のスケ ジュールと比較します。これで、トレードを受諾できるかどうかがわかります。
- 3. **[**受諾**( Accept) ]** または **[**拒否**( Rejedt) ]** をクリックします。

### 受諾済みスケジュールオファーリクエストの確認または拒否

- 1. リクエストをダブルクリックして開きます。
- 2. **[**分析**( Analyze) ]** をクリックして、指定された日の自分のスケジュールをオファーされたスケジュール と比較します。
- 3. [確認( Confirm) ] をクリックしてオファーリクエストを受諾するか、[拒否( Reject) ] をクリックしてオ ファーリクエストを拒否します。

## 受諾されたメンタリングリクエストを確認または拒否する

- 1. リクエストをダブルクリックして開きます。
- 2. 受諾されたリクエストを確認します。
- 3. **[**確認**( Confirm) ]** をクリックしてメンターを受諾するか、**[**拒否**( Reject) ]** をクリックしてメンターを拒 否します。

## **[**パブリック**( Public) ]** ボックス

[パブリック( Public) ] ボックスには、自分のビュー内のエージェントからの、公開されていて使用可能なすべ てのスケジュールオファー、スケジュールトレード、メンタリングリクエストが入っています。必要に応じて、リクエ ストの詳細表示、リクエストの評価、リクエストの受諾を行うことができます。

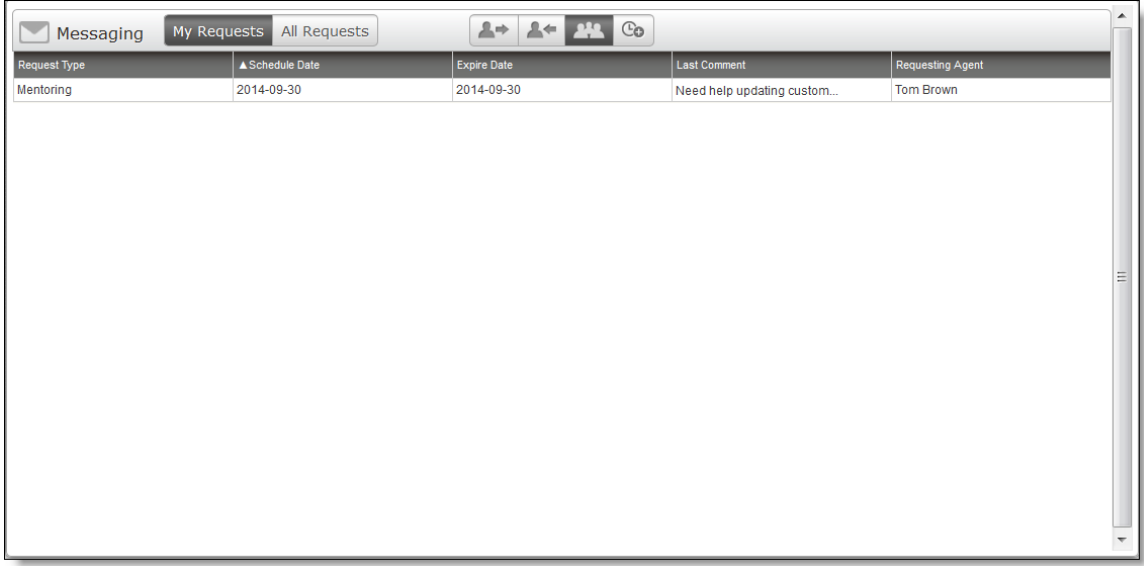

NOTE メッセージング管理のアクセス許可を持つユーザーには、スケジュールトレード、スケジュール オファー、およびメンタリングリクエストに対する最終のアクセス許可があるため、ユーザーが受諾する リクエストは、スーパーバイザによって拒否される場合があります。

次の表で、[パブリック( Public) ] ボックスのフィールドについて説明します。

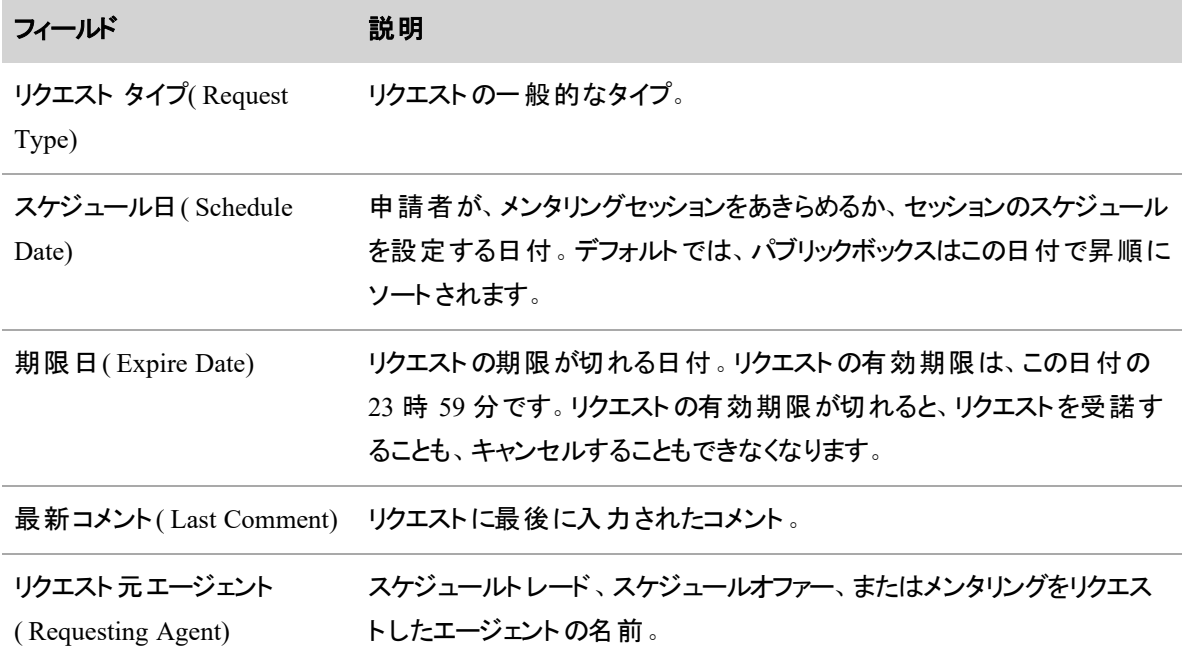

### パブリックボックスを操作する

### スケジュールトレードリクエストを受諾する

- 1. リクエストをダブルクリックして開きます。
- 2. リクエストの日付とトレードする日付を選択します。
- 3. 2 つのスケジュールを比較して、提案された日付に稼働できるかを確認するには、**[**分析 **( Analyze) ]** をクリックします。
- 4. [Accept] をクリックします。

## スケジュールオファーリクエストを受諾する

- 1. リクエストをダブルクリックして開きます。
- 2. **[**分析**( Analyze) ]** をクリックして、指定された日の自分のスケジュールをオファーされたスケジュール と比較します。
- 3. オファーを受諾する場合は [承認( Accept) ] をクリックし、リクエストを受諾せずに終了するには [キャ ンセル( Cancel) ] をクリックします。

## メンタリングリクエストを受諾する

- 1. リクエストをダブルクリックして開きます。
- 2. メンタリングリクエストの詳細を確認し、自分のスケジュールを依頼者のスケジュールと比較して、時 間スロットが自分に適しているかを確認します。
- 3. メンタリングリクエストを受諾する場合は [承認( Accept) ] をクリックし、受諾せずに終了する場合は [キャンセル( Cancel) ] をクリックします。

### リクエスト

[新しいリクエスト( New Request) ] メニューでは、例外、休暇、スケジュールオファー、スケジュールトレード、 メンタリングのリクエストを作成できます。

- [例外をリクエストする](#page-643-0)
- [休暇をリクエストする](#page-649-0)
- [スケジュールオファーをリクエストする](#page-655-0)
- [スケジュールトレードをリクエストする](#page-645-0)
- [メンタリングをリクエストする](#page-658-0)

#### リクエストを編集または削除する

特定の状況で、リクエストを編集または削除できます。次の表で、リクエストを編集または削除できる場合 について説明します。

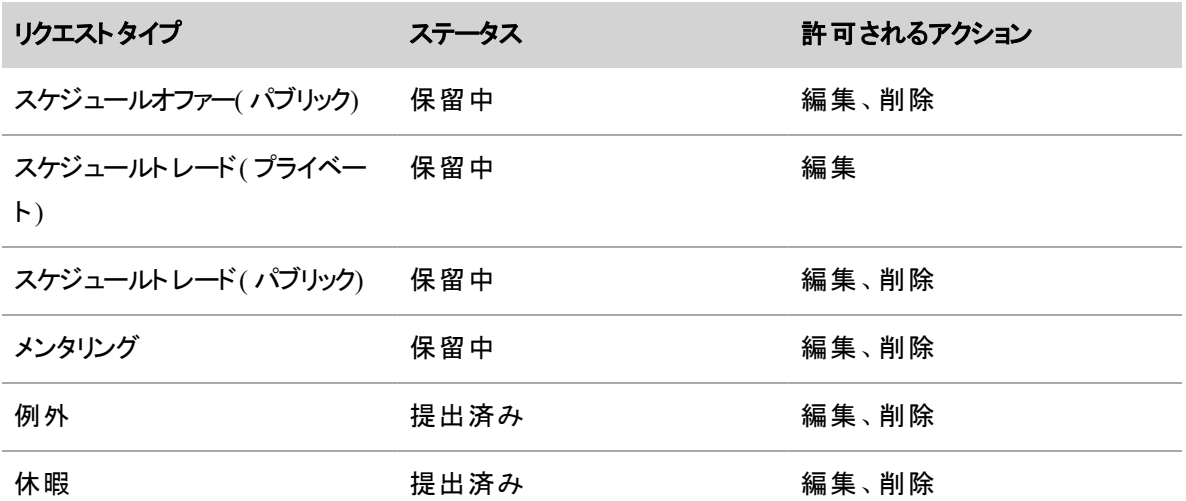

### リクエストを編集する

- 1. リクエストをダブルクリックして開きます。
- 2. 必要に応じてリクエストを編集します。
- 3. [送信( Submit) ] をクリックします。

#### リクエストを削除する

- 1. リクエストをダブルクリックして開きます。
- 2. [削除(Delete) ] をクリックします。

#### <span id="page-643-0"></span>例外をリクエストする

会議、トレーニングセッション、スケジュールにない休憩、欠勤など、予定外のアクティビティに対してスケ ジュールの変更をリクエストするには、例外リクエストを使用します。リクエストは承認のためにスーパーバイ ザに送信されます。

例外は、将来の日付にも過去の日付にもリクエストできます。過去の日付に対する例外は、遵守率を修 正するために使用されます。たとえば、昨日は病気で帰宅しなければならなかった場合、スケジュールに従 わなかったために、統計ではスケジュールを遵守しなかったことになります。オフィスにいなかった時間に対し て個人的な休暇の例外をリクエストすると、その日のスケジュールと遵守率が修正されます。

NOTE 全日のリクエストの場合、その日に開始するシフトにおける支払い対象アクティビティに関し て、スケジュールに例外が適用されます( 例外が支払い対象かそうでないかは問いません) 。これら のシフトで支払い対象外のアクティビティは、スケジュール内で [使用不可( Not Available) ] アクティ ビティに置き換えられます。その日にシフトが設定されていない場合、例外はスケジュールに追加さ れません。

1 日の一部だけをリクエストする場合、その期間の既存の支払い対象アクティビティに対して、リクエ ストされた時間のスケジュールに例外が適用されます( 例外が支払い対象かそうでないかは問いま せん) 。これらのシフトで重複する支払い対象外のアクティビティは、スケジュール内で [使用不可 ( Not Available) ] アクティビティに置き換えられます。たとえば、例外の一部に支払い対象外の昼 休みが含まれている場合、重複していない部分は昼休みのままです。例外と重複する部分は「使 用不可( Not Available) ] で置き換えらされます。その期間に既存の支払い対象アクティビティが 1 つもない場合、例外はスケジュールに追加されません。

例外リクエストはこのように処理され、1 日の支払い対象時間は、例外が適用される前と後で変 わりません。

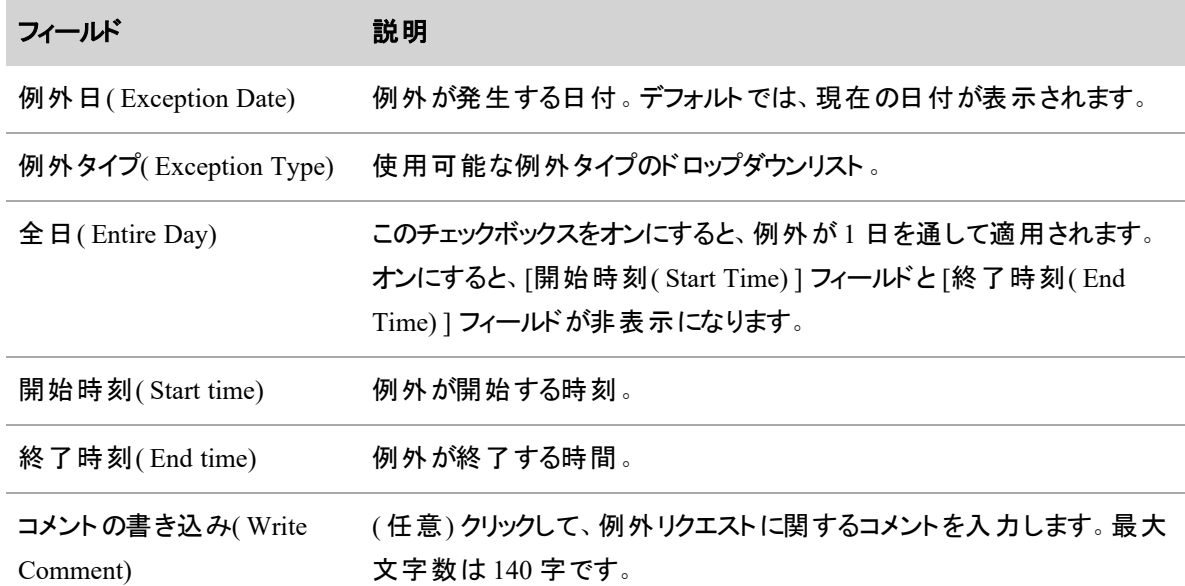

次の表で、[例外リクエスト( Exception Request) ] ダイアログボックスのフィールドについて説明します。

# 新しい例外リクエストを作成するには、次の手順を実行します。

- 1. [新しいリクエスト( New Request) ] をクリックし、メニューから [例外リクエスト( Exception Request) ] を 選択します。
- 2. 各フィールドに値を指定します。
- 3. [送信( Submit) ] をクリックします。

次の表に示すように、例外リクエストがシステムを通過します。

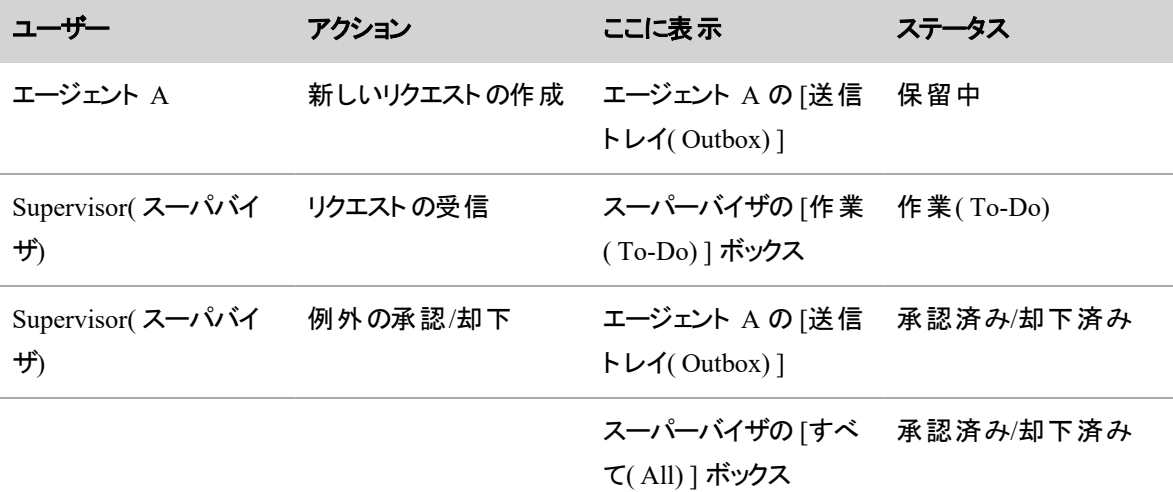

例外リクエストの送信の詳細については、「[リクエストの自動変更について](#page-660-0)」を参照してください。

#### <span id="page-645-0"></span>スケジュールトレードをリクエストする

スケジュールトレードリクエストを使用すると、予定された作業日の全部または一部を、他の人のスケ ジュールにある作業日の全部または一部とトレードすることができます。これらのトレードリクエストは、エー ジェントを指定して行うことも( プライベート トレード) 、自分のビューに表示されるすべてのエージェントに対 して行うことも( パブリック トレード) できます。シフトのトレードは、同じ日に依頼してもよいし( たとえば、午 前 7 時~午後 3 時のシフトを他の人の午前 10 時~午後 6 時のシフトとトレード) 、別の日に衣類する こともできます( たとえば、自分の月曜休日を他の人の金曜休日とトレード) 。

スケジュールの複数セグメントをトレードする場合( たとえば分割シフトのトレード) は、シフトの各セグメント に対して個別のリクエストを送信する必要があります。

NOTE エージェントがスケジュールトレードまたはスケジュールオファーを実行するためには、メイン サービスキューを設定する必要があります。

次の表で、全日の [スケジュールトレードリクエスト( Schedule Trade Request) ] ダイアログボックスのフィールド について説明します。

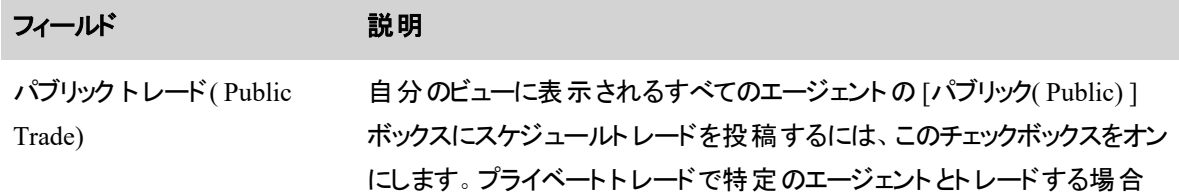

#### 人員をスケジュールする **|** 休暇を管理する

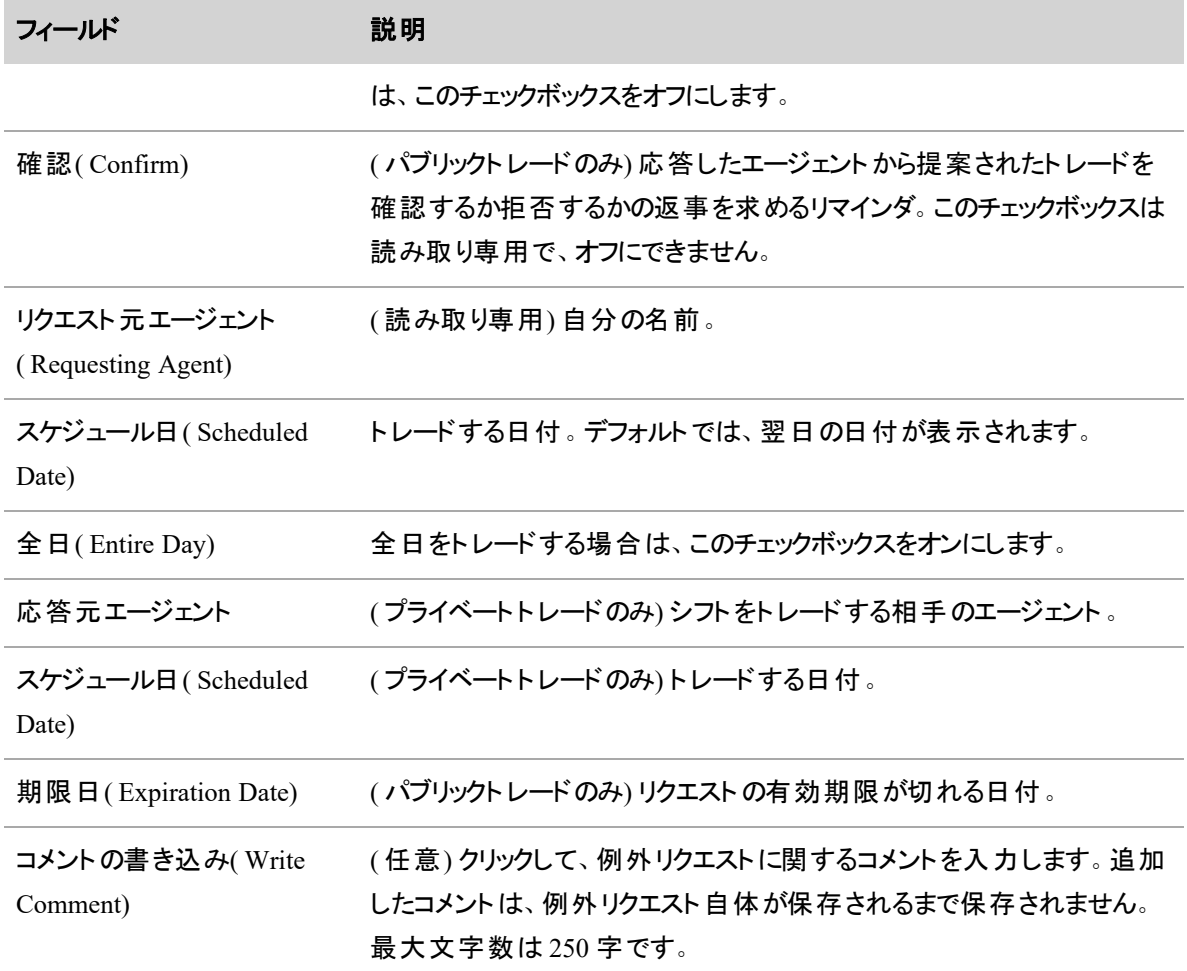

次の表で、1 日の一部だけをトレードする場合の [スケジュールトレードリクエスト( Schedule Trade Request) ] ダイアログボックスのフィールドについて説明します。

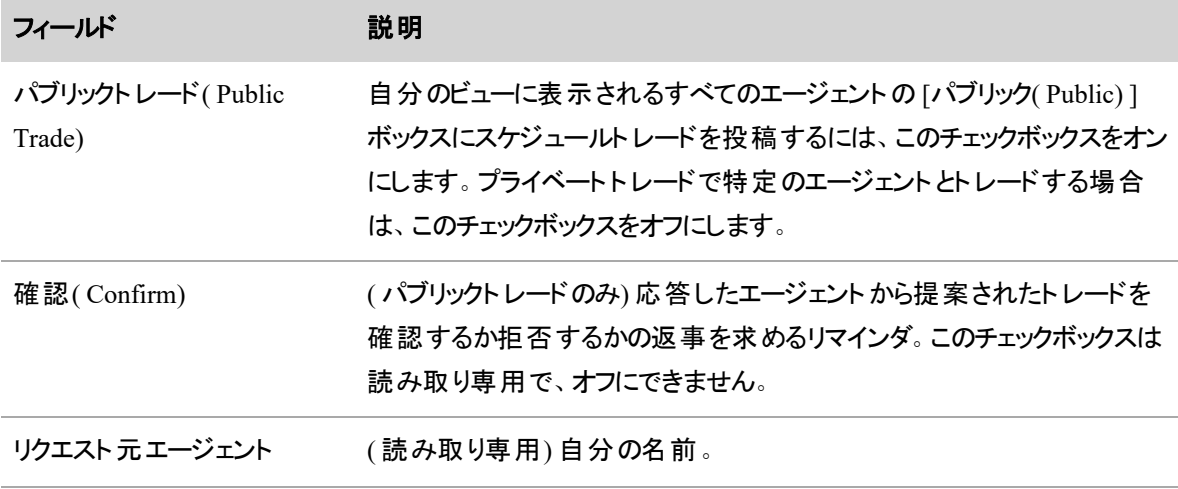

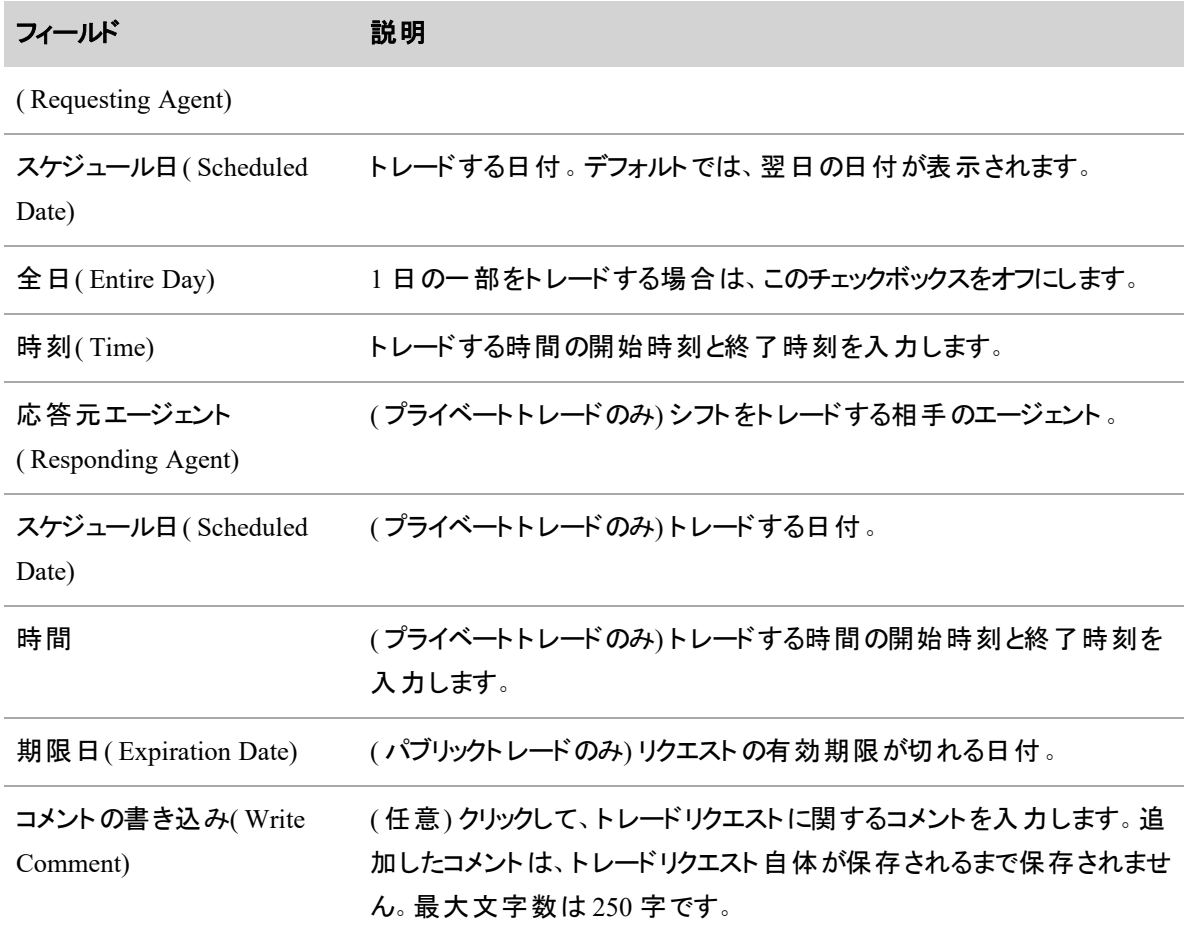

### 新しいスケジュールトレードリクエストを作成するには、次の手順を実行します。

- 1. [新しいリクエスト( New Request) ] をクリックし、メニューから [スケジュールトレードリクエスト( Schedule Trade Request) ] を選択します。
- 2. 各フィールドに値を指定します。
- 3. これがプライベートトレードの場合は、**[**分析**( Analyze) ]** をクリックして、トレード提案日の自分のス ケジュールを、トレード相手のスケジュールと比較して、トレードが可能かどうかを確認します。
- 4. 必要に応じて、**[**コメントを書く**( Write Comment) ]** をクリックしてコメントを入力します。
- 5. [送信( Submit) ] をクリックします。

スケジュールトレードリクエスト( プライベート) は、次の表に示すようにシステムを通過します。

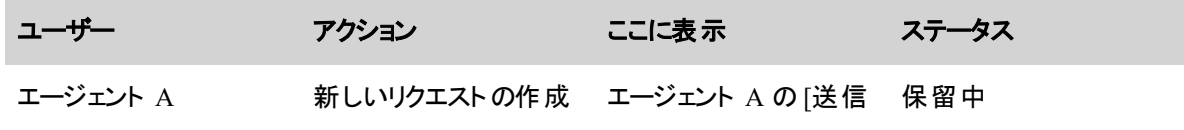
#### 人員をスケジュールする **|** 休暇を管理する

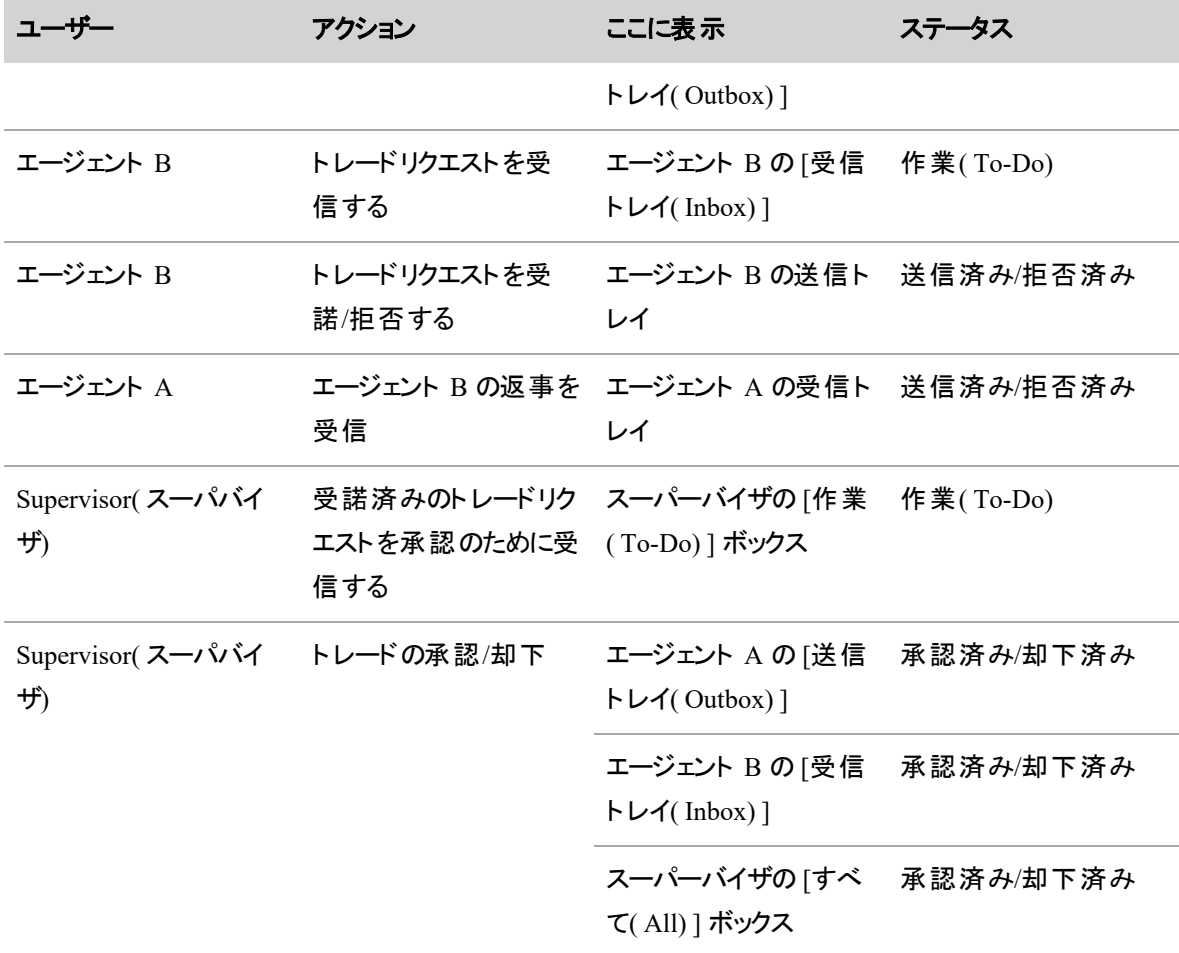

スケジュールトレードリクエスト( パブリック) は、次の表に示すようにシステムを通過します。

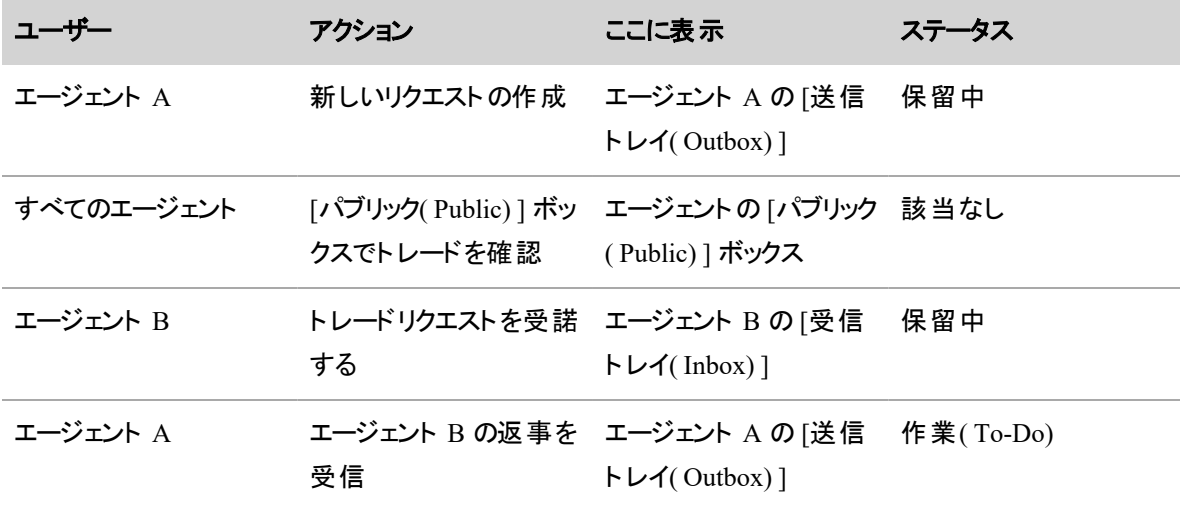

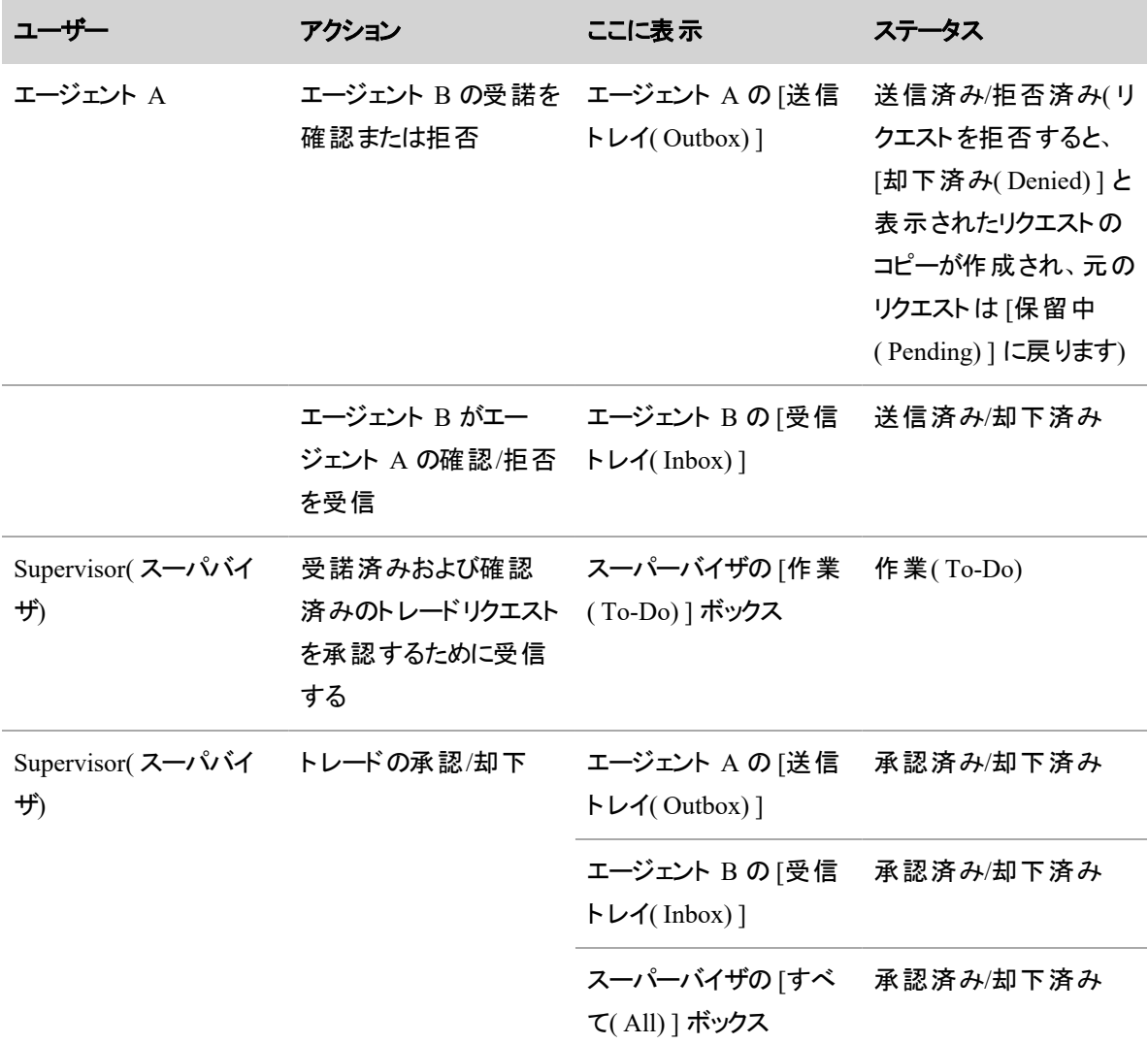

#### 休暇をリクエストする

さまざまな種類の休暇をスケジュール設定するには、休暇リクエストを使用します。一度のリクエストで複 数の日程と種類の休暇をリクエストできます。たとえば、1 週間の休暇を取りたいが、5 日間をカバーできる 十分な休暇日数がない場合は、他のカテゴリからの休暇を使用してその差を埋めることもできます。

Supervisor 過去の日付の休暇リクエストを送信することはできません。

休暇の選択肢を複数、優先順位( 第 1、第 2、第 3) を付けて送信できます。たとえば、休暇の第 1 選 択肢として 6 月に 1 週間の休暇を希望する場合、7 月の 1 週間の休暇を第 2 希望、8 月の 1 週間の 休暇を第 3 希望にすることができます。スーパーバイザは、3 つの選択肢の1 つを承認します。

送信後、リクエストがまだ承認されていない場合は、そのリクエストを編集または削除できます。

スーパーバイザは、複数日の休暇リクエストの一部だけを承認することもできます。たとえば、月曜日、火 曜日、水曜日の休暇を希望したとします。しかし、スーパーバイザにとって月曜日にはあなたに作業しても らう必要があります。その場合、火曜日と水曜日のリクエストのみが承認されます。

NOTE スーパーバイザは、1 日のうち休暇にリクエストされた時間数を変更できません。

リクエストが承認された後で休暇リクエストを取り下げることもできます。たとえば、出席する予定で、そのた めに休暇をリクエストしたイベントがキャンセルされた場合などです。休暇リクエストを取り下げることにより、 スケジュールに復帰するため、休暇時間の残量が更新されてその分の時間が戻ってきます。

[休暇リクエスト( Time Off Request) ] ダイアログボックスには、使用可能な時間数、使用済みの時間数、 および各休暇カテゴリの残量を示す表が含まれています。この情報は、送信した休暇リクエストからコンパ イルされます。

NOTE 休暇をリクエストすると、リクエストした時間が [保留中の時間( Pending Hours) ] 列に表示 されます。承認されると、[承認済み時間( Approved Hours) ] 列に移動します。実際に休暇を使 用した翌日に、この時間は [使用時間( Used Hours) ] 列に移動し、[承認済み時間( Approved Hours) ] 列には表示されなくなります。

NOTE 全日の休暇をリクエストする場合、[保留中の時間( Pending Hours) ] 列と [承認済み時 間( Approved Hours) ] 列に追加される時間数は、その日の支払い対象シフトアクティビティの時間 数に基づいて決められます。その日のアクティビティが [使用不可( Not Available) ] または [使用可 能( Available) ] のみの場合、[保留中の時間( Pending Hours) ] および [承認済み時間( Approved Hours) ] に追加される値は 0 です。アクティビティがない場合( これは [使用不可( Not Available) ] アクティビティと同じではありません) 、追加される値は一日の FTE 時間です。

[日付のリスト( List Days) ] ボタンと [休暇割り当て( Time Off Allotment) ] ボタンは、休暇をリクエストする 際に便利です。

- [日付のリスト( List Days) ] ボタン: 休暇リクエストの概要が表示されます。
- [休暇割り当て( Time Off Allotment) ] ボタン: 休暇を希望する日に、休暇に使用できる時間があ るかを確認できます。

休暇リクエストは、次の表に示すようにシステムを通過します。

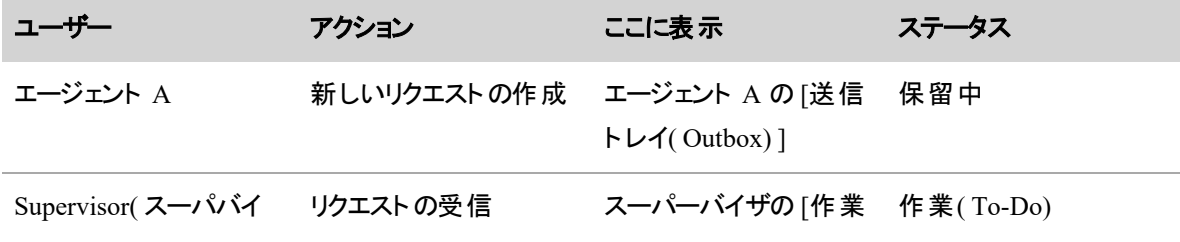

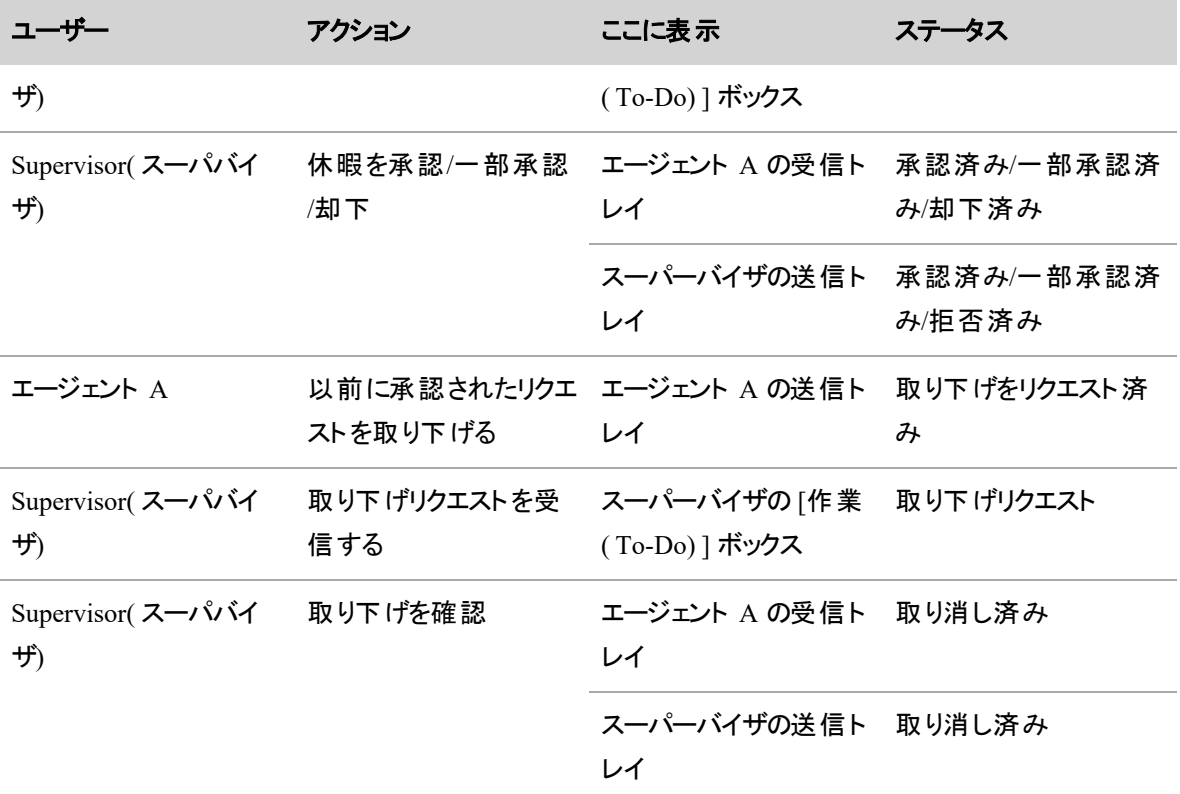

### 新しい休暇リクエストを作成するには、次の手順を実行します。

- 1. [新しいリクエスト( New Request) ] をクリックし、メニューから [休暇リクエスト( Time Off Request) ] を 選択します。
- 2. [タイプ( Type) ] ドロップダウンリストから、該当する休暇のタイプを選択します。
- 3. [選択( Choice) ] ドロップダウンリストから、休暇の優先度( 第 1、第 2、または第 3 の選択肢) を選 択します。
- 4. [日付( Date) ] フィールドから予定表アイコンをクリックして、任意の日を選択します。予定表で背景 が灰色の日付は、休暇には使用できません。同じリクエストに同じ日を 2 回追加することはできま せん( たとえば、第 1 選択肢と第 2 選択肢の両方) 。
- 5. [追加( Add) ] をクリックします。
- 6. リクエストに日付を追加する操作を繰り返します。必要に応じて、[第 1 選択肢( First Choice) ]、 [第 2 選択肢( Second Choice) ]、[第 3 選択肢( Third Choice) ] のオプションを使用します。
- 7. ( 任意) [コメントを書く( Write Comment) ] をクリックして、コメントを追加します。コメントは、スーパー バイザが承認を決定するときの参考になります。
- 8. [送信( Submit) ] をクリックします。

NOTE リクエストした休暇のタイプに対して十分な使用可能時間がない場合、リクエスト は失敗します。

休暇リクエストの送信の詳細については、「[リクエストの自動変更について](#page-660-0)」を参照してください。

## 送信済みだがまだ承認されていない休暇リクエストを編集するには、次の手順を実行し ます。

- 1. [送信トレイ( Outbox) ] で、編集する休暇リクエストをダブルクリックします。編集できるリクエストは、 ステータスが [送信済み( Submitted) ] のものだけです。
- 2. [休暇リクエスト( Time Off Request) ] ダイアログボックスで [編集( Edit) ] をクリックします。新しい日 を追加できるようにダイアログボックスが展開され、現在リクエストされている休暇日の横に [削除 ( Delete) ] ボタン( X) が追加されます。休暇リクエストを変更した理由を説明するコメントを追加す ることもできます。コメントは、スーパーバイザが承認を決定するときの参考になります。
- 3. 必要に応じ、新しい休暇日を追加するか既存の休暇日を削除して、リクエストを編集します。

NOTE リクエストした日の時間を変更する場合は、元の日を削除して新しい時間を設定 した日を再度追加する必要があります。たとえば、もともと月曜日の午前8時~11時の休 暇をリクエストしたが、午後 1 時~3 時に変更する必要がある場合は、月曜日のエントリを 削除して、この時間を新しい開始時刻と終了時刻に設定したエントリを再度追加します。

4. リクエストの編集が終了したら、[更新( Update) ] をクリックします。

## 送信済みだがまだ承認されていない休暇リクエストを削除するには、次の手順を実行し ます。

- 1. [送信トレイ( Outbox) ] で、編集する休暇リクエストをダブルクリックします。編集できるリクエストは、 ステータスが [送信済み( Submitted) ] のものだけです。
- 2. [休暇リクエスト( Time Off Request) ] ダイアログボックスで [削除( Delete) ] をクリックします。

### 承認済みの休暇リクエストを取り下げる場合は、次の手順を実行します。

- 1. [送信トレイ( Outbox) ] で、取り下げる休暇リクエストをダブルクリックします。リクエストのステータス は [承認済み( Approved) ] または [一部承認済み( Partially Approved) ]) です。
- 2. [休暇リクエスト( Time Off Request) ] ダイアログボックスで、必要に応じて、取り下げの理由を説明 するコメントを入力します。
- 3. [リクエストの取り下げ( Withdraw Request) ] をクリックします。

取り下げられたリクエストは、スーパーバイザが取り下げを確認するまで、[承認済み( Approved) ] ま たは [一部承認済み( Partially Approved) ] ステータスのまま、自分の送信トレイに残っています。 スーパーバイザが確認した時点で、リクエストのステータスが [取り下げ済み(Withdrawn) ] に変わり ます。

NOTE スーパーバイザーが取り下げリクエストを確認しても、その時間はオフのままで、スケ ジュールには含まれません。

# フィールドの説明

次の表で、[休暇リクエスト( Time Off Request) ] ダイアログボックスのフィールドについて説明します。

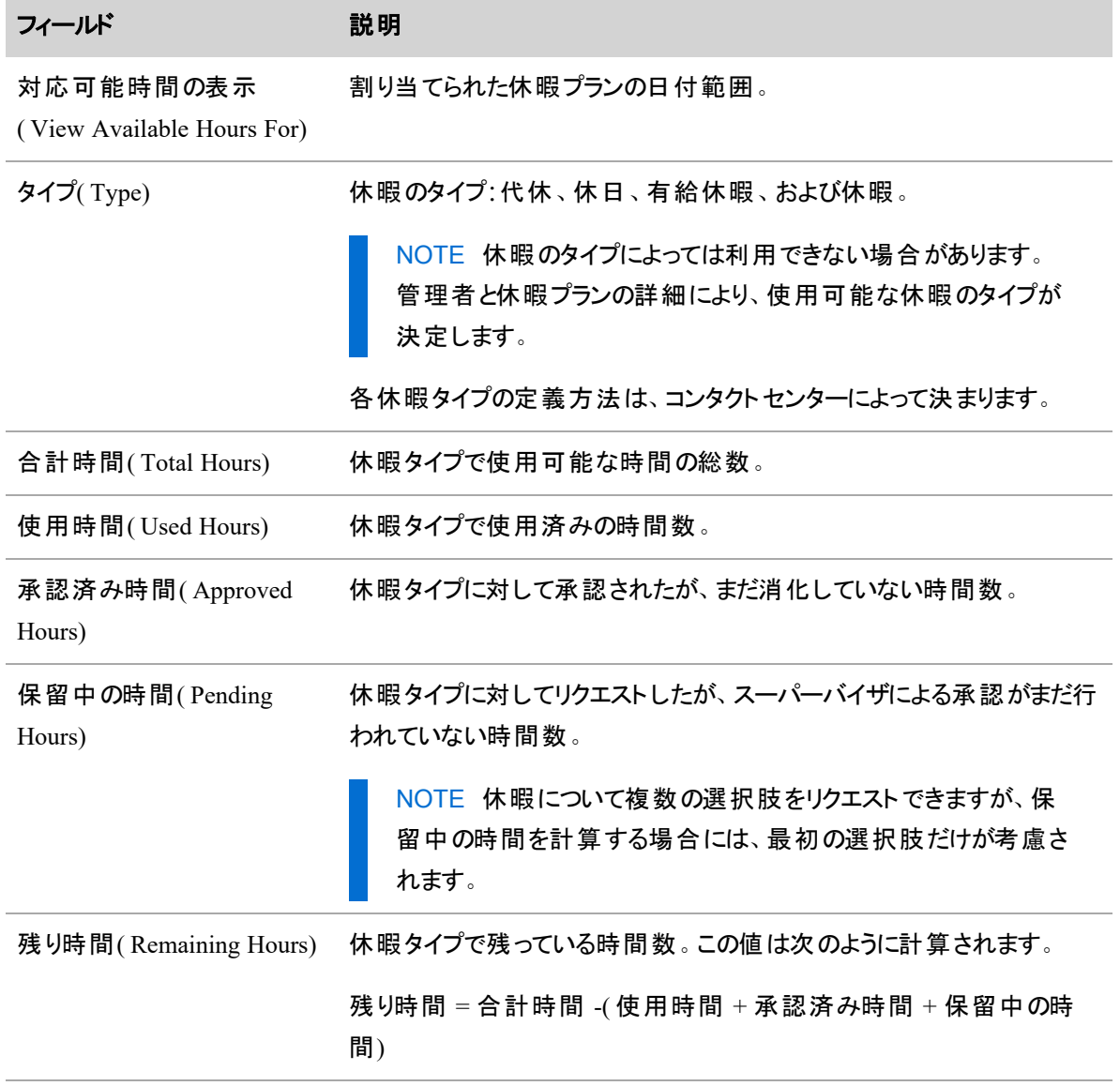

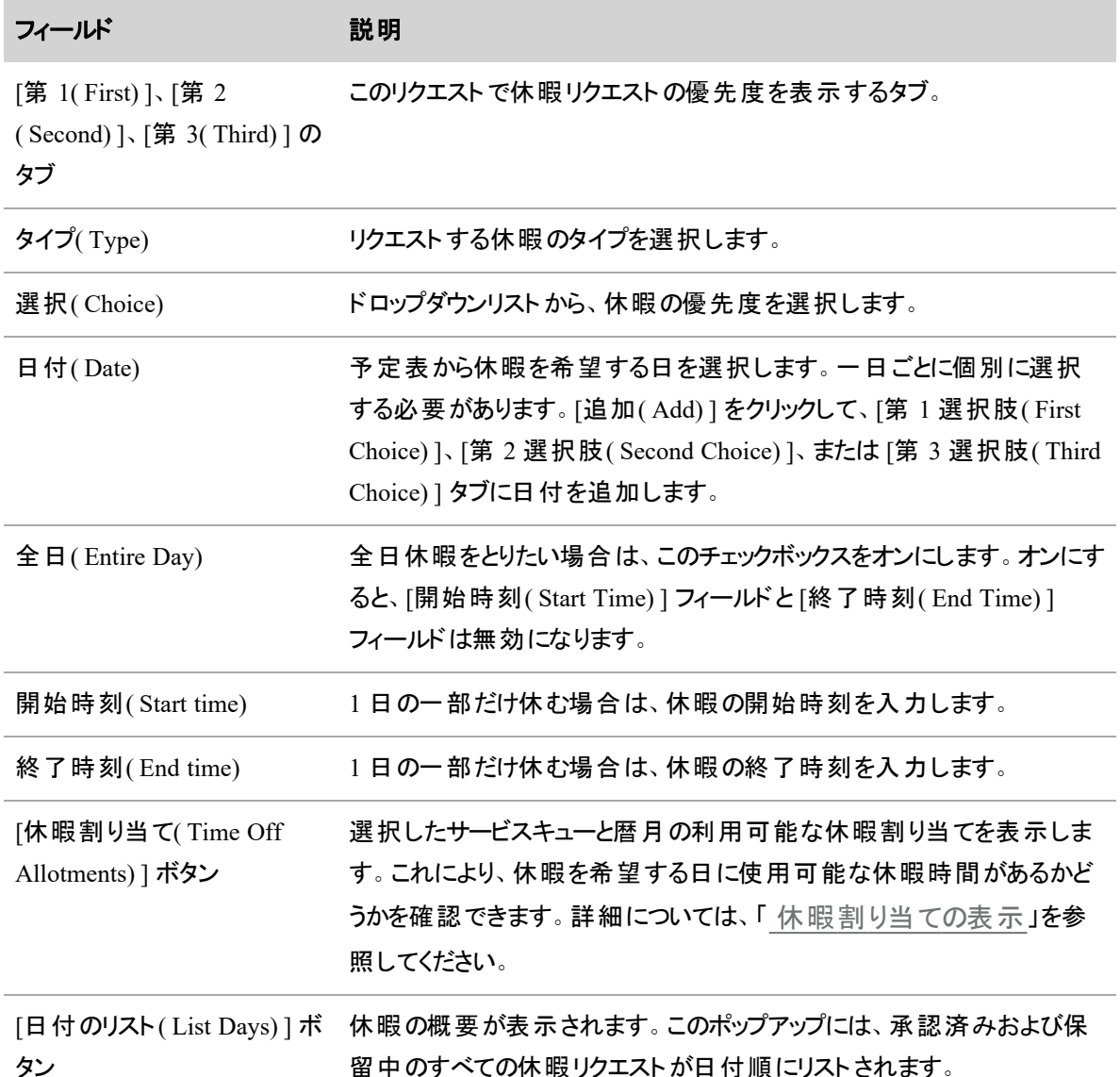

### <span id="page-654-0"></span>休暇割り当ての表示

NOTE この機能は、管理者が [休暇割り当て( Time Off Allotments) ] ボタンを表示するように WFM を構成している場合にのみ利用することができます(「[システム全体の](#page-223-0) WFM 設定を構成 [する](#page-223-0)」を参照してください) 。

休暇リクエストで [休暇割り当て( Time Off Allotments) ] ボタンをクリックすると、[休暇割り当て( Time Off Allotments) ] ポップアップが表示されます。ここには、特定の日付のサービスキューに割り当てられた現在の 使用可能な休暇が表示されます。

NOTE 一般には、使用可能な割り当てとプラスの予測ギャップの両方が表示される日が、休暇を とるのには良い選択肢です。

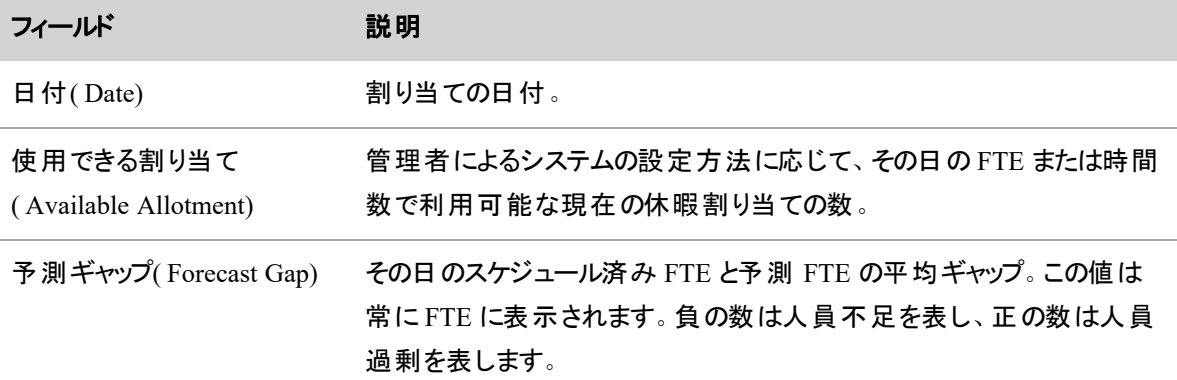

### スケジュールオファーをリクエストする

スケジュールオファー リクエストを使えば、自分が勤務する予定の全日またはその一部を、別のエージェント が勤務できるようにすることができます。たとえば、水曜日にどうしても勤務できない場合は、その日に働け る他の人にシフトを提供します。スケジュールオファーは、自分のビューに表示されるすべてのエージェントの [パブリック( Public) ] ボックスに投稿されます。

次の表で、[スケジュールオファーリクエスト( Schedule Offer Request) ] ダイアログボックスのフィールドについて 説明します。

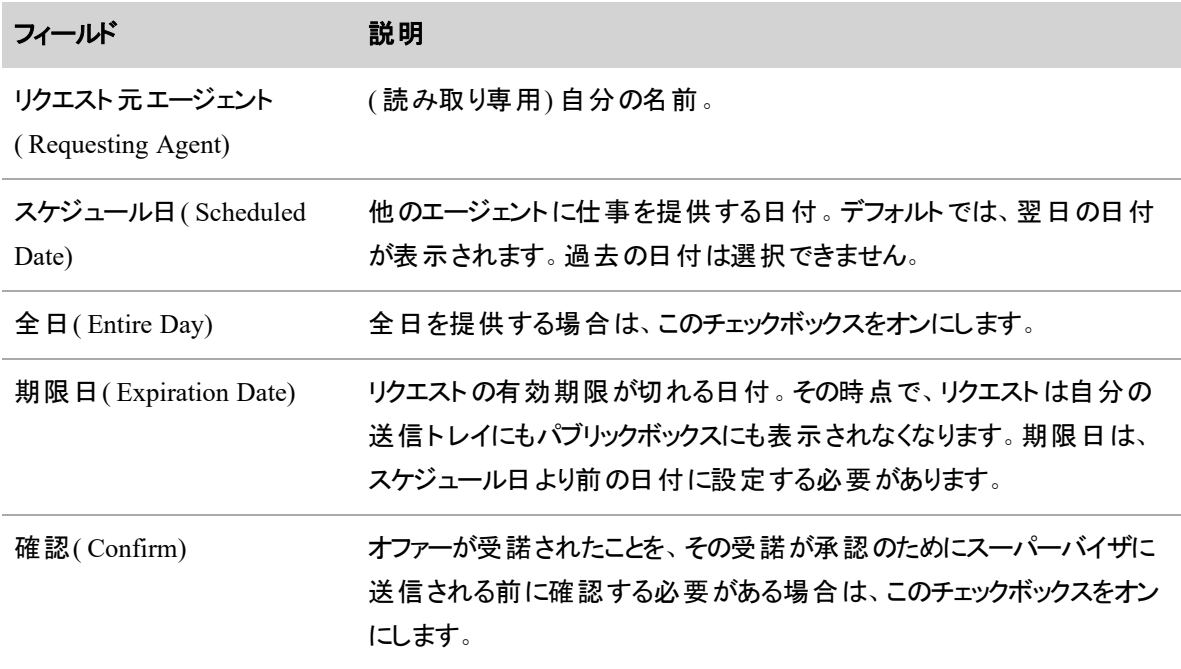

#### 人員をスケジュールする **|** 休暇を管理する

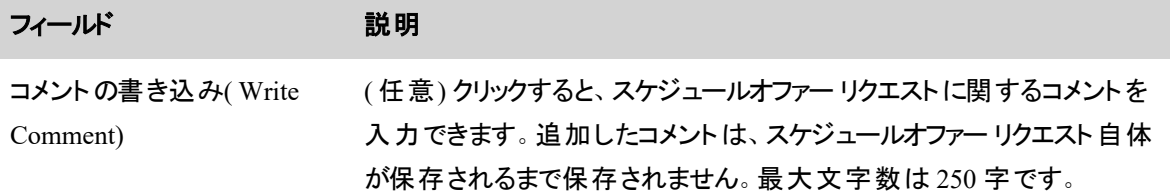

次の表で、1 日の一部だけを提供する場合の [スケジュールオファーリクエスト( Schedule Offer Request) ] ダ イアログボックスのフィールドについて説明します。

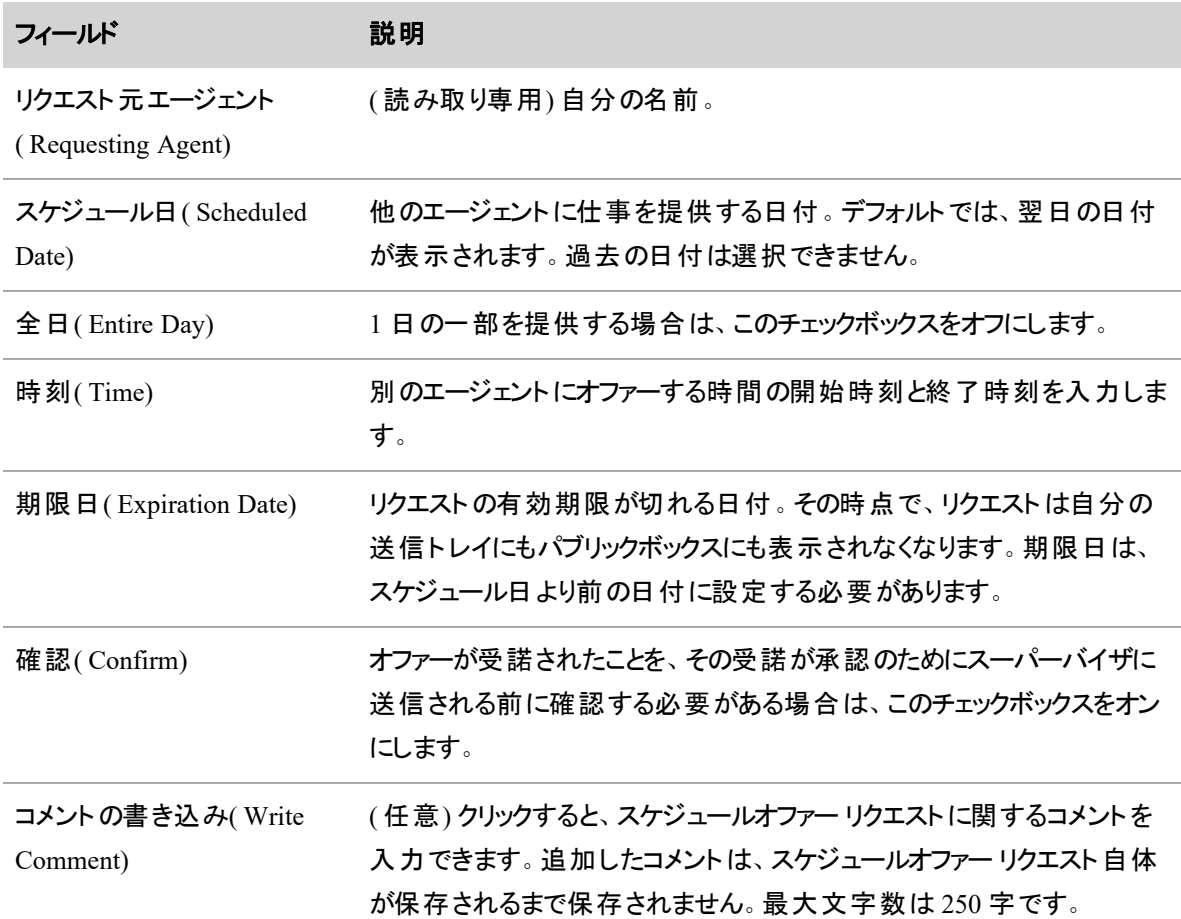

## 新しいスケジュールオファー リクエストを作成するには、次の手順を実行します。

- 1. [新しいリクエスト( New Request) ] をクリックし、メニューから [スケジュールオファーリクエスト( Schedule Offer Request) ] を選択します。
- 2. 各フィールドに値を指定します。
- 3. [送信( Submit) ] をクリックします。

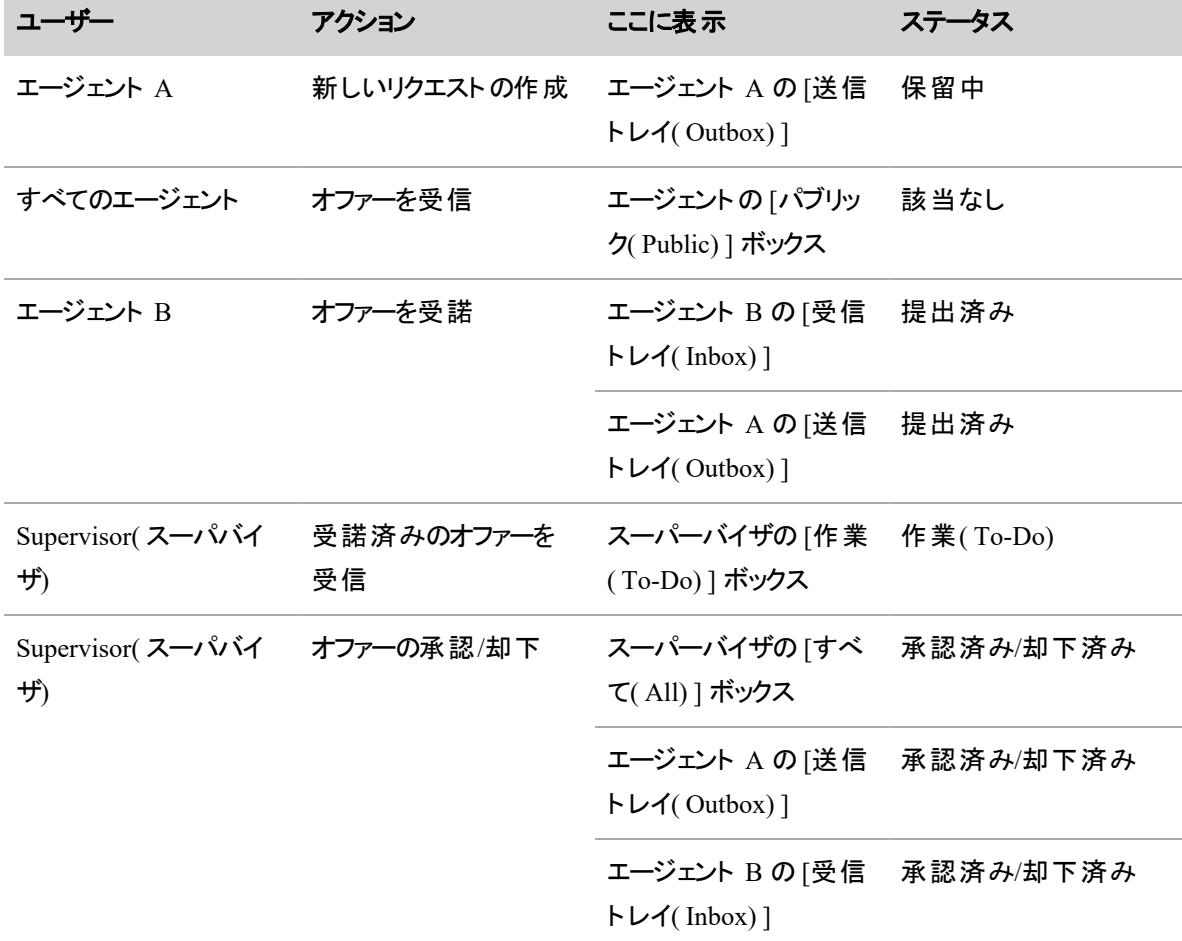

確認がない場合のスケジュールオファー リクエストは、次の表に示すようにシステムを通過します。

確認を含むスケジュールオファー リクエストは、次の表に示すようにシステムを通過します。

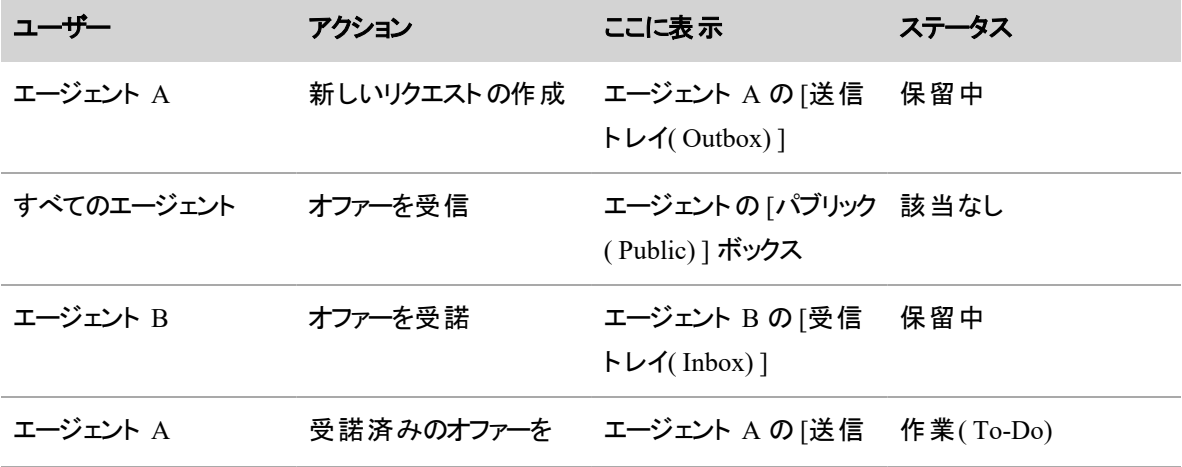

#### 人員をスケジュールする **|** 休暇を管理する

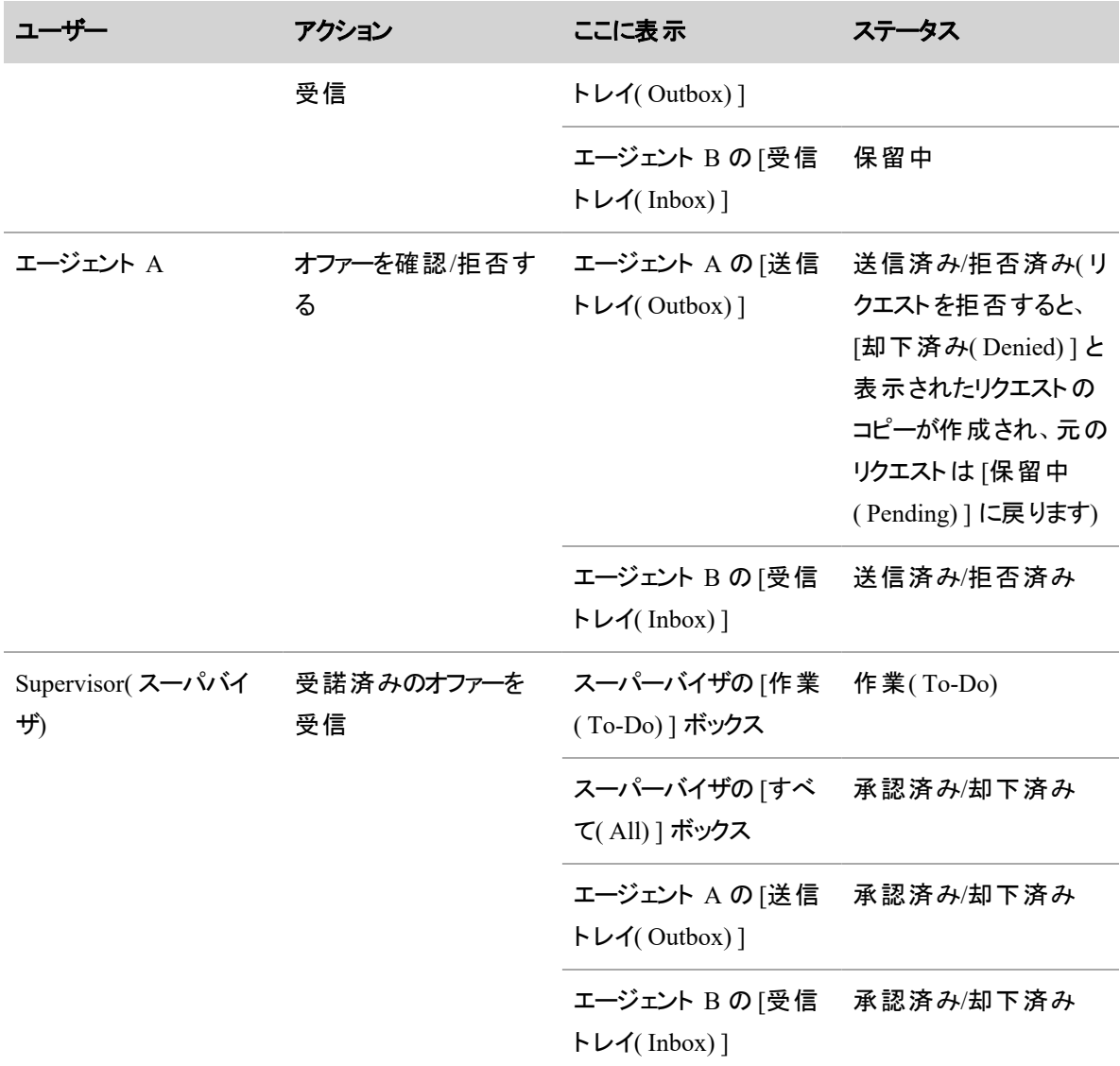

### メンタリングをリクエストする

同僚エージェントに対して 1 対 1 のコーチングを依頼するには、メンタリングリクエストを使用します。すべて のメンタリングリクエストは [パブリック( Public) ] ボックスに投稿され、エージェントはだれでも応答できます。 スーパーバイザまたは管理者は、メンタリングリクエストを承認する必要があります。リクエストが承認される と、自分のスケジュールとメンターのスケジュールに例外が追加されます。

次の表で、[メンタリングリクエスト( Mentoring Request) ] ダイアログボックスのフィールドについて説明します。

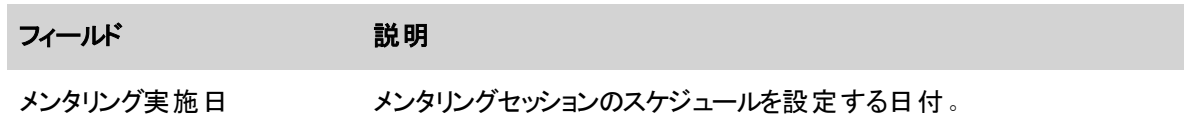

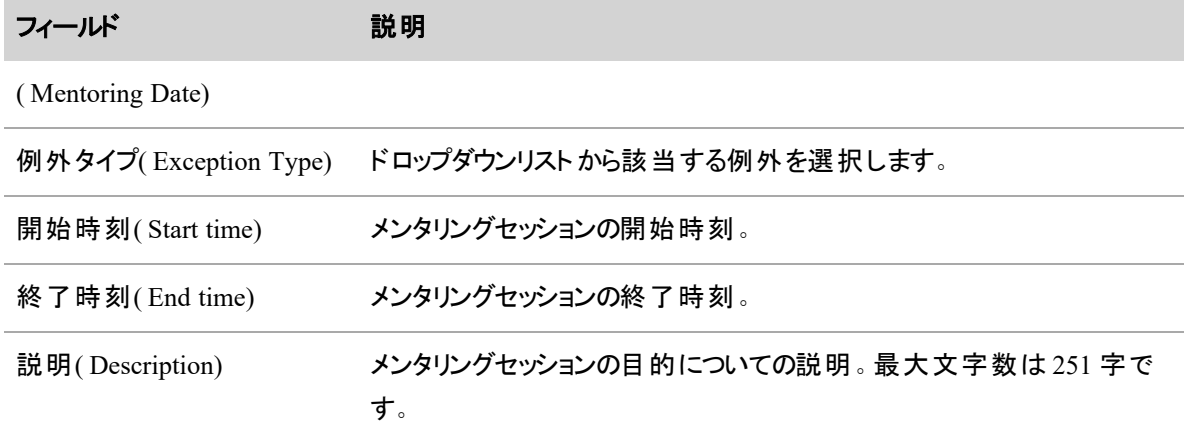

# 新しいメンタリングリクエストを作成するには、次の手順を実行します。

- 1. [新しいリクエスト( New Request) ] をクリックし、メニューから [メンタリングリクエスト( Mentoring Request) ] を選択します。
- 2. 各フィールドに値を指定します。
- 3. [送信( Submit) ] をクリックします。

次の表に示すように、メンタリングリクエストがシステムを通過します。

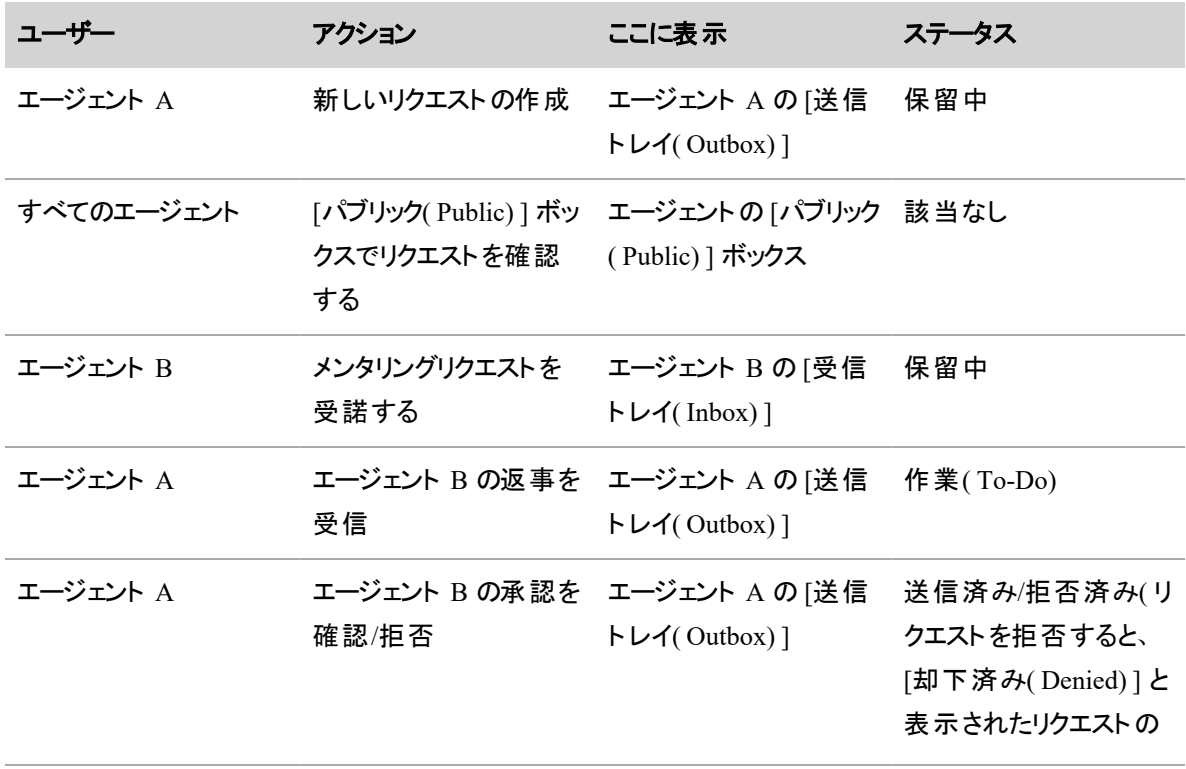

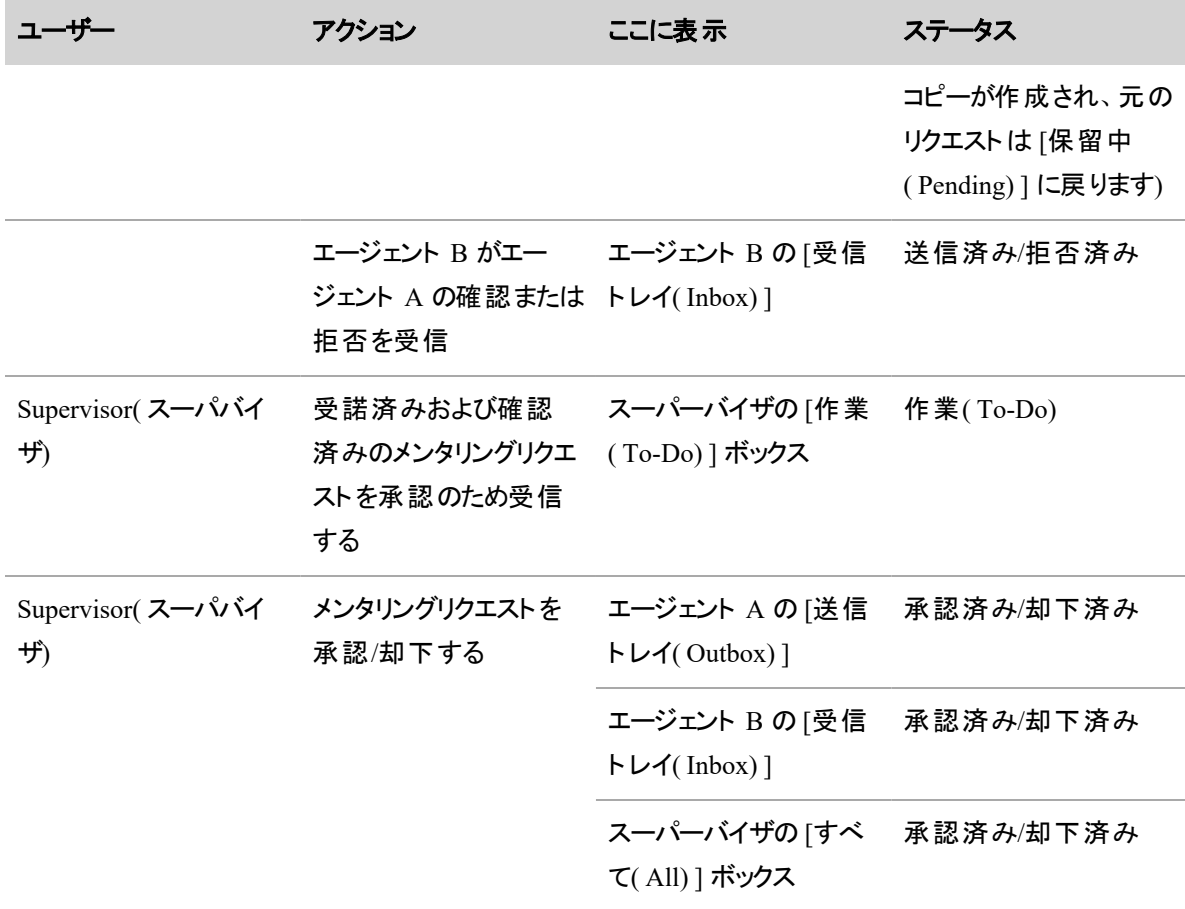

メンタリングリクエストの送信の詳細については、「[リクエストの自動変更について](#page-660-0)」を参照してください。

### <span id="page-660-0"></span>リクエストの自動変更について

ほとんどの場合、リクエストが承認されると、リクエストに応じて Webex WFO がエージェントのスケジュールを 更新します。ただし、有給のリクエストが送信された場合は、エージェントに決められた稼働時間を超える 有給時間がスケジュール設定されないように、Webex WFO がリクエストを変更することがあります。その例 を次に示します。

## ケース *1***:**エージェントが送信した支払い対象リクエストが、支払い対象外のアクティビティと重複 している場合

エージェントが、メンタリング、休暇、または例外に対する、全日またはその一部の支払い対象リクエストを 送信します。このリクエストは、既存のスケジュールに設定されている支払い対象外のアクティビティと重複 します。リクエストが承認されます。この場合、エージェントのスケジュールに設定されている支払い対象外 アクティビティ( たとえば昼休み) が、[使用不可( Not Available) ] アクティビティに置き換えられます。Webex WFO

**EXAMPLE** 

午前 7 時~午後 3 時の有給休暇をリクエストするとします。既存のスケジュールは次のように なっています。

- サービス中:午前 7時~11時
- 昼休み(支払い対象外):午前 11 時~11 時 30 分
- サービス中:午前 11 時 30 分~午後 3 時

リクエストが承認されると、スケジュールは次のようになります。

- 有給休暇:午前 7 時 ~ 11 時
- 使用不可:午前 11 時~11 時 30 分
- 有給休暇:午前 11 時 30 分~午後 3 時

#### ケース *2***:**エージェントは、リクエストされた時間中は勤務する予定である

エージェントが、メンタリング、休暇、または例外に対する、全日またはその一部の支払い対象リクエストを 送信します。これは、エージェントが勤務する予定ではない時間に対するリクエストです。リクエストが承認 されます。この場合、Webex WFO は、承認されたリクエストをエージェントのスケジュールに挿入しません。

#### **EXAMPLE**

エージェント は、午後 5 時 ~ 7 時の有給休暇をリクエストしています。 既存のスケジュールは次の ようになっています。

<sup>n</sup> サービス中:午前 9 時~午後 5 時

リクエストが承認された後も、エージェントのスケジュールは変わりません。

#### ケース *3***:**エージェントは、リクエストの一部のみ勤務する予定がある

エージェントが、メンタリング、休暇、または例外に対する、全日またはその一部の支払い対象リクエストを 送信します。リクエストは既存のスケジュールに対するもので、エージェントはリクエストの一部の時間帯に 勤務する予定になっています。リクエストが承認されます。この場合、Webex WFO は、承認されたリクエス ト求の一部をエージェントのスケジュールに挿入します。

#### EXAMPLE

エージェントは、午後 4 時~6 時の有給休暇をリクエストしています。 既存のスケジュールは次の ようになっています。

<sup>n</sup> サービス中:午前 9 時~午後 5 時

リクエストが承認されると、エージェントのスケジュールは次のようになります。

- <sup>n</sup> サービス中:午前 9 時~午後 4 時
- 有給休暇:午後 4 時~5 時

BEST PRACTICE エージェントが、既存スケジュールの勤務しない時間帯について有給リクエスト を送信する必要がある場合は、スーパーバイザに問い合わせることを推奨します。

#### **NOTE**

( 手動処理のみ) 既存スケジュールで勤務の予定がない時間に対する支払い対象リクエストを 送信したエージェントのリクエストを承認する場合、スーパーバイザは次の手順を実行する必要 があります。

- 1. [エージェントのスケジュール( Agent Schedules) ] で、 エージェント がリクエストした日 付に移 動します。
- 2. エージェントがリクエストした時間の支払い対象アクティビティ( [サービス中( In Service) ] ま たは [時間外( Overtime) ]) を挿入します。
- 3. リクエストを承認します。

## リクエスト承認者用メッセージング

メッセージング管理のアクセス許可を持つユーザーのメッセージングは、次の 2 つのメールボックスで構成さ れています。

- [作業( To-Do) ] ボックス: 自分からのアクションを必要とするすべてのリクエストが表示されます( デ フォルトビュー) 。
- [すべて( All) ] ボックス: 送信されてきたすべてのリクエストが入っています。

リクエストは、システム管理者が、WFM 予測、スケジュール、リクエスト、履歴データについて設定した最 大保持時間まで保持できます( 「WFM [保持期間を定義する](#page-229-0)」を参照してください) 。

[メッセージ( Messaging) ] ツールバーにあるメールボックスのアイコンをクリックして、メールボックスにアクセスし ます。アイコンは左から右へ、[作業( To-Do) ] ボックス、[すべて( All) ] ボックスです。

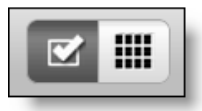

NOTE エージェントを兼任するスーパーバイザは、エージェントビューのメールボックスとスーパーバイ ザビューのメールボックスの 2 つを持っています。[自分のリクエスト( My Requests) ] ボタンと [すべての リクエスト( All Requests) ] ボタンを使用して、2 つのビューを切り替えることができます。[自分のリクエ スト( My Requests) ] をクリックするとエージェントのメールボックスが表示され、[すべてのリクエスト ( All Requests) ] をクリックするとスーパーバイザのメールボックスが表示されます。

### リクエストを検索する

[メッセージングの管理( Administer Messaging) ] のアクセス許可を持つユーザーは、2 種類の検索を実行 できます。他のユーザーと同様に、標準の検索条件で基本検索を実行できます。[メッセージングの管理 ( Administer Messaging) ] のアクセス許可がある場合は、基本検索に加えて、検索条件を選択するカスタ ム検索も実行できます。検索は、任意のメールボックス内のリクエストに対して実行できます。検索を実行 すると、検索するメールボックスの全ページのリクエストにフィルタが適用されます。

### 基本検索の実行方法**:**

- 1. **[**フィルタ**( Filter) ]** をクリックして、フィルタパネルを開きます。
- 2. 検索条件を選択します。
- 3. [検索( Search) ] をクリックします。検索を実行すると、フィルタパネルは閉じます。

#### カスタム検索を実行するには、次の手順を実行します。

- 1. **[**フィルタ**( Filter) ]** をクリックして、フィルタパネルを開きます。
- 2. **[**カスタム検索**( Custom Search) ]** をクリックします。
- 3. [フィルタの選択( Select a Filter) ] ドロップダウンリストから、フィルタを選択します。
- 4. **[**追加**( Add) ]** をクリックして、フィルタをカスタム検索に追加します。
- 5. 各フィルタに該当する検索条件を入力します。
- 6. [検索( Search) ] をクリックします。検索を実行すると、フィルタパネルは閉じます。

検索の条件は、ページから離れるまで保持されます。検索条件を変更するには、**[**フィルタ**( Filter) ]** をク リックしてフィルタパネルを開き、条件を変更します。

#### 日付フィールドを設定する方法

日付で要求をフィルタリングするには、[日付の範囲( Date Range) ] と [特定の日付( Specific Dates) ] の 2 つの方法があります。日付フィールドは、デフォルトで [日付の範囲( Date Range) ] に設定されます。[日付 の範囲( Date Range) ] オプションは、本日の日付を基準にした設定範囲のドロップダウンリストで要求を

フィルタリングします。[特定の日付( Specific Dates) ] オプションには、特定の日付を基準にして要求をフィ ルタリングできる 2 つの日付フィールドが含まれています。[特定の日付( Specific Dates) ] フィールドを使用 して、開始日、終了日、または両方の日付を入力して日付範囲のパラメータを設定します。

[日付の範囲( Date Range) ] でフィルタリングするには、ドロップダウンリストから範囲オプションを選択しま す。

[特定の日付( Specific Dates) ] でフィルタリングするには、次のフィールドのいずれかまたは両方に日付を入 力します。

- 左側のフィールドに日付を入力し、開始日でフィルタリングします。 これにより、入力した日付以降 の日付で要求がフィルタリングされます。
- 右側のフィールドに日付を入力し、終了日でフィルタリングします。これにより、入力した日付以前 の日付で要求がフィルタリングされます。
- 両方のフィールドに日付を入力すると、入力した日付またはその日付間の要求が返されます。

### 検索条件

次の表で、基本検索および詳細検索で使用できるすべての検索条件について説明します。

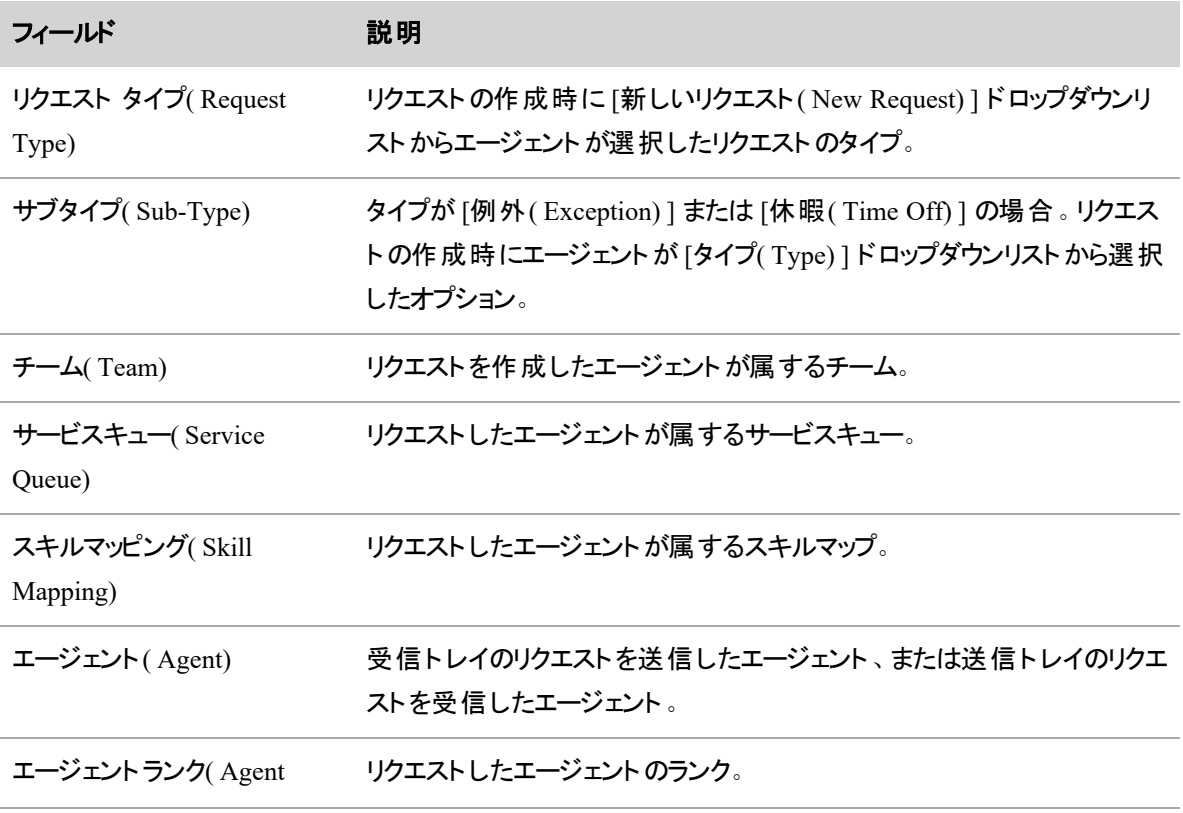

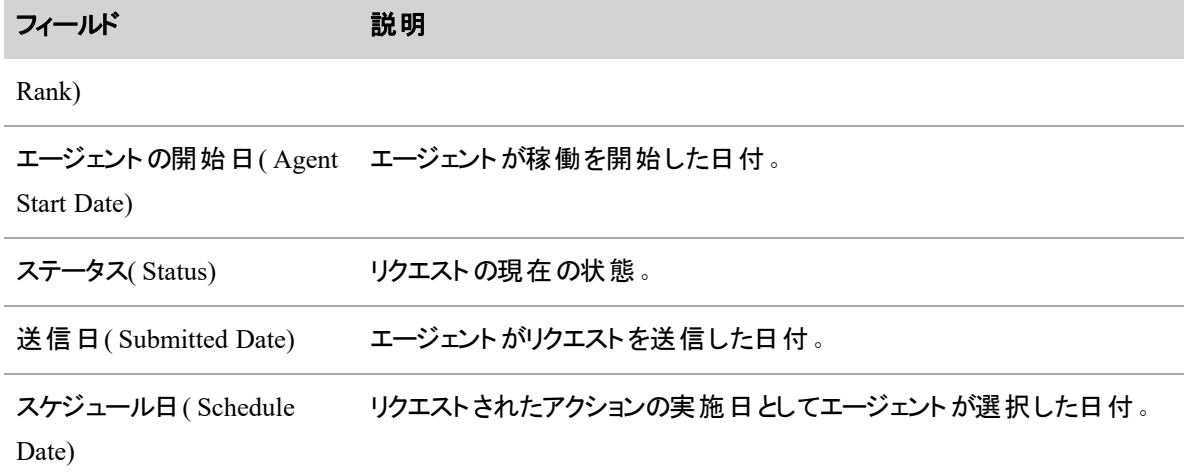

### リクエストを承認または却下する

[作業( To-Do) ] ボックスには、承認が必要なリクエストが表示されます。リクエストを承認または却下する と、そのリクエストは [作業( To-Do) ] ボックスから削除されます。受信したリクエストはすべて、[すべて( All) ] ボックスにアーカイブされます。

リクエストの承認の詳細については、「[リクエストの自動変更について](#page-660-0)」を参照してください。

#### 例外リクエスト

[例外リクエストの承認( Approve Exception Request) ] ダイアログボックスで、エージェントの例外リクエストを 承認または却下できます。

### 例外リクエストを承認または却下するには、次の手順を実行します。

- 1. リクエストをダブルクリックして開きます。
- 2. リクエストを承認する場合は、ドロップダウンリストから該当するスケジュール例外を選択します。こ れはスケジュールに表示されている情報です。例外リクエストに添付されているコメントを表示する には、[コメントを読む( Read Comment) ] をクリックします。必要に応じて、コメントを入力することも できます。

NOTE リクエストに 1 つでもコメントが添付されていれば、[コメントを読む( Read Comment) ] アイコンが赤色になります。

3. **[**承認**( Approve) ]** または **[**却下**( Deny) ]** をクリックします。

NOTE 全日のリクエストの場合、その日に開始するシフトにおける支払い対象アクティビティに関し て、スケジュールに例外が適用されます(例外が支払い対象かそうでないかは問いません)。これら のシフトで支払い対象外のアクティビティは、スケジュール内で [使用不可( Not Available) ] アクティ ビティに置き換えられます。エージェントがその日にシフトがない場合、その例外はそのエージェントの

### スケジュールに追加されません。

1 日の一部だけをリクエストする場合、その期間の既存の支払い対象アクティビティに対して、リクエ ストされた時間のスケジュールに例外が適用されます( 例外が支払い対象かそうでないかは問いま せん) 。これらのシフトで重複する支払い対象外のアクティビティは、スケジュール内で [使用不可 ( Not Available) ] アクティビティに置き換えられます。たとえば、例外の一部に支払い対象外の昼 休みが含まれている場合、重複していない部分は昼休みのままです。例外と重複する部分は「使 用不可( Not Available) ] で置き換えらされます。その期間にエージェントに既存の支払い対象アク ティビティが存在しない場合、その例外はエージェントのスケジュールに追加されません。 例外リクエストはこのように処理され、1 日の支払い対象時間は、例外が適用される前と後で変 わりません。

次の表で、「例外リクエストの承認( Approve Exception Request) ] ダイアログボックスのフィールドについて説 明します。

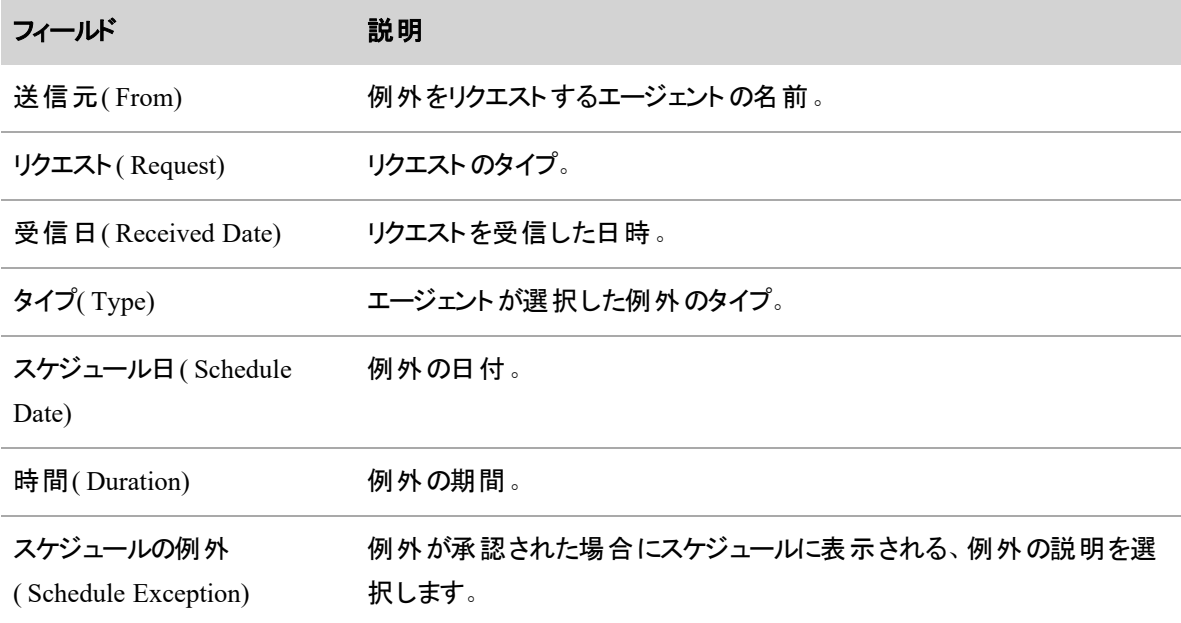

#### 休暇リクエスト

[休暇リクエストの承認( Approve Time Off Reques) ] ダイアログボックスでは、エージェントの休暇リクエスト を承認、一部承認、または却下できます。エージェントが以前に承認された休暇リクエストを取り下げた場 合も確認できます。

NOTE 休暇リクエストが以前に承認された休暇リクエストと重複している場合、そのリクエストは承 認できません。

#### 休暇リクエストを承認、一部承認、または却下するには、次の手順を実行します。

- 1. リクエストをダブルクリックして開きます。
- 2. ドロップダウンリストから該当するサービスキューを選択します。
- 3. [第 1( First) ]、[第 2( Second) ]、[第 3( Third) ] の各タブをクリックして、エージェントのランク付けされ た休暇リクエストを表示します。これらのタブのうち、リクエストされた休暇を承認できるのは 1 つだけ です。リクエストを承認または一部承認する場合は、そのタブを選択する必要があります。
- 4. 必要に応じて **[**時間**( Hours) ]** をクリックし、エージェントの休暇時間の合計、そのうちの使用済 み、承認済み、保留中、および残り時間の概要を表示します。リクエストに添付されているコメント を表示するには、**[**コメントを読む**( Read Comment) ]** をクリックします。コメントを追加するには、 **[**コメントを書く**( Write Comment) ]** をクリックします。
- 5. デフォルトでは、[承認( Approve) ] 列で「毎日( every day in a request) 」が選択されています。複数 日にわたるリクエストの一部を却下する場合は、却下する日の横にあるチェックボックスをオフにしま す。
- 6. ドロップダウンリストから該当するスケジュール例外を選択します。これはスケジュールに表示されて いる情報です。
- 7. **[**選択項目の承認**( Approve Selected) ]** をクリックしてリクエストを承認または一部承認するか、 **[**却下**( Deny) ]** をクリックしてリクエストを却下します。

## エージェントが承認された休暇リクエストを取り下げたことを確認するには、次の手順を 実行します。

- 1. [取り下げリクエスト( Withdrawal Request) ] ステータスのリクエストをダブルクリックします。
- 2. **[**取り下げの確認**( Acknowledge Withdrawal) ]** をクリックします。

NOTE 取り下げリクエストを承認しない場合、エージェントは依然として休暇を承認された 状態で、その時間のスケジュールには配置されません。取り下げを確認すると、エージェント の休暇バランスが更新され( ただし、サービスキューの休暇割り当ては更新されません) 、 エージェントはスケジュールに復帰しますが、アクティビティは割り当てられません。アドホックス ケジュールを実行するか、[エージェントのスケジュール( Agent Schedules) ] ページでエージェン トのスケジュールにアクティビティを手動で追加する必要があります。

BEST PRACTICE [スケジュール履歴と復元( Schedule History and Restore) ] を使用する と、休暇リクエストが承認される前のエージェントのスケジュールを表示できます( 「[スケ](#page-740-0) [ジュール変更の取り消し](#page-740-0)」を参照してください)。これを参考に、エージェントのスケジュール にアクティビティを手動で追加したり、必要に応じて以前のバージョンからスケジュールを復元 したりすることができます。

次の表で、[休暇リクエストの承認( Approve Time Off Request) ] ダイアログボックスのフィールドについて説 明します。

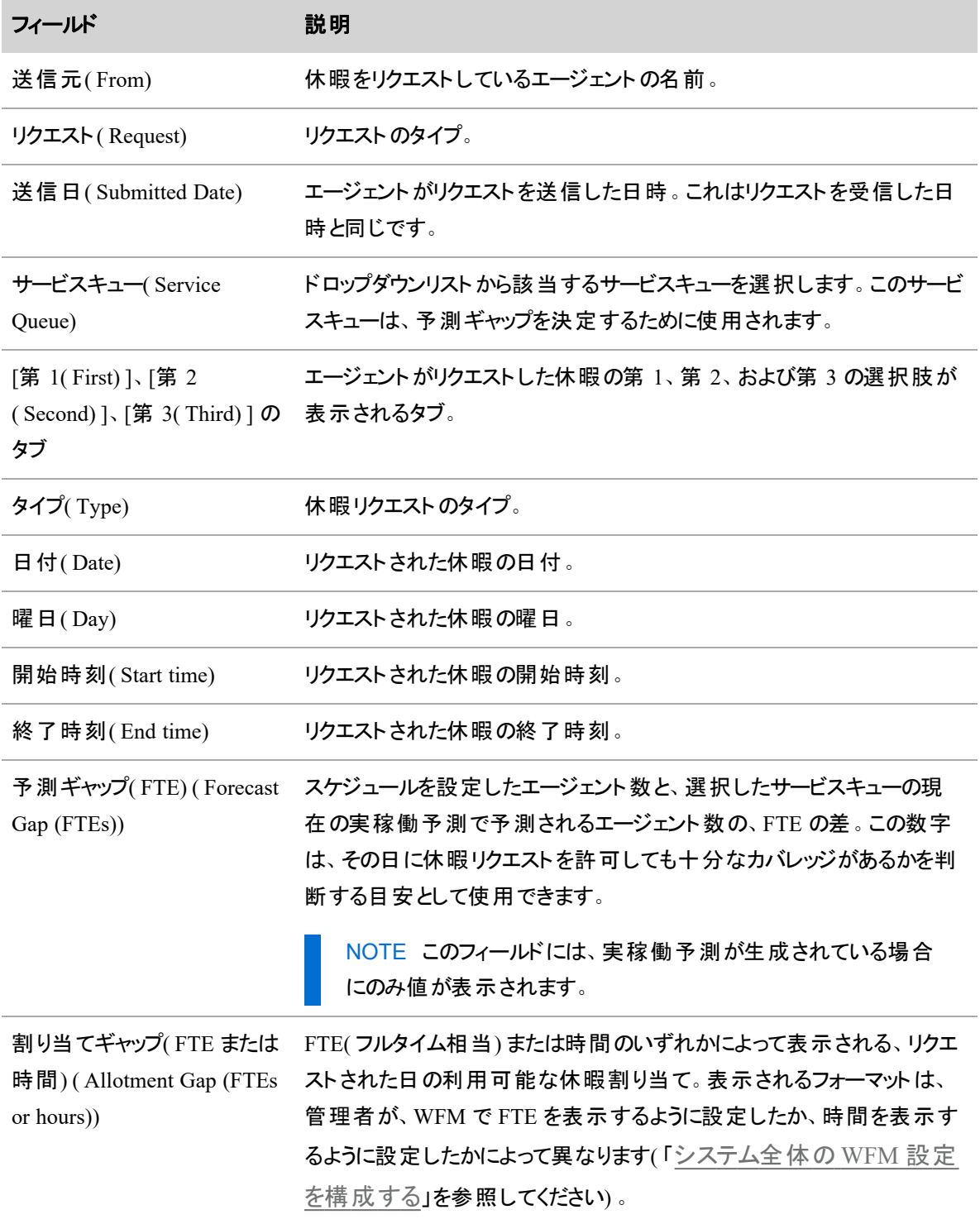

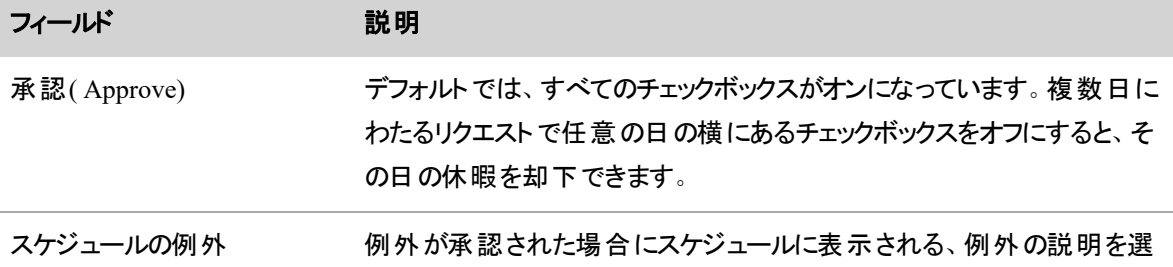

## トレードまたはオファーのリクエストを承認する

択します。

( Schedule Exception)

[トレードリクエストの承認( Approve Trade Request) ] ダイアログボックスでは、トレードリクエストまたはオ ファーリクエストを分析し、承認または却下できます。同じダイアログボックスがトレードとオファーの両方に使 用されます。

NOTE 一部の日のトレードに関連する各スケジュールに設定されている既存の休憩と昼休みは、 エージェントのメインサービスキューに対するサービス時間に置き換えられます。スケジュールは、範 囲ベースの一般的な労働条件( 昼休みまたは休憩が割り当てられているかどうかを判断するため に設定されたもの) と比較されます。トレードによってスケジュールが分割される場合、分割されたス ケジュールの各セグメントは、既存の労働条件と個別に比較されます。エージェントが一部の日の スケジュールにオファーまたはトレードを送信した場合、そのオファーまたはトレードが受諾された後に 考えられるシフトの長さに対する条件を含む労働条件プロファイルにエージェントを割り当てる必要 があります。範囲ベースの労働条件がトレードされたスケジュールの長さと一致しない場合は、休 憩も昼休みも割り当てられていません。

例外は受信側のエージェントに再割り当てされ、それらの例外が。休憩や昼休みに合わせて移動 することはありません。

エージェントが 1 日にプロジェクトに取り組むことができる最小または最大の時間( 分) に違反する 場合でも、プロジェクトは受信側のエージェントに対して再割り当てされます。プロジェクト時間は分 割または切り捨て可能ですが、昼休みや休憩に合わせて移動はできません。

## スケジュールのトレードリクエストまたはオファーリクエストを承認または却下するには、次 の手順を実行します。

- 1. リクエストをダブルクリックして開きます。
- 2. [エージェントのスケジュール( Agent Schedules) ] セクションで、2 つのスケジュールを分析し、トレード できるかを確認します。トレードリクエストまたはオファーリクエストにコメントが添付されている場合 は、[コメントを読む( Read Comment) ] をクリックします。
- 3. **[**承認**( Approve) ]** または **[**却下**( Deny) ]** をクリックします。

次の表で、[トレードリクエストの承認( Approve Trade Request) ] ダイアログボックスのフィールドについて説 明します。

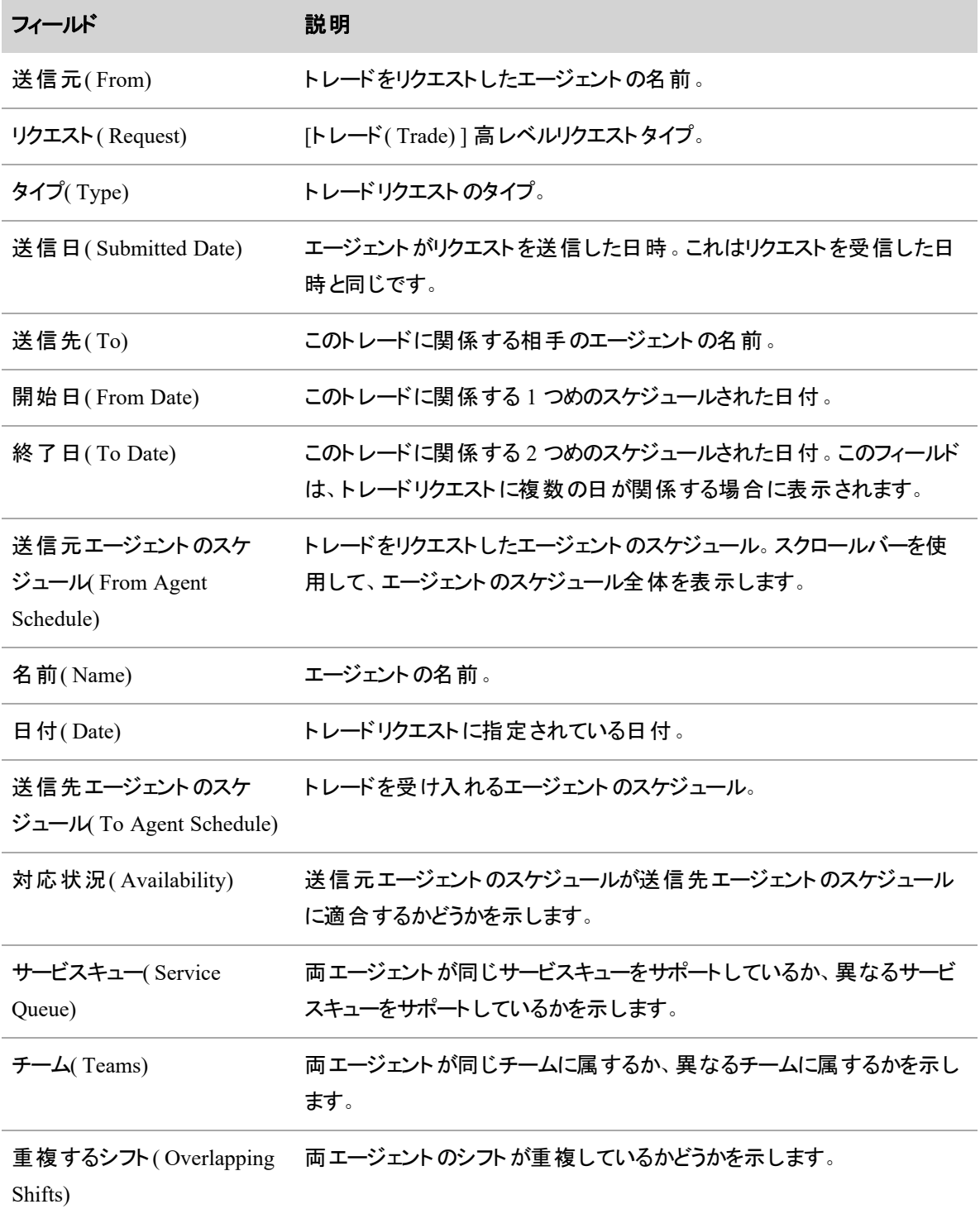

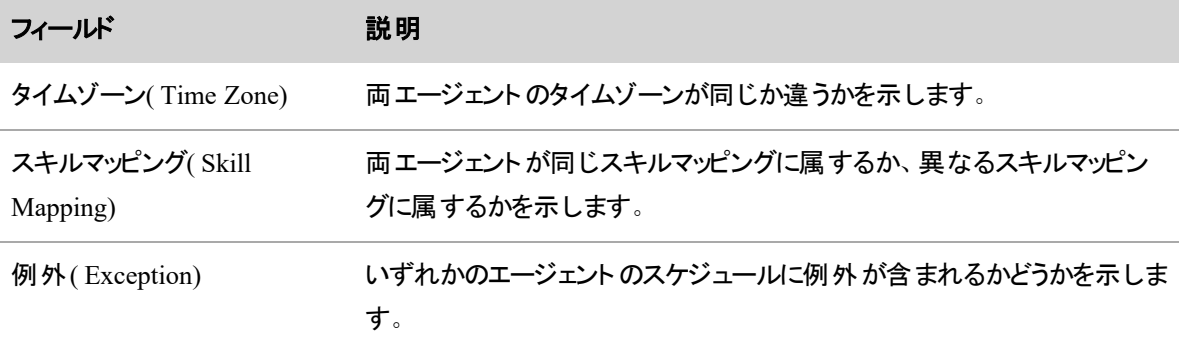

### メンタリングリクエストを承認する

[メンタリングリクエストの承認( Approve Mentoring Request) ] ダイアログボックスでは、メンタリングリクエストを 分析して、承認または却下できます。

## メンタリングリクエストを承認または却下するには、次の手順を実行します。

- 1. リクエストをダブルクリックして開きます。
- 2. メンタリングリクエストの詳細を確認します。メンタリングリクエストにコメントが添付されている場合 は、[コメントを読む( Read Comments) ] をクリックします。
- 3. **[**承認**( Approve) ]** または **[**却下**( Deny) ]** をクリックします。

リクエストを承認すると、両方のエージェントのスケジュールがすぐに更新され、メンタリングセッション が表示されます。

次の表で、[メンタリングリクエストの承認( Approve Mentoring Request) ] ダイアログボックスのフィールドにつ いて説明します。

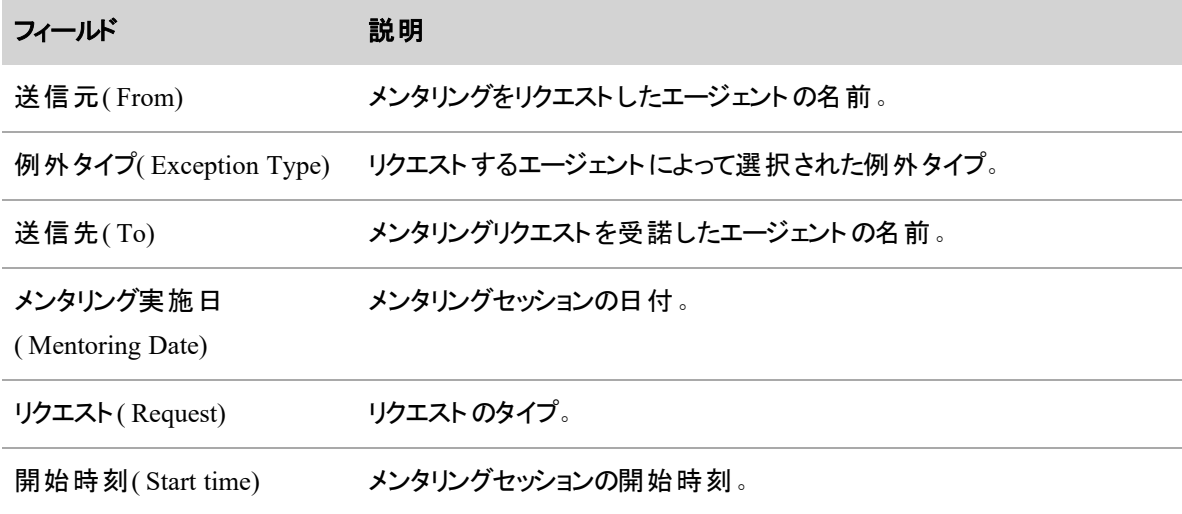

#### 人員をスケジュールする **|** 休暇を管理する

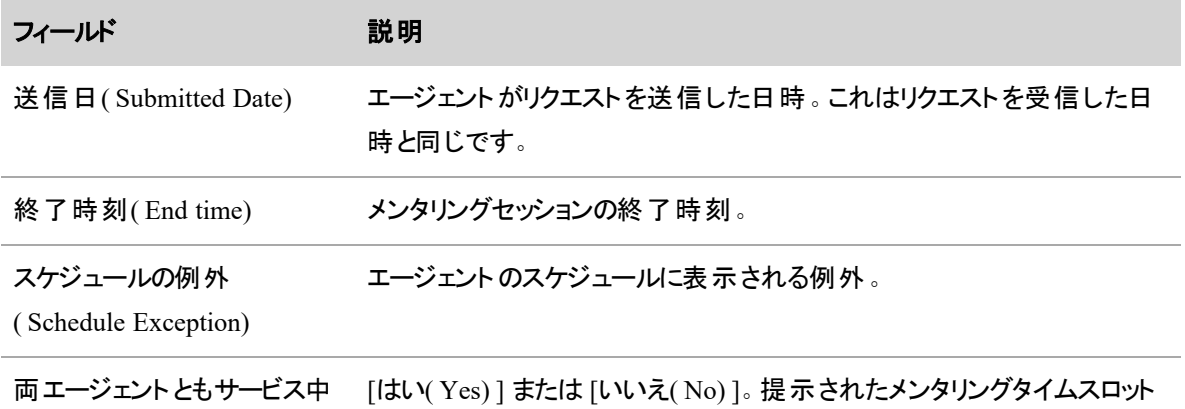

( Both agents in service) に、リクエスト側と受諾側のエージェントがどちらもサービス中であるかどう かを示します。

### エージェントリクエストの処理を自動化する

ワークフローは、エージェントリクエスト処理の自動化をする方法を提供します。リクエストを自動的に承認 または拒否するワークフローまたはスケジュール変更の手動で処理するワークフローを構成することができま す。ワークフローは、エージェントリクエスト( 「イベント 」と呼ばれる) 異なるタイプによってトリガーされます。イ ベントタイプごとに個別のワークフローを作成することができます。

ワークフローは、デフォルトのルールおよび適用したルールから作成されます。各ワークフローには、一連の ルールがあり、各ルールには、条件リストがあります。ルールの条件が満たされると、そのルールに構成した アクションが実行され、後続のルールは評価されません。ルールは、[ルール( Rules) ] テーブルでの表示順 で評価されます。イベントが構成したルールを 1 つも満たしていない場合は、デフォルトルールが有効となり ます。

デフォルトでは、ワークフローは全体的に適用されます。ただし、全体的に適用されたルールを保持する条 件を追加することができます。

EXAMPLE メンタリングリクエストの自動承認ルールには、コンタクトセンター全体ではなく、各サー ビスキュー休暇に制限する条件があります。

このページにアクセスするには、[WFMワークフローの管理( Administer WFM Workflows) ] のアクセス許可 が必要です。ワークフローはグローバルであるため、[WFMワークフローの管理( Administer WFM Workflows) ] のアクセス許可によって、このページでのみエンタープライズ ビューが許可されます。

エンタープライズビューがまだ割り当てられていない場合、管理者 WFM ワークフロー権限は、このページの みでエンタープライズビューを許可します。

#### ワークフローの作成

- 1. [イベント**( Event)** ] ドロップダウンで、自動化するリクエストタイプを選択します。
- 2. ( スケジュール編集リクエストのみ) [対応可能( Available) ] 列からユーザー名を選択してワークフ ローが適用されたユーザーを割り当て、該当するユーザーを [割り当て済み( Assigned) ] 列に移動 します。
- 3. [ルール( Rules) ] テーブルの [追加**( Add)** ] をクリックします。
- 4. [ルール名( Rule Name) ] フィールドにルールの名前を入力します。
- 5. ( 任意) 即座にルールを有効にしたくない場合は、[有効化( Activate) ] チェックボックスをオフにしま す。即時に有効にする場合は、チェックボックスをオンにします。
- 6. [条件( Conditions) ] セクションで、ルールの条件を設定します。条件の詳細については、「 [ルール](#page-678-0) [条件の作成](#page-678-0)」を参照してください。
- 7. [アクション**( Action)** ] ドロップダウンのすべての条件を満たした場合に発生するアクションを選択し ます。
- 8. [保存( Save) ] をクリックします。

#### ワークフローの例

例外リクエストに対してワークフローを設定します。リクエスト承認およびリクエスト拒否の 2 つのルールがあ ります。

#### 承認ルール

この例では、自動で例外リクエストを承認するために、リクエストは 「リクエスタは電子メールサービスキュー をサポートできること」および「90 日以上会社で勤務していること」の 2 つの条件を満たす必要があります。

承認ルールの条件は次のテーブルのようになります。全条件を満たします。

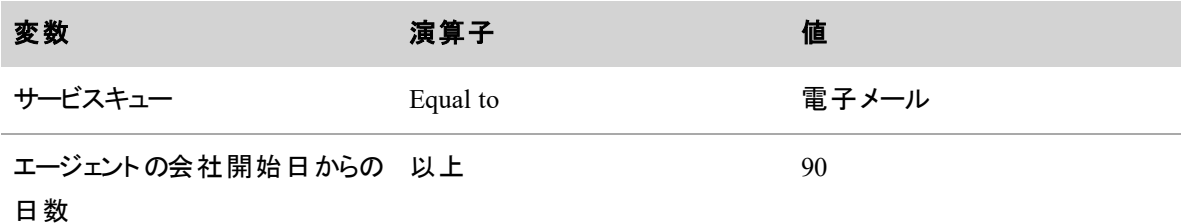

このルールに対して [アクション( Action) ] ドロップダウンリストで [承認**( Approve)** ] を選択します。

#### 拒否ルール

例外リクエストを自動で拒否するには、申請者は、「作業に対してエージェントがスケジュールされていない または作業資格がない」または「エージェントが採用されてから 90 日未満である」の 2 つの条件のうちいず れかを満たす必要があります。

拒否ルールの条件は次のテーブルのようになります。任意の条件と一致する。

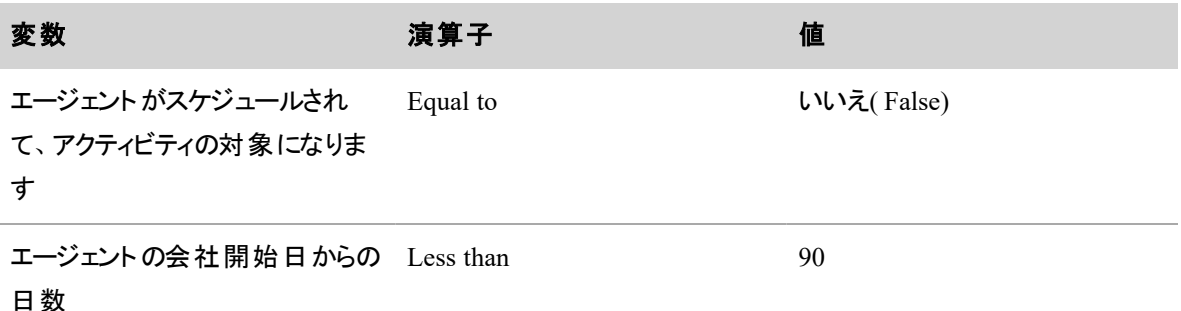

このルールに対して [アクション( Action) ] ドロップダウンリストで [拒否**( Deny)** ] を選択します。

#### デフォルトのルール

その他ルールが満たされない場合は、デフォルトのルールが実行されます。そのため、ルールに関連付けら れる条件はありません。デフォルトのルールは、各ワークフローイベントで存在し、常に [ルール( Rules) ] テー ブルの最後にあります。この例では、他のルールのいずれも満たされない場合に実行されるアクションは、

[手動処理**( Manual Handling)** ] となります。

#### 自動拒否と手動処理

自動拒否と手動処理は、ワークフロールールが構成されているかどうかにかかわらず、次のトリガー条件が 満たされた場合に発生します。

### 自動拒否

次の条件はリクエストの自動拒否をトリガーします。

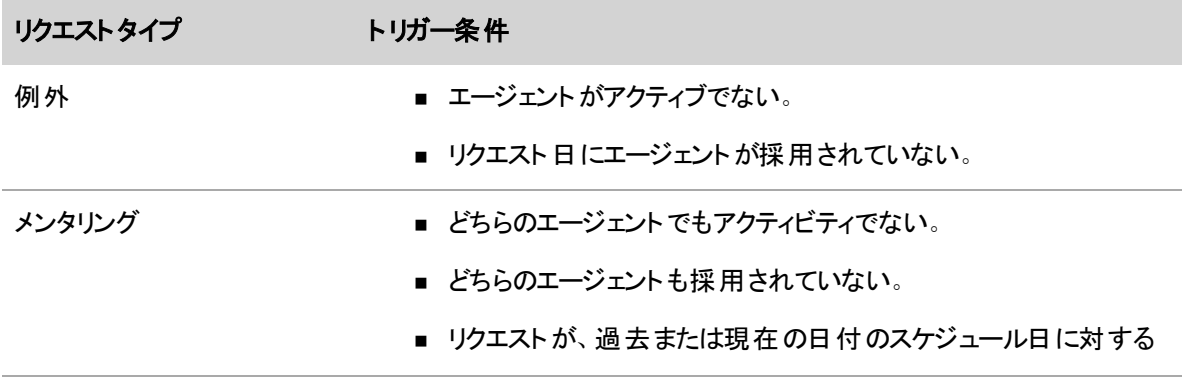

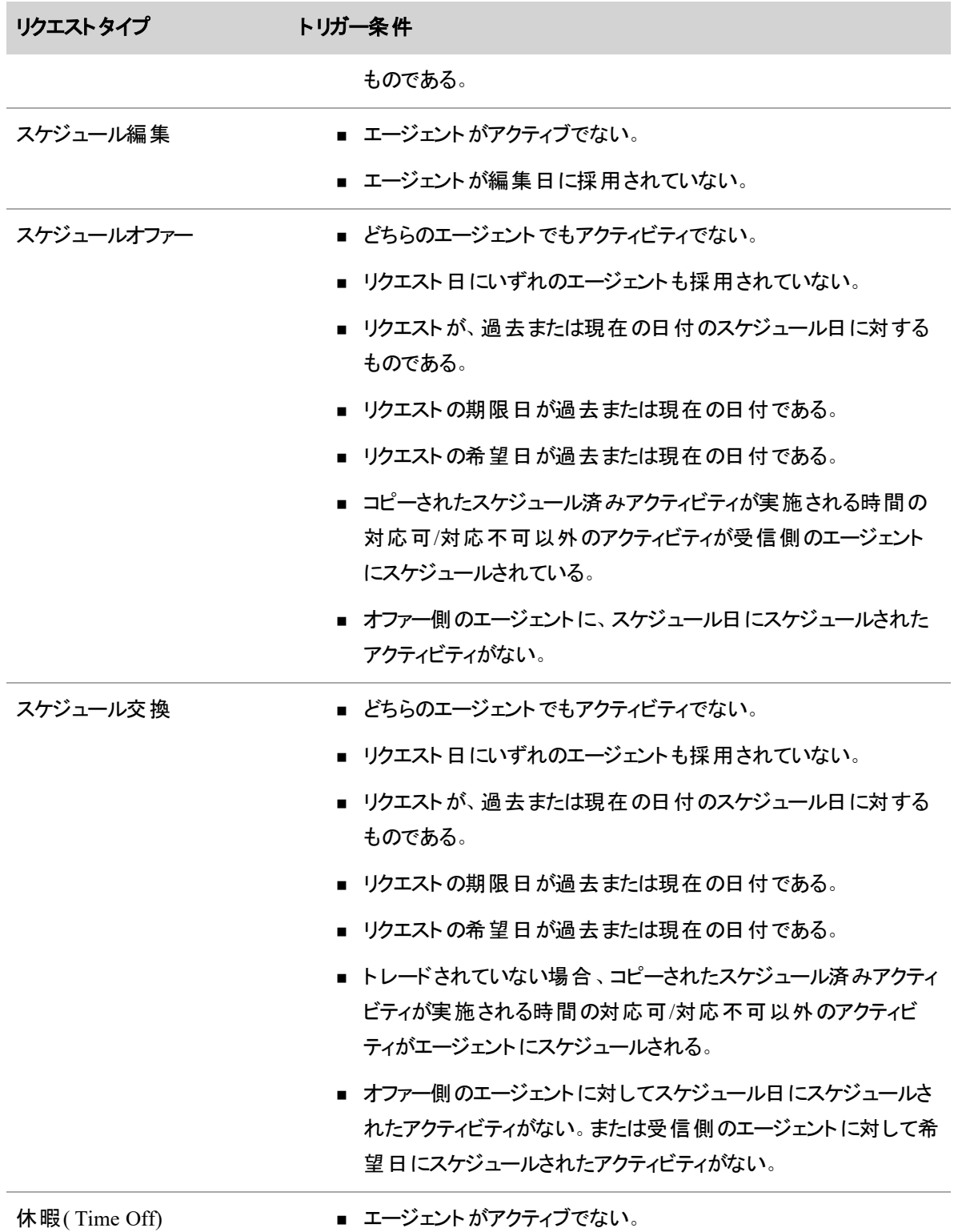

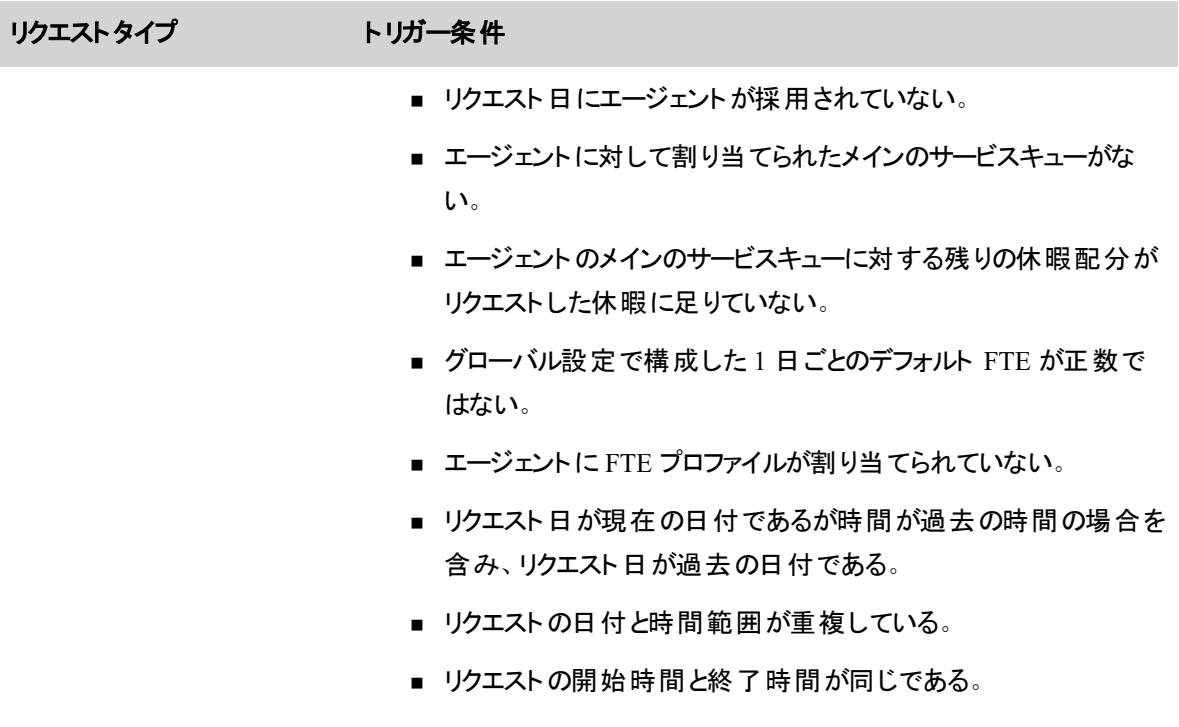

## 自動手動処理

次の条件は、リクエストの自動手動処理をトリガーします。

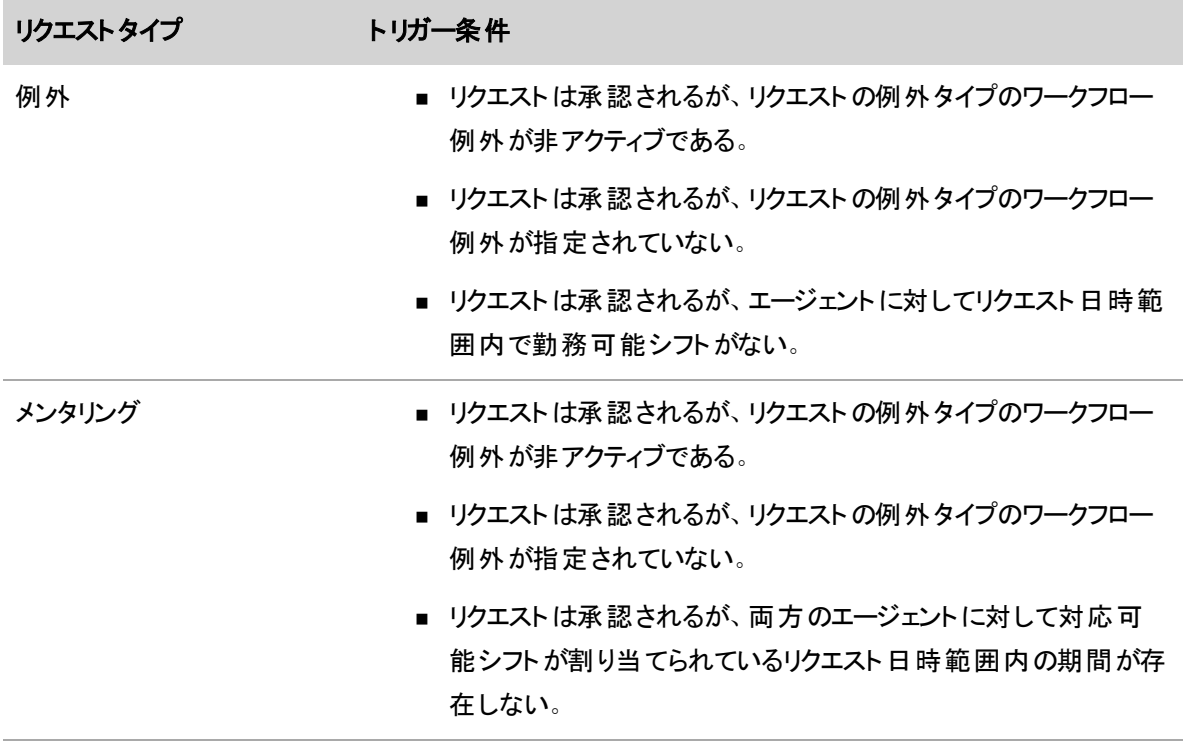

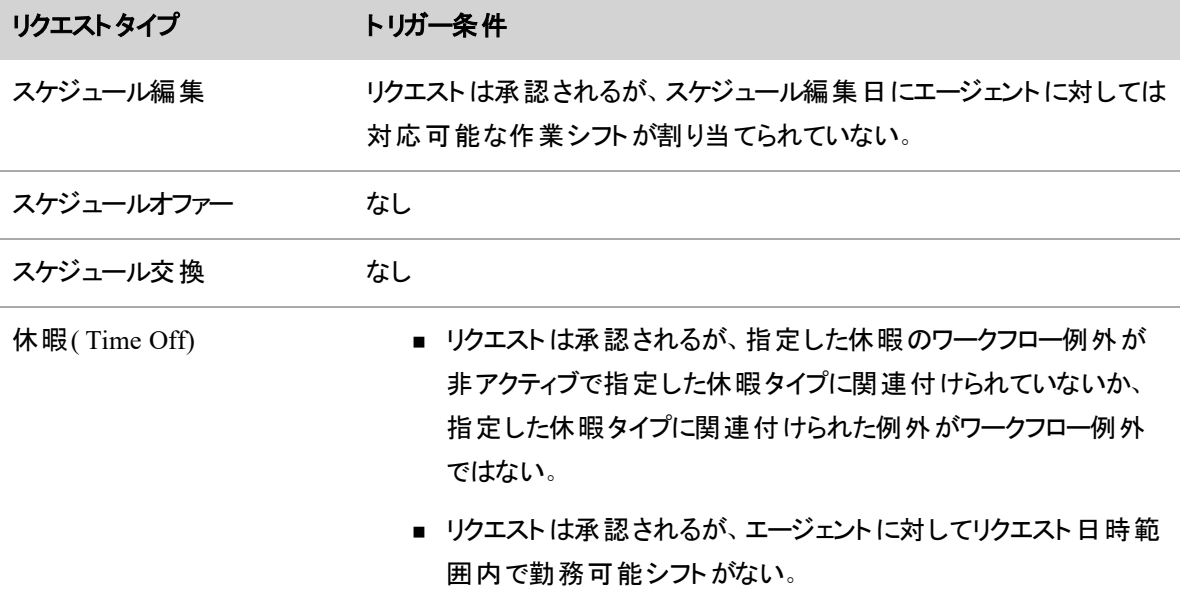

# フィールドの説明

[ワークフロー( Workflows) ] ページ上のフィールドについては以下で説明します。

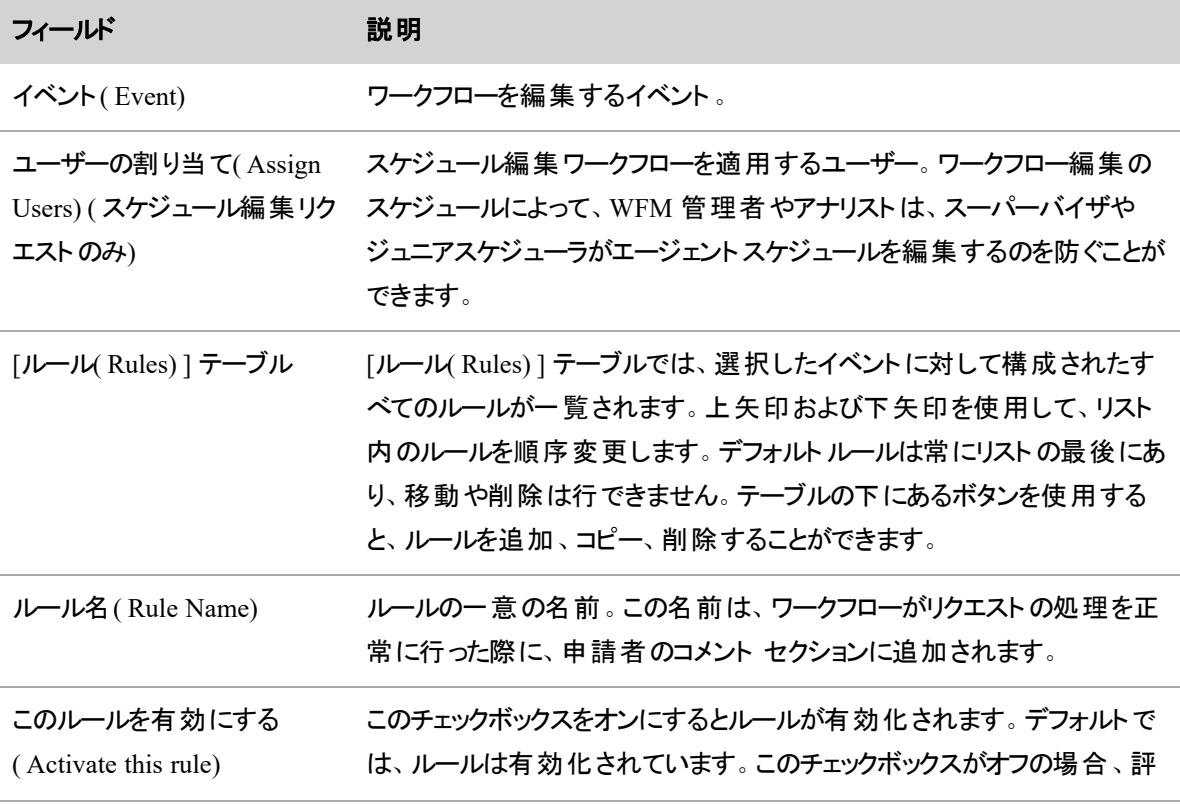

#### 人員をスケジュールする **|** 休暇を管理する

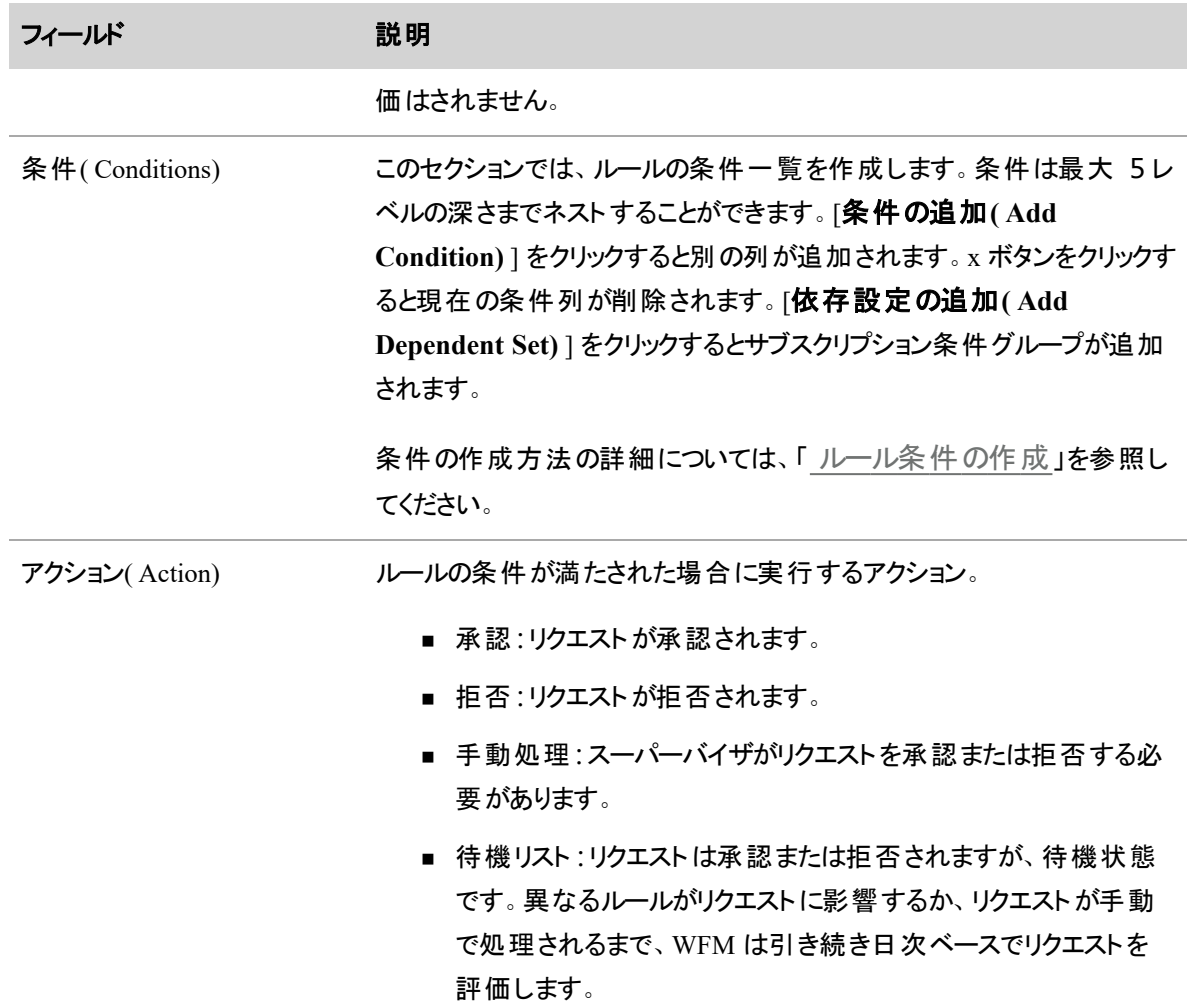

#### <span id="page-678-0"></span>ルール条件の作成

[条件( Conditions) ] セクションでは、ルールが True と評価されるためにイベントが満たさなければならない ルール条件を作成することができます。条件は AND ステートメントおよび OR ステートメントのセットです。

NOTE 機能しないルールや条件を作成したり、後で評価されないルールを作成することができま す。Webex WFO は、作成したルールや条件を検証しません。ルールや条件を慎重に見直し、それ らが実行することを確認してください。

条件一式の各レベルは、AND ステートメント(次の条件とすべて一致する) または OR ステートメント(次 のの条件のいずれかと一致する) です。一般的に、条件をネストする際は、AND または OR ステートメン トを交互に入れ替えます。一連の条件のプライマリステートメントが AND ステートメントである場合、その すぐ下に別の AND ステートメントをネストしても違いはありませんが、何らかの方法で相互に関連するいく つかの条件ステートメントを視覚的にグループ化する場合があります。

各条件行には、変数、演算子、および値の 3 つのコンポーネントがあります( 一部の変数には、4 つ目のコ ンポーネントがあります) 。演算子と値のタイプは選択した変数によって異なります。条件は次の制御を使 用します。

- 新規条件 現在の行と同じレベルで新規条件を追加します
- X-行を削除します
- 依存設定の追加 新規 AND または OR ステートメントを追加します。
- 設定の削除 依存設定を条件から削除します。

NOTE 条件の 1 行目は削除できません。ルールには少なくとも 1 行の条件行が必要で す。

次に、条件一式の例を示します。コールアウト番号については以下で説明します。

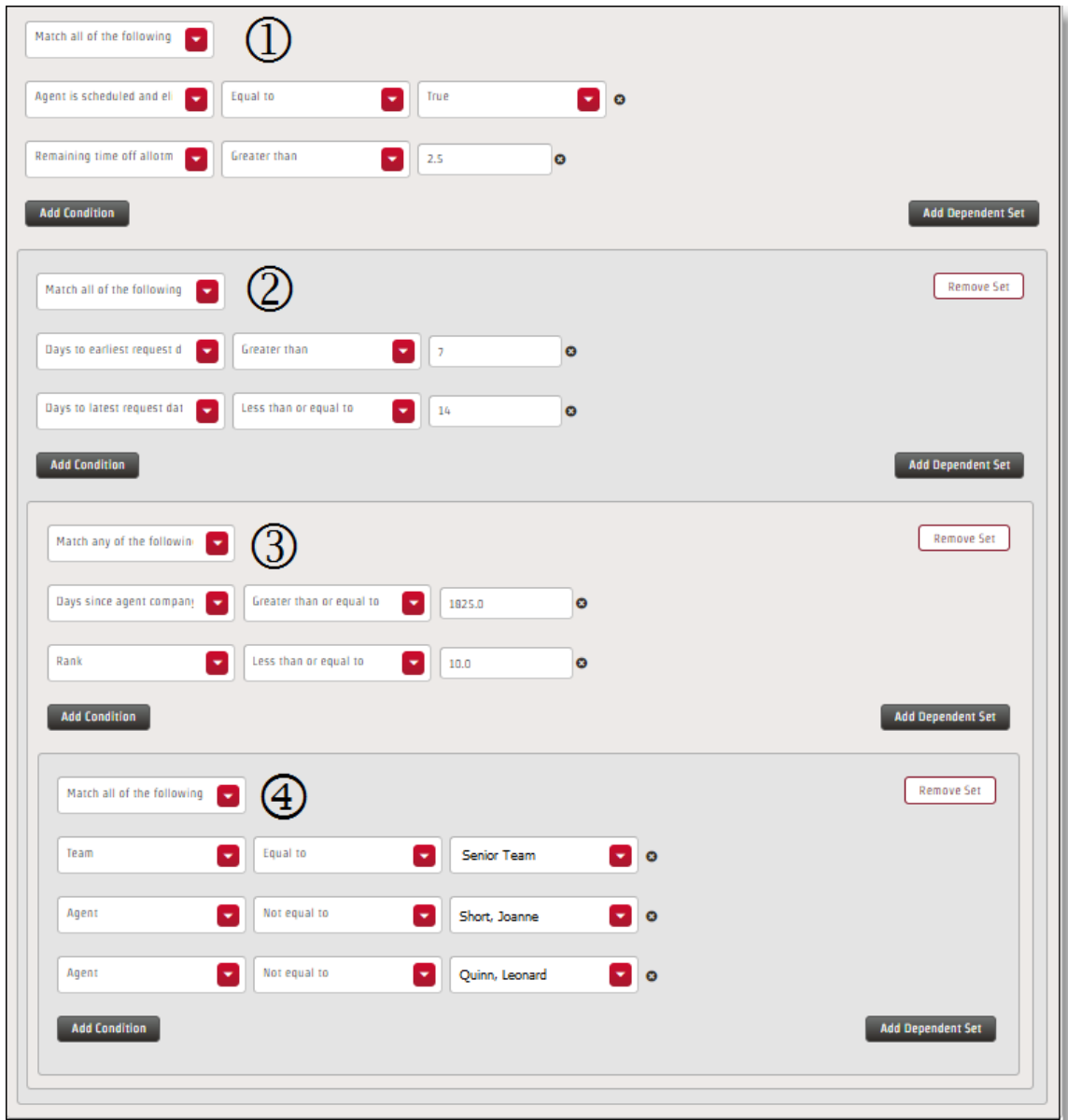

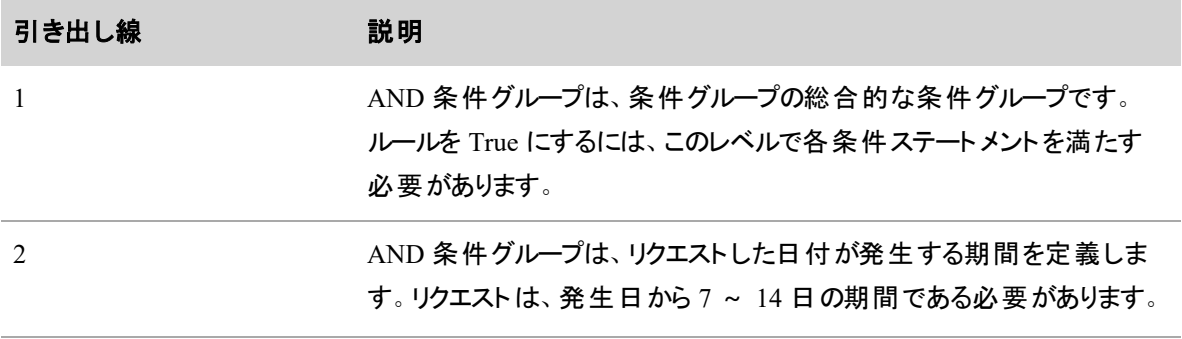

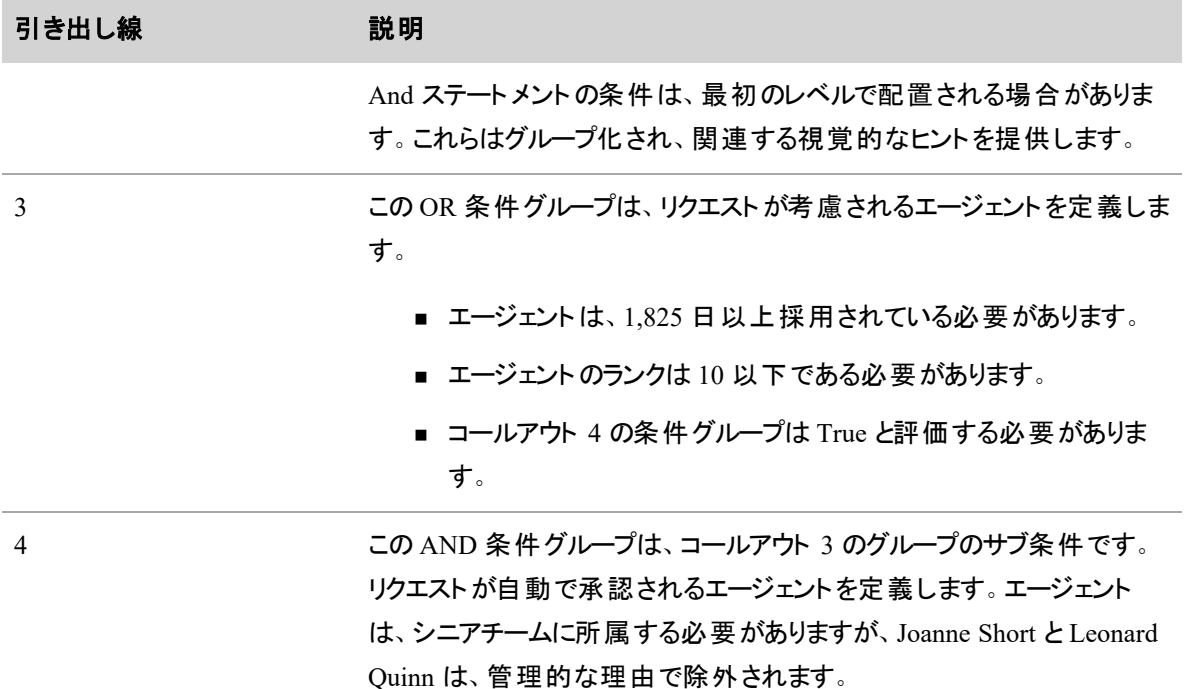

## 変数

次のテーブルは、条件ステートメントで使用する変数を定義します。すべての変数が各イベントで利用で きるわけではありません。

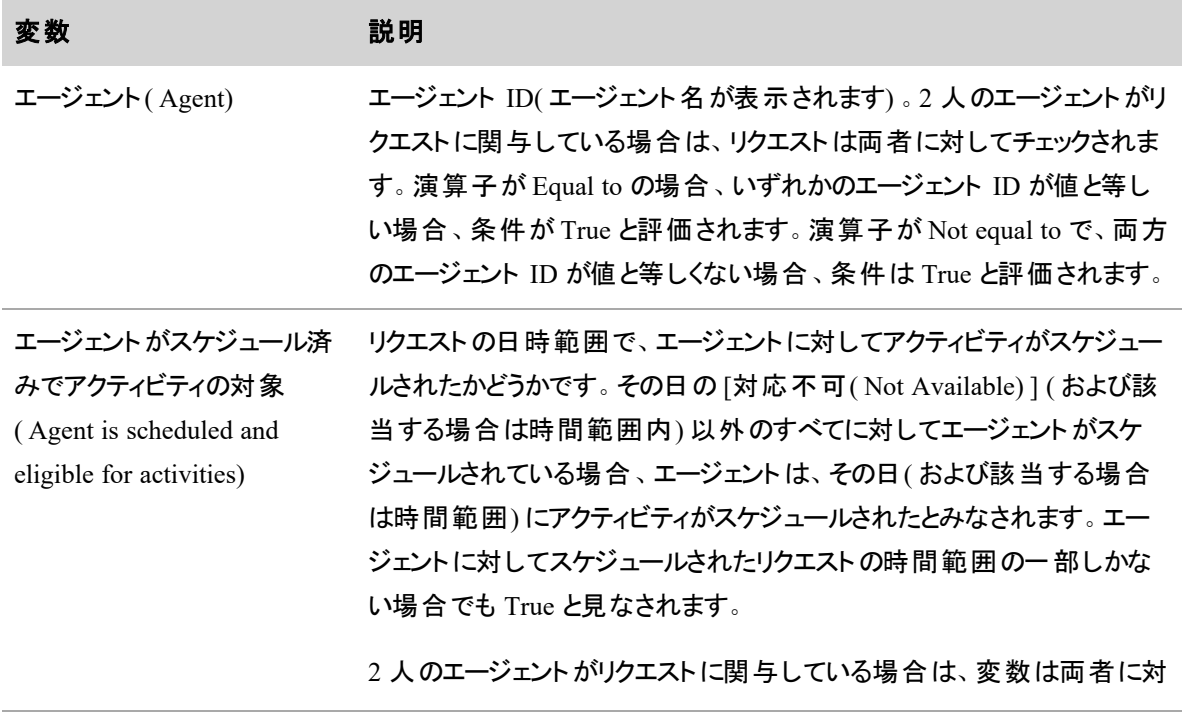

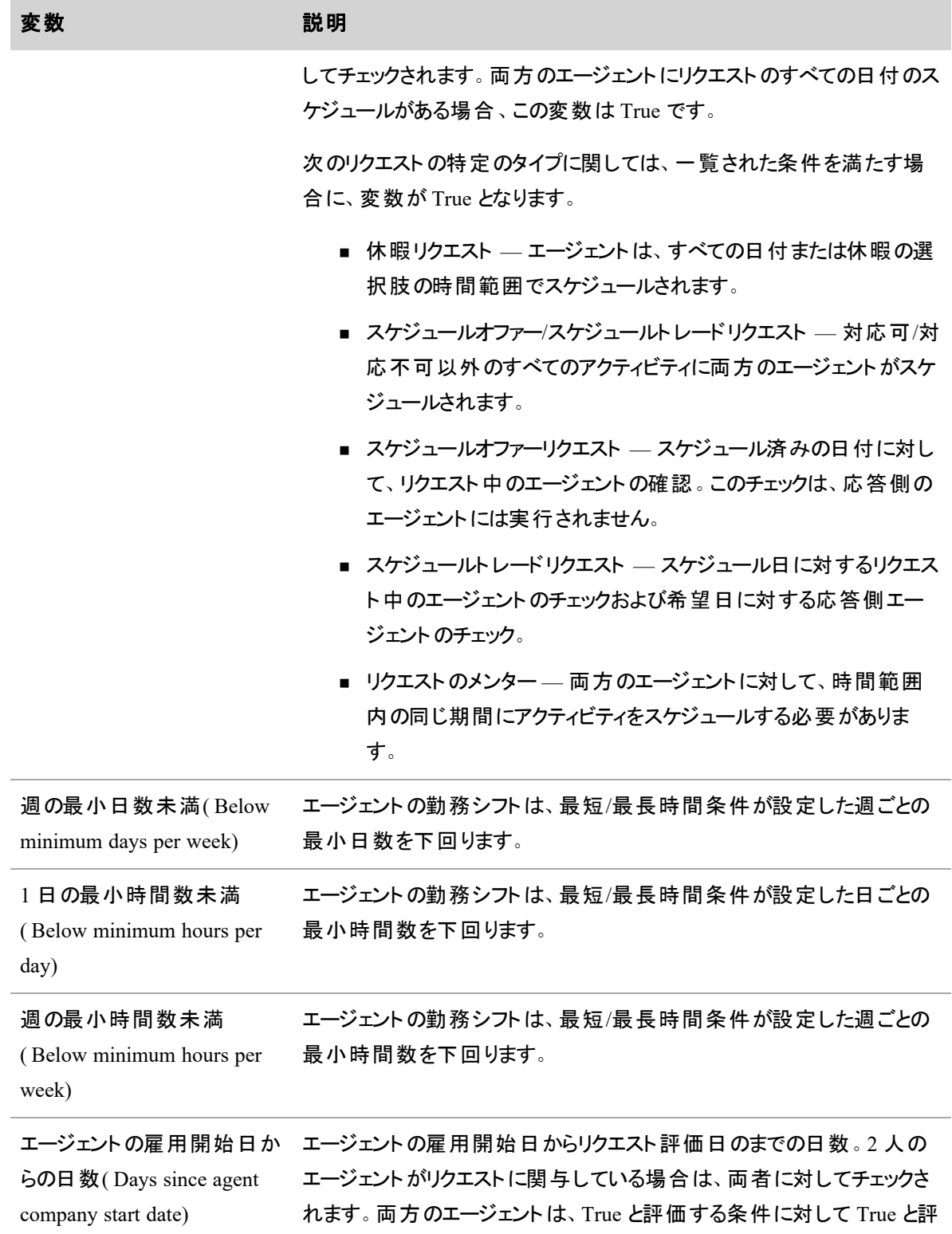

683

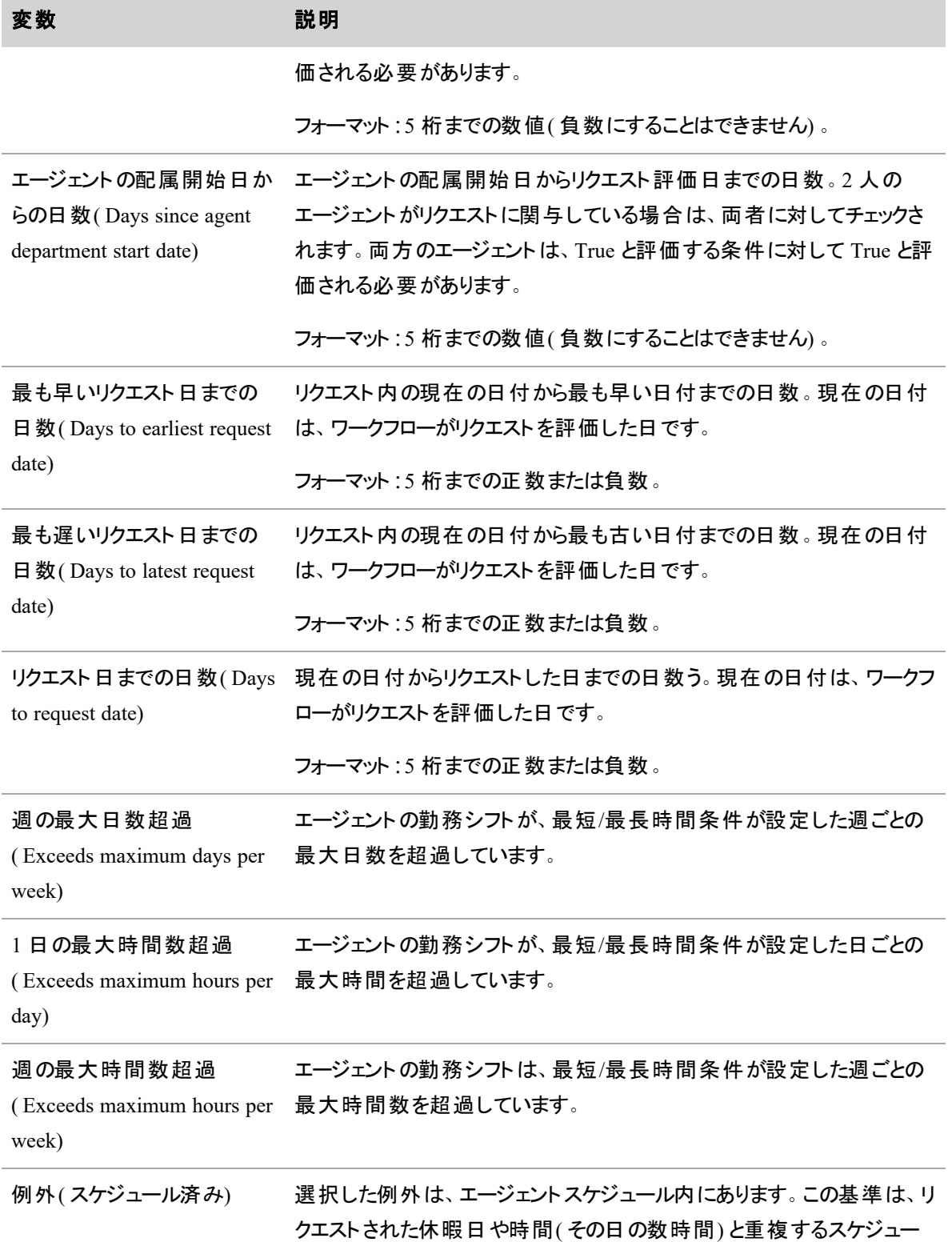
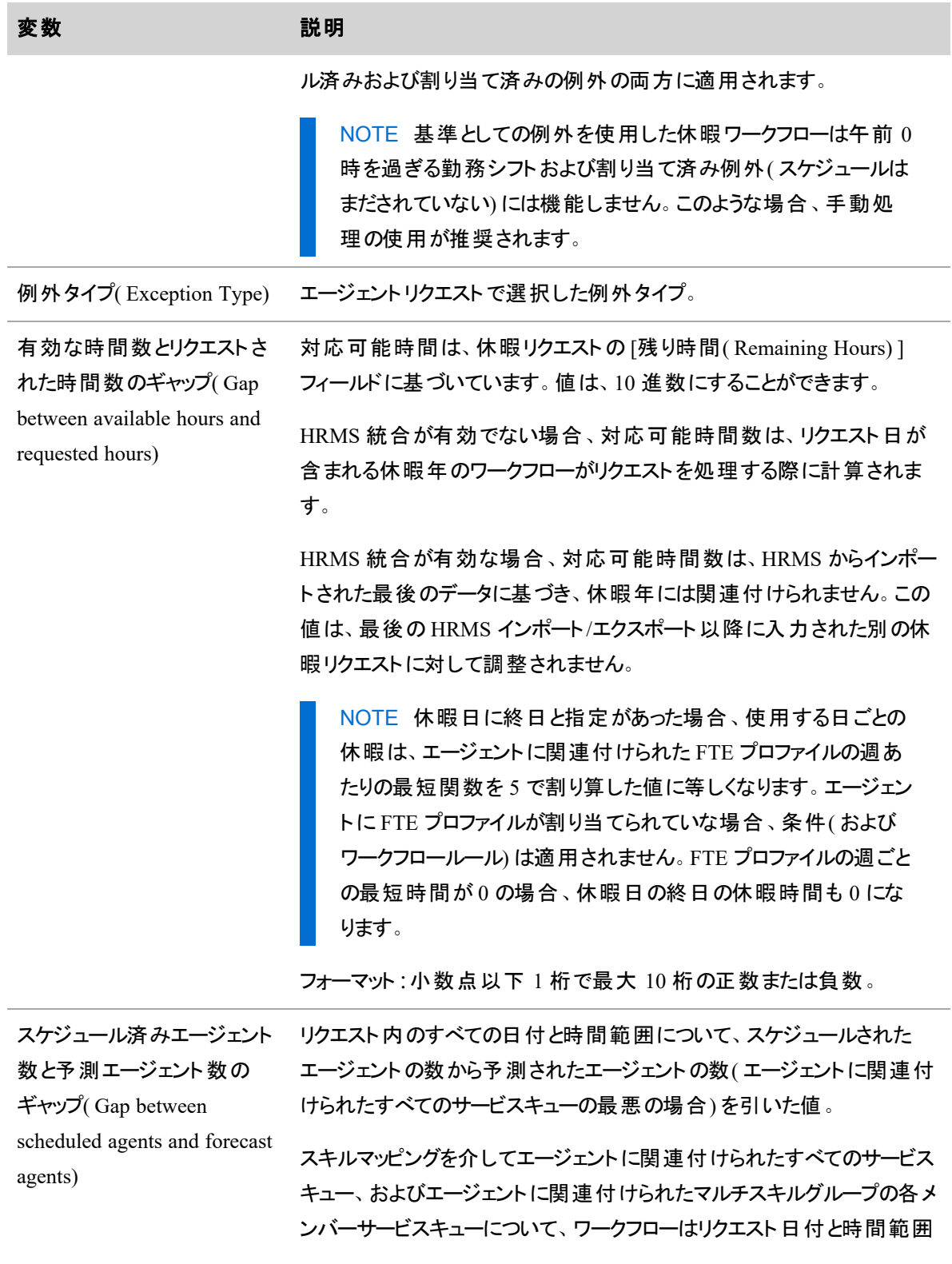

の 5 分ごとにチェックして、スケジュールされたエージェントと予測された エージェントの違いを取得します。終日がリクエストでチェックされている 場合、その日のすべてのエージェントの対応可能期間がチェックされま す。これは、縮小に対してスケジュールされたエージェントを調整しませ ん。少なくとも指定された期間の割合は条件を満たし、条件評価を Trueにする必要があります。

地区に関与するエージェントが 2 名の場合、条件が True と評価される には、両者が True と評価される必要があります。

休暇リクエストの場合、指定した選択肢内のすべての日付が True と評 価される必要があります。

すべてのエージェントのサービスキューには、日付の予測が必要であり、 エージェントは、リクエスト内のすべての日付や時間範囲に対してアク ティビティをスケジュールする必要があります。

この変数には、10 進数を許可するものと割合を許可する 2 つの値 フィールドがあります。[小数( Decimal) ] フィールドには空隙値が含まれ ます。[割合( Percentage) ] フィールドには、条件を満たしたリクエストの 日付および時間範囲における5分の間隔の割合が含まれます。

フォーマット:小数点以下 1 桁で最大 10 桁の正数または負数。

縮小が適用されるスケジュー リクエスト内のすべての日付と時間範囲について、スケジュールされた ル済みエージェント数と予測 エージェント数のギャップ( Gap 数 ( エージェントに関連付けられたすべてのサービスキューの最悪の場 between scheduled agents with shrinkage and forecast agents) エージェントの数から縮小のため調整済みの予測されたエージェントの 合) を引いた値。 エージェントの予測数に適用される縮小は、サービスキューの予測リクエ ストで選択した縮小カテゴリおよびシナリオに基づいて計算されます。 スキルマッピングを介してエージェントに関連付けられたすべてのサービス

キュー、およびエージェントに関連付けられたマルチスキルグループの各メ ンバーサービスキューについて、ワークフローはリクエスト日付と時間範囲 の 5 分ごとにチェックして、スケジュールされたエージェントと予測された エージェントの違いを取得します。終日がリクエストでチェックされている 場合、その日のすべてのエージェントの対応可能期間がチェックされま

変数 勤明 説明

 $\sim$ 

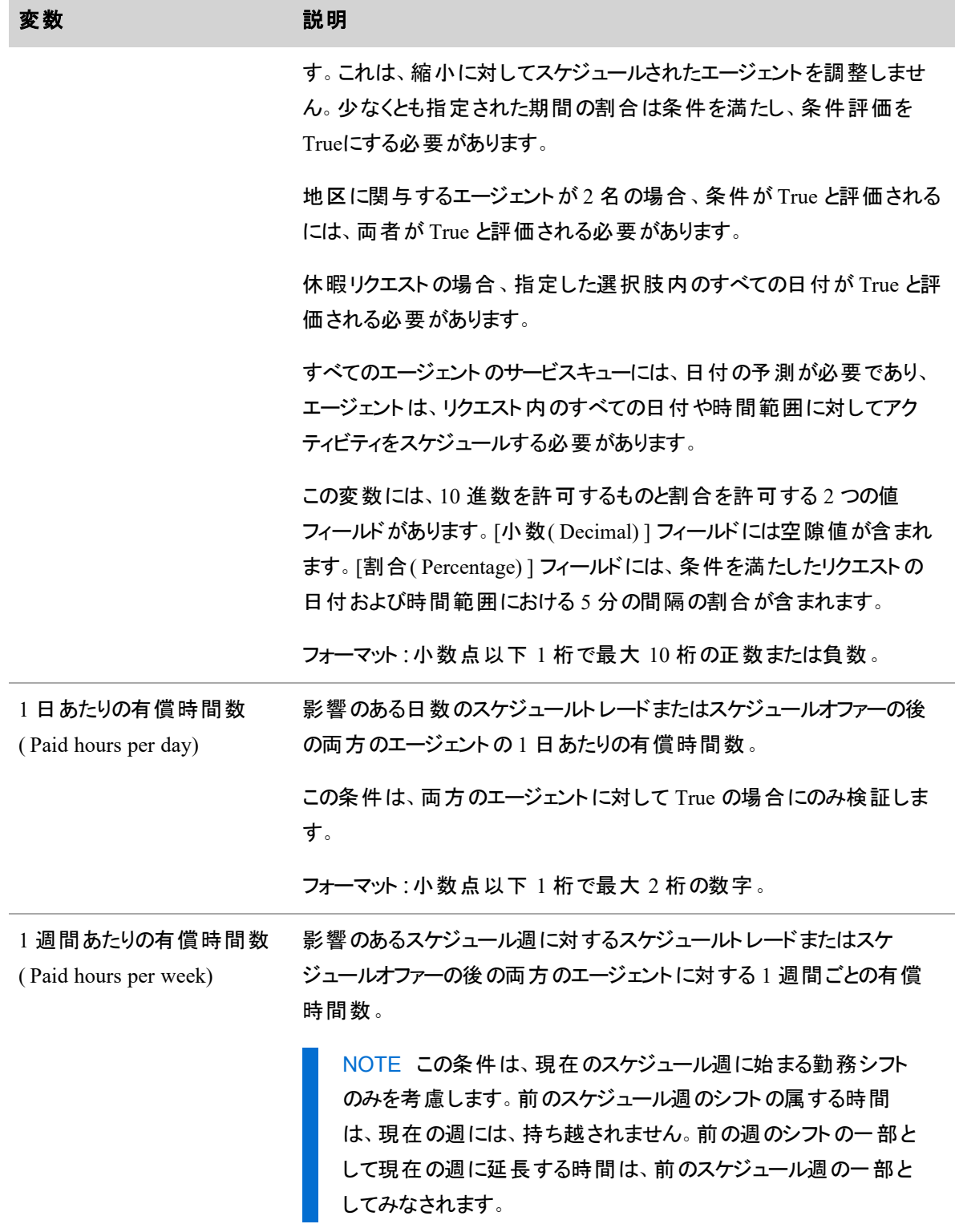

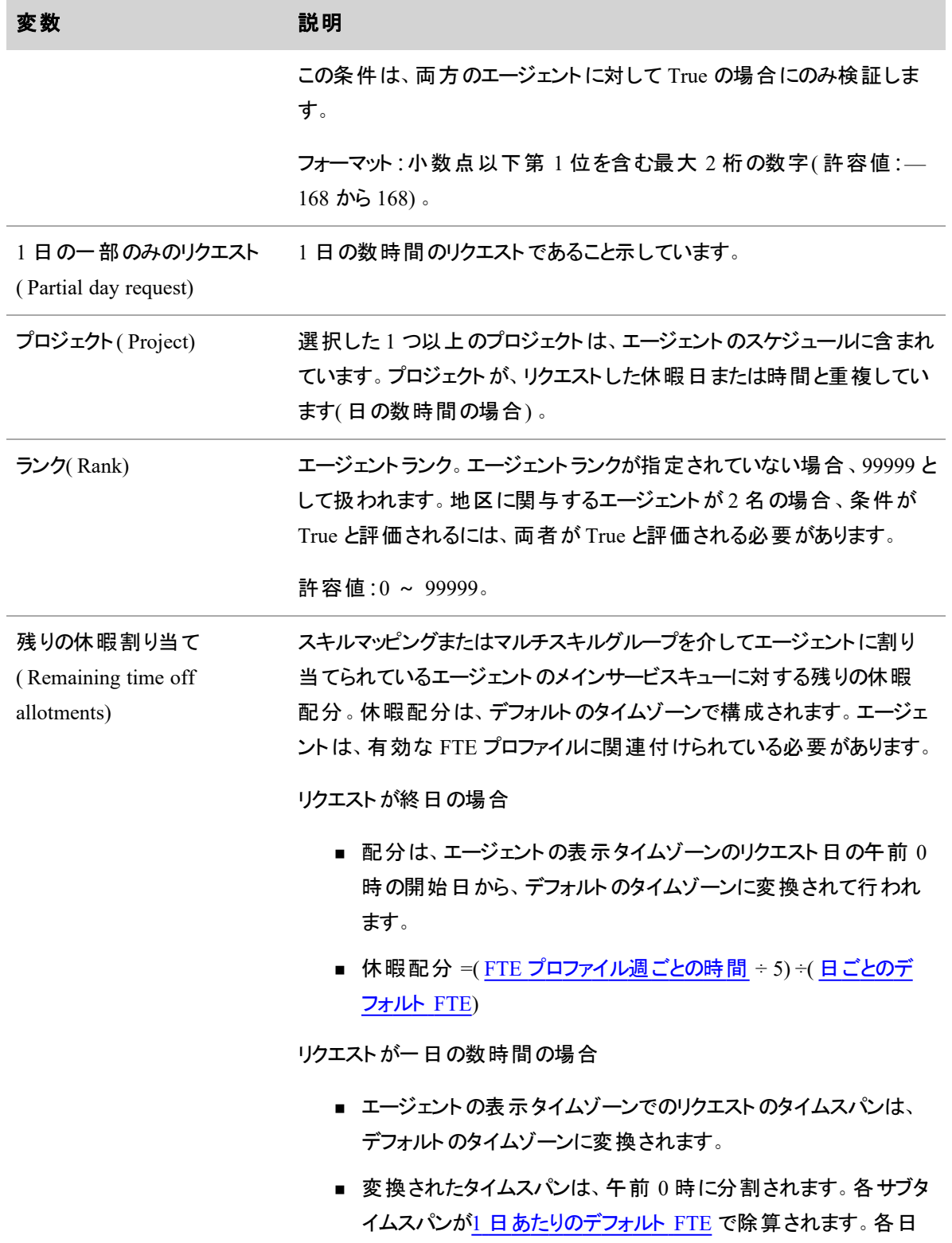

## 人員をスケジュールする **|** 休暇を管理する

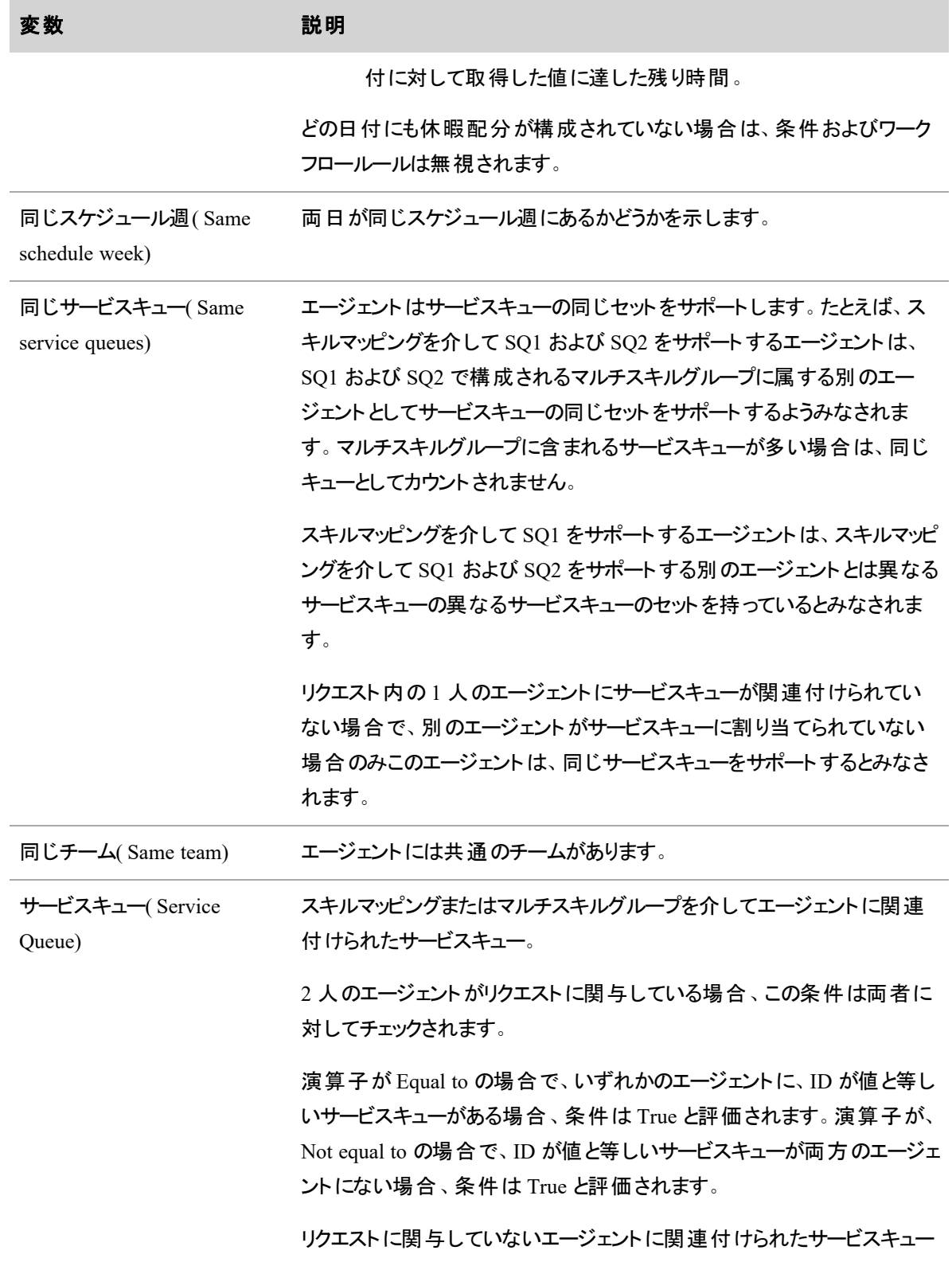

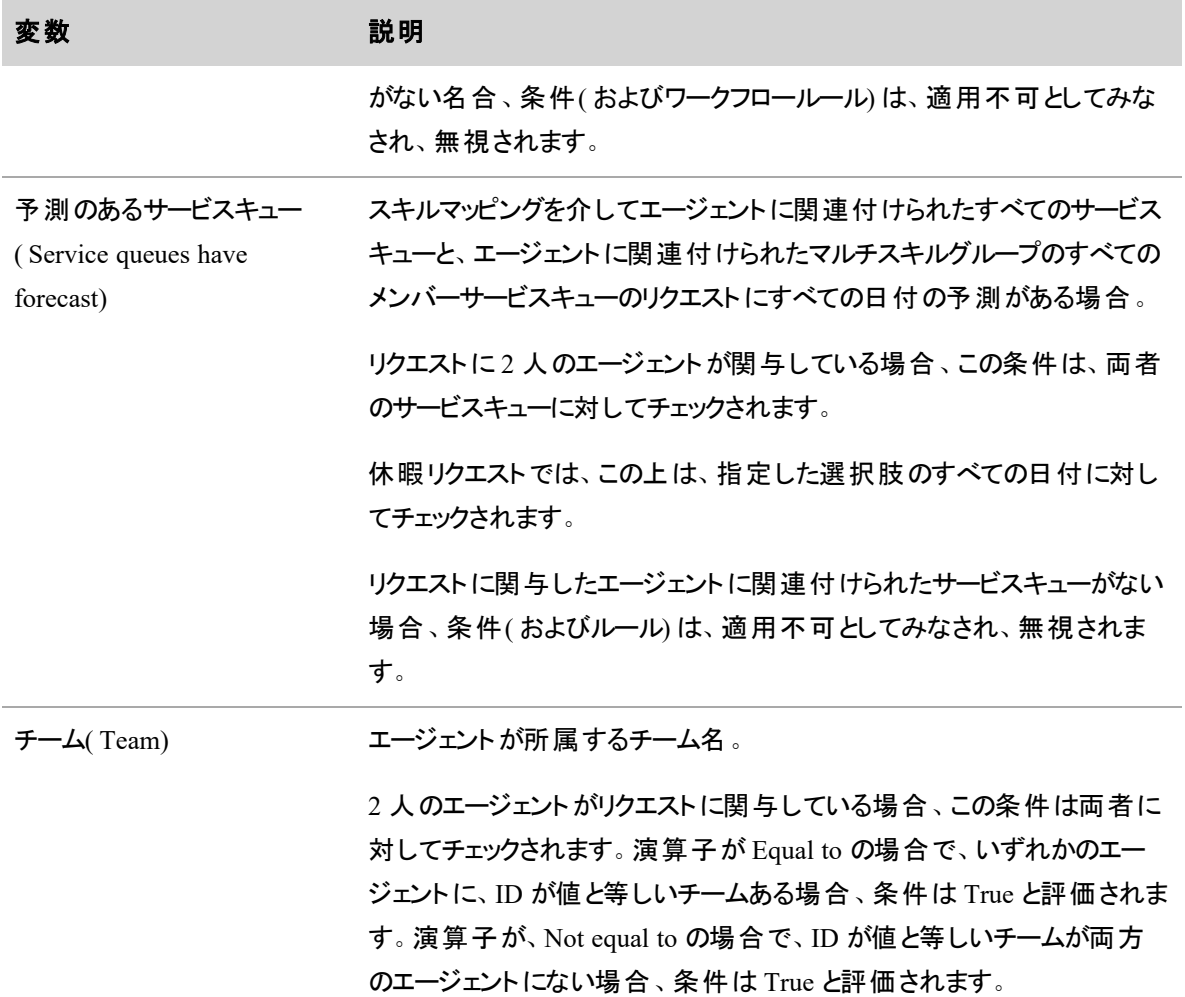

# スケジュールの表示と編集を行う

自分のスケジュールを表示したり、エージェントのスケジュールを管理したりできます。

# スケジュールを表示する

[自分のスケジュール( My Schedule) ] アプリケーションでは、日、週、月別にスケジュールを表示できます。

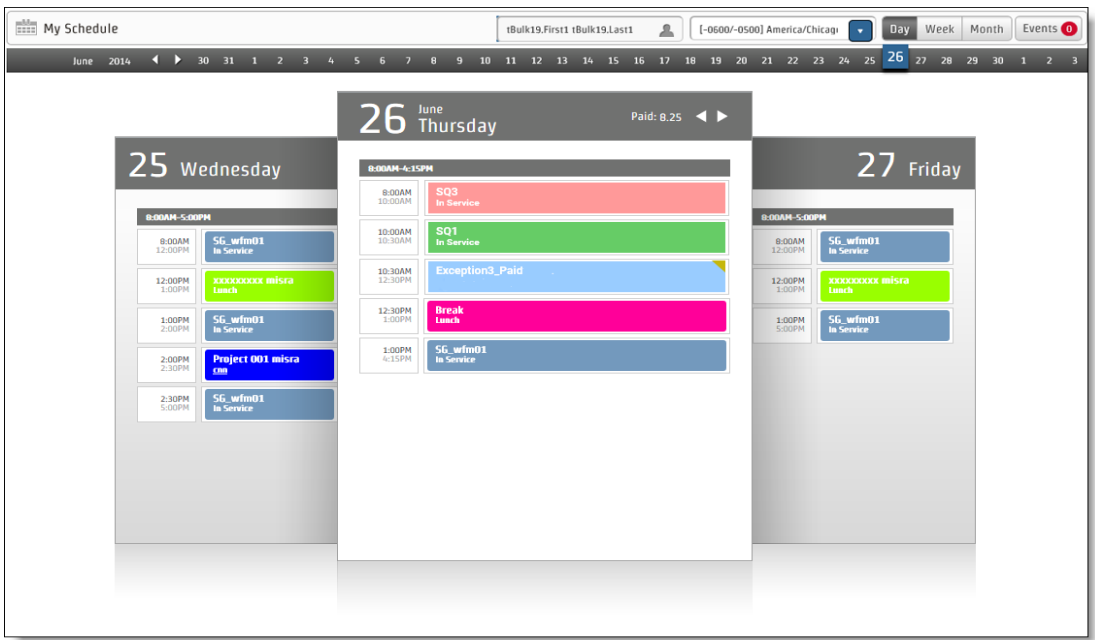

デフォルトでは、自分のスケジュール アプリケーションには、その日のスケジュールの [日( Day) ] ビューが、管 理者が設定したタイムゾーンで表示されます。スケジュールが作成された日付の [週( Week) ] および [月 ( Month) ] ビューでスケジュールを表示することもできます。

NOTE プロジェクトまたは例外アクティビティに関連付けられているメモがある場合は、網掛けの三 角形が右上隅に表示されます。アクティビティの上にマウスを置くと、メモが表示されます。

スケジュールを編集するアクセス許可がある場合、自分のスケジュールと、チームのエージェントのスケ ジュールを表示できます。また、スケジュールが表示されるタイムゾーンを変更できます。

アクティビティは、そのタイプに応じて色分けされます。色は管理者が設定します。たとえば、休憩は紫色 で、会議は青色で表示されます。色分けは、選択したスケジュールビューで、アクティビティ一覧の背景とし て、またはアクティビティの横にストライプまたは正方形として表示されます。

## スケジュールビューをカスタマイズする

[自分のスケジュール( My Schedule) ] ツールバーを使用して、日、週、または月別にスケジュールを表示で きます。

以下の図は、スケジュールを編集するアクセス許可を持つユーザーに表示されるツールバー、カレンダー バー、およびヘッダーを示しています。[エージェントの選択( Select Agent) ] フィールドと [タイムゾーンの選択 ( Select Time Zone) ] フィールドがツールバーにない以外は、エージェントのビューも同じです。

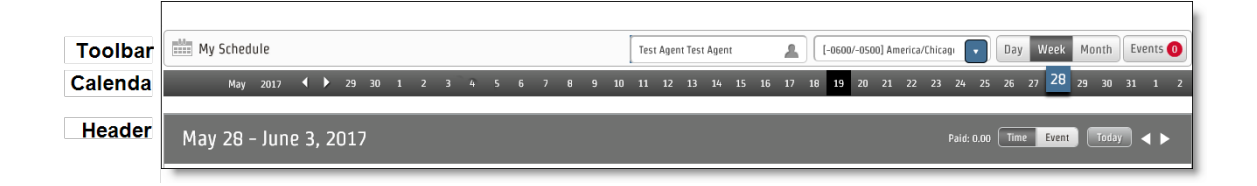

次の表に、[マイスケジュール( My Schedule) ] ツールバー、カレンダーバー、およびヘッダーで使用できる機 能を示します。

#### ツールバーの機能

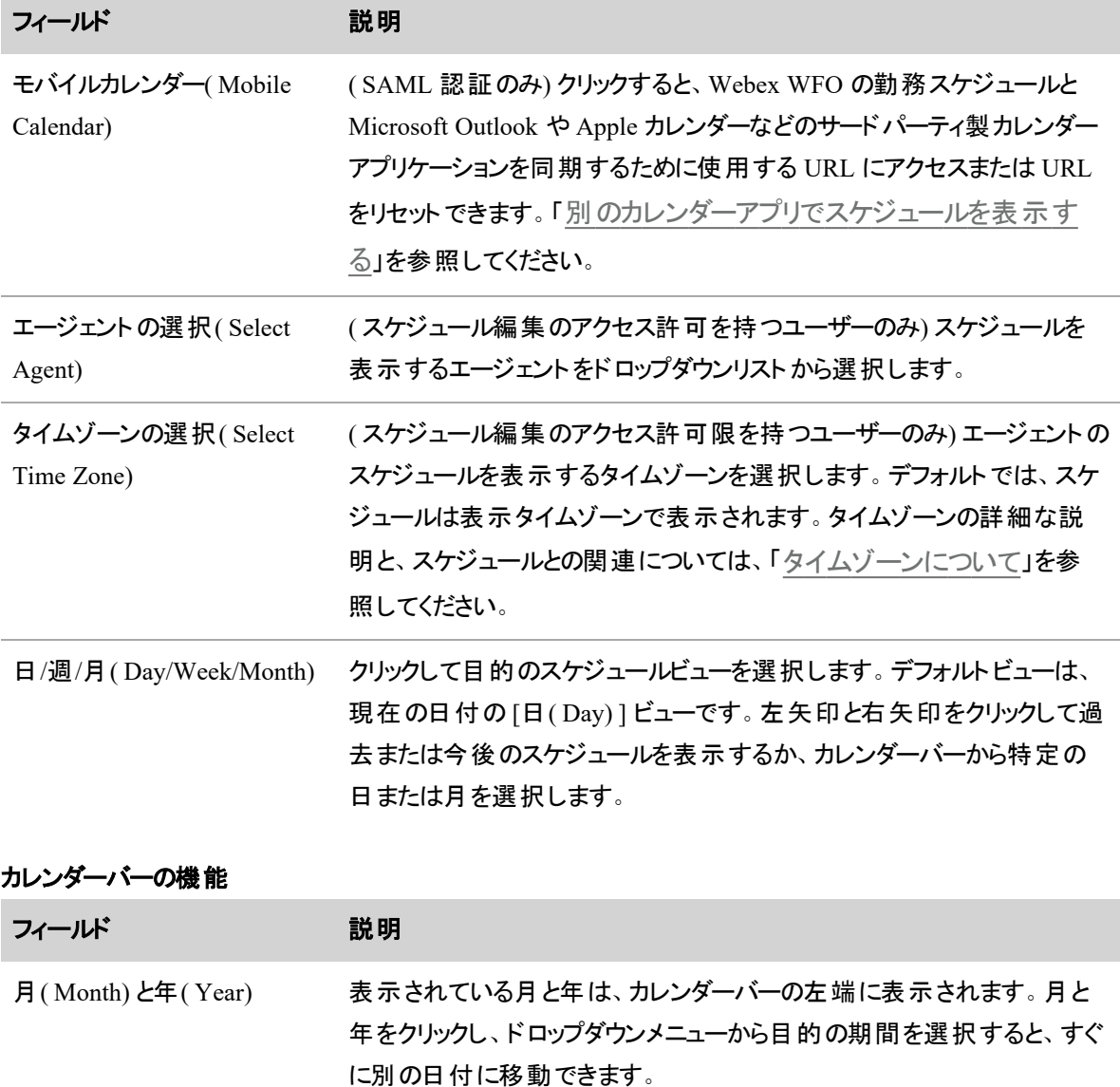

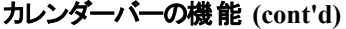

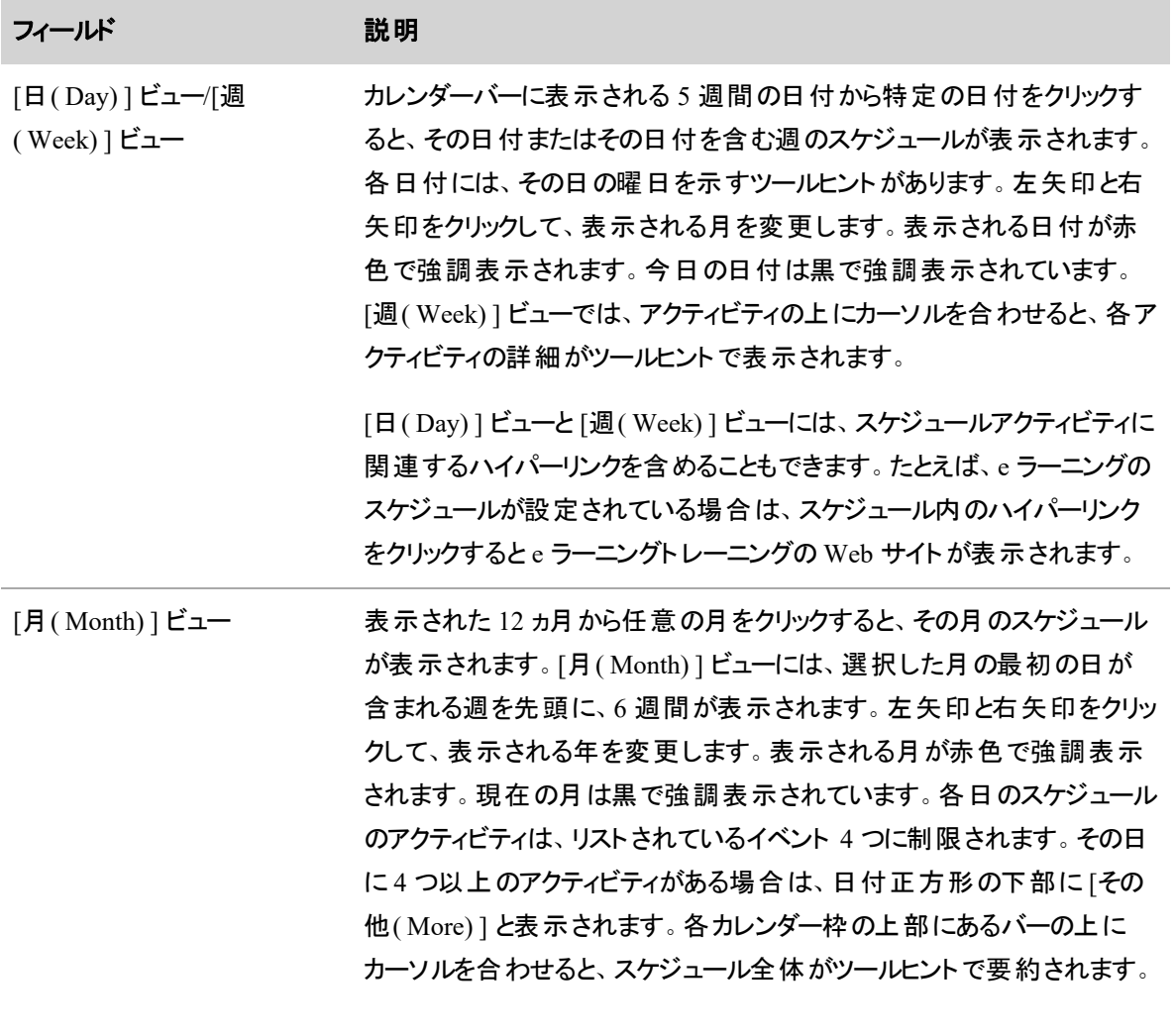

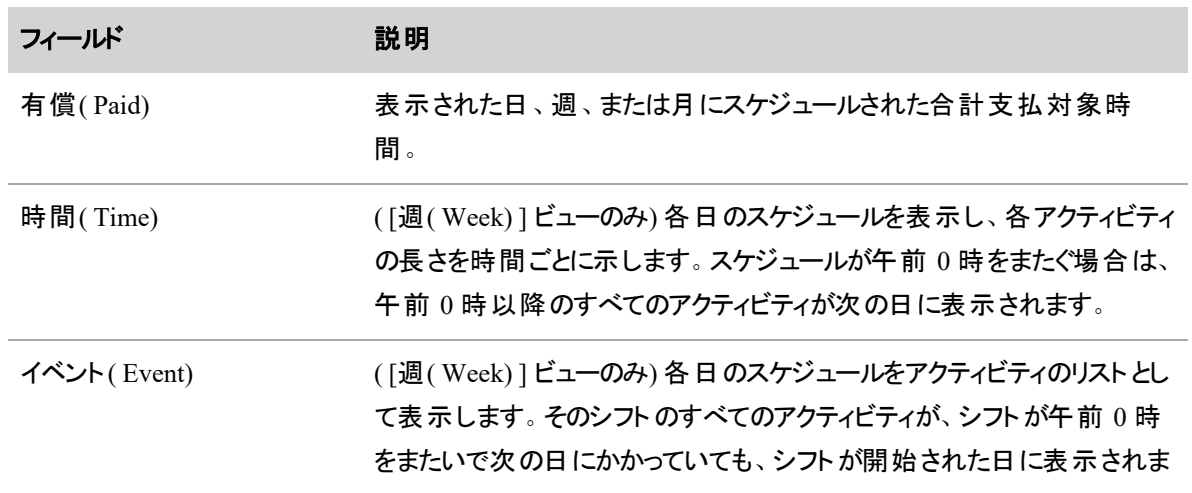

ヘッダーの機能

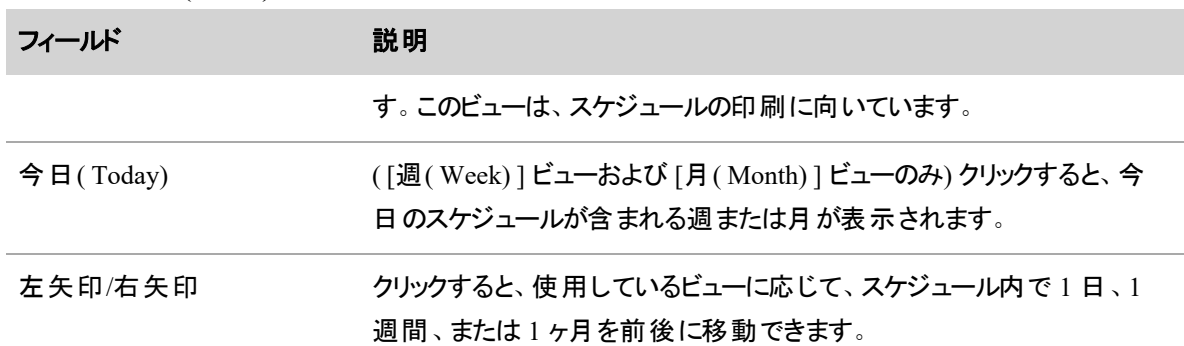

#### ヘッダーの機能 **(cont'd)**

#### スケジュールを印刷する

ブラウザの印刷機能を使用してスケジュールを印刷します。印刷の推奨ビューは、[週( Week) ] ビューで す。時刻別ではなくイベント別に毎日のスケジュールを表示するように設定されています。

最適な結果を得るために、印刷のデフォルト設定を変更する必要がある場合があります( ページの向きや 余白の調整など) 。印刷設定の使用方法については、お使いのブラウザのドキュメントを参照してくださ い。

#### <span id="page-693-0"></span>タイムゾーンについて

すべての WFM ユーザーには、管理者によって表示タイムゾーンが割り当てられています。デフォルト設定 は、組織で設定されているタイムゾーン( デフォルトのタイムゾーン) です。コンタクトセンターのすべての場所 が同じタイムゾーンにある場合、デフォルトのタイムゾーンがすべての WFM ユーザーに使用されることが多 いです。ただし、コンタクトセンターの場所が複数のタイムゾーンにある場合は、デフォルトのタイムゾーン以 外のタイムゾーンにいるユーザーに、ユーザー固有の表示タイムゾーンを割り当て、スケジュールをローカル 時間で表示できます。

EXAMPLE 組織のデフォルトのタイムゾーンは、中部時間に設定されています。ここにはシカゴが 含まれます。エージェント A はシカゴにいるため、表示タイムゾーンはデフォルトのタイムゾーンです。 しかし、エージェント B はロサンゼルスにいるため、表示タイムゾーンは太平洋時間に設定されま す。エージェント C はニューヨークにいるため、表示タイムゾーンは東部時間に設定されます。3 人の エージェントは全員、現地タイムゾーンでスケジュールが表示されます。

ユーザーは、スケジュールを現在地とは異なるタイムゾーンで表示できます。表示される内容は、管理者 が表示タイムゾーンを設定した方法によって異なります。そのため、自分のスケジュールアプリケーションと ウィジェットに表示される時間は、必ずしも自分のコンピュータに表示されているローカル時刻と一致すると は限りません。

スケジュール編集のアクセス許可を持つユーザーには、自分のスケジュールとチームのエージェントのスケ ジュールが、ユーザーアカウントに割り当てられた表示タイムゾーンで表示されます。たとえば、中央時間に いるスーパーバイザが、太平洋時間のエージェントのスケジュールを表示する場合、そのエージェントのスケ ジュールはスーパーバイザの表示タイムゾーンである中央時間で表示されます。

スケジュール編集のアクセス許可を持つユーザーは、タイムゾーンのドロップダウンリストでタイムゾーンを変 更して、自分のスケジュールに表示されるタイムゾーンを制御できます。たとえば、特にスーパーバイザから 遠く離れたところにエージェントがいて、時差が 2 ~ 3 時間を超える場合に、スーパーバイザがそのエージェ ントに表示されている状態でスケジュールを表示したいとします。その場合、スーパーバイザは、タイムゾー ンのドロップダウンリストからそのエージェントの現地タイムゾーンを選択します。

NOTE [タイムゾーンの選択( Select Time Zone) ] ドロップダウンリストに表示されるタイムゾーンは、 スケジュールが [マイスケジュール( My Schedule) ] に表示されるユーザーに割り当てられた表示タイ ムゾーンではありません。スケジュールを編集するアクセス許可を持つユーザーによって、エージェント のスケジュールを表示するために選択されたタイムゾーンのみが反映されています。ユーザーの表示 タイムゾーンを知る唯一の方法は、ユーザーのユーザーレコードに設定されている表示タイムゾーン を検索することです。

## <span id="page-694-0"></span>別のカレンダーアプリでスケジュールを表示する

エージェントは、Webex WFO から iCal フィードを登録することで、勤務時間外にモバイルデバイスまたは PC でサードパーティ製のカレンダーアプリケーションを使用してスケジュールを表示できます。Webex WFO は、次の表に掲載されているものを含め、ICS ファイルを処理できるカレンダーアプリケーションを備えた任 意のデバイスをサポートします。

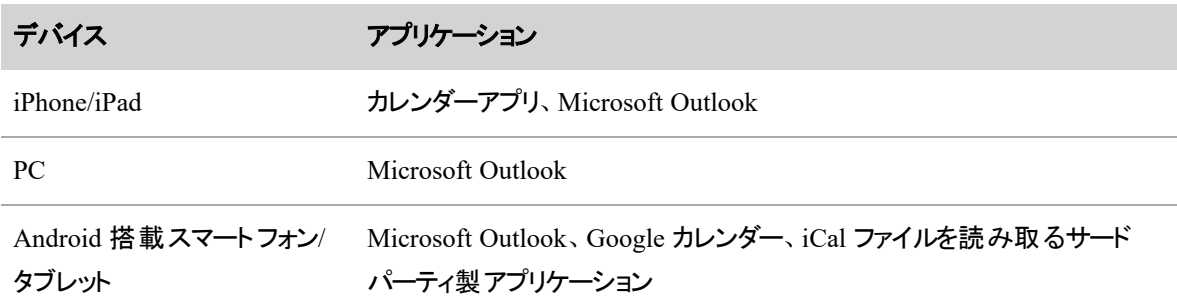

エージェントが iCal フィードに登録すると、[WFMグローバル設定( WFM Global Settings) ] ページの [エー ジェントに表示されるスケジュール週数( Number of Schedule Weeks Visible to Agents) ] フィールドで設定 されたスケジュール週数の分だけカレンダー アプリケーションが更新されます(「[システム全体の](#page-223-0) WFM 設 [定を構成する](#page-223-0)」を参照してください) 。

一部のカレンダーアプリケーションでは、ユーザーがカレンダー登録で更新をリクエストする頻度を設定でき ます。ただし、Webex WFO では、カレンダーアプリケーションが行うリクエストは 10 分ごとに 5 回までに制限 されます。この制限を超えるリクエストには、HTTP 403 ステータスコード( 「Forbidden」) が返されます。

Webex WFO から iCal フィードを登録できるのは、エージェント( スーパーバイザ、スケジューラ、または管理 者ではない) のみです。エージェントは自分のスケジュールのみを表示できます。モバイルデバイスまたは パーソナルコンピュータ上で WFM スケジュールを表示する際、WFM インターフェイスで表示される色分け は表示されません。

NOTE スケジュールは、設定されている表示タイムゾーンで表示されます。別のタイムゾーンにいる ときにデバイスでスケジュールを確認すると、スケジュールがそのタイムゾーンで表示されるように変換 されます。ただし、アクティビティ時間ラベルは、その時間とは一致せず、設定されている表示タイム ゾーンを反映します。

#### **iCal** フィードの登録

iCal フィードの登録方法については、エージェントが使用するデバイスのカレンダーアプリケーションに関する ドキュメントを参照してください。一般的に、エージェントは、Webex WFO から iCal フィードの URL をコピー して、カレンダーアプリケーションの登録フィールドに貼り付けます。

エージェントがコピーして貼り付ける URL は、ご使用のテナントが実装している認証方式によって異なりま す。

**Active Directory( AD)** または **Webex WFO** 認証

## **AD** または **Webex WFO** 認証環境で **iCal** フィードに登録するには

- 1. デバイスのカレンダーアプリケーションのドキュメントを参照して、Webex WFO から iCal フィードを登 録する方法を判断します。
- 2. カレンダーアプリケーションの登録フィールドに、次の URL をコピーして貼り付けます。
- 3. プロンプトが表示されたら、Webex WFO にログインします。

#### **SAML** 認証

ご使用のテナントが SAML 認証を使用している場合は、ユーザーが iCal フィードに登録する前に、WFM の [グローバル設定( Global Settings) ] ページで [SSO を使用した iCal 同期( iCal Sync with SSO) ] チェック ボックスをオンにする必要があります。( 「システム全体の WFM [設定を構成する](#page-223-0)」を参照してくださ い) 。このチェックボックスをオンにすると、Webex WFO はエージェントが [マイスケジュール( My Schedule) ] ツールバーで [モバイルカレンダー( Mobile Calendar) ] ボタンを使用できるようにします。このボタンを使用し て、勤務スケジュールの登録に使用できる URL を取得できます。

この URL はエージェントごとに固有であり、ランダムに生成されます。ただし、パスワードで保護されている わけではありません。エージェントの URL が漏えいした場合は、エージェントが URL をリセットすることをお 勧めします。エージェントが URL をリセットすると、Webex WFO は新しい URL を生成し、古い URL を非 アクティブ化します。引き続き Webex WFO からスケジュールの更新を受信するには、エージェントが既存の カレンダー登録を再設定して新しい URL を使用する必要があります。

## **SAML** 認証環境で **iCal** フィードに登録するには

- 1. デバイスのカレンダーアプリケーションのドキュメントを参照して、Webex WFO から iCal フィードを登 録する方法を判断します。
- 2. Webex WFO で、「マイスケジュール(My Schedule) ] に移動します。
- 3. [マイスケジュール( My Schedule) ] のツールバーで、[モバイルカレンダー( Mobile Calendar) ] をクリック します。
- 4. [モバイルカレンダー( Mobile Calendar) ] から固有の URL をコピーして、カレンダーアプリケーションの 登録フィールドに貼り付けます。

#### **SAML** 認証環境で **URL** をリセットするには

- 1. Webex WFO で、[マイスケジュール( My Schedule) ] に移動します。
- 2. [マイスケジュール( My Schedule) ] のツールバーで、[モバイルカレンダー( Mobile Calendar) ] をクリック します。
- 3. [Webアドレスのリセット( Reset Web Address) ] をクリックします。Webex WFO が新しい URL を生成 します。
- 4. カレンダーアプリケーションで、Webex WFO からの iCal フィードへの登録を再設定します。

#### エージェントの動的スケジューリング

動的スケジューリング機能を使用すると、管理者またはスケジューラによって設定されていれば、特定の週 間のスケジュールを独自に作成できます。

ユーザーが動的スケジューリングイベントに含まれている場合は、毎日のスケジュールにイベント例外が表 示されます。この例外には、[エージェントの動的スケジューリング( Agent Dynamic Schedule) ] ページに移 動するリンクが含まれています。

NOTE スケジュールを作成できるのは例外期間中のみです。その時間が過ぎると、[エージェントの 動的スケジューリング( Agent Dynamic Schedule) ] ページは表示のみ可能で、編集はできなくなりま す。

初めてページにアクセスすると、次の情報が表示されます。

- 作成するスケジュールのワークルールパラメータ。ワークルールには、均一、ハイブリッド、可変の3種 類があります。
- シフトを開始できる時間をカバーするインターバルに対して、必要スタッフ数がわかるスタッフ数アイコ ン。この図では、パラメータによれば 08:00 ~ 10:00 の任意の時間に勤務を開始できます。そのた め、人員配置アイコンはこの時間内に 30 分間隔で表示されます。

■ NOTE このページに表示される時間はすべて、(ユーザーの)表示タイムゾーンです。

■ スケジュールを作成して送信する残り時間を示すカウントダウンタイマー。カウントダウンタイマーが 0 に到達すると、スケジュールを編集または送信できなくなります。

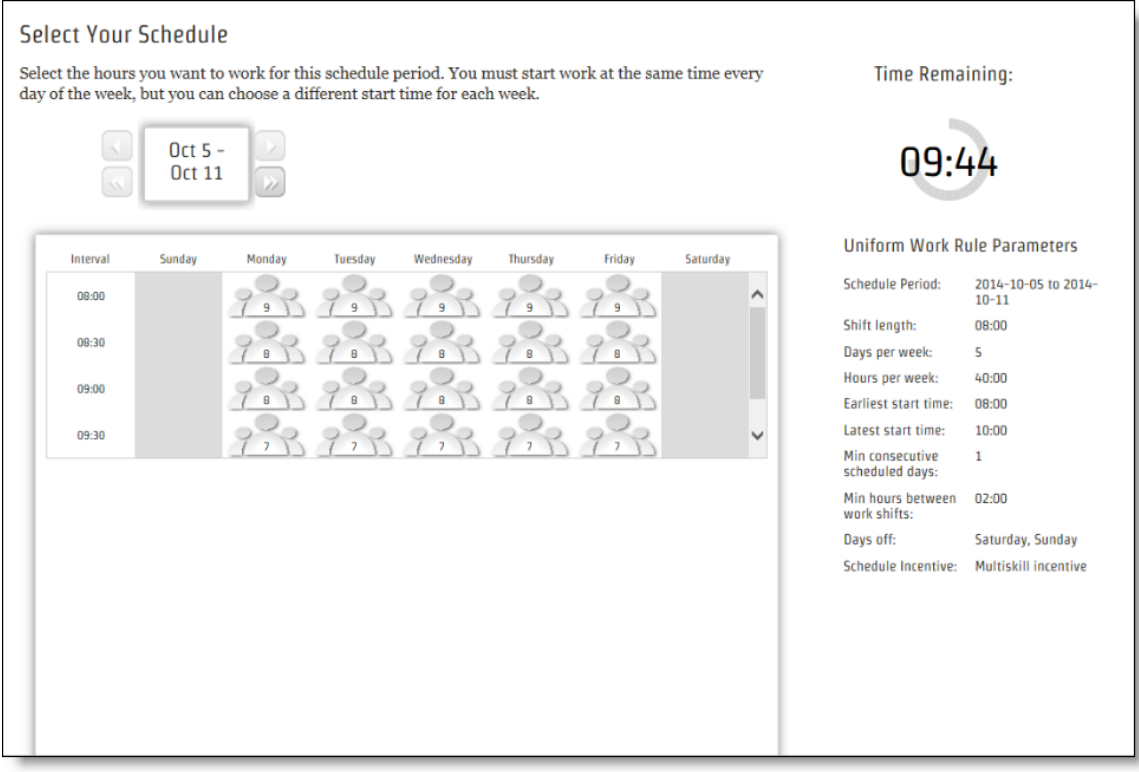

#### スケジュールを選択すると、スタッフ数アイコンセクションの下に灰色のバーで表示されます。

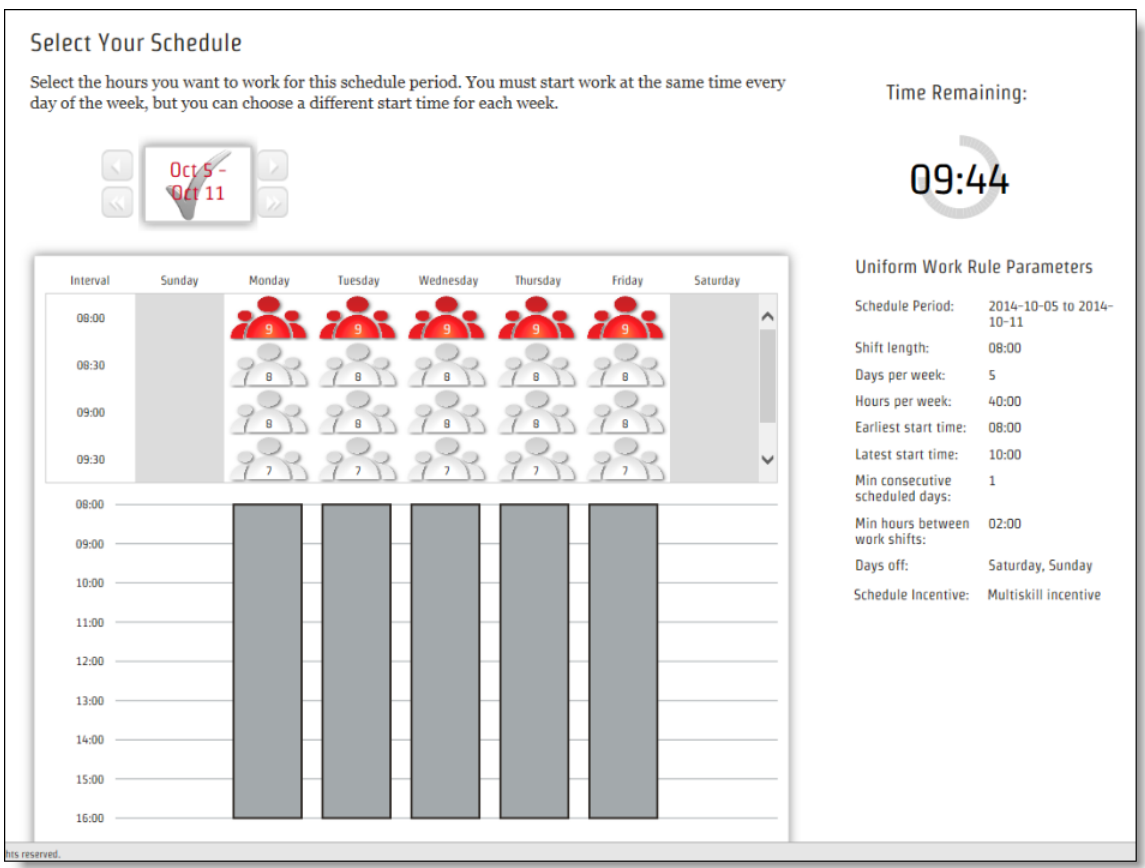

### 人員配置アイコン

人員配置アイコンは、そのインターバルでシフトを開始する場合の、相対的な必要スタッフ数を示していま す。

8 8 28 6

管理者が、人員数を含めるように動的スケジューリングを設定している場合は、人員配置アイコンに数字 が表示されます。数字が表す情報は、人員配置アイコンと同じです。単に表示方法が異なるだけです。

5

人員配置アイコンと人員数は、その勤務シフトで設定されているワークルールの種類によって決まります。

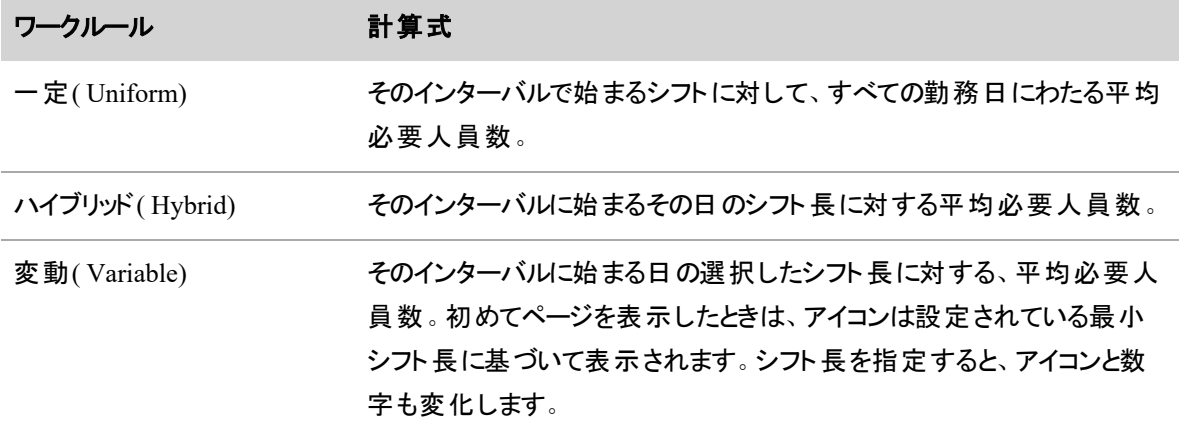

#### 独自スケジュールの作成

IMPORTANT スケジュールの作成時間は限られています。時間を使い切ってしまわないように、カ ウントダウンタイマーに気をつけてください。タイマーが 0 に到達すると、スケジュールを編集または送 信できなくなります。

## 独自のスケジュールを作成するには、次の手順を実行します。

- 1. スケジュール内で、動的スケジューリング例外のリンクをクリックして、[エージェントの動的スケジューリ ング( Agent Dynamic Schedule) ] ページにアクセスします。
- 2. スケジューリングの枠の右側にリストされているワークルールのパラメータに基づいて、各勤務日の開 始時間を選択します。必要に応じて、スタッフ数アイコンを利用して必要スタッフ数が最も多いシフ トを判別し、それに応じて選択します。

オフ日として除外されている日には、人員配置アイコンではなく灰色の欄が表示されます。

可変のワークルールに従ってスケジュールを設定している場合で、オフの日を選択できる場合は、そ の日の人員配置アイコンを選択しないでください。

3. 各曜日の勤務シフトが設定されると、日付ボックスにチェックマークが表示され、週の入力が完了し たと示されます。

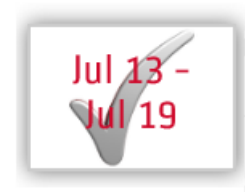

4. 1 週間以上のスケジュールを設定する場合は、日付ボックスの横にある右矢印をクリックして次の 週に移動し、その週のスケジュールを作成します。

NOTE スケジュールを設定する週ごとに、異なる種類のワークルールが適用される場合が あります。

5. 各週でスケジュールを設定したら、[送信( Submit) ] をクリックします。

#### エージェントの日中動的スケジューリングイベント

日中動的スケジューリングイベント機能を使用すると、管理者またはスケジューラからの招待があった場合 に、自主休暇、残業時間、または自主休暇と残業時間の両方を、独自のスケジュールに追加できます。 このような変更は通常、当日または数日後に対するものです。管理者またはスケジューラが、コンタクト量 が想定よりも多いまたは少ないことがわかった場合、対象のサービスキューを担当する一部のエージェント に休暇の取得または残業時間の追加を提案することで、実際のカバレッジ要件を満たす判断を行う場合 があります。

NOTE 現在スケジュールを設定していない日に、自主休暇をスケジュール設定できます。

日中動的スケジューリングイベントに参加するよう招待を受けているエージェントの場合、[マイスケジュール ( My Schedule) ] ページの [イベント( Event) ] ボタンに番号が表示されます。以下の画像では、エージェント は 2 つのイベントへの参加に招待されています。

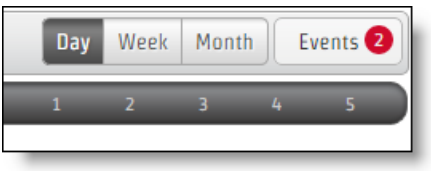

イベント招待のリンクをクリックすると、[エージェントの日中動的スケジューリング( Agent Scheduling Dynamic Scheduling) ] ページが表示されます。最初のビューには、イベント当日のスケジュールが表示されます。既 存のスケジュールは灰色で網掛けされています。イベント期間は空白の領域として表示されます。

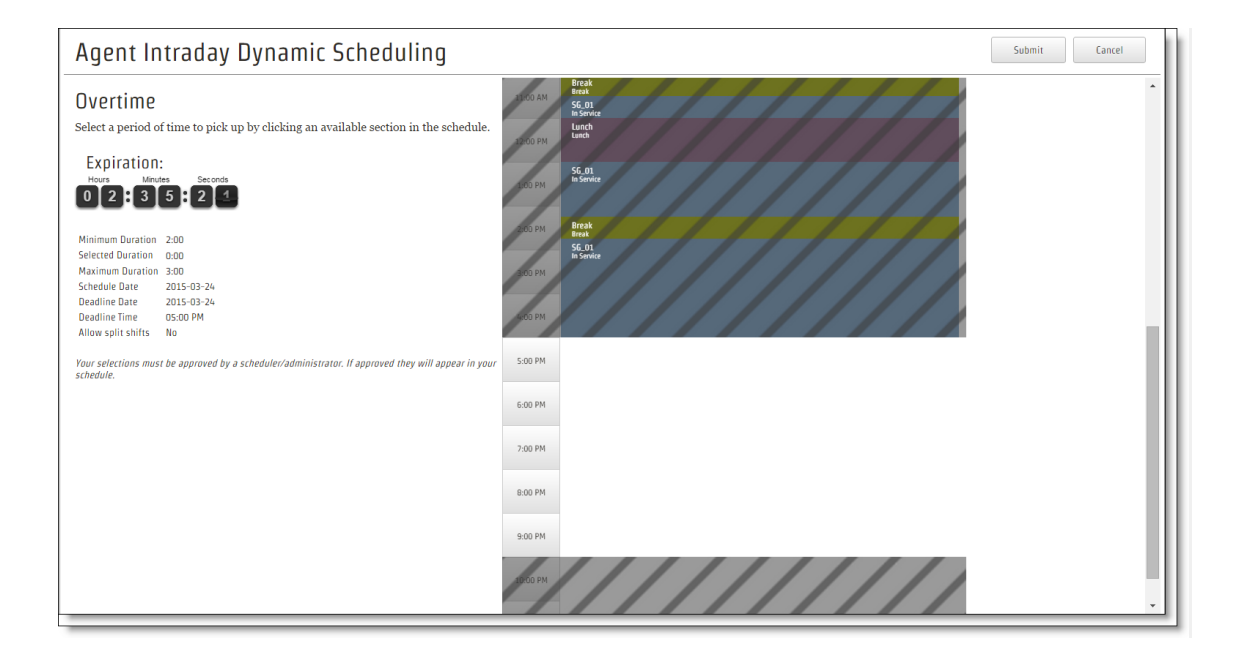

ページの左側のテキストには、スケジュールに加えることができる変更の詳細がまとめられ、スケジュールの 変更を有効にする前に承認が必要な場合は通知されます。

最小/最大時間の条件が設定されている場合は、ページ左側に最小/最大時間条件の詳細も表示され ます。リクエストを送信するには、スケジュール変更を最小/最大時間の制限内で設定する必要がありま す。

## スケジュールを変更するには

- 1. [イベント(Events)] ボタンをクリックすると、イベント名がリンクとして表示されます。
- 2. リンクをクリックすると、そのイベントの [エージェントの日中動的スケジューリング( Agent Scheduling Dynamic Scheduling) ] ページが表示されます。
- 3. 空白の領域をクリックすると、ポップアウトパネルが表示されます。空白領域のインターバルをクリック して選択するか、選択する時間の開始時間と長さを設定できます。選択した領域は、緑色( 残業 時間)または赤色(休暇)に網掛けされます。また、選択した領域をドラッグして選択する時間を変 更できます。デフォルトでは、5 分刻みでドラッグできます。選択範囲を 1 分間刻みでドラッグするに は、Shift キーを押しながらドラッグします。Shift キーを押す前にマウスボタンを放すと、5 分刻みに 戻ります。

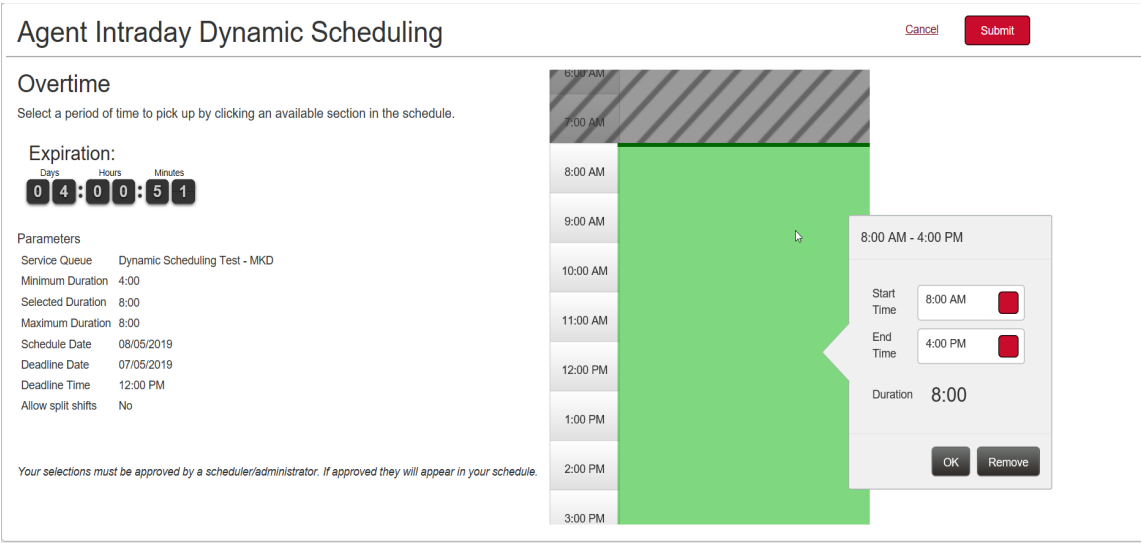

- 4. ページには、一度に 1 種類のスケジュール変更が表示されます。自主休暇と残業時間の両方で スケジュール変更に招待されている場合は、ページの上部に「OT」というラベルの付いたボタンと 「VTO」というラベルの付いたボタンがあります。これらのボタンを使用して、2 種類のスケジュール変 更を切り替えます。
- 5. 複数のセグメントで残業時間または休暇をスケジュール設定するオプションが与えられた場合( 残 業や休暇が 1 つの連続セグメント である必要 はありません)、ウィンドウに [追加(Add) ] ボタンと [削除( Remove) ] ボタンが追加されます。これらのボタンを使用して、必要に応じてセグメントを追 加したり、セグメントを削除したりできます。
- 6. 完了したら、[保存( Save) ] をクリックします。修正されたスケジュールのポップアップウィンドウが表示 されます。[送信] をクリックして変更を確認し送信するか、[キャンセル] をクリックして [エージェントの 日中動的スケジューリング( Agent Scheduling Dynamic Scheduling) ] に戻ります。このページで修正 を加えて保存してから送信できます。

変更が自動的に承認されるようにイベントが設定されている場合、スケジュールはすぐに更新され ます。管理者またはスケジューラの承認を要求するようにイベントが設定されている場合、変更が 承認されるまでスケジュールは更新されません。変更が承認されない場合は、スケジュールが更新 されないことでそれがわかります。

次の状況では、Webex WFO はスケジュール内の支払対象外アクティビティを [使用不可( Not Available) ] アクティビティに置き換えます。

#### 日中動的イベントの設定 マンファン アクション

支払対象例外を使用する自主休暇が含まれる。 ■ 自主休暇を追加し、その自主休暇が既存

- のスケジュール内の支払対象外アクティビ ティと重複している。
- 変更内容が手動または自動で承認され た。

## エージェントのスケジュールの管理

[エージェントのスケジュール( Agent Schedules) ] ページで、スーパーバイザ、スケジューラ、および管理者は 多くのさまざまなタスクを実行できます。

- [エージェントのスケジュールの表示](#page-704-0)
- エージェント のスケジュールのソート とフィルタリング
- エージェントのスケジュールの編集:
	- [アクティビティの追加](#page-705-0)
	- [アクティビティのスケジュールを設定する最適な時間の検索](#page-705-1)
	- [アクティビティの移動](#page-707-0)
	- [アクティビティを削除する](#page-707-1)
	- [休憩と昼休みを最適化する](#page-708-0)
	- [スケジュール変更の取り消し](#page-709-0)
	- 2 [人のエージェント間のスケジュールのトレード](#page-708-1)
	- スケジュールからのエージェント の削除
- [エージェントの遵守と適合性の表示](#page-711-0)
- [推定カバレッジの確認](#page-712-0)

# 前提条件

スーパーバイザー、スケジューラ、または管理者であり、エージェントが WFM ビューに割り当てられているこ と。表示するエージェントのスケジュールが実行済みであること。スケジュールを編集するには、[スケジュー ルの編集( Edit Schedules) ] のアクセス許可が必要です。

## ページの場所

[スケジュールとプランニング( Schedules and Planning) ] > [エージェントのスケジュール( Agent Schedules) ]

## 手順

## <span id="page-704-0"></span>エージェントのスケジュールの表示

- 1. エージェントのサービスキューグループ、サービスキュー、スキルマッピング、またはチームを **[**検索条 件**( Search Criteria) ]** ドロップダウンリストから選択します。グループの本日のスケジュールが、開 始時刻順にエージェントとともに表示されます。アクティビティは色分けされます。
- 2. アクティビティの上にマウスを置くと、詳細が表示されます。

NOTE アクティビティ情報ウィンドウに、アクティビティの開始時間または終了時間が誤って 表示される場合があります。これは、アクティビティが 2 つの層にまたがっている場合に発生 します。スケジュールの下の層は、サービス中、超過時間、割り当て、およびクローズされた サービスアクティビティ用です。上の層は休憩、昼休み、プロジェクト、および例外用です。 下の層のアクティビティの上にマウスを置くと、情報ウィンドウにはそのアクティビティの完全な 時間が表示されます。その上部にある可能性のある上の層のアクティビティは考慮されませ ん。

エージェントが動的応答を使用してスケジュールされた場合、[勤務シフト( Work Shift) ] フィールドはアクティビティ情報ウィンドウに表示されません。

## <span id="page-704-1"></span>エージェントのスケジュールのソートとフィルタリング

自分に関連する情報だけを表示できるよう、複数のフィルタをエージェントのスケジュールに適用できます。

- スケジュールをエージェント名、ランク、または開始日でソートするには、画面の左上にある [エー ジェント**( Agents) ]** ドロップダウンリストをクリックします。
- 特定のエージェントのスケジュールを表示するには、ページの上部にある [エージェントのフィルタ ( Filter Agents) ] フィールドにエージェントの名前を入力します。
- 別の日付のスケジュールを表示するには、ページの上部にある月、年、または日をクリックします。
- <sup>n</sup> スケジュールのより広範なビューを表示するには、右上隅の **[**週**( Week) ]** または **[**日**( Day) ]** をク リックします。
- **異なるタイムゾーンのエージェント のスケジュールを表示するには、 [タイムゾーン( Time Zone) ] ド** ロップダウンリストからタイムゾーンを選択します。
- リストの一番上にエージェントをピン留めするには、エージェントの名前の上にマウスを置いて、矢印 アイコンをクリックします。 エージェント のピン留めを解除するには、もう一度矢印アイコンをクリックしま す。
- サービスキュー、サービスキューグループ、チーム、またはスキルマッピングのカスタマイズされたリストを 作成するには、**[**検索条件**( Search Criteria) ]** ドロップダウンリスト( [カスタム( Custom) ] の下) の 下部から **[**選択**( Select) ]** を選択します。

## <span id="page-705-0"></span>アクティビティの追加

- 1. **[**アクション**( Actions) ]** ドロップダウンリストから **[**アクティビティの挿入**( Insert Activity) ]** を選択し ます。[アクティビティの挿入( Insert Activity) ] ダイアログボックスが開きます。
- 2. [エージェントの選択( Agent Selection) ]( 人物アイコン) をクリックします。利用可能なエージェントの リストが表示されます。
- 3. リストからエージェントを選択します。[エージェント( Agents) ] ボックスにエージェント名が表示されま す。( エージェントを削除するには、[エージェント( Agents) ] ボックスでエージェントの名前をクリック し、**[**削除**( Remove) ]** をクリックします。)
- 4. [閉じる( Close) ] をクリックします。
- 5. アクティビティの開始時間と終了時間を入力するか、**[**期間の開始時間**( Start Time with Duration) ]** を選択して終了時間の代わりに期間を入力します。
- 6. **[**アクティビティ**( Activity) ]** ドロップダウンリストからアクティビティタイプを選択します。さらにドロップダ ウンリストが表示される場合は、必要に応じてアクティビティの種類を絞り込みます。
- 7. アクティビティが支払い済みである場合は、**[**支払い済み**( Paid) ]** チェックボックスをオンにします。ア クティビティが未払いである場合は、このボックスをオフにします。このボックスは、選択したアクティビ ティのタイプに応じて自動的にオンまたはオフになります。
- 8. [挿入( Insert) ] をクリックします。[アクティビティの挿入( Insert Activity) ] ウィンドウが閉じ、エージェン トのスケジュールにアクティビティが表示されます。
- 9. **[**保存**( Save) ]**( ページの右上) をクリックします。[スケジュール変更の保存( Save Schedule Changes) ] ダイアログボックスが開きます。
- 10. [保存( Save) ] をクリックします。[スケジュール変更の保存( Save Schedule Changes) ] ダイアログボッ クスが閉じます。

## <span id="page-705-1"></span>アクティビティのスケジュールを設定する最適な時間の検索

次の手順に従ってアクティビティのスケジュールを設定し、サービスレベルへの影響が最も少なくなるようにし ます。

- 1. **[**アクション**( Actions) ]** ドロップダウンリストから **[**最適な時間の検索**( Find Optimal Time) ]** を選 択します。[最適な時間の検索( Find Optimal Time) ] ダイアログボックスが開きます。
- 2. [開始日( Start Date) ] カレンダーからアクティビティが発生する可能性がある最初の日を選択しま す。現在の週内の日付を選択できます。
- 3. [終 了 日 ( End Date) ] カレンダーからアクティビティが発生する可能性がある最後の日を選択しま す。現在の週内の日付を選択できます。
- 4. アクティビティが開始可能な最も早い時間を [開始時間( Start Time) ] フィールドに入力します。
- 5. アクティビティが開始可能な最も遅い時間を [終了時間( End Time) ] フィールドに入力します。
- 6. [期間( Duration) ] フィールドにアクティビティの所要時間を入力します。
- 7. [エージェント数( No. of Agents) ] フィールドに、アクティビティを実行するエージェントの数を入力しま す。
- 8. [分析( Analyze) ] をクリックします。可能な時間が [分析結果( Analysis Results) ] セクションに表示 されます。

NOTE [ギャップ( Gap) ] 列には、予測されるエージェントの数と実際にスケジュールされた エージェントの数の差が表示されます。正の数は、人員過剰を示します。負の数は、人員 不足を示します。

- 9. 時間を選択したら、[サービス中エージェント( In Service Agents) ] または [スケジュールされたエー ジェント( Scheduled Agents) ] 列にある数をクリックします。[アクティビティの挿入( Insert Activity) ] ダ イアログボックスが開きます。
- 10. アクティビティを実行するエージェントを [利用可能( Available) ] 列から [割り当て済み( Assigned) ] 列に移動します。
- 11. **[**アクティビティの選択**( Select Activity) ]** ドロップダウンリストからアクティビティを選択します。さらに ドロップダウンリストが表示される場合は、必要に応じてアクティビティの種類を絞り込みます。
- 12. アクティビティが支払い済みである場合は、**[**支払い済み**( Paid) ]** チェックボックスをオンにします。ア クティビティが未払いである場合は、このボックスをオフにします。このボックスは、選択したアクティビ ティのタイプに応じて自動的にオンまたはオフになります。
- 13. [挿入( Insert) ] をクリックします。[アクティビティの挿入( Insert Activity) ] ダイアログボックスが閉じま す。
- 14. **[**保存**( Save) ]**( ページの右上) をクリックします。[スケジュール変更の保存( Save Schedule Changes) ] ダイアログボックスが開きます。

15. [保存( Save) ] をクリックします。[スケジュール変更の保存( Save Schedule Changes) ] ダイアログボッ クスが閉じます。

## <span id="page-707-0"></span>アクティビティの移動

- 1. エージェントのスケジュールをダブルクリックします。スケジュールは 2 行に分割され、休憩、昼休み、 および特別なプロジェクトがサービス時間の上に表示されます。
- 2. アクティビティを別の時間にドラッグします。[開始時間( Start Time) ] および [終了時間( End Time) ] が変更されます。[カバレッジ( Coverage) ] ドロワを開いている場合、アクティビティを解放す るときに予測カバレッジが調整されます。
- 3. 下の( 塗りつぶされている) 行をダブルクリックして、エージェントスケジュールを 1 行に折りたたみま す。
- 4. **[**保存**( Save) ]**( ページの右上) をクリックします。[スケジュール変更の保存( Save Schedule Changes) ] ダイアログボックスが開きます。
- 5. [保存( Save) ] をクリックします。[スケジュール変更の保存( Save Schedule Changes) ] ダイアログボッ クスが閉じます。

## <span id="page-707-1"></span>アクティビティを削除する

エージェントのスケジュールからアクティビティを削除するには、その上部に別のアクティビティを挿入します。

- 1. アクティビティを右クリックし、ドロップダウンリストから **[**挿入**( Insert) ]** を選択します。アクティビティの 開始時間と終了時間が入力された [アクティビティの挿入( Insert Activity) ] ダイアログボックスが開 きます。
- 2. **[**アクティビティ**( Activity) ]** ドロップダウンリストから新しいアクティビティを選択します。さらにドロップ ダウンリストが表示される場合は、必要に応じてアクティビティの種類を絞り込みます。

NOTE エージェントをサービスキューに戻すには、**[**サービス中**( In Service) ]** を選択しま す。**[**検索条件**( Search Criteria) ]** ドロップダウンリストからサービスキューを選択します。

- 3. [挿入( Insert) ] をクリックします。警告メッセージが表示されます。
- 4. **[**競合の上書き**( Override Conflict) ]** をクリックします。警告メッセージが閉じ、アクティビティがエー ジェントのスケジュールから削除されます。
- 5. **[**保存**( Save) ]**( ページの右上) をクリックします。[スケジュール変更の保存( Save Schedule Changes) ] ダイアログボックスが開きます。
- 6. [保存( Save) ] をクリックします。[スケジュール変更の保存( Save Schedule Changes) ] ダイアログボッ クスが閉じます。

## <span id="page-708-0"></span>休憩と昼休みを最適化する

休憩と昼休みを最適化することで、新しいスケジュールを実行せずにカバレッジを最大化できます。

IMPORTANT 少なくとも 1 時間以上後に開始する休憩と昼休みを最適化できます。それよりも 早く開始するアクティビティを移動するには、[アクティビティの移動](#page-707-0)に移動します。

- 1. **[**アクション**( Action) ]** ドロップダウンリスト( ページの右上) から **[**スケジュールの最適化**( Optimize Schedules) ]** を選択します。[スケジュールの最適化( Optimize Schedules) ] ダイアログボックスが開 きます。
- 2. 最適化する開始日と終了日を選択します。デフォルトは本日の日付です。
- 3. ( 任意) 一部のエージェントを最適化から除外するには、[割り当て済み( Assigned) ] から [利用可 能( Available) ] にエージェントを移動します。

NOTE 最適化ツールを実行した後は、特定の変更を選択して保持または破棄することは できません。一部のエージェントのスケジュールを未変更のままにする必要がある場合は、こ こでそれらを除外します。

- 4. ( 任意) 休憩と昼休みを最適化から除外するには、[休憩( Breaks) ] または [昼休み( Lunches) ] チェックボックスをオフにします。除外しない場合は、これらのボックスをオンのままにします。
- 5. **[**最適化**( Optimize) ]** をクリックします。[エージェントのスケジュール( Agent Schedules) ] ダイアログ ボックスに、変更されたエージェントのスケジュール数が表示されます。
- 6. [閉じる( Close) ] をクリックします。[エージェントのスケジュール( Agent Schedules) ] ダイアログボックス が閉じます。変更されたスケジュールは 2 行に分割されます。

Quincy Landers

- 7. **[**保存**( Save) ]**( ページの右上) をクリックします。[スケジュール変更の保存( Save Schedule Changes) ] ダイアログボックスが開きます。
- 8. [保存( Save) ] をクリックします。[スケジュール変更の保存( Save Schedule Changes) ] ダイアログボッ クスが閉じ、エージェントのスケジュールに変更が適用されます。

#### <span id="page-708-1"></span>**2** 人のエージェント間のスケジュールのトレード

同じ日、別の日、複数の日の 2 人のエージェントのスケジュールをトレードできます。

IMPORTANT スケジュールをトレードするには、両方のエージェントがトレードの時間枠で実行さ れたスケジュールに含まれている必要があります。

NOTE スケジュールが午前 0 時を越える場合、エージェントは、そのスケジュールが開始する日に 勤務を開始するようにスケジュールされます。

- 1. **[**アクション**( Actions) ]** ドロップダウンリストから **[**スケジュールのトレード**( Trade Schedule) ]** を選 択します。[スケジュールのトレード( Trade Schedule) ] ダイアログボックスが開きます。
- 2. [トレードタイプ( Trade Type) ] セクションで時間枠のラジオボタンを選択します。**[**異なる日 **( Different Day) ]** または **[**複数の日**( Multiple Days) ]** を選択すると、[日付( Dates) ] セクション に [開始日( From Date) ] および [終了日( To Date) ] フィールドが表示されます。
- 3. [リクエスト元エージェント( From Agent) ] および [リクエスト先エージェント( To Agent) ] リストから、ス ケジュールをトレードするエージェントを選択します。

NOTE [メインビュー( Main View) ] でチームに割り当てたエージェントのみがこれらのリストに 表示されます。

- 4. [日付( Dates) ] セクションからトレードの日付を選択します。エージェントのスケジュールが表示さ れ、それらを比較してトレードが実行可能かどうかを確認することができます。
- 5. [適用( Apply) ] をクリックします。[トレードの適用( Apply Trade) ] ダイアログボックスが開きます。
- 6. [はい( Yes) ] をクリックします。[トレードの適用( Apply Trade) ] および [スケジュールのトレード ( Trade Schedule) ] ダイアログボックスが閉じます。

## <span id="page-709-0"></span>スケジュール変更の取り消し

- 1. エージェントのスケジュールを右クリックし、ドロップダウンリストから **[**スケジュール履歴**( Schedule History) ]** を選択します。[スケジュール履歴と復元( Schedule History and Restore) ] ページが表示 されます。
- 2. [結果( Results) ] セクションで、[リビジョンの詳細 ID( Revision Detail ID) ] 列の任意の番号をクリッ クします。異なるバージョンのエージェントのスケジュールが表示されます。
- 3. エージェントに戻すスケジュールの横にある **[**復元**( Restore) ]** をクリックします。[確認( Confirm) ] ダ イアログボックスが表示されます。
- 4. [はい( Yes) ] をクリックします。確認メッセージが表示され、[スケジュール履歴と復元( Schedule History and Restore) ] ページのスケジュールリビジョンのリストに変更内容が表示されます。

NOTE トレードを含むスケジュールを復元すると、スケジュールを復元したエージェントのみスケ ジュールが変更されます。シフトをトレードした他のエージェントは、手動でスケジュールを復元する までスケジュールが変更されません。

#### <span id="page-709-1"></span>スケジュールからのエージェントの削除

エージェント をスケジュールから削除 するには、エージェントの勤務 シフト 全体 に対して未払いのアクティビ ティを追加します( [アクティビティを削除する](#page-707-1)方法と同様) 。

- 1. ( 任意) 本日以外の日付からエージェントを削除するには、その日付をクリックします。
- 2. エージェントのサービス中の時間を右クリックし、ドロップダウンリストから **[**挿入**( Insert) ]** を選択しま す。[アクティビティの挿入( Insert Activity) ] ダイアログボックスが開きます。
- 3. ( 任意) [開始時間( Start Time) ] および [終了時間( End Time) ] がエージェントの勤務シフト全体 をカバーしていない場合は、正しい時間を選択します。
- 4. エージェントをキューから削除するアクティビティを **[**アクティビティ**( Activity) ]** ドロップダウンリストから 選択します。さらにドロップダウンリストが表示される場合は、必要に応じてアクティビティの種類を 絞り込みます。

NOTE 会社が Webex WFO をセットアップした方法に基づいて、選択する必要のあるアク ティビティが異なります。エージェントを削除するための一般的なアクティビティは、**[**例外 **( Exception) ]** および **[**対応不可**( Not Available) ]** です。

- 5. 必要であれば、**[**支払い済み**( Paid) ]** チェックボックスをオフにします。
- 6. [挿入( Insert) ] をクリックします。警告メッセージが表示されます。
- 7. **[**競合の上書き**( Override Conflict) ]** をクリックします。変更がエージェントのスケジュールに表示 されます。
- 8. **[**保存**( Save) ]**( ページの右上) をクリックします。[スケジュール変更の保存( Save Schedule Changes) ] ダイアログボックスが開きます。
- 9. [保存( Save) ] をクリックします。変更がエージェントのスケジュールルールに反する場合は、警告メッ セージが表示されます。それ以外の場合は、[スケジュール変更の保存( Save Schedule Changes) ] ダイアログボックスが閉じます。
- 10. ( 任意) [無視して保存( Ignore and Save) ] をクリックします。警告メッセージが閉じます。

## <span id="page-711-0"></span>エージェントの遵守と適合性の表示

1. エージェントの名前の右にある [遵守( Adherence) ] ドロワ( 小さな赤色の三角形) をクリックします。

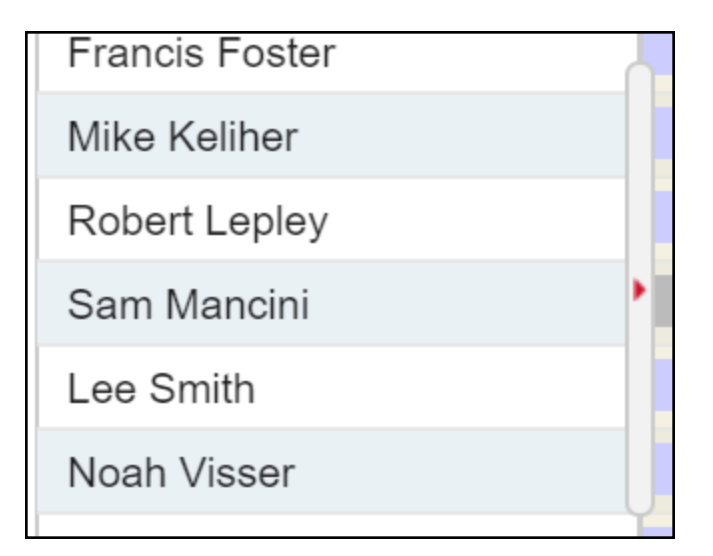

ドロワが開き、エージェントのリアルタイムの遵守が表示されます。緑色の丸は、エージェントが現在 スケジュールに遵守していることを意味します。赤色の丸は、エージェントが遵守していないことを意 味します。また、ドロワには、エージェントのスケジュール済みアクティビティ、現在の状態、継続時間 ( エージェントが現在の状態にある時間) 、理由コード( RC) 、当日の遵守率と適合率も表示され ます。この情報は、30 秒おきに自動的に更新されます。

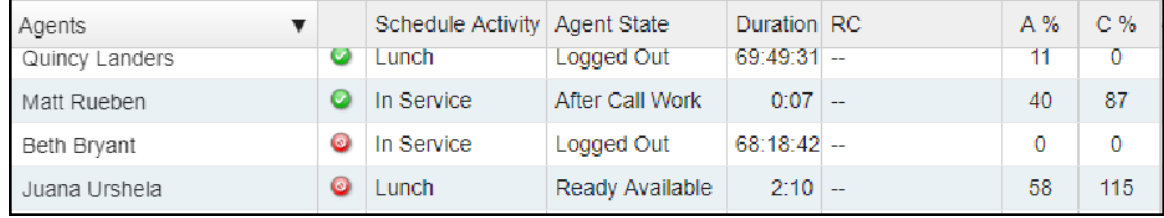

2. エージェントの名前をクリックすると、そのエージェントに関する詳細情報を確認できます。エージェン トの名前をもう一度クリックするとドロワが閉じます。

NOTE エージェントドロワの数は、全体的な [遵守( Adherence) ] ドロワの数とわずかに異 なる場合があります。これは、2 つのドロワが異なる割合で更新され、[遵守( Adherence) ] ド ロワの数が四捨五入されるためです。

## <span id="page-712-0"></span>推定カバレッジの確認

1. 画面の中央上部にある [カバレッジ( Coverage) ] ドロワ( 小さな赤色の三角形) をクリックします。

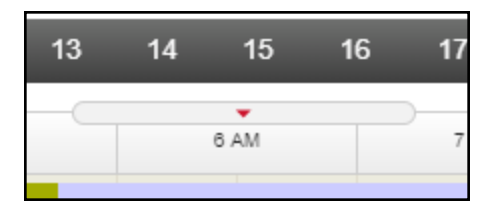

[カバレッジ( Coverage) ] ドロワが開き、当日の予測カバレッジレベルが表示されます。それぞれの縦 棒は 15 分を表し、スケジュールされたエージェントの数と、予測されるコンタクトボリュームに必要な 数を比較します。

バーの上部の緑色は、スケジュールされたエージェントが十分であることを意味します。上部の赤色 は、スケジュールされたエージェントが足りないことを意味します。青色のバーは、ちょうど必要な数 のエージェントがいることを意味します。経過した時間については、黒色のダッシュで実際のカバレッ ジレベルが表されます。

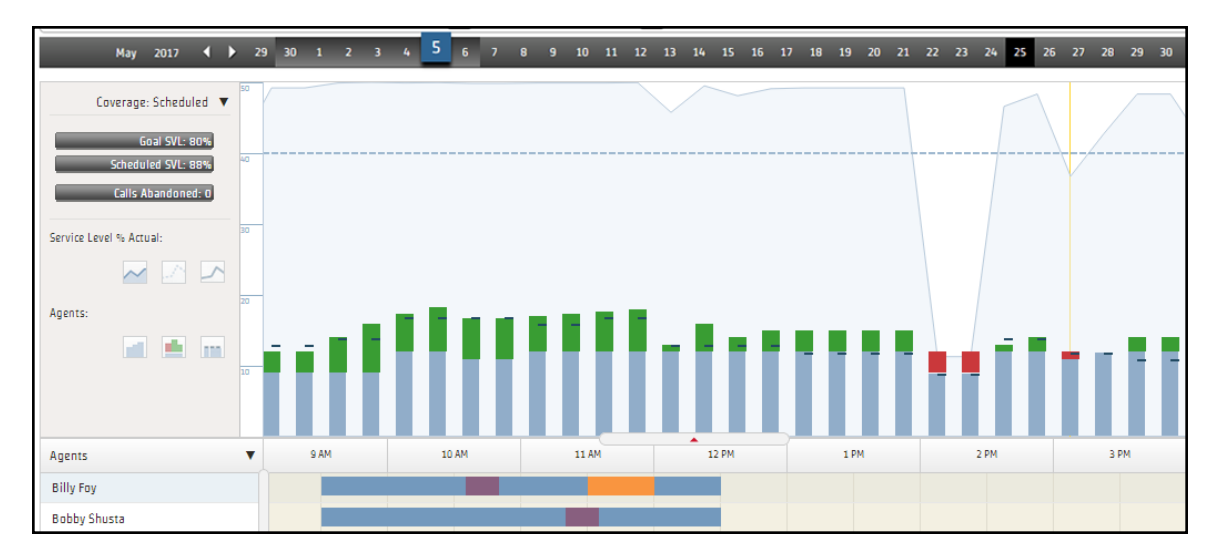

2. 縦棒をクリックすると、その 15 分間の詳細情報が表示されます。

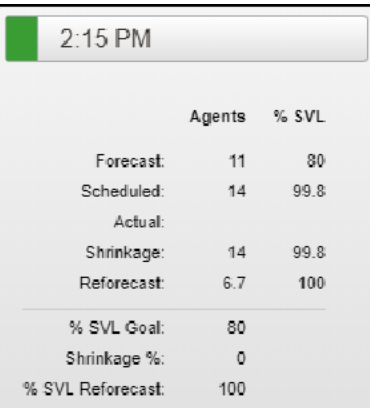

# 関連項目

- [[エージェントのスケジュール](#page-713-0)( Agent Schedules) ] ページのカスタマイズ
- [タイムゾーンについて](#page-717-0)
- エージェント のリストをソートする
- [ドロワについて](#page-755-0)
- [スケジュールを編集する](#page-721-0)
- [スケジュール履歴と復元について](#page-744-0)
- 2 [人のエージェントのスケジュールをトレードする](#page-730-0)
- [アクティビティに最適な時間を検索する](#page-736-0)
- [休憩と昼休みを最適化する](#page-771-0)
- エージェント の動的 スケジューリング ページを編集する

## <span id="page-713-0"></span>**[**エージェントのスケジュール**( Agent Schedules) ]** ページのカスタマイズ

[エージェントのスケジュール( Agent Schedules) ] ツールバーは、[エージェントのスケジュール( Agent Schedules) ] ページに表示されるエージェントを制御します。そのフィールドとボタンについては、下の表で説 明します。

NOTE 1 つ以上のサービスキューグループ、サービスキュー、スキルマッピング、またはチームを選択 するまで、[エージェントのスケジュール( Agent Schedules) ] ページは空白です。選択内容は保持さ れ、次のセッションではデフォルトで表示されます。

## 人員をスケジュールする **|** スケジュールの表示と編集を行う

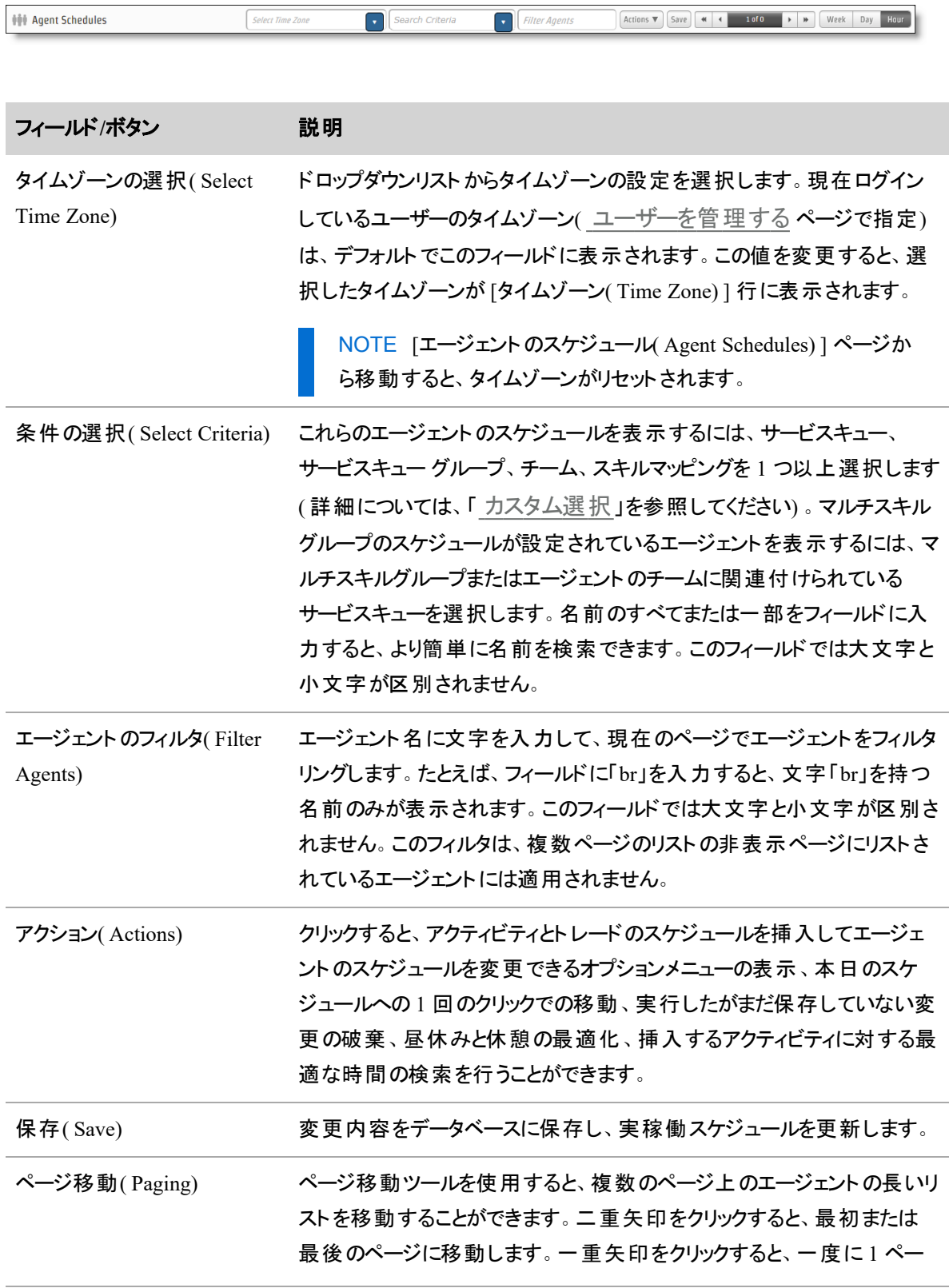

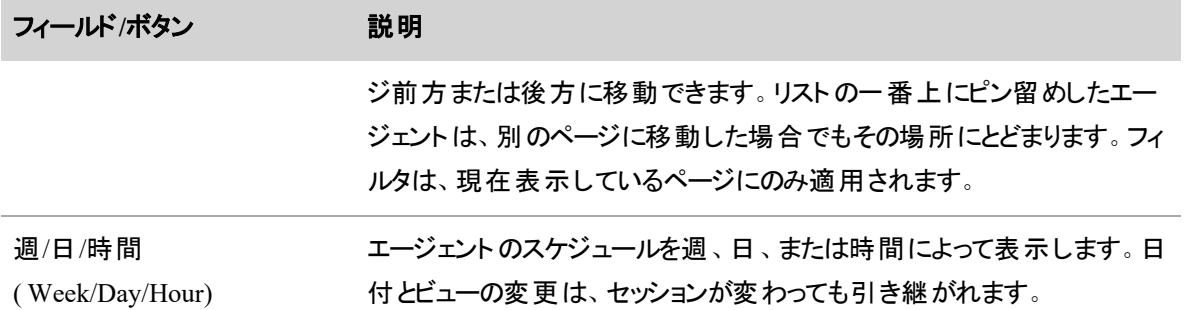

#### <span id="page-715-0"></span>カスタム選択

複数のサービスキュー、サービスキューグループ、チーム、およびスキルマッピングのスケジュールを表示する 場合は、[カスタム選択( Custom Selection) ] ダイアログボックスを使用してそれらを選択します。

## カスタム選択を設定するには**:**

1. [エージェントのスケジュール( Agent Schedules) ] ツールバーの [条件の選択( Select Criteria) ] ドロッ プダウンリストの下までスクロールして、[カスタム( Custom) ] カテゴリに移動し、**[**選択**( Select) ]** をク リックします。

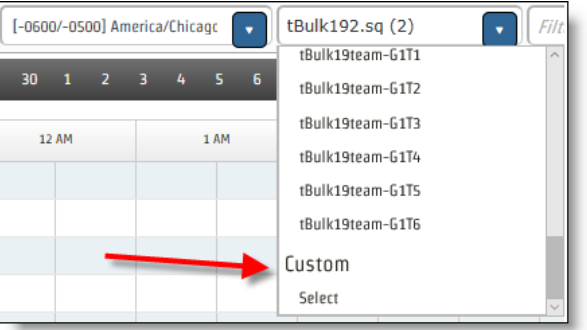

[カスタム選択( Custom Selection) ] ダイアログボックスが表示されます。

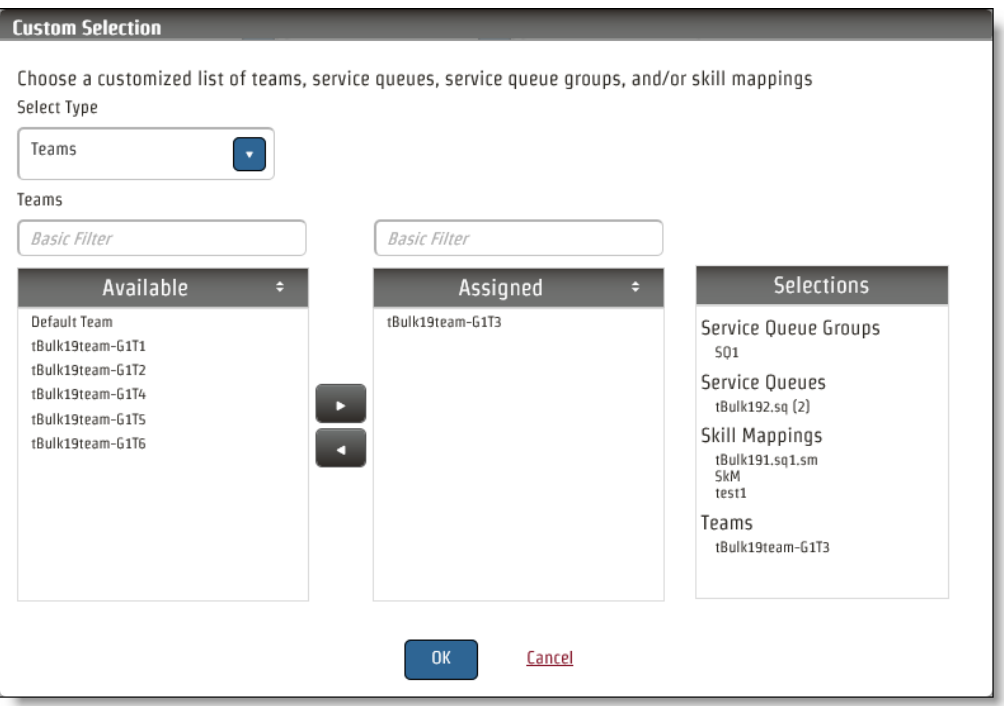

- 2. **[**タイプの選択**( Select Type) ]** フィールドから、[サービスキュー( Service Queue) ]、[サービスキューグ ループ( Service Queue Group) ]、[チーム( Team) ]、または [スキルマッピング( Skill Mappings) ] を選 択します。選択したタイプの利用可能なエンティティが [利用可能( Available) ] ペインに表示されま す。
- 3. スケジュールを表示するエンティティを [割り当て済み( Assigned) ] ペインに移動します。選択内容 は [選択( Selections) ] ペインにも一覧表示されます。
- 4. スケジュールを表示する目的のエンティティのリストが作成されるまで、ステップ 2 と 3 を繰り返しま す。入力が終わったら、[OK] をクリックします。選択したエンティティに属するエージェントが [エージェ ントのスケジュール( Agent Schedules) ] ページに表示され、[カスタム( Custom) ] がツールバーの [条 件の選択( Select Criteria) ] フィールドに表示されます。

カスタム選択は保持され、次回ログインしたときに表示されます。

#### カスタム選択を変更するには**:**

- 1. **[**条件の選択**( Select Criteria) ]** フィールドで、**[**選択**( Select) ]** をクリックします。保存した選択内 容を含む [カスタム選択( Custom Selection) ] ダイアログボックスが表示されます。
- 2. 必要に応じて選択内容を変更し、**[OK]** をクリックします。

## <span id="page-717-0"></span>タイムゾーンについて

Webex WFO で使用されるタイムゾーンには、デフォルトのタイムゾーン、表示タイムゾーン、スケジュール設 定タイムゾーン、サービスキュータイムゾーンの 4 種類 があります。これらの異なるタイプのタイムゾーンは、 世界中の異なるタイムゾーンに位置するエージェントのエージェントスケジュールを作成および表示する場 合に、混乱を避けるのに役立ちます。

NOTE これらのタイムゾーンは、主に WFM に影響します。QM では、録音にキャプチャソース( レ コードサーバーまたはスマートデスクト ップを使用した PC など) でタイムスタンプが設定されます。これ は、録音されているエージェントの場所とは異なる場合があります。

#### デフォルトのタイムゾーン

通常、デフォルトのタイムゾーンは、組織のメインオフィスがあるタイムゾーンです。「グローバル設定( Global Settings) ] ページ( [アプリケーション管理( Application Management) ] > [管理( Administration) ] > [グローバ ル設定( Global Settings) ] で設定されます。このタイムゾーンは、タイムスタンプのシステムイベント、ログ、 エージェント統計などのキャプチャされたデータに使用されます。

#### 表示タイムゾーン

表示タイムゾーンはユーザーのローカルタイムゾーンであり、[自分のスケジュール( My Schedule) ]、[エージェ ントのスケジュール( Agent Schedules) ]、[メッセージング( Messaging) ] などのページで個人ユーザーとして表 示される情報に使用されます。[ユーザー( Users) ] ページ( [アプリケーション管理( Application Management) ] > [ユーザー設定( User Configuration) ] > [ユーザー( Users) ]) で各個人ユーザーに対して 設定されます。

表示タイムゾーンが設定されていない場合、その場所でデフォルトのタイムゾーンが使用されます。ユー ザーがデフォルトのタイムゾーンに位置している場合は、ユーザーごとに表示タイムゾーンを設定する必要は ありません。

#### タイムゾーンのスケジュール設定

スケジュール設定タイムゾーンは、エージェントのスケジュール設定に使用されます。各エージェントにスケ ジュール設定タイムゾーンが割り当てられている場合、タイムゾーンを問わず勤務シフトを設定できます。つ まり、午前 8:00 に始まり、午後 5:00 に終了する勤務シフトを設定し、2 つの異なるタイムゾーンのエージェ ントにその勤務シフトを割り当てる場合、勤務シフトは各エージェントのローカルタイムゾーンの午前 8:00 に開始します。

スケジュール設定タイムゾーンでも、夏時間が異なるタイムゾーンで適用される場合に生じる可能性のあ る混乱を除去し、タイムゾーンの差を手動で計算する必要なくスケジュールのコピーと編集を行うことが可 能です。

#### サービスキューのタイムゾーン

サービスキューのタイムゾーンは、サービスキューの開始時間と終了時間の解釈に使用されます。デフォル トでは、このタイムゾーンは、特定のサービスキューの別のタイムゾーンが [サービスキュー( Service Queues) ] ページ( [アプリケーション管理( Application Management) ] > [サービスキュー( Service Queues) ] > [サービス キュー( Service Queues) ]) で設定されていない限り、組織のデフォルトのタイムゾーンと同じです。

## タイムゾーンとエージェントのスケジュール

デフォルトでは、[エージェントのスケジュール( Agent Schedules) ] ページには、ログインしているユーザーの表 示タイムゾーン(選択した週の午前 0 時~翌日の午前 0 時) のスケジュールが表示されます。 [タイムゾー ン( Time Zone) ] ドロップダウンリストから新しいタイムゾーンを選択して、タイムゾーンを他のタイムゾーンに 変更することができます。

BEST PRACTICE スケジュールを別のタイムゾーンで表示する場合は、タイムゾーンを変更すると 新しいセッションがトリガーされるので、スケジュールを編集する前にタイムゾーンを変更することをお 勧めします。

NOTE 遵守は選択したタイムゾーンのエージェントに対して表示されますが、遵守計算は引き続 きデフォルトの顧客のタイムゾーンで午前 0 時から翌日の午前 0 時まで行われます。これにより、 すべてのエージェント間で同じデータが表示され、顧客のタイムゾーンで 1 日の同じ遵守スコアを取 得できます。

#### アクティビティ メモについて

アクティビティ メモは、エージェント のスケジュール内 のプロジェクト または例外 アクティビティに添付できるテキ ストです。メモには、アクティビティに関する詳細が表示されます。

EXAMPLE 「会議( Meeting) 」という名前の例外があります。これは、さまざまなタイプの会議に使 用されます。会議例外をチーム 1 のエージェントに割り当てる場合、[メモ( Notes) ] フィールドに 「チームミーティング、ラップト ップを持って来るように」と入力します。その後、別のミーティングに対し て会議例外をチーム 2 のエージェントに割り当てます。この会議では、「不満がある顧客の処理に 関する確認 」を [メモ( Notes) ] フィールドに入力します。

これらのメモは、さまざまな方法で表示できます。

■ **[自分のスケジュール( My Schedule) | ページおよび [自分のスケジュール Data Explorer ( My Schedules Data Explorer) ]** ウィジェット:メモが添付されたスケジュール済みアクティビティ の右上隅に、網掛けの三角形が表示されます。アクティビティの上にマウスを置くと、メモが表示さ れます。

- **[エージェントのスケジュール( Agent Schedules) ] ページ:エージェントのスケジュール内の例外ま** たはプロジェクト アクティビティの上 にマウスを置くと、アクティビティ情報のポップアップの下部にメモが 表示されます。
- **[プロジェクト( Projects) ] ページ:[メモ( Note) ] フィールド内。**
- [ユーザー( Users) ] ページ: 例外 の右上 隅に、[割り当て済み例外 ( Assigned Exceptions) ] セクショ ンに記載されているメモとともに網掛けの三角形が表示されます。例外名の上にマウスを置くと、メ モが表示されます。

次の方法で、例外やプロジェクトにメモを追加できます。

- **[プロジェクト(Projects) ] ページでプロジェクト のメモを追 加します。**
- **[例外** ( Exceptions) ] ページで特定のエージェントに例外が割り当てられている場合は、例外に 関するメモを追加します。
- **[エージェントのスケジュール(** Agent Schedules) | ページでエージェントスケジュールにアクティビ ティを挿入する場合は、例外またはプロジェクトにメモを追加します。
- **アクティビティを右クリックして [メモの編集( Edit Note) ] を選択し、<b>[エージェントのスケジュール ( Agent Schedules) ]** ページで既存の例外またはプロジェクトにメモを追加します。

メモはさまざまな場所で編集できます。

- **[エージェントのスケジュール(** Agent Schedules) ] ページ( 時間または間隔ビューのみ) :プロジェ クトまたは例外アクティビティを右クリックし、ポップアップメニューから**[**メモの編集**( Edit Note) ]** <sup>を</sup> 選択します。
- **[プロジェクト( Projects) ]** ページ:プロジェクトを編集して、それに関連付けられたメモを変更でき ます。次回スケジュールを実行すると、メモが更新されます。
- [例外(Exceptions) ] ページ:例外 が割り当てられた後は、[例外(Exceptions) ] ページからそのメモ を編集することはできませんが、割り当て済み例外を、新しい例外でオーバーレイできます。新しい 例外は元の例外( 同じ割り当てられたエージェント、同じ日付/時刻) の複製ですが、異なるメモが あります。新しい例外は、次回スケジュールが実行されるときにエージェントスケジュールに表示され ます。
# 関連項目

- [スケジュールを表示する](#page-689-0)
- [アクティビティを挿入する](#page-723-0)
- アクティビティ [メモの追加と編集を行う](#page-730-0)
- [例外を管理する](#page-618-0)
- [プロジェクトを管理する](#page-625-0)
- [ユーザーを管理する](#page-272-0)

### エージェントのリストをソートする

[エージェント( Agents) ] 列ヘッダーの三角形アイコンを使用して、スケジュールグリッドでのエージェントの ソート方法を制御します。エージェントを次の順序で昇順にソートすることができます。

- 名前。
- 姓。
- 到着時刻。エージェントは、スケジュールで最初にスケジュールされているアクティビティ、姓、名の順 でソートされます。利用可能だがスケジュールされていないエージェントはスケジュールされたエージェ ントの後にリストされ、利用可能でなくスケジュールされていないエージェントは最後にリストされま す。
- ランク。 エージェント は、[エージェント( Agents) ] ページで割り当てられたランクに基づいてソートされ ます。同じランクのエージェントは名でソートされます。ランクのないエージェントは、ランクのあるエー ジェントの後にリストされます。
- 会社の開始日。エージェントは会社での年功序列によってソートされ、勤続年数が最も短いエー ジェントが最初にリストされます。
- 部署の開始日。エージェントは、部門での年功序列によってソートされます。 勤続年数が最も短 いエージェントが最初にリストされます。

エージェントのリストは、エージェントをリストの一番上にピン留めすることで、さらに調整できます。エージェン トがピン留めされている場合、エージェントはソートの対象にはならず、常にスケジュール内のエージェントの リストの一番上に表示されます。複数のエージェントをピン留めでき、最後にピン留めされたエージェントは 一番上に表示されます。

エージェントをピン留めするには、エージェントの名前の上にマウスのカーソルを重ね、セルの右側に表示さ れるピンアイコンをクリックします( 下記を参照) 。エージェントのピン留めを解除するには、もう一度アイコン をクリックします。エージェントには、エージェントのリストで使用されたソート方法がすぐに適用されます。

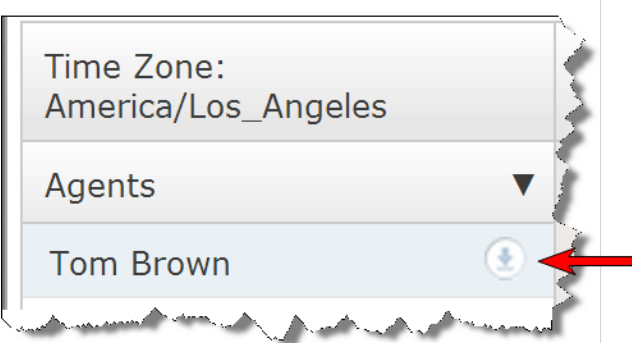

NOTE [エージェントのスケジュール( Agent Schedules) ] ツールバーでサービスキュー、サービスキュー グループ、スキルマッピング、チーム、またはカスタムグループを切り替えると、ピン留めされたエージェ ントのピン留めが解除されます。

### スケジュールを編集する

エージェントのスケジュールは、[エージェントのスケジュール( Agent Schedules) ] ページでアクティビティを挿 入、コピー、移動、または削除することで編集できます。メインビューでチームに割り当てられているエージェ ントのスケジュールのみ編集することができますメイン ビューでチームに割り当てられていないエージェントは 読み取り専用であり、名前の横にロック アイコンが表示されます。

NOTE 個々のエージェントスケジュールの編集セッションは最大 8 時間で、最大 100 分間のアイ ドル時間制限があります。これらの制限に達した場合は、再度ログインしてセッションを復元する必 要があります。

NOTE 同時に進行できる編集セッションの数に制限はありません。

エージェントのスケジュールが別のユーザーによって変更および保存された場合、または自動化されたワー クフローによって、エージェントのスケジュールの表示および編集中にスケジュール週に影響するリクエストが 承認された場合は、スケジュールが変更されたという警告メッセージが表示されます。その場合には、2つ のオプションから選択できます。

- スケジュールの表示を更新できます。その結果、保存されていない変更が失われます。
- メッセージをキャンセルすることができます。その結果、変更を保存するときに他のユーザーのスケ ジュール変更が上書きされる可能性があります。これは、同じエージェントのスケジュールで勤務し ている場合にのみ発生します。

次に、2 人のユーザーが同じ週のスケジュールを編集している場合の動作の例を示します。

#### **EXAMPLE**

スケジューラ A は Andy の月曜日のスケジュールを編集し、これらの変更を保存します。スケ ジューラ B は Andy の火曜日のスケジュールを同時に編集中で、警告メッセージを受け取りま す。スケジューラ B が [キャンセル( Cancel) ] をクリックし、編集を完了して保存します。その週の Andy のスケジュールのスケジューラ B のバージョンが保存され、スケジューラ A が行った変更は 上書きされます。

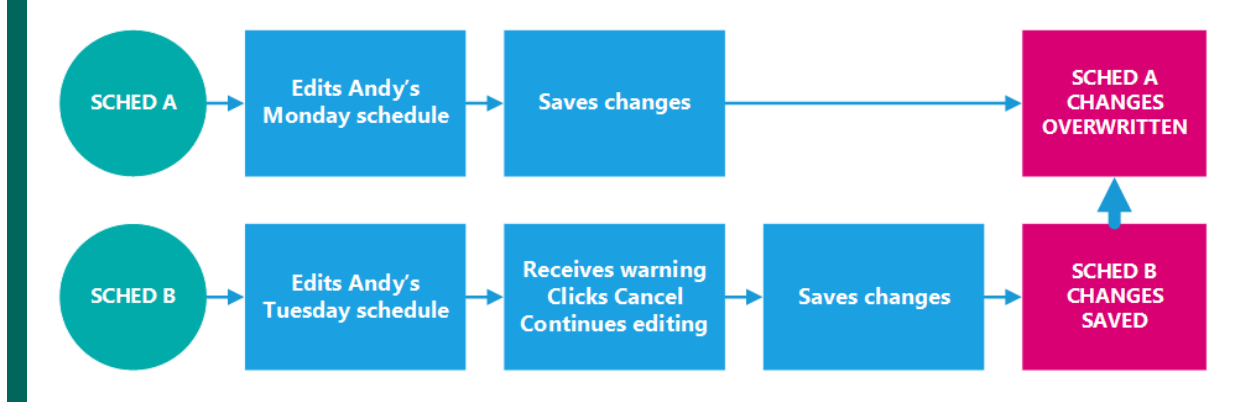

#### EXAMPLE

スケジューラ A は、Mary の月曜日のスケジュールを編集し、これらの変更を保存します。スケ ジューラ B は、Tom の月曜日、火曜日、および水曜日のスケジュールを同時に編集中で、警 告メッセージを受け取ります。スケジューラ B が [キャンセル( Cancel) ] をクリックして編集を完了 し、Tom のスケジュールに保存します。Mary のスケジュールに対するスケジューラ A の編集内容 は、Tom のスケジュールに行われた変更の影響を受けないため、Mary と Tom の両方のスケ ジュールに対する変更内容が保存されます。

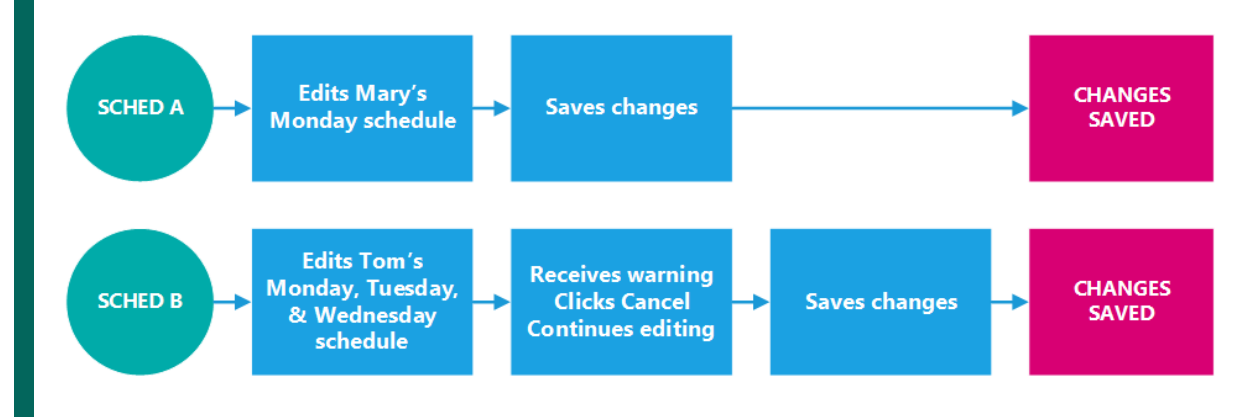

#### 編集と割り当て済み例外リスト

割り当て済み例外アクティビティをエージェントのスケジュールで編集または削除すると、それらの変更は、 エージェントの [ユーザー( Users) ] ページに表示される [割り当て済み例外( Assigned Exceptions) ] リストに 反映されます( 「[ユーザーの作成と編集を実行する](#page-274-0) 」を参照してください) 。これにより、新しいスケ ジュールが実行される際に、編集された割り当て済み例外が新しいスケジュールに含まれます。

編集される [割り当て済み例外 ( Assigned Exceptions) ] リストに表示される内容にはいくつかの例外があ ります。次のようなものがあります。

- バージョン 10.4 より前に作成されたアクティビティ
- メンタリングアクティビティ
- スケジュールトレードアクティビティ
- スケジュール履歴の復元

#### <span id="page-723-0"></span>アクティビティを挿入する

[アクティビティの挿入( Insert Activity) ] ダイアログボックスでは、エージェントのスケジュールにアクティビティを 追加できます。

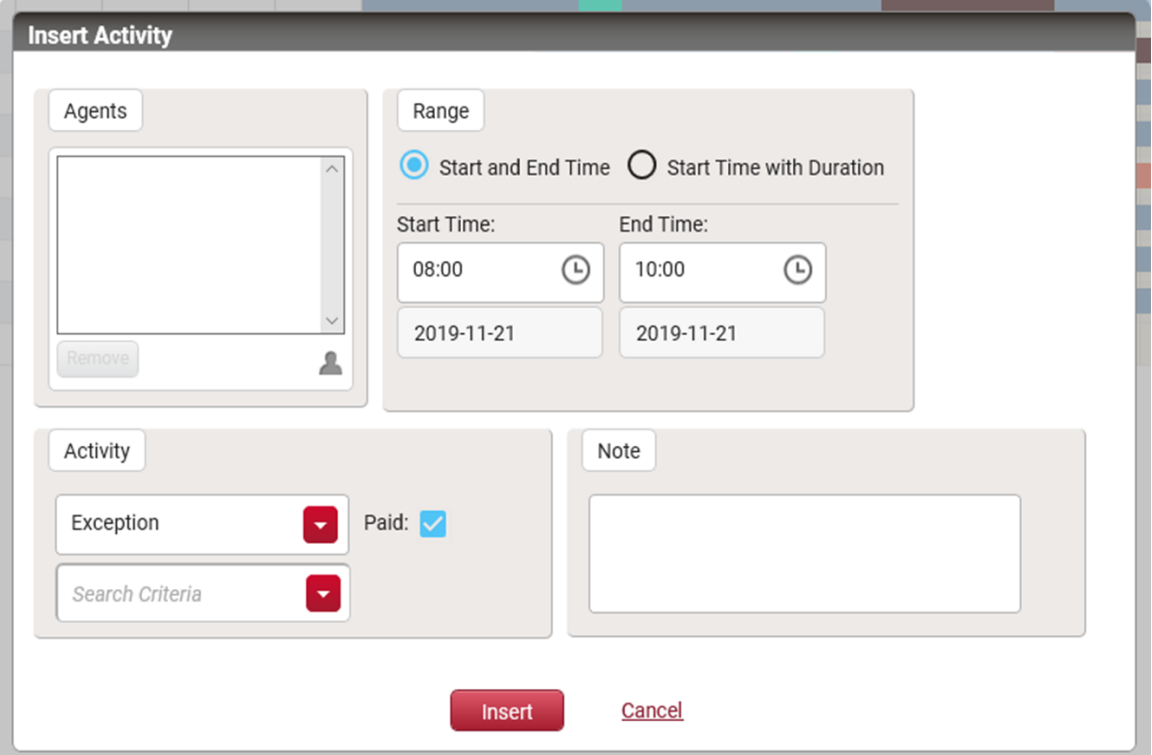

1 つ以上のエージェントのスケジュールにアクティビティを挿入するには、次の手順に従います。

NOTE エージェントのスケジュールの競合警告機能が有効になっていない場合( 下記を参照) 、 競合するアクティビティの一部または全体が、新しく挿入されたアクティビティによって上書きされま す。

### アクティビティを挿入する**(** エージェント スケジュールの競合の警告は無効**)**

- 1. [エージェントのスケジュール( Agent Schedules) ] ページで、目的のサービスキューグループ、サービス キュー、スキルマッピング、チーム、またはカスタムグループのエージェントスケジュールを表示します。
- 2. [エージェントのスケジュール( Agent Schedules) ] ツールバーから **[**アクション**( Actions) ] > [**アクティビ ティの挿入**( Insert Activity) ]** を選択するか、またはエージェントのスケジュールを右クリックして **[**挿入**( Insert) ]** を選択すると、そのエージェントがすでに選択された [アクティビティの挿入( Insert Activity) ] ダイアログボックスが表示されます。
- 3. 以下の表の説明に従ってダイアログボックスのフィールドを入力し、**[**挿入**( Insert) ]** をクリックして エージェントのスケジュールに新しいアクティビティを挿入します。
- 4. **[**保存**( Save) ]** をクリックしてスケジュール変更を保存します。

次の表に、[アクティビティの挿入( Insert Activity) ] ダイアログボックスのフィールドを示します。

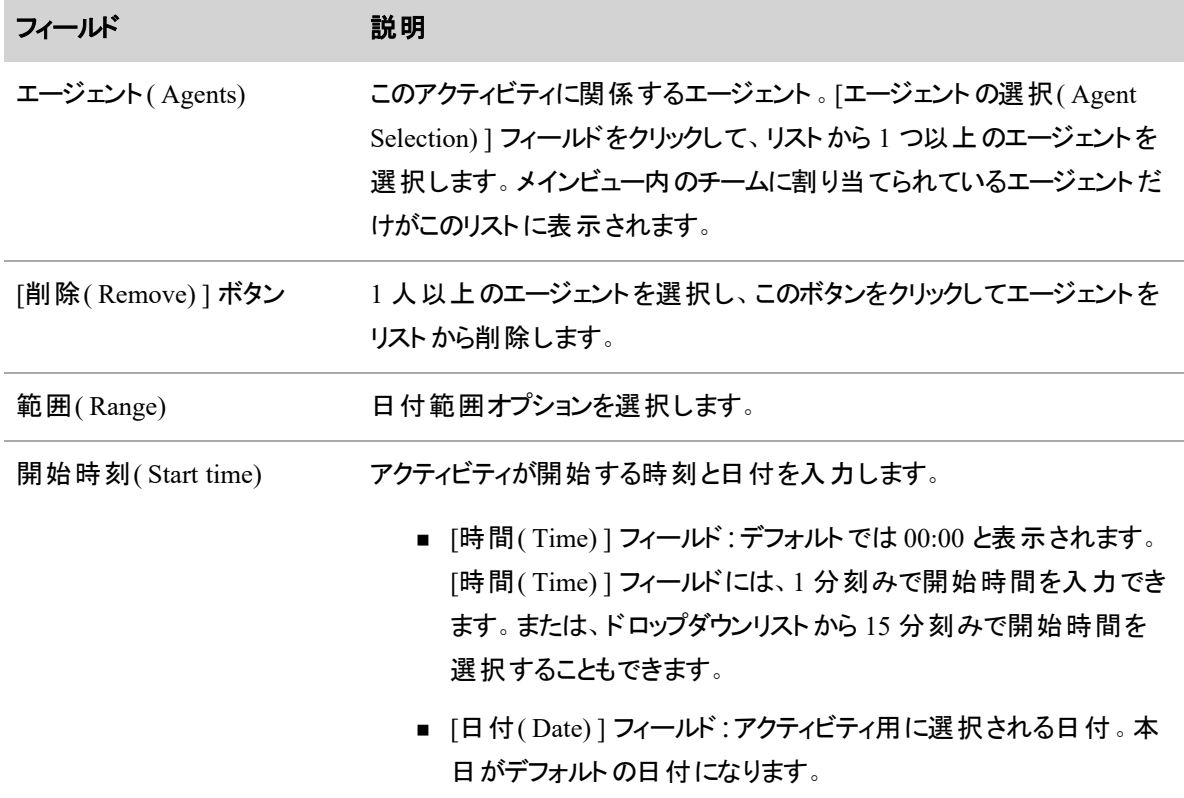

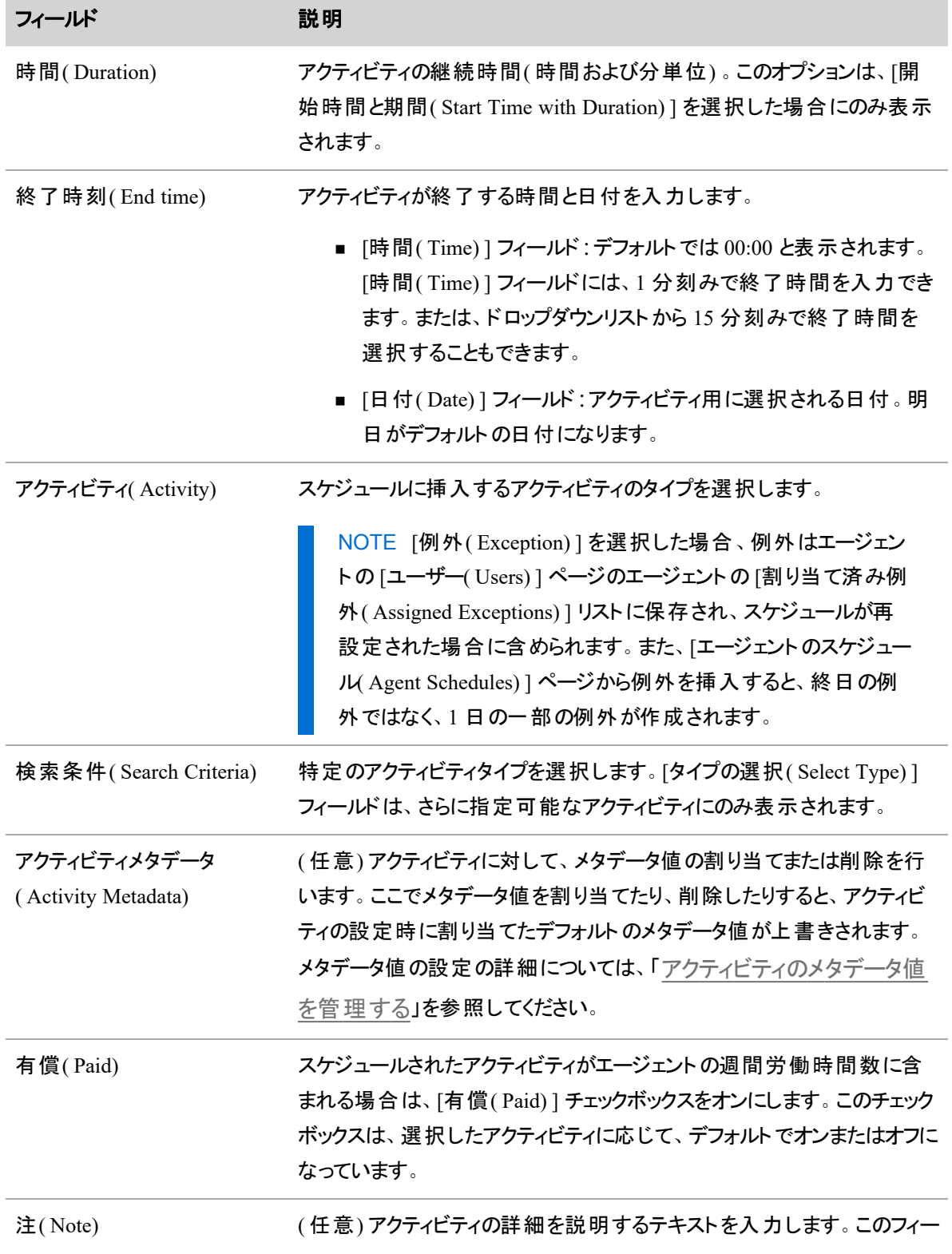

フィールド アンチング 説明

ルドは、選択されたアクティビティが例外またはプロジェクトの場合にのみ 表示されます。

#### エージェントスケジュールの競合の警告

WFM の [グローバル設定( Global Settings) ] ページでエージェントのスケジュールの競合の警告機能を有 効にしてある場合( 「システム全体の WFM [設定を構成する](#page-223-0)」を参照) 、編集した結果としてエージェン トの休憩、昼休み、プロジェクト、例外と競合が発生する場合に警告メッセージが表示されます。編集 は、エージェントのアクティビティをドラッグしてドロップしたり、1 つ以上のエージェントのアクティビティを挿入し たり、最適な時間を見つけたりした結果である場合があります。

たとえば、複数のエージェントのスケジュールにアクティビティを挿入し、そのうち 1 人のエージェントのスケ ジュールが新しいアクティビティと競合している場合、次のメッセージが表示されます。

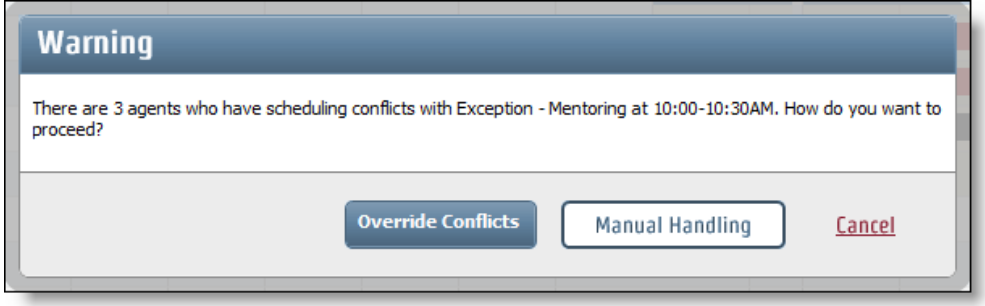

競合の上書き、手動での処理、編集のキャンセルを行うことができます。

競合を上書きすることを選択すると、挿入するアクティビティにより、エージェントの以前にスケジュールされ たアクティビティが完全または部分的に上書きされます。たとえば、エージェントに午前 9:30 から午前 10:00 まで 30 分の昼休みがスケジュールされていて、挿入するアクティビティが午前 9:15 から午前 9:45 まで実 行される場合、エージェントの昼休みは 15 分短縮され、午前 9:45 から午前 10:00 になります。

スケジュールの編集をキャンセルすると、[アクティビティの挿入( Insert Activity) ] アクションは完全にキャンセ ルされます。アクティビティに別の時間を使用して再度開始できます。

競合を手動で処理する場合は、競合が解決されるように、競合するアクティビティを別の時間にドラッグし てエージェントのスケジュールを編集することができます。この同じ例では、エージェントの昼休みを午前 9:30 ではなく午前 10:00 に開始するようにドラッグして、挿入されたアクティビティと競合しないようにすること ができます。

競合するアクティビティを移動した後、[再試行( Retry) ] をクリックして、競合しているエージェントのスケ ジュールにアクティビティを挿入します。競合がなくなった場合は、アクティビティが挿入され、[保存( Save) ] をクリックしてスケジュールの変更を完了できます。

### 競合時に優先することを選択したアクティビティを挿入する

- 1. [エージェントのスケジュール( Agent Schedules) ] ページで、[エージェントのスケジュール( Agent Schedules) ] ツールバーから **[**アクション**( Actions) ] > [**アクティビティの挿入**( Insert Activity) ]** を 選択するか、またはスケジュールページの任意の場所を右クリックして、**[**挿入**( Insert) ]** を選択す ると、空白の [アクティビティの挿入( Insert Activity) ] ダイアログボックスが表示されます。
- 2. 必要に応じてダイアログボックスのフィールドに入力し、**[**挿入**( Insert) ]** をクリックしてエージェントの スケジュールに新しいアクティビティを挿入します。
- 3. 競合がある場合は、警告メッセージで **[**上書き**( Override) ]** をクリックして競合を無視し、競合す るアクティビティに関する新しいアクティビティを挿入します。
- 4. **[**保存**( Save) ]** をクリックしてスケジュール変更を保存します。

### 競合を手動で処理することを選択したアクティビティを挿入する

- 1. [エージェントのスケジュール( Agent Schedules) ] ページで、[エージェントのスケジュール( Agent Schedules) ] ツールバーから **[**アクション**( Actions) ] > [**アクティビティの挿入**( Insert Activity) ]** を 選択するか、またはスケジュールページの任意の場所を右クリックして、**[**挿入**( Insert) ]** を選択す ると、空白の [アクティビティの挿入( Insert Activity) ] ダイアログボックスが表示されます。
- 2. 必要に応じてダイアログボックスのフィールドに入力し、**[**挿入**( Insert) ]** をクリックしてエージェントの スケジュールに新しいアクティビティを挿入します。
- 3. 競合がある場合は、警告メッセージで **[**手動処理**( Manual Handling) ]** をクリックします。エー ジェントのスケジュールには、ページの上部に固定された競合するスケジュールがロードされ、赤色 の円の中に感嘆符が付きます。
- 4. 必要に応じてアクティビティを移動し、競合をクリアします。アクティビティの移動の詳細については、 「ドラッグ アンド [ドロップを使用してスケジュールを編集する](#page-729-0)」を参照してください。
- 5. すべての競合が解決した場合は、ツールバーの **[**再試行**( Retry) ]** をクリックして、競合している エージェントのスケジュールに新しいアクティビティを挿入します。

NOTE 手動で処理するのではなく、上書きするエージェントのスケジュールがある場合は、 [再試行( Retry) ] をクリックしたときにエージェントのスケジュールを競合したままにします。別 の警告メッセージが表示されます。**[**上書き**( Override) ]** を選択して特定のスケジュールを 上書きします。

6. **[**保存**( Save) ]** をクリックしてスケジュール変更を保存します。

#### 休暇の割り当てと休暇計画に関する検討事項

Webex WFO では、ユーザーは過去の日付に関する休暇リクエストを送信することはできません。エージェン トの不在を休暇として正しく分類するために、不在後にエージェントのスケジュールに例外を挿入してもか まいません。

ただし、エージェントがメッセージングを介して不在の前に送信する休暇リクエストを処理するのと同じよう に、不在後にスーパーバイザがエージェントのスケジュールに挿入する例外を Webex WFO が必ずしも処 理するわけではありません。

この違いは、以下の内容に影響します。

- 休暇の割り当て: Webex WFO では、過去のスケジュールに挿入された例外を、残りの休暇割り当 ての累積合計から減算しません。これは、例外が休暇タイプに関連付けられている場合も同様で す。
- 休暇時間:Webex WFO が HRMS と統合されている場合、WFO では過去のスケジュールに挿入 された例外を、残りの休暇時間の累積合計から減算しません。この累積合計は、HRMS から休 暇データをインポートすることで、1 日に 1 回のみ更新されます。

次の表は、HRMS 統合システムと非 HRMS 統合システムの両方の累積合計から、不在前の休暇リクエ ストと不在後の例外挿入がどのように減算されるかをまとめたものです。

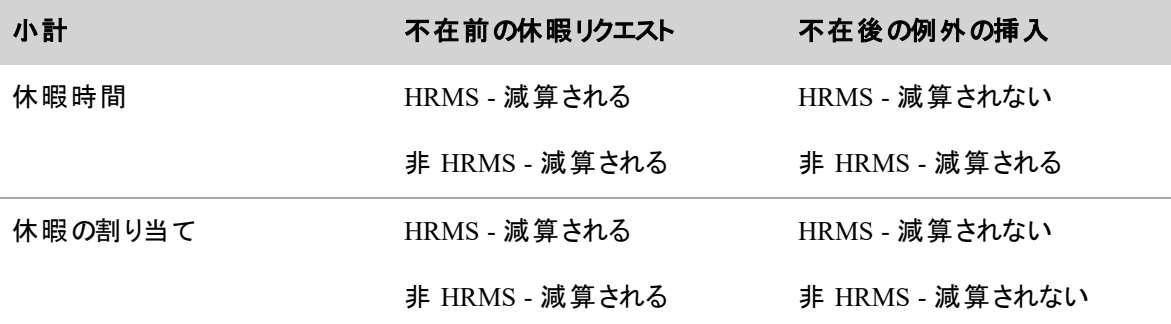

### アクティビティを削除する

同じ開始時間と終了時間を持つ別のアクティビティを挿入することで、エージェントのスケジュールからアク ティビティを削除します。

EXAMPLE あるエージェントのスケジュールに、火曜日の午前 9:00 ~ 10:00 に実行されるチーム 会議の割り当て済み例外があります。ただし、スケジュールが実行された後で、チーム会議がキャン セルされます。エージェントのスケジュールからチーム会議を削除するには、スケジューラは、火曜日 の午前 9:00 ~ 10:00 に実行されるサービス中の時間を挿入します。

アクティビティが割り当て済み例外である場合、エージェントの [ユーザー( Users) ] ページで [割り当て済み 例外( Assigned Exceptions) ] テーブルから削除する方法でも、そのアクティビティを削除できます( 「 [ユー](#page-272-0) [ザーを管理する](#page-272-0)」を参照してください) 。ただし、これにより、例外がスケジュールされていた間隔に何もス ケジュールされないというギャップが残ります。ギャップを生じさせることなく、エージェントが継続的にスケ ジュールされた状態を維持するには、次のいずれかを実行する必要があります。

- スケジュールを再実行します。
- [エージェントのスケジュール( Agent Schedules) ] ページを開き、空の部分を別のアクティビティで埋め るか、または [サービス中( In Service) ] アクティビティを左右にドラッグしてギャップを埋めます。

BEST PRACTICE [割り当て済み例外 ( Assigned Exceptions) ] テーブルからではなく、常に [エー ジェントのスケジュール( Agent Schedules) ] ページからアクティビティを削除することをお勧めします。 [割り当て済み例外( Assigned Exceptions) ] テーブルから例外を削除する唯一の理由は、例外が バージョン 10.3 以前に作成された場合です。バージョン 10.4 で変更または削除された場合、これ らの例外は自動的に更新または削除されません。

#### <span id="page-729-0"></span>ドラッグ アンド ドロップを使用してスケジュールを編集する

ドラッグアンドドロップの技法を使用して、エージェントのスケジュールの開始時間と終了時間を変更し、ス ケジュールされたアクティビティを 1 日のスケジュール内で移動できます。

スケジュールが [時間( Hour) ] ビューで表示されている状態で、エージェントのスケジュールバーをダブルク リックしてドラッグアンドドロップアクションを開始します。こうすることで、スケジュールバーが 2 つに分割されま す。[In Service( サービス中) ] 時間などの標準的な時間が下部のバーになり、例外や休憩などの特定の 時間が上部のバーになります。

- カーソルを使用して下部バーの両端を左右にドラッグして、シフトの開始時間と終了時間を変更し ます。
- 上部のバーで、カーソルを使用してスケジュールされたアクティビティを新しい時間にドラッグします。

デフォルトでは、スケジュール変更は 5 分単位で移動します。1 分単位で変更を行う場合は、Shift キーを 押したままドラッグします( Shift キーの前にマウスボタンを放してください。そうしないと、スケジュール変更が 5 分単位に戻ります) 。

NOTE エージェントの [In Service( サービス中) ] 時間外にある動的スケジューリングイベント例外 は移動できません。

スケジュールに加えた変更を保存するには、**[**保存**( Save) ]** をクリックする必要があります。行ったが保存 されていない変更をキャンセルする場合は、[アクション( Actions) ] ドロップダウンリストから **[**変更を破棄 **( Discard Changes) ]** を選択するか、ブラウザの [更新( Refresh) ] ボタンをクリックして元のスケジュールで ページをリロードします。

### <span id="page-730-0"></span>アクティビティ メモの追加と編集を行う

エージェントのスケジュール内のプロジェクトおよび例外アクティビティにメモを添付できます。これらのメモに は、アクティビティに関する詳細が含まれています。[エージェントのスケジュール( Agent Schedules) ] ページ のスケジュールされたアクティビティに対して、メモを追加したり、既存のメモを編集したりすることができま す。

NOTE 例外やプロジェクトに関するアクティビティ メモを変更する能力を制限するスケジュール編 集ルールが適用される場合、アクティビティの上にマウスを置いて既存のアクティビティノートを表示 できますが、編集することはできません。例外またはプロジェクトをスケジュールに挿入した場合、そ のスケジュールにアクティビティ メモを追加することはできません。

### アクティビティ メモの追加または編集

- 1. 時間ビューで [エージェントのスケジュール( Agent Schedules) ] ページを表示しているときに、エージェ ントのスケジュール上で目的のアクティビティを右クリックします。
- 2. 表示されるポップアップメニューで、**[**メモの編集**( Edit Note) ]** を選択します。
- 3. [メモの編集( Edit Note) ] ダイアログボックスで、メモを追加するか、既存のメモを編集します。
- 4. **[**更新**( Update) ]** をクリックします。
- 5. **[**保存**( Save) ]** をクリックして、更新されたスケジュールを保存します。

### **2** 人のエージェントのスケジュールをトレードする

[スケジュールのトレード( Trade Schedule) ] ダイアログボックスでは、2 人のエージェント間でスケジュールをト レードできます。

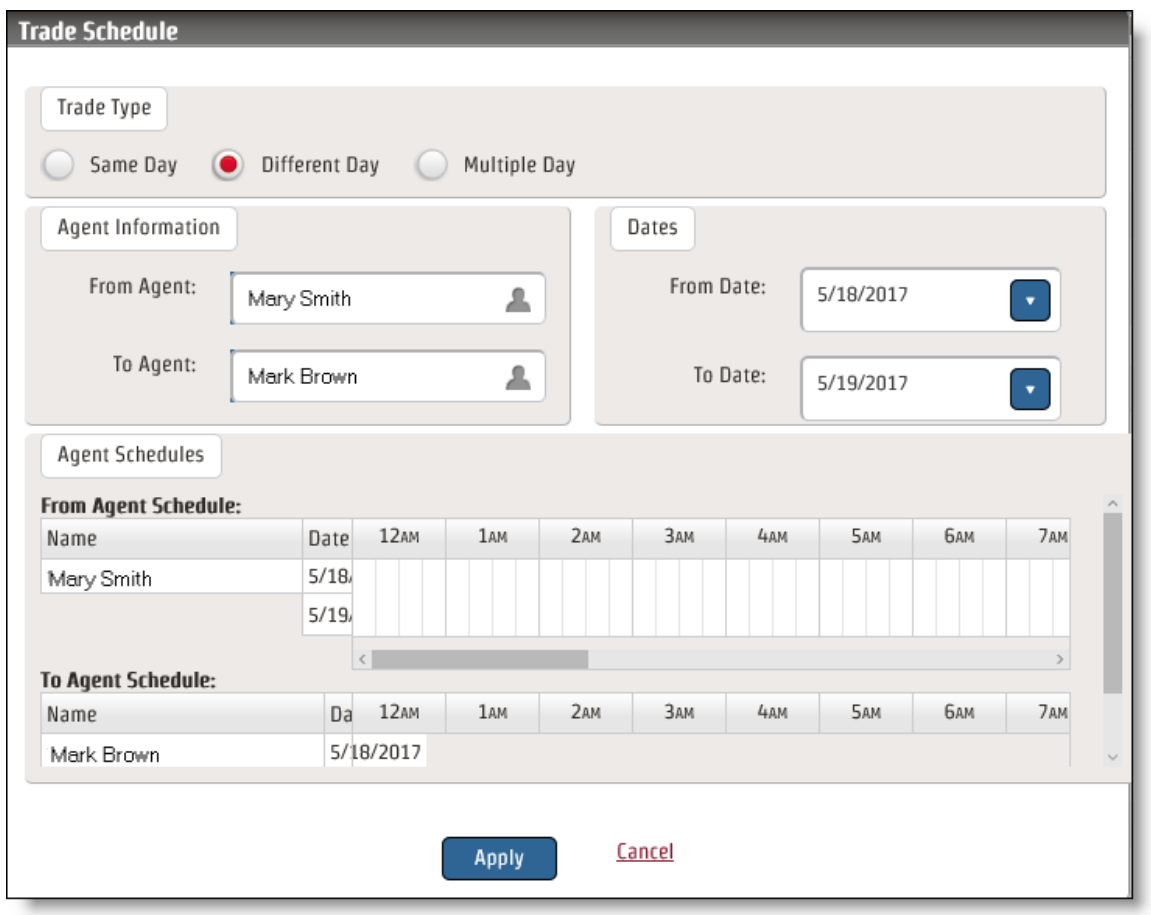

同じ日、異なる日、または複数日に対してスケジュールをトレードできます。スケジュールされた時刻は、カ バレッジのニーズに基づくため、現在の状態にとどまります。スケジュールされた時間に勤務するエージェント が変更されます。

午前 0 時を越えるエージェントのスケジュールをトレードする場合、エージェントはスケジュールの開始日に 勤務を開始するようにスケジュールされます。

次の表に、[スケジュールのトレード( Trade Schedule) ] ダイアログボックスのフィールドを示します。

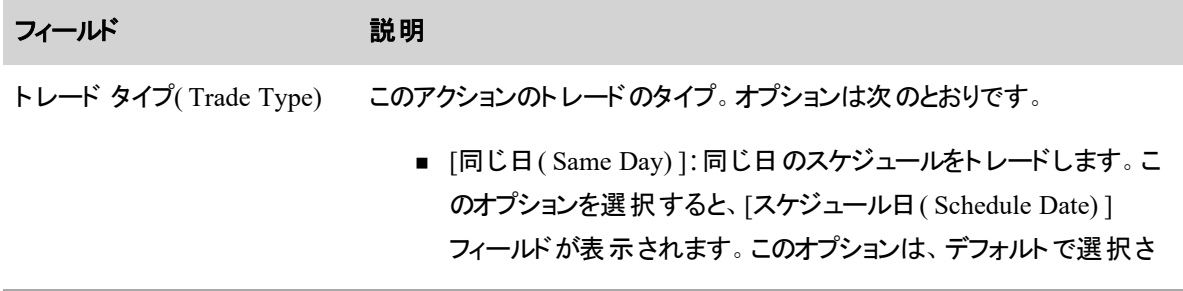

 $\sim$ 

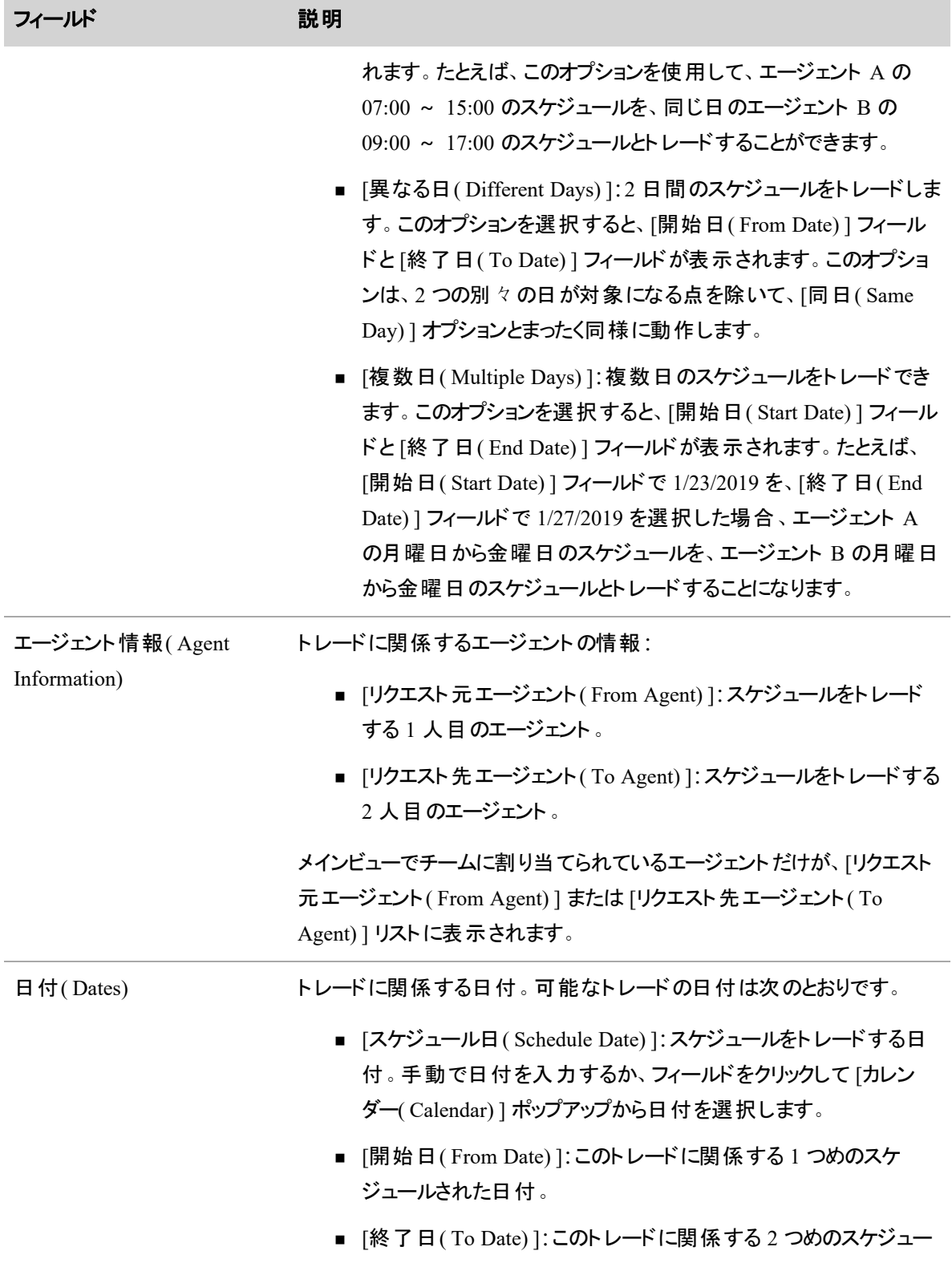

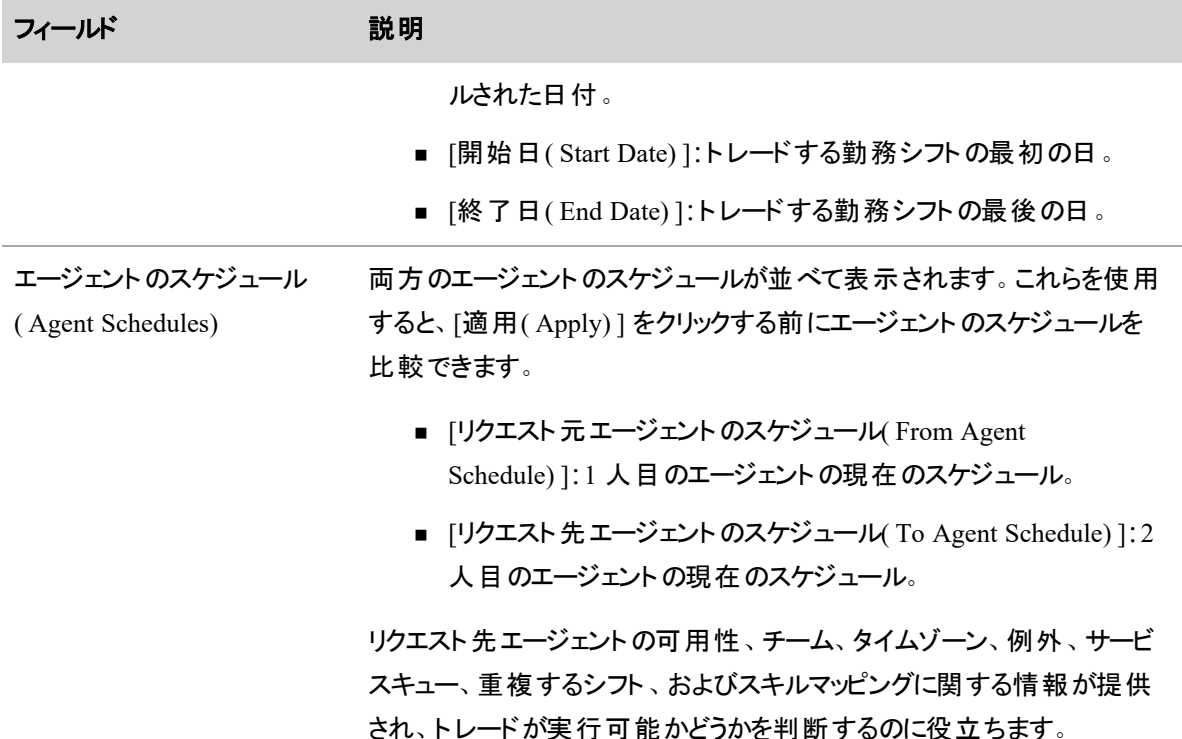

### **2** 人のエージェント間でスケジュールをトレードするには**:**

- 1. **[**アクション**( Actions) ] > [**スケジュールのトレード**( Trade Schedule) ]** をクリックし、[スケジュー ルのトレード( Trade Schedule) ] ダイアログボックスを表示します。
- 2. 各フィールドに値を指定します。
- 3. [適用( Apply) ] をクリックします。トレードされたスケジュールは、実稼働スケジュールに即時に適用 されます。

NOTE スケジュールをトレードするには、両方のエージェントを、トレードの時間枠で実行さ れたスケジュールに含める必要があります。

### スケジュールアクティビティのコピー

[スケジュールアクティビティのコピー( Copy Schedule Activities) ] ページでは、スケジュールアクティビティを複 数の方法でコピーできます。方法は以下のとおりです。

- ある日のあるエージェントのスケジュールから、別エージェントのスケジュールの選択した日にアクティ ビティをコピーする
- 複数のエージェントのスケジュールを、ある週のある日から別の週にコピーする

コピー機能は、選択したタイムスロット内の送信先スケジュールアクティビティを、送信元エージェントのアク ティビティに置き換える機能です。自動的にコピーされる割り当て済み例外アクティビティは、送信先エー ジェントの [ユーザー( Users) ] ページの [割り当て済み例外( Assigned Exceptions) ] テーブルに表示され、 スケジュールが再実行された場合に送信先エージェントのスケジュールに表示されます。

NOTE 1 つの日付から複数の日付にコピーする場合は、期間が重複するアクティビティを選択しな いでください。たとえば、午後 7 時 ~ 午前 5 時 30 分のシフトをコピーしようとして、午前 12 時 ~ 午後 7 時の [使用不可( Not Available) ] アクティビティもコピーに選択すると、シフトの午前 12 時 ~ 午前 5 時 30 分の部分がコピーで選択した最後の日にのみ表示されます。これは、Webex WFO がアクティビティを現在の日付に設定する際に、[使用不可( Not Available) ] アクティビティが 前日のシフトの午前 12 時 ~ 午後 5 時 30 分の部分を上書きするためです。

#### **NOTE**

送信先エージェントとは異なるサービスキューをサポートする送信元エージェントからアクティビティ をコピーする場合は、送信元エージェントのサービスキューで今後スケジュールが実行される際 に、送信元エージェントのスケジュールからそれらのアクティビティが削除される可能性がある点に 注意してください。この問題を回避するには、次のいずれかを実行します。

- シフトで同じサービスキューを使用する送信元エージェントから送信先エージェントにアク ティビティをコピーします。
- アクティビティを送信先エージェントに割り当て、スケジュールを実行します。

[スケジュールアクティビティのコピー( Copy Schedule Activities) ] では、アクティビティをコピーする際、送信元 エージェントに割り当てられたスケジュール設定タイムゾーンが使用されます。コピーされたアクティビティは自 動的に、送信先エージェントの表示タイムゾーンで、送信先エージェントのスケジュールに表示されます。

NOTE コピーされたアクティビティがバージョン 10.3 より古いバージョンで作成された場合、[割り当 て済み例外( Assigned Exceptions) ] テーブルは更新されません。スケジュールが再実行されても、 コピーされた例外は表示されません。ただし、コピーされた例外は、送信先エージェントの Data Explorer に反映されます。

## 前提条件

■ [WFM管理( Administer WFM) ]、[スケジュールの管理( Administer Schedules) ]、[スケジュールの 編集(Edit Schedules) ] のいずれかのアクセス許可がある

### 手順

### **1** 人のエージェントのスケジュール済みアクティビティを、他のエージェントのスケジュールに コピーする**(** アクティビティのコピー**)**

送信元のスケジュールからコピーされたアクティビティは、送信先のスケジュール内で同じ間隔内に完全に 含まれるアクティビティを上書きします。重複する( ただし完全に含まれてはいない) アクティビティが含まれる 送信先スケジュールは、重複している部分が削除され、重複していない部分が残る状態でトリミングされ ます。送信元アクティビティと重複せず内包もされない送信先スケジュールアクティビティは、現在の送信先 スケジュールに残ります。コピーされたアクティビティは、コピーするユーザーの表示タイムゾーンにコピーされま す。

- 1. [エージェントのスケジュール済みアクティビティをある日付から別のエージェント/日付にコピー( Copy an agent's scheduled activities from one date to other agents/dates) ] オプションを選択します。
- 2. [送信元スケジュール( Source Schedule) ] セクションで、コピー元スケジュールのエージェントとそのス ケジュールの日付を選択します。[スケジュール( Schedule) ] テーブルに、その日付のエージェントのス ケジュールが入力されます。
- 3. コピーするアクティビティの横にあるチェックボックスをオンにします。

NOTE そのエージェントに、表示タイムゾーンで日付をまたぐ [使用不可( Not Available) ] アクティビティまたは [利用可能( Available) ] アクティビティがある場合、それらのアクティビティ はページ上に表示される際に午前 0 時で切り捨てられます。この仕様により、複数の日付 にわたるアクティビティのコピーが回避されます。午前 0 時から 2 日を超えるアクティビティは、 許可された期間外であり、コピーされません。

- 4. [送信先スケジュール( Target Schedules) ] セクションで、選択したアクティビティのコピー先になるエー ジェントと日付を選択します。対象の1週間にスケジュールが存在しない場合は、必要に応じてプ レースホルダが追加されます。
- 5. [コピー( Copy) ] をクリックします。

### 複数のエージェントのスケジュール済みアクティビティを、他の週にコピーする**(** シフトのコ ピー**)**

送信元になるある曜日のシフトは、送信先になるその曜日のシフトを完全に上書きします。送信元シフト でスケジュールされていない送信先の曜日は、そのまま残ります。ターゲットの日付にスケジュールされたア クティビティがなく、送信元アクティビティにこの日に配置するシフトが含まれていない場合は、その日に [使 用不可( Not Available) ] アクティビティが設定されます。コピーされたアクティビティは、コピーされたエージェ ントの表示タイムゾーンでコピーされます。

- 1. [エージェントの日次スケジュールをある週から別の週にコピー( Copy one or more agents' daily schedules from one week to other weeks) ] オプションを選択します。
- 2. [送信元スケジュール( Source Schedules) ] セクションで、スケジュールをコピーするエージェントとスケ ジュール週を選択します。[週( Week) ] フィールドに入力した日付に関係なく、設定された週の最 初の日が表示されます。
- 3. [日( Days) ] テーブルで、スケジュールをコピーする曜日を選択します。デフォルトでは、すべての曜 日が選択されています。
- 4. [送信先スケジュール( Target Schedules) ] セクションで、スケジュールのコピー先の週を選択します。 任意の曜日をクリックすると、その週の最初の日の日付が [割り当て済み( Assigned) ] ペインに入 力されます。週を削除するには、その週を選択して [削除( Remove) ] をクリックします。

NOTE コピーするシフト日付の属性は送信先日付で継続されます。そのため、水曜日か ら木曜日の午前 0 時を越えるシフトは、送信先週の水曜日から木曜日のシフトになりま す。

5. [コピー( Copy) ] をクリックします。

### アクティビティに最適な時間を検索する

[最適な時間の検索(Find Optimal Time)] ダイアログボックスでは、エージェントスケジュールでアクティビティ を挿入するのに最適な時間を見つけられるため、サービスレベルに与える影響が可能な限り少なくなりま す。アクティビティを挿入するには、[エージェントのスケジュール( Agent Schedules) ] ページで、予測とスケ ジュールがあるサービスキューを選択する必要があります。

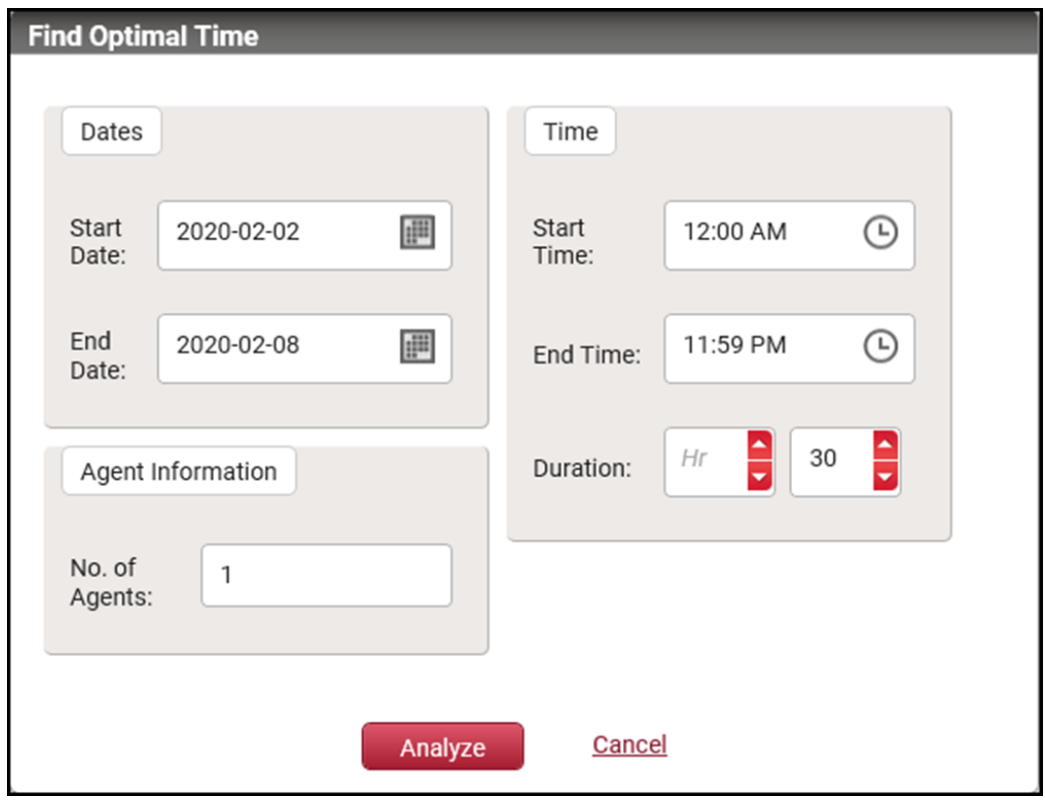

次の表に、[最適な時間の検索( Find Optimal Time) ] ダイアログボックスのフィールドを示します。

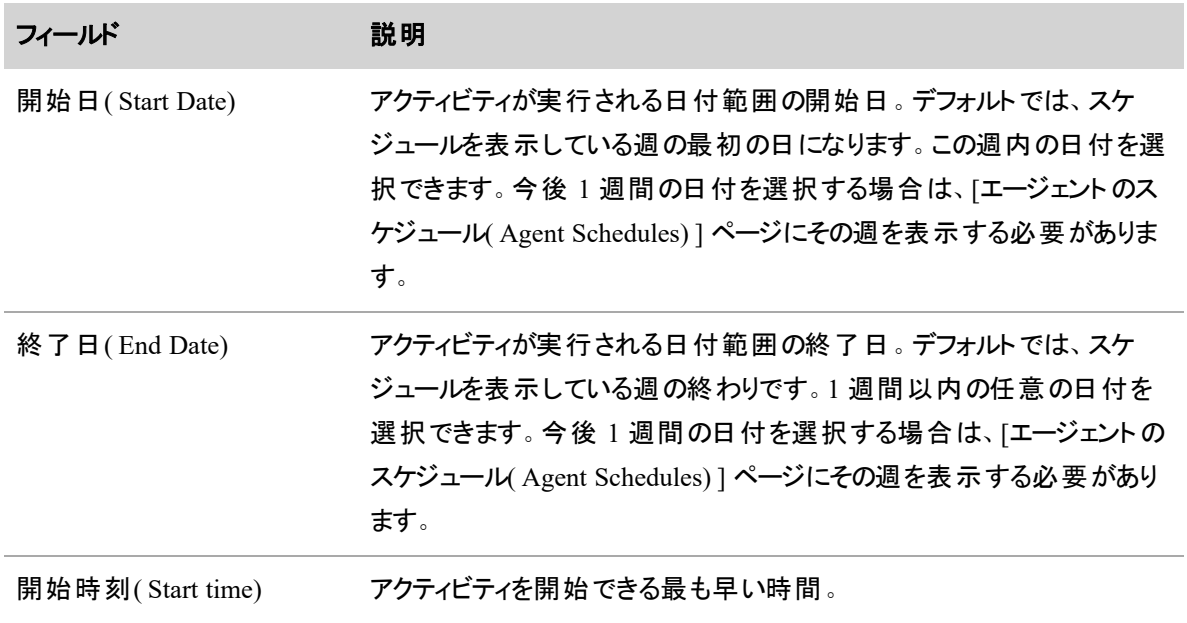

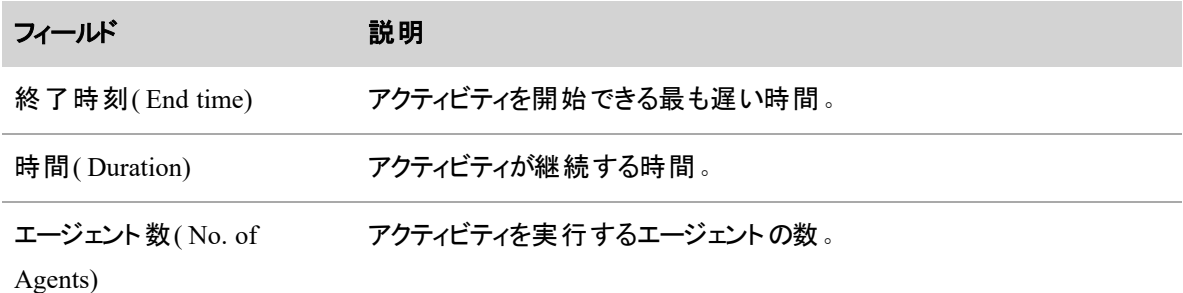

## 最適な時間を見つけるには**:**

- 1. [最適な時間の検索( Find Optimal Time) ] ダイアログボックスのフィールドに値を入力します。
- 2. [分析( Analyze) ] をクリックします。WFM がアクティビティの最適な時間を見つけ、[分析結果 ( Analysis Results) ] ポップアップが一覧表示されます。

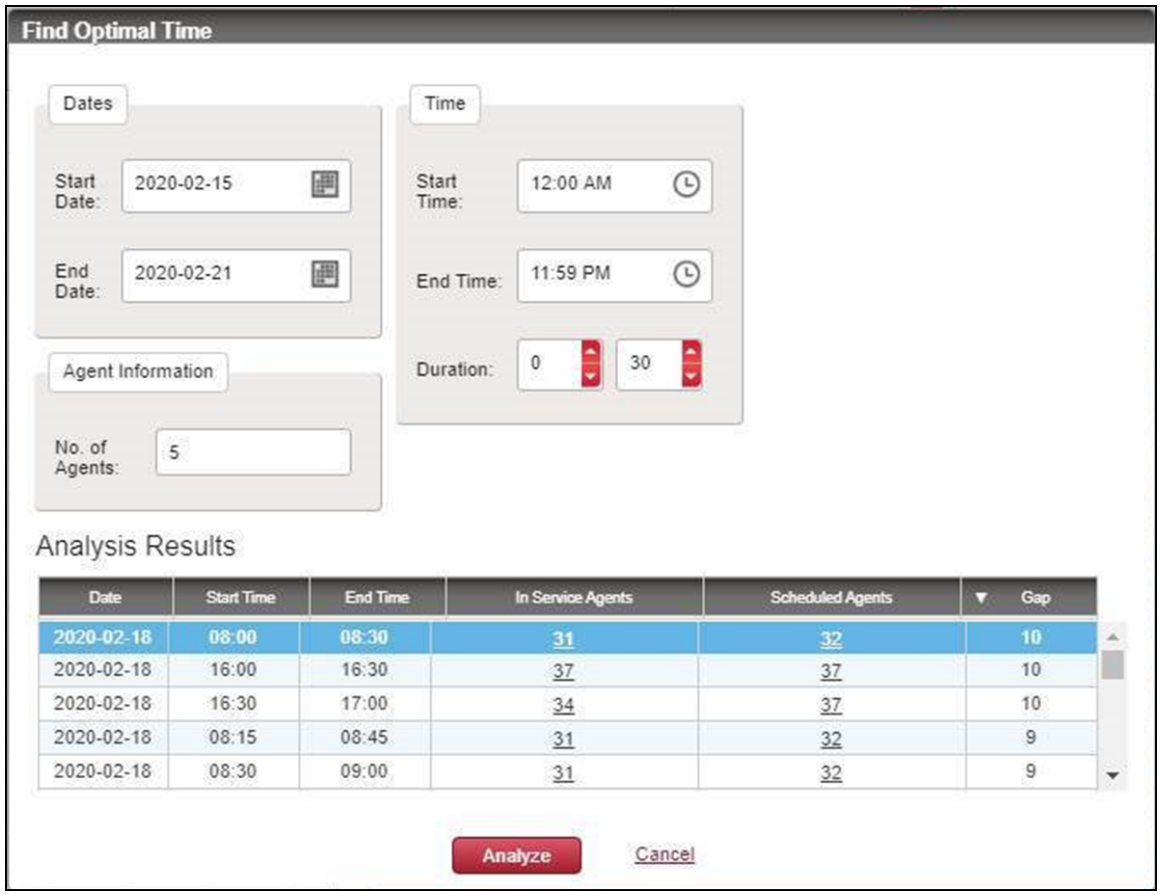

[分析結果( Analysis Results) ] テーブルには、アクティビティの候補のタイムスロットが一覧表示されます。 表に含まれるフィールドは次のとおりです。

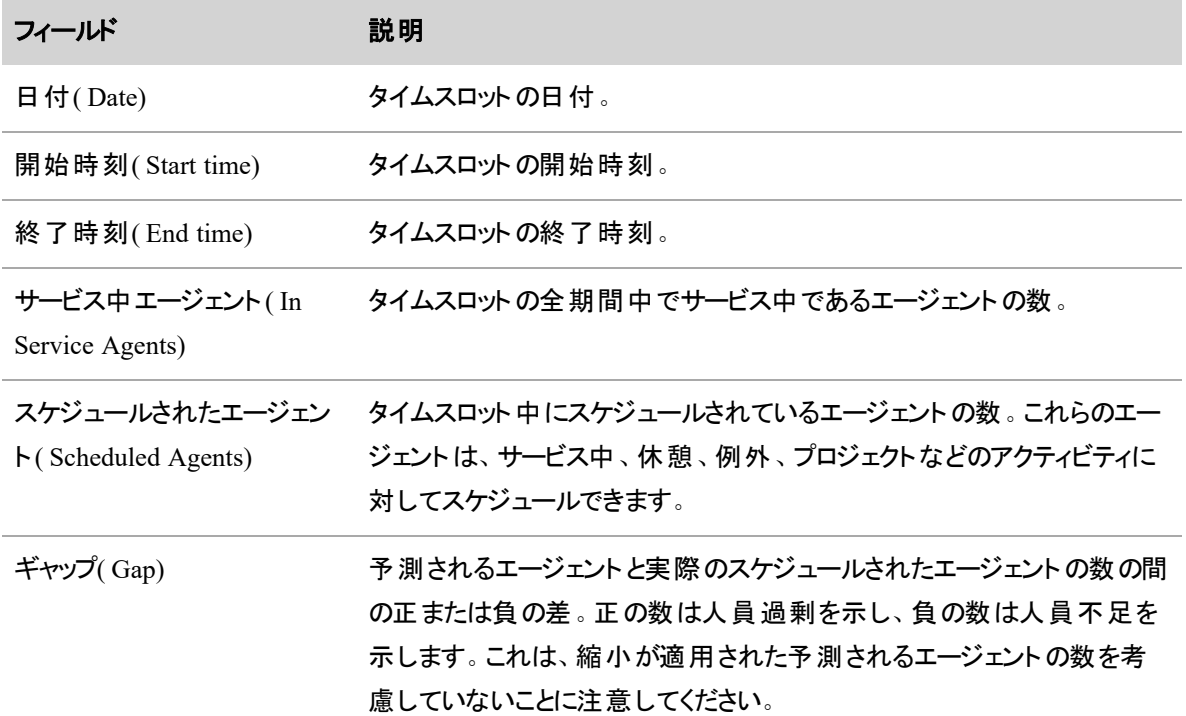

この差の値を使用すると、アクティビティに使用するタイムスロットを決定するのに役立ちます。デフォルトで は、最も最適な時間( サービス中エージェントと予測されるエージェントの最大の差) が [分析結果 ( Analysis Results) ] リストの最初の行に表示されます。その数値が負の場合は、開始日/終了日の範囲 を増やしたり、必要なエージェント数を減らしたりしてみてください。

決定したら、選択したタイムスロットの [サービス中エージェント( In Service Agents) ] または [スケジュールさ れたエージェント( Scheduled Agents) ] フィールドでハイパーリンクされた数字をクリックします。これにより、[ア](#page-723-0) [クティビティを挿入する](#page-723-0) ダイアログボックスが開き、[範囲( Range) ] フィールドはタイムスロットの選択に基 づいて自動入力されます。

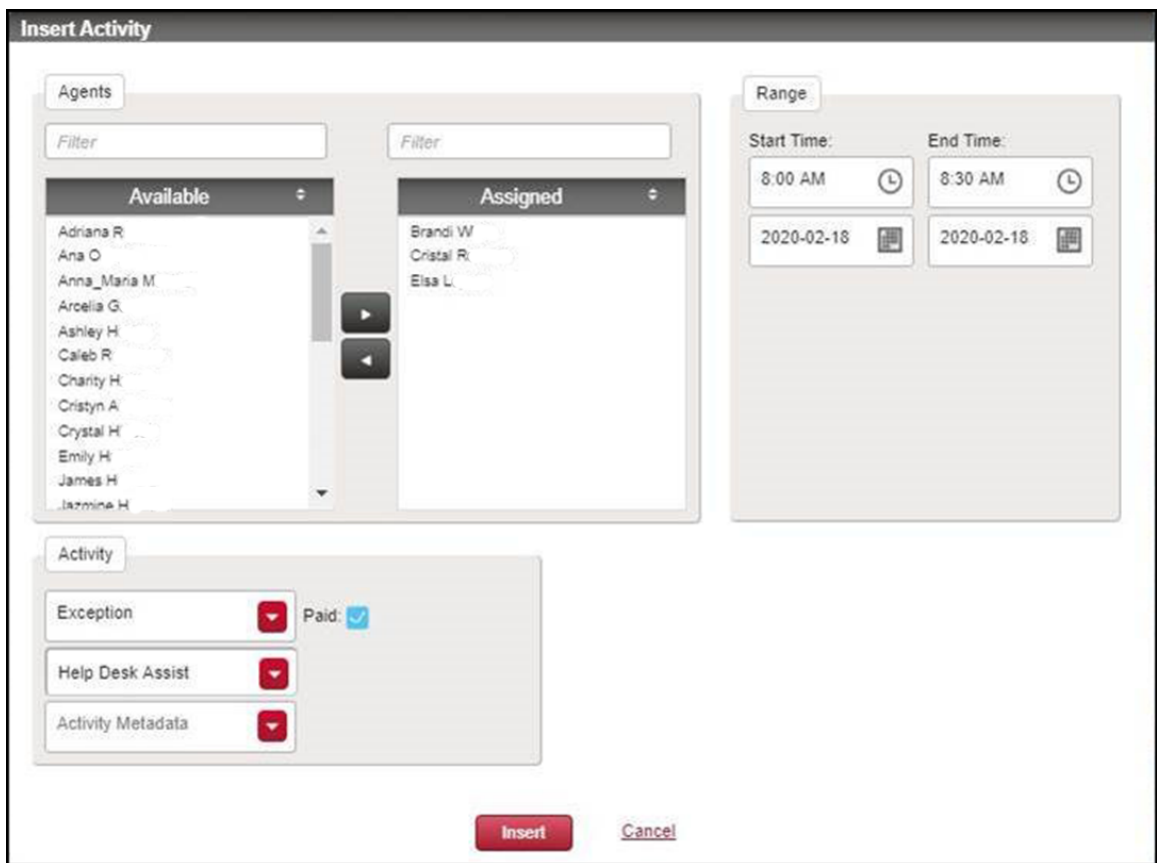

[エージェント( Agents) ] ペインには、[分析結果( Analysis Results) ] テーブルの [サービス中エージェント( In Service Agents) ] または [スケジュールされたエージェント( Scheduled Agent) ] としてリストされたエージェント の名前が含まれます。

## 選択したエージェントのスケジュールにアクティビティを追加するには**:**

- 1. アクティビティを実行するエージェントを選択します。
- 2. [例外の割り当て(Exception Assignment)] および [アクティビティ(Activity)] セクションを完了しま す。
- 3. **[**挿入**( Insert) ]** をクリックします。
- 4. [保存( Save) ] をクリックします。

## <span id="page-740-0"></span>スケジュール変更の取り消し

[スケジュール履歴と復元( Schedule History and Restore) ] ページでは、エージェントスケジュールの変更履 歴を確認し、以前の変更を現在のスケジュールに復元できます。

NOTE この機能の概要については、「[スケジュール履歴と復元について](#page-744-0)」を参照してください。

[スケジュールの履歴と復元( Schedule History and Restore) ] ページには、次の 2 つの方法でアクセスできま す。

- [エージェントスケジュール( Agent Schedules) ] ページでエージェントスケジュールを右クリックし、コンテ キストメニューから [スケジュール履歴( Schedule History) ] を選択します。これによりそのエージェント と表示していたスケジュールの日付関する検索結果が記載されたページが表示されます。
- [アプリケーション管理( Application Management) ] のページに移動します( [アプリケーション管理 ( Application Management) ] > [スケジュール管理( Schedule Management) ] > [スケジュール履歴と 復元( Schedule History and Restore) ] ) 。当日のスケジュール日付に関する検索結果が記載され たページが表示されます。

#### スケジュール履歴の検索

検索条件を使用して、復元するエージェントスケジュールを検索します。

#### 特定のエージェントスケジュールのスケジュール履歴を検索するには

- 1. 特定のスケジュール日付またはスケジュール日付の範囲を入力します。これは最低必須検索条 件です。
- 2. 必要に応じて、さらに検索条件を追加します。これらすべての条件は任意です。

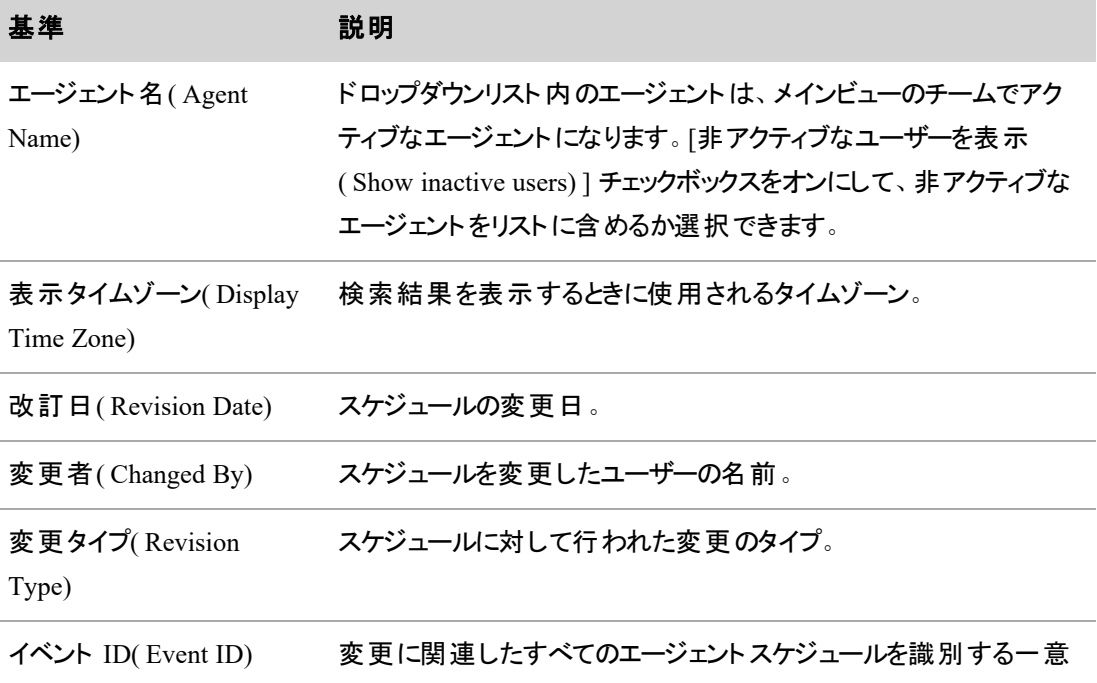

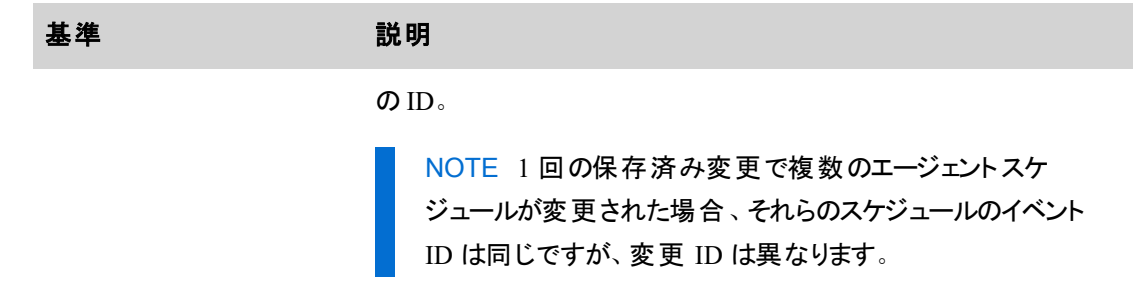

- 3. [検索( Search) ] をクリックします。検索結果は [検索結果( Search Results) ] テーブルに表示されま す。
- 4. [リセット**( Reset)** ] をクリックすると、[検索条件( Search Criteria) ] フィールドがクリアされ、新規検索 条件を入力することができます。

#### 結果テーブル

検索条件に応じて、結果テーブルには、特定のエージェントの 1 つまたは複数の検索結果、またはイベン ト ID を使用して検索した場合は複数のエージェントの検索結果を含めることができます。個々のエージェ ントに対して複数の検索結果が表示された場合、変更 IDは、そのエージェントスケジュールに対して変更 が行われた順序を識別します。変更 ID が高いほど最新の変更となります。

NOTE 各スケジュール変更の検索結果はシフトに対するものです。スケジュール実行中に、エー ジェントがその日付のシフトを分割した場合、各シフトに対してそれぞれのスケジュール変更結果が 表示されます。スケジュール実行中にエージェントスケジュールが変更されていない場合、そのエー ジェントに対して変更はありません。

結果テーブルは、カラムヘッダーをクリックすることで任意のテーブル列を昇順または降順で並べ替えること ができます。

#### スケジュールの復元

### エージェントスケジュールを以前のバージョンに復元するには

- 1. [( Schedule History and Restore) ] ページにアクセスするには、[( Agent Schedules) ] ページのエージェ ントスケジュールを右クリックするか、[アプリケーション管理( Application Management) ] ページでエー ジェントスケジュールに移動します。
- 2. [アプリケーション管理( Application Management) ] からそのページにアクセスした場合は、[検索条 件( Search Criteria) ] フィールドで復元するエージェントスケジュールを検索します。
- 3. 検索結果テーブルで、該当する行の変更 ID のハイパーリンクをクリックします。
- 4. 復元する変更の横にある [復元**( Restore)** ] をクリックします。

#### 例**:**スケジュールの復元

[結果( Results) ] テーブルでハイパーリンクされている変更 ID をクリックし、エージェントスケジュール履歴を 表示します。スケジュール履歴には、データ保持期間のエージェントスケジュールに対する各変更が表示さ れます。

NOTE 表示されているスケジュールの変更ごとに、スケジュールバーの両端に 1 時間の非スケ ジュール時間( 濃いクロスハッチングの付いた茶色) が表示されます。これらの追加の期間は、スケ ジュールを線引きするためにのみ表示され、変更を復元した際は、復元されません。

たとえば、このエージェントのスケジュール履歴に現在のスケジュールと 3 回の変更が表示されます。

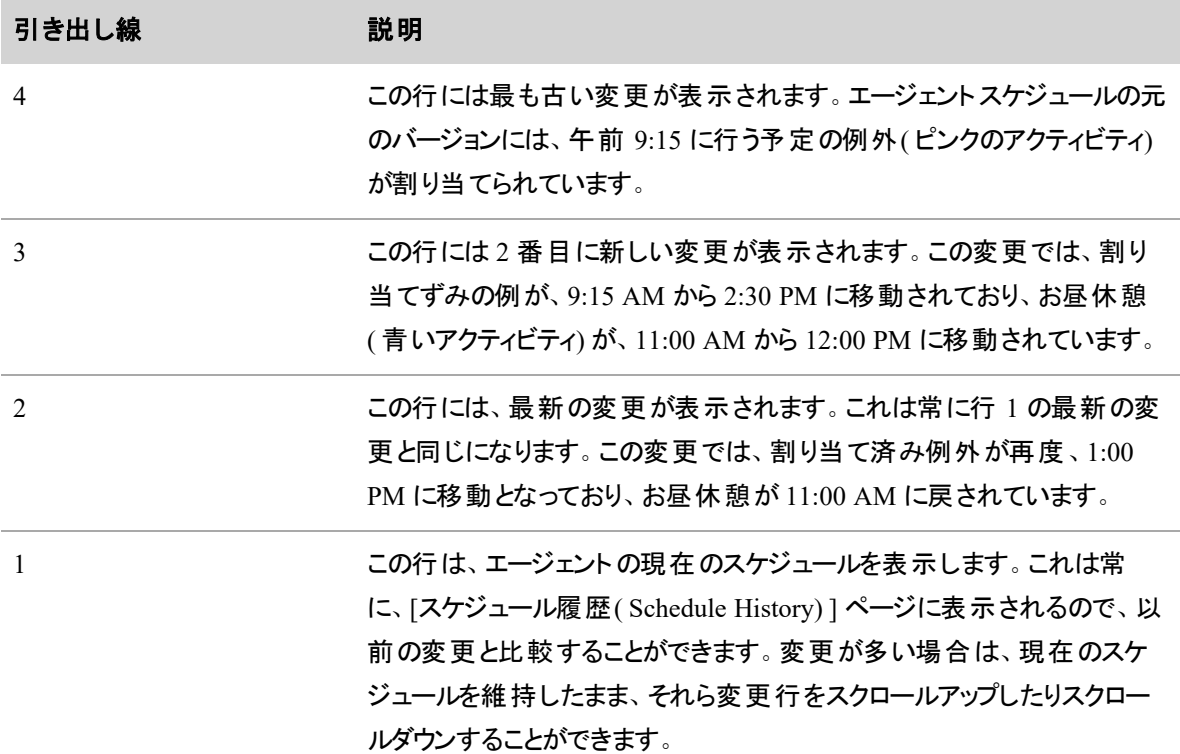

エージェントスケジュールを、割り当て済み例外が2:30 PM でお昼休憩が 12:00 PM のバージョンに戻す必 要がある場合は、スケジュール履歴を表示し、列 3 の [復元( Restore) ] ボタンをクリックします。これで、 エージェントの現在のスケジュールがそのバージョンに戻ります。エージェントスケジュール履歴にこの変更に 関する新しい変更が表示されます。

#### 例**:**既存スケジュールに対する復元時の動作

変更がすでに復元された期間にエージェントに対してすでに 1 つ以上のシフトが 24 時間まである場合 ( 対応可能時間含む) 、これらシフトは復元した変更が適用される前に、対応不可アクティビティに置き 換えられます。次に例を示します。

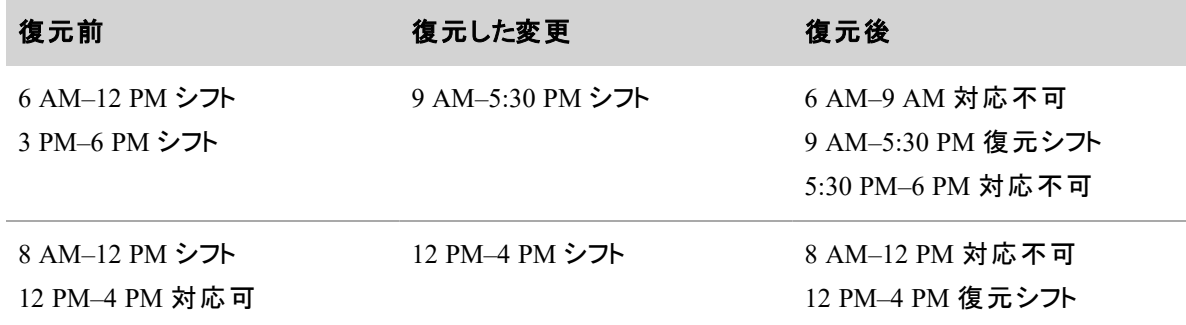

#### <span id="page-744-0"></span>スケジュール履歴と復元について

NOTE エージェントのスケジュール履歴を表示し、以前のスケジュールを復元する方法の手順につ いては、「[スケジュール変更の取り消し](#page-740-0)」を参照してください。

[スケジュール履歴と復元( Schedule History and Restore) ] 機能を使用して、エージェントのスケジュールを 以前のバージョンに復元できます。これはメインビュー内のエージェントの過去、現在、および将来のスケ ジュールで使用できます。

スケジュール履歴は、保持が有効になるとすぐに追跡され、その時点から保持期間の長さまで蓄積されま す。デフォルトでは、保持期間は 7 日ですが、この値は管理者が変更できます。何らかの理由によって、 行われた変更を元に戻すためにエージェントのスケジュールを前のバージョンに戻す必要がある場合、保 持期間内である限り、スケジュール履歴から適切なスケジュールリビジョンを復元できます。

次の 2 つの場所からスケジュール履歴を表示および復元できます。

- [エージェントのスケジュール( Agent Schedules) ] ページ( エージェントのスケジュールを右 クリックし、コ ンテキスト メニューから [スケジュール履歴( Schedule History) ] を選択)
- 「アプリケーション管 理( Application Management) ] の [スケジュール履 歴と復 元 ( Schedule History and Restore) ] ページ( 「[スケジュール変更の取り消し](#page-740-0)」を参照)

# 重要

復元は以下に影響しないことに留意してください。

- エージェントによる最小/最大制限(制限に違反する場合があります)
- [ユーザー( Users) ] ページの [割り当て済み例外 ( Assigned exceptions) ] リスト
- 休暇割り当ての使用状況
- 日中動的スケジューリング リクエスト
- 動的対応可否
- 保留中のスケジュール編集
- 遵守および適合性の計算
- $H$  HRMS
- 休暇プラン
- メッセージング リクエスト

NOTE 復元が最大人員配置条件に違反する場合、復元は失敗します。

トレードに関連するスケジュールを復元すると、選択したエージェントのスケジュールだけが復元されます。 他のエージェントのスケジュールは変更されず、トレードされた時間は維持されます。

EXAMPLE エージェント A は、火曜日のシフトをエージェント B の水曜日のシフトとトレードしま す。ただし、エージェント A のスケジュールはエージェント B とのトレード前のスケジュールに復元さ れ、エージェント A が火曜日に勤務するようにもう一度スケジュールされます。エージェント B のスケ ジュールは復元によって変更されないため、エージェント B は水曜日ではなく火曜日に勤務するよ うにスケジュールされています。

変更に関連する複数のエージェントスケジュールがある場合、これらはイベント ID を持つグループとして識 別されます。これにより、変更されたすべてのスケジュールを以前のバージョンに復元する必要が生じた場 合に、そのスケジュールを簡単に検索できます。

#### スーパーバイザによるスケジュール変更を承認または拒否する

[スケジュール編集管理( Schedule Edit Management) ] ページは、ロールに対して有効な [WFM管理 ( Administer WFM) ] のアクセス許可を持つユーザーに対して表示されます。スケジュール編集ルールによっ て編集機能が制御されているスーパーバイザによるスケジュールの編集(「[スーパーバイザのスケジュール](#page-207-0) [編集機能を制限する](#page-207-0)」を参照)と、スケジュール編集イベントワークフローに含まれるスーパーバイザの編 集がリストされます。これらのスーパーバイザによる編集は、管理者またはスケジューラによって承認または 拒否されるまで保留されます。

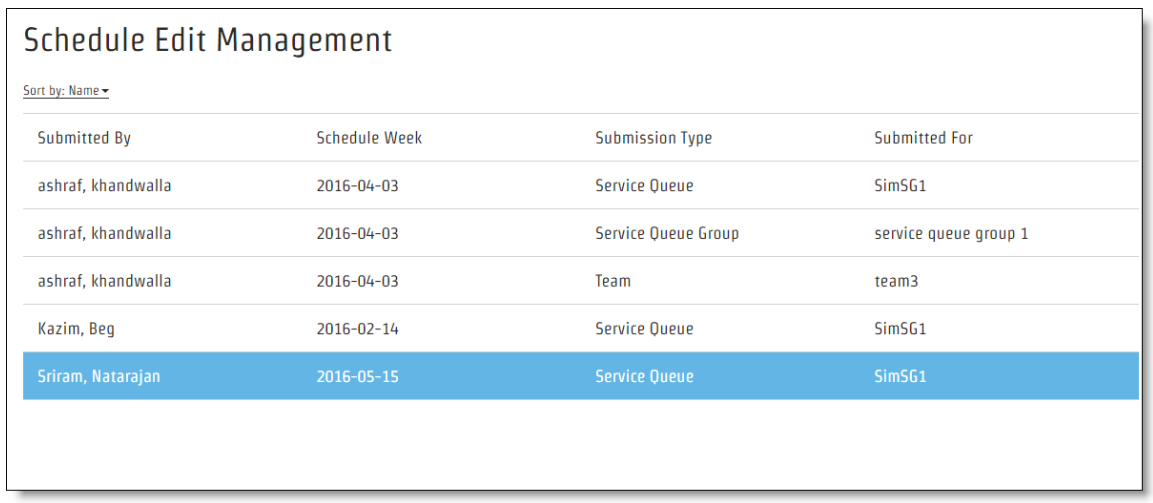

エントリのいずれかをクリックすると、スーパーバイザによる変更を示すページが表示されます。このページに は、各エージェントの現在のスケジュールと、スーパーバイザが提案している変更がある保留中のスケジュー ルが表示されます。

各エージェントの Pending および Current オプションを切り替えることで、変更による対応範囲と人員配置 の影響を確認できます。スケジュールの最上部にあるいずれかのバーの上にカーソルを合わせると、間隔に ついて予測され、スケジュールされたエージェントの数が表示されます。

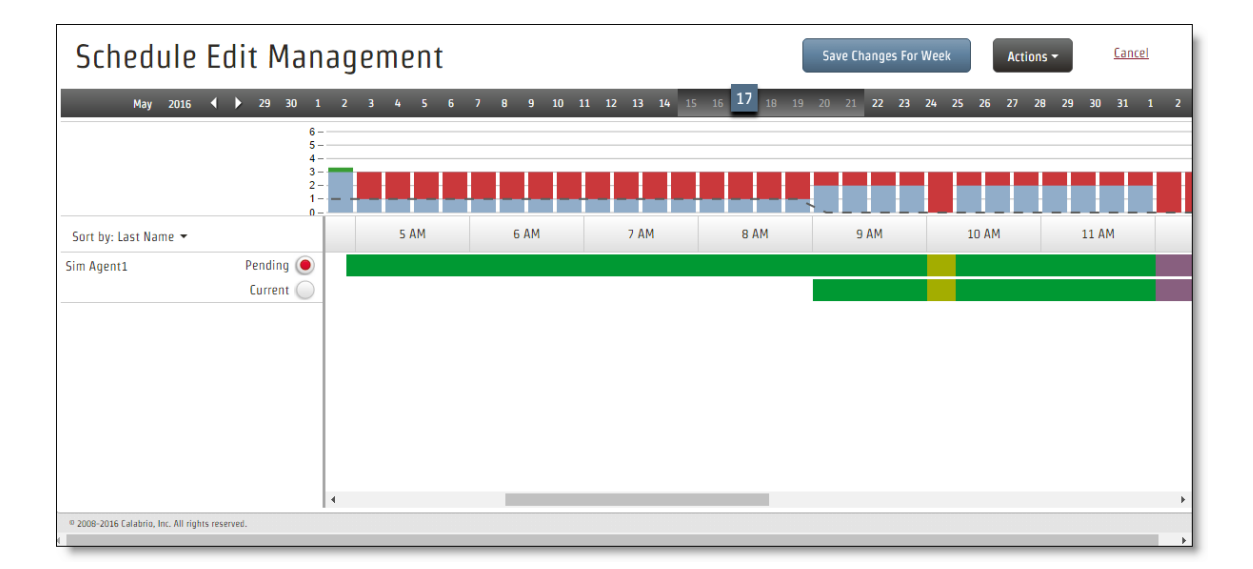

### スケジュール変更の承認または拒否

1. スケジュールの変更を承認するには、エージェントの名前の横にある **Pending** オプションを選択しま す。スケジュールの変更を拒否するには、**Current** オプションを選択します。

NOTE ツールバージョンの [アクション( Actions) ] ボタンですべての保留中または最新スケ ジュールを一度に選択することができます。

2. [その週の変更を保存**( Save Changes for Week)** ] をクリックします。

# 当日のスケジュールを管理する

当日のスケジュールの管理には、以下が含まれます。

- 生成されたスケジュールでサービスキューの人員過剰または人員不足が生じた場合に、選択した エージェントに自発的休暇、勤務超過、またはその両方の機会をオファーする。
- エージェントの遵守と適合性を含む、人員配置カバレッジを確認する。
- 新しいスケジュールを実行せずにカバレッジを最大化する。

### 自発的超過勤務または休暇をオファーする

日中動的スケジューリングを使用すると、生成されたスケジュールでサービスキューに過剰人員または人員 不足が生じた場合に、一部のエージェントに自発的休暇、超過勤務、またはその両方を取る機会を提 供することで、人員配置を現状に合わせて微調整できます。

スケジュールの変更は、当日または将来の日に対して行うことができます。エージェントが行うこれらのスケ ジュール変更には、承認を必要とするか、承認を必要とせずにすぐに有効にするかを設定できます。

[日中動的スケジューリング( Intraday Dynamic Scheduling) ] ページから、次の操作を実行できます。

- サービスキューのスケジュールカバレッジを参照する
- 新しい日中動的スケジューリングイベントを作成する
- 既存の日中動的スケジューリングイベントのリストを表示および編集する

NOTE エージェントの日中の昼休みおよび休憩を最適化するために、労働条件プロファイルを使 用することを強く推奨します。

### ブラウジング

[日中動的スケジューリング( Intraday Dynamic Scheduling) ] ページが [イベント( Event) ] ビューで開き、既 存のイベント一覧が表示されます。[参照( Browse) ] をクリックし、ドロップダウンリストからサービスキューを 選択すると、そのサービスキューのスケジュールと現在の日付のカバレッジが表示されます。必要に応じて、 別の日付を選択できます。

サービスキューのスケジュールとカバレッジを表示したら、次の処理を実行できます。

- [サービスキュー( Service Oueue) ] ドロップダウンリストから別のサービスキューを選択する。
- カレンダーバーで別の日付を選択する。当日の日付または将来の任意の日付を選択できます。
- [予測(Forecast)]ドロップダウンリストから異なる予測を選択する。また、[再予測(Reforecast)]を 選択してスケジュールを再予測することもできます。使用する予測を変更すると、選択した日に必 要な人員配置のレベルを判断するのに役立ちます。

NOTE 再予測は現在の日付にのみ使用できます。

### 既存のイベントの表示

[イベント( Event) ] ボタン( [日中動的スケジューリング( Intraday Dynamic Scheduling) ] ページの右上隅) ) をクリックして、当日と今後の既存イベントの一覧を表示します。リストされている任意のイベントの横にあ る [設定( Settings) ] ボタンをクリックすると、そのイベントの [日中動的スケジューリングイベント( Intraday Dynamic Scheduling Events) ] ページが表示されます。イベントが進行中の場合、エージェントがイベントに サインアップするための残り時間を示すカウントダウンクロックがページの上部に表示されます。

リストのフィールドについては、次の表で説明します。

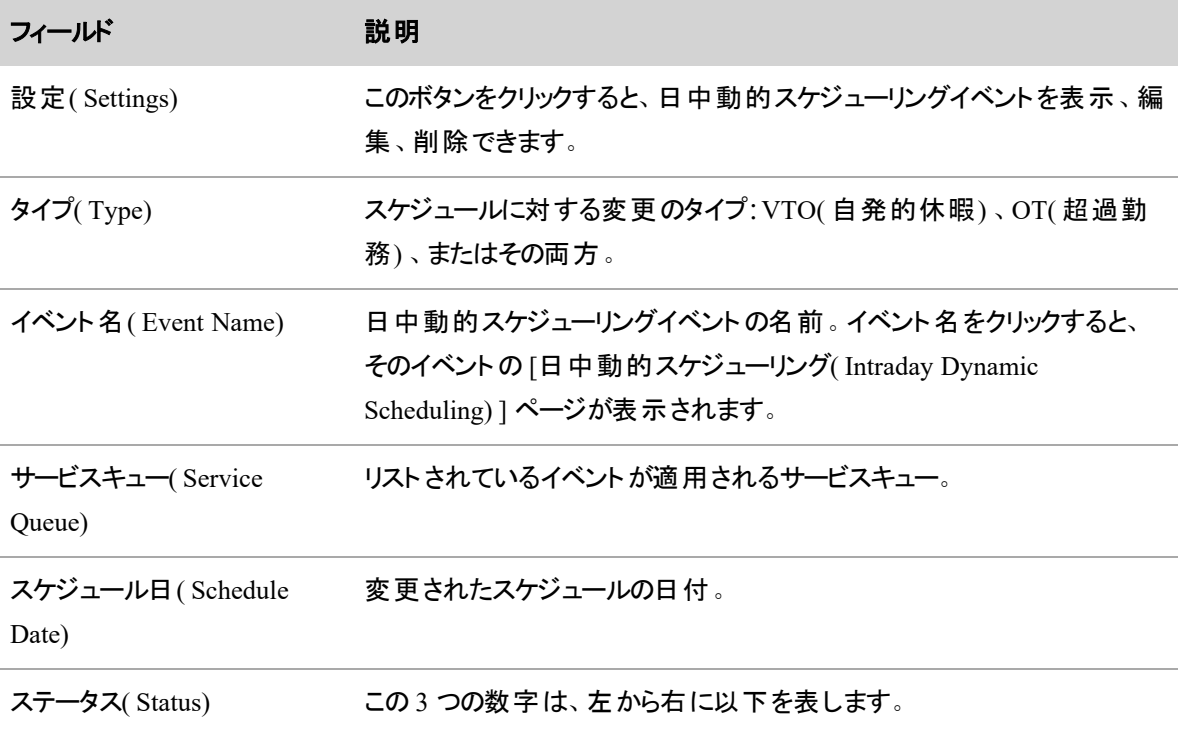

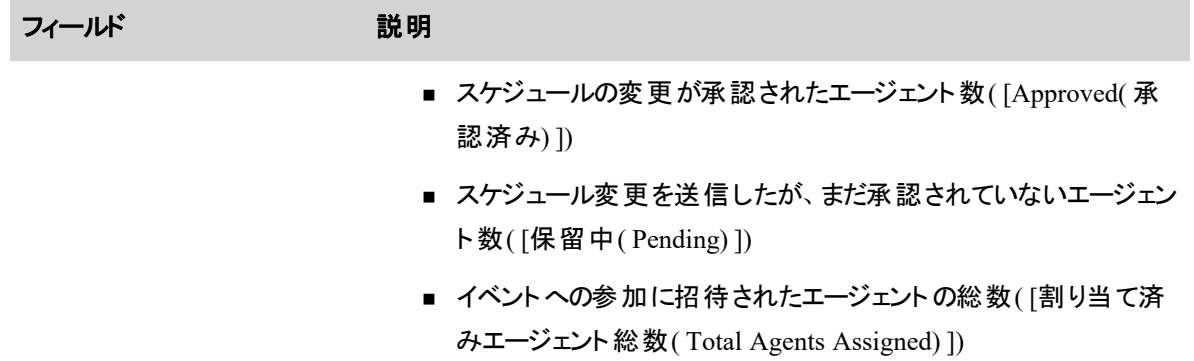

### 新しい日中動的スケジューリング イベントの作成

新しいイベントを作成するには、[イベントの作成( Create Event)] ボタン([日中動的スケジューリング ( Intraday Dynamic Scheduling) ] ページの右上) をクリックします。

[日中動的スケジューリングイベント(Intraday Dynamic Scheduling Events) ] ページの各セクションについて 以下で説明します。

# 日中の動的スケジューリングイベント名

イベントの一意の名前。

# エージェント応答期限

このセクションは、エージェントが自分のスケジュールが変更されたイベントに応答する必要がある場合、お よびその応答が手動で承認される必要がある場合に、エージェントの応答期限を設定するために使用さ れます。

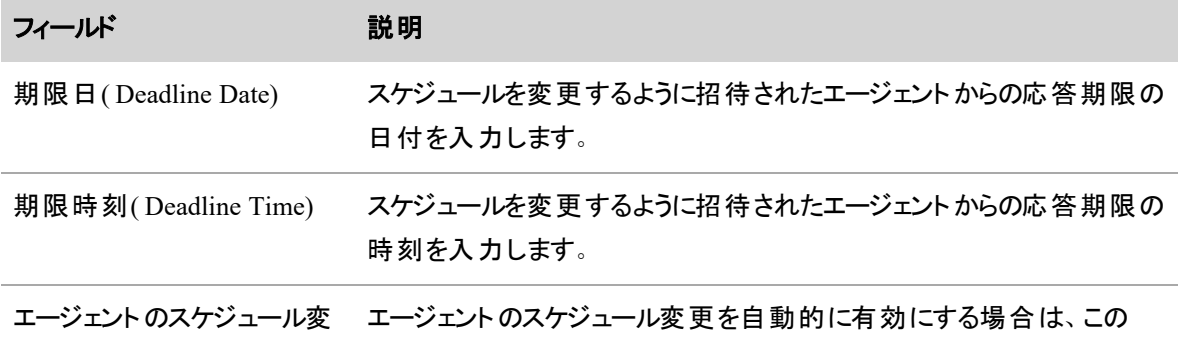

#### 人員をスケジュールする **|** 当日のスケジュールを管理する

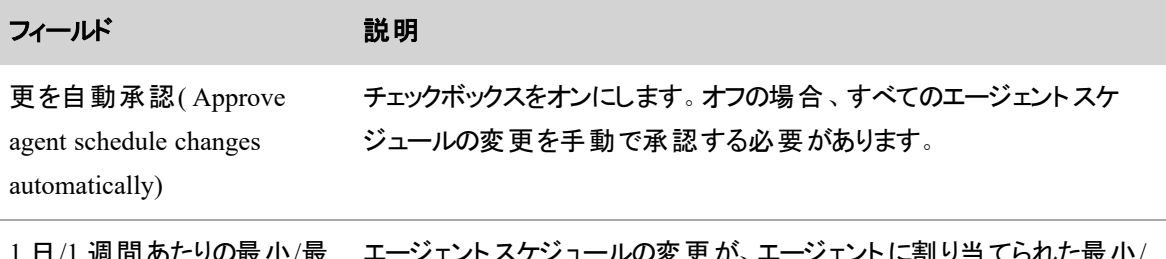

週間あたりの最小/最 大時間数の違反を許可 ( Allow min/max hours per スをオンにします。 ケジュールの変 更 が、 エージェント に割り当てられ 最大時間の制限に違反することを許可する場合は、このチェックボック

サービスキュー

day/week violations)

スケジュールを変更するサービスキューを選択します。

# スケジュール変更期間

NOTE これらのフィールドは、イベントの作成後に更新できる唯一のフィールドです。

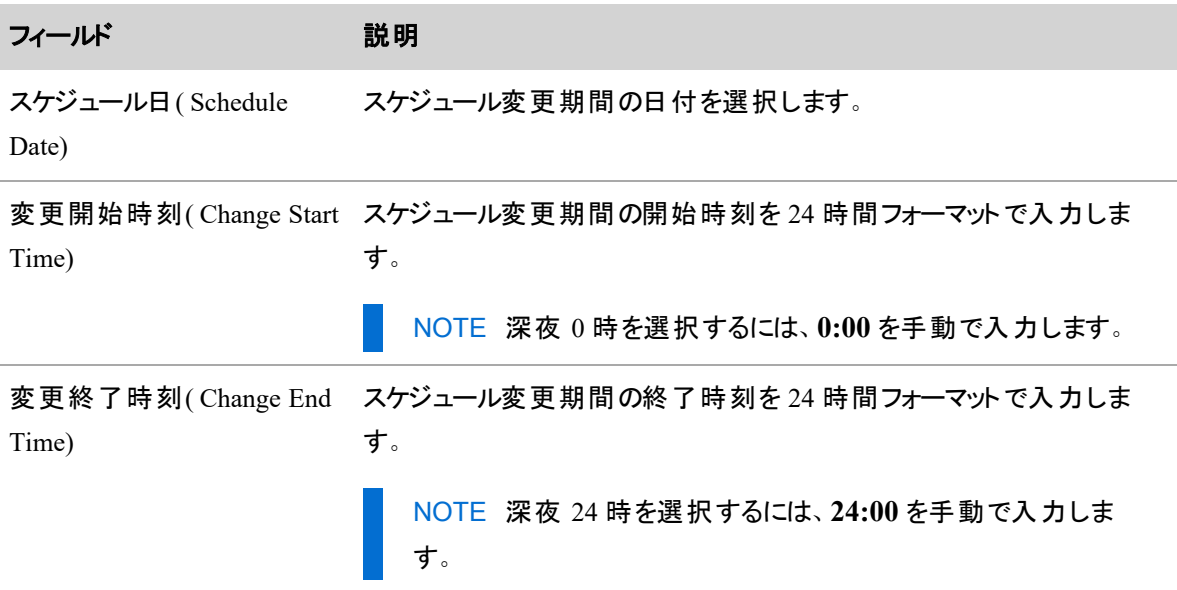

### 予測

スケジュール変更の日付に対する人員配置のニーズを示すために使用される予測を選択します。実稼働 予測、名前付き予測、または日中再予測を選択できます。

# スケジュール変更オプション

選択したエージェントにオファーするスケジュール変更の種類を次の中から選択します。

- [自発的休暇( Voluntary time off) ]:人員が過剰なインターバル中、エージェントが休暇を取ります
- [勤務超過(Overtime) ]:人員が不足しているインターバル中、エージェントが勤務時間を増やしま す
- [両方( Both) ]:エージェントは人員過剰インターバル中には休暇を取り、人員不足インターバル中 には勤務時間を増やします

# 自発的休暇のパラメータ

以下のフィールドは、[自発的休暇( Voluntary time off) ] または [両方( Both) ] のスケジュール変更オプ ションを選択した場合に表示されます。

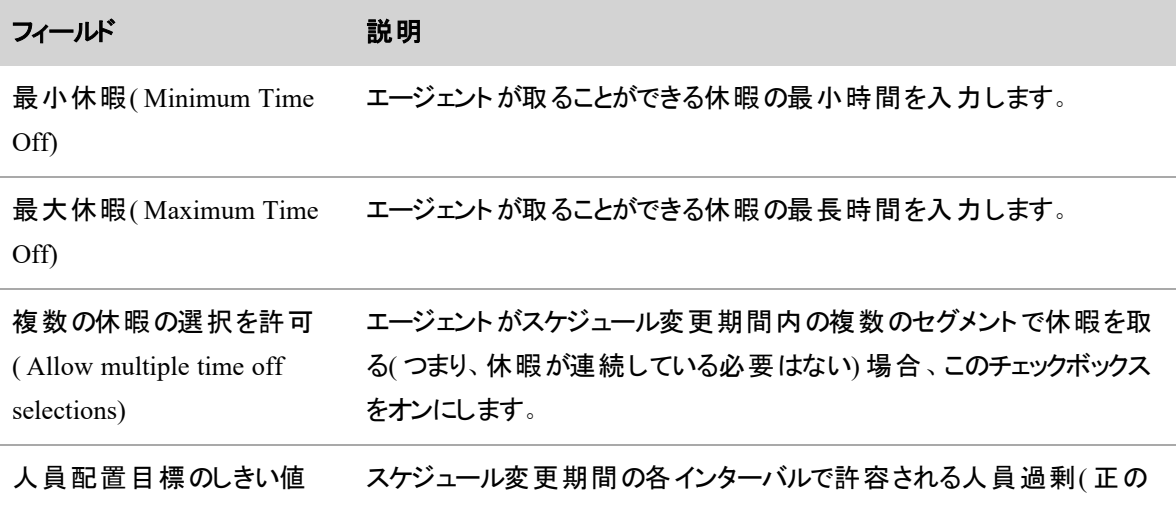

#### 人員をスケジュールする **|** 当日のスケジュールを管理する

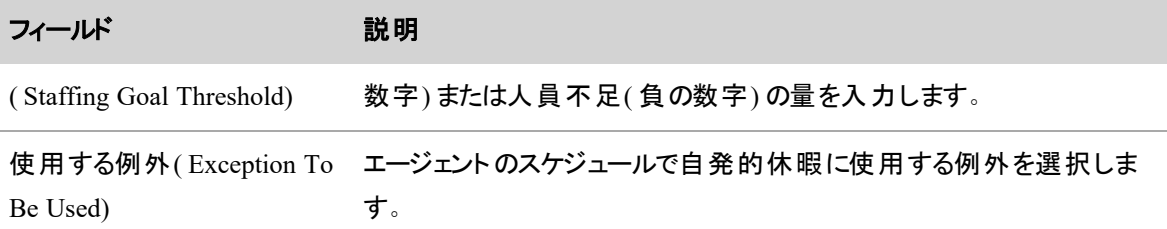

# 超過勤務のパラメータ

以下のフィールドは、[超過勤務( Overtime) ] または [両方( Both) ] のスケジュール変更オプションを選択し た場合に表示されます。

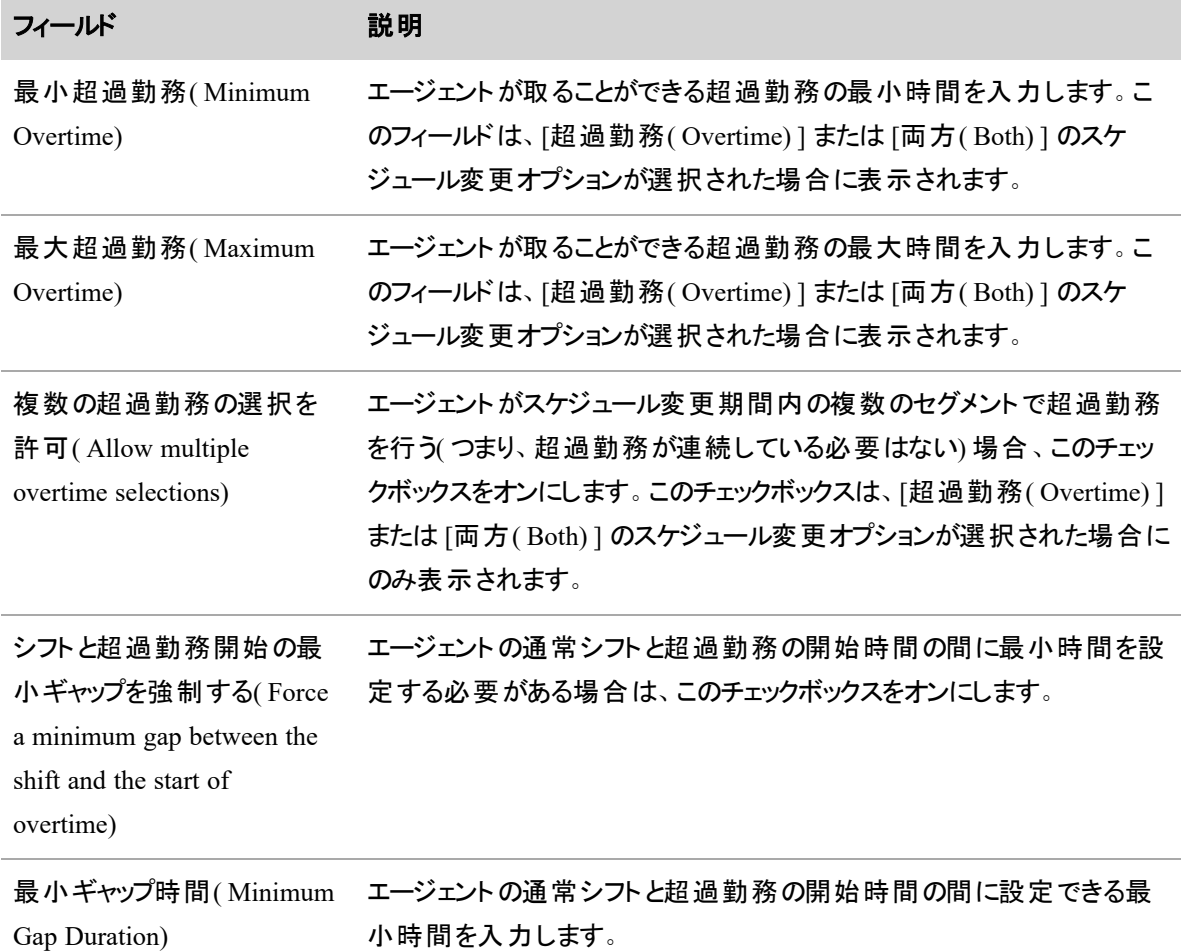

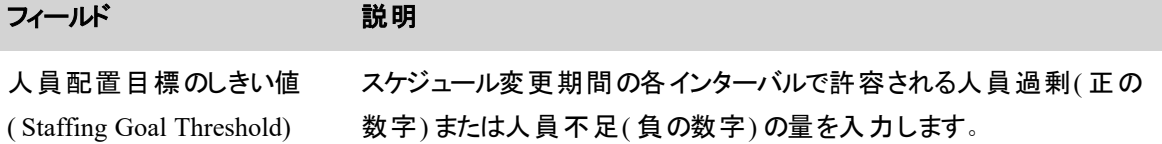

# エージェント

日中動的スケジューリングイベントへの参加を招待するエージェントを選択します。 [利用可能 ( Available) ] ペインにリストされているエージェントは、選択したサービスに対応している担当者です。

NOTE 自発的超過勤務イベントのみ( 自発的超過勤務と自発的休暇の両方のイベントを含ま ない) の場合、選択したサービスキュー以外でイベントに参加するエージェントを選択するオプション があります。このオプションを利用して、カバレッジ要件に柔軟に対応できます。これらのエージェント を [利用可能( Available) ] ペインに表示するには、[他のサービスキューのエージェントをイベントに 割り当てる(I want to assign agents in other service queues to the event) ] チェックボックスをオンにしま す。このチェックボックスをオンにし、外部エージェントをイベントに割り当てた後でこのチェックボックス をオフにすると、外部エージェントは [利用可能( Available) ] ペインと [割り当て済み( Assigned) ] ペ インの両方から削除されます。

エージェントのスケジュールがイベントの要件に合わないため、招待されたエージェントがイベントに参加でき ない場合があります。その場合、エージェントに、そのイベントで休暇または超過勤務が選択できなくなった というメッセージが表示されます。

NOTE エージェントは、スケジュールの設定されていない日に、自発的休暇にサインアップできま す。

## スケジュール変更の承認

日中動的スケジューリングイベントで、エージェントスケジュールの変更を自動的に承認するように設定され ている場合( [エージェントのスケジュール変更を自動的に承認する( Approve agent schedule changes automatically) ] チェックボックスがオン) 、スケジュールの変更がエージェントのスケジュールにすぐに表示され ます。

承認が必要なエージェントスケジュールの変更は、そのイベントの [日中動的スケジューリング( Intraday Dynamic Scheduling) ] ページに表示されます。

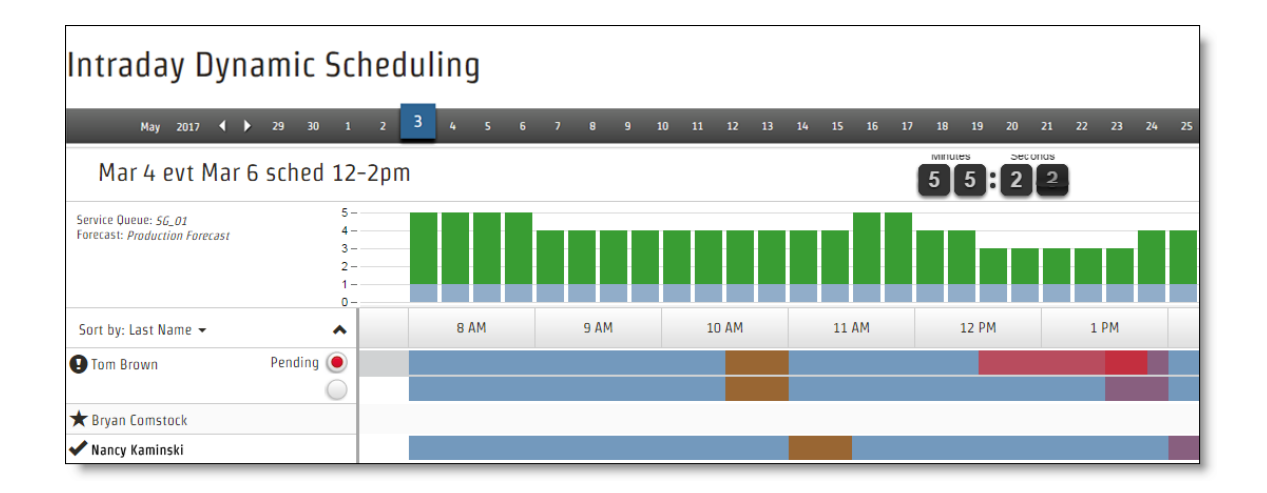

日中動的スケジューリングイベント への参加を招待されたエージェントの名前には、3 つのアイコンの 1 つが 付きます( 上記の図を参照) 。

- 星:イベントへの参加を招待されたが返信がまだないエージェントを示します。
- チェックマーク: スケジュールの変更を行い、それらの変更が自動または手動で承認されたエージェン トを示します。
- 感嘆符:変更の手動承認を待っているエージェントを示します。

エージェントの変更が承認を待っている場合は、エージェントの名前の横に2つのスケジュールバーがありま す。上のバーは提案されたスケジュール(保留中)で、下のバーはそのエージェントの既存のスケジュールで す。エージェントの現在のスケジュールとエージェントの保留中の変更済みスケジュールを切り替えると、カ バレッジが更新されるため、保留中の変更を受諾するかしないかを決定する役に立ちます。

## エージェントの提案されたスケジュールを受諾するには

- 1. [保留中( Pending) ] オプションを選択します。
- 2. ツールバーで [保存( Save) ] をクリックします。

次の状況では、Webex WFO は変更を送信したエージェントのスケジュール内の支払対象外アクティビティ を [使用不可( Not Available) ] アクティビティに置き換えます。

#### 日中動的イベントの設定 コージェントのアクション

有償例外を使用する自主休暇を含む → エージェントが自発的休暇を追加し、その 自発的休暇がエージェントの既存のスケ ジュール内で支払対象外アクティビティと重 日中動的イベントの設定 マンファー エージェントのアクション

複しています。

■ エージェントの変更は手動または自動で承 認されます。

### エージェントの提案されたスケジュールを拒否するには

- 1. [現在( Current) ] オプションを選択します。
- 2. ツールバーで [保存( Save) ] をクリックします。

## ドロワについて

ドロワとは、[エージェントのスケジュール( Agent Schedules) ] ページでコントロールをクリックして開閉するペイ ンです。

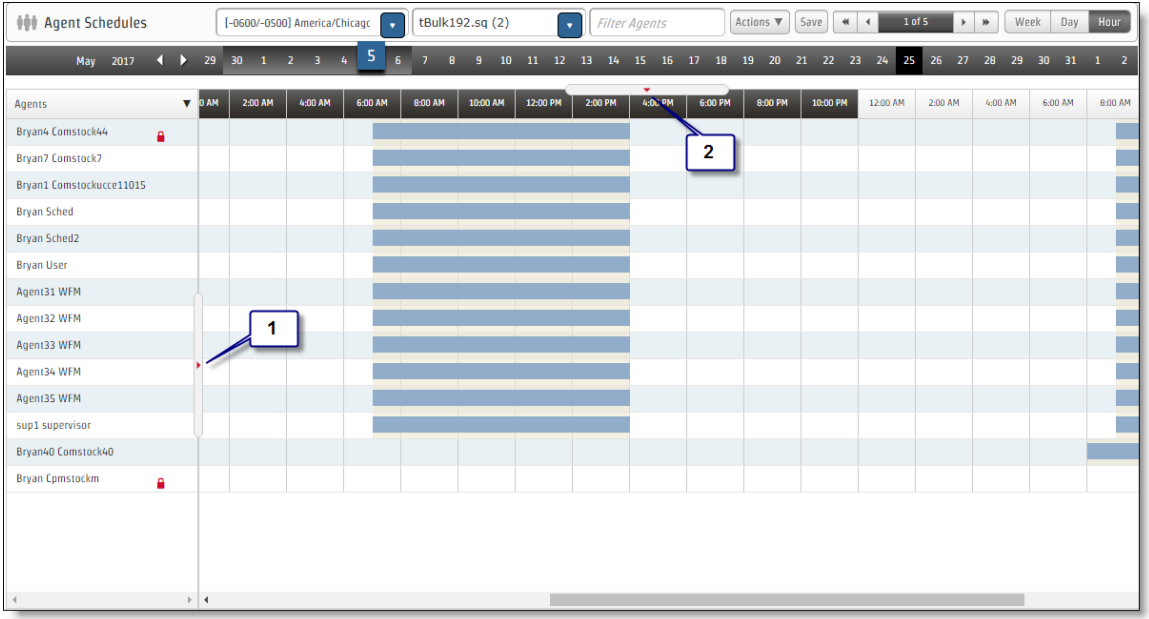

次の 3 つのドロワを利用できます。

- [エージェントの遵守の詳細( Agent Adherence Details) ] ドロワ: [エージェント( Agents) ] リストでエー ジェントの名前をクリックすると表示されます。
- [遵守( Adherence) ] ドロワ: [エージェント( Agents) ] リストの右側にある矢印コントロール(図の 1 番) をクリックすると表示されます。
■ [カバレッジ( Coverage) ] ドロワ: カレンダーバーの下 の矢 印コントロール( 図の 2 番) をクリックすると 表示されます。

NOTE [カバレッジ( Coverage) ] ドロワは、エージェントのスケジュールがチームでフィルタリング された場合は利用できません。

### 人員配置カバレッジの確認

[カバレッジ( Coverage) ] ドロワは、サービスキューとサービスキューグループにのみ使用できます。カレンダー バーの下にある矢印コントロールをクリックして、ドロワを開閉します。

[カバレッジ( Coverage) ] ドロワには、次のビューがあります。

- [カバレッジ:スケジュ―ル済み( Coverage: Scheduled) ] ビュー( デフォルト のビュー)
- [カバレッジ:縮小( Coverage: [Shrinkage\) \]](#page-760-0) ビュー
- [カバレッジ: 再予測( Coverage: [Reforecast\) \]](#page-762-0) ビュー
- [日中:データ[\( Intraday:](#page-763-0) Data) ] ビュー
- [マルチスキルカバレッジマップ](#page-765-0) (Multiskill Coverage Map)

[カバレッジ( Coverage) ] ドロワを使用して、サービスキューが各日と間隔で行う処理内容を、WFM がどの ように予測するかを確認することができます。実稼働スケジュールと比較したときに予測が正確であるかど うかを示します。また、運用後のスケジュール変更を行うことができます。

NOTE すべてのカバレッジページのサービスレベルデータは、[時間( Hour) ] ビューと [日( Day) ] ビューの日計、および [週( Week) ] ビューの週計を使用して計算されます。

[カバレッジ( Coverage) ] ドロワに表示されるメトリックに基づいて、スケジュールを編集してサービスレベルの 全体的な目標を改善できます。たとえば、30 分後のエージェントの休憩を再スケジュールして、人員配置 の問題を解決できますこのスケジュールの柔軟性は、毎日のサービスレベルの目標を維持する際に大きな 効果を生むことができます。

NOTE スケジュールの編集時に必要なカバレッジが表示されない場合は、このサービスキューまた は別のサービスキューに設定されている最小スケジュール時間の値が原因である可能性がありま す。最小時間を短縮するか、最小時間の設定を完全に削除して、会議のカバレッジ要件に柔軟 に対応できるようにすることを検討してください。

このドロワのメトリックは、生産スケジュールを変更すると自動的に更新されます。

グラフの左側にあるメトリックボタンをクリックしてオンとオフを切り替えることで、カバレッジグラフに表示される 情報を選択できます。ボタンの境界が薄い灰色から濃い灰色に変わると、ボタンがオンになっているかどう かを確認できます。

任意のカバレッジドロワのバーをクリックすると、ポップアップが表示されます。

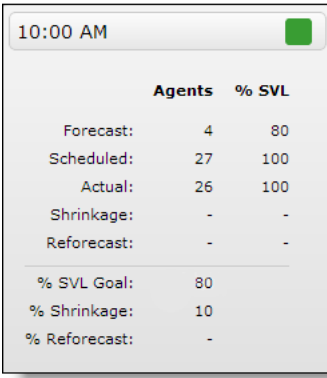

ポップアップの情報については、次の表で詳しく説明します。

NOTE インタラクティブサービスキューでは、[エージェント( Agents) ] と [% SVL] 列の両方に情報が 表示されます。非インタラクティブサービスキューとすべてのサービスキューグループでは、[エージェント ( Agents) ] 列にのみ情報が表示されます。

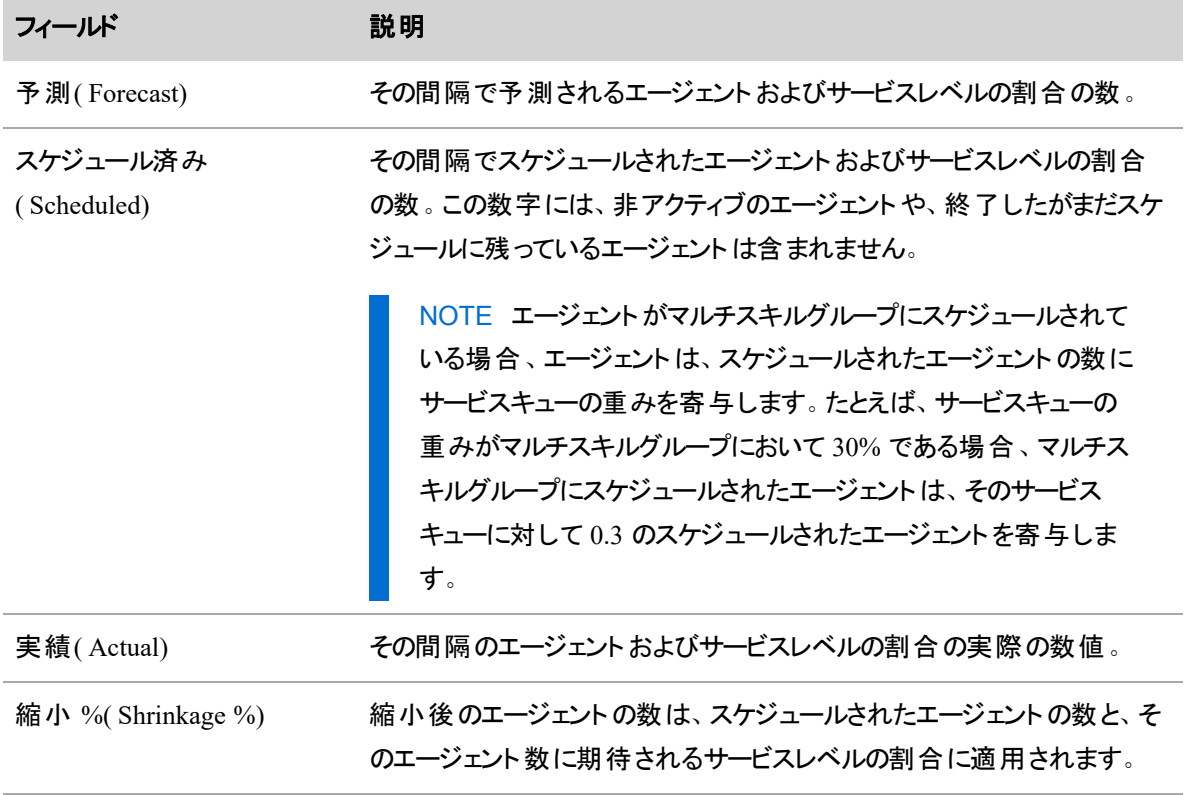

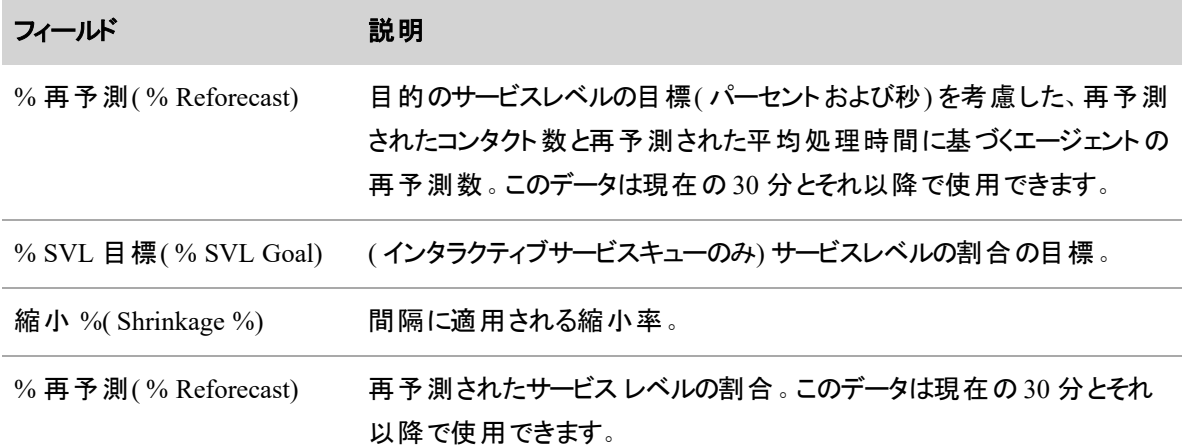

### <span id="page-758-0"></span>**[**カバレッジ**:**スケジュール済み**( Coverage: Scheduled) ]** ビュー

[カバレッジ:スケジュール済み( Coverage: Scheduled) ] ビューは、[カバレッジ( Coverage) ] ドロワのデフォルト のビューです。リアルタイムデータと実稼働スケジュールを比較して、サービスキューがサービスレベルの目標 をどの程度達成しているかを示します。

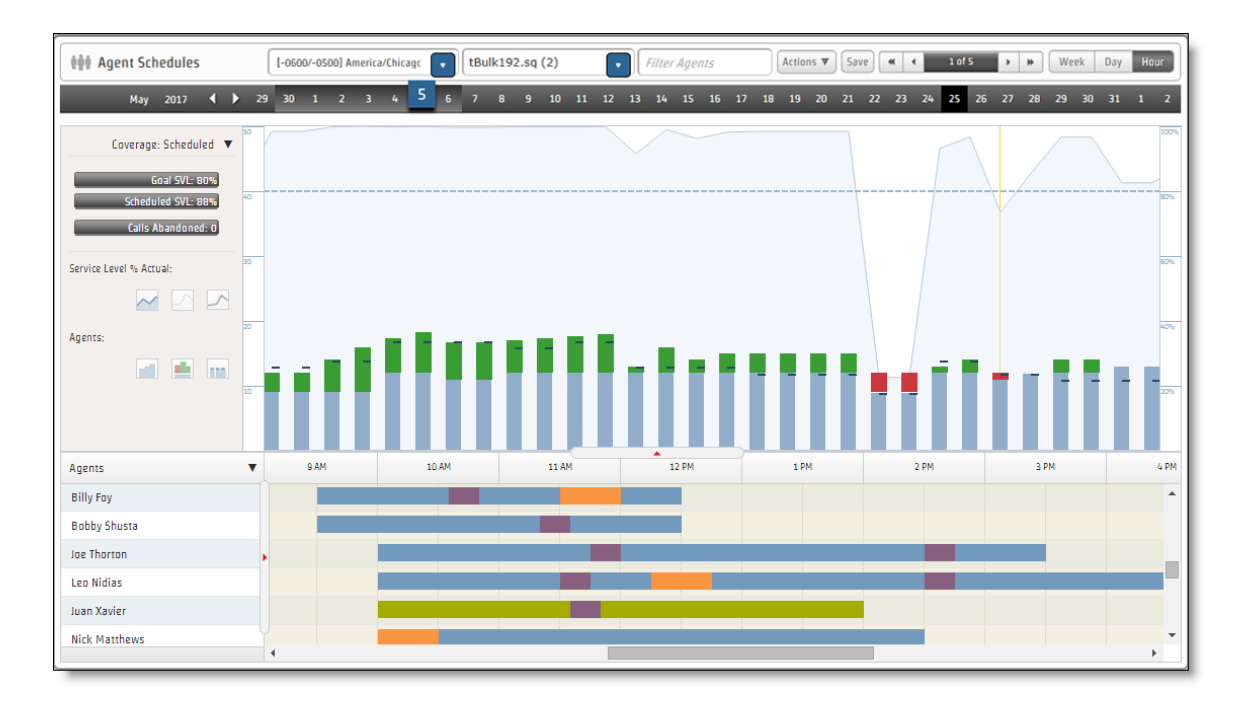

適切なメトリックボタンをクリックしてオンとオフを切り替えると、次のいずれかまたはすべてのメトリックを表示 するグラフを設定できます。

- (個々のサービスキューのみ) サービスレベル %(スケジュール済み)
- (個々のサービスキューのみ)サービスレベル %(目標)
- (個々のサービスキューのみ)サービスレベル%(実績)
- エージェント数 (スケジュール済み) (Agents Scheduled)
- エージェント数(予測)
- エージェント数 (実際) (Agents Actual)
- (非インタラクティブな個別サービスキューまたはサービスキューグループのみ)キューの最大担当者 数

左側のパネルには、選択した期間に対する次のメトリックも表示されます。

- ( インタラクティブサービスキューのみ) 目 標 SVL %
- ( インタラクティブサービスキューのみ) スケジュール済み SVL %
- ( Unified CCE ACD の現在および過去の日のみ) 実績 SVL %
- 放棄コール数 ( Calls Abandoned)

#### グラフの解釈

[カバレッジ: スケジュール済み( Coverage: Scheduled) ] ビューには、特定の日の積み上げグラフと線グラフが 表示されます。棒と線は、解釈しやすいように色分けされます。各バーは、日および時間ビューで 15 分間 隔、および週ビューで 60 分間隔を表します。

次の表に、各間隔の積み上げグラフで使用される色について説明します。

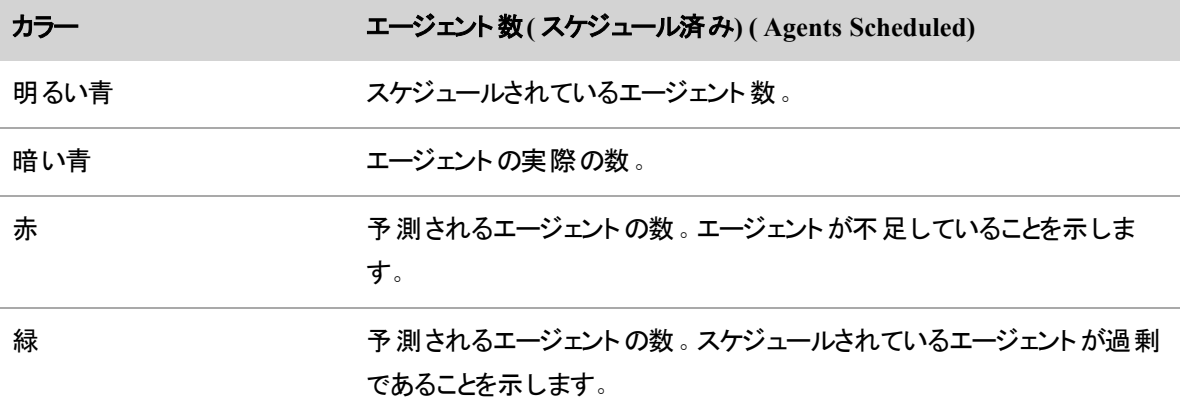

アクティビティを挿入するために最も中断の少ない時間を決定するには、グラフ内の [エージェント数( スケ ジュール済み) ( Agents Scheduled) ] を [エージェント数( 予測) ( Agents Forecast) ] と比較します。このギャッ プを使用して、計画アクティビティに使用可能なエージェント数を、カバレッジに影響を与えることなく決定 できます。

使用可能なエージェントが余っている場合は、サービスレベル目標に影響を与えることなくアクティビティをス ケジュールできます。たとえば、10:30 ~ 11:00 の間隔でスケジュールされている 4 人のエージェントが過剰 である場合、その期間に 4 人のエージェントとの 30 分間の会議をスケジュールできます。

スケジュールされているエージェントが必要と予測される人数よりも少ない場合は、スケジュール要件を満 たすように、エージェントのスケジュールを変更する必要があります。

次の表に、グラフ内の異なるサービスレベルを表すために使用する行について説明します。実際のサービス レベルのスコアをスケジュール済みのサービス レベルや目標のサービス レベルと比較して、コンタクトセンター の現状について正確に把握できます。 グラフには、コンタクトセンターがサービスレベル目標をどの程度達 成しているかが表示されます。

非インタラクティブサービスキューの場合、グラフにはキュー内の実際の最大担当者数が表示されます。

NOTE サービスレベルまたはキューメトリックを表す線グラフは、サービスキューグループではなく、 個々のサービスキューに対してのみ使用できます。

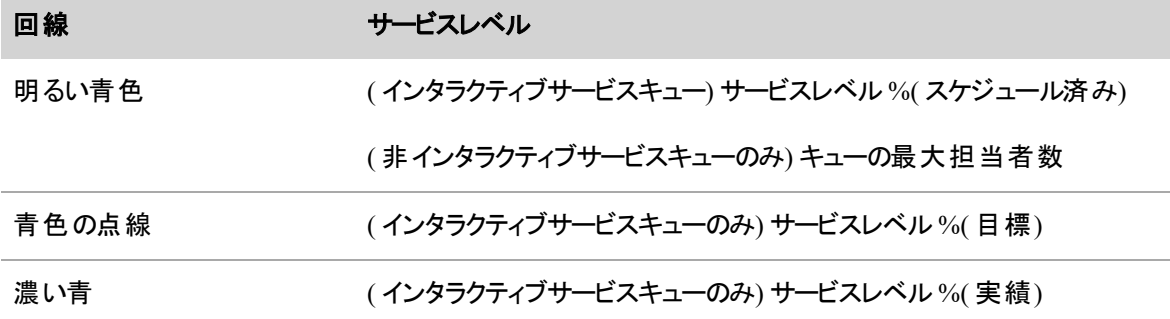

### <span id="page-760-0"></span>**[**カバレッジ**:**縮小**( Coverage: Shrinkage) ]** ビュー

[カバレッジ:縮小( Coverage: Shrinkage) ] ビューには、スケジュールがサービスレベルを満たす機能に対する 縮小の影響が表示されます。縮小率を調整して、サービスレベルの目標の達成にどのように影響するかを 確認できます。

NOTE 縮小は、将来の日付と時刻にのみ適用されます。

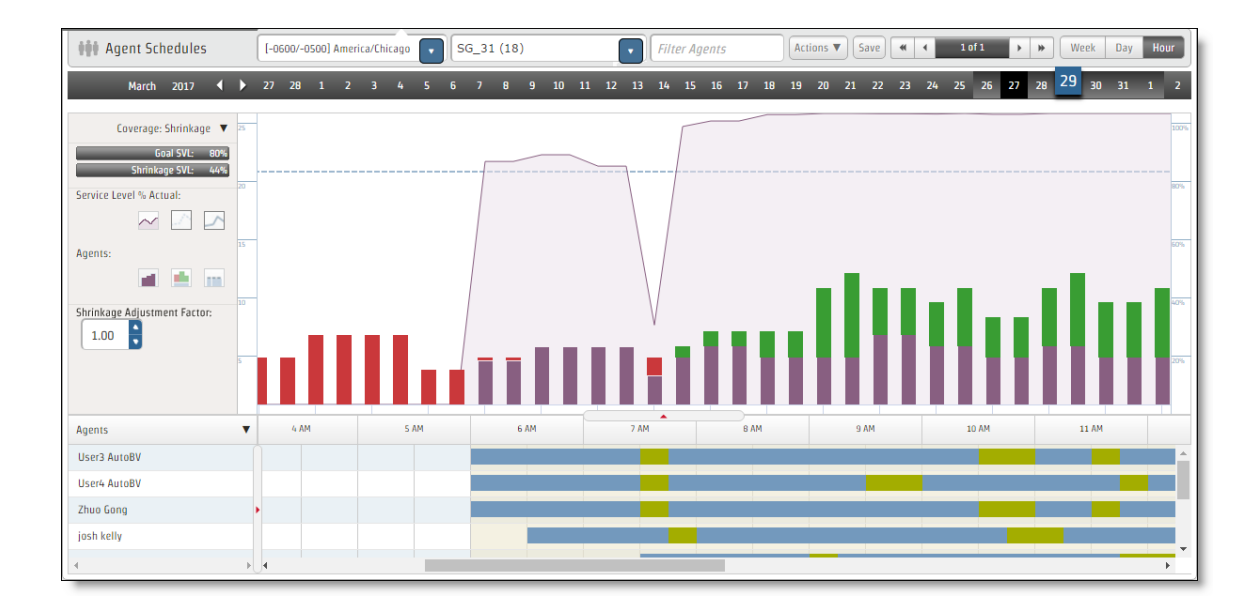

適切なメトリックボタンをクリックしてオンとオフを切り替えると、次のメトリックのいずれかまたはすべてを表示 するグラフを設定できます。

- ( インタラクティブサービスキューのみ) サービスレベル %( 縮小)
- ( インタラクティブサービスキューのみ) サービスレベル %( 目標)
- ( インタラクティブサービスキューのみ) サービスレベル %( 実績)
- (非インタラクティブサービスキューのみ)キューの最大担当者数
- エージェント数(縮小)
- エージェント数(予測)
- エージェント数 (実際) (Agents Actual)

[縮小率調整係数( Shrinkage Adjustment Factor) ] フィールドはデフォルトで 1.00 に設定されています ( サービスキューに適用されたデフォルトの縮小シナリオからの調整はありません) 。係数を上下に変更し て、変更がスケジュールに与える影響を確認し、その情報を使用して、サービスレベルの目標を達成でき るようスケジュールを調整する必要があるかどうかを判断できます。たとえば、調整係数として 2.00 を入力 した場合、各間隔に適用される縮小率は 2 倍になります。

### 縮小調整係数を調整するには**:**

1. [縮小調整係数( Shrinkage Adjustment Factor) ] フィールドで、上矢印および下矢印を使用して調 整係数を新しい値に変更します。有効な値の範囲は 0.00 ~ 10.00 です。

2. グラフの任意の場所をクリックして、各間隔に新しい調整係数を適用します。グラフが更新され、新 しい縮小調整係数が反映されます。

NOTE 調整係数が [計画( Planning) ] ページの実際の予測に影響を与えることはありませ ん。調整係数は、このページでの表示のみを目的としています。

ウィンドウを更新すると、[縮小調整係数( Shrinkage Adjustment Factor) ] 値がデフォルト値に戻ります。変 更された縮小率は保存できません。

### <span id="page-762-0"></span>**[**カバレッジ**:**再予測**( Coverage: Reforecast) ]** ビュー

[カバレッジ:再予測( Coverage: Reforecast) ] ビューには、再予測メトリックが示す発生可能性に基づいて スケジュールを編集できるよう、カバレッジデータへの再予測メトリックの影響が示されます。

### **[**再予測**( Reforecast) ]** ビューを表示するには**:**

■ 現在の日付を選択し、ズームレベルを [時間( Hour) ] に設定し、個々のサービスキューを選択しま す。

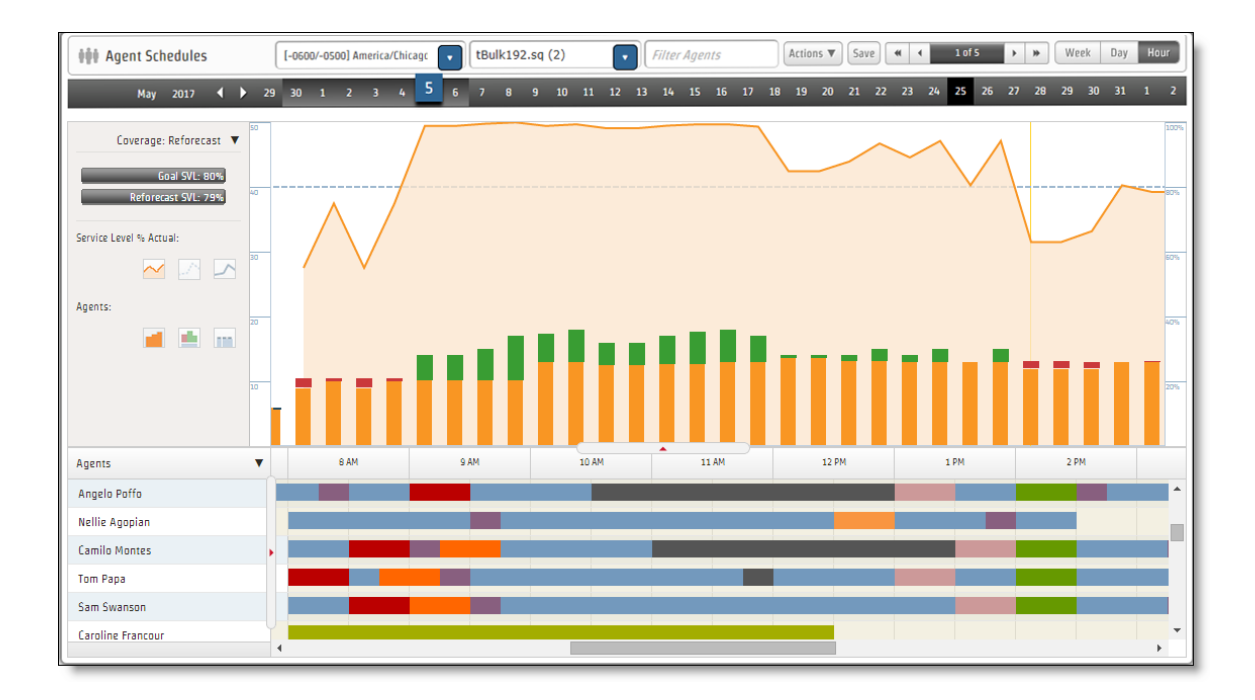

適切なメトリックボタンをクリックしてオンとオフを切り替えると、次のいずれかまたはすべてのメトリックを表示 するグラフを設定できます。

- ( インタラクティブサービスキューのみ) サービスレベルの再 予測
- ( インタラクティブサービスキューのみ) サービスレベル %( 目標)
- ( インタラクティブサービスキューのみ) サービスレベル %( 実績)
- (非インタラクティブサービスキューのみ)キューの最大担当者数
- エージェント数 (スケジュール済み) (Agents Scheduled)
- エージェント数 (再予測) ( Agents Reforecast)
- エージェント数 (実際) (Agents Actual)

### <span id="page-763-0"></span>**[**日中**:**データ**( Intraday: Data) ]** ビュー

[日中:データ( Intraday: Data) ] ビューには、グラフ形式で予測データと比較した実際のデータが表示されま す。

NOTE [日中:データ( Intraday Data) ] ビューを表示するには、ズームレベルを [時間( Hour) ] に設 定し、個々のサービスキューを選択します。

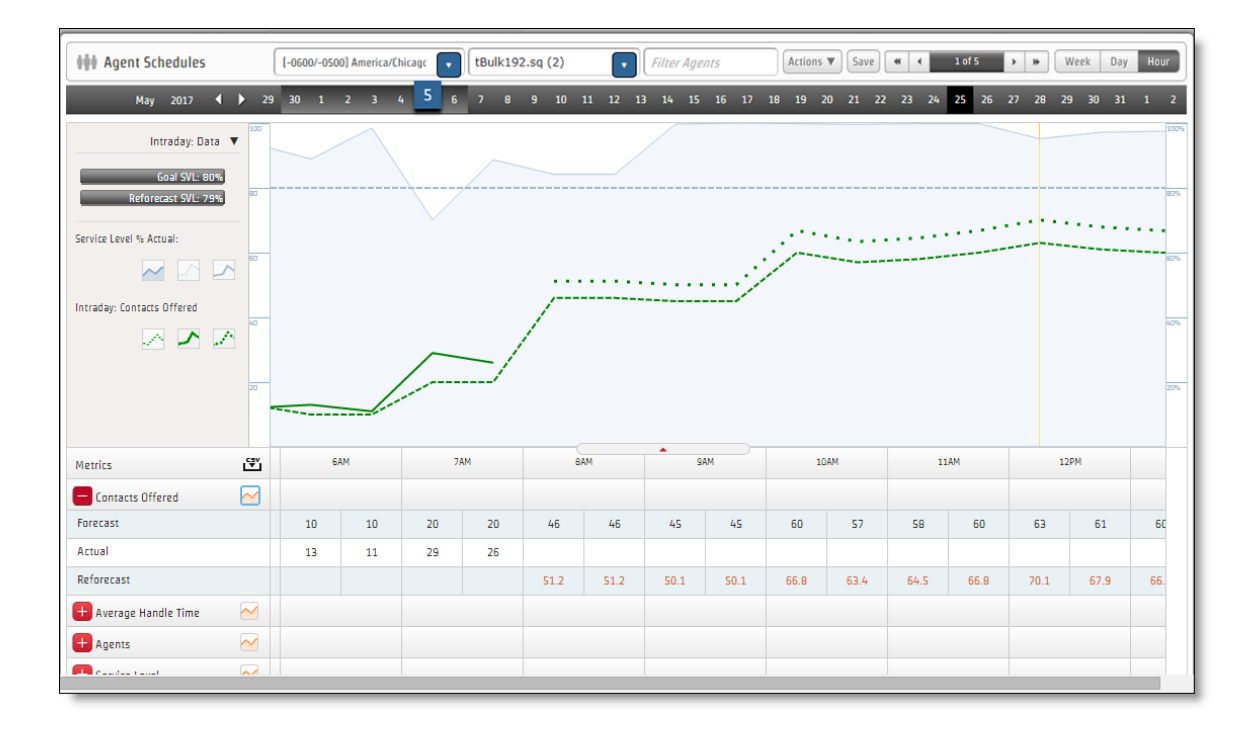

適切なメトリックボタンをクリックしてオンとオフを切り替えると、次のいずれかまたはすべてのメトリックを表示 するグラフを設定できます。

■ [サービスレベル %( Service Level %) ]:( インタラクティブサービスキューのみ) [スケジュール済み ( Scheduled) ]、[目標( Goal) ]、および [実際( Actual) ]。いつでも利用可能。

- [オファーされたコンタクト ( Contacts Offered) ]: [予測( Forecast) ]、[実際( Actual) ]、および [再予測 ( Reforecast) ]。[オファーされたコンタクト( Contacts Offered) ] ドロワの [グラフで表示( Show in Graph) ] ボタンがクリックされたときに利用可能です。システム全体の WFM [設定を構成する](#page-223-0) ページの WFM で有効な場合( [予測コンタクトの小数点表示を有効にする( Enable forecasted contacts as decimals) ]) 、[コンタクト数( 予測) ( Contacts Forecast) ] 値は小数点以下第 2 位まで 可能ですが、第 1 位 のみ表示されます。
- [平均処理時間( Average Handle Time) ]:[予測( Forecast) ]、[実際( Actual) ]、および [再予測 ( Reforecast) ]。[平均処理時間( Average Handle Time) ] ドロワの [グラフで表示( Show in Graph) ] ボタンがクリックされたときに利用可能です。
- [エージェント( Agents) ]:[スケジュール済み( Scheduled) ]、[予測( Forecast) ]、[実際( Actual) ]、およ び [再予測( Reforecast) ]。[エージェント( Agents) ] ドロワの [グラフで表示( Show in Graph) ] ボタン がクリックされたときに利用可能です。
- [サービスレベル( Service Level) ]:( インタラクティブサービスキューのみ) [再 予 測( Reforecast) ]。[サー ビスレベル( Service Level) ] ドロワの [グラフで表示( Show in Graph) ] ボタンがクリックされたときに利 用可能です。
- 「キューの最大担当者数( Maximum Contacts in Queue) ]:( 非インタラクティブサービスキューのみ) [実際( Actual) ]。[キューの最大担当者数( Maximum Contacts in Queue) ] ドロワの [グラフで表示 ( Show in Graph) ] ボタンがクリックされたときに利用可能です。

グラフの作成に使用されるデータは、グラフ下部のドロワで表形式で表示されます。表形式のドロワは、30 分間隔で次のメトリックを示します。

- [オファーされたコンタクト( Contacts Offered) ]:[予測( Forecast) ]、[実際( Actual) ]、および [再予測 ( Reforecast) ]。[グローバル設定( Global Settings) ] ページで有効な場合( [予測コンタクトの小数 点表示を有効にする( Enable Forecasted Contacts as Decimals) ]) 、[コンタクト数( 予測) ( Contacts Forecast) ] 値は小数点以下第 2 位まで可能ですが、第 1 位のみ表示されます。
- [平均処理時間( Average Handle Time) ]:[予測( Forecast) ]、[実際( Actual) ]、および [再予測 ( Reforecast) ]。
- [エージェント( Agents) ]:[予測( Forecast) ]、[スケジュール済み( Scheduled) ]、[実際( Actual) ]、およ び [再予測( Reforecast) ]。
- [サービスレベル( Service Level) ]:( インタラクティブサービスキューのみ) [予測( Forecast) ]、[スケ ジュール済み( Scheduled) ]、[実際( Actual) ]、および [再予測( Reforecast) ]。
- 「キューの最大担当者数( Maximum Contacts in Queue) ]:( 非インタラクティブサービスキューのみ)  $[\n **smrack**$  (Actual)  $]_0$

表形式データは、メトリックラベルの右側にある CSV ダウンロード アイコンをクリックして CSV 形式でエクス ポートできます。

### <span id="page-765-0"></span>マルチスキルカバレッジマップ**( Multiskill Coverage Map)**

[マルチシクチルカバレッジマップ( Multiskill Coverage Map) ] ビューには、他のカバレッジビューで混合される 特定のサービスキューの人員配置レベルが表示されます。このオプションは、サービスキューグループまたは サービスキューのスケジュールを [時間( Hour) ] ズームレベルで表示する場合にのみ使用できます。

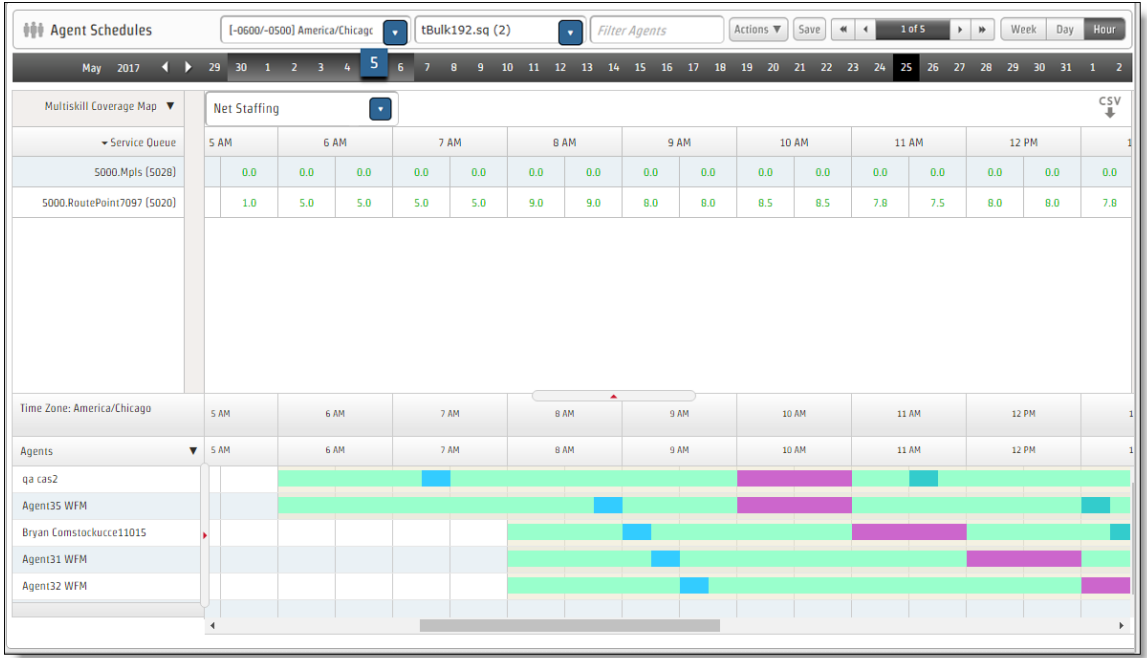

30 分間隔レベルで、各サービスキューの次のメトリックを表示できます。

- エージェント数(予測)
- エージェント数 (スケジュール済み) (Agents Scheduled)
- [ネット人員配置( Net Staffing) ]:デフォルトビュー。ネット人員配置は、次のように計算されます。

ネット人員配置 = エージェント数(スケジュール済み) – エージェント数(予測)

この表には、表示されるエージェントが働くことができるすべてのサービスキューセットのデータが含まれていま す。選択した日の予測を含むサービスキューのみが表示されます。エージェントは、スキルマッピングまたは マルチスキルグループによってサービスキューに割り当てられている場合、または該当する週にサービスキュー に対するスケジュール済みアクティビティがある場合に、そのサービスキューで働くことができます。

NOTE 表示されるエージェントは、ビューに基づいて表示されるエージェントです。

この表のデータは、[マルチスキルカバレッジマップ( Multiskill Coverage Map) ] オプションを選択した時点で のデータベースのスナップショットです。保存されていないスケジュールの編集または変更は、このデータには 反映されません。表示するメトリックを変更すると、データが更新されます。

メトリックラベルの右側にある CSV ダウンロード アイコンをクリックして、表形式データを CSV 形式でエクス ポートします。

### エージェントの遵守と適合性の表示

[遵守( Adherence) ] ドロワでは、リアルタイムのエージェントデータおよびエージェントの遵守率と適合率が [エージェント( Agents) ] リストに表示されます。[エージェント( Agents) ] リストの右側にある矢印コントロール をクリックしてドロワを開閉します。ドロワが開いている場合、データは 30 秒ごとに更新されます。

NOTE [遵守( Adherence) ] ドロワは、[Data Explorer リアルタイム遵守( Data Explorer Real Time Adherence) ] ウィジェットと同時には更新されません。「[[リアルタイム遵守](../../../../../../Content/user-guides/dashboard/real-time-adherence-widget.htm)(Real Time [Adherence\) \]](../../../../../../Content/user-guides/dashboard/real-time-adherence-widget.htm) ウィジェット」を参照してください

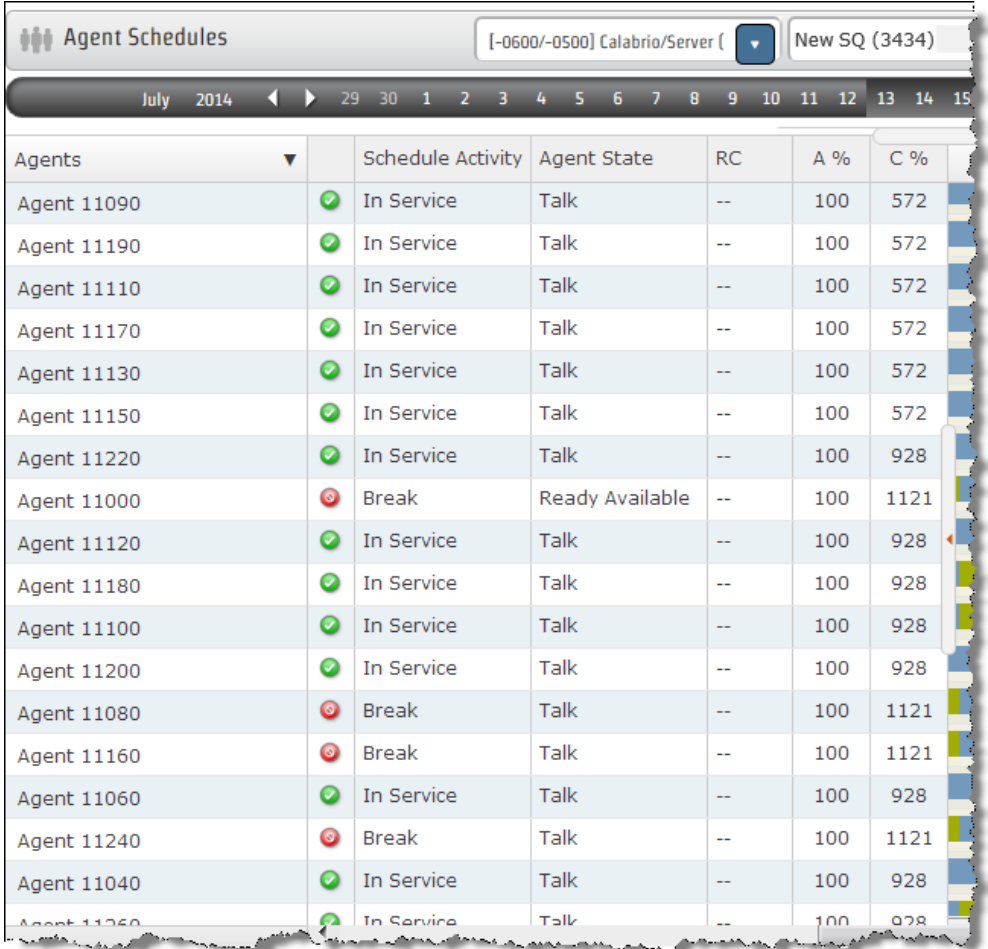

WFM はリアルタイムのエージェント状態データを ACD から収集し、エージェントのスケジュールと比較して、 遵守率と適合率を計算します。遵守および適合性の値は、15 分ごとに計算されます。

NOTE [遵守( Adherence) ] ドロワの遵守率と適合率は 30 秒ごとに更新され、整数に切り上げら れます。これらの割合は、[遵守の詳細( Adherence Details) ] ドロワに表示される割合とは異なる 可能性があります。これは、各ドロワが異なる割合で更新され、[遵守の詳細( Adherence Details) ] ドロワには、遵守率と適合率が整数ではなく小数として表示されるためです。

IMPORTANT 2 台目のデータサーバーを作成して、非インタラクティブなサービスキューをサポート するエージェントの Data Explorer に生産性データを送信する必要があります。この追加の Webex WFO Data Server が使用されておらず、エージェントが非インタラクティブなサービスキューをサポート している場合、Data Explorer はそのエージェントの生産性データを受け取りません。これは、情報が [遵守の詳細( Adherence Details) ] ドロワに表示されている場合でも同様です。つまり、Data Explorer レポートでエージェントが非遵守になります。

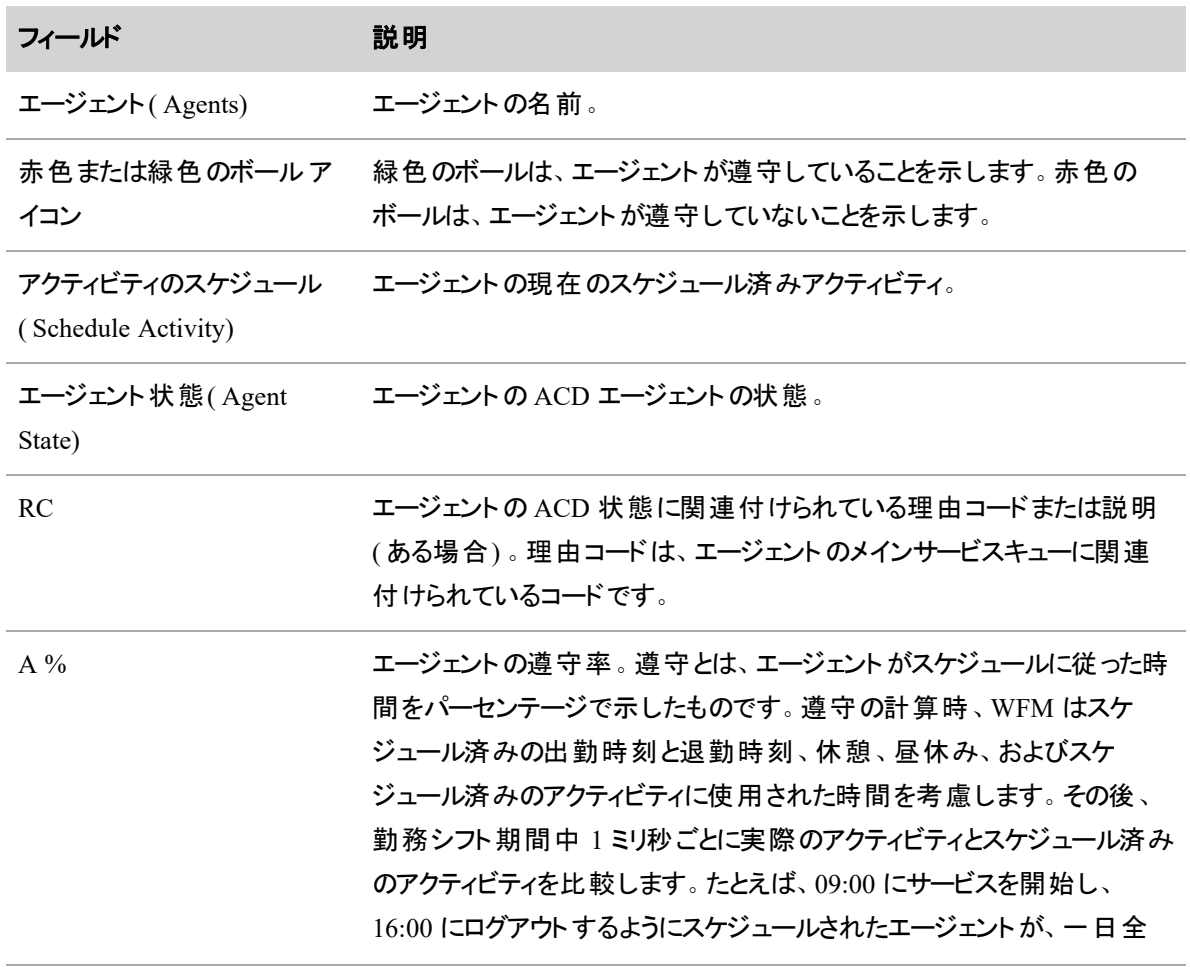

次の表に、[遵守( Adherence) ] ドロワのフィールドを示します。

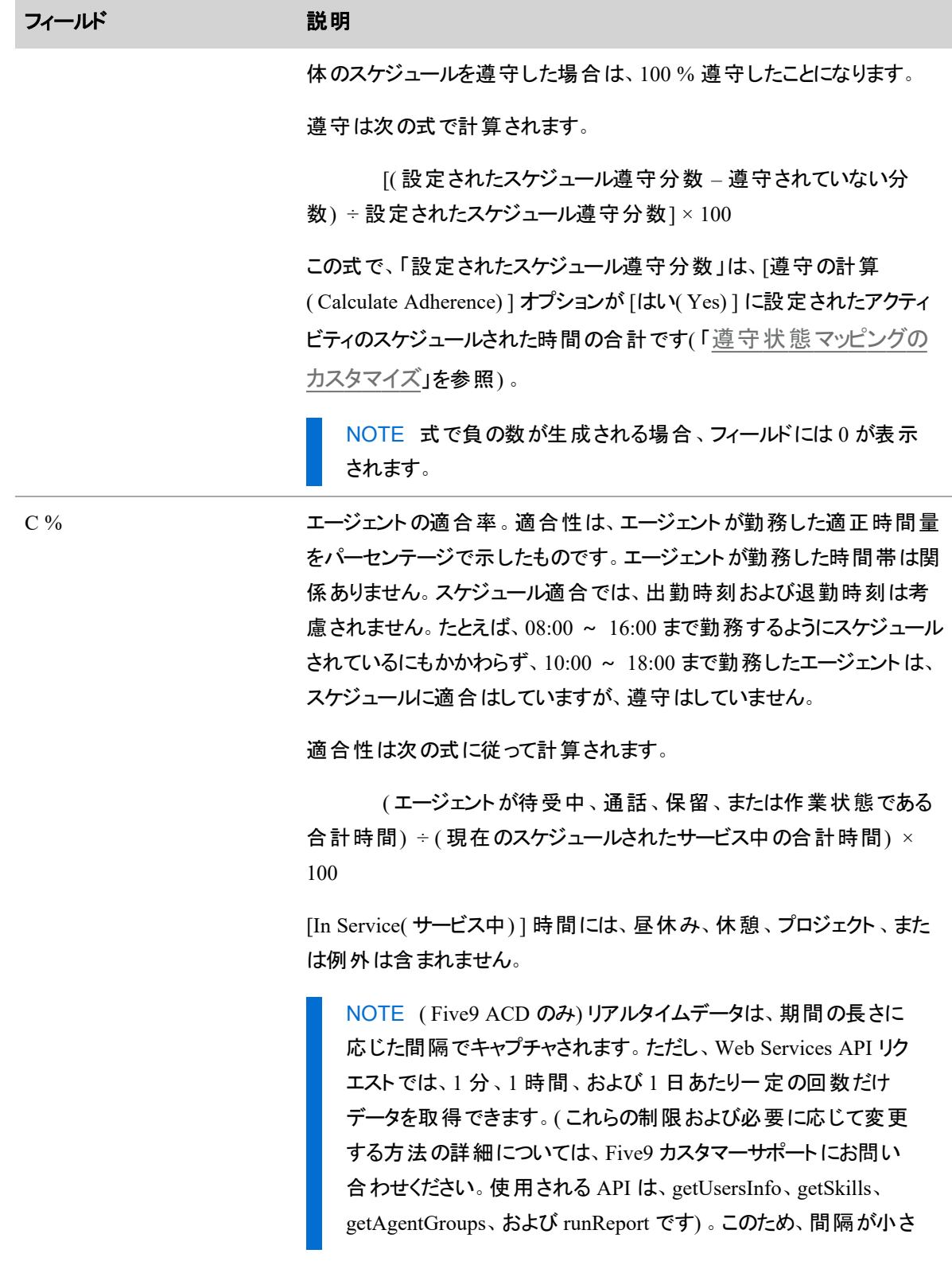

769

### フィールド アンチング 説明

すぎる値に設定されている場合、最後に許可されたキャプチャと 次の時間の始まりの間の時間がキャプチャ間隔よりも長い場 合、その時間に最大数の API リクエストが行われた後でデータが キャプチャで欠落する可能性があります。最も低い間隔のしきい 値を決定するには、次の式を使用します。 3600 ÷ 1 時間あたりの最大 API コール = 最小間隔(秒)

### エージェントの詳細な遵守状態の表示

[遵守の詳細( Adherence Details) ] ドロワは、[エージェント( Agents) ] リストのエージェントの名前をクリックし て開閉します。これは、エージェントが一日の始めからどの程度スケジュールの遵守を維持しているかを示 します。遵守は、ACD からリアルタイムでキャプチャされたエージェントの状態データを使用して計算されま す。このため、[遵守の詳細( Adherence Details) ] ドロワの上部に表示される値( 合計( スケジュール済 み) 、サービス中( スケジュール済み) 、サービス中( 実際) 、非遵守) は、ドロワを開いた時点でのデータが 反映され、詳細の部分に表示される値とは異なる場合があります。ドロワを閉じてから再度開くことでドロ ワのデータを更新できます。

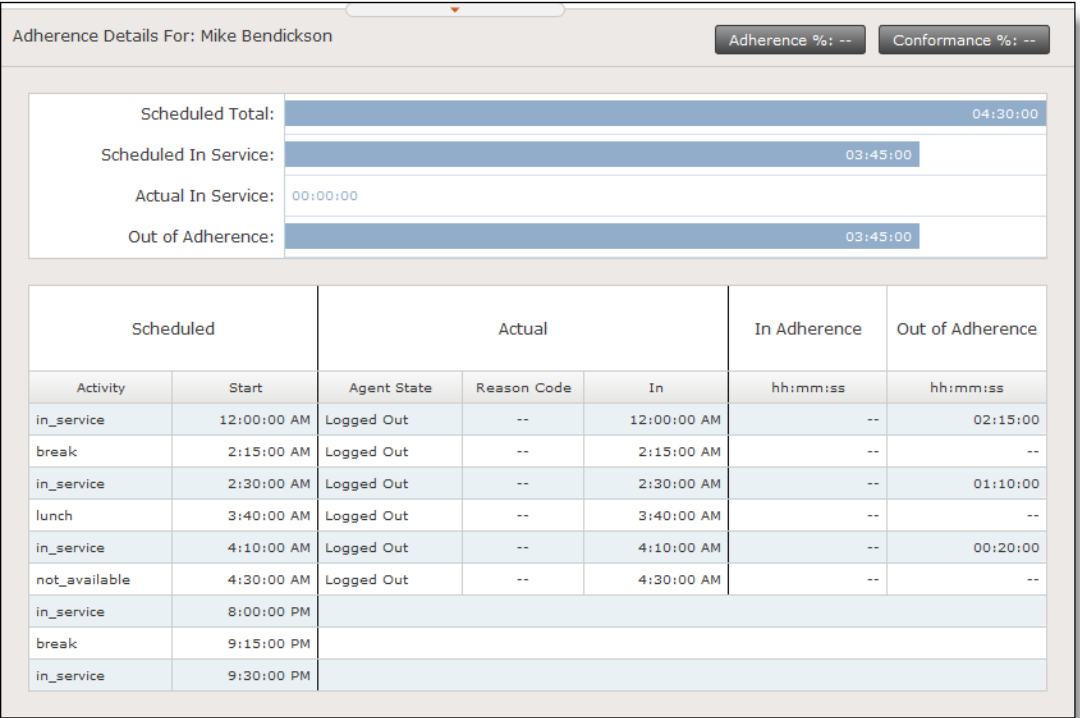

[遵守の詳細( Adherence Details) ] ドロワを使用して次の作業を行うことができます。

- **■** エージェントのスケジュール済みのアクティビティを、ACD から取得したエージェントのリアルタイム統 計情報と比較する
- 遵守の統計情報を解釈します

次の表で、[遵守の詳細( Adherence Details) ] ドロワのフィールドについて説明します。

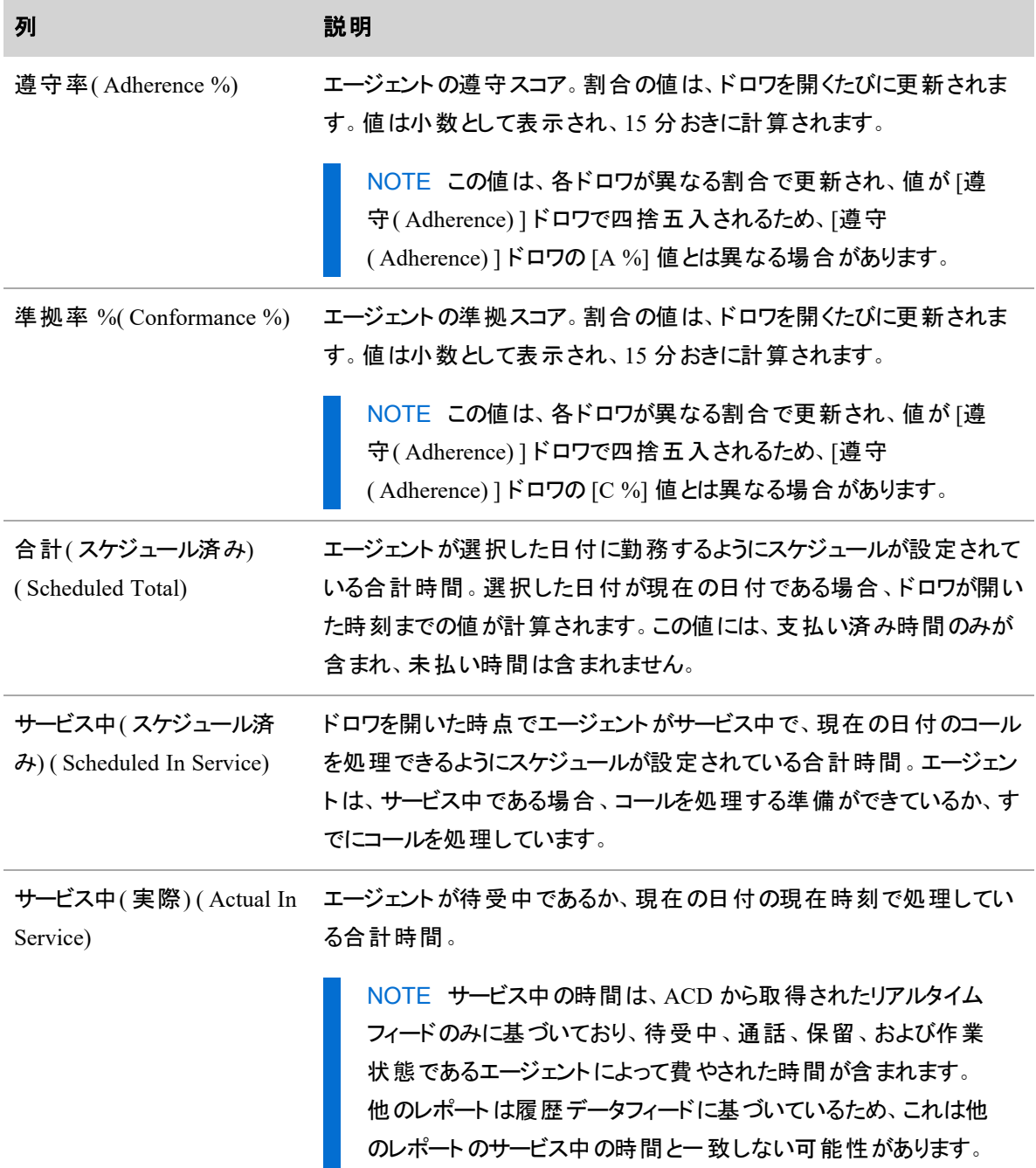

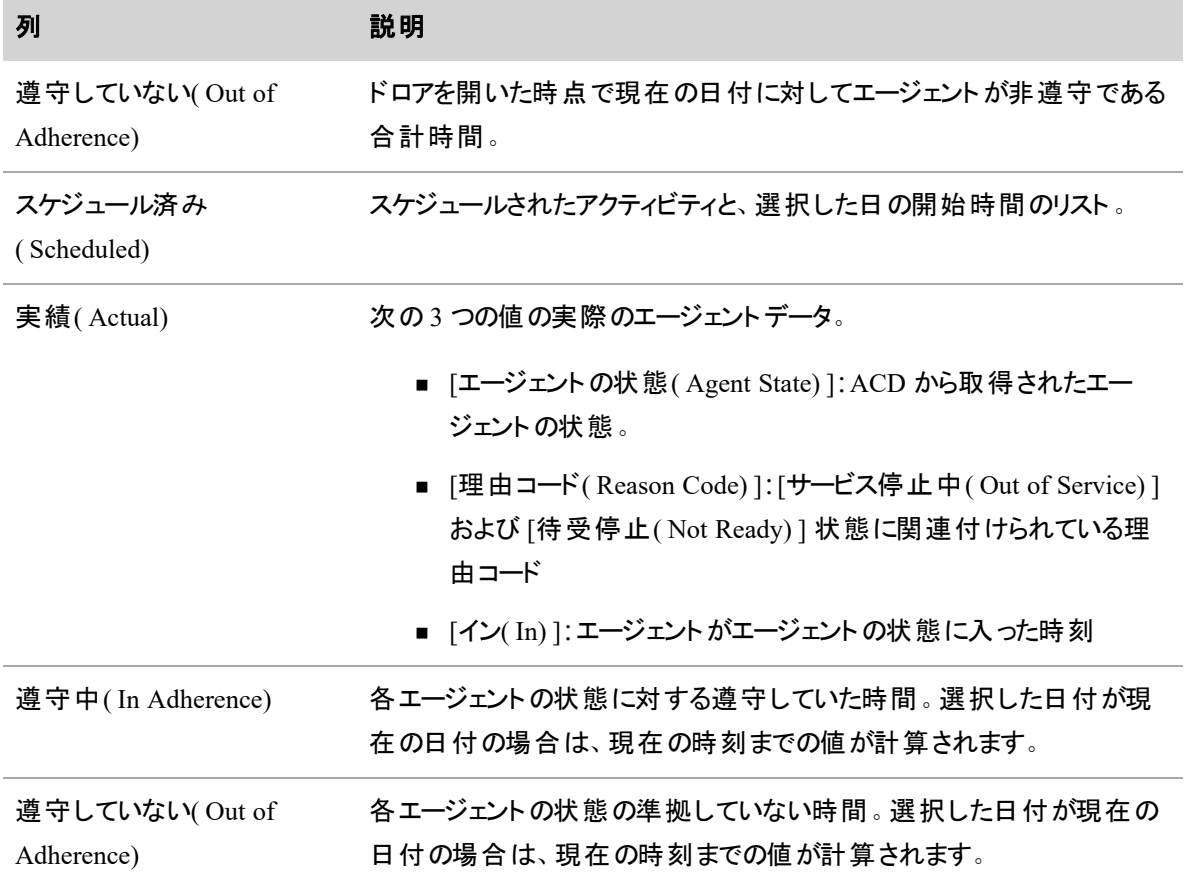

### 休憩と昼休みを最適化する

[スケジュールの最適化( Optimize Schedules) ] アクションを使用すると、新しいスケジュールを実行せずにカ バレッジを最大化できます。スケジュールの実行以降、カバレッジに影響する多くの項目が変更されている 可能性があります(例外が追加された、エージェントが休暇を取ったなど)。昼休みや休憩を移動してスケ ジュールを最適化すると、これを補完するのに役立ちます。

最適化は、選択した日付の選択したサービスキューを含む選択したサービスキューまたはマルチスキルグ ループのスケジューリングされたアクティビティを含む勤務シフトで、労働条件アクティビティ( 昼休みと休憩) にのみ影響します。

NOTE これにより、エージェントがその日付にスケジュールされている他のサービスキューのカバレッ ジが悪くなる可能性があります。シフト内の既存の労働条件アクティビティのそれぞれについて、最 適化ツールでは、制約内および最大の最適化調整フィールド制限(設定されている場合)内での みそれらのアクティビティを移動します。これは、現在エージェントの勤務シフト内にある、支払い対 象時間とシフト時間の労働条件の両方について行われます。

最適化ツールでは、[エージェントのスケジュール( Agent Schedules) ] ページの [アクティビティの挿入 ( Insert Activity) ] アクションで追加された休憩と昼休みを移動しません。休憩と昼休みを手動で 変更する前に、最適化ツールを実行することを推奨します。

このアクションは、サービスキューが選択され、少なくとも 1 人のエージェント がスケジュールされている場合 に、[エージェントのスケジュール( Agent Schedules page) ] ページで、現在および将来の日付に対して利用 可能です。サービスキューグループ、スキルマッピング、チーム、またはカスタムグループを選択した場合は利 用できません。

NOTE 現在の日付スケジュールを最適化するには、昼休みと休憩が現在の時刻から 1 時間以 上後( 最も近い 5 分に切り上げられます) に開始する必要があります。また、発生する可能性のあ る昼休みと休憩の終了前に 10 分以上の時間がある必要があります。手動での変更は常に許可 されます。

エージェントは、[エージェントのスケジュール( Agent Schedules) ] ページに表示される順序で最適化されま す。この順序は、ソートに [エージェント( Agent) ] 列のドロップダウンメニューを使用するか、エージェントをリ ストの一番上にピン留めすることで変更できます。最適化は、表示されるページのエージェントだけではな く、複数のページにわたるすべてのエージェントに影響します。

NOTE アクションをクリックするたびに 1 ~ 30 回実行するように最適化ツールを設定できます( [シ](#page-223-0) ステム全体の WFM [設定を構成する](#page-223-0)ページの「最大スケジュール最適化試行」を参照)。デ フォルトでは、最適化はエージェントのスケジュール全体を通して最大 10 回実行されます。設定さ れた制限に達する前に最大の最適化が達成された場合、最適化は停止します。

アクションの実行後に、エージェント とスケジュールが最適化された回数を示す通知メッセージが表示されま す。通知メッセージを閉じると、昼休みと休憩が最適化されたすべてのエージェントの現在のページが更新 されます。変更されたエージェントのスケジュールは、[保存( Save) ] をクリックするまで保存されません。

最適化されたエージェントのスケジュールは、エージェントのスケジュールをダブルクリックした場合と同じよう に、その日付の 2 つのエントリに展開されます。 エージェントが最適化されていないスケジュール週の別の日 付を選択した場合、エージェントのスケジュールは展開されません。クリックして最適化された日付に戻る と、エージェントのスケジュールが再度展開されます。特定の日付に対するエージェントの 2 エントリのスケ ジュール展開は、次のいずれかが実行されるまで維持されます。

- 指定された日付に別の最適化が行われる
- ページが更新される
- エージェントのスケジュールがダブルクリックされる
- スケジュールが保存または破棄される

2 エントリのスケジュール展開が複数のページに適用される

スケジュールをダブルクリックして 2 エントリのスケジュール展開を開始することで、最適化されたスケジュール にさらに変更を加えることができます。同じ日付に対して保存せずに最適化ツールを複数回実行したり、 同じスケジュール週の複数の日付に対して、最適化された各日付間で保存せずに最適化ツールを実行 したりすることができます。

最適化ツールを実行して、最適化されたスケジュールの展開された行を表示すると、次のことが当てはまり ます。

- 最適化対象からエージェントを除外することはできません。エージェントに対して最適化されたすべ てのスケジュールを保存するか、破棄する必要があります。
- 保存する特定の最適化されたエージェントスケジュールを選択することはできません。

### スケジュールを最適化するには、次の手順を実行します。

- 1. [エージェントのスケジュール( Agent Schedules) ] ページで、**[**アクション**( Actions) ]** をクリックし、**[**スケ ジュールの最適化**( Optimize Schedules) ]** を選択します。
- 2. 最適化アクションを設定します。
	- 特定の日付または日付範囲を選択します。デフォルトでは、現在の日付が選択されていま す。選択する日付または日付範囲は、スケジュール週内にする必要があります。
	- 特定のエージェントを最適化から除外する場合は、[割り当て済み( Assigned) ] ペインから [利用可能( Available) ] ペインに移動します。デフォルトでは、スケジュール内のすべてのエー ジェントが [割り当て済み( Assigned) ] ペインにリストされます。
	- 休憩または昼休み、またはその両方を最適化する場合に選択します。 デフォルトでは、休 憩と昼休みの両方が選択されています。
- 3. **[**最適化**( Optimize) ]** をクリックします。最適化ツールは、設定された回数、またはスケジュールが 最適化されるまで実行され、最適化されたエージェントの数と移動したアクティビティの数を示すメッ セージが表示されます。
- 4. 必要に応じて、スケジュールを再度最適化します。アクションは必要な回数だけ実行できます。毎 回スケジュールを通じて設定された回数実行されます。最適化が終了すると、変更されたスケ ジュールが編集モードで表示されます( 2 本のバーに分割されます) 。必要に応じて、変更を確認し て手動で変更を行うことができます。日付の範囲を最適化している場合は、範囲内の各日付に 加えた変更を表示できます。
- 5. 完了したら、**[**保存**( Save) ]** をクリックしてスケジュールに加えた変更を保存します。

### 最適化の制限

最適化ツールでは、昼休みと休憩を移動する場合に、次の労働条件アクティビティの制約を考慮します。

- 最小遅延
- 最大遅延
- 最小間隔
- 増分
- 最大の最適化調整フィールド制限(設定されている場合)

これらの制約を満たしていない場合、または次の条件に該当する場合、昼休みまたは休憩は移動されま せん。

- 昼休みまたは休憩の移動先が、別の昼休み、休憩、プロジェクト、または例外によって現在占有 されている。
- 昼休みまたは休憩が午前 0 時を越える。
- 昼休みまたは休憩が労働条件から削除されているか、または削除された後に再度追加されてい る。

今後アクティビティを移動できないようにアクティビティの制約が変更されている場合、アクティビティは移動 されません。

最適化ツールでは、昼休みまたは休憩を追加または削除したり、それらの属性( 名前、タイプ、期間、支 払い済み部分の期間、および色) を変更したりすることはありません。

最適化ツールでは、昼休みと休憩を、既存の例外、プロジェクト、昼休み、休憩を上書きしたり、その一 部になるように移動することはありません。 昼休みまたは休憩に支払い済みと未払いの両方の部分がある 場合、最適化ツールでは、重複しない部分に表示される項目を交換することはありません。常に、支払い 済み部分が未払い部分の前に配置されます。

### 最適化の例

例 **1:**単一のシフトで管理者が休憩を手動で移動、最大の最適化調整は未設定

エージェントに 4 時間シフト( 午前 9:00 ~ 午後 1:00) と 1 回の休憩( 午前 10:30) が設定されており、この 休憩を午後 12:00 に移動します。休憩には、4 時間の支払い対象時間労働条件で、1 時間の最小遅 延と 2 時間の最大遅延があります。

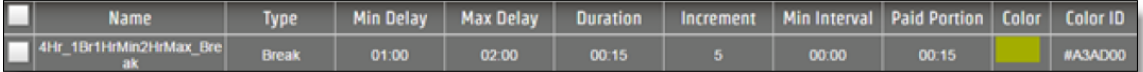

手動で変更すると、スケジュールには午後 12:00 に休憩が表示されます。

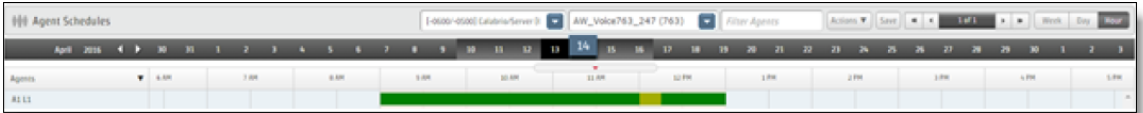

昼休みと休憩を最適化すると、休憩は午前 10:00 ~午前 11:00 の間に移動されます。

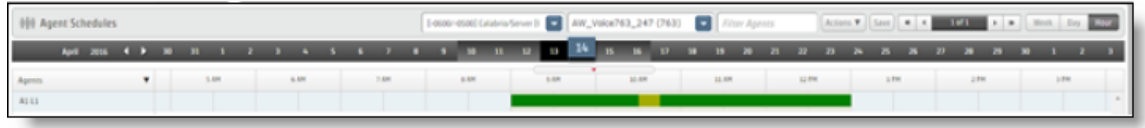

### 例 **2:**単一のシフトで管理者が休憩を手動で移動、最大の最適化調整を設定

エージェントに 4 時間シフト( 午前 9:00 ~ 午後 1:00) と 1 回の休憩( 午前 10:30) が設定されており、この 休憩を午後 12:00 に移動します。休憩には、4 時間のシフト時間労働条件で、1 時間の最小遅延と2 時間の最大遅延があり、15 分の最大最適化調整が設定されています。

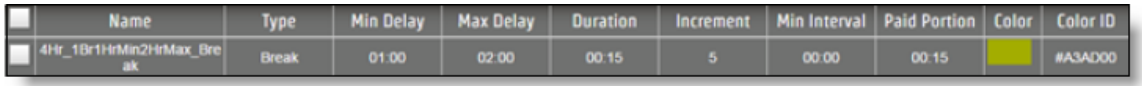

手動で変更すると、スケジュールには午後 12:00 に休憩が表示されます。

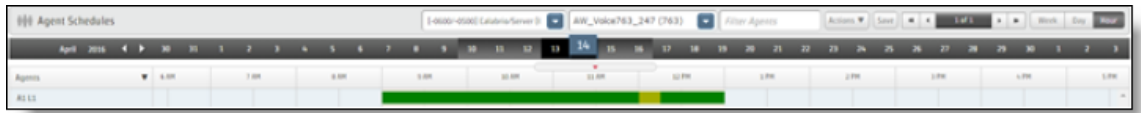

昼休みと休憩を最適化すると、エージェントのスケジュールに変更はありません。

# スケジュールレポートを表示する

Webex WFO に含まれる QM と WFM の標準のレポートの詳細については、「[標準レポート](#page-934-0)」を参照してく ださい。

NOTE WFM レポートは、システム管理者が設定したテナントタイムゾーンに表示されるデータを反 映します。WFMレポートをリクエストし、自分の表示タイムゾーンがテナントのタイムゾーンより進ん でいる場合、レポートにデータが含まれていない場合があります。

NOTE レポートの一部の値は計算値であり、切り上げまたは切り下げの対象になります。このよう に数字が丸められるため、履歴データ値とは若干異なる場合があります。

## 長期計画を作成する

長期計画を立てるには次が必要です。

- 今後のコンタクトセンターの要件とコストを見積もります。
- エージェントの休暇を設定および管理します。

### 将来の要件を見積もる

[アプリケーション管理( Application Management) ] の [戦略計画( Strategic Planning) ] セクションでは、将 来のコンタクトセンターの要件と費用を見積もることができます。

### 戦略的リソースを管理する

[戦略リソース( Strategic Resources) ] ページでは、戦略リソースの作成、編集および削除をすることができ ます。戦略リソースは、コンタクトセンターを機能させるための人材と資本設備です。ここで構成した戦略リ ソースは、今後の費用や要件を見積もり戦略計画レポートを生成するために使用されます。

### **NOTE**

Webex WFO に含まれる QM と WFM の標準のレポートの詳細については、「[標準レポート](#page-934-0)」を 参照してください。

基本リソースはエージェントです。その他すべてのリソースは、コンタクトセンターにいるエージェントの数で直 接または間接的に計算されます。

EXAMPLE 50 人のスーパーバイザごとに 1 人の管理者を構成し、20 人のエージェントごとに 1 人 のスーパーバイザを構成します。スーパーバイザはエージェントの人数に対して直接的関係を持ち、 管理者は、スーパーバイザとエージェントの人数に対して間接的な関係を持ちます。

NOTE エージェントリソースはシステムリソースです。エージェントリソースの詳細は編集することはで きますが、削除はできません。

このページに表示されるフィールドは次のとおりです。

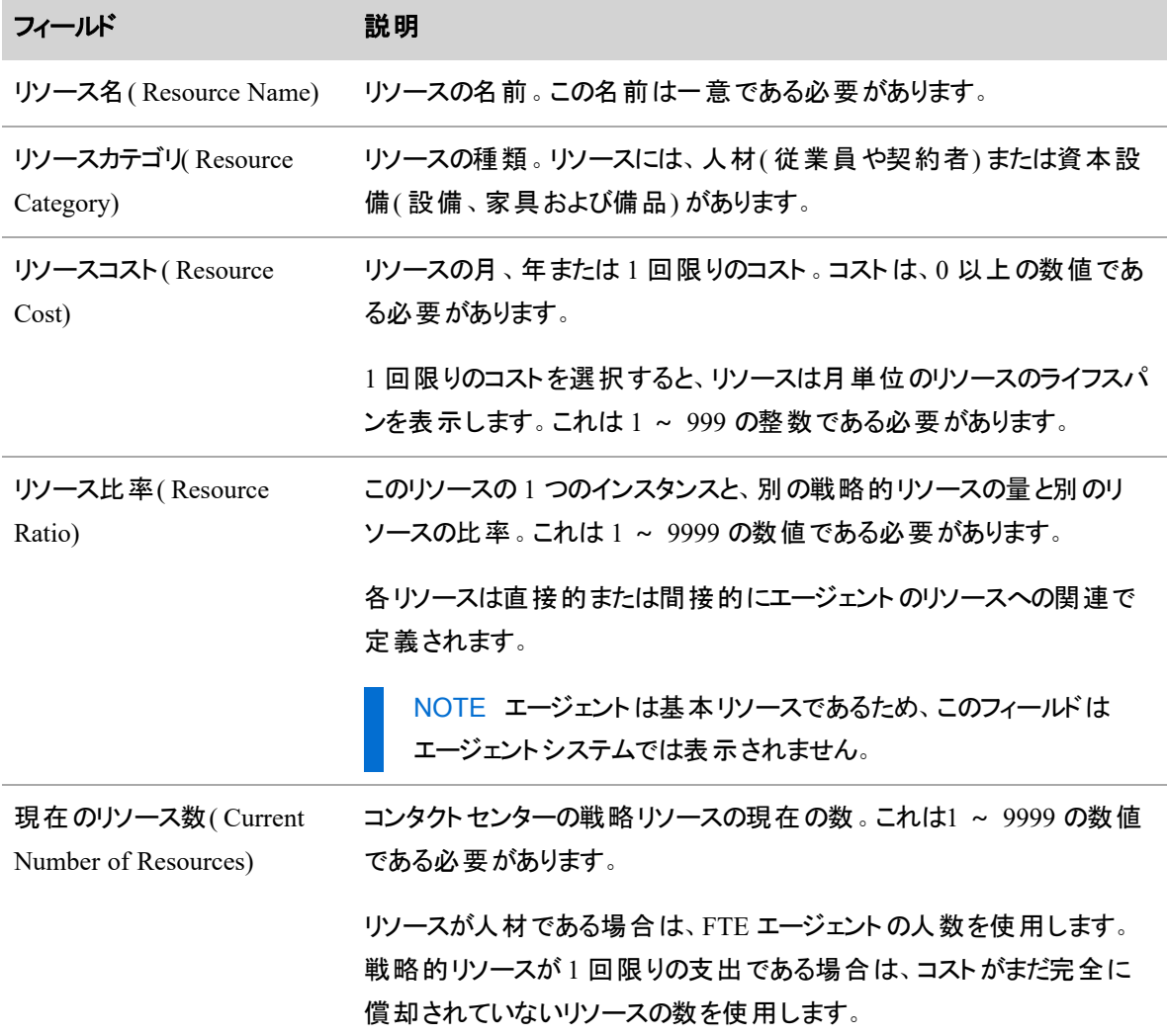

### <span id="page-777-0"></span>採用計画を管理する

[採用計画( Hiring Plans) ] ページを使用して、採用計画を作成、編集、および削除します。採用計画と は、コンタクトセンターの将来の要件を満たすためにエージェントを採用するプロセスを説明する一連の採 用手順です。採用計画は、戦略的リソースおよび戦略的予測と組み合わせて使用され、[戦略採用](../../../../../../Content/user-guides/reporting/wfm-reports/report-hiring-plans.htm)計 画レポートを生成します。

NOTE 採用計画が作成されると、[採用手順( Hiring Steps) ] ページで個別の採用手順が編集 または削除されても、その手順は変更されません。「 [採用手順を管理する](#page-778-0)」を参照してください。

このページに表示されるフィールドは次のとおりです。

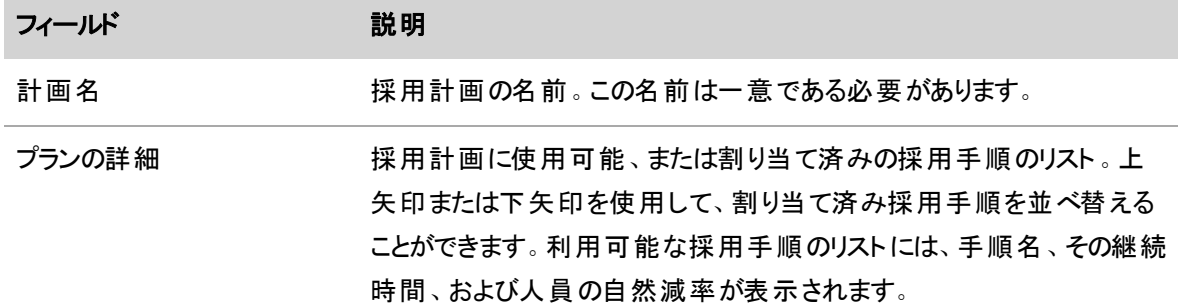

#### <span id="page-778-0"></span>採用手順を管理する

[採用手順( Hiring Steps) ] ページを使用して、採用手順を作成、編集、および削除します。採用手順 は、採用計画の一部です。各手順に設定したメトリックは、戦略予測の判定に従って将来のエージェント 要件を満たすには、採用パイプラインに何人の候補者が必要かを決定するために使用されます。

予測に使用するには、[採用計画( Hiring Plans) ] ページで、採用手順を採用計画の一部にする必要が あります。「 [採用計画を管理する](#page-777-0)」を参照してください。

#### NOTE

このページで採用手順を編集しても、その手順を含む採用計画に影響することはありません。た とえば、5 日間の手順を作成し、その手順を採用計画に追加した後、手順の期間を 3 日間に 変更した場合、採用計画内の手順は 5 日間が保持されます。別の採用計画に手順を追加 する場合は、新しい採用計画内のその手順の期間は 3 日間です。

同様に、このページで採用手順を削除しても、その手順がすでに追加されている採用計画から は削除されません。

このページに表示されるフィールドは次のとおりです。

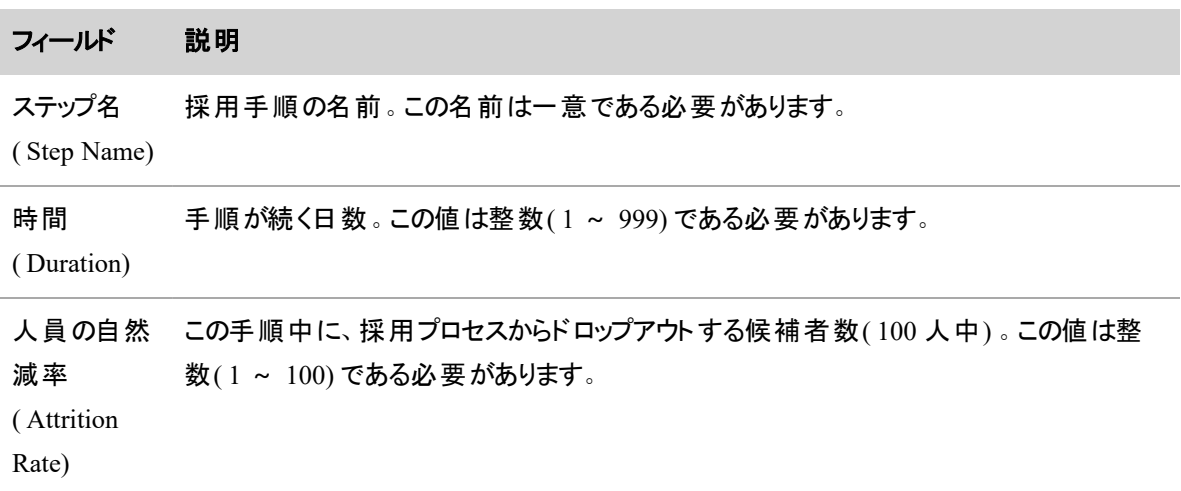

### サービスキューのシフト費用を分析する

シフト予算分析リクエストは、1つ以上のサービスキューのシフト費用を分析するために必要なデータを生 成します。

NOTE リクエストが正常に実行されたことを分析する期間の実稼働の予測が必要です。

このリクエストが実行されたら、[シフト予算分析( Shift Budget Analysis) ] レポートを実行することができま す。このレポートには、サービスキューのシフト事の費用が記載されます。このレポートは、シフト予算分析リ クエストを送信済みのサービスキューに対してのみ表示できます。

### シフト予算分析リクエストの生成

- 1. [シフト予算分析リクエスト( Shift Budget Analysis Request) ] ページで、分析するデータが含まれる 期間の開始日付と終了日付を入力します。
- 2. 1 つ以上のサービスキューを選択します。
- 3. 分析するシフトのパラメータを追加します。[追加**( Add)** ] をクリックしてテーブルに行を追加し、各 行に対してシフトパラメータを入力します。
	- ドロップダウンリストからシフトの長さを選択します。
	- 目的の使用率を入力します。これは勤務中のエージェントの時間の割合です。
	- 対応可能なエージェントの最大人数を入力します。WFM にこの人数を判断させるには、 9999 と入力します。
	- 分析で使用する週の曜日を選択します。[**すべて( All)** ] を選択すると 1 回のクリックでその 週の各曜日を選択することができます。
- 4. リクエストをスケジュールします。デフォルトでは、リクエストは即時実行されます。

### エージェントの休暇を管理する

[アプリケーション管理( Application Management) ] の [休暇プラン( Vacation Planning) ]セクションでは、エー ジェントの休暇を構成、管理することができます。

### <span id="page-779-0"></span>フルタイム同等プロファイルを管理する

戦略計画および休暇機能を使用している場合は、フルタイム同等プロファイルを作成し、エージェントをこ れらのプロファイルに割り当てる必要があります。WFM は、戦略計画の作成と休暇リクエストの分析で、フ ルタイム同等プロファイルを使用します。

フルタイム同等( FTE) は、スケジュールされた人数の合計時間を、フルタイム人員を構成する週あたりの 時間数で割った値( 40 時間や 35 時間など) と同じです。FTE は、1 週間の合計作業時間がフルタイムの 人と同じになるが、給付金のコストはかからない複数のパートタイムの個人で構成される場合があります。

予測と計画のために、エージェントに 1 週間に支払われる時間数( 20 時間、35 時間、40 時間など) を設 定する必要があります。この値は、WFM が予測に必要な FTE エージェントの数を決定するために使用さ れます。支払対象時間が 40 で、予測コールが 80 時間の場合は、2 人のフルタイムエージェントが必要で す。

EXAMPLE コンタクトセンターには 100 人のエージェントがいます。FTE は 1 週間の支払対象時 間が 40 時間( 月 160 時間) であり、FTE エージェントへの支払いは 1 ヵ月あたり 3,000 ドルです。 今月、すべてのエージェントが 8 時間のトレーニングを受ける必要があります。つまり、その月で 800 時間のトレーニングです( 100 × 8) 。トレーニングの時間数を FTE に変更すると、5 人の FTE( 800 ÷ 160) が必要であり、この月はトレーニングに対して 15,000 ドル使用することに相当します( 5 × 3,000 ドル) 。戦略計画を使用してコストを事前に検討することで、マネージャは予算の関係でトレーニン グ時間を削減することや、トレーニングを 2 ヵ月または 3 ヵ月に分散させることを依頼できます。

### フィールドの説明

[フルタイムと同等のプロファイル( Full Time Equivalents Profiles) ] ページを使用して、フルタイム同等プロ ファイルを作成、編集、および削除します。

[フルタイムと同等のプロファイル( Full Time Equivalents Profiles) ] ページの各フィールドについて、以下に説 明します。

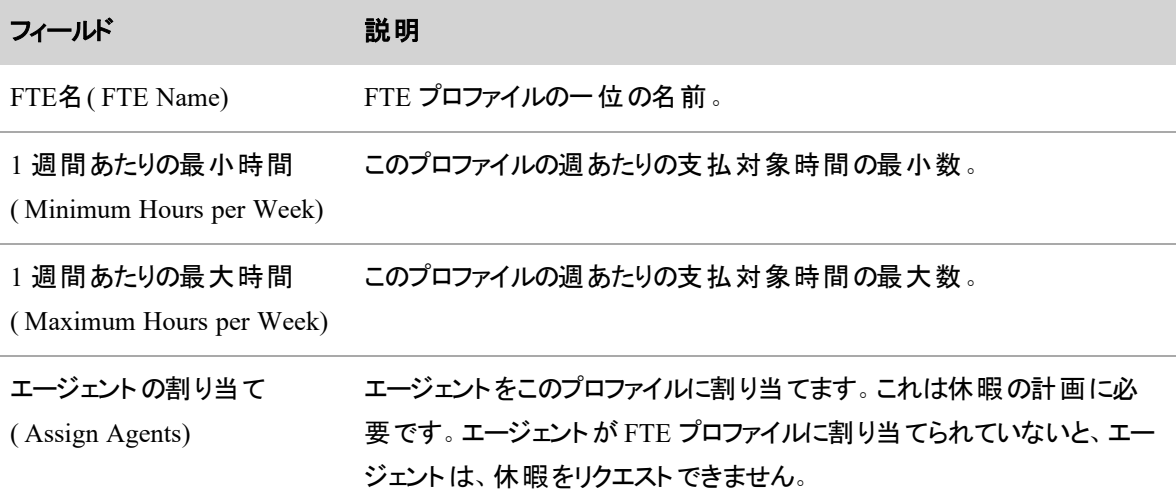

### <span id="page-780-0"></span>休暇タイプを管理する

[休暇タイプ( Vacation Types) ] ページでは、休暇タイプの作成と管理、および特定の休暇タイプへの例外 を関連付けることができます。これにより、コンタクトセンター内での各休暇タイプの正確な意味をカスタマイ ズすることができます。

NOTE 作成した休暇タイプは、[エンタープライズ( Enterprise) ] ビューおよび割り当てられたビューに 自動的に割り当てられます。

例外は、エージェントがサービス中ではなくなるアクティビティです。複数の例外を同じ休暇タイプにマッピン グすることができますが、各例外は 1 つの休暇タイプにしかマッピングできません。ワークフロー例外となる例 外を 1 つ選択する必要があります。ワークフローの例外に関する詳細は、「[エージェントリクエストの処](#page-672-0) [理を自動化する](#page-672-0)」を参照してください。

休暇タイプには以下があります。

- 病欠( Sick Days)
- 陪審義務( Jury Duty)
- 代休( Floating Holidays)
- 休暇( Vacation)

休暇タイプと休暇プランを使用すると、Webex WFO は、エージェントが使用した各休暇タイプの時間数を 追跡することができます。

HRMS が統合されたシステムでは( 『*Webex WFO*データインポートリファレンスガイド』の「HRMS を Webex WFO に統合する」を参照) 、この情報は、日次ベースで HRMS にインポートできるファイルにエクスポートさ れます。

NOTE HRMS と統合する場合、Webex WFO で休暇プランを設定する必要はありません。これら は、HRMS で設定されます。

HRMS と統合していないシステムでは、この情報は、各エージェントに対して構成された休暇プランに適用 されます。どちらのシステムでも、エージェントに対して利用可能な休暇時間は [ [ユーザーを管理する](#page-272-0)] ページで表示され、休暇ステータスレポートで報告されます。

### 休暇タイプを作成する

- 1. [休暇タイプの新規作成( Create a new vacation type) ] を選択します。
- 2. [休暇タイプ**( Vacation Type)** ] フィールドに休暇タイプの名前( <sup>例</sup>:病欠、忌引休暇など) を入 力します。
- 3. この休暇タイプに適用する1つ以上の例外を選択します。
- 4. [保存( Save) ] をクリックします。

休暇タイプを選択したら、それを 1 つ以上の休暇プランに含めることができます(「[休暇プランを管理す](#page-783-0) [る](#page-783-0)」を参照してください) 。

### 休暇タイプを編集する

- 1. [既存の休暇タイプの編集または削除( Edit or delete an existing vacation type) ] を選択します。
- 2. [休暇タイプ( Vacation Type) ] ドロップダウンリストで休暇タイプを選択します。
- 3. 休暇タイプに必要な変更を行います。
- 4. [保存( Save) ] をクリックします。

### 休暇タイプを削除する

- 1. [既存の休暇タイプの編集または削除( Edit or delete an existing vacation type) ] を選択します。
- 2. [休暇タイプ( Vacation Type) ] ドロップダウンリストで休暇タイプを選択します。
- 3. [削除( Delete) ] をクリックします。

NOTE 自分のビューにない休暇タイプは編集または削除できません。ビュー内の休暇タイプに、 ビューにない例外が割り当てられている場合、その休暇タイプを編集することはできません。これは、 表示できない例外を誤って削除しないようにするためです。

NOTE 休暇タイプを削除すると、その休暇タイプを使用しているすべての休暇プランから削除され ます。

## フィールドの説明

[休暇タイプ( Vacation Types) ] ページでは、各休暇タイプの例外を割り当てることができます。

既存の休暇タイプを編集、削除する際に使用または新規休暇タイプを作成する際に使用する [休暇タイ プ( Vacation Types) ] ページのフィールドに関しては以下で説明します。

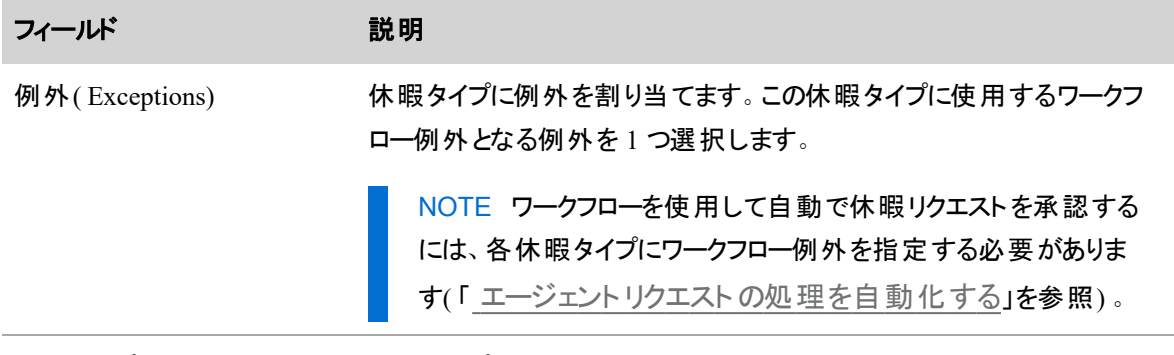

休暇タイプ(Vacation Type) 休暇タイプの名前。

### <span id="page-783-0"></span>休暇プランを管理する

休暇プランでは、エージェントに割り当てられた休暇プランを定義します。複数の休暇プランを作成してさま ざまなエージェントのタイプ( パートタイムエージェントやフルタイムエージェント) の休暇を管理することができ ます。休暇プランは[休暇タイ](#page-780-0)プを使用して、エージェントが休暇を追跡する方法を説明します(「休暇タイ [プを管理する](#page-780-0)」を参照) 。管理方法はコンタクトセンター専用です。

BEST PRACTICE 個別の休暇プランは、1 年間( 1 月 1 日 ~ 12 月 31 日) を対象としますが、 必須ではありません。

NOTE [休暇プラン( Vacation Plans) ] ページは、HRMS 統合を使用しないシステムのみに表示さ れます。HRMS 統合を使用するシステムは、HRMS から休暇プランを取得します( 「 [人事管理シ](#page-200-0) [ステムと統合する](#page-200-0)」を参照) 。

### 休暇プランの作成

- 1. [計画名**( Plan Name)** ] フィールドに計画の一意の名前を入力します。
- 2. [開始日**( Start Date)** ] フィールドに計画開始日を入力します。
- 3. [終了日**( End Date)** ] フィールドに終了日を入力します。
- 4. 割り当てる [休暇タイプ**( Vacation Type)** ] を選択し、それに時間を割り当てます。休暇タイプの 作成に関する詳細は、「[休暇タイプを管理する](#page-780-0)」を参照してください。
- 5. 休暇プランをエージェントに割り当てます。
- 6. [保存( Save) ] をクリックします。

### 休暇プランの編集

- 1. [計画の選択**( Select Plan)** ] ドロップダウンリストで休暇プランを選択します。
- 2. 任意の [休暇プラン( Vacation Plan) ] フィールドの値を変更します。
- 3. [保存( Save) ] をクリックします。

### 休暇プランをコピーする

NOTE 休暇プランをコピーすると、元の計画のすべての情報もコピーされます( 割り当て済みエー ジェント含む)。新規休暇プランと元の休暇プランの間で、日付の重複がある場合、すべてのエー ジェントが元の計画から削除されます。

- 1. [計画の選択**( Select Plan)** ] ドロップダウンリストで休暇プランを選択します。
- 2. [新規計画名**( New Plan Name)** ] フィールドに休暇プラン名を入力します。新規休暇プランが 元の計画の翌年の日付と同じ場合は、新規計画名を変更する必要はありません。
- 3. [開始日**( Start Date)** ] フィールドに計画開始日を入力します。
- 4. [終了日**( End Date)** ] フィールドに 終了日を入力します。
- 5. [保存( Save) ] をクリックします。

### 休暇プランを削除する

- 1. [計画の選択**( Select Plan)** ] ドロップダウンリストで休暇プランを選択します。
- 2. [削除(Delete) ] をクリックします。

### 休暇プランの例

会社では、各聞く計画の要件を定義します。たとえば、以下は、フルタイムのエントリレベルのエージェント の休暇プラン属性の場合があります( 休暇タイプは [休暇タイプ( Vacation Types) ] ページで定義されてい ます) 。

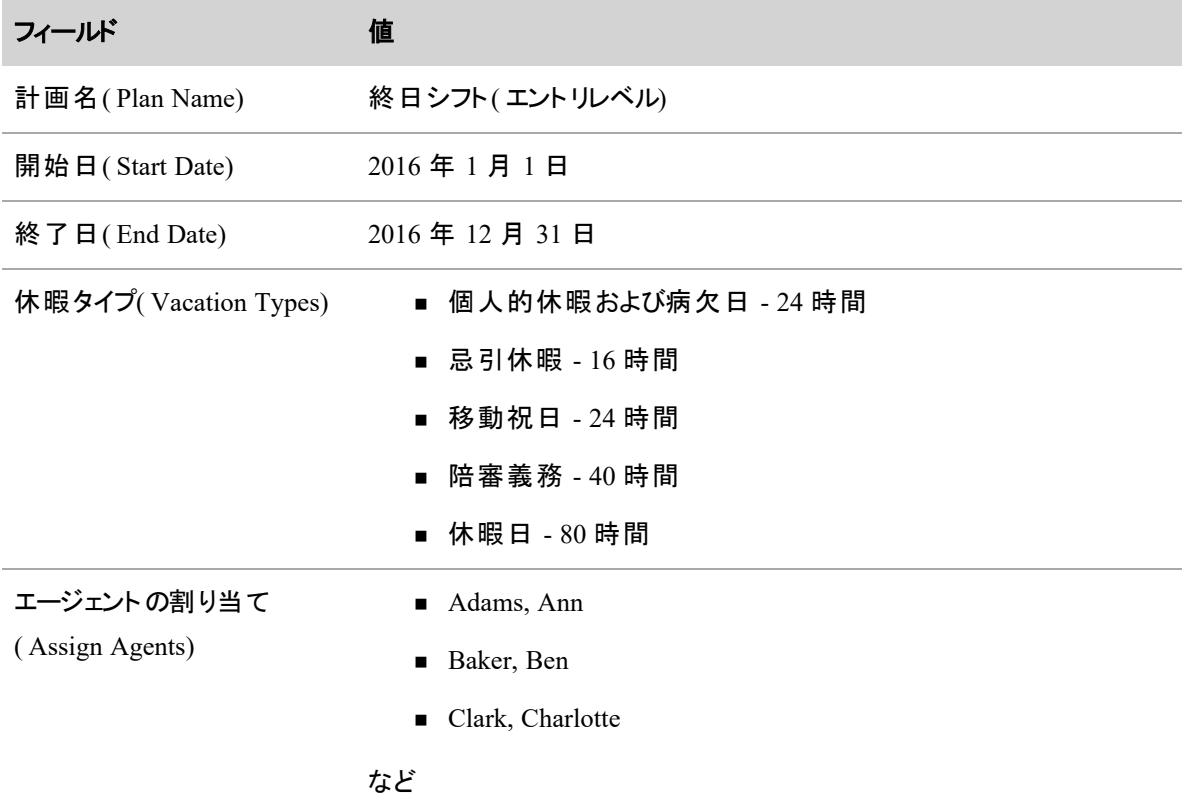

日付が重複している休暇プランを作成することができます。ただし、エージェントは特定の日の1つの休暇 プランのみに割り当てることができます。

### 例 *1***:**共通エージェントがいない休暇プランの重複

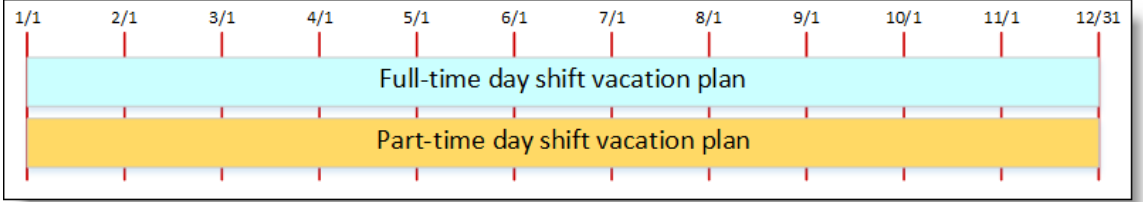

重複はしていますが、共通エージェントが 2 つの計画の間で存在しないので、これは有効な休暇プランと なります。

### 例 *2***:**休暇プラン間でエージェントを移動する

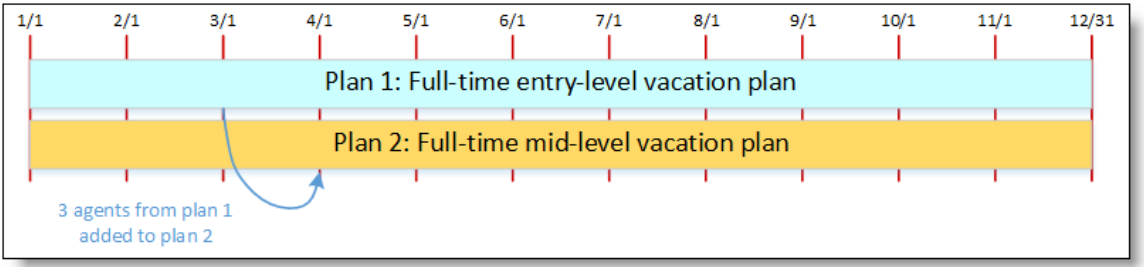

この例では、顧客はエージェント経験値におうじて異なる休暇プランを設定しています。4月1日には、3 人のエージェントが休暇プラン 2 に追加される資格を得る予定です。管理者は、3 月 1 日にこれらのエー ジェントを休暇プラン 2 に先を見越して移動します。

休暇プランへの変更は、直ちに適用され、エージェントは、計画 1 と計画 2 の間で同時に存在することは できません。この場合、システムはエラーメッセージを表示します。

このような場合、2 つのアクションを実行することができます。

- 3 月 1 日にエージェントを計画 2 に割り当てます。エージェントが計画 2 に割り当てられた後、エー ジェントは計画 1 に割り当てられなくなり、計画 2 の方が有効になります。3 月 1 日から 4 月 1 日 まで、計画 2 に割り当てられた休暇の特権が与えられます( まだ取得していない場合でも) 。計画 1 の他の既存エージェントは変更により影響されることはありません。
- 変更をキャンセルし、4月 1日に計画 1 から計画 2 にエージェントを追加します。

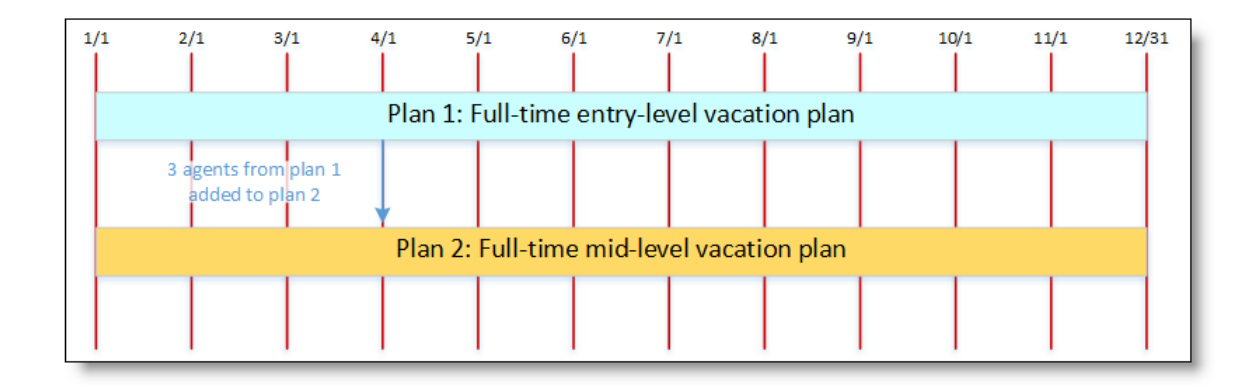

### フィールドの説明

[休暇プラン( Vacation Plans) ] ページでは、休暇プランの割り当て、作成、編集、コピーまたは削除をする ことができます。

NOTE エージェントは任意の日付の 1 つの休暇プランだけにしか割り当てることはできません( 同じ エージェントを重複した休暇プランに割り当てることはできません)。

[休暇プラン( Vacation Plans) ] ページのフィールドについては、以下に説明します。

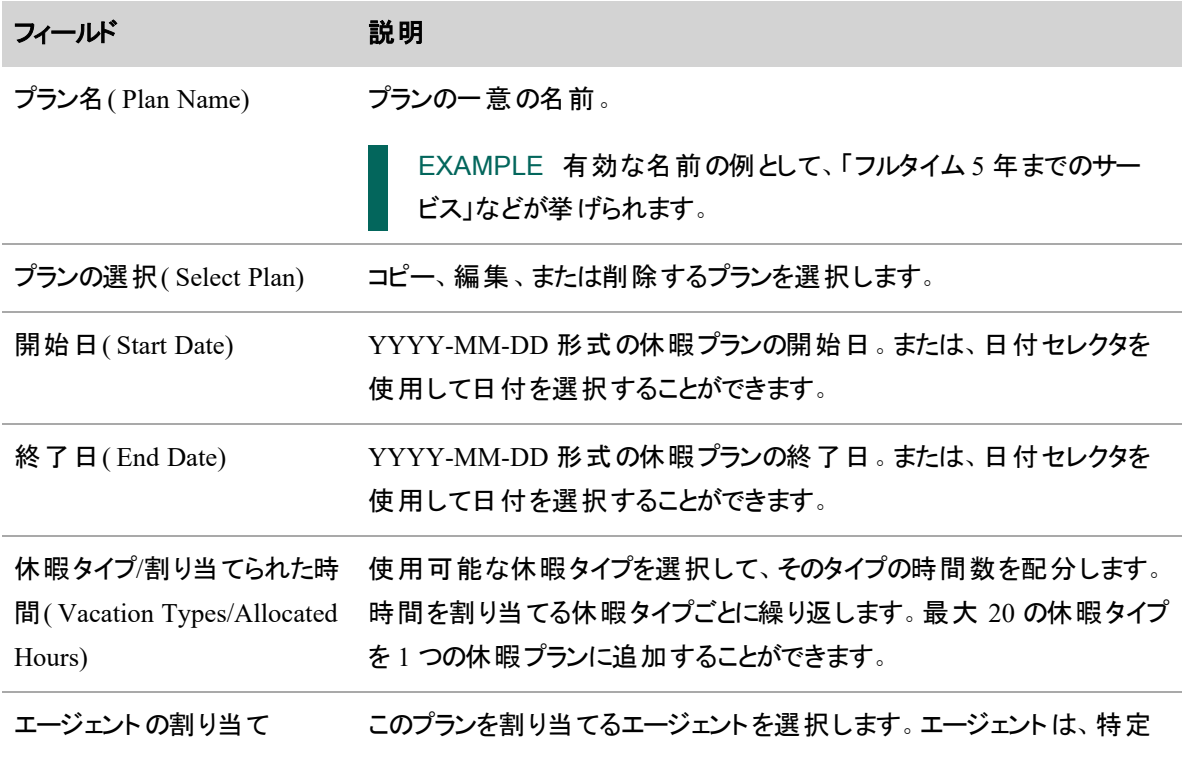

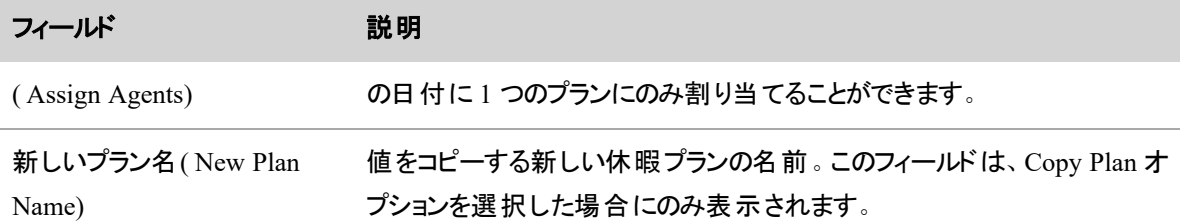

### 休暇配分を管理する

[休暇配分( Time Off Allotments) ] ページでは、サービスキュー内のエージェントが 1 年の各日にで休暇を 取れる最長時間を設定することができます。

管理者が [WFMグローバル設定( WFM Global Settings) ] ページで選択した単位に応じて、FTE( フルタイ ム相当) または時間単位で休暇配分を構成することができます( 「[システム全体の](#page-223-0) WFM 設定を構成 [する](#page-223-0)」を参照してください) 。

### 休暇リクエストがある休暇配分の使用

一部または全体の休暇に対するエージェントの休暇リクエストをスーパーバイザが承認する際は、WFM が その日に入力された休暇配分からエージェントがリクエストする時間を差し引きます。特定の日に残ってい る休暇がどれくらいかを表示することで、エージェントとスーパーバイザの両名が休暇のリクエストや承認に 関する情報に基づいた判断を行うことができます。

NOTE 休暇リクエストがワークフローを通った場合、エージェントは、割り当てが正しく計算されるよ うにメインのサービスキューを構成する必要があります。ワークフローは割り当てを正しく差し引くメイ ンのサービスキューを検索します。

スーパーバイザとエージェントは以下の実行時にどれくらい休暇配分が残っているかを確認することができ ます。

- スーパーバイザ 休暇申請を確認しながら、[割り当てギャップ( Allotment Gap) ] カラムを検索し ます( 「[リクエストを承認または却下する](#page-665-0)」。)
- エージェント 休暇申請を作成しながら、[使用できる割り当て( Available Allotment) ] カラムを確 認します(「[休暇をリクエストする](#page-649-0)」を参照)。

NOTE この機能は、管理者が [休暇割り当て( Time Off Allotments) ] ボタンを表示するよ うに WFM を構成している場合にのみ利用することができます(「[システム全体の](#page-223-0) WFM [設定を構成する](#page-223-0)」を参照してください) 。

NOTE エージェントに対してこの休暇配分に負の値が表示されることはありません。値が 0 未満の場合、エージェントには、残りの割り当てとして 0 が表示されます。これは、人員不 足の日にエージェントが休暇を取ることを思いとどまらせます。

スーパーバイザおよびエージェントは、管理者が選択した単位に応じて、FTE または時間単位で残りの休 暇配分を見ることができます。

### 休暇リクエストがある休暇配分の計算

次のセクションでは、WFM が休暇配分から休暇リクエストを差し引く方法を説明します。

### *FTE* または時間単位での休暇リクエスト

スーパーバイザーが休暇申請を承認した場合、WFM が依頼日の休暇配分から差し引く量は、管理者 が FTE または時間単位で表示するように WFM を構成したかどうかによって異なります。

■ FTE — WFM は、次の公式を使用します。

その日の休暇配分 ー( 部分的または全体の休暇リクエストの時間数 ÷ 各日のデ フォルト FTE)

NOTE 1 日のデフォルト FTE は [[システム全体の](#page-223-0) WFM 設定を構成す [る](#page-223-0)] ページで構成することができます。

■ 時間 — WFM は、次の公式を使用します。

その日の休暇配分 ー 部分的または全体の日の休暇リクエストの時間数

### 全日休暇リクエスト

上記の計算では、1 日の休暇申請から差し引かれる時間は、エージェントが休暇を申請する日のスケ ジュールがあるかどうかによって異なります。

- エージェント にスケジュールがある: WFMは、エージェントが休暇をリクエストした日に勤務するように スケジュールされている有給時間の量を使用します。
- エージェント がスケジュールされていない: WFMは、( [フルタイム相当のプロファイル( Full Time Equivalents Profiles) ][フルタイム同等プロファイルを管理する](#page-779-0)ページで構成または割り当てた) エージェントの1週間あたりの最小時間の一部を使用し、1日あたりの時間数を計算します。

1 週間の最小時間 ÷5 = 1 日の休暇リクエストの時間数

NOTE エージェントが、勤務をスケジュールされていない日に対して休暇申請をした場合、 WFM は常に 1 週間の最小時間を、サービスキューが実際オープンになっている 1 週間の 平日の数ではなく、5 で割り算します。

次のテーブルは、9月 10日に3人のエージェントが休暇申請をした際、そして次の条件が満たされた場 合、休暇配分にどう影響するかを表したものです。

- エージェントは、9 月 10 日に勤務のスケジュールがされていません。
- エージェントの週ごとの最小時間は異なります。
- 1 日のデフォルトの FTE は 8 時間です。
- 休暇配分の表示時間は FTE です。
- 9月 10 日の休暇配分は、3 FTE です。

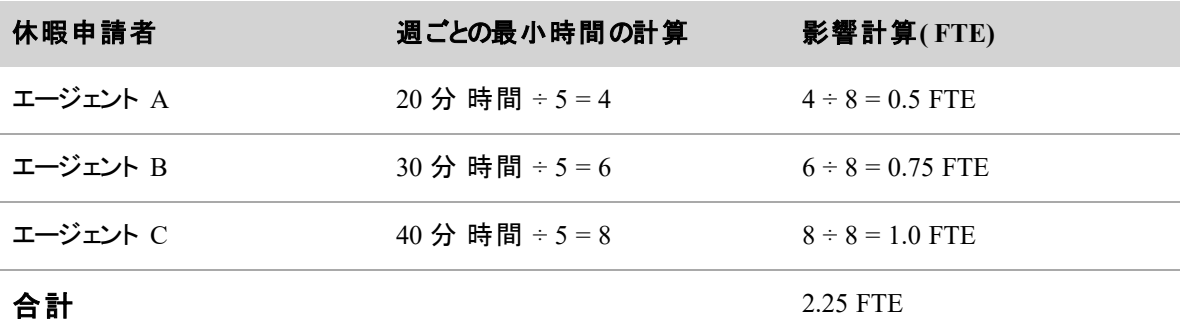

スーパーバイザがこれら休暇申請を承認した場合、9 月 10 日に残っている休暇配分は、0.75 FTE になり ます。

NOTE エージェントが複数のサービスキューに属している場合、休暇申請を承認するスーパーバイ ザは、どのサービスキューの FTE 割り当てに適用されるかを決定します。

#### 休暇配分のコピー

サービスキューの休暇配分を別の年または任意の年のサービスキューにコピーすることができます。

コピーアクションは、一度に休暇配分を年全体にコピーし、コピー先のサービスキューに以前構成した任意 の休暇配分を置き換えます。この置換は、コピー先のサービスキューよりもコピー先のサービスキューの FTE または時間を数か月以内に入力した場合でも発生します。

#### 例 *1***:**サービスキューの両方には *1* 年間の休暇配分があります。

次のリストは、1年分の FTE または時間のあるサービスキューから、1年分の FTE または時間のある別の サービスキューに休暇配分をコピーするとどうなるかを示しています。

- 状況 サービスキュー A およびサービスキュー B の両方に休暇配分が構成されています。 サービ スキュー A には、2018 年の 1 年間のFTE または時間が入力されており、サービスキュー B には 2019 年の1 年間のFTE または時間が入力されています。
- アクション サービスキュー A の 2018 年の休暇配分を 2019 年にサービスキュー B に割り当てら れる休暇配分にコピーします。

■ 結果 — サービスキュー A の休暇配分が、サービスキュー B の休暇配分を置き換えます。 サービス キュー B の 2019 年の休暇配分は、サービスキュー A の 2018 年の休暇配分と同じになります。

### 例 *2***:**サービスキューには異なる月数に対して休暇配分があります。

次のリストは、1 か月分のみの FTE または時間 があるサービスキューの休暇配分を1年分の FTE または 時間がある別のサービスキューにコピーした場合に何が起こるかを示しています。

- 状況 サービスキュー A およびサービスキュー B の両方に休暇配分が構成されています。 サービ スキュー A には、2018 年 3 月分の FTE または時間のみがあり、サービスキュー B には、2019 年の 1 年分のFTE または時間があります。
- アクション サービスキュー A の 2018 年の休暇配分を 2019 年にサービスキュー B に割り当てら れる休暇配分にコピーします。
- 結果 サービスキュー A の休暇配分が、サービスキュー B の休暇配分を置き換えます。 現在 、 サービスキュー B には、2019 年 3 月の FTE または 時間が、サービスキュー A の 2018 年 3 月と同 じであるだけではありません。 サービスキュー B にも、 2019 年 の残りの月 の FTE または時 間 は、 サー ビスキュー A の 2018 年の残りの月と同じです。つまり、FTE または時間はありません。サービス キュー A が特定のひと月の休暇配分のみを保持していたとしてもコピーアクションは、サービスキュー B の休暇配分の残りの月を空欄にします。

### 休暇配分およびタイムゾーン

エージェントの休暇リクエストがエージェントの表示タイムゾーンで表示または提出されたとしても、休暇リク エストでエージェントに表示される休暇配分にはデフォルトのタイムゾーンが反映されます。

休暇配分は、期間の大部分がデフォルトのタイムゾーンでカバーされる日に基づいてサービスキューのバ ケットから取り出されます。休暇が均等に 2 日に分割された場合、割り当ては、期間の開始日付のバケッ トから取得されます。

次のテーブルは、エージェントの休暇申請( EST) が、デフォルトのタイムゾーン( PST) で午前 0 時をまたいだ 場合にどうなるかの例を示しています。示されているように、休暇の大部分がデフォルトのタイムゾーンに該 当日付によって、割り当てが取り出されるサービスキューバケットが決まります。

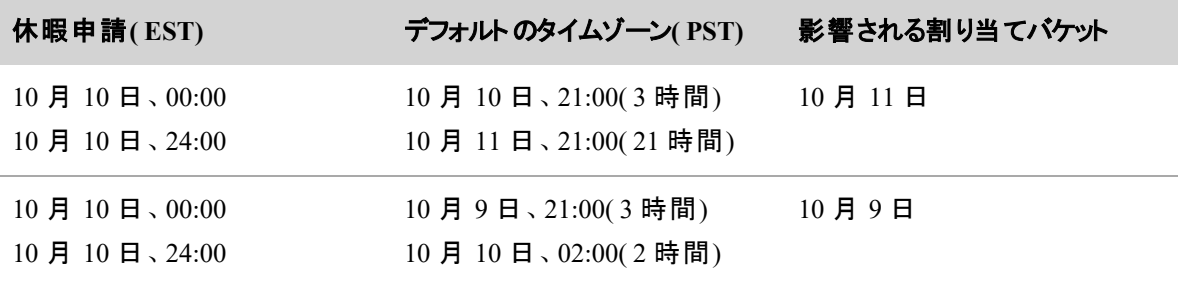

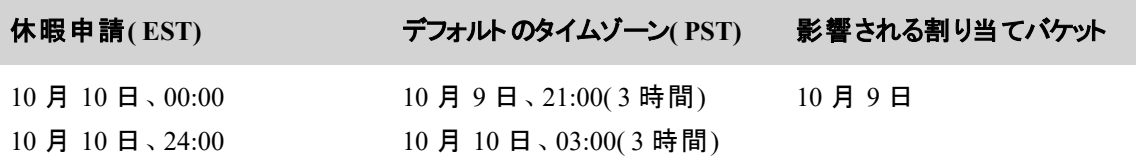

## フィールドの説明

[休暇配分( Time Off Allotments) ] ページでは、サービスキューの休暇配分の入力、編集コピーおよび削 除をすることができます。

このページの休暇配分を編集するフィールドについては、以下に説明します。

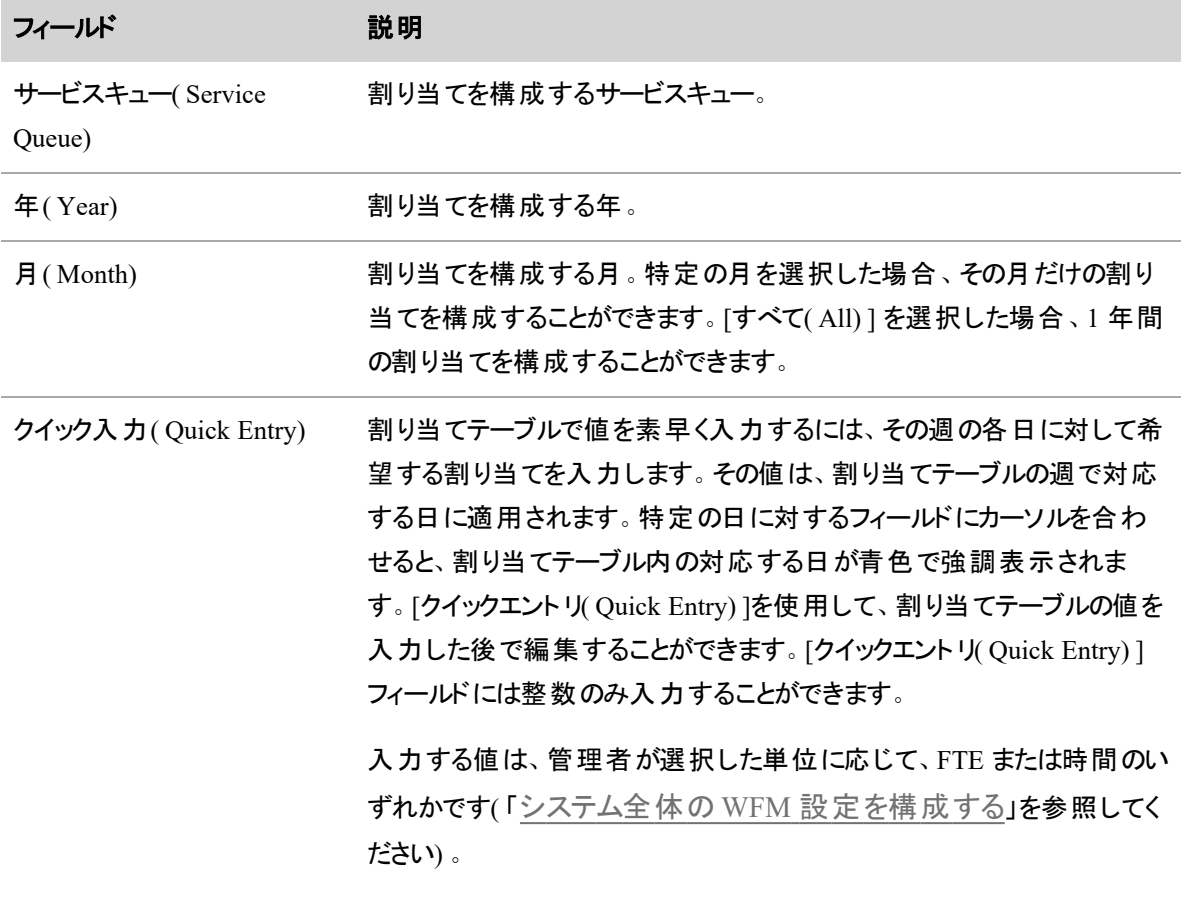

このページの休暇配分をコピーするフィールドについては、以下に説明します。

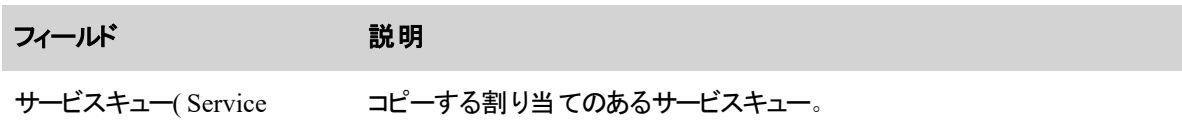
#### 人員をスケジュールする **|** 長期計画を作成する

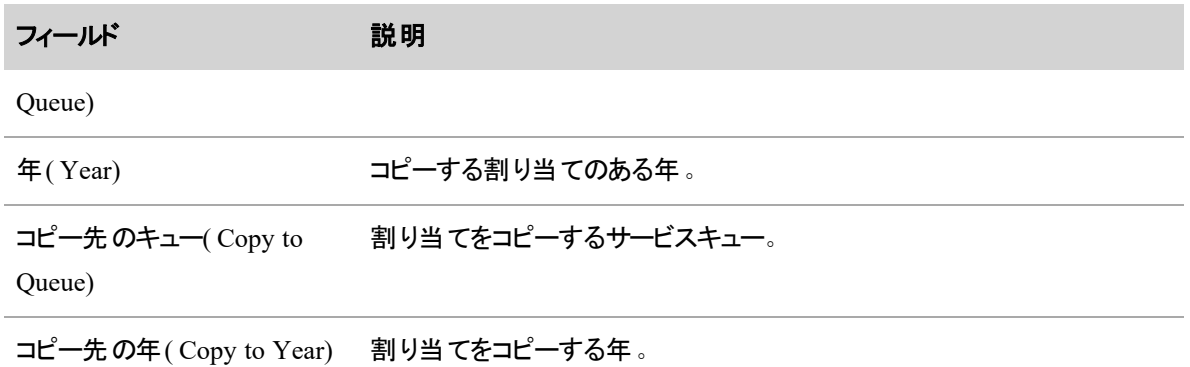

### エージェント休暇レポート

Webex WFO に含まれる QM と WFM の標準 のレポートの詳細については、「[標準レポート](#page-934-0)」を参照してく ださい。

# インタラクション、人、プロセスの分析

インタラクション、人、およびプロセスの分析は、次の作業で構成されます。

- 分析タスクでデータを収集および処理する。
- 音声、自動デスクトップアクション、およびスマートデスクトップのイベントトリガーからデータを整理す る。
- <span id="page-793-0"></span>■ [分析( Analytics) ] ページでデータをダッシュボード上に表示する。

# 分析タスクを作成する

分析タスクでデータを収集および処理するには、[タスクマネージャ( Task Manager) ] ページを使用します。 これらタスクは、現在または前回キャプチャしたデータに対して分析処理を実行します。このデータには、音 声録音、電子メールテキストおよびデスクト ップおよびイベントデータが含まれます。処理されたデータが、 検索可能なデータベースに配置されます。

分析タスクは、進行中( 新規データがシステムで利用可能になるたびに実行) またはアドホック( スケジュー ルされた日時で実行) にすることができます。

分析タスクをスケジュールする際は、次の点を覚えておいてください。

- 音声タスクまたは音声テキスト変換タスクに失敗した場合は、後で再試行してタスクを完了しま す。
- [タスクマネージャ(Task Manager) ] のタイムゾーンは、組織のデフォルトのタイムゾーンです。

### 前提条件

- [分析の管理( Administer Analytics) ] のアクセス許可を持っている。
- タスクを作成するため、1 つ以上のグループの範囲を把握する。チームの範囲のみを指定し、チーム が属するグループの範囲を把握していないと、そのチームへのタスクを作成できません。
- フレーズとフレーズカテゴリを [フレーズマネージャ( Phrase Manager) ] ページで構成する。
- アプリケーションと Web サイトを [デスクトップマネージャ( Desktop Manager) ] ページで構成する。

■ [アプリケーション( Application) ] フィールドと [Web サイト( Website) ] フィールドを、[フィールドマネー ジャ( Field Manager) ] ページで構成する。

# ページの場所

[アプリケーション管理( Application Management) ] > [分析( Analytics) ] > [タスクマネージャ( Task Manager) ]

# 手順

### 新しいタスクの作成

- 1. [タスクの作成**( Create Task)** ] をクリックします。
- 2. [タスク名**( Task Name)** ] フィールドにタスクの一意の名前 を入力します。

[タイプ**( Type)** ] フィールドのドロップダウンリストで作成するタスクの種類を選択します。表示される フィールドは、選択したタスクのタイプによって決まります。

# デスクトップ分析タスク

このタスクは、アップロードされたデスクト ップ分析データを処理し、その情報をエージェントの音声お よび録画データにマージします。

3.

# 発音分析タスク

このタスクでは事前定義されたフレーズを検索することで新規録音を処理し( [フレーズマネージャ ( Phrase Manager) ] ページで構成) 、検索可能なデータベースで結果を保存します。

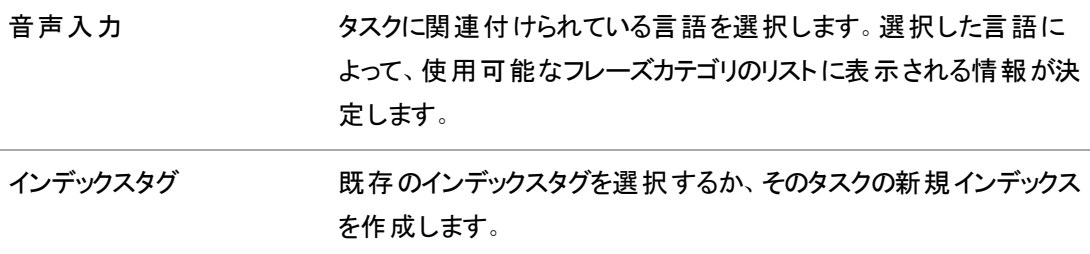

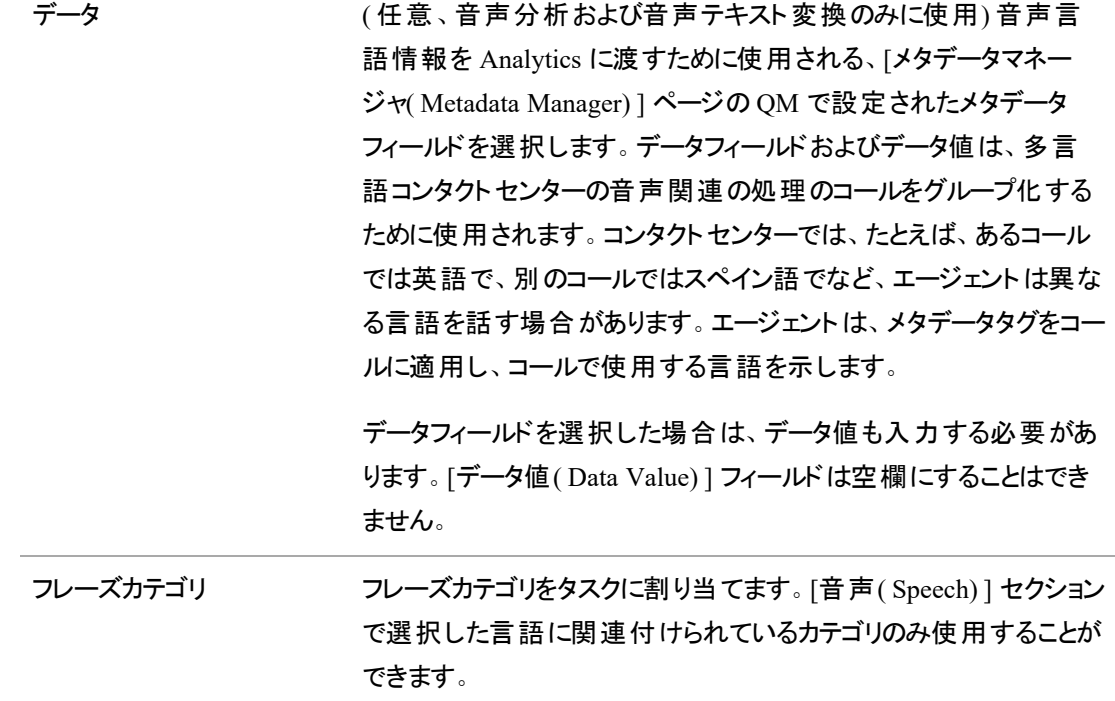

### 予測評価スコアタスク

このタスクでは、機械学習モデルを使用してコンタクトの評価スコアを予測します。

NOTE 予測評価スコアタスクは、音声でのやりとりのみに実行されます。他のタイプのやりと りには、予測評価スコアは対応していません。

### 予測ネットプロモータースコアタスク

このタスクは、機械学習モデルを使用してネットプロモータースコアを予測します。

NOTE 予測ネットプロモータースコアタスクは音声でのやりとりのみに実行することができま す。他のタイプのやりとりでは、ネットプロモータースコアは対応していません。

# 音声テキスト変換タスク

このタスクは、音声録音の文字起こしをし、( [フレーズマネージャ( Phrase Manager) ] ページで構成 した) 事前定義されたフレーズに対してテキストを検索し、検索可能なデータベースで検索を保存 します。

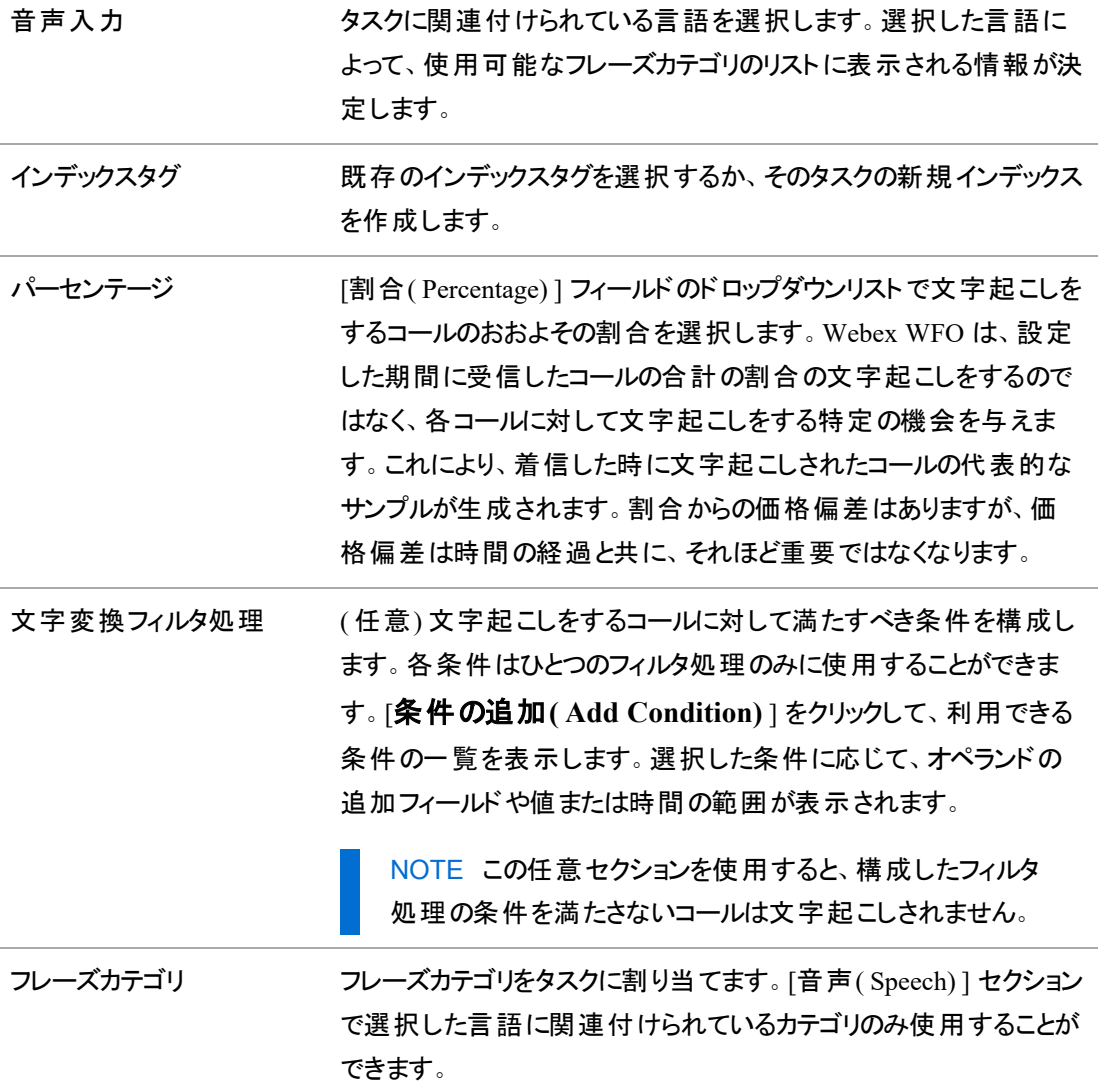

### テキスト分析タスク

このタスクは、検索可能なデータベース内で事前定義されたフレーズに対してキャプチャされた電子 メールやチャットの文字を処理します。

- インデックスタグ アンデックスタグを選択するか、そのタスクの新規インデックス を作成します。 フレーズカテゴリ フレーズカテゴリをタスクに割り当てます。[音声( Speech) ] セクション で選択した言語に関連付けられているカテゴリのみ使用することが できます。
- 4. タスクのすべての種類に対する [時間**( Time)** ] セクションで、タスクの実行時間およびタスクに対し て実行するデータの日付範囲を構成します。

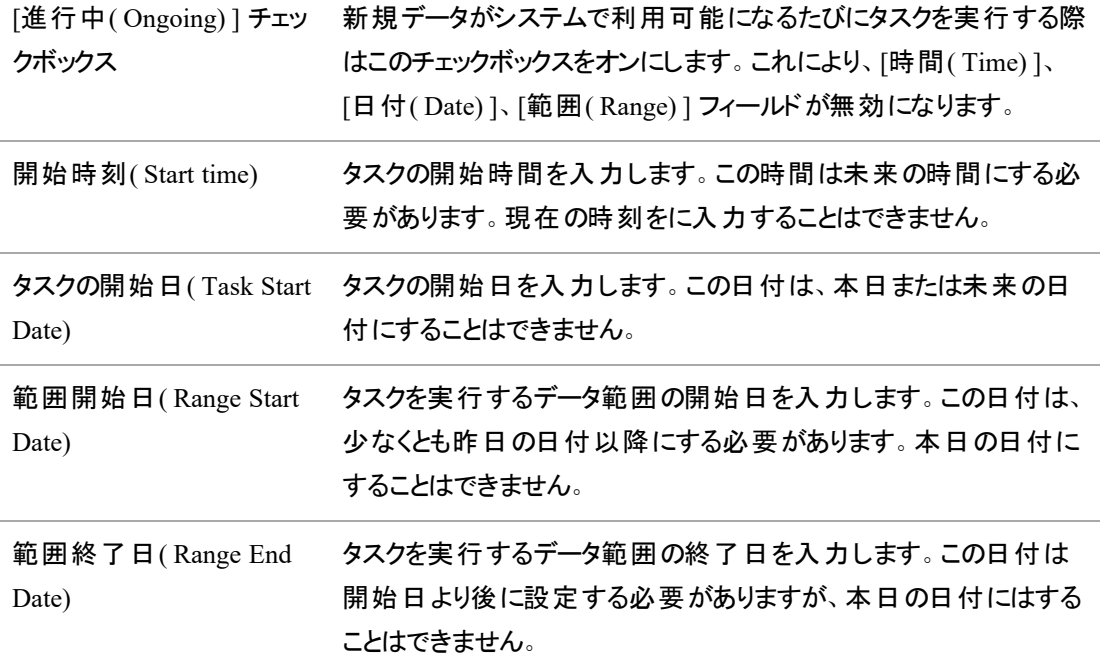

- 5. すべてのタイプのタスクの [組織**( Organization)** ] セクションで、タスクにグループとチームを割り当 てます。自分の範囲内のグループとタスクのみ利用することができます。
- 6. [保存( Save) ] をクリックします。

NOTE 200 件を超えるコンタクトを処理するアドホックのテキスト分析タスクでは、タスクの [ステータ ス( Status) ] が [完了( Finished) ] になった後でも、ステータスが [処理済み( Processed) ]、[失敗 ( Failed) ]、[スキップ( Skipped) ] であるコンタクトの総数が表示されるまで数分かかる場合がありま す。

#### 既存のタスクのフィルタ処理

- 1. タスクリストの左上にある [**フィルタ処理**( Filters) ] ボタンをクリックすると [**フィルタ処理パネル ( Filter Panel)** ] が開きます。
- 2. パネルで使用可能なドロップダウンリストから検索条件を選択すると、特定のタスクを検索すること ができます。タスクリストは、フィルタ処理を選択するとすぐに更新されます。

#### 既存のタスクの編集

- 1. タスクをダブルクリックして [タスク( Task) ] ページを開きます。
- 2. 必要に応じてタスクを編集します。

NOTE タスクは、処理が開始された後は編集できません。

3. [保存( Save) ] をクリックします。

#### 進行中のタスクのキャンセル

- 1. タスクをダブルクリックして [タスク( Task) ] ページを開きます。
- 2. [タスクステータス( Task Status) ] セクションで、[キャンセル**( Cancel)** ] をクリックします。このボタン は、タスクが現在進行中の場合にのみ有効になります。

#### タスクの削除

- 1. タスクをダブルクリックして [タスク( Task) ] ページを開きます。
- 2. [削除( Delete) ] をクリックします。

NOTE アドホックタスクは、履歴データと監査証跡を維持するために実行された後は、削 除できません。

### 関連項目

- [分析タスクに関するアドバイス](#page-799-0)
- [フレーズおよびフレーズカテゴリの作成と管理を行う](#page-801-0):フレーズマネージャを使用
- 自動デスクトップアクションを設定する:デスクトップマネージャを使用
- スマート デスクトップイベントトリガーを設 定する: フィールドマネージャを使用
- Analytics [を設定する](#page-236-0)

### <span id="page-799-0"></span>分析タスクに関するアドバイス

### 電子メールとチャットテキスト

事前定義されたフレーズヒットに対する電子メールの分析をするために進行中のテキスト分析タスクを設 定することができます。進行中のタスクが構成されていない場合は、すべての電子メールは以前としてイン デックス化され、電子メールでのコンタクトとして保存されます。これら電子メールはアドホックタスクとして処 理することができます。

事前定義されたフレーズヒットに対して電子メールまたはチャットを分析するには、テキスト分析タスクを設 定する必要があります。タスクが構成されていない場合は、テキストがインポートされた場合に次のように 処理されます。

- 分析でテキストが分析されない。
- [録音( Recordings) ] ページでインタラクションがまだ利用できる。
- [録音( Recordings) ] ページで感情が分析されない。

NOTE 電子メールをメールサーバーにインポート中にエージェントと関連付けられていない一般的 な電子メールアドレスを Webex WFO が検出した場合、Webex WFO は新規ユーザーを作成し、そ の電子メールアドレスにユーザーを関連付けます。その後、そのユーザーは、ユーザーリストに表示さ れ、ユーザー数に追加されます。

### 言語とチーム

Webex WFO で対応済みの言語の完全なリストに関しては、*Webex WFO* 設置ガイドの「ローカライゼー ション」を参照してください。

IMPORTANT 言語にはサーバー構成が必要です。タスクで言語を使用する前に、システム管理 者が言語を構成していることを確認してください。

音声タスクを実行すると、選択した言語に基づいて結果が表示されます。チームと言語の間には黙示的 な関係があります。たとえば、タスクの構成中に、[言語( Language) ] ドロップダウンリストでフランス語を選 択した場合、タスクは、選択したチームに対してフランス語ですべてのコールを処理します。そのコール中に 第 2 言語が話された場合、悪い影響が出ることがあります。

#### BEST PRACTICE

コンタクトセンターで多言語対応をしている場合、各チームに対して特定言語を関連付けること をお勧めします。

チーム内の複数のエージェントがバイリンガルであることはよくあることです。その場合、バイリンガ ルのエージェントは、コール中に言語を別の言語に切り替えます。チームのエージェントがコール 中に第 2 言語を話すことが分かっている場合は、[メタデータマネージャ( Metadata Manager) ] ページ( [アプリケーション管理( Application Management) ] > QM > [QM 構成 ( QM Configuration) ] > [メタデータマネージャ( Metadata Manager) ]) でメタデータタグを作成し、メ タデータタグに可能性のある言語値を割り当てます。エージェントがコール中に第 2 言語を使用 する際は、エージェントをそのメタデータタグに割り当て、使用言語を識別します。その後、タスク を実行して、その特定言語のメタデータタグでタグ付けされているチームに関連付けられたすべて のコールを検索します。

#### EXAMPLE

エージェント A は営業チームに所属しており、第 1 言語をフランス語、第 2 言語を英語として会 話します。エージェント A がコール話で英語に切り替えた際、そのエージェントは、

**VoiceLanguage** というメタデータタグと **English** の値でそのコールをタグ付けします。

エージェント A の英語でのコールを分析するには、次の構成で構成した発音分析タスクを作成 します。

- <sup>n</sup> 言語:英語
- $\overrightarrow{r}$   $\overrightarrow{r}$   $\overrightarrow{$
- データ値:英語
- チーム:営業

[言語( Language) ] フィールドでフランス語を選択し、[データ値( Data Value) ] フィールドでフランス 語と入力すると、タスクは結果を生成しません。

# ゲートウェイ録音の言語文字変換

ゲートウェイの録音は、コールの開始から終了までのルート録音を作成します。コールが転送された場合、 このルート録音に、最初のコールに対するセグメントそして転送後のコールのセグメントと複数のセグメント が存在します。( コールを複数回転送した場合は、各転送電話に対して個別のセグメントが存在するよう になります) 。

この録音を再調整する際は、Webex WFO は、最後のセグメントで使用された言語を使用してコールを文 字起こしします。これは、最後のセグメントの音声からテキスト変換タスクに関連付けられた言語となりま す。音声テキスト変換タスクは、1 言語のみ関連付けることができます。コール中の人が転送後に異なる 言語で話した場合でも、Webex WFO は、依然として最後のセグメントで使用された言語で文字起こしを 試行します。

EXAMPLE エージェントと発信者が、初めのコールセグメントで英語で会話をしていた場合、英語 の音声テキスト変換タスクが関連付けられます。エージェントは発信者をスペイン語を話すエージェ ントに転送しました。この 2 番目のセグメントは、スペイン語の音声テキスト変換タスクに関連付け られます。録音の調整後、Webex WFO は、両方のコールセグメントをスペイン語で文字起こししま す。

コールセグメントが音声テキスト変換タスクに関連付けられていない場合、Webex WFO はセグメントの文 字起こしをしません。コールの最後のセグメントが音声テキスト変換タスクに関連付けられいない場合、 Webex WFO はコールを文字起こししません。

EXAMPLE エージェントと発信者が、初めのコールセグメントで英語で会話をしていた場合、英語 の音声テキスト変換タスクが関連付けられます。エージェントは発信者をスペイン語を話すエージェ ントに転送しました。2 番目のセグメントは、音声テキスト変換タスクに関連付けられいません。 Webex WFO はコールを文字起こししません。

# データの整理

データの整理は、次の作業で構成されます。

- 音声およびテキスト分析タスクで使用されるフレーズリストを作成、管理、インポート、およびエクス ポートする。
- ユーザーが Windows アプリケーションまたは Web サイトを開いたり、操作したりするときに、さまざま なアクションを自動的に実行するように Webex WFO を設定する。
- スマートデスクト ップで使用するマークが付いた Web サイトに関連付けられているフィールドを設定 する。

### <span id="page-801-0"></span>フレーズおよびフレーズカテゴリの作成と管理を行う

[フレーズマネージャ( Phrase Manager) ] ページでは、音声やテキストの分析タスクで使用されるフレーズリス トの作成、管理、インポート、エクスポートを実行できます。

フレーズは、1 つ以上の単語のグループで、音声とテキストのタスクで 1 つ文法単位として検索することが できます。ビジネスにとって重要なフレーズを指定すると、Webex WFO は、そのフレーズについて、音声録 音の音声、電子メール内のテキスト、音声録音のテキスト変換を分析します。ファジー論理を使用して、 単語や類似した単語を検索し、フレーズを作成します。つまり、コンタクトが返された場合でも、入力した フレーズと完全に一致するとは限りません。

カテゴリは、ビジネス上の目的や言語が類似するため、まとめられたフレーズの集まりです。分析タスクで は、プロセス中に複数のカテゴリを使用することができます。「Happy Customer」など、特定の意図を示すフ レーズのグループは、エージェントの異なるグループのタスクで使用および共有することができます。 カテゴリ は、特定の言語のフレーズを含む場合にも使用されます。英語を話すエージェントに対して「Happy Customer-English」カテゴリを作成し、フランス語を話すエージェントには「Client heureux—french-frenchis」カ テゴリを作成することができます。

# 前提条件

- [テキスト分析の管理( Administer Text Analytics) ] のアクセス許可
- [音声分析の管理( Administer Speech Analytics) ] のアクセス許可

# ページの場所

[アプリケーション管理( Application Management) ] > [分析( Analytics) ] > [分析( Analytics) ] > [フレーズマ ネージャ( Phrase Manager) ]

### 手順

#### 既存のカテゴリとフレーズをフィルタ処理する

- 1. カテゴリ/フレーズリストの左上にある [フィルタ処理**( Filters)** ] ボタンをクリックして、[フィルタ処理 パネル**( Filter Panel)** ] を開きます。
- 2. パネルで使用可能なドロップダウンリストから検索条件を選択すると、特定のカテゴリやフレーズを 検索することができます。カテゴリとフレーズのリストは、フィルタ処理を選択するとすぐに更新されま す。

### 新しいフレーズの追加

1. [フレーズマネージャ( Phrase Manager) ] ページの上部にある [フレーズの追加**( Add Phrase)** ] <sup>ボ</sup> タンをクリックすると、[フレーズ構成( Phrase Configuration) ] ページが表示されます。

- 2. [フレーズ**( Phrase)** ] フィールドにフレーズを入力します。
	- テキスト分析 カナゴリ内の各単語とフレーズが一意である必要があります。共通 の単語を共有するフレーズの場合、同じテキストで複数の単語が 一致する場合があります。たとえば、 **救急と救急サービス**は重複 した単語として一致する場合があります。

一般的に間違った単語を追加します。スペリングエラーのためにテ キストが解析された場合、フレーズが見つからない可能性がありま す。たとえば、**their**、**they're**、**there** などが含まれます。

音声分析 ちょうしょう より長いフレーズを使用します。 たくさんの音節によって正確に一致 することができます。

> すべての単語と数字をスペルにします。たとえば、**st**の代わりに **street** と設定したり、**1000** の代わりに **one thousand** とスペルにし たりします。

- 3. [カテゴリ**( Category)** ] ドロップダウンリストから、適切なカテゴリを選択します。
- 4. [有効化**( Enabled)** ] チェックボックスをオンにし、分析のフレーズを有効化します。
- 5. ( 音声分析のみ) [信頼( Confidence) ] フィールドに 1 ~ 100 の信頼レベルを入力します。この値 は、Webex WFO が検出したフレーズ一致を保存するために満たさなければならない最小のしきい 値です。検索でフレーズが検出されると、Webex WFO は、一致が正確であるという信頼レベルを 含みます。信頼レベルが高いほど、一致が正確である可能性が高くなります。信頼レベルを 40 に 設定すると、より多くの一致が保存されますが、より多くの正確でない一致も含まれる場合がありま す。信頼レベルを 90 に設定すると、保存される一致件数少なくなりますが、より正確な一致となり ます。
- 6. ( 任意、音声分析のみ) [発音( Phonetic) ] フィールドにフレーズの発音表記を入力します。フィール ドをクリックすると発音のキーボードが表示されます。フレーズの音を表すキーをクリックします。

NOTE 発音キーボードは、発音をサポートする言語でのみ使用することができます。

7. ( 任意、音声分析のみ) Webex WFO は、標準の発音を使用して録音中のフレーズを特定しま <sup>す</sup>。フレーズの非標準発音がある場合は、[類似音声**( Sounds Like)** ] フィールドにその発音を 入力し、音声のようにスペリングします。

#### インタラクション、人、プロセスの分析 **|** データの整理

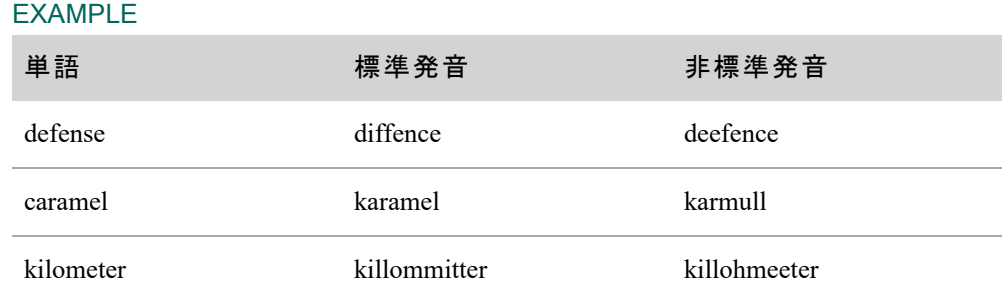

#### **NOTE**

音声分析は、次の順序で指定したフレーズ使用発音情報を検索します。

- 1. [発音( Phonetic) ] フィールドのエントリ
- 2. [類似音声( Sounds Like) ] フィールドのエントリ
- 3. [フレーズ( Phrase) ] フィールドのエントリ(実際のスペル)
- 8. [保存( Save) ] をクリックします。

#### 新規カテゴリの追加

- 1. [フレーズマネージャ( Phrase Manager) ] ページの上部にある [カテゴリの追加**( Add Category)** ] ボタンをクリックすると、[カテゴリ構成( Category Configuration) ] ページが表示されます。
- 2. [カテゴリ**( Category)** ] フィールドに新規カテゴリの一意の名前 を入力します。
- 3. ( 任意) [説明( Description) ] フィールドにカテゴリの説明を入力します。
- 4. [言語**( Language)** ] ドロップダウンリストからカテゴリが関連付けられた言語を選択します。

IMPORTANT このカテゴリにテキスト分析フレーズが含まれる場合、そのフレーズが米国英 語以外の言語を対象としている場合でも、英語**(** 米国**)** を選択する必要があります。

5. [保存( Save) ] をクリックします。

#### 既存のカテゴリまたはフレーズを編集する

- 1. カテゴリ/フレーズリストで編集する項目を探します。必要に応じて、フィルタ処理を使用してリストを 絞り込します。
- 2. [カテゴリまたはフレーズ構成 ( Category or Phrase Configuration) ] ページが表示されます。
	- カテゴリ: そのリストの右側にある鉛筆アイコンをクリックします。
	- フレーズ:フレーズの一覧をダブルクリックします。
- 3. 必要に応じて [構成( Configuration) ] ページを編集します。
- 4. [保存( Save) ] をクリックします。

#### 既存のフレーズの削除

- 1. カテゴリ/フレーズリストで削除するフレーズを探します。必要に応じて、フィルタ処理を使用してリスト を絞り込します。
- 2. フレーズリストをダブルクリックすると、[フレーズの構成( Phrase's Configuration) ] ページが表示されま す。
- 3. [削除( Delete) ] をクリックします。

NOTE 検索結果として一致したフレーズが含まれるコンタクトがデータ保持期間の満期を 迎えるまで、そのフレーズを削除することはできません。そのフレーズと一致するコンタクトが 無い場合のみ、フレーズを削除することができます。

#### 既存カテゴリの削除

- 1. カテゴリ/フレーズリストで削除するカテゴリを探します。必要に応じて、フィルタ処理を使用してリスト を絞り込します。
- 2. カテゴリ:そのカテゴリリストの右側にある鉛筆アイコンをクリックします。
- 3. [削除( Delete) ] をクリックします。

NOTE カテゴリに関連付けられているフレーズがある場合は、削除できません。

#### カテゴリとフレーズのインポートとエクスポートを実行する

インポート機能を使用すると、新規カテゴリやフレーズそして既存カテゴリやフレーズを Webex WFO にイン ポートすることができます。データは CSV ファイルにする必要があり、[以下のテーブル](#page-806-0)で定義されている フォーマットに従う必要があります。フォーマットエラーがあると、インポートできません。

インポートファイルを作成する際、フレーズは 1 つのカテゴリにのみに存在する必要があります。フレーズ A をカテゴリ B にインポートしようとしましたが、フレーズ A がすでにカテゴリ A に存在している場合は、フレー ズ A はカテゴリB に追加されません。

エクスポート機能を使用すると、すべてのフレーズマネージャデータを CSV ファイルにエクスポートすることが できます。

### カテゴリとフレーズのインポート

- 1. [フレーズマネージャ( Phrase Manager) ] ページの右上にある [アクション**( Actions)** ] ボタンをクリック <sup>し</sup>、ドロップダウンリストから [インポート**( Import)** ] を選択します。
- <span id="page-806-0"></span>2. CSV ファイルに移動し、[開く**( Open)** ] をクリックしてデータをインポートします。

インポート用の CSV ファイルには、このテーブルにリストされているカラムが示されている順序で含まれてい る必要があります( 上から下 = ファイルの左から右の順序) 。

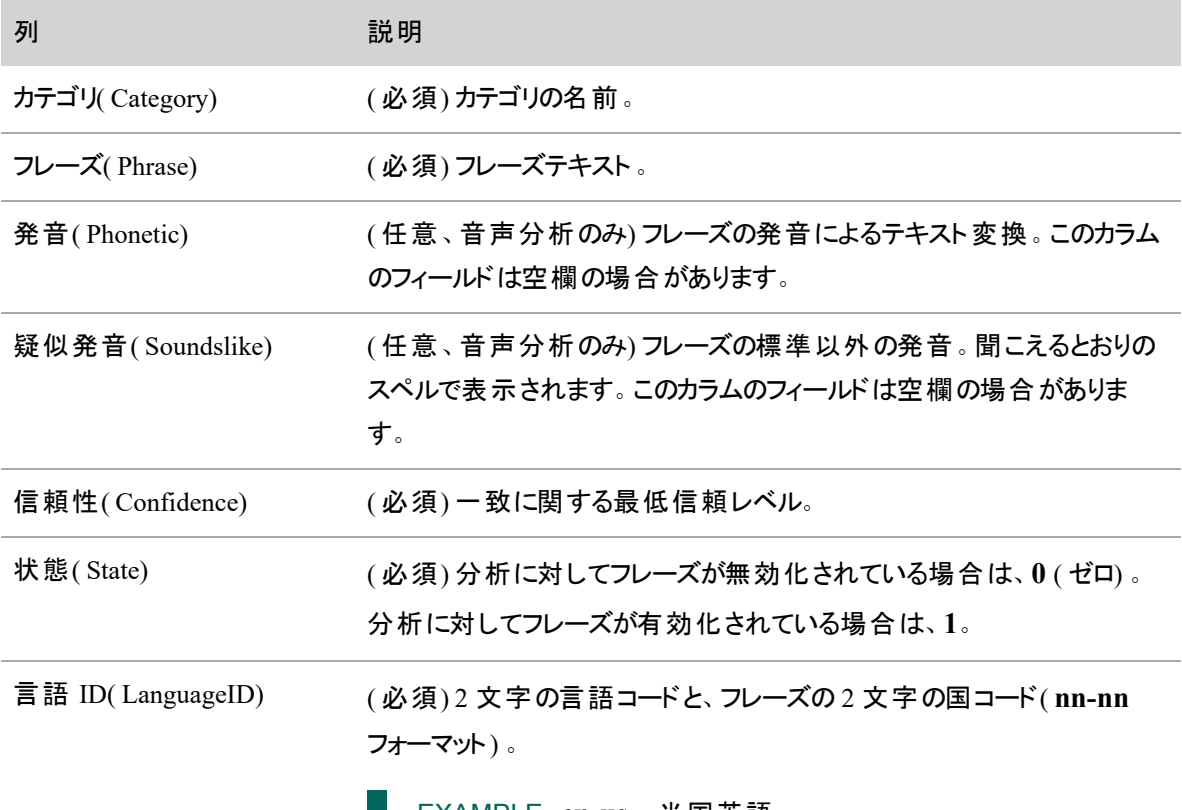

EXAMPLE **en-us** = 米国英語。

### カテゴリとフレーズをエクスポートする

- 1. [フレーズマネージャ( Phrase Manager) ] ページの右上にある [アクション**( Actions)** ] ボタンをクリック <sup>し</sup>、ドロップダウンリストから [エクスポート**( Export)** ] を選択します。
- 2. エクスポートファイルを開くのか、ローカルドライブに保存するかのいずれかを選択します。デフォルトの エクスポートファイルの名前は、「**phrases.csv**」です。

### <span id="page-807-0"></span>自動デスクト ップアクションを設定する

[デスクト ップマネージャ( Desktop Manager) ] ページを使用すると、ユーザーが Windows アプリケーションまた は Web サイトを開いたときまたは操作したときに、さまざまなアクションが自動的に実行されるように Webex WFO を設定できます。設定された自動アクションは、デスクト ップ項目イベントと呼ばれます。

EXAMPLE 録音で機密データをキャプチャしないように、エージェントが注文管理アプリケーション の [クレジットカード番号( Credit Card Number) ] フィールドをクリックすると Webex WFO で録音を一 時停止し、エージェントが [クレジットカード番号( Credit Card Number) ] フィールドをクリックして解除 したら録音を再開します。

インポート機能を使用して、対象のアプリケーションと Web サイトを手動または一括で追加できます。エク スポート機能を使用すると、デスクト ップマネージャで設定されているすべてのアプリケーションと Web サイト のリストを取得できます。

また、このページで、特定のアプリケーションや Web サイトを「承認済み」または「未承認 」としてマークする こともできます。この機能を使用して、企業が使用を承認していないアプリケーションおよび Web サイトにア クセスしているエージェントを識別できます。

### 前提条件

Analytics のライセンスと [デスクト ップ分析の管理( Administer Desktop Analytics) ] のアクセス許可を持っ ている。

# ページの場所

[アプリケーション管理( Application Management) ] <sup>&</sup>gt; [分析( Analytics) ] <sup>&</sup>gt; [デスクト ップマネージャ( Desktop Manager) ]

### 手順

- デスクトップ項目の作成と管理を行う:デスクトップ項目のステータスの追加、編集、設定、デス クトップ項目データのインポートとエクスポートを行います。また、デスクトップ項目のステータスを設 定し、更新された設定をスマートデスクト ップユーザーにプッシュします。
- デスクトップ項目イベントを設定する:自動デスクトップ項目イベントの作成と編集を行います。
- Application Field Marker [ツールの使用](#page-821-0): Windows アプリケーションのフィールドに関連するデスク ト ップ項目イベントを設定するために必要な情報を入手します。

### <span id="page-808-0"></span>デスクトップ項目の作成と管理を行う

自動デスクト ップ項目イベントを作成する前に、イベントを実行する対象となるアプリケーションと Web サイ トのリストを作成する必要があります。

# 手順

#### アプリケーションと **Web** サイトのリストをフィルタ処理する

- 1. ツールバーの [検索( Search) ] フィールドと [表示( View) ] ボタンを使用して、[デスクト ップマネージャ ( Desktop Manager) ] ページに表示される情報をフィルタ処理します。
	- リストを任意の文字列が含まれているアプリケーションや Web サイトに制限するには、その文 字列を [検索( Search) ] フィールドに入力します。
	- アプリケーションまたは Web サイト のみ、 または両 方を表 示 するには、 [アプリ( App) ] または [Web] ボタンをクリックします。選択されたボタンは濃い灰色になります。選択解除されたボ タンは明るい灰色です。
	- 表示する状態を選択するには、[アプリケーションの状態( Application State) ] ボタン 【 をク リックします。
- 2. アプリケーションと Web サイトの全リストを表示するには、[検索( Search) ] フィールドをクリアして、す べてのボタンを選択します。

#### 新しいデスクト ップ項目を追加する

- 1. [新しいデスクトップ項目(New Desktop Item)]をクリックします。[新しいデスクトップ項目の追加 ( Add New Desktop Item) ] ページが開きます。
- 2. [何をしますか?( What Do You Want to Do?) ] オプションから、追加する項目のタイプを選択します。 選択した項目のタイプに基づいてフィールドが表示されます。
- 3. 以下の説明に従って、フィールドに入力します。この表には、表示される可能性のあるすべての フィールドが含まれています。

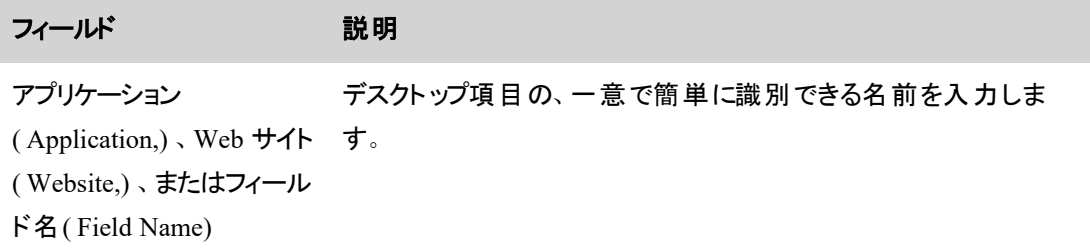

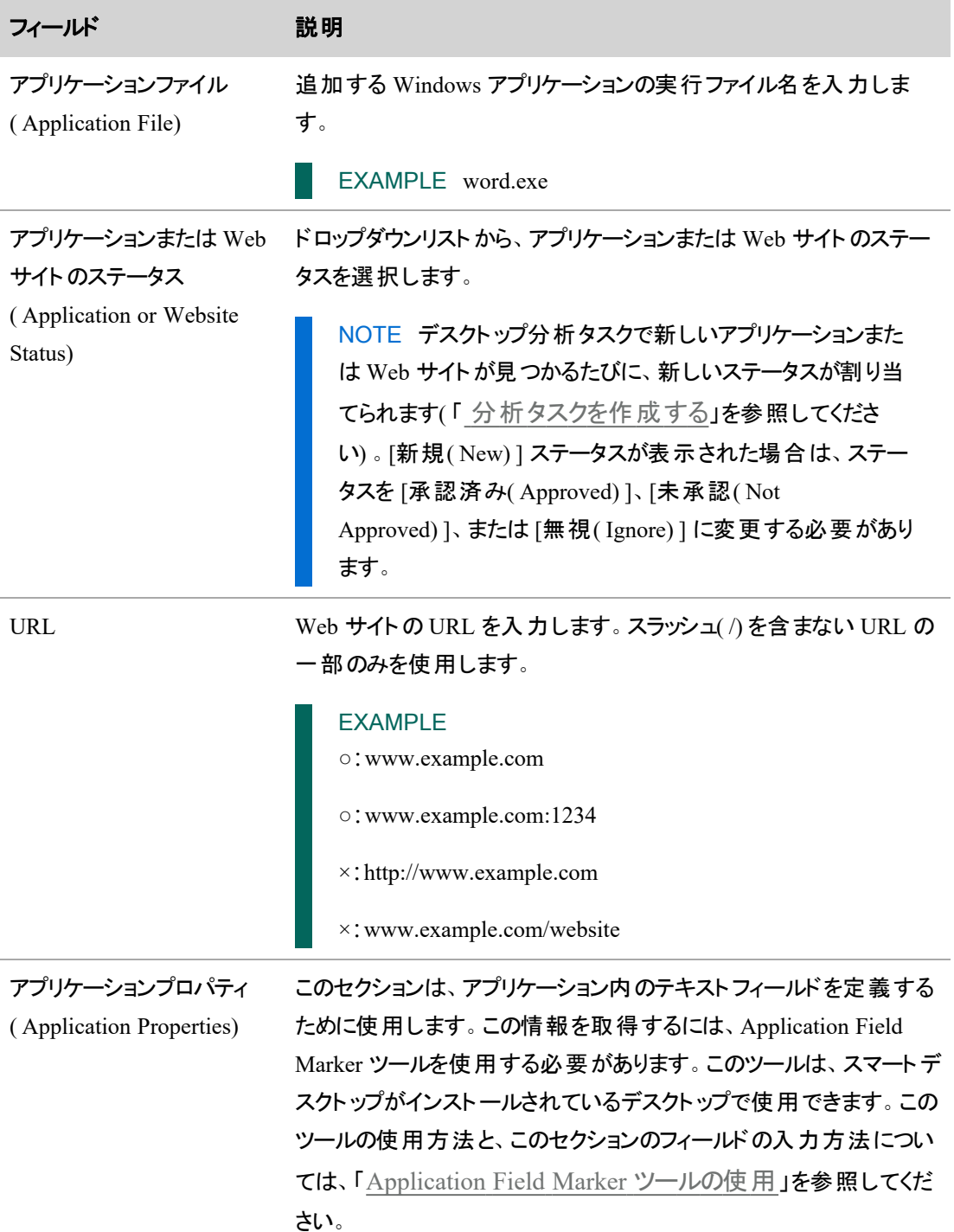

4. [保存( Save) ] をクリックします。ページのフィールドがクリアされ、別の新しいデスクト ップ項目を追加 できます。新しい項目の追加が完了したら、[キャンセル( Cancel) ] をクリックして、[デスクト ップマ ネージャ( Desktop Manager) ] ページに戻ります。

### 既存のデスクト ップ項目を編集する

■ 左側のペインでデスクトップ項目をクリックすると、その項目の詳細が右側のペインに表示されます。 必要に応じて編集し、[保存( Save) ] をクリックします。

#### 複数の項目にステータスを割り当てる

- 1. 左側のペインで、ステータスを変更するアプリケーションや Web サイトを選択します。
- 2. [アプリケーションのステータス( Application Status)]ドロップダウンリストからステータスを選択します。
- 3. [保存( Save) ] をクリックします。

### デスクト ップマネージャにデータをインポートする

1. ページの [インポート( Import) ] セクションで、[参照( Browse) ] ボタンを使用してインポートする CSV ファイルに移動します。

CSV ファイルには、上から下の順で次の列が含まれている必要があります。行のすべてのフィールド に値が含まれている必要があります。 データのエクスポート時に生成される CSV は、次のフォーマッ トです。

NOTE Webex WFO の 11.0 以前のバージョンからエクスポートされたファイルには、 「handleCode」という追加の列が含まれています。これらのファイルを Cloud/11.0 以降にイン ポートするには、その列と関連データを CSV ファイルから削除する必要があります。

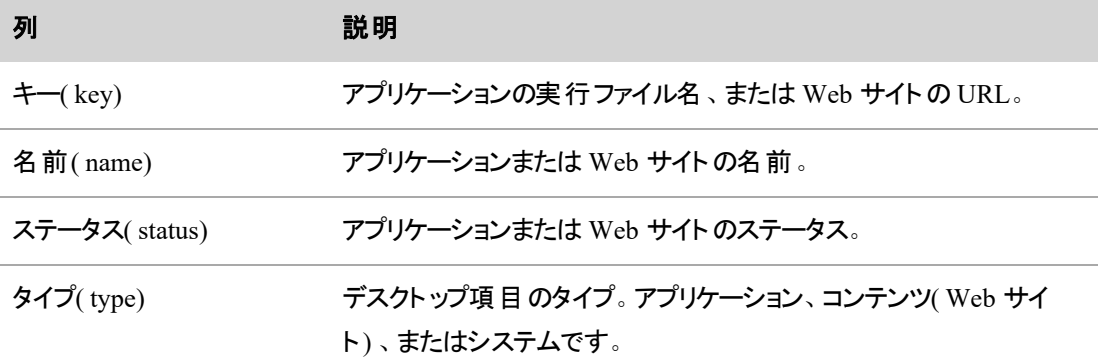

2. [インポート( Import) ] をクリックします。

#### デスクト ップマネージャから情報をエクスポートする

■ [エクスポート( Export) ] セクションで [エクスポート( Export) ] を クリックして、ファイルを保存または開 きます。デフォルトでは、エクスポートファイルの名前は **desktopuse.csv** です。

NOTE エクスポートしたファイルには、実行されたアプリケーションだけが含まれます。デスク ト ップマネージャのアプリケーションリストにあるすべてのアプリケーションが、エクスポートされた ファイルに表示されるわけではありません。

#### 更新されたアプリケーションと **Web** サイトの設定をユーザーのデスクト ップにプッシュする

■ デスクトップマネージャのアプリケーションまたは Web サイトに加えた変更をユーザーのデスクトップに プッシュするには、[設定をプッシュ( Push Configuration) ] ボタン 山 をクリックします。

#### アプリケーション情報のインポートとエクスポートを実行する

新規または編集したアプリケーション情報をデスクト ップマネージャに CSV 形式でインポートおよびエクス ポートすることができます。

#### デスクト ップマネージャに情報をインポートするには

- 1. ページの [インポート(Import) ] セクションで、[参照(Browse)] ボタンを使用してインポートする CSV ファイルに移動します。
- 2. [インポート( Import) ] をクリックします。

#### デスクト ップマネージャから情報をエクスポートするには

■ [エクスポート( Export) ] セクションで [エクスポート( Export) ] をクリックして、ファイルを保存または開 きます。エクスポートファイルの名前は desktopuse.csv です。

NOTE エクスポートしたファイルには、実行されたアプリケーションだけが含まれます。デスクト ップマ ネージャのアプリケーションリストにあるすべてのアプリケーションが、エクスポートされたファイルに表示 されるわけではありません。

インポートする CSV ファイルには、上から下の順に次の表のカラムを含める必要があります。行のすべての フィールドに値が含まれている必要があります。エクスポートした CSV ファイルも同じ方法でフォーマットされ ます。

NOTE 11.0 以前のバージョンからエクスポートされたファイルには、「handleCode」という追加のカラム が含まれます。これらのファイルは、そのカラムおよび関連データが CSV ファイルから削除されない限 り、11.0 以降にインポートできません。

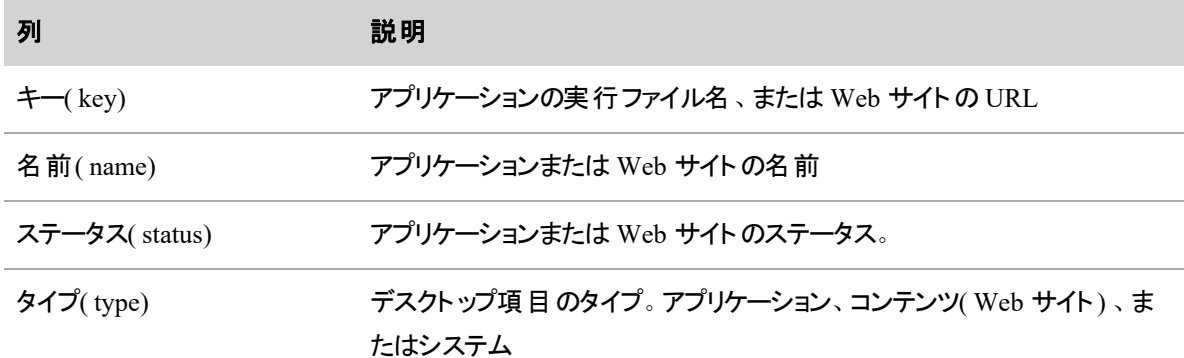

#### <span id="page-812-0"></span>デスクト ップ項目イベントを設定する

[デスクト ップマネージャイベントの設定( Desktop Manager Event Configuration) ] ページでは、ユーザーが Web サイト やアプリケーションにアクセスした場合の Webex WFO の応答方法を制御できます。[デスクトッ プマネージャ( Desktop Manager) ] ページで、任意のデスクト ップ項目に対して <sup>1</sup> つ以上のイベントを設定で きます。イベントは、実行時にエージェントのコンピュータ上のスマートデスクト ップによってトリガーされます。

イベントは、次のコンポーネントで構成されています。

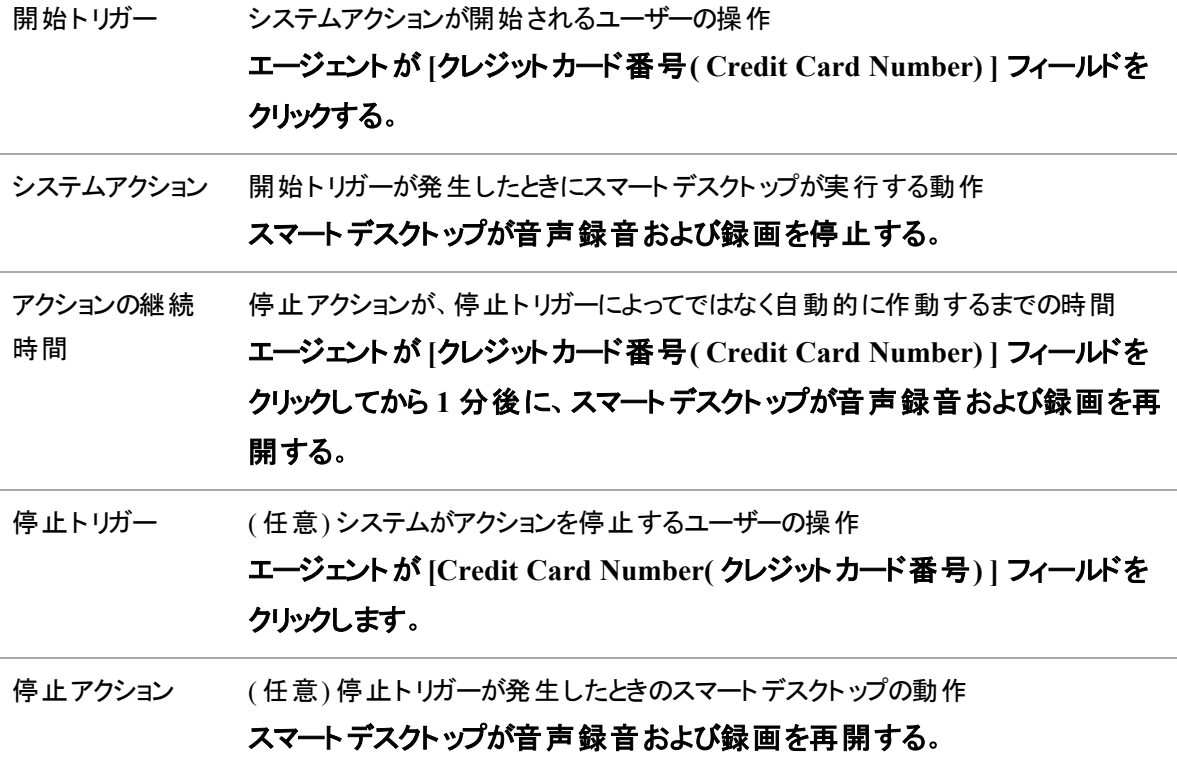

イベントに関連付けられているコールをメディアプレーヤーで再生すると、エージェントエクスプローラにあるメ ディアプレーヤーのデスクトップパネルで、イベントが黄色に強調表示されます。

スマートデスクト ップは、次のいずれかが発生するまで、新しいデスクト ップ イベントまたは更新されたデスク ト ップ イベントを追跡しません。

- ユーザーがスマートデスクトップにログインまたはログインアウトした。
- [デスクトップマネージャ( Desktop Manager) ] ページで [設定をプッシュ( Push Configuration) ] をクリッ クした。
- 日次の更新が行われた( デフォルトでは、午前 4:00 ~ 4:30 の間のランダムな時間) 。

### ページの場所

[アプリケーション管理( Application Management) ] <sup>&</sup>gt; [分析( Analytics) ] <sup>&</sup>gt; [デスクト ップマネージャ( Desktop Manager) ] > [イベントの追加(Add Event)]

### 手順

### 新しいデスクトップ項目イベントの作成

- 1. [デスクト ップマネージャ( Desktop Manager) ] ページで、イベントを追加するデスクト ップ項目を選択 します。
- 2. [イベントの追加( Add Event) ] をクリックして [デスクト ップマネージャイベントの設定( Desktop Manager Event Configuration) ] を開きます。
- 3. [新しいイベントの作成( Create a new event) ] を選択します。
- 4. ( アプリケーションの場合のみ) [イベントタイプ( Event Type) ] セクションで、作成するイベントのタイプ を選択します。
	- 「デスクトップイベント( Desktop event) ]: イベントの開始トリガーは、 ユーザーがアプリケーション で実行する何らかの操作です。
	- [自動イベント( Automated event) ]:イベントの開始トリガーは、 Webex WFO が自動的に検 出する RTP 信号です。RTP シグナリングの詳細については、「 QM グローバル設 定を構 [成する](#page-141-0)」を参照してください。
- 5. [イベント名( Event Name) ] フィールドに、イベントを明確に識別する名前を入力します。

IMPORTANT デスクト ップマネージャの各イベントには、一意の名前が必要です。

6. [イベント開始トリガー( Start Event Trigger) ] ドロップダウンリストで、イベントを開始するトリガーを選 択します。リストされるトリガーは、デスクト ップ項目がアプリケーションか Web サイトかによって異なり ます。

アプリケーション**(** デスクト ップイベント**)**

| トリガー                                                             | 説明                                                                                                    |
|------------------------------------------------------------------|----------------------------------------------------------------------------------------------------|
| プログラムにフォーカス<br>(Program gets focus)                              | アプリケーションウィンド ウまたはダイアログボックスにキーボードフォー<br>カスを配置します。                                                                                                    |
| プログラムがフォーカスを失<br>$\bar{Q}$ (Program loses focus)                 | アプリケーションウィンド ウまたはダイアログボックスのキーボードフォー<br>カスを終了します。                                                                                                    |
| 作成(Create)                                                       | アプリケーションのウィンド ウまたはダイアログボックスが作 成されま<br>す。 ウィンド ウテキスト としてトップレベルのウィンド ウタイト ルを指定<br>すると、[作成(Create)] を使用してアプリケーションの起動を指定<br>できます。                                                                              |
| 破棄(Destroy)                                                      | ウィンド ウまたはダイアログボックスが破 棄されます 。 ウィンド ウテキス<br>トとしてトップレベルのウィンドウタイト ルを指定すると、[破棄<br>(Destroy)]を使用してアプリケーションの終了を指定できます。同<br>じアプリケーションの複数のインスタンスが実行されている場合は、1<br>つのインスタンスを閉じるとこのイベントが生成されますが、他のイン<br>スタンスは実行を継続します。 |
| テキスト フィールド をクリック<br>(Click on text field)                        | ユーザーが、アプリケーションのテキストフィールド にキーボードフォー<br>カスを配置 するアクションを実行します。                                                                                                    |
| テキストフィールド 外をクリッ<br>$\dot{\mathcal{D}}$ (Click out of text field) | ユーザーが、アプリケーションのテキストフィールド からキーボード<br>フォーカスを解除するアクションを実行します。                                                                                                    |
| ボタンをクリック(Button<br>click)                                        | ユーザーが、アプリケーション内 のボタンをクリックします。                                                                                                    |
| タイトルの変更 (Title<br>change)                                        | ウィンド ウのタイト ルが変 更 されます。                                                                                                    |

#### アプリケーション**(** 自動イベント**)**

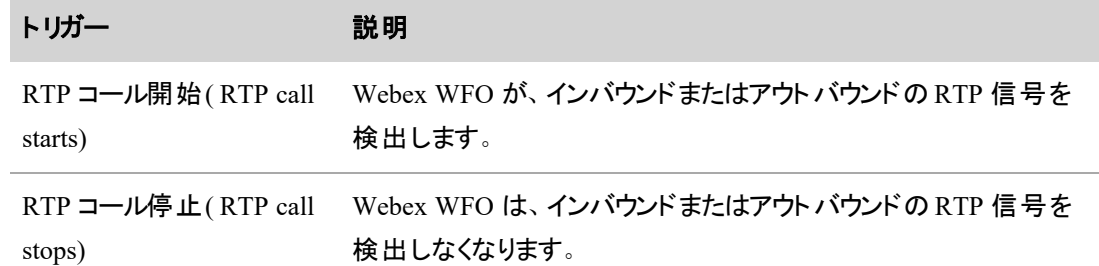

#### **Web** サイト

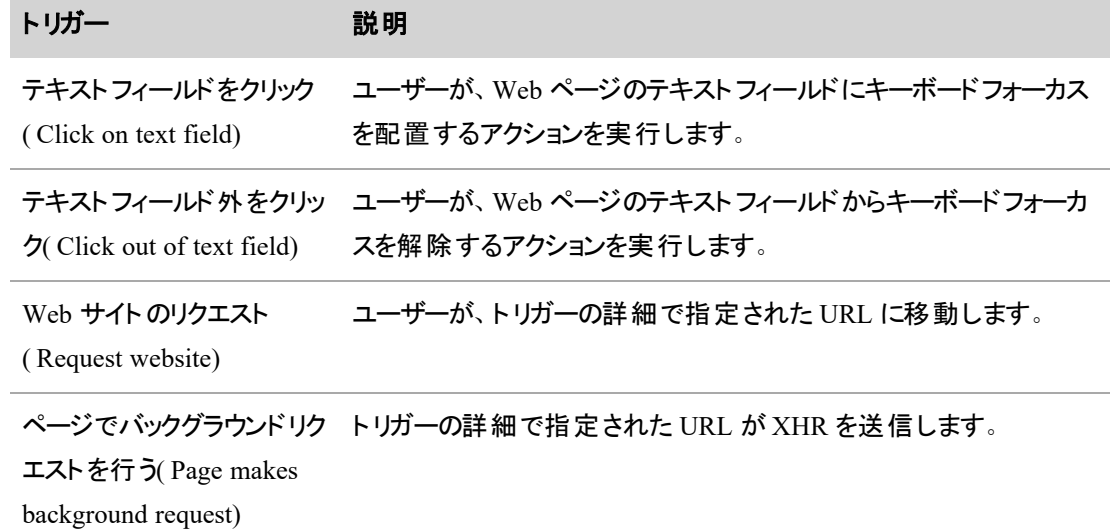

7. [開始トリガーの詳細( Start Trigger Details) ] セクションで、開始トリガーを起動するアプリケーション または Web サイトを定義する詳細を入力します。

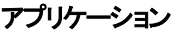

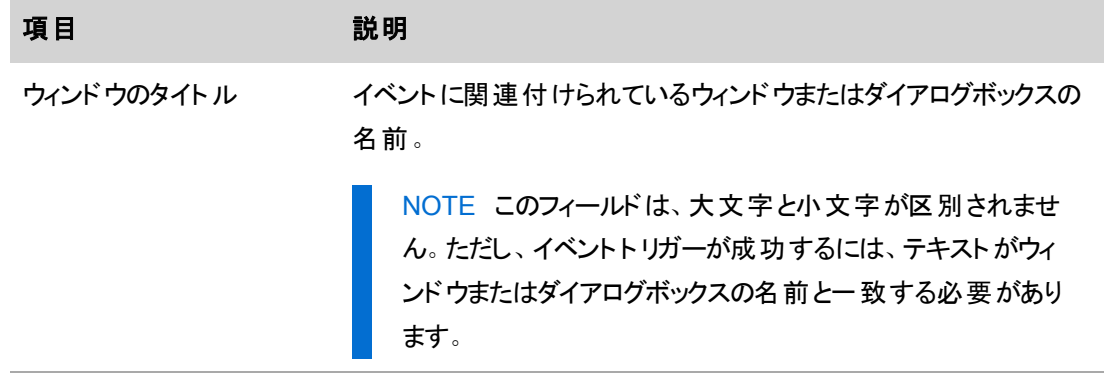

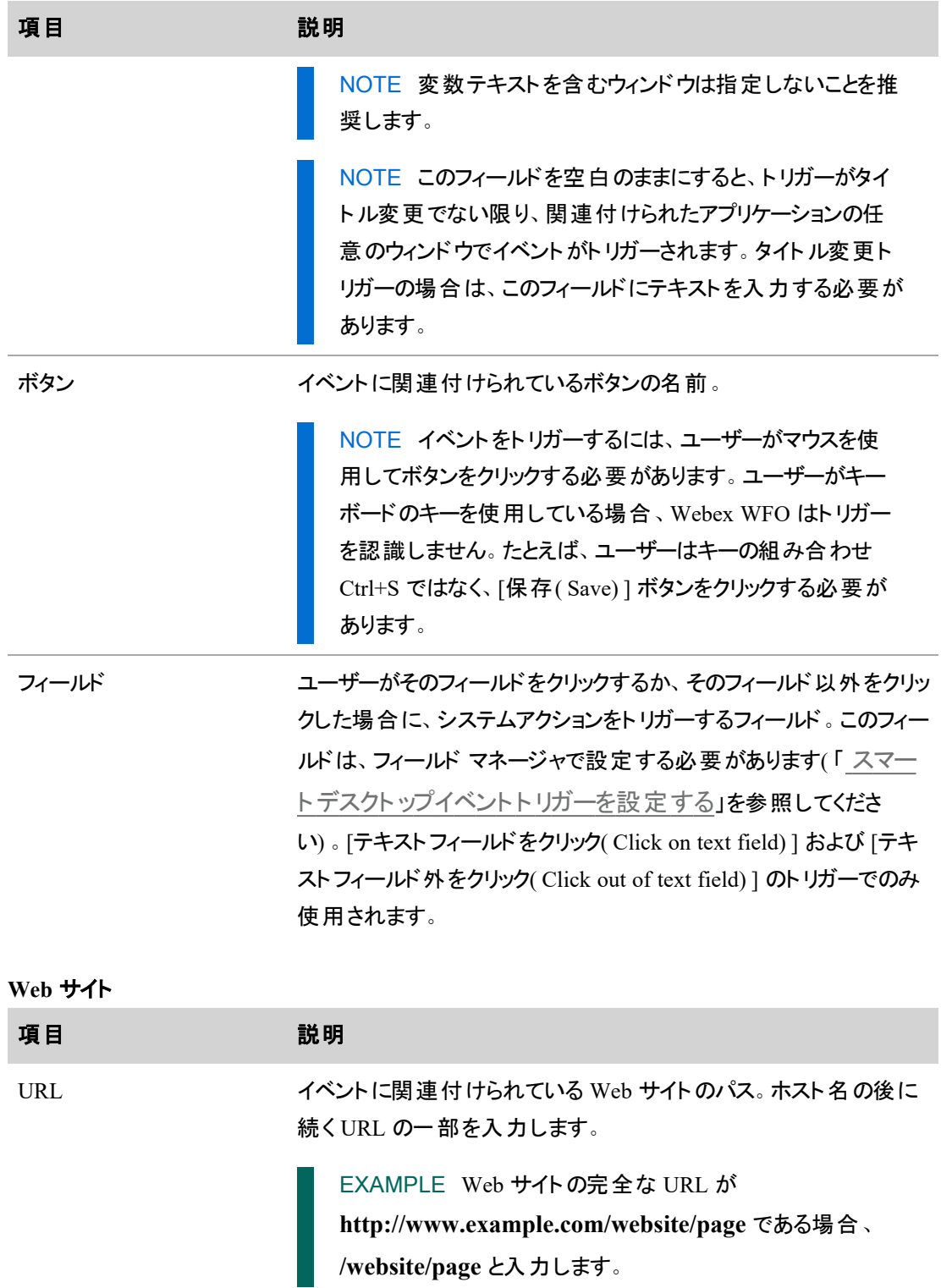

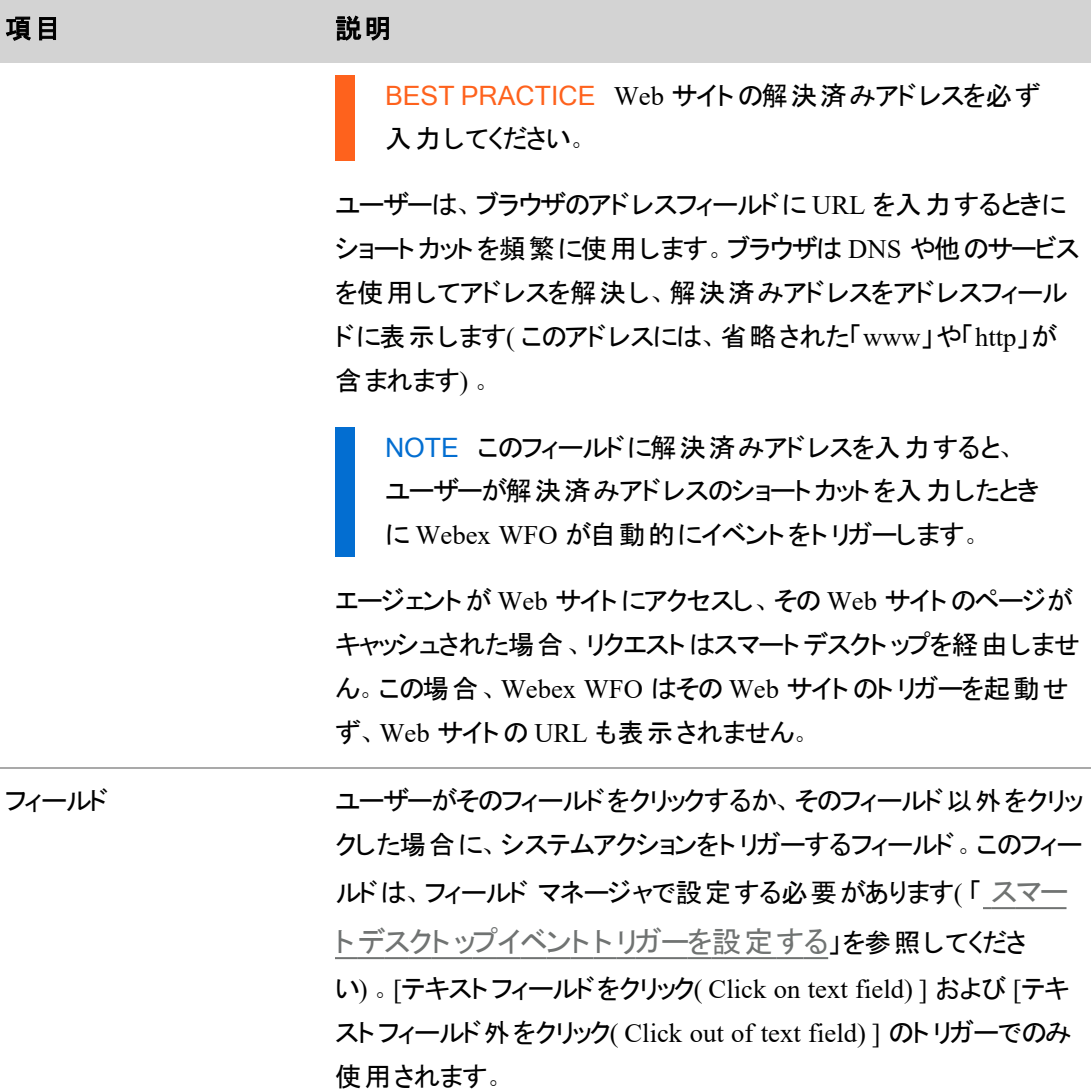

- 8. [システムアクションの開始( Start System Action) ] セクションで [追加( Add) ] をクリックして、開始ト リガーが発生したときに作動するアクションを追加します。1 つのトリガーに対して複数のアクションを 設定できます。複数のアクションが使用される場合、アクションは論理演算子 AND で評価される オペランドとして扱われます。アクションの追加方法と使用可能なアクションの説明については、「 [シ](#page-818-0) [ステムアクションの追加](#page-818-0)」を参照してください。
- 9. [アクションの継続時間( Action Duration) ] セクションに、設定された停止アクションが、停止トリガー ではなく自動的に作動するまでの時間( 秒) を入力します。設定できる最大継続時間は 3,600 秒 です。このセクションで値を設定する場合は、停止アクションも 1 つ以上設定する必要があります。

NOTE 継続時間を 0 秒に設定すると、停止アクションは自動的に作動しません。

- 10. ( 任意) [イベント停止トリガー( Stop Event Trigger) ] ドロップダウンリストで、イベントを終了するトリ ガーを選択します。リストされるトリガーは、デスクト ップ項目がアプリケーションか Web サイトかによっ て異なります。使用可能なトリガーの説明については、上記の手順 6 を参照してください。
- 11. 停止イベントトリガーを選択した場合は、[停止トリガーの詳細( Stop Trigger Details) ] セクションを 設定する必要があります。詳細フィールドの説明については、上記の手順 7 を参照してください。
- 12. ( アクションの継続時間を設定しない場合は任意) [システムアクションの停止( Stop System Actions) ] セクションで、停止トリガーが発生したときに作動するアクションを追加します。1 つのトリ ガーに対して複数のアクションを設定できます。複数のアクションが使用される場合、アクションは論 理演算子 AND で評価されるオペランドとして扱われます。
- 13. [保存( Save) ] をクリックします。イベントが保存され、ページのフィールドがクリアされるため、別のイ ベントをデスクト ップ項目に追加できます。新しいイベントの追加が完了したら、[キャンセル ( Cancel) ] をクリックして、[デスクト ップマネージャ( Desktop Manager) ] ページに戻ります。

#### <span id="page-818-0"></span>システムアクションの追加

1. [システムアクションの開始( Start System Action) ] フィールドまたは [システムアクションの停止( Stop System Actions) ] フィールドで、トリガーが発生したときに作動するアクションを選択します。アクショ ンを次の表に示します。

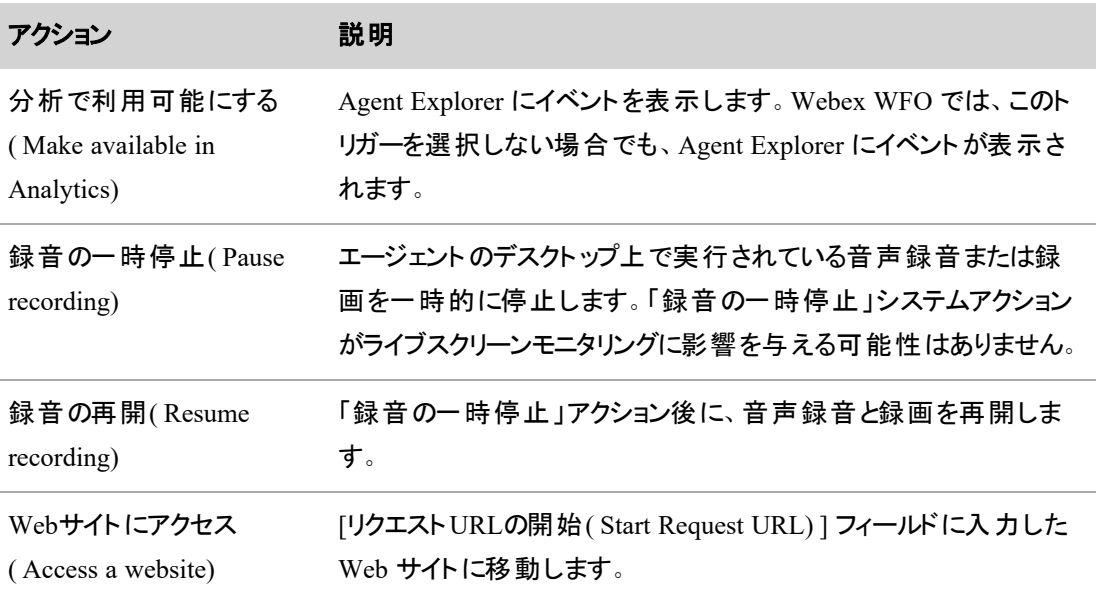

۰

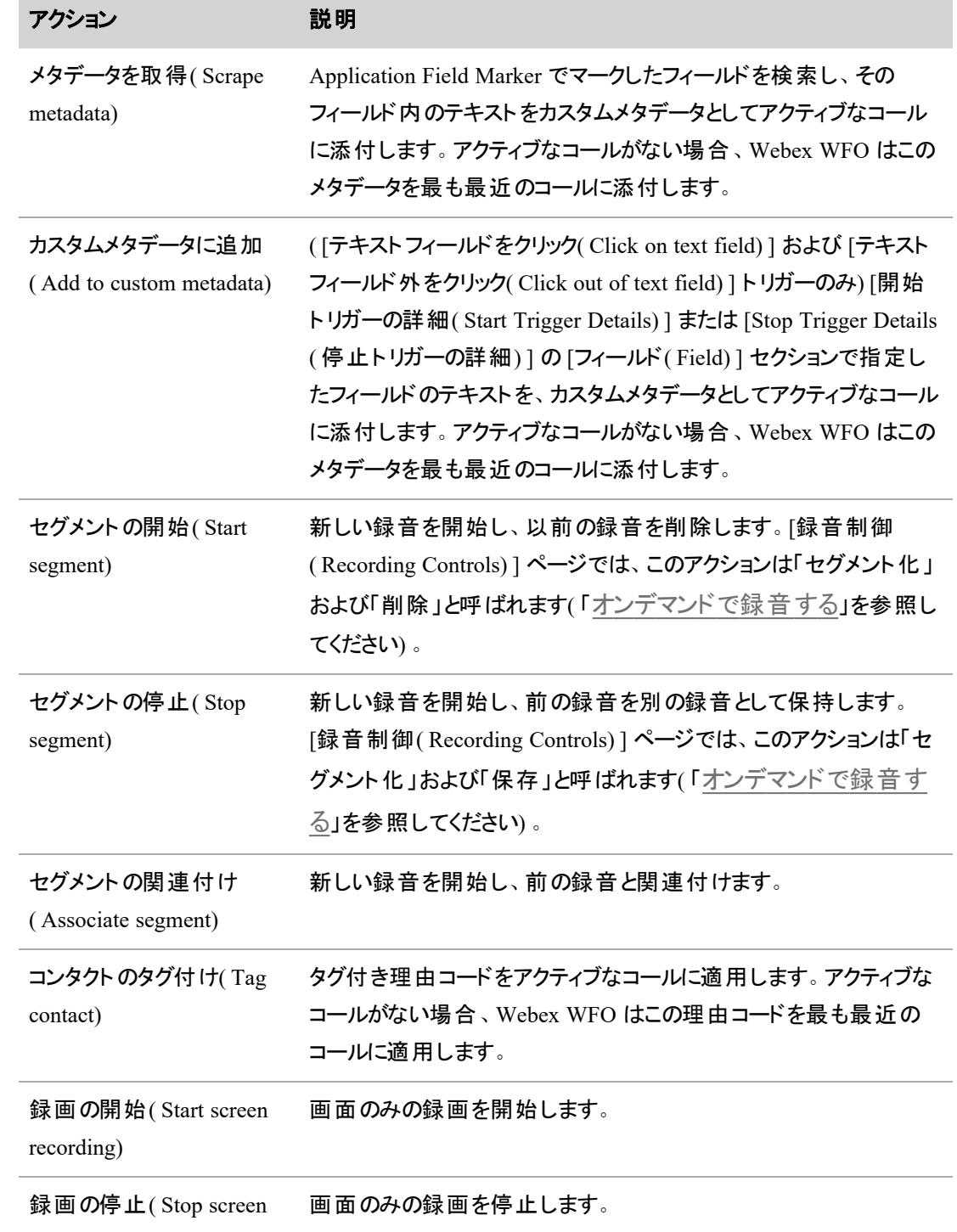

recording)

- 2. アクションの選択に応じて、他のフィールドに入力が必要な場合があります。このフィールドが無効な 場合、選択したアクションに必須ではありません。
	- [Windowsフィールド( Windows Field) ]: このドロップダウンリストには、[フィールドマネージャ ( Field Manager) ] ページで設定されたフィールドが含まれます。
	- [メタデ―タフィールド( Metadata Field) ]: このドロップダウンリストには、[メタデ―タマネージャ ( Metadata Manager) ] ページで設定されたメタデータが含まれます。
	- [リクエストURLの開始(または停止)( Start (or Stop) Request URL) ]: Web サイトの URL を 入力します。スマートデスクト ップは、この URL に対して GET リクエストを行います。
- 3. 別のアクションを追加する場合は、「追加(Add) ] をクリックして手順 1 と2 を繰り返します。

#### 重複するイベント

互いに重複することが多いイベントは設定しないことを推奨します。複数のイベントが重複する場合は、次 の点に注意してください。

■ 同じイベントの複数の実行は重複しません。

#### EXAMPLE

「PCI コンプライアンス」という名前のイベントには次の設定があります。

- [トリガーの開始( Start Trigger) ]:エージェントがクレジットカードフィールドをクリック する。
- [アクションの開始( Start Action) ]:スマートデスクトップが録音を停止する。
- [イベント継続時間( Event Duration) ]:30 分(秒単位)
- [停止トリガー( Stop Trigger) ]:エージェント がアドレスフィールドをクリックする。
- [アクションの停止( Stop Action) ]:スマートデスクトップが録音を開始する。

このイベントでは、エージェントがアドレスフィールドクリックする前に、クレジットカードフィー ルドを何回かクリックして選択したり選択解除したりする可能性があります。ただし、エー ジェントがクレジットカードフィールドをクリックするたびに、PCI コンプライアンスイベントが新 しく実行開始されるわけではありません。PCI コンプライアンスイベントが実行されるのは 最初の1回だけです。

- 各イベントトリガーは、個別に表示できます。 任意のイベントがトリガーされると、イベントに関連付 けられたアクションが実行されます。
- 一時停止または再開アクションを使用する複数のイベントが同時にトリガーされる( つまり、互いに 重複している) 場合、最初の開始トリガーが自動的にイベントを開始し、最初の停止トリガーによ りすべての重複イベントが停止されます。残りのトリガーは無視されます。

EXAMPLE エージェントが、一時停止アクションとして設定されているフィールドをクリックし た後、やはり一時停止アクションが設定されている別のフィールドをクリックしたとします。2 番 目の一時停止アクションは無視されます。同様に、トリガーされている一時停止イベントは すべて、エージェントが再開アクションとして設定されたフィールドを初めてクリックしたときに終 了します。2 番目の再開アクションは無視されます。

# 関連項目

- スマート デスクトップイベントトリガーを設定する
- [メタデータフィールドを管理する](#page-145-0)

#### <span id="page-821-0"></span>**Application Field Marker** ツールの使用

Application Field Marker ツールは、新しいデスクト ップ項目が Windows アプリケーションとフィールドの場 <sup>合</sup>、[新しいデスクト ップ項目( New Desktop Item) ] ページの [アプリケーションプロパティ( Application Properties) ] セクションを設定するために必要な情報を取得します。

NOTE Application Field Marker ツールは Web サイトのフィールド では機能しません。そのため、ブ ラウザを正しく設定し、Ctrl+ M ショートカットキーを使用する必要があります。詳細については、「 スマートデスクトップイベントトリガーを設定する」を参照してください。

# 手順

#### **Application Field Marker** ツールの使用

- 1. PC 上で、Application Field Marker ツールの実行ファイルがある場所に移動します。デフォルトの場 所は次のとおりです。
	- C:\Program Files (x86)\Webex WFO\Desktop\Active\bin\ApplicationFieldMarker.exe
- 2. 実行ファイルをダブルクリックしてツールを起動します。
- 3. デスクトップ項目として設定するフィールドを含むアプリケーションを開きます。
- 4. Application Field Marker ツールで、「ファインダツール( Finder Tool) ] をクリックして、目的のアプリケー ションのフィールドに的をドラッグします。ファインダをフィールドの上に配置すると、そのフィールドは太 い枠線で強調表示されます。
- 5. マウスを放すと、この例に示すように、フィールドのデータ文字列が [フィールドデータ文字列( Field Data String) ] ペインに表示されます。

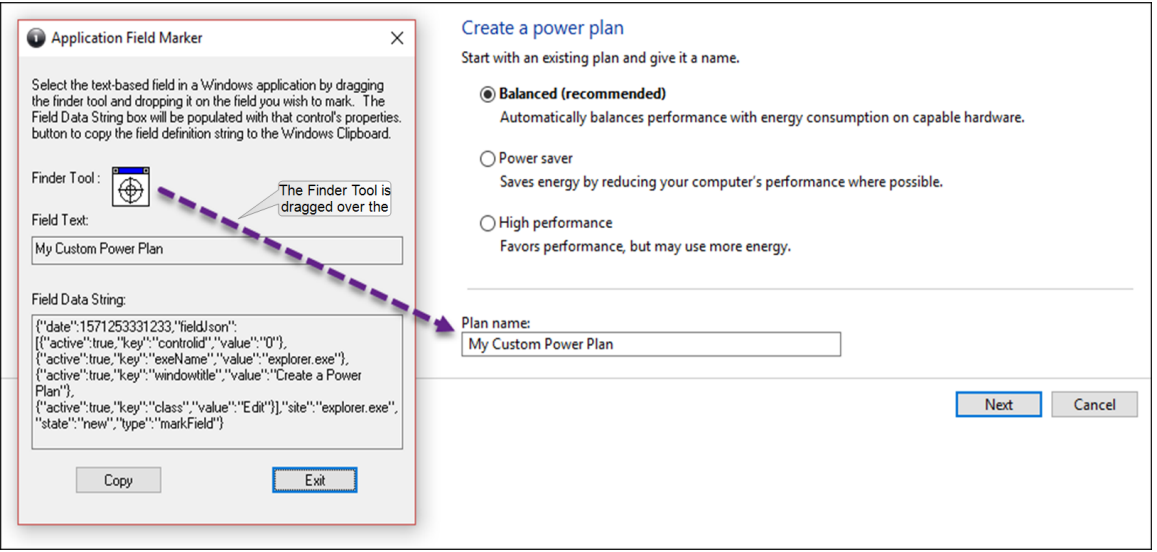

- 6. [コピー( Copy) ] をクリックして、テキストをコンピュータのクリップボードにコピーします。
- 7. [新しいデスクト ップ項目の追加( Add New Desktop Item) ] ページで、[定義文字列( Definition String) ] フィールドにテキストを貼り付けます。
- 8. [フィールドの解析( Parse Fields) ] をクリックします。定義文字列テキストの関連フィールドが、[定義 文字列( Definition String) ] ペインの右側のフィールドにロードされます。

# 関連項目

- デスクトップ項目の作成と管理を行う
- スマートデスクトップイベントトリガーを設定する

### <span id="page-822-0"></span>スマートデスクトップイベントトリガーを設定する

[フィールドマネージャ( Field Manager) ] ページには、スマートデスクト ップで使用するマークが付いている Web サイトに関連付けられているフィールドが一覧表示されます。

NOTE [フィールドマネージャ( Field Manager) ] ページで管理できるのは、Web サイトのフィールドの みです。Windows アプリケーションフィールドは、[デスクト ップマネージャ( Desktop Manager) ] ページ で管理します。

フィールドにマークが付けられると、[フィールドマネージャ( Field Manager) ] ページに一覧表示されます。そこ からフィールドに、デスクト ップイベントやアクションを実行するときに一致させる文字列を設定できます。

ページの左側のペインには、Web サイトと、マークが付いている関連フィールドが表示されます。有効にした フィールドは緑色で強調表示されます。左側のペインでフィールドを選択すると、その設定が右側のペイン に表示されます。

フィールドがリストに最初に表示されるときは、名前はマークが付けられたときのタイムスタンプです。フィール ドを設定する際に、このタイムスタンプを、識別しやすい任意の名前に置き換えることもできます。

### 前提条件

- スマートデスクト ップがインストールされている必要 があります。
- フィールドをマークするショートカットキーを使用する前に、ブラウザを正しく設定する必要がありま す。詳細については、「ブラウザでデスクトップ分析の拡張機能を有効にする」を参照してくだ さい。

### ページの場所

[アプリケーション管理( Application Management) ] > [分析( Analytics) ] > [分析( Analytics) ] > [フィールド マネージャ( Field Manager) ]

### 手順

NOTE [デスクトップマネージャ(Desktop Manager) ] ページで使用されているフィールドを [フィールド マネージャ( Field Manager) ] ページから削除する場合は、Webex WFO をログアウトしてから再度ロ グインすると、変更が有効になります。

### **Web** サイトでフィールドにマークを付ける

- 1. [フィールドマネージャ(Field Manager)] ページが表示された状態で、お使いのブラウザで新しいタブ を開きます。
- 2. フィールドにマークする Web サイトに移動します。
- 3. 目的のフィールドをクリックし、**Ctrl+M** を押します。[フィールドマネージャ( Field Manager) ] ページの 左側ペインにフィールドが表示されます。名前にはタイムスタンプが入ります。

#### **Web** サイトとフィールドのリストをフィルタ処理する

■ [フィールドの検索( Search Fields) ] フィールドに検索文字列を入力します。 リストがすぐに更新さ れ、検索条件に一致するフィールドが表示されます。この検索では Web サイト名はフィルタ処理さ れません。

■ [表示( View) ] ボタン( [すべて( All) ]、[新規( New) ]、および [設定済み( Configured) ]) を使用し て、表示されるフィールドのリストを制限します。新規フィールドは、まだ設定されていないフィールド です。

#### マークされたフィールドを設定する

- 1. 左側のペインでフィールドをクリックします。右側のペインに、フィールドの設定とプロパティが表示され ます。
- 2. フィールド設定を編集します。
	- [Webサイト( Website) ] フィールドには、そのフィールドがある Web サイトの URL が含まれて います。 をクリックすると、新しいブラウザタブでその Web サイトが開きます。
	- [名前( Name) ] フィールドには、 最初はフィールドにマークを付けた日時のタイムスタンプが含 まれています。わかりやすくするためにフィールドを説明する名前でタイムスタンプを置き換え ることができます。
- 3. フィールドのプロパティを編集します。プロパティとは、フィールドマーカーによってキャプチャされるデー タであり、フィールドごとに異なる場合があります。
	- デスクトップマネージャで設定されたときに指定されたフィールドと値に一致する文字列の検 索を有効にするには、[有効( Enabled) ] チェックボックスをオンにします。このチェックボックスが オフの場合、このフィールドは無視されます。
	- [フィールド(Field) ] 列には、マークされたフィールドに関連付けられているプロパティの読み取 り専用名が含まれます。
	- デフォルトでは、[値( Value) ] フィールド には、 フィールド にマークが付いた時点のプロパティの 値が含まれます。このフィールドに入力する値は、プロパティでサポートされている値である必 要があります。このフィールドでは、アスタリスクワイルドカード( \*) を使用できます。
- 4. [保存( Save) ] をクリックします。

# 関連項目

- 自動デスクトップアクションを設定する
- <sup>n</sup> *Webex WFO* インストールガイドの「Webex WFO スマートデスクト ップのインストール」

### <span id="page-825-0"></span>ブラウザでデスクトップ分析の拡張機能を有効にする

フィールドにマークを付ける前に、スマートデスクト ップをコンピュータにインストールしてアクティブ化する必要 があります。[フィールドマネージャ( Field Manager) ] ページ、およびスマートデスクト ップがインストールされて いるエージェントのデスクト ップ上でデスクト ップ分析のフィールドを管理するアクセス許可を持つユーザー は、使用するブラウザに合ったデスクト ップ分析ブラウザ プラグインを設定している必要があります。

# 前提条件

スマートデスクト ップがコンピュータにインストールされ、アクティブ化されている。

### 手順

#### **Internet Explorer** でデスクト ップ分析の拡張機能を有効にする

デスクトップ分析プラグインは、スマートデスクトップのインストール時に自動的にインストールされ、有効に なります。それ以上の操作は不要です。

NOTE エージェントが Internet Explorer を使用している場合、デスクト ップ分析のプラグイン/拡張 機能は、Internet Explorer 8 以前でドキュメントモードで表示されるページでフィールドレベルのイベ ントをキャプチャしません。

### **Firefox** でデスクト ップ分析の拡張機能を有効にする

Firefox を使用して初めて Webex WFO にログインする場合は、Calabrio ブラウザ拡張機能をインストール するように求めるダイアログボックスが表示されます。**[**このインストールを許可する**( Allow this installation) ]** を選択し、**[Continue(** 続行**) ]** をクリックします。それ以上の操作は不要です。

### **Chrome** でデスクト ップ分析のプラグインを有効にする

Calabrio 分析プラグイン、バージョン 0.1.5 をダウンロードしてインストールします。プラグインは次の場所にあ ります。

<https://chrome.google.com/webstore/detail/calabrio-analytics-plugin/hecgknieibccghjmmhhckdfeobjoffdf>

NOTE リンクをクリックしても動作しない場合は、URL をコピーしてブラウザに貼り付けます。

# 関連項目

*Webex WFO* インストレーションガイドの「Webex WFO スマートデスクト ップのインストール」

# データを分析する

[分析( Analytics) ] ページは、デスクト ップ、音声、およびテキストのコンタクトに関するデータを表示するダッ シュボードです。デフォルトのダッシュボード、別のユーザーの共有ダッシュボード、または独自のカスタム ダッ シュボードを使用できます。各ダッシュボードのウィジェットには、ユーザーのロールと定義したデータセットに 基づいてデータが表示されます。ダッシュボードへのアクセスは、割り当てられたアクセス許可によって異なり ます。

ダッシュボードの共有を許可するように管理者が Analytics を設定している場合、作成したダッシュボードを 他のユーザーが共有できるダッシュボードとして指定できます。これらのユーザーは、( ユーザーに関連する データが入力されている) ダッシュボードを表示できますが、編集することはできません。共有ダッシュボード を編集できるのは自分だけです。

ダッシュボードを構成するための一般的なプロセスは次のとおりです。

- 1. 新しいダッシュボードを作成します。
- 2. ダッシュボードのデータセットを作成します。
- 3. ウィジェットを作成し、ダッシュボードに追加します。
- 4. ( 任意) 新しいダッシュボードを他のユーザーと共有します。

### 前提条件

- [分析の管理( Administer Analytics) ] のアクセス許可
- デスクトップ共有が有効である(任意)
- [タスクマネージャ( Task Manager) ]、[フレーズマネージャ( Phrase Manager) ]、[デスクトップマネージャ ( Desktop Manager) ]、[フィールドマネージャ( Field Manager) ]、および [分析設定( Analytics Configuration) ] ページの [アプリケーション管理( Application Management) ] で分析データ収集が 設定されている

# ページの場所

分析

### 手順

### 表示する既存のダッシュボードを選択する

■ Analytics ツールバーの **[ダッシュボード(Dashboards)** ] ボタンをクリックし、結果のリストから既存 のダッシュボードを選択します。

### ダッシュボードを作成して操作する

- [ダッシュボードの作成と管理を行う](#page-835-0)
- [データセットの作成と管理を行う](#page-827-0)
- [ウィジェットの作成と管理を行う](#page-837-0)
- [ダッシュボードのデータのフィルタする](#page-845-0)
- [予測を設定する](#page-521-0)
- [音声テキスト変換された音声で単語を検索する](#page-459-0)

### 関連項目

[ダッシュボードをカスタマイズする](#page-845-1)

# <span id="page-827-0"></span>データセットの作成と管理を行う

データセットは、Analytics ダッシュボードのウィジェットに表示される情報を決定します。これらは、ウィジェッ トを作成する前に設定する必要があります。

データセットは、特定のダッシュボードに対して一意です。1 つのダッシュボードのデータセットを作成すると、 そのデータセットは他のダッシュボードには表示されません。

### データセットの新規作成

1. Analytics ツールバーで、**[**データセットマネージャ**( Data Set Manager) ]** をクリックし、**[**新規データ セットの作成**( Create New Data Set) ]** をクリックします。

**NOTE [ロック解除 ( Unlock) ] をクリックして、[データセット マネージャ( Data Set Manager) ]** ボタンを有効にすることが必要になる場合があります。
- 2. [データソー( Data Source) ] リストからデータソースを選択します。[使用可能なデータソースについて](#page-829-0) は、[以下に説明します](#page-829-0)。
- 3. [データセットマネージャ 新規作成( Data Set Manager Create New) ] ダイアログボックスで、選択し たデータソースのフィルタを設定します。これらのフィルタによって、ダッシュボードに表示されるデータ が決定します。データソースごとに異なるダイアログボックスがあり、データフィルタが異なります。[使用](#page-832-0) [可能なデータフィルタについては](#page-832-0)、以下に説明します。
- 4. フィルタの設定が完了したら、**[**送信**( Submit) ]** をクリックして、新しいデータセットに含まれるデータ のプレビューを表示します。表示される列ヘッダーは切り捨てられる場合があります。すべての列を 表示するには、**[**すべてのデータを表示する**( Show All Data) ]** をクリックします。

表示される列が適切ではない場合は、**[**戻る**( Back) ]** をクリックして前のダイアログボックスに戻り、 フィルタを再設定します。

- 5. データセットに問題がなければ、**[**保存**( Save) ]** をクリックします。
- 6. ツールバーで [保存( Save) ] をクリックします。

#### データセットの編集

1. Analytics ツールバーで、**[**データセットマネージャ**( Data Set Manager) ]** をクリックします。

**NOTE [ロック解除( Unlock) ] をクリックして、[データセット マネージャ( Data Set Manager) ]** ボタンを有効にすることが必要になる場合があります。

- 2. 編集するデータセットの横にある **[**編集**( Edit) ]** をクリックします。
- 3. データセットの編集が終了したら、**[**送信**( Submit) ]** をクリックして、データセットに含まれているデー タのプレビューを表示します。表示される列ヘッダーは捨てられる場合があります。すべての列を表 示するには、**[**すべてのデータを表示する**( Show All Data) ]** をクリックします。

表示される列が適切ではない場合は、**[**戻る**( Back) ]** をクリックして前のダイアログボックスに戻り、 フィルタを再設定します。

- 4. データセットに問題がなければ、**[**保存**( Save) ]** をクリックします。
- 5. Analytics ツールバーで **[**保存**( Save) ]** をクリックします。

#### データセットの削除

1. Analytics ツールバーで**[**データセットマネージャ**( Data Set Manager) ]** をクリックします。

NOTE [ロック解除( Unlock) ] をクリックして、[データセットマネージャ( Data Set Manager) ] ア イコンを有効にすることが必要になる場合があります。

- 2. 削除するデータセットの横にある **[**削除**( Delete) ]** をクリックして、削除を確認します。データセットを 削除すると、ダッシュボードの変更はすぐに保存されます。
- 3. **[**キャンセル**( Cancel) ]** をクリックして [データセットマネージャ( Data Set Manager) ] ダイアログボックス を閉じます。

## <span id="page-829-0"></span>データ ソース

次の表に、使用可能なデータソースを示します。データ [フィルタ](#page-832-0)を使用して、アスタリスク( \*) の付いた項 目をフィルタリングできます。

データセットの主なタイプは、カウントデータセットとトレンドデータセットの 2 つです。

- カウントデータセットは、定義されたアクションが発生した回数をレポートします。
- トレンドデータセットは、時間の経過とともに指定されたアクションがどのように変化するかをレポート します。

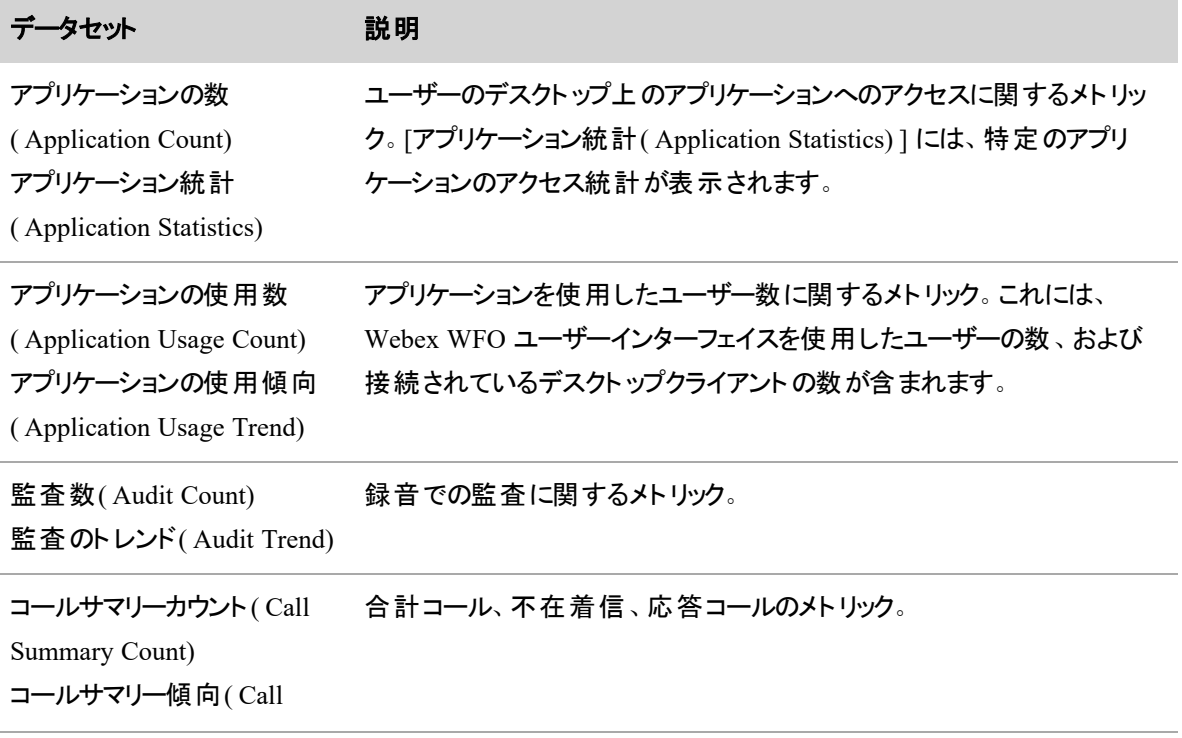

#### インタラクション、人、プロセスの分析 **|** データを分析する

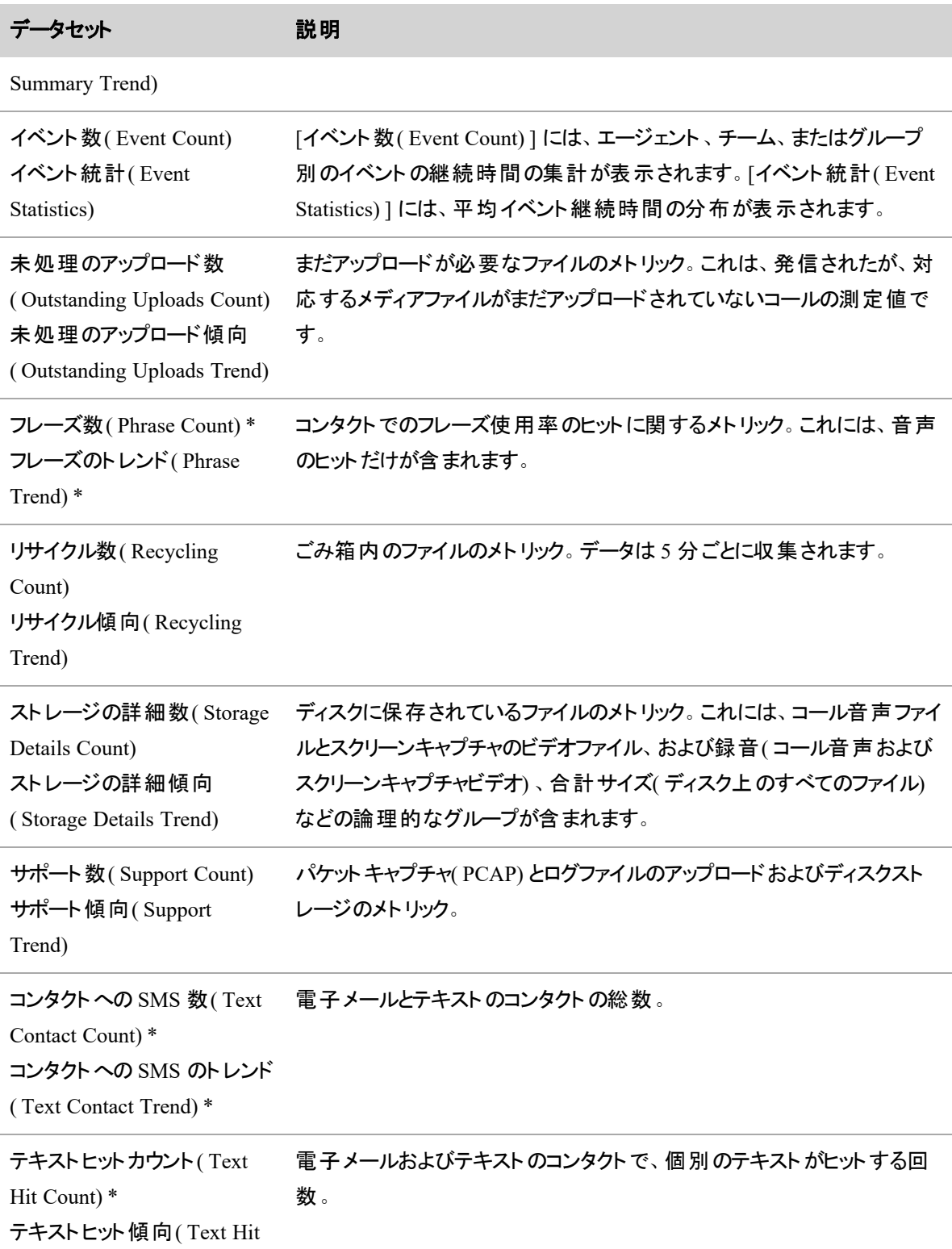

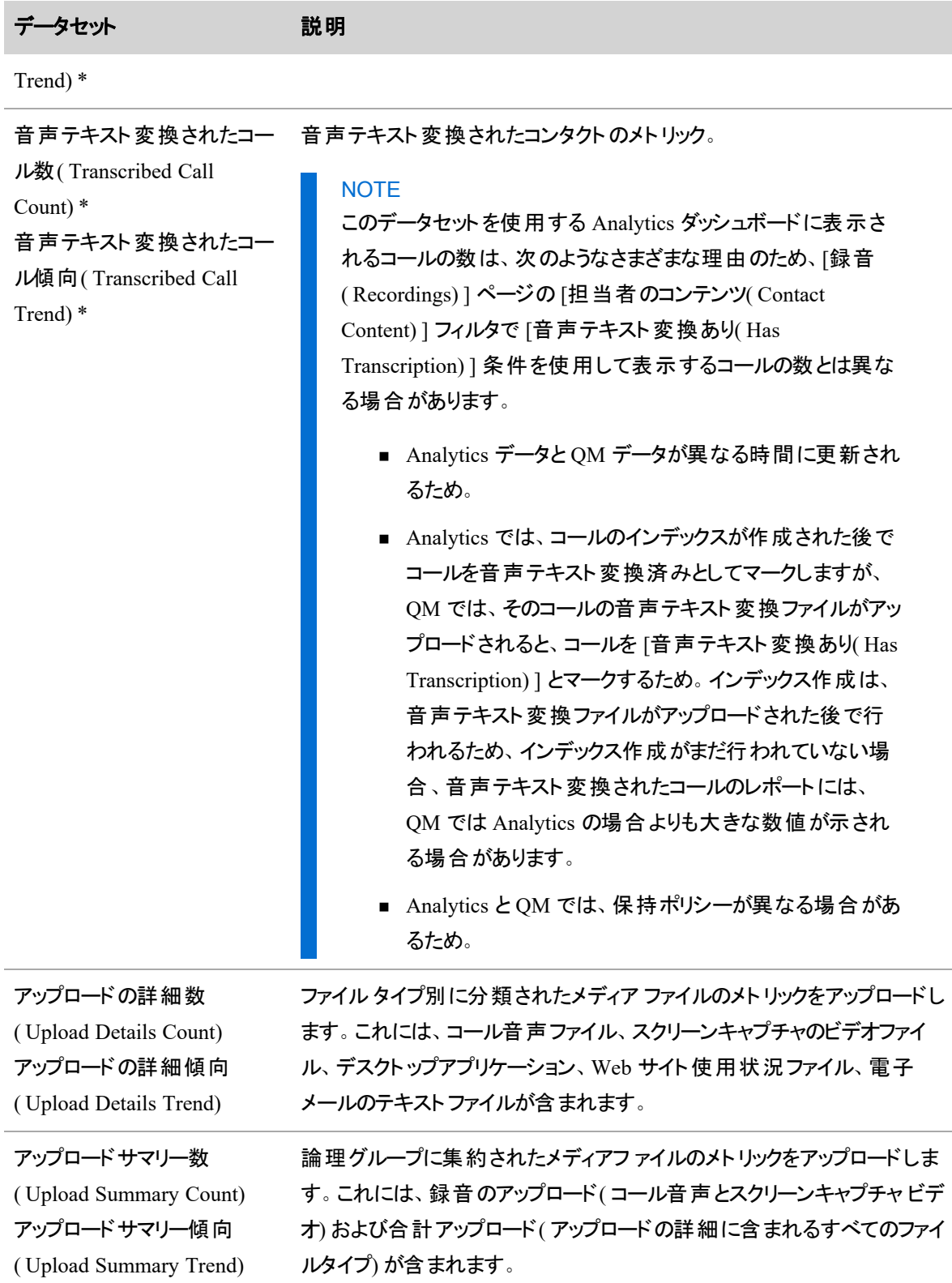

#### <span id="page-832-0"></span>データ フィルタ

次の表に、使用可能なデータソースに対して設定できる使用可能なフィルタを示します。すべてのフィルタ が、すべてのタイプのデータソースに適用されるわけではありません。

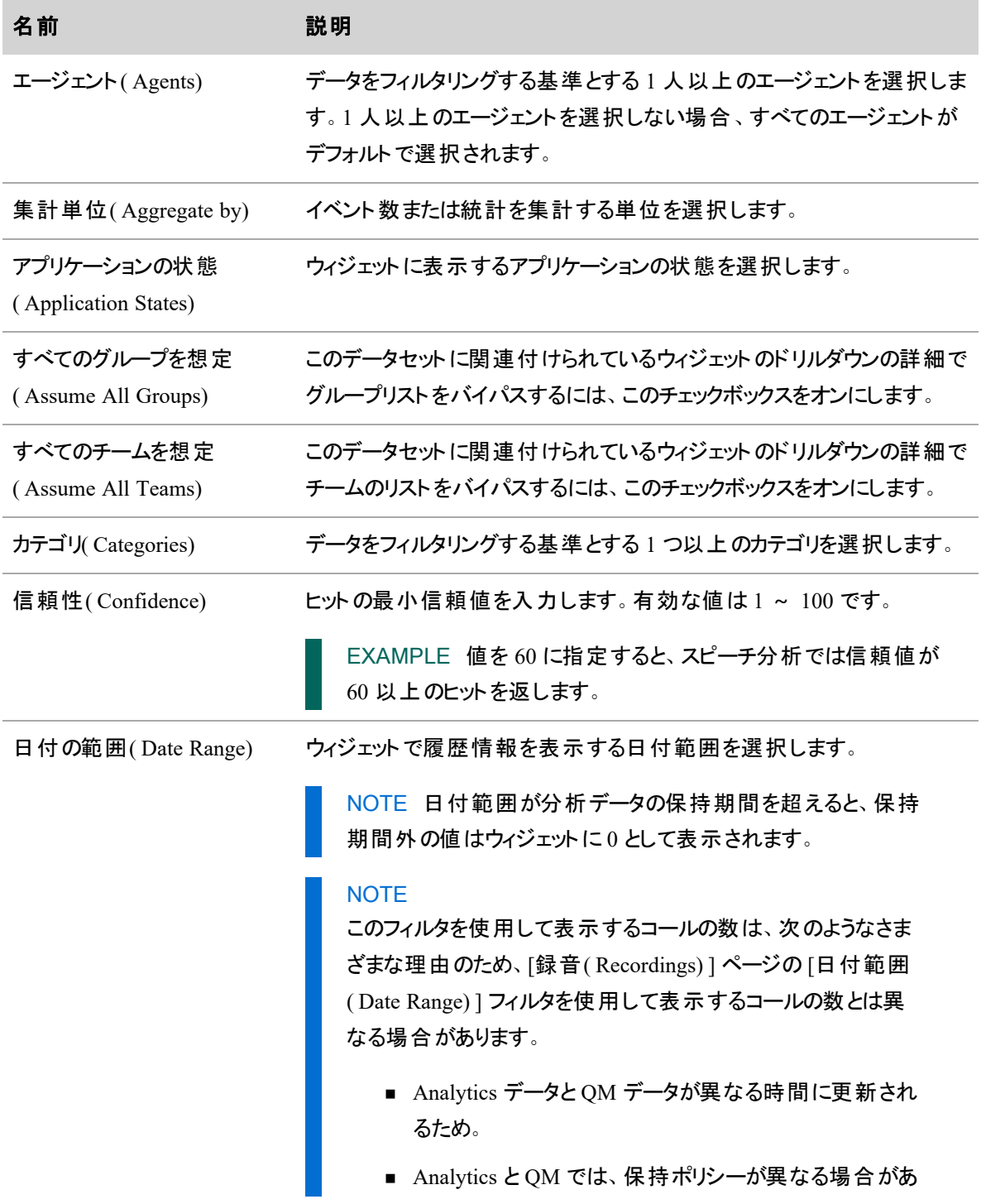

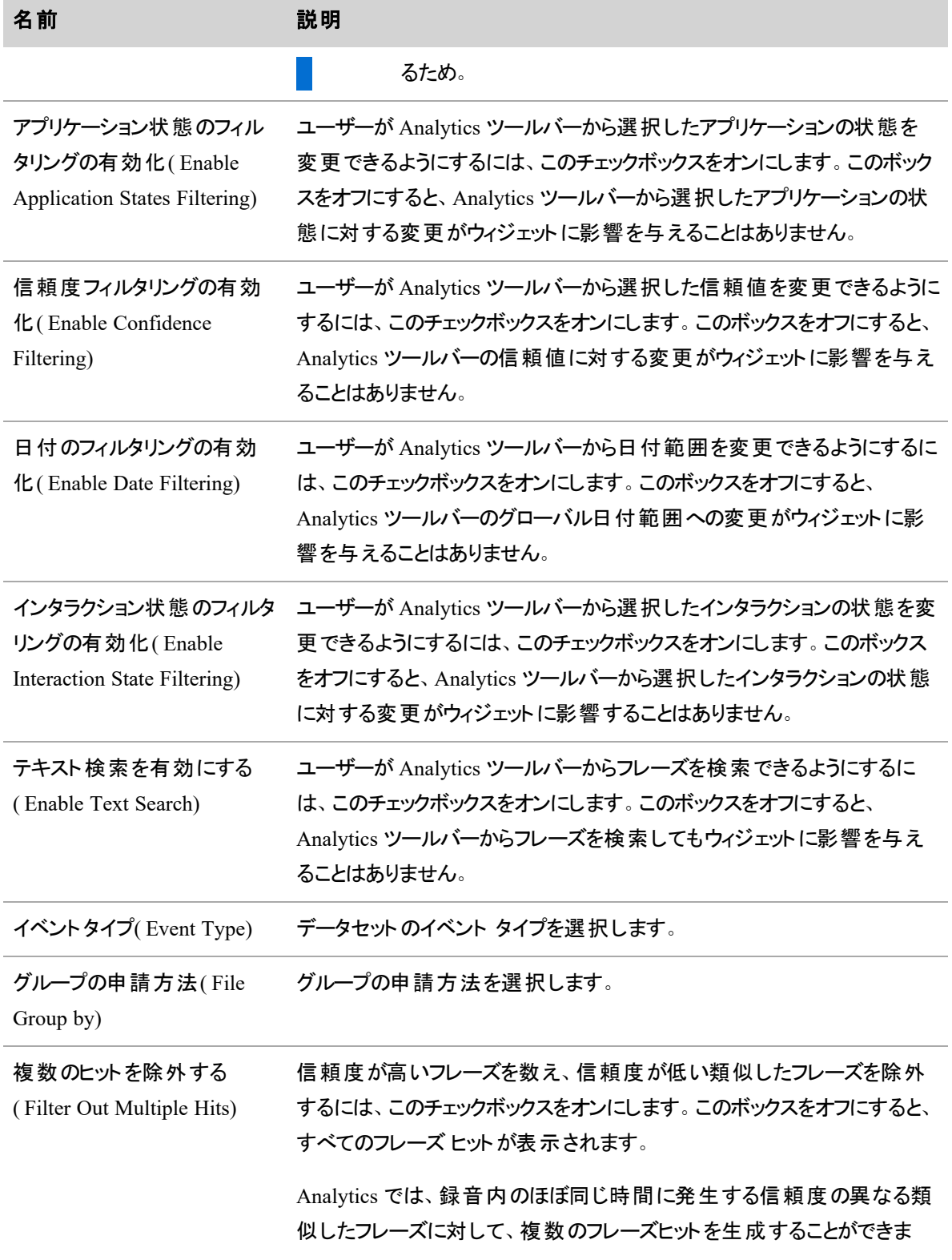

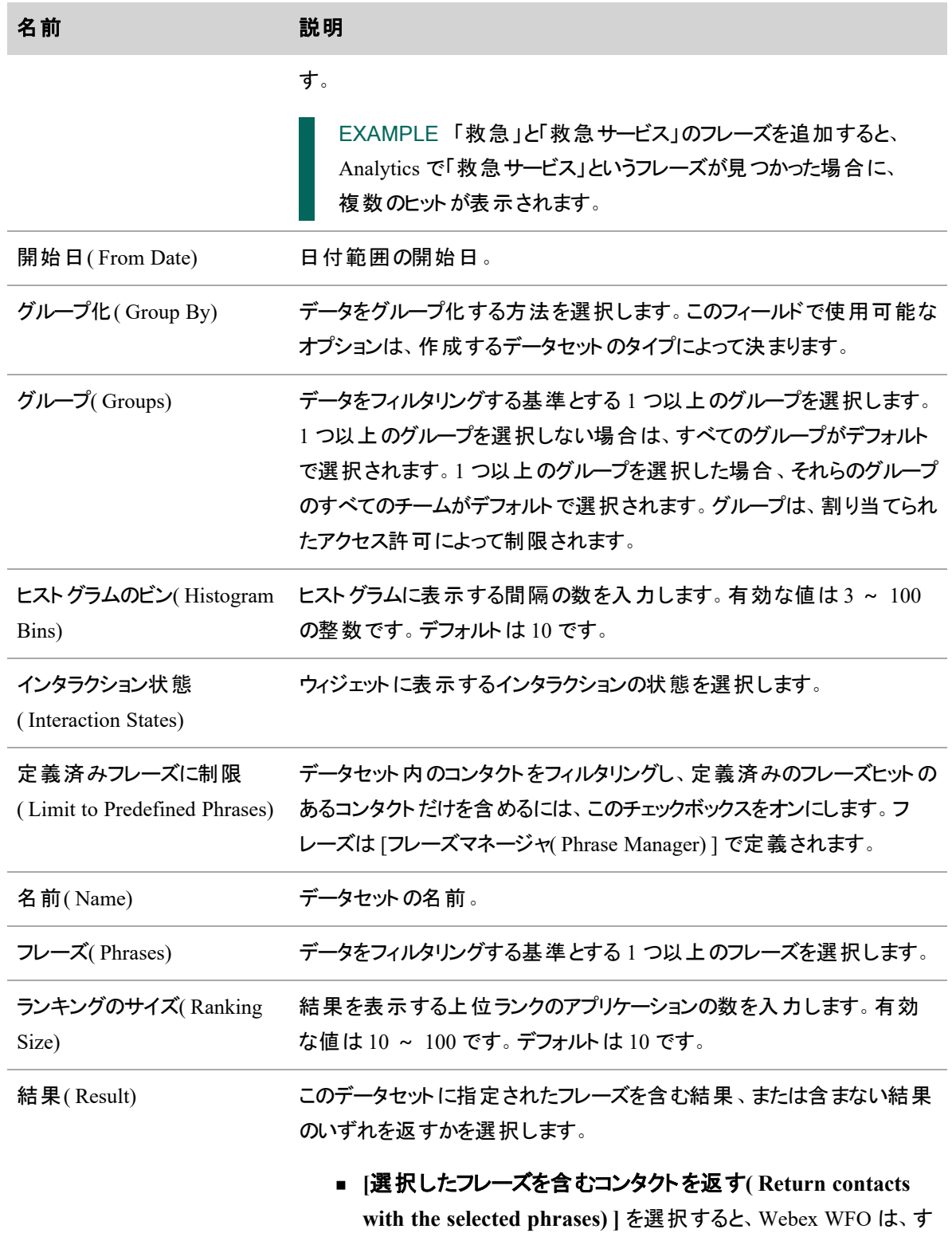

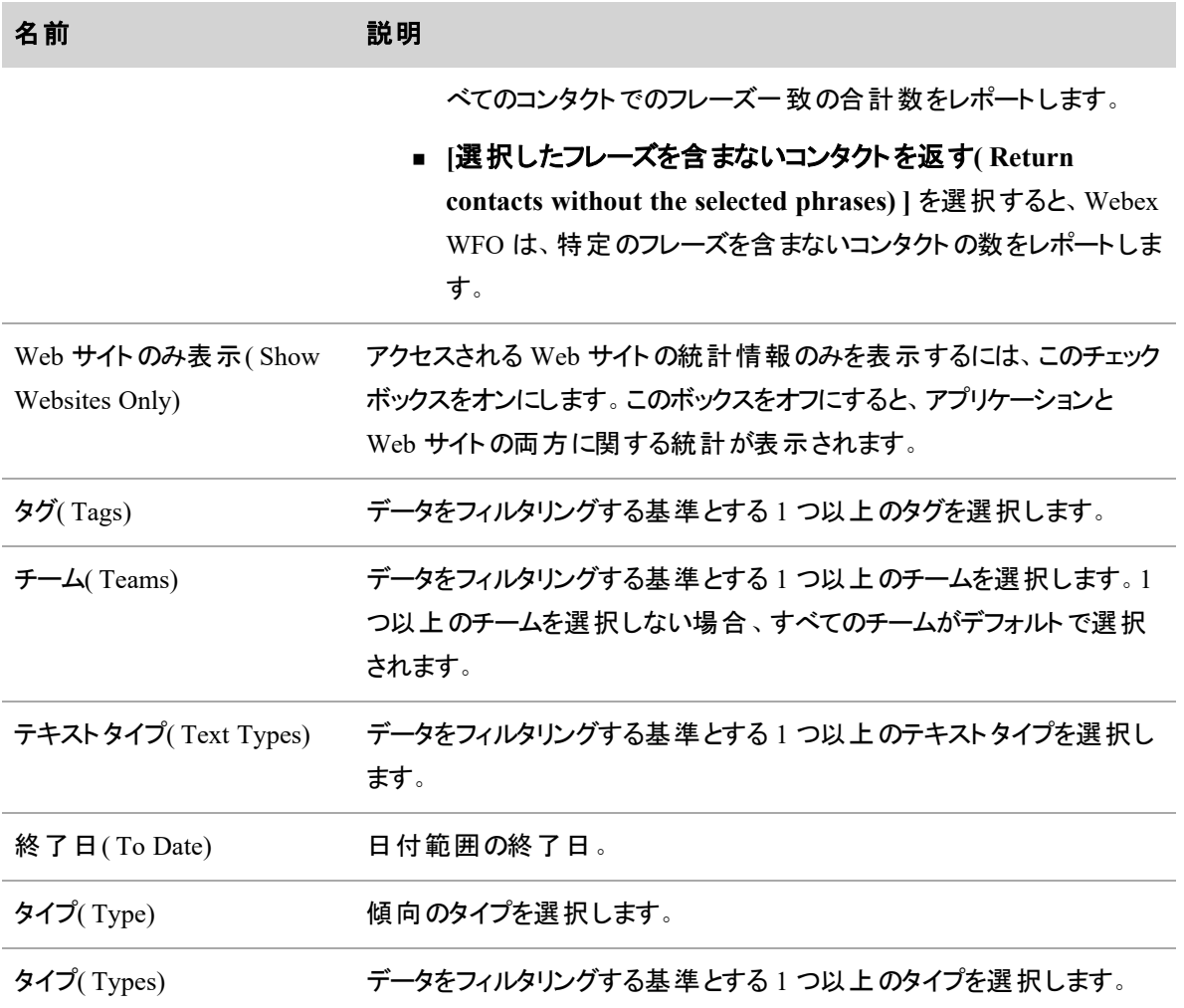

# <span id="page-835-0"></span>ダッシュボードの作成と管理を行う

ダッシュボードの選択、作成、および管理は、Analytics ツールバーの [ダッシュボード( Dashboards) ] アイコ ンから行います。アイコンをクリックして、表示されるリストから表示する既存のダッシュボードを選択します。 ダッシュボードのリストの上部にある **[**管理**( Manage) ]** ボタンをクリックし、**[**マイダッシュボード**( My Dashboards) ]** ダイアログボックスを開きます。そこから、ダッシュボードを作成および管理します。この機能 を使用できるのは、適切なアクセス許可を持っている場合のみです。

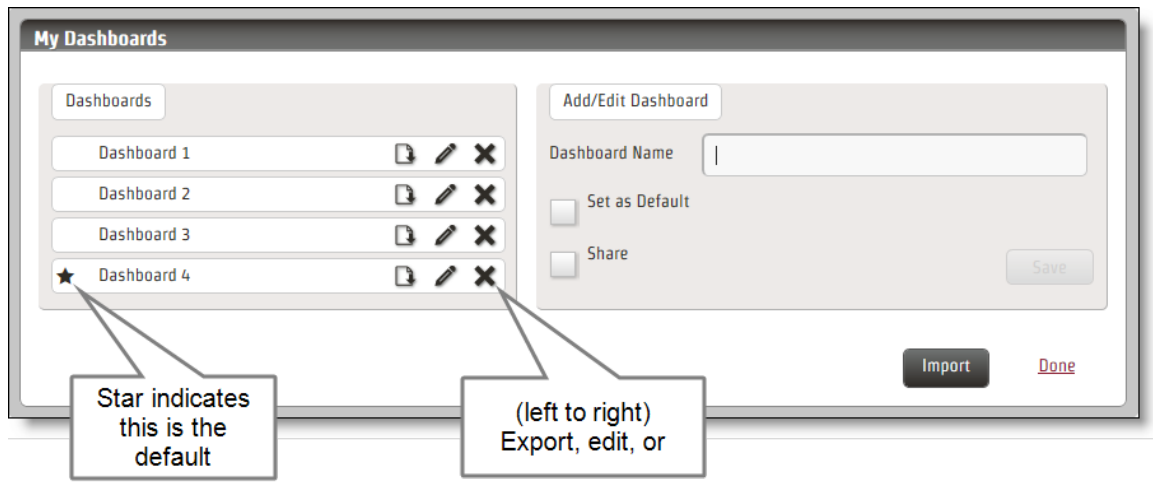

NOTE 共有ダッシュボードは、[マイダッシュボード( My Dashboard) ] で鍵マークが付いた状態で表 示されます。つまり、これらのダッシュボードは表示できますが、編集することはできません。共有ダッ シュボードの所有者だけが編集できます。

#### ダッシュボードの作成

- 1. **[**マイダッシュボード**( My Dashboards) ]** を開きます。
- 2. **[**ダッシュボード名**( Dashboard Name) ]** フィールドに新しいダッシュボードの名前を入力します。 必要に応じて、このダッシュボードをデフォルトのダッシュボードに設定するか、または他のユーザーと ダッシュボードを共有することができます。
- 3. ( 任意) このダッシュボードをデフォルトの Analytics ダッシュボードとして使用する場合は、[デフォルト として設定( Set as Default) ] チェックボックスをオンにします。
- 4. ( 任意) このダッシュボードを他のユーザーと共有する場合は、[共有( Share) ] チェックボックスをオン にします。この機能を使用できるのは、[分析設定( Analytics Configuration) ] ページで管理者が ダッシュボード共有を有効にしている場合のみです。
- 5. **[**保存**( Save) ]** をクリックし、**[**完了**( Done) ]** をクリックします。

#### ダッシュボードの編集

- 1. **[**マイダッシュボード**( My Dashboards) ]** を開きます。
- 2. 編集するダッシュボードを選択し、[編集( Edit) ]( 鉛筆アイコン) をクリックします。
- 3. 設定情報を修正します。ダッシュボードの名前を変更し、デフォルトのダッシュボードとして設定また

は削除し、他のユーザーと共有または共有解除できます。

4. **[**保存**( Save) ]** をクリックし、**[**完了**( Done) ]** をクリックします。

#### ダッシュボードの削除

- 1. **[**マイダッシュボード**( My Dashboards) ]** を開きます。
- 2. 削除するダッシュボードの横にある [削除( Delete) ]( X アイコン) をクリックします。

NOTE ダッシュボードを削除すると、ダッシュボードに関連付けられているすべてのデータセッ トとウィジェットも削除されます。

3. **[**保存**( Save) ]** をクリックし、**[**完了**( Done) ]** をクリックします。

#### ダッシュボードのエクスポート

- 1. **[**マイダッシュボード**( My Dashboards) ]** を開きます。
- 2. エクスポートするダッシュボードの横にある **[**エクスポート**( Export) ]** をクリックします。
- 3. **[**保存**( Save) ]** をクリックしてダッシュボードを "dashboard.json" というファイル名でデフォルトのダウン ロード場所に保存するか、または **[**名前を付けて保存**( Save As) ]** をクリックしてファイルの名前を 変更して別の場所に保存します。

#### ダッシュボードのインポート

- 1. **[**マイダッシュボード**( My Dashboards) ]** を開きます。
- 2. [インポート( Import) ] をクリックします。
- 3. 目的のダッシュボードが保存されている場所を参照して、ファイルを選択します。ファイルには JSON 拡張子が付けられます。
- 4. **[**送信**( Submit) ]** をクリックして、ダッシュボードをインポートします。

NOTE 既存のダッシュボードの 1 つと同じ名前のダッシュボードをインポートする場合は、イ ンポートしたダッシュボードの名前にアスタリスクが追加されます。

5. [保存( Save) ] をクリックします。

#### <span id="page-837-0"></span>ウィジェットの作成と管理を行う

Analytics ウィジェットには、グラフ、データ グリッド、テキスト、フレーズ クラウドの 4 種類があります。各タイプ のウィジェットには、データセットで定義されているデータが表示されます。必要に応じてウィジェットを作成お よび配置することで、Analytics ダッシュボードをカスタマイズできます。

NOTE データセットを作成するまで、ウィジェットを追加することはできません(「[データセットの作](#page-827-0) [成と管理を行う](#page-827-0)」を参照してください) 。

#### ダッシュボードへのウィジェットの追加

- 1. ウィジェットを追加するダッシュボードを表示します。
- 2. **[**ロック解除**( Unlock) ]** をクリックして [ウィジェットの追加( Add Widget) ] ボタンを有効にし、**[**ウィ ジェットの追加**( Add Widget) ]** をクリックします。
- 3. 追加するウィジェットのタイプを選択します。
- 4. 選択したウィジェットタイプの設定項目を設定します( 「[グラフの設定」](#page-838-0)、「[データグリッドの設定」](#page-841-0)、「[テ](#page-842-0) [キストの設定」](#page-842-0)、および「[フレーズクラウドの設定」](#page-843-0)を参照)。
- 5. [保存( Save) ] をクリックします。

ダッシュボード上のウィジェットを移動したり、サイズを変更したりすることができます。ウィジェットを移動する と( マウスポインタがウィジェットツールバーに置かれているときにクリックしたまま保持) 、赤線が表示され、移 動対象のウィジェットを、近くにある他のウィジェットと位置合わせすることができます。 ウィジェットの右下隅 をクリックしたままドラッグして、ウィジェットのサイズを変更します。

各ウィジェットにはツールバーがあります。

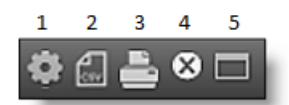

- **1 -** 設定:ウィジェット設定を編集します
- **2 - CSV** エクスポート:ウィジェットから CSV 形式ファイルにデータをエクスポートします
- **3 -** 印刷:ウィジェットの画像を印刷します
- **4 -** 削除:ウィジェットを削除します
- <span id="page-838-0"></span>**5 -** 全画面表示:ウィジェットを通常サイズと全画面サイズの間で切り替えます

#### チャートの設定

ウィジェットのグラフタイプを選択する場合、[グラフの設定( Chart Settings) ] ダイアログボックスで次のフィール ドを設定する必要があります。

## コンテナの設定

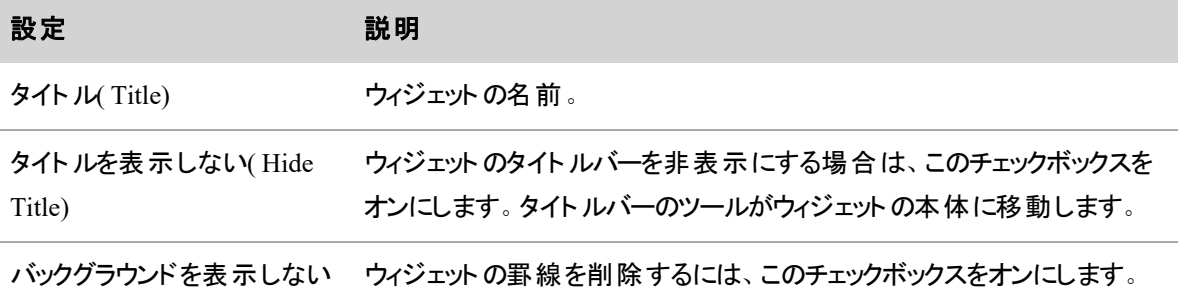

( Hide Background)

# チャートのオプション

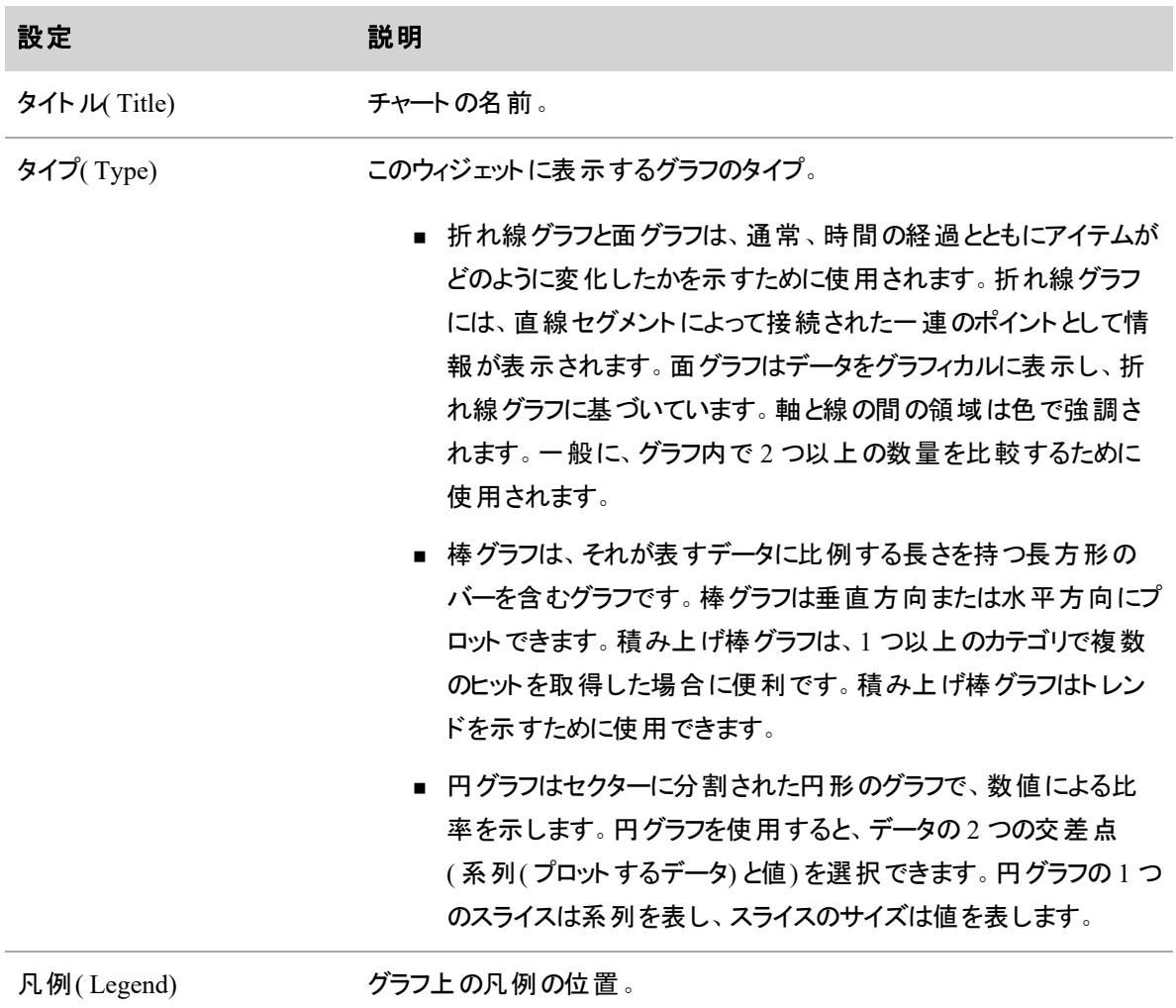

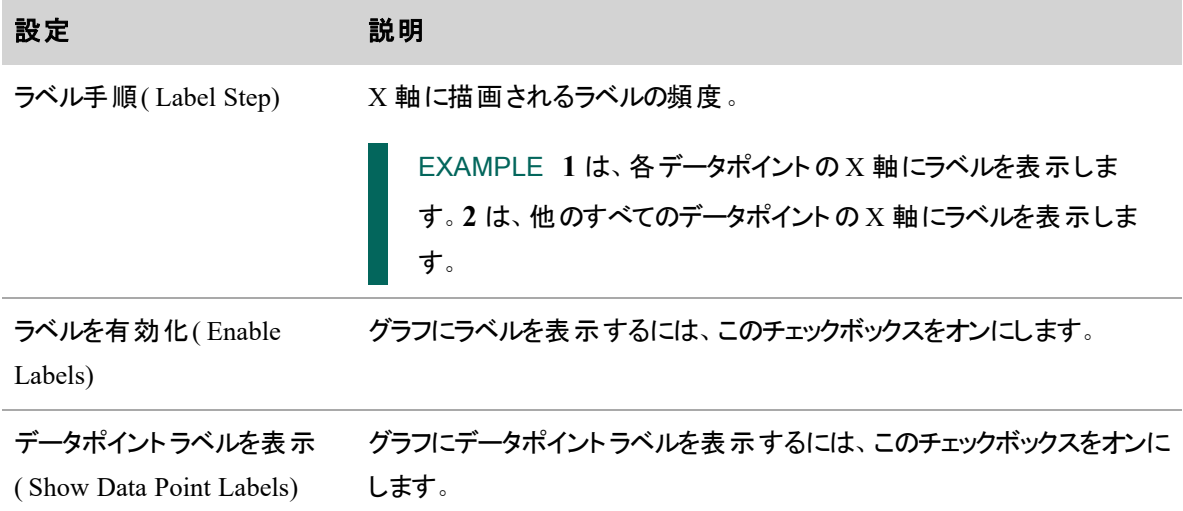

# データセットの選択と参照グリッド

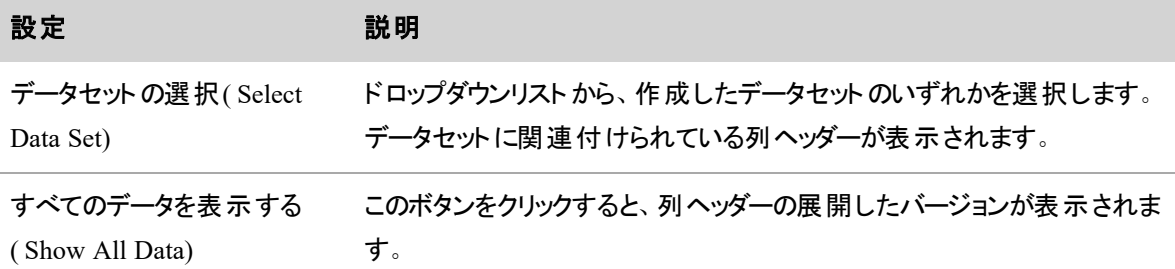

チャートのオプション

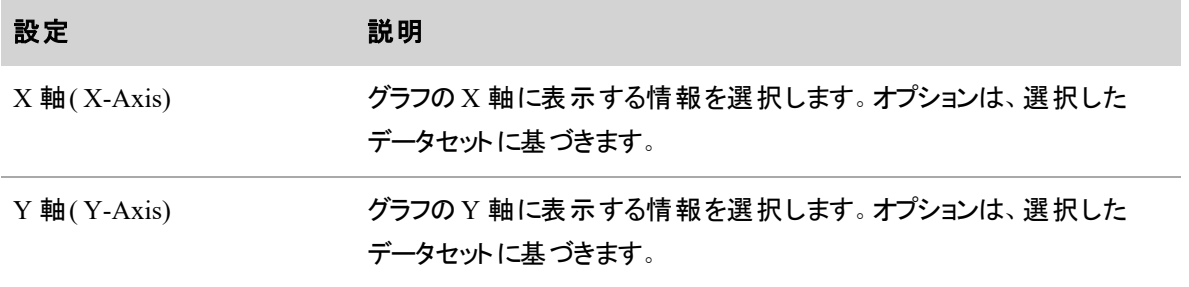

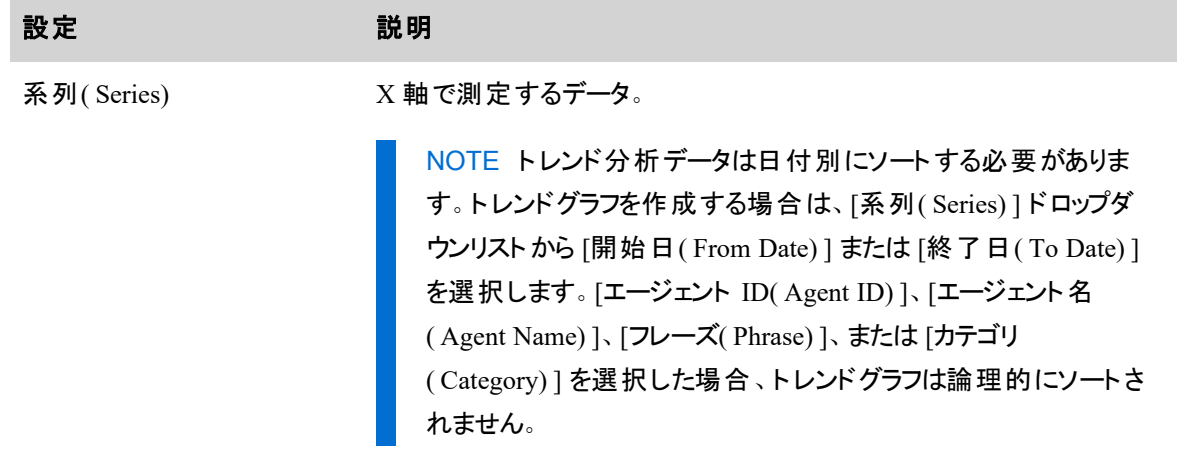

# <span id="page-841-0"></span>データグリッドの設定

ウィジェットのデータグリッドのタイプを選択する場合は、[データグリッドの設定( Data Grid Settings) ] ダイアロ グボックスで次のフィールドを設定する必要があります。

# コンテナの設定

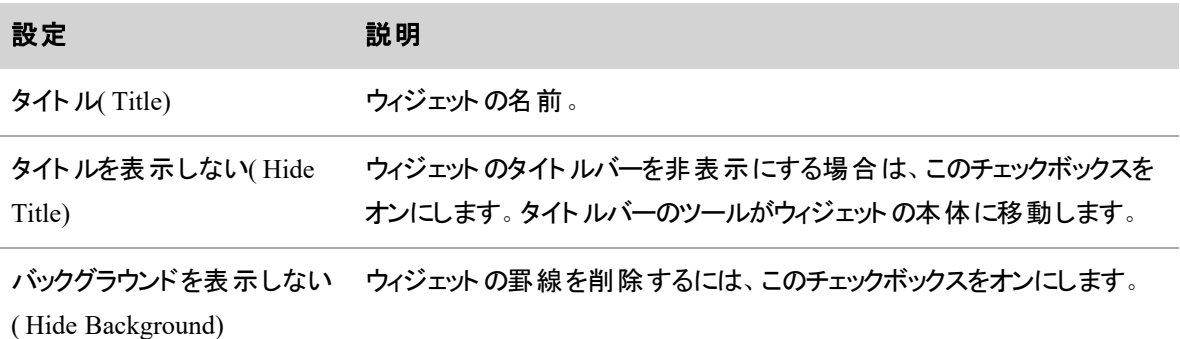

# データセットの選択と参照グリッド

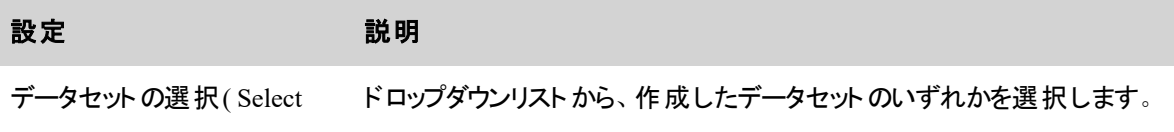

#### インタラクション、人、プロセスの分析 **|** データを分析する

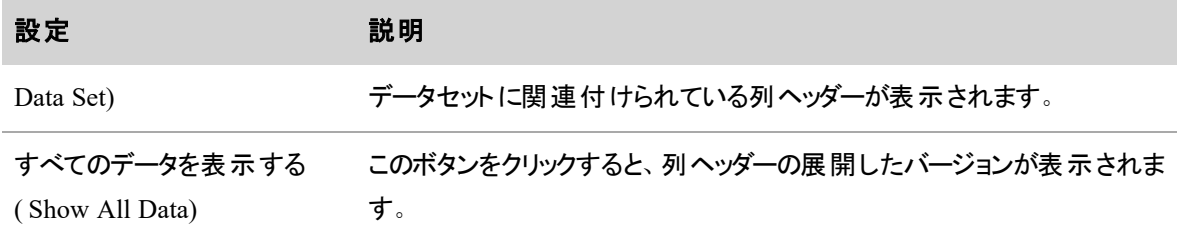

## チャートのオプション

このセクションには、[データグリッド( Data Widget) ] ウィジェットに表示されるフィールドが表示されます。使 用可能なフィールドは、選択したデータセットによって異なります。デフォルトでは、使用可能なすべての フィールドがデータ グリッドに表示されます。データ グリッドからフィールドを削除するには、フィールド名をク リックします。このフィールドは無効になります。フィールド名を再度クリックしてフィールドを有効にするか、[す べて(All) ] を選択してすべてのフィールドを有効にします。

## <span id="page-842-0"></span>テキストの設定

ウィジェットのテキストタイプを選択する場合、[テキストの設定( Text Settings) ] ダイアログボックスで次の フィールドを設定する必要があります。

#### コンテナの設定

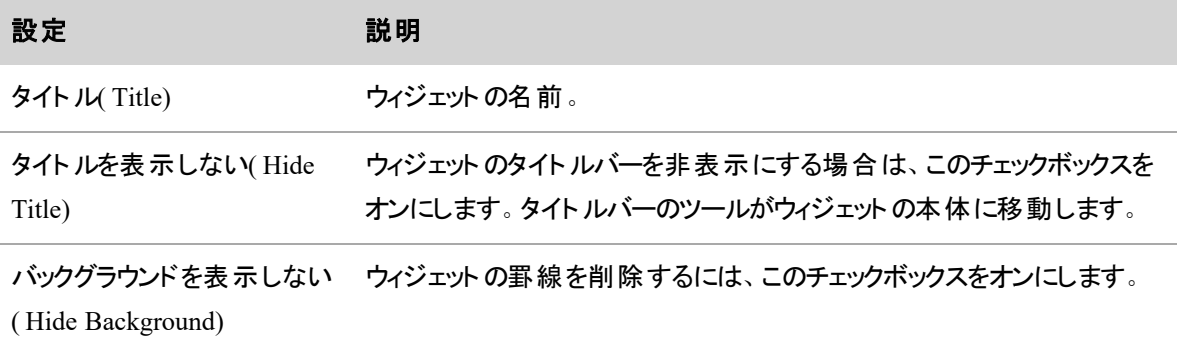

# テキスト エディタ

テキスト エディタを使用して、テキスト ウィジェットに表示されるテキストを作成および編集します。入力す るテキストは、太字、イタリック体、または下線で設定できます。テキストのサイズは制御できません。

# <span id="page-843-0"></span>フレーズクラウドの設定

フレーズクラウドは、フレーズを視覚的に表したものです。この形式は、フォントのサイズと色によって最も目 立つフレーズをすばやく識別するのに役立ちます。

# コンテナの設定

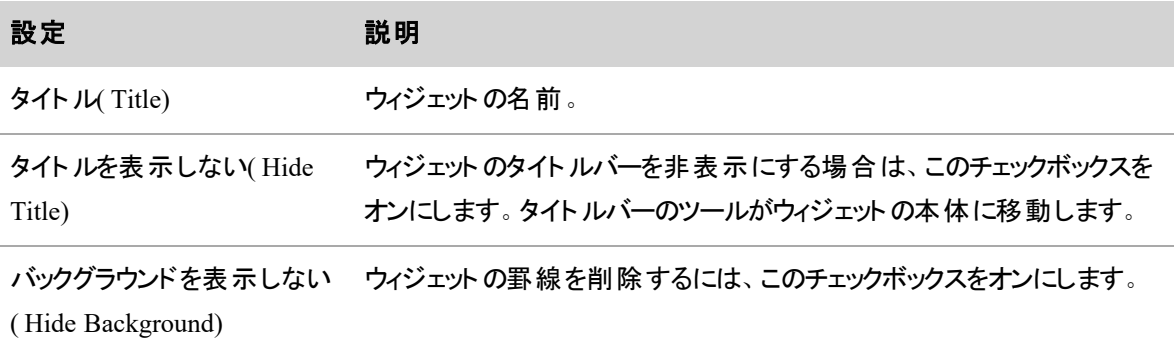

# データセットの選択と参照グリッド

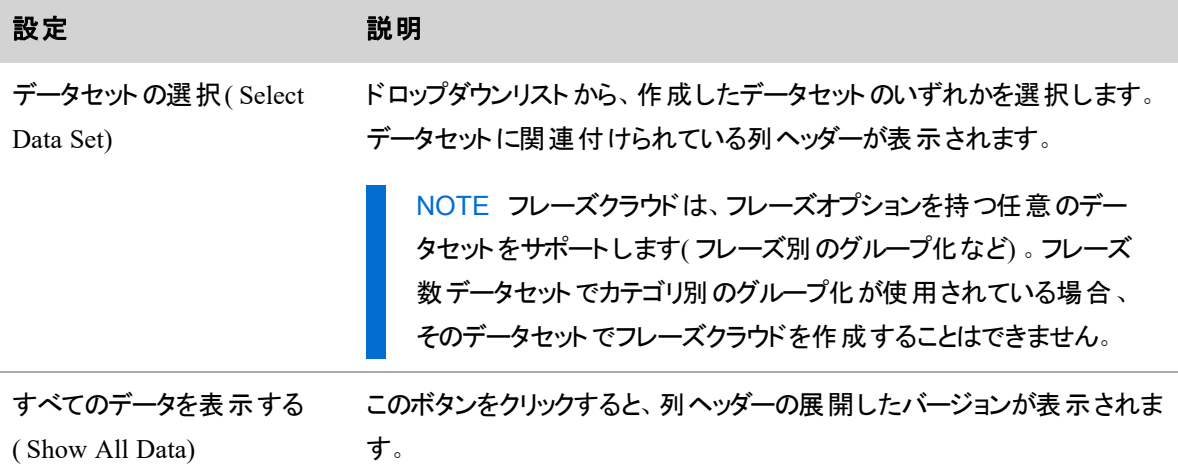

#### ウィジェットの詳細の表示

ウィジェットの [詳細( Details) ] ペインには、グラフィカル表示のソースであるデータを含むデータグリッドが表 示されます。ウィジェット内の項目またはデータポイントをクリックするか、またはツールバーの [フルスクリーン 切り替え( Full Screen Toggle) ] ボタンをクリックして、ウィジェットペインの上部にある [詳細( Details) ] ボタン をクリックすることで、[詳細( Details) ] ペインを開きます。

NOTE データグリッドウィジェットには、[詳細( Details) ] ペインに含まれる情報と同じ情報が表示さ れます。[詳細( Details) ] ペインと同様に、その情報の詳細を確認できます。

最初のデータグリッドには一般的な詳細が表示されます。詳細な情報を確認するには、行をダブルクリック して情報の詳細を表示します。[詳細( Details) ] ペインの左上にトピックパス( パンくずリスト) が追加され、 開始した場所に戻ることができます。[ホーム( Home) ] アイコンをクリックすると、初期データグリッドビューが 表示されます。

トピックパストレールの横にある [設定( Setting) ] アイコンによって設定ウィンドウが開き、ここで [詳細 ( Details) ] ペインに表示するデータを選択できます。

#### 承認されていないアプリケーションの使用に関するユーザーへの通知

承認されていないアプリケーションまたは Web サイトの使用に関して、1 人以上のユーザーに通知する電 子メールを送信できます。[詳細( Details) ] ペインで十分にドリルダウンして、[アプリケーションラベル ( Application Label) ] 列を含むエージェントの詳細グリッドを表示すると、該当するアプリケーションまたは Web サイトの名前が付いたリンクの横に電子メールアイコンが表示されます。

電子メールフォームを表示するには、[電子メール( Email) ] アイコンをクリックします。 電子メールの本文に は、次の情報が含まれます。

- 承認されていないアプリケーションまたはドキュメントが使用されたことを示す説明
- エージェントの名前
- アプリケーションがアクセスされた日時
- アプリケーションとドキュメント の名前
- Agent Explorer でのアプリケーション使用の問題に対する URL
- (任意) コメント

NOTE [アプリケーションラベル( Application Label) ] 列のリンクをクリックして、Agent Explorer に移 動し、アプリケーションがアクセスされた日時を確認します。

1 つ以上の電子メールアドレスを入力し、メッセージの最後に必要なコメントがあれば追加し、[OK] をク リックして通知を送信します。

## <span id="page-845-0"></span>ダッシュボードのデータのフィルタする

データ フィルタ ツールを使用して、ダッシュボードに表示されるすべてのウィジェットのデータをフィルタリングし ます。適用するフィルタを 1 つ以上選択できます。複数のフィルタを作成する場合は、結果がすべてのフィ ルタ基準と一致する必要があります。

NOTE すべてのタイプのデータをフィルタリングできるわけではありません。フィルタリング可能なデー タのリストについては、「[データセットの作成と管理を行う](#page-827-0)」を参照してください。

設定したデータ フィルタは、セッション中に表示するダッシュボードに適用されます。ただし、ログアウトして再 度ログインする場合は、フィルタを再度設定する必要があります。フィルタはセッション間で引き継がれませ ん。

## データフィルタの追加

- 1. **[**データフィルタ**( Data Filters) ]** をクリックします。
- 2. [フィルタの追加] をクリックします。
- 3. [フィルタの追加( Add Filter) ] ダイアログボックスで、フィルタを選択します。フィルタタイプには次の 4 つがあります。
	- 分析 コールの統計およびイベントによるフィルタリング
	- コンタクト 録音コンタクト情報によるフィルタリング
	- 日付 タイムゾーンによるフィルタリング
	- 組織 エージェント、グループ、またはチームによるフィルタリング
- 4. 演算子( より大きい、より小さい、を含むなど) を選択して値を入力します。この値には、ワイルド カード( \* または ?) を含めることができます。アスタリスクのワイルドカードは任意の数の文字を意味 し、疑問符のワイルドカードは1文字を意味します。

EXAMPLE 3 つを超える通話イベントを含むコールを検索するフィルタは、「3 より大きい トークオーバーイベント 」です。

5. [OK] をクリックします。

# ダッシュボードをカスタマイズする

[分析( Analytics) ] ページには 2 つのツールバーがあります。

#### **Analytics** ツールバー

Analytics ツールバーでは、ダッシュボードの内容を管理できます。

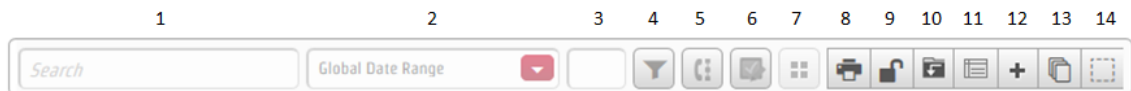

# **1 - [**検索**( Search) ]** フィールド

[検索( Search) ] フィールドでは、[コンタクト数( Contact Count) ]、[コンテンツの傾向( Content Trend) ]、[コン タクトへの SMS 数( Text Contact Count) ]、および [コンタクトへの SMS のトレンド( Text Contact Trend) ] の データセットを使用するウィジェット内のテキストがフィルタリングされます。このフィールドは、[コンタクト数 ( Contact Count) ] データセットで [テキスト検索を有効にする( Enable Text Search) ] チェックボックスがオン の場合にのみ表示されます。

# **2 - [**グローバルな日付範囲**( Global Date Range) ]** フィールド

[グローバルな日付範囲( Global Date Range) ] フィールドは、日付範囲によって、ウィジェット内の履歴情 報をフィルタリングします。選択した内容は、データセットの [日付のフィルタリングを有効にする( Enable Date Filtering) ] チェックボックスがオンになっているダッシュボード内のすべてのウィジェットに影響します。この フィールドは、ダッシュボードがロックされている場合に使用できます。

# **3 - [**信頼度**( Confidence) ]** フィールド

[信頼度( Confidence) ] フィールドを使用して、ヒットの最小信頼値を設定します。有効な値は 1 ~ 100 です。

EXAMPLE 値を 20 に指定すると、Analytics では信頼値が 20 以上のヒットを戻します。

この値は、[信頼度のオーバーライドを許可( Allow Override Confidence) ] チェックボックスをオンにしてデー タセットが設定されているダッシュボードのすべてのウィジェットに影響します。この値は、セッション間で引き 継がれません。

# **4 - [**データフィルタ**( Data Filters) ]**

[データフィルタ( Data Filters) ] ボタンをクリックして、[データフィルタ( Data Filters) ] ダイアログボックスを表示し ます。このダイアログボックスを使用して、ウィジェットに表示される録音データを決定するフィルタを追加しま す( 「[ダッシュボードのデータのフィルタする](#page-845-0)」を参照してください) 。

NOTE データフィルタはスピーチ分析でのみサポートされています。

# **5 - [**インタラクション状態**( Interaction State) ]**

[インタラクション状態( Interaction State) ] ボタンをクリックして、ウィジェットに表示されるデータに関するインタ ラクションの状態( アクティブ、非アクティブ、コール後の作業、および保留) を選択します。デフォルトでは、 すべてのインタラクションの状態が選択されています。

## **6 - [**アプリケーションの状態**( Application State) ]**

[アプリケーションの状態( Application State) ] ボタンをクリックして、ウィジェットに表示されるデータに関するア プリケーションの状態(承認済み、未承認、無視、および新規)を選択します。デフォルトでは、[無視 ( Ignore) ] 状態以外のすべてのアプリケーションの状態が選択されます。

# **7 - [**ダッシュボード**( Dashboards) ]**

[ダッシュボード( Dashboards) ] ボタンをクリックして、使用可能なダッシュボードのリストを表示します。適切 なロールとアクセス許可がある場合は、[管理( Manage) ] リンクをクリックして [マイダッシュボード( My Dashboards) ] ダイアログボックスにアクセスできます( 「[ダッシュボードの作成と管理を行う](#page-835-0)」を参照してくだ さい) 。

# **8 - [**印刷**( Print) ]**

[印刷( Print) ] ボタンをクリックすると、Analytics ダッシュボードのスナップショットが印刷されます。

**9 - [**ロック**/**ロック解除**( Lock/Unlock) ]**

このボタンをクリックすると、[ロック( Locked) ] と [ロック解除( Unlocked) ] が切り替わります。

- ロックされている場合、ダッシュボード上やレイアウト上でウィジェットを変更することはできません。
- ロックが解除されている場合、ウィジェットを追加、編集、および削除したり、レイアウトを変更したり することができます。

NOTE 共有ダッシュボードをロック解除することはできません。共有ダッシュボードを変更で きるのは所有者のみです。

#### **10 - [**保存**( Save) ]**

[保存( Save) ] ボタンをクリックして、ロック解除されたダッシュボードに加えた変更を保存します。

## **11 - [**データセットマネージャ**( Data Set Manager) ]**

[データセットマネージャ( Data Set Manager) ] では、表示されるダッシュボードに関連付けられているデータ セットを作成、変更、削除できます( 「[データセットの作成と管理を行う](#page-827-0)」を参照してください)。このボタ ンは、ダッシュボードがロック解除されている場合に有効になります。

# **12 - [**ウィジェットの追加**( Add Widget) ]**

[ウィジェットの追加( Add Widget) ] ボタンをクリックしてウィジェットの種類を選択し、そのウィジェットのコンテ ンツを設定します( 「[ウィジェットの作成と管理を行う](#page-837-0)」を参照してください) 。このボタンは、ダッシュボード がロック解除されている場合に有効になります。

## **13 - [**ウィジェットのタイル表示**( Tile Widgets) ]**

[ウィジェットのタイル表示( Tile Widgets) ] ボタンをクリックして、左上隅にウィジェットを積み重ねます。この ボタンは、ダッシュボードがロック解除されている場合に有効になります。

#### **14 - [**ツールの選択**( Select Tool) ]**

[ツールの選択( Select Tool) ] をクリックしてウィジェットを選択し、ダッシュボード上で位置合わせします。ウィ ジェットの周囲で長方形の選択領域をドラッグするか、または Ctrl キーを押した状態でクリックしてウィジェッ トを 1 つずつ選択することで、ウィジェットを選択します。選択したウィジェットの枠が赤色になります。このボ タンは、ダッシュボードがロック解除されている場合に有効になります。このツールでウィジェットを選択する と、ウィジェットの配置ツールバーが開き、ページの左上隅に表示されます。

[ツールの選択( Select Tool) ] ボタンが有効( 濃い灰色になります) になっている限り、ウィジェットを選択で きます。再度クリックして無効にするまで、有効なままです。無効になっている場合、ウィジェットを選択する ことはできません。

#### ウィジェットの配置ツールバー

ウィジェットの配置ツールバーは、Analytics ツールバーの **[**選択ツール**( Select Tool) ]** を使用してダッシュ ボード上でウィジェットを選択すると表示されます。デフォルトでは、ツールバーはダッシュボードの左上隅に 表示されます。

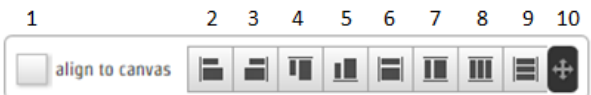

# **1 - [**キャンバスに揃える**( Align to Canvas) ]** チェックボックス

[キャンバスに揃える( Align to Canvas)] チェックボックスを選択すると、アラインメントコントロールボタンを使 用したときに、ウィジェットがダッシュボードの外側のエッジの 1 つにスナップされます。

EXAMPLE チェックボックスがオンになっている状態で [下揃え( Align Bottom) ] をクリックすると、選 択したすべてのウィジェットがダッシュボードの下端にスナップされます。このチェックボックスがオフの状 態で [下揃え( Align Bottom) ] をクリックすると、選択したすべてのウィジェットの下端が、ダッシュボー ドの最下部に位置するウィジェットの下端に位置合わせされます。

# **2 - [**左揃え**( Align Left) ]**

[左揃え( Align Left) ] ボタンをクリックして、選択したすべてのウィジェットの左側を位置合わせします。

# **3 - [**右揃え**( Align Right) ]**

[右揃え(Align Right) ] ボタンをクリックして、選択したすべてのウィジェットの右側を位置合わせします。

# **4 - [**上揃え**( Align Top) ]**

[上揃え( Align Top)] ボタンをクリックして、選択したすべてのウィジェットの上部を位置合わせします。

## **5 - [**下揃え**( Align Bottom) ]**

[下揃え( Align Bottom) ] ボタンをクリックして、選択したすべてのウィジェットの下部を位置合わせします。

# **6 - [**幅に合わせる**( Match Width) ]**

[幅に合わせる( Match Width) ] ボタンをクリックして、選択したすべてのウィジェットの幅を最も広いウィジェッ トの幅に合わせてサイズ変更します。

# **7 - [**高さに合わせる**( Match Height) ]**

[高さに合わせる( Match Height) ] ボタンをクリックすると、選択したすべてのウィジェットの高さが最も高い ウィジェットの高さにサイズ変更されます。

### **8 - [**水平方向に均等割り付け**( Distribute Horizontally) ]**

[水平方向に均等割り付け(Distribute Horizontally) ] ボタンをクリックして、選択したウィジェットをダッシュ ボード全体に均等かつ水平に分散させます。ウィジェットは、接している側端と同じ幅にサイズ変更されま す。

# **9 - [**垂直方向に均等割り付け**( Distribute Vertically) ]**

[垂直方向に均等割り付け(Distribute Vertically)] ボタンをクリックして、選択したウィジェットをダッシュボー ド全体に均等かつ垂直方向に分散させます。ウィジェットは、接している上端および下端と同じ高さにサイ ズ変更されます。

#### **10 - [**ツールバーの移動**( Move Toolbar) ]**

[ツールバーの移動( Move Toolbar) ] ボタンをクリックしたまま、ツールバーをダッシュボード上の任意の場所 にドラッグします。ツールバーは、セッションの期間中、この場所にとどまります。

# エージェントのフォーカスとアクティビティのモニタリング

[Agent Explorer] ページでは、スーパーバイザまたはマネージャが特定の日付に対するエージェントのフォー カスとアクティビティを 1 つのビューで表示できます。

# 前提条件

- [分析の表示( View Analytics) ] または [分析の管理( Administer Analytics) ] のアクセス許可を 持っている。
- 組織で RTE 録音( チャンク録音とも呼ばれる)を使用していない。RTE 録音がデスクトップデータを 処理する方法のために、Agent Explorer は Cisco Webex Contact Center との連動に使用できませ ん。

# ページの場所

エージェント エクスプローラ( Agent Explorer)

## 手順

#### エージェントのフォーカスとアクティビティを表示する**:**

1. **[**エージェントの選択**( Choose an agent) ]** ドロップダウンリスト( ページの右上部) からエージェントを 選択します。エージェントが使用したプログラムと、これらのプログラムの使用中のエージェントの状 態のリストが表示されます。

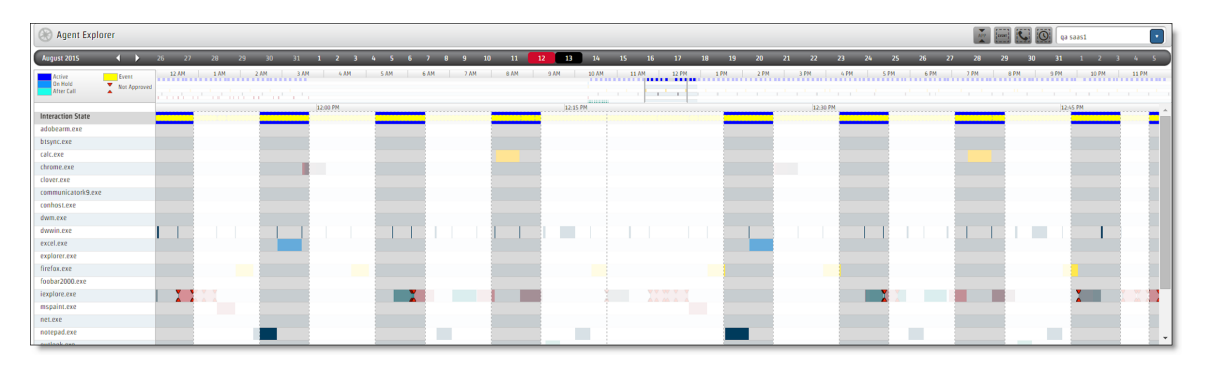

NOTE このページで確認できる内容の詳細については、「Agent [Explorer](#page-854-0) について」を参 照してください。

- 2. ( 任意) 画面の上部にある日付または月の矢印をクリックすると、別の日付が表示されます。Agent Explorer には、本日または将来の日付の情報は表示されません。
- 3. 以下の手順の1つまたは複数を使用して、詳細を確認してください。

## メインパネルで、インタラクション状態、イベント、ドキュメント、または **URL** の詳細を確認 する**:**

要素の上にマウスを置きます。ツールヒントが表示されます。

EXAMPLE これは、インタラクション状態のツールヒントです。

**State: Active** Date:2015-08-13 Start Time: 07:38:57 AM Duration: 00:02:29 Calling Number: 1006 **Called Number: 1005** Contact ID: 14

#### コール中のみのエージェントのフォーカスを確認する**:**

- 1. [コールの境界( Call Boundaries) ] ボタンをオンに切り替えます。
- 2. [待機状態の境界(Idle Boundaries) ] ボタンをオフに切り替えます。

## アプリケーションまたは **Web** サイトからエージェントがアクセスしたドキュメントまたは **URL** を確認する**:**

- 1. [インタラクション状態( Interaction State) ] の下の列で、アプリケーションまたは Web サイト名の左側 にある矢印をクリックします。
- 2. ドキュメントまたは URL をアルファベット順にソートするには、**[**アルファ**( Alpha) ]** をクリックします。 エージェントがアクセスした時刻でソートするには、**[**時間**( Time) ]** をクリックします。

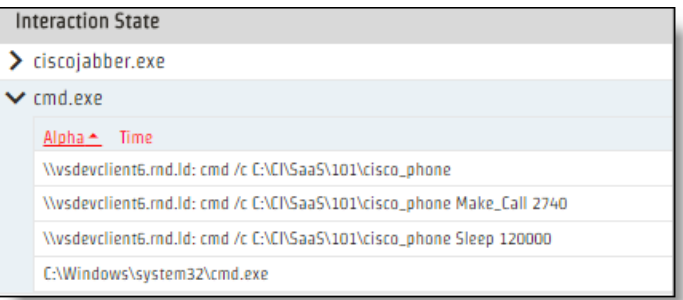

## 承認されていないコンテンツマーカーをオフにする**:**

**[**未承認コンテンツマーカー**( Non Approved Content Markers) ]** ボタンをオフに切り替えます。

#### 特定の種類のイベントを強調表示する**:**

- 1. **[**イベント**( Events) ]** ボタンをオンに切り替えます。[イベント( Events) ] ダイアログボックスが開きま す。
- 2. 強調表示するイベントの種類を選択します。

## エージェントのスケジュールの一部を拡大表示する**:**

- 1. ページの上部にある時間スケールバーで、[スケジュール拡大表示( Schedule Magnifier) ] スライダを クリックします。
- 2. スケジュールを 15 分単位で表示するには、スライダを水平方向にドラッグするか、時間スケール

バーの時間をクリックします。

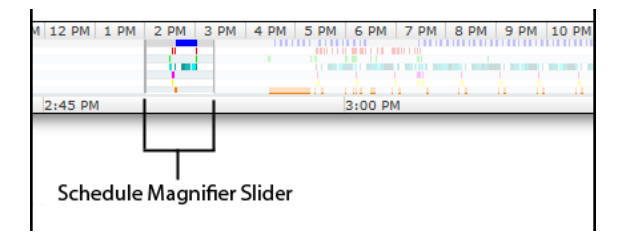

NOTE お使いの Web ブラウザのズームインおよびズームアウト機能は、Agent Explorer では機能し ません。ズームインまたはズームアウト機能を使用すると、[スケジュール拡大表示( Schedule Magnifier) ] スライダを使用したときに選択した時間が正しく表示されません。

## インタラクション状態に関連付けられている録音を再生する**:**

- 1. コールに関連付けられているインタラクション状態をクリックします。インタラクション状態の下の列が 紫色で強調表示されています。
- 2. インタラクション状態をダブルクリックします。Media Player が開きます。
- 3. Media Player で **[**再生**( Play) ]** をクリックします。
- 4. スピーチ分析を使用している場合は、**[**スピーチ**( Speech) ]**タブをクリックして、録音に関連付けられ ているフレーズを表示します。

# 関連項目

■ [インタラクションを再生する](#page-431-0)

#### <span id="page-854-0"></span>**Agent Explorer** について

[Agent Explorer] ページには、メインのグリッドとツールバーが含まれています。グリッドの左側のペインには、 エージェントが使用するアプリケーションと Web サイトが表示されます。右側のペインには、ドキュメントまた は URL が使用されたときが表示されます。これらは異なる色で表示されるため、エージェントのフォーカス の変化をすぐに確認できます。

ツールバーの 4 つのボタンは、グリッドに表示される内容を制御するトグルです。カレンダーバーの下の左側 にある凡例は、グリッド内の色とシンボルの意味を特定します。

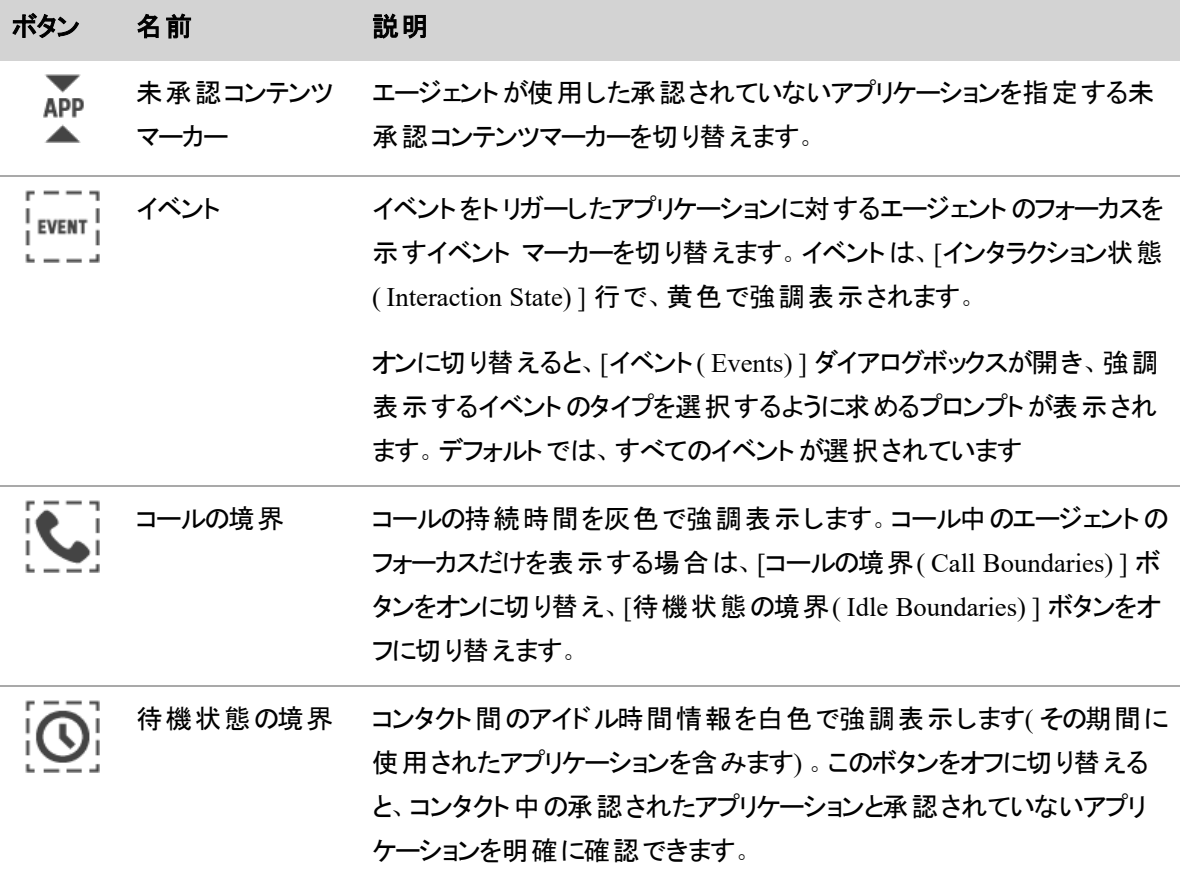

[インタラクション状態(Interaction State)] 行が、凡例の真下に表示されます。[インタラクション状態 ( Interaction State) ] には、特定の時点におけるエージェントのコールステータスが示されます。

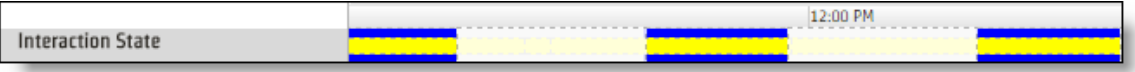

NOTE [インタラクション状態( Interaction State) ] の下のいずれかの行に [システムロック( System Lock) ] が表示される場合があります。これは、エージェントのデスクト ップがロックまたはスリープ状態 であることを意味し、その状態のときにフォーカスが置かれていたアプリケーションまたは Web サイトが 表示されます。

# ビジネスインテリジェンスデータを分析する

# ホームページダッシュボード

ホームページダッシュボードは Data Explorer が提供する機能で、ロールに合わせてカスタマイズされます。 ユーザーのロールとアクセス許可によって、ホームページがどのように機能するかが決まります。自分のホー ムページを作成できるユーザーもいれば、スーパーバイザや管理者が作成して共有した 1 つ以上のホーム ページを表示できるユーザーもいます。

# 前提条件

- 有効な Webex WFO ログイン情報を持っている
- スーパーバイザまたは管理者が自分のロールのダッシュボードを作成している
- [ダッシュボードの管理( Administer Dashboards) ] のアクセス許可(任意)
- [WFMダッシュボードの表示( View WFM Dashboard) ] のアクセス許可( WFM ユーザーがホームペー ジダッシュボードを表示するために必要)
- [OMダッシュボードの表示( View QM Dashboard) ] のアクセス許可( QM ユーザーがホームページダッ シュボードを表示するために必要)

# ページの場所

ホーム( Home)

# 手順

#### 別のダッシュボードを表示する

複数のダッシュボードにアクセスできる場合は、ホームページの左上に異なるダッシュボード名のボタンが表 示されます。目的のダッシュボードのボタンをクリックします。選択したダッシュボードは、Webex WFO の他の 場所からログインしたりホームページに戻ったりしたときに表示されるダッシュボードになります。

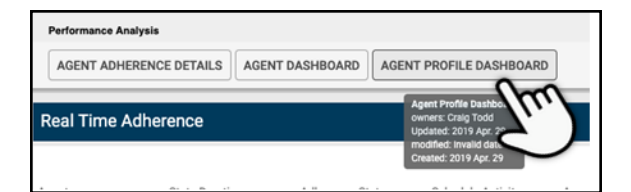

## 独自のダッシュボードを作成する

ページの上部にあるツールバーに Data Explorer が含まれる場合、そのツールバーを使用して独自のダッ シュボードとホームページを作成するためのアクセス許可を持っています。関連項目セクションには、独自の ダッシュボードの作成に役立つトピックがリストされています。

# 関連項目

- ダッシュボード とレポート のリストを管理する
- [レポートを作成する](#page-859-0)
- [ダッシュボードの作成](#page-907-0)
- [ホームページの設定](#page-928-0)

# データエクスプローラ で独自のレポートを作成する

データエクスプローラ を使用すると、独自のレポートとダッシュボードを作成できます。分析ライセンスを持っ ている場合は、データエクスプローラ ページに基本的なレポートの一覧と、事前に定義されたダッシュボード がいくつか表示され、すぐに始められるようになっています。

# レポート、グラフ、ダッシュボードについて

レポートは、ビジネス上の質問に回答するために使用するツールです。たとえば、去年の合計販売額や、6 ~ 8 月にエージェントが転送したコンタクトの数を示すレポートを作成できます。データエクスプローラ を使 用すれば、レポートで回答する質問を定義できます。

ターゲットを絞った有用な情報を提供するレポートを作成したら、グラフまたは表を設定して、その情報を わかりやすいビジュアルフォーマットで提示しましょう。グラフでは、ヘッドラインのように 1 つの情報だけを表示 することも、複数の複合メトリック間の傾向や関係を表示することもできます。

レポートは、ダッシュボードで、テーマや主題によってグループ化できます。ダッシュボードでは、豊富な情報 を一度に確認できるため、各種のデータ間の新たな関係や隠れた関係がわかります。

IMPORTANT Data Explorer を使用するダッシュボード内のレポートの量と複雑度は、パフォーマン スに影響を与える可能性があります。パフォーマンスを最適化するには、Data Explorer を使用する ダッシュボードに含まれる複雑なレポートの量を制限します。

## <span id="page-859-0"></span>レポートを作成する

レポートは データエクスプローラ の構成要素で、これによってデータの傾向を視覚化できます。回答する質 問を定義し、出力を設定してレポートを作成すると、回答が有意義な方法で提示されます。このプロセス を開始するには、質問を以下の各部分に分解します。

- 何を:理解する対象のメジャーまたはメトリック
- どのように:メジャーをグループ化するサブジェクト
- フィルタ:情報を取得する範囲

この 3 つの単純なピースから、驚くほど複雑で有用なレポートの構造を作り上げることができます。

データエクスプローラ を使用すると、必要な特定の情報を提供するレポートを作成できます。レポートを最 も効果的に表示するグラフまたは表のタイプを決定したり、必要なメジャーだけを表示するようにグラフをカ スタマイズしたりできます。

NOTE データエクスプローラ のレポートで使用可能な時間データは、すべて UTC フォーマットで す。時間値は、カスタムメジャーの対象に時間を追加し、タイムゾーンのコンテンツ属性を適用する ことで、他の時間フォーマットを使用しているレポートで表示できるようになります。詳細については、 「[メジャーの外観をカスタマイズする](#page-871-0)」を参照してください。

カスタムレポートを作成するには、**[New Report(** 新しいレポート**) ]** をクリック します。カスタムレポートの設 計ページが開きます。

#### メジャーについて

メジャーは、レポートに含まれる数値です。ビジネスの成果を判断するための数字です。

メジャーのリストから選択することも、独自のカスタムメジャーを作成することもできます。レポートでよく使わ れるメジャーがいくつかあります。コンタクト時間を時間単位で示すレポートでは、平均のコンタクト時間を 表示することもできます。

#### 質問を作成する

レポートを作成するには、まずレポートで回答する質問を決定します。[質問( Question) ] パネルで、レポー トに表示する情報のメジャー、レポートで情報をグループ化する方法、およびレポートからフィルタリングで 抽出する情報を選択します。

#### メジャーを選択する

質問を作成する最初のステップは、レポートに表示する情報を決定することです。この情報はメジャーと呼 ばれます。

#### レポートに表示される情報を決定するには、次の手順を実行します。

- 1. **[**新しいレポート**( New Report) ]** をクリックします。カスタムレポートデザイナが開き、右側に [質問 ( Question) ] パネルが表示されます。
- 2. **[**名称未設定のレポート**( Unnamed Report) ]** をクリックし、新しいレポートの名前を入力します。
- 3. [表示( Show) ] の横にある [質問( Question) ] パネルの [何( What) ] セクションで、**[**メジャー **( measure) ]** をクリックします。[メジャーの選択( Select Measure) ] ダイアログボックスが開きます。
- 4. 使用可能なメジャーのリストからレポートで使用するメジャーを選択するか、右上隅の **[**カスタム **( Custom) ]** をクリックしてカスタムメジャーを作成します。カスタムメジャーの詳細については、「 [カス](#page-862-0) [タムメジャーを作成する](#page-862-0)」を参照してください。
- 5. ( 任意) [メジャーの選択( Select Measure) ] ダイアログボックスの [メジャーの設定( Measure Configuration) ] セクションで、メジャーをカスタマイズします。[メジャーの設定( Measure Configuration) ] セクションは、メジャーでもカスタムメジャーでも同じです。メジャーの設定の詳細に ついては、「 [メジャーの設定](#page-865-0)」セクションを参照してください。
- 6. [追加( Add) ] をクリックします。 追加したメジャーが [質問( Question) ] パネルに表示され、入力が完了した [表示( Show) ] フィー ルドの下に、別の [表示( Show) ] フィールドが追加されます。このフィールドを使用して、質問にメ ジャーを追加できます。
- 7. ( 任意) メジャーは、デフォルトでは列として表示されます。**[**列表示**( as columns) ]** をクリックする と、メジャーを列表示するか行表示するかを切り替えられます。

#### グループを選択する

質問のトピックをメジャーで定義したら、今度は情報をグループ化する方法を決定します。質問用語 [方 法( How) ] は、多くの場合、レポートに現実世界の対象や状況を提供する組織、場所、物、および時間 枠です。レポート内に複数の How サブジェクトを設定するのが一般的です。

#### レポートで情報をグループ化する方法を決定するには、次の手順を実行します。

1. [グループ( Group) ] の横にある [質問( Question) ] パネルの [方法( How) ] セクションで、**[**グループ 化**( grouping) ]** をクリックします。[グループ化( Grouping) ] ダイアログボックスが開きます。

2. グループを選択し、**[**追加**( Add) ]** をクリックします。

追加したグループが [質問( Question) ] パネルに表示され、入力が完了した **[**グループ化 **( grouping) ]** フィールドの下に、別の [グループ化( grouping) ] フィールドが追加されます。このフィー ルドを使用して、質問にグループを追加できます。

NOTE 視覚化の作成時に [質問( Question) ] パネルの [グループ( Group) ] セクションで **[**合計**( with totals) ]** を選択し、**[**合計の保持**( Preserve Totals) ]** を選択すると、グラフに 列が追加され、合計値が表示されます。

#### フィルタを設定する

質問を定義する最後の手順は、フィルタの選択です。1 つのメジャーだけで大量の情報を返す場合があり ます。フィルタは、特定の情報をレポートに含めるか、レポートから除外するかを指定する機能です。特定 の値を含めるか、除外するかを選択することも、テキスト比較フィルタや範囲比較フィルタを設定して、レ ポートに含まれる値の範囲を指定することもできます。

#### レポートのサブジェクトに特定の値だけを含めるには、次の手順を実行します。

- 1. [制限( Limit to) ] の横にある [質問( Question) ] パネルの [フィルタ( Filters) ] セクションで、**[limit (** 制限**) ]** をクリックします。[フィルタの選択( Select Filter) ] ダイアログボックスが開きます。
- 2. サブジェクトを選択し、レポートをフィルタリングするフィールドを選択します。
- 3. **[**すべての値**( All Values) ]** チェックボックスをオフにして、含める値のチェックボックスをオンにします。
- 4. **[**追加**( Add) ]** をクリックしてレポートをフィルタリングします。

#### レポートから特定の値を除外するには、次の手順を実行します。

- 1. [制限( Limit to) ] の横にある [質問( Question) ] パネルの [フィルタ( Filters) ] セクションで、**[limit (** 制限**) ]** をクリックします。[フィルタの選択( Select Filter) ] ダイアログボックスが開きます。
- 2. サブジェクトを選択し、レポートをフィルタリングするフィールドを選択します。
- 3. **[**すべての値**( All Values) ]** チェックボックスをオフにして、除外する値( 1 つ以上) のチェックボックス をオンにします。
- 4. [追加( Add) ] をクリックします。
- 5. [質問( Question) ] パネルの [フィルタ( Filter) ] セクションで、作成したフィルタの **[**である**( is) ]** ドロップ ダウンリストをクリックして、リストから **[**ではない**( is not) ]** を選択します。

#### 比較フィルタを使用して値を含めるか、除外するには、次の手順を実行します。

1. [制限( Limit to) ] の横にある [質問( Question) ] パネルの [フィルタ( Filters) ] セクションで、**[limit (** 制限**) ]** をクリックします。[フィルタの選択( Select Filter) ] ダイアログボックスが開きます。

#### ビジネスインテリジェンスデータを分析する **|** データエクスプローラ で独自のレポートを作成する

- 2. サブジェクトを選択し、レポートをフィルタリングするフィールドを選択します。
- 3. **[**すべての値**( All Values) ]** チェックボックスをオフにして、次のいずれかのアクションを実行します。
	- 比較として設定する値のチェックボックスをオンにします。
	- [指定( Specify) ] タブで、比較として設定する値を引用符で囲んで入力します。
- 4. [追加( Add) ] をクリックします。
- 5. [質問( Question) ] パネルの [フィルタ( Filters) ] セクションで、新しいフィルタの **[**である**( is) ]** ドロップ ダウンリストをクリックして、値に適用する演算子を選択します。

#### <span id="page-862-0"></span>カスタムメジャーを作成する

リストにないメジャーをレポートに追加する場合は、[メジャーの選択( Select Measure) ] ダイアログボックスの **[**カスタム**( Custom) ]** をクリックして、カスタムメジャーを作成します。

カスタムメジャーでは、式を使用して、既存のメジャーとフィールドを変更します。メジャーと演算子を手動で [数式( Formula) ] ペインに入力して、式を作成できます。また、[メジャーの作成( Create Measure) ] ダイア ログボックスには、式の作成に選択できるメジャー、演算子、および参照のリストが含まれています。詳細 については、「 [数式の演算子](#page-870-0)」を参照してください。

[メジャーの作成( Create Measure) ] ダイアログボックスは、[数式エディタ( Formula Editor) ] と [メジャーの設 定( Measure Configuration) ] という 2 つのセクションで構成されています。この両セクションと、[数式エディタ ( Formula Editor) ] セクションのコンポーネントは、次の図のようになっています。

#### ビジネスインテリジェンスデータを分析する **|** データエクスプローラ で独自のレポートを作成する

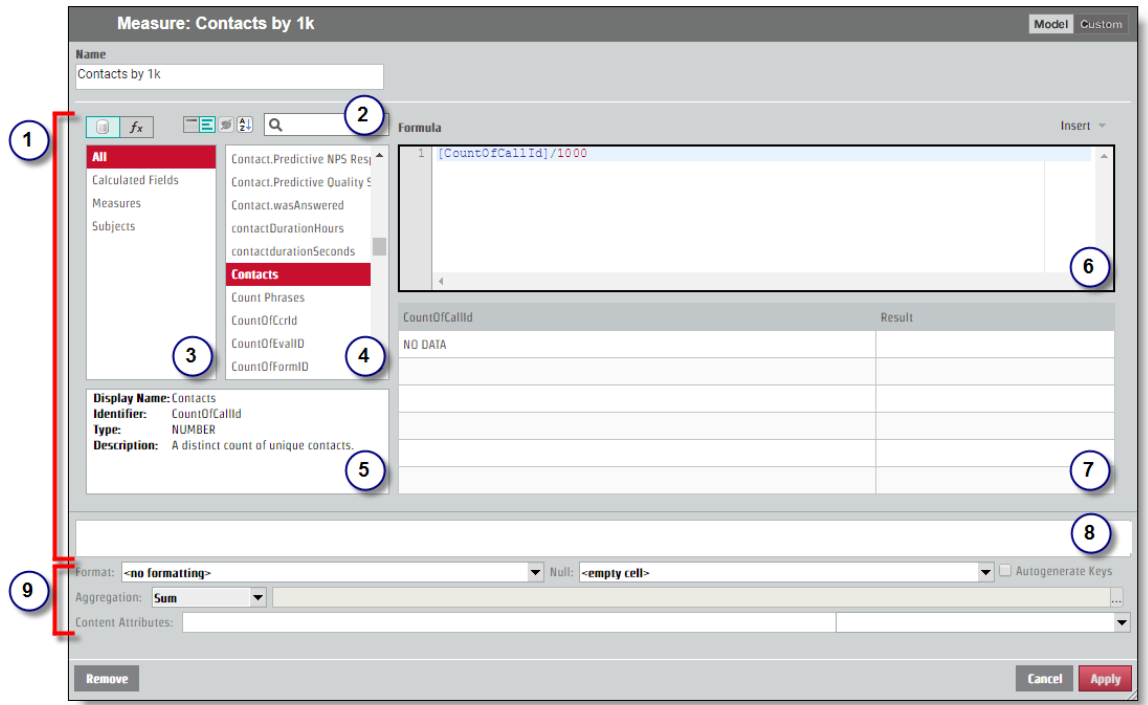

[カスタムメジャー( Custom Measure) ] ダイアログボックスの各番号については、次の表で説明します。

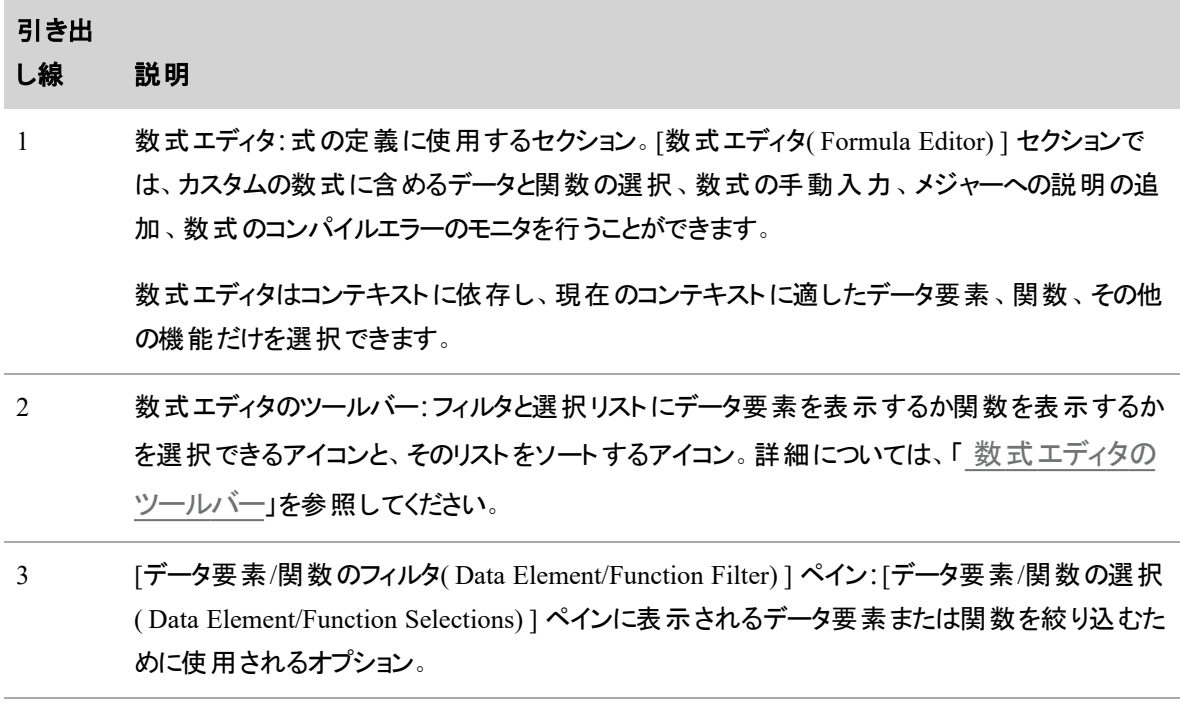
#### ビジネスインテリジェンスデータを分析する **|** データエクスプローラ で独自のレポートを作成する

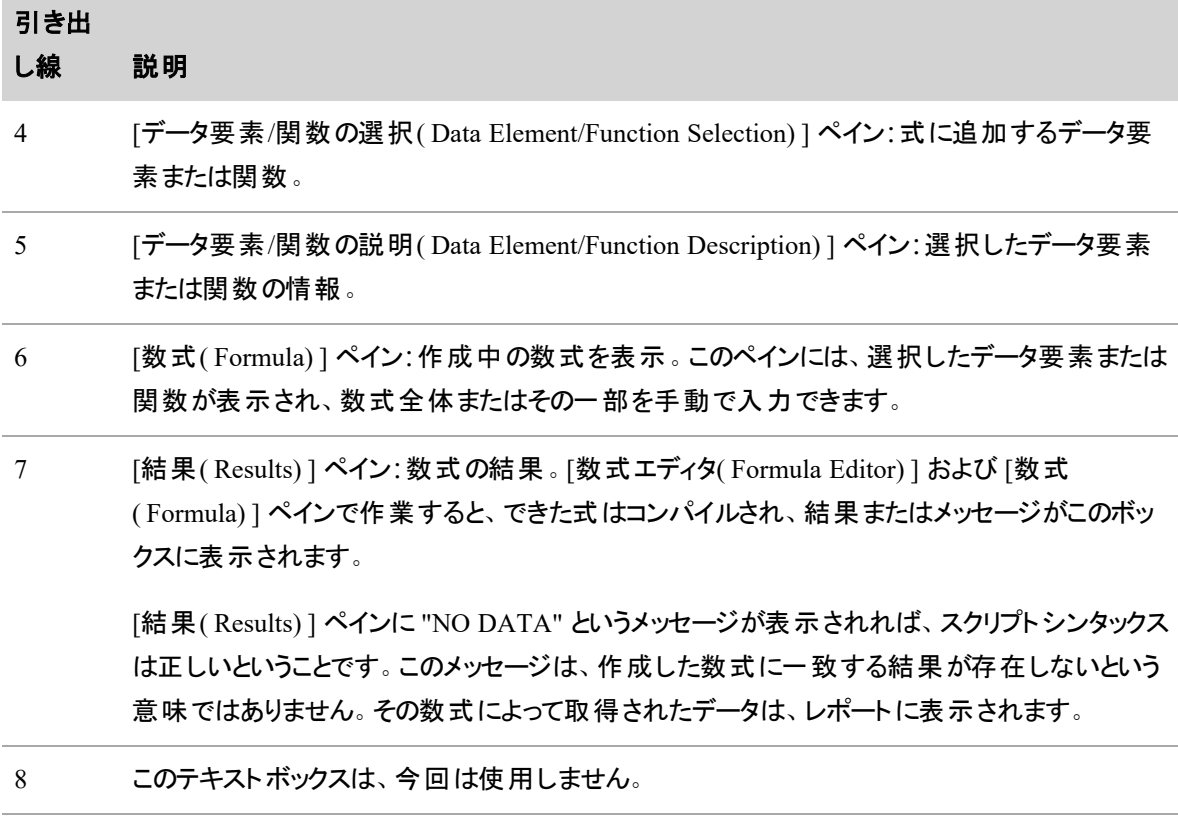

9 [メジャーの設](#page-865-0)定:メジャーの表示方法を設定するツール。詳細については、「メジャーの設 [定](#page-865-0)」を参照してください。

### 数式エディタのツールバー

数式エディタのツールバーは、[数式エディタ( Formula Editor) ] セクションの最上部にあります。次の表で、 数式エディタのツールバーについて説明します。

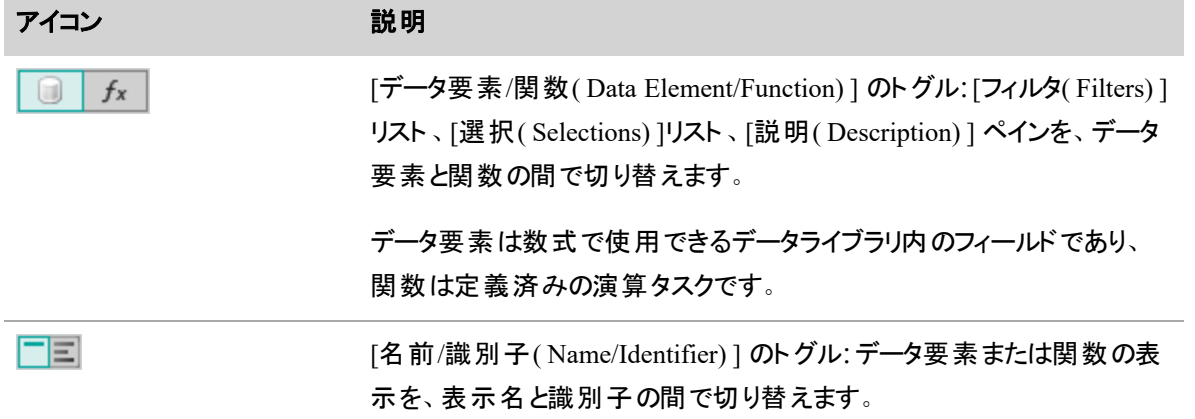

#### ビジネスインテリジェンスデータを分析する **|** データエクスプローラ で独自のレポートを作成する

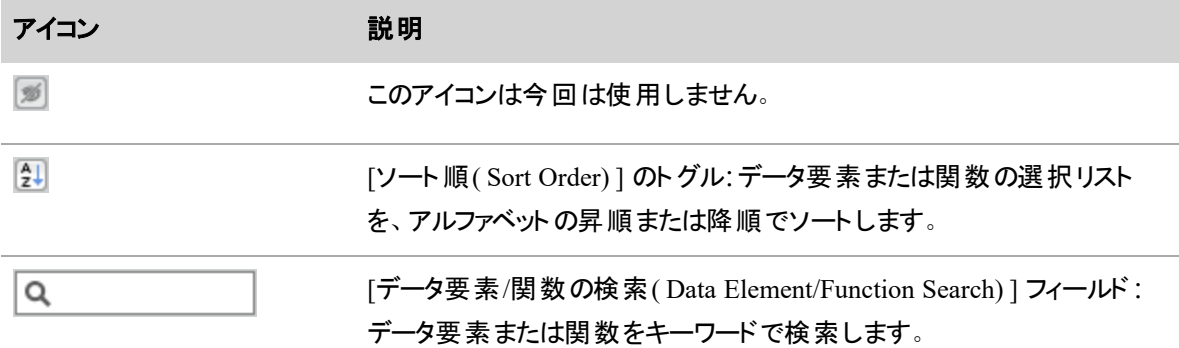

#### <span id="page-865-0"></span>メジャーの設定

メジャーを選択する場合もカスタムメジャーを作成する場合も、[メジャーの選択( Select a Measure) ] ダイア ログボックスで [メジャーの設定( Measure Configuration) ] セクションを使用できます。このセクションでは、レ ポートで値を表示する方法を制御します。

次の表で、[メジャーの設定( Measure Configuration) ] セクションのフィールドについて説明します。

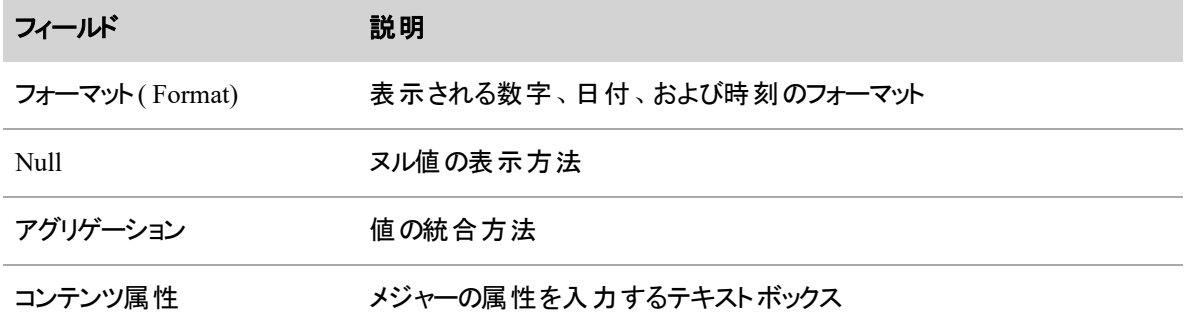

#### カスタムメジャーの例

カスタムメジャー機能は、複雑さのレベルが異なるさまざまなタイプの数式を作成できるツールです。式を作 成するには、いくつかの方法があります。次の例では、カスタムメジャーを作成する 1 つの方法について説 明します。

#### 問題

[コンタクト( Contacts) ] メジャーに含まれるコンタクトの総数は非常に多くなる場合があります。この例では、 各エージェントが同じような多数のコンタクトを管理しています。あるエージェントの成績が同じグループの 他のエージェントより上なのか下なのかを確認する場合、コンタクトの正確な数までは必要ありません。

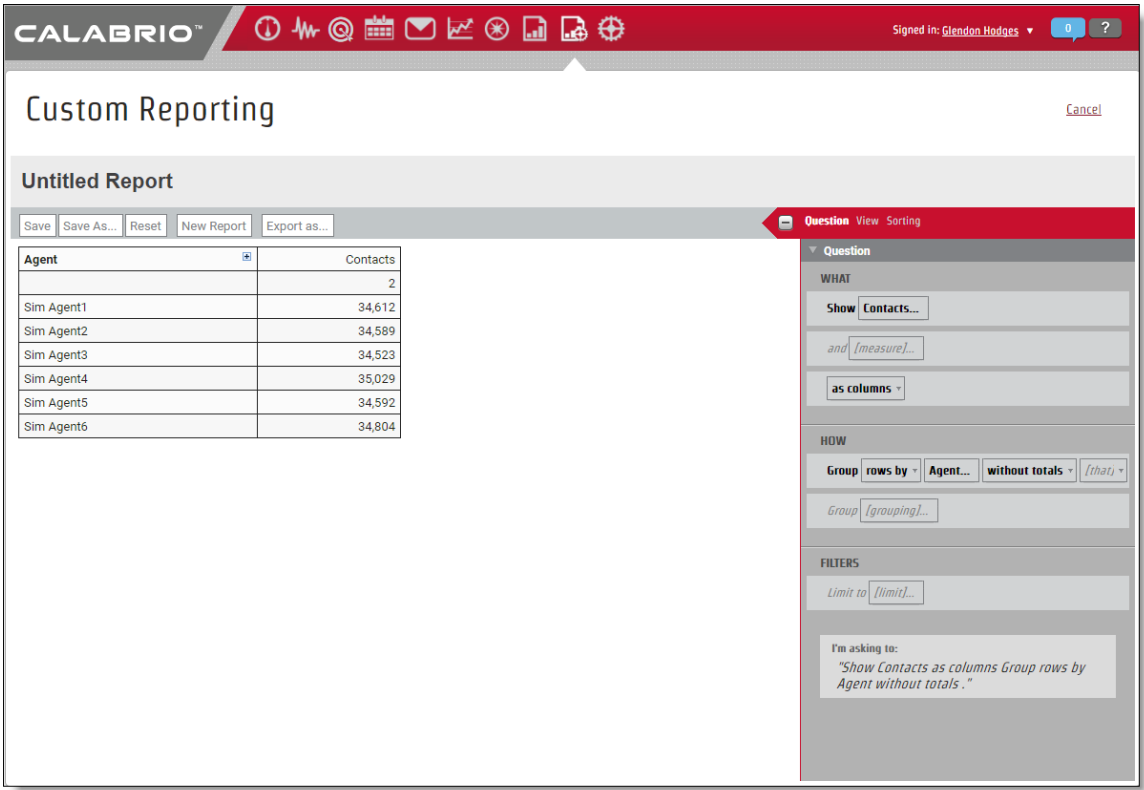

## ソリューション

このような状況では、表示される情報の量を減らして、コンタクトの値を 1,000 単位で表示すると便利で す。こうすれば、エージェントの生産性を一目で確認できます。このセクションでは、コンタクトの数を 1,000 で割るカスタムメジャーの作成方法について説明します。

# コンタクトを **1,000** で割るカスタムメジャーを作成するには、次の手順を実行します。

1. [表示( Show) ] の横にある [質問( Question) ] パネルの [質問( Question) ] タブで、**[**メジャー **( measure) ]** をクリックします。[メジャーの選択( Select Measure) ] ダイアログボックスが開きます。 2. **[カスタム( Custom) ] をクリックします。[メジャーの作 成 ( Create Measure)] ダイアログボックスが開き** ます。テキストボックスは空で、ダイアログボックスにいくつかの警告が表示されます。

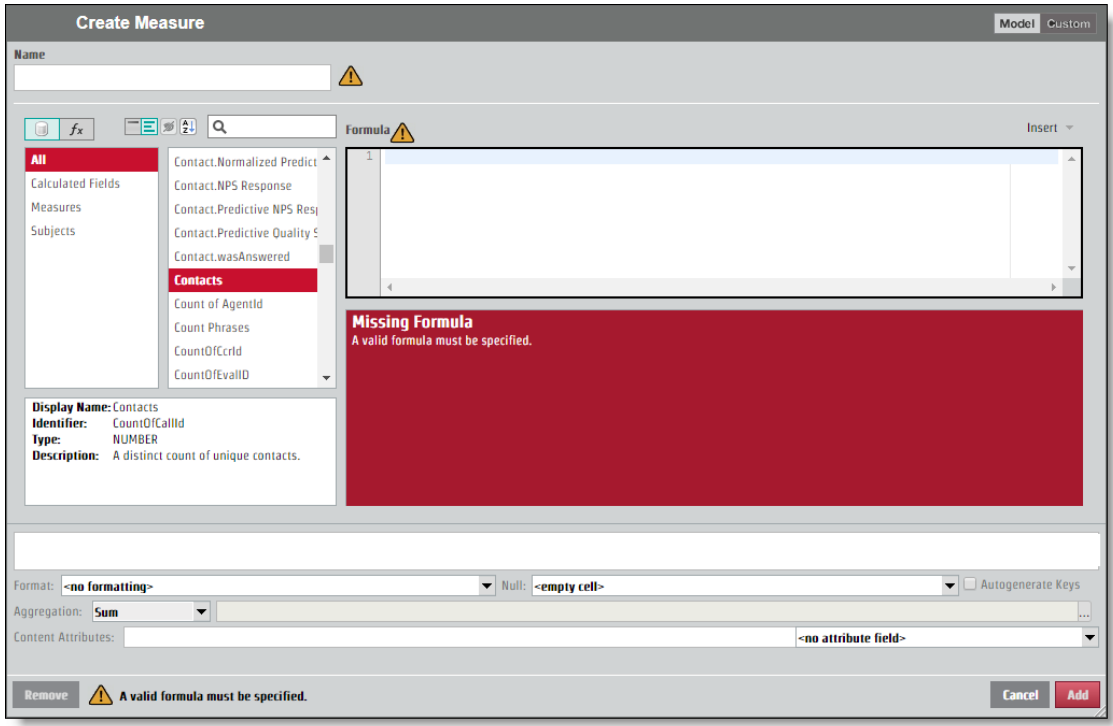

- 3. **[**名前**( Name) ]** テキストボックスにメジャーの名前を入力します。このメジャーでは "Contacts by 1k" ( 1,000 単位のコンタクト) と入力します。
- 4. Divide 関数を使用するには、**[**データ要素**/**関数**( Data Elements/Functions) ]** のトグルをクリック して、[フィルタと選択( Filters and Selections) ] リストに関数が表示されるようにします。
- 5. [関数フィルタ( Functions Filter) ] ペインで **[**数字**( Numeric) ]** をクリックし、[選択( Selection) ] ペイ ンで **[divide]** をダブルクリックします。Divide 関数テキストが [数式( Formula) ] ペインに表示されま す。

#### ビジネスインテリジェンスデータを分析する **|** データエクスプローラ で独自のレポートを作成する

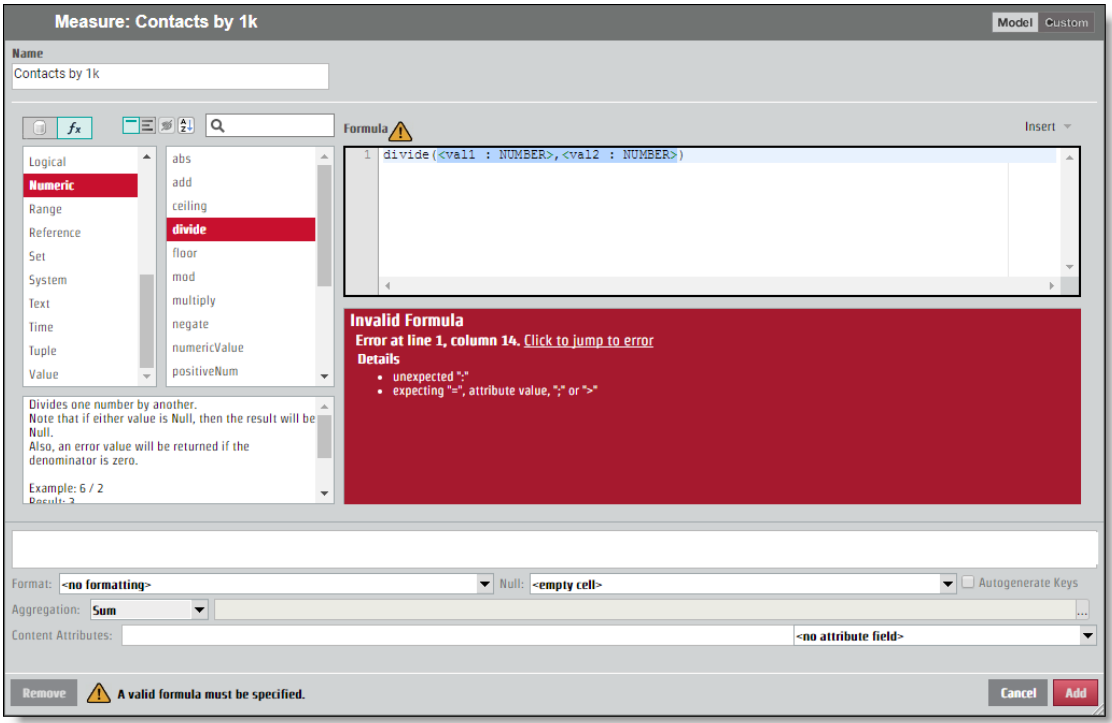

この Divide 関数テキストが、式の骨子になります。プレースホルダテキストは、数式に表示される 順序で、割り算する値に置き換えてください。

- 6. <1: number> をコンタクト件数のメジャーで置き換える場合は、[数式( Formula) ] ペインの **<1: number>** を強調表示します。
- 7. **[**データ要素**/**関数**( Data Elements/Functions) ]** のトグルをクリックすると、データ要素のリストが表 示されます。
- 8. [データ要素フィルタ( Data Elements Filter) ] ペインの **[**メジャー**( Measures) ]** をクリックし、[選択 ( Selection) ] ペインの **[**コンタクト**( Contacts) ]** をダブルクリックします。[数式( Formula) ] ペインの **<val1 : NUMBER>** に代わってコンタクトのテキストが表示されます。

9. **<val1 : NUMBER>** を削除し、その場所に 1,000 と入力します。[結果( Results) ] ペインに "NO DATA" と表示されます。

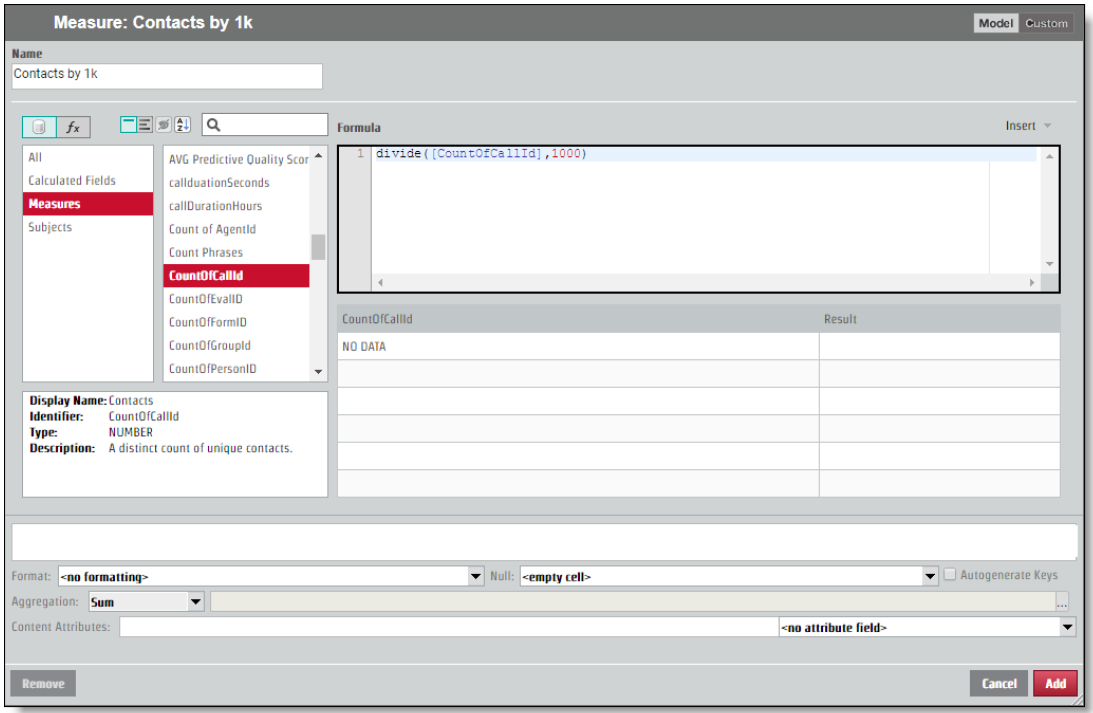

10. [メジャーの設定( Measure Configuration) ] セクションで結果を整数として表示するには、[フォーマッ ト( Format) ] ドロップダウンリストから、小数点以下を表示しないフォーマットを選択します。

11. [追加( Add) ] をクリックします。新しいカスタムメジャーが [質問( Question) ] パネルに表示され、表 の新しい列に、コンタクト数を 1,000 で割った数値が表示されます。

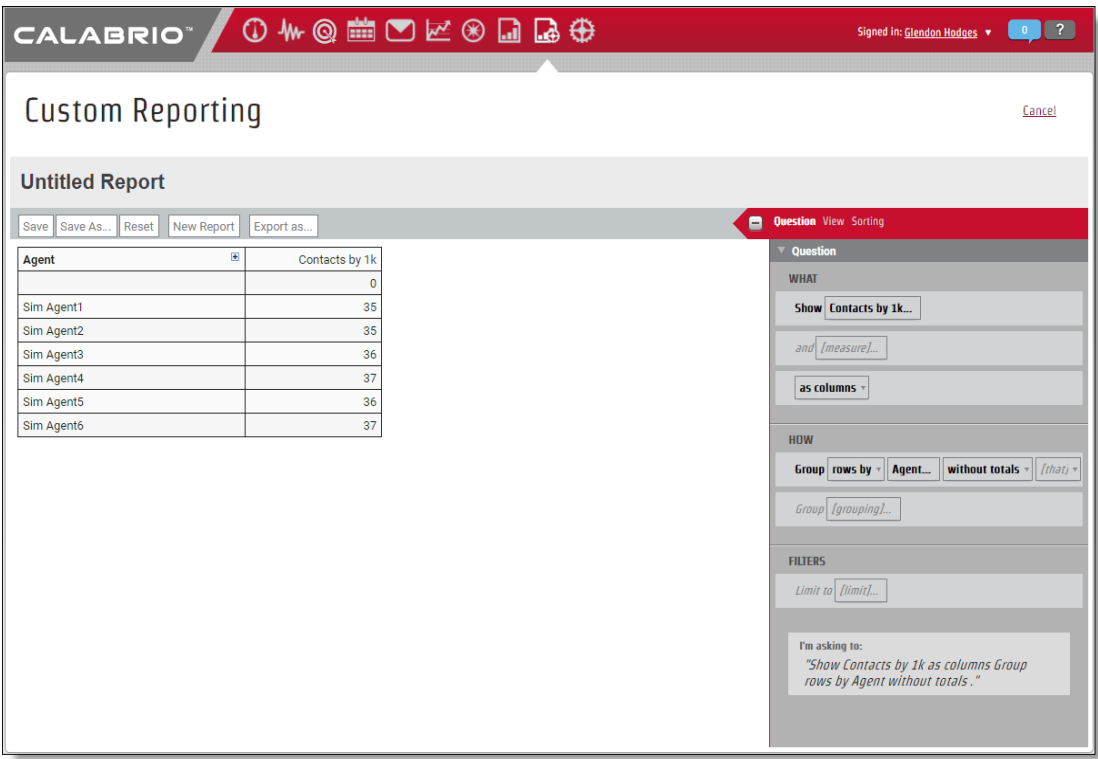

NOTE 前述のように、[メジャーの作成( Create Measure) ] ダイアログボックスには、数式を作成する ためのオプションがいくつかあります。関数を選択してプレースホルダテキストを編集する代わりに、要 素を個別に選択するか、[数式( Formula) ] ペインに次の式を手動で入力して、コンタクト数を 1,000 で割るカスタムメジャーを作成することもできます。

[CountOfCallId]/1000

## 数式の演算子

次の表で、数式の作成に使用できる演算子について説明します。

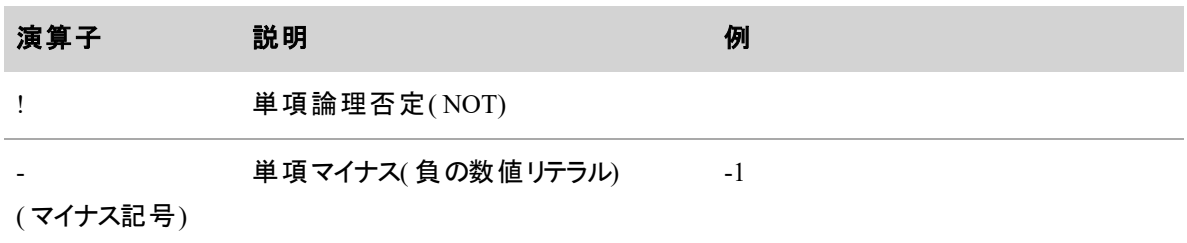

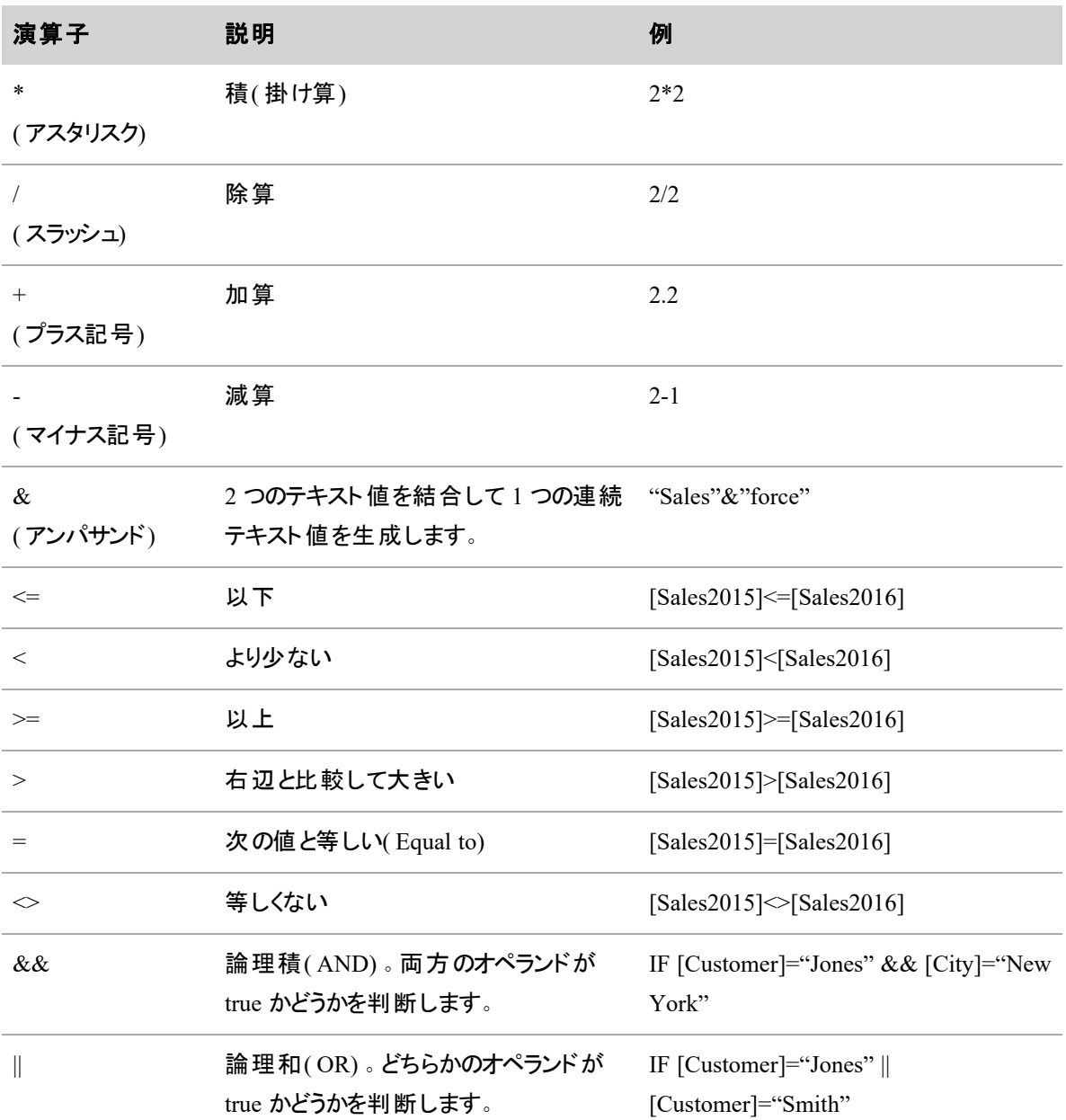

# メジャーの外観をカスタマイズする

コンテンツ属性では、レポートの特定のメジャーに静的変更または条件による変更を適用します。フォー マット、詳細の表示、メジャーの動作を制御できます。このセクションでは、[メジャーまたはカスタムメジャー の選択( Select Measure or Custom Measure) ] ダイアログボックスの [コンテンツ属性( Content Attribute) ] フィールドに入力するテキストを定義できます。

コンテンツ属性を使用すれば、メジャーの表示方法を変更したり、値が一定の基準を満たしている場合に のみ適用される条件を設定したりすることができます。つまり、メジャーを常に太字にしたり、レポート内の 負の数値を赤で表示する条件を設定したりすることができるのです。

NOTE すべてのコンテンツ属性が、あらゆるタイプのデータに適しているわけではありません。たとえ ば、小数点以下の最大桁数属性( 値に表示する小数点以下の桁の最大数を指定) は、整数の みを返すレポートには適用されません。

### 属性

次の表の説明を参考に、メジャーの属性を選択してください。

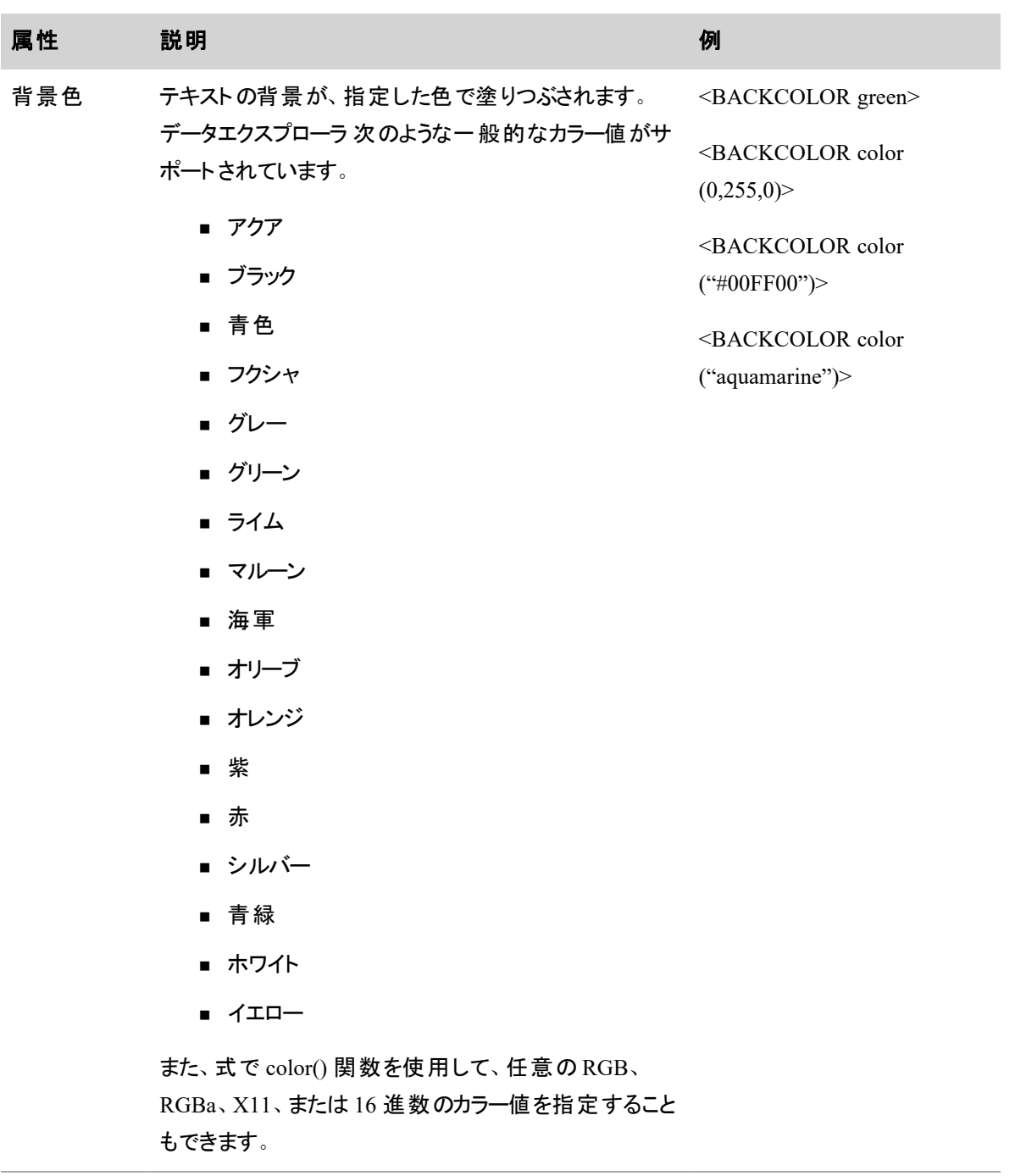

太字(Bold) テキストをボールド体に設定します。 <BOLD>

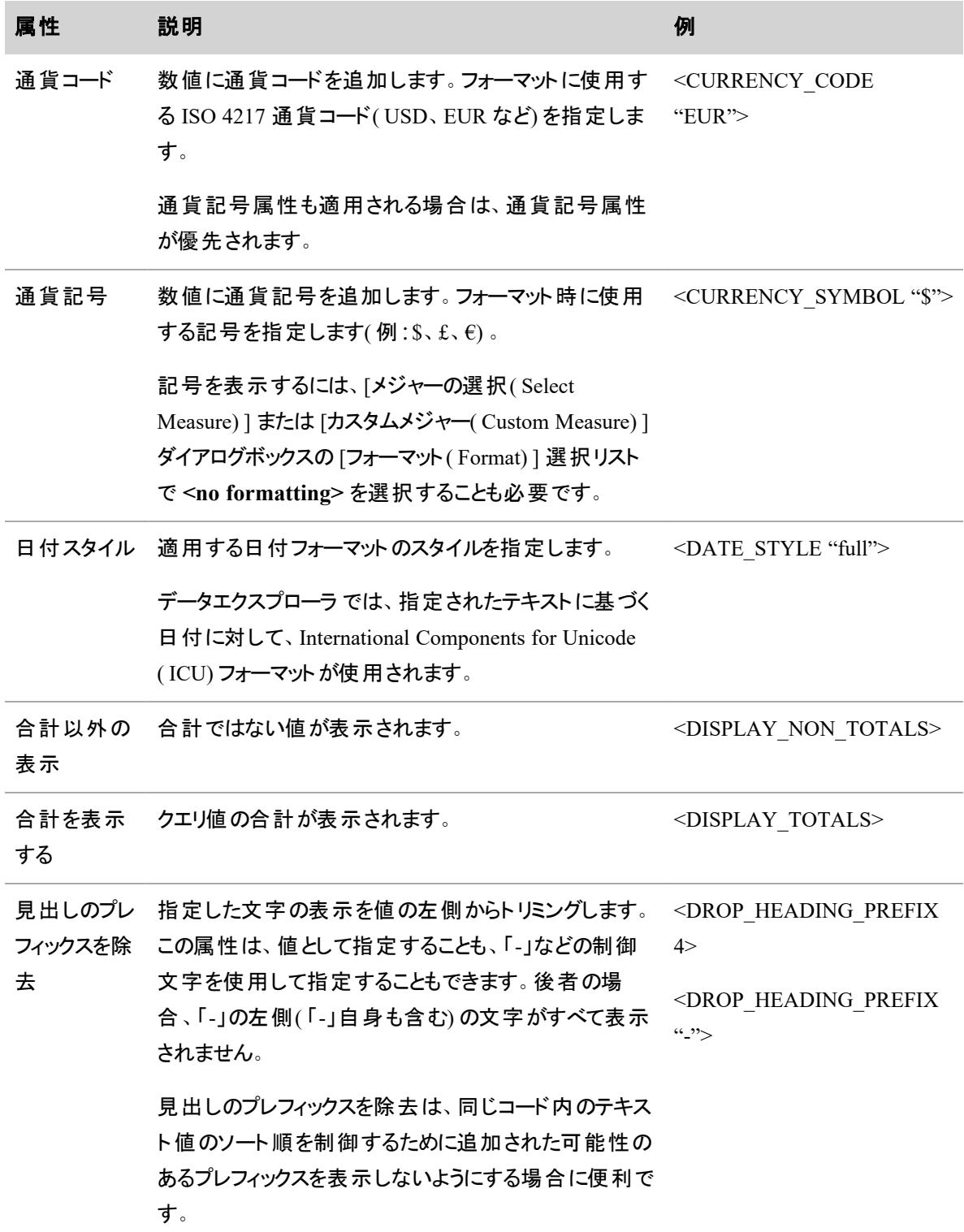

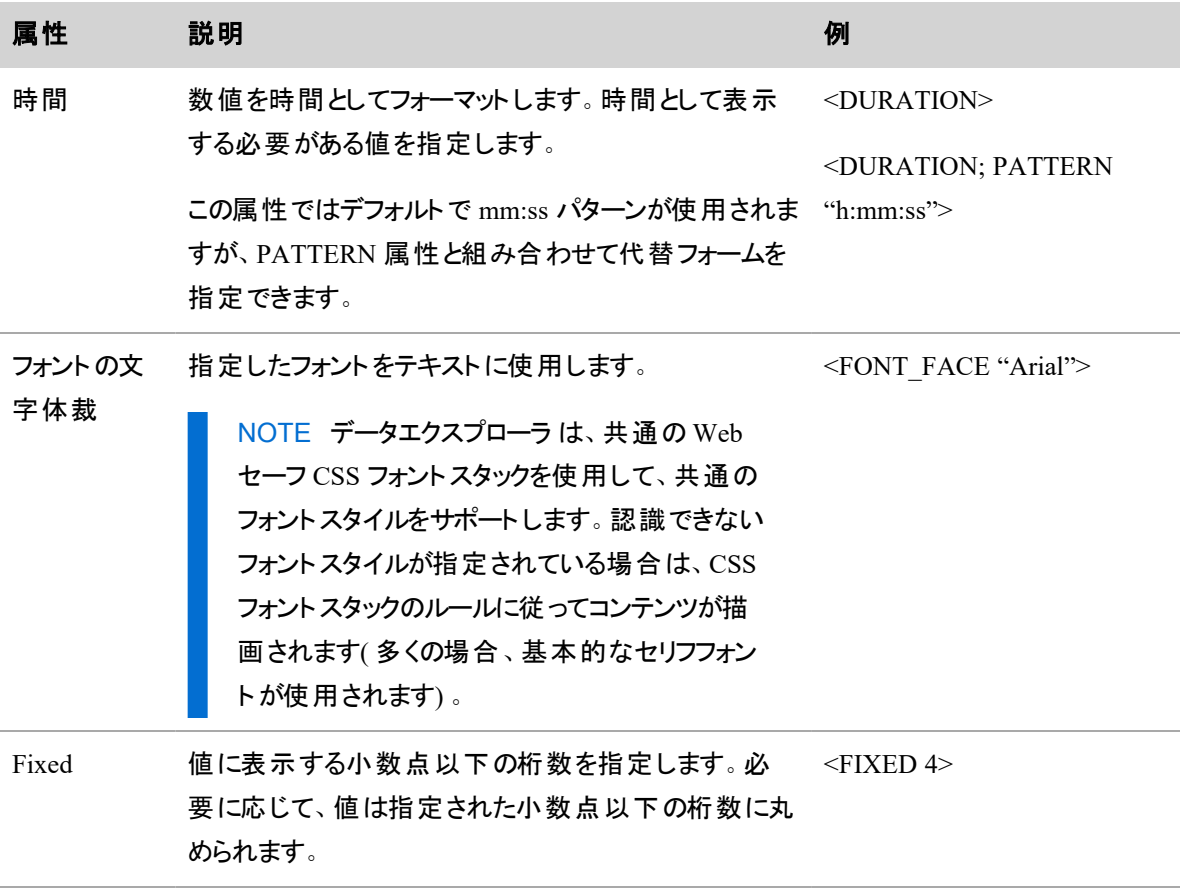

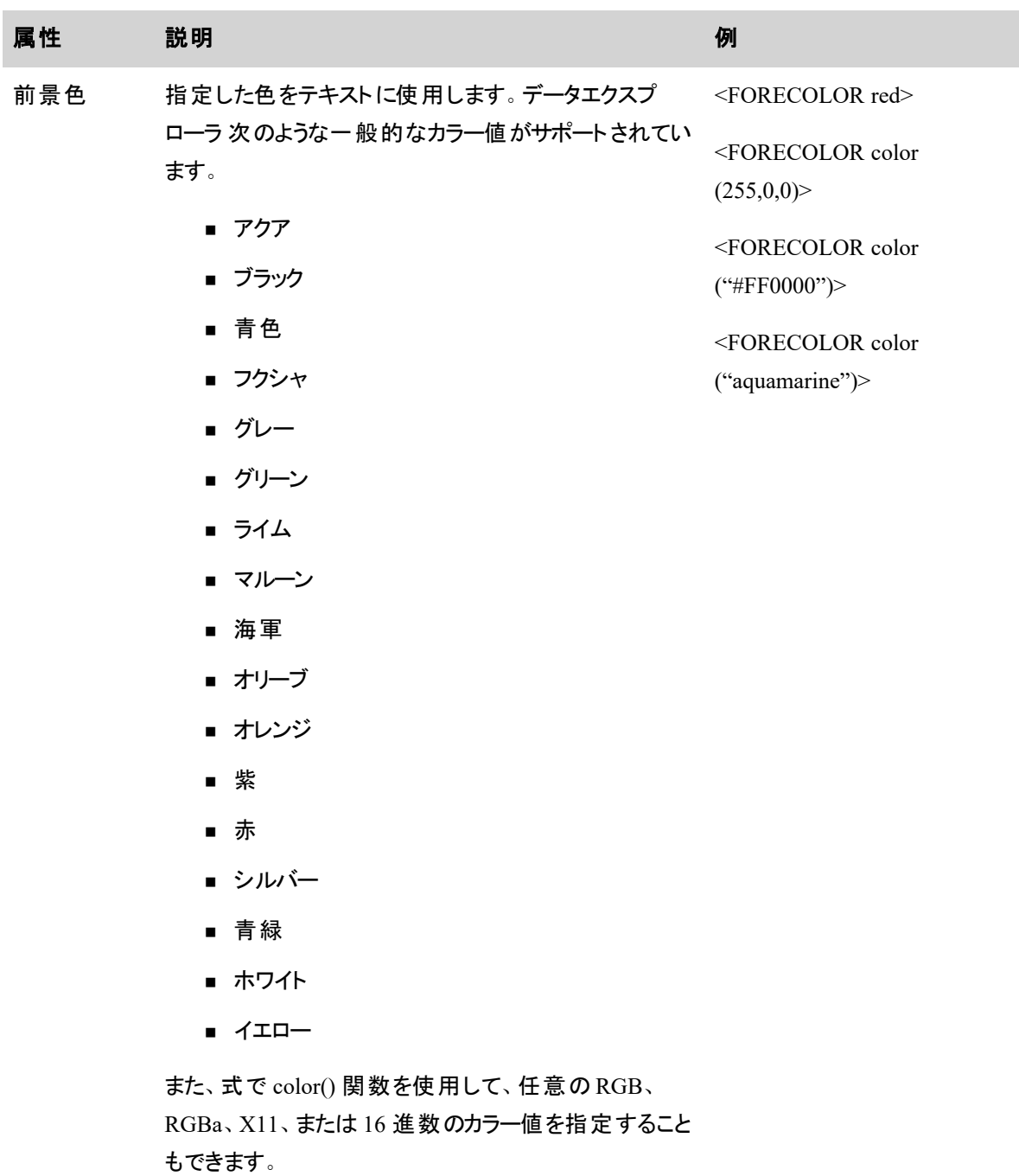

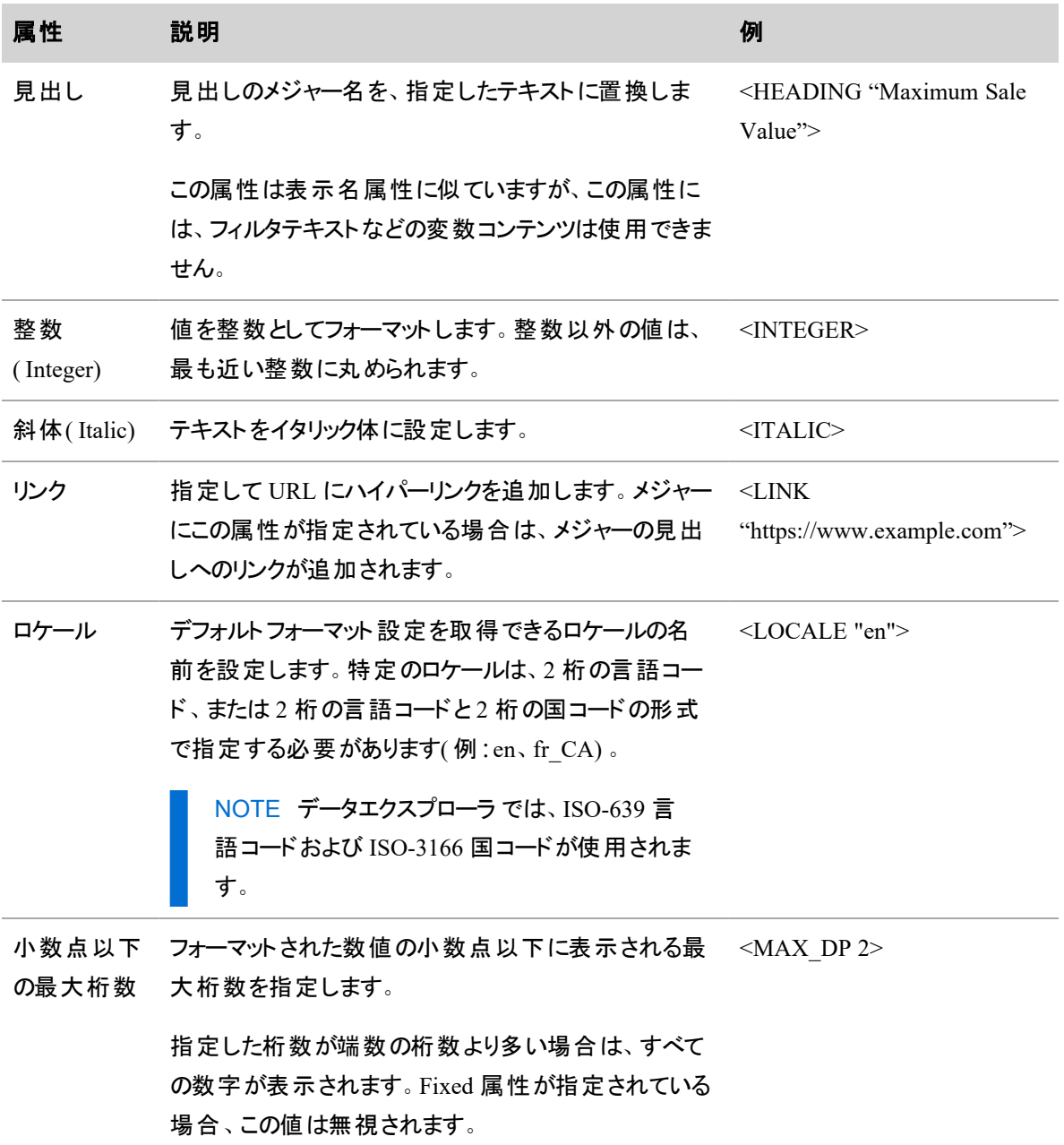

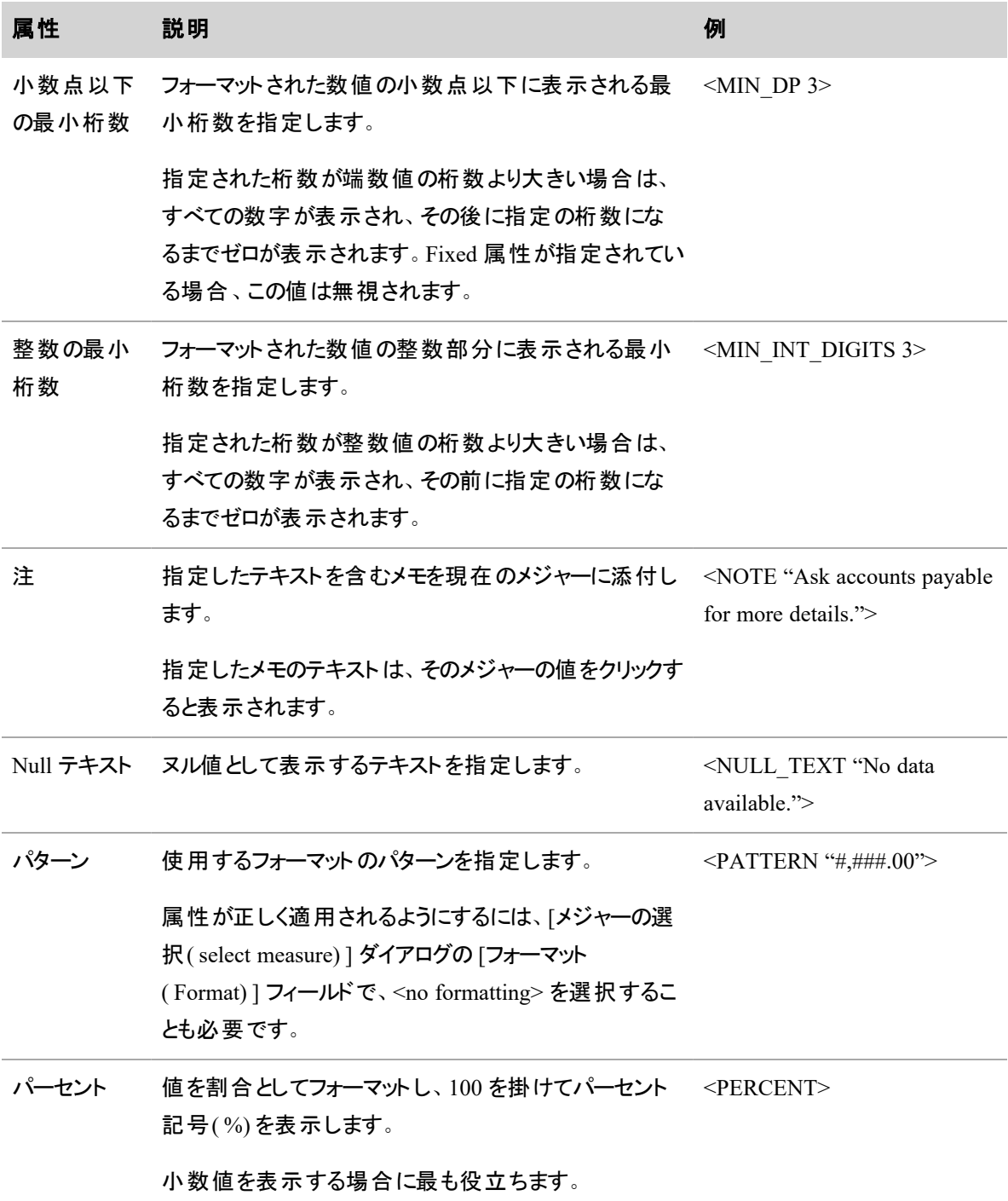

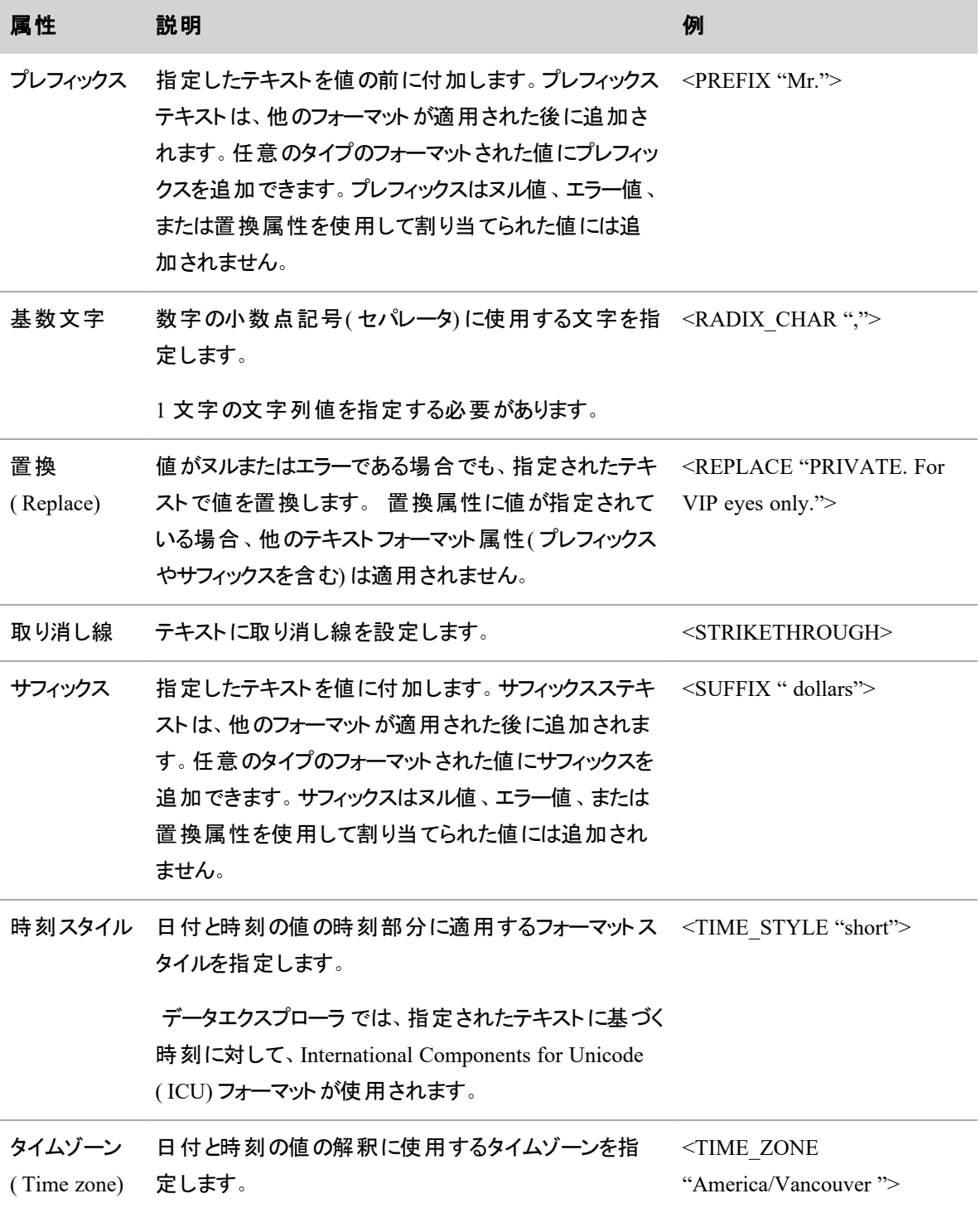

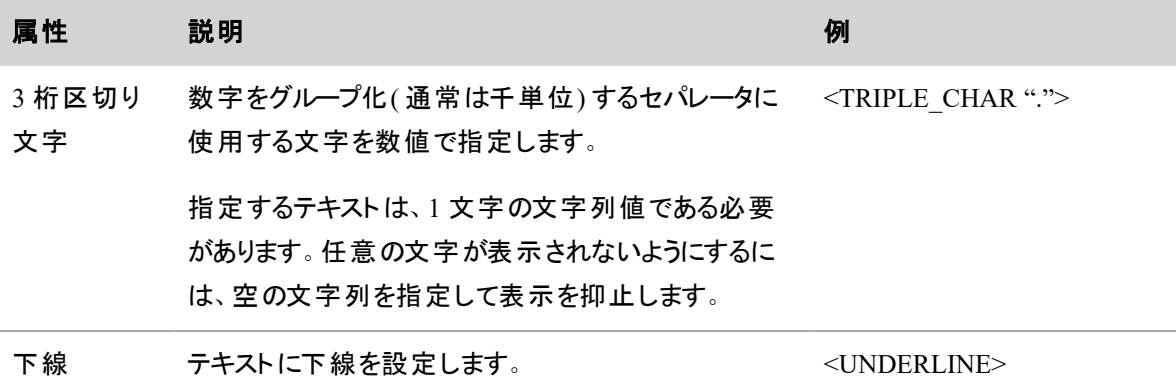

## 構文

次の表で説明するシンタックスルールを使用して、コンテンツの属性参照をフォーマットします。

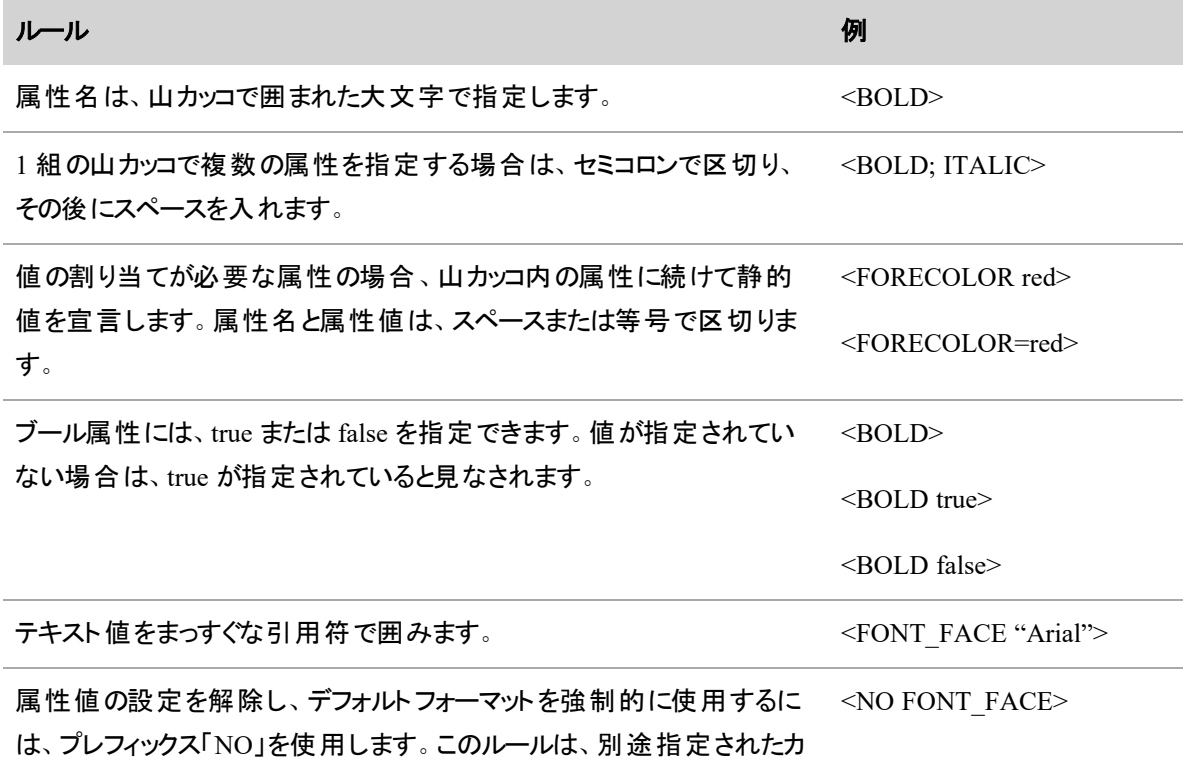

スタムのフォーマットスタイルより優先されます。

## キーワード

データエクスプローラ では、次の 3 つのキーワードでコンテンツ属性が修正されます。

■ エラー:メジャーに問題が発生したことを示します(例:数値を0で割る必要があるという式が示され ている) 。

- ヌル:メジャーが値を返さないことを示します。
- 範囲:メジャーが指定された2つの境界値の間にあることを示します。

キーワードを使用すれば、コンテンツ属性の条件を設定できます。複数のキーワードを併用する場合は、 次の構文ルールが適用されます。

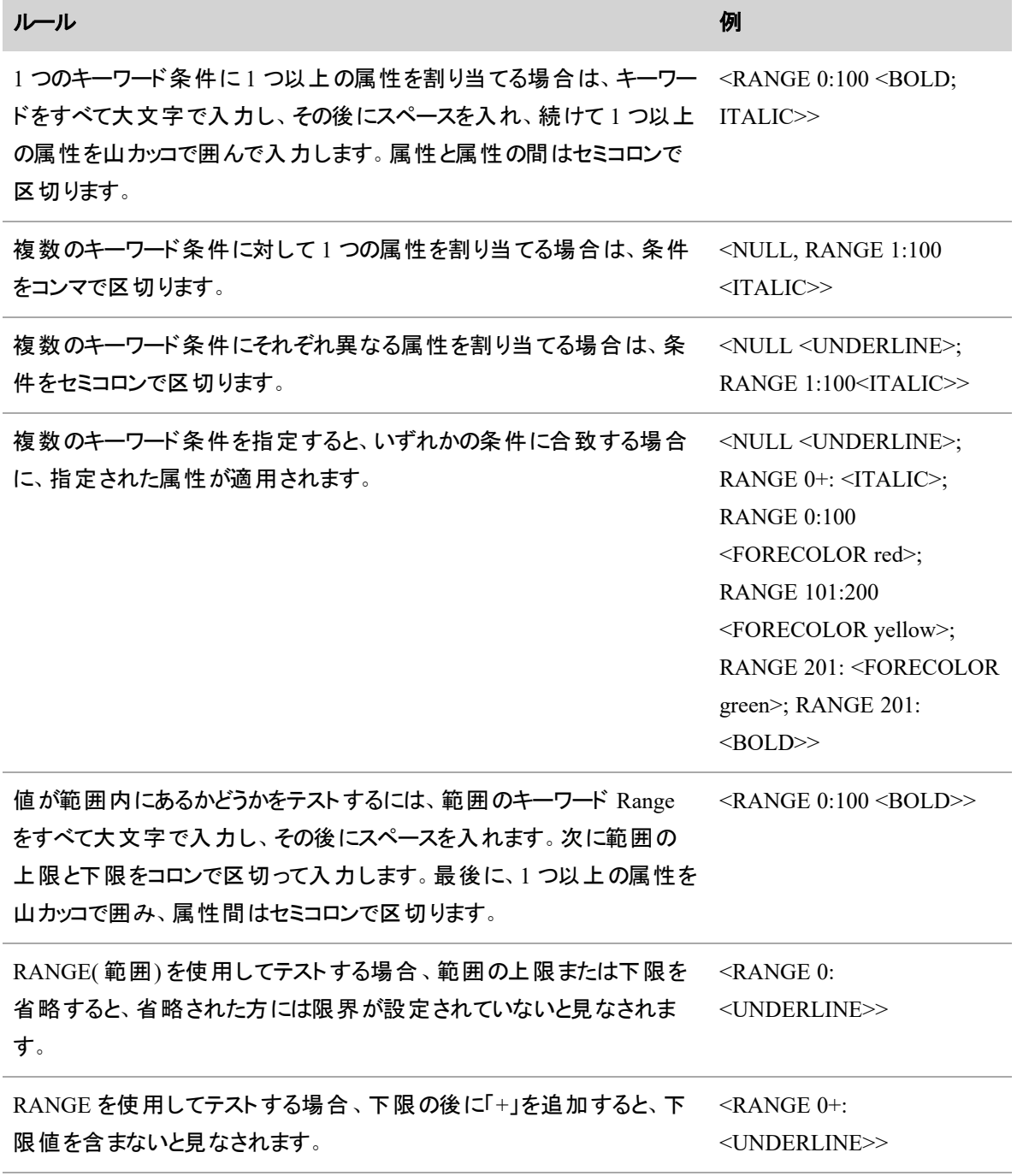

#### ルール 例

RANGE を使用してテストする場合、上限の後に「-」を追加すると、上 限値を含まないと見なされます。

<RANGE :0- <UNDERLINE>>

### コンテンツ属性の例

コンテンツ属性を使用すれば、ビジネス固有の問題を解決できます。次の例で、コンテンツ属性を使用す る方法の 1 つを説明します。

#### 問題

この例では、レポートにエージェントごとのコンタクト数が表示されます。 エージェント によってコンタクト数は 異なります。レポートでは、コンタクト数が 35,000~45,000 のエージェントを特定する必要があります。

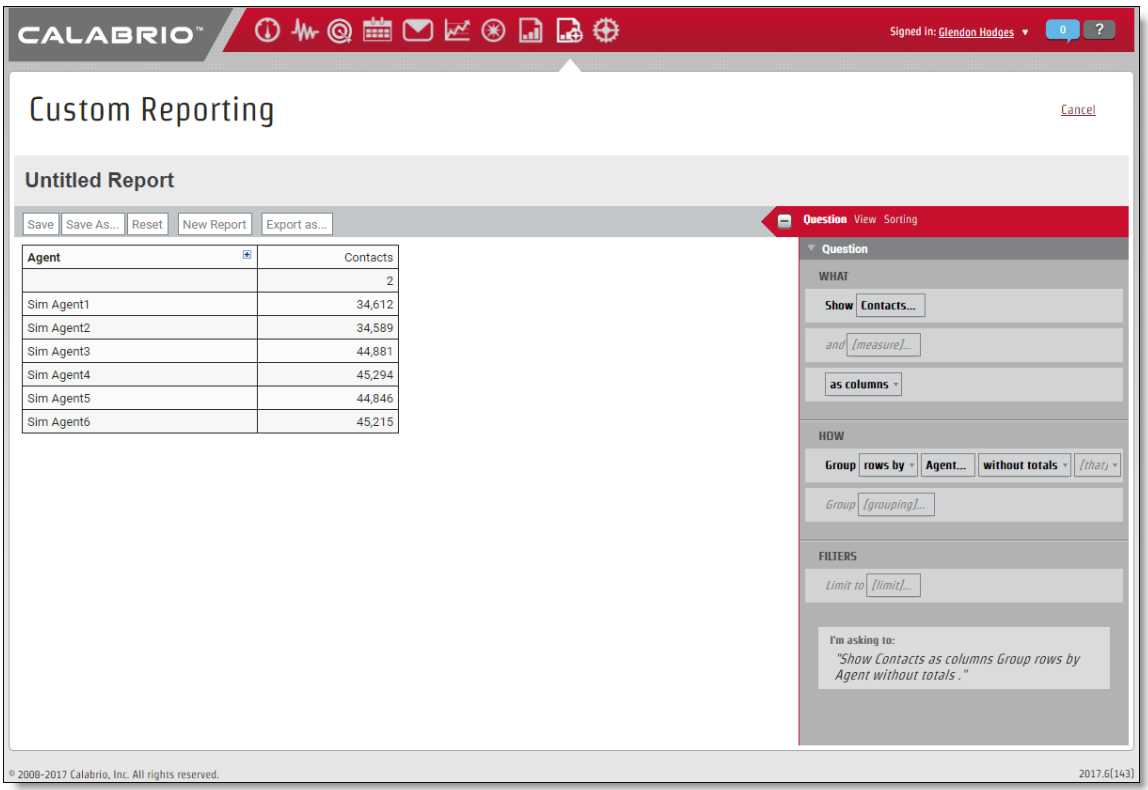

#### ソリューション

このような状況では、Range キーワードを使用してコンテンツ属性を設定し、指定された範囲に入るすべて のコンタクトの色を変更できます。

## コンタクト数が **35,000~45,000** のエージェントについて、コンタクトのフォントカラーを変更 するコンテンツ属性を追加する手順は、次の通りです。

- 1. [表示( Show) ] の横にある [質問( Question) ] パネルの [質問( Question) ] タブで、**[**コンタクト **( Contacts) ]** をクリックします。[メジャー:コンタクト( Measure: Contacts) ] ウィンドウが開きます。
- 2. [コンテンツ属性( Content Attributes) ] フィールドに次のテキストを入力します。

RANGE 35000:45000 <FORECOLOR blue>

3. [適用( Apply) ]をクリックします属性が処理されると、指定された範囲に該当するエージェントの表 で、[コンタクト( Contacts) ] 列の数字が青で表示されます。

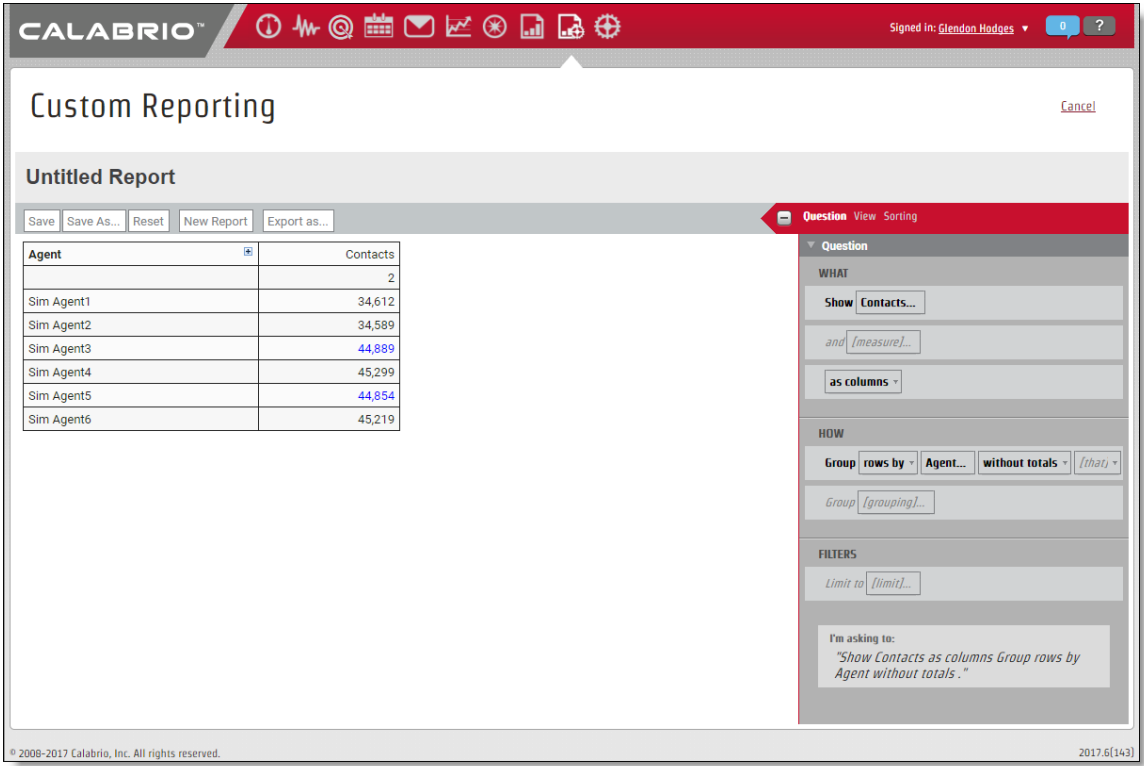

# ビューを作成する

カスタムレポートの視覚化を設定するには、[質問( Question) ] パネルで **[**表示**( View) ]** をクリックします。

[表示タイプ( View Types) ] から、10 種類の表やグラフをさまざまに構成してデータを表示できます。表示タ イプを 1 つ選択すると、レポートはそのグラフのデフォルトバージョンで表示されます。それぞれの図やグラフ には、ニーズに合わせて調整できるさまざまな設定が含まれています。ただし、これらの設定の正確な数と 内容は、選択した図またはグラフの種類によって異なります。

[表示タイプ( View Type) ] セクションで、レポートのデータを視覚化する方法を選択します。設定オプション は、選択した表示タイプによって変わります。

レポートに最適なタイプのグラフを慎重に検討してください。複数の情報間の関係を示すのに最適なグラフ もあれば、時間の経過による傾向を正確に表示できるグラフもあります。レポートによっては、異なる値の 相関関係を最大 4 つまでの軸を設定して表示できます。ただし、メジャーを横方向( X 軸) に表示する一 部のグラフ(棒グラフなど)は、複数の軸に対応していません。次の表で、表示の種類ごとの名前とアイコ ン、表示されるメジャーの種類、および最適な使用方法について説明します。

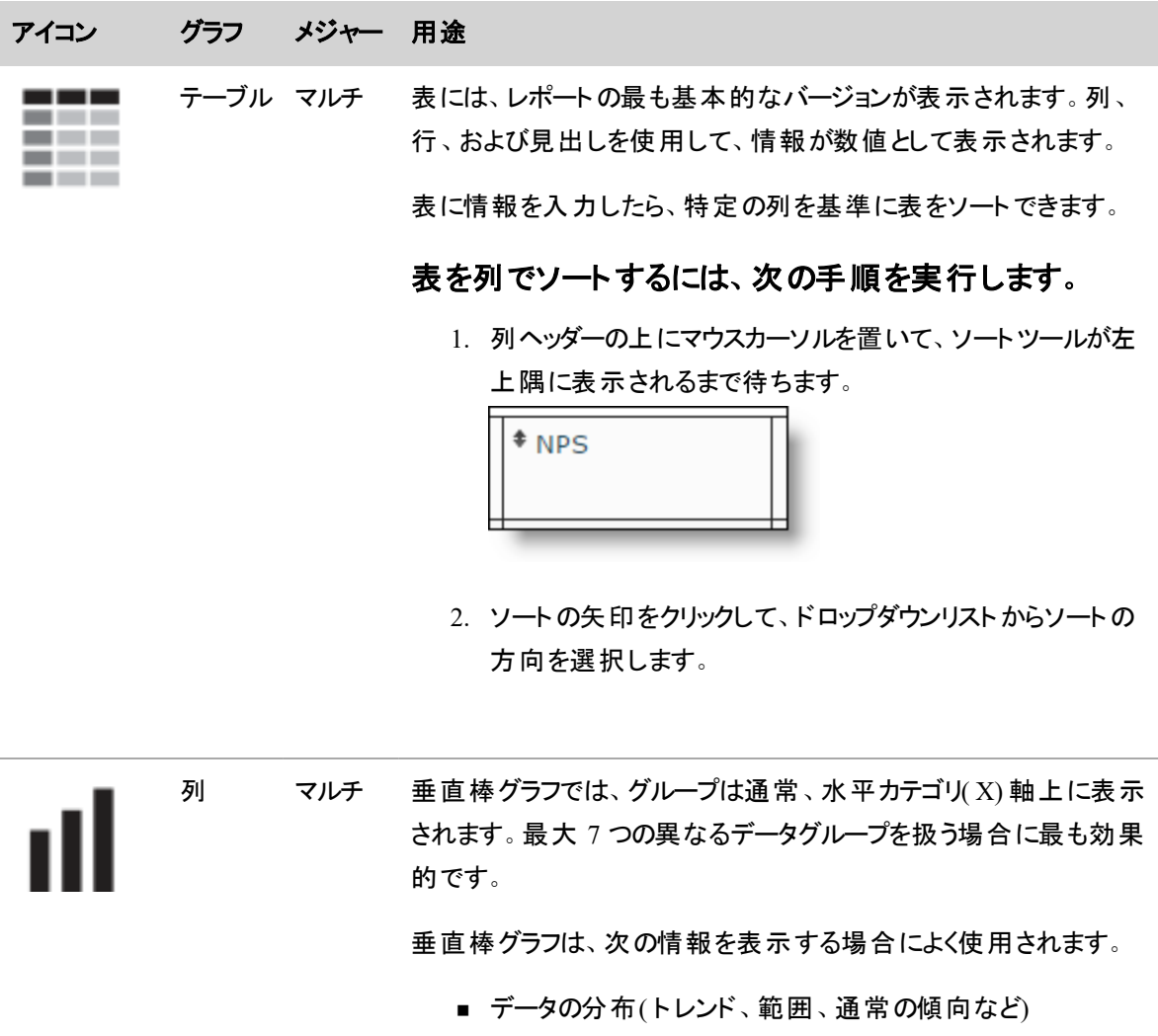

- 値セットの比較
- 時間の経過とともに展開されるトレンド

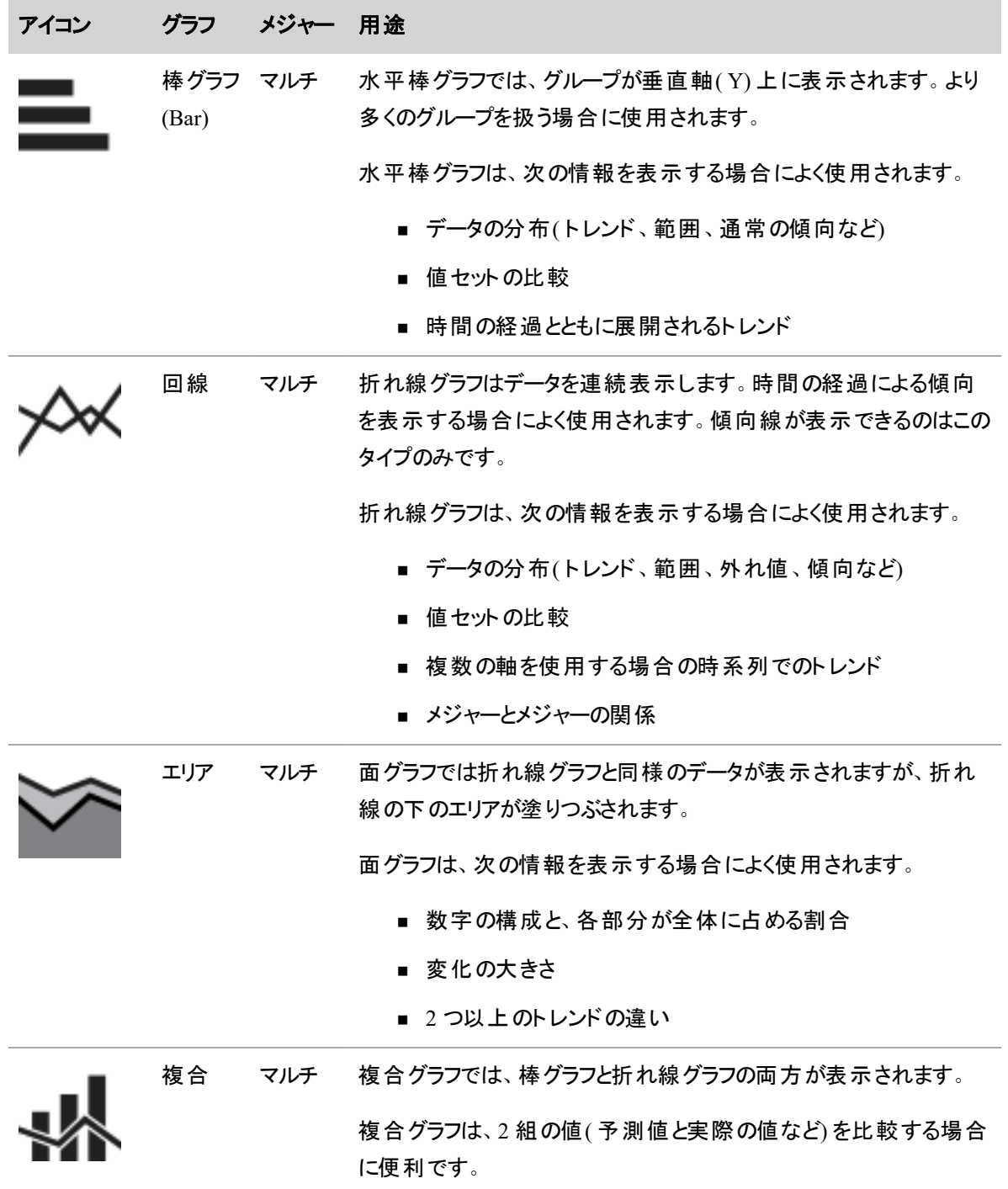

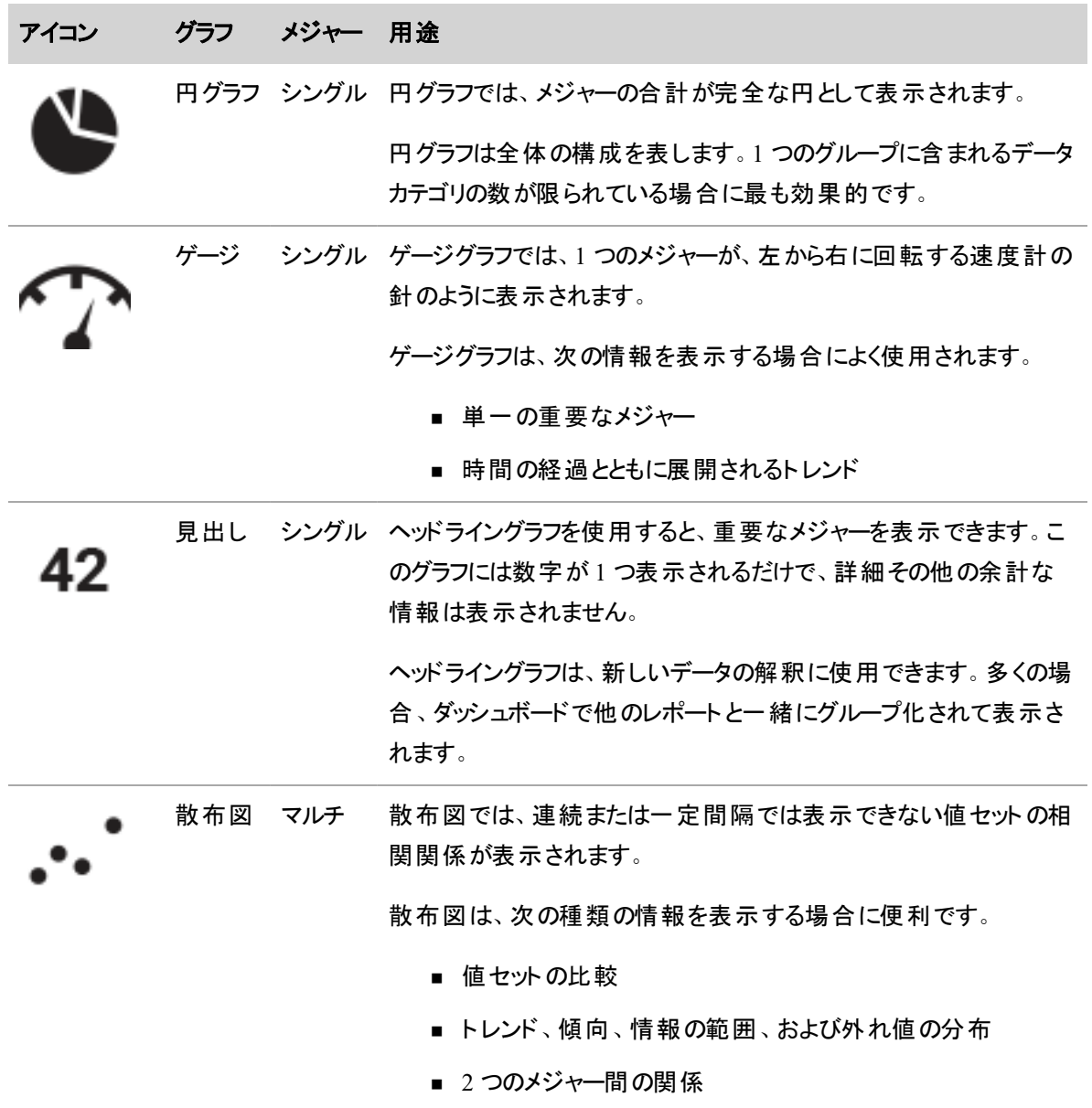

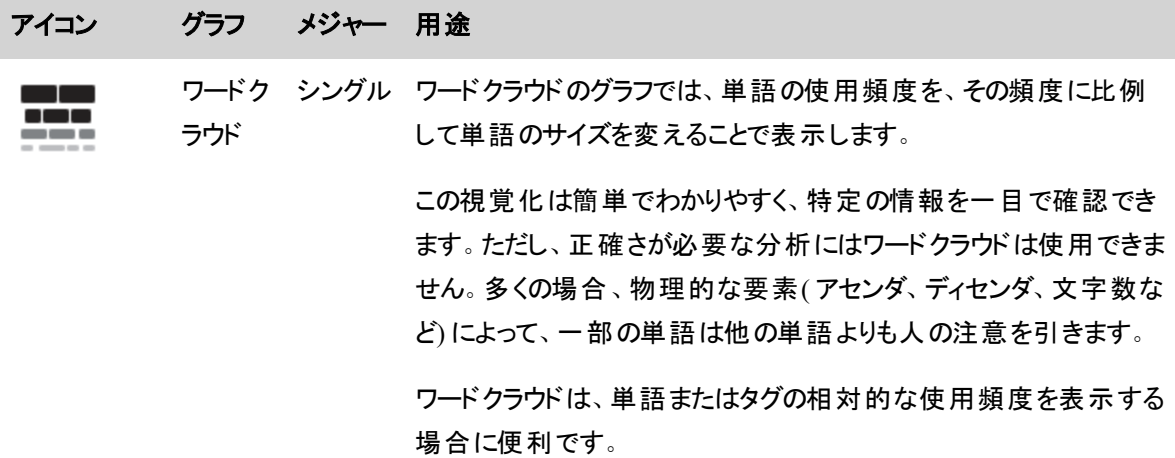

### ビューの設定

次のセクションでは、[表示(View)] ページの各設定セクションに表示されるフィールドについて説明しま す。

#### 軸の表示

[軸の表示( Axis Display) ] セクションには、X 軸および Y 軸を設定するためのツールが用意されています。 複数の軸を設定できます。

このセクションは、次の表示タイプに適用されます。

- 横棒グラフ
- 縦棒グラフ
- 線グラフ
- 領域
- 散布図

次の表で、[表示(View) ] タブの [軸の表示( Axis Display) ] セクションに含まれるフィールドについて説明 します。表示タイプによっては使用できないフィールドがあります。

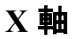

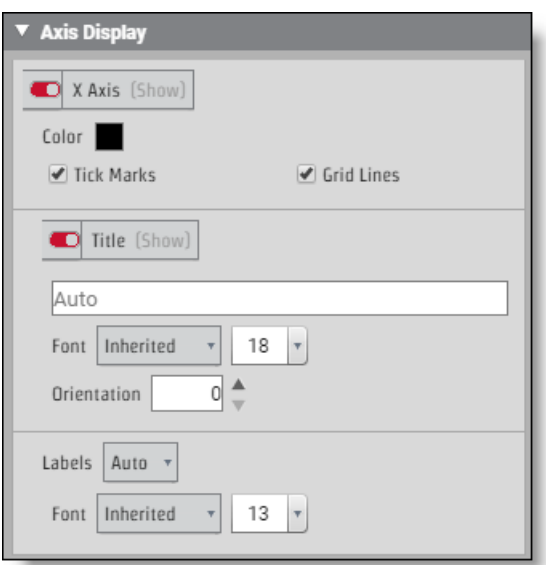

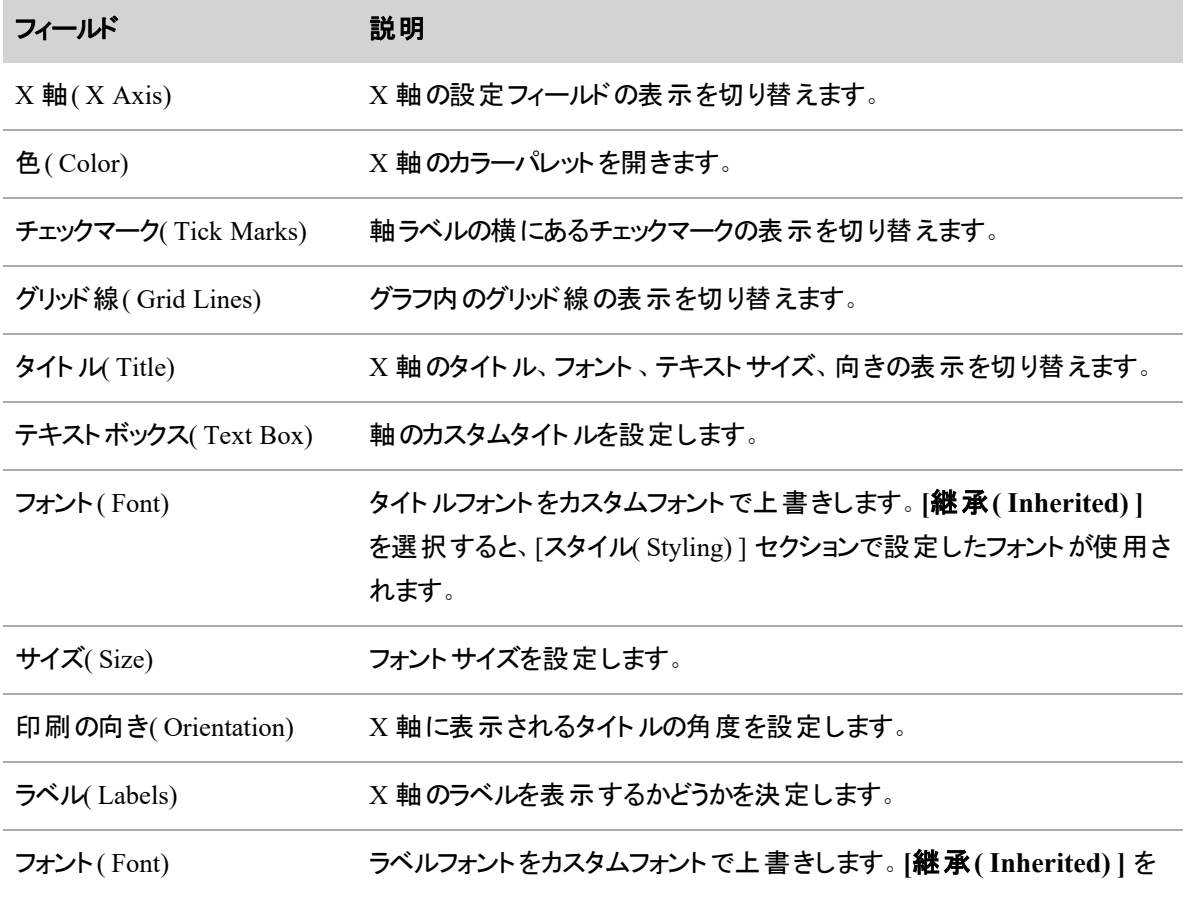

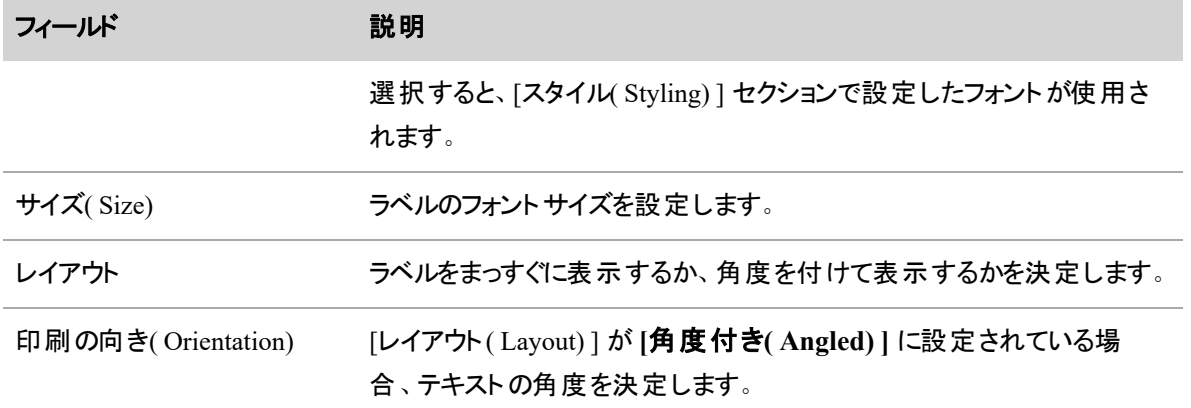

## **Y** 軸

一部のグラフには Y 軸を複数設定できます。グラフが複数の Y 軸をサポートしている場合は、複数の Y 軸を切り替えるトグルがあります。各トグルには、どの Y 軸に関連付けられているかが表示されます。

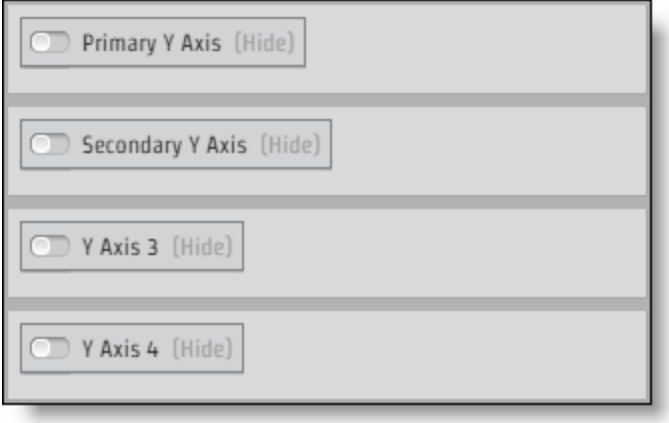

軸を設定するフィールドは、[Y 軸( Y-axis) ] セクションごとに同じです。

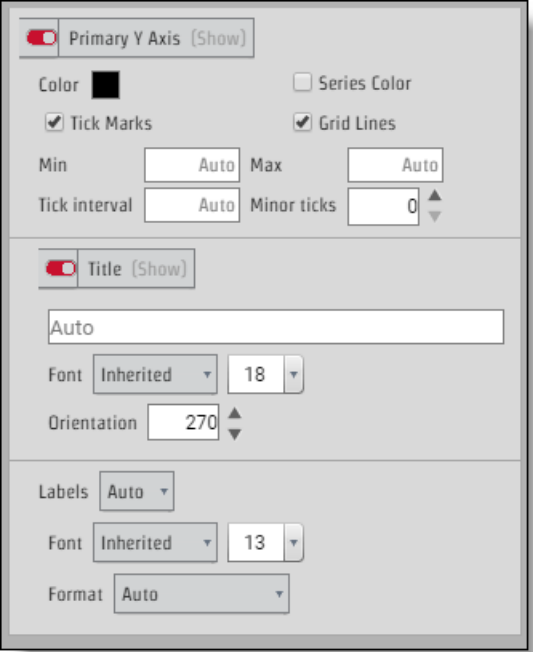

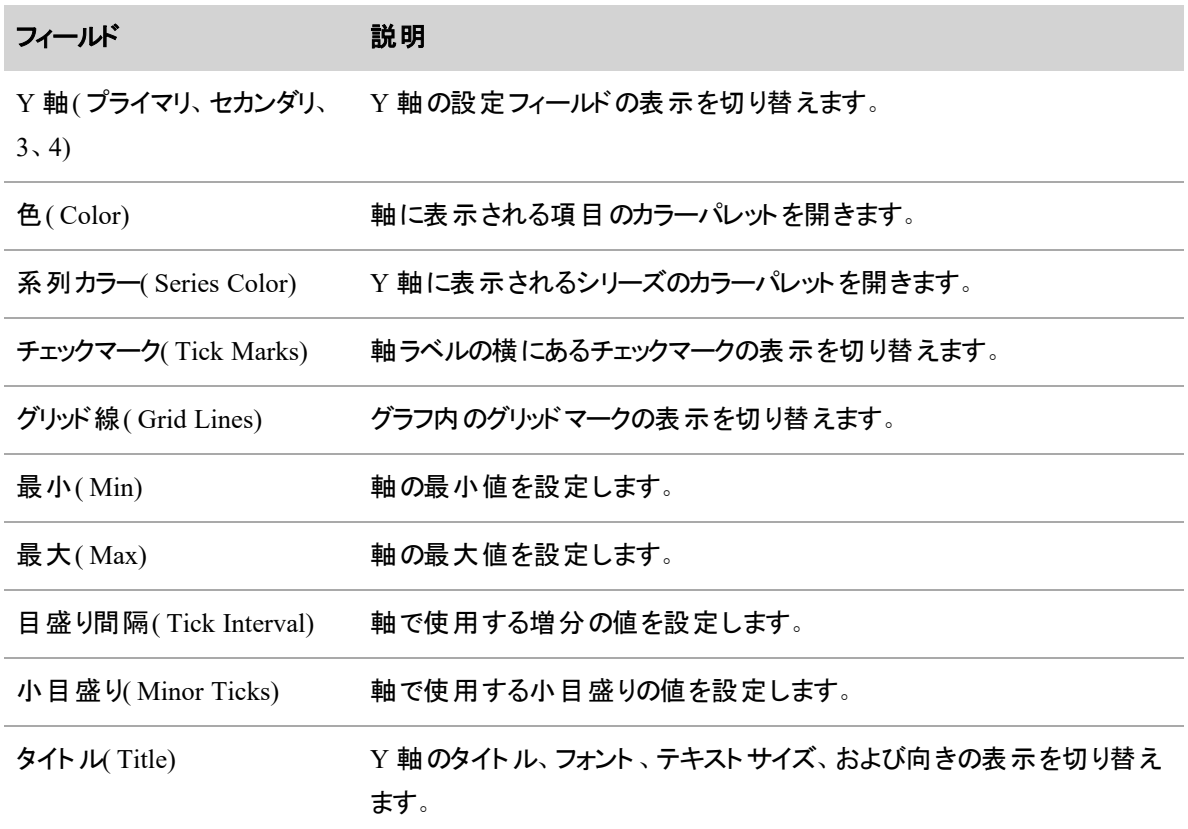

### ビジネスインテリジェンスデータを分析する **|** データエクスプローラ で独自のレポートを作成する

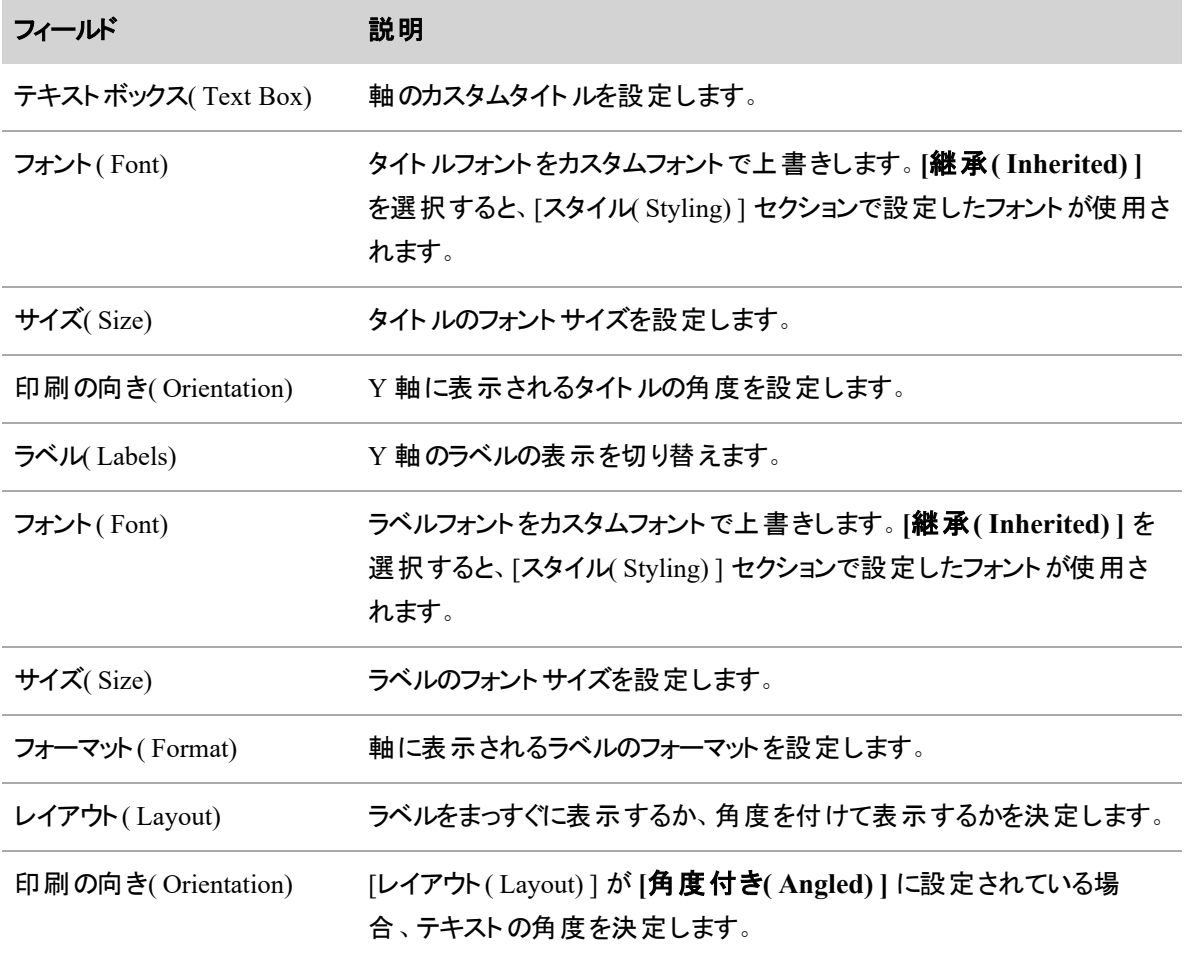

# チャートのオプション

[グラフオプション( Chart Options) ] セクションでは、表示をもっと明確に定義できます。グラフオプションは、 次の表示タイプに固有のオプションです。

エリア

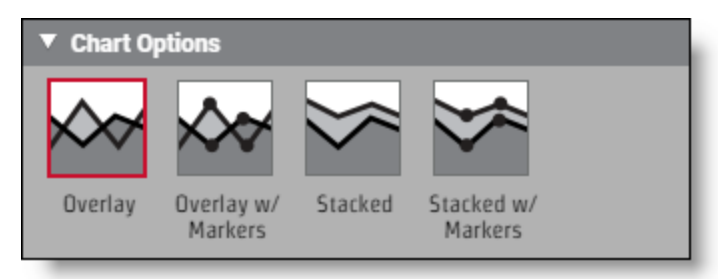

次の表で、面グラフのグラフオプションについて説明します。

#### ビジネスインテリジェンスデータを分析する **|** データエクスプローラ で独自のレポートを作成する

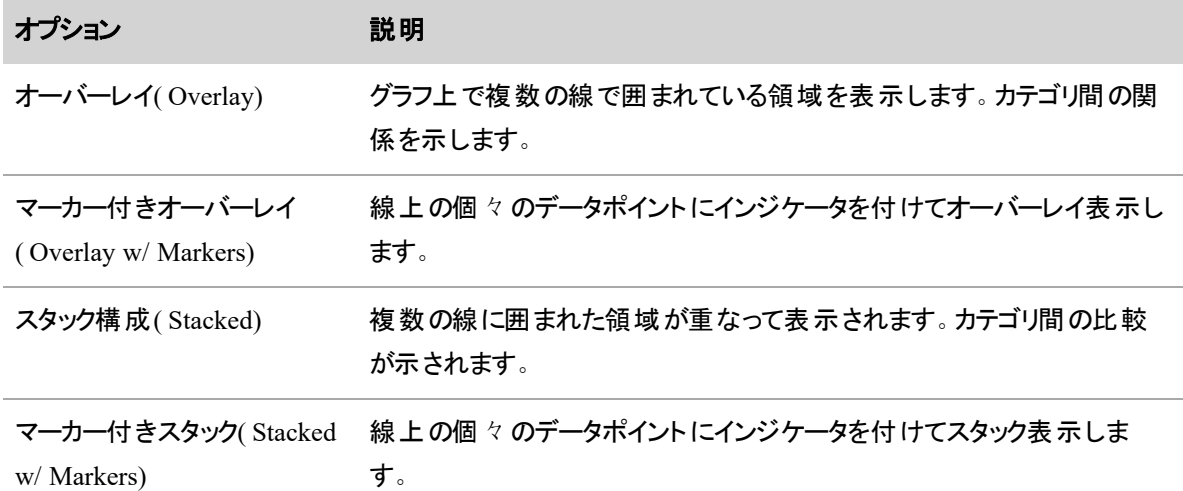

# 棒グラフ

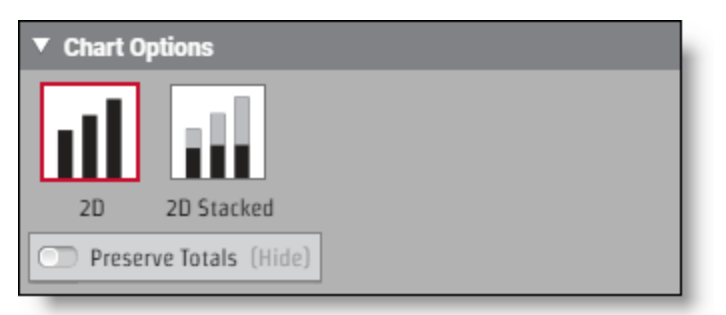

### 次の表で、棒グラフのグラフオプションについて説明します。

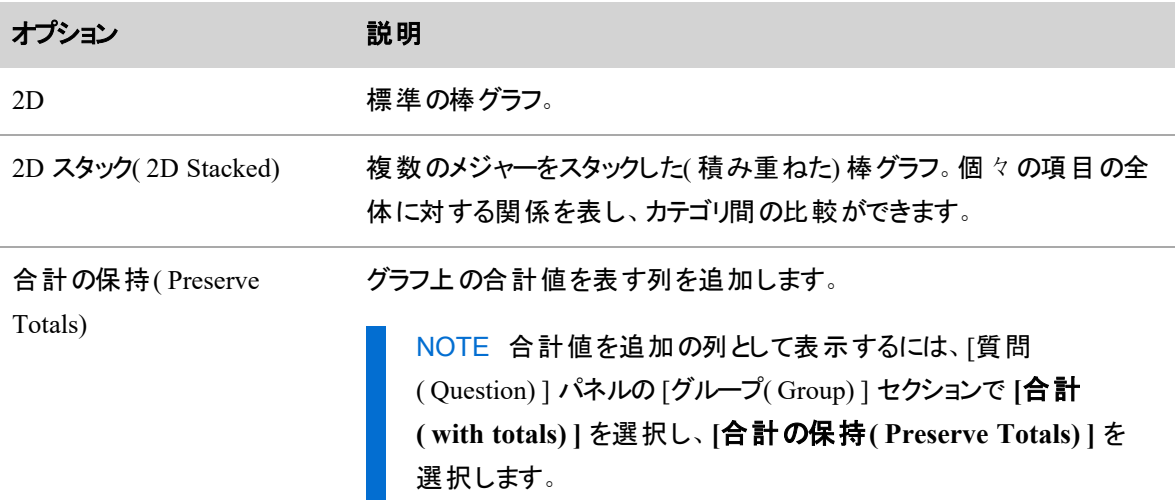

## 折れ線

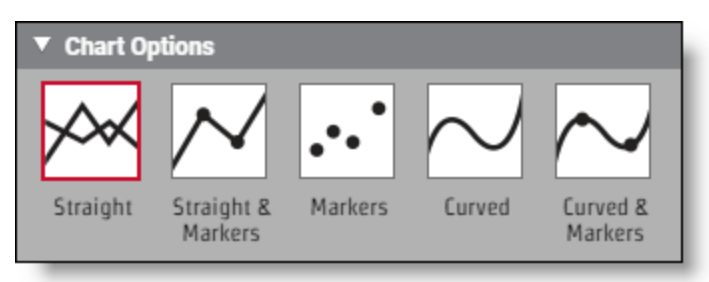

次の表で、折れ線グラフのグラフオプションについて説明します。

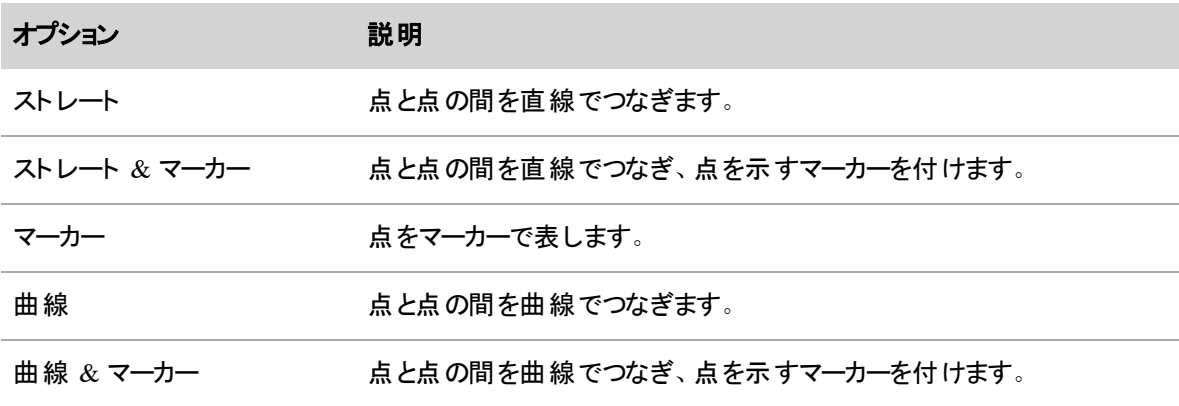

## データ系列のフォーマット

[表示(View)] タブの [データ系列のフォーマット (Data Series Format)] セクションでは、カテゴリおよび系列 の色と間隔をカスタマイズできます。

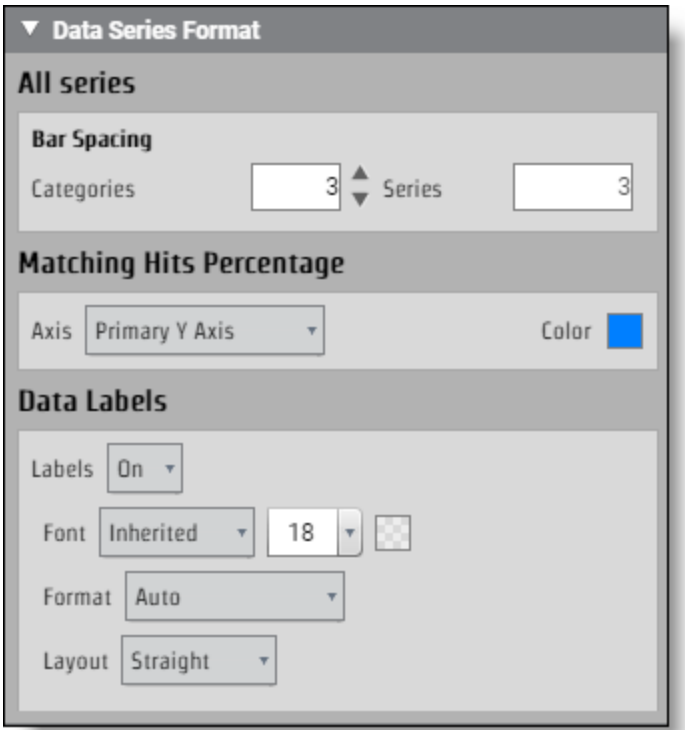

このセクションは、次の表示タイプで使用できます。

- 横棒グラフ
- 縦棒グラフ
- 線グラフ
- 領域
- 散布図

次の表で、データ系列のフォーマットに表示されるフィールドについて説明します。この表には、このセクショ ンに表示可能なすべてのフィールドが含まれています。フィールドは、表示タイプによって異なります。

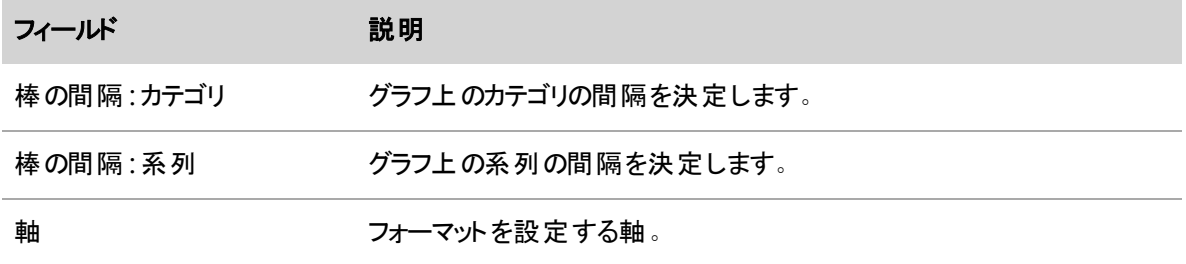

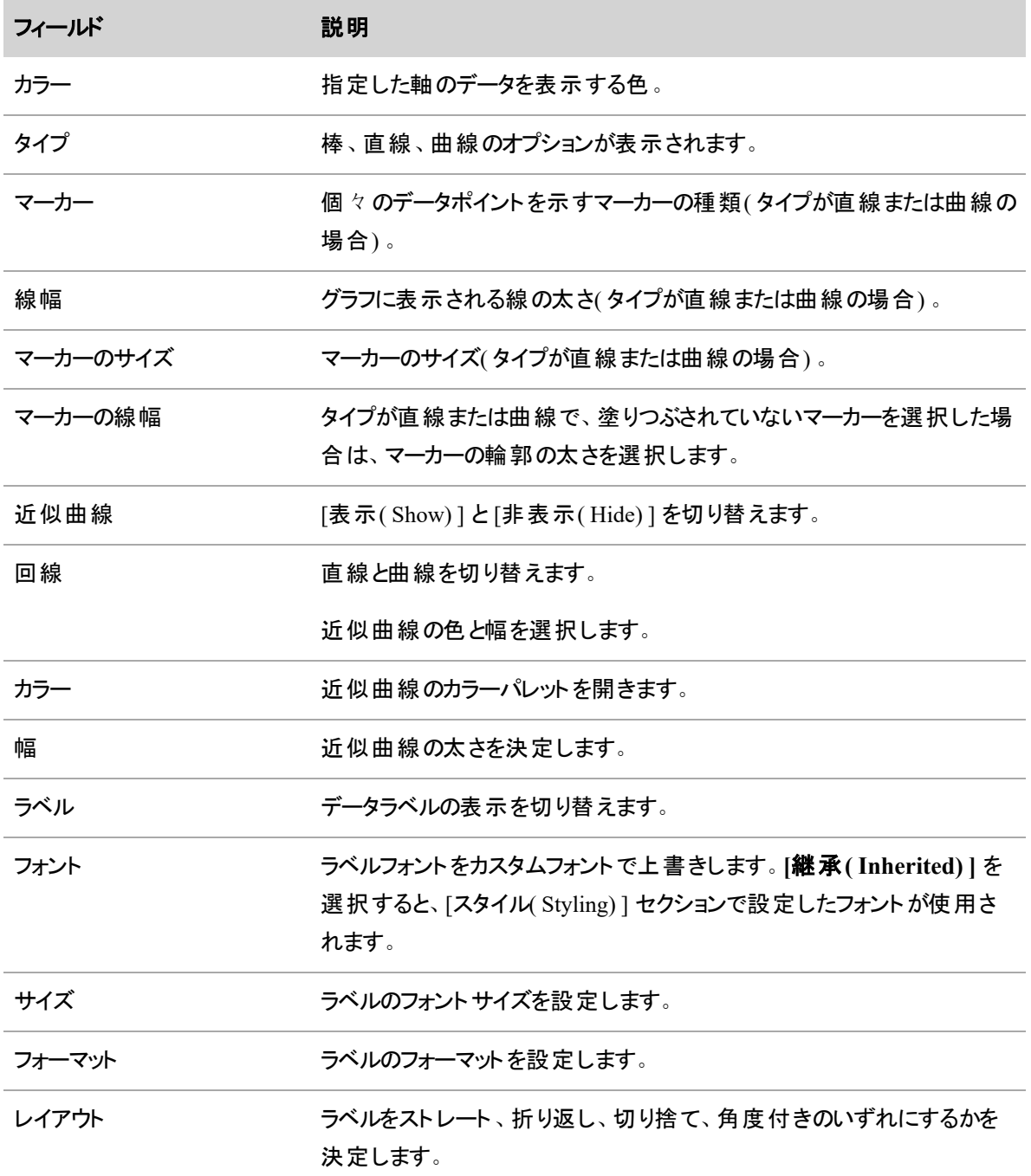

# ゲージオプション

[ゲージオプション( Gauge Options) ] セクションでは、ゲージグラフをカスタマイズできます。

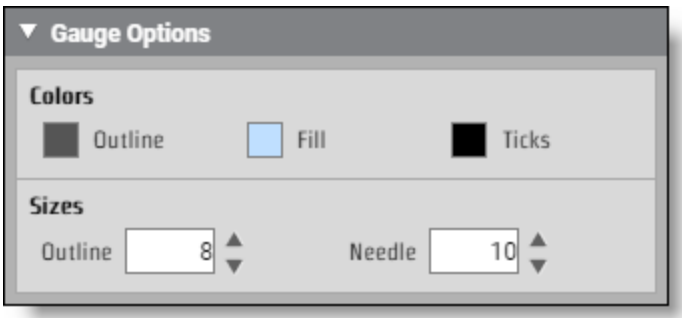

このセクションは、ゲージビューにのみ適用されます。

次の表で、[ゲージオプション( Gauge Options) ] セクションに表示されるフィールドについて説明します。

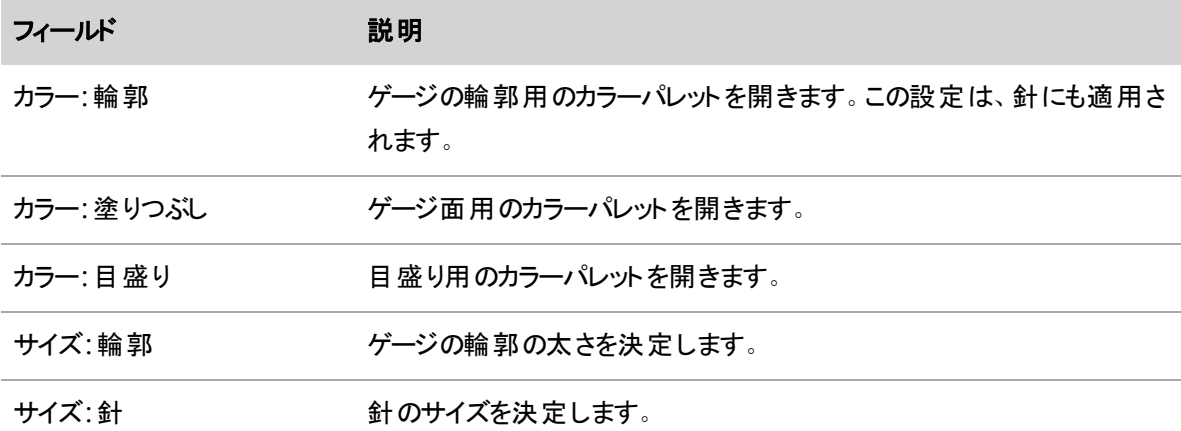

## グリッドオプション

[グリッドオプション( Grid Options) ] セクションでは、グリッドの色をカスタマイズできます。

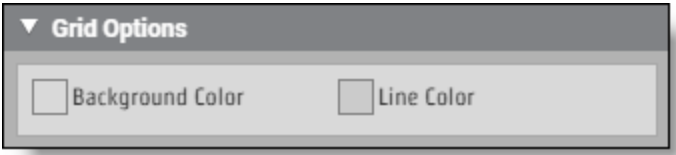

このセクションは、次の表示タイプに適用されます。

- 横棒グラフ
- 縦棒グラフ
- 線グラフ
- 領域
- 散布図

次の表で、[グリッドオプション( Gauge Options) ] セクションに表示されるフィールドについて説明します。

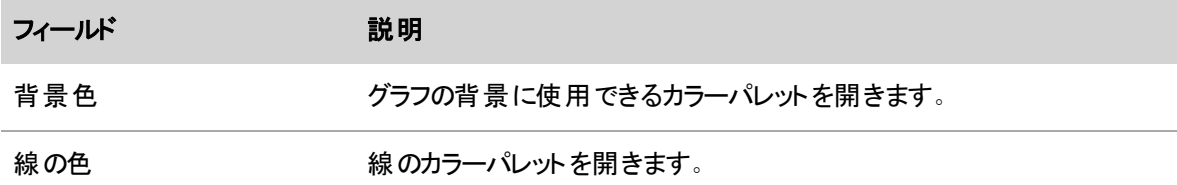

## タイトルのオプション

[ヘッドラインオプション( Headline Options) ] セクションでは、ヘッドラインフォントのカスタマイズ、制限の表 示、および制限フォントのカスタマイズが可能です。

このセクションは、ヘッドラインビュータイプにのみ適用されます。

次の表で、[ヘッドラインオプション( Gauge Options) ] セクションに表示されるフィールドについて説明します。

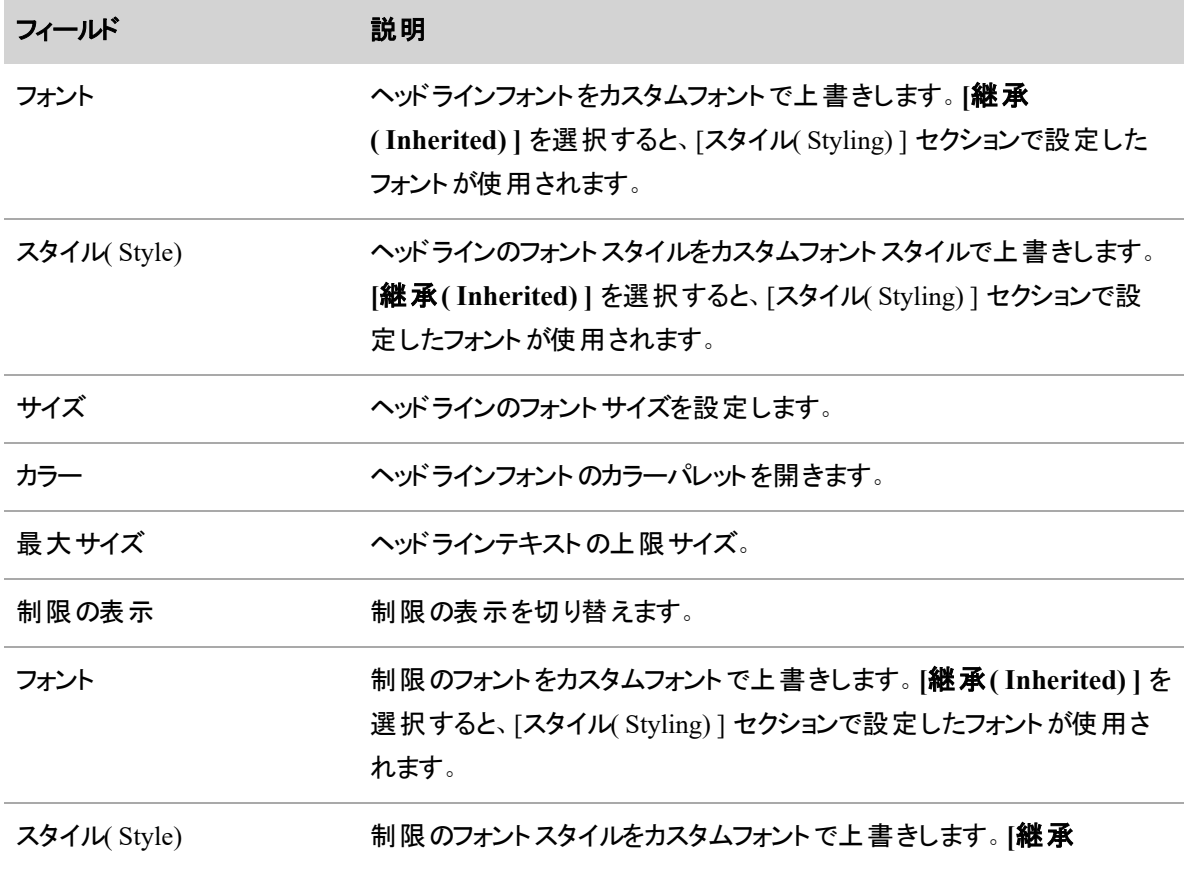

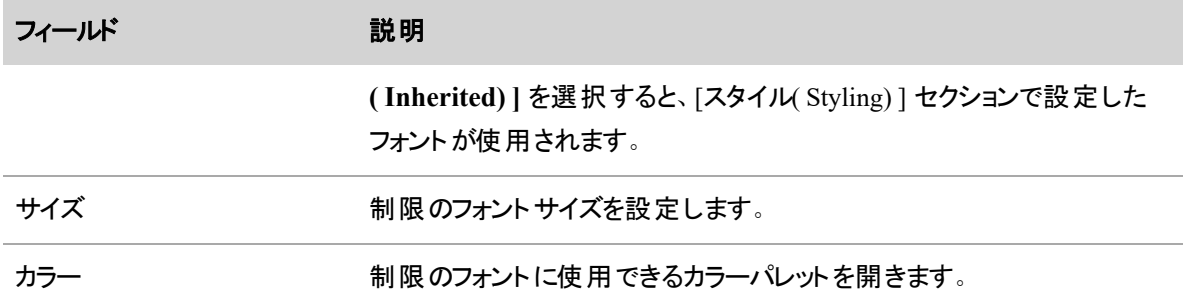

# 凡例

[凡例( Legend) ] セクションでは、グラフの凡例の位置とサイズをカスタマイズできます。

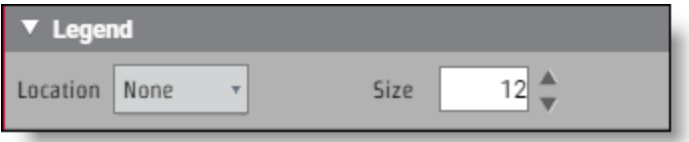

このセクションは、次の表示タイプに適用されます。

- 横棒グラフ
- 縦棒グラフ
- 線グラフ
- 領域
- 円グラフ
- 散布図

次の表で、このセクションに表示されるフィールドについて説明します。

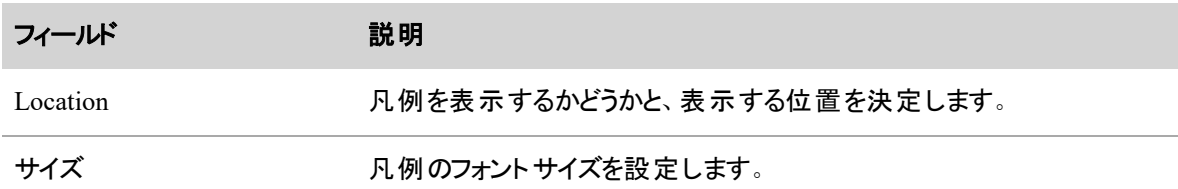

## 円グラフのオプション

[円グラフのオプション( Pie Chart Options) ] セクションでは、円グラフに適用されるラベルをカスタマイズできま す。

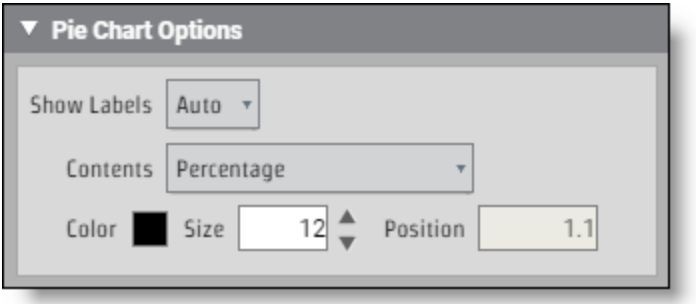

このセクションは、表示タイプが円グラフの場合にのみ適用されます。

次の表で、このセクションに表示されるフィールドについて説明します。

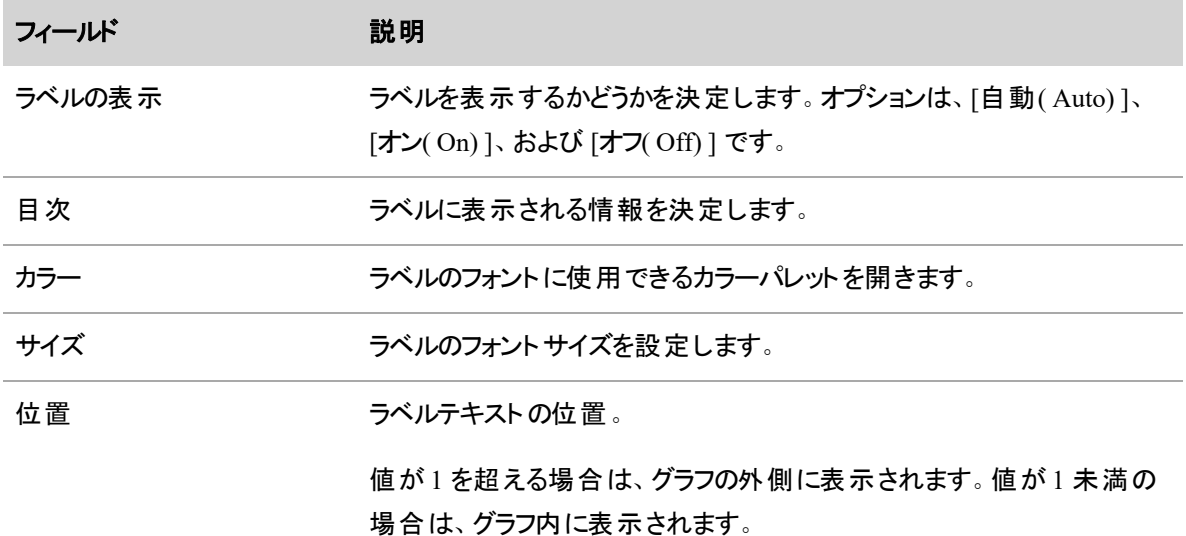

## *[*範囲*( Ranges) ]*

[範囲( Ranges) ] セクションでは、範囲に使用する値と色をカスタマイズできます。

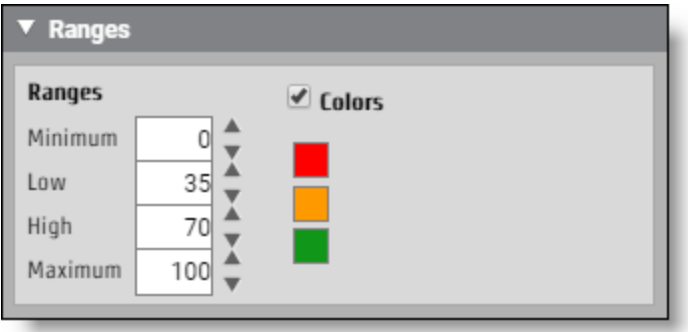
#### ビジネスインテリジェンスデータを分析する **|** データエクスプローラ で独自のレポートを作成する

このセクションは、次の表示タイプに適用されます。

- ゲージ
- 見出し

次の表で、[範囲( Ranges) ] セクションに表示されるフィールドについて説明します。

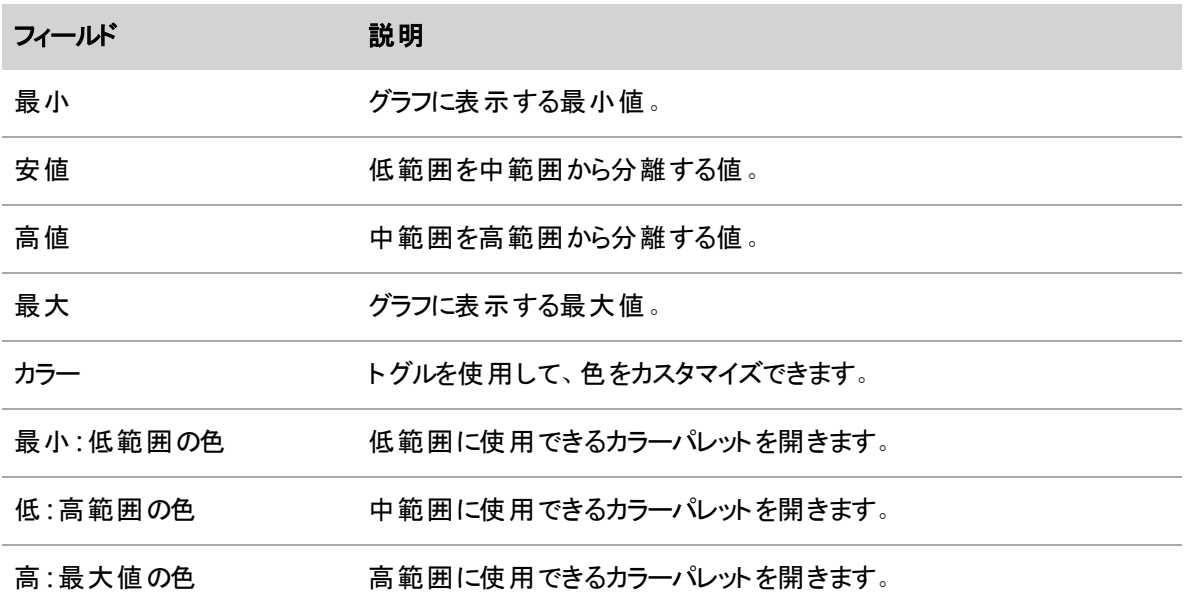

## スタイル

[スタイル( Styling) ] セクションでは、グラフ全体で使用するデフォルトのフォントをカスタマイズできます。

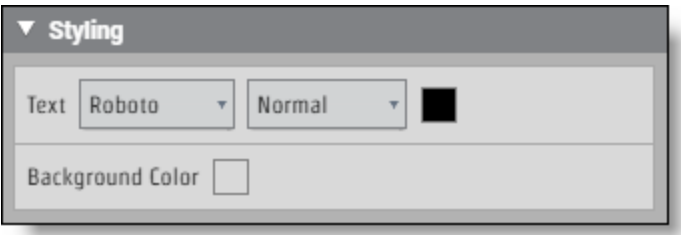

このセクションはすべての表示タイプに適用されます。

次の表で、[スタイル( Styling) ] セクションに表示されるフィールドについて説明します。

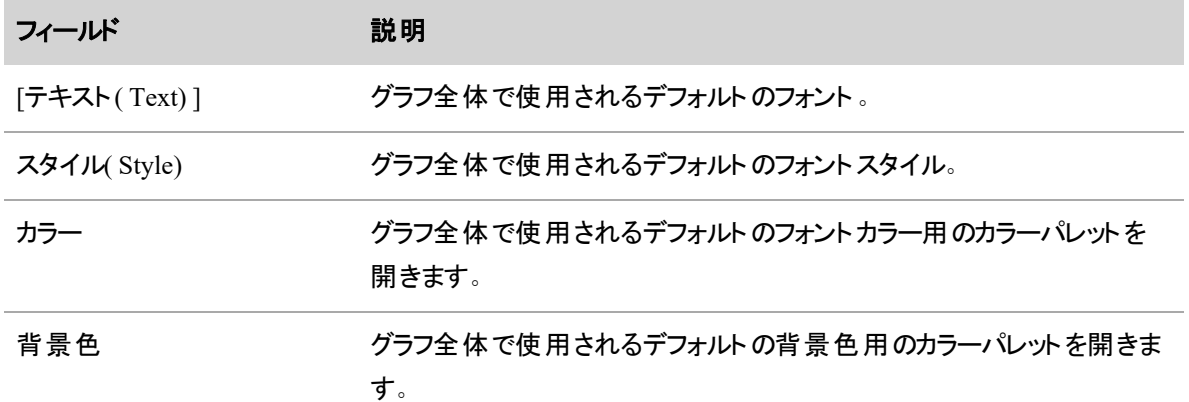

# テーブルオプション

[表のオプション( Table Options) ] セクションでは、表の視覚化をカスタマイズできます。

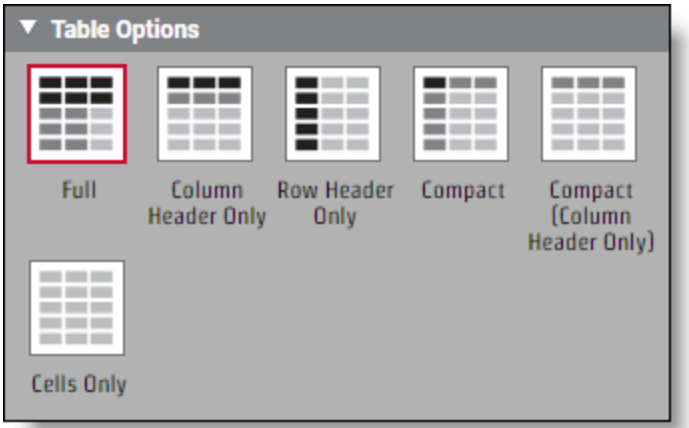

このセクションは、表示タイプが表の場合にのみ適用されます。

次の表で、[表のオプション( Table Options) ] セクションに表示される表の表示オプションについて説明しま す。

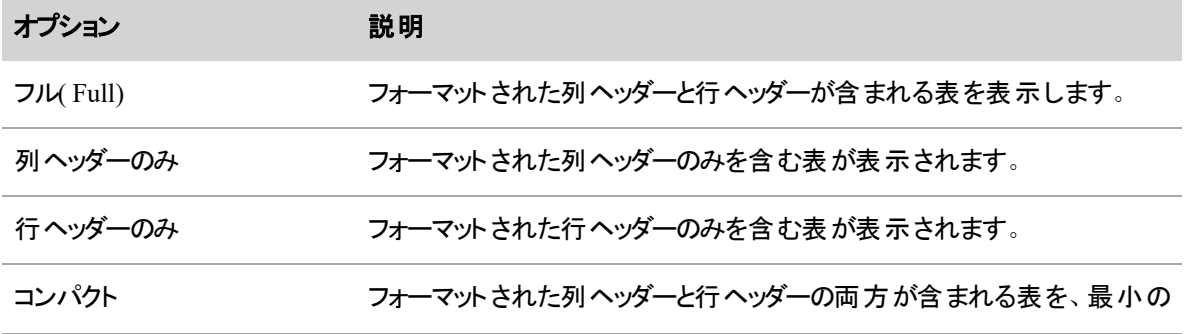

## ビジネスインテリジェンスデータを分析する **|** データエクスプローラ で独自のレポートを作成する

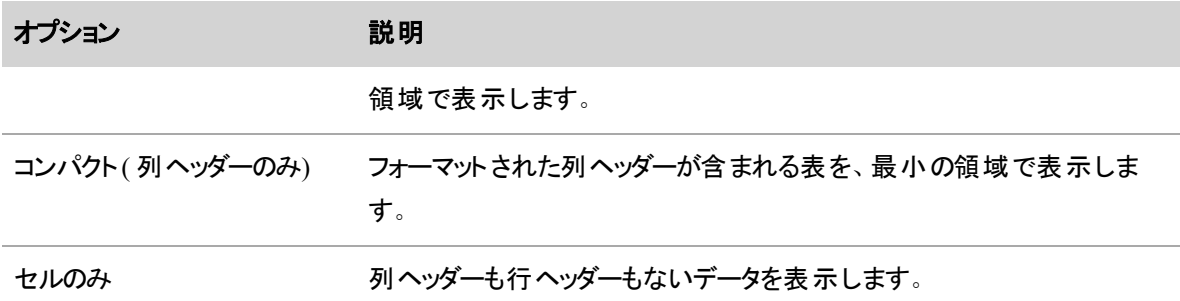

# 表スタイル

[表スタイル( Table Style) ] セクションでは、表のヘッダーとセルをカスタマイズできます。

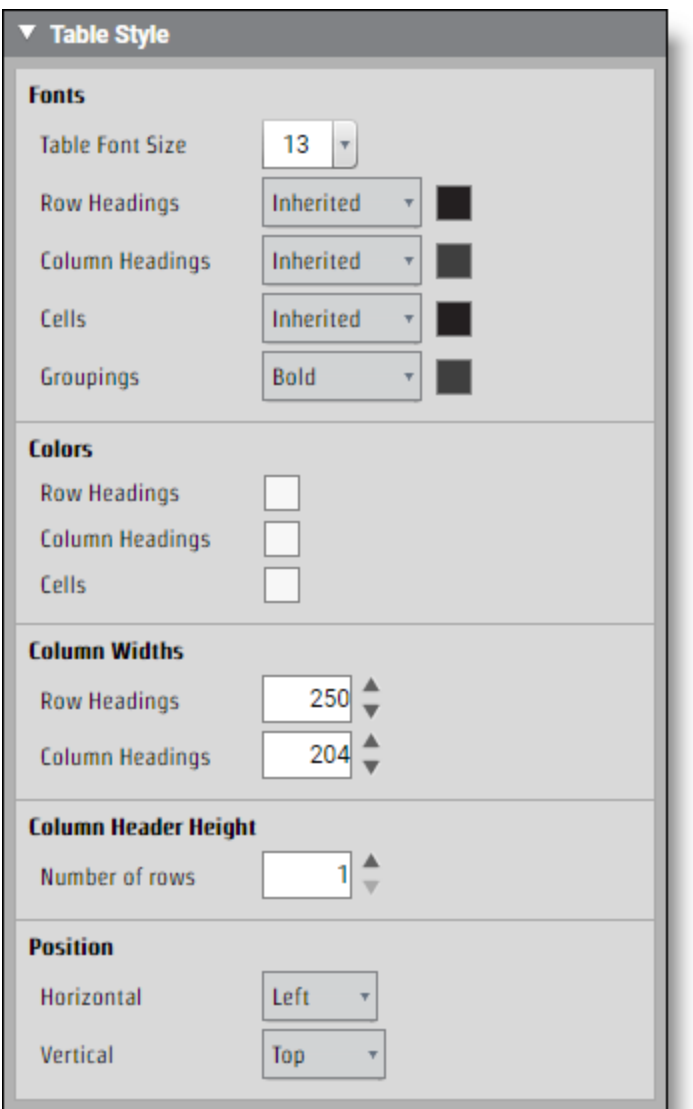

このセクションは、表示タイプが表の場合にのみ適用されます。

次の表で、[表スタイル( Table Style) ] セクションに表示される表の表示オプションについて説明します。

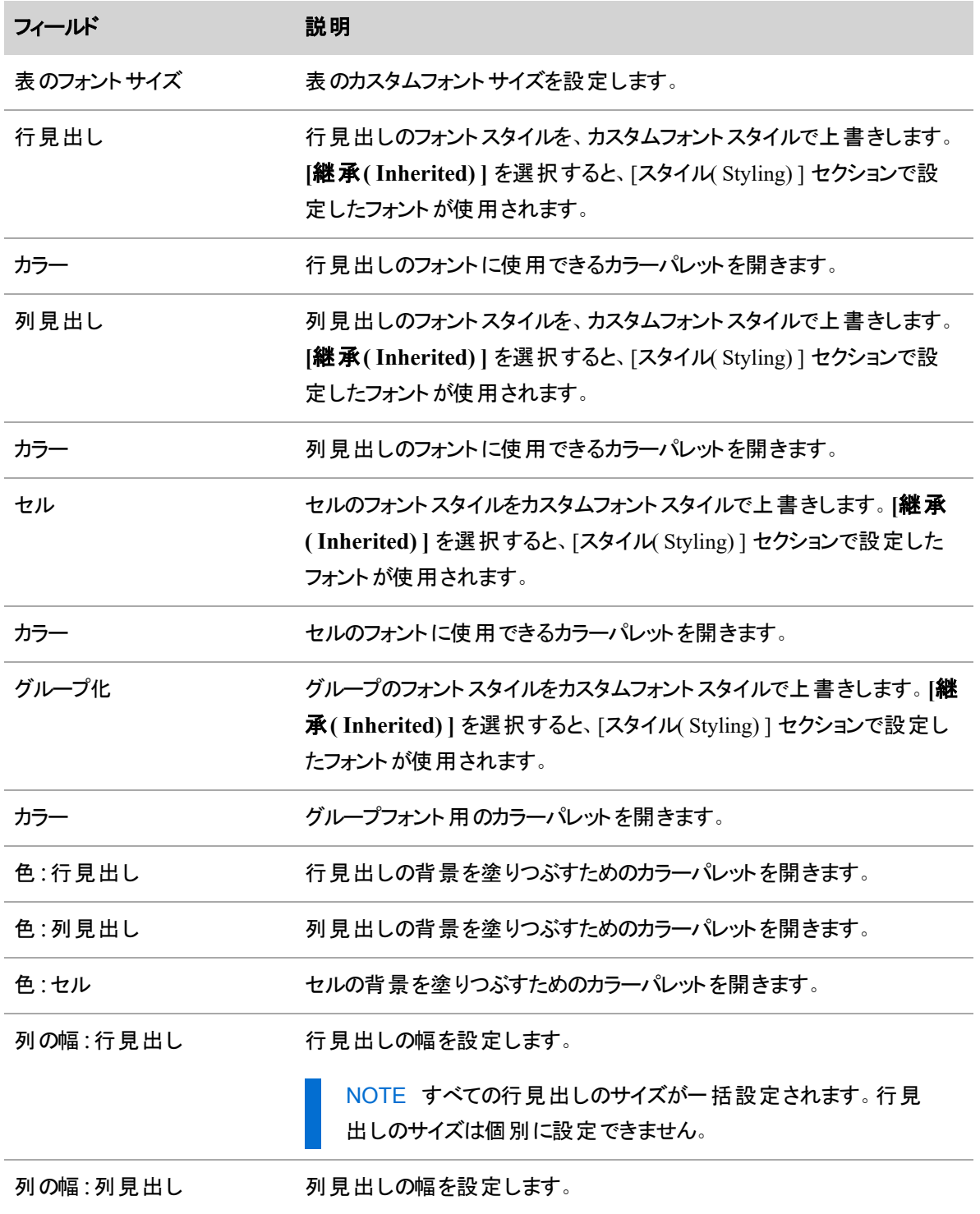

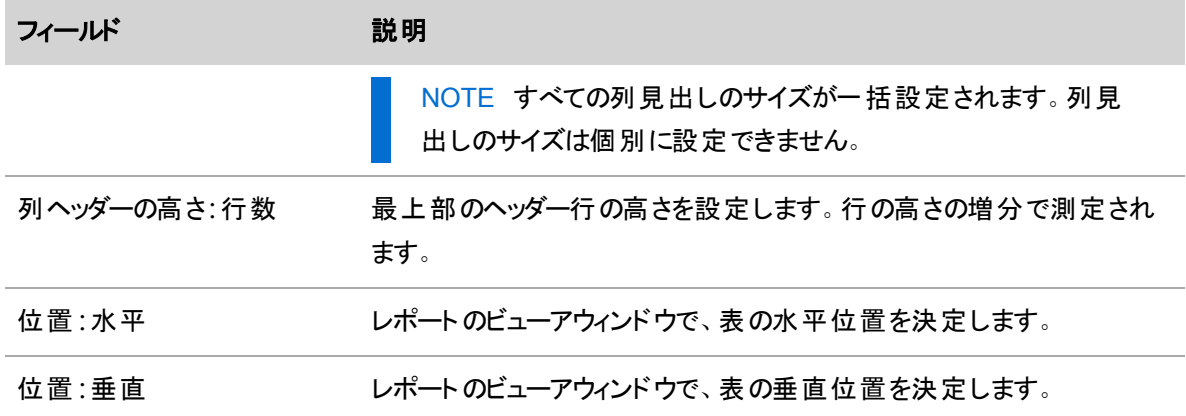

# 役職

[タイトル( Titles) ] セクションでは、レポートのタイトル、サブタイトル、およびテキスト全体をカスタマイズでき ます。

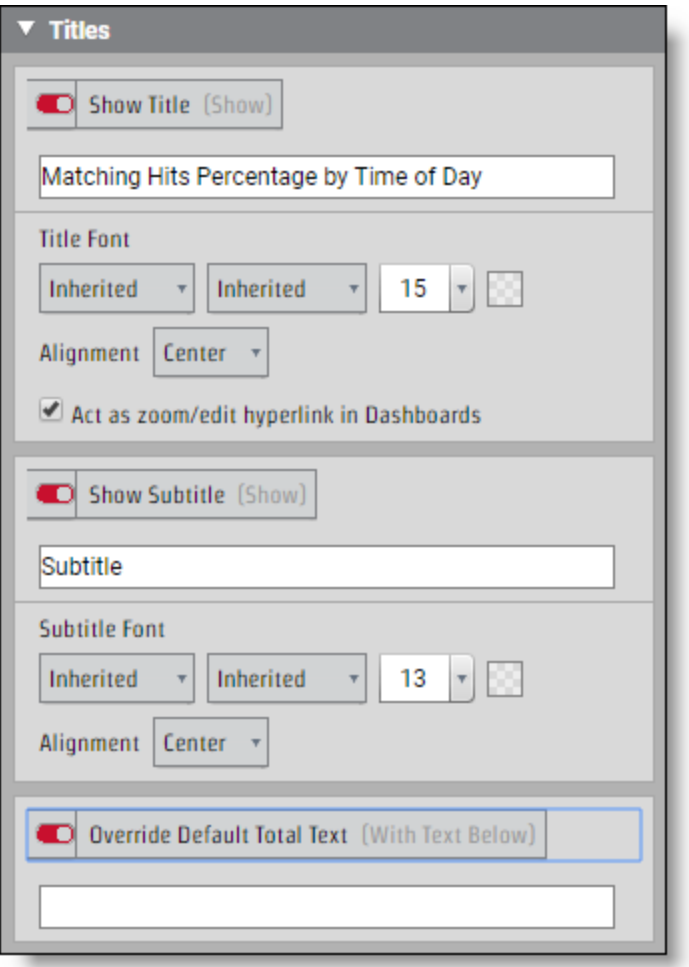

このセクションは、すべての表示タイプに表示されます。

次の表で、[タイトル( Titles) ] セクションに表示されるフィールドについて説明します。

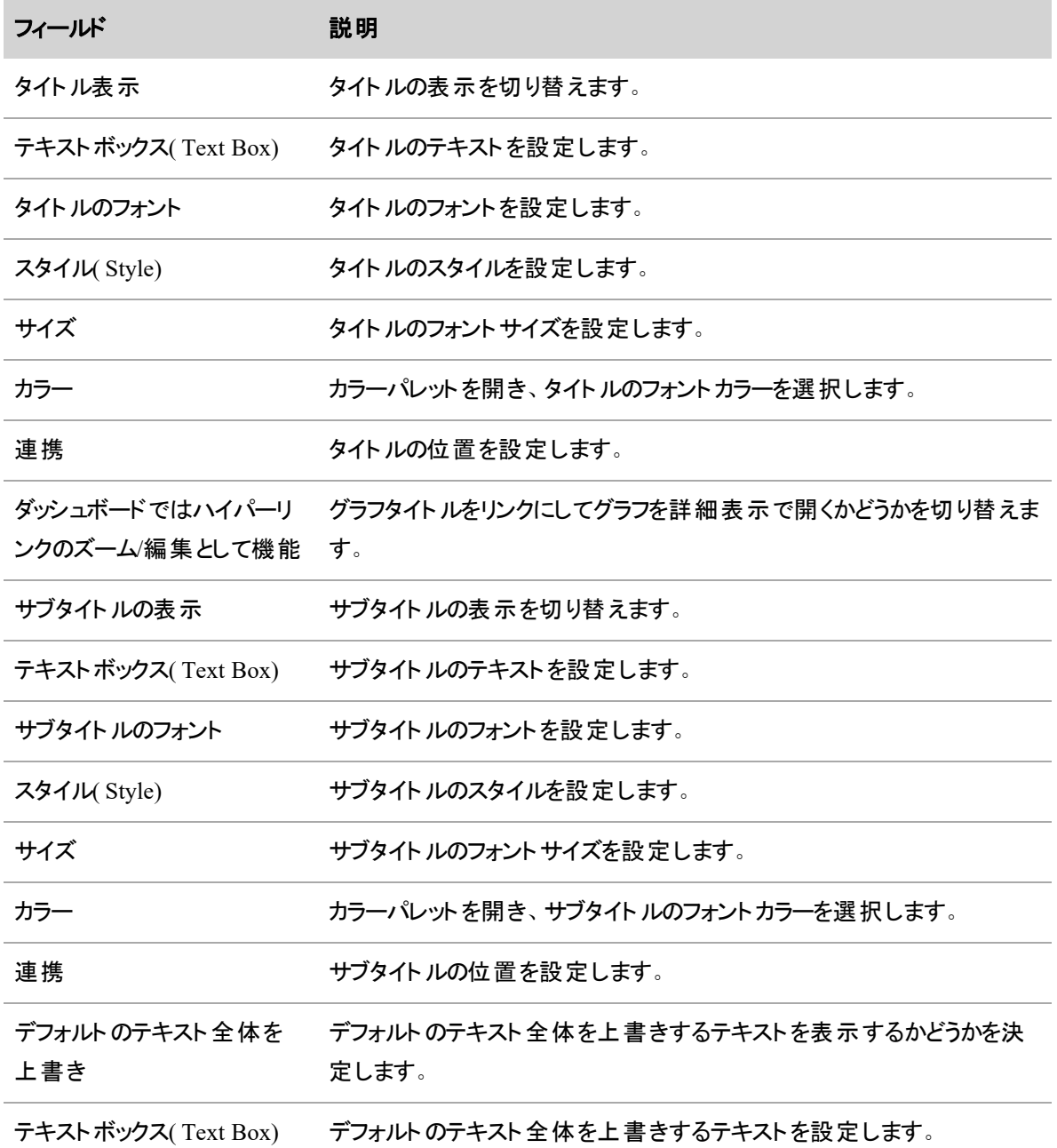

## レポートをソートする

データエクスプローラ では、レポート内の情報をソートできます。[質問( Question) ] パネルの **[**ソート **( Sorting) ]** をクリックして、レポート内のデータとカテゴリをソートする方法を決定します。

## データのソート

[データのソート( Data Sorting) ] セクションでは、ソートツールで表の列をソートする方法を設定できます。

# データのソートツールを設定するには、次の手順を実行します。

- 1. 表示タイプが表のレポートで、[質問( Question) ] パネルの **[**ソート**( Sorting) ]** を選択します。
- 2. ソートする列の列ヘッダーにマウスのカーソルを合わせると、左上隅にソートツールが表示されます。

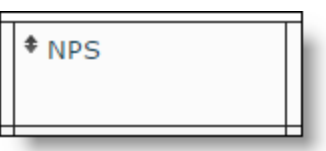

- 3. ソートの矢印をクリックして、ドロップダウンリストからソートの方向を選択します。この列の情報は、 [データのソート( Data Sorting) ] セクションのフィールドに表示されます。
- 4. [方向( Direction) ] フィールドで、ソートの方向を選択します。
- 5. ( 任意) 他のグループに関係なく、このソート順序を表全体に適用するには、[階層を無視( Break Hierarchies) ] のチェックボックスをオンにします。

## カテゴリの順序付け

[カテゴリの順序付け( Category Ordering) ] セクションでは、グループ内のメンバーをソートして、特定のメン バーを順序の例外に指定し、リストの最上位に固定表示することができます。

## カテゴリの順序を設定するには、次の手順を実行します。

- 1. 表示タイプが表のレポートで、[質問( Question) ] パネルの **[**ソート**( Sorting) ]** を選択します。
- 2. [カテゴリの順序付け( Category Ordering) ] セクションで、設定するカテゴリを探します。
- 3. **[**ソート**( Sort) ]** フィールドのドロップダウンリストから順序を選択します。

## 例外の設定

[例外( Exception) ] フィールドでは、ソートフィールドで設定した昇順または降順からカテゴリのメンバーを削 除できます。例外に指定されたメンバーは、ずっとリストの最上位に表示されます。

## ソート順に例外を設定するには、次の手順を実行します。

1. **[**例外の選択**( Choose Exceptions) ]** をクリックします。[ソートの例外を選択( Choose Sorting Exceptions) ] ダイアログボックスが開きます。

- 2. [すべての値( All values) ] チェックボックスをオフにして、例外に指定する項目のチェックボックスをオン にします。
- 3. [適用( Apply) ] をクリックします。

# <span id="page-907-0"></span>ダッシュボードの作成

ダッシュボードは、共通のテーマや主題を共有するレポートのコレクションです。データエクスプローラ のダッ シュボードを活用すると、ビジネスの状況がよくわかります。ダッシュボードは一般に、ビジネスの変化を追跡 するため、警告サインを見逃さないため、あるいは進捗状況を監視するために作成されます。

ダッシュボードはパネルで構成され、各パネルには、次のような要素を表示できます。

- レポートに基づくグラフまたは表
- グラフまたは表 のパラメータコントロール
- Web ページ
- リスト
- [テキスト( Text) ]
- 製品イメージ
- WFM または OM ウィジェット

## ダッシュボードの作成

ダッシュボードを作成するには、データエクスプローラ ページの **[**新しいダッシュボード**( New Dashboard) ]** ボタンをクリックします。ダッシュボードデザイナーが開きます。

ダッシュボードデザイナーには、ダッシュボードのレイアウトをデザインおよび設定できるグリッド、[ダッシュボー ドのプレビュー( Preview Dashboard) ] と [ダッシュボードの編集( Edit Dashboard) ] の表示を切り替えるボタ ン、および次の画像のような [ダッシュボードコントロール( Dashboard Control) ] ダイアログボックスが含まれて います。

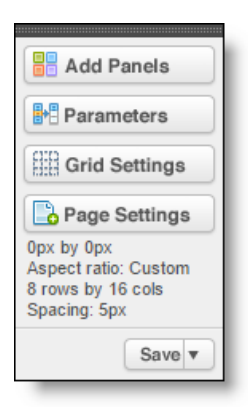

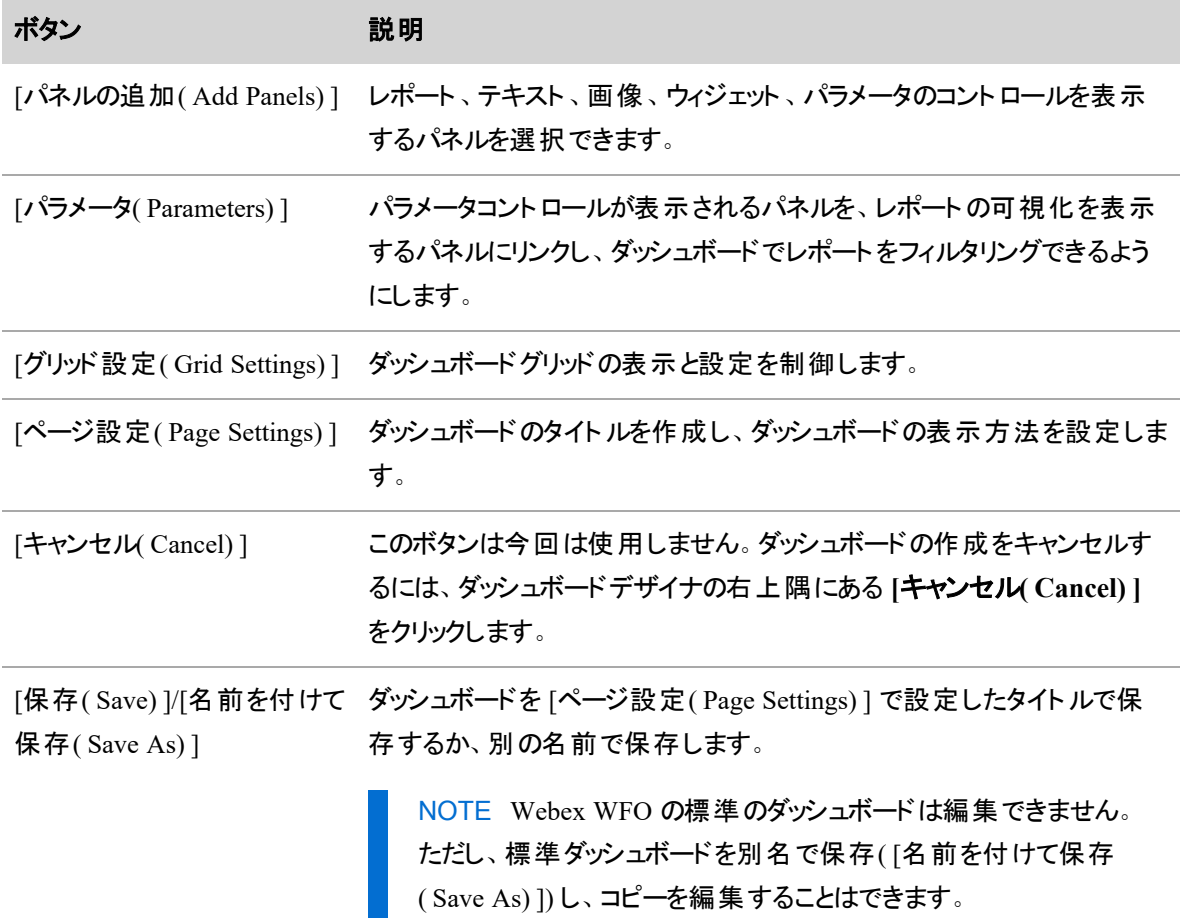

## <span id="page-908-0"></span>パネルを追加する

パネルは、ダッシュボードのグリッドに配置されるコンテナです。パネルにはいくつかのタイプがあります。Web ページ、リスト、テキスト、イメージの各パネルには、データエクスプローラ の機能以外からの情報が表示さ れ、レポート、パラメータ、ウィジェットの各パネルには、データエクスプローラ によって生成された情報が設定 および表示されます。

レポートパネルには、レポートデザイナで設定されたグラフや表が表示されます。パラメータパネルには、レ ポート固有のフィルタが表示されます。パラメータパネルをレポートパネルにリンクし、パラメータパネルを使用 してレポートパネルに表示される情報をフィルタリングできます。たとえば、グループの情報を表示するレポー トを [メンバーピッカー( Member Picker) ] パラメータパネルにリンクできます。[メンバーピッカー( Member Picker) ] パネルでは、グラフ内の情報をフィルタリングして、チームのメンバーごとに情報を表示できます。

BEST PRACTICE レポートパネル用にパラメータを作成するには、パラメータを設定する前に、レ ポートパネルとパラメータパネルの両方を作成しておくことをお勧めします。

## ダッシュボードにレポートパネルを追加する

- 1. [ダッシュボードコントロール( Dashboard Control) ] ダイアログボックスで **[**パネルの追加**( Add Panels) ]** をクリックします。
- 2. **[**レポートの追加**( Add Report) ]** ボタンをクリックし、グリッドをクリックしてからドラッグしてボックスを 描画し、パネルの位置とサイズを設定します。
- 3. **[**編集**( Edit) ]** をクリックし、パネルのドロップダウンリストから **[**プロパティ**( Properties) ]** を選択して、 パネルのプロパティを設定します。[レポートのプロパティ( Report Properties) ] ダイアログボックスが開 きます。
- 4. **[**選択**( Selection) ]** タブで、パネルに表示するレポートを選択します。

## ダッシュボードにパラメータパネルを追加する

- 1. [ダッシュボードコントロール( Dashboard Control) ] ダイアログボックスで **[**パネルの追加**( Add Panels) ]** をクリックします。
- 2. [パラメータコントロール( Parameter Controls) ] セクションで、パラメータのタイプを選択します。
- 3. グリッドの中をクリックしてドラッグし、パラメータパネルの輪郭を描画します。

## ウィジェットパネルの追加

ウィジェットパネルには、エージェント、チーム、グループによるコンタクトセンターのパフォーマンス統計の概要 と詳細が、最近 12 ヵ月分表示されます。概要は、棒グラフや図表の形式で表示されます。

## <span id="page-909-0"></span>ウィジェットをカスタマイズする

ウィジェットツールバーの上にポインタを移動すると、ウィジェットの設定ボタンが使用可能になります。このボ タンをクリックすると、設定可能なウィジェット設定を含む展開パネルが開きます。設定に変更を適用する と、ログインするたびに変更が維持されます。ウィジェット設定を非表示にするには、もう一度アイコンをク リックします。

# 前提条件

ウィジェットを表示および編集するには、適切なアクセス許可が必要です。必要なアクセス許可はウィジェッ トによって異なります。「 [ロールとアクセス許可を管理する](#page-309-0)」を参照してください。

# ページの場所

[ホームページ( Homepage) ] > [ダッシュボードの編集( Edit Dashboard) ] > [パネルの追加( Add Panels) ] > [WFM ウィジェット( WFM Widgets) ] または [QM ウィジェット( QM Widgets) ]

NOTE Data Explorer タブにアクセスするには、[レポート作成( Report Authoring) ] のアクセス許可 が必要です。このアクセス許可があると、次の代替パスが利用可能です。 [Data Explorer] > [新規ダッシュボードまたはダッシュボード( New Dashboard or Dashboard) ]( ダッシュ ボードリスト内) > [パネルの追加( Add Panels) ] > [WFM ウィジェット( WFM Widgets) ] または [QM ウィジェット( QM Widgets) ]

# 手順

# ダッシュボードへのウィジェットの追加

- 1. ダッシュボードに移動します。
- 2. **[**パネルの追加**( Add Panels) ]** をクリックします。
- 3. 目的のウィジェットを選択します。
- 4. グリッドの中をクリックしてドラッグし、パラメータパネルの輪郭を描画します。
- 5. [保存( Save) ] をクリックします。**[**ダッシュボードのプレビュー**( Preview Dashboard) ]** ページが表示 されます。
- 6. [設定( Settings) ] アイコン( ウィジェットの右上隅の歯車) をクリックします。
- 7. 必要に応じて、使用可能なフィールドを設定します。

NOTE フィールドはウィジェットによって異なります。考えられるすべてのフィールドの詳細につ いては、以下のフィールドの説明を参照してください。

8. [適用( Apply) ] をクリックします。

## ウィジェットの編集

1. [ダッシュボードのプレビュー( Preview Dashboard) ] ページで [設定( Settings) ] アイコン( ウィジェットの 右上隅にある歯車) をクリックします。

- 2. 必要に応じて、利用可能なフィールドを編集します。
- 3. [適用( Apply) ] をクリックします。

# フィールドの説明

パネルに表示される可能性のあるフィールドを次に示します。特定のウィジェットに適用されるフィールドだ けがそのウィジェットのパネルに表示されます。

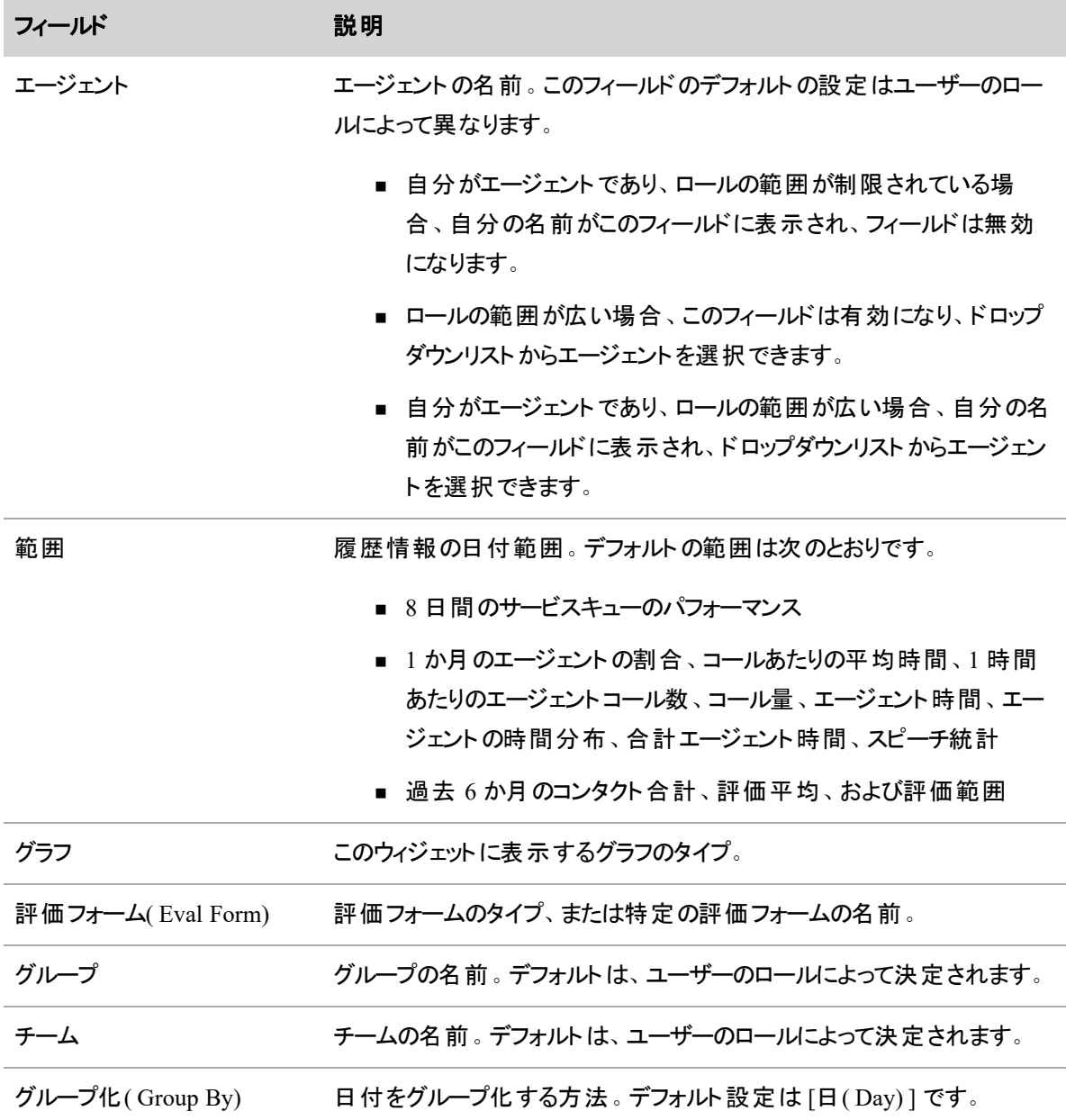

## ビジネスインテリジェンスデータを分析する **|** データエクスプローラ で独自のレポートを作成する

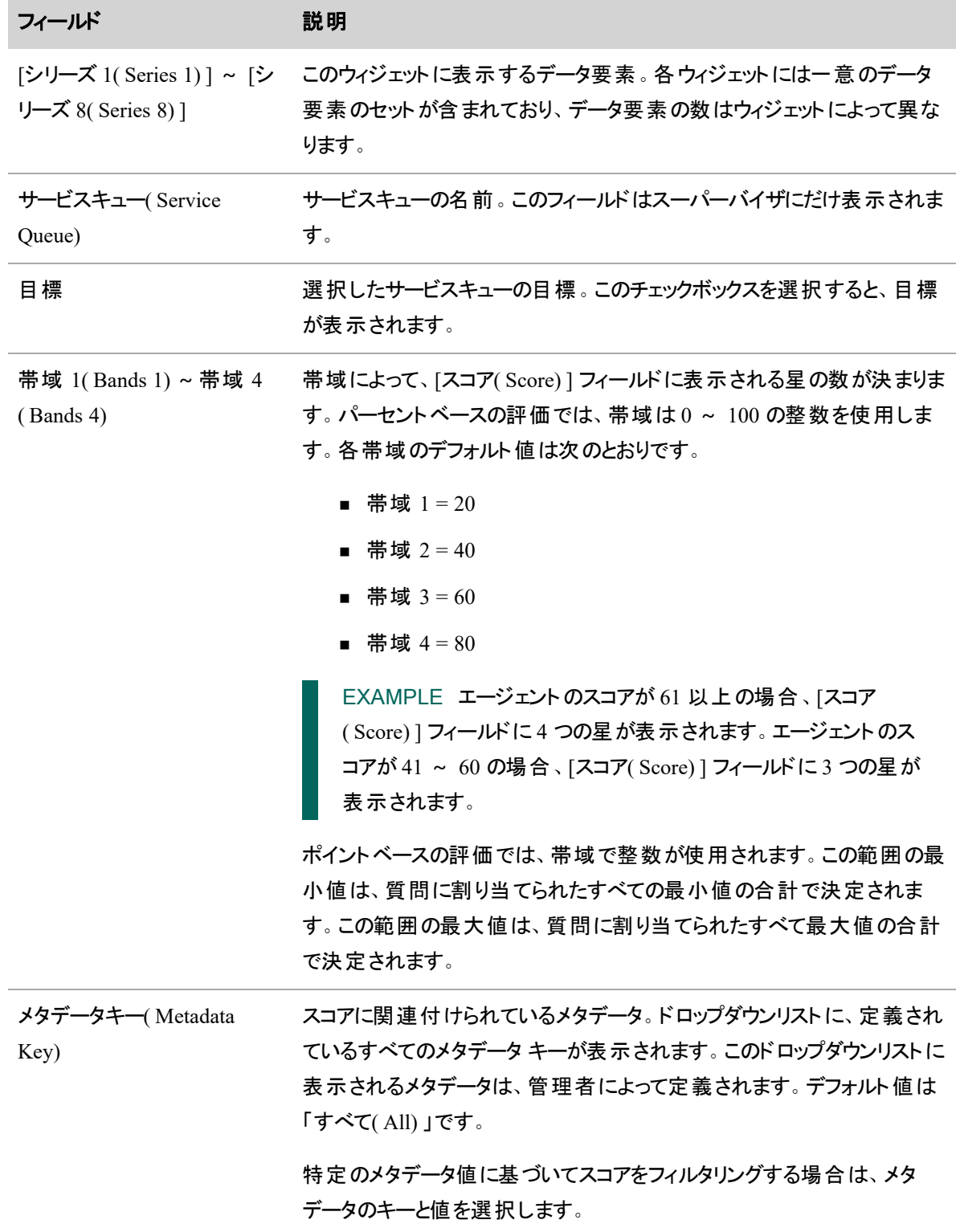

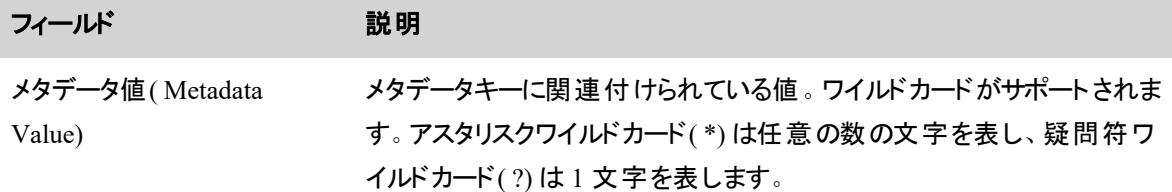

# 関連項目

- [ロールとアクセス許可を管理する](#page-309-0)
- [ダッシュボードの作成](#page-907-0)
- [パネルを追加する](#page-908-0)

## 使用可能な **QM** ウィジェット

次のウィジェットには、QM の統計が含まれています。

- [コンタクト目標の進捗状況](#page-914-0)(Contact Goal Progress) ウィジェット
- [コンタクト合計](#page-914-1)( Contact Totals) ウィジェット
- [現在のベストパフォーマ](#page-914-2)( Current Best Performers) ウィジェット
- 評価平均 [\( Evaluation](#page-915-0) Averages) ウィジェット
- 評価範囲[\( Evaluation](#page-915-1) Ranges) ウィジェット
- [ゲーミフィケーションスコア](#page-915-2)( Gamification Score) ウィジェット
- [最近実行された評価](#page-916-0)( Recent Evals Performed) ウィジェット
- 最新評価( Recent [Evaluations\)](#page-917-0) ウィジェット
- [録音アンケート](#page-917-1) ( Recording Surveys) ウィジェット

# 前提条件

- ユーザー自身のデータを表示するには、 [QMダッシュボードの表示( View QM Dashboard) ] のアクセ ス許可が必要です。
- ダッシュボードを編集するには、「ダッシュボードの管理( Administer Dashboards) ] のアクセス許可が 必要です。「[ロールとアクセス許可を管理する](#page-309-0)」を参照してください。

# ページの場所

[Data Explorer] > [新規ダッシュボードまたはダッシュボード( New Dashboard or Dashboard) ]( ダッシュボード リスト内) > [パネルの追加(Add Panels)] > [QM ウィジェット (QM Widgets)]

[ホームページ( Homepage) ] > [ダッシュボードの編集( Edit Dashboard) ] > [パネルの追加( Add Panels) ] > [QM ウィジェット( QM Widgets) ]

### <span id="page-914-0"></span>コンタクト目標の進捗状況*( Contact Goal Progress)* ウィジェット

[コンタクト目標の進捗状況( Contact Goal Progress) ] ウィジェットには、コンタクト目標の評価、キャリブレー ション、および確認の現在の完了ステータスが表示されます。1 人の評価者のすべてのアクティブな目標の データを表示するか、1 つの目標に対するすべての評価者のデータを表示するかを選択できます。

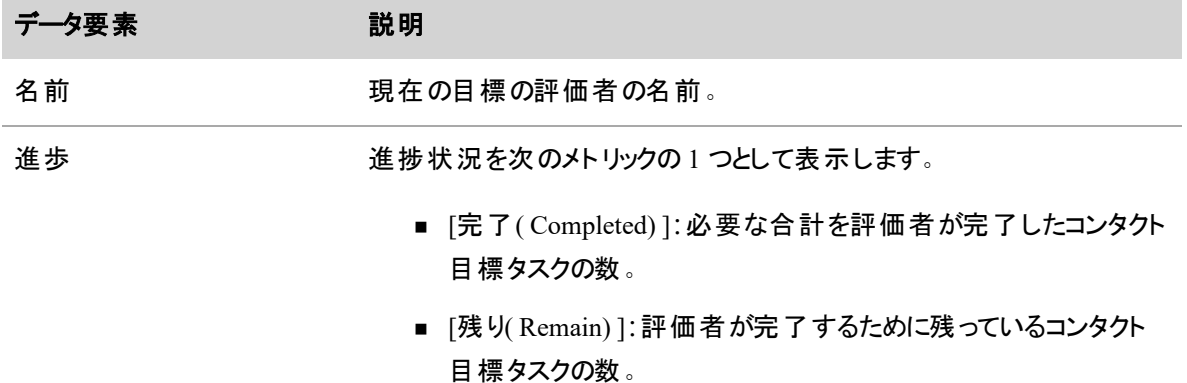

## <span id="page-914-1"></span>コンタクト合計*( Contact Totals)* ウィジェット

[コンタクト合計( Contact Totals) ] ウィジェットでは、選択したグループ、チーム、またはエージェントの現在の コンタクトの合計が表示されます。表示されるデータは、特定の評価フォームまたは評価フォームのタイプの 結果に基づいています。このレポートの詳細については、「 [コンタクト合計グラフ](#page-951-0)」を参照してください。

## <span id="page-914-2"></span>現在のベストパフォーマ*( Current Best Performers)* ウィジェット

[現在のベストパフォーマ( Current Best Performers) ] ウィジェットには、パフォーマンスが最も高いエージェント の現在のリストが表示されます。このウィジェットでは、必要なタスクを実行する場合にエージェントを報奨 するゲーミフィケーション戦略を使用できます。ゲーミフィケーション手法では、完了、達成、およびステータ スに関する人々の自然な欲求を利用します。

[最新評価( Recent Evaluations) ] ウィジェットでは、次のデータ要素が表示されます。

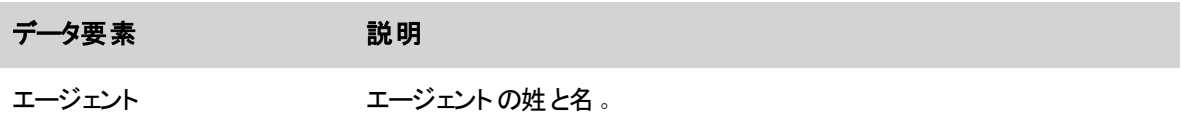

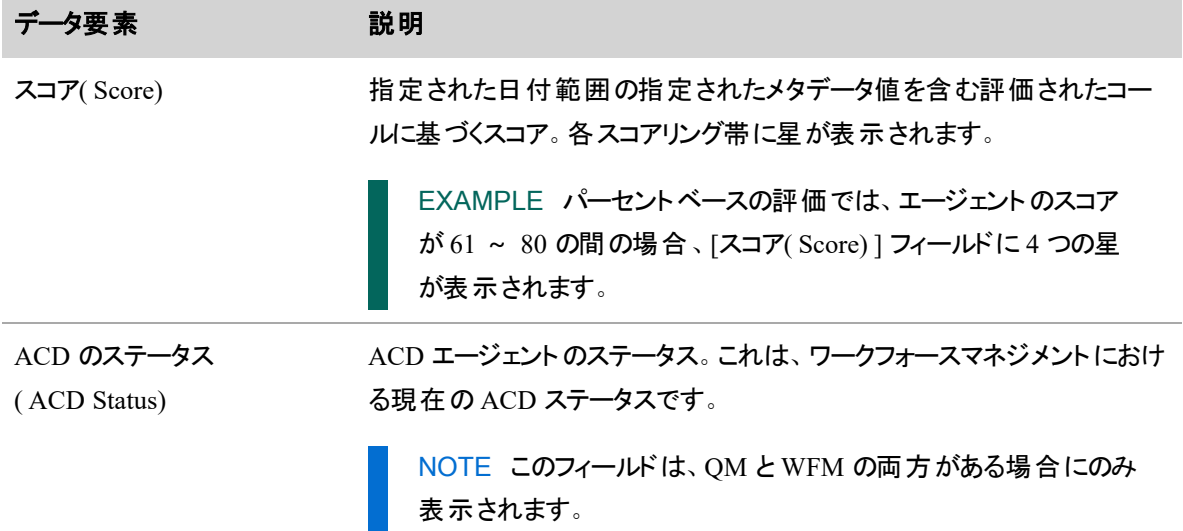

### <span id="page-915-0"></span>評価平均*( Evaluation Averages)* ウィジェット

[評価平均( Evaluation Averages) ] ウィジェットでは、選択したグループ、チーム、またはエージェントに対す る現在の評価の平均が表示されます。

## <span id="page-915-1"></span>評価範囲*( Evaluation Ranges)* ウィジェット

[評価範囲( Evaluation Ranges) ] ウィジェットでは、選択したグループ、チーム、またはエージェントに対する 現在の評価の範囲が表示されます。次のデータ要素が表示されます。

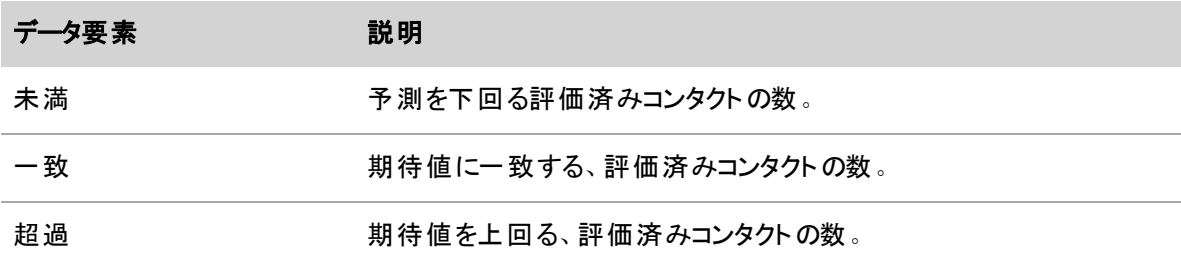

## <span id="page-915-2"></span>ゲーミフィケーションスコア*( Gamification Score)* ウィジェット

[ゲーミフィケーションスコア( Gamification Score) ] ウィジェットには、次のパフォーマンスカテゴリに基づいてメト リックが表示されます。

- OM 品質スコア
- WFM 遵守スコア

NOTE WFM 遵守スコアは、WFM がアクティブ化されている場合にのみ使用できます。

#### ビジネスインテリジェンスデータを分析する **|** データエクスプローラ で独自のレポートを作成する

[ゲーミフィケーションスコア( Gamification Score) ] ウィジェット では、 エージェント は現在のレベルと次のレベル に対する進捗状況を表示できます。 表示するパフォーマンスカテゴリ( OM 品質スコアまたは WFM 遵守ス コア) を選択できます。

エージェント が [ゲーミフィケーションスコア( Gamification Score) ] ウィジェット を設 定 すると、 バッジと進 捗 状 況バーが表示されます。バッジの横には番号が付きます。バッジはエージェントが達成したレベルを表し、 横の数字は選択したパフォーマンスカテゴリについて、エージェントが達成したレベルを示します。進捗状況 バーは、エージェントが次のレベルにどの程度近い状態かを示します。

スーパーバイザおよび管理者は、1 人のエージェントを表示する( エージェントの [ゲーミフィケーションスコア ( Gamification Score) ] ウィジェットと同じように見えます) か、または特定のパフォーマンスカテゴリに対してす べてのエージェントを表示するように、[ゲーミフィケーションスコア( Gamification Score) ] ウィジェットを設定で きます。

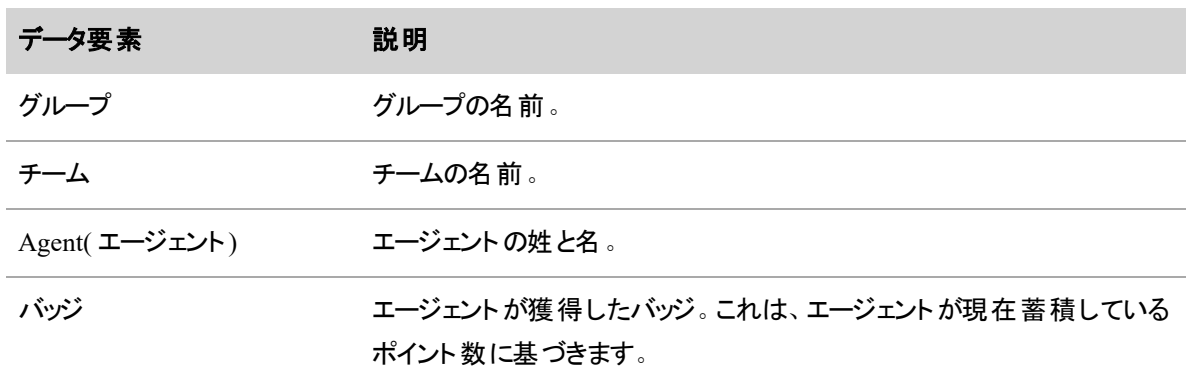

[ゲーミフィケーションスコア( Gamification Score) ] ウィジェットには、次のデータ要素が表示されます。

#### <span id="page-916-0"></span>最近実行された評価*( Recent Evals Performed)* ウィジェット

[最近実行された評価( Recent Evals Performed) ] ウィジェットでは、選択したグループ、チーム、またはエー ジェントに対してユーザーが実行した最新の評価の結果が表示されます。[評価フォーム( Eval Form) ] ド ロップダウンリストから、ポイントベースまたはパーセントベースの評価フォームを選択できます。

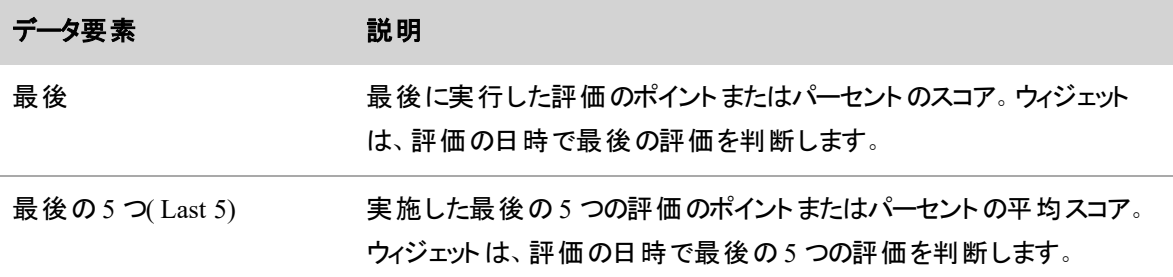

## <span id="page-917-0"></span>最新評価*( Recent Evaluations)* ウィジェット

[最新評価( Recent Evaluations) ] ウィジェットには、選択したグループ、チーム、またはエージェントに対して すべての評価者が実行した最新の評価の結果が表示されます。[評価フォーム( Eval Form) ] ドロップダウ ンリストから、ポイントベースまたはパーセントベースの評価フォームを選択できます。

NOTE エージェントが 1 つのチームから別のチームに移動する場合、元のチームのエージェントのコ ンタクトと、それらのコンタクトに関連付けられた評価は元のチームのままになります。エージェントの 2番目のチームのコンタクトとその評価は、2番目のチームのままになります。

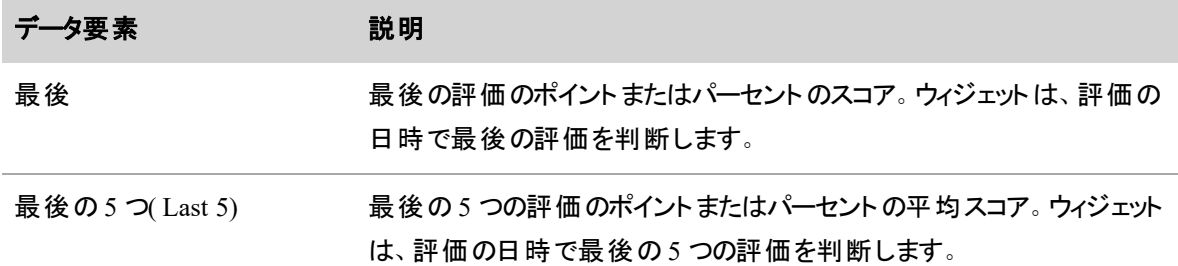

### <span id="page-917-1"></span>録音アンケート*( Recording Surveys)* ウィジェット

[録音調査( Recording Surveys) ] ウィジェットには、選択したグループ、チーム、またはエージェントに対して 顧客が送信した最近のポストコール調査の結果が表示されます。[調査フォーム( Survey Form) ] ドロップ ダウンリストから、1 つまたはすべての調査フォームを選択できます。

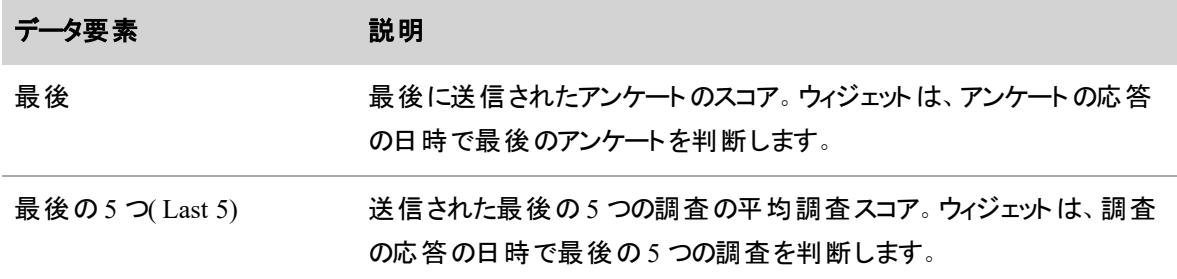

#### 使用可能な **WFM** ウィジェット

次のウィジェットには、WFM の統計が含まれています。

- [エージェントコールボリューム](#page-918-0)( Agent Call Volumes) ウィジェット
- 1[時間あたりのエージェントコール数](#page-919-0)(Agent Calls per Hour) ウィジェット
- [エージェントの割合](#page-919-1) (Agent Percentages) ウィジェット
- [エージェント時間配分](#page-919-2)( Agent Time Distributions) ウィジェット
- エージェント 合計時間( Agent Time Totals) ウィジェット
- [[自分のスケジュール](#page-922-0)( My Schedule) ] ウィジェット
- [リアルタイム遵守](#page-922-1) ( Real Time Adherence) ウィジェット
- [サービスキューパフォーマンス](#page-923-0)( Service Queue Performance) ウィジェット

# 前提条件

- ユーザー自身のデータを表示するには、 [WFMダッシュボードの表示 ( View WFM Dashboard) ] のア クセス許可が必要です。
- 範囲内のエージェントのデータを表示するには、[WFMダッシュボードの表示( View WFM Dashboard) ]、[スケジュールの編集( Edit Schedules) ]、[スケジュールの表示( View Schedules) ] のア クセス許可が必要です。
- ダッシュボードを編集するには、「ダッシュボードの管理( Administer Dashboards) ] のアクセス許可が 必要です。「 ロールとアクセス許 可を管 理する」を参照してください。

# ページの場所

[Data Explorer] > [新規ダッシュボードまたはダッシュボード( New Dashboard or Dashboard) ]( ダッシュボード リスト内) > [パネルの追加(Add Panels) ] > [WFM ウィジェット ( WFM Widgets) ]

[ホームページ( Homepage) ] > [ダッシュボードの編集( Edit Dashboard) ] > [パネルの追加( Add Panels) ] > [WFM ウィジェット( WFM Widgets) ]

## <span id="page-918-0"></span>エージェントコールボリューム*( Agent Call Volumes)* ウィジェット

[エージェントコールボリューム( Agent Call Volumes) ] ウィジェットには、選択した日付範囲のエージェントの コールボリュームが表示されます。データは、日別または月別にグループ化できます。データを日別にグルー プ化する場合、範囲は 1 か月です。データを月別にグループ化する場合は、2 か月、3 か月、6 か月、また は 12 か月の範囲を選択できます。グラフのデータポイントの上にポインタを置くと、データポイントの正確な 値を含むスクリーンヒントが表示されます。エージェントは、自身の処理されたコールおよび転送されたコー ルを表示できます。スーパーバイザ、スケジューラ、または管理者は、エージェントの処理されたコールおよび 転送されたコールをその範囲内で表示できます。このウィジェットのフィールドの詳細については、「[ウィジェッ](#page-909-0) [トをカスタマイズする](#page-909-0)」を参照してください。

[系列( Series) ] ドロップダウンリストから、次のデータ要素を表示するように選択できます。

**[**処理済みコール数**( Calls Handled) ]**:間隔内にサービスキューまたはエージェントが処理したコンタクト の数。

**[**転送済みコール数**( Calls Transferred) ]**:間隔内にエージェントが転送した ACD コールの数。

NOTE グラフ内のゼロは、当日にエージェントがログインしたが、コールを取らなかったことを示しま す。グラフにデータがない場合は、特定の日にエージェントがログインしなかったことを示します。

#### <span id="page-919-0"></span>*1* 時間あたりのエージェントコール数*( Agent Calls per Hour)* ウィジェット

[1 時間あたりのエージェントコール数( Agent Calls per Hour) ] ウィジェットには、エージェントが選択した日 付範囲で処理した 1 時間あたりの ACD コールの平均数が表示されます。データは、日別または月別に グループ化できます。データを日別にグループ化する場合、範囲は 1 か月です。データを月別にグループ 化する場合は、2 か月、3 か月、6 か月、または 12 か月の範囲を選択できます。グラフのデータポイントの 上にポインタを置くと、データポイントの正確な値を含むスクリーンヒントが表示されます。

コールは、エージェントが応答するスケジュール間隔でカウントされます。**[**系列**( Series) ]** ドロップダウンリス トから、**[1** 時間あたりのコール数**( Calls per Hour) ]** データ要素を表示するように選択できます。**[1** 時 間あたりのコール数**( Calls per Hour) ]** は、エージェントが処理する 1 時間あたりの ACD コールの平均 数です。このウィジェットのフィールドの詳細については、「[ウィジェットをカスタマイズする](#page-909-0)」を参照してくださ い。

EXAMPLE エージェントが 10:58 でコールに応答し、11:03 でコールを完了した場合、そのコールは 11:00 ~ 11:59 のスケジュール間隔ではなく、10:00 ~ 10:59 のスケジュール間隔でカウントされま す。

#### <span id="page-919-1"></span>エージェントの割合*( Agent Percentages)* ウィジェット

[エージェントの割合( Agent Percentages) ] ウィジェットには、選択した日付範囲に対する占有率または応 答されたコールの割合、あるいはその両方が表示されます。データは、日別または月別にグループ化できま す。データを日別にグループ化する場合、範囲は 1 か月です。データを月別にグループ化する場合は、2 か月、3 か月、6 か月、または 12 か月の範囲を選択できます。グラフのデータポイントの上にポインタを置く と、データポイントの正確な値を含むスクリーンヒントが表示されます。

[ウィジェット設定( Widget Configuration) ] パネルから、任意の順序で、[占有率 %( Occupancy %) ] および [使用率 %( Utilization %) ] データ要素のいずれかまたは両方を表示するように選択できます。[占有率 %( Occupancy %) ] は、エージェントがアクティブなコンタクト処理状態( たとえば、着信コール、ラップアップア クティビティ、アウトバウンドコールなど) で費やしたセッション内時間の割合です。**[**使用率 **%( Utilization %) ]** は、エージェントが応答したコンタクト依頼の割合です。このウィジェットのフィールドの詳細について は、「[ウィジェットをカスタマイズする](#page-909-0)」を参照してください。

#### <span id="page-919-2"></span>エージェント時間配分*( Agent Time Distributions)* ウィジェット

[エージェントの時間分布( Agent Time Distributions) ] ウィジェットでは、選択した日付範囲の特定の ACD 状態で費やした平均時間が表示されます。データは日別または月別にグループ化され、秒で表され

ます。データを月別にグループ化する場合は、1 か月、2 か月、3 か月、6 か月、または 12 か月の範囲を 選択できます。グラフのデータポイントの上にポインタを置くと、データポイントの正確な値を含むスクリーンヒ ントが表示されます。

次のデータ要素の 3 つまでを任意の順序で表示するように選択できます。

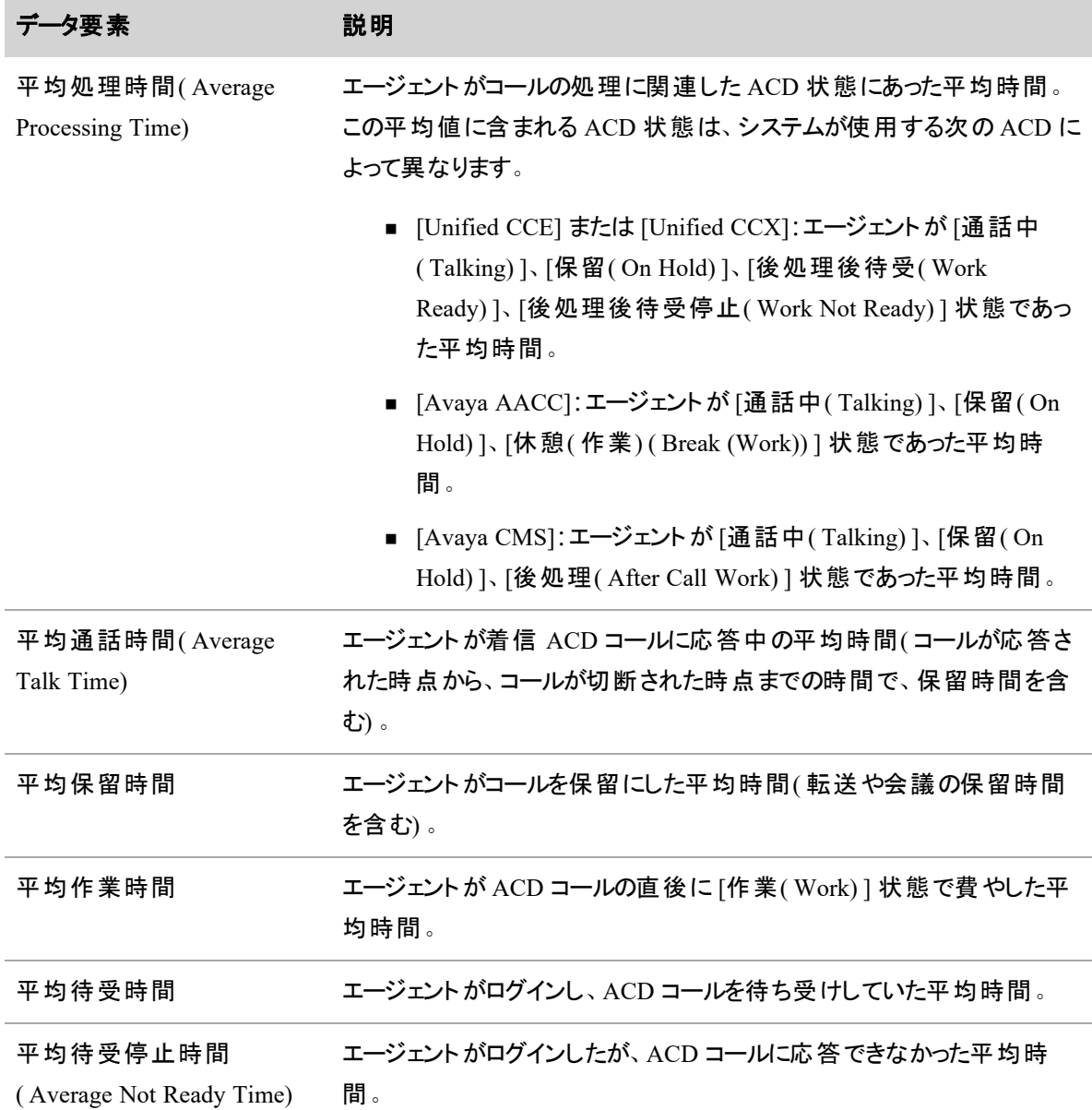

### <span id="page-921-0"></span>エージェント合計時間*( Agent Time Totals)* ウィジェット

[合計エージェント時間( Agent Time Totals) ] ウィジェットには、エージェントが選択した日付範囲で特定の ACD 状態で費やした合計時間が表示されます。データは、1 ~ 12 か月の範囲で日別または月別にグ ループ化され、HH:MM:SS 形式で表示されます。グラフのデータポイントの上にポインタを置くと、データポイ ントの正確な値を含むスクリーンヒントが表示されます。

次のデータ要素の 8 つまでを任意の順序で表示するように選択できます。

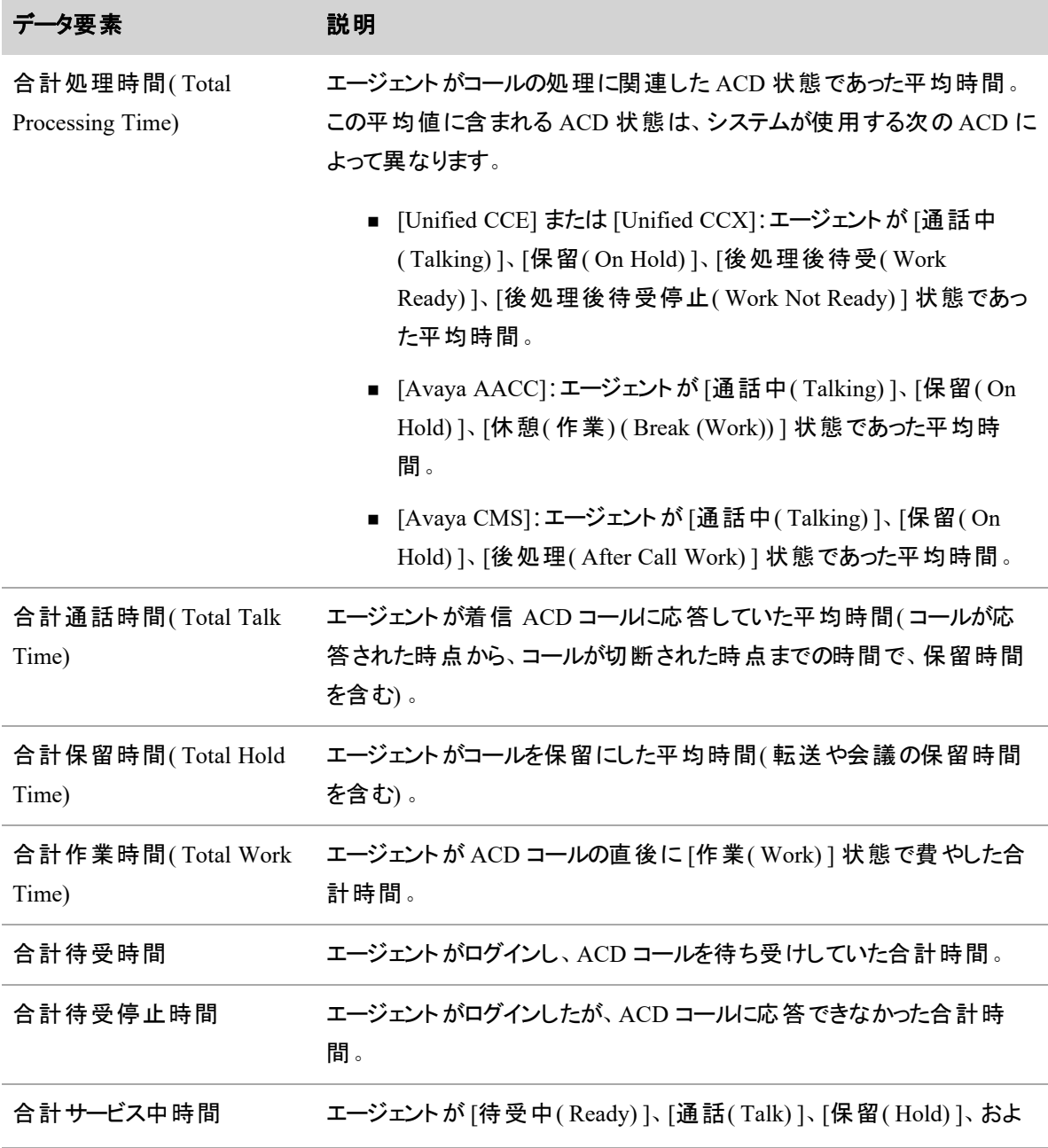

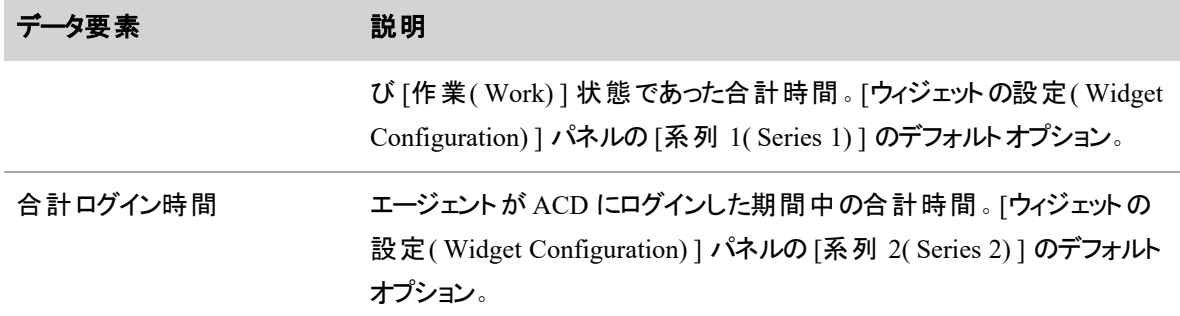

#### <span id="page-922-0"></span>*[*自分のスケジュール*( My Schedule) ]* ウィジェット

[自分のスケジュール( My Schedule) ] ウィジェットには、1 日のエージェントのスケジュールの概要が表示さ れます( 本日がデフォルト) 。

NOTE プロジェクトまたは例外アクティビティに関連付けられているメモがある場合は、網掛けの三 角形が右上隅に表示されます。アクティビティの上にマウスを置くと、メモが表示されます。

このウィジェットには、当日のエージェントの現在の遵守率( A) と適合率( C) も表示されます。遵守率と適 合率の計算方法については、「[リアルタイム遵守( Real Time [Adherence\) \]](../../../../../../Content/user-guides/dashboard/real-time-adherence-widget.htm) ウィジェット」を参照してく ださい。

エージェントがどのアクティビティにもスケジュールされていない場合、[自分のスケジュール( My Schedule) ] には、「この日のスケジュールはなし( Nothing Scheduled On This Day) 」というメッセージが表示されます。

カレンダーページを前後にクリックして、過去のスケジュールと将来のスケジュールを 1 日ずつ一度に表示で きます。

表示されるアクティビティの開始時間と終了時間は、管理者がエージェントに設定した [表示タイムゾーン ( Display Time Zone) ] に基づいており、日付は、WFM サーバーのタイムゾーンに基づいています。スケ ジュールが午前 0 時を越える場合、午前 0 時前のアクティビティの開始時間が強調表示されます。タイム ゾーンの詳細については、「[タイムゾーンについて](#page-693-0)」を参照してください。

エージェント は、[自分のスケジュール( My Schedule) ] ウィジェットを変更できません。 スーパーバイザは、 ウィ ジェットにスケジュールが表示されるエージェントを選択し、必要に応じてウィジェットの名前を変更すること でウィジェットを変更できます。

#### <span id="page-922-1"></span>リアルタイム遵守*( Real Time Adherence)* ウィジェット

[リアルタイム遵守( Real Time Adherence) ] ウィジェットには、選択したエージェントのリアルタイムの遵守 データが表示されます。ウィジェットは 30 秒ごとにデータを更新します。結果の概要を表の上部に表示す るには、**[**表示の概要**( Display Summary) ]** チェックボックスをオンにします。ウィジェットの右上隅にある右 向き矢印アイコンをクリックして、[エージェントのスケジュール( Agent's Schedules) ] ページに移動します。こ のウィジェットのフィールドの詳細については、「[ウィジェットをカスタマイズする](#page-909-0)」を参照してください。

選択したエージェントと系列を任意の順序で表示できます。個々のエージェントまたは系列をクリックして、 リストの目的の場所にドラッグアンドドロップします。

列ヘッダーをクリックして、テーブルの行を昇順または降順でソートします。

NOTE [リアルタイム遵守( Real Time Adherence) ] ウィジェットは、[Agent Explorer] ページの [WFM 遵守( WFM Adherence) ] ドロワと同時には更新されません。「[エージェントの遵守と適合性の表](#page-766-0) [示](#page-766-0)」を参照してください。

#### <span id="page-923-0"></span>サービスキューパフォーマンス*( Service Queue Performance)* ウィジェット

「サービスキューのパフォーマンス( Service Queue Performance) ] ウィジェットにアクセスできるのは、スーパー バイザ、スケジューラ、および管理者のみです。選択したサービスキューのリアルタイムのサービスレベルのパ フォーマンス( % サービスレベル) と、オプションで、目標( 予測される) サービスレベルのパフォーマンスも表示 されます。ウィジェットは、データを 1 時間に 2 回更新します( 正時および正時 30 分過ぎ) 。8 ~ 180 日の 範囲で、日別または間隔別にデータをグループ化できます。

サービスレベルの割合は、サービスしきい値時間内の各間隔で応答された実際のコールの割合です。

実際のサービスレベルのパフォーマンス(%SVL-A)と目標(予測される)サービスレベルのパフォーマンス ( %SVL-G) を比較するには、[グループ化( Group By) ] ドロップダウンリストから [間隔( Interval) ] を選択 し、[ウィジェットの設定( Widget Configuration) ] パネルの [目標( Goal) ] チェックボックスをオンにします。

#### パラメータを追加します。

ダッシュボードのパラメータパネルとレポートパネル間で、パラメータの値がリンク( バインド) されます。この 2 つの要素がリンクされている場合は、レポートパネルに表示される情報を動的にフィルタリングする値を選 択または入力できます。パラメータを使用して、1 つ以上のレポートを制御できます。

## パラメータパネルをレポートパネルにバインドするには、次の手順を実行します。

- 1. [ダッシュボードコントロール( Dashboard Control) ] ダイアログボックスで **[**パラメータ**( Parameters ) ]** をクリックします。[パラメータバインド( Parameter Bindings) ] ダイアログボックスが開きます。
- 2. [パラメータバインド( Parameter Bindings) ] ダイアログボックスの左下隅にある **[**新しいパラメータの 追加**( Add a New Parameter) ]** ボタンをクリックします。リストに新しいパラメータが追加されます。
- 3. **[**バインド**( Bindings) ]** フィールドをクリックし、レポートパネルをパラメータにバインドするデータカテゴ リを選択します。
- 4. **[**追加**( Add) ]** をクリックして、[バインド( Binding) ] フィールドを追加します。
- 5. 新しい [バインド( Binding) ] フィールドで、レポートをフィルタリングする基準のパラメータパネルを選 択します。
- 6. **[**適用**( Apply) ]** をクリックして、パラメータバインドを作成します。

パラメータパネルがレポートパネルにバインドされると、レポートパネルにどの情報を表示するかを制御できま す。たとえば、グループの 1 人の情報を表示するには、パラメータパネルの [すべての値( All Values) ] チェッ クボックスをオフにして、表示するメンバーのチェックボックスをオンにします。

# ダッシュボードとレポートのリストを管理する

Webex WFO ツールバーの **Data Explorer** をクリックして、データエクスプローラ 資産ブラウザページを開き ます。アセットブラウザページには、ダッシュボードとレポート( 「アイテム」) のリストが表示されます。

Data Explorer ツールバーでは、事前定義されたフィルタを選択して、表示される項目を制限できます。たと えば、共有または作成したレポートとダッシュボードのみを選択できます。特定のレポートまたはダッシュボー ドを、名前、説明、タグで検索することもできます。アセットブラウザページでは、レポートとダッシュボードを、 フラットなリスト、分類リスト、一般的なサムネイルアイコンで表示できます。表示を変更するには、ツール バーの該当するアイコンをクリックします。

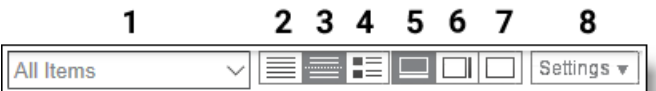

Data Explorer ツールバーのフィールドとボタンは次の通りです。

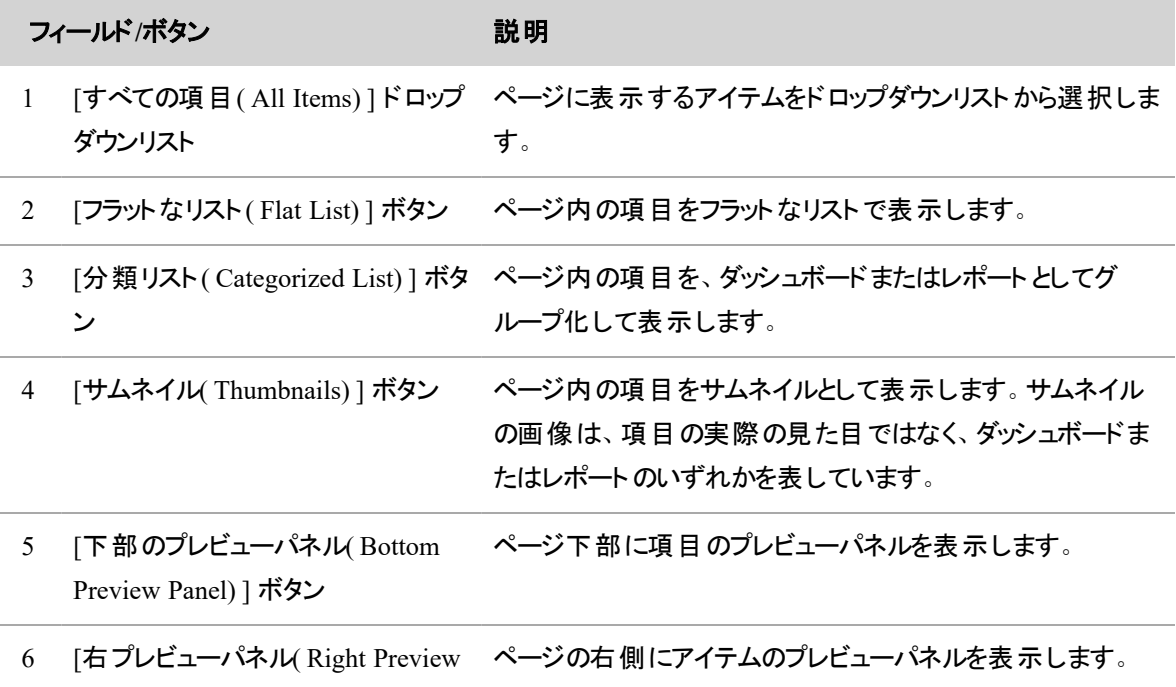

#### ビジネスインテリジェンスデータを分析する **|** データエクスプローラ で独自のレポートを作成する

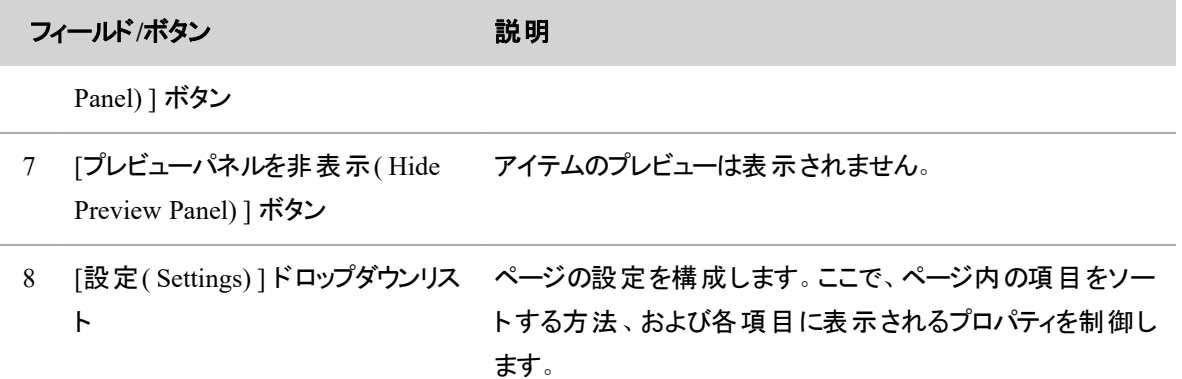

#### レポートとダッシュボードを共有する

レポートまたはダッシュボードを作成した後は、他のユーザーにアクセスを許可できます。レポートまたはダッ シュボードを共有する場合、他のユーザーがレポートを表示、コピー、編集できるアクセス許可を制御しま す。

NOTE レポートとダッシュボードには、自分の範囲内のデータだけが表示されます。たとえば、別の ユーザーがチーム A とチーム B の平均評価スコアを比較するレポートを共有しているが、自分の範 囲にチーム A だけが含まれる場合、レポートにはチーム B のデータは表示されません。

共有できるのは、自身が所有しているレポートとダッシュボードのみです。他のユーザーから共有されたアイ テムを共有するには、そのコピーを作成します。

## 共有されたレポートまたはダッシュボードをコピーする

- 1. レポートまたはダッシュボードを右クリックします。
- 2. [コピー( Copy) ] をクリックします。Data Explorer がレポートまたはダッシュボードのコピーを追加し、あ なたがその所有者になります。

## レポートまたはダッシュボードを共有する

- 1. レポートまたはダッシュボードを右クリックします。
- 2. [Share(共有)] をクリックします。[共有( Sharing)] ダイアログボックスが開きます。
- 3. 他のユーザーに割り当てるアクセス許可のレベルを選択します。次の表で、使用できるアクセス許 可レベルについて説明します。

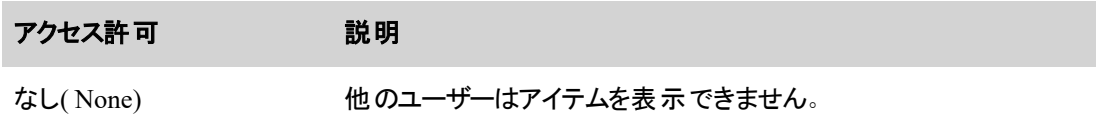

#### ビジネスインテリジェンスデータを分析する **|** データエクスプローラ で独自のレポートを作成する

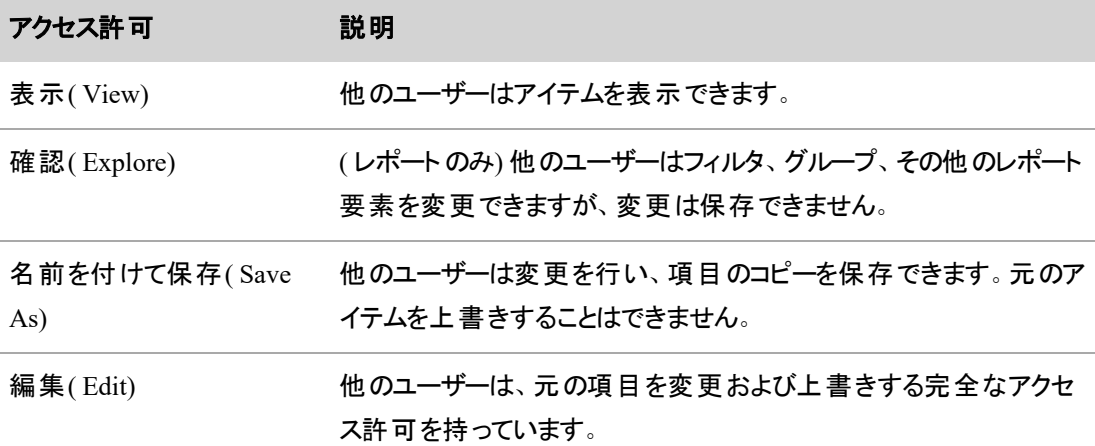

4. [OK] をクリックします。

資産ブラウザページの [共有先( Shared To) ] 列には、項目を共有している相手が表示されます。

## レポート とダッシュボード にロールでタグ付 けする

共有したレポートまたはダッシュボードに特定のロールを持つユーザーだけがアクセスできるようにする場合 は、該当するロールの名前でタグを付けます。

NOTE タグ付けできるのは、自身が所有しているレポートまたはダッシュボードのみです。他のユー ザーから教諭されたレポートまたはダッシュボードの所有者になるには、そのレポートをコピーします。

#### **NOTE**

ロールには 2 つのタイプがあります。WFM で作成、管理されるロールと、Webex WFO で作成、 管理されるロールです。ロールをタグ付けするときは、プレフィックスを使用して、そのロールがどち らで管理されるものかを識別する必要があります。

- **ロールが Webex WFO で作成、管理されるものであれば、そのロールに c1\_role\_ というプ** レフィックスを付けます。
- **ロールが WFM で作成、管理されるものであれば、そのロールに wfm\_role\_ というプレ** フィックスを付けます。

## レポート またはダッシュボード にロールでタグ付 けする

- 1. レポートまたはダッシュボードを右クリックします。
- 2. [Tag( タグ) ] をクリックします。[タグ( Tags) ] ダイアログボックスが開きます。

3. [タグの追加( Add Tag) ] フィールドで、ロールの正確な名前に適切なプレフィックス( **c1\_role\_** また は **wfm\_role\_**) を付けて入力します。

1 つのロールだけを追加するには、その名前を入力します。

EXAMPLE **wfm\_role\_Agent**

ロールの名前がスペースで区切られた複数の単語で構成される場合は、タグを二重引用符で囲 みます。

EXAMPLE **"c1\_role\_East Coast Team Leader"**

複数のロールを同時に追加するには、それぞれの間をスペースで区切って入力します。

EXAMPLE **wfm\_role\_Supervisor c1\_role\_Evaluator "c1\_role\_East Coast Agent"**

IMPORTANT 入力した情報と [ロール( Roles) ] ページで設定されている情報が一致しな い場合、タグは動作しません。

4. **[**タグの追加**( Add Tag) ]** をクリックします。

5. [OK] をクリックします。

## アセットブラウザでタグを使用して検索する

アセットブラウザでは任意のタグを使用して検索できます。製品タグで検索する場合は、自分が使用許諾 を受けている製品のタグしか確認できません。たとえば、QM ライセンスしか持っていない場合は、QMM タ グの付いた事前定義アイテムのみが表示されます。WFM や Analytics のタグが付いたアイテムは表示され ません。

NOTE 所有している WFM ライセンスによって、WFM のフィールドは WFM( 新しい WFM の場合) または CWFM( 従来の WFM の場合) でタグ付けされています。

## レポートとダッシュボードをタグで検索する

- 1. Data Explorer に移動します。
- 2. 検索アイコンをクリックし、[タグの検索( Search tags) ] を選択します。
- 3. 検索フィールドに該当するタグを入力します。Data Explorer には、この値でタグ付けされたレポート とダッシュボードだけが表示されます。

NOTE タグ名が複数の単語をスペースで区切っている場合は、名前を二重引用符で囲 む必要があります。たとえば、**Agent East Coast** を検索するには、**"Agent East Coast"** と入力します。

### ホームページの設定

Data Explorer には、どのユーザーでもホームページとして設定できる多くの定義済みレポートとダッシュボー ドが含まれています。たとえば、WFM を使用する場合は、[ウィジェット - WFM のみ( Widgets - WFM Only) ] ダッシュボードをホームページとして設定できます。QM を使用する場合は、[ウィジェット - QM のみ ( Widgets - QM Only) ] ダッシュボードをホームページとして設定できます。Data Explorer では、デフォルトの レポートとダッシュボードが製品でタグ付けされているため、別の方法として、関連するレポートとダッシュ ボードを製品タグ( WFM、CWFM、QM、Analytics) で検索することができます。

NOTE ダッシュボードとレポートには、自分の範囲内のデータだけが表示されます。たとえば、別の ユーザーがチーム A とチーム B の平均評価スコアを比較するレポートを共有しているが、自分の範 囲にチーム A だけが含まれる場合、レポートにはチーム B のデータは表示されません。

ホームページとして設定できるダッシュボードまたはレポートは、一度に 1 つだけです。

## ダッシュボードまたはレポートを自分のホームページとして設定

- 1. Data Explorer に移動します。
- 2. 資産ブラウザに一覧表示されているダッシュボードまたはレポートを右クリックします。
- 3. **[**ホームページとして設定**( Set as homepage) ]** をクリックします。Data Explorer のダッシュボードまた はレポートに、赤色のホームページアイコンが付きます。

#### レポートのエクスポート

データエクスプローラ では、レポートをエクスポートできます。各レポートページには **[**形式を指定してエクス ポート**( Export as) ]** ボタンがあります。これにより、CSV フォーマットまたは XLSX フォーマットのレポートか ら、または画像としてデータをエクスポートできます。

IMPORTANT レポートの結果をエクスポートするには、エクスポートする前にフィルタ条件その他の 編集を保存する必要があります。

#### レポートのエクスポート

- 1. [レポート( Reports) ] リストでレポートの名前をクリックします。レポートページが開きます。
- 2. **[**形式を指定してエクスポート**( Export as) ]** をクリックします。[レポートのエクスポート( Export Report) ] ダイアログボックスが開きます。ダイアログボックスの右上には、使用可能な 2 つのオプショ ン( [データ( Data) ] と [イメージ( Image) ]) が表示されています。デフォルトでは [データ( Data) ] が選 択されています。
- 3. エクスポートする項目に応じて、**[**データ**( Data) ]** または **[**イメージ**( Image) ]** を選択します。
- 4. エクスポートするファイルフォーマットを選択します。
- 5. [次へ( Next) ] をクリックします。データの準備ができたら、ダウンロードリンクが表示されます。
- 6. リンクをクリックして、ファイルをダウンロードします。
- 7. ダウンロードが完了したら、**[**閉じる**( Close) ]** をクリックします。

# 削除したレコードのフィルタリング

データエクスプローラ のレポートデータベースは、時間の経過とともにデータを蓄積し、そのデータの履歴分 析ができるようにします。通常データベースから削除されるレコードは、実際には Data Explorer から削除さ れません。代わりに、これらのファイルには、削除済みステータスを示すフラグが付けられます。レポートで正 確な結果を得るには、削除されたレコードを質問から削除するためにフィルタを適用する必要があります。 次の表に、これらのフィルタを必要とする 3 つのデータ型と、削除されたレコードを除外するために使用する 必要がある対応するサブジェクト名とフィールドを示します。

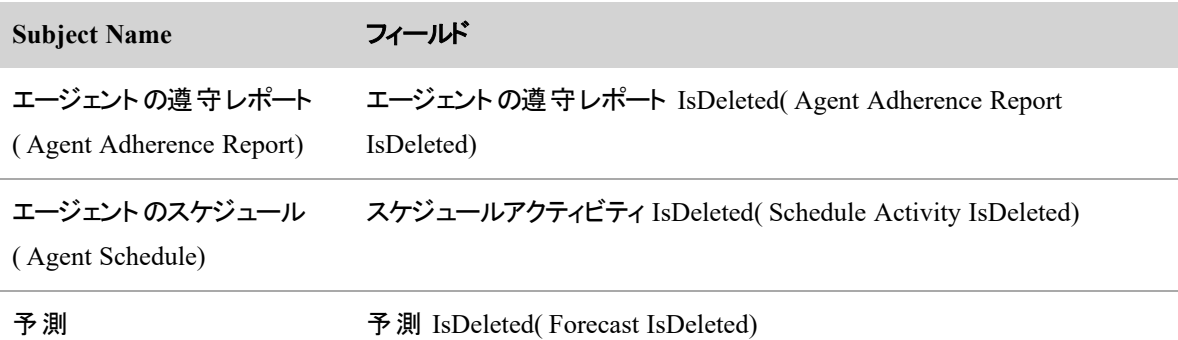

# 削除したレコードをフィルタリングするには**:**

1. [質問( Question) ] タブの [フィルタ( Filters) ] セクションで、**[**制限**( limit) ]** をクリックします。[フィルタ の選択( Select Filter) ] ダイアログボックスが開きます。

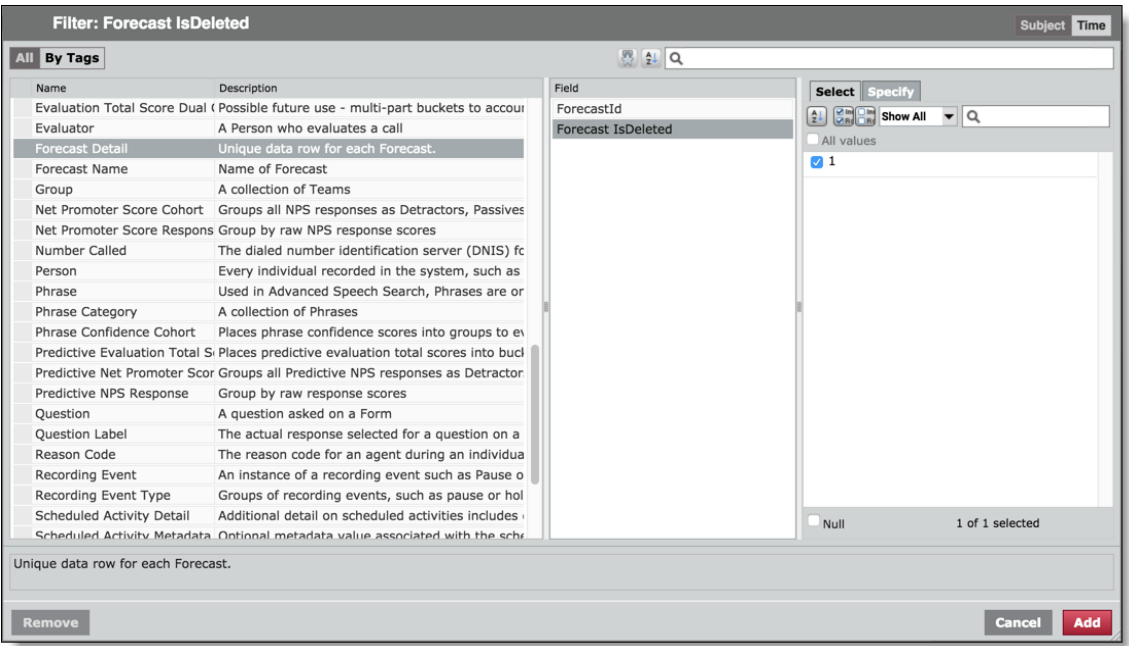

- 2. 前の表に従って、適切なサブジェクト名を選択します。
- 3. 前の表に従って、そのサブジェクト名に適切なフィールドを選択します。
- 4. **[**すべての値**( All values) ]** チェックボックスをオフにします。
- 5. **[1]** チェックボックスをオンにします。このフィルタでは、1 は「true」を意味します。
- 6. [追加( Add) ] をクリックします。これにより、まず、削除された値だけを含めるようにレポートが設定さ れます。
- 7. [質問( Question) ] タブの [フィルタ( Filters) ] セクションで、フィルタの **[is]** ドロップダウンメニューをクリッ クし、**[is not]** を選択します。削除されたレコードはレポートから削除されます。

## 企業向け重要業績評価指標( KPI) を設定する

企業向け KPI は、平均処理時間、遵守率、受けたコール数といった、単一のメトリックやメジャーを超え る指標です。これらの数値が意味する内容を説明し、それを企業の業績管理に活かせるように、数値を さらに詳細に定義したものが KPI になります。KPI には、次のような有意義な要素が必要です。

- 目標。これによって、組織が何を達成しようとしているかがわかります。
- スコア。これで、目標が達成されたかどうかを判断します。ほとんどの場合、このスコアはメトリックを 目標で割っただけの単純な比率で導き出されますが、場合によっては、達成を評価するためにより 複雑な式が必要になります。

EXAMPLE 時には、線形スケールではなく曲線スケールの方が、パフォーマンスの実態や、 何を「良い」スコアと考え何を「悪い」スコアと考えるかを表すのに適していることがあります。

- 前期。これとの比較でパフォーマンスを評価します。 先月に比べて成果が上がりましたか、それとも 下がりましたか。
- 評価対象の要素。グループの成果ですか。チームの成果ですか。それともサービスキューですか。

それぞれが適切に設定されていれば、「イースタンチームは先月の遵守目標を達成していますか。前月か ら改善されましたか」とか、「先月は、北東部で嵐が発生したためにデータベースサービスキューの品質は 厳しい状況でした。天候が落ち着いた今、どのように改善されましたか」という質問にもすぐに答えられま す。

## **KPI** プロパティ

企業の KPI に活用できる 9 種類のプロパティが設定されています。

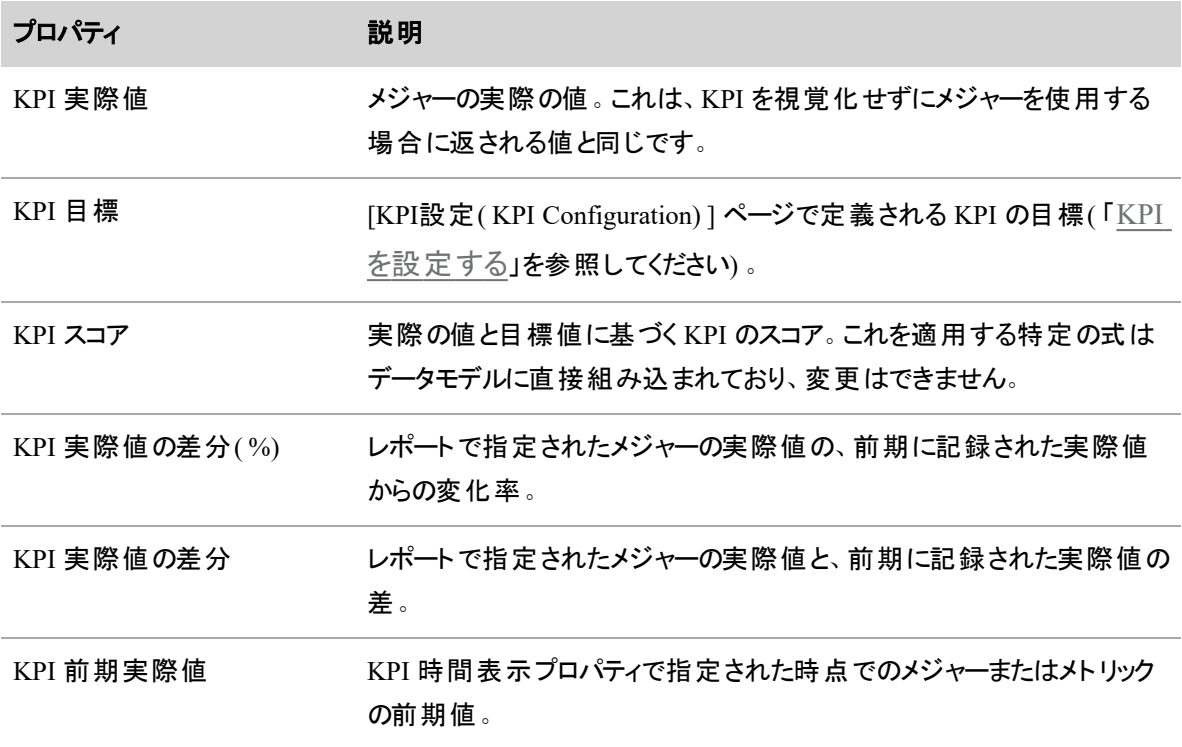

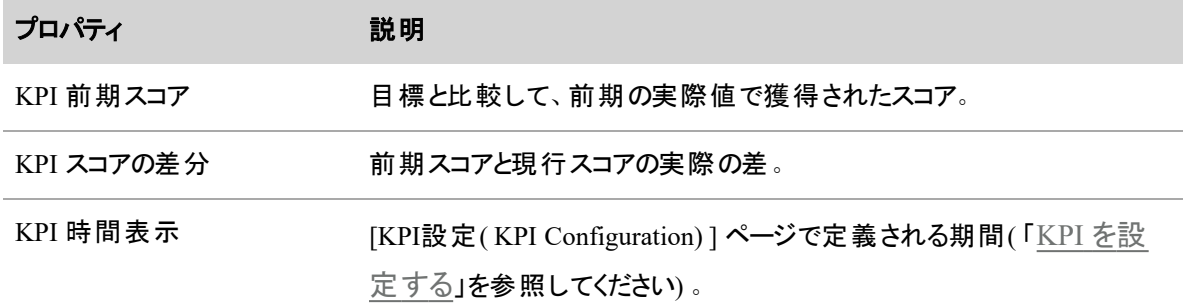

## 設定項目の構成

KPI は、管理者が [KPI設定( KPI Configuration) ] ページで会社レベルで設定します( 「KPI [を設定す](#page-246-0) [る](#page-246-0)」を参照してください) 。ここで設定するのは、すべての KPI を同じ基準( 目標、要素、時間ごとに企業 が定義した基準) で比較できるようにするためです。この方法により、すべての結果を正確に比較できま す。

[KPI の設定( KPI Configuration) ] ページは Data Explorer のデータライブラリに接続され、そこから使用可 能な KPI、そのデフォルト値、およびそれらのデータに関連付けられたグループ、チーム、サービスキューのリ ストが取得されます。一度設定すれば、これらの項目は、KPI を使用する Data Explorer のすべてのレポー トに読み取られます。KPI 設定を変更すれば、すべての KPI レポートとダッシュボードが自動的に更新さ れ、変更が反映されます。

KPI は事実上、階層型です。つまり、目標を設定してグループ、チーム、またはサービスキューを指定しな い場合、この目標はコンタクトセンター全体のすべてのグループ、チーム、サービスキューに適用されます。グ ループを指定する場合、目標は、そのグループとグループに属するチームにのみ適用されます。グループ、 チーム、およびサービスキューを指定した場合、目標はグループとサービスキューに属するチームに適用され ますが、それらの間に直接的な関係はありません。より具体的な目標は、抽象的な目標よりも優先され ます。

**NOTE 使用可能な 3 つの要素すべてに、すべての KPI を設定できるわけではありません。** 

KPI にはすべて、エラーを起こさずに動作するように、デフォルトの目標と時間が設定されています。これら の目標を、ビジネスに固有の要件と目標に合わせて変更することをお勧めします。

#### レポートの実装

どのレポートも KPI レポートにできますが、KPI として設定されたメジャーが 1 つ以上使用されていることが 条件です。レポートを設定する際は、各 KPI に設定したプロパティがすべて表示されるように、KPI 値([サ ブジェクト( Subject) ] ビューで使用できます) でグループ化することもできます。プロパティをフィルタリングすれ ば、選択したプロパティだけがレポートに表示されます。

KPI レポートは、他のレポートと同様にフィルタリングできます。また、[KPI の設定( KPI Configuration) ] ページで設定した任意の要素によってグループ化することもできます。

## 使用可能な **KPI** メジャー

Data Explorer のレポートでは、次の KPI メジャーを使用できます。Data Explorer で新しいレポートを追加 する際に、メジャーのリストを KPI タグでフィルタリングすると、必要なメジャーを簡単に見つけることができま す。

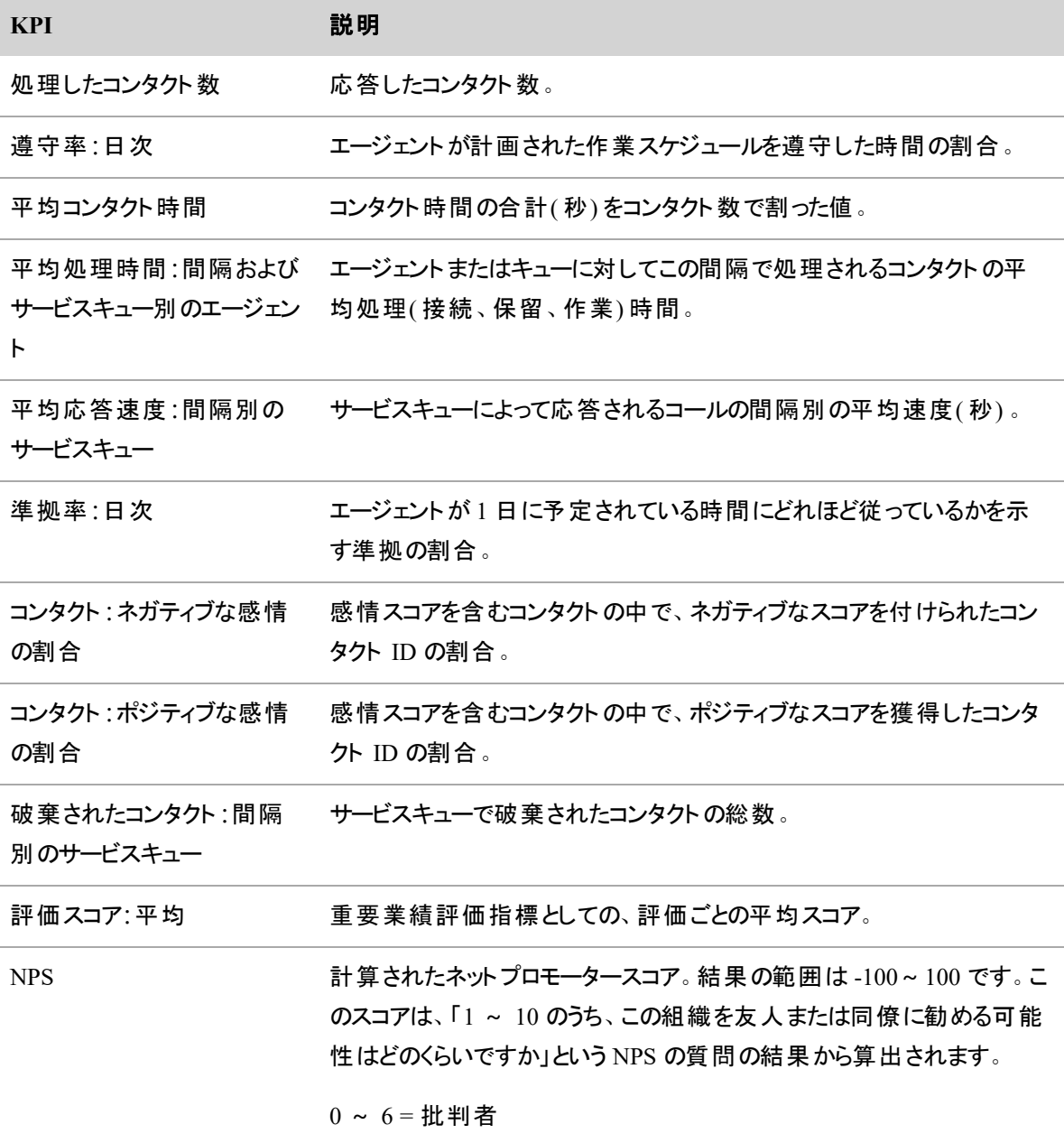

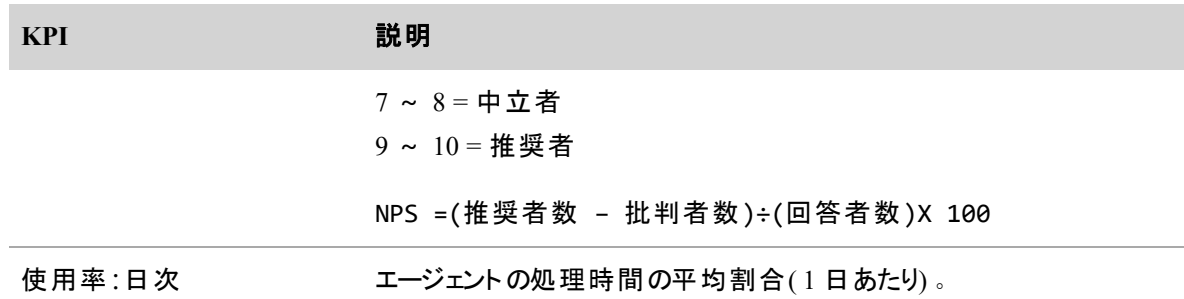

# 標準レポート

Webex WFO には、多数の標準レポートが付属しています。

- OM の標準レポートは、評価、調査、システムの情報を提供します。
- WFM の標準レポートは、スケジュール、エージェント パフォーマンス、計画に関連するデータを提供 します。

## Webex WFO の標準レポートを実行する

レポート機能を使用すると、Webex WFO データに関する情報レポートを実行、表示、およびエクスポート できます。製品、レポートタイプ、およびロール別に、使用可能なレポートを管理者が決定します。[レポー ト( Reporting) ] ツールバーを使用して、標準の QM レポート、WFM レポート、および再使用のために保存 しておいたレポートにアクセスできます。

BEST PRACTICE 標準のレポートを実行する前に、アクセスする必要があるデータと、レポートを フィルタ処理する最適な方法を理解しておく必要があります。可能な限り小さなデータ範囲を使用 し、単一の大規模な検索ではなく、多数をターゲットとする検索を使用します。システム内のすべて のグループまたはチームに対するレポートを実行するのではなく、グループ、チーム、およびエージェン トの各フィルタを使用して、特定のデータを取得することもできます。レポートの実行が終了してか ら、新しいレポートをリクエストするようにしてください。

# 前提条件

実行するレポートに対する適切なアクセス許可。必要なアクセス許可は、レポートによって異なります。レ ポートのアクセス許可の完全なリストについては、「[ロールとアクセス許可を管理する](#page-309-0)」を参照してくださ い。

# ページの場所

レポート

# 手順

## **Report** 作成

- 1. [レポート( Reporting) ] ツールバーで、[QM]、[WFM]、または [保存済み( Saved) ] をクリックします。
- 2. レポート名をクリックすると、レポートのセットアップページが表示されます。
- 3. レポートのセットアップ情報を入力します。レポートに含める日付、条件、フォーマット、およびフィー ルドを選択します。

NOTE レポートに表示されるフィールドとその順序を選択できる場合、[レポートの実行 ( Run Report) ] または [名前を付けて保存( Save As) ] をクリックすると、選択したフィールド がレポートのデフォルトのフィールドになります。他のユーザーがレポートを実行するときには、 その選択は表示されません。

4. ( 任意) 定期的なレポートを有効にするかどうかを選択します。

( 任意) [宛先( Destination) ] セクションに入力した電子メールアドレスに定期的なレポートを電子 メールで送信するかどうかを選択します。少なくとも 1 つの電子メールアドレスが必要です。電子 メールアドレスはセミコロンで区切ります。レポートを電子メールで送信するように Webex WFO で設 定されている場合は、指定された期間または無期限に、指定されたインターバルでレポートを自動 的に実行するように設定できます。

EXAMPLE john.smith@example.com;mary.jones@example.com

NOTE 電子メールで送信されるレポートには、10 MB の添付ファイルのサイズ制限がありま す。生成されるレポートのサイズは、含まれるデータの量( たとえば、エージェントまたはサービ スキューの数) によって異なります。レポートのサイズを確認するには、まず PDF または CSV として手動で生成します。レポートが大きい場合は、サイズ制限を満たせるように、小規模 なレポートに分割します。

電子メールには、[送信元(From) ] フィールドに自分(レポートをスケジュールしたユーザー)の電子 メールアドレスが含まれます。電子メールアドレスが利用できない場合、電子メールアドレスは <your first name>.<your last name>@automated.report になります。

NOTE [定期( Recurrence) ] を使用するには、後で使用するためにレポートを保存する必 要があります。

5. [レポートの実行( Run Report) ] をクリックして、レポートをすぐに実行します。
#### レポートの保存

- 1. [レポート( Reporting) ] ツールバーで、[QM] または [WFM] をクリックします。
- 2. レポート名をクリックすると、レポートのセットアップページが表示されます。
- 3. レポートのセットアップ情報を入力します。日付、条件、フォーマットを選択し、レポートに含める フィールドを設定します。
- 4. ( 任意) 定期的なレポートを有効にするかどうかを選択します。
- 5. [名前を付けて保存( Save As) ] をクリックして、今後使用するレポートを保存します。
- 6. [名前を付けて保存( Save As) ] のテキストフィールドにレポートの名前を入力し、[保存( Save) ] を クリックします。
- 7. レポート設定を保存すると、[レポート( Reporting) ] ツールバーの [保存済み( Saved) ] をクリックし、 レポート名をクリックしてレポート設定にアクセスできます。

#### 関連項目

■ ロ―ルとアクセス許 可を管 理する:レポートの実行とレポート へのアクセスに必要なアクセス許可 について説明します。

#### QM の標準レポート

Quality Management は、評価レポート、調査レポート、システム レポートを提供します。

NOTE 評価フォームおよび調査フォームの個々のセクションでは、スコアは切り上げられます。ただ し、エージェント、チーム、およびグループのセクション平均を表示するレポートでは、最初にセクショ ンのスコアが加算された後、切り上げ前に平均が計算されます。その結果、レポートに表示される 平均値は、評価または調査フォームに表示されるセクションスコアを加算してから平均を出した数 値とは若干異なります。

Quality Management では、表示される場所に応じて、2 つの異なる方法で時間が表示されます。

Quality Management では、コンタクトに関連付けられている時刻は、エージェントの場所でコンタクトが発 生した時刻を、ロケールに合った形式で表します。たとえば、エージェントが米国イリノイ州のシカゴにいる場 合、そのエージェントによって作成されたコンタクトに関連付けられた時刻は、すべて中央標準時( CST) で す。

コンタクトには、ローカルタイムゾーンの略記も表示されます。コンタクトに関連付けられているタイムゾーン が判断できない場合は、グリニッジ標準時( GMT) で表示されます。Webex WFO

すべての Quality Management レポートでは、システムステータスとユーザーの録音ステータスを除き、コンタ クトに関連付けられている時間は、エージェントの場所でコンタクトが発生した時刻です。時刻は、指定さ れたタイムゾーンのロケールに適した形式で表示されます。

システムステータスレポートおよびユーザー録音ステータスレポートでは、コンタクトに関連付けられた時刻 は、GMT オフセット付きのロケールに適した形式です。たとえば、シカゴのエージェントによって午後 3:42( シ カゴ時刻) に作成されたコンタクトの時刻は、9:42 PM GMT -06:00 と表示されます。

# 評価レポート

- [エージェントスコア評価](#page-938-0) (Agent Scored Evaluation)
- [エージェントトレンドグラフ](#page-945-0)(Agent Trend Graph)
- [コンタクトの詳細](#page-947-0) ( Contact Detail)
- [コンタクト目標の進捗状況](#page-950-0)
- [コンタクト合計グラフ](#page-951-0)
- [評価のキャリブレーションレポート](#page-952-0)
- [評価者パフォーマンス](#page-961-0)( Evaluator Performance)
- 評価スコア[\( Evaluation](#page-955-0) Scores)
- [評価合計グラフ](#page-959-0)( Evaluation Totals Graph)
- [品質平均グラフ](#page-963-0)
- 質問スコア(Question Scores)
- 全スコア データ[\( Scores](#page-974-0) All Data)
- [セクションスコア](#page-978-0)( Section Scores)

# 調査レポート

- [調査フォームのスコア](#page-984-0)
- [すべてのデータを調査](#page-982-0)

# システムレポート

- [コンタクト別の録音アクセス](#page-969-0)(Recording Access by Contact)
- [ユーザー別の録音アクセス](#page-972-0)(Recording Access by User)
- [システムステータス](#page-986-0)( System Status)
- [ユーザー録音ステータス](#page-988-0)(User Recording Status)

### <span id="page-938-0"></span>エージェントスコア評価**( Agent Scored Evaluation)**

[エージェントスコア評価( Agent Scored Evaluation) ] レポートでは、定義された期間中に特定のユーザーに よってスコアが付けられたすべての評価の詳細が表示されます。表示内容には、それぞれの評価の質問、 各セクションに付与されたスコア、全般的なスコア、追加済みコメントが含まれます。このレポートは、1 つの フォームに対して実行するか、パーセントベースまたはポイントベースのすべてのフォームに対して実行できま す。

このレポートを使用して、個々の評価結果のハードコピーを出力できます。

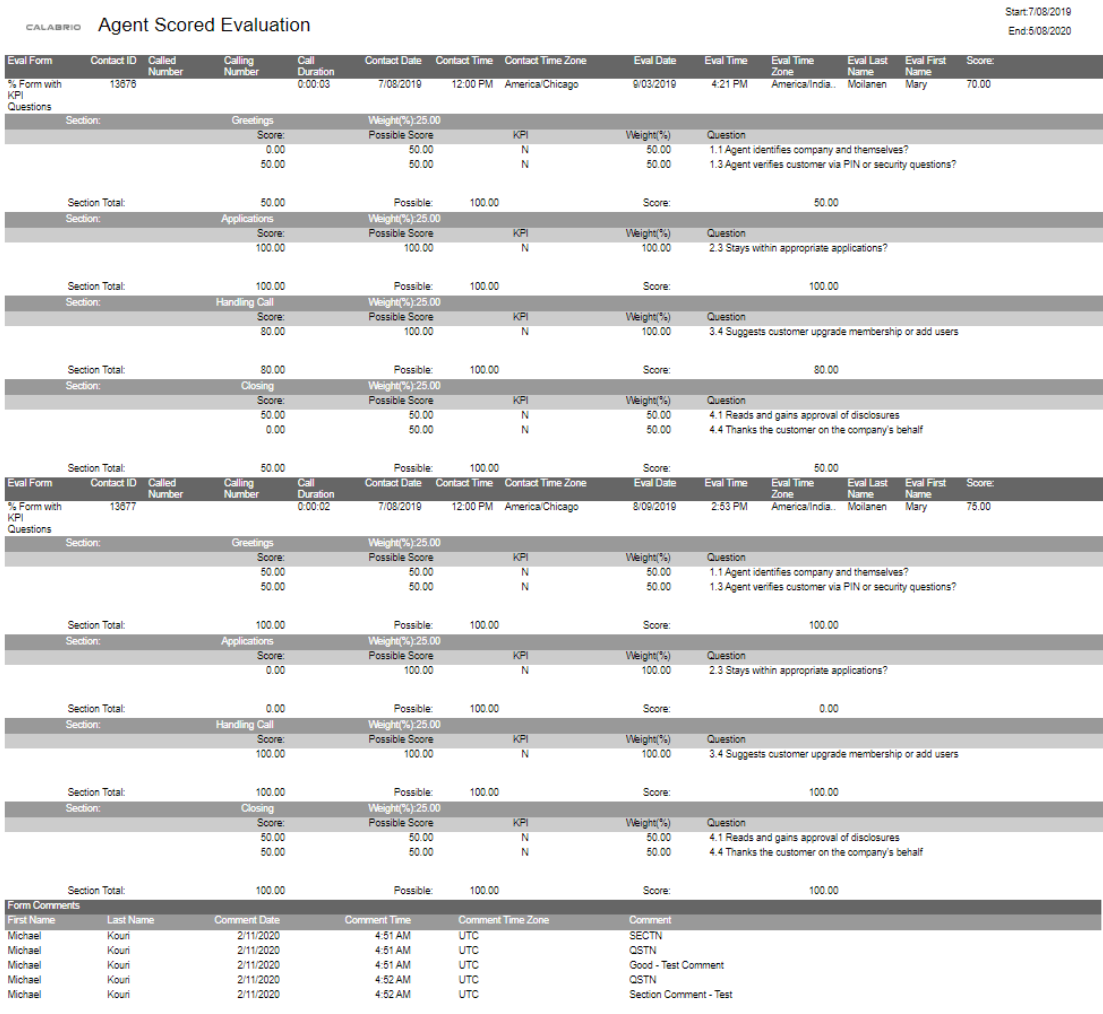

Total Evaluations: 2<br>[Agent]:Alan Duff [Form]:% Form with KPI Questions

#### NOTE

評価スコアが循環小数になる場合は、レポートで指定した有効桁数で値が丸められます。 Webex WFO小数点以下が 14 桁以下の場合は、最後の 14 桁目が丸められます。小数点以 下が 15 桁ある場合は、最後の 2 桁が丸められます。

たとえば、小数点以下が 14 桁の場合、循環値は 66.66666666666667 と表示されます。小数 点以下 15 桁の場合、循環値は 66.666666666666671 として表示されます。

このレポートは、[評価の詳細の表示( View Evaluation Details) ] アクセス許可が選択されているロールで のみ使用できます。

## このレポートのフィールド

### コール時間**( Call Duration)**

コンタクトの通話時間( コールへの応答からコールの終了までの時間) 。

### 着信番号**( Called Number)**

コールを受信した電話機の DID( 直通内ダイヤルイン方式) または DNIS( 着信番号識別サービス) 番号。着信番号がリストされていない場合、またはブロックされている場合は、[不明( unknown) ] と表 示されます。

## 発信者番号**( Calling Number)**

発信者 ID または ANI( 発信側の自動番号識別) 。発信者番号がリストされていない場合、または ブロックされている場合は、[不明( unknown) ] と表示されます。

## コメント**( Comment)**

フォームまたはセクションに関連するコメント。評価を表示できるユーザーは誰でもコメントを追加できま す。

## コメント日**( Comment Date)**

評価にコメントを入力した日付。

コメント時刻**( Comment Time)**

評価にコメントを入力した時刻。

コメントタイムゾーン**( Comment Time Zone)**

コメントが入力されたタイムゾーン。

コンタクト日**( Contact Date)**

コンタクトが発生した日付。

コンタクト **ID( Contact ID)**

会話の一意の ID。

コンタクト時刻**( Contact Time)**

コンタクトが発生した時刻。

コンタクトタイムゾーン**( Contact Time Zone)**

コンタクトが発生したタイムゾーン。

## 終了**( End)**

レポートの対象となる日またはインターバルの終わり、または期間の終わり。

### 評価日**( Eval Date)**

コンタクトが評価された日付。この値は、[評価者の詳細表示( View Evaluator Detail) ] 権限が選択 されている場合にのみ、要求されたレポートに表示されます。選択されていない場合、値 12/31/2999 が表示されます。スケジュールされたレポートでは、この値は常に表示されます。

#### 評価フォーム**( Eval Form)**

コンタクトのスコアリングに使用された評価フォーム。

## 評価時刻**( Eval Time)**

コンタクトが評価された時刻。[評価者の詳細表示( View Evaluator Detail) ] 権限が選択されている 場合、要求されたレポートで使用可能です。[評価者の詳細表示( View Evaluator Detail) ] 権限が 選択されていない場合、午前 12:00 の値が表示されます。スケジュール済みレポートでは、この値は 常に使用可能です。

## 評価タイムゾーン**( Eval Time Zone)**

コンタクトを評価したタイムゾーン。[評価者の詳細表示( View Evaluator Details) ] 権限が有効になっ ている場合、要求されたレポートでのみ使用できます。権限が有効になっていない場合は、値 ##### が表示されます。スケジュール済みレポートでは、この値は常に表示されます。

名**( First Name)**

評価者の名。評価者の名の値は、[評価者の詳細表示( View Evaluator Detail) ] 権限が選択され ている場合のみ表示されます。

フォームコメント**( Form Comments)**

フォームに対するコメント。評価を表示できるユーザーは誰でもコメントを追加できます。

#### **KPI**

主要業績評価指標。

#### 姓**( Last Name)**

評価者の姓。評価者の姓の値は、[評価者の詳細表示( View Evaluator Detail) ] 権限が選択され ている場合のみ表示されます。

可能性あり**( Possible)**

獲得可能な合計スコア。

可能性のあるスコア**( Possible Score)**

評価フォームで表示される実際の質問。

質問**( Question)**

評価フォームに表示される質問のテキスト。

スコア**( Score)**

コンタクトに付けられた評価スコア。

セクション**( Section)**

評価フォームのセクションの名前。

セクション合計**( Section Total)**

セクションのスコアの合計。

評価合計**( Total Evaluations)**

指定した期間内に指定した評価フォームを使用して行われた評価の総数。

重み**( %) ( Weight (%))**

評価フォームでセクションまたは質問に適用されるパーセント単位の割合。評価フォームセクションの 質問の重み付けの合計は 100% です。

### <span id="page-945-0"></span>エージェントトレンドグラフ**( Agent Trend Graph)**

[エージェントトレンドグラフ( Agent Trend Graph) ] レポートには、指定された期間にわたって行われた評価 ごとに特定のユーザーの平均スコアがトレンドラインとともに表示され、その舌にはグラフを構成する詳細情 報が表示されます。

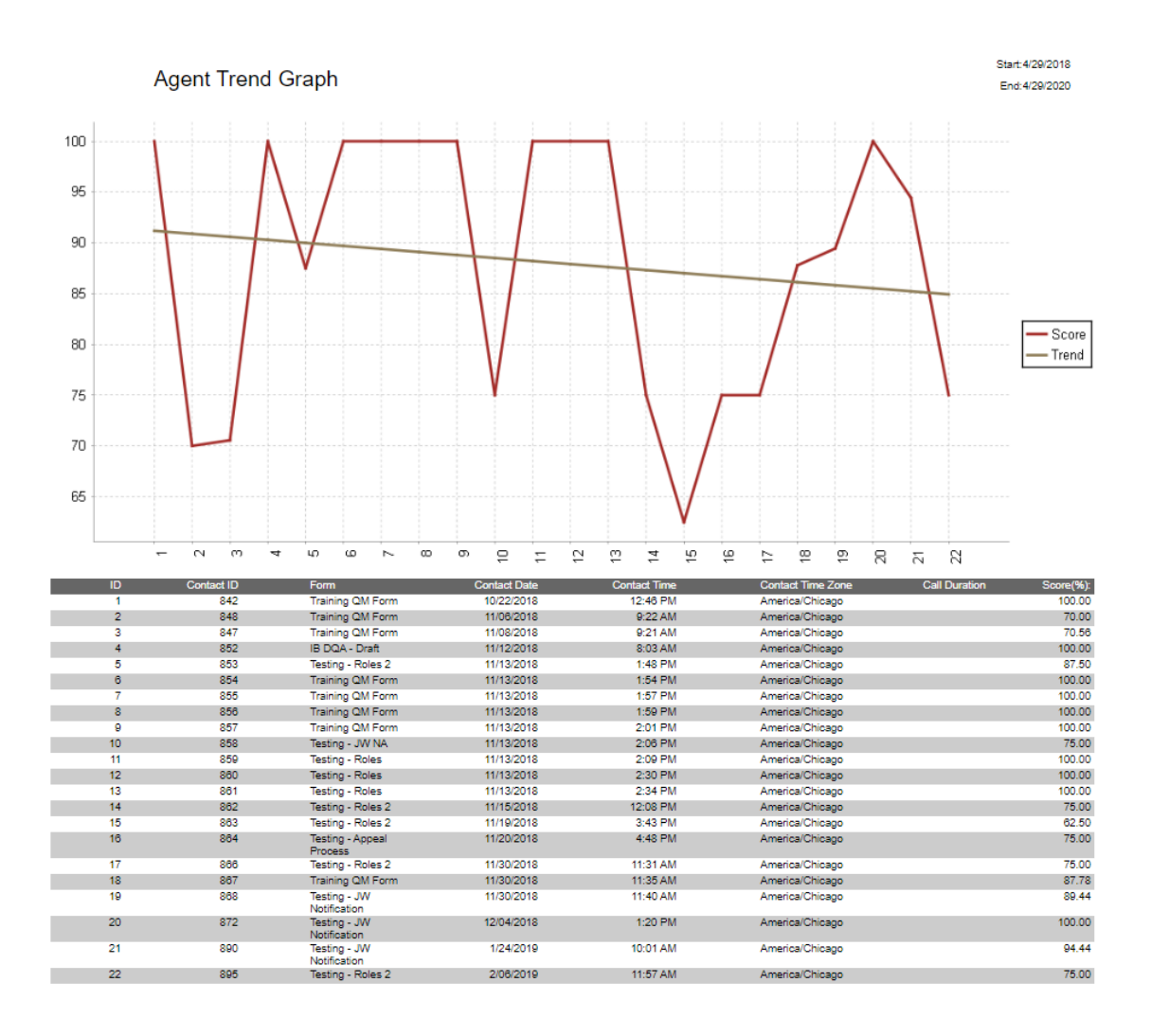

# このレポートのフィールド

コール時間**( Call Duration)**

コンタクトの通話時間( コールへの応答からコールの終了までの時間) 。

コンタクト日**( Contact Date)**

コンタクトが発生した日付。

コンタクト **ID( Contact ID)**

会話の一意の ID。

コンタクト時刻**( Contact Time)**

コンタクトが発生した時刻。

コンタクトタイムゾーン**( Contact Time Zone)**

コンタクトが発生したタイムゾーン。

## 終了**( End)**

レポートの対象となる日またはインターバルの終わり、または期間の終わり。

フォーム**( Form)**

評価フォームの名前。

**ID**

コンタクトの ID。

スコア**( Score)**

コンタクトに付けられた評価スコア。

開始**( Start)**

レポートの対象となる日またはインターバルの開始時間、または期間の開始時間。

傾向**( Trend)**

経過時間における平均評価スコア。

#### <span id="page-947-0"></span>コンタクトの詳細**( Contact Detail)**

このレポートには、特定のエージェントの平均評価スコア、範囲、コンタクトの合計日数が表示され、フォー ムで定義された値に基づいて、スコアが予測を超えているのか、予測どおりなのか、達していないのかが表 示されます。エージェントレベルの詳細については、フォームごとに 1 行が表示されます。チームレベルとグ ループレベルの詳細には、評価、チーム、エージェントの平均の総数に関する追加情報が表示されます。

NOTE 評価済みのコンタクトに関係する統計情報には、処理中の評価または承認待ちの評価 は含まれていません。

#### ビジネスインテリジェンスデータを分析する **|** 標準レポート

CALABRIO Agent Contact Detail

Start: 5/08/2017 End:5/08/2020

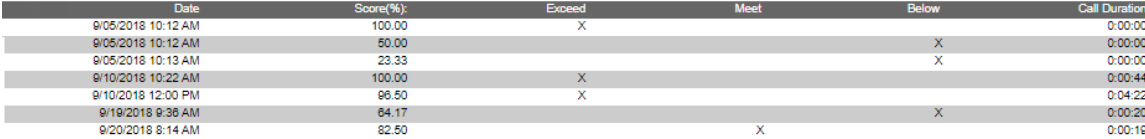

Agent):Scott Hansford (Form):SC - Call Eval (%) III,SC Evaluation,SC - Call Eval (%) IV,GT\_NoApproval\_Percentage,GT\_Approval\_Percentage,% Form with KPI Questions,Cust. Experience,Jim's Evaluation<br>Form,RA-EVAL,Marcus Test F

CALABRIO Team Contact Detail

Start 7/08/2017 End:5/08/2020

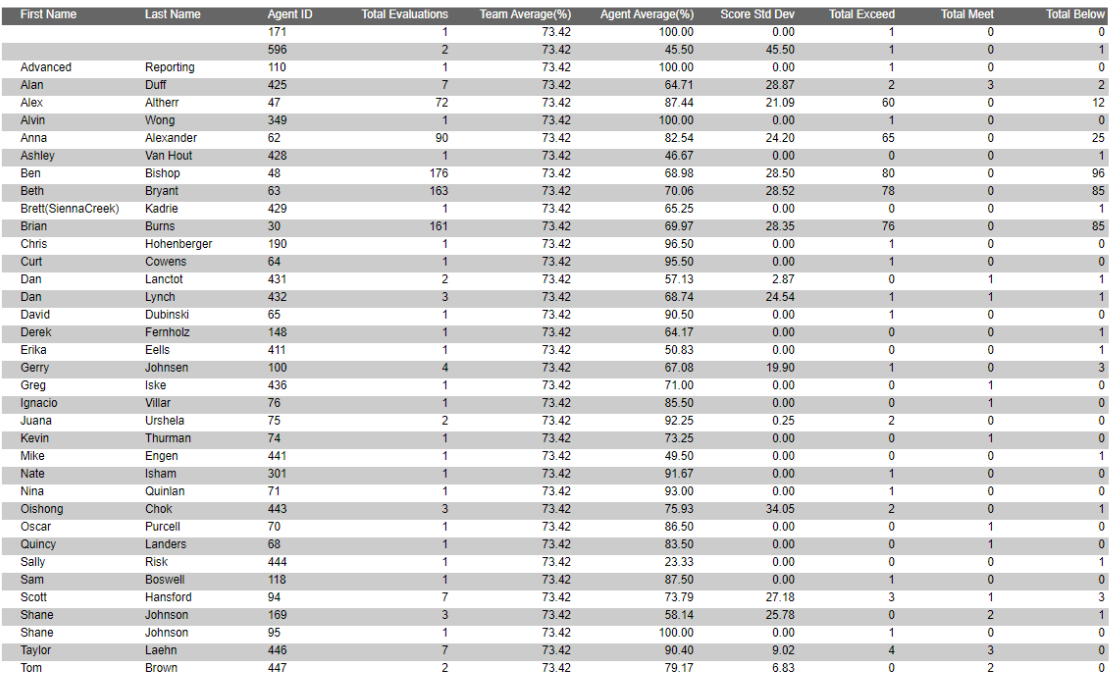

Team]:Default Team [Form]:SC - Call Eval (%) III,SC Evaluation,SC - Call Eval (%) IV,GT\_NoApproval\_Percentage,GT\_Approval\_Percentage,% Form with KPI Questions,Cust\_Experience,Jim's Evaluation Form,RA-<br>EVAL,Marcus Test Form

このレポートのフィールド

未満**( Below)**

予想を下回る評価済みコンタクトの数。

## コール時間**( Call Duration)**

コンタクトの通話時間( コールへの応答からコールの終了までの時間) 。

## 日付**( Date)**

レポートされた情報の日付。

## 終了**( End)**

レポートの対象となる日またはインターバルの終わり、または期間の終わり。

## 超過**( Exceeds)**

期待値を上回る、評価済みコンタクトの数。

## 一致**( Meets)**

期待値に一致する、評価済みコンタクトの数。

## スコア**( Score)**

コンタクトに付けられた評価スコア。

## 開始**( Start)**

レポートの対象となる日またはインターバルの開始時間、または期間の開始時間。

#### <span id="page-950-0"></span>コンタクト目標の進捗状況

コンタクト目標機能を使用している場合、このレポートには、目標と比較した、完了した評価の進捗状況 が表示されます。目標は評価者が設定します。

CALABRIO Contact Goal Progress

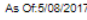

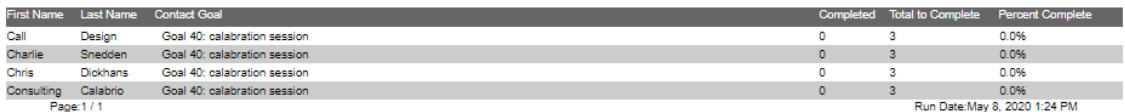

## このレポートのフィールド

### 完了**( Completed)**

評価者が完了したコンタクト目標の数。

## コンタクト目標**( Contact Goal)**

[コンタクト目標の管理( Contact Goal Administration) ] ページで設定されるコンタクト目標の説明。

## 名**( First Name)**

評価者の名。評価者の名の値は、[評価者の詳細表示( View Evaluator Detail) ] 権限が選択され ている場合のみ表示されます。

姓**( Last Name)**

評価者の姓。評価者の姓の値は、[評価者の詳細表示( View Evaluator Detail) ] 権限が選択され ている場合のみ表示されます。

## 完了率**( Percent Complete)**

評価者が完了したコンタクト目標のパーセンテージ。

## 完了する合計**( Total To Complete)**

評価者が完了する必要があるコンタクト目標の総数。

### <span id="page-951-0"></span>コンタクト合計グラフ

[コンタクト合計グラフ( Contact Totals Graph) ] レポートでは、指定されたグループについて、1 ヵ月あたりの 品質管理の録音および評価の総数が表示されます。

NOTE このレポートはバージョン 9.5 にのみ適用されます。

## このレポートのフィールド

終了**( End)**

レポートの対象となる日またはインターバルの終わり、または期間の終わり。

## 開始**( Start)**

レポートの対象となる日またはインターバルの開始時間、または期間の開始時間。

## 評価合計**( Total Evaluations)**

指定した期間内に指定した評価フォームを使用して行われた評価の総数。

## **QM** 録音合計**( Total QM Recordings)**

品質管理での録音の合計数。

## <span id="page-952-0"></span>評価のキャリブレーションレポート

このレポートには、コンタクト ID に基づいてキャリブレーションセッションの結果が表示されます。標準の評 価スコアは表示されません。

NOTE このレポートは、[評価者の詳細表示( View Evaluator Details) ] のアクセス許可が有効な 場合にのみ使用できます。

CALABRIO Evaluation Calibration

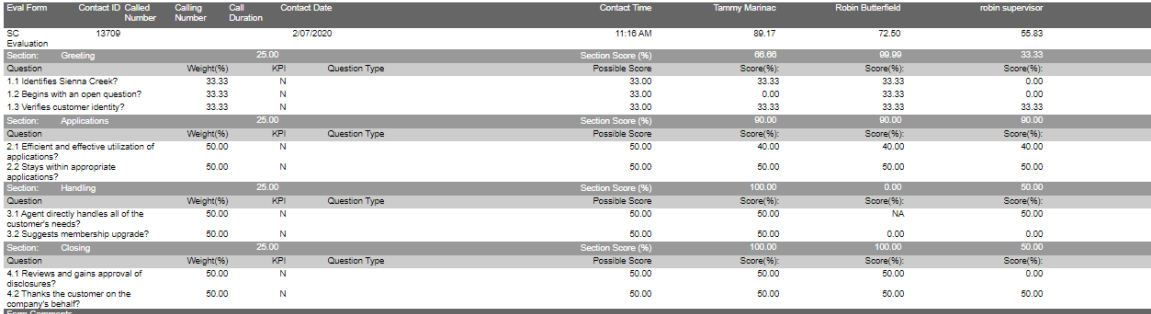

[Contact]: 13709

# このレポートのフィールド

コール時間**( Call Duration)**

コンタクトの通話時間( コールへの応答からコールの終了までの時間) 。

## 着信番号**( Called Number)**

コールを受信した電話機の DID( 直通内ダイヤルイン方式) または DNIS( 着信番号識別サービス) 番号。着信番号がリストされていない場合、またはブロックされている場合は、[不明( unknown) ] と表 示されます。

## 発信者番号**( Calling Number)**

発信者 ID または ANI( 発信側の自動番号識別) 。発信者番号がリストされていない場合、または ブロックされている場合は、[不明( unknown) ] と表示されます。

### コンタクト日**( Contact Date)**

コンタクトが発生した日付。

コンタクト **ID( Contact ID)**

会話の一意の ID。

コンタクト時刻**( Contact Time)**

コンタクトが発生した時刻。

### 評価フォーム**( Eval Form)**

コンタクトのスコアリングに使用された評価フォーム。

## 評価者名**( Evaluator Name)**

コンタクトを評価またはキャリブレーションした人物の姓名。[評価者の詳細表示( View Evaluator Details) ] 権限が有効になっている場合、要求されたレポートでのみ使用できます。スケジュール済み レポートでは、この値は常に表示されます。

### フォームコメント**( Form Comments)**

フォームに対するコメント。評価を表示できるユーザーは誰でもコメントを追加できます。

#### **KPI**

主要業績評価指標。

可能性のあるスコア**( Possible Score)**

評価フォームで表示される実際の質問。

## 質問**( Question)**

評価フォームに表示される質問のテキスト。

# 質問タイプ**( Question Type)**

考えられる回答に基づく質問のタイプ( はい/いいえ、または 0 ~ 5) 。

スコア**( Score)**

コンタクトに付けられた評価スコア。

セクション**( Section)**

評価フォームのセクションの名前。

セクションスコア**( %) ( Section Score (%))**

コンタクトに付けられたセクションスコア。

# 重み**( %) ( Weight (%))**

評価フォームでセクションまたは質問に適用されるパーセント単位の割合。評価フォームセクションの 質問の重み付けの合計は 100% です。

#### <span id="page-955-0"></span>評価スコア**( Evaluation Scores)**

このレポートには、フォームに基づいて選択した基準に応じて、エージェント、チーム、グループごとの詳細な 評価スコアの平均が表示されます。

#### ビジネスインテリジェンスデータを分析する **|** 標準レポート

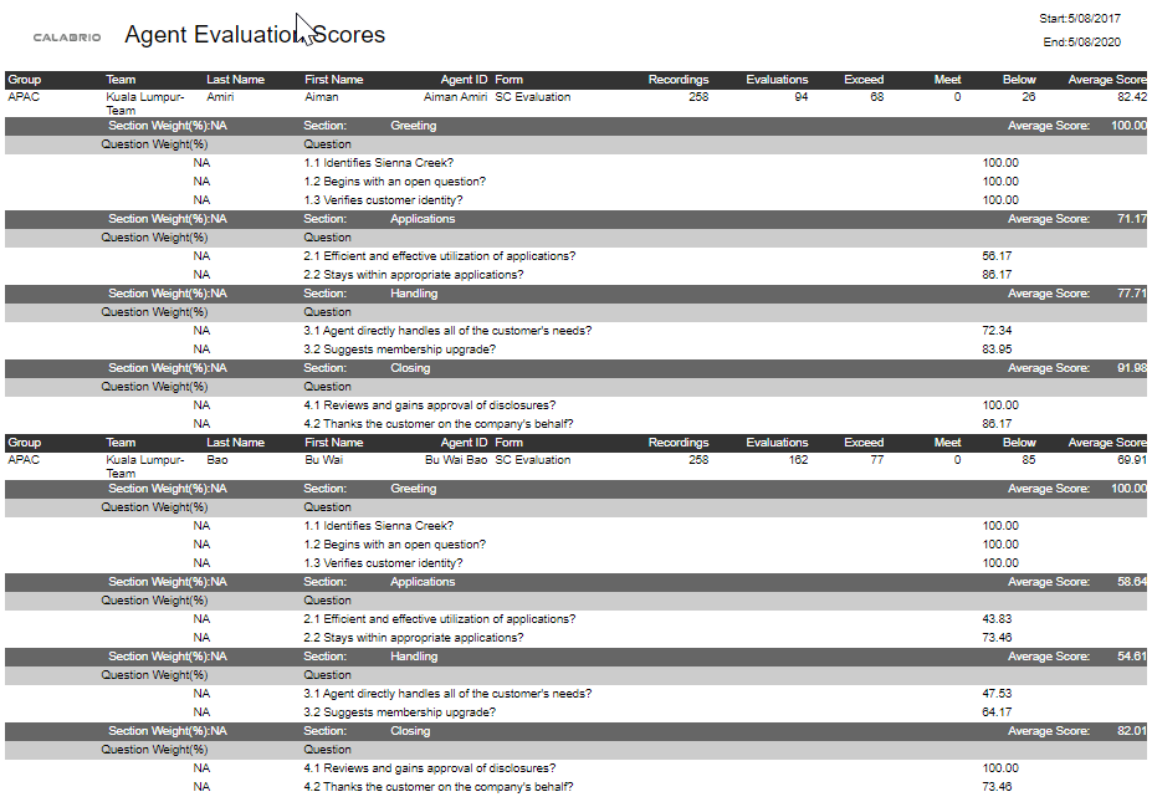

#### CALABRIO Team Evaluation Scores

Start: 5/08/2017 End:5/08/2020

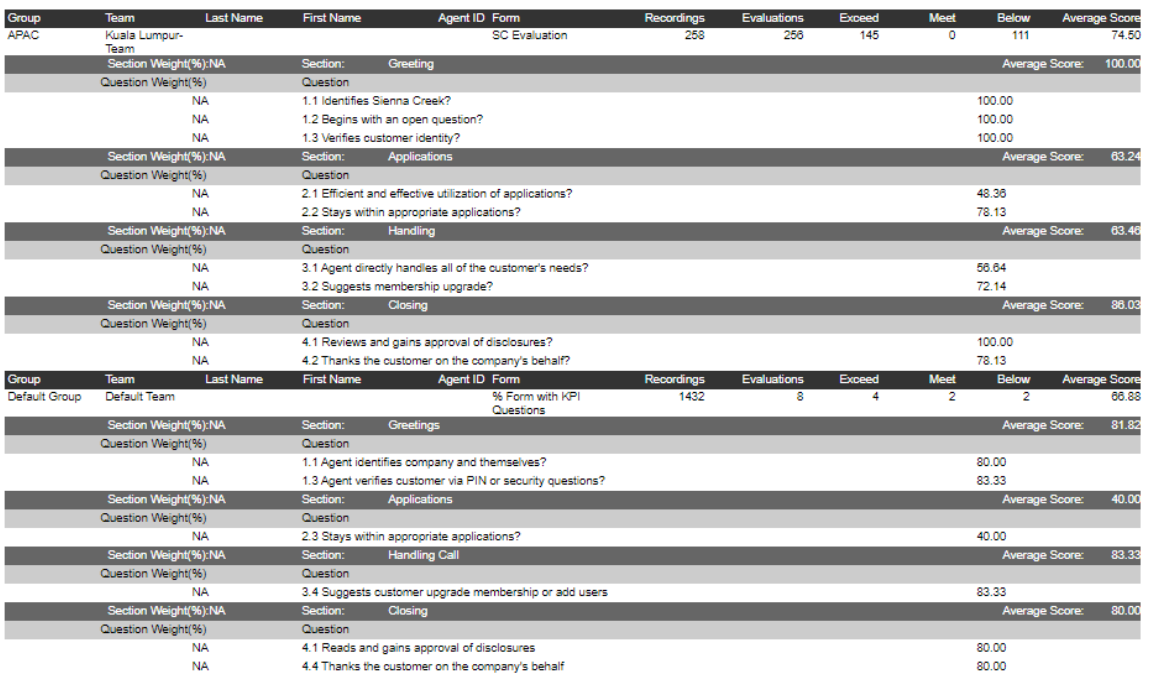

## このレポートのフィールド

エージェント **ID( Agent ID)**

エージェントのシステム ID 番号。

未満**( Below)**

予想を下回る評価済みコンタクトの数。

## 終了**( End)**

レポートの対象となる日またはインターバルの終わり、または期間の終わり。

評価**( Evaluations)**

評価の総数。

超過**( Exceeds)**

期待値を上回る、評価済みコンタクトの数。

## 名**( First Name)**

評価者の名。評価者の名の値は、[評価者の詳細表示( View Evaluator Detail) ] 権限が選択され ている場合のみ表示されます。

フォーム**( Form)**

評価フォームの名前。

グループ**( Group)**

グループの名前。

## 姓**( Last Name)**

評価者の姓。評価者の姓の値は、[評価者の詳細表示( View Evaluator Detail) ] 権限が選択され ている場合のみ表示されます。

一致**( Meets)**

期待値に一致する、評価済みコンタクトの数。

質問**( Question)**

評価フォームに表示される質問のテキスト。

## 質問の重み**( Question Weight)**

評価フォームで質問に適用されるパーセント単位の割合。フォームの各セクションにおける質問の重み 付け合計は 100% です。

## 録音 ・録画**( Recordings)**

録音の数。

## セクション**( Section)**

評価フォームのセクションの名前。

### セクションの重み**( Section Weight)**

評価フォームでセクションに適用されるパーセント単位の割合。フォームの各セクションの重み付け合 計は 100% です。

## 開始**( Start)**

レポートの対象となる日またはインターバルの開始時間、または期間の開始時間。

## チーム**( Team)**

チームの名前。エージェントに関連付けられている場合、チームはエージェントの現在のチームです。

### <span id="page-959-0"></span>評価合計グラフ**( Evaluation Totals Graph)**

[評価合計グラフ( Evaluation Totals Graph) ] レポートには、選択した基準に応じて、個々のエージェント、 グループ、チームの評価の合計が月ごとに表示されます。

#### ビジネスインテリジェンスデータを分析する **|** 標準レポート

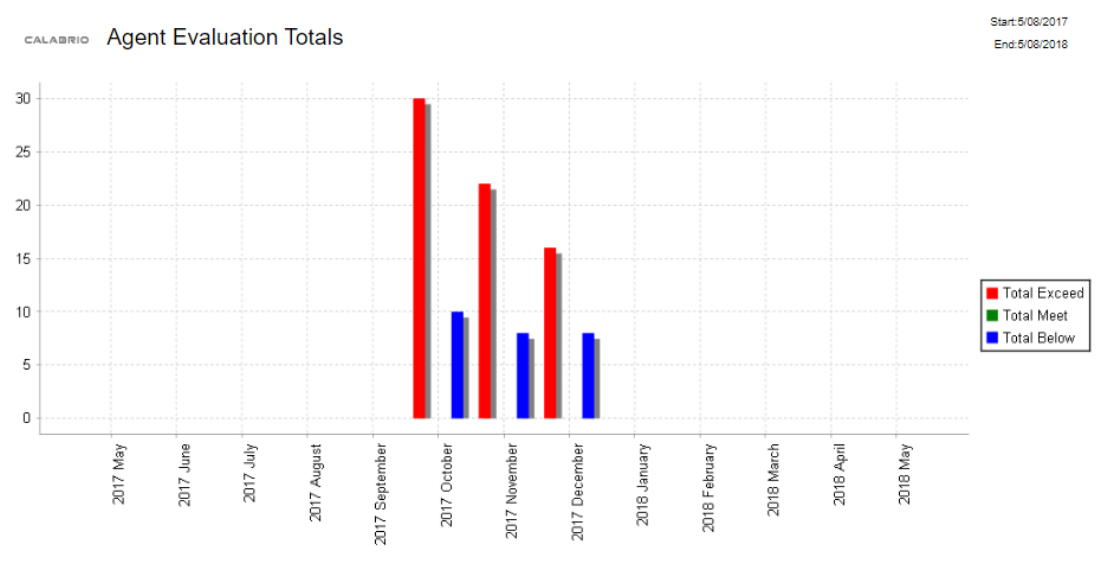

<sup>[</sup>Agent]Aiman Amiri [Form]:SC - Call Eval (%) III.SC Evaluation,SC - Call Eval (%) IV.GT\_NoApproval\_Percentage,GT\_Approval\_Percentage,% Form with KPI Questions,Cust. Experience,Jim's Evaluation Form,RA-<br>EVAL,Marcus Test Fo

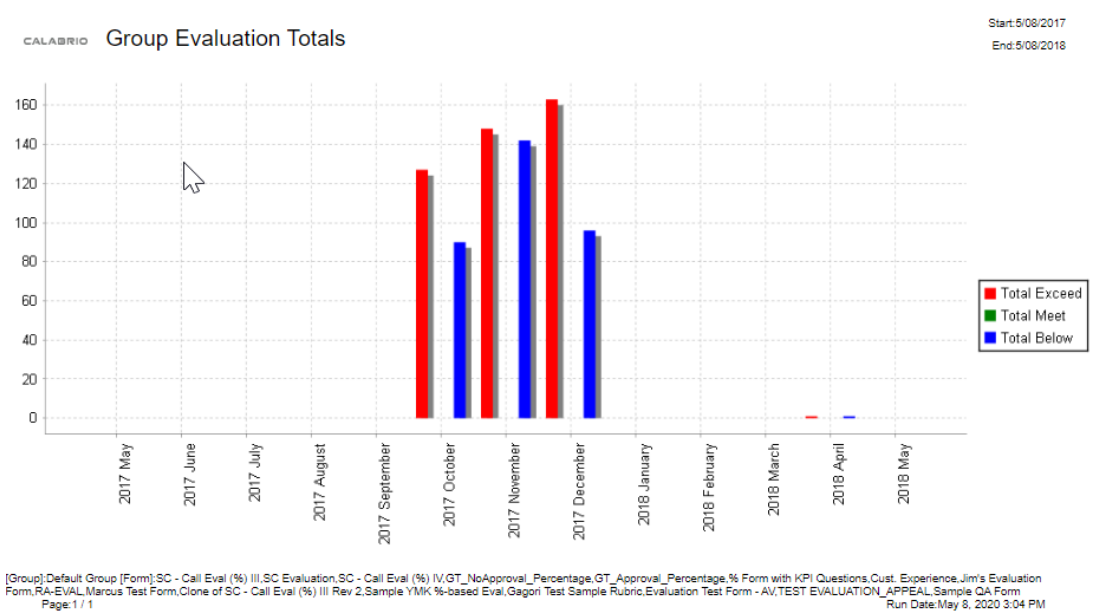

このレポートのフィールド

終了**( End)**

レポートの対象となる日またはインターバルの終わり、または期間の終わり。

## 開始**( Start)**

レポートの対象となる日またはインターバルの開始時間、または期間の開始時間。

## 未満合計**( Total Below)**

スコアが期待値を下回る評価済みコンタクトの合計数。デフォルトのスコア範囲は 0 ~ 74% です。管 理者は範囲を変更できます。

## 超過合計**( Total Exceed)**

スコアが期待値を上回る評価済みコンタクトの合計数。デフォルトのスコア範囲は 90 ~ 100% です。 管理者はこの範囲を変更できます。

#### <span id="page-961-0"></span>評価者パフォーマンス**( Evaluator Performance)**

このレポートには、評価者が完了した評価の数と、期間に基づく平均評価スコアの概要が表示されます。 これには、1 つの評価フォームを含めるか、ポイントベースまたはパーセントベースのすべてのフォームを含め ることができます。

NOTE このレポートは、[評価者の詳細表示( View Evaluator Details) ] のアクセス許可が有効な 場合にのみ使用できます。

#### ビジネスインテリジェンスデータを分析する **|** 標準レポート

CALABRIO Evaluator Performance

Start: 5/09/2019 End:5/08/2020

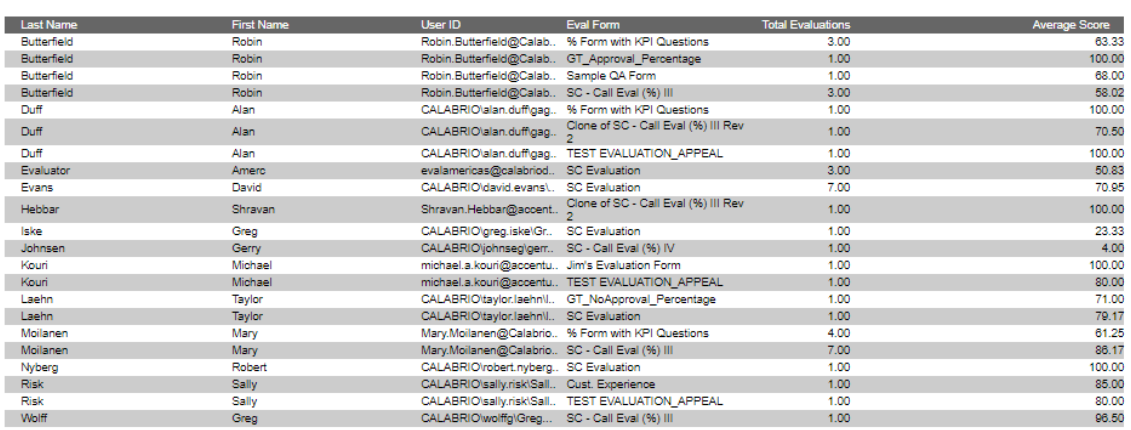

Form):SC - Call Eval (%) III,SC Evaluation,SC - Call Eval (%) IV,GT\_NoApproval\_Percentage,GT\_Approval\_Percentage,% Form with KPI Questions,Cust. Experience,Jim's Evaluation Form,RA-EVAL,Marcus Test<br>Form,Clone of SC - Call

# このレポートのフィールド

平均スコア**( %) ( Average Score (%))**

 $\bar{N}$ 

フォーム、セクション、または質問の平均スコア。

## 終了**( End)**

レポートの対象となる日またはインターバルの終わり、または期間の終わり。

## 評価フォーム**( Eval Form)**

コンタクトのスコアリングに使用された評価フォーム。

## 名**( First Name)**

評価者の名。評価者の名の値は、[評価者の詳細表示( View Evaluator Detail) ] 権限が選択され ている場合のみ表示されます。

## 姓**( Last Name)**

評価者の姓。評価者の姓の値は、[評価者の詳細表示( View Evaluator Detail) ] 権限が選択され ている場合のみ表示されます。

## 開始**( Start)**

レポートの対象となる日またはインターバルの開始時間、または期間の開始時間。

### 評価合計**( Total Evaluations)**

指定した期間内に指定した評価フォームを使用して行われた評価の総数。

## ユーザー **ID( User ID)**

アーカイブにアクセスしたユーザーの Windows ログイン。

#### <span id="page-963-0"></span>品質平均グラフ

このグラフは、エージェント、チーム、グループの時間の平均品質を表示します。これには、1つの評価フォー ムを含めるか、ポイントベースまたはパーセントベースのすべてのフォームを含めることができます。

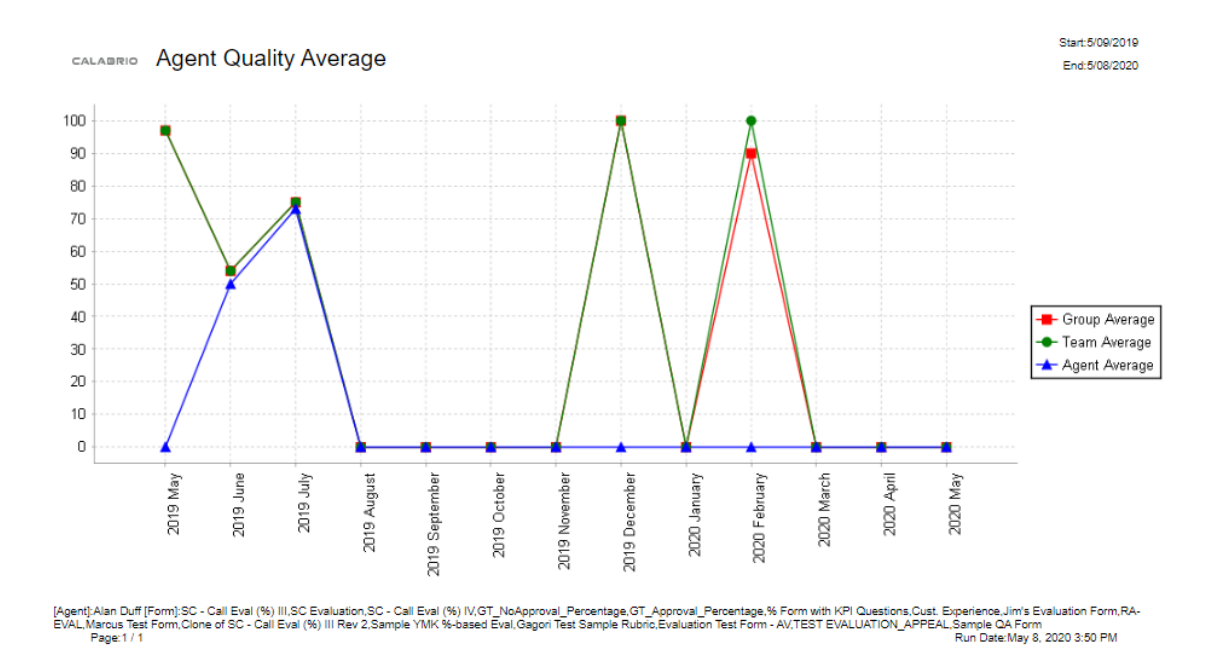

# このレポートのフィールド

## 終了**( End)**

レポートの対象となる日またはインターバルの終わり、または期間の終わり。

グループ平均**( Group Average)**

グループ内のエージェントについて評価された全コンタクトの平均スコア。

## 開始**( Start)**

レポートの対象となる日またはインターバルの開始時間、または期間の開始時間。

チーム平均**( Team Average)**

全チームの評価の平均評価スコア。

### <span id="page-965-0"></span>質問スコア**( Question Scores)**

[質問スコア( Question Scores) ] レポートには、評価フォームの各質問のスコアが表示されます。これには、 選択した基準に応じて、1つの評価フォームを含めるか、個々のエージェント、グループ、チームのポイント ベースまたはパーセントベースのすべてのフォームを含めることができます。

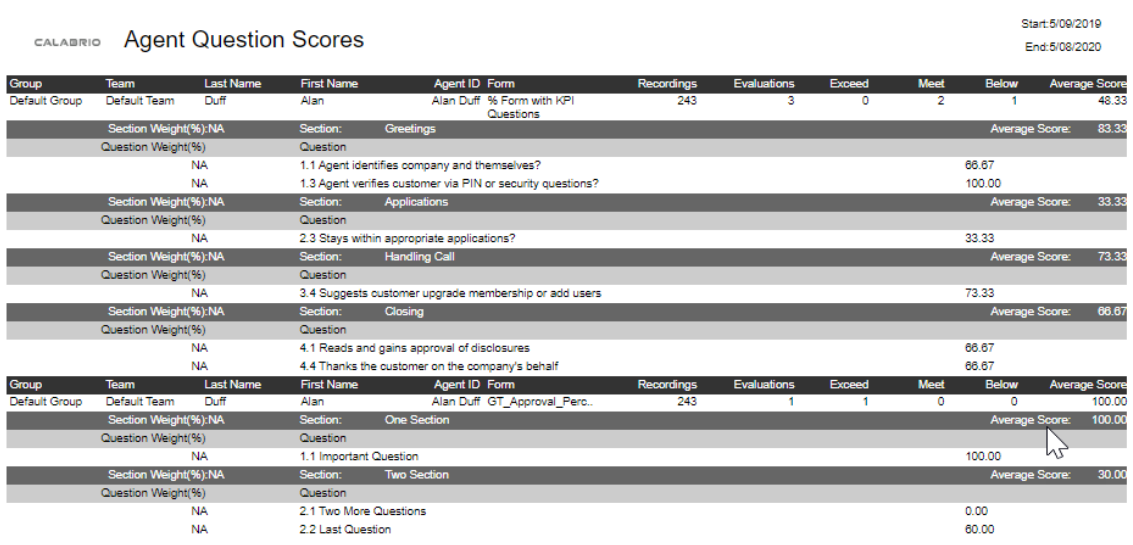

#### ビジネスインテリジェンスデータを分析する **|** 標準レポート

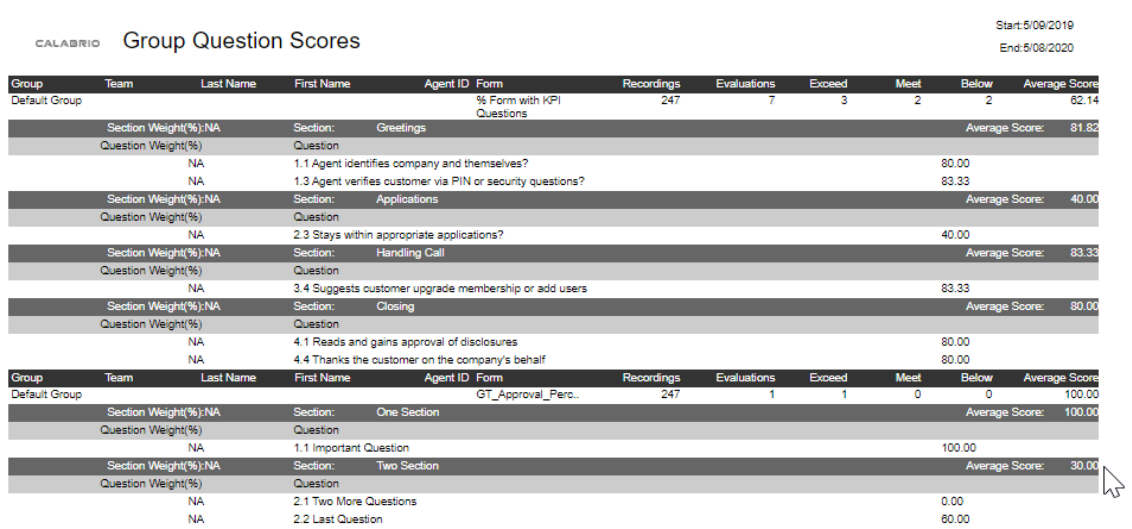

このレポートのフィールド

## エージェント **ID( Agent ID)**

エージェントのシステム ID 番号。

平均スコア**( %) ( Average Score (%))**

フォーム、セクション、または質問の平均スコア。

未満**( Below)**

予想を下回る評価済みコンタクトの数。

終了**( End)**

レポートの対象となる日またはインターバルの終わり、または期間の終わり。

評価**( Evaluations)**

評価の総数。

超過**( Exceeds)**

期待値を上回る、評価済みコンタクトの数。

## 名**( First Name)**

評価者の名。評価者の名の値は、[評価者の詳細表示( View Evaluator Detail) ] 権限が選択され ている場合のみ表示されます。

フォーム**( Form)**

評価フォームの名前。

グループ**( Group)**

グループの名前。

姓**( Last Name)**

評価者の姓。評価者の姓の値は、[評価者の詳細表示( View Evaluator Detail) ] 権限が選択され ている場合のみ表示されます。

一致**( Meets)**

期待値に一致する、評価済みコンタクトの数。

質問**( Question)**

評価フォームに表示される質問のテキスト。

質問の重み**( Question Weight)**

評価フォームで質問に適用されるパーセント単位の割合。フォームの各セクションにおける質問の重み 付け合計は 100% です。

録音 ・録画**( Recordings)**

録音の数。

セクション**( Section)**

評価フォームのセクションの名前。

セクションの重み**( Section Weight)**

評価フォームでセクションに適用されるパーセント単位の割合。フォームの各セクションの重み付け合 計は 100% です。

開始**( Start)**

レポートの対象となる日またはインターバルの開始時間、または期間の開始時間。

チーム**( Team)**

チームの名前。エージェントに関連付けられている場合、チームはエージェントの現在のチームです。

### <span id="page-969-0"></span>コンタクト別の録音アクセス**( Recording Access by Contact)**

[コンタクト別の録音アクセス( Recording Access By Contact) ] レポートでは、指定された期間にアクセスさ れた、特定のエージェントのアーカイブされた録音のリストが表示されます。このレポートを使用すると、特 定のエージェント、受信番号、または発信者番号に関して多数の録音が確認されたかどうかを判定でき ます。

# このレポートのフィールド

## アクセス日**( Accessed Date)**

コンタクト がアクセスされた日付。

アクセス時刻**( Accessed Time)**

コンタクトがアクセスされた時刻。

アクセスタイムゾーン**( Accessed Time Zone)**

コンタクトがアクセスされたタイムゾーン。

エージェントの名**( Agent First Name)**

エージェントの名。

エージェント **ID( Agent ID)**

エージェントのシステム ID 番号。

エージェントの姓**( Agent Last Name)**

エージェントの姓。

## 着信番号**( Called Number)**

コールを受信した電話機の DID( 直通内ダイヤルイン方式) または DNIS( 着信番号識別サービス) 番号。着信番号がリストされていない場合、またはブロックされている場合は、[不明( unknown) ] と表 示されます。

## 発信者番号**( Calling Number)**

発信者 ID または ANI( 発信側の自動番号識別) 。発信者番号がリストされていない場合、または ブロックされている場合は、[不明( unknown) ] と表示されます。

コンタクト日**( Contact Date)**

コンタクトが発生した日付。

コンタクト **ID( Contact ID)**

会話の一意の ID。

終了**( End)**

レポートの対象となる日またはインターバルの終わり、または期間の終わり。

開始**( Start)**

レポートの対象となる日またはインターバルの開始時間、または期間の開始時間。

ユーザーの名**( User First Name)**

ユーザーの名。

ユーザー **ID( User ID)**

アーカイブにアクセスしたユーザーの Windows ログイン。
ユーザーの姓**( User Last Name)**

ユーザーの姓。

#### ユーザー別の録音アクセス**( Recording Access by User)**

[ユーザー別の録音アクセス( Recording Access By User) ] レポートでは、指定された期間に録音にアクセ スしたユーザーが表示されます。

# このレポートのフィールド

アクセス日**( Accessed Date)**

コンタクトがアクセスされた日付。

アクセス時刻**( Accessed Time)**

コンタクトがアクセスされた時刻。

アクセスタイムゾーン**( Accessed Time Zone)**

コンタクトがアクセスされたタイムゾーン。

エージェントの名**( Agent First Name)**

エージェントの名。

エージェント **ID( Agent ID)**

エージェントのシステム ID 番号。

エージェントの姓**( Agent Last Name)**

エージェントの姓。

# 着信番号**( Called Number)**

コールを受信した電話機の DID( 直通内ダイヤルイン方式) または DNIS( 着信番号識別サービス) 番号。着信番号がリストされていない場合、またはブロックされている場合は、[不明( unknown) ] と表 示されます。

# 発信者番号**( Calling Number)**

発信者 ID または ANI( 発信側の自動番号識別) 。発信者番号がリストされていない場合、または ブロックされている場合は、[不明( unknown) ] と表示されます。

コンタクト日**( Contact Date)**

コンタクトが発生した日付。

コンタクト **ID( Contact ID)**

会話の一意の ID。

# 終了**( End)**

レポートの対象となる日またはインターバルの終わり、または期間の終わり。

#### 開始**( Start)**

レポートの対象となる日またはインターバルの開始時間、または期間の開始時間。

ユーザーの名**( User First Name)**

ユーザーの名。

#### ユーザー **ID( User ID)**

アーカイブにアクセスしたユーザーの Windows ログイン。

ユーザーの姓**( User Last Name)**

ユーザーの姓。

# 全スコア データ**( Scores All Data)**

[全スコアデータ( Scores All Data) ] レポートには、グループ、チーム、エージェント別の平均評価スコアが フォームごとに表示されます。これには、1 つの評価フォームを含めるか、ポイントベースまたはパーセント ベースのすべてのフォームを含めることができます。

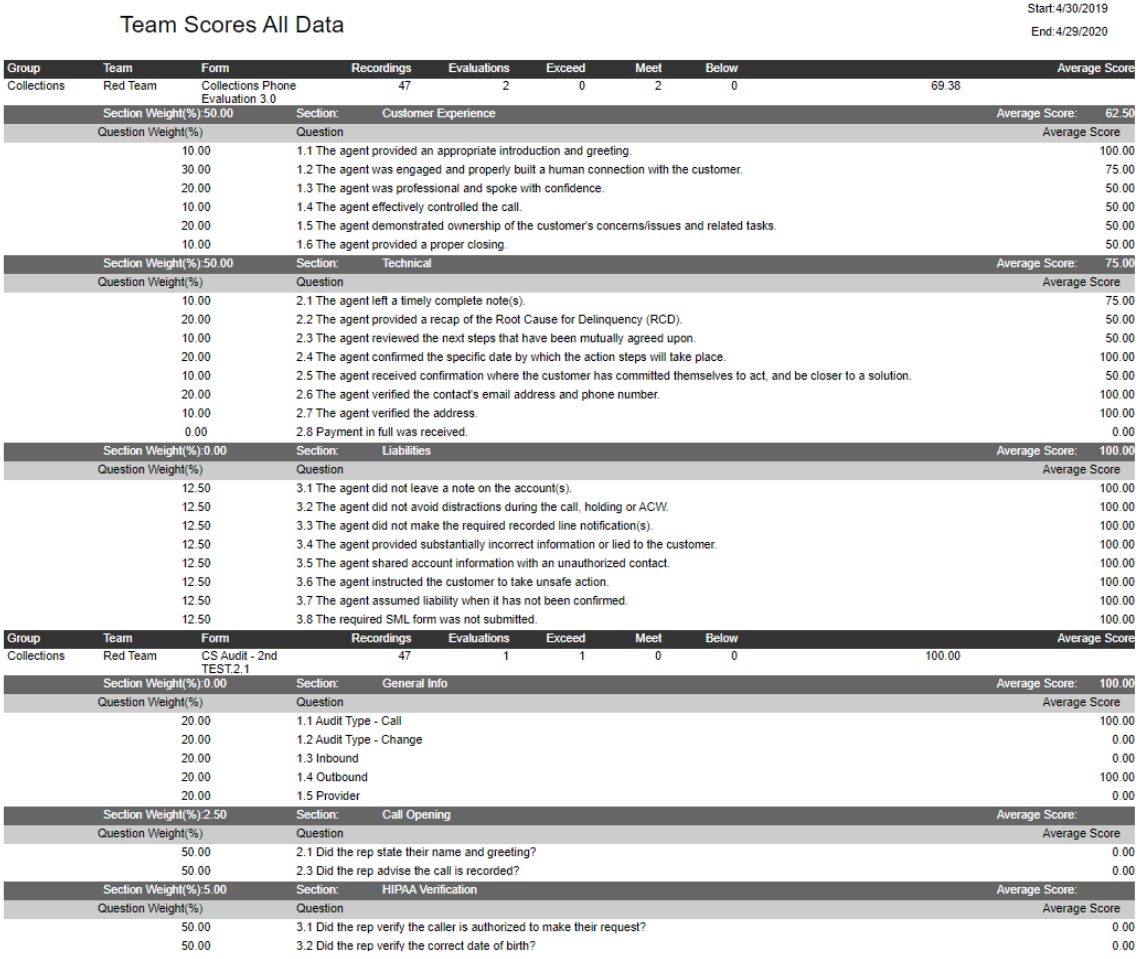

# このレポートのフィールド

エージェント **ID( Agent ID)**

エージェントのシステム ID 番号。

平均スコア**( %) ( Average Score (%))**

フォーム、セクション、または質問の平均スコア。

# 未満**( Below)**

予想を下回る評価済みコンタクトの数。

# 終了**( End)**

レポートの対象となる日またはインターバルの終わり、または期間の終わり。

# 評価**( Evaluations)**

評価の総数。

# 超過**( Exceeds)**

期待値を上回る、評価済みコンタクトの数。

# 名**( First Name)**

評価者の名。評価者の名の値は、[評価者の詳細表示( View Evaluator Detail) ] 権限が選択され ている場合のみ表示されます。

# フォーム**( Form)**

評価フォームの名前。

# グループ**( Group)**

グループの名前。

#### 姓**( Last Name)**

評価者の姓。評価者の姓の値は、[評価者の詳細表示( View Evaluator Detail) ] 権限が選択され ている場合のみ表示されます。

#### 一致**( Meets)**

期待値に一致する、評価済みコンタクトの数。

#### 質問**( Question)**

評価フォームに表示される質問のテキスト。

#### 質問の重み**( Question Weight)**

評価フォームで質問に適用されるパーセント単位の割合。フォームの各セクションにおける質問の重み 付け合計は 100% です。

# 録音 ・録画**( Recordings)**

録音の数。

# セクション**( Section)**

評価フォームのセクションの名前。

#### セクションの重み**( Section Weight)**

評価フォームでセクションに適用されるパーセント単位の割合。フォームの各セクションの重み付け合 計は 100% です。

#### 開始**( Start)**

レポートの対象となる日またはインターバルの開始時間、または期間の開始時間。

#### チーム**( Team)**

チームの名前。エージェントに関連付けられている場合、チームはエージェントの現在のチームです。

#### セクションスコア**( Section Scores)**

[セクションスコア( Section Scores) ] レポートでは、指定された期間中での、評価フォームの各セクションにつ いて、平均スコアが表示されます。これは、選択された基準に応じて、エージェント、チーム、グループ別に 実行できます。

#### ビジネスインテリジェンスデータを分析する **|** 標準レポート

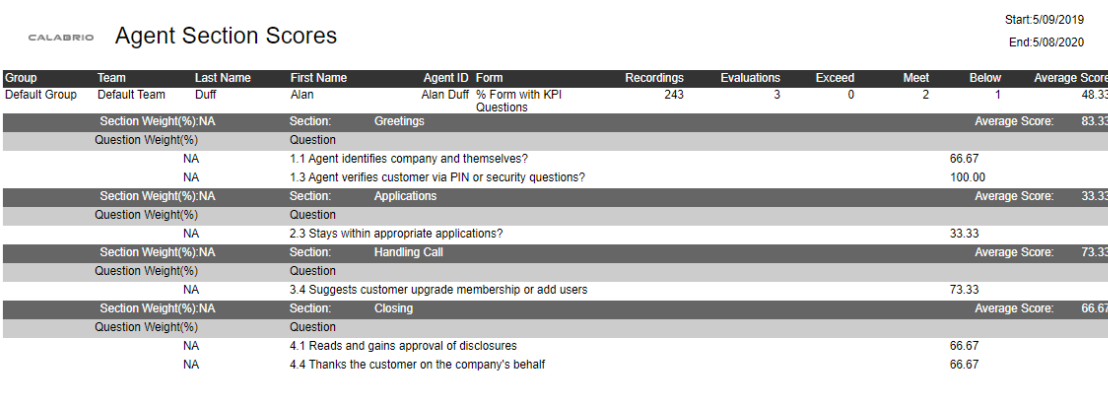

[Agent]:Alan Duff [Form]:% Form with KPI Questions Page:1/1

Run Date: May 8, 2020 4:11 PM

# このレポートのフィールド

# エージェント **ID( Agent ID)**

エージェントのシステム ID 番号。

平均スコア**( %) ( Average Score (%))**

フォーム、セクション、または質問の平均スコア。

未満**( Below)**

予想を下回る評価済みコンタクトの数。

### 終了**( End)**

レポートの対象となる日またはインターバルの終わり、または期間の終わり。

# 評価**( Evaluations)**

評価の総数。

### 超過**( Exceeds)**

期待値を上回る、評価済みコンタクトの数。

# 名**( First Name)**

評価者の名。評価者の名の値は、[評価者の詳細表示( View Evaluator Detail) ] 権限が選択され ている場合のみ表示されます。

## フォーム**( Form)**

評価フォームの名前。

# グループ**( Group)**

グループの名前。

# 姓**( Last Name)**

評価者の姓。評価者の姓の値は、[評価者の詳細表示( View Evaluator Detail) ] 権限が選択され ている場合のみ表示されます。

一致**( Meets)**

期待値に一致する、評価済みコンタクトの数。

# 質問**( Question)**

評価フォームに表示される質問のテキスト。

# 質問の重み**( Question Weight)**

評価フォームで質問に適用されるパーセント単位の割合。フォームの各セクションにおける質問の重み 付け合計は 100% です。

#### 録音 ・録画**( Recordings)**

録音の数。

セクション**( Section)**

評価フォームのセクションの名前。

#### セクションの重み**( Section Weight)**

評価フォームでセクションに適用されるパーセント単位の割合。フォームの各セクションの重み付け合 計は 100% です。

# 開始**( Start)**

レポートの対象となる日またはインターバルの開始時間、または期間の開始時間。

# チーム**( Team)**

チームの名前。エージェントに関連付けられている場合、チームはエージェントの現在のチームです。

#### すべてのデータを調査

[全調査データ( Surveys All Data) ] レポートには、ポストコール調査のスコアがまとめて表示されます。

# このレポートのフィールド

エージェント **ID( Agent ID)**

エージェントのシステム ID 番号。

#### 平均スコア**( %) ( Average Score (%))**

フォーム、セクション、または質問の平均スコア。

### 名**( First Name)**

評価者の名。評価者の名の値は、[評価者の詳細表示( View Evaluator Detail) ] 権限が選択され ている場合のみ表示されます。

フォーム**( Form)**

評価フォームの名前。

グループ**( Group)**

グループの名前。

# 姓**( Last Name)**

評価者の姓。評価者の姓の値は、[評価者の詳細表示( View Evaluator Detail) ] 権限が選択され ている場合のみ表示されます。

## 質問**( Question)**

評価フォームに表示される質問のテキスト。

# 質問の重み**( Question Weight)**

評価フォームで質問に適用されるパーセント単位の割合。フォームの各セクションにおける質問の重み 付け合計は 100% です。

# アンケート**( Surveys)**

アンケートの数。

# チーム**( Team)**

チームの名前。エージェントに関連付けられている場合、チームはエージェントの現在のチームです。

#### 調査フォームのスコア

[調査フォームスコア( Survey Form Scores) ] レポートには、ポストコール調査の平均スコアが表示されます。

# このレポートのフィールド

エージェント **ID( Agent ID)**

エージェントのシステム ID 番号。

平均スコア**( %) ( Average Score (%))**

フォーム、セクション、または質問の平均スコア。

#### 名**( First Name)**

評価者の名。評価者の名の値は、[評価者の詳細表示( View Evaluator Detail) ] 権限が選択され ている場合のみ表示されます。

フォーム**( Form)**

評価フォームの名前。

# グループ**( Group)**

グループの名前。

#### 姓**( Last Name)**

評価者の姓。評価者の姓の値は、[評価者の詳細表示( View Evaluator Detail) ] 権限が選択され ている場合のみ表示されます。

# 質問**( Question)**

評価フォームに表示される質問のテキスト。

## 質問の重み**( Question Weight)**

評価フォームで質問に適用されるパーセント単位の割合。フォームの各セクションにおける質問の重み 付け合計は 100% です。

# 録音 ・録画**( Recordings)**

録音の数。

# アンケート**( Surveys)**

アンケートの数。

チーム**( Team)**

チームの名前。エージェントに関連付けられている場合、チームはエージェントの現在のチームです。

#### システムステータス**( System Status)**

システムステータスレポートでは、録音で設定されたエージェントに関連付けられている、システムおよび管 理のイベントが表示されます。 サービスによって生成されるメッセージの表示を、情報、警告、エラーのいず れかのレベルまたはすべてのレベルから選択できます。当日を含めた過去 7 日間の情報を使用できます。

メディア Web アプリは、サイトのアップロードサーバーの空き領域が少なくなった場合、または空き容量が少 なすぎるためアップロードが停止した場合に、それらを警告するイベントを書き込みます。

# このレポートのフィールド

カテゴリ**( Category)**

イベントに関連付けられているアプリケーション。

#### 日付**( Date)**

レポートされた情報の日付。

# 終了**( End)**

レポートの対象となる日またはインターバルの終わり、または期間の終わり。

#### **IP** アドレス**( IP Address)**

イベントが発生したコンピュータの IP アドレス。

レベル**( Level)**

表示されるイベントメッセージのレベル。

- [すべて( ALL) ]:すべてのイベントレベルのメッセージ
- [情報( INFO) ]:エラーではないが、トラブルシューティングに役立つ可能性があるイベントに関する 情報メッセージ
- [警告( WARN) ]: 害のある不具合だがプログラムの動作の妨げにはならないイベントに関する警告 メッセージ
- [エラー(ERROR)]:プログラムが動作を継続できないイベントに関するエラーメッセージ

### マシン**( Machine)**

イベントが発生したコンピュータの汎用一意識別子( UUID) 。

# メッセージ**( Message)**

イベントのメッセージ。

# 開始**( Start)**

レポートの対象となる日またはインターバルの開始時間、または期間の開始時間。

時刻**( Time)**

コンタクトの時間。

#### ユーザー録音ステータス**( User Recording Status)**

[ユーザー録音ステータス( User Recording Status) ] レポートでは、録音で設定されたエージェントに関連付 けられている、ユーザーおよび録音のイベントが表示されます。サービスによって生成されるメッセージの表 示を、情報、警告、エラーのいずれかのレベルまたはすべてのレベルから選択できます。当日を含めた過去 7 日間の情報を使用できます。

# このレポートのフィールド

# カテゴリ**( Category)**

イベントに関連付けられているアプリケーション。

# 日付**( Date)**

レポートされた情報の日付。

#### 終了**( End)**

レポートの対象となる日またはインターバルの終わり、または期間の終わり。

#### 名**( First Name)**

評価者の名。評価者の名の値は、[評価者の詳細表示( View Evaluator Detail) ] 権限が選択され ている場合のみ表示されます。

#### **IP** アドレス**( IP Address)**

イベントが発生したコンピュータの IP アドレス。

姓**( Last Name)**

評価者の姓。評価者の姓の値は、[評価者の詳細表示( View Evaluator Detail) ] 権限が選択され ている場合のみ表示されます。

レベル**( Level)**

表示されるイベントメッセージのレベル。

- [すべて( ALL) ]:すべてのイベントレベルのメッセージ
- [情報( INFO) ]:エラーではないが、トラブルシューティングに役立つ可能性があるイベントに関する 情報メッセージ
- [警告( WARN) ]: 害のある不具合だがプログラムの動作の妨げにはならないイベントに関する警告 メッセージ
- [エラー( ERROR) ]: プログラムが動作を継続できないイベントに関するエラーメッセージ

### マシン**( Machine)**

イベントが発生したコンピュータの汎用一意識別子( UUID) 。

# メッセージ**( Message)**

イベントのメッセージ。

#### 開始**( Start)**

レポートの対象となる日またはインターバルの開始時間、または期間の開始時間。

# チーム**( Team)**

チームの名前。エージェントに関連付けられている場合、チームはエージェントの現在のチームです。

時刻**( Time)**

コンタクトの時間。

ユーザー **ID( User ID)**

アーカイブにアクセスしたユーザーの Windows ログイン。